# **USER PROFILE EDITS**

Last Updated on: 4/1/2020

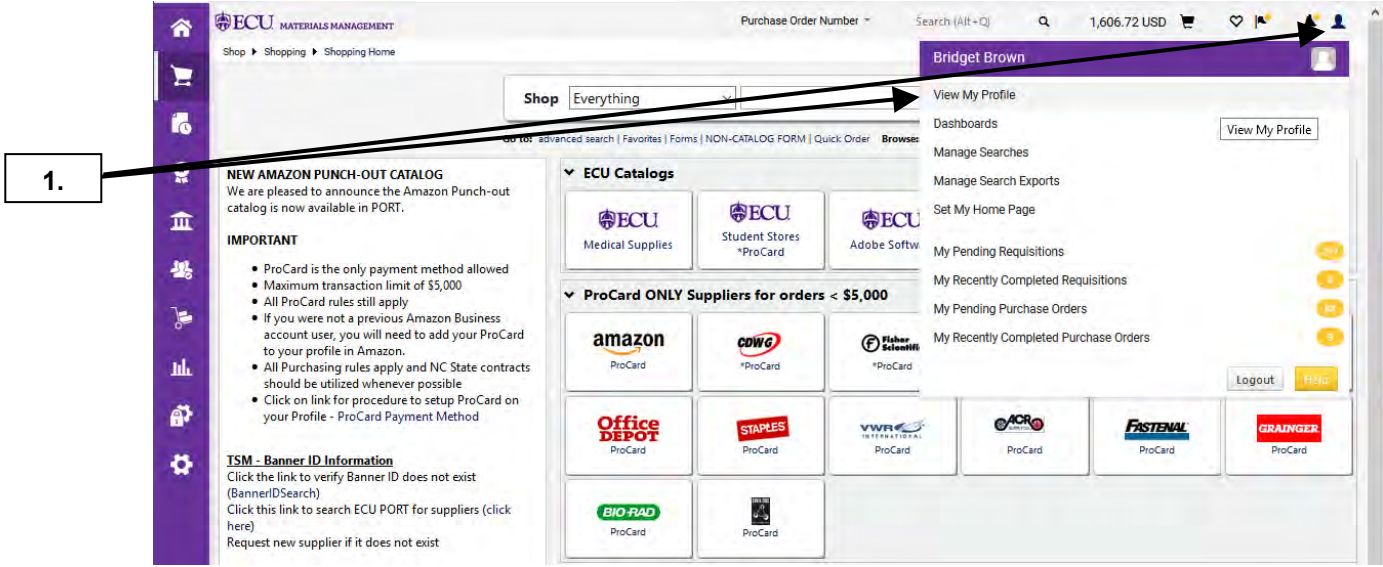

**1.** Click on the **User** icon in the top right corner and select **View My Profile** from fly-out menu.

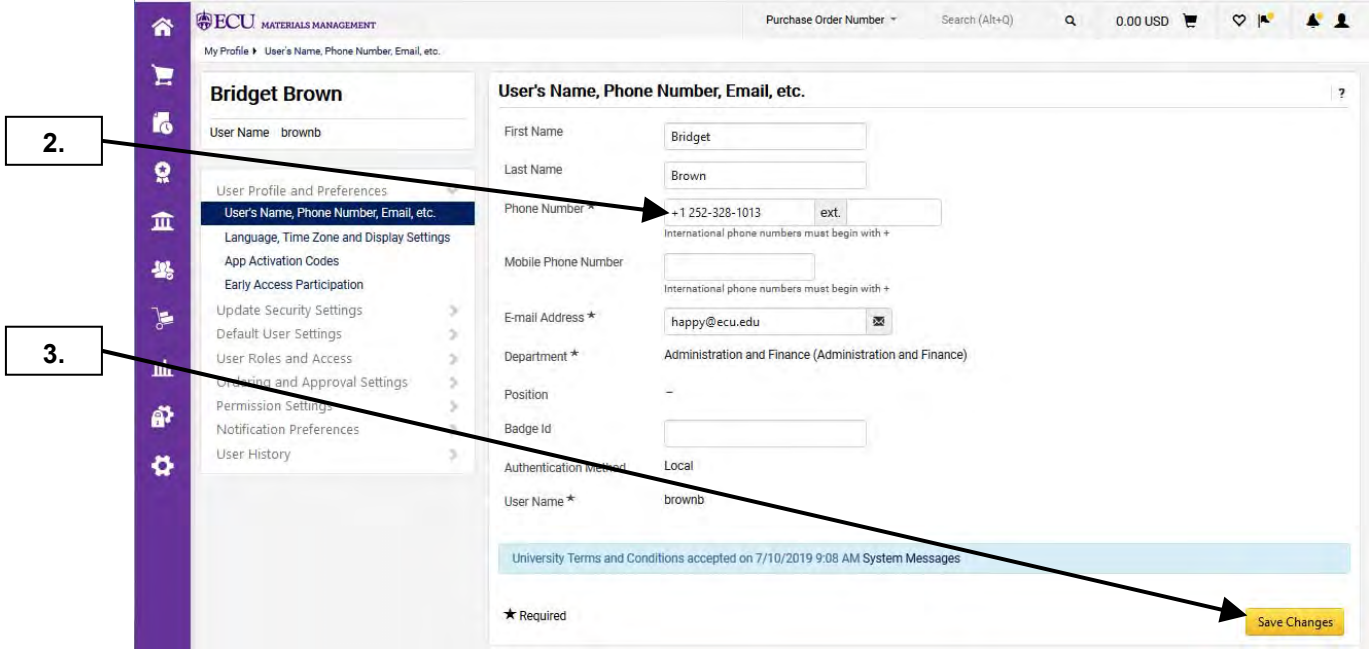

- **2.** Enter **Area Code** and **Phone #** in the corresponding box.
- **3.** Click **Save Changes** button. **IMPORTANT NOTE:** If you change departments / divisions, it is **critical** that you submit a new Banner Security Form indicating any change with your roles and Organization permissions. Once the security form has been completed and approved, you will also need to update your User Profile information for FOAPAL Codes and Ship Codes. See the FOAPAL Code and Ship Code procedures for completing those tasks.

## **USER PROFILE COLOR THEME**

Last Updated on: 4/01/2020

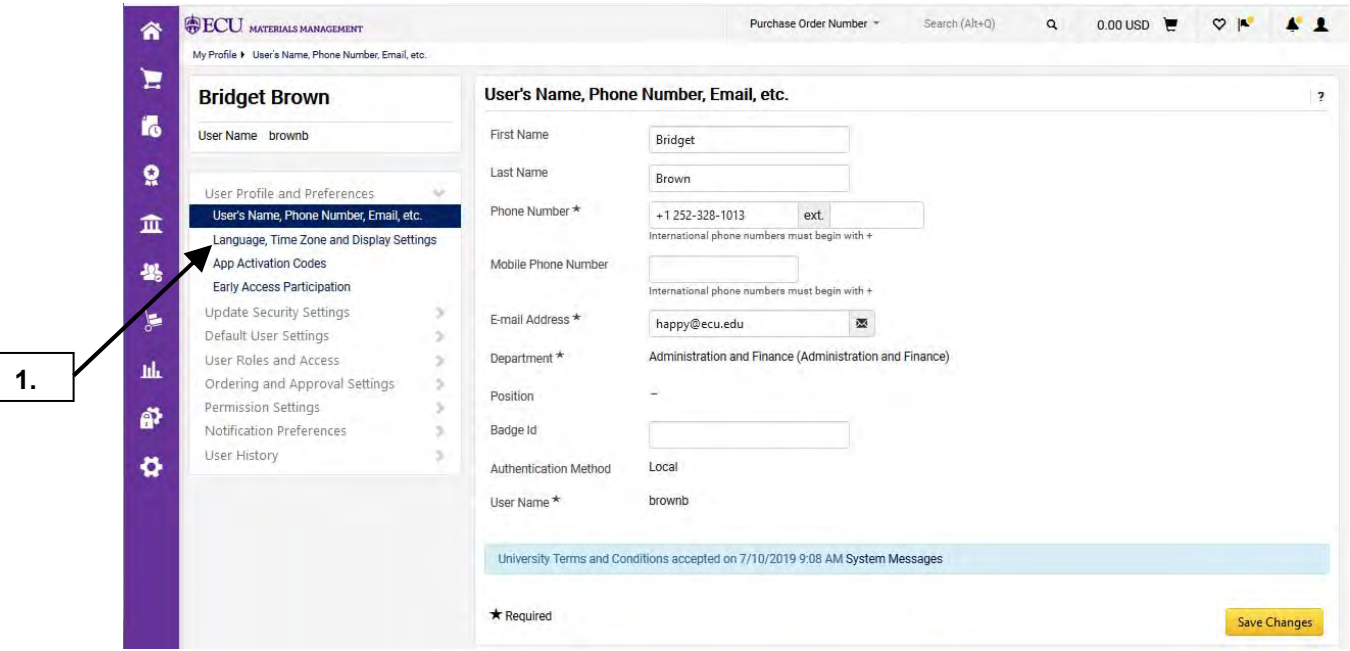

**1.** Click on **Language, Time Zone and Display Settings** link.

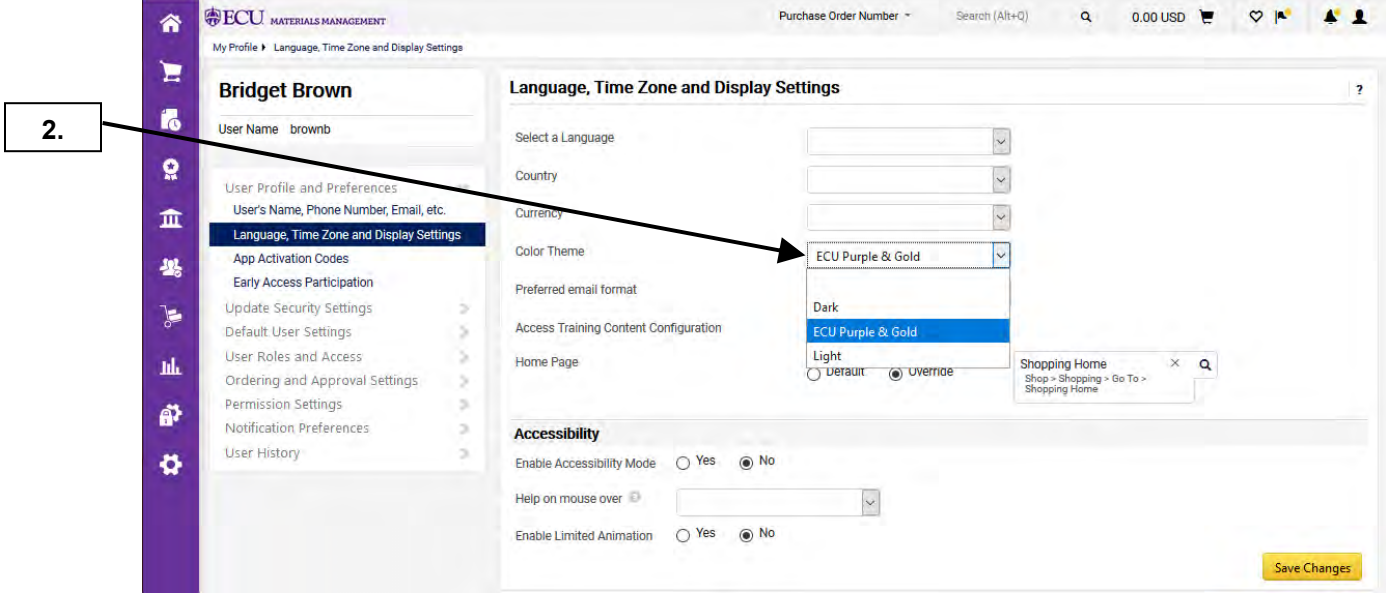

**2.** Click the drop down for **Color Theme** to select another theme. **Note:** The default setting is **ECU Purple and Gold**.

## **USER PROFILE COLOR THEME**

Last Updated on: 4/01/2020

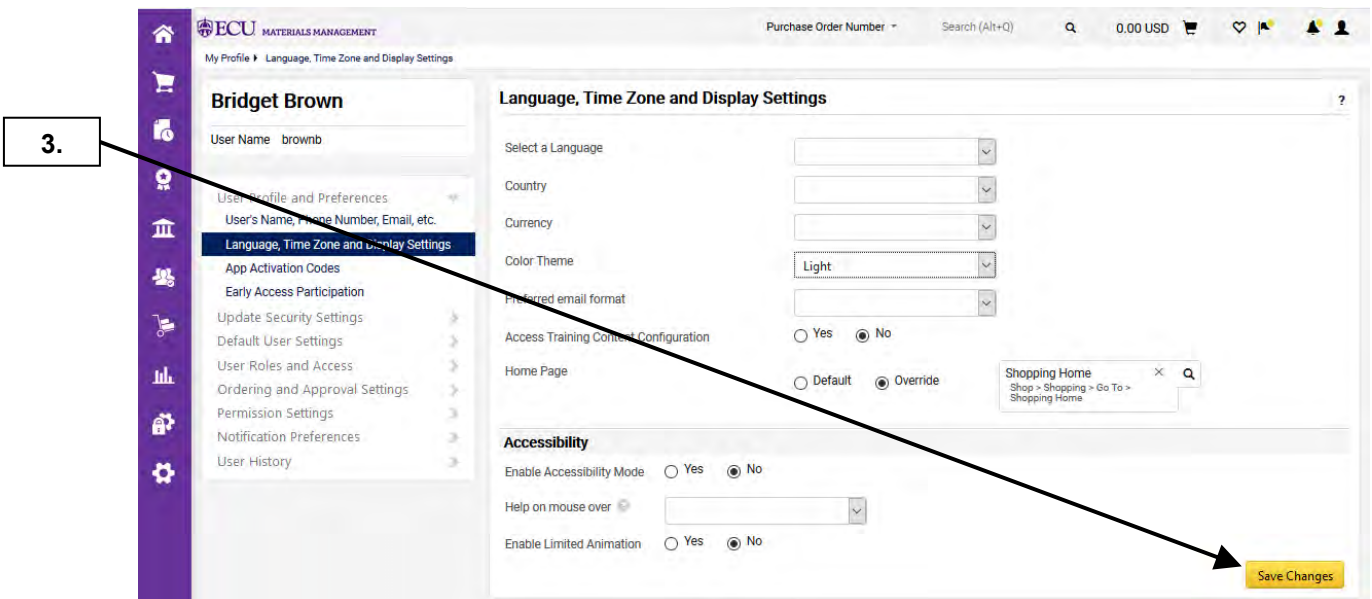

**3.** After selecting a different theme, click **Save Changes** button.

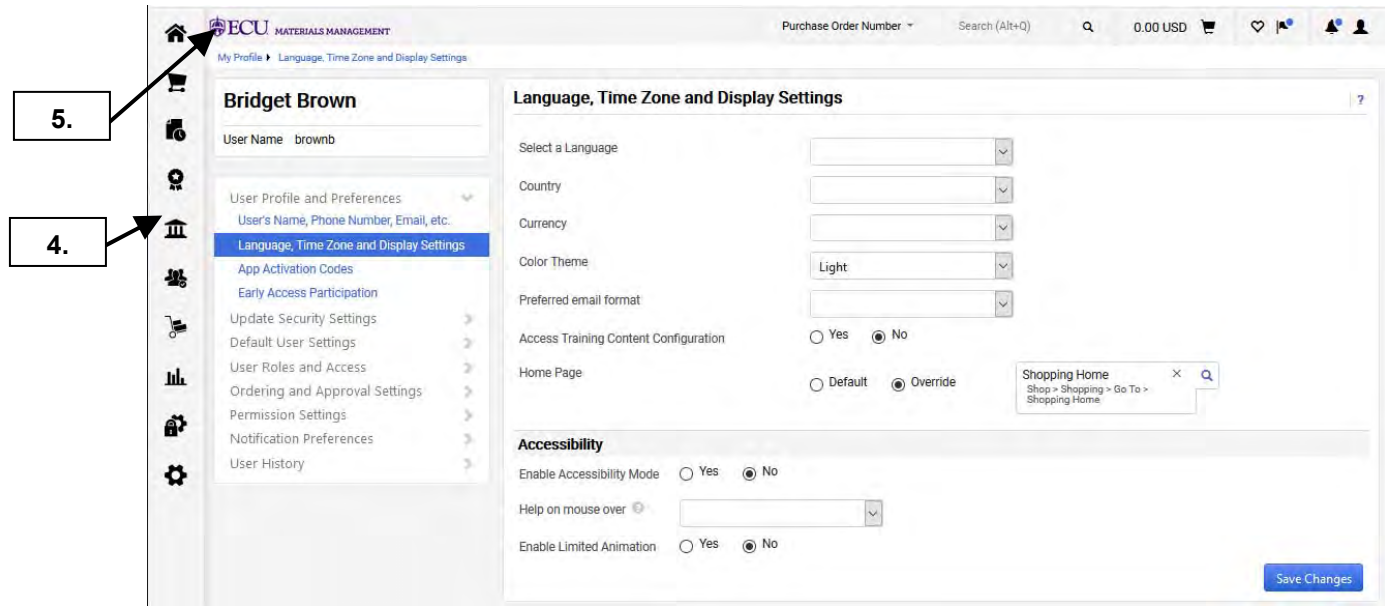

- **4.** The color theme changed because of the update.
- **5.** This completes the steps for this procedure. Click on the **ECU** icon to return to the home page.

#### **USER PROFILE EMAIL PREFERENCES**

Last Updated on: 4/01/2020

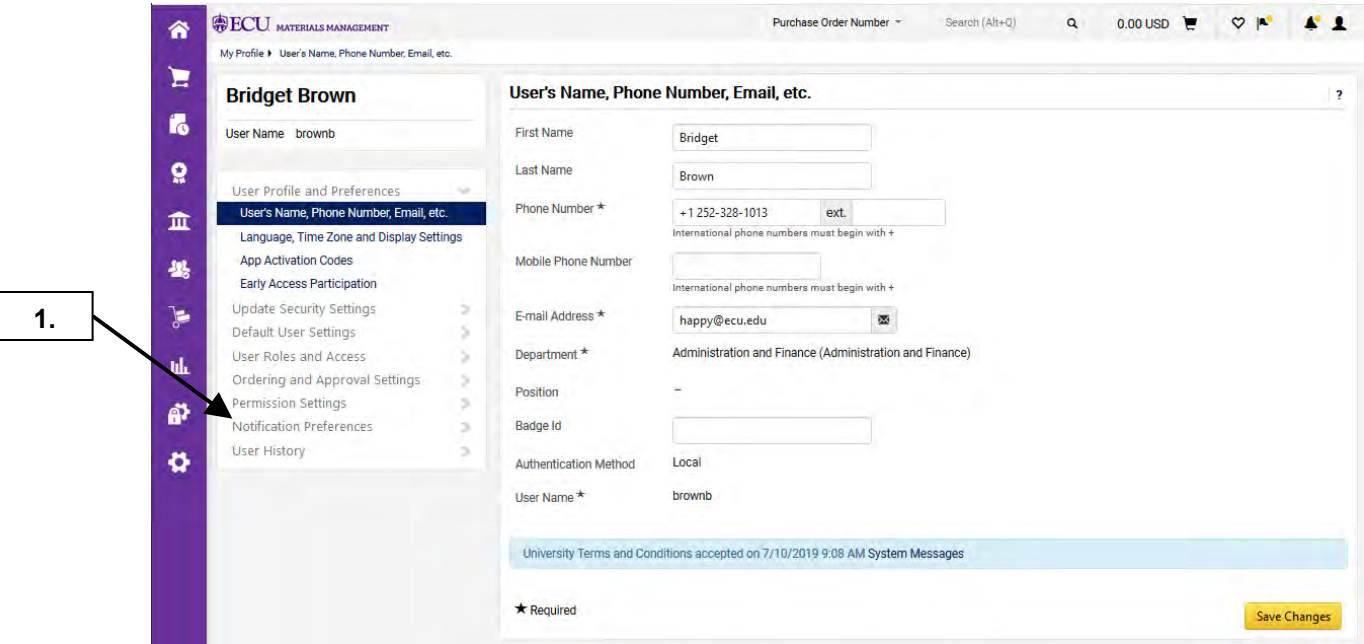

**1.** Click on **Notification Preferences** link.

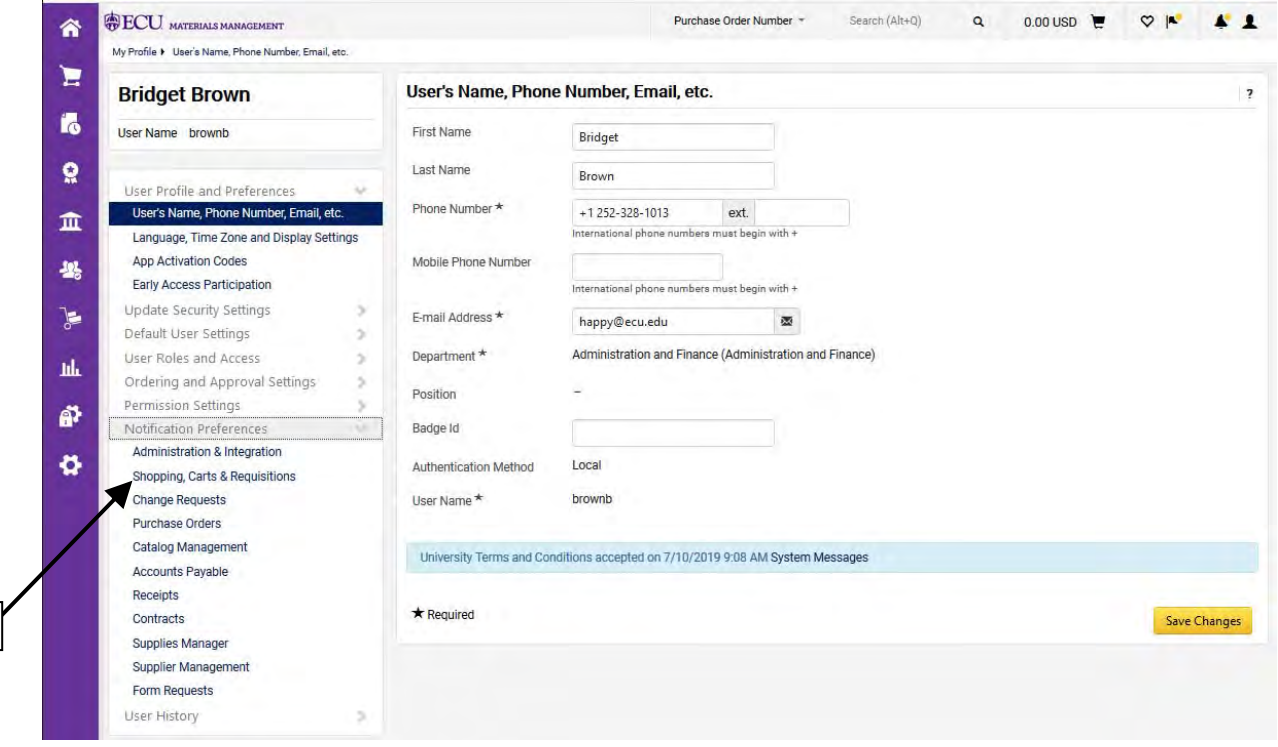

**2.** From here, you can select any of the sub-sections of **Notification Preferences**. For this example, we will select **Shopping Carts & Requisitions**.

**2.** 

#### **USER PROFILE EMAIL PREFERENCES**

Last Updated on: 4/01/2020

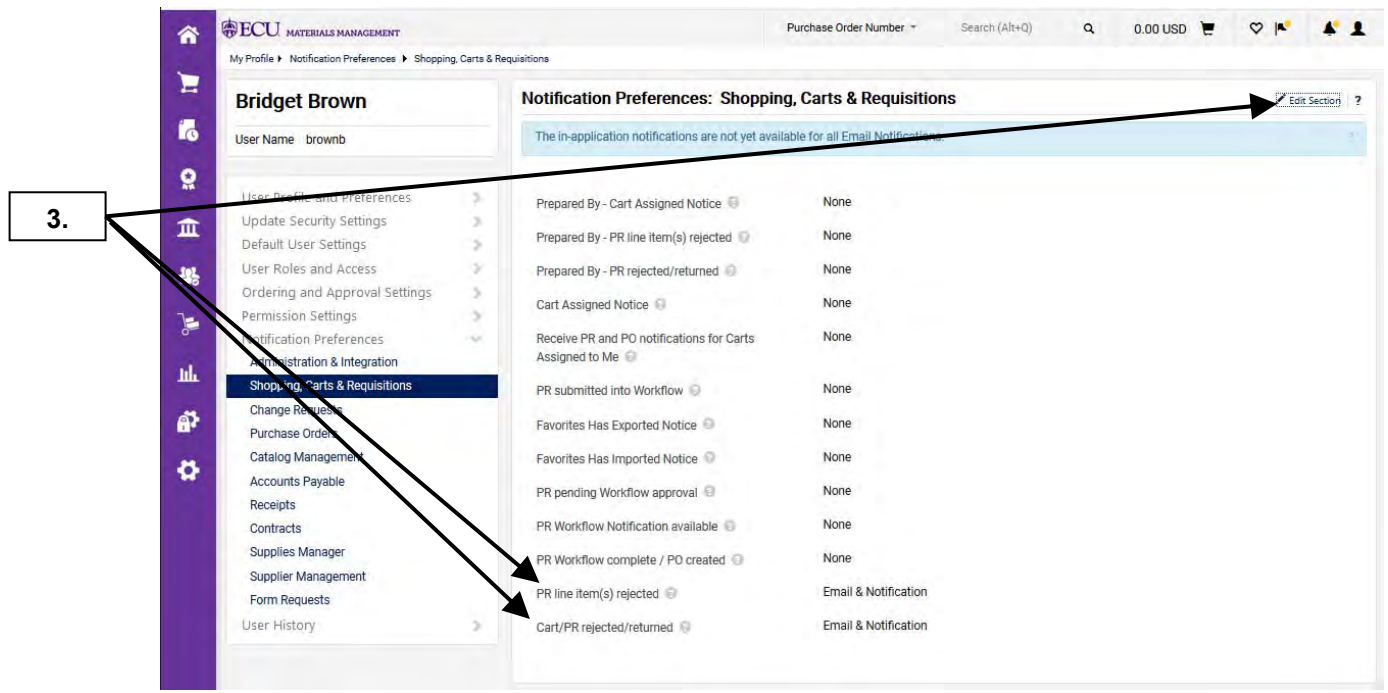

**3.** The following 6 events are automatically set to trigger **Email Preferences**: PR line item (s) rejected, PR rejected, PO line item rejected, PO rejected, PO sent to supplier, and Contact Date Notifications (not displayed in above screenshot – select **Purchase Orders** sub-section to view). Click **Edit Section.** 

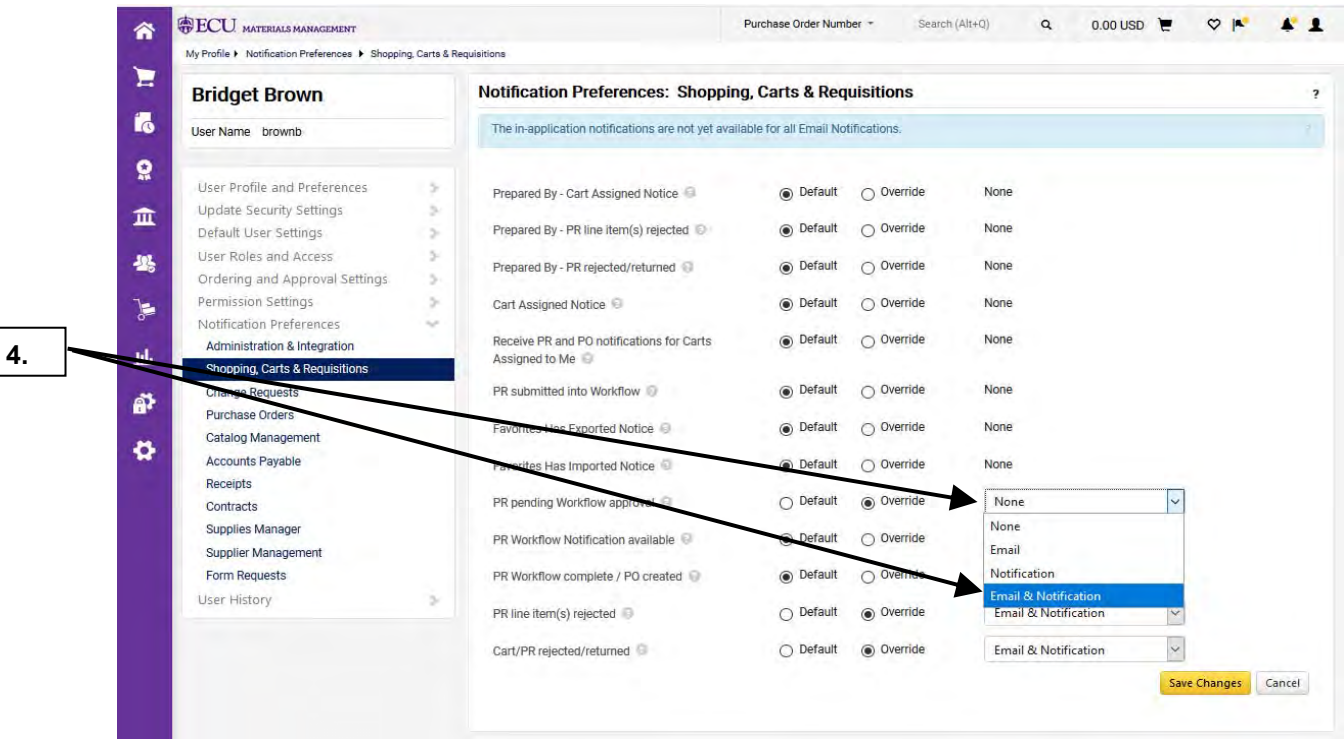

**4.** Click on **PR pending Workflow approval** combo box and select **Email & Notification** option. This is recommended for Division Approvers to receive emails and notifications for requisitions that are pending your approval. **Note:** You can also reverse these steps to remove an email notification.

## **USER PROFILE EMAIL PREFERENCES**

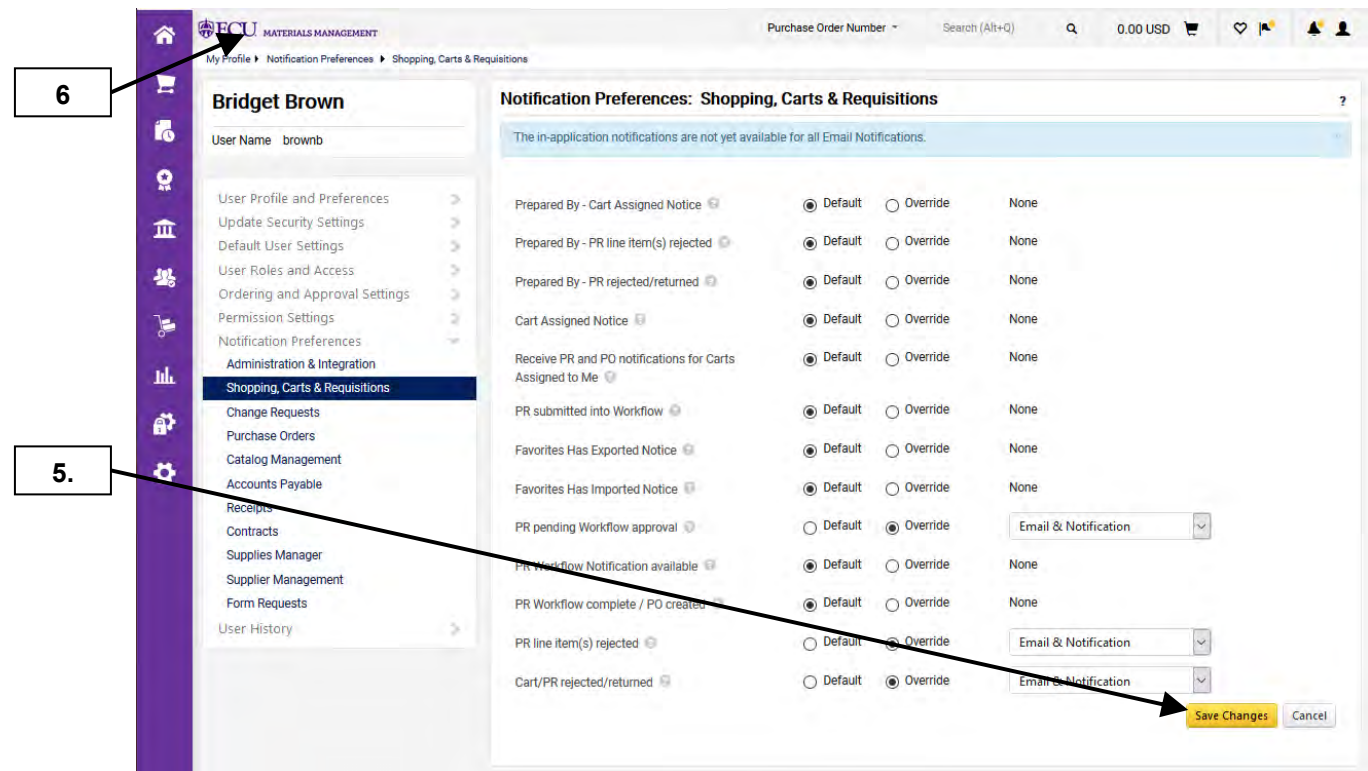

- **5.** Click **Save Changes** button to update the event for notifications on your profile.
- **6.** This completes the steps for this procedure. Click on the **ECU** icon to return to the home page.

## **USER PROFILE – USING EMAIL NOTIFICATIONS**

Last Updated on: 4/01/2020

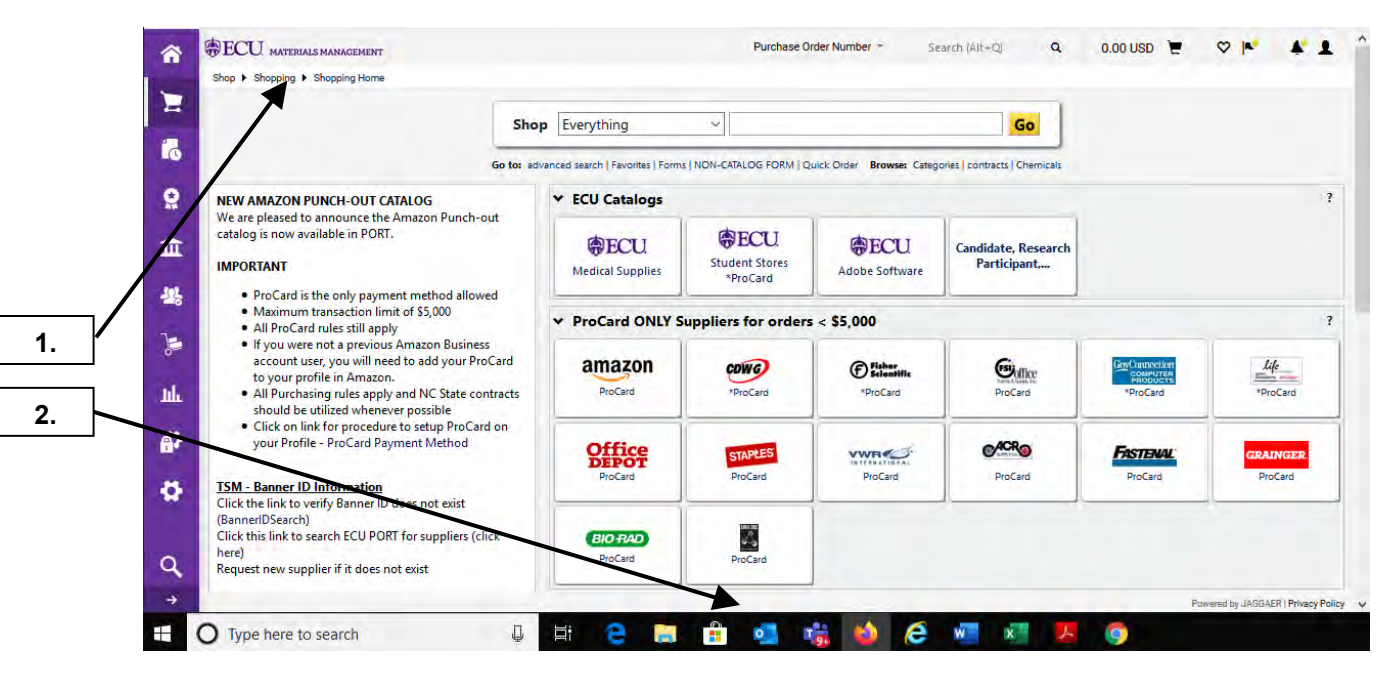

**1.** To utilize the email notifications in PORT, you must be logged into PORT with your default browser. **Note:** For the email notification to work, the PORT browser must be the last browser window opened. **2.** Click on **Outlook** to view the email notification.

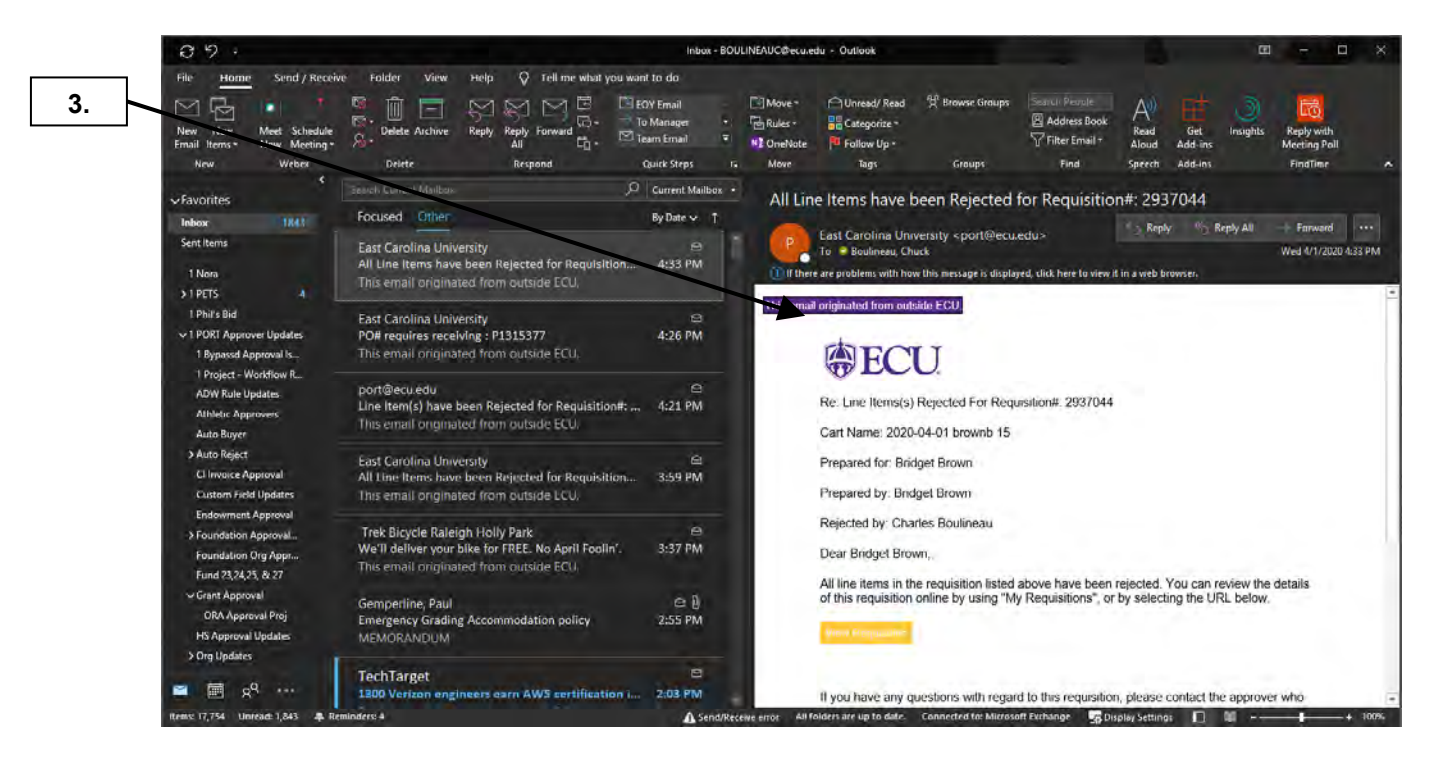

**3.** Double-click the email to view the notification.

## **USER PROFILE – USING EMAIL NOTIFICATIONS**

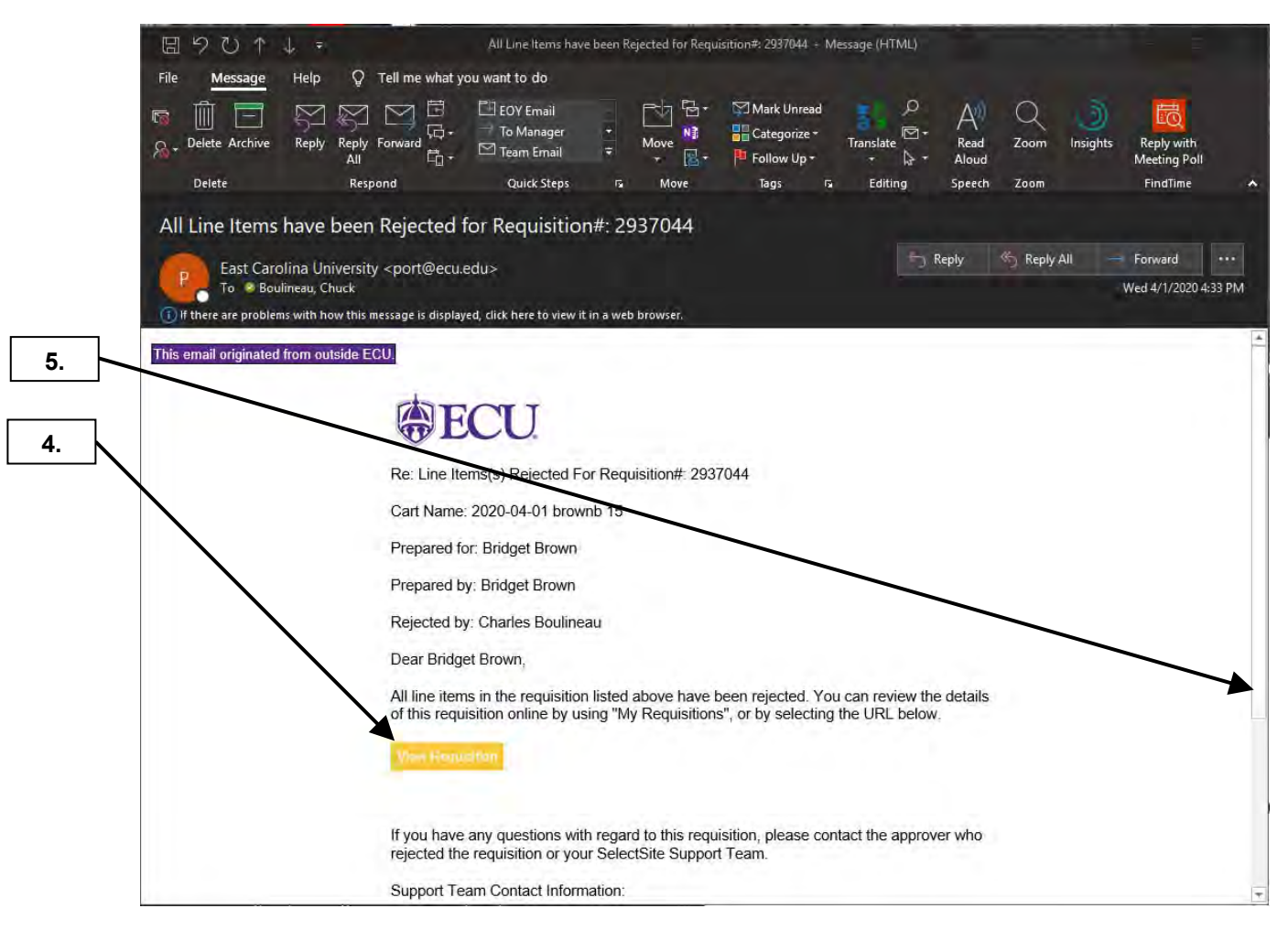

- **4.** Double-click on **View Requisition** button to go requisition in PORT.
- **5.** If email notification is the result of a document rejection, you may need to scroll to bottom of email to see rejection reason.

## **USER PROFILE – USING EMAIL NOTIFICATIONS**

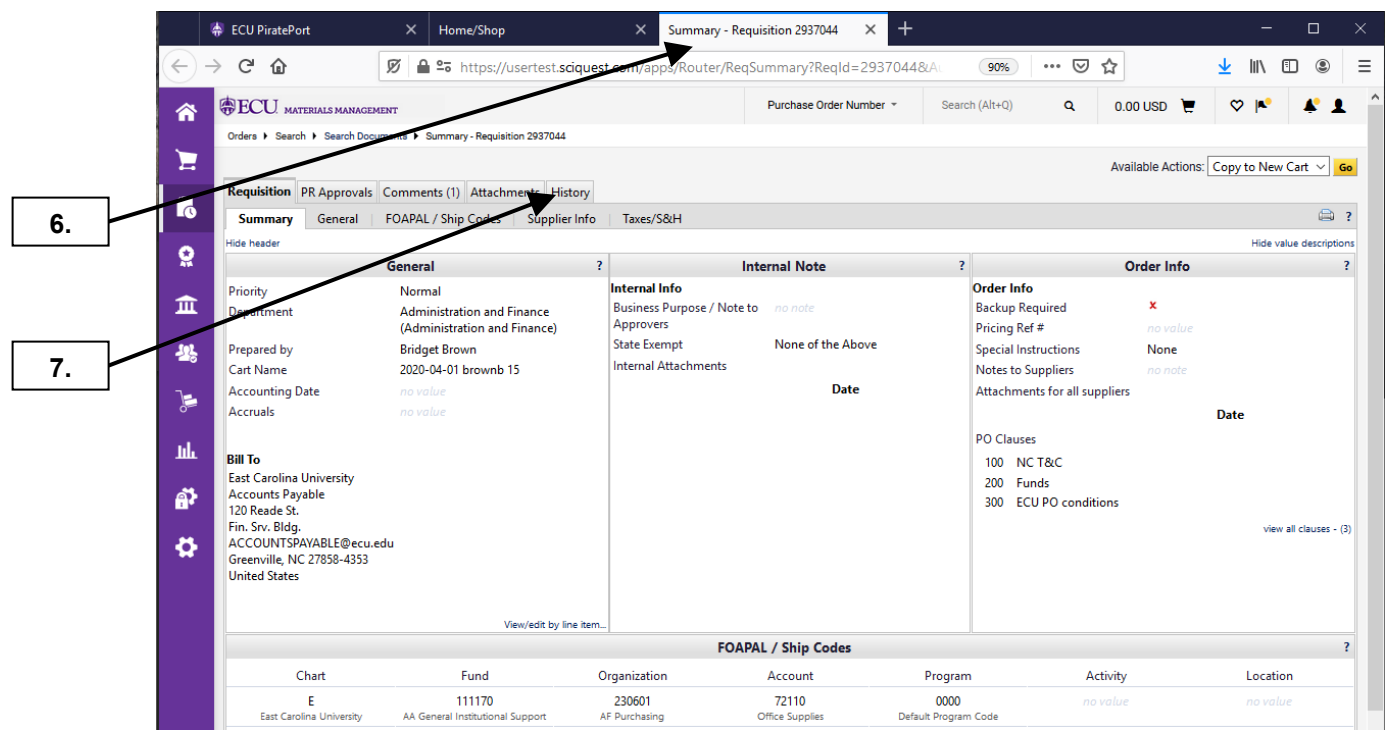

- **6.** This will open a new tab or browser to the document in PORT that triggered your email notification.
- **7.** Click on **History** tab to determine the reason the document was rejected.

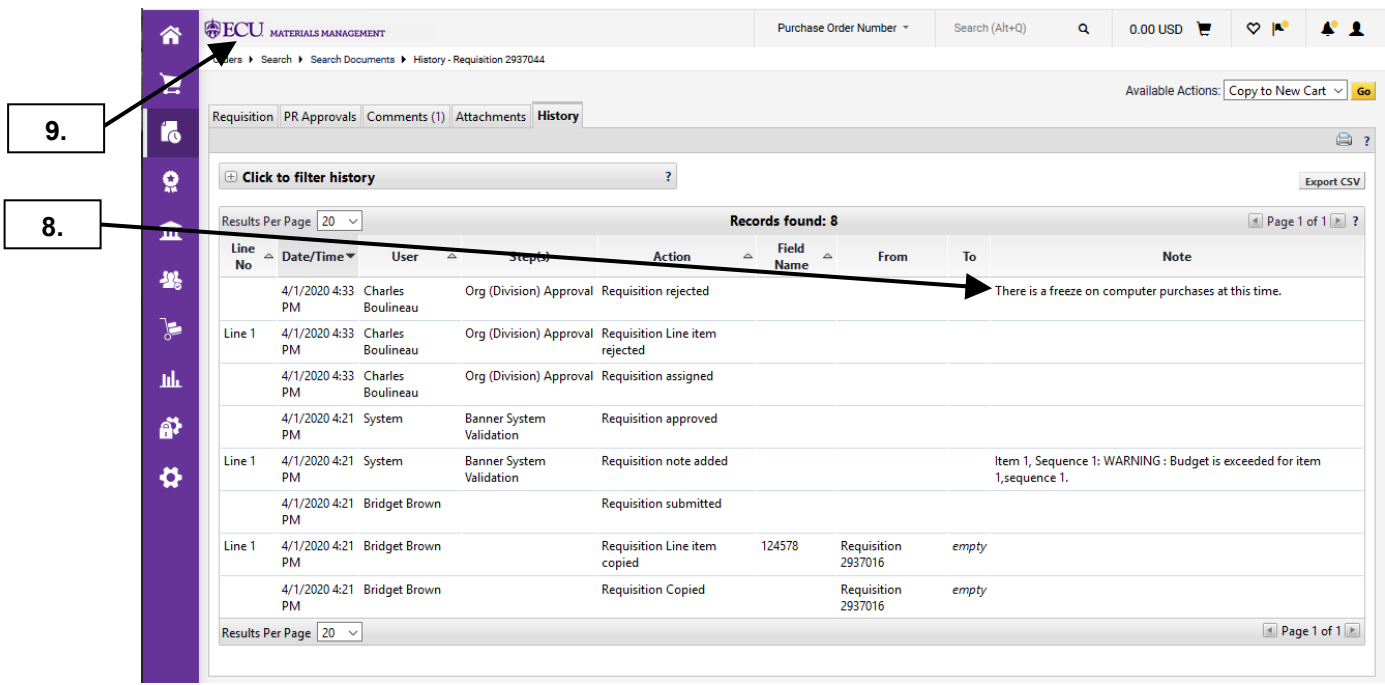

- **8.** See note in history for the reason this document was rejected.
- **9.** This completes the steps for this procedure. Click on the **ECU** icon to return to the home page.

# **FOAPAL CODE EDITS**

Last Updated on: 4/01/2020

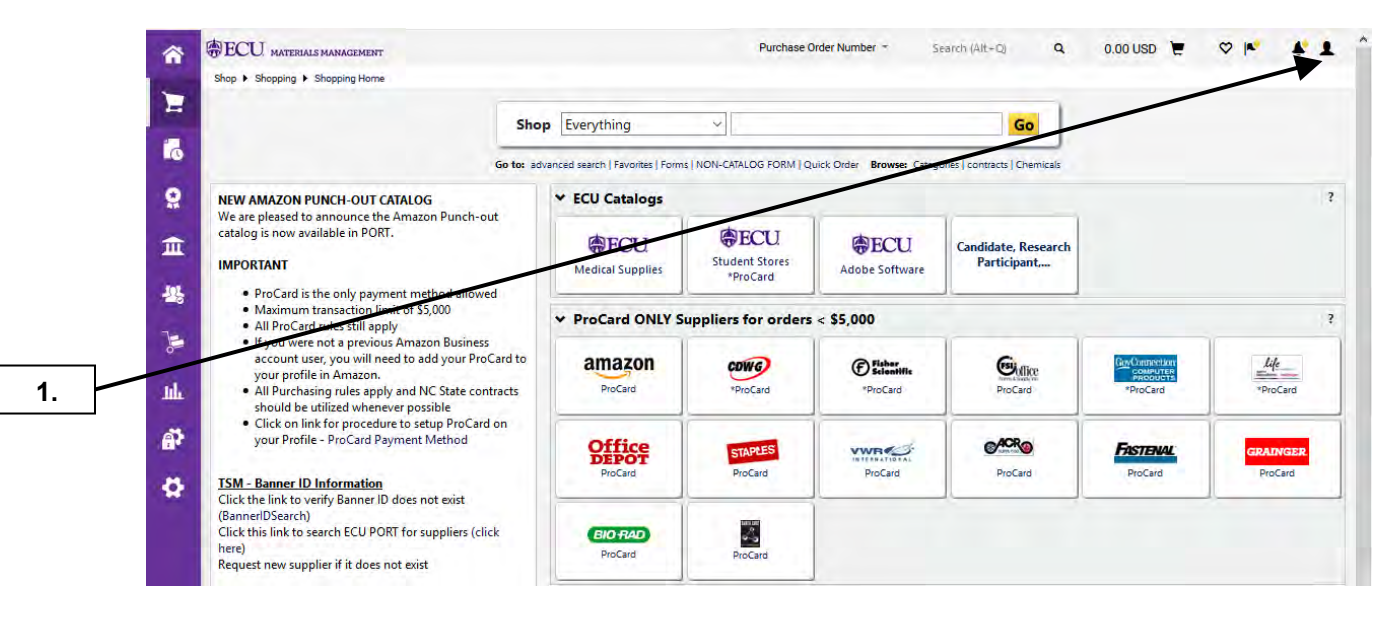

#### **1.** Click on **User** icon.

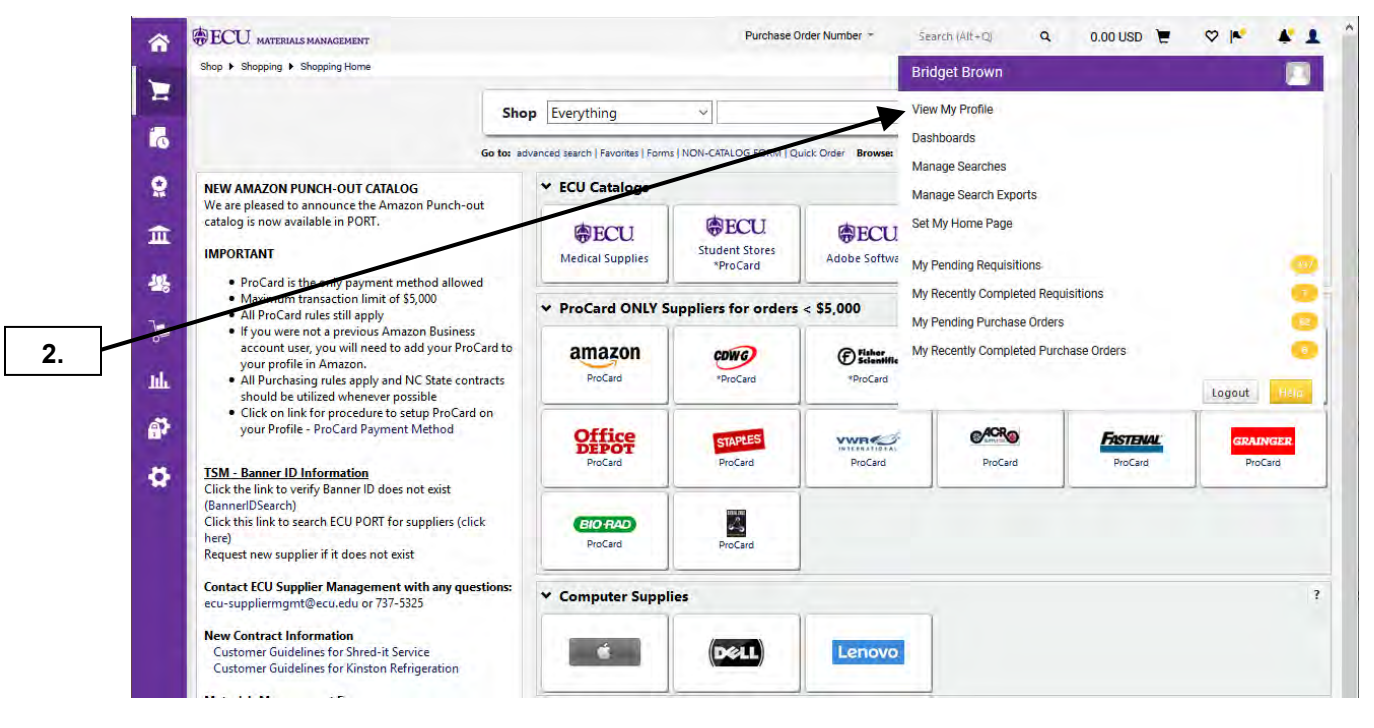

**2.** From fly-out menu, select **View My Profile**.

# **FOAPAL CODE EDITS**

Last Updated on: 4/01/2020

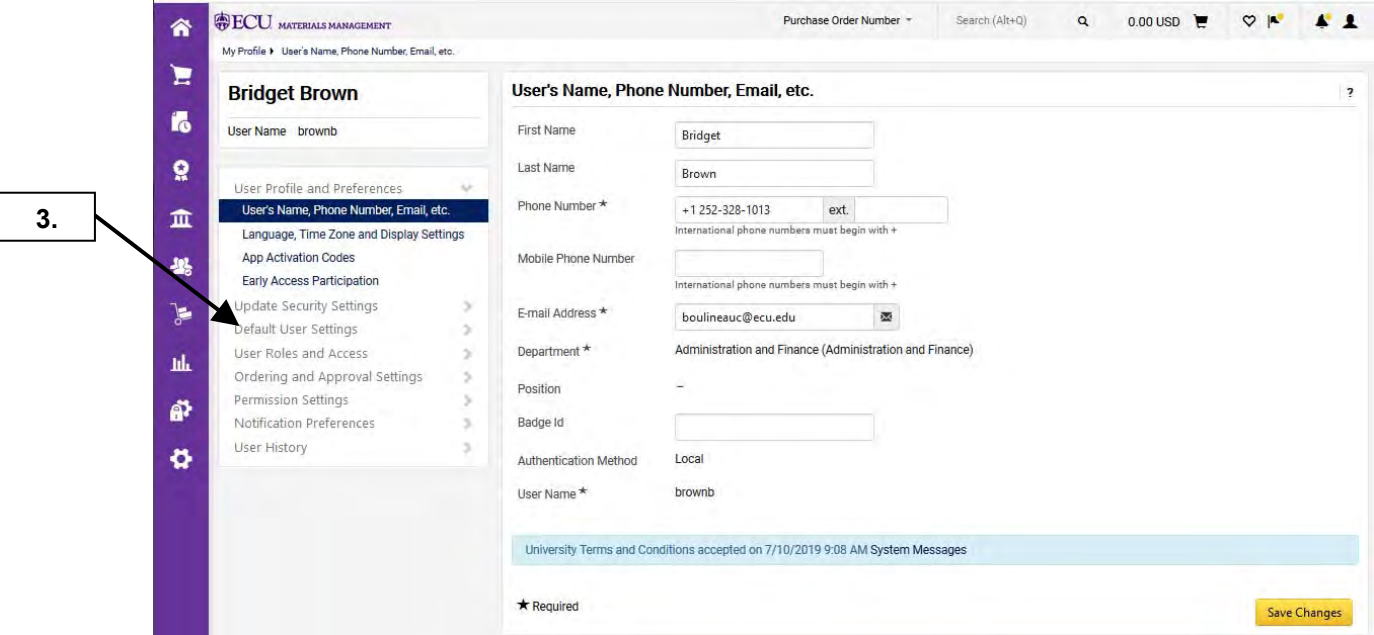

**3.** Click on **Default User Settings** link.

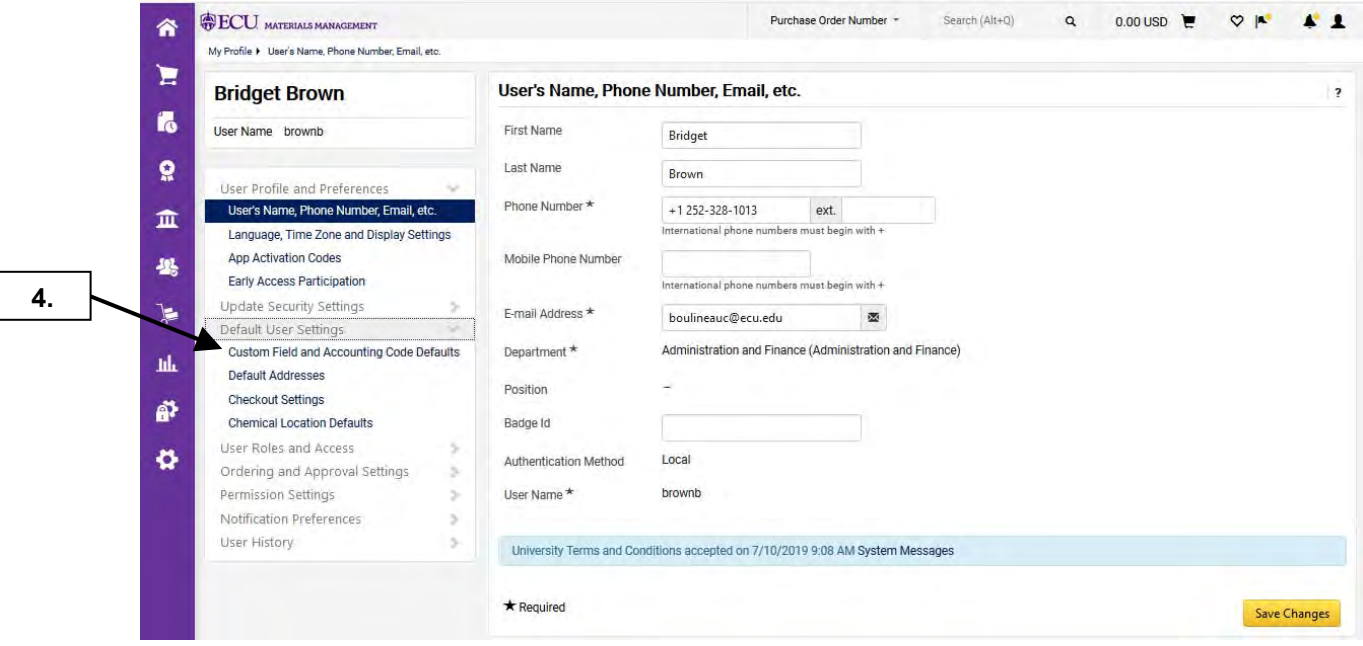

**4.** Click on the **Custom Field and Accounting Code Defaults** link.

# **FOAPAL CODE EDITS**

Last Updated on: 4/01/2020

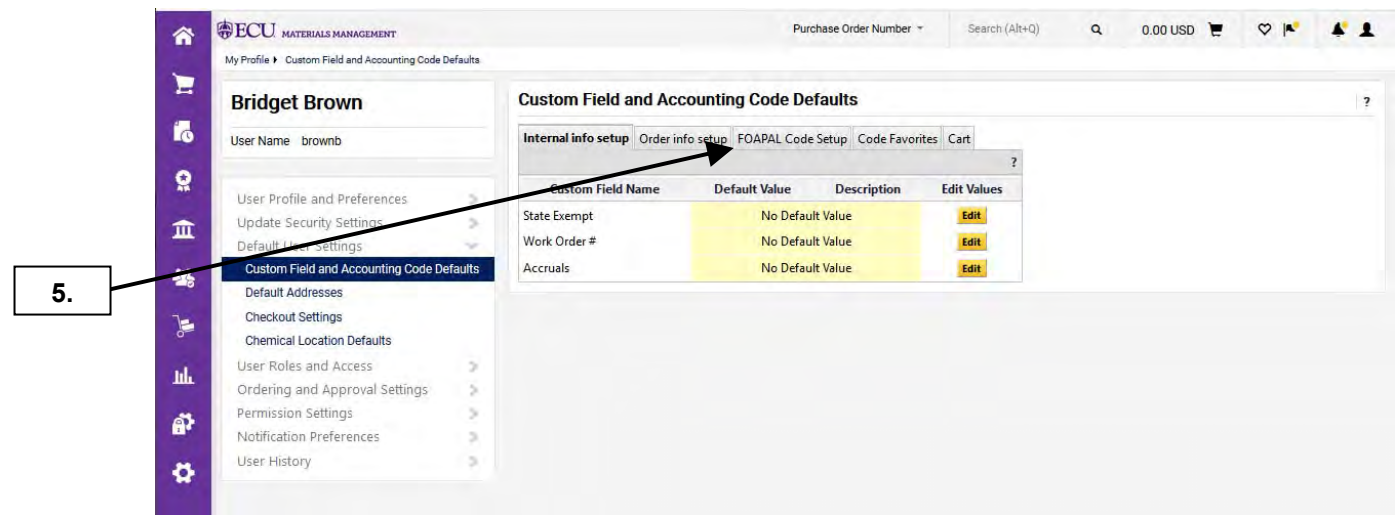

#### **5.** Click on **FOAPAL Code Setup** tab.

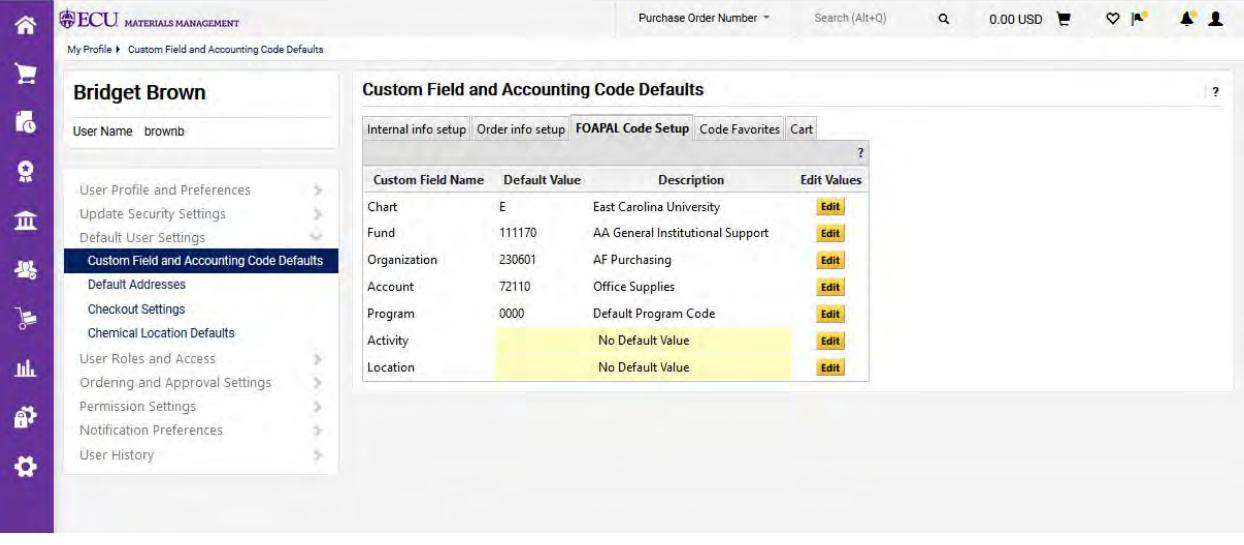

**6.** Once you are at the **FOAPAL Code Setup** tab, you can perform the following task related to your FOAPAL codes: adding FOAPAL codes to your profile, deleting FOAPAL codes from your profile, and changing your default FOAPAL codes. **Note:** For a complete understanding of FOAPAL codes, budget queries, and budget transfer; you should attend Banner 101 & 102 training sessions.

## **FOAPAL CODE – ADDITIONS BY VALUE**

Last Updated on: 4/01/2020

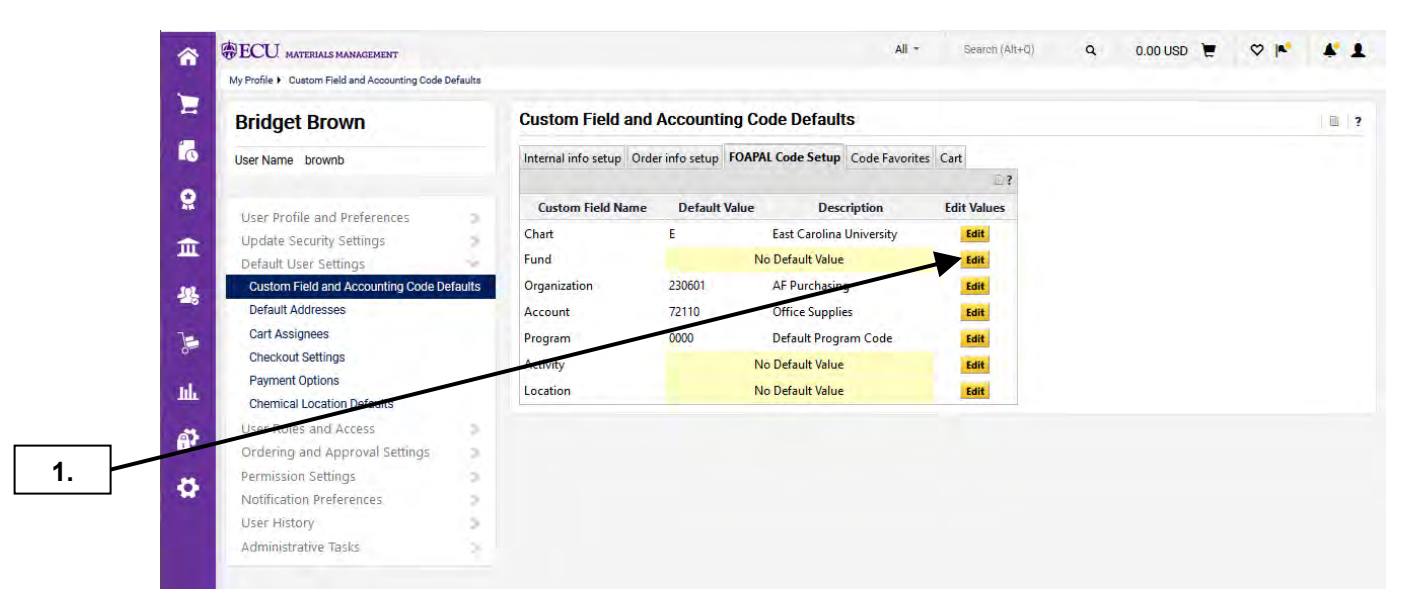

**1.** Click on the **Edit** button that corresponds to the FOAPAL element that you need to add to your profile. **Note:** The steps for adding a value to your profile are the same for each element: Fund, Organization, Account, Program, Activity, and Location.

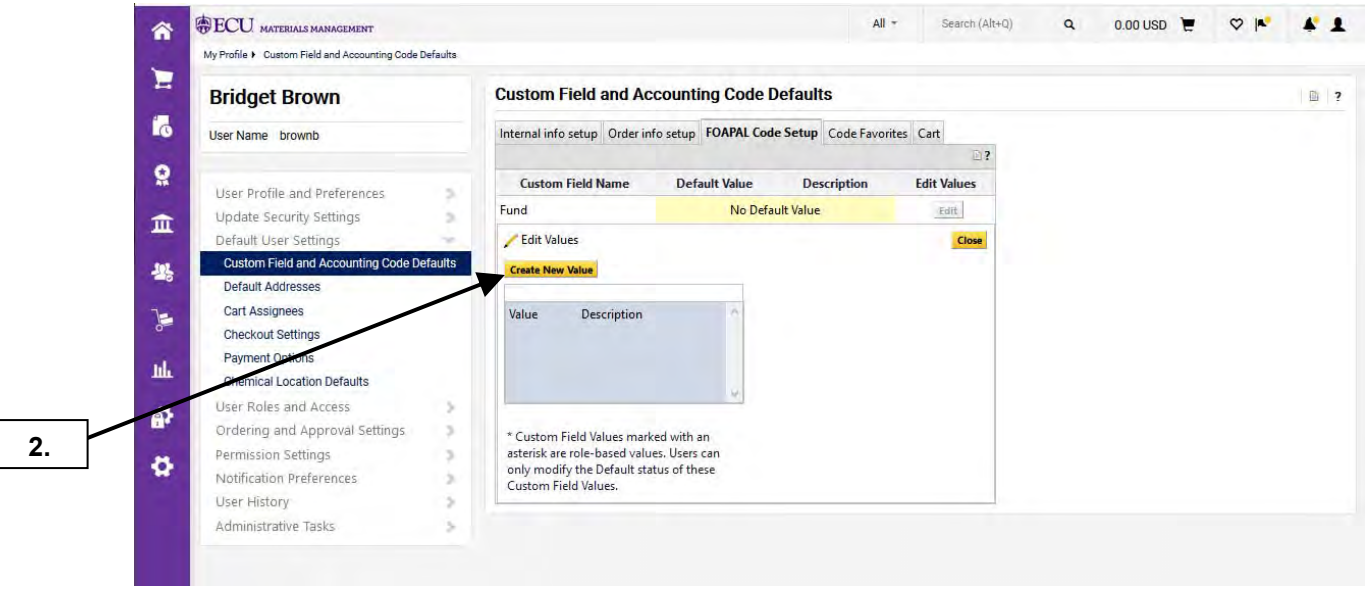

**2.** Click on the **Create New Value** button.

## **FOAPAL CODE – ADDITIONS BY VALUE**

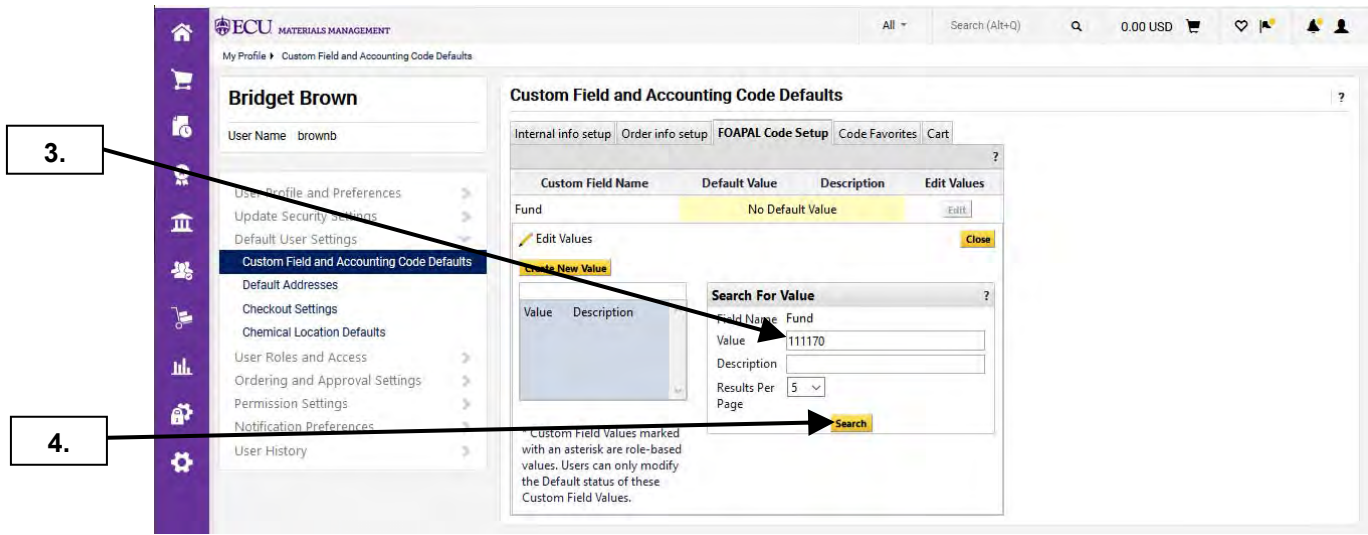

- **3.** Type in the correct value for the element you are adding. In this example, we are adding a **Fund** value.
- **4.** Click on the **Search** button.

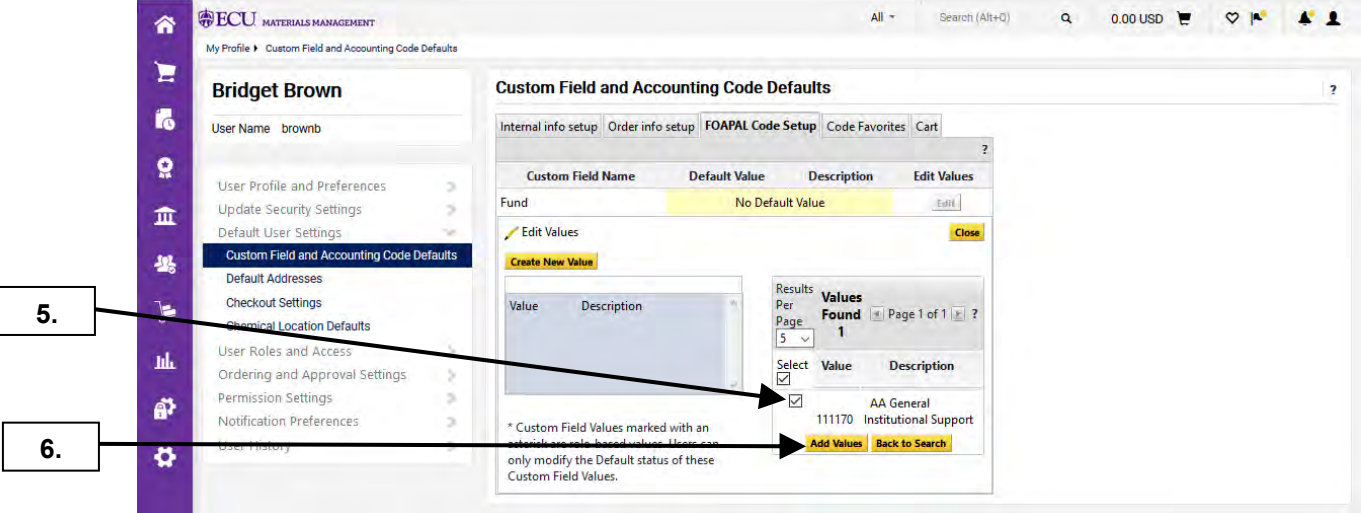

- **5.** Select the **check box** beside the value.
- **6.** Click the **Add Values** button.

## **FOAPAL CODE – ADDITIONS BY VALUE**

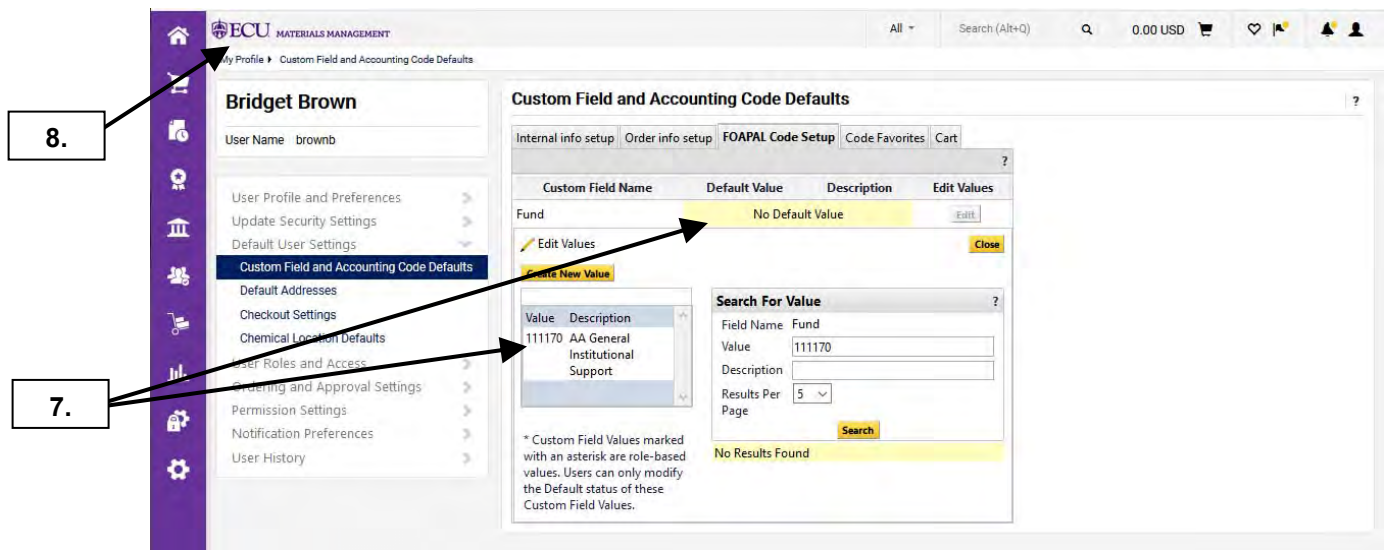

- **7.** Notice that the Fund value is now in your list of values for **Funds**. Also note that there is no default value set for Funds. See the FOAPAL Code Setting Default procedure to setup the default Fund value.
- **8.** This completes the steps for this procedure. Click on the **ECU** icon to return to the home page.

## **FOAPAL CODE – ADDITIONS BY DESCRIPTION**

Last Updated on: 4/01/2020

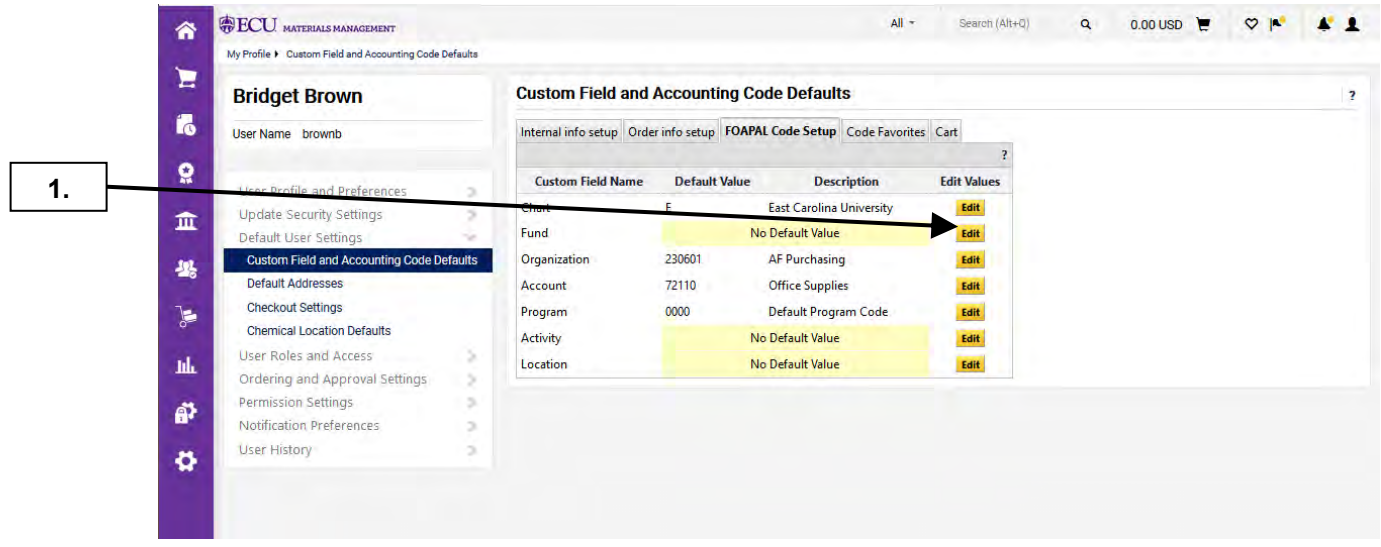

**1.** Click on the **Edit** button that corresponds to the FOAPAL element that you need to add to your profile. **Note:** The steps for adding a value to your profile are the same for each element: Fund, Organization, Account, Program, Activity, and Location.

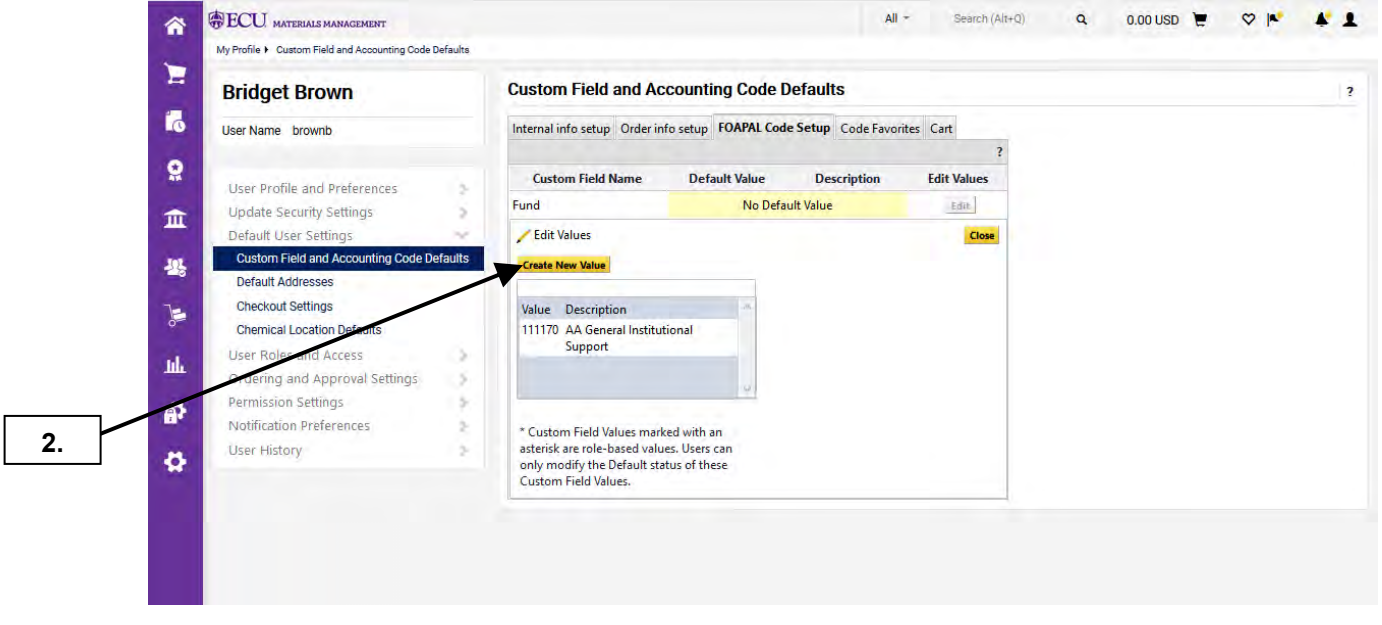

**2.** Click on the **Create New Value** button.

## **FOAPAL CODE – ADDITIONS BY DESCRIPTION**

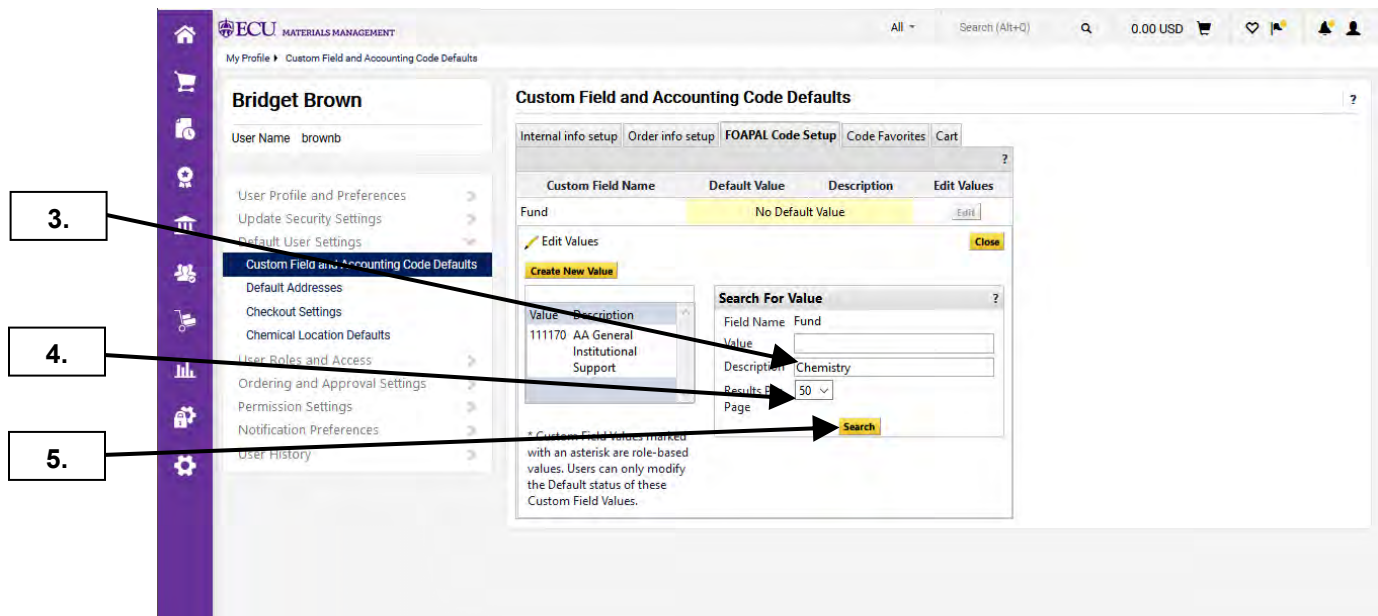

- **3.** Type in the description for the element you are adding. In this example, we are adding a **Fund** value with **Chemistry** in the Description.
- **4.** Change the **Results per Page** to 50.
- **5.** Click on the **Search** button.

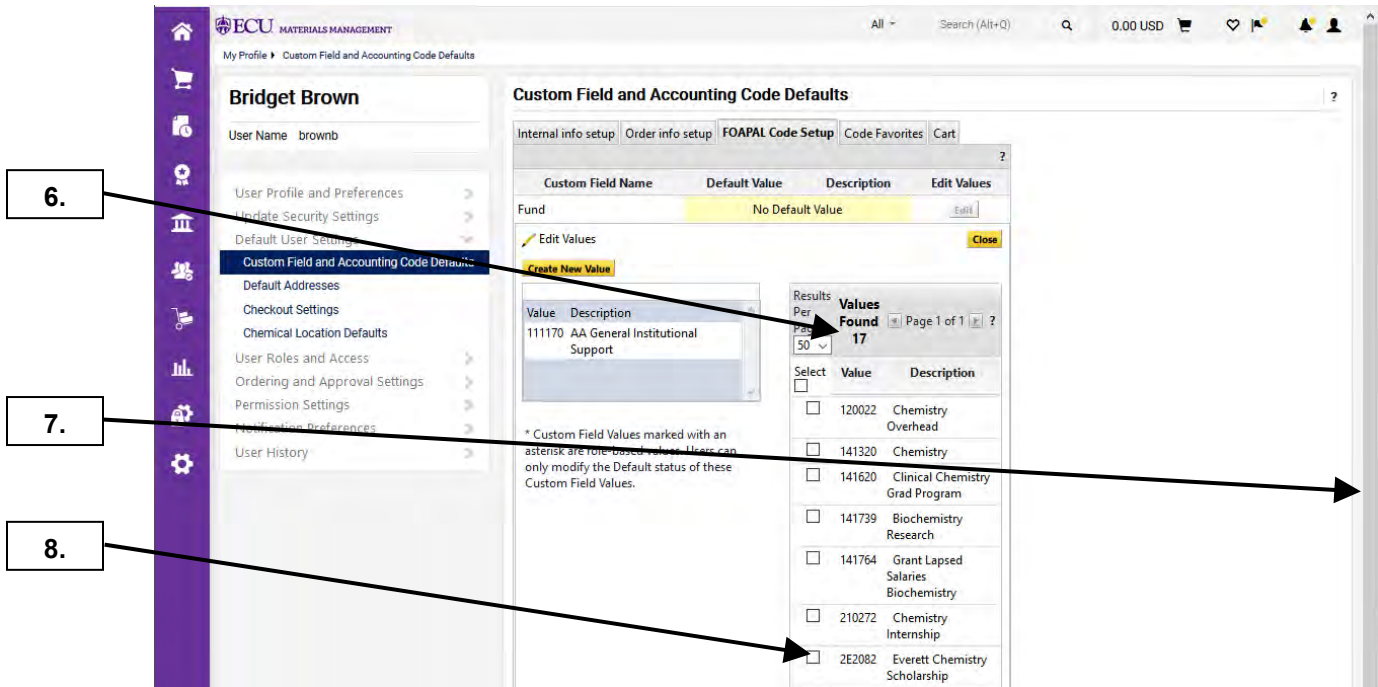

- **6.** The number of Fund values found on the criteria you type will be displayed at the top of the results.
- **7.** You can scroll down the page to find the desired Fund value.
- **8.** Click the check box beside the desired Fund value. Scroll down the page to add the value to your profile.

### **FOAPAL CODE – ADDITIONS BY DESCRIPTION**

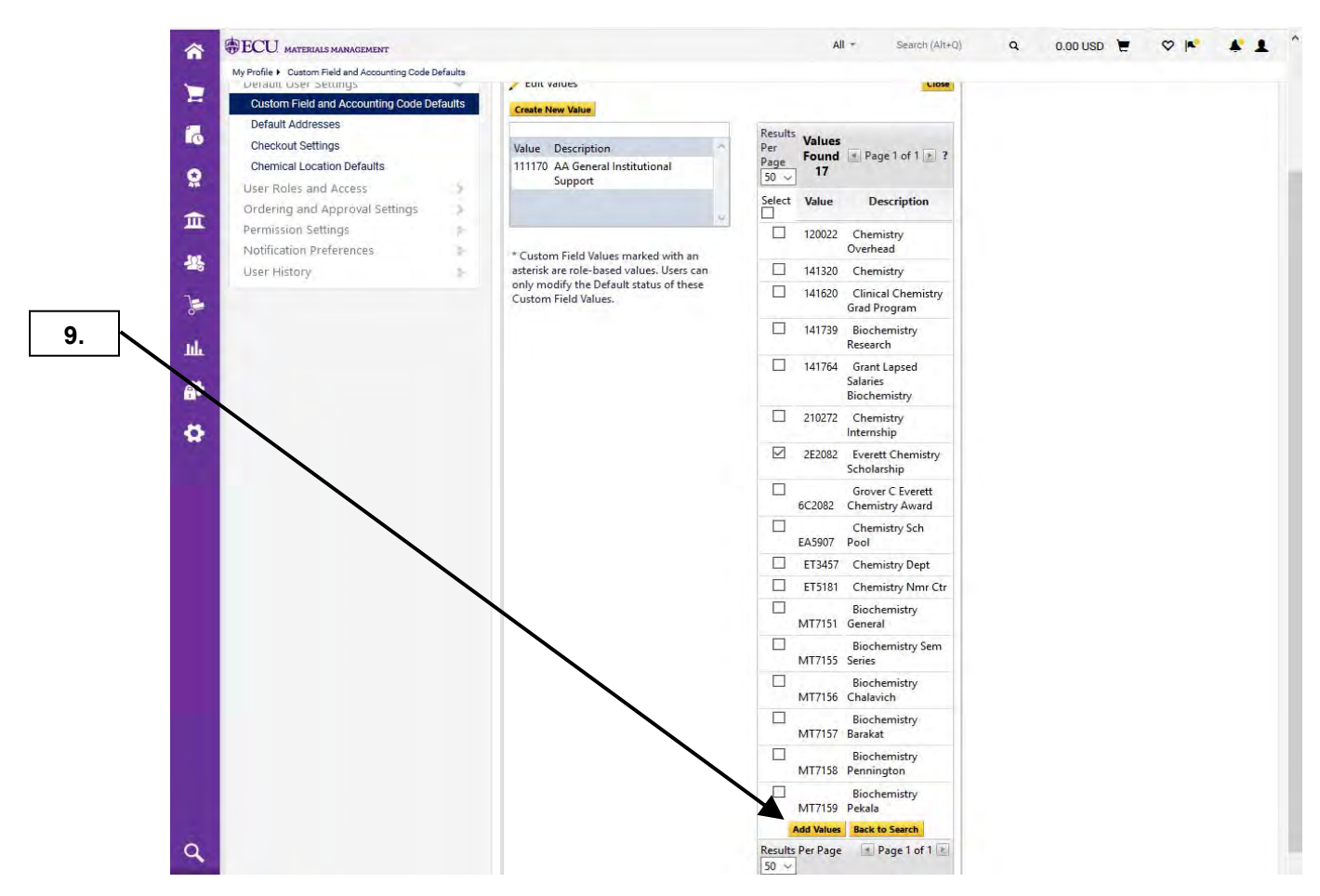

**9.** Click the **Add Values** button.

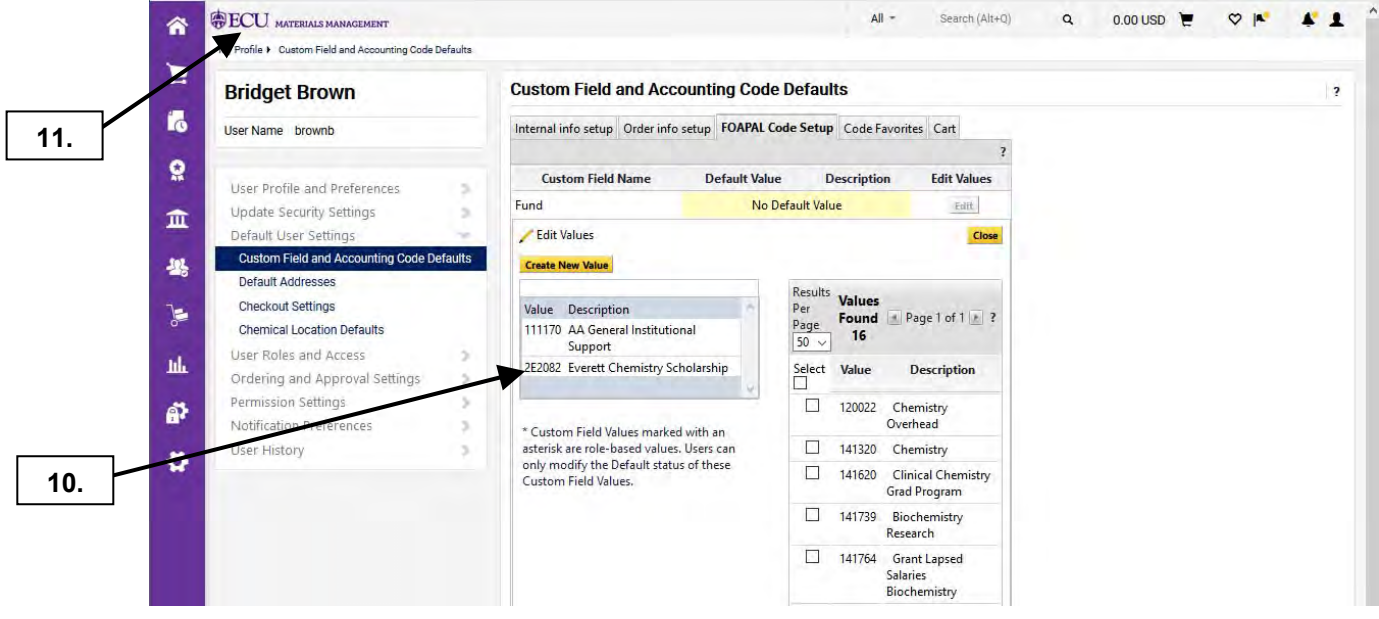

- **10.** Notice that the Fund value is now in your list of values for **Funds**.
- **11.** This completes the steps for this procedure. Click on the **ECU** icon to return to the home page.

## **FOAPAL CODE CHANGING DEFAULTS**

Last Updated on: 4/01/2020

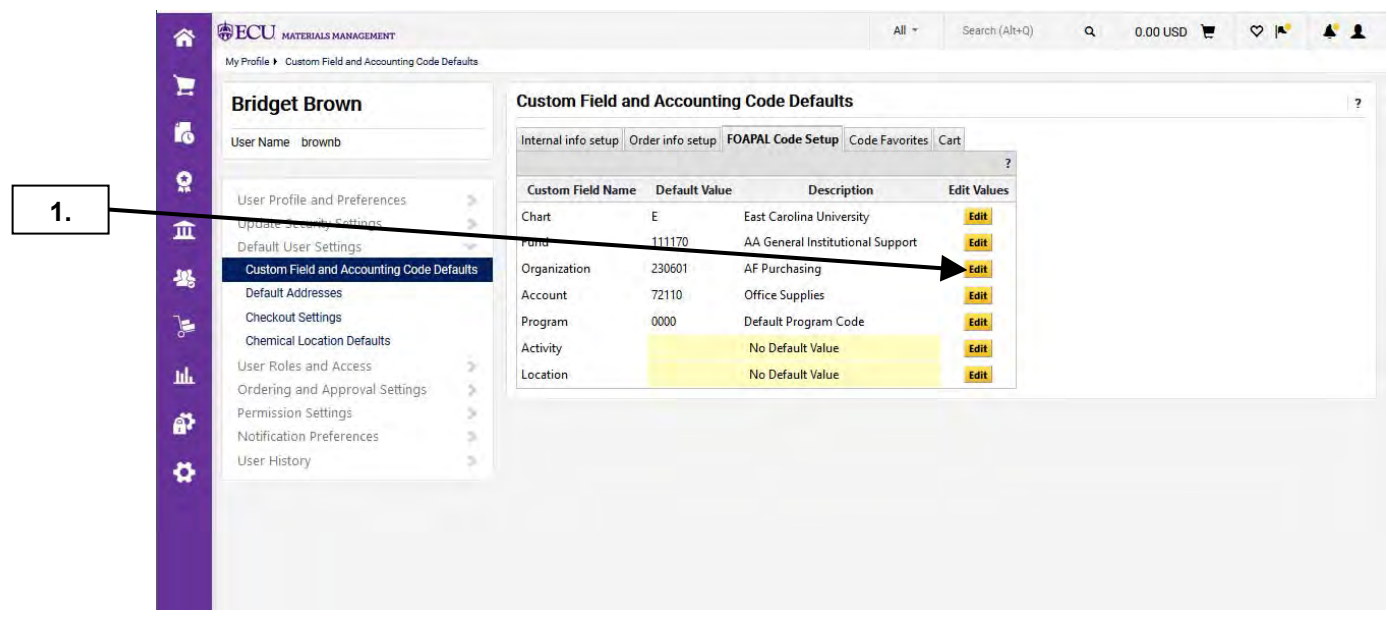

**1.** Click on the **Edit** button that corresponds to the FOAPAL element that requires changing the default value. In this example, we are changing the default **Org** value. **Note:** The steps for change a default value are the same for each element: Fund, Organization, Account, Program, Activity, and Location.

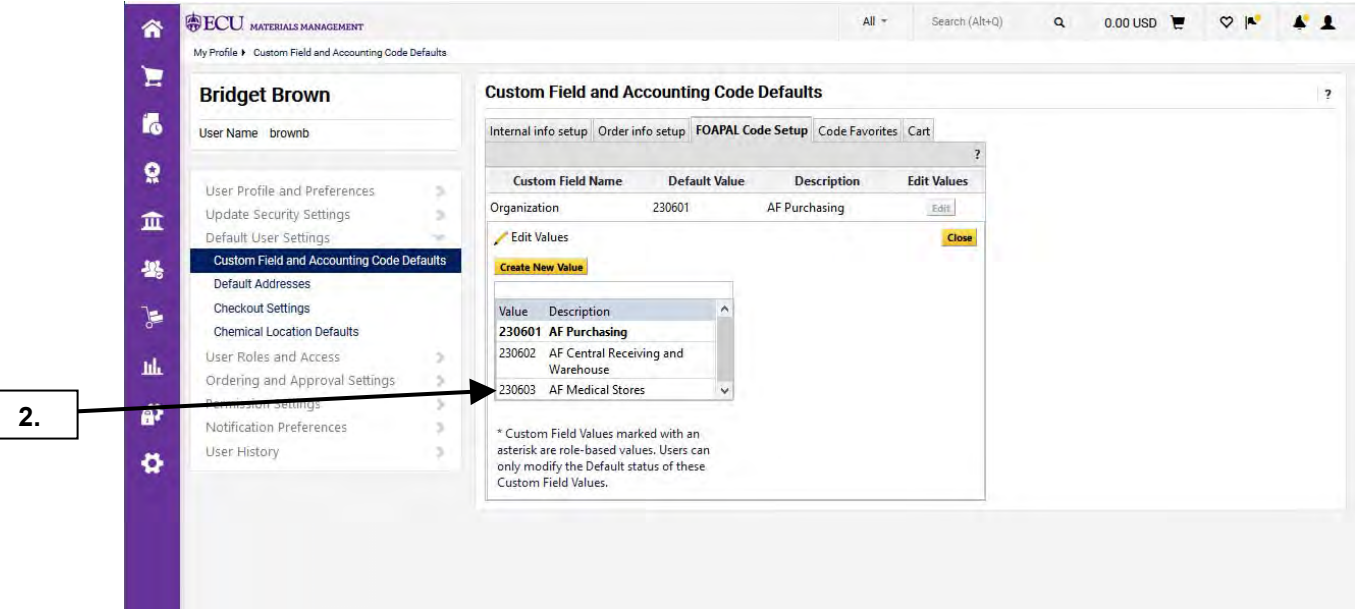

**2.** Select the value that you want to make the **default**. Note: The current default value is in **bold** print.

## **FOAPAL CODE CHANGING DEFAULTS**

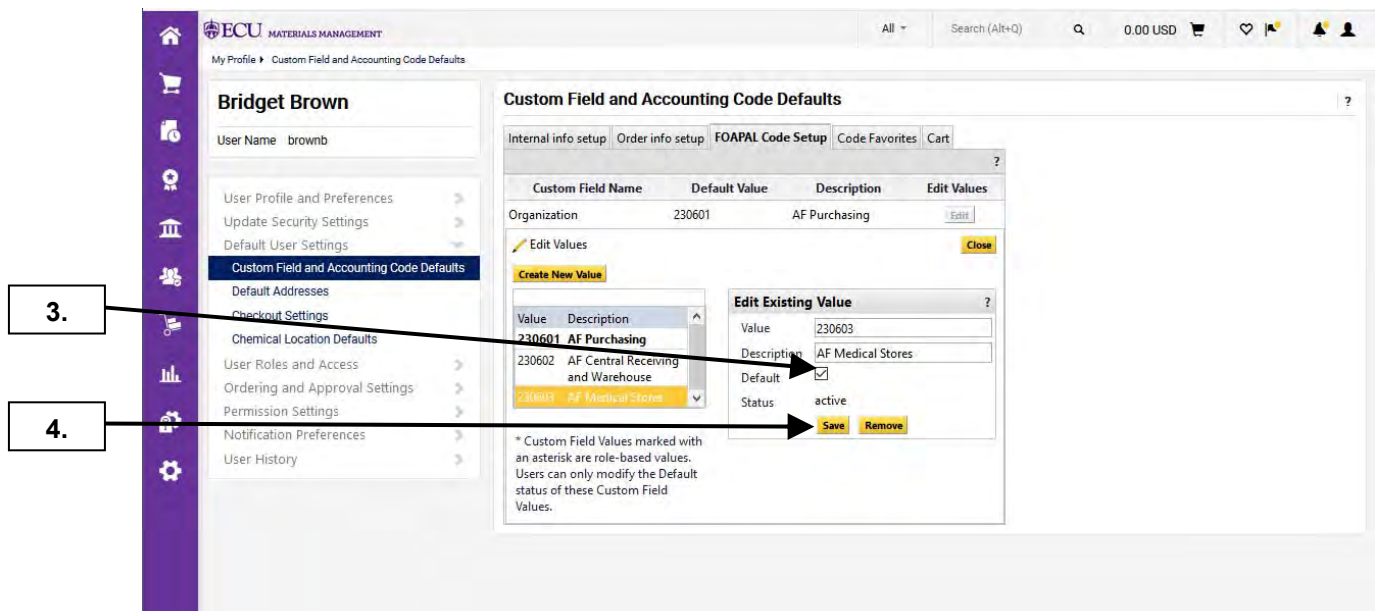

- **3.** Select the **Default** check box.
- **4.** Click the **Save** button.

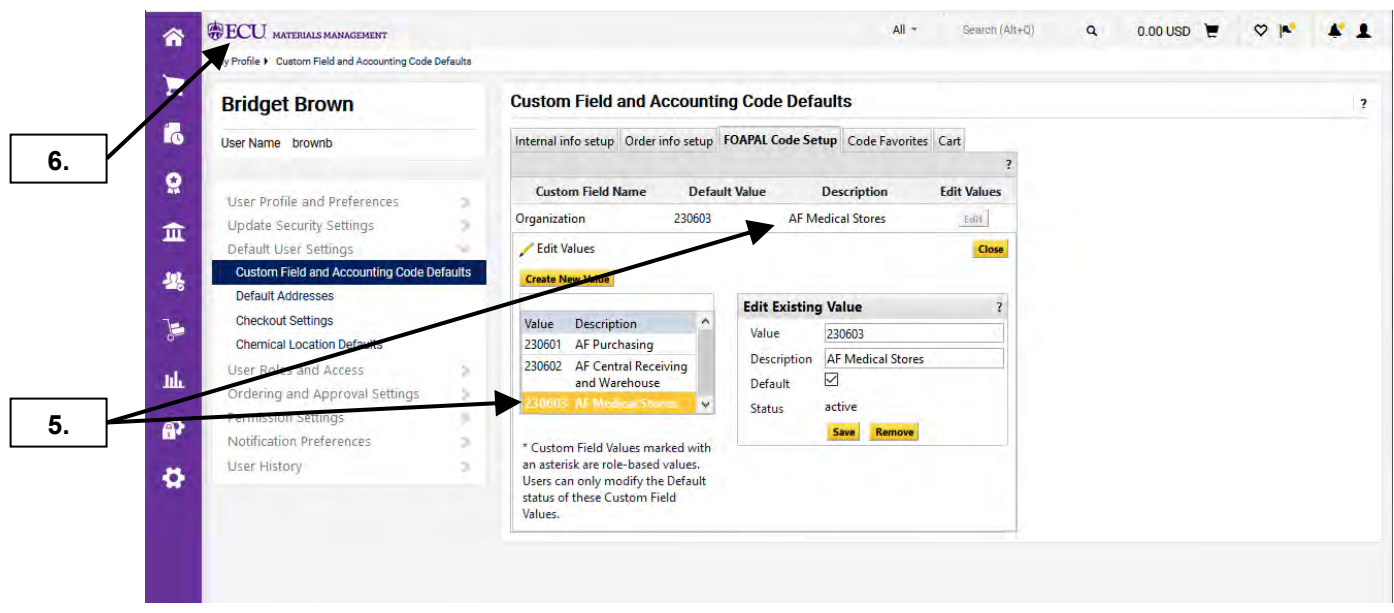

- **5.** Notice the value is now bold and identified as the default Organization. This value will now display as the default on your shopping carts.
- **6.** This completes the steps for this procedure. Click on the **ECU** icon to return to the home page.

## **FOAPAL CODE DELETIONS**

Last Updated on: 4/01/2020

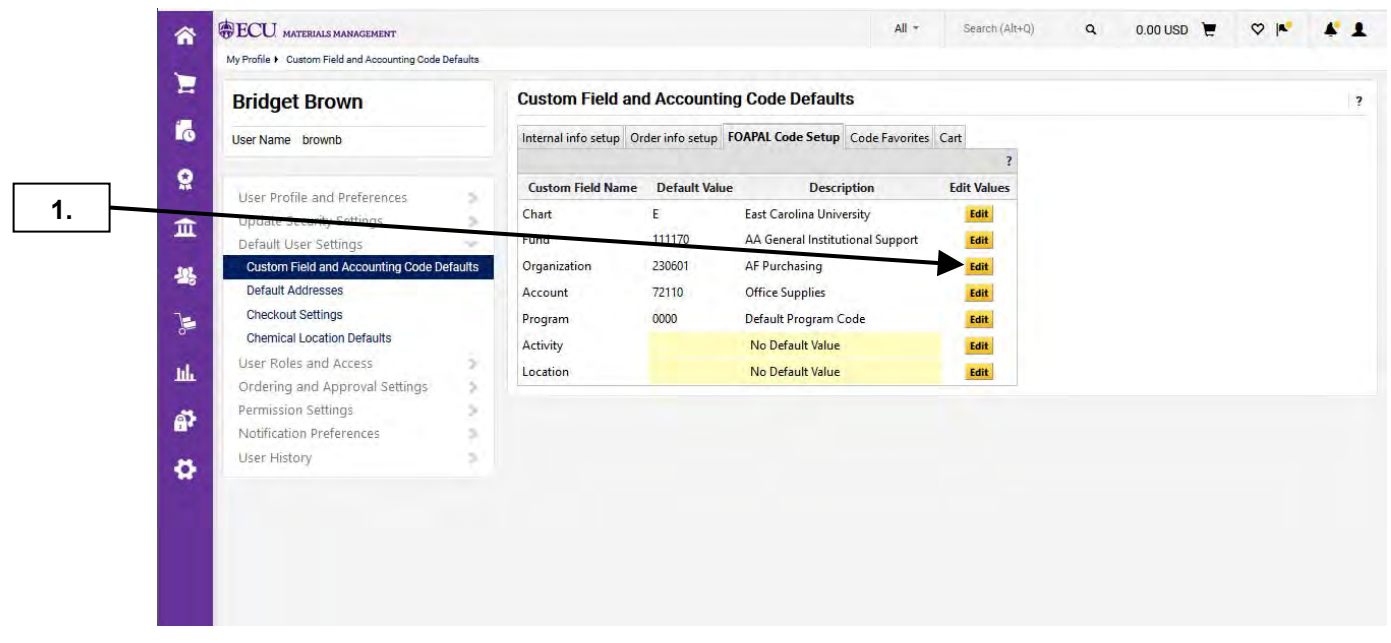

**1.** Click on **Edit** button that corresponds to the FOAPAL element that you need to delete from your profile. In this example, we are deleting an **Org** value. **Note:** The steps for deleting a value are the same for each element: Fund, Organization, Account, Program, Activity, and Location.

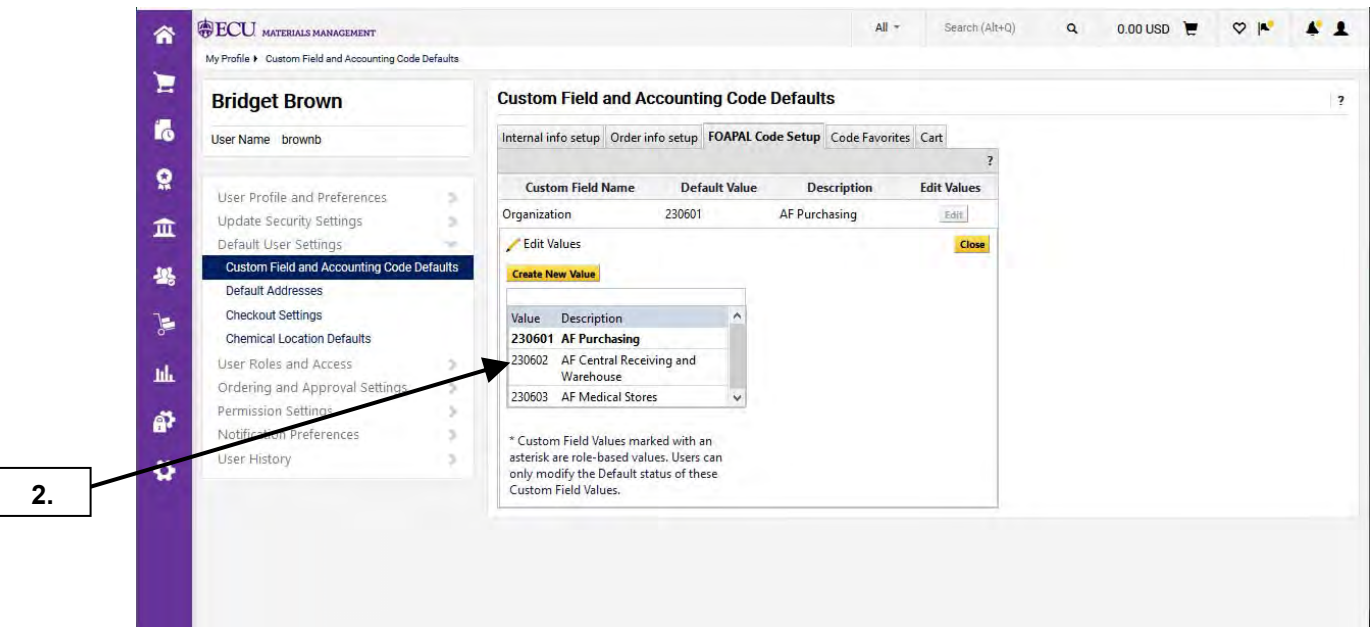

**2.** Click on value that you want to remove from your profile.

## **FOAPAL CODE DELETIONS**

Last Updated on: 4/01/2020

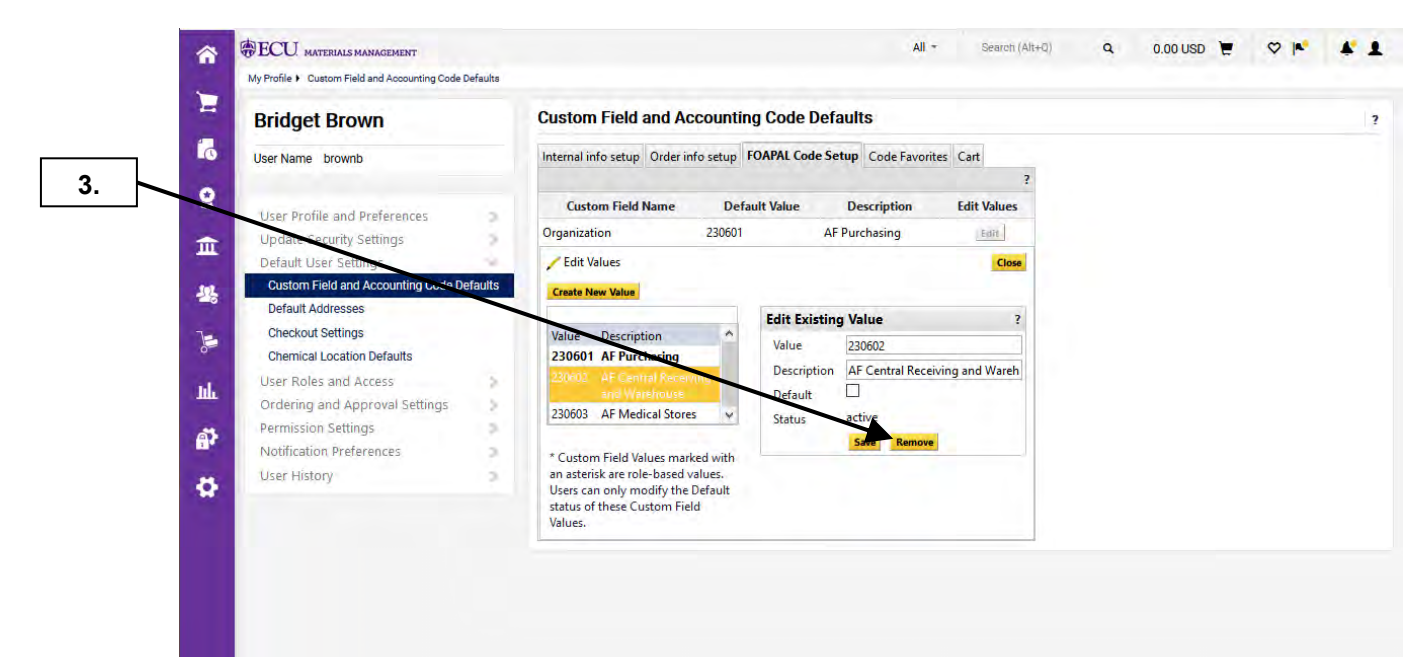

**3.** Click on the **Remove** button.

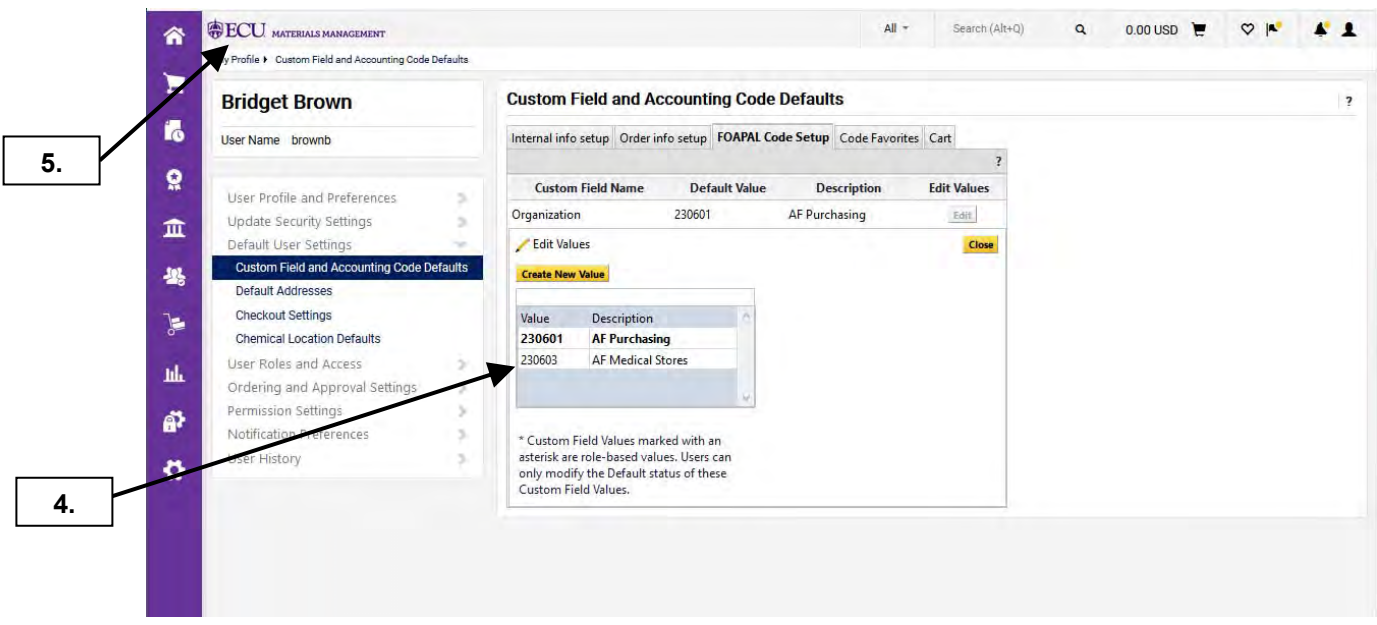

- **4.** Notice the value has been removed from your list of values for **Organizations** in your profile.
- **5.** This completes the steps for this procedure. Click on the **ECU** icon to return to the home page.

Last Updated on: 4/01/2020

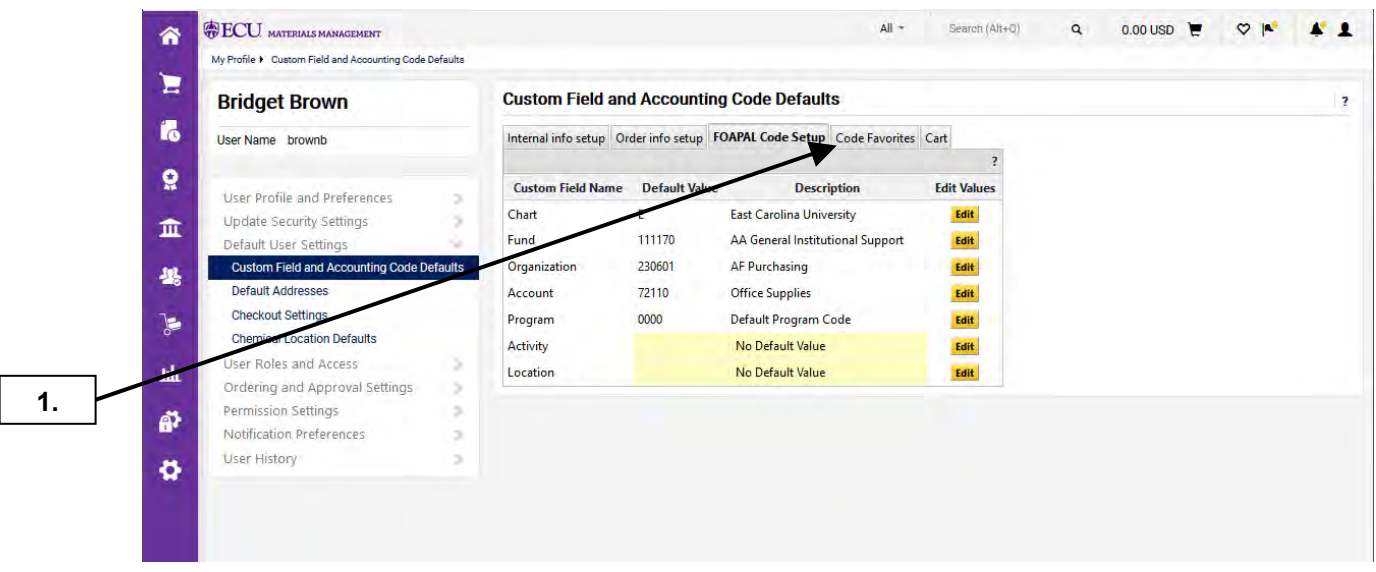

**1.** Click on the **Code Favorites** tab. **Note:** The steps for adding a value to your profile are the same for each element: Fund, Organization, Account, Program, Activity, and Location.

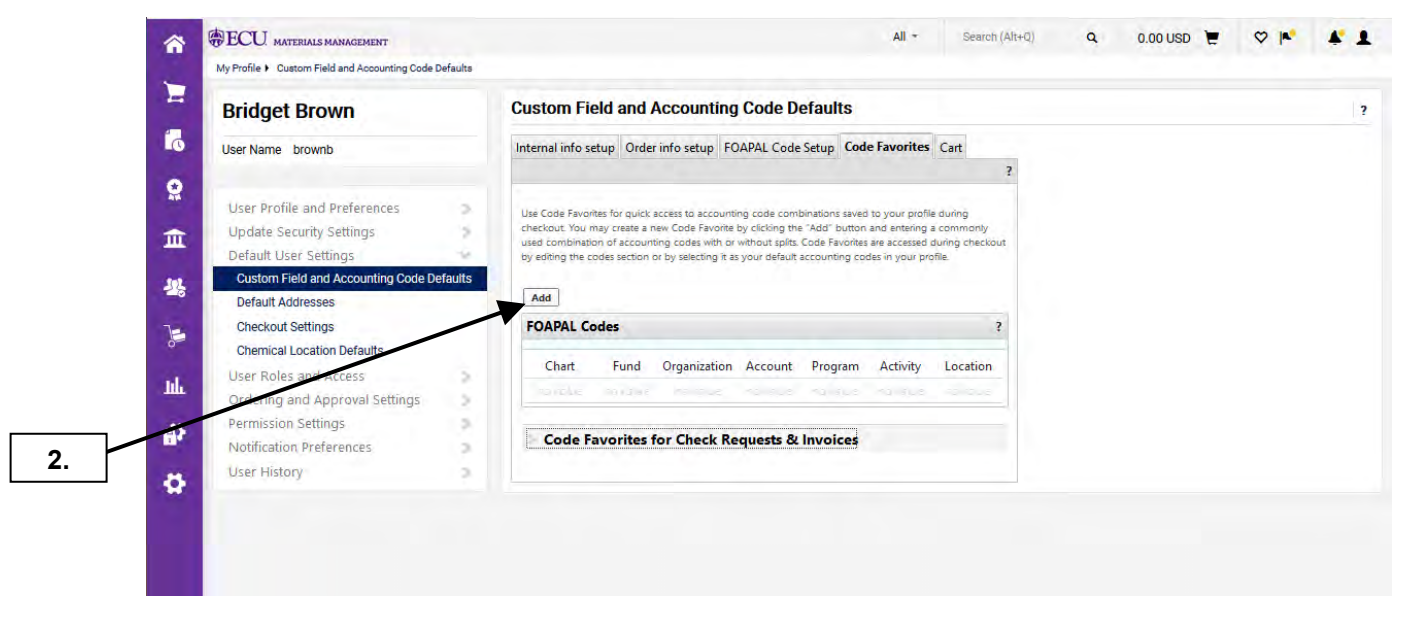

**2.** Click on the **Add** button.

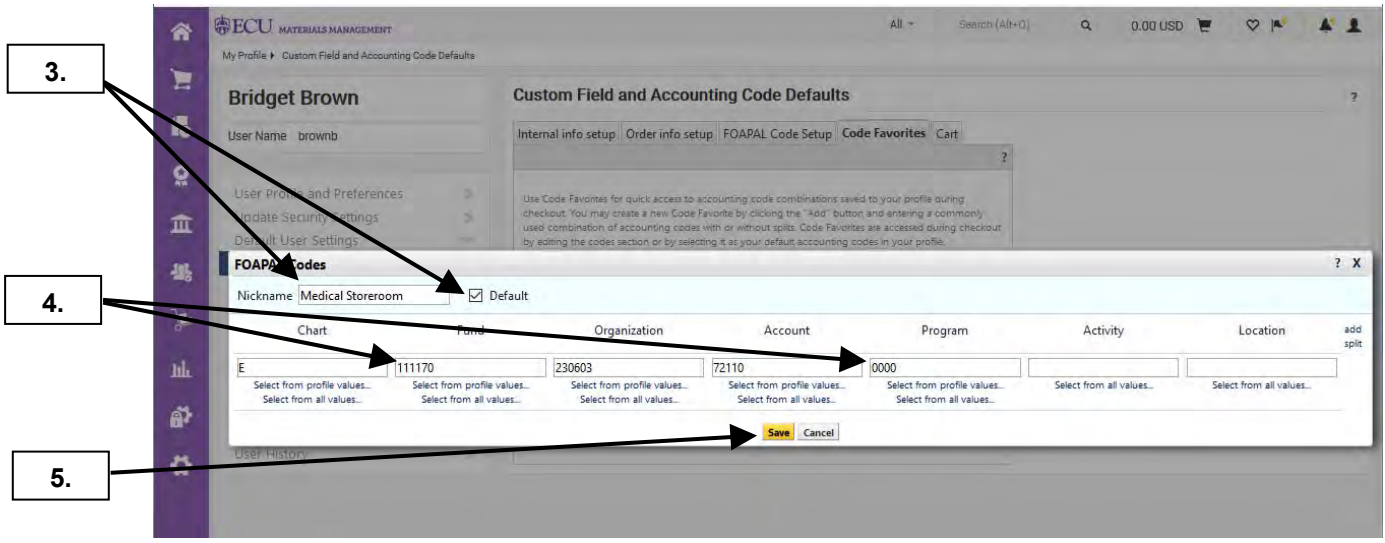

- **3.** Enter the FOAP Favorite **Nickname** and select the **Default** check box if appropriate.
- **4.** If defaults are selected on your user profile, they will be displayed. Update the FOAP values that you want to set as a **FAVORITES**.
- **5.** Click on the **Save** button.

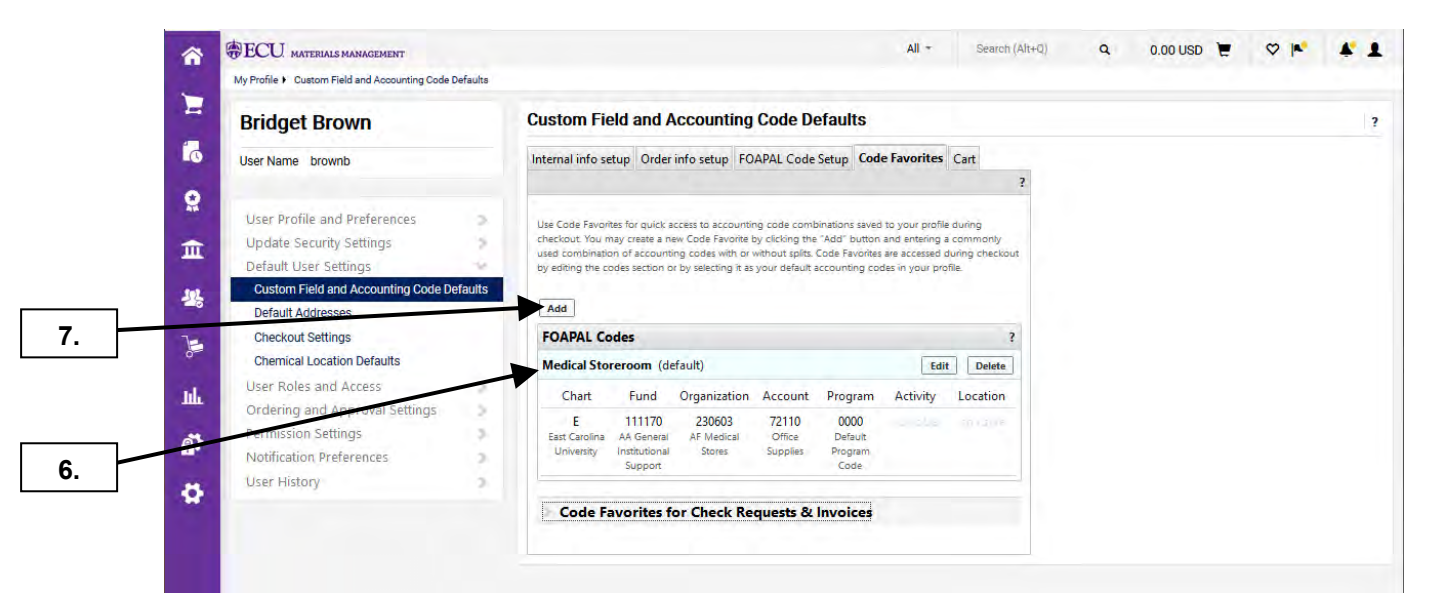

- **6.** Note that the **Code Favorite** was added.
- **7.** Click the **Add** button to add another **Code Favorite** with multiple FOAPAL strings.

Last Updated on: 4/01/2020

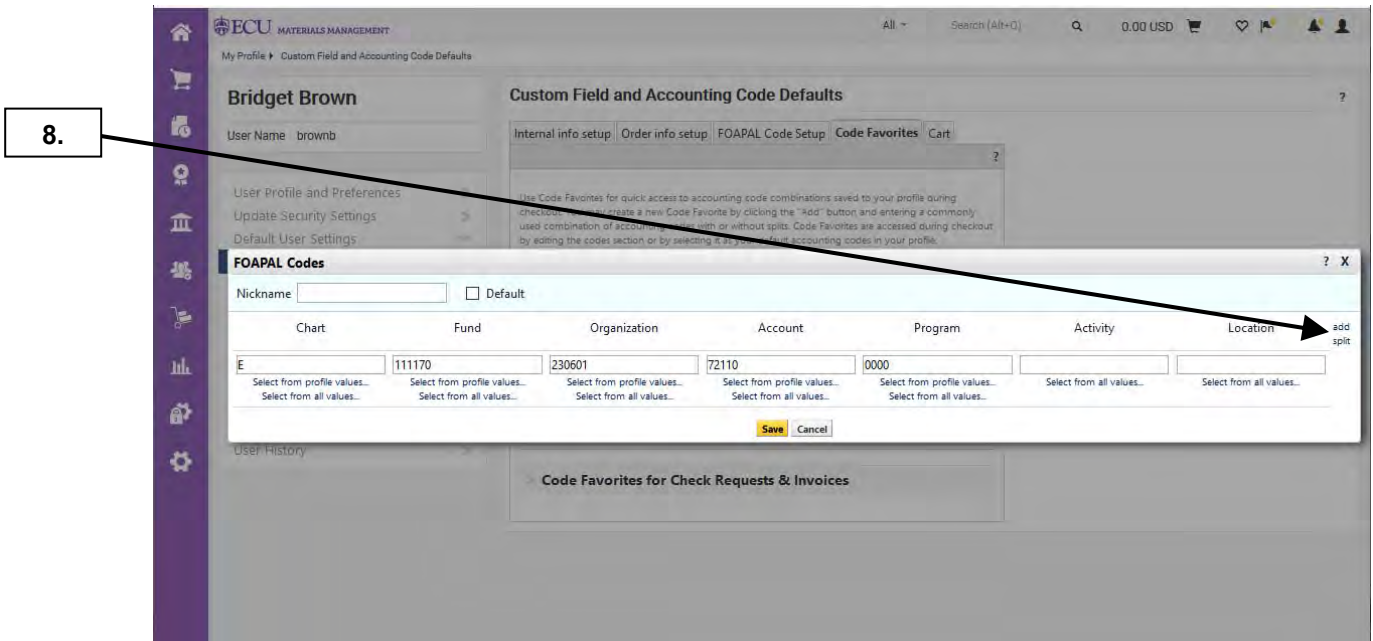

**8.** Click **add splits** link. **Note**: In this example, we will have 3 different FOAP strings for this code favorite.

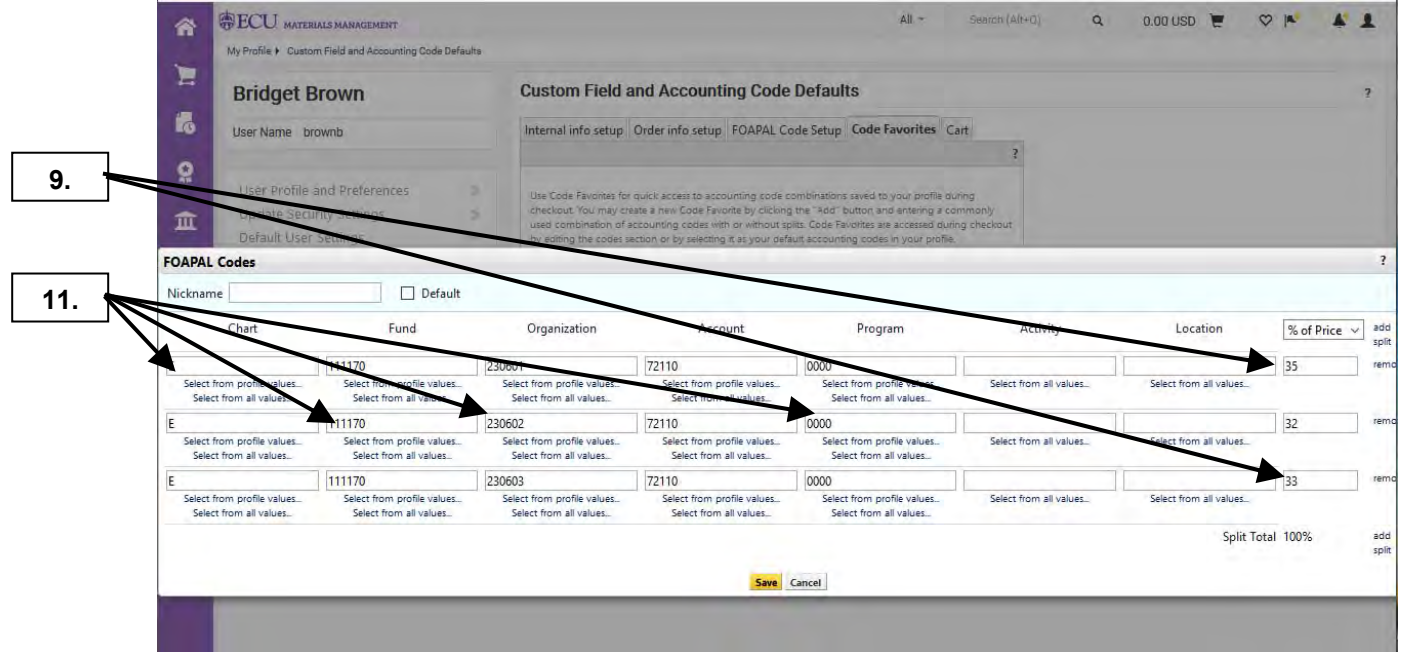

- **9.** The type of FOAP split will be % or Price. Enter the % for each split.
- **10.** Enter the desired FOAP values for the favorite code split list.

Last Updated on: 4/01/2020

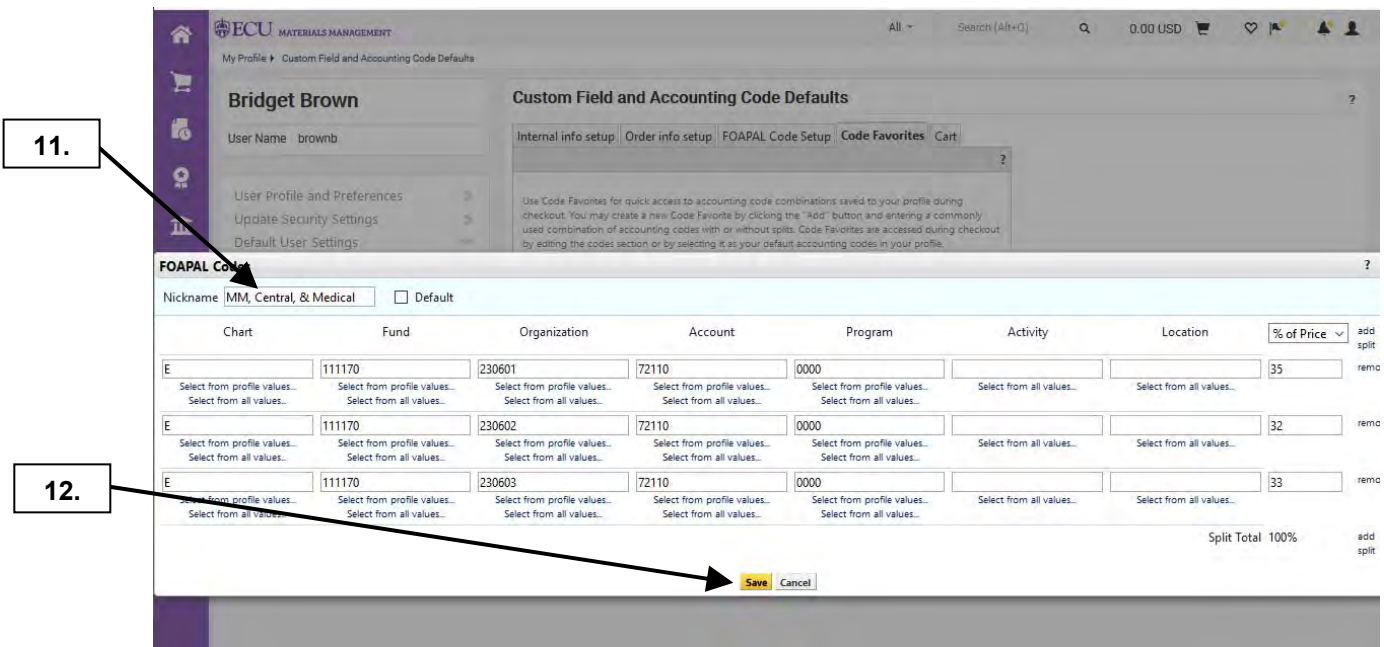

**11.** Enter the FOAP favorite **Nickname.**

#### **12.** Click the **Save** button.

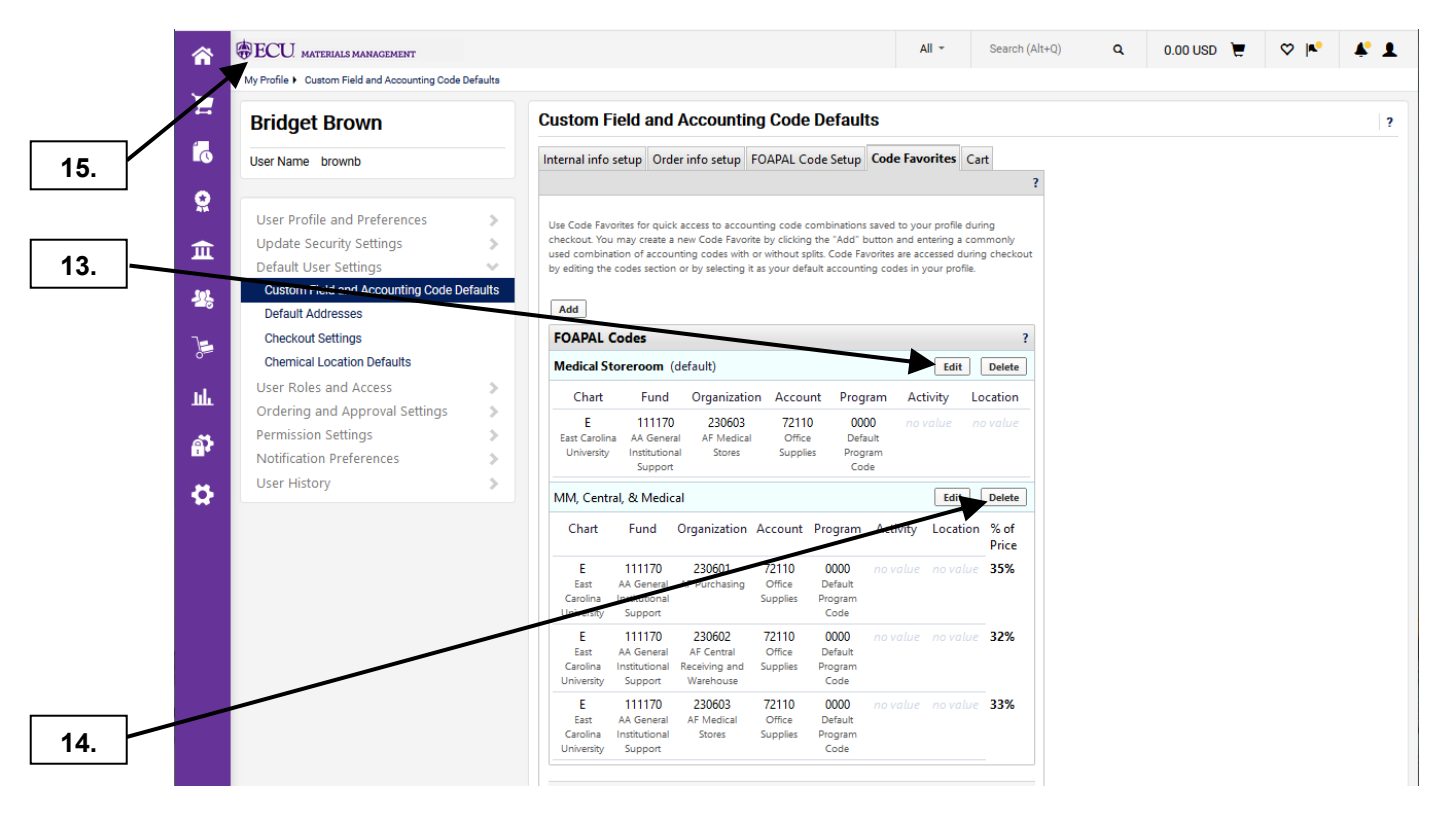

- **13.** To edit one of you FOAP favorites, click the **Edit** button and repeat steps 3 5.
- **14.** To delete one of your FOAP favorites, click the **Delete** button. You will be prompted with a pop-up window to confirm the deletion. Click **OK** button to confirm.
- **15.** This completes the steps for this procedure. Click on **ECU** icon to return to the home page.

## **SHIP CODE EDITS**

Last Updated on: 4/01/2020

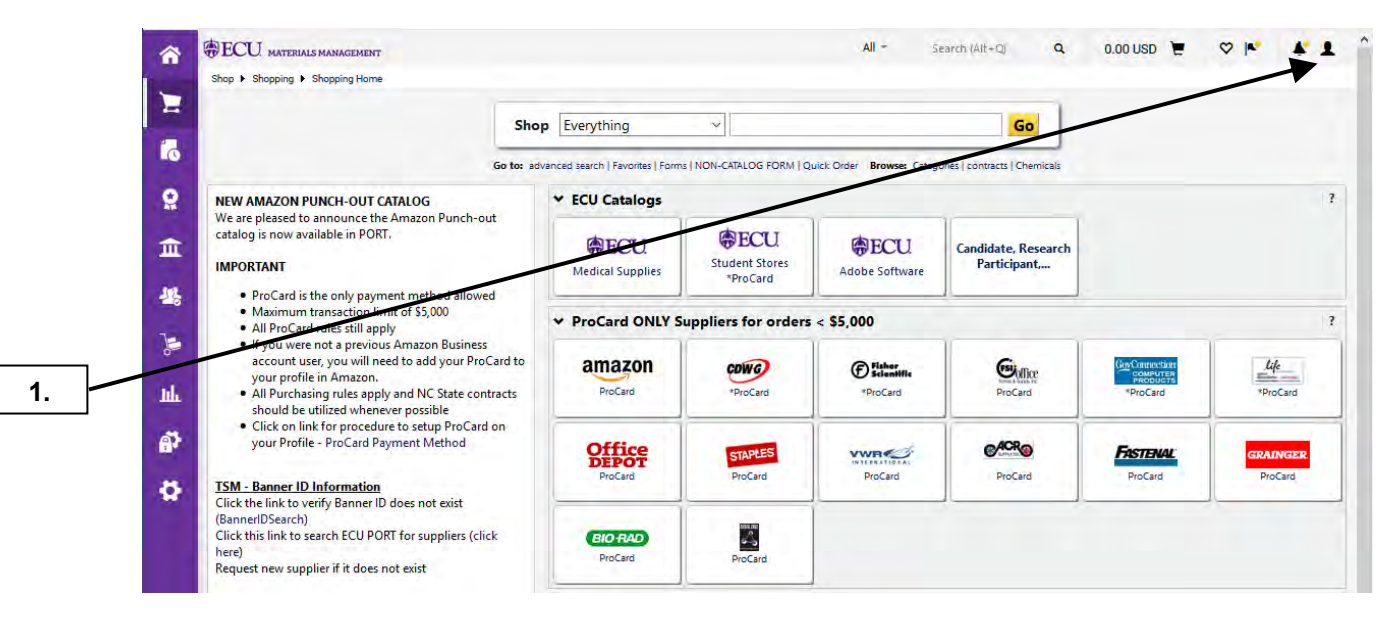

#### **1.** Click on **User** icon.

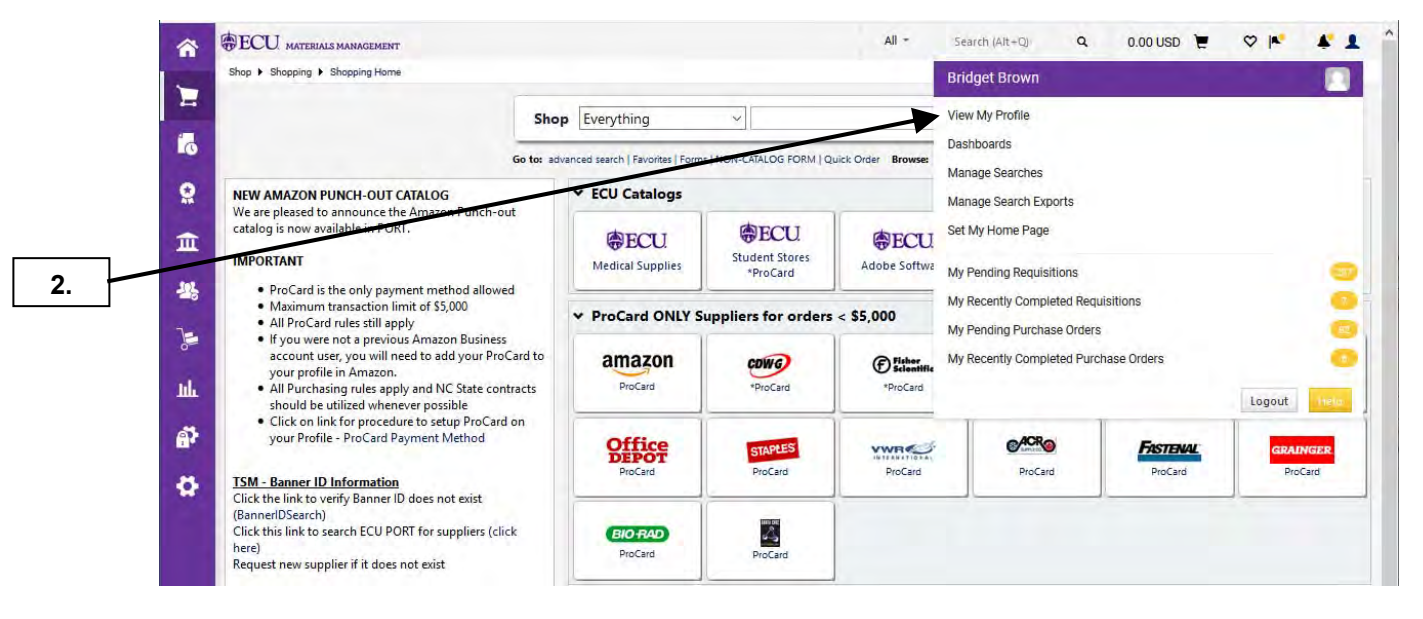

**2.** From fly-out menu, select **View My Profile**.

# **SHIP CODE EDITS**

Last Updated on: 4/01/2020

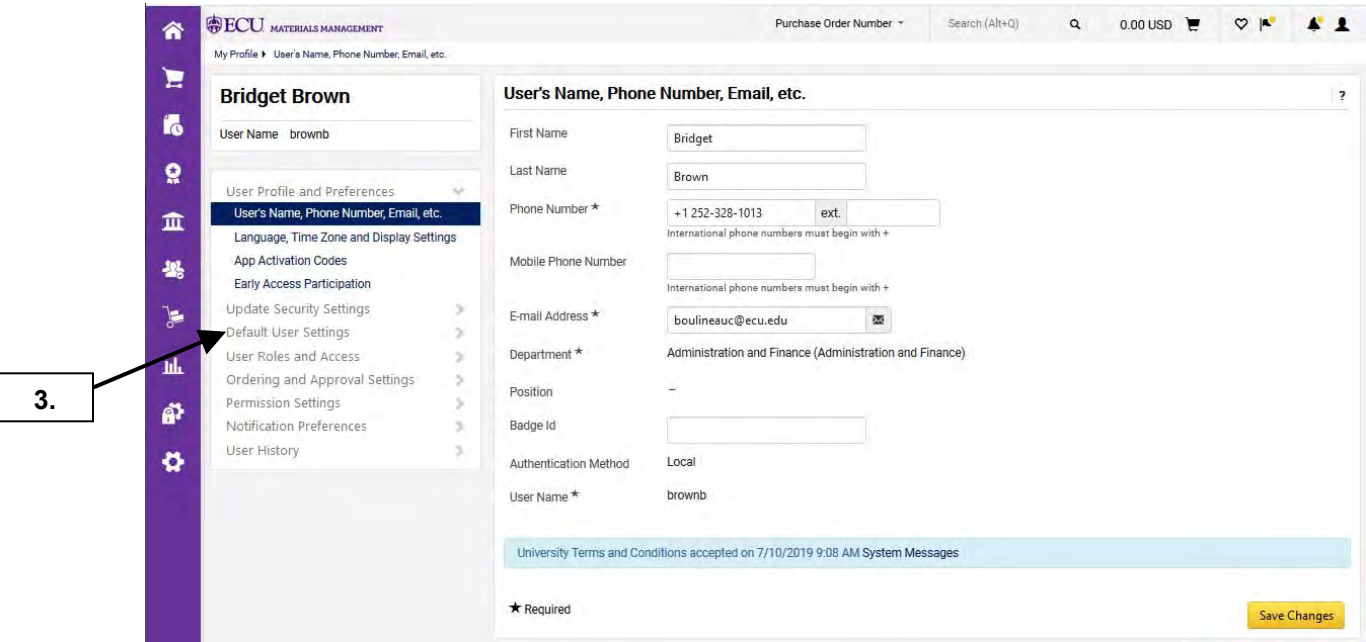

#### **3.** Click on the **Default User Settings** link.

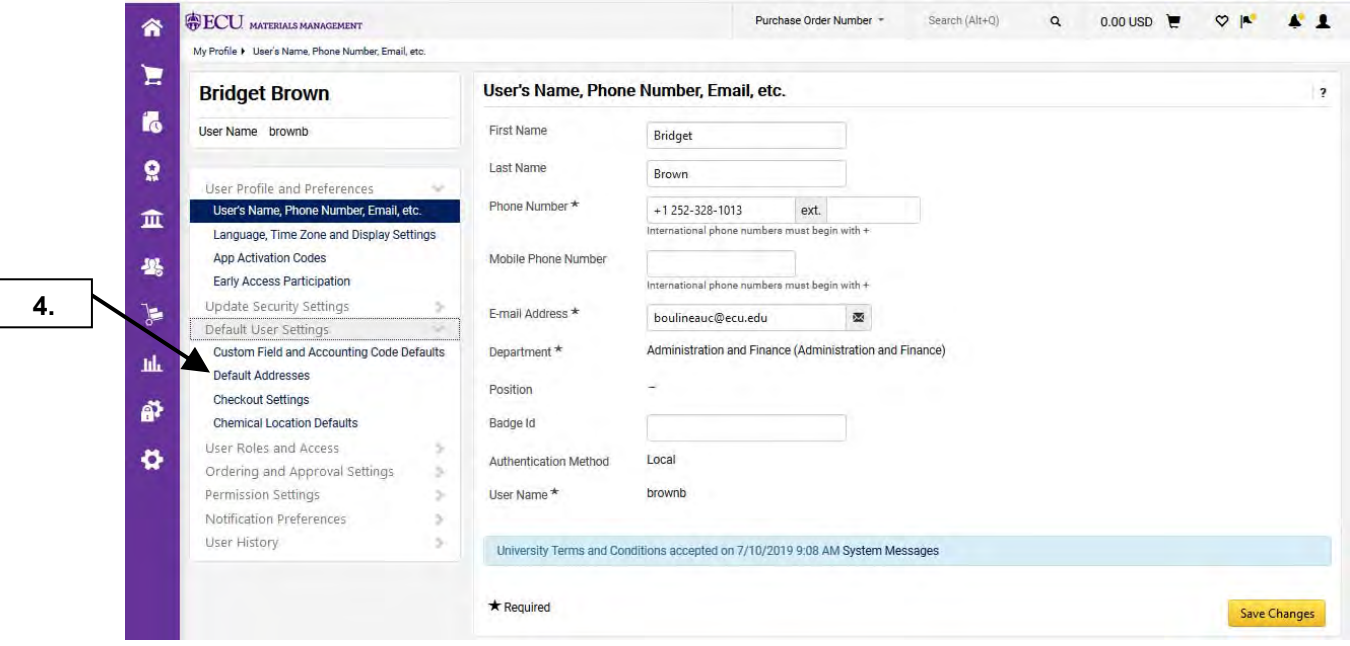

**4.** Click on **Default Addresses** link.

## **SHIP CODE EDITS**

Last Updated on: 4/01/2020

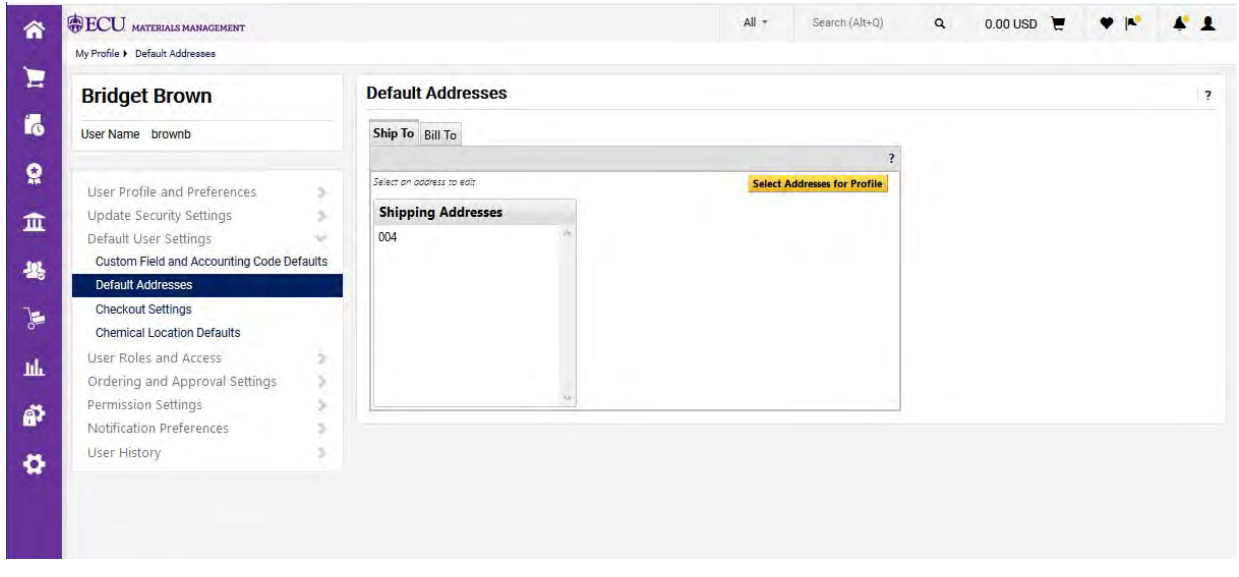

**5.** Once you are at Default Addresses, you can perform the following tasks related to your ship codes: updating your contact information on your ship codes, adding ship codes to your profile, deleting ship codes from your profile, and changing your default ship code. **Note:** If you need to change your address information on your ship code or request a new ship code, complete the **Ship Code Maintenance** form in PORT.

#### **SHIP CODE – ADDITIONS BY NICK NAME**

Last Updated on: 4/01/2020

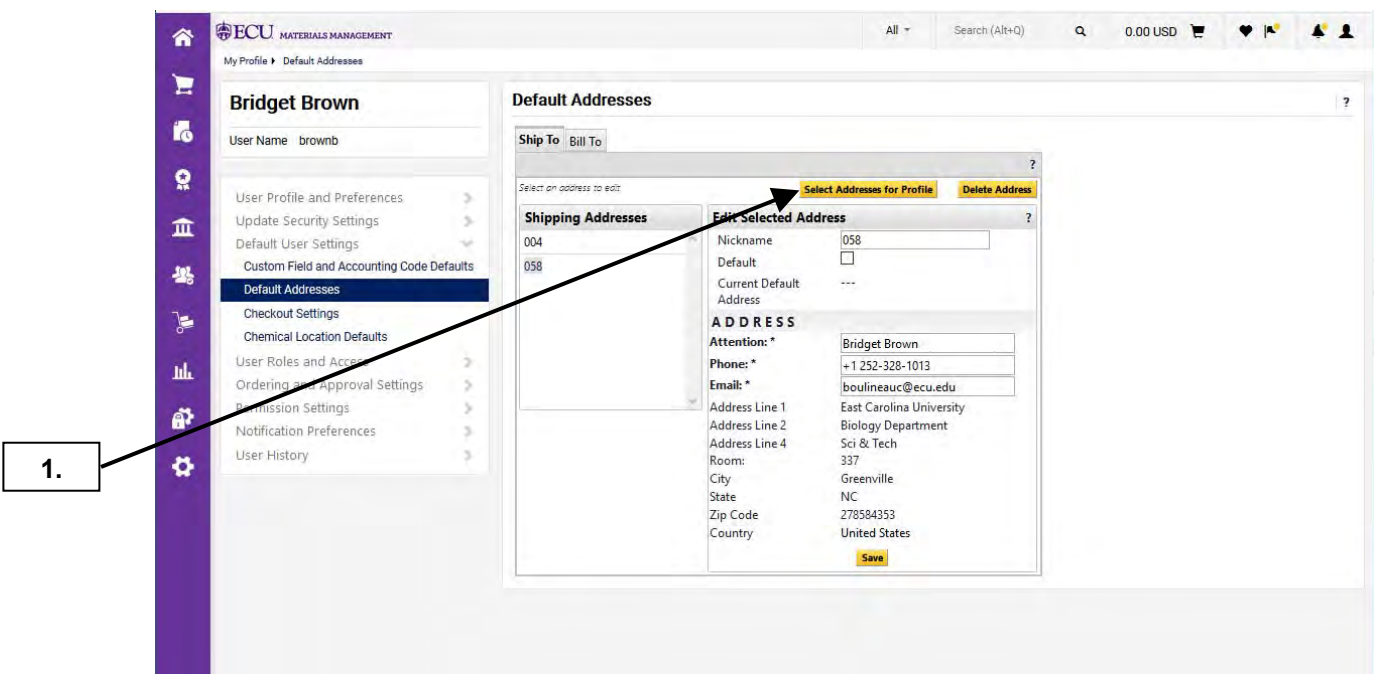

**1.** Click on **Select Addresses for Profile** button.

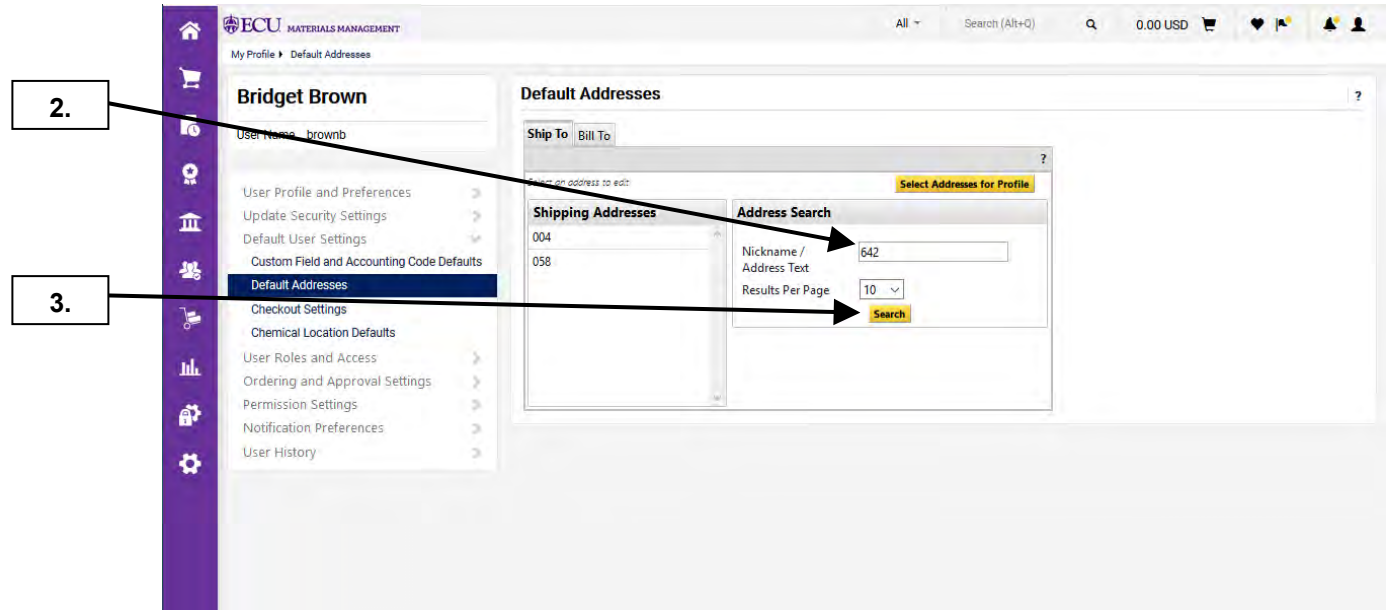

- **2.** Enter ship code number in the **Nickname / Address Text** field if you already know value for the address that needs to be added to your profile. **Note:** Now you can enter either the Nickname or Address Text in the same text box for ship code searches. Mail stop codes are not the same as ship codes, different applications.
- **3.** Click **Search** Button.

#### **SHIP CODE – ADDITIONS BY NICK NAME**

Last Updated on: 4/01/2020

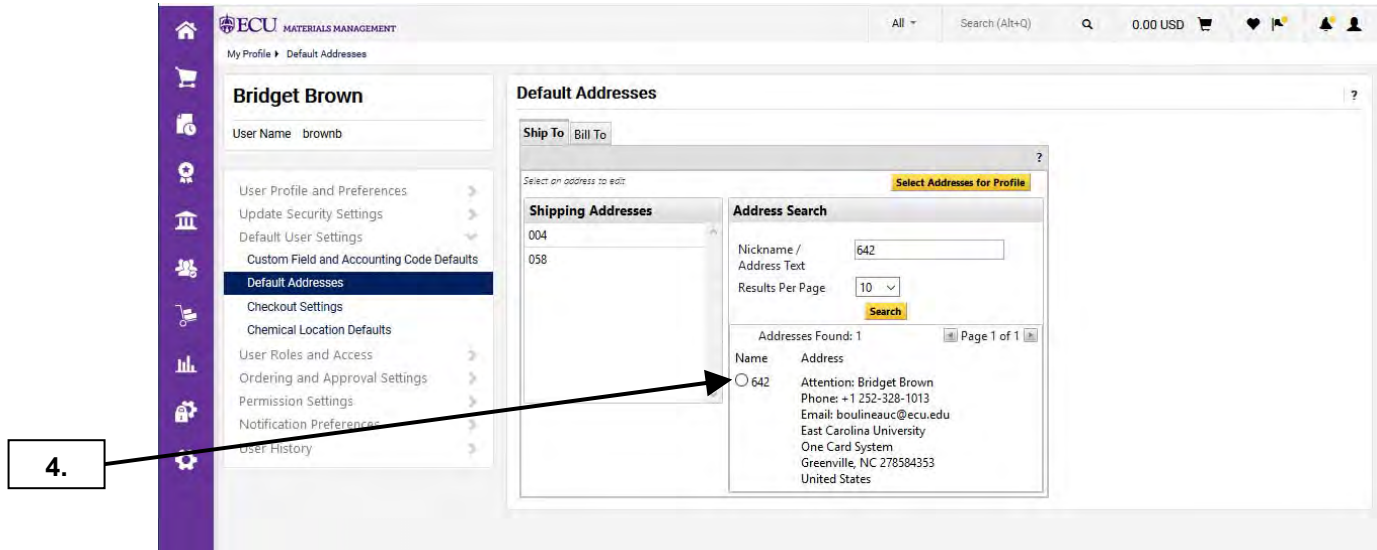

**4.** Click the radio button beside the ship code #.

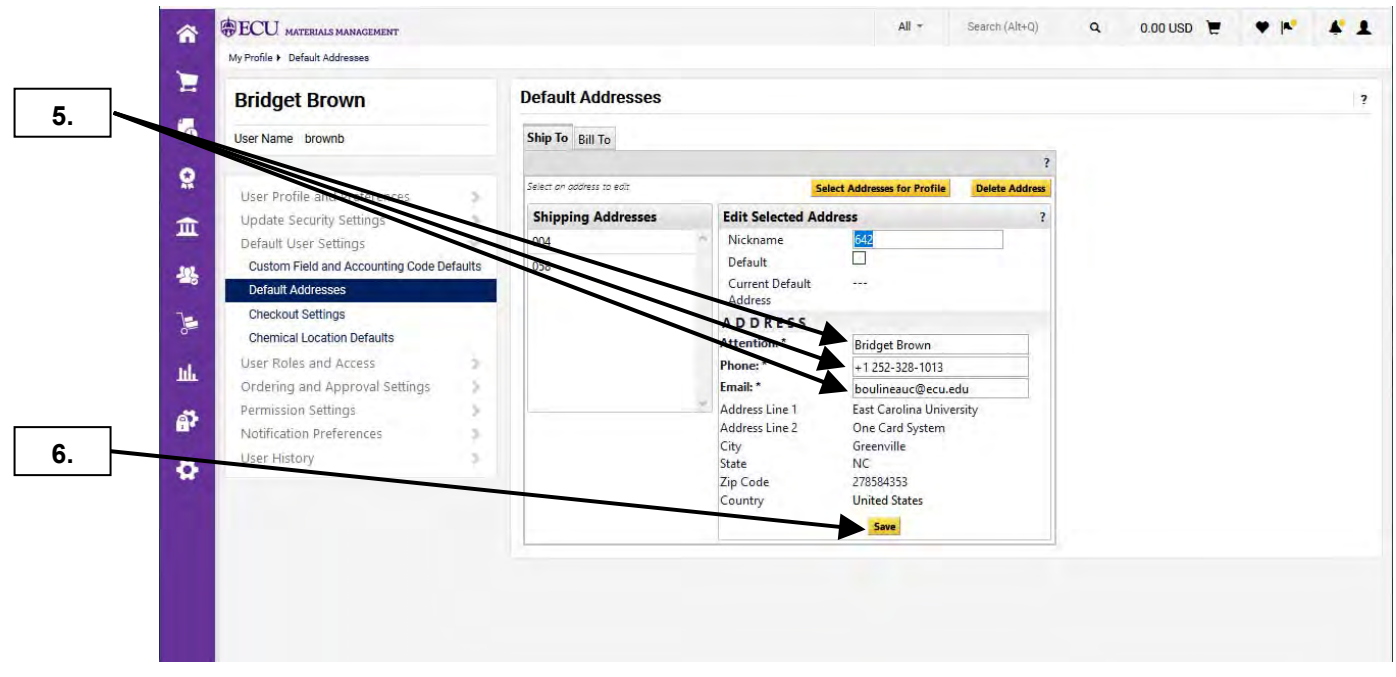

- **5.** Type in the appropriate **Contact Name**, **Phone**, and **Email** for the ship code. **Note:** The phone # must be in the following format: **+1 (123) 123-1234**.
- **6.** Click **Save** button to add the ship code to your profile.

## **SHIP CODE – ADDITIONS BY NICK NAME**

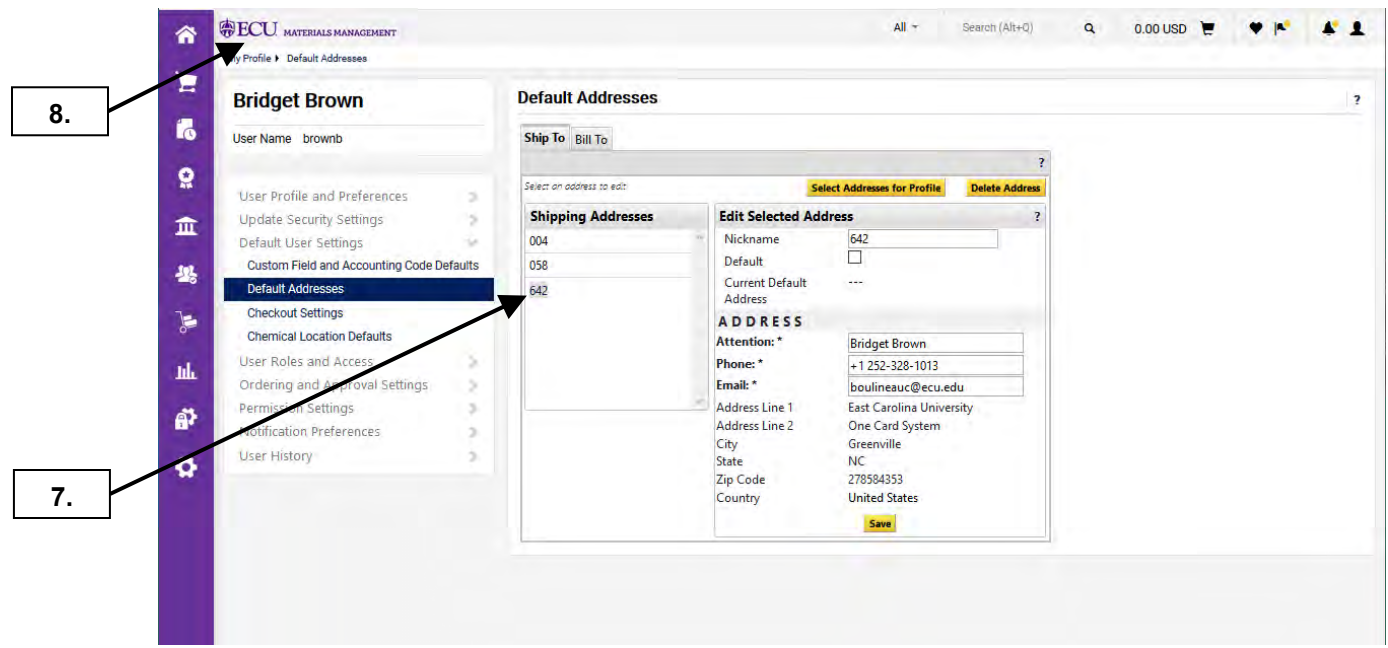

- **7.** Notice that the new ship code is now in your list of values for **Shipping Addresses**.
- **8.** This completes the steps for this procedure. Click on the **ECU** icon to return to the home page.

#### **SHIP CODE – ADDITIONS BY DESCRIPTION**

Last Updated on: 4/01/2020

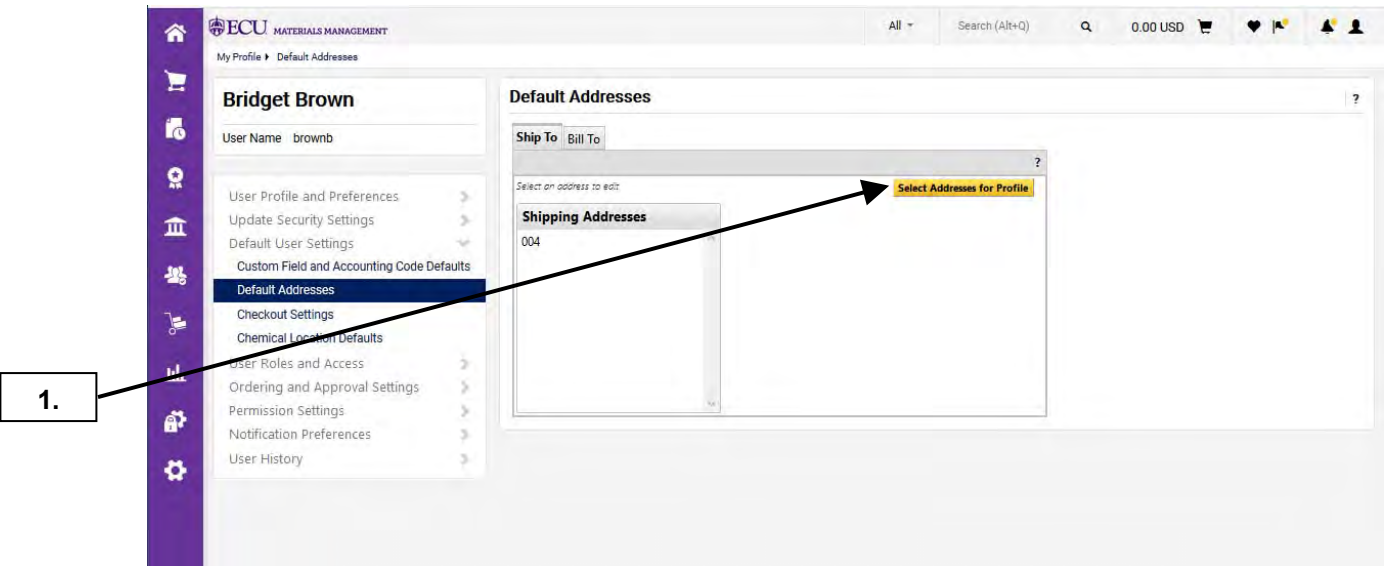

**1.** Click on **Select Addresses for Profile** button.

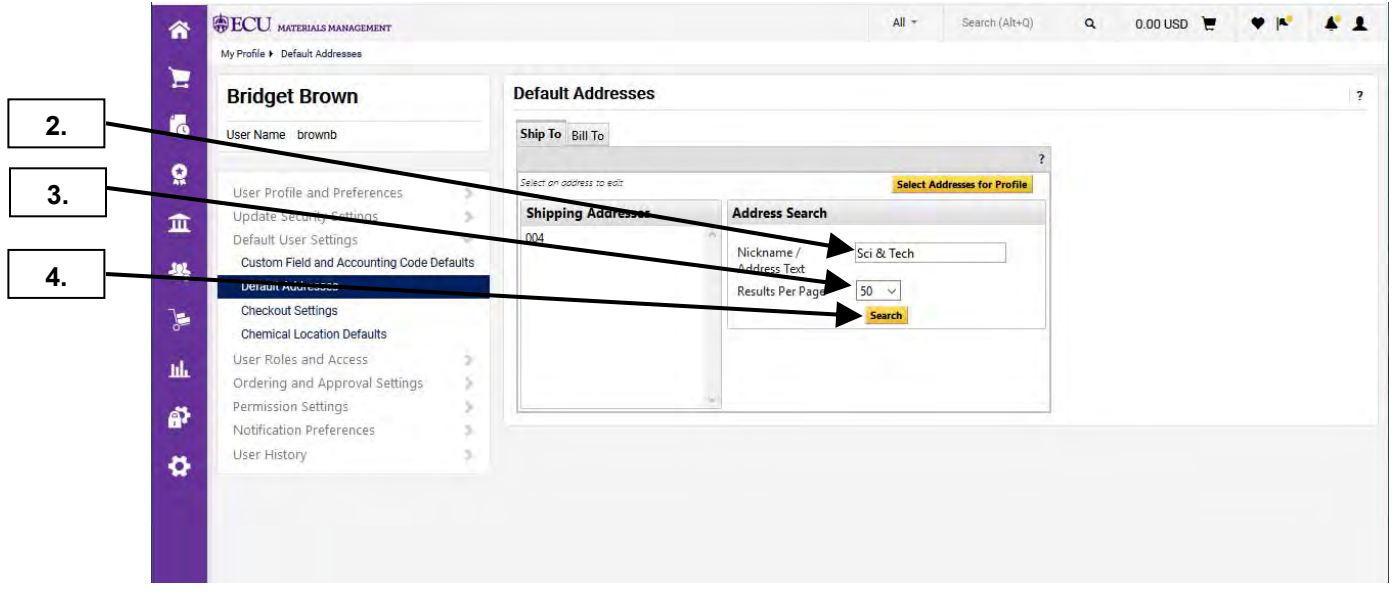

- **2.** Enter the description in the **Nickname / Address Text** field. **Note:** Now you can enter either the ship code or Address Text in the same text box for ship code searches. Address text includes the following: Department Name, Street Address, Building, Room #, City, State, or Zip Code.
- **3.** Change the **Results per Page** to 50.
- **4.** Click the **Search** Button.

### **SHIP CODE – ADDITIONS BY DESCRIPTION**

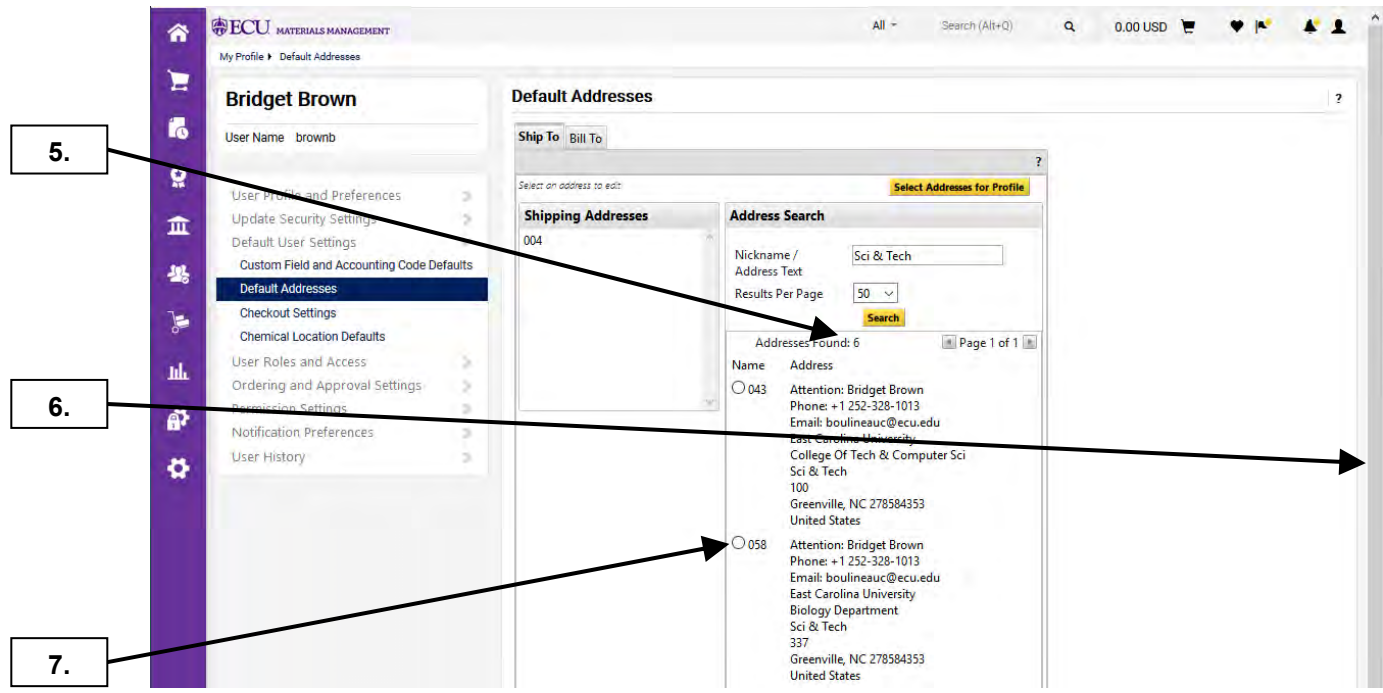

- **5.** The number of addresses found on the criteria you entered will be displayed at the top of the results.
- **6.** Scroll down the page to find the desired ship code.
- **7.** Click the radio button beside the ship code for desired shipping address.

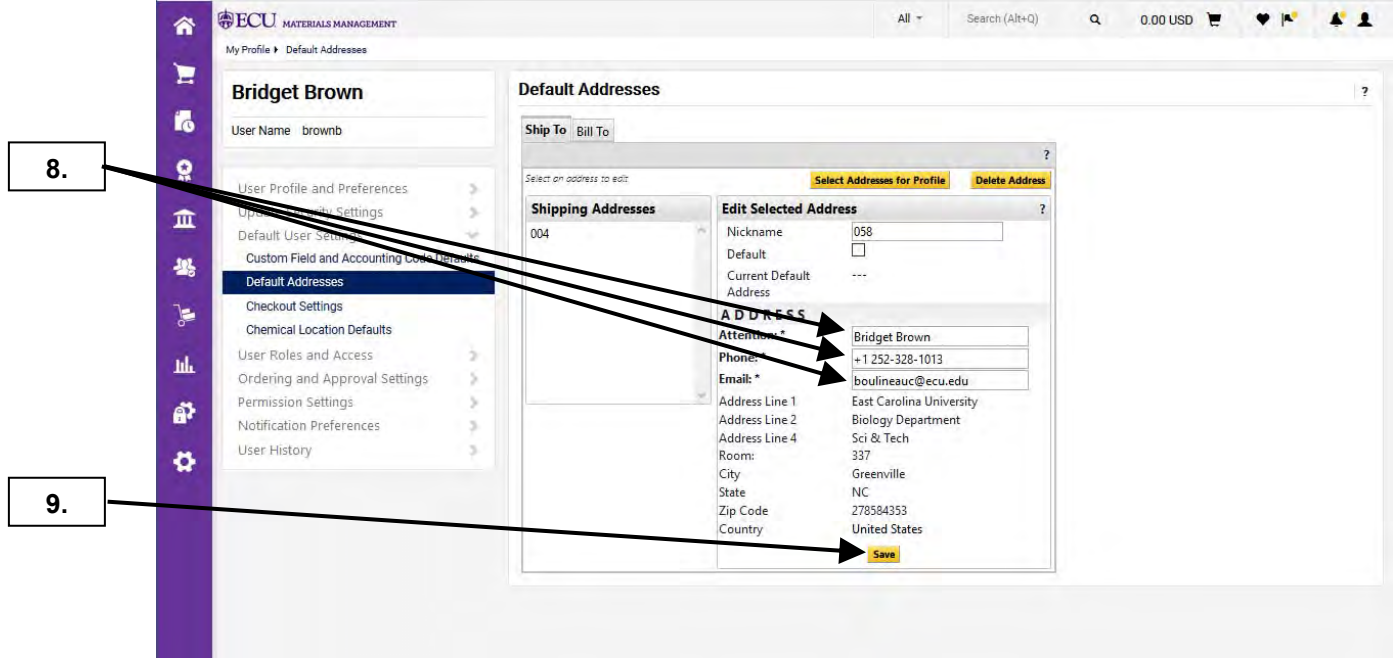

- **8.** Your **Name**, **Phone**, and **Email** will default in the contact information for the ship code from your profile. You can change this contact information if appropriate for the employee at that location. **Note:** The phone # must be in the following format: **+1 (123) 123-1234**.
- **9.** Click the **Save** button to add the ship code to your profile.

### **SHIP CODE – ADDITIONS BY DESCRIPTION**

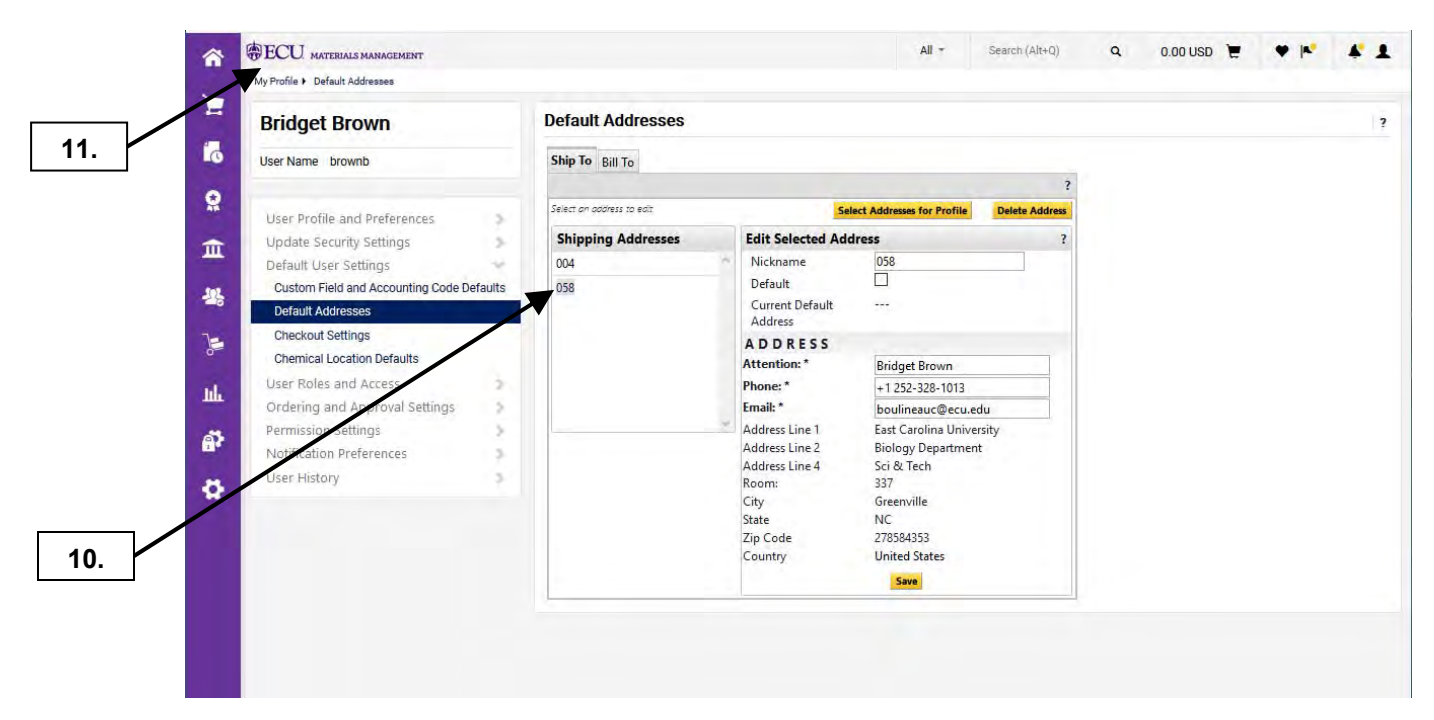

- **10.** Notice that the new ship code is now in your list of values for **Shipping Addresses**.
- **11.** This completes the steps for this procedure. Click on the **ECU** icon to return to the home page.

#### **SHIP CODE – CONTACT INFORMATION EDITS**

Last Updated on: 4/01/2020

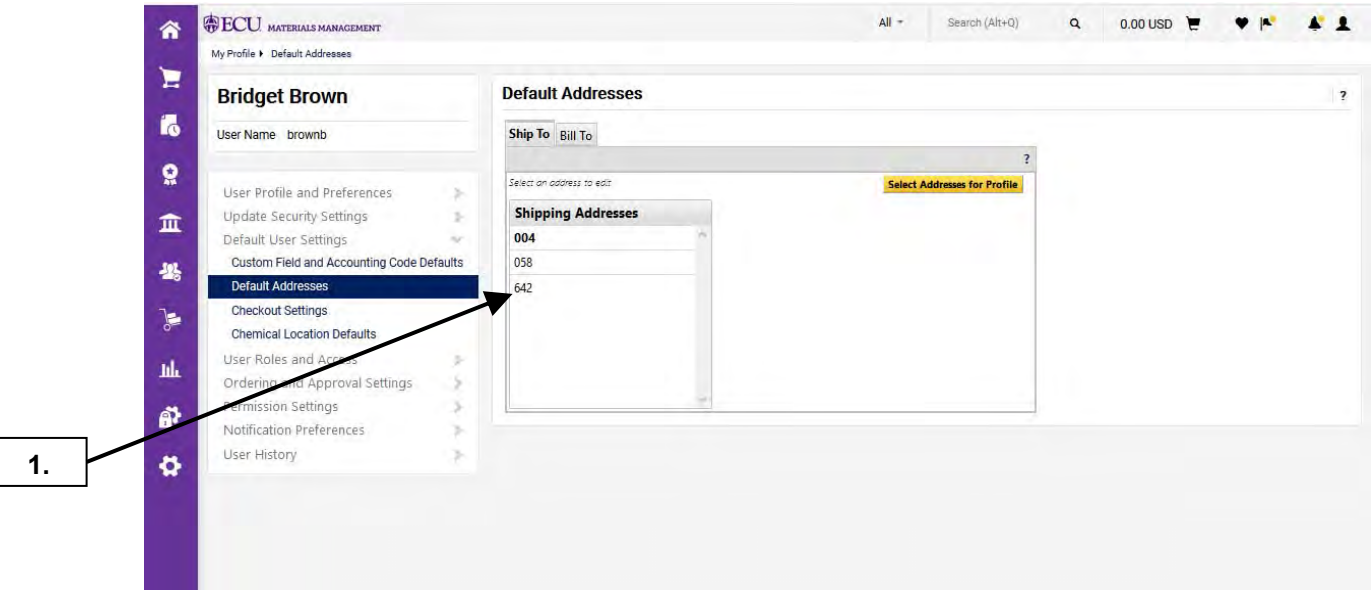

**1.** Click on the ship code in your profile.

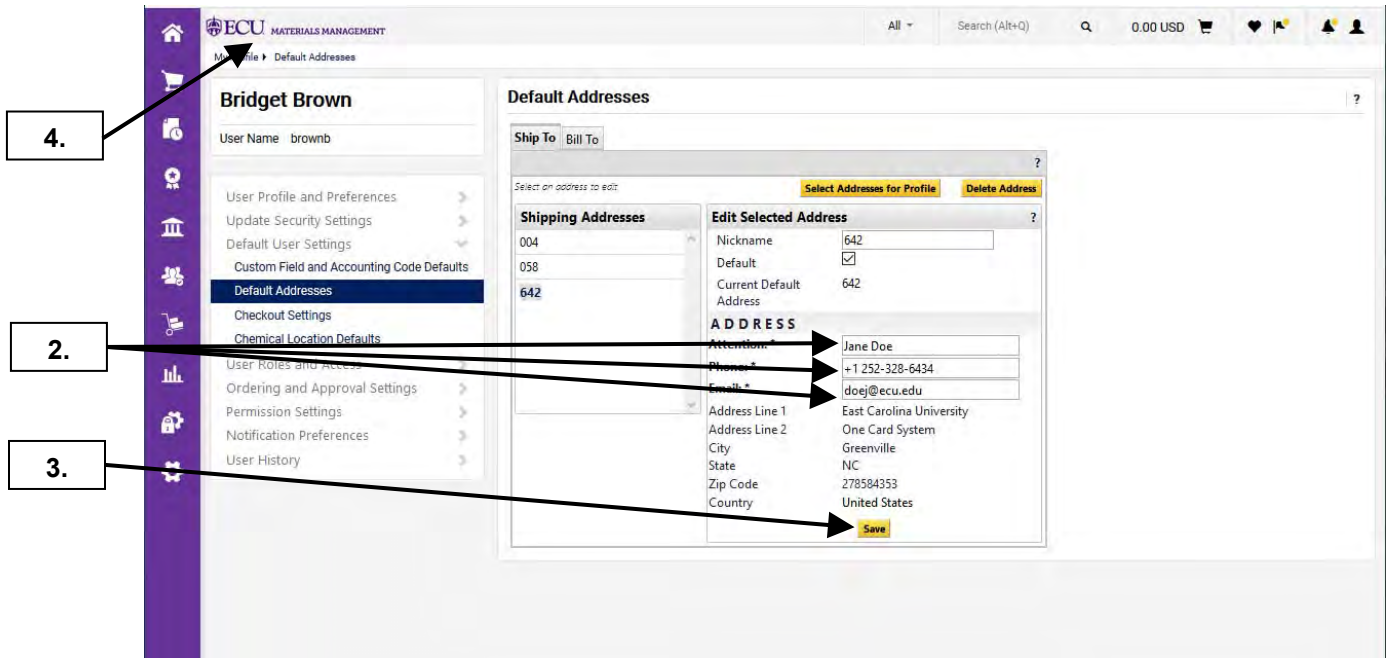

- **2.** Here's where you can change the **Contact Name**, **Phone #**, or **Email Address** for the ship code. **Note:** The phone # must be entered in the following format: **+1 (123) 123-1234**.
- **3.** Click the **Save** button to keep the changes.
- **4.** This completes the steps for this procedure. Click on the **ECU** icon to return to the home page.
### **SHIP CODE – CHANGING DEFAULT VALUE**

Last Updated on: 4/01/2020

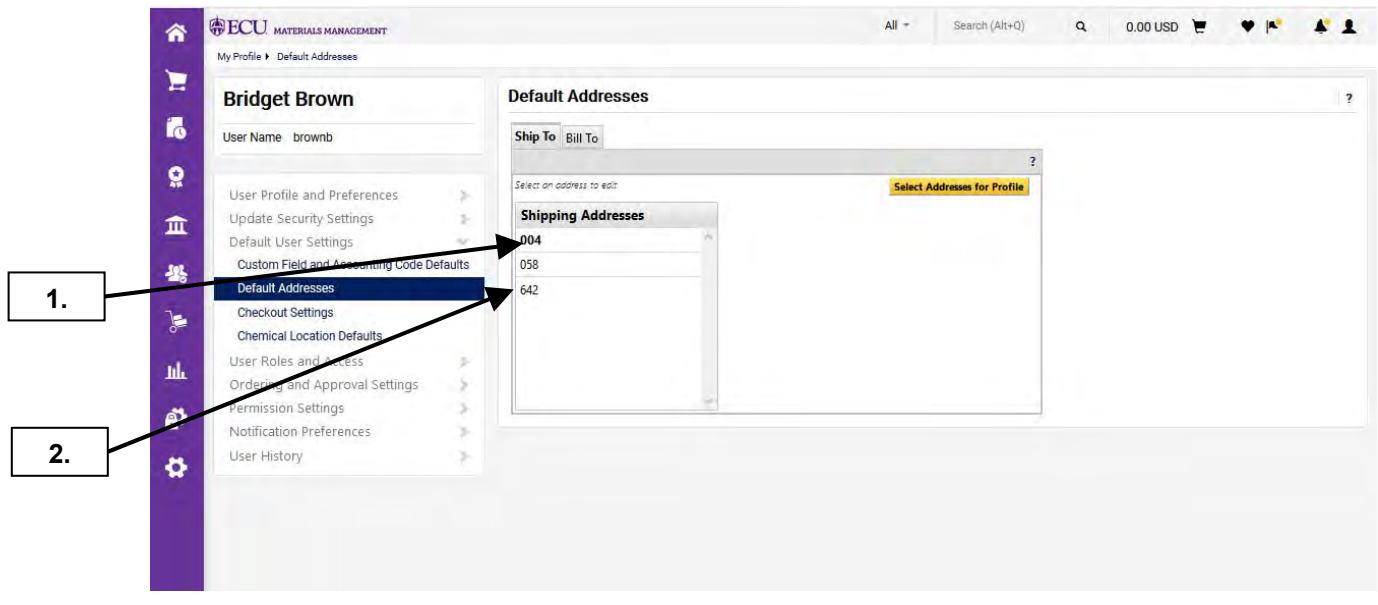

- **1.** The bold value is the default ship code that will automatically show up on all your requisitions.
- **2.** Click on the ship code that you want to make the default value.

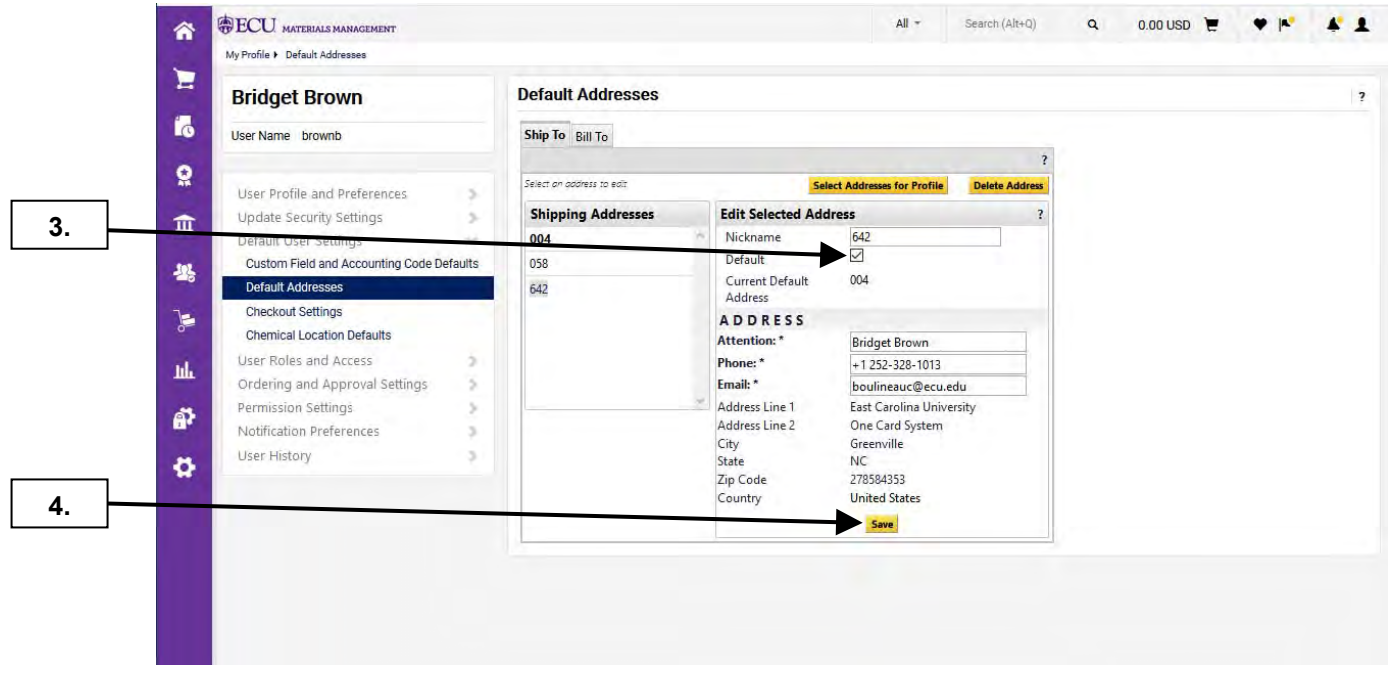

- **3.** Check the **Default** check box.
- **4.** Click the **Save** button to keep the change.

# **SHIP CODE – CHANGING DEFAULT VALUE**

Last Updated on: 4/01/2020

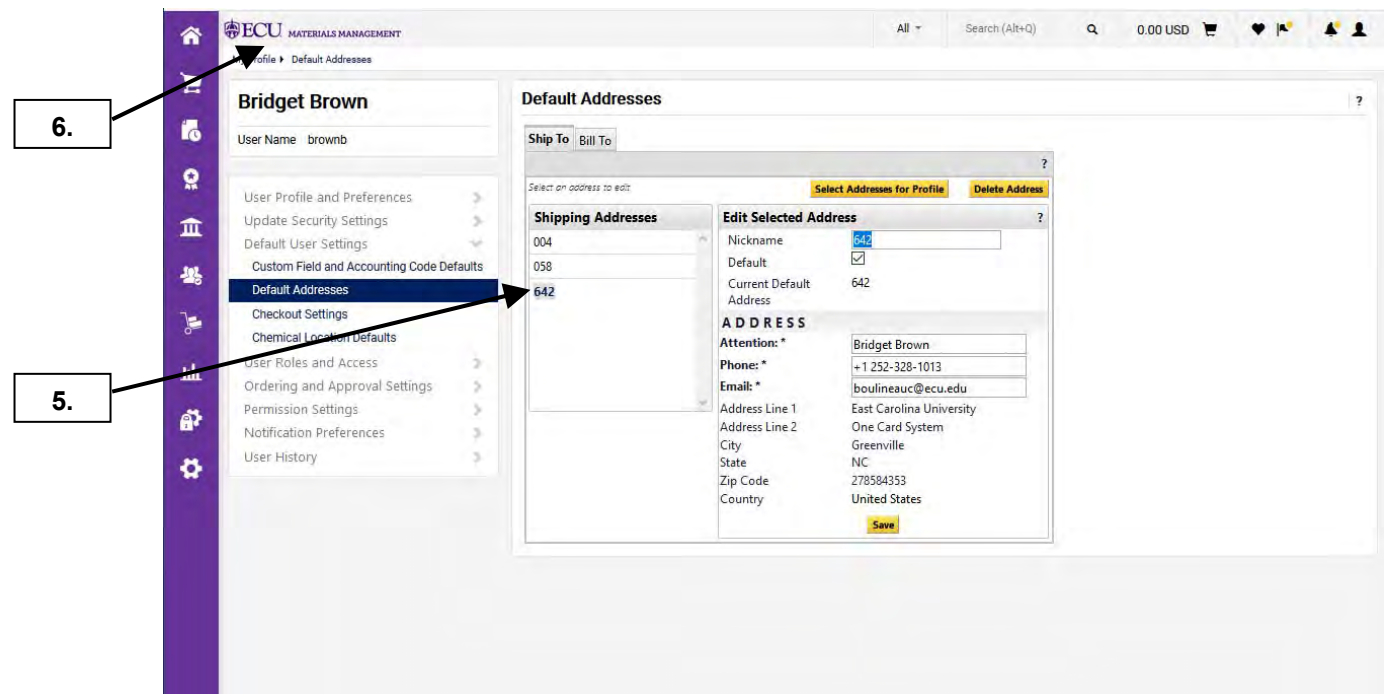

- **5.** The value is now bold and will be the default ship code on your requisitions.
- **6.** This completes the steps for this procedure. Click on the **ECU** icon to return to the home page.

# **SHIP CODE – DELETING SHIP CODES**

Last Updated on: 4/01/2020

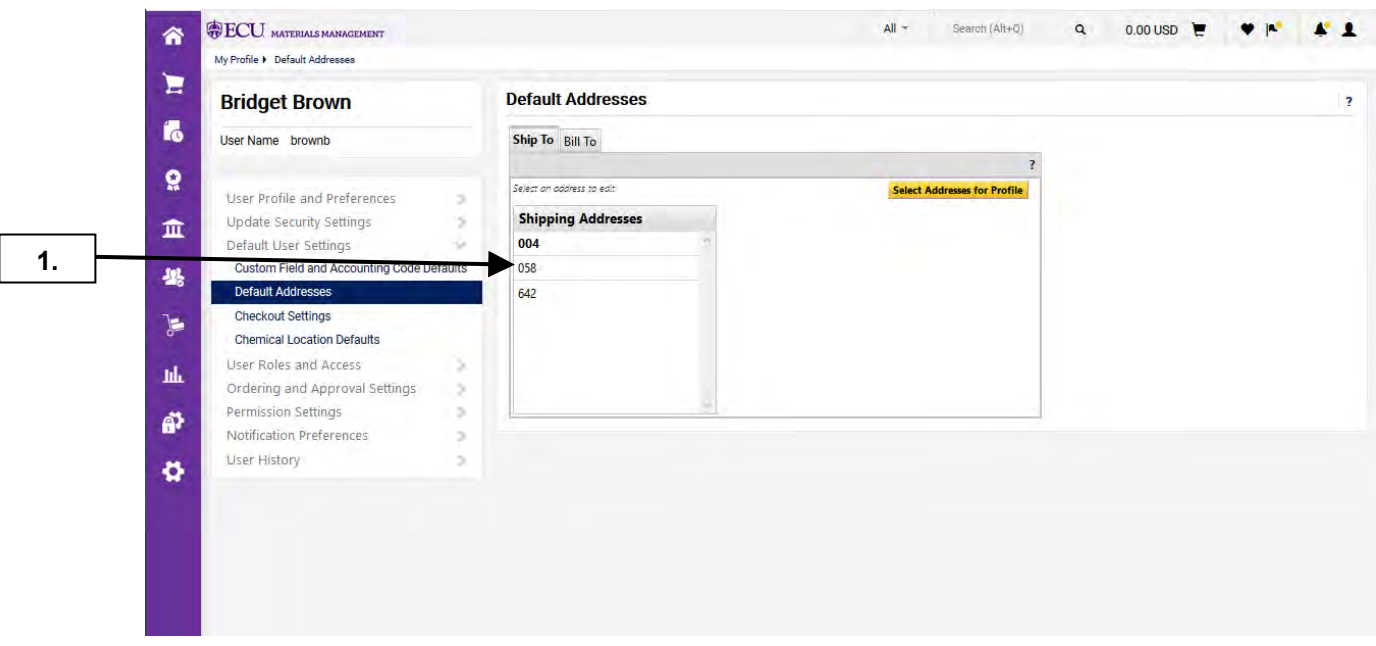

**1.** Select the ship code that you want to remove from your profile.

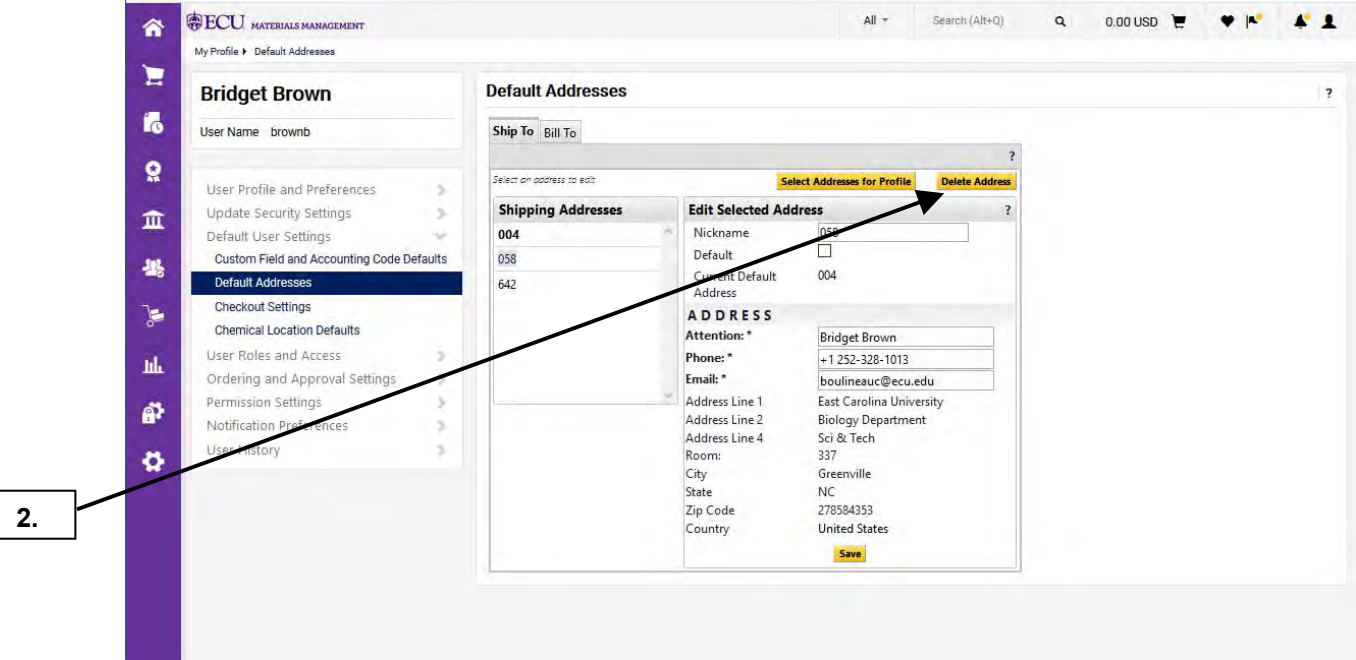

**2.** Click the **Delete Address** button.

# **SHIP CODE – DELETING SHIP CODES**

Last Updated on: 4/01/2020

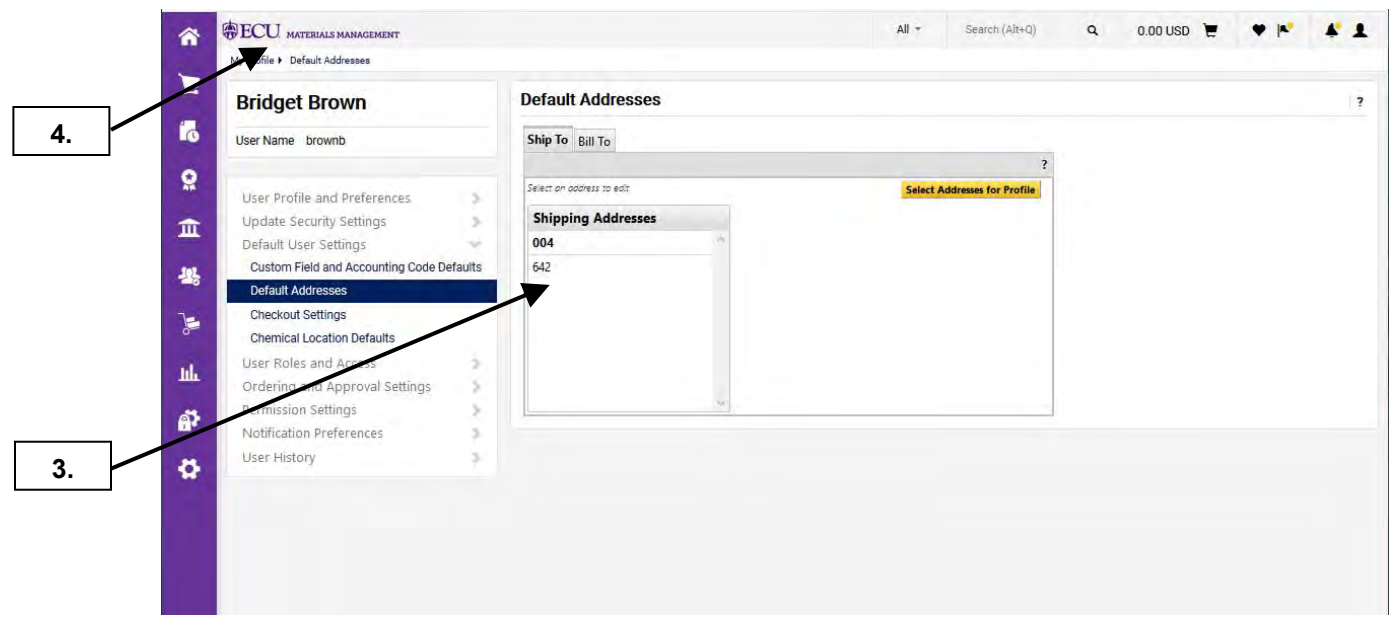

- **3.** The ship code has been removed from your list of values for **Shipping Addresses**.
- **4.** This completes the steps for this procedure. Click on the **ECU** icon to return to the home page.

Last Updated on: 4/02/2020

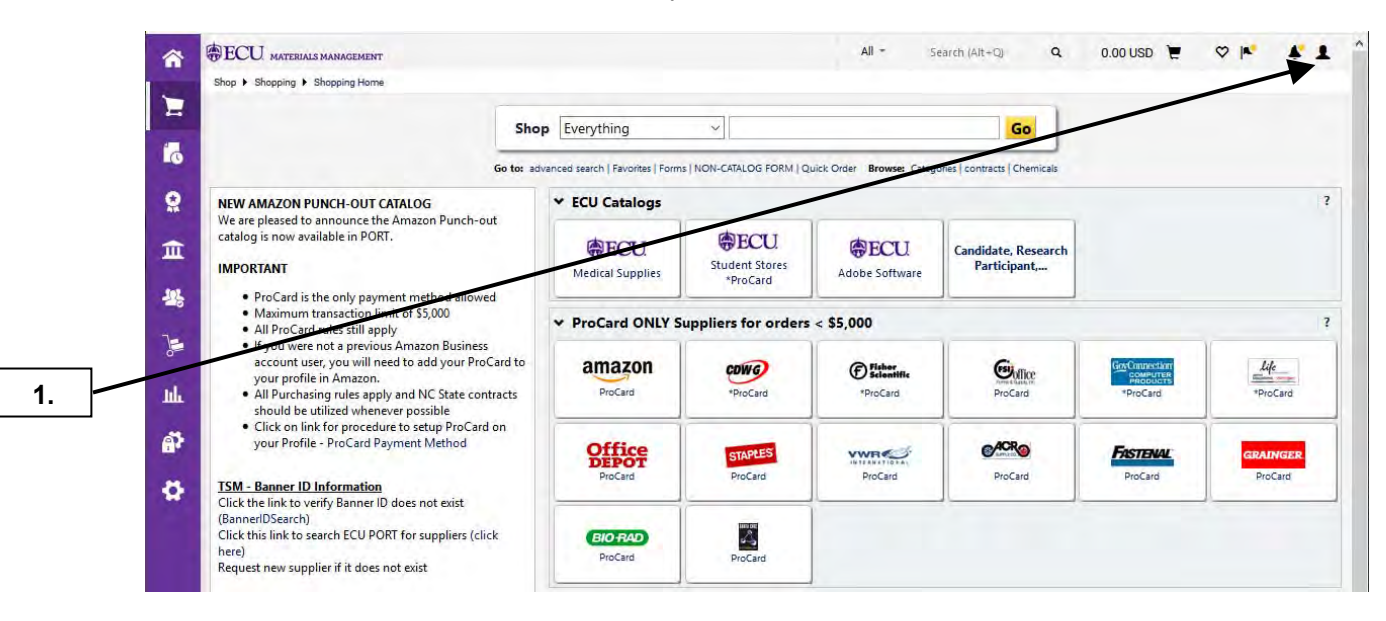

**1.** Click on **User** icon.

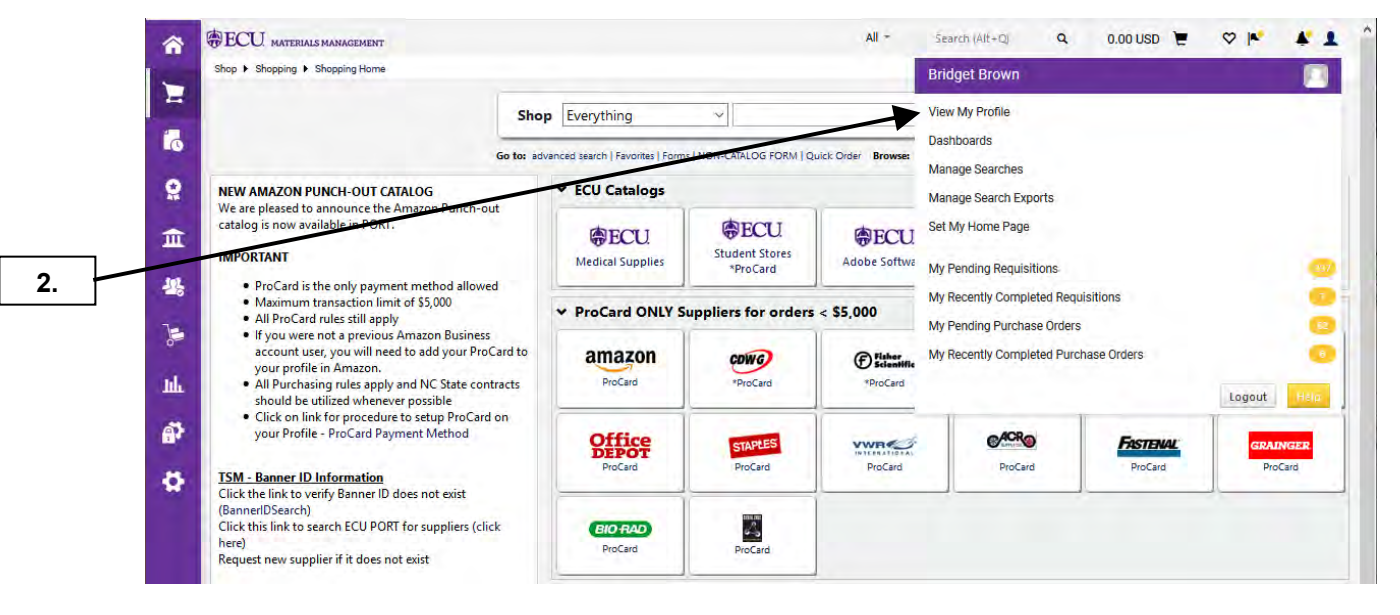

**2.** From fly-out menu, select **View My Profile**.

Last Updated on: 4/02/2020

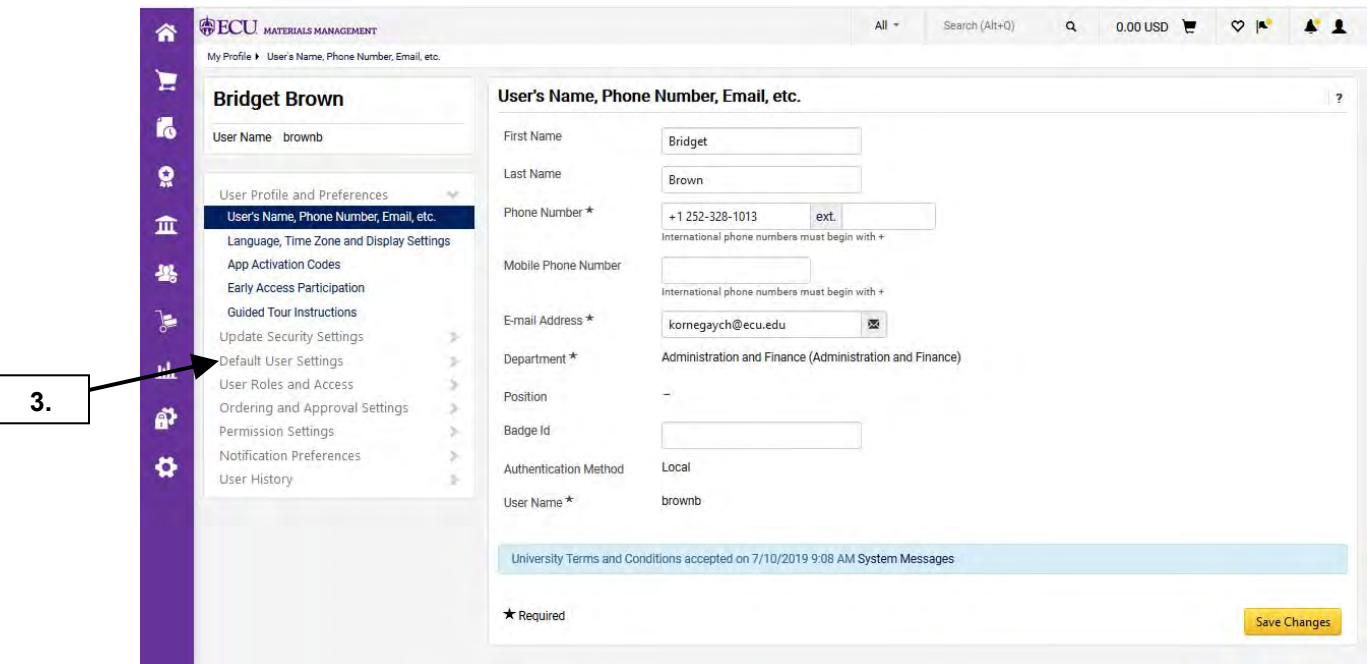

**3.** Click on the **Default User Settings** link.

 $\lceil$ 

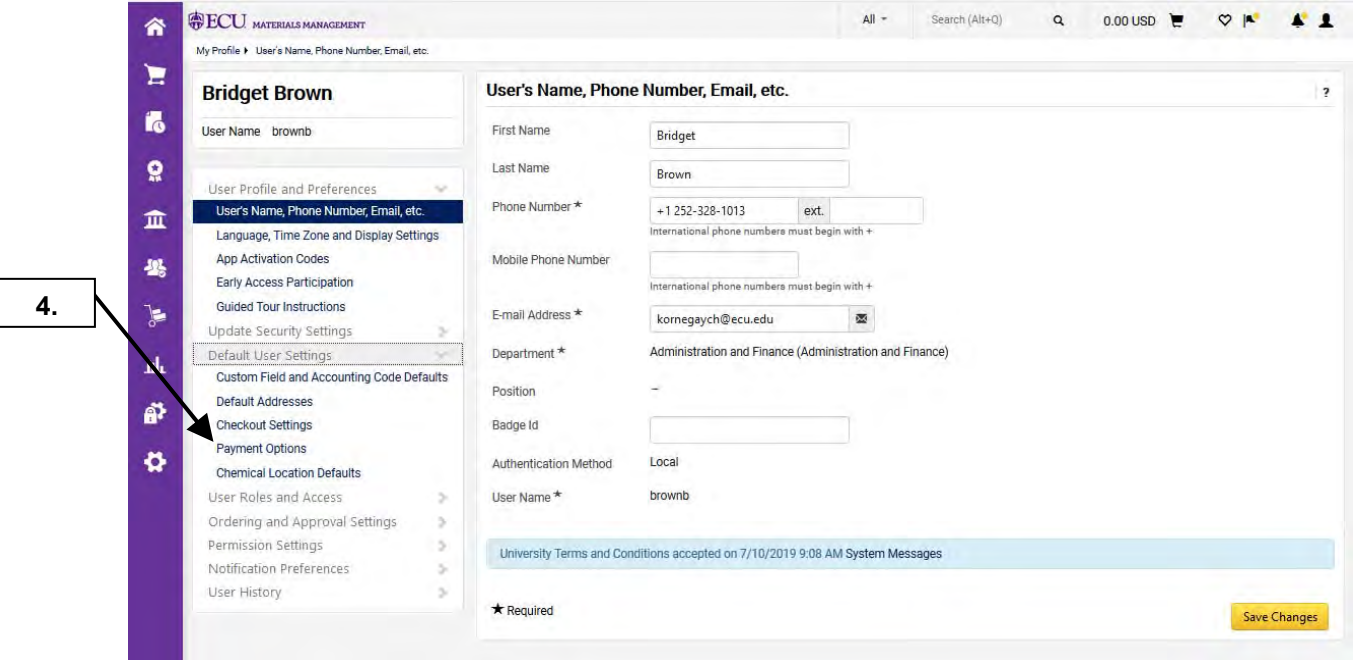

**4.** Click on **Payment Options** link.

Last Updated on: 4/02/2020

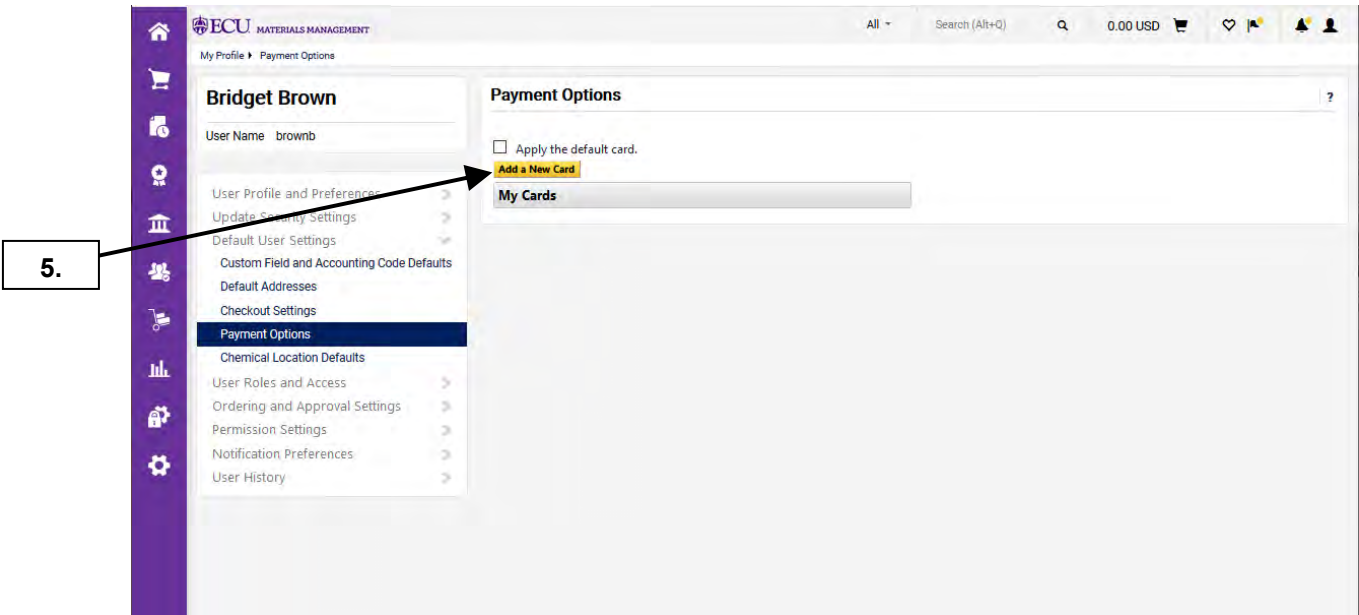

**5.** Click on **Add a New Card** button.

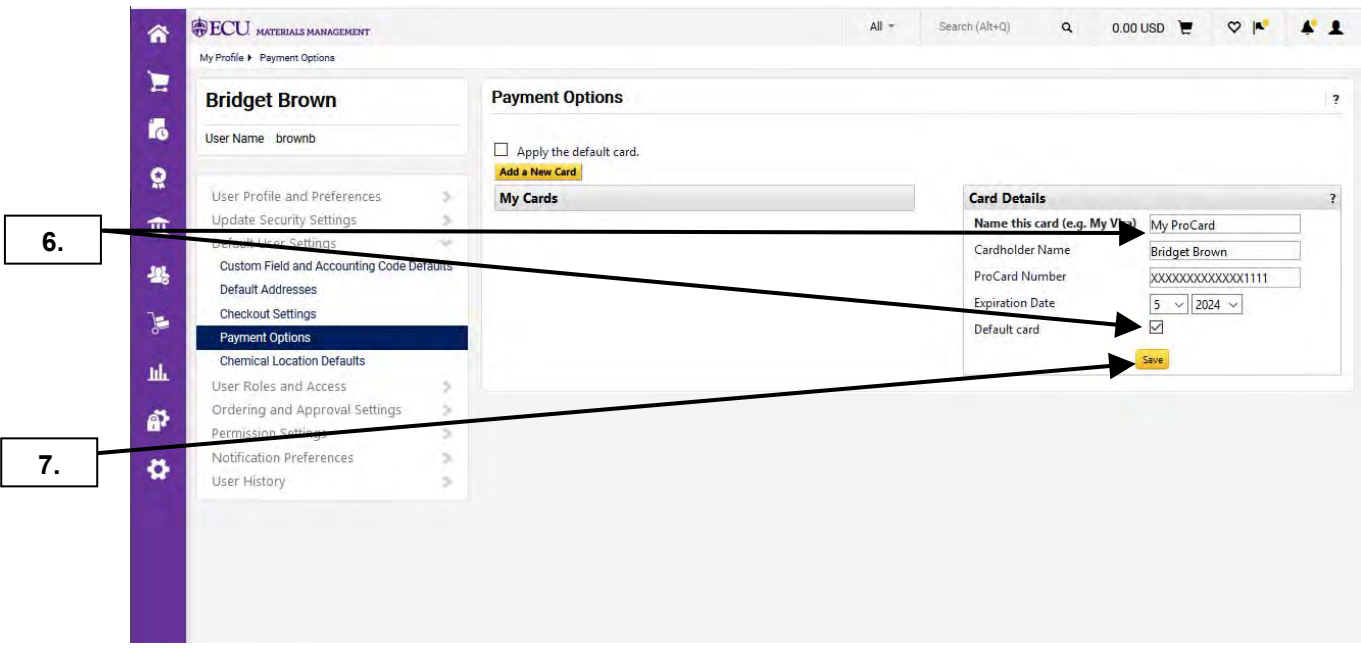

- **6.** Enter Card Details information: Name this card, Cardholder Name, ProCard Number, Expiration Date, and Default card.
- **7.** Click **Save** button.

Last Updated on: 4/02/2020

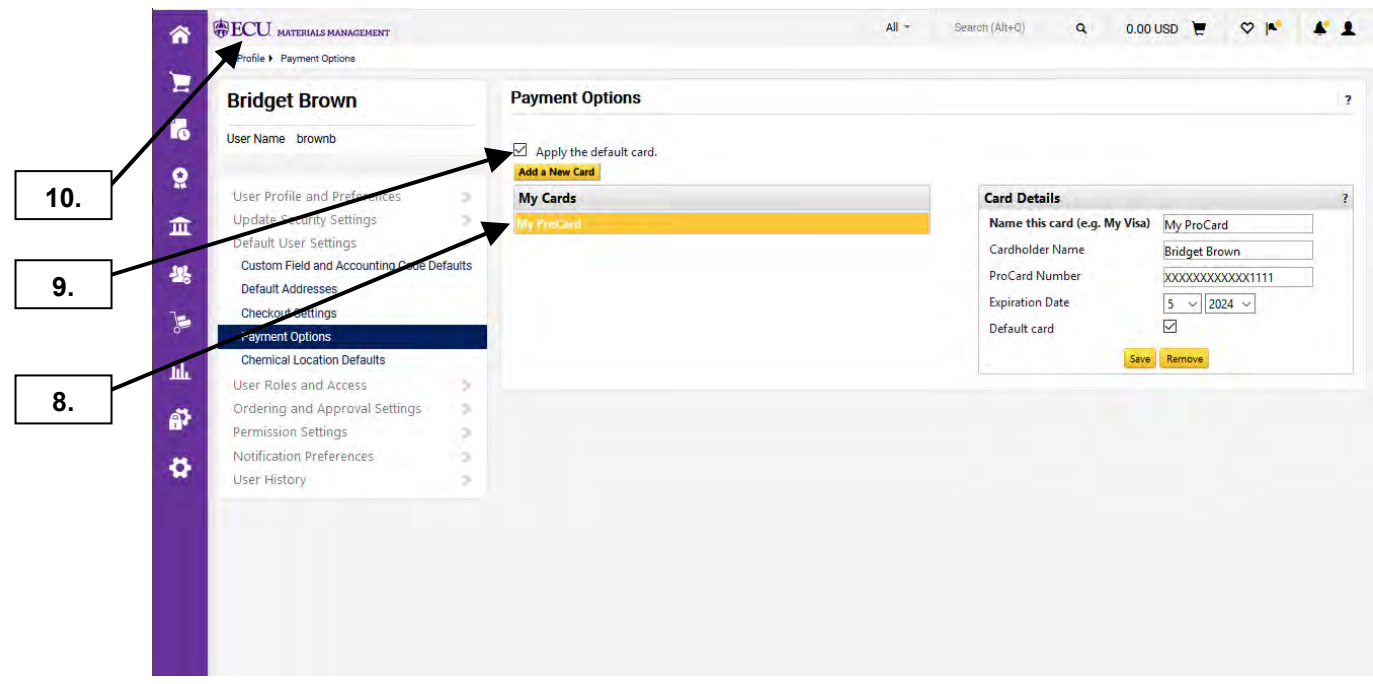

- **8.** Note that **My ProCard** now displays in **My Cards**. You can now use this on orders for 10 suppliers that accept ProCard has a payment method in PORT.
- **9.** Selecting **Apply the default card** check box will make your ProCard the default payment method for these suppliers: Amazon, Staples, Office Depot, Forms and Supply, CDW-G, GovConnection, Grainger, Fisher Scientific Co, Life Technologies, VWR, Fastenal, Bio-Rad, Santa Cruz Biotechnology, Henry Schein, ACR, and ECU Dowdy Student Stores.
- **10.** This completes the steps for this procedure. Click on the **ECU** icon to return to the home page.

Last Updated on: 4/01/2020

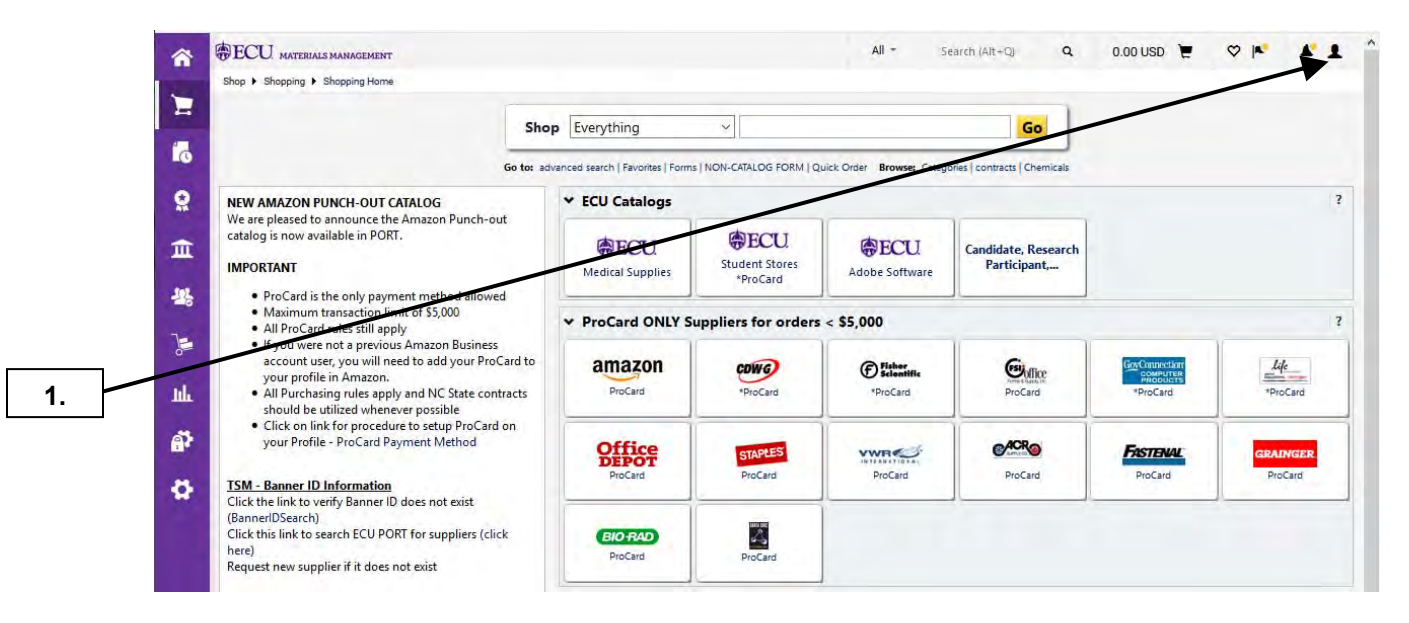

**1.** To utilize Bookmarks in PORT, you will need to navigate to a page that you would like to set up as a Bookmark. In this example, we will set up Default Addresses ship code page. Click on **User** icon.

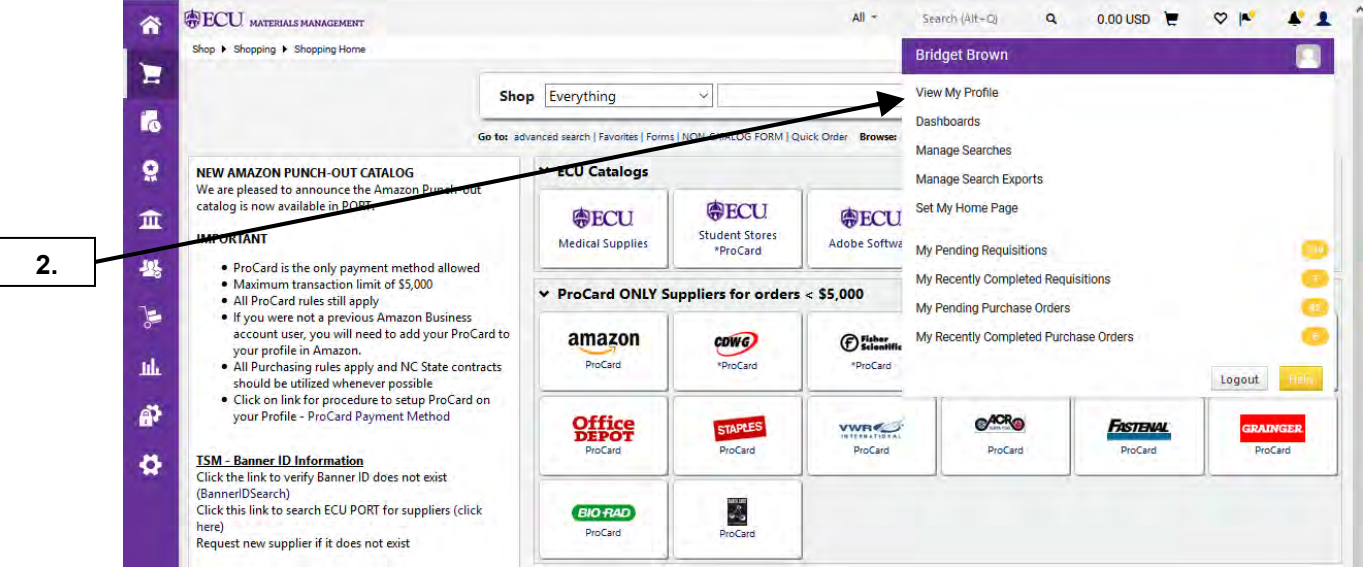

**2.** From fly-out menu, select **View My Profile**.

Last Updated on: 4/01/2020

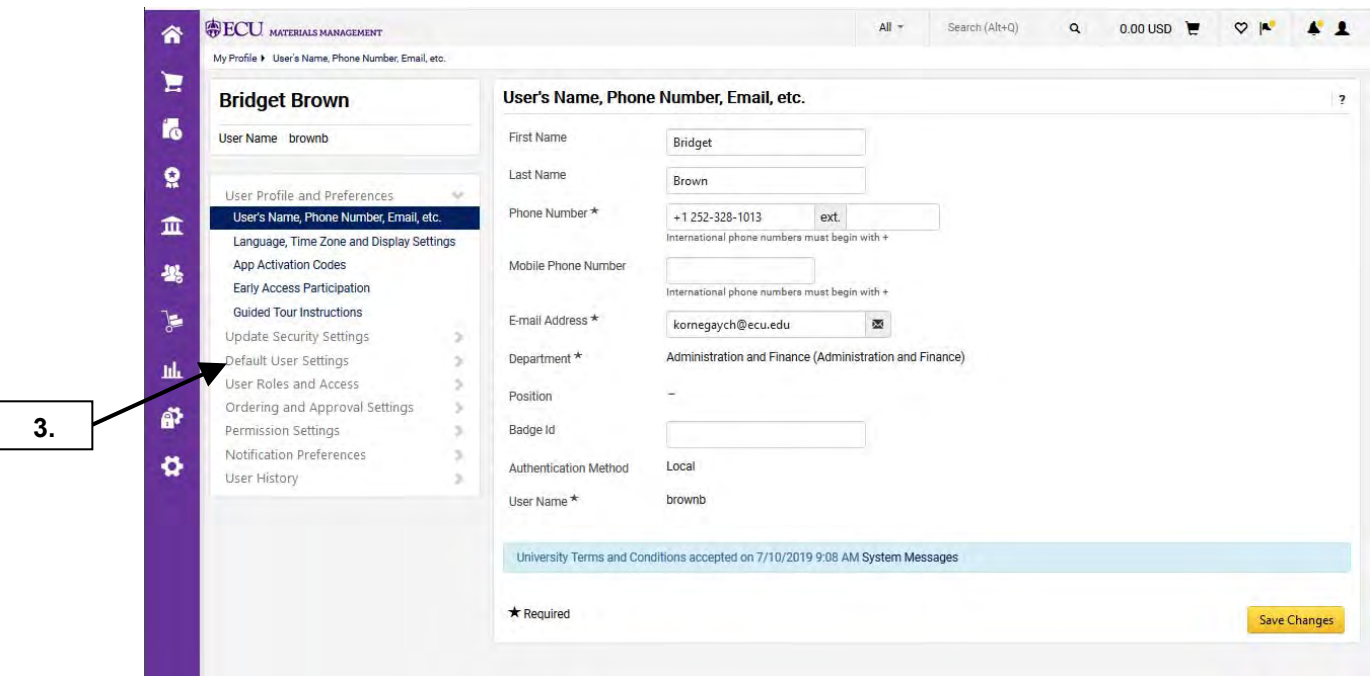

**3.** Click on **Default User Settings** link.

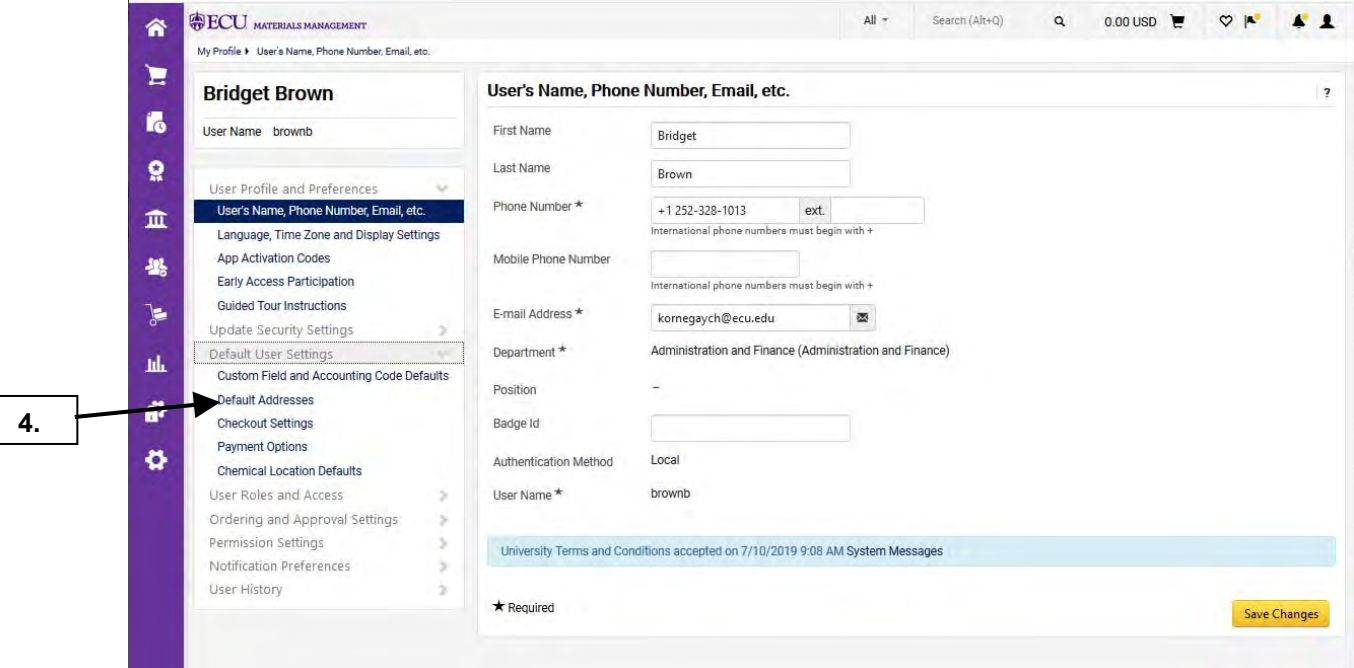

**4.** Click on **Default Addresses** link.

Last Updated on: 4/01/2020

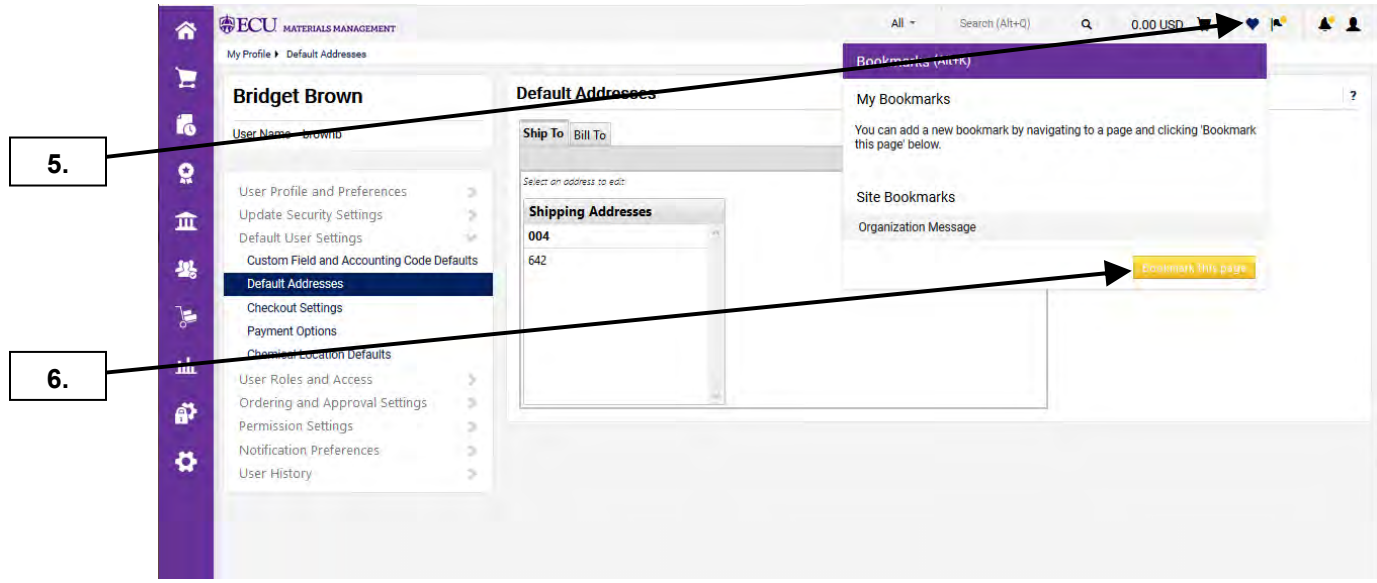

- **5.** Click on **heart** and **Bookmarks** fly-out menu will be displayed.
- **6.** Click on **Bookmark this page** link.

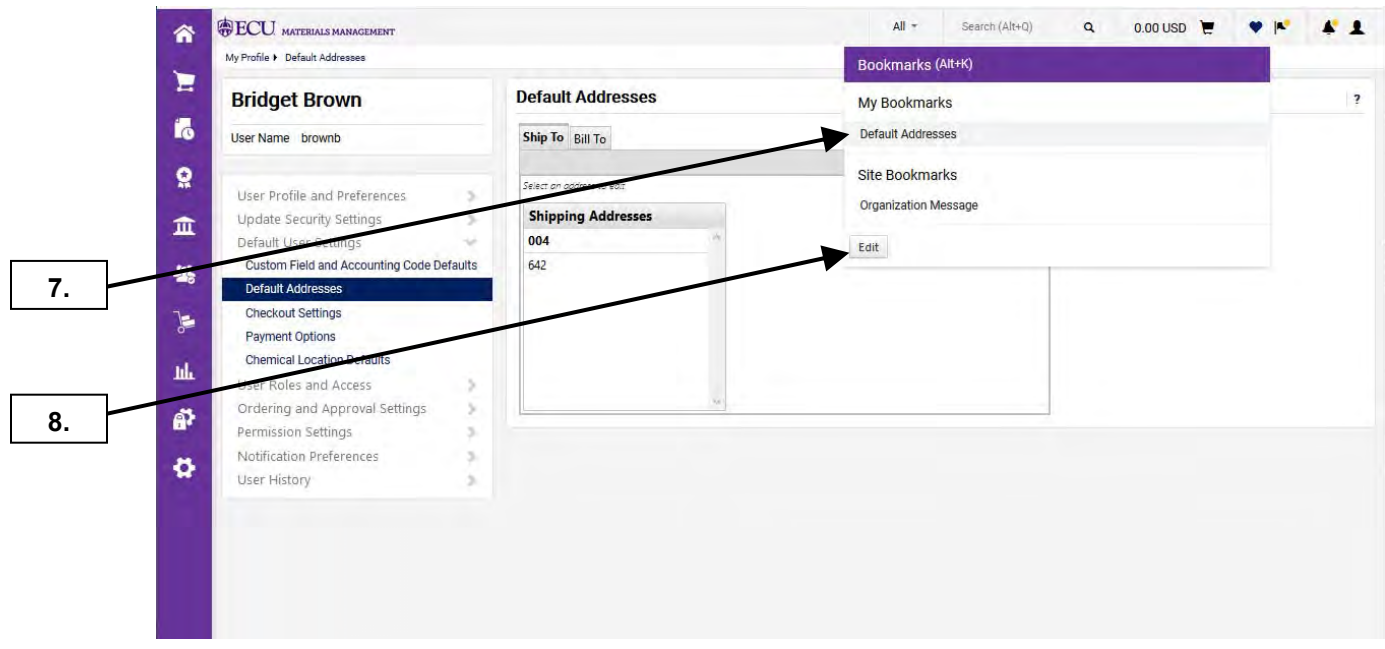

- **7.** Note that new bookmark has been created.
- **8.** To personalize the bookmark name, click on **Edit** button.

Last Updated on: 4/01/2020

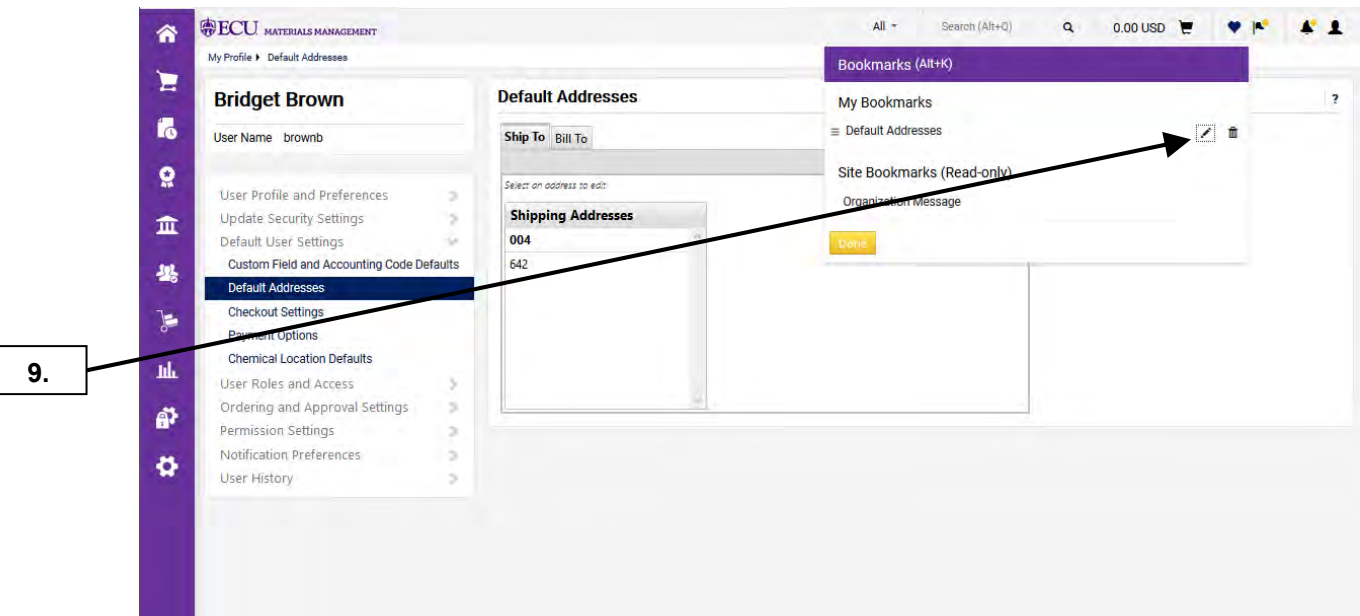

### **9.** Click on the **Rename** icon.

 $\sqrt{2}$ 

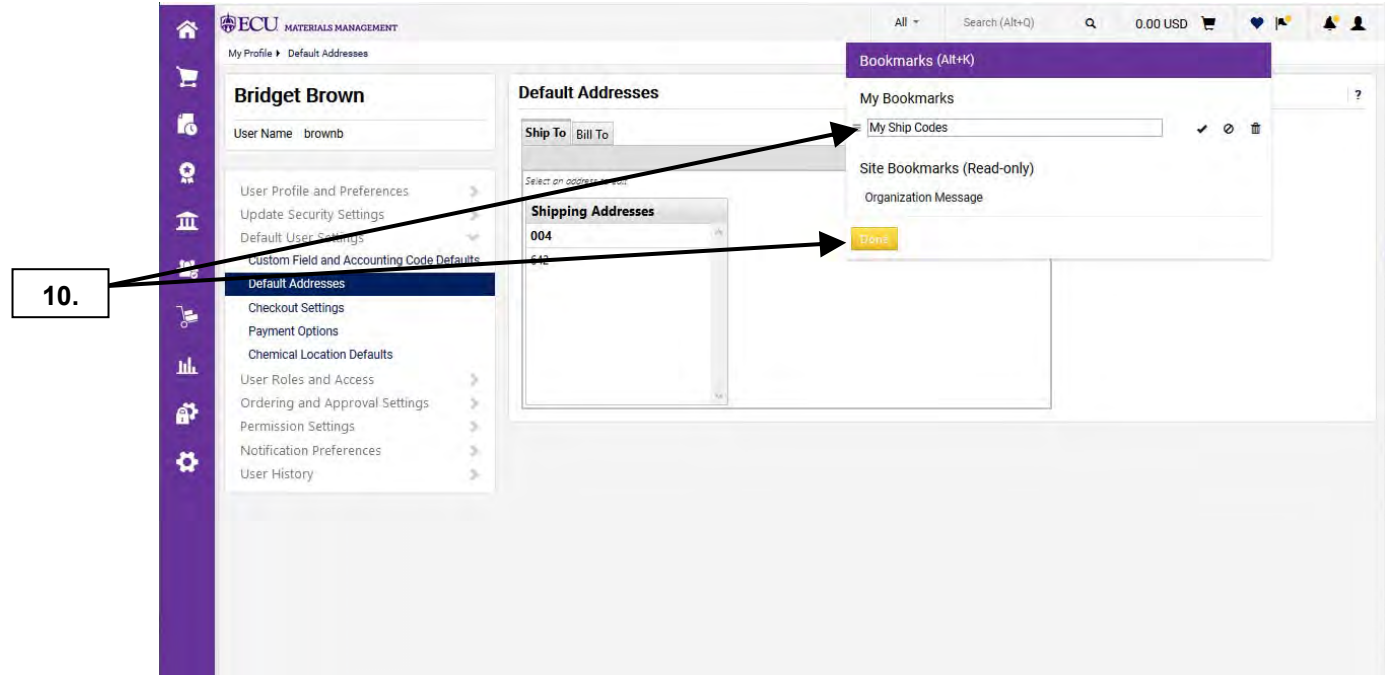

**10.** Rename bookmark and click **Done** button.

Last Updated on: 4/01/2020

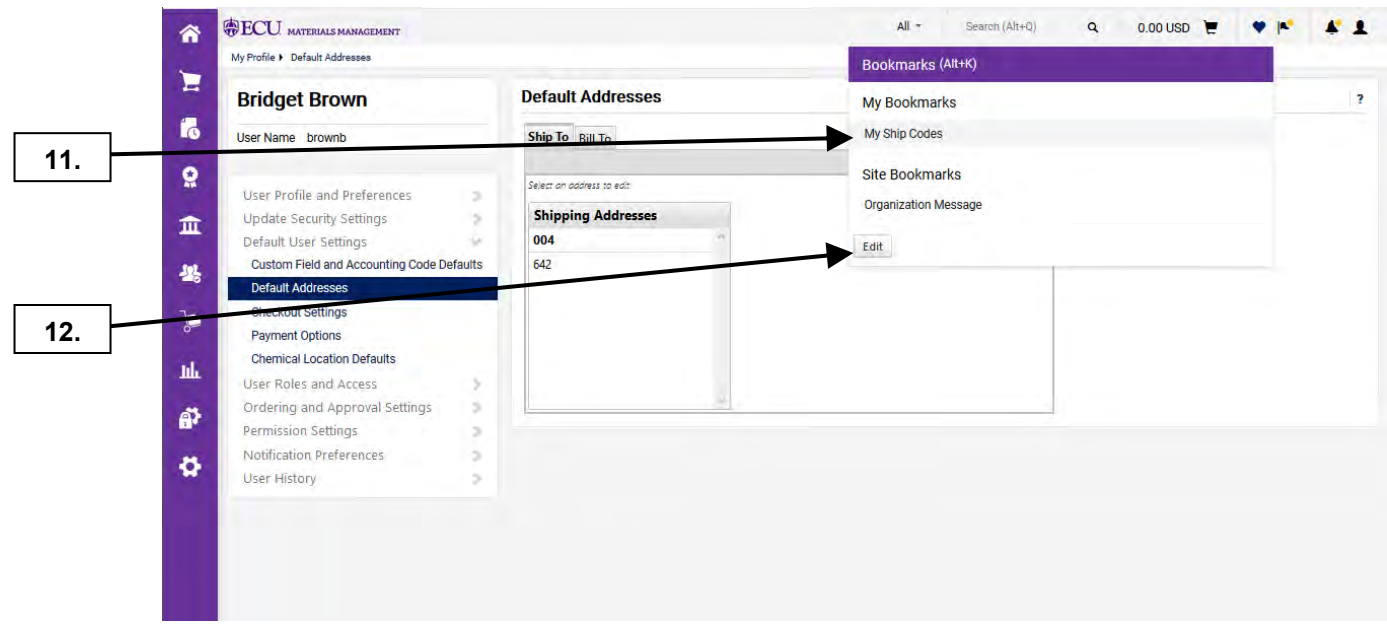

- **11.** Note that the bookmark name has been updated.
- **12.** To make corrections/changes, click on **Edit** button.

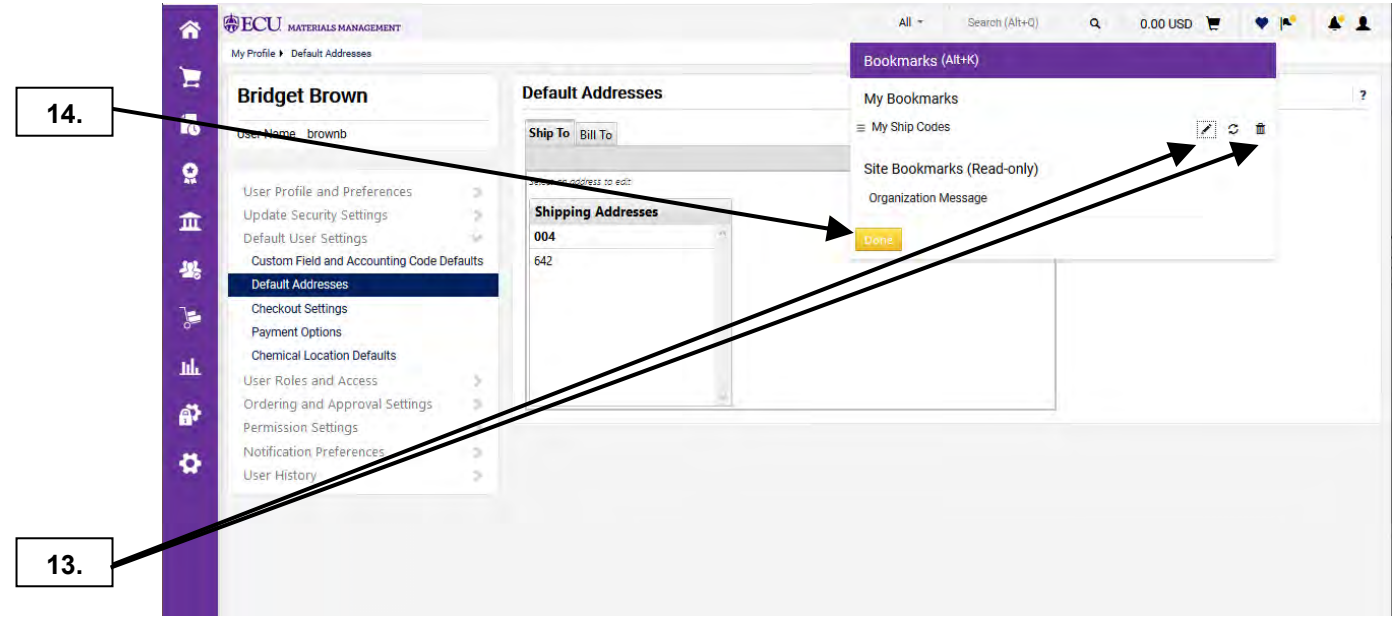

- **13.** Note that you can **Rename**, **Reset**, or **Remove** the bookmark.
- **14.** Click **Done** button.

Last Updated on: 4/01/2020

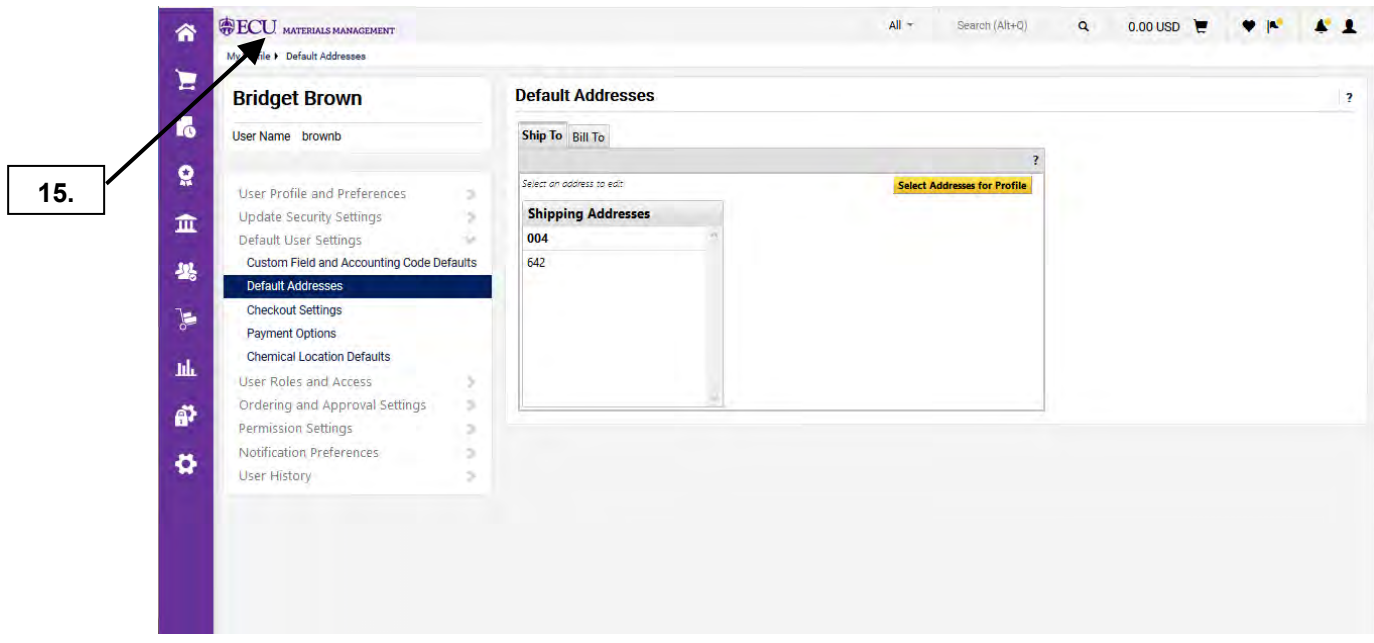

**15.** Click on **ECU** icon to go to PORT home page.

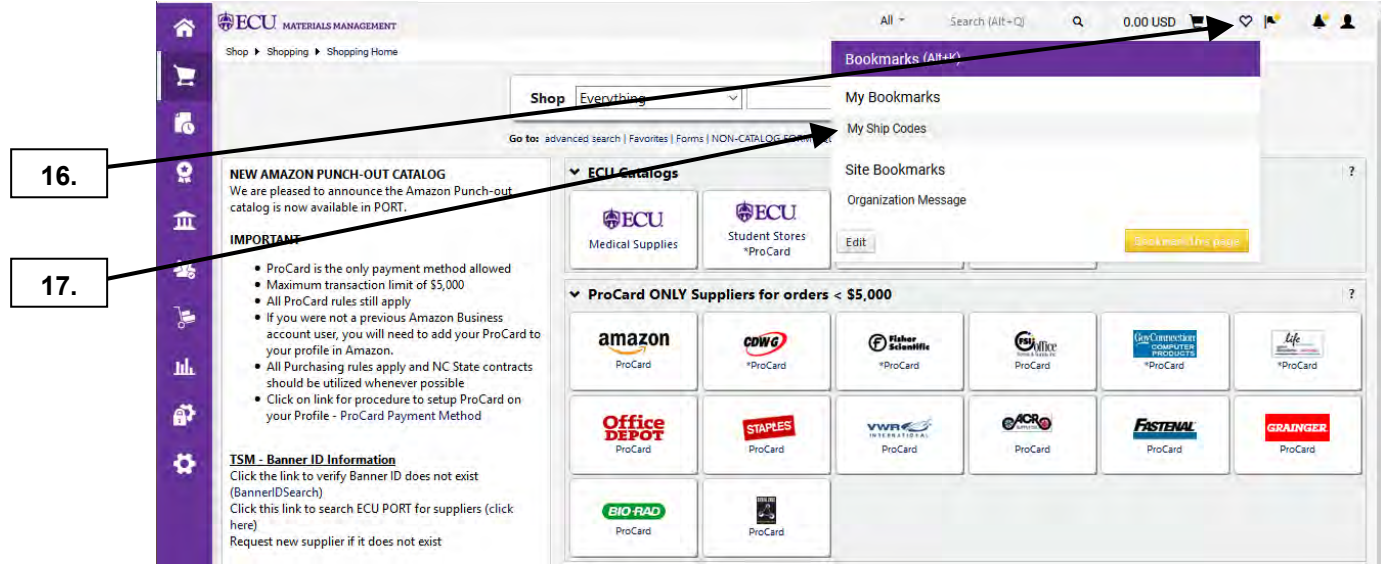

**16.** Click on **heart** and **Bookmarks** fly-out menu will be displayed.

**17.** Click on your **Bookmark**.

Last Updated on: 4/01/2020

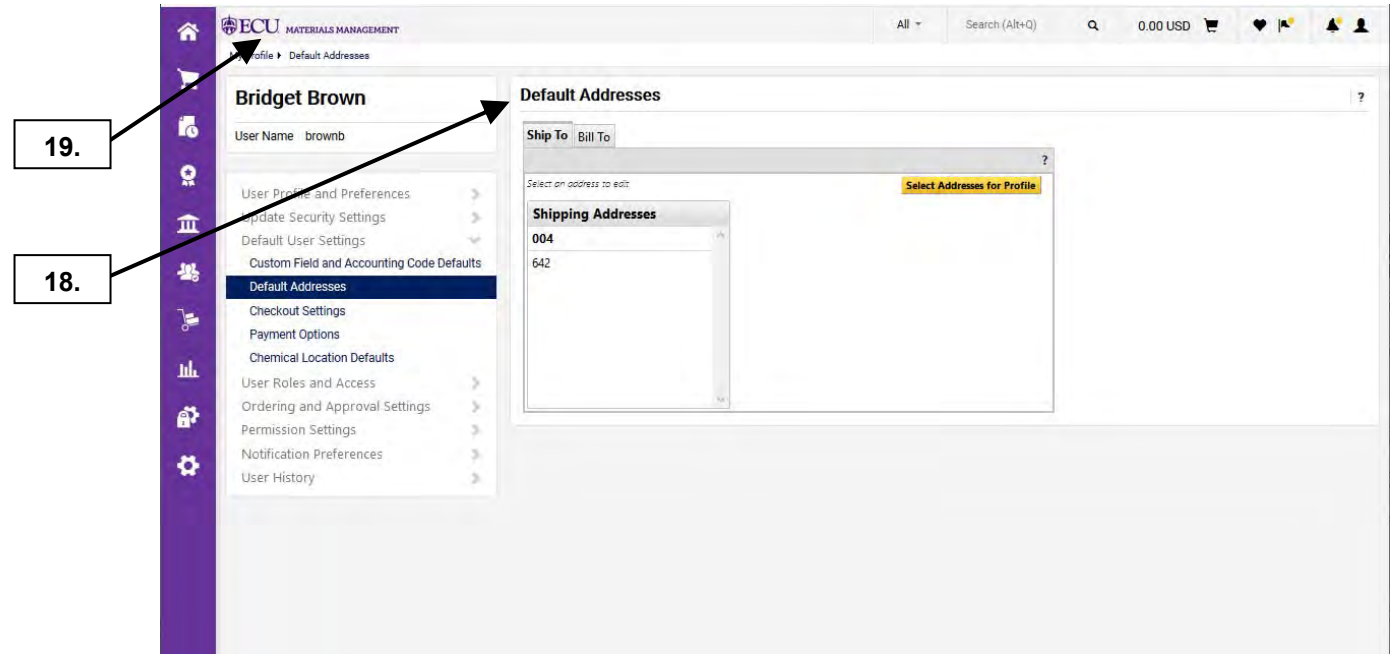

- **18.** The bookmark takes you to **Default Addresses** ship code page.
- **19.** This completes the steps for using this procedure. Click on **ECU** icon to return to home page.

Last Updated on: 4/02/2020

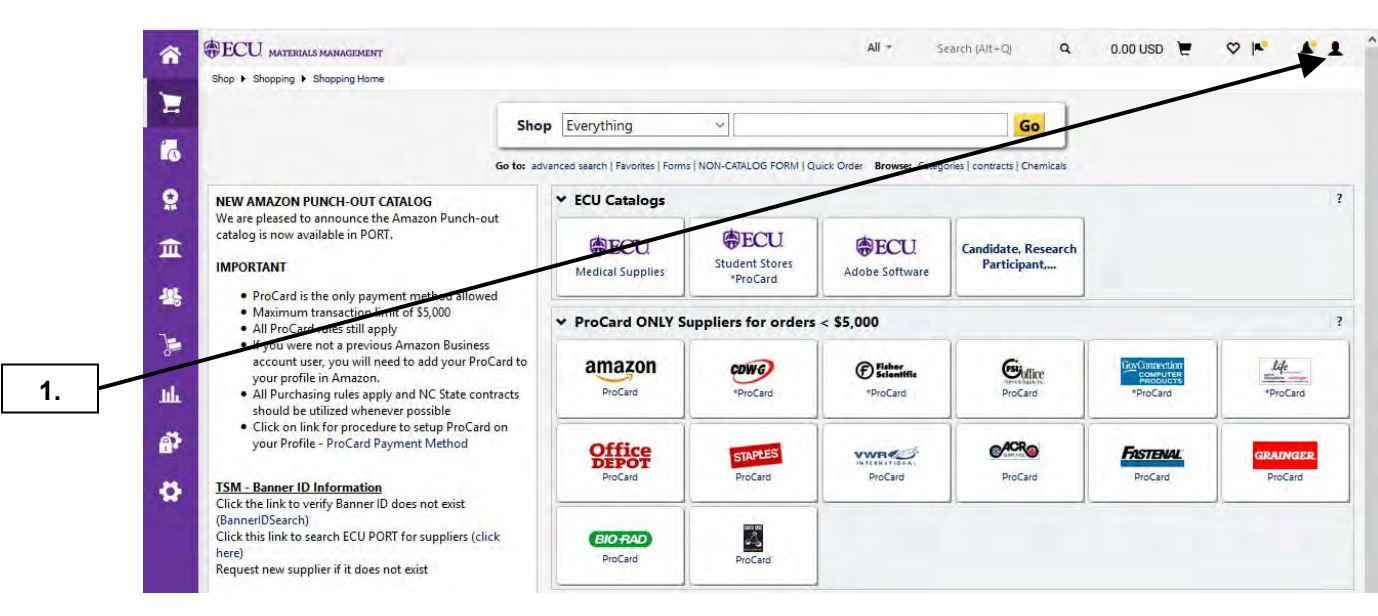

**1.** By utilizing configurable dashboards, you can emphasize important task and reduce the time it takes to search for features and menus. To create a Personal Dashboard, click on **User** icon.

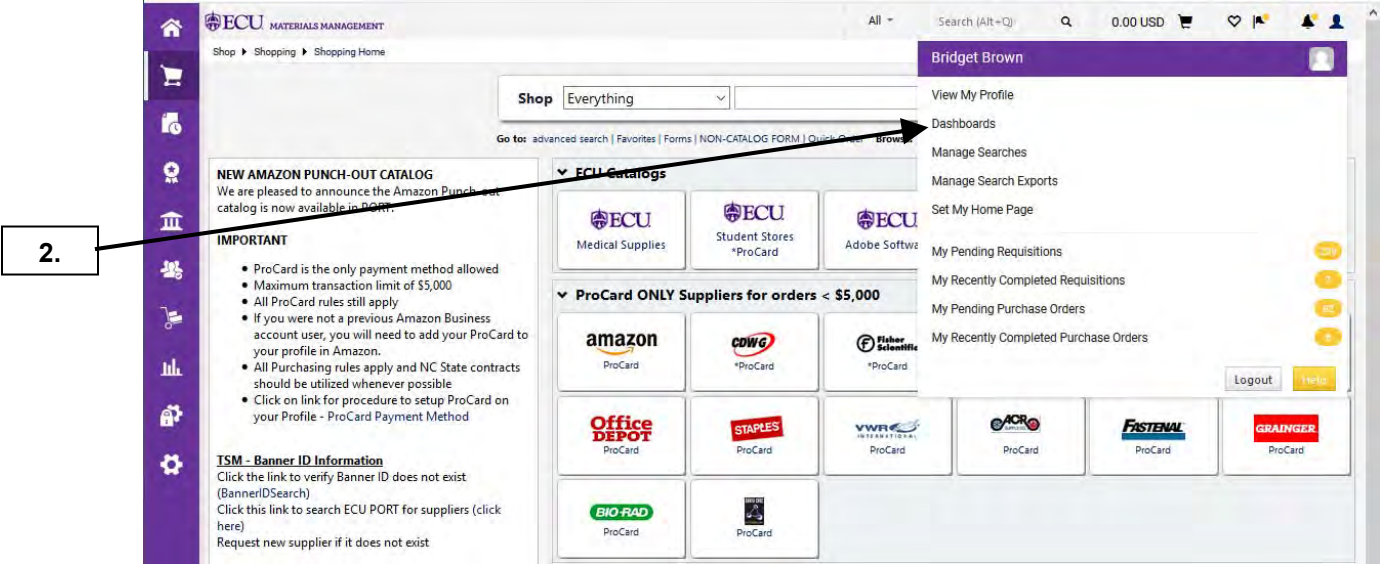

**2.** From fly-out menu, select **Dashboards**.

Last Updated on: 4/02/2020

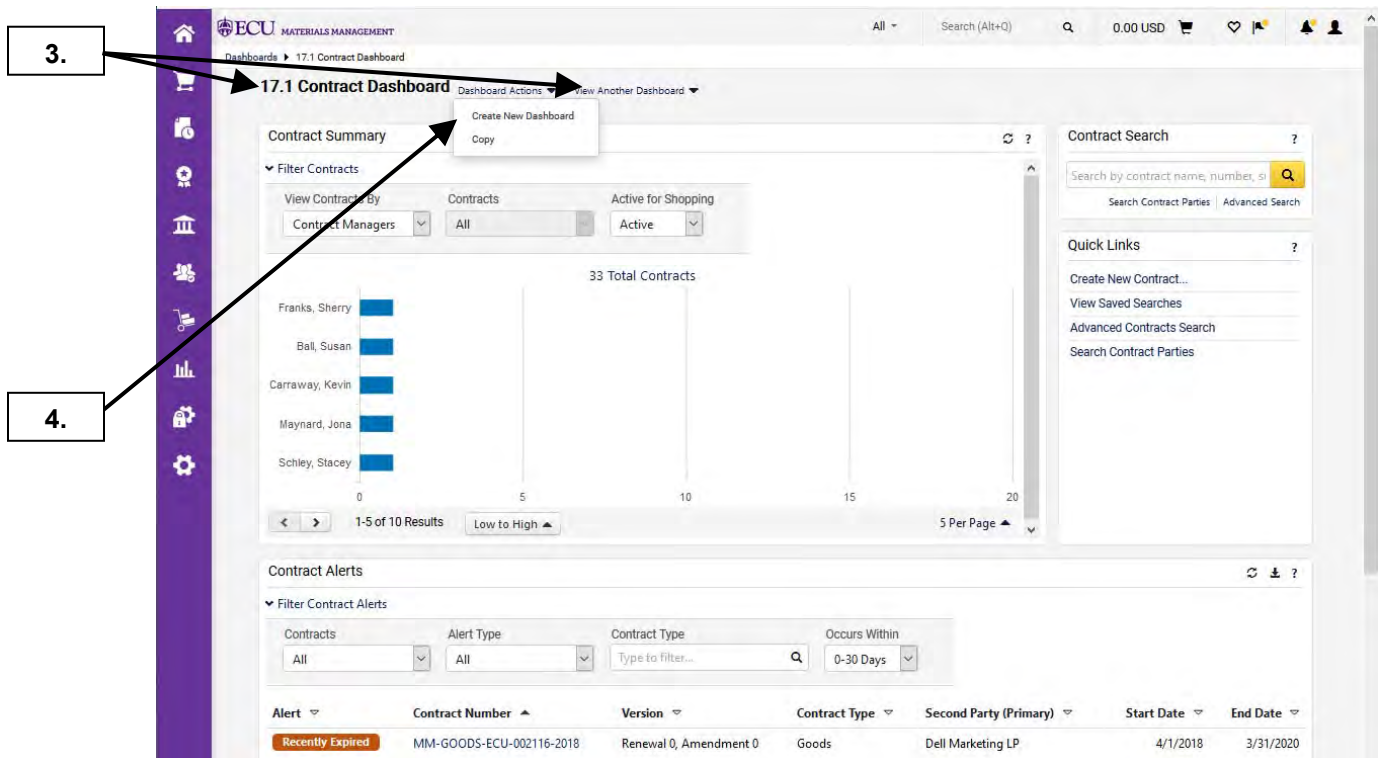

- **3.** Default Dashboards can be found under the drop-down menu View Another Dashboard.
- **4.** For this example, we will create a personal Dashboard. Click on **Create Dashboard** under the **Dashboard Actions** dropdown menu.

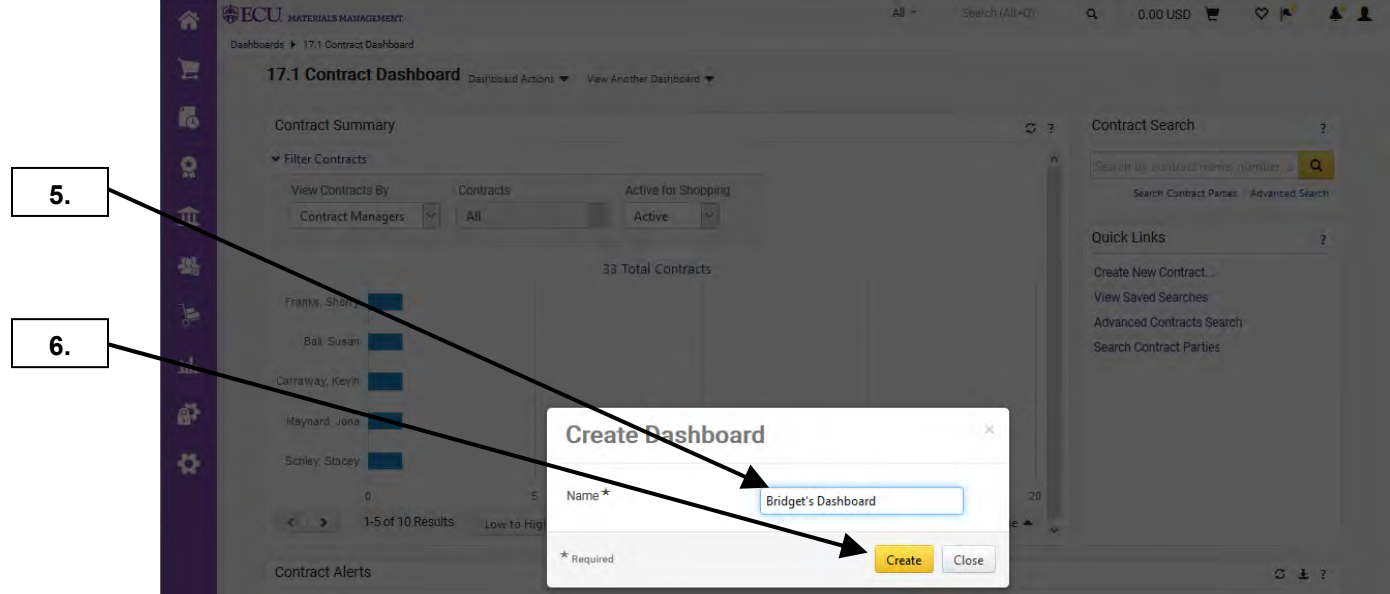

- **5.** Enter an appropriate **Dashboard** name.
- **6.** Click on **Create** button.

Last Updated on: 4/02/2020

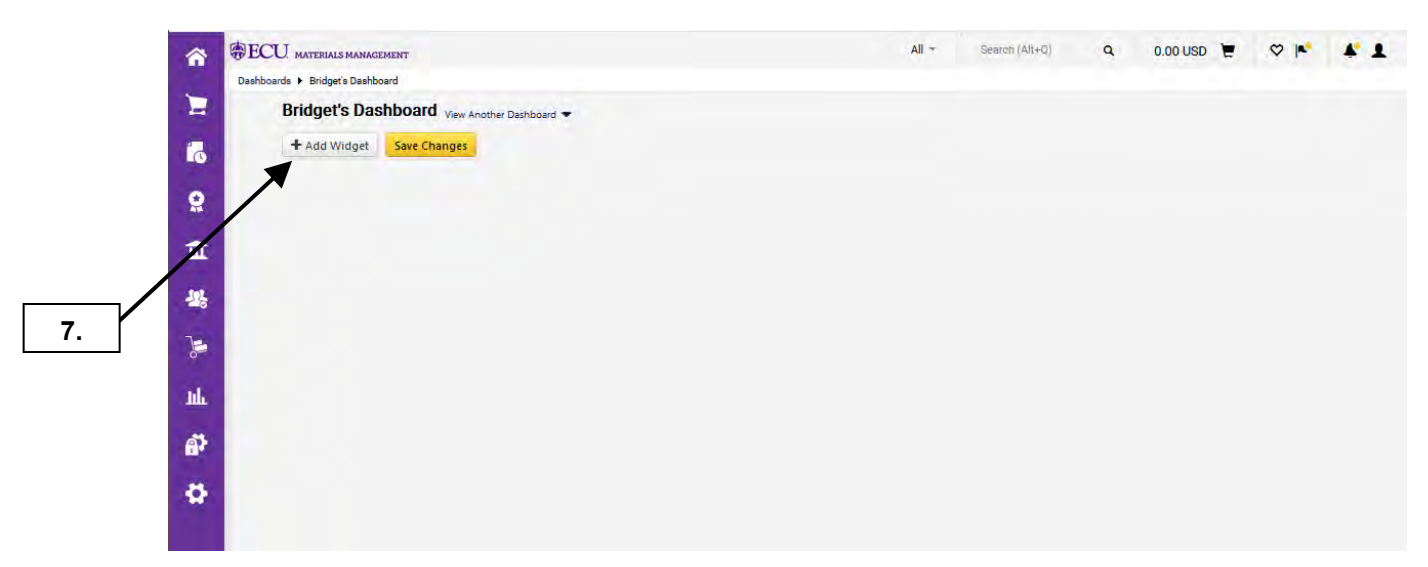

**7.** Click on + **Add Widget** button.

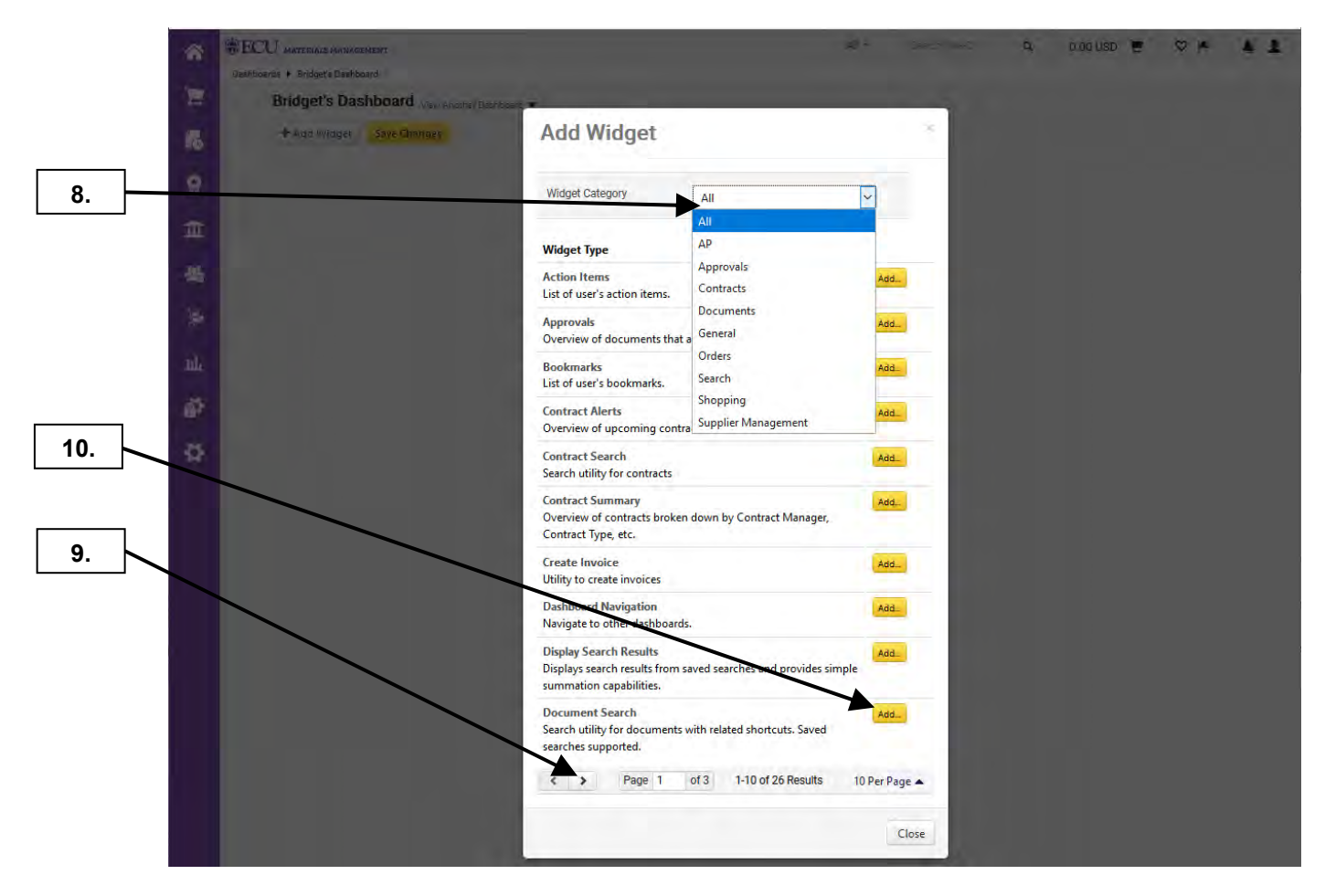

- **8.** You can select a **Widget Category** from the drop-down box to refine results.
- **9.** With All Category selected, you see all options by clicking through the pages.
- **10.** Select desired **Widget Type** and click the **Add…** button.

Last Updated on: 4/02/2020

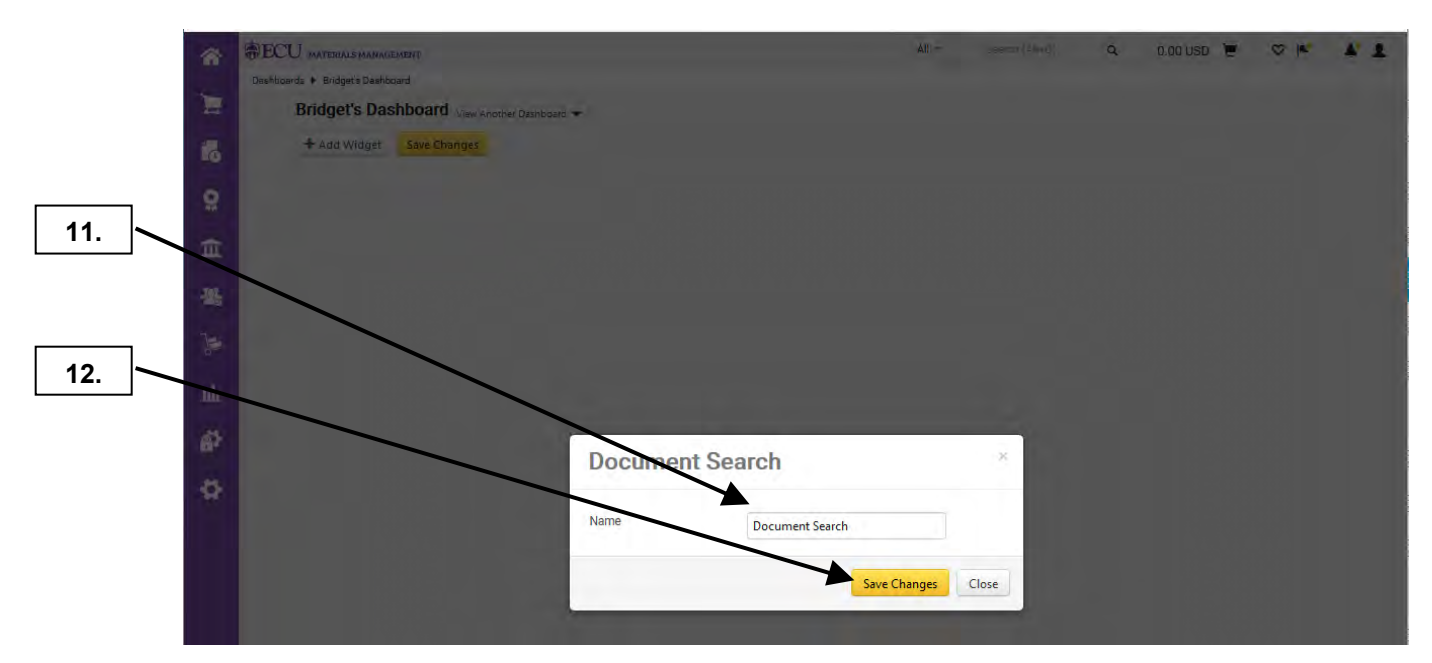

- **11.** You can change **Name** of widget or use default name.
- **12.** Click **Save Changes** button.

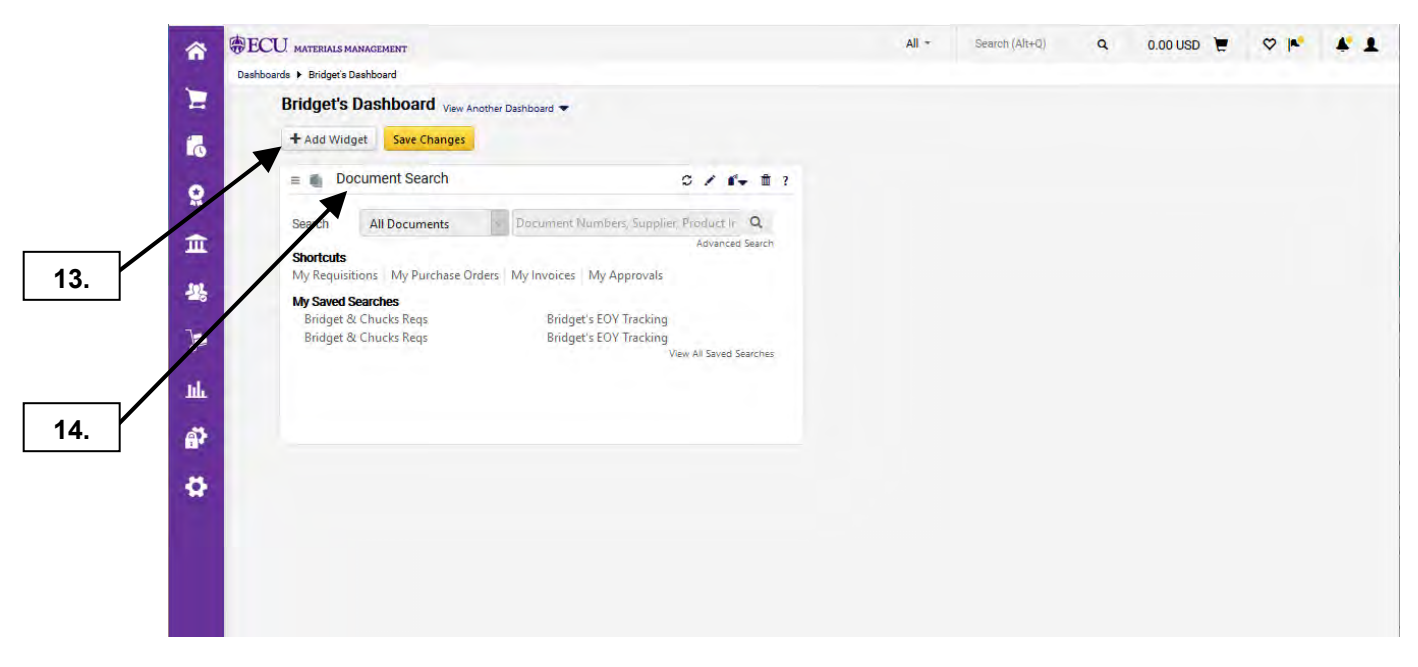

- **13.** Note that new widget has been added to dashboard.
- **14.** Click on + **Add Widget** button.

Last Updated on: 4/02/2020

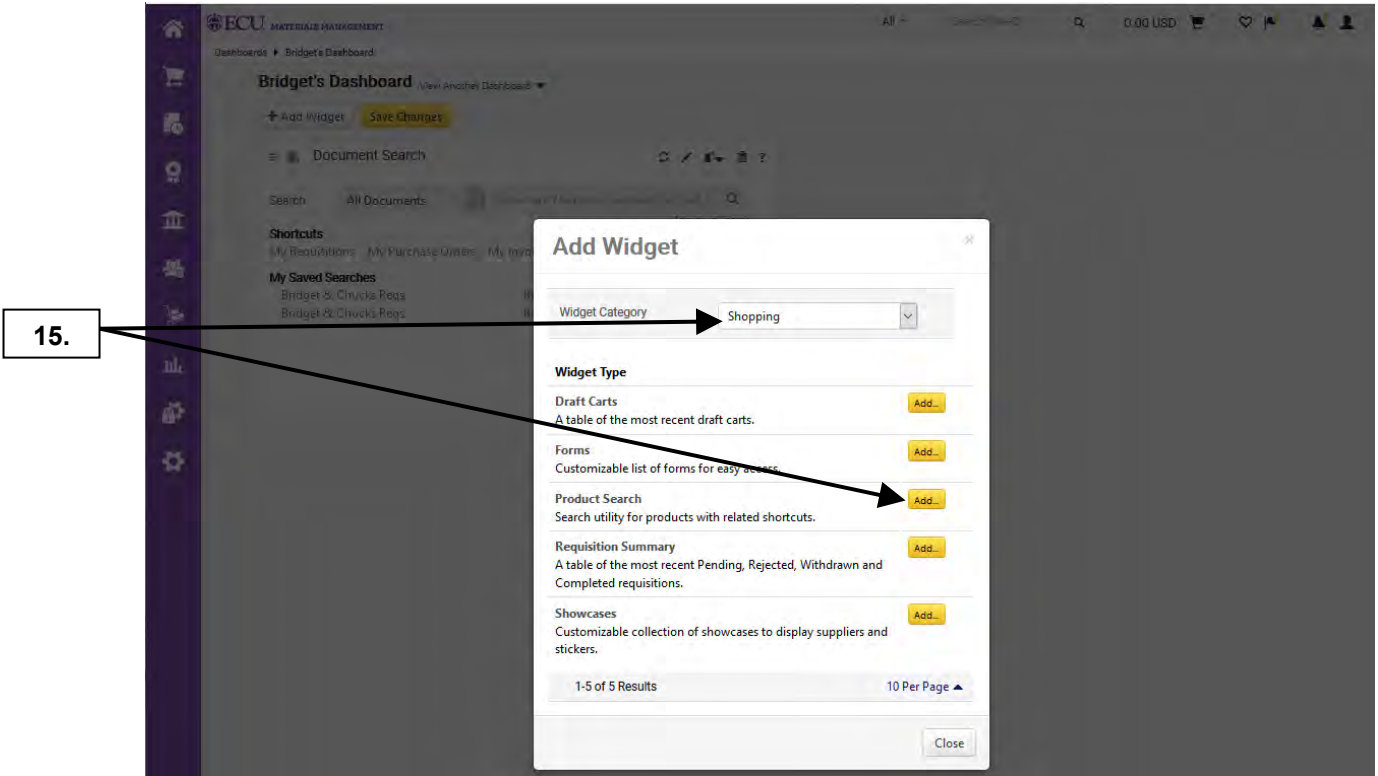

**15.** After selecting desired **Widget Category** from the drop-down box, click **Add…** button corresponding with the desired **Widget Type.** For this example, we will use the Shopping **Widget Category** and select the **Product Search** widget.

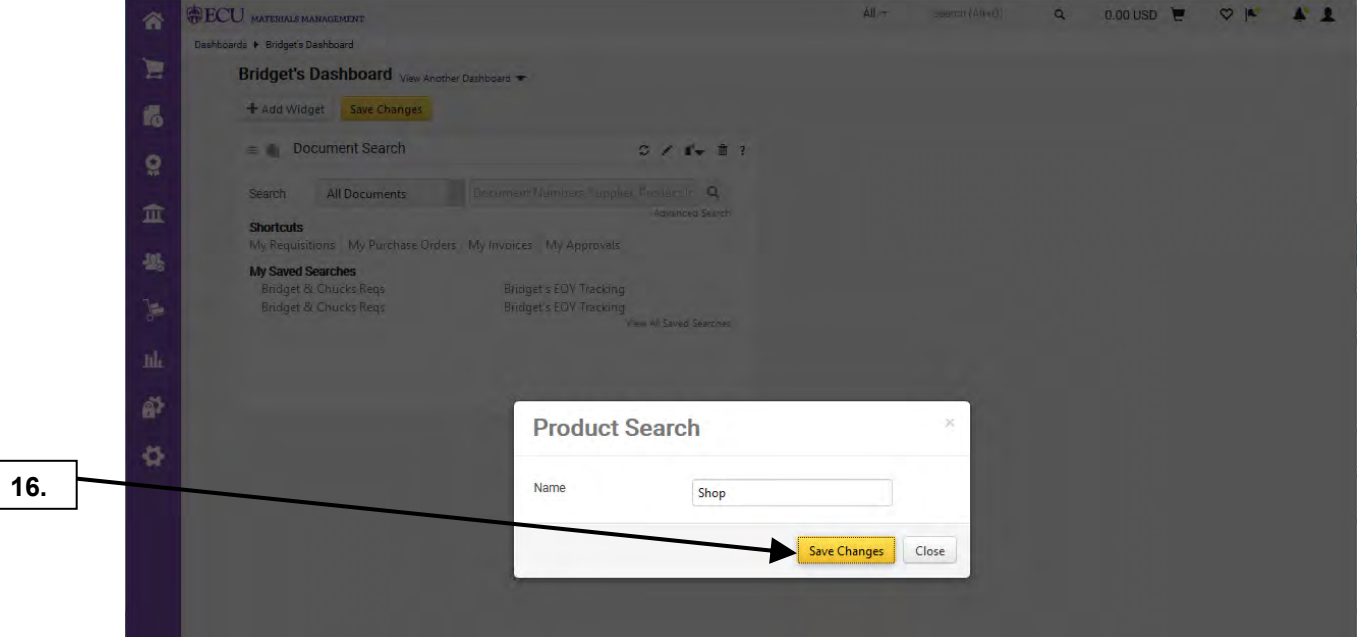

**16.** Click **Save Changes** button.

Last Updated on: 4/02/2020

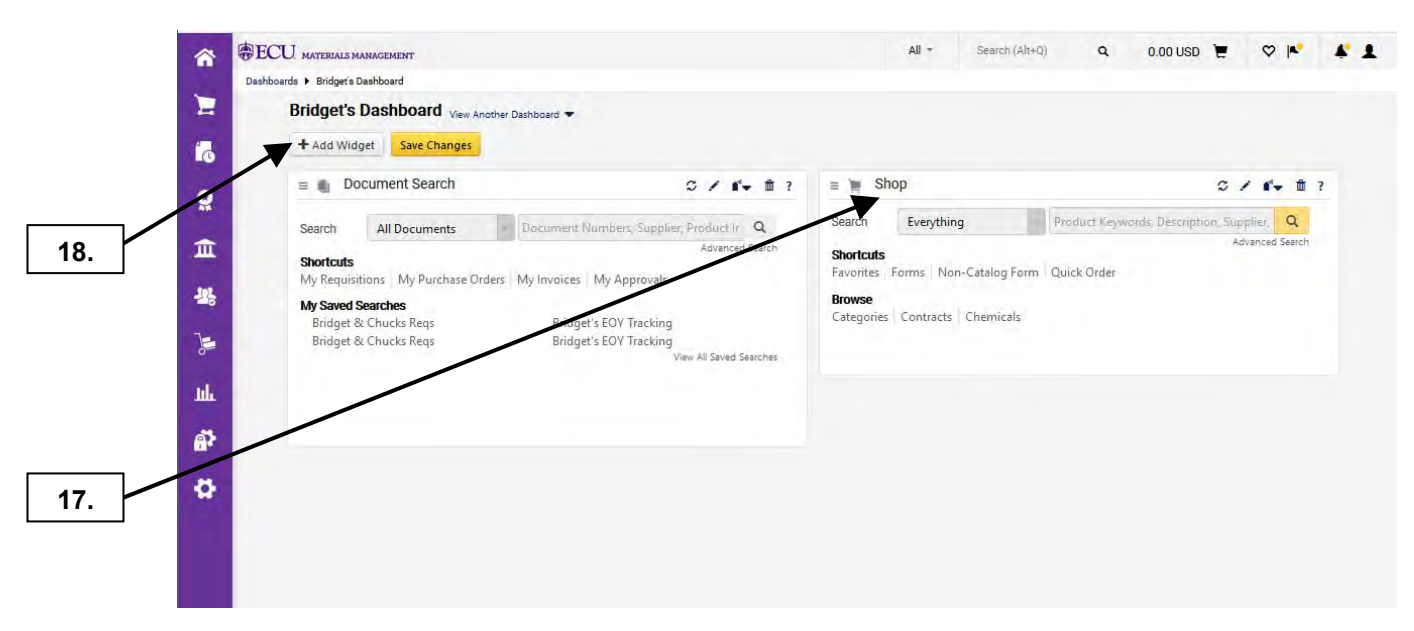

- **17.** Note new widget has been added to dashboard.
- **18.** Click on **Add Widget** button.

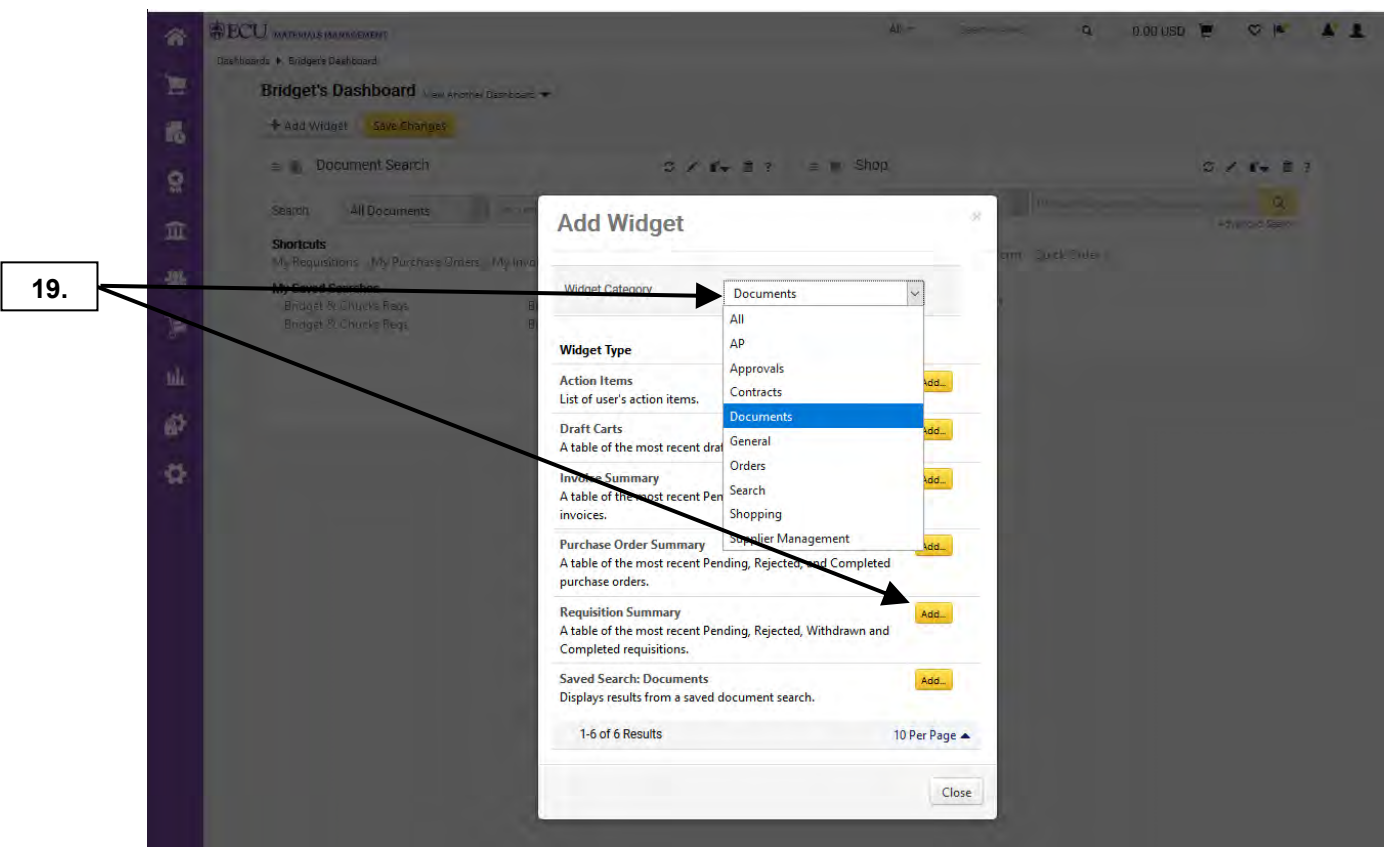

**19.** After selecting desired **Widget Category**, select another **Widget Type** and click the **Add…** button. For this example, we will use the Documents **Widget Category** and select the **Requisition Summary** widget.

Last Updated on: 4/02/2020

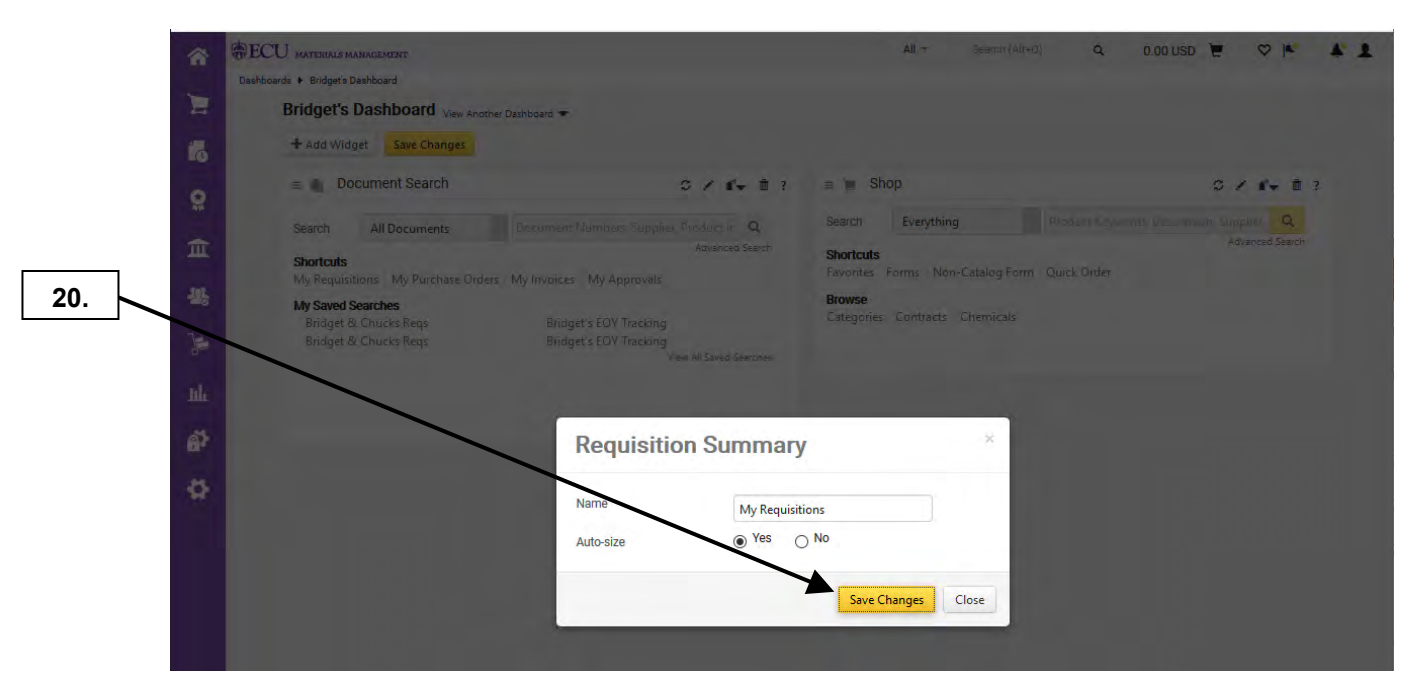

#### **20.** Click **Save Changes** button.

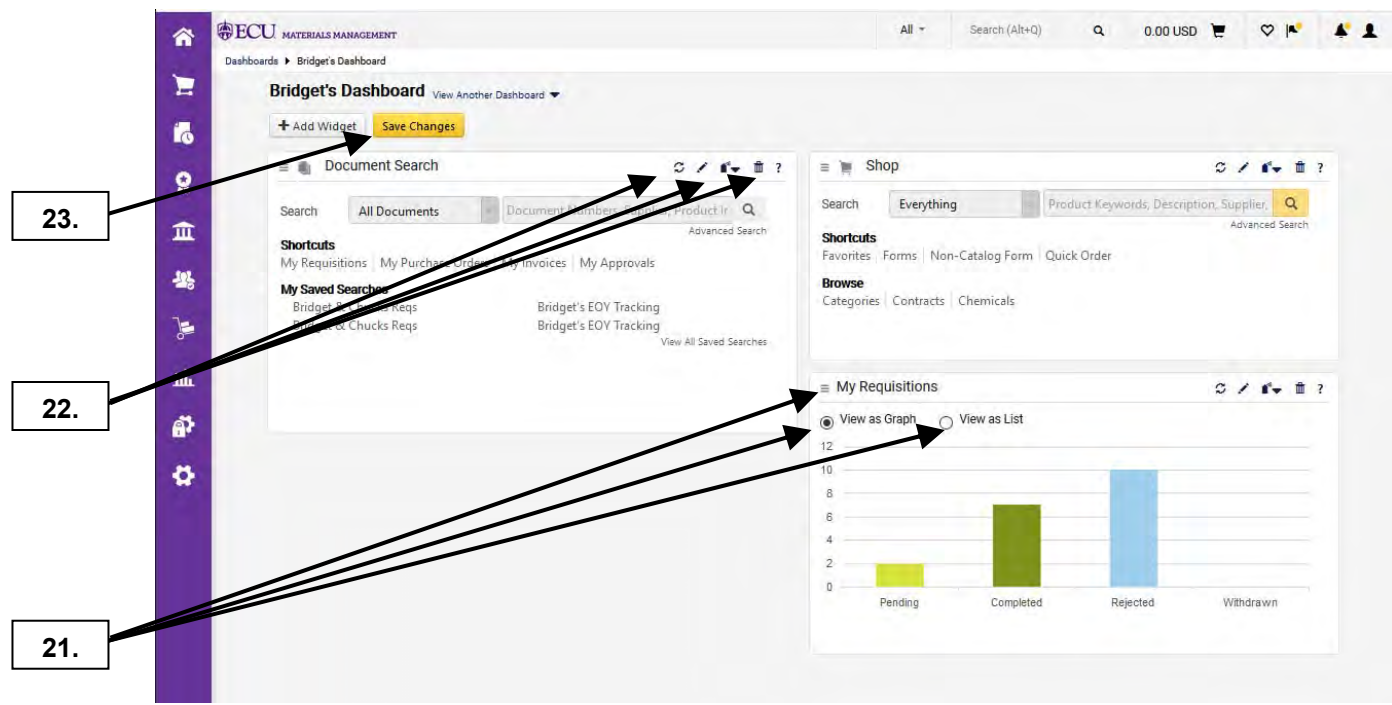

- **21.** Note new widget has been added to dashboard. You can view **My Purchase Orders** in graph or list form.
- **22.** Note that you can refresh, edit, or delete each widget on your dashboard.
- **23.** Once your finished adding widgets, click **Save Changes** button.

Last Updated on: 4/02/2020

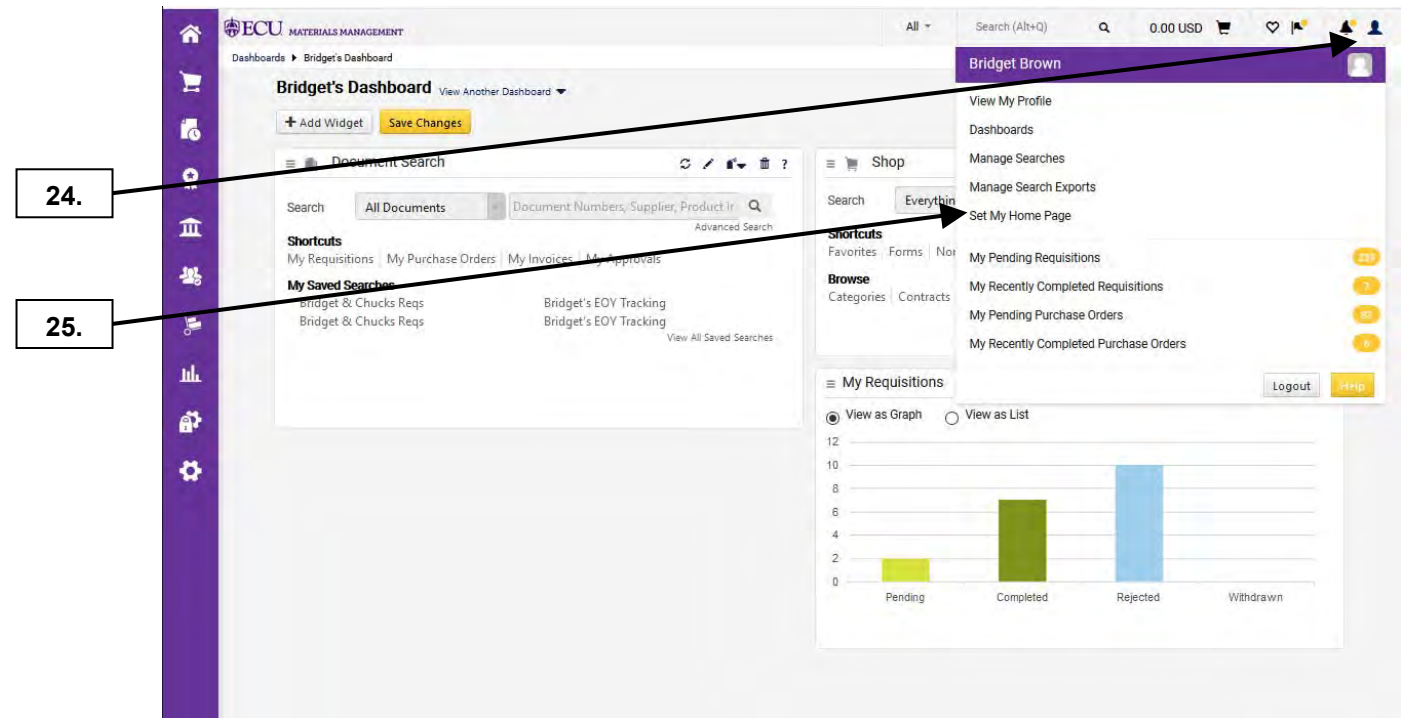

- **24.** This completes steps for creating personal Dashboard. The following steps will show you how to set dashboard to home page. Click on your username to see the fly-out menu.
- **25.** Click on **Set My Home Page** link.

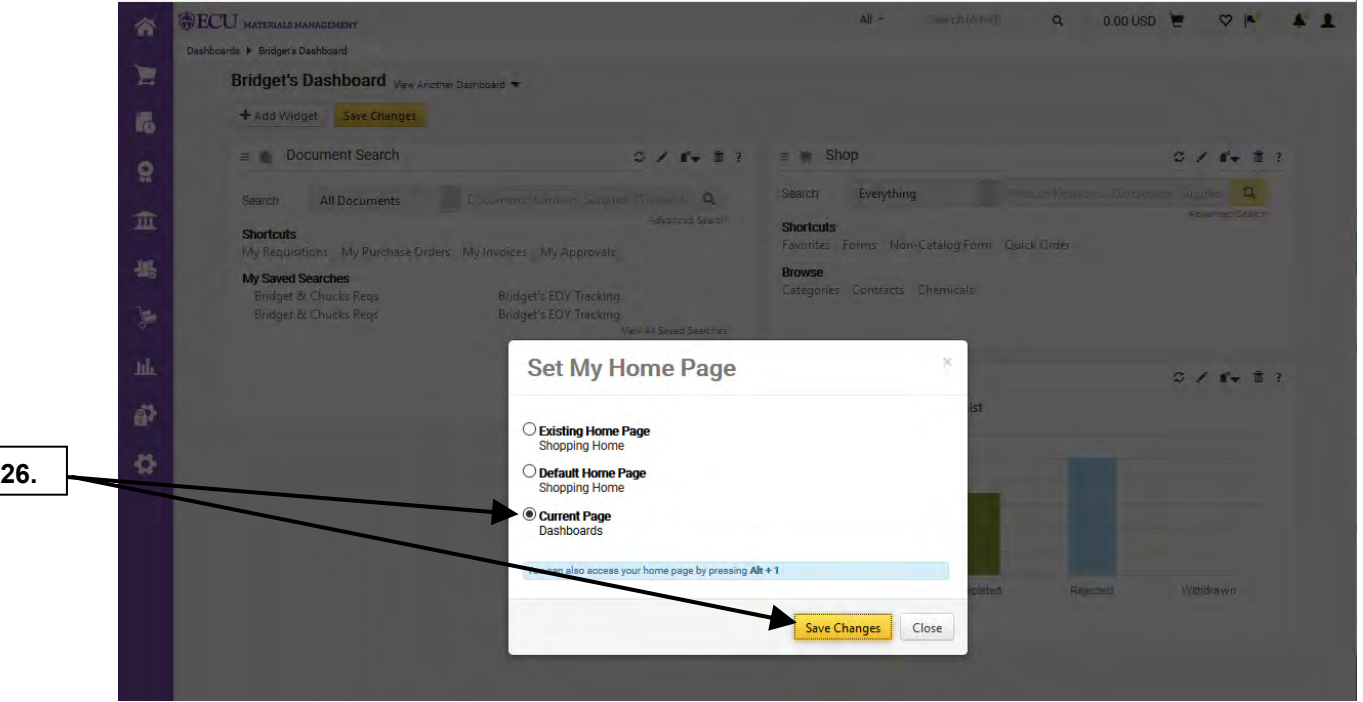

**26.** Note that it defaults to current page. Click **Save Changes** button to set **Dashboard** as Home Page. To reset home back to Shopping Home, repeat steps 24 - 26 with **Default Home Page** selected.

Last Updated on: 4/02/2020

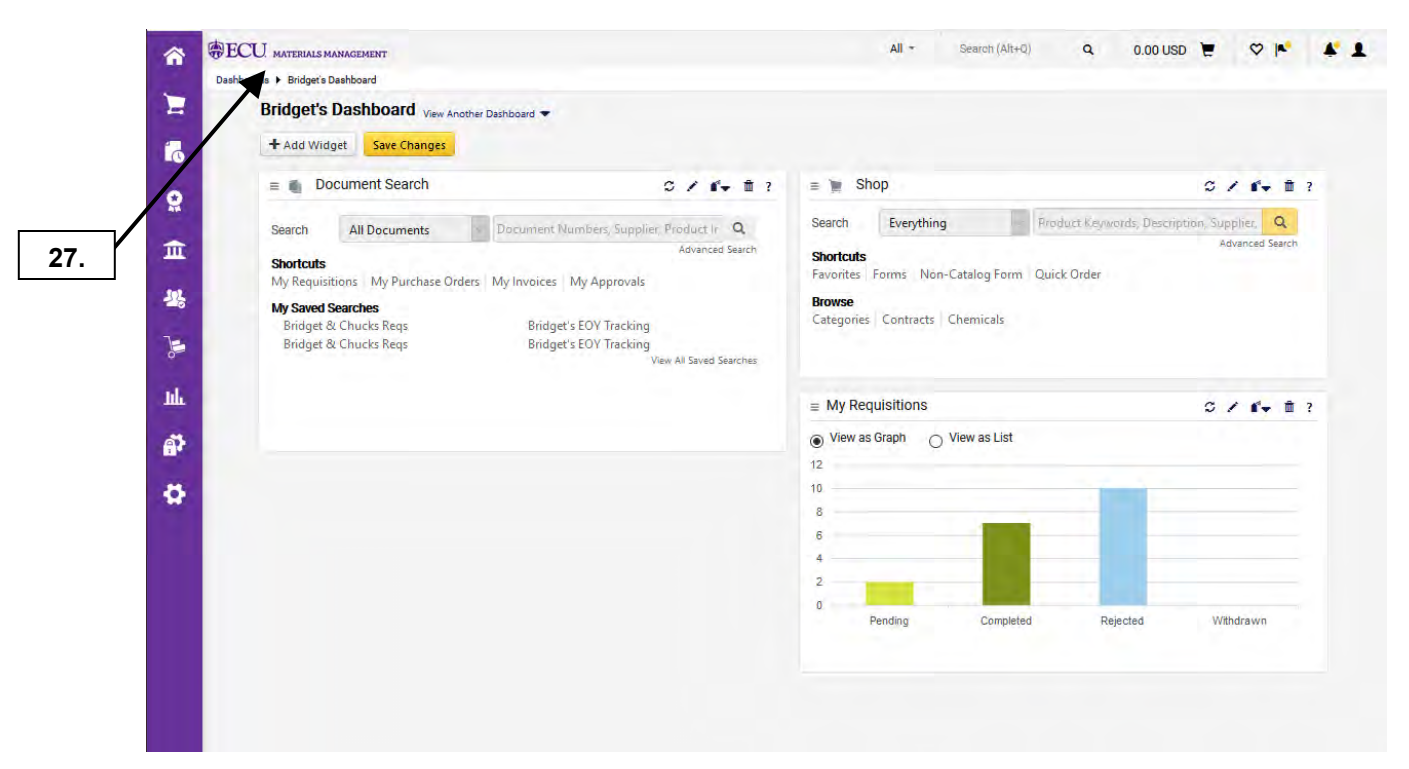

**27.** This completes the steps for using this procedure. Click on the **ECU** icon to return to home page.

### **SHOPPING CART MANAGEMENT PAGE**

Last Updated on: 4/02/2020

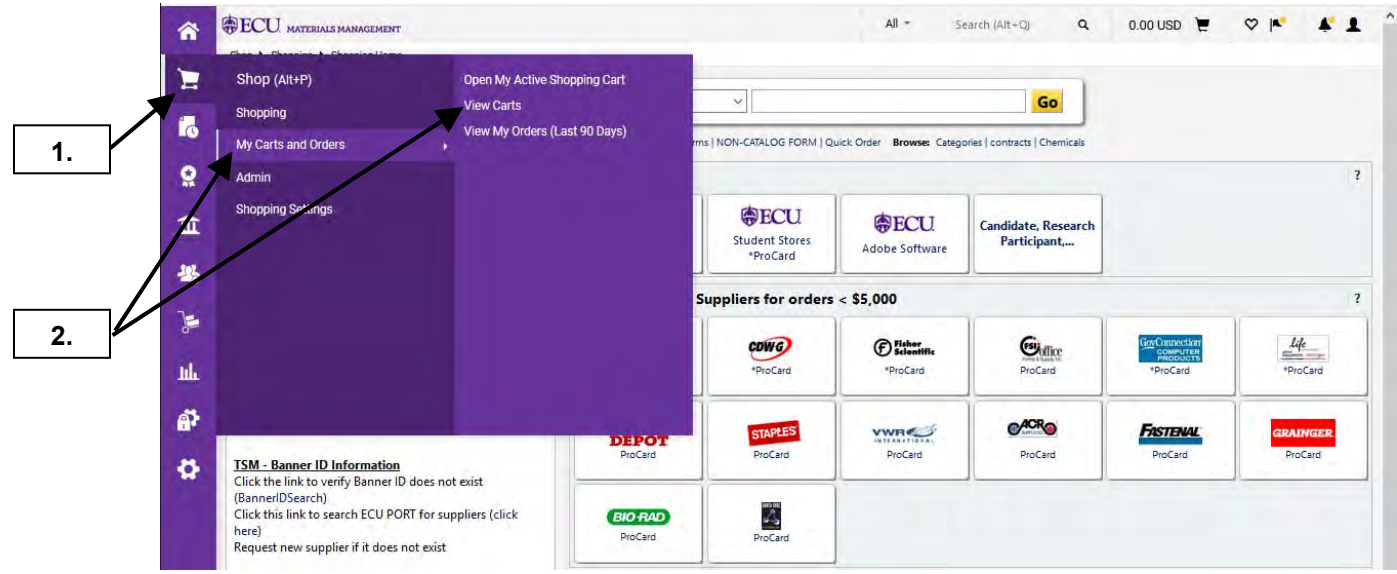

Shopping Cart Management Page helps to organize carts into 3 separate tabs: **Drafts Carts**, **Assigned Carts**, and **Shared Carts**. In addition, you have the ability to filter carts on each tab.

- **1.** To access from the Home page, click on **Shop**.
- **2.** Select **My Carts and Orders** from fly-out menu and click on **View Carts**.

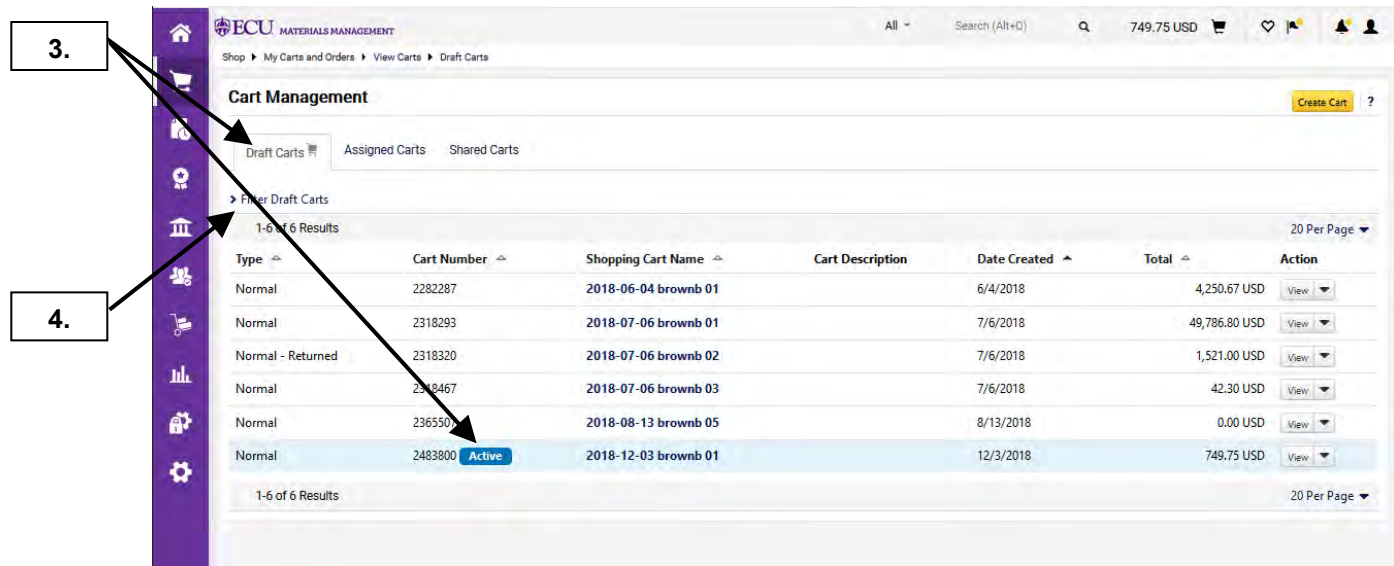

- **3.** With Draft Carts tab open, you will see an indicator show which cart is **Active**.
- **4.** To filter carts within a tab, click on **Filter Draft Carts**.

#### **SHOPPING CART MANAGEMENT PAGE**

Last Updated on: 4/02/2020

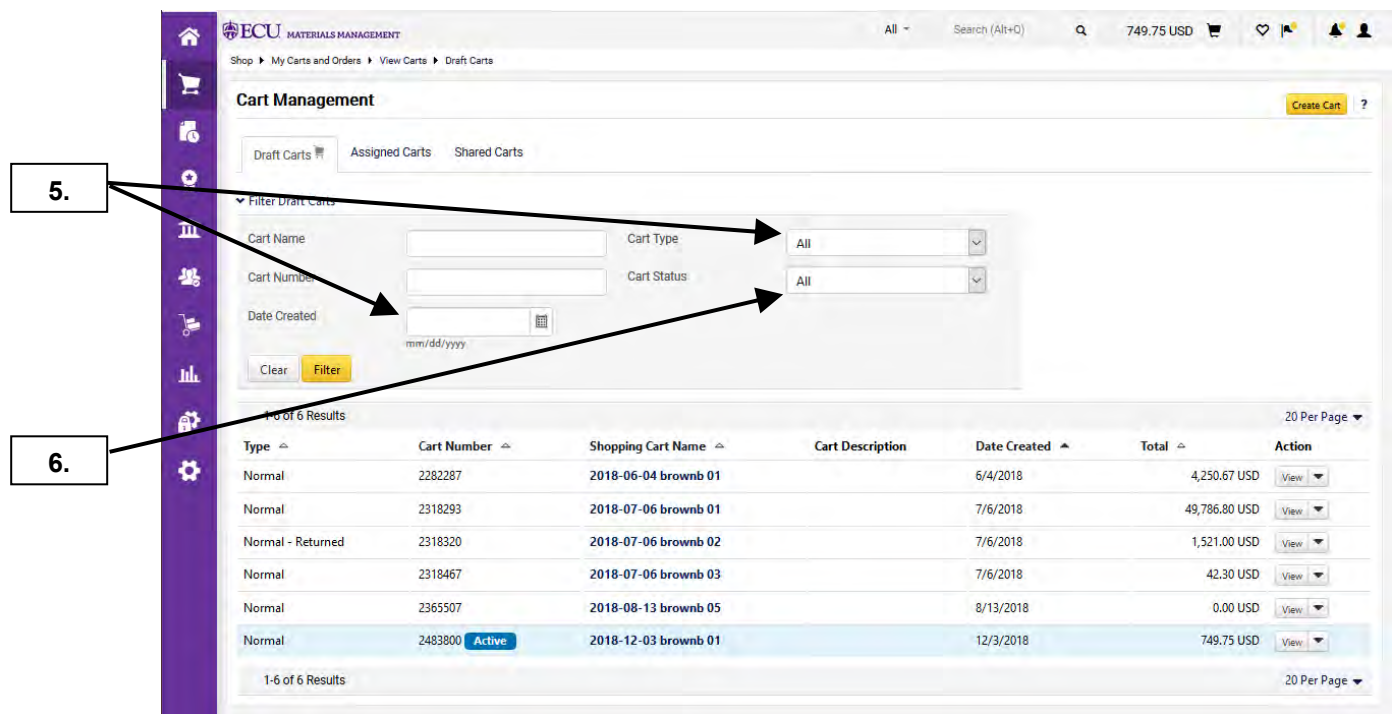

- **5.** From here, you can filter by the following: **Cart Name, Cart Number, Date Created, Cart Type,** or **Cart Status**.
- **6.** Click on **Cart Status** combo box.

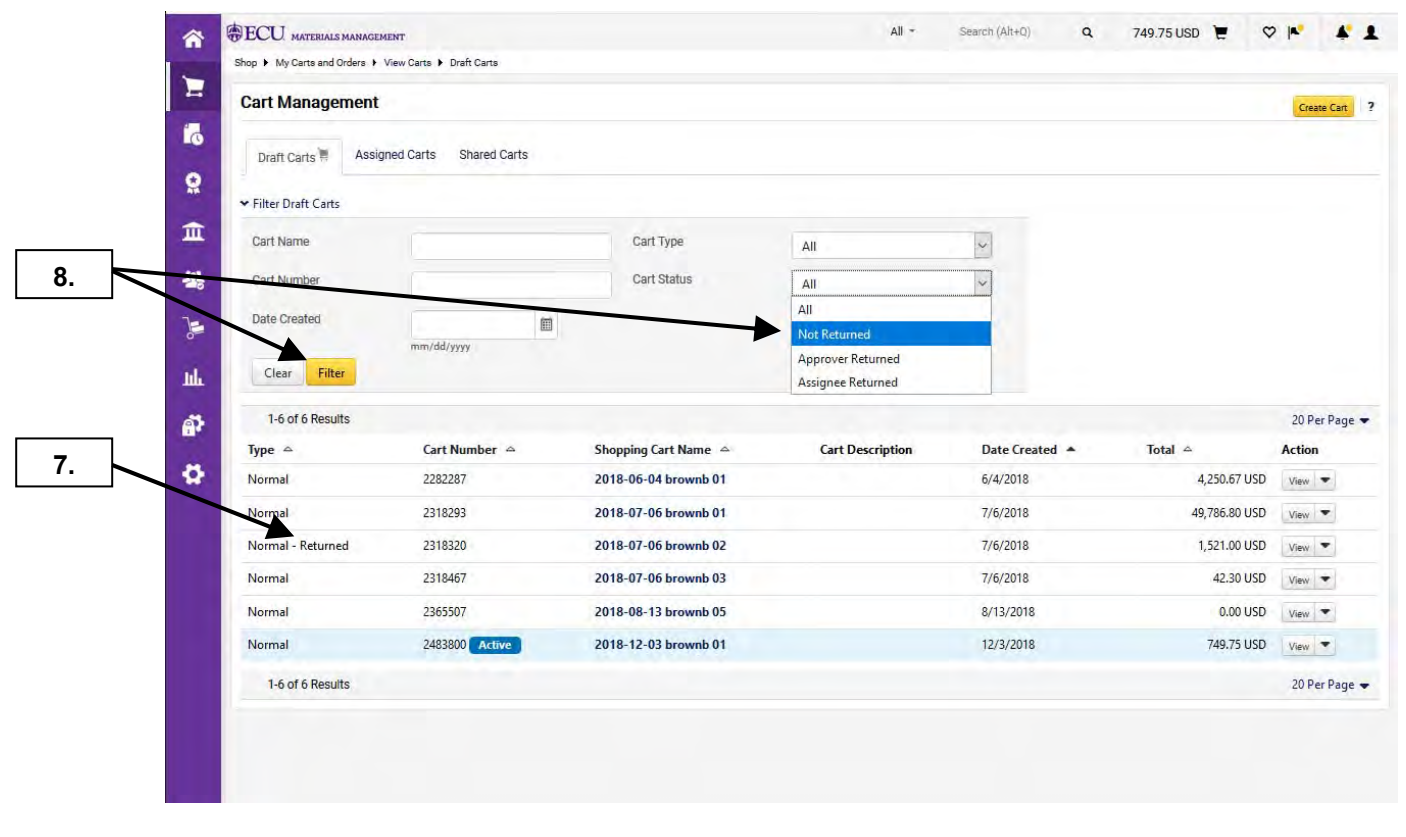

- **7.** Note that one cart has been **Returned** within the Draft Carts tab before applying filter.
- **8.** Select **Not Returned** and click on **Filter** button.

# **SHOPPING CART MANAGEMENT PAGE**

Last Updated on: 4/02/2020

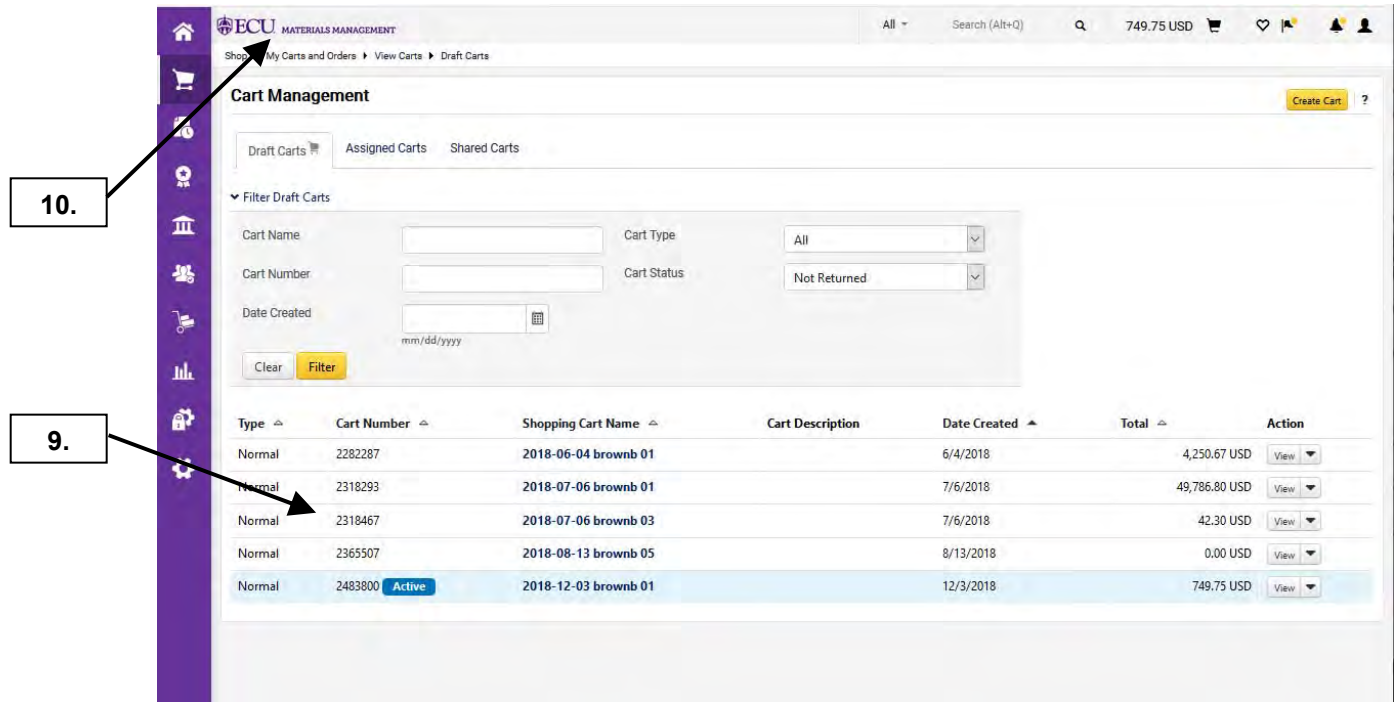

**9.** Note that **Returned** cart is no longer visible due to **Not Returned** for **Cart Status** filter.

**10.** This completes the steps for using this procedure. Click on **ECU** icon to return to home page.

# **CREATE MY FAVORITE FOLDERS**

Last Updated on: 4/2/2020

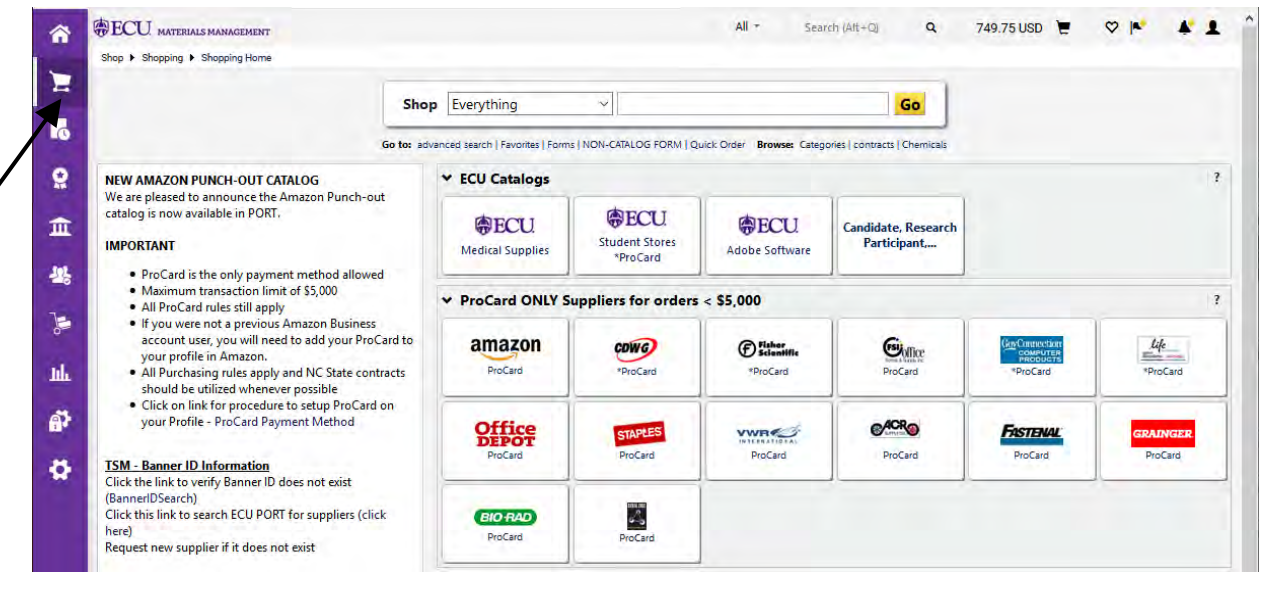

#### **1.** Click on **Shopping Cart** icon.

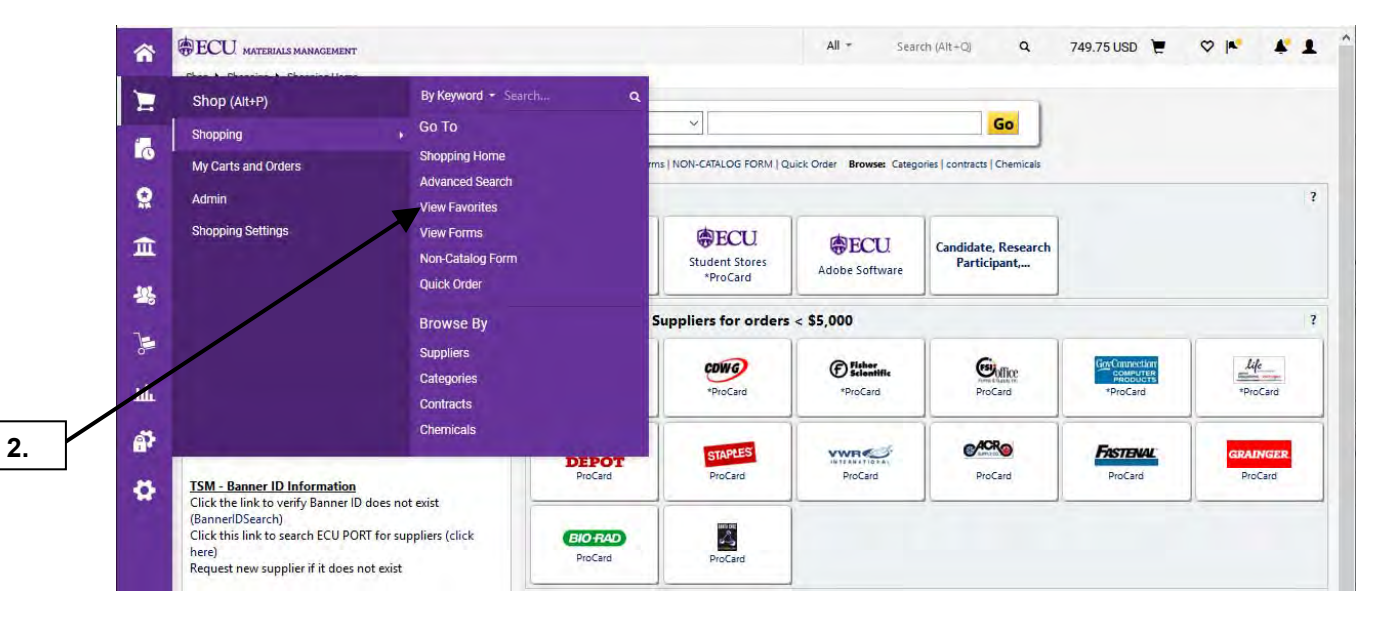

**2.** Click on **View Favorites** link.

## **CREATE MY FAVORITE FOLDERS**

Last Updated on: 4/2/2020

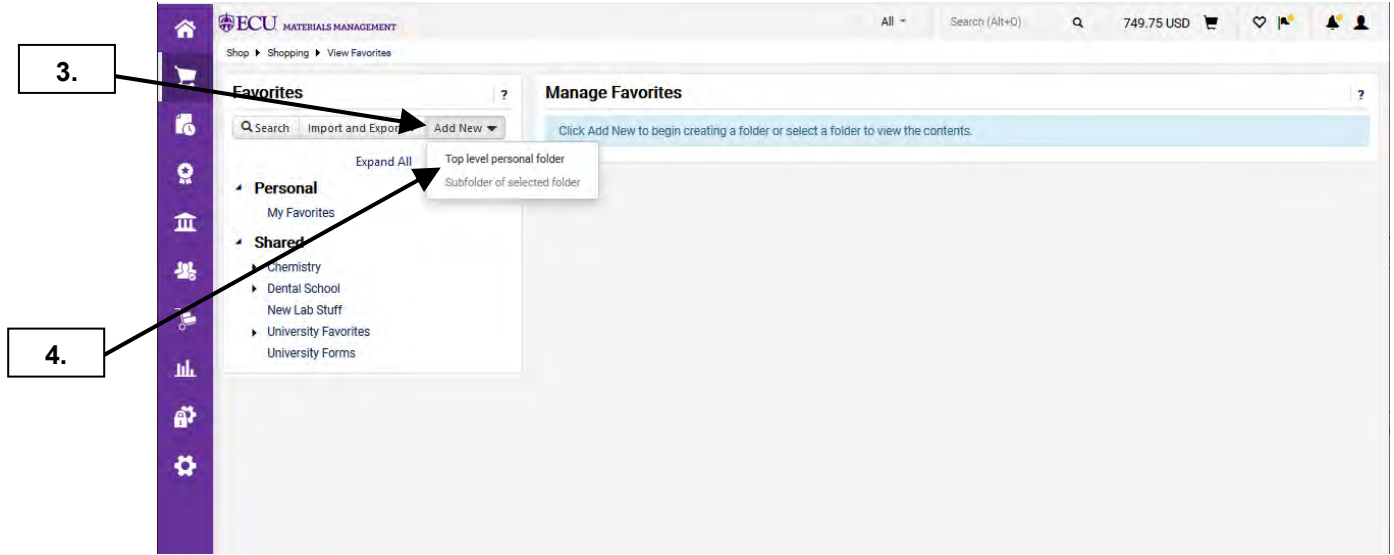

- **3.** Click on **Add New** button.
- **4.** Select **Top level personal folder** to create a folder on the same level as **My Favorites**. **Note**: If you select **Sub folder of selected folder**, the folder will be within **My Favorites**.

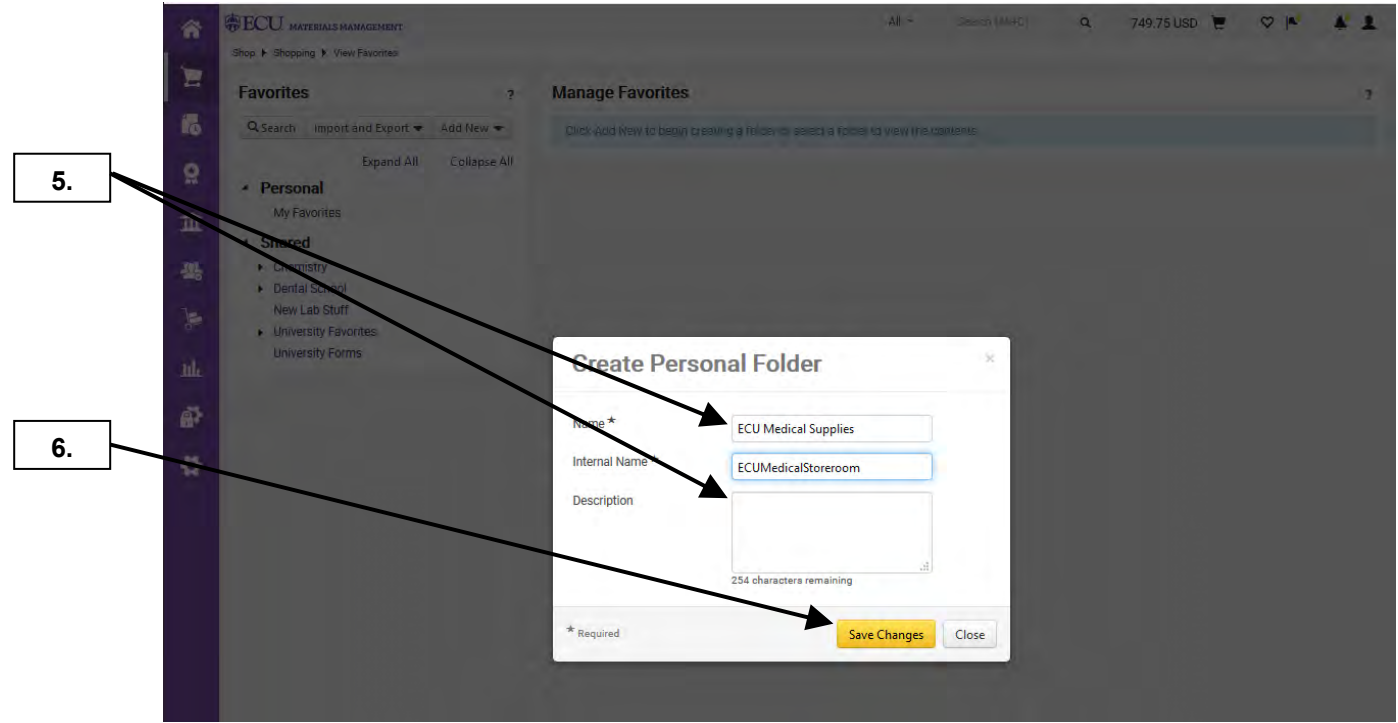

- **5.** Type in the folder name. In this example, we will create 3 folders for each of the campus storerooms. The 1st folder will be called **ECU Medical Supplies** for the medical storeroom items. **Note**: The folder **Description** is optional.
- **6.** Click on the **Save Changes** button to create the folder.

# **CREATE MY FAVORITE FOLDERS**

Last Updated on: 4/2/2020

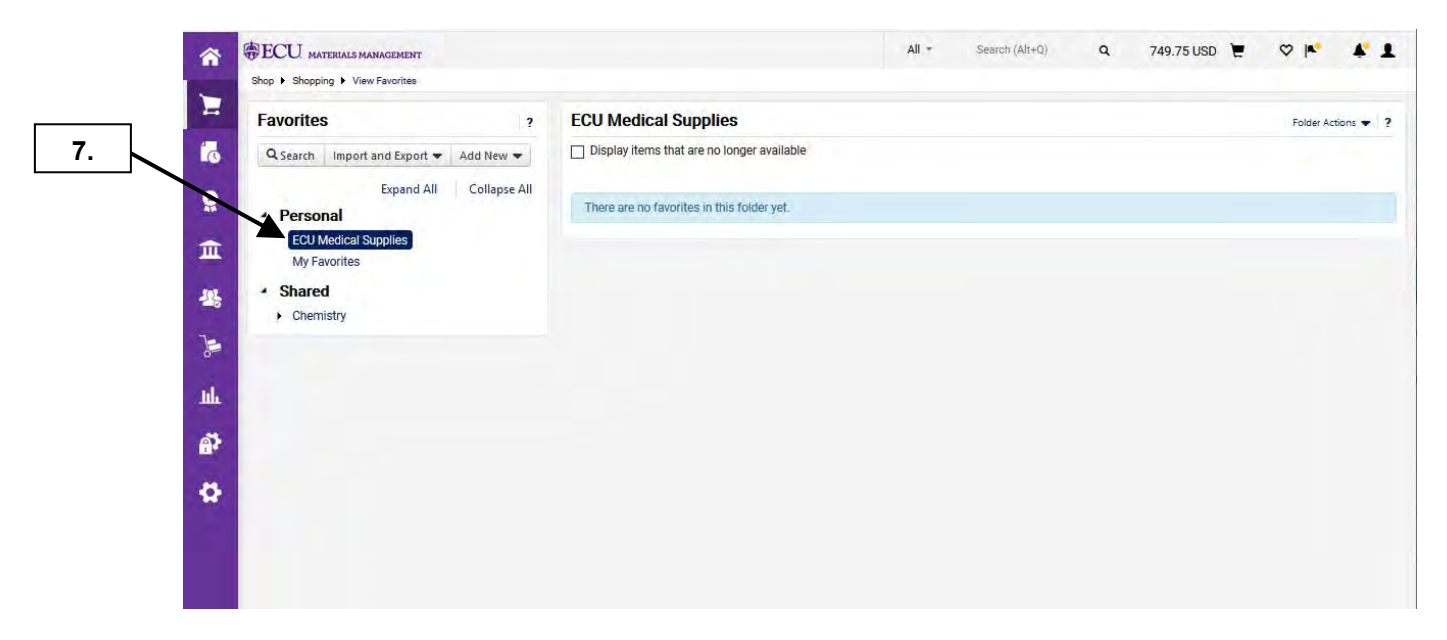

**7.** Notice that you now have a folder for ECU Medical Supplies storeroom. This completes the steps for creating my favorite folders. See the **Create My Favorite Items** procedure to continue with favorites.

Last Updated on: 4/02/2020

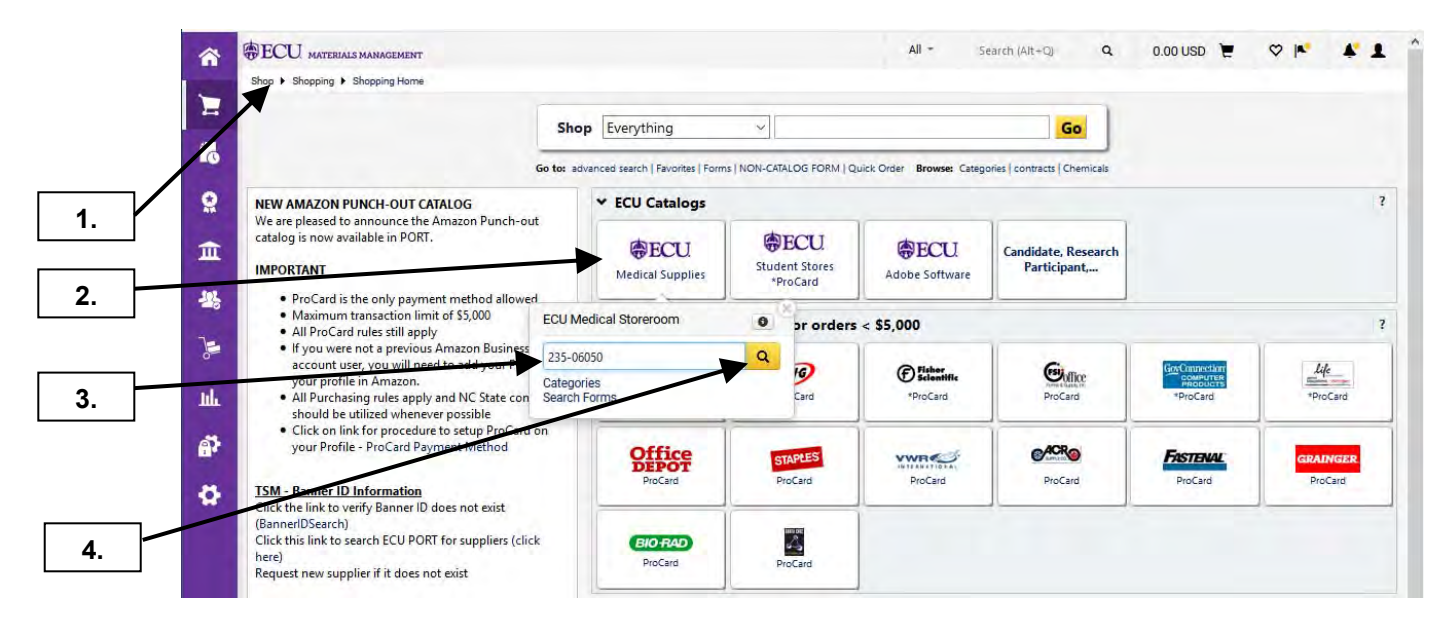

- **1.** Ensure that you are on the **home/shop** page.
- **2.** Click on the East Carolina University Medical Supplies icon.
- **3.** Enter **Catalog #** for one of Medical Storeroom room items. **Note:** This procedure will demonstrate the methods for adding items to your **Favorites** from hosted catalog searches and from your shopping cart.
- **4.** Click on the **Search** button.

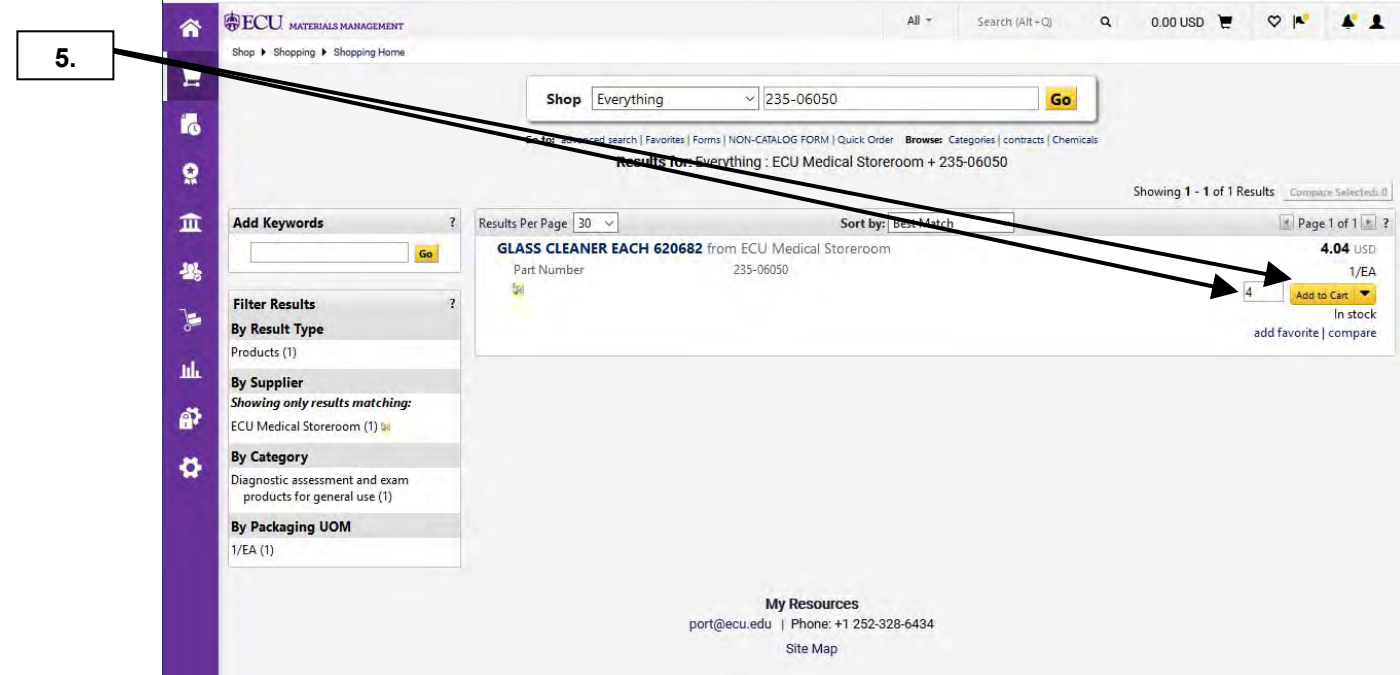

**5.** Enter quantity needed and click on **Add to Cart** button.

Last Updated on: 4/02/2020

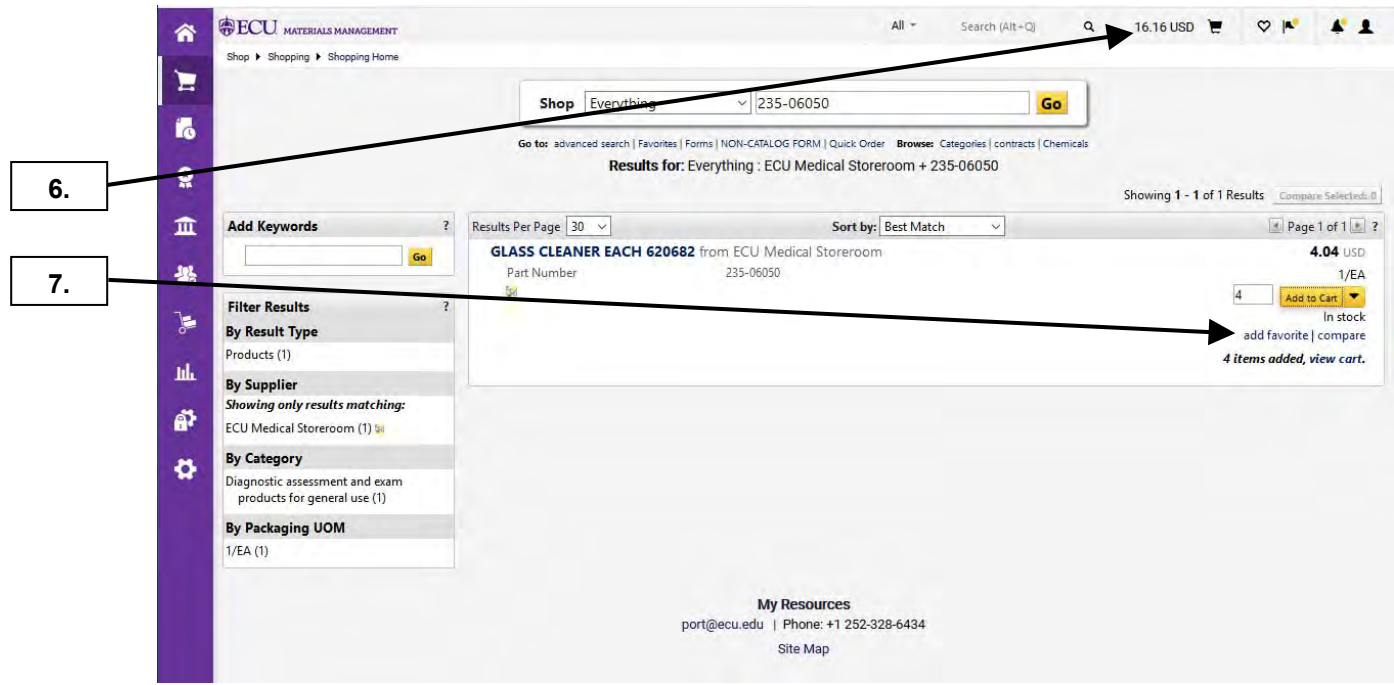

- **6.** Notice that your shopping cart has been updated with the items that were just added.
- **7.** Click on **add favorite** link.

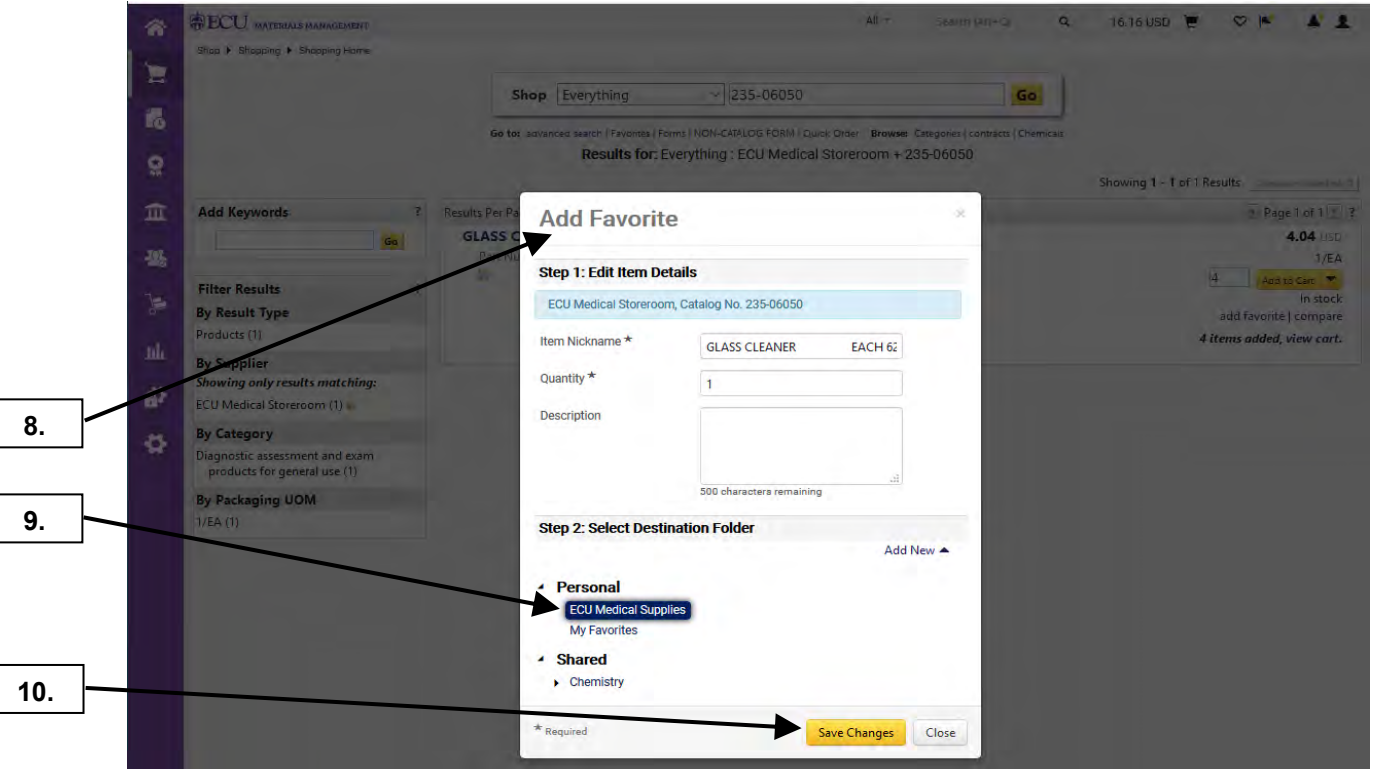

- **8.** The **Add to Favorites** pop-window is displayed**.**
- **9.** Select the **ECU Medical Supplies** folder that you created in the Create Favorite Folder procedure. This will help you organize your favorite items to ensure that you do not combine items from the different storerooms.
- **10.** Click on the **Save Changes** button. **Note:** This completes the 1st method of adding an item to favorites from hosted catalog searches.

Last Updated on: 4/02/2020

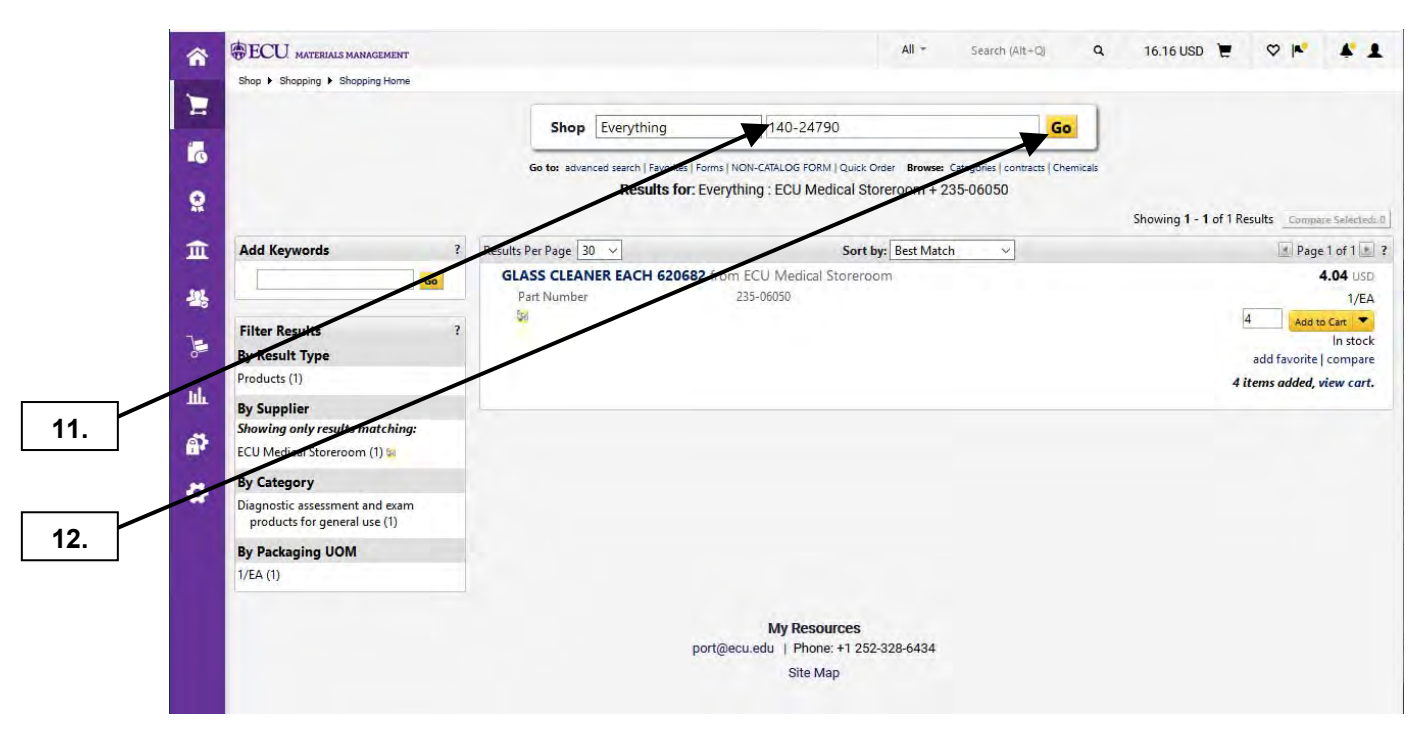

- **11.** Enter **Catalog #** for 2nd Medical Storeroom room item.
- **12.** Click on the **Go** button.

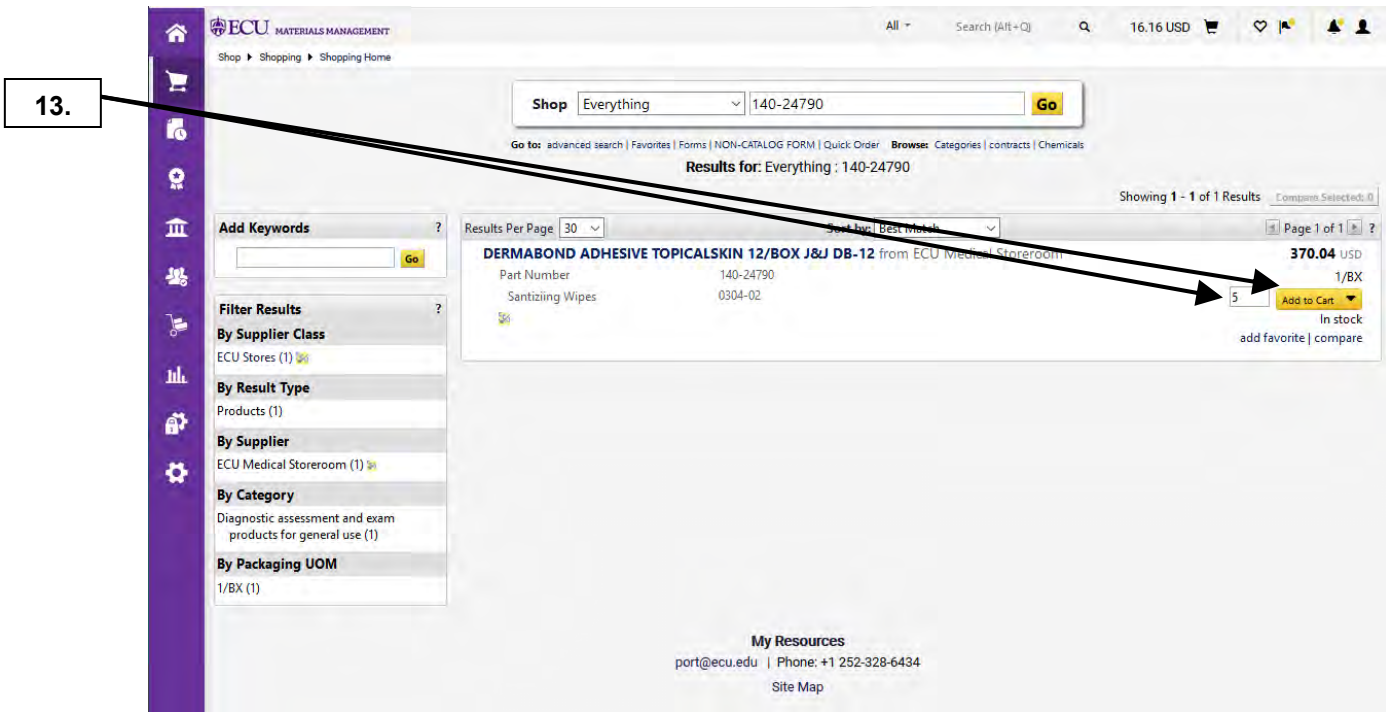

**13.** Enter quantity needed and click on **Add to Cart** button.

Last Updated on: 4/02/2020

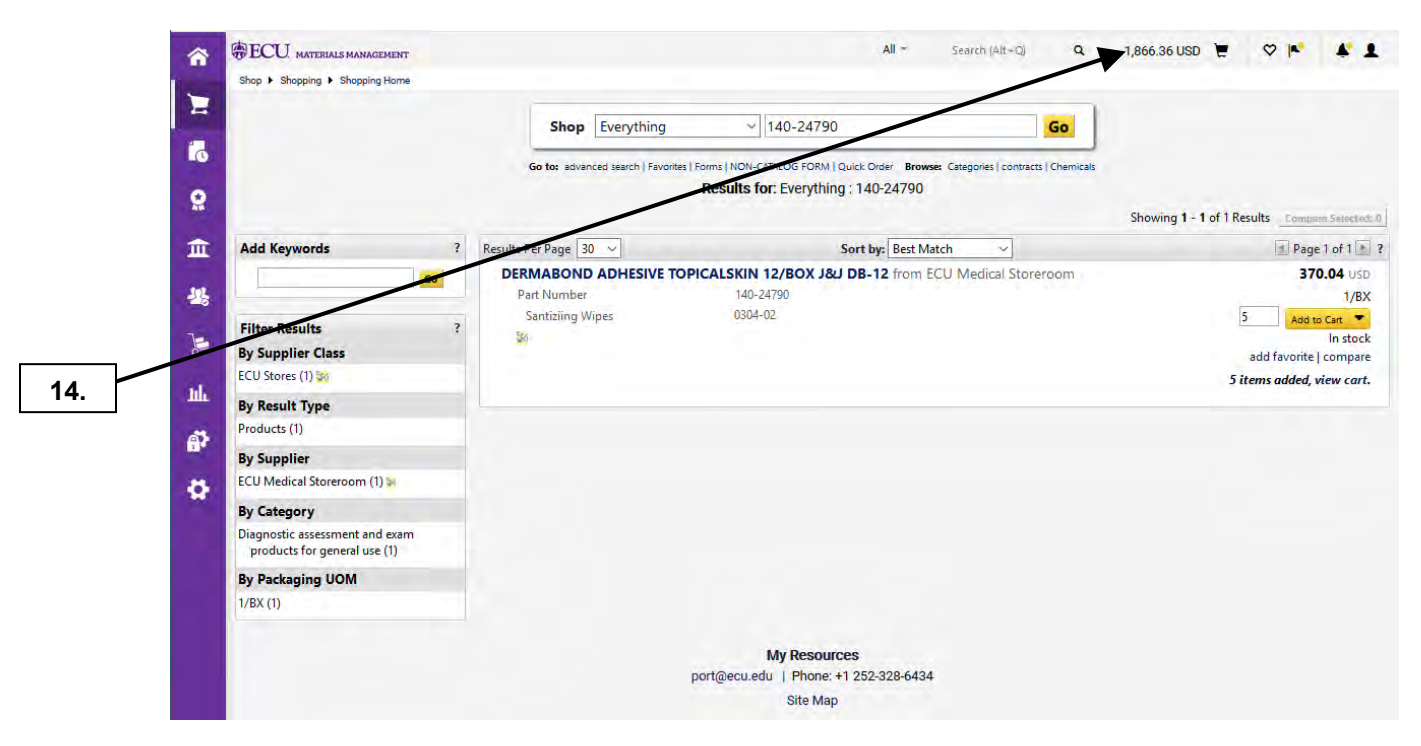

**14.** Notice that your shopping cart has been updated with the items that were just added.

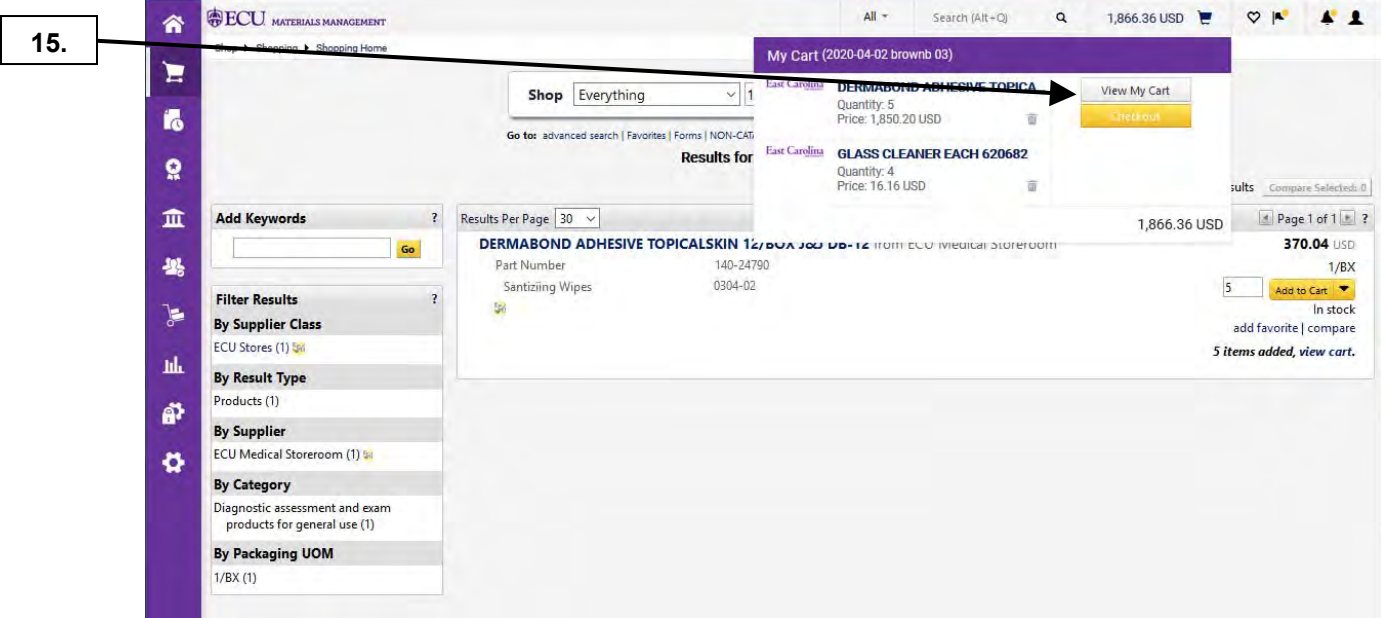

**15.** Click on **View My Cart**.

Last Updated on: 4/02/2020

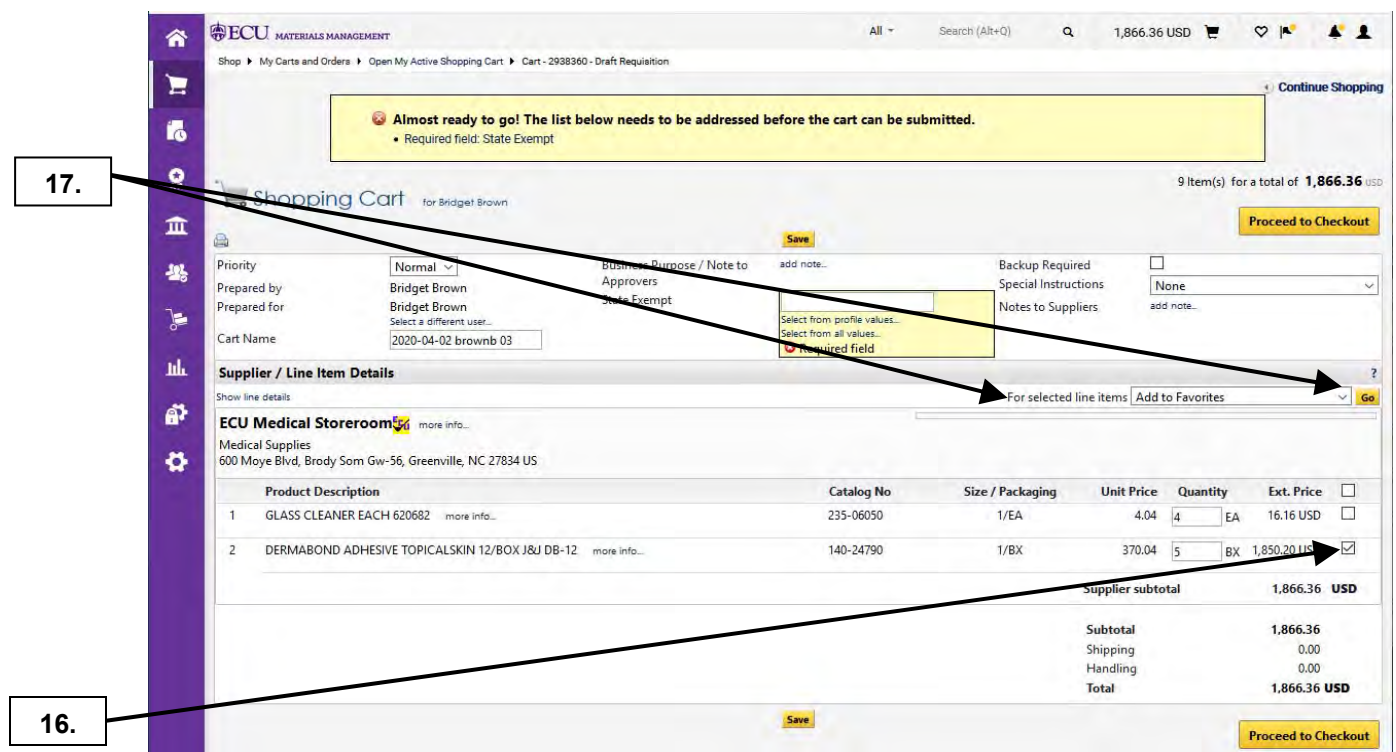

- 16. Click on the check box to select the 2<sup>nd</sup> item.
- **17.** Add to Favorites is the default **For selected line items** drop down box. Click on **Go** button to add selected item (s) to your favorites.

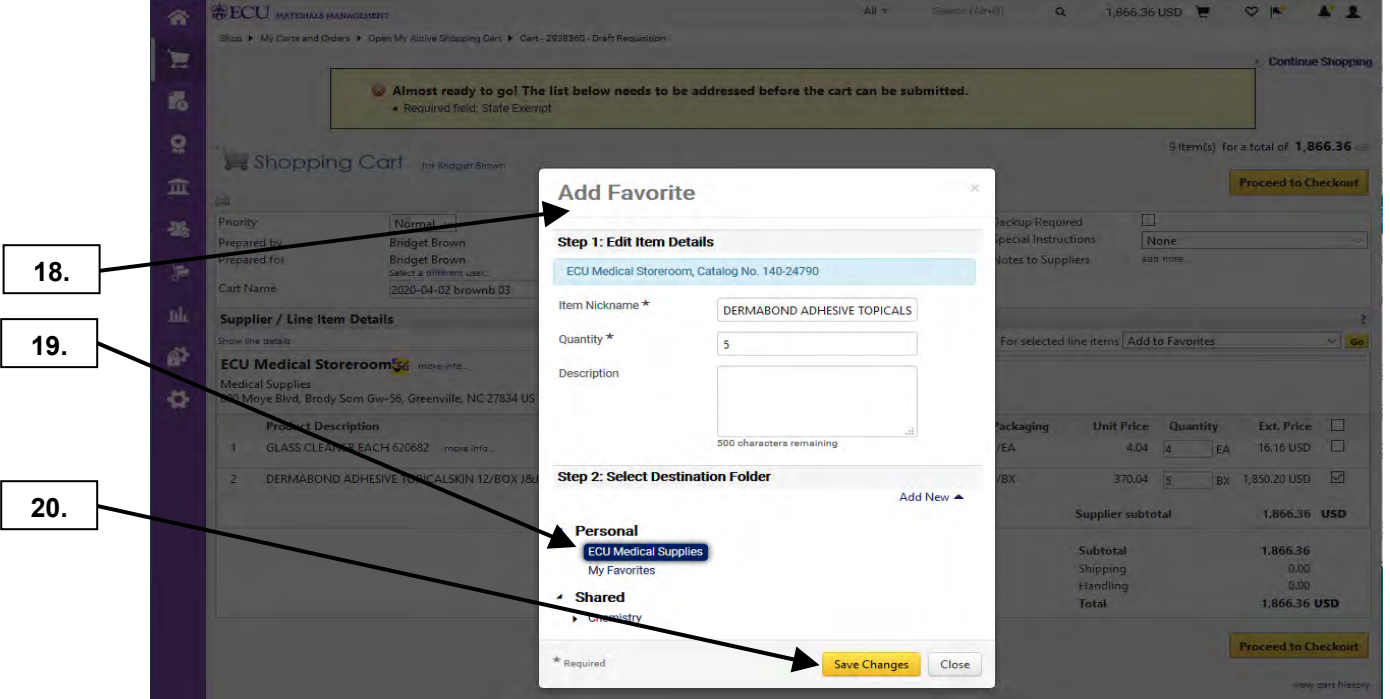

- **18.** The **Add to Favorites** pop-window is displayed.
- **19.** Select the **ECU Medical Supplies** folder that you created in the Create Favorite Folder procedure.
- **20.** Click on the **Save Changes** button. **Note:** This completes the 2nd method of adding an item to favorites from your shopping cart.

Last Updated on: 4/02/2020

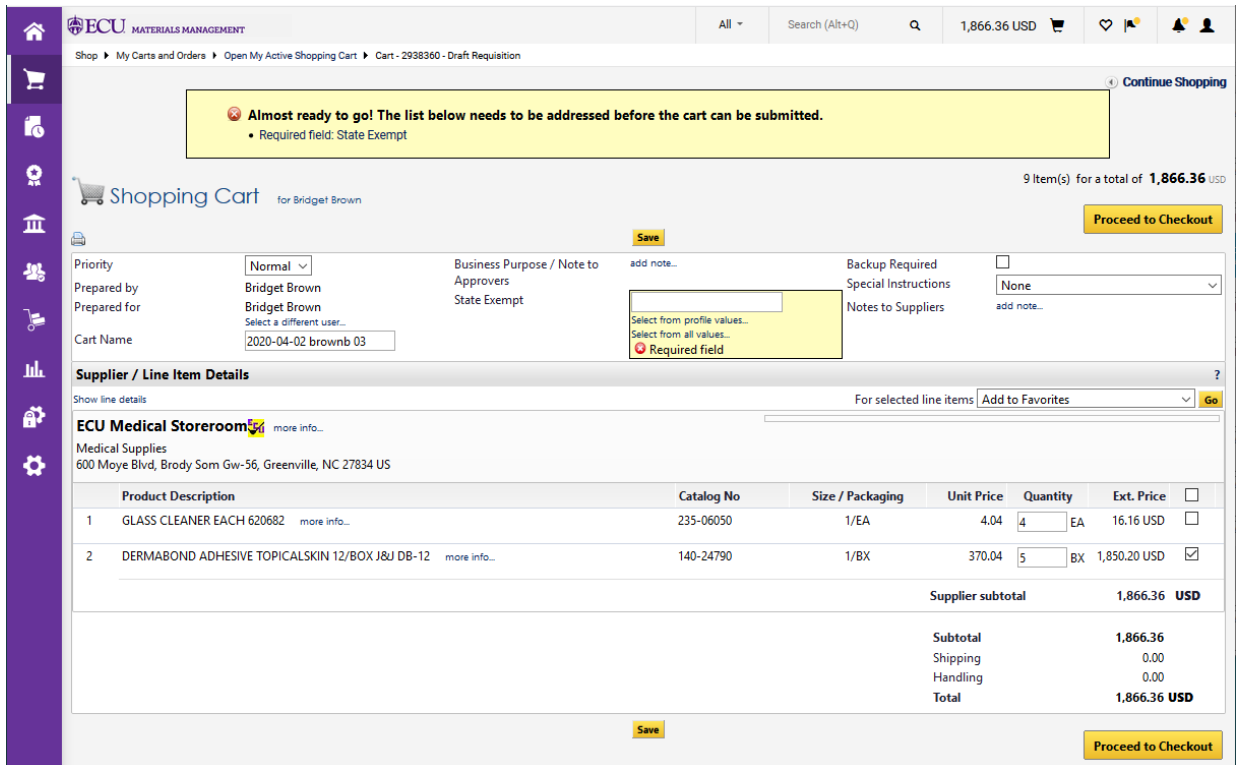

**21.** This completes the steps for adding items to favorites. **Note:** To learn how to use favorite items, see the **Use Favorite Item** procedures. See the **Edit Cart Header** procedure to continue the review process.
Last Updated on: 4/02/2020

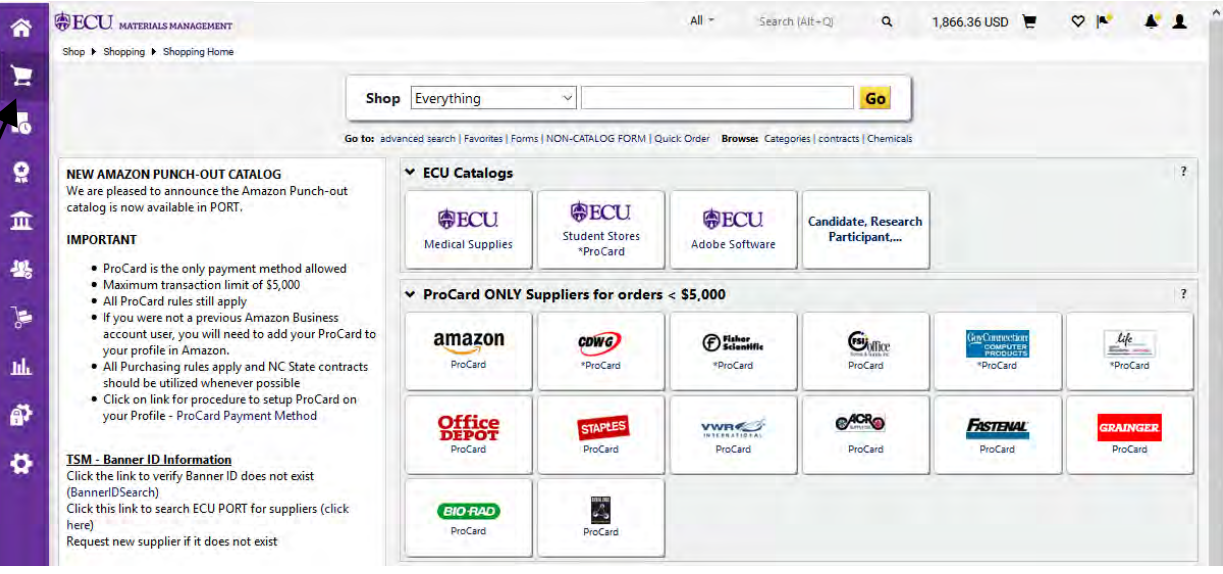

#### **1.** Click on **Shopping Cart** icon.

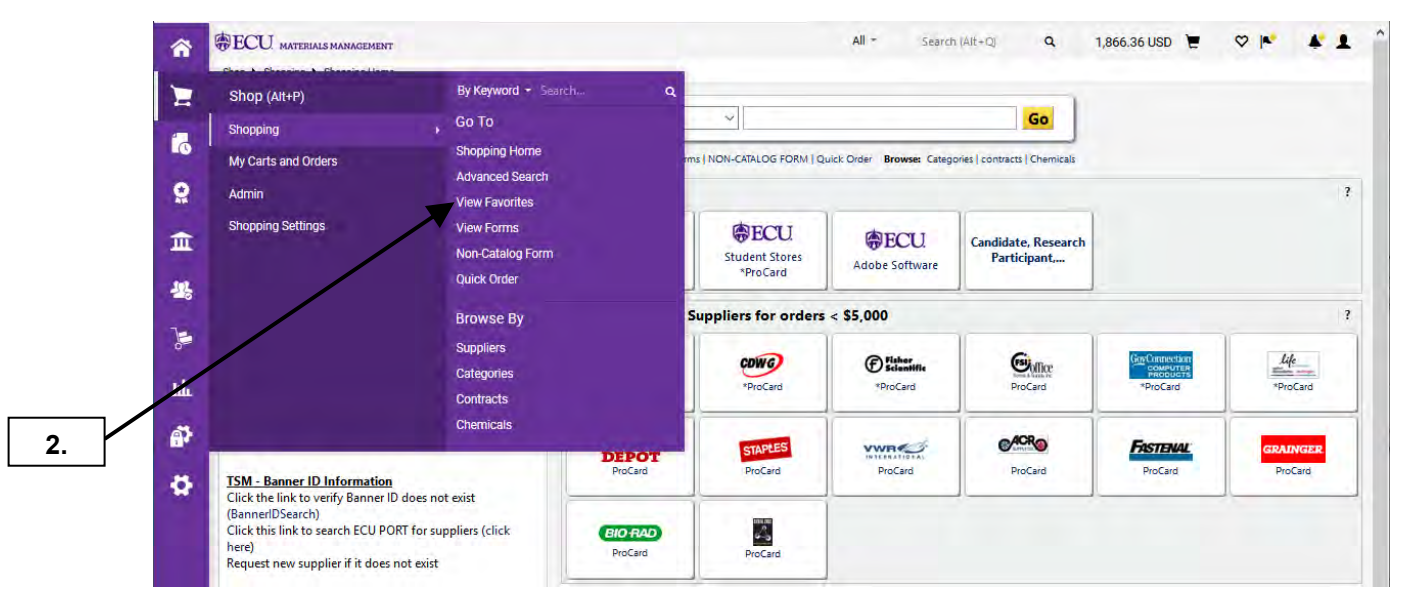

**2.** Click on **View Favorites** link.

Last Updated on: 4/02/2020

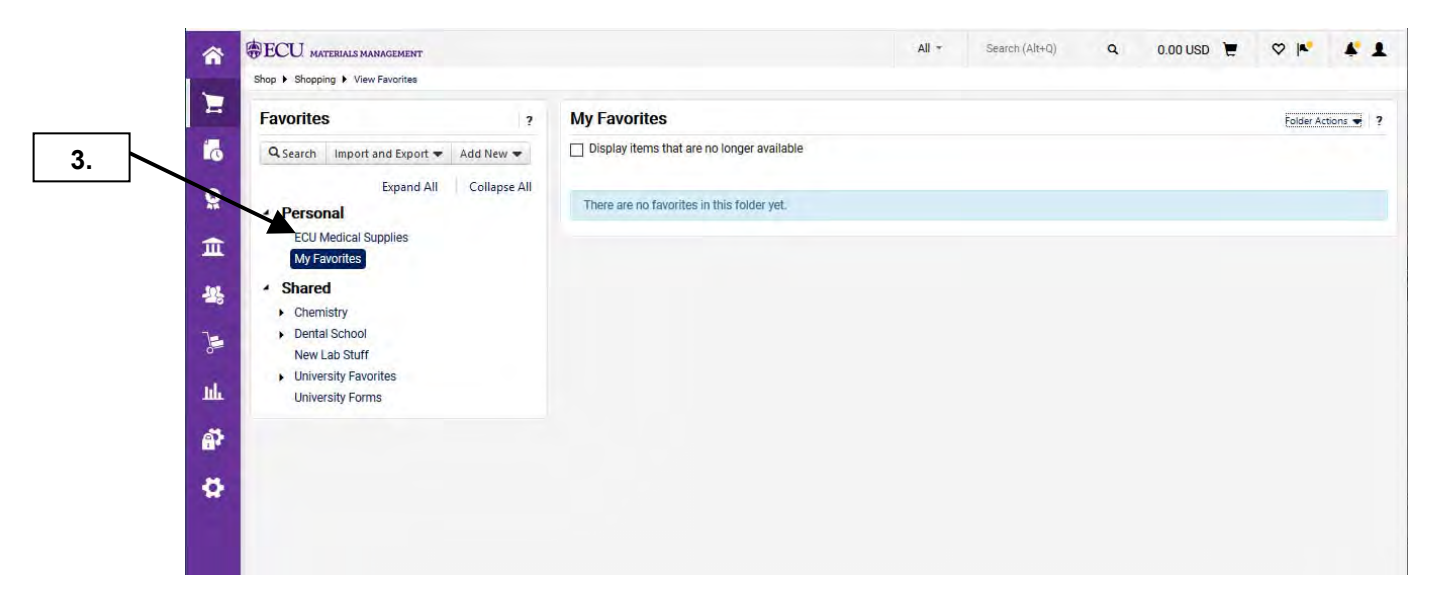

**3.** Click on **ECU Medical Supplies** folder to add items.

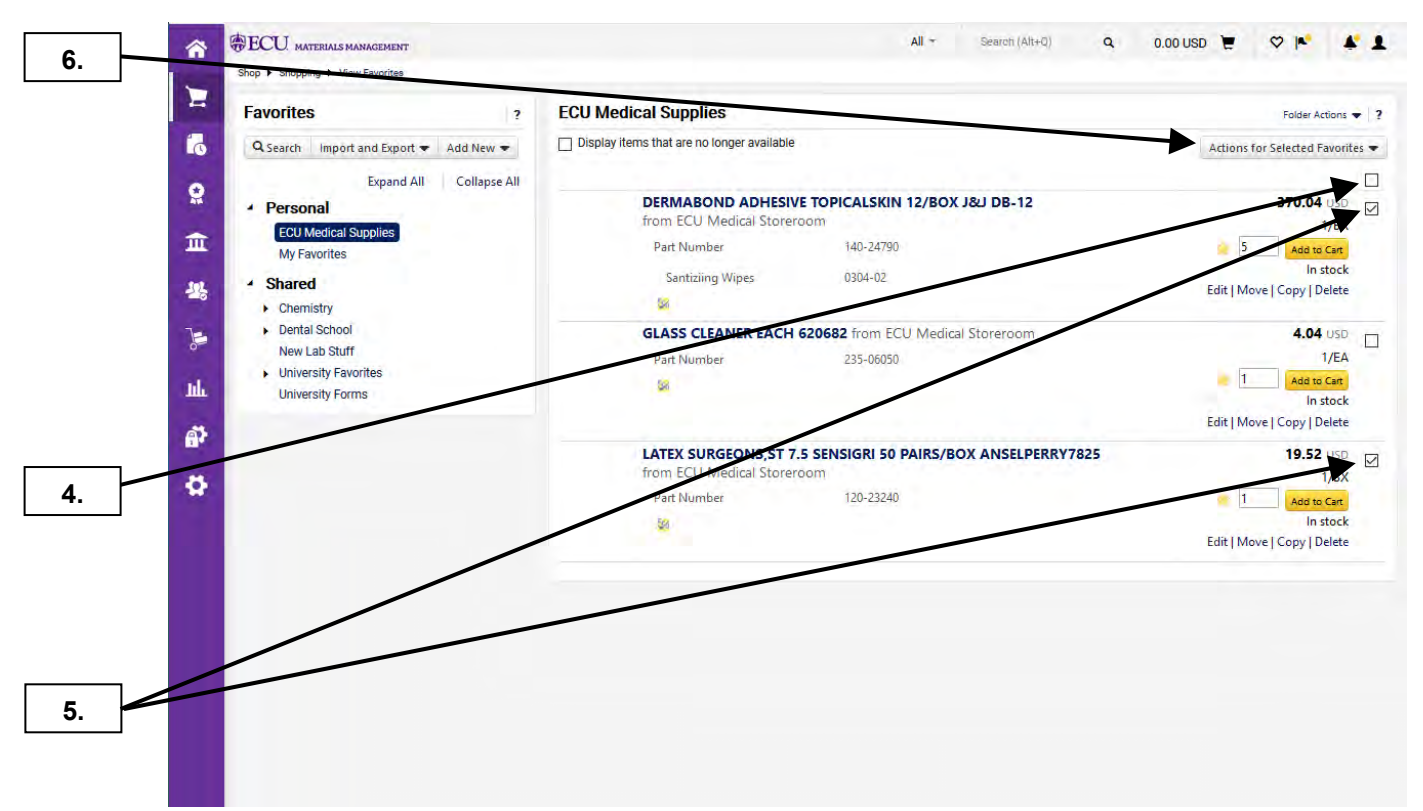

- **4.** Selecting the check box at the top of list will select all items within **ECU Office Supplies** folder.
- **5.** In this example, we will select 2 check boxes that correspond with the desired items. **Note:** You can also adjust quantity needed for each item. **If pricing has changed for one of your favorite ECU storeroom / hosted catalog items, pricing will update once item is added to shopping cart.**
- **6.** Click on **Actions for Selected Favorites** dropdown menu to find options for multiple items. **Note:** Clicking an **Add to Cart** button will only add the item that corresponds with the button.

Last Updated on: 4/02/2020

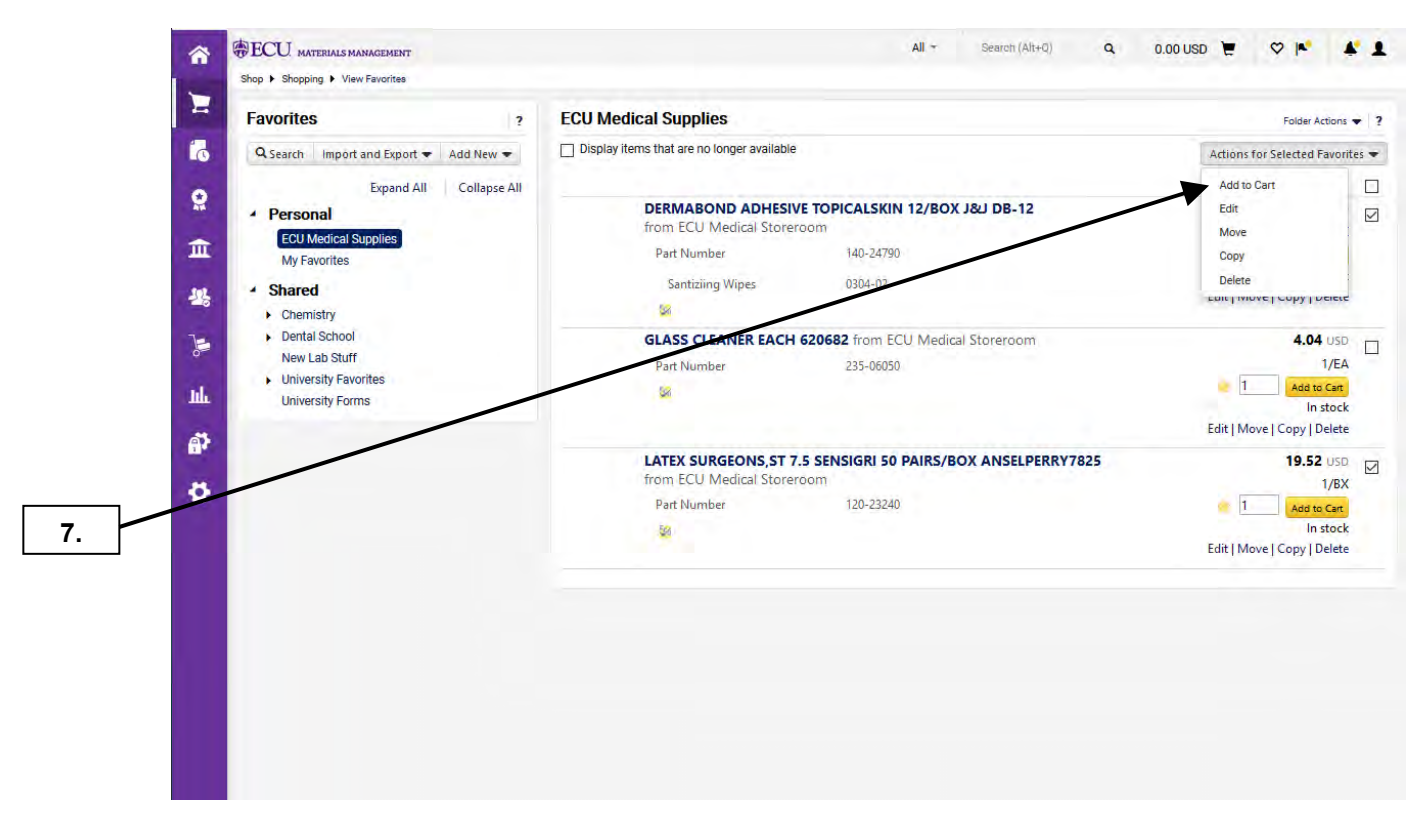

**7.** From the **Actions for Selected Favorites** dropdown click on Add to Cart.

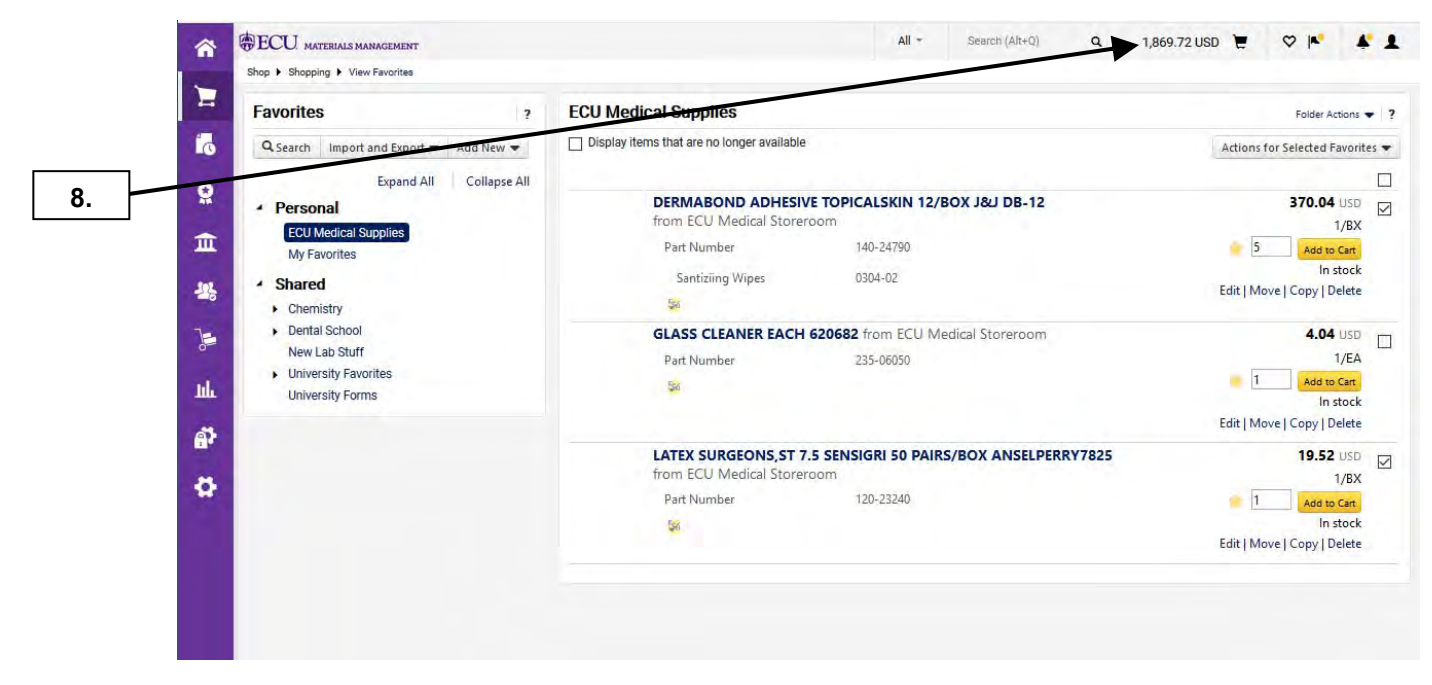

**8.** Notice the items were added to the shopping cart. Click on **Shopping Cart**.

Last Updated on: 4/02/2020

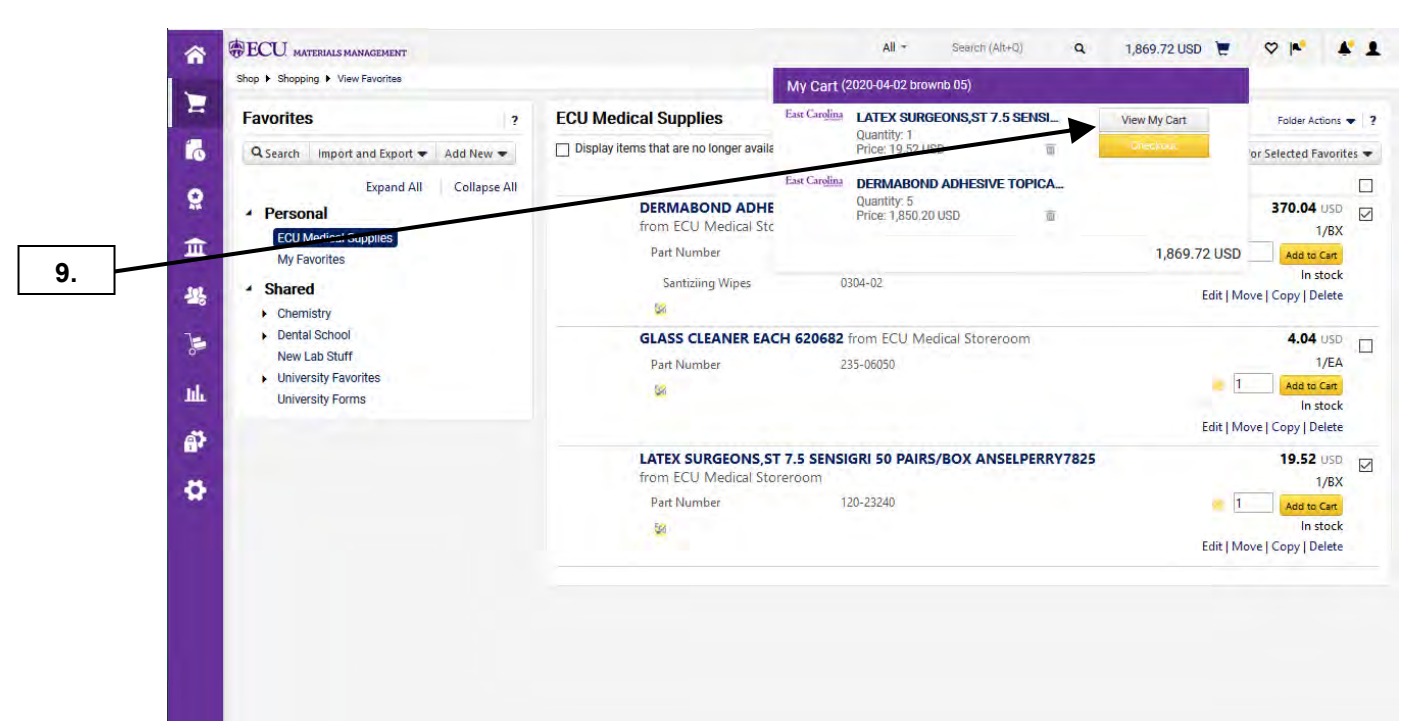

**9.** Click on **View My Cart**.

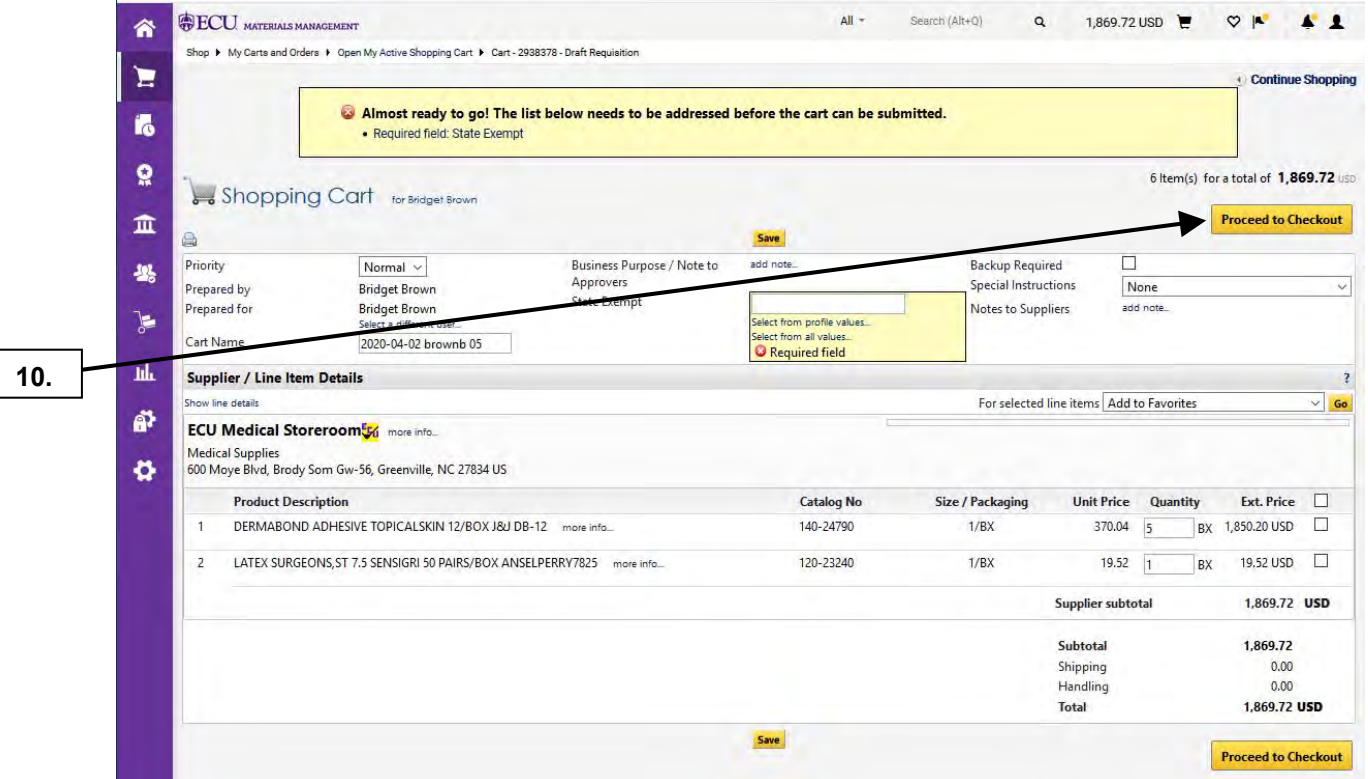

**10.** This completes the steps for using my favorites and brings you to the **New Shopping Cart** edit section. See the **Edit Cart Header** procedure to continue the review process.

Last Updated on: 4/02/2020

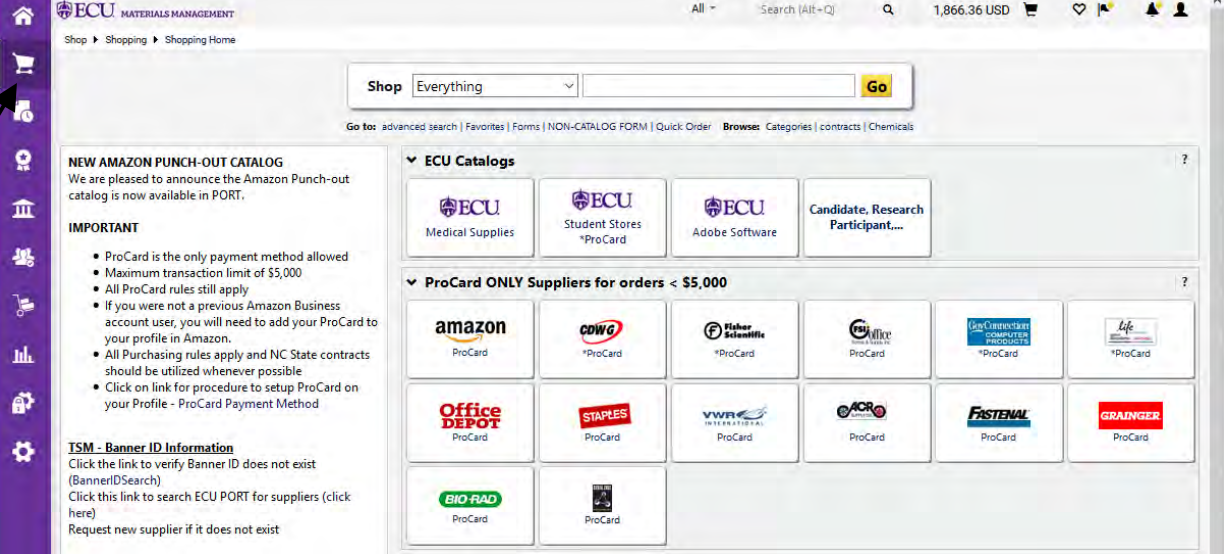

**1.** Click on **Shopping Cart** icon.

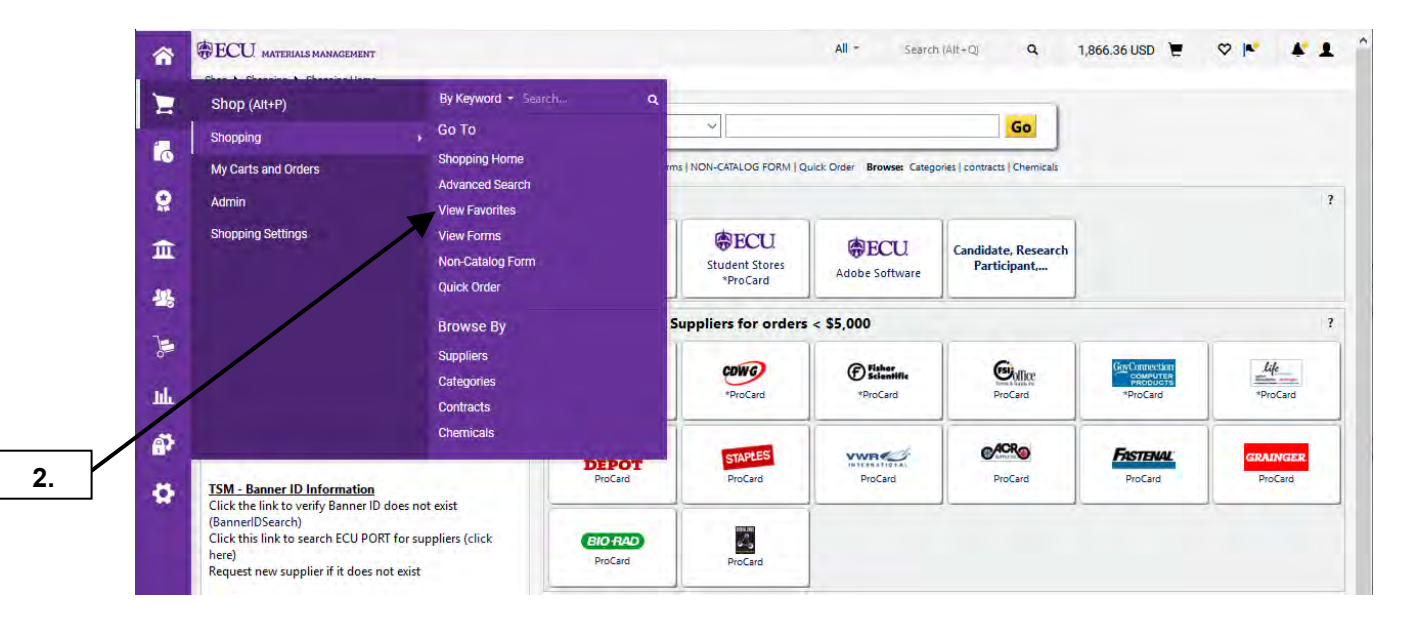

**2.** Click on **View Favorites**.

Last Updated on: 4/02/2020

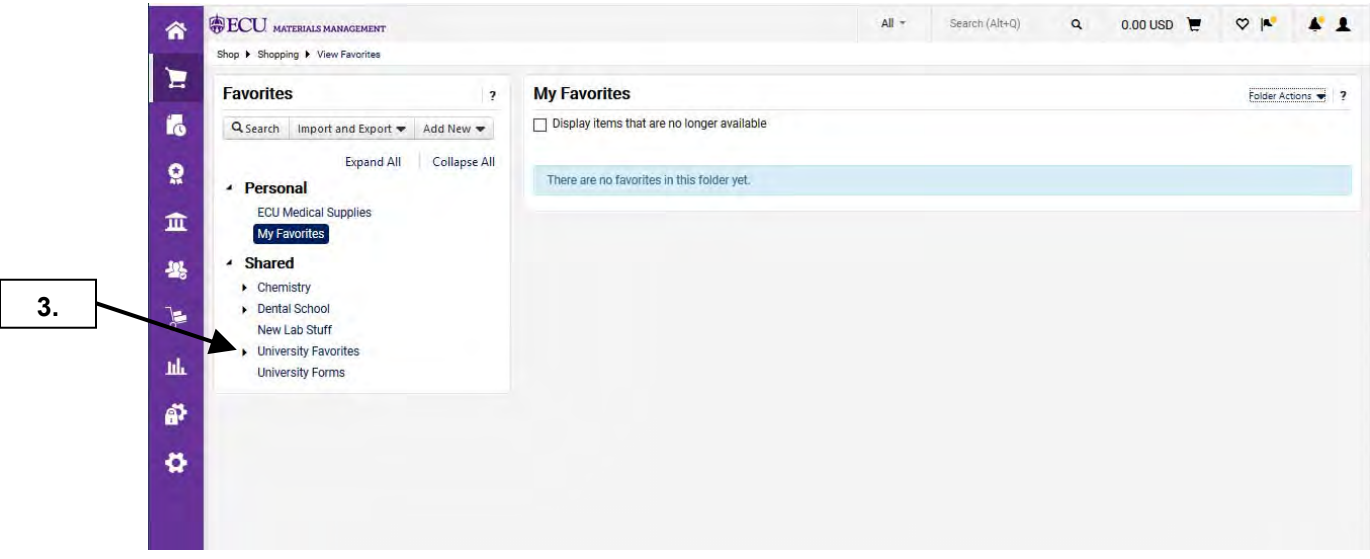

**3.** Click on expand/collapse icon beside **University Favorites.** In this example, we will use items from **1 Medical Supplies**, under **University Favorites**.

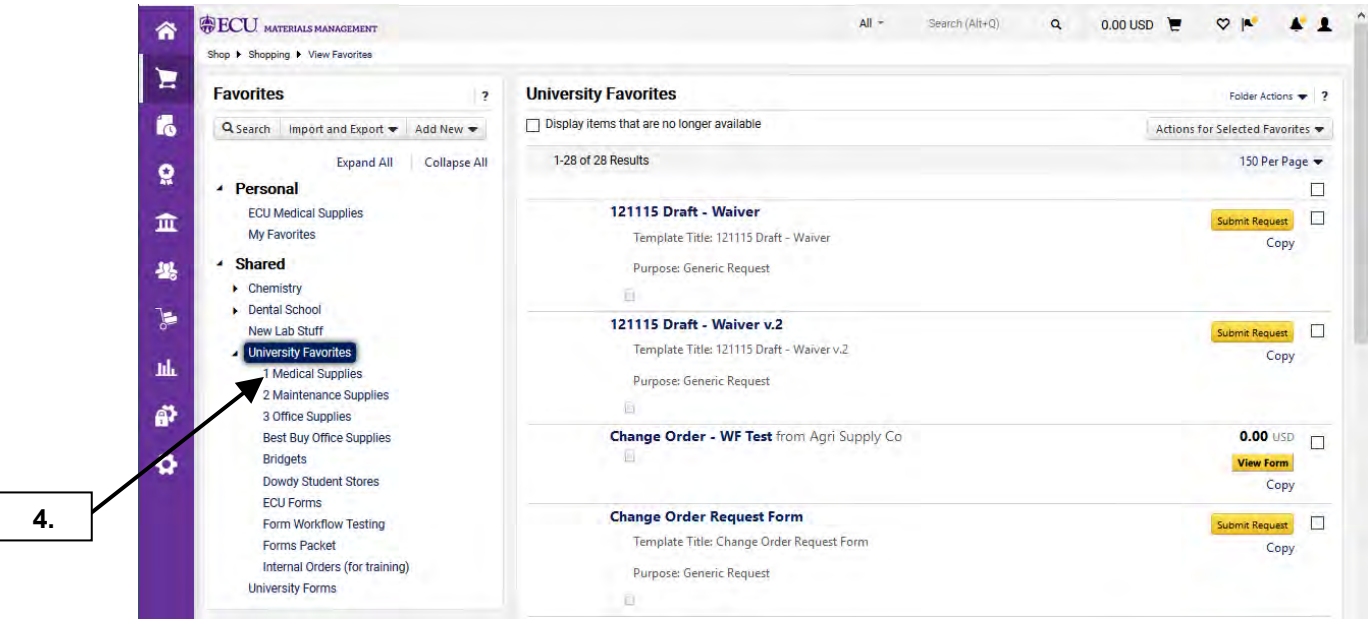

**4.** Select **1 Medical Supplies** folder.

Last Updated on: 4/02/2020

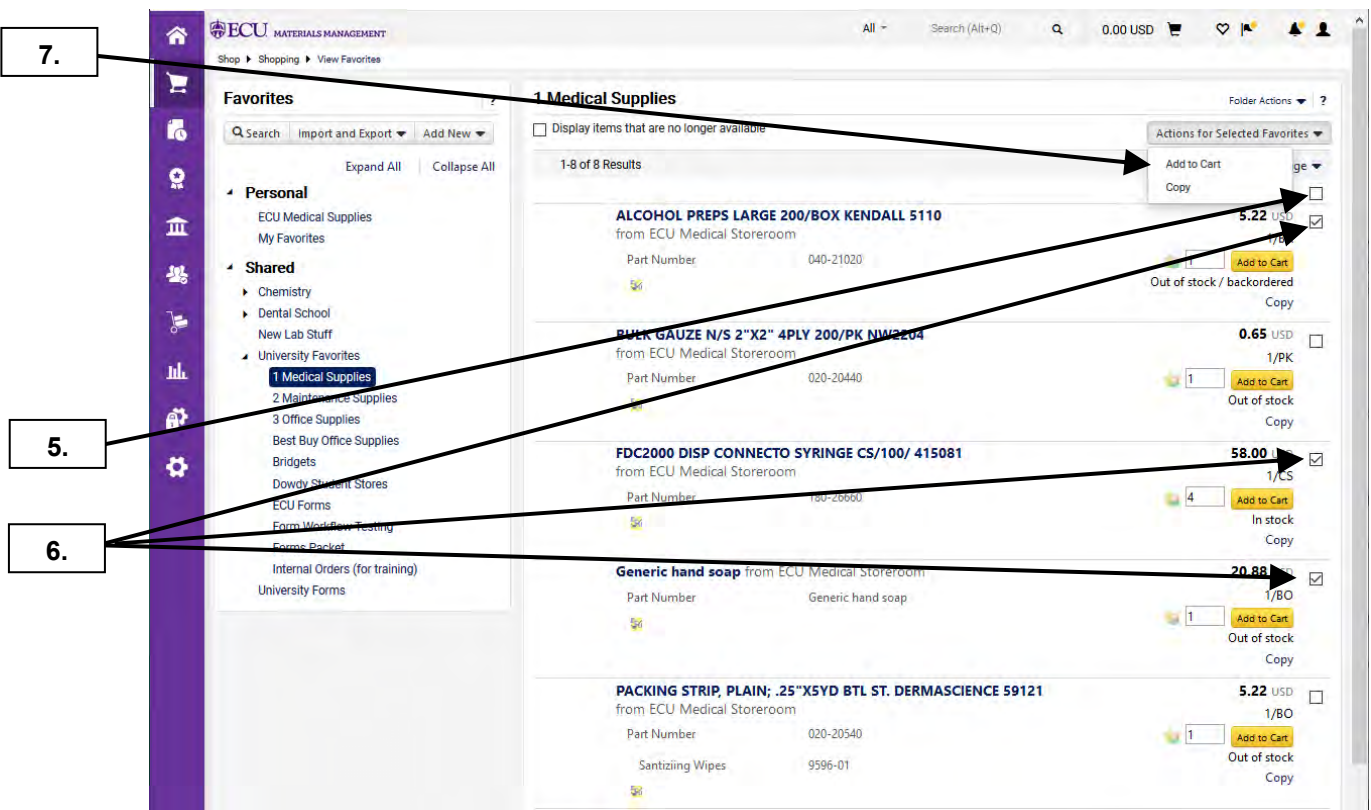

- **5.** Selecting the check box at the top of list will select all items within **1 Medical Supplies** folder.
- **6.** In this example, we will select just the 3 check boxes that correspond with the desired items. **Note:** You can also adjust quantity needed for each item. **If pricing has changed for one of your favorite ECU storeroom / hosted catalog items, pricing will update once item is added to shopping cart.**
- **7.** Click the **Actions for Selected Favorites** dropdown and then **Add to Cart** to add multiple items. **Note:** Clicking on **Add to Cart** button will only add the item that corresponds with the button.

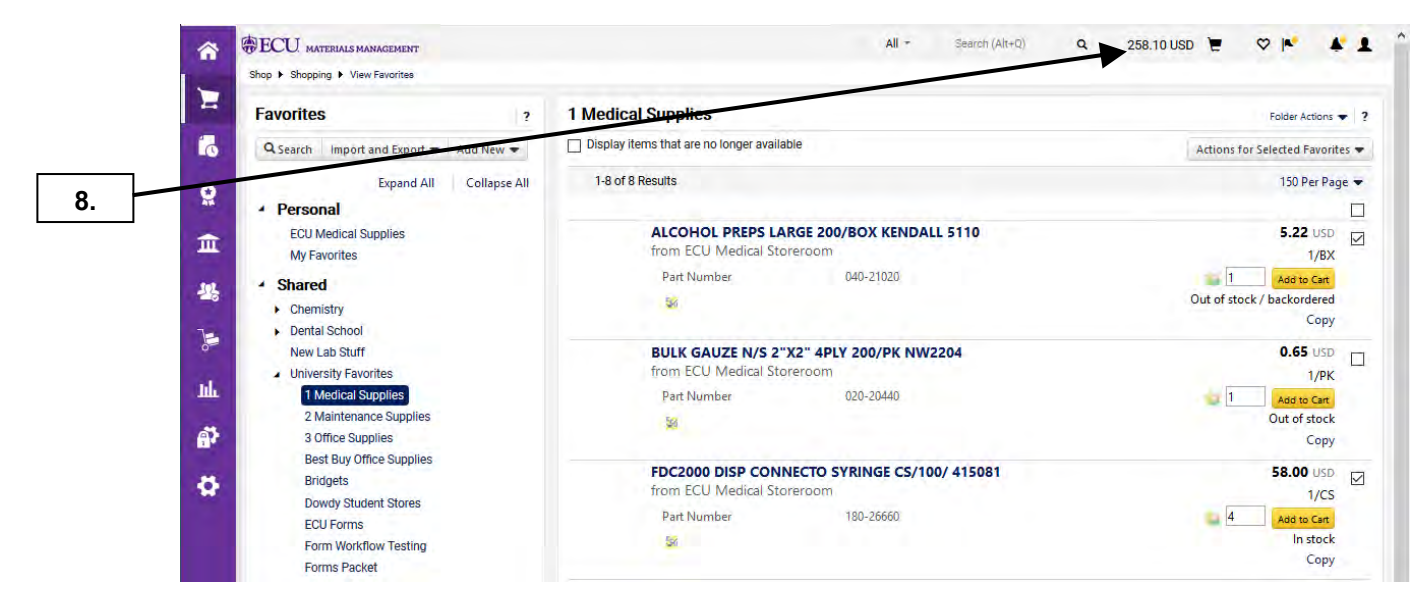

**8.** Notice the items were added to the shopping cart. Click on the **Shopping Cart**.

Last Updated on: 4/02/2020

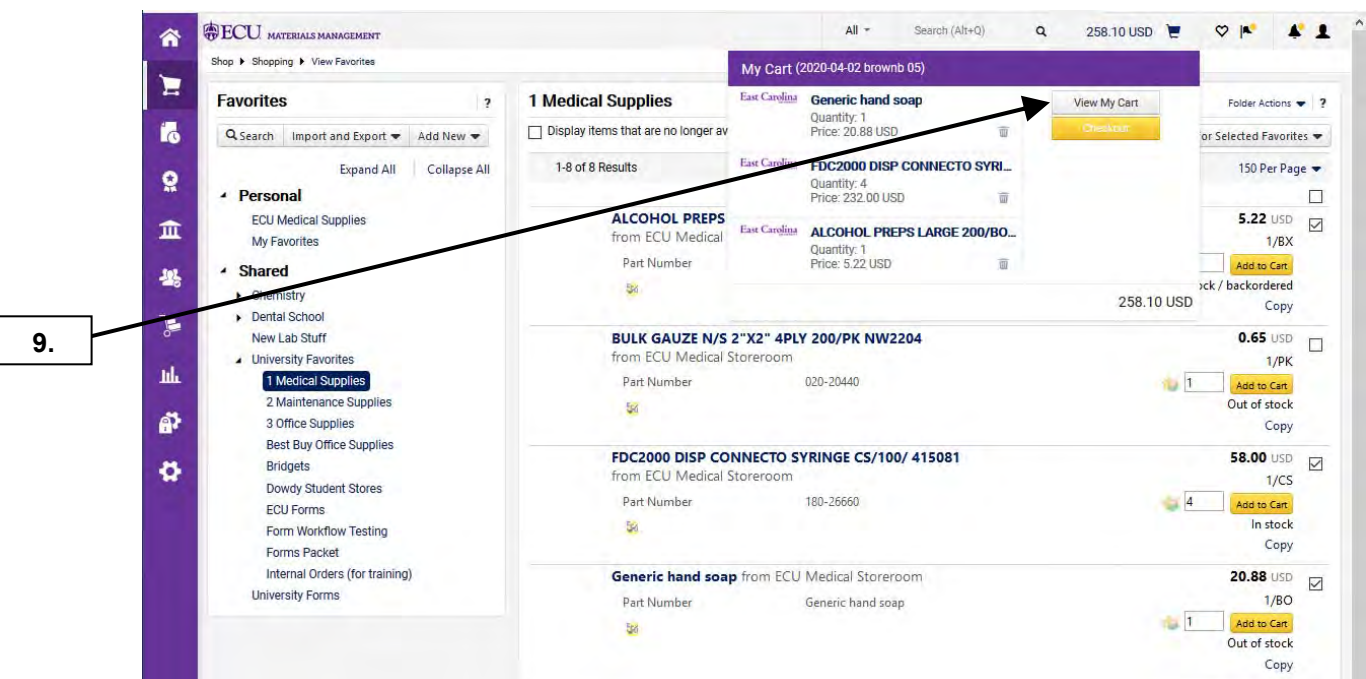

#### **9.** Click on **View My Cart**.

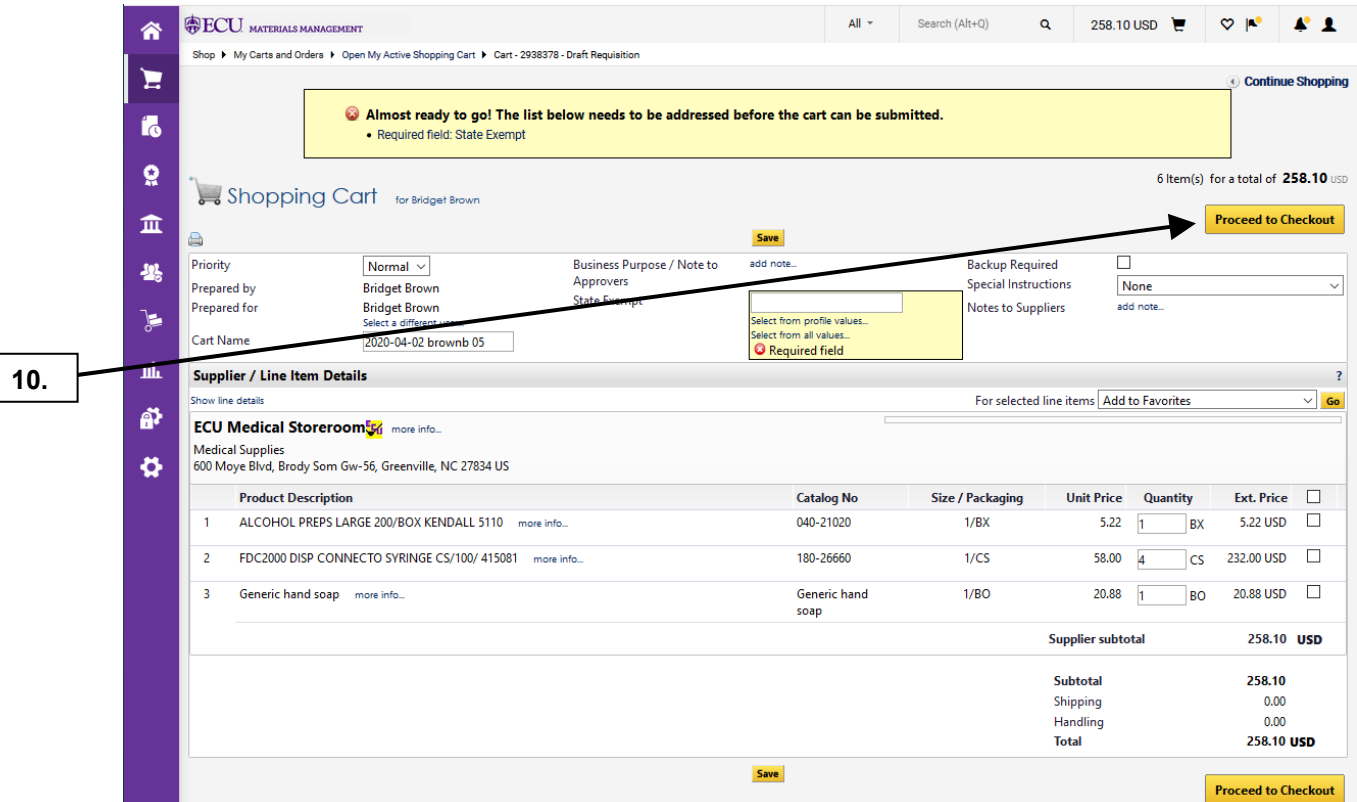

**10.** This completes the steps for using university favorites and brings you to the **New Shopping Cart** edit section. See the **Edit Cart Header** procedure to continue the review process.

# **COPY FAVORITE ITEMS**

Last Updated on: 4/02/2020

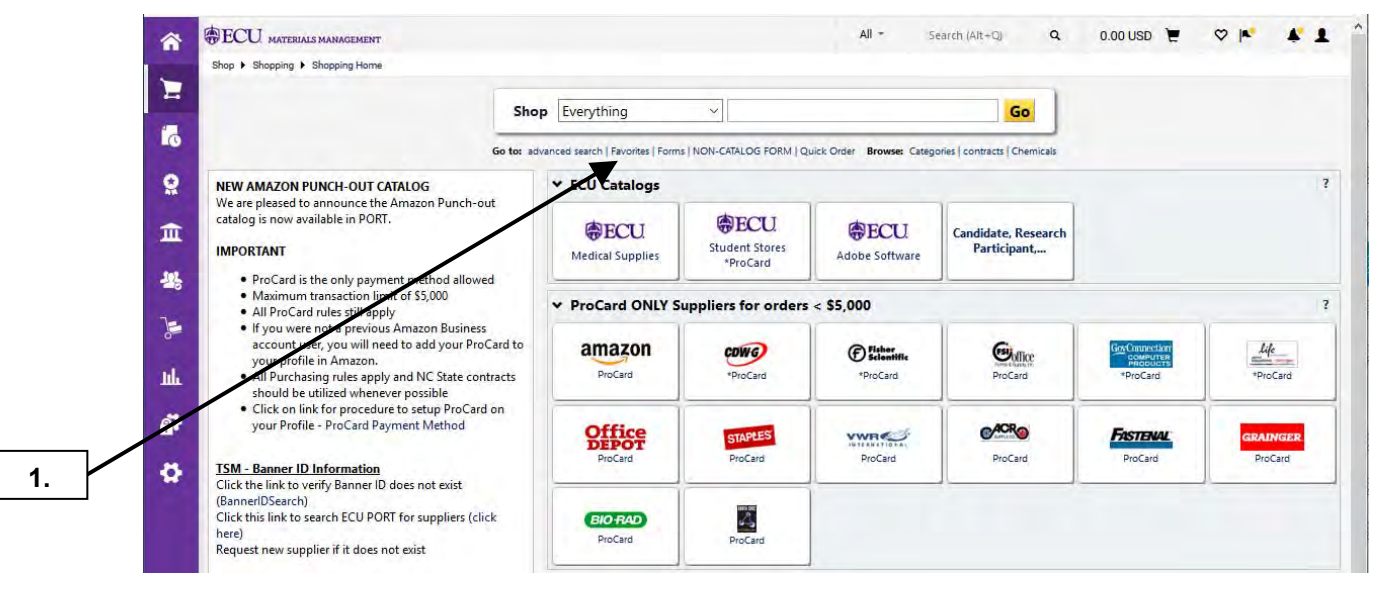

**1.** Click on **Favorites** link.

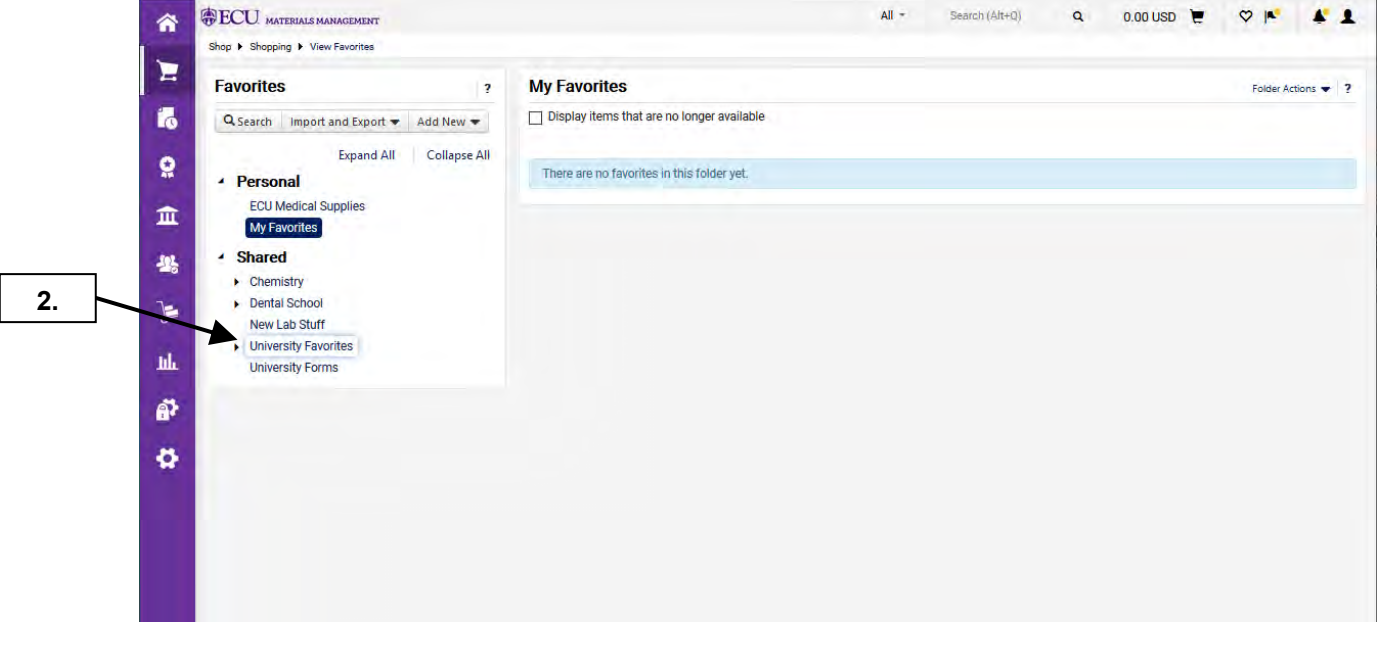

**2.** Click on **expand/collapse icon** beside **University Favorites.** In this example, we will copy favorites from **1 Medical Supplies** (under **University Favorites**) to **ECU Medical Supplies** (under **Personal**).

# **COPY FAVORITE ITEMS**

Last Updated on: 4/02/2020

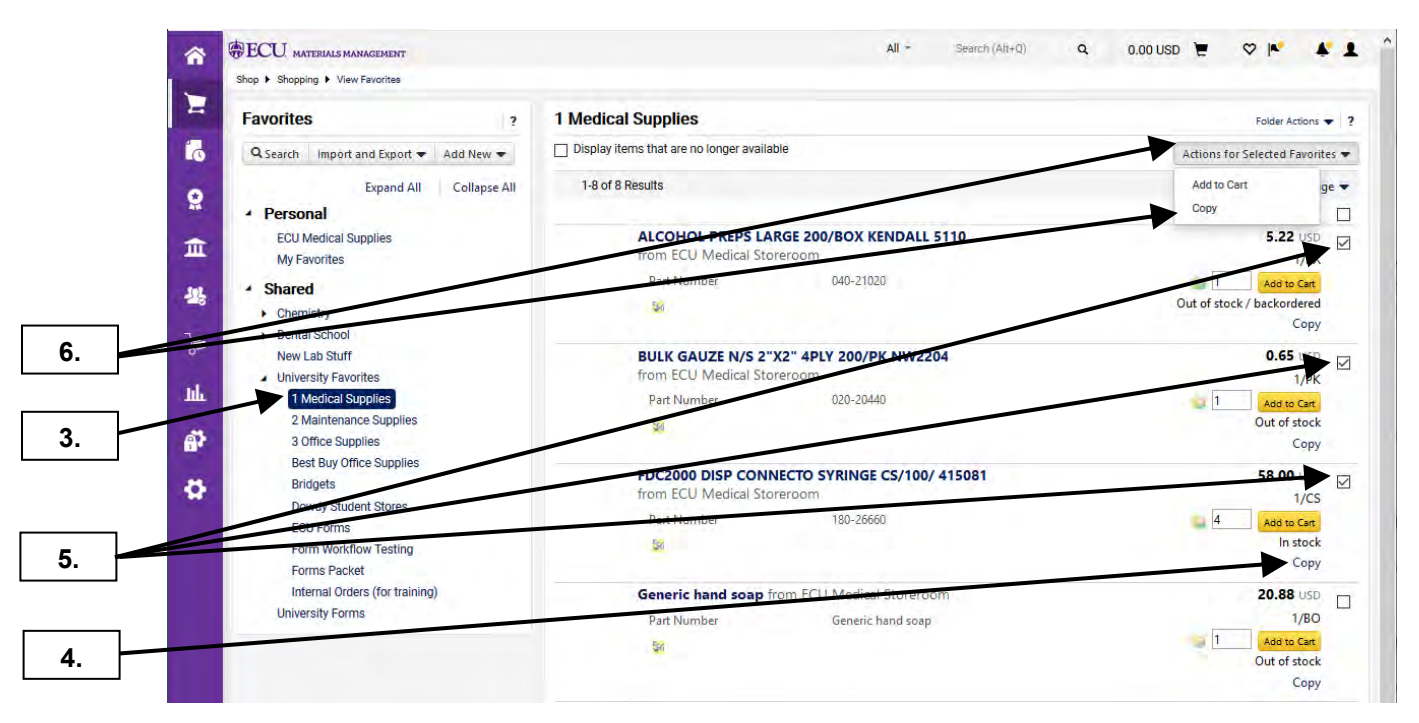

- **3.** Select the **2 Maintenance Supplies** folder under University Favorites.
- **4.** To copy only one item, you can select the **Copy** link that corresponds with the item.
- **5.** In this example, we will copy the 1<sup>st</sup> three items in the **1 Medical Supplies** folder.
- **6.** Click the **Actions for Selected Favorites** dropdown then click **Copy**.

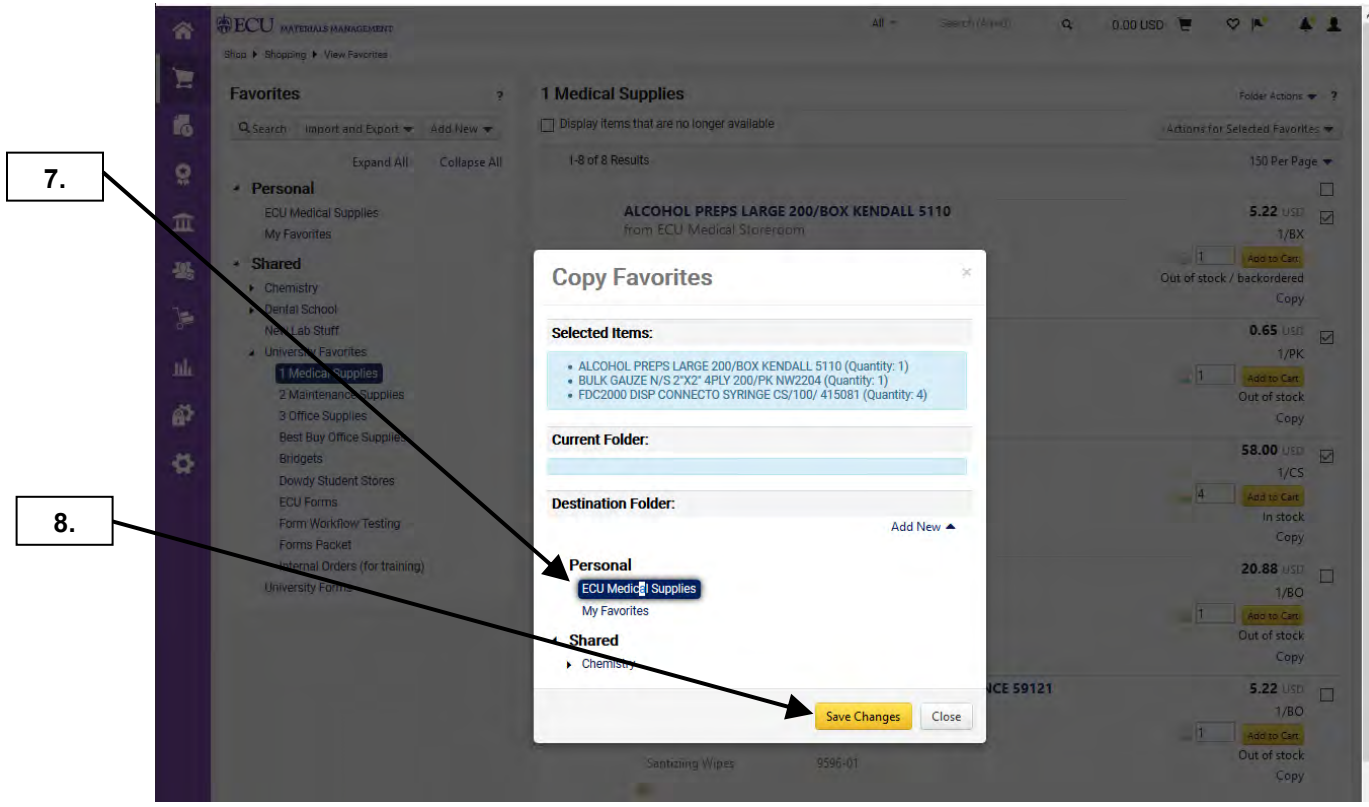

- **7.** Select **ECU Medical Supplies** folder.
- **8.** Click on **Save Changes** button.

# **COPY FAVORITE ITEMS**

Last Updated on: 4/02/2020

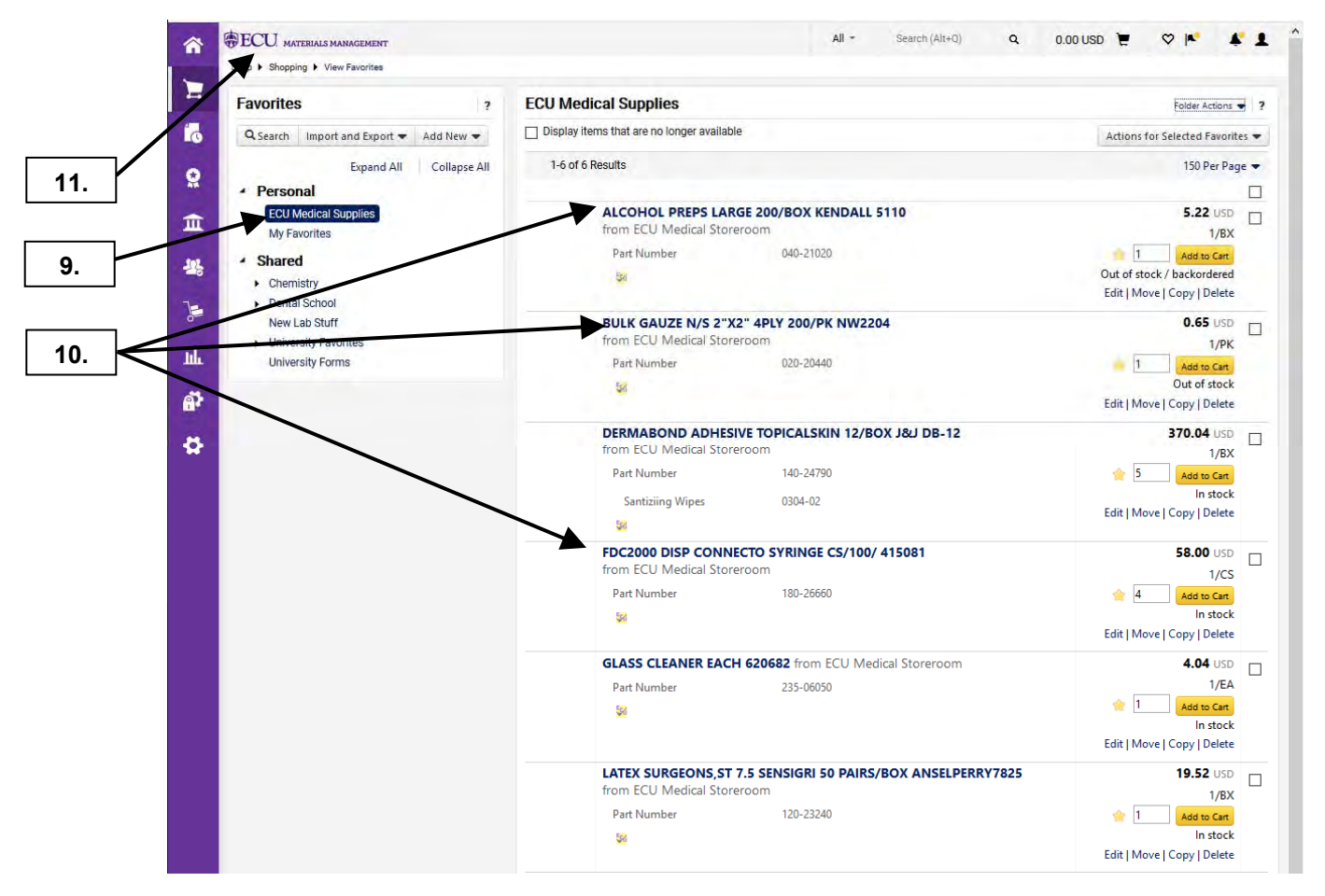

- **9.** Check **ECU Medical Supplies** folder under Personal to confirm the items were moved from **1 Medical Supplies** folder
- **10.** Notice the items were moved to **ECU Maintenance Supplies** folder.
- **11.** This completes the steps for this procedure. Click on the **ECU** icon to return to the home page.

# **DELETE FAVORITE ITEMS**

Last Updated on: 4/02/2020

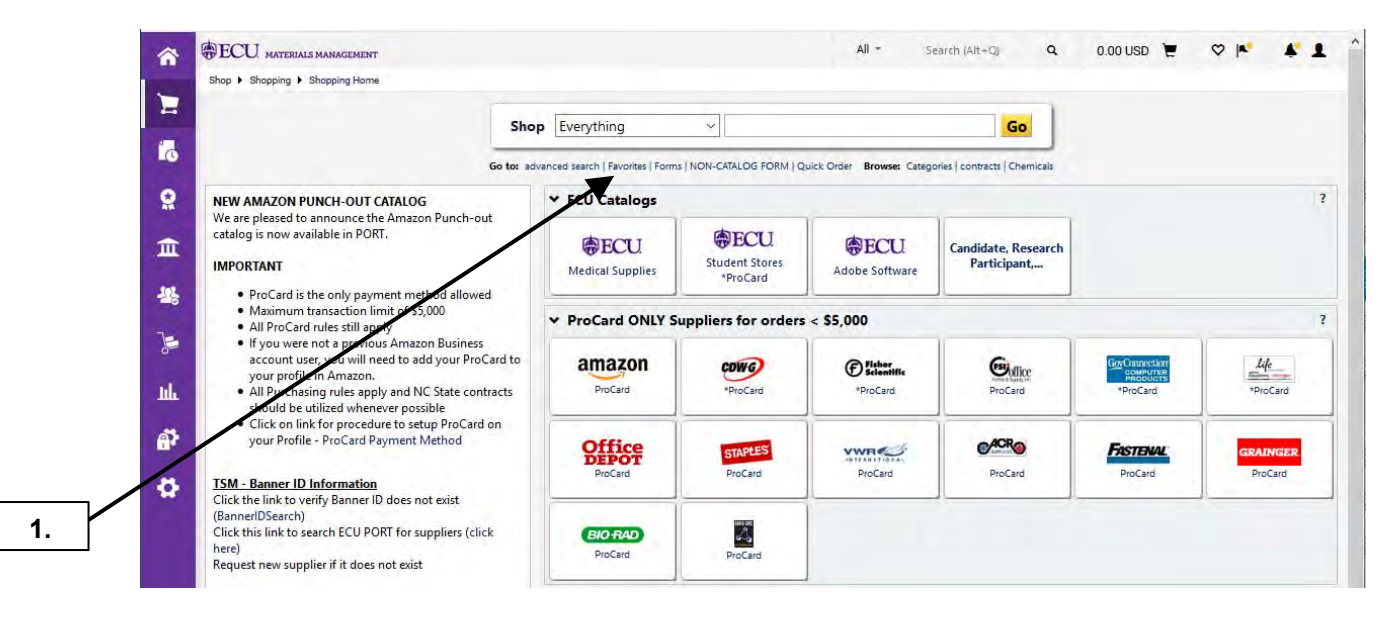

**1.** Click on **Favorites** link.

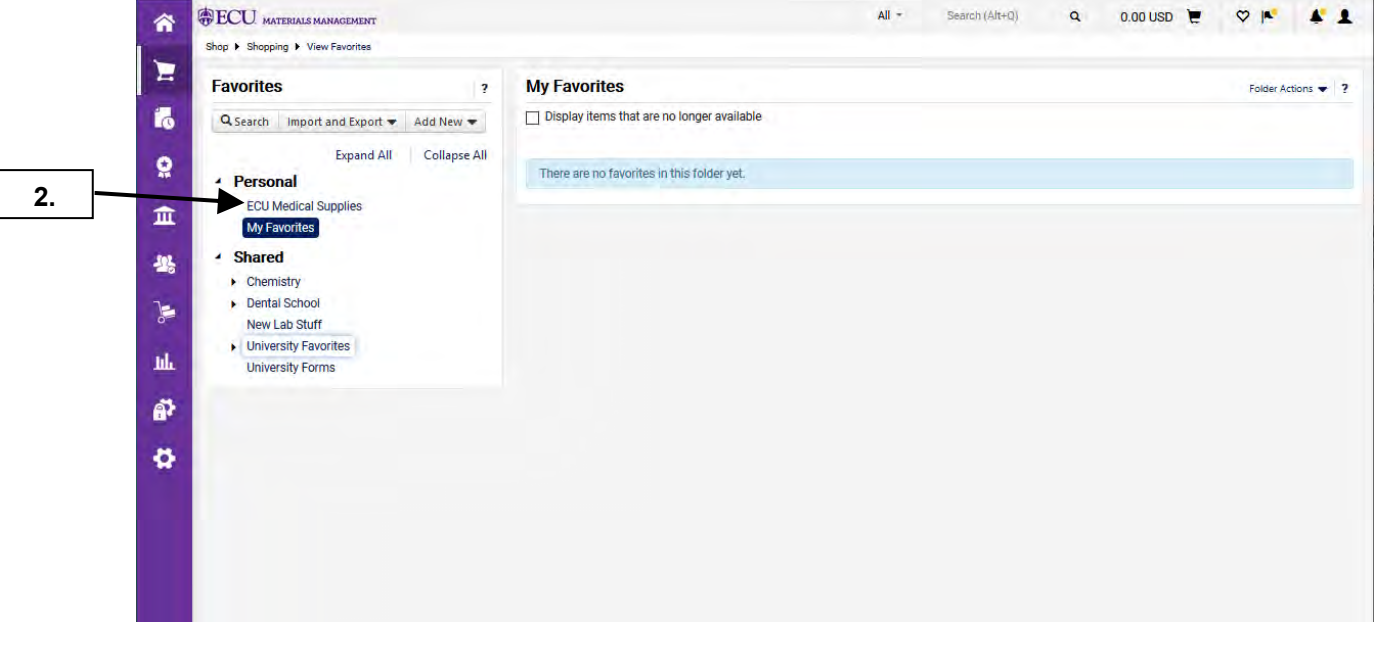

**2.** Click on the folder under **Personal** that contains the item (s) to delete from your favorites. In this example, we will be deleting items from the **ECU Medical Supplies** folder.

# **DELETE FAVORITE ITEMS**

Last Updated on: 4/02/2020

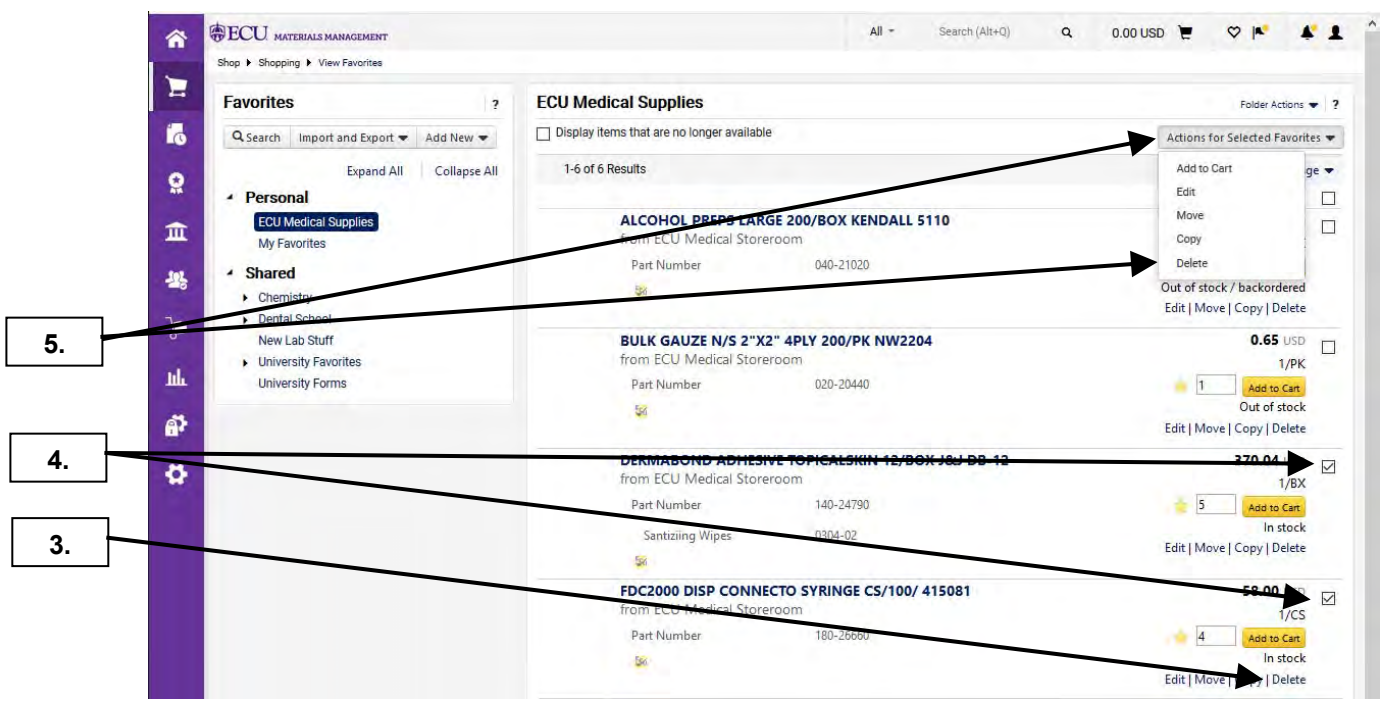

- **3.** To delete only one item, you can select the **delete** link that corresponds with the item.
- **4.** In this example, we will delete multiple items by selecting the check box that corresponds with the items that need to be deleted.
- **5.** Click **Actions for Selected Favorites** dropdown at the column header section then, click **delete**.

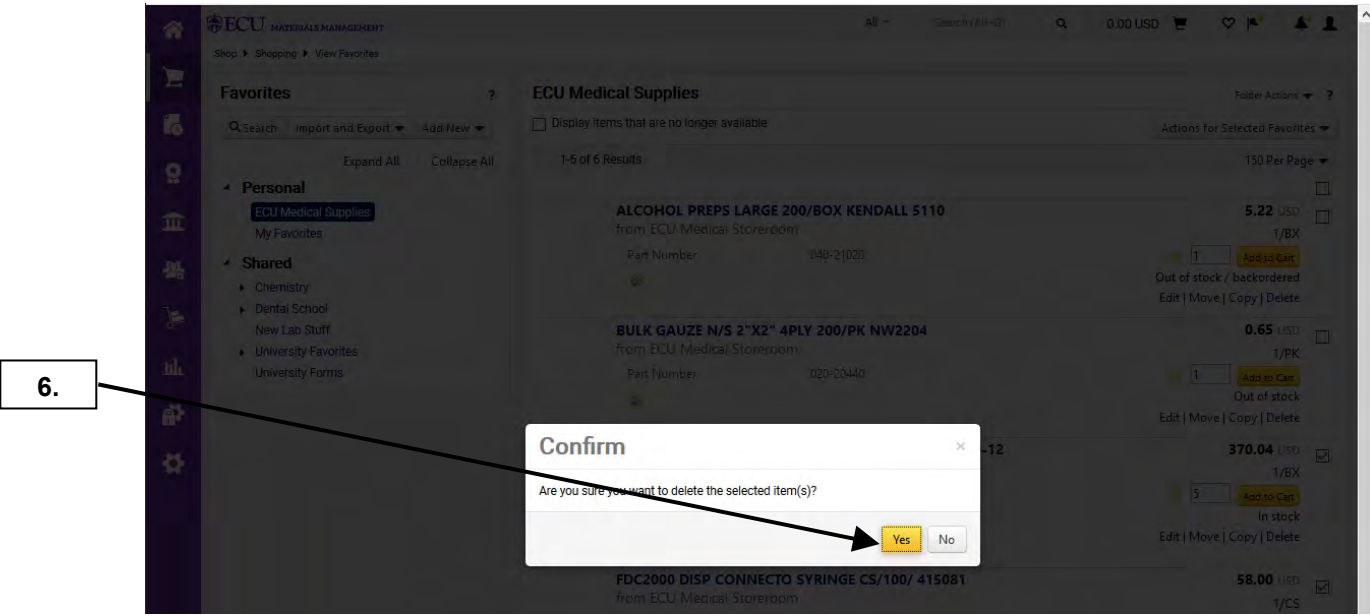

**6.** Click on the **Yes** button to confirm deleting the item(s).

# **DELETE FAVORITE ITEMS**

Last Updated on: 4/02/2020

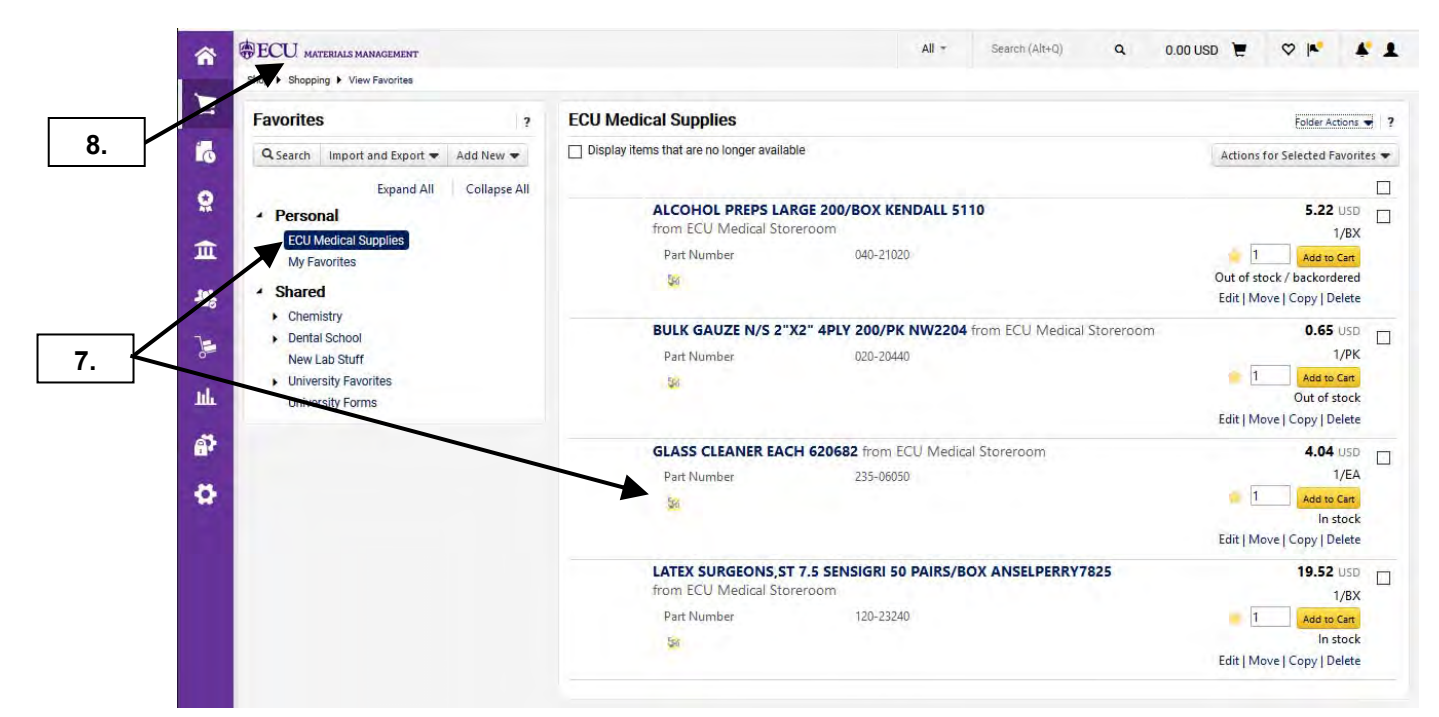

- **7.** Notice that the item(s) has been removed from ECU Medical Supplies folder.<br>**8.** This completes the steps for this procedure. Click on **ECU** icon to return to the
- **8.** This completes the steps for this procedure. Click on **ECU** icon to return to the home page.

## **SHOPPING CART – NON-CATALOG ITEM**

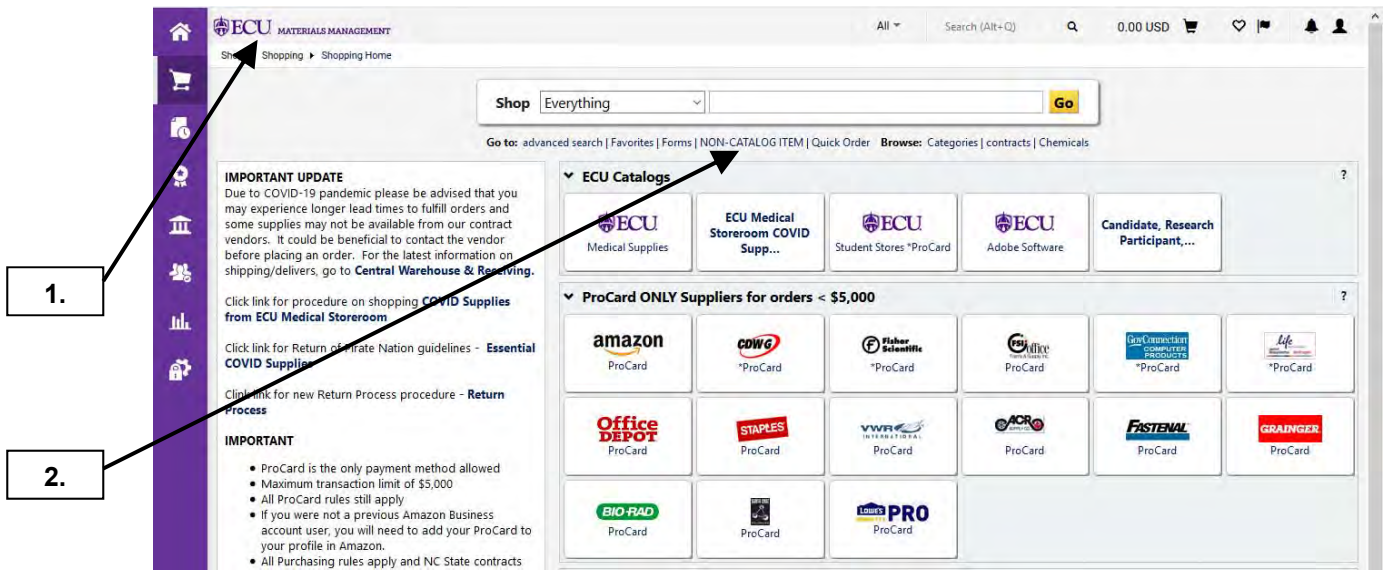

- **1.** Ensure that you are on the **home/shop** page. **Important Note:** The Non-Catalog Item has replaced the non-Catalog Form with a cleaner interface for adding items to a cart.
- **2.** Click on **NON-CATALOG ITEM** link.

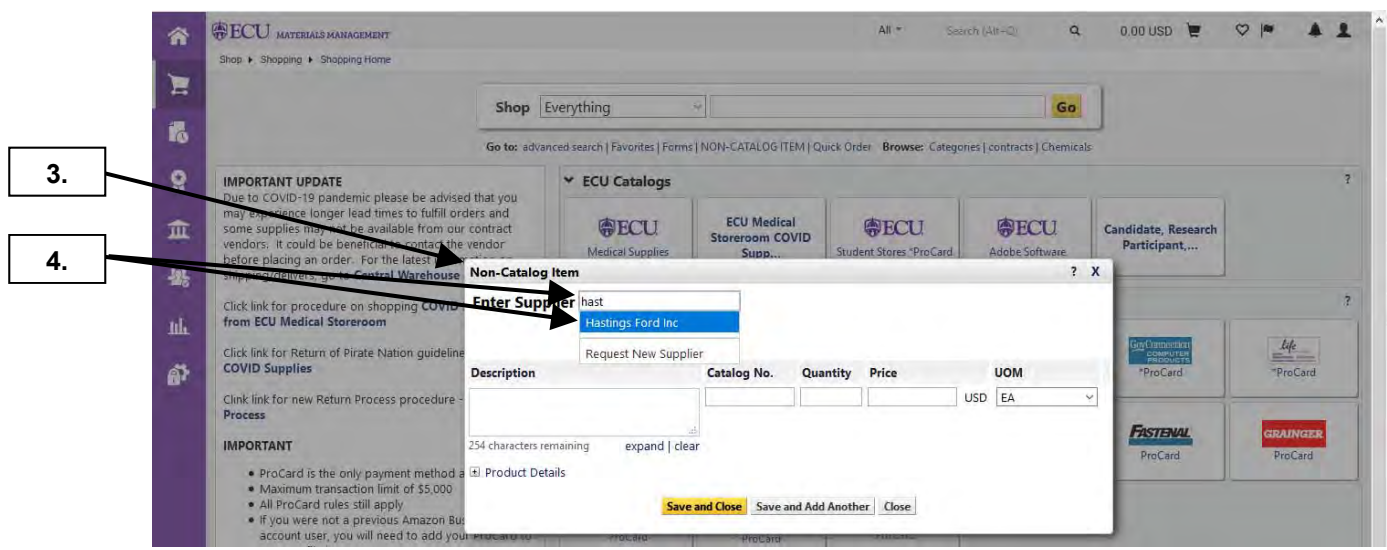

- **3.** A new window pops up to display the **Non-Catalog Item**.
- **4.** Type the Vendor's name in the **Enter Supplier** field. A drop-down list will automatically display and begin filtering based on the characters that you type. Select the appropriate supplier from the list.

## **SHOPPING CART – NON-CATALOG ITEM**

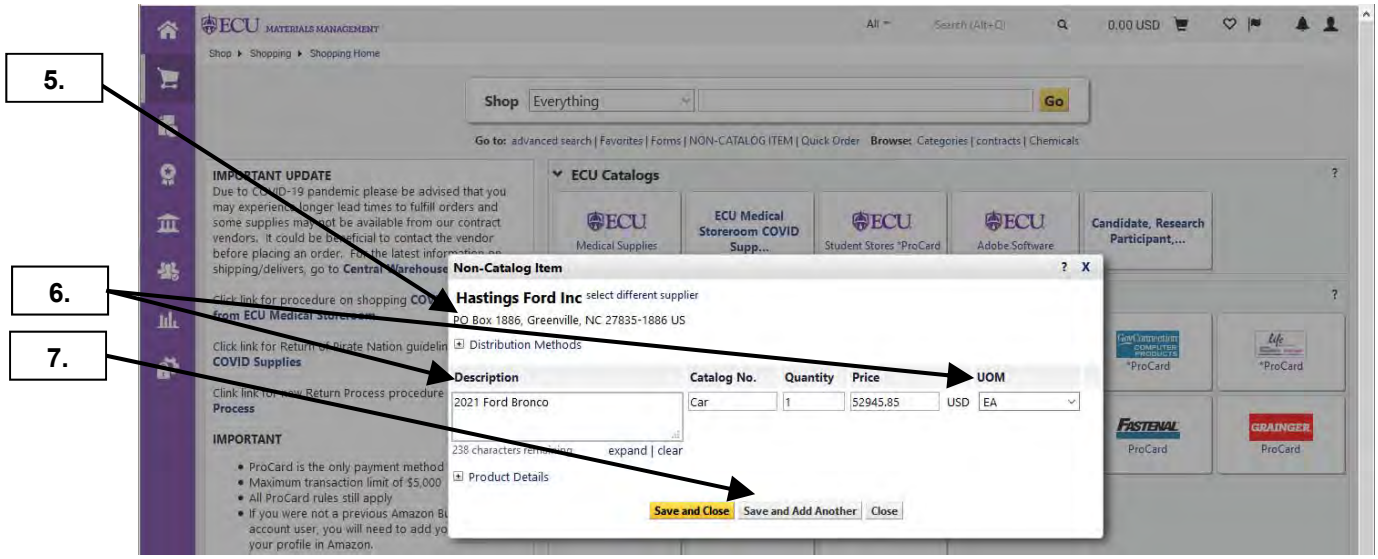

- **5.** Note that the supplier **Fulfillment Address** has been populated.
- **6.** Enter the appropriate information for the following fields: **Description, Catalog No., Quantity, Price, and Unit of Measure (UOM)**. **Note:** The information you are entering should be from supplier's quote. If you do not have a Catalog #, you can enter a descriptive term for the item.
- **7.** If you only have one item, you will click **Save and Close** button and proceed to step 12. For this example, we will have 2 items and click on **Save and Add Another** button.

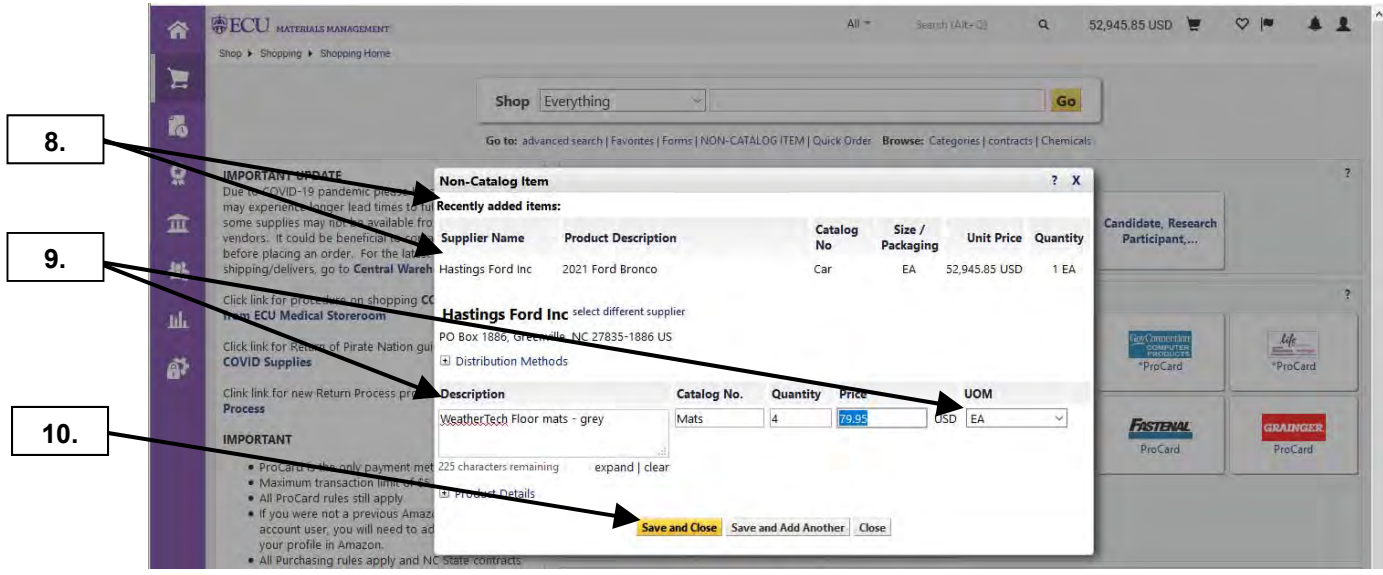

- **8.** Note the 1st item was added to **Recently added items** section.
- **9.** Enter the appropriate information for the following fields: **Description, Catalog No., Quantity, Price, and Unit of Measure (UOM)**. Repeat steps 6 & 7 until you get to the last line item.
- **10.** Now that we have enter information for our last item, we will click **Save and Close** button.

# **SHOPPING CART – NON-CATALOG ITEM**

Last Updated on: 7/17/2020

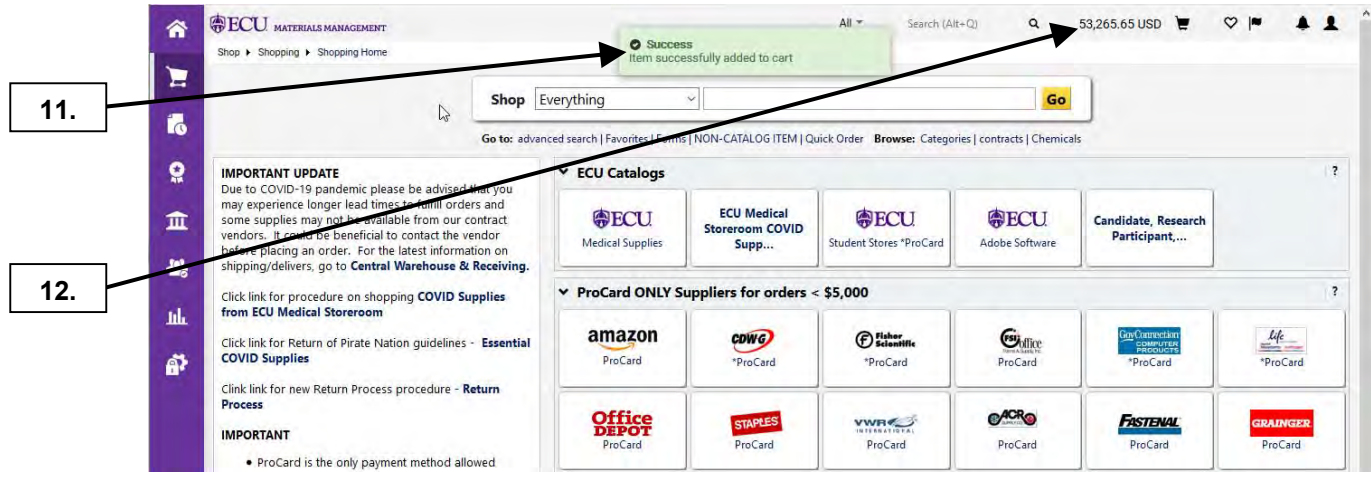

**11.** The items have been success added to the shopping cart.

#### **12.** Click on the shopping cart.

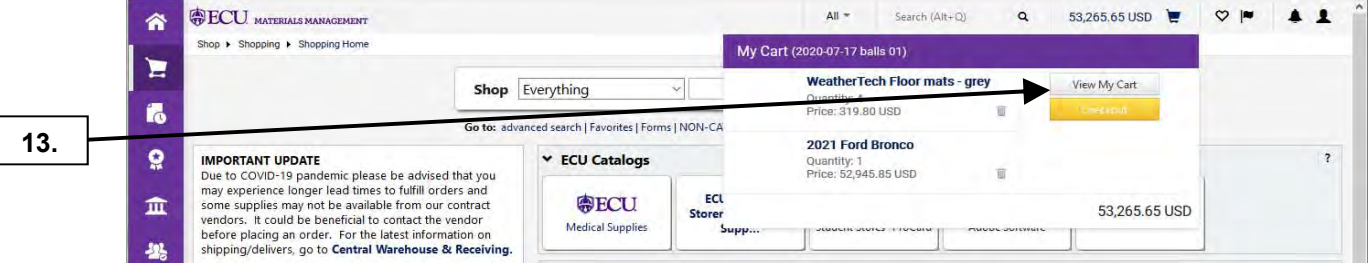

#### **13.** Click on **View My Cart** button.

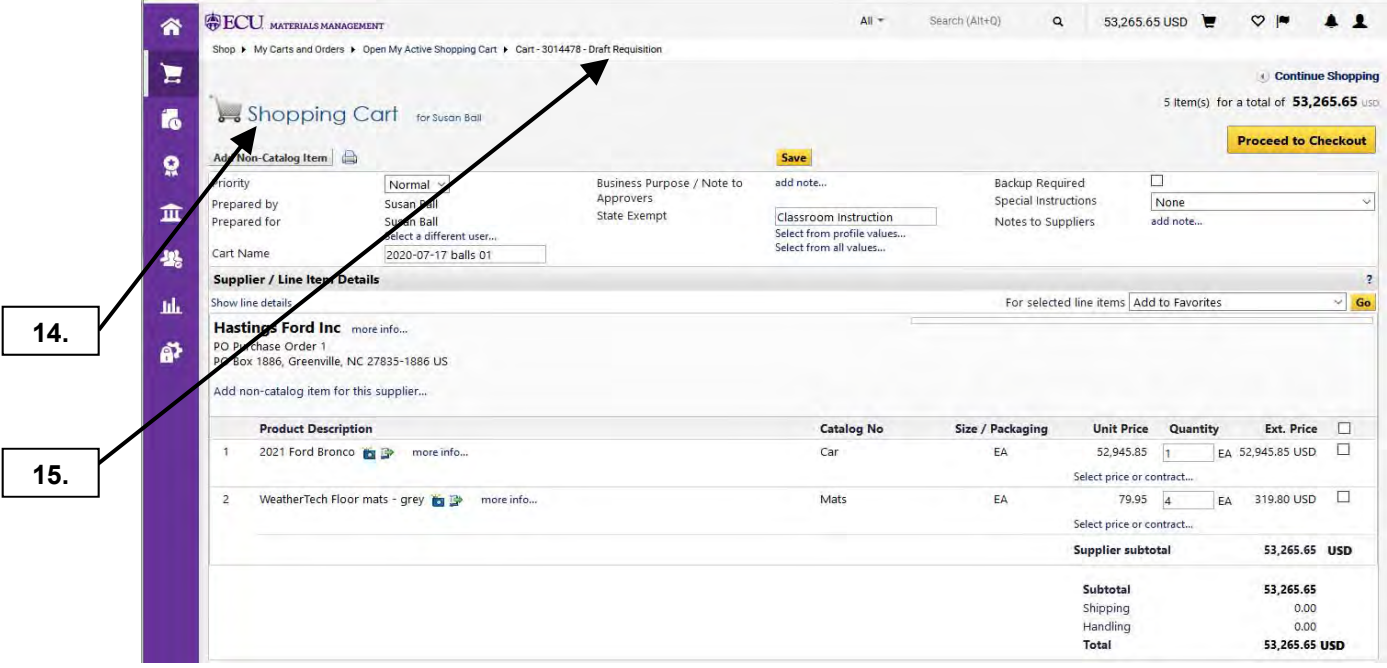

- **14.** This brings you to the **Shopping Cart** review section.
- **15. Note:** You can now view future **Requisition #** before you submit the cart. Now if you have issues with a draft cart, you can call Materials Management with the draft **Requisition #** for assistance. See the **Edit Cart Header** procedure to continue the review process.

Last Updated on: 7/17/2020

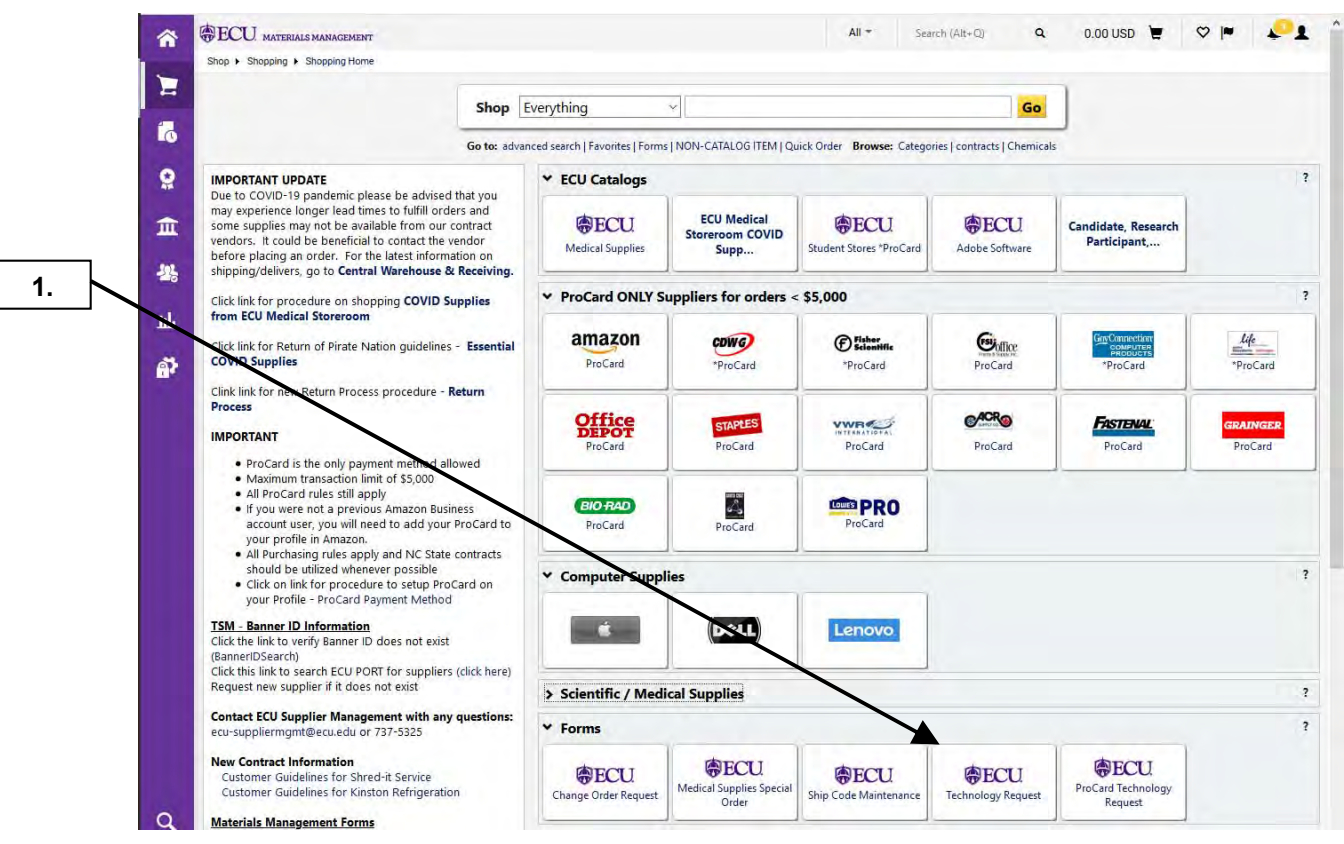

**1.** From **Home** page scroll down to **Forms** showcase and select **Technology Request** sticker.

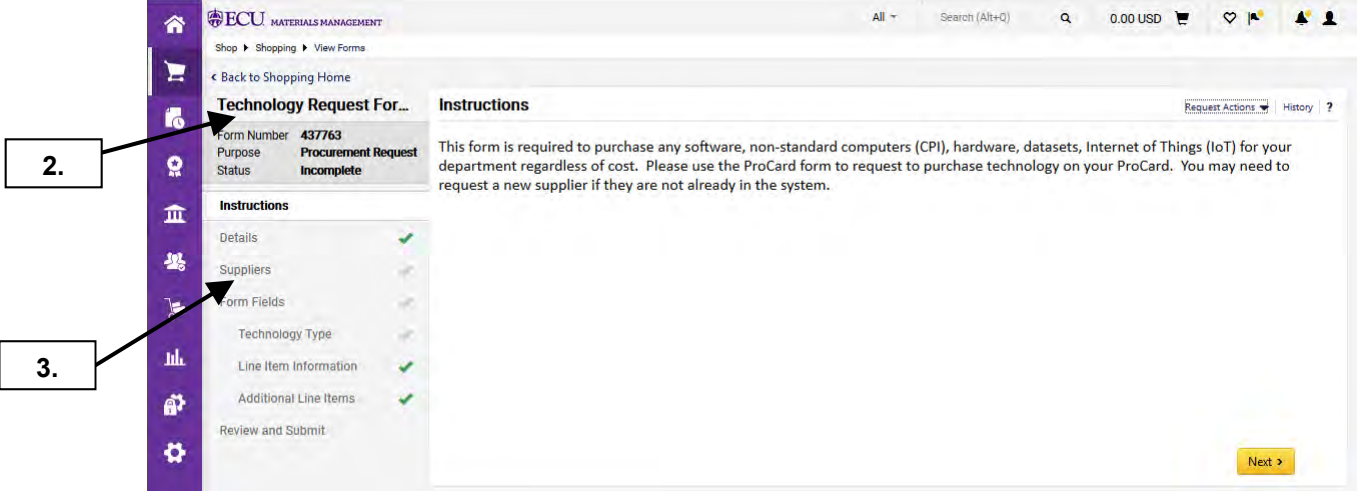

- **2.** The **Technology Request Form** is for software, non-standard computers (Non-CPI), hardware (with software), hardware only, datasets, Internet of Things (IoT), services to generate a PORT Requisition. The **ProCard Technology Request Form** is almost identical with ProCard specific question and required for ITCS approval before completing ProCard transaction. The scope of this form had to evolve to include above technology to allow ITCS to vet potential risk/compliance for the University.
- **3.** Read **Instructions** and proceed by clicking **Suppliers**.

Last Updated on: 7/17/2020

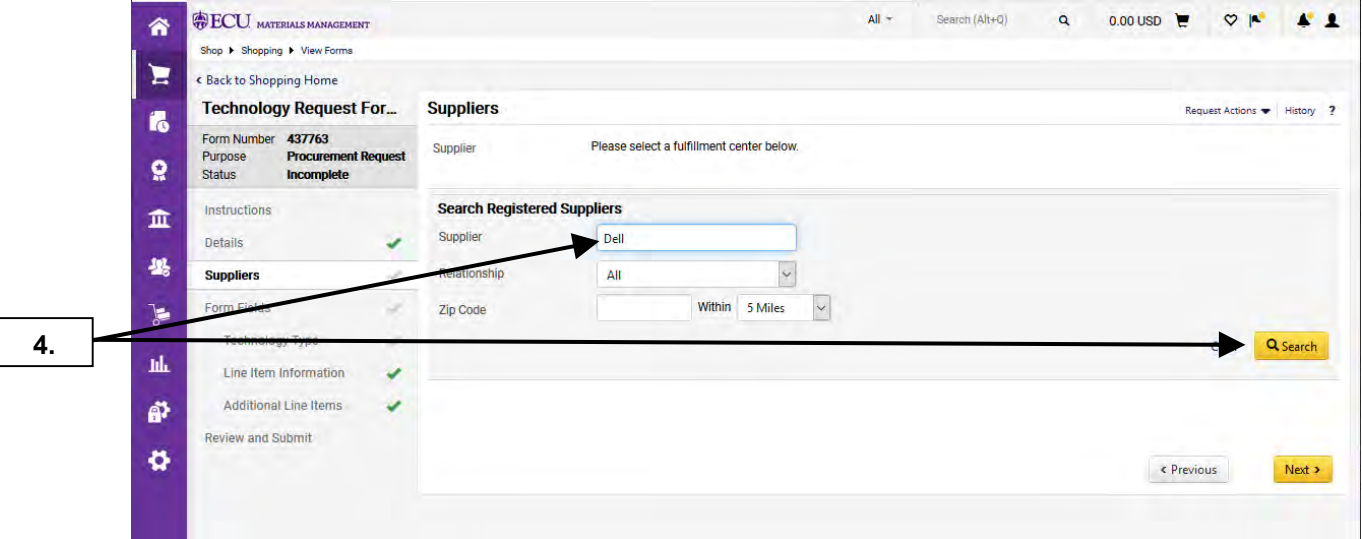

**4.** Enter the Supplier Name or other parameters and press Enter or click **Search** button.

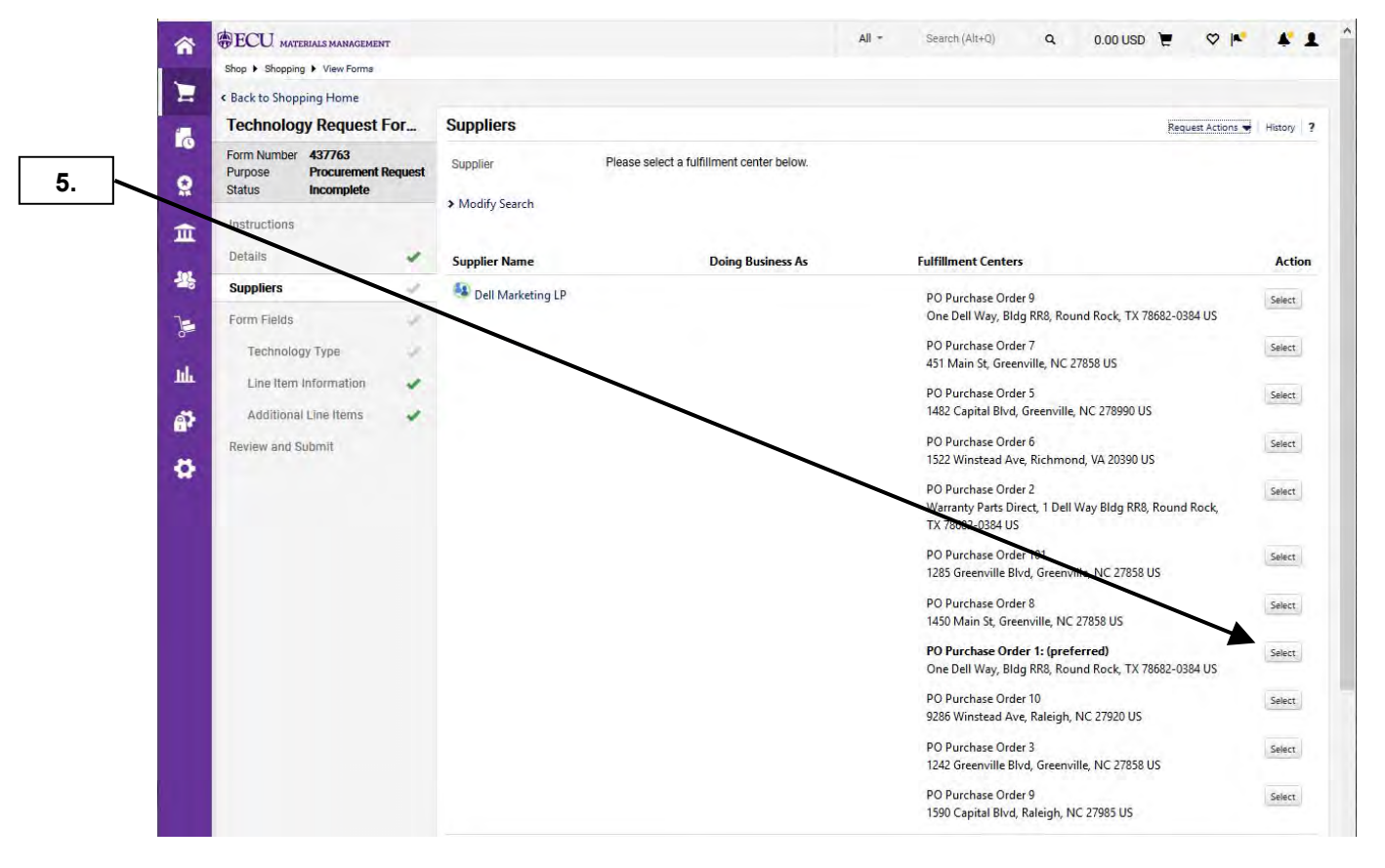

**5.** Supplier search may result in multiple options**.** Select the appropriate Supplier and Fulfillment Center. **Note**: Verify the correct Fulfilment address with a representative from the supplier.

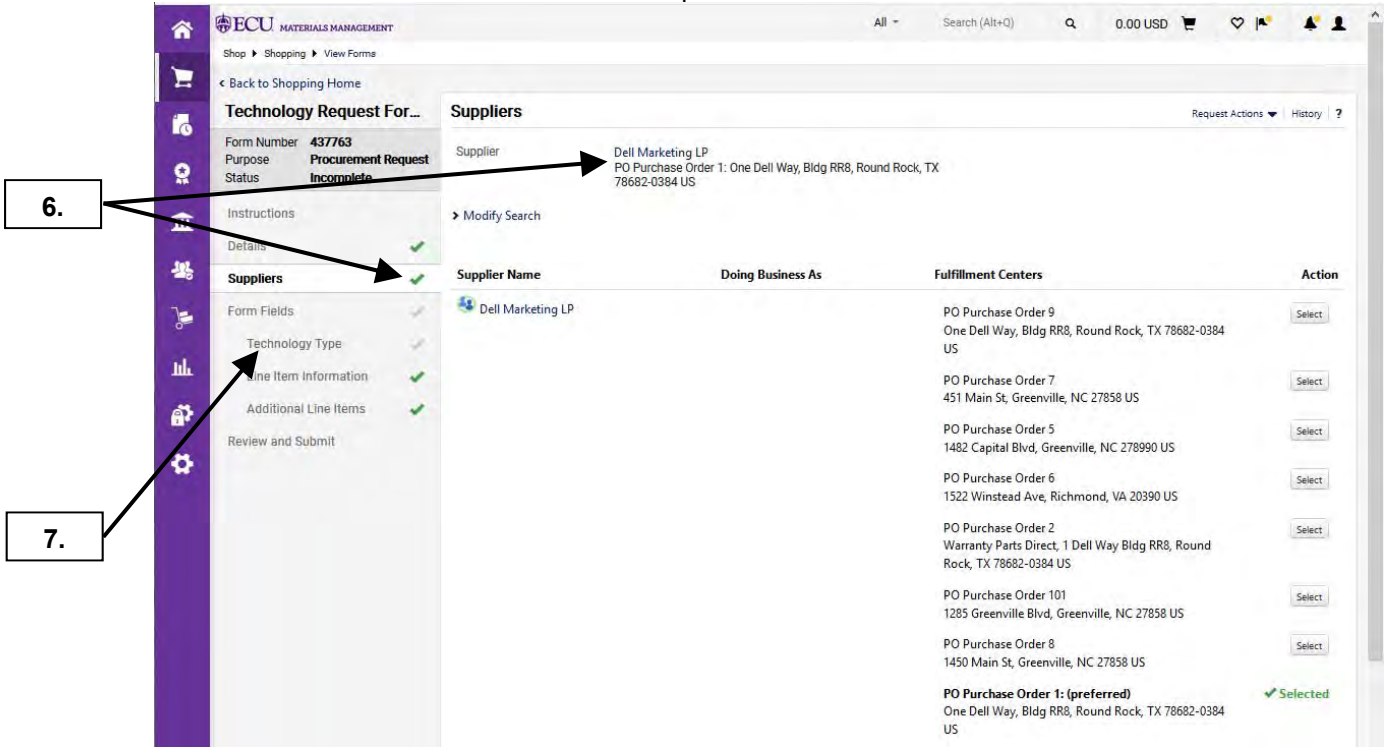

- **6. Note**: Selecting the correct **Fulfillment Center** will populate your form with this selection and be indicated by a green check mark.
- **7.** This will complete **Supplier** section of your form. Click **Technology Type** to proceed.

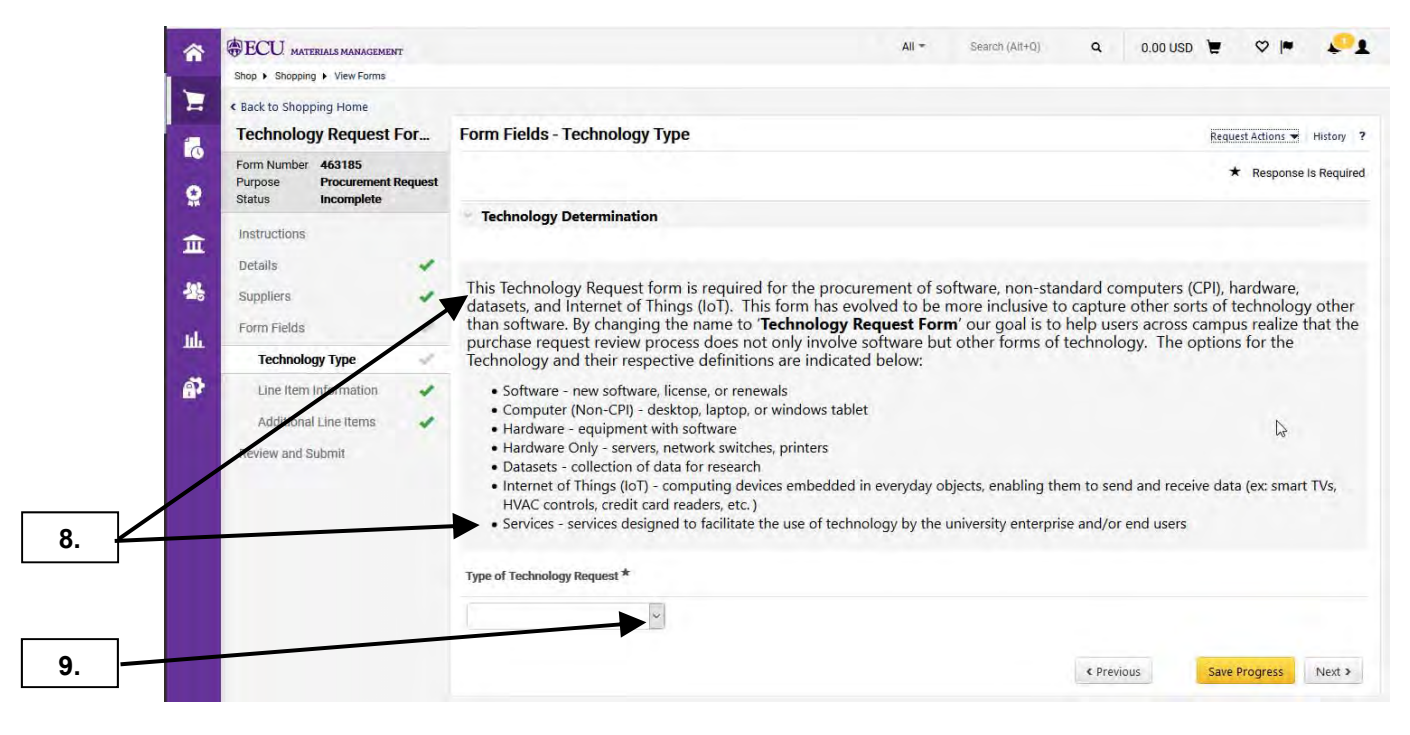

- **8.** Review the information and definitions of the 6 types of technology.
- **9.** Click Type of Technology Request drop-down box.

Last Updated on: 7/17/2020

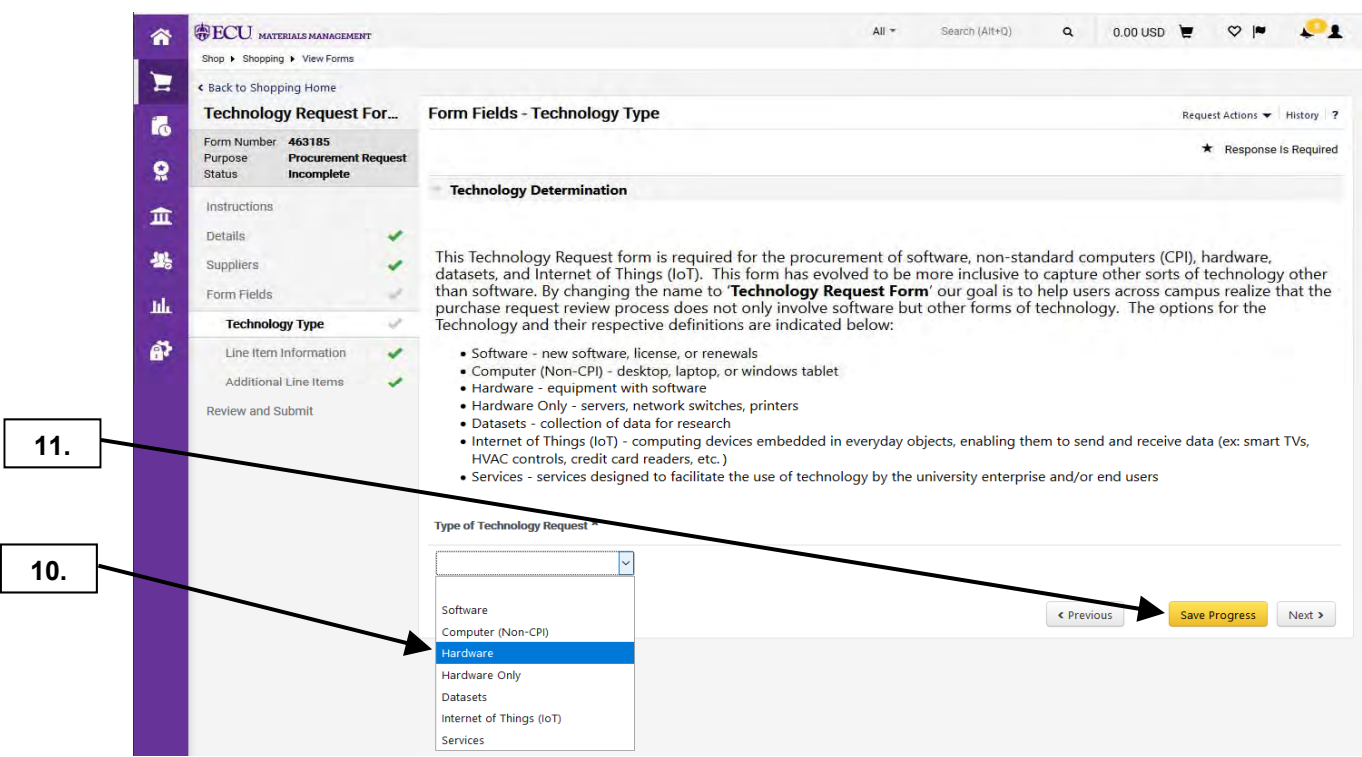

**10.** Select appropriate technology for your request. For this example, we'll select **Hardware**.

**11.** Click **Save Progress** button.

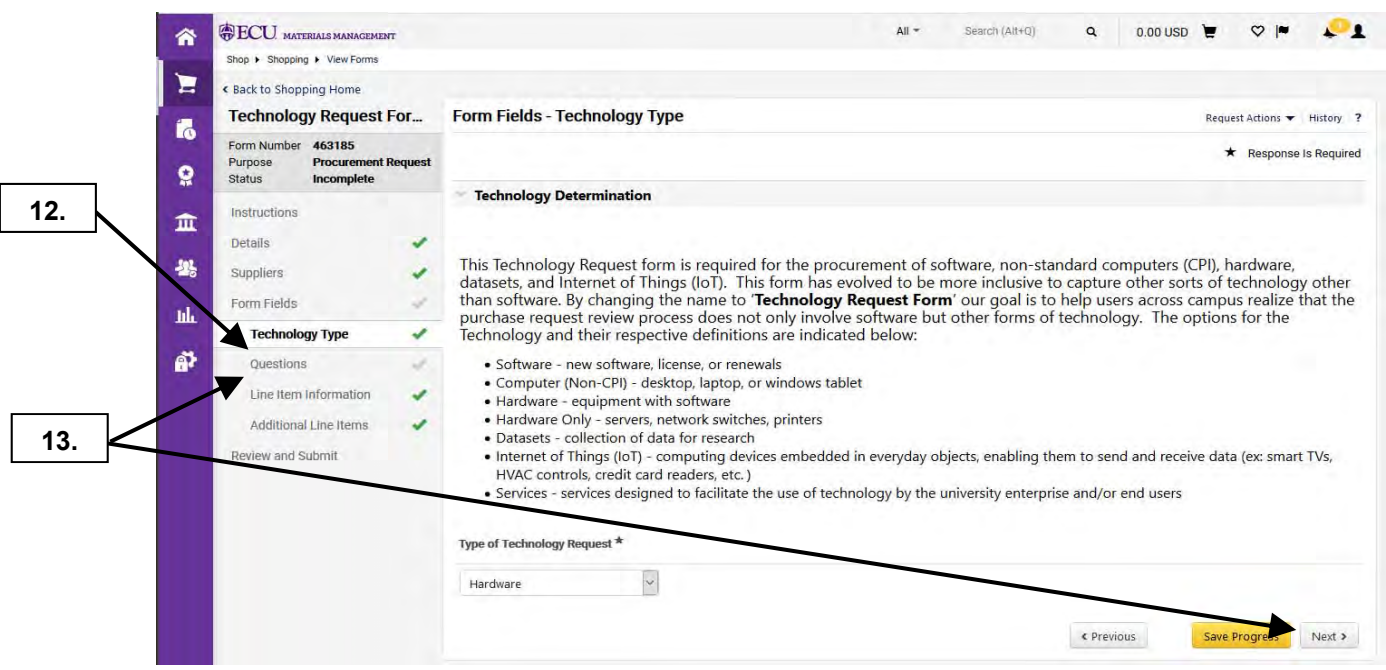

- **12.** The **Hardware** (equipment with software) technology is a conditional question that now displays **Question** section that is specific to software. **Note**: Selecting **Software**, **Hardware**, **Datasets**, or **Internet of Things (IoT)** will display this **Question** section of the form. This is required to answer software related questions for these types of technology. Selecting **Computer (Non-CPI)**, **Hardware Only,** or **Services** will not display the **Question** section of this form. If you select **Computer (Non-CPI)**, there will be additional questions within the **Technology Type** section.
- **13.** You can click on **Question** section or **Next** button.

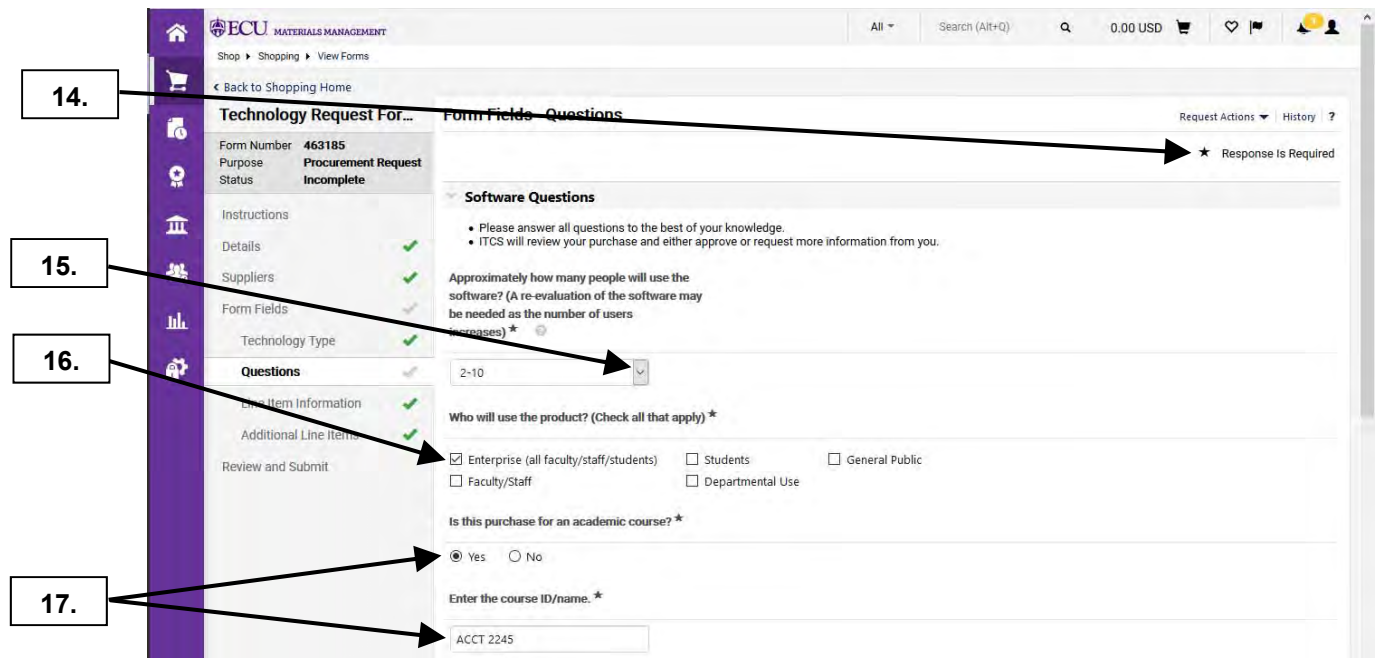

- **14. Note**: Required fields are indicated by a star symbol. Some responses are conditional and may populate additional required fields.
- **15.** Select the appropriate quantity of users for each license of the software. **Note:** Selecting more than 1 user will require you to answer **ADA questions** (**Step 21**).
- **16.** Select **Who will use this product?**
- **17.** Indicate if software is used for academic course. Selecting **Yes** will display conditional field for entering **course ID/name**.

Last Updated on: 7/17/2020

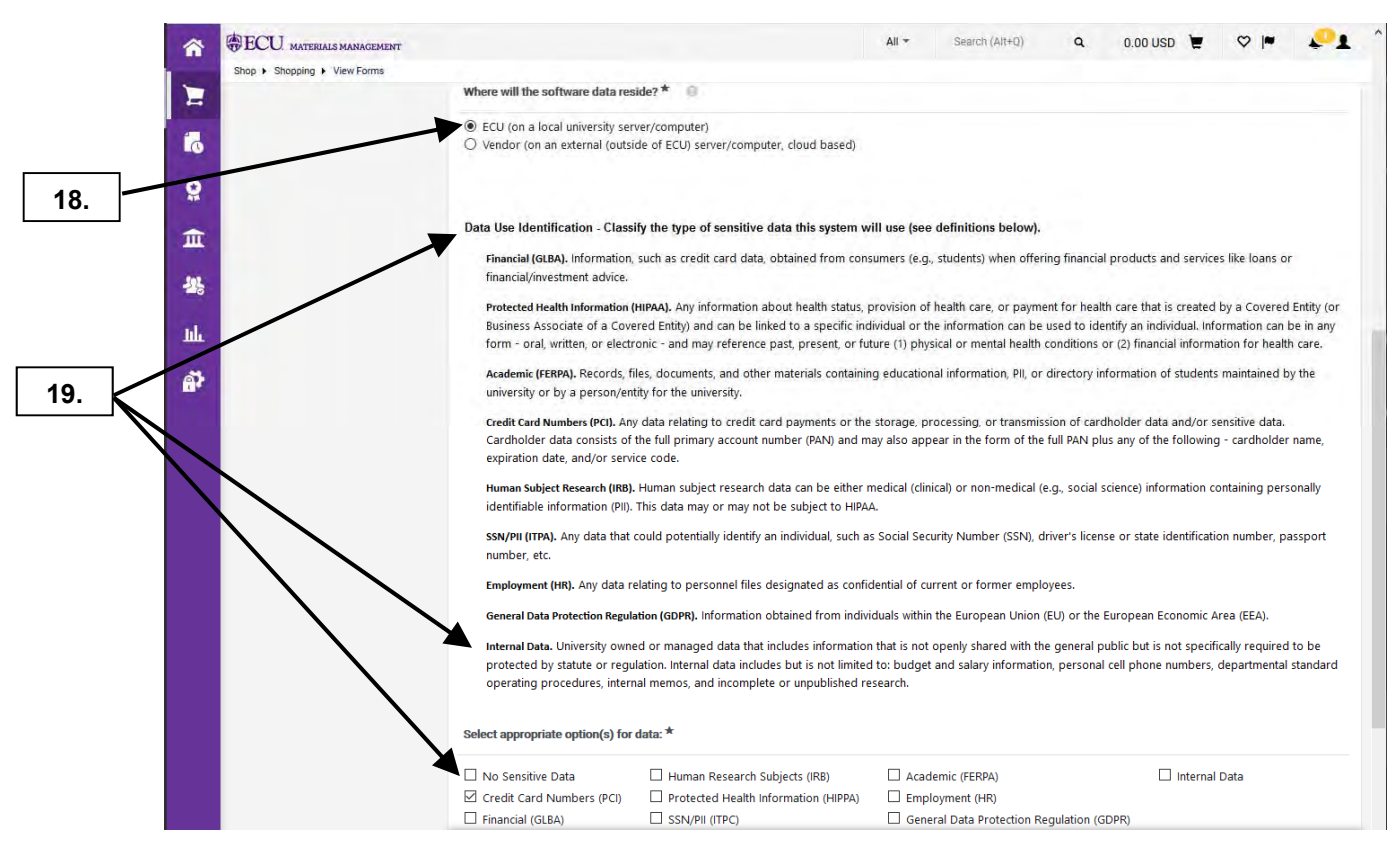

- **18.** Scroll down the page and click the radio button corresponding to the accurate location where the data will be stored.
- **19. Note** the definitions for the various data types. Check all appropriate classifications of data involving this software purchase use.

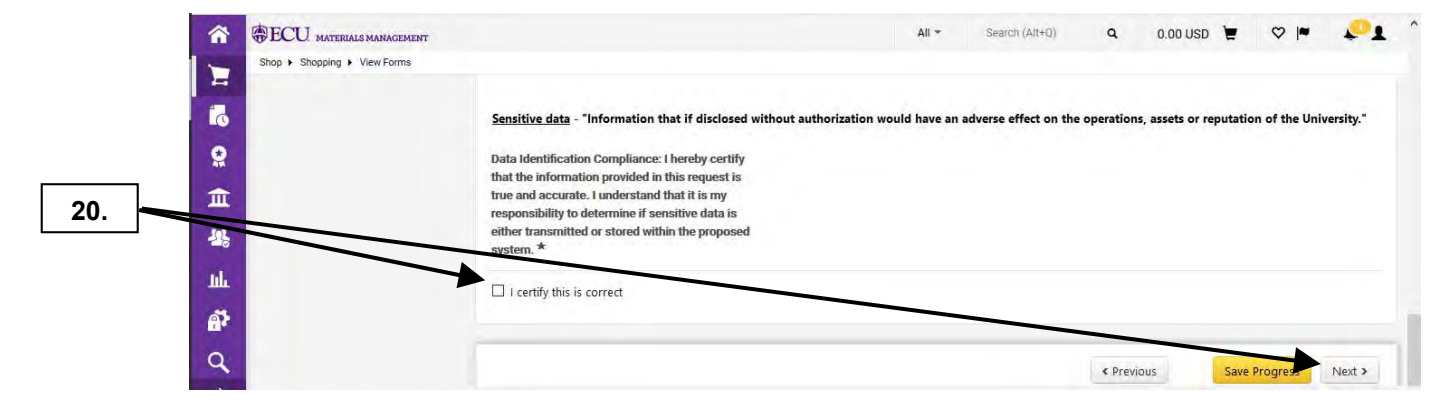

**20.** Select the required **check box** to certify the information provided and click **Next** button to proceed to the next form section.

Last Updated on: 7/17/2020

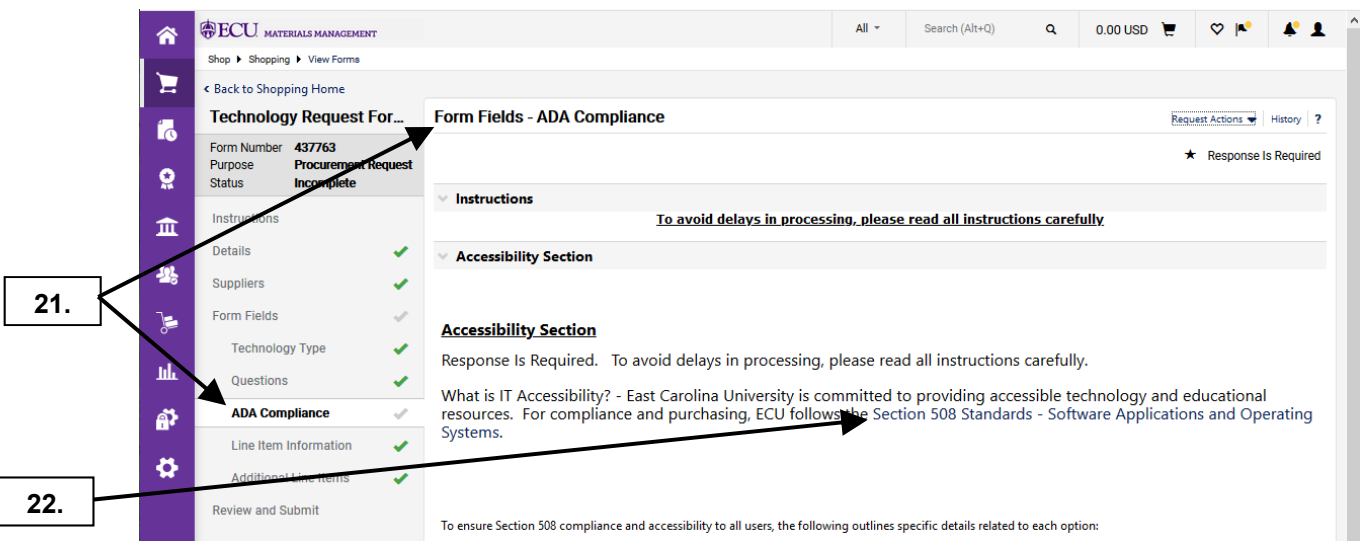

- **21.** If more than 1 user was selected in **Step 15** then the **ADA Compliance** section was triggered, and responses will be required to complete the form.
- **22.** Information regarding IT Accessibility Standards can be found through the link provided. **Note:** Scroll down the page to complete the questions.

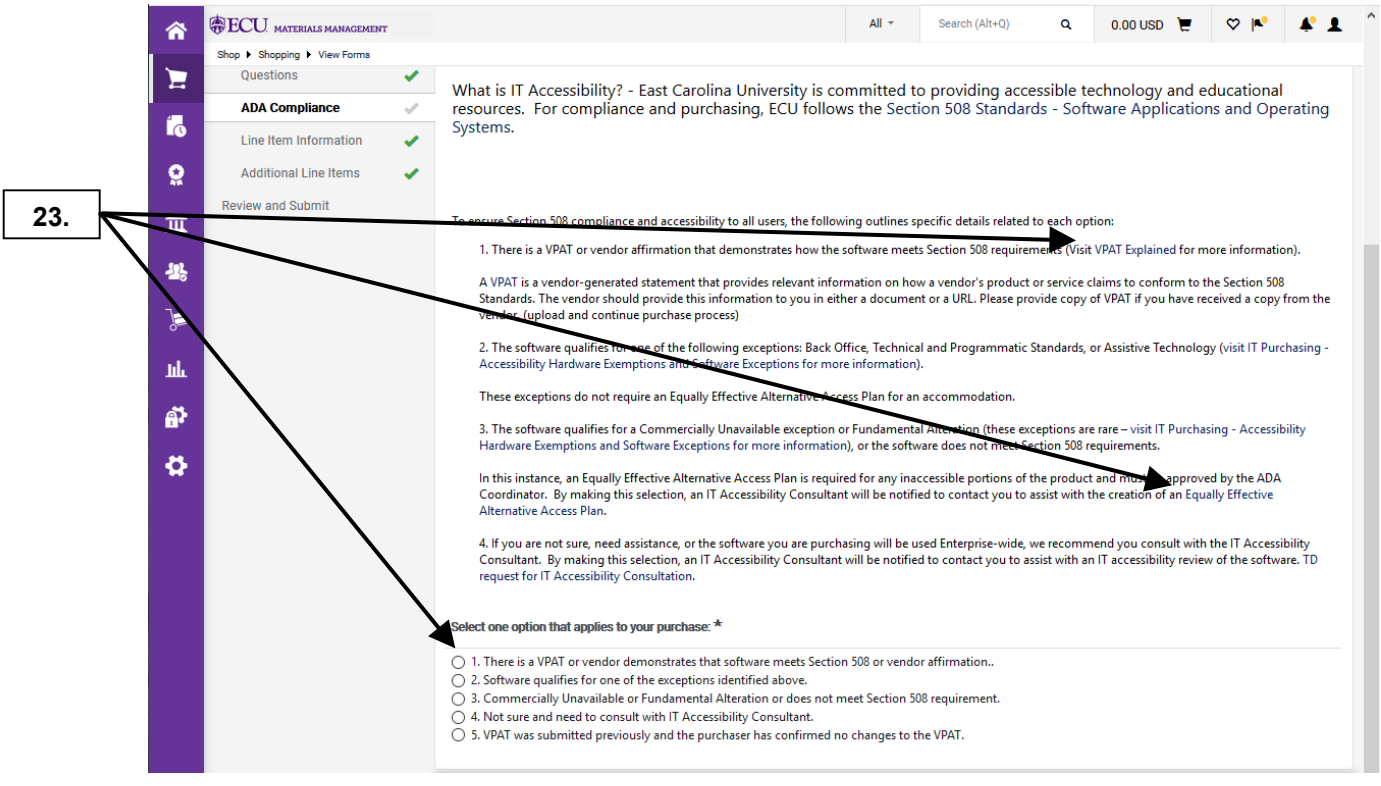

**23.** Details related to the required **Radio Button** options are provided in the **ADA Compliance** section of the Technology Request Form. **Note:** Selections are conditional and additional required fields may populate. Read each option thoroughly and select the **Radio Button** corresponding with the appropriate response. Additional information is provided by following the **links** in each detailed option.

Last Updated on: 7/17/2020

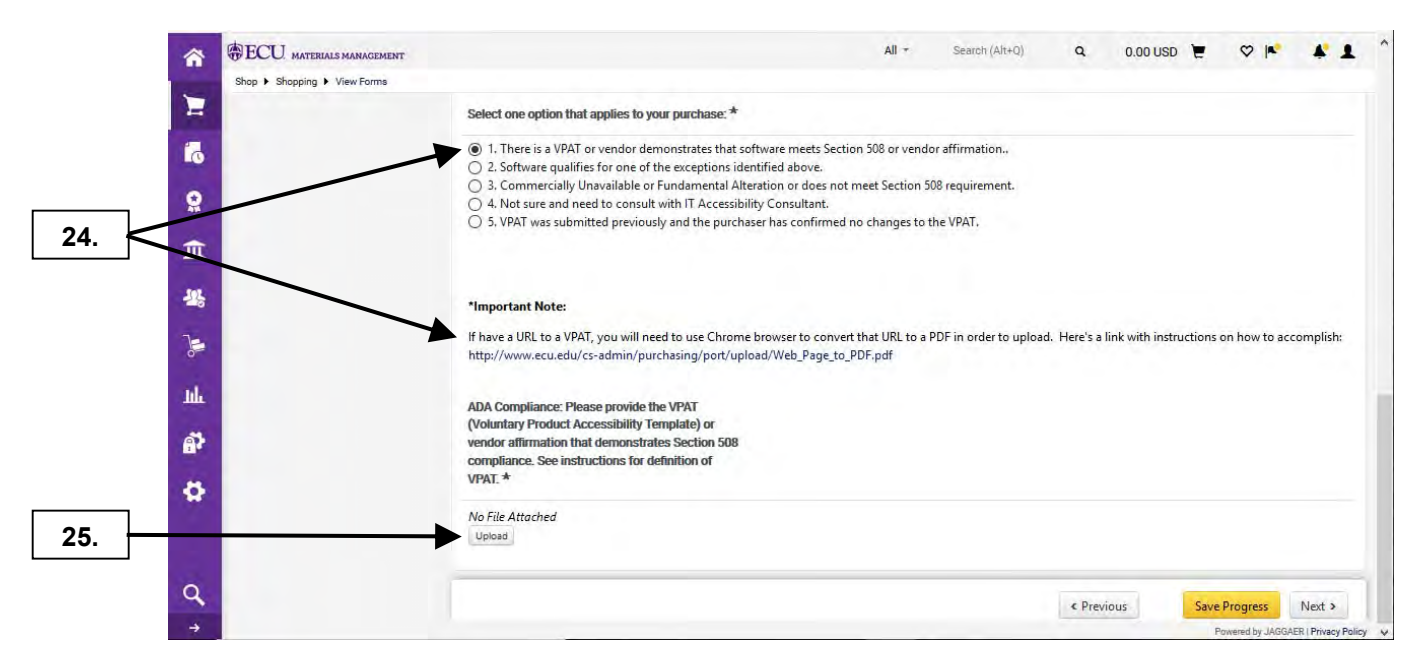

- **24.** Selecting Option 1 will require a **VPAT** document to be loaded to the Technology Request Form. **Note:** VPAT documents are provided by the supplier. A procedure to create this document from a supplier's website is provided using Chrome browser.
- **25.** Once the VPAT document is obtained, upload the file from your computer by selecting the Upload button.

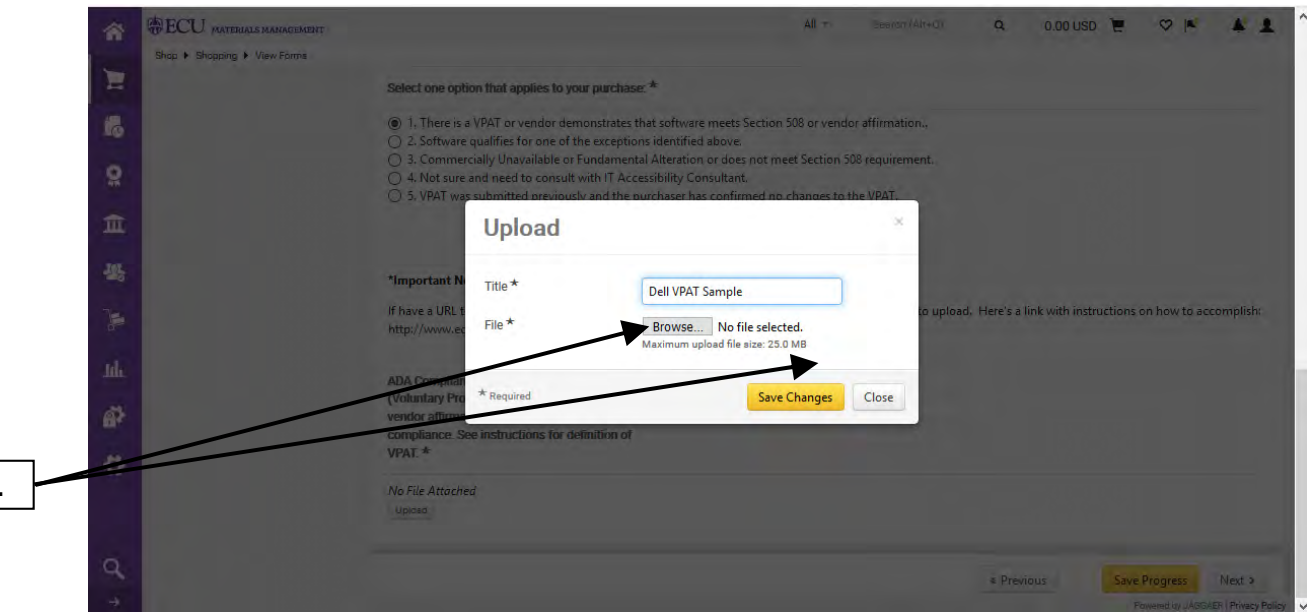

**26.** Name your upload appropriately and click Browse to find your file.

**26.** 

Last Updated on: 7/17/2020

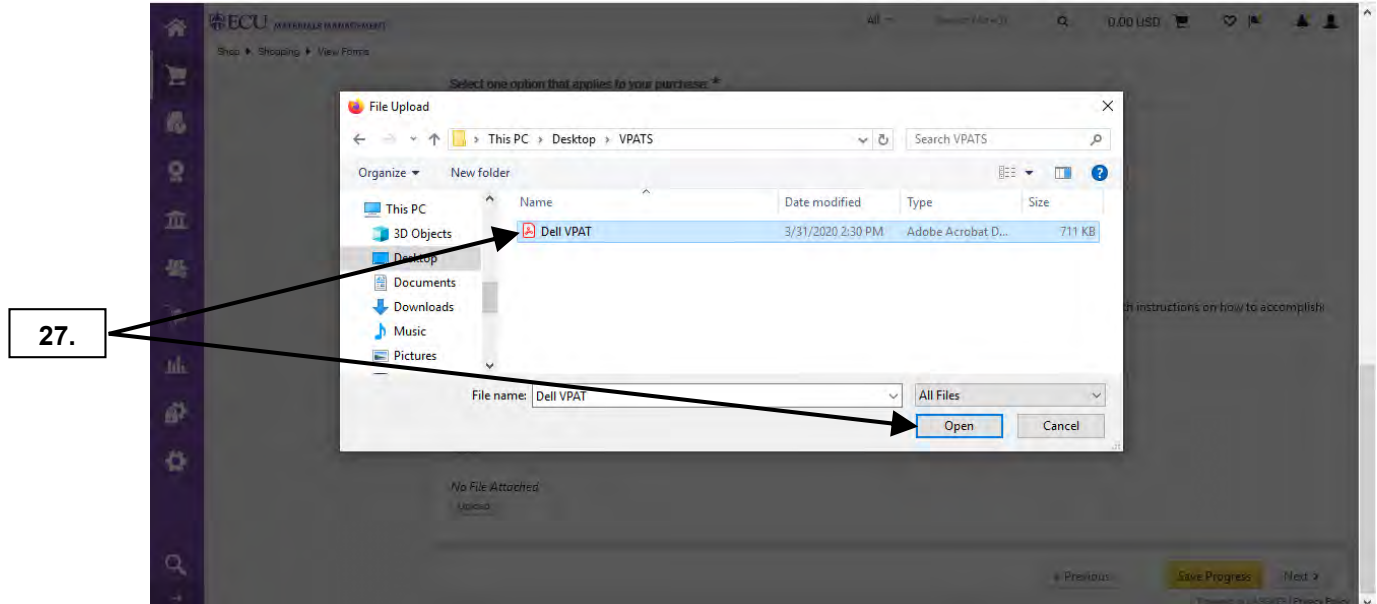

**27. Browse** to, select the file, and click **Open**.

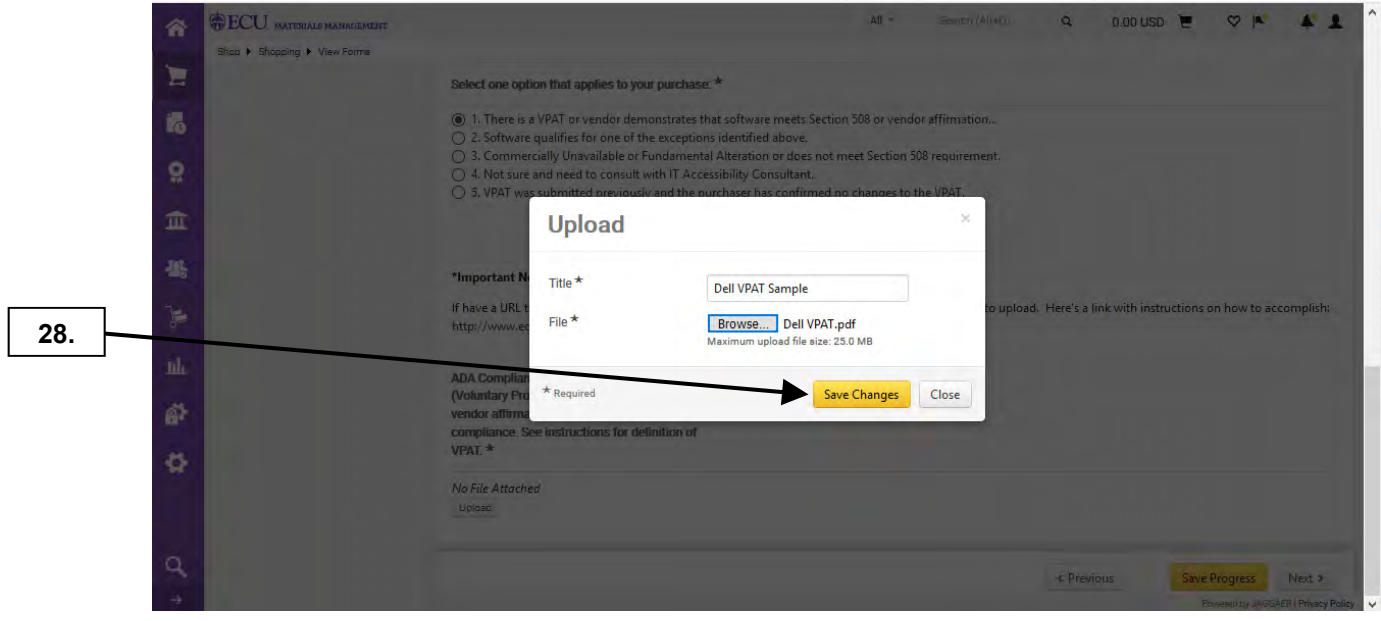

**28.** Click **Save Changes** to upload the file.

Last Updated on: 7/17/2020

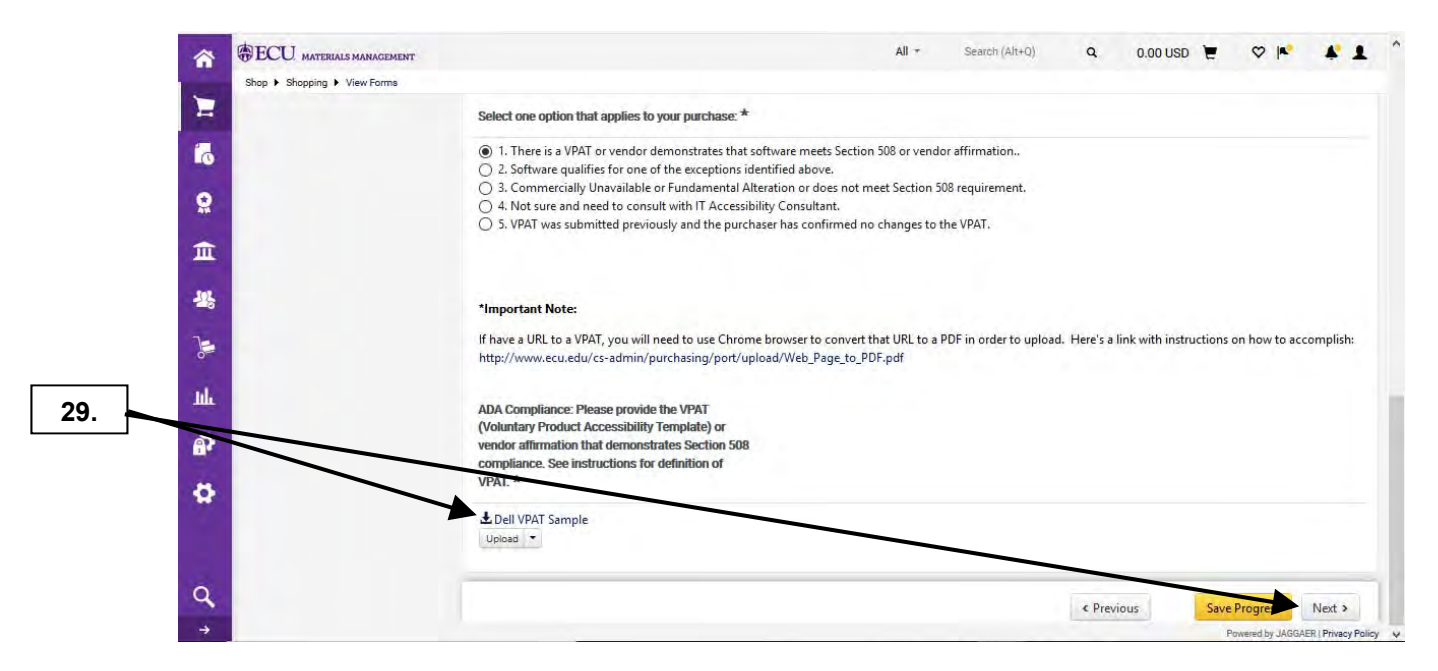

**29.** The **VPAT** file has been attached to your Technology Request Form. Click **Next** to proceed to the **Line Item Information** section of your request. You can proceed to step 41 for instructions for adding line items if you only select option 1. Steps 31 – 40 will go through remaining ADA selections.

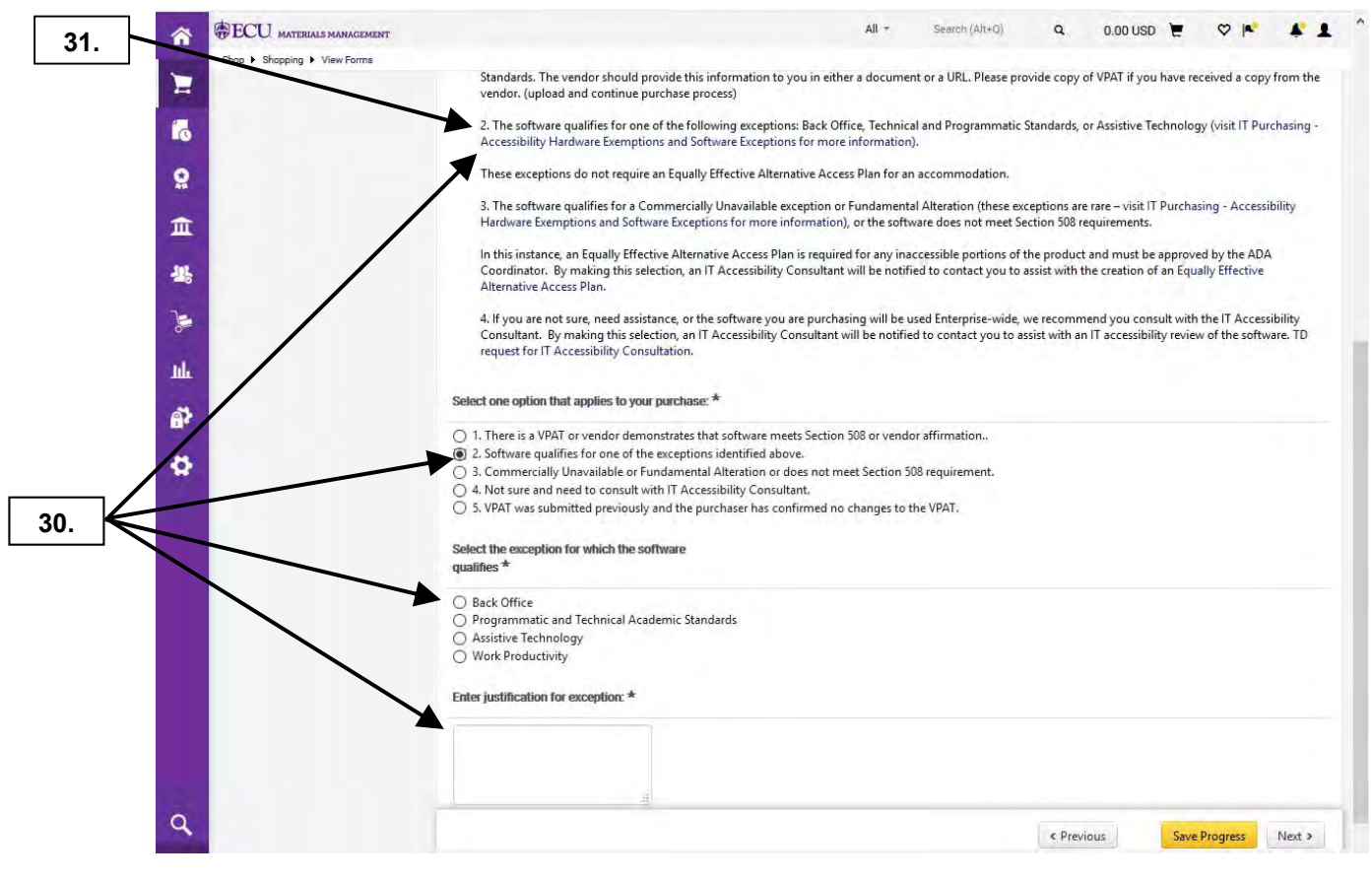

- **30.** Selecting option 2 will require you to identify the qualifying exception. Click the Radio button corresponding with the exception identified above.
- **31.** Open the Accessibility information link for details.

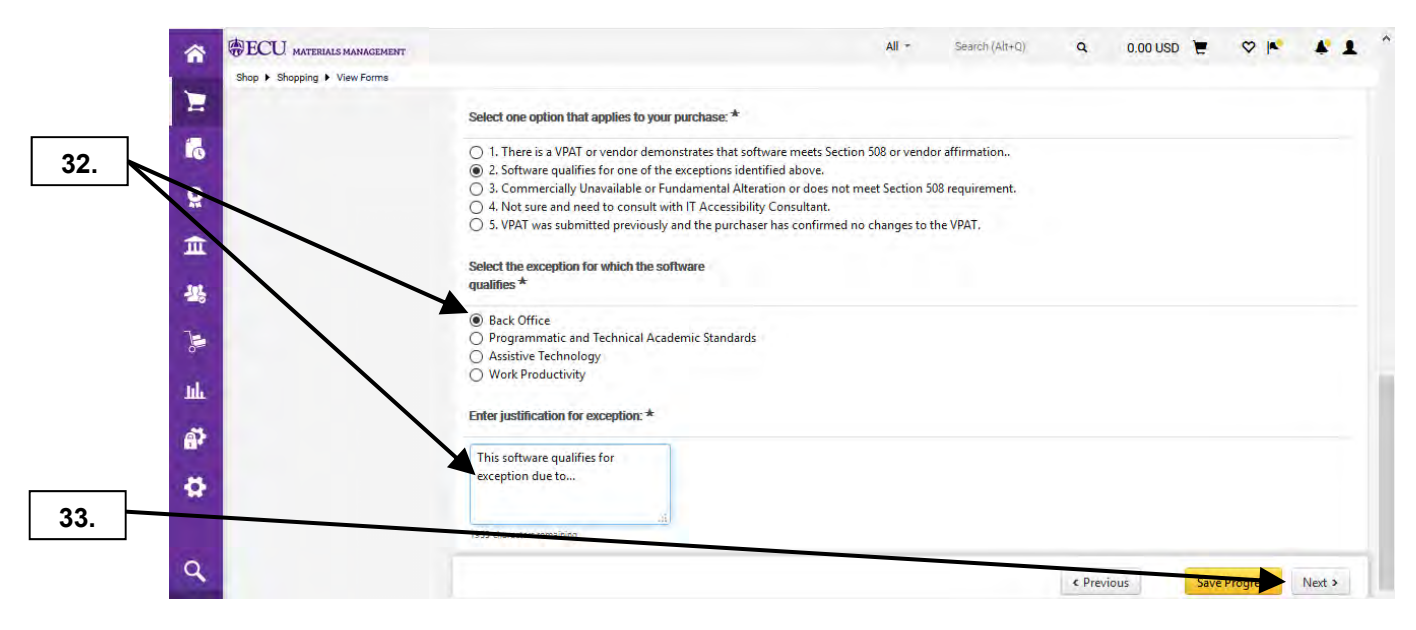

- **32.** Selecting an exception to the review will require a **justification**. Type the justification in the provided box.
- **33.** Click **Next** to continue to the **Line Item Information** section of the form (step 41).

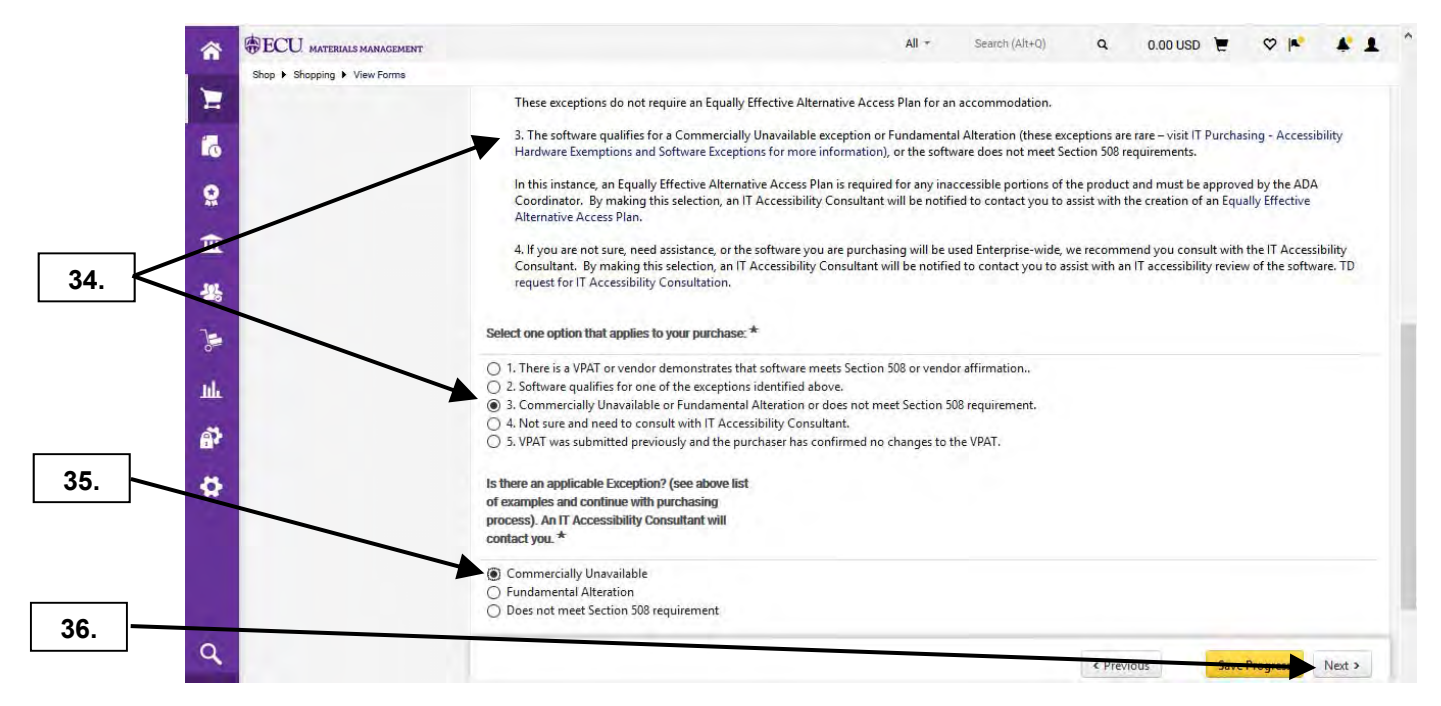

- **34.** Select option 3 if the software **does not** meet Section 508 requirements. Click the **Accessibility Information** link for additional information regarding this exception.
- **35.** Select the corresponding exception by clicking the Radio button **Note:** By selecting this option an **IT Accessibility Consultant** will contact you.
- **36.** Click **Next** to proceed to the **Line Item Information** section of your form (step 41).

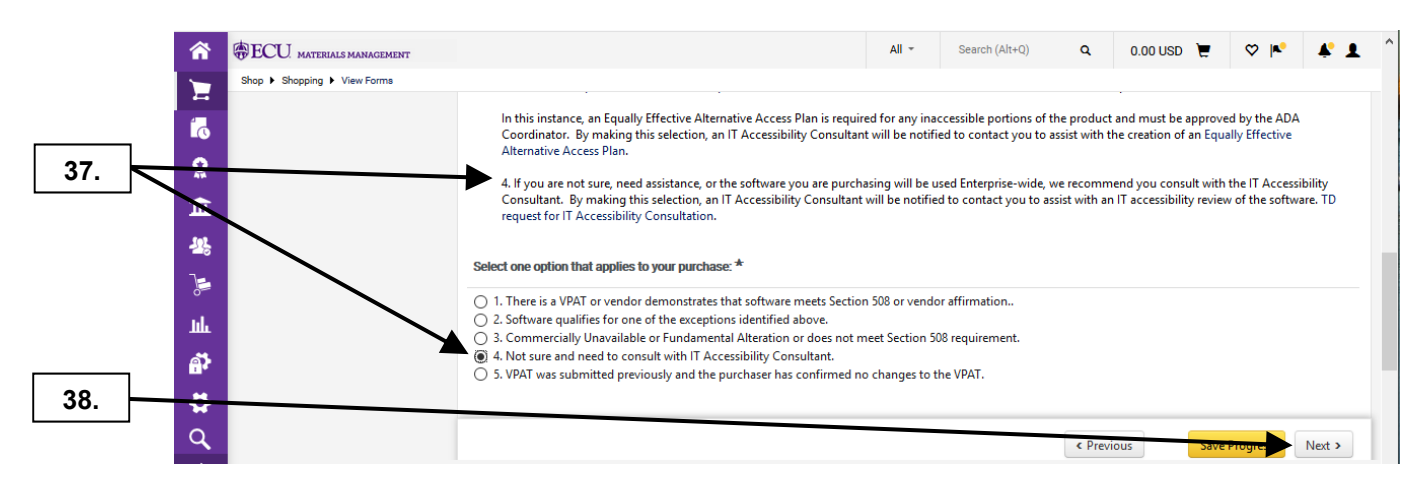

- **37.** Select option 4 if assistance from an **IT Accessibility Consultant** is necessary.
- **38.** Click **Next** to continue to the **Line Item Information** section of your form (step 41).

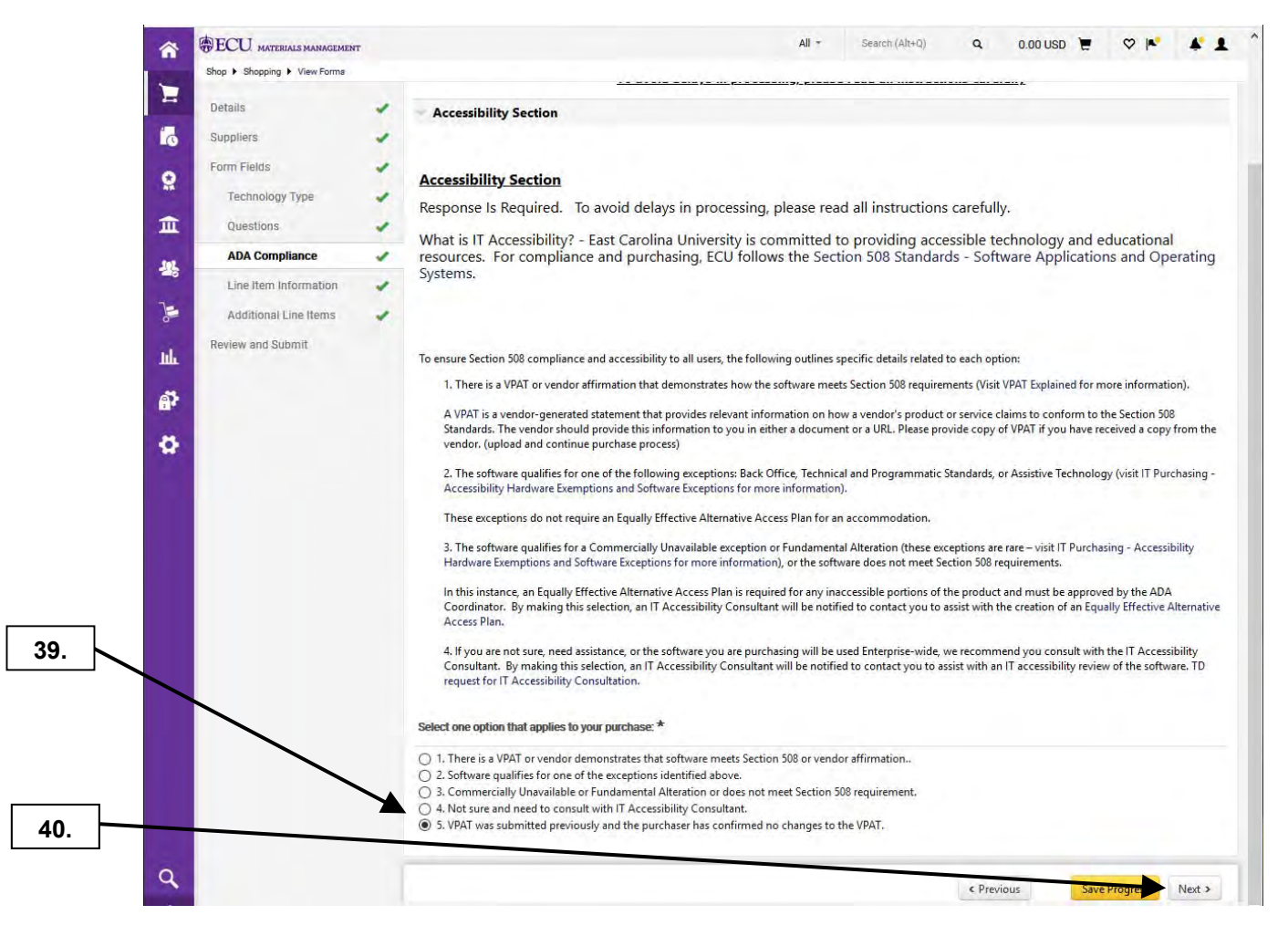

- **39.** Select option 5 only when the **VPAT** document has previously been submitted and no changes have been verified.
- **40.** Click **Next** to proceed to the **Line Item Information** section of your form.

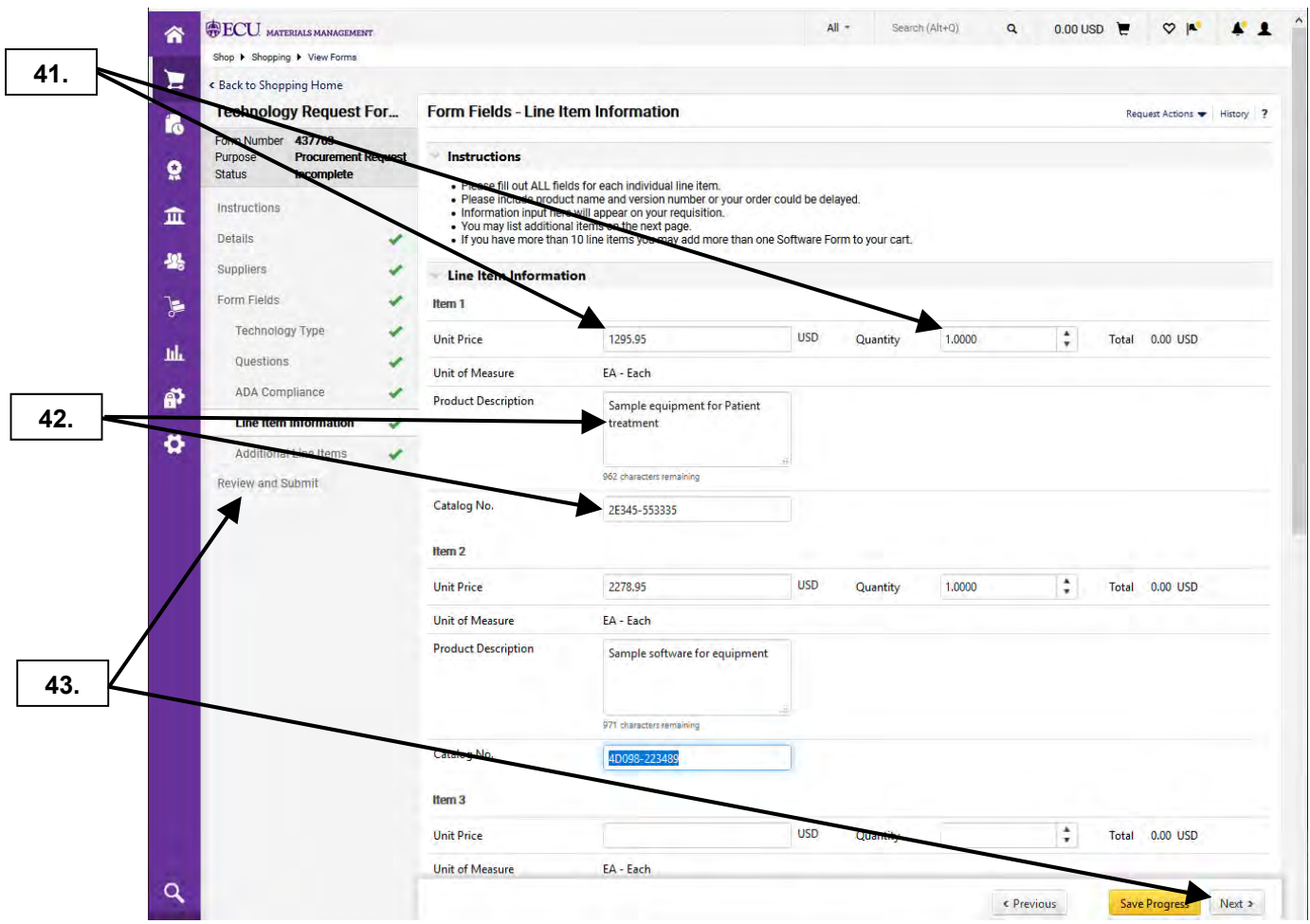

- **41.** In the **Line Item Information** section enter the **Unit Price** and **Quantity** for each line item. **Note**: A dollar sign is not required in the Unit Price field. A minimum quantity of 1 is required. This information will populate on your **Requisition**.
- **42.** Enter the **Product Description** and **Catalog No.** as given on any quotation from the supplier. **Note:** You may enter up to 10 line items on each Technology Request Form. If your order requires more than 10 line items an additional Technology Request Form can be added to your **shopping cart**.
- **43.** If you order has between 5 10 items, click **Next.** Otherwise, you can click **Review and Submit** section of your form.

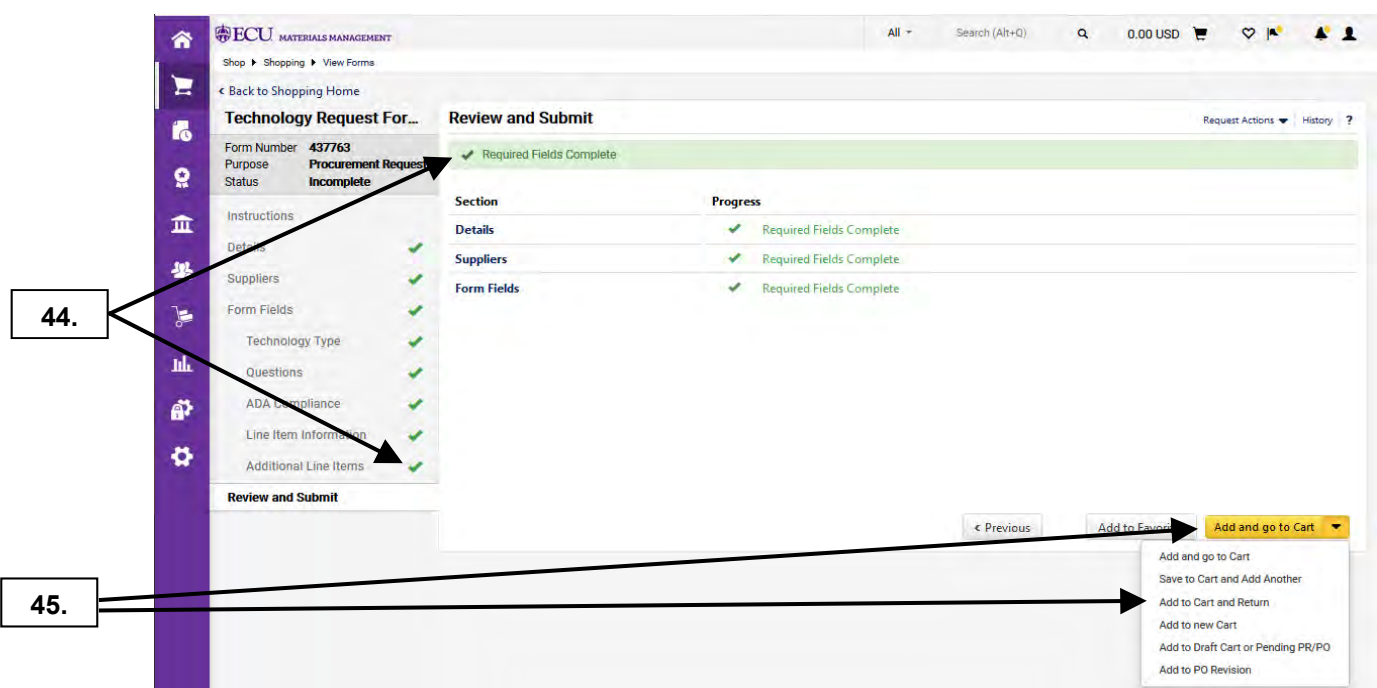

- **44.** You may review each section of the Technology Request Form from the navigation pane. A Green Check will indicate the required fields have been satisfied.
- **45.** If you have more than 10 items, you can click the drop-down box and select **Add to Cart and Return**. This will add your cart and bring you back to beginning of Technology Request form. On the last group of 10 items, you would click **Add and go to Cart**.

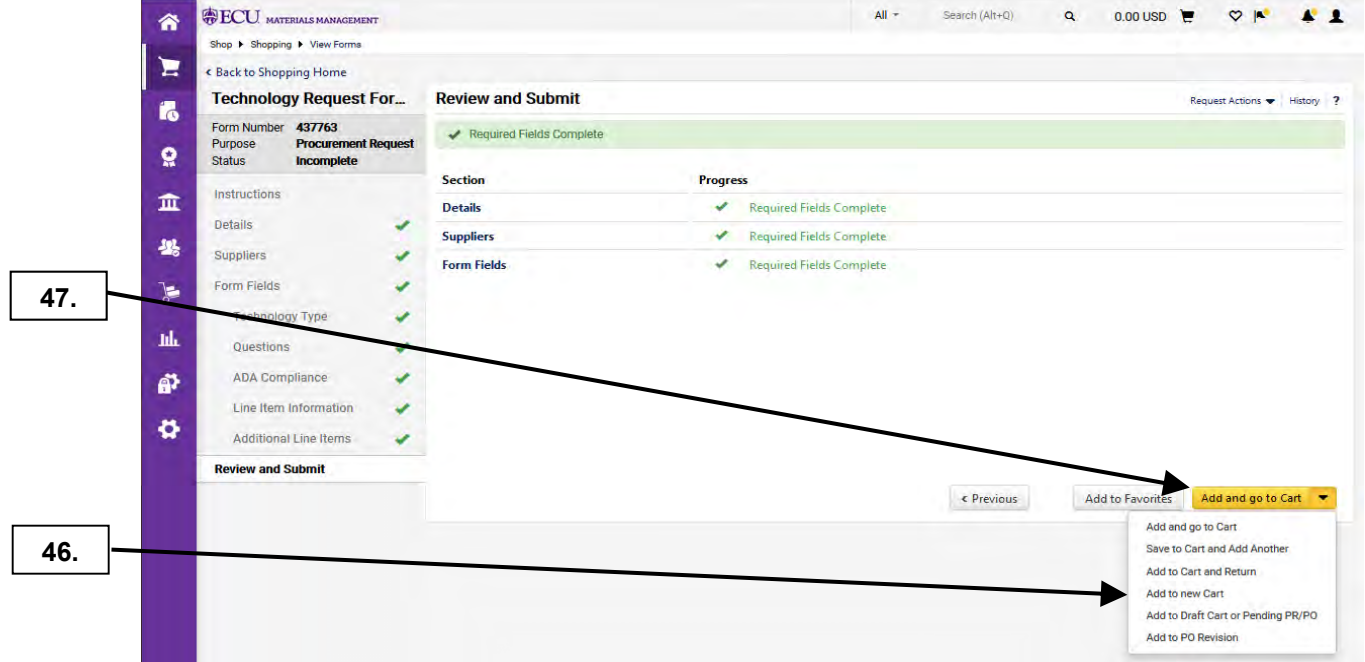

- **46.** The Technology Request Form is a "**Do Not Mix**" form. The **Add and go to Cart** action will create an error if there are items or other forms currently in your active Cart. **Important Note:** Selecting the action **Add to new Cart** if your active cart has another form type or items from another supplier.
- **47. Add and go to Cart** is the default selection and we will click to proceed with your purchase request.

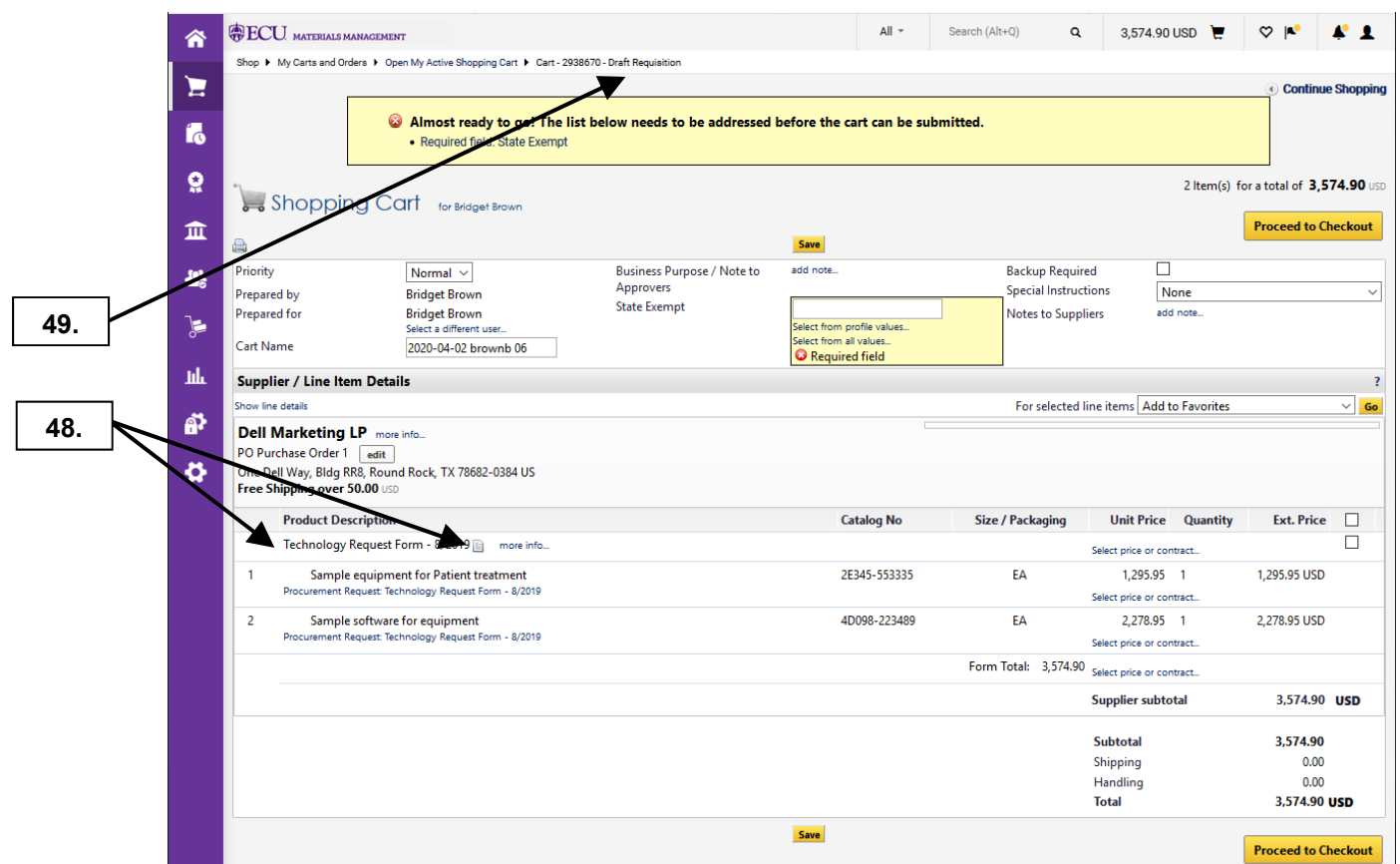

- **48.** Your **Technology Request Form** has now been added to a Cart and is indicated by the **Form Name** and **Form Image Icon**.
- **49. Note:** You can now view the future Requisition # before you submit the cart. Now if you have issues with a draft cart, you can call Materials Management with the future Requisition # for assistance.
- **50.** See the Edit Cart Header procedure to continue the review process.

Last Updated on: 7/17/2020

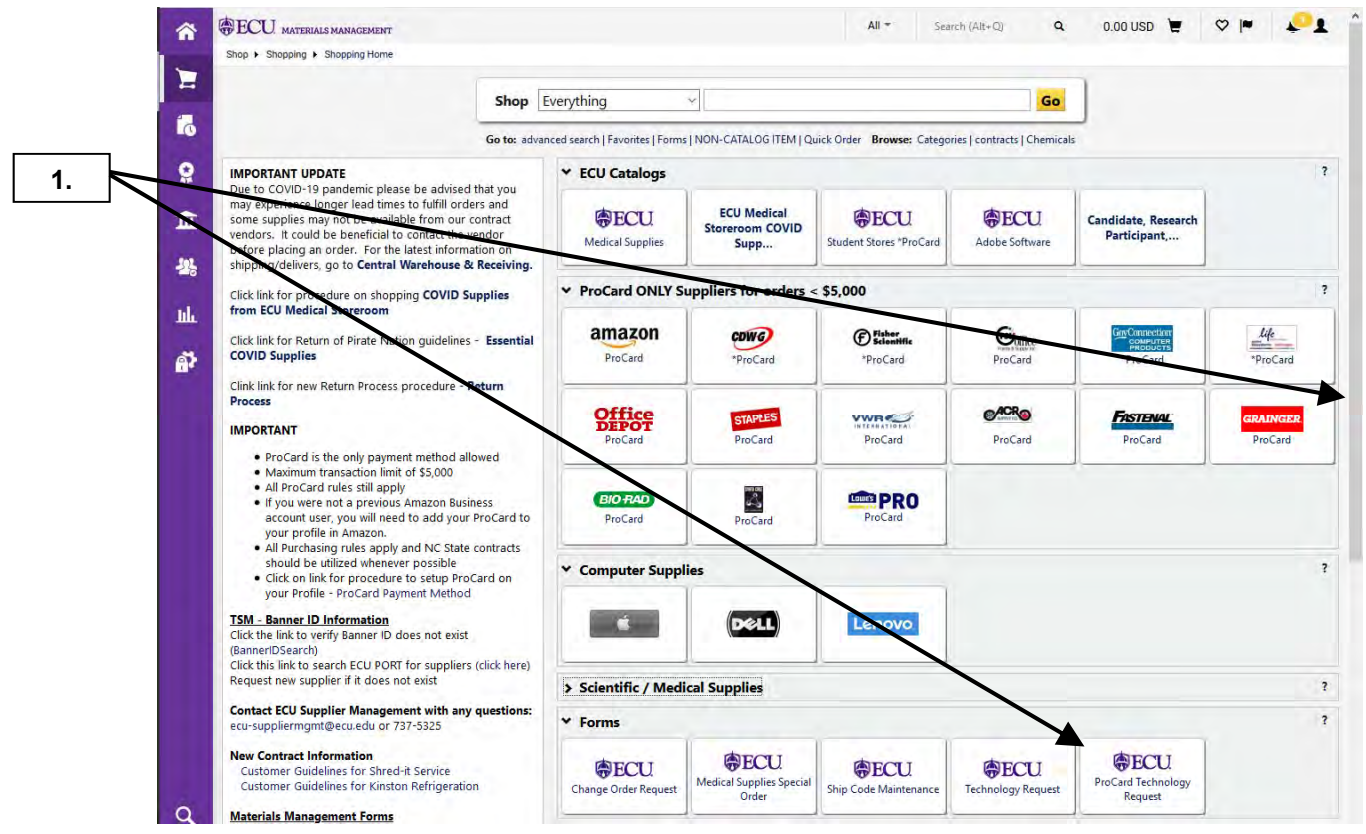

**1.** From the **PORT** home page, scroll down to **Forms** showcase and click on the **ProCard Technology Request** sticker.

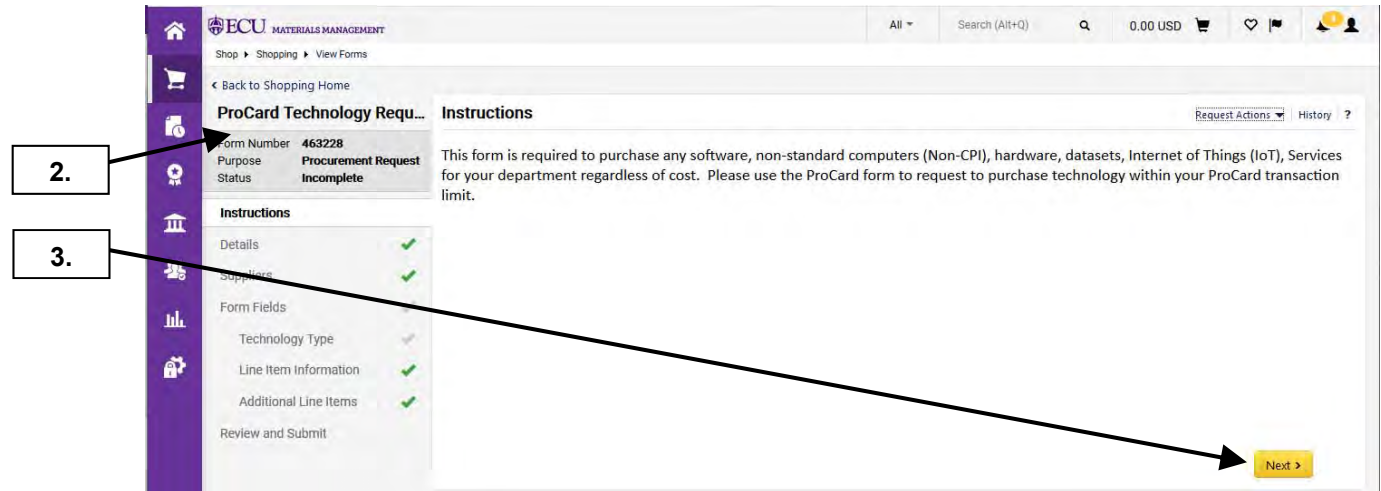

- **2. ProCard Technology Request** is for ProCard payment only. This form is completed to receive ITCS approval prior to completing ProCard transaction for Technology Requested items.
- **3.** Read the **Instructions** and proceed by clicking **Next**.

Last Updated on: 7/17/2020

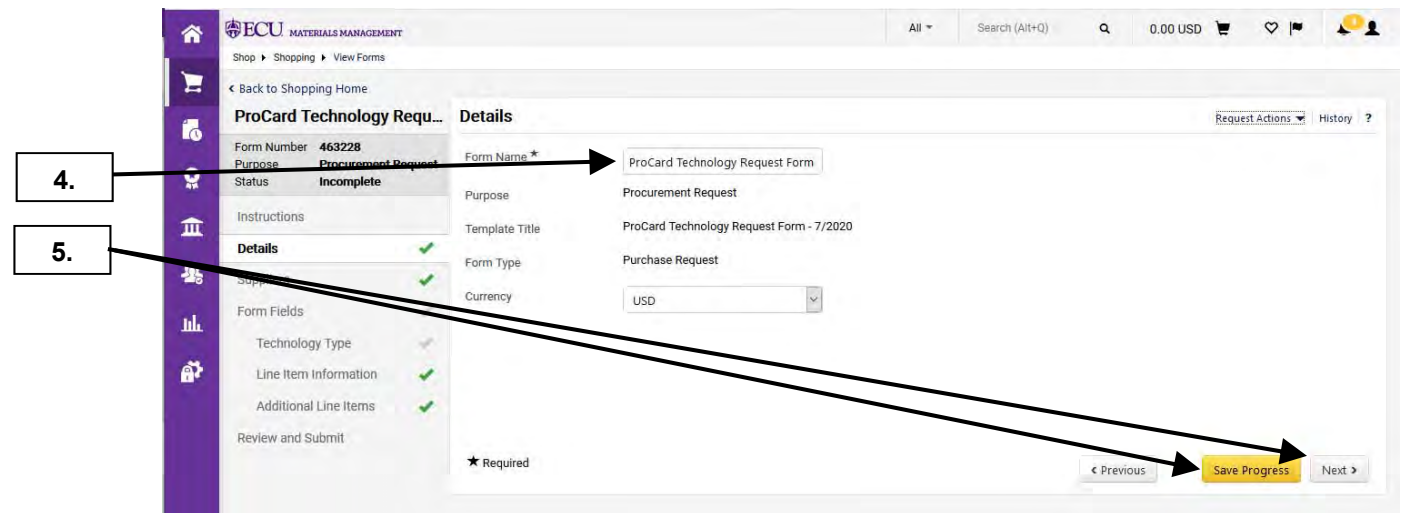

- **4. Name** the form with your desired title for ease of access.
- **5.** Click **Save Progress** button then **Next** button to proceed.

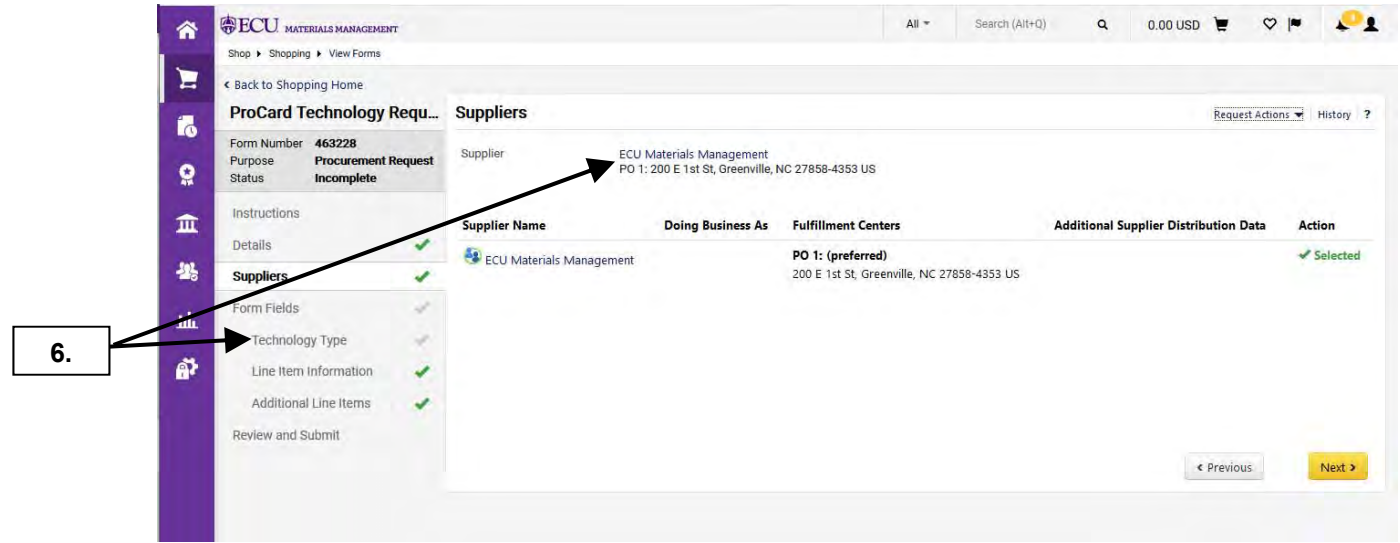

**6.** ECU Materials Management is the default supplier for the **ProCard Technology Request**. **Note**: This is due to the fact that not all ProCard Suppliers exist in Banner/PORT. Click **Technology Type** to proceed.

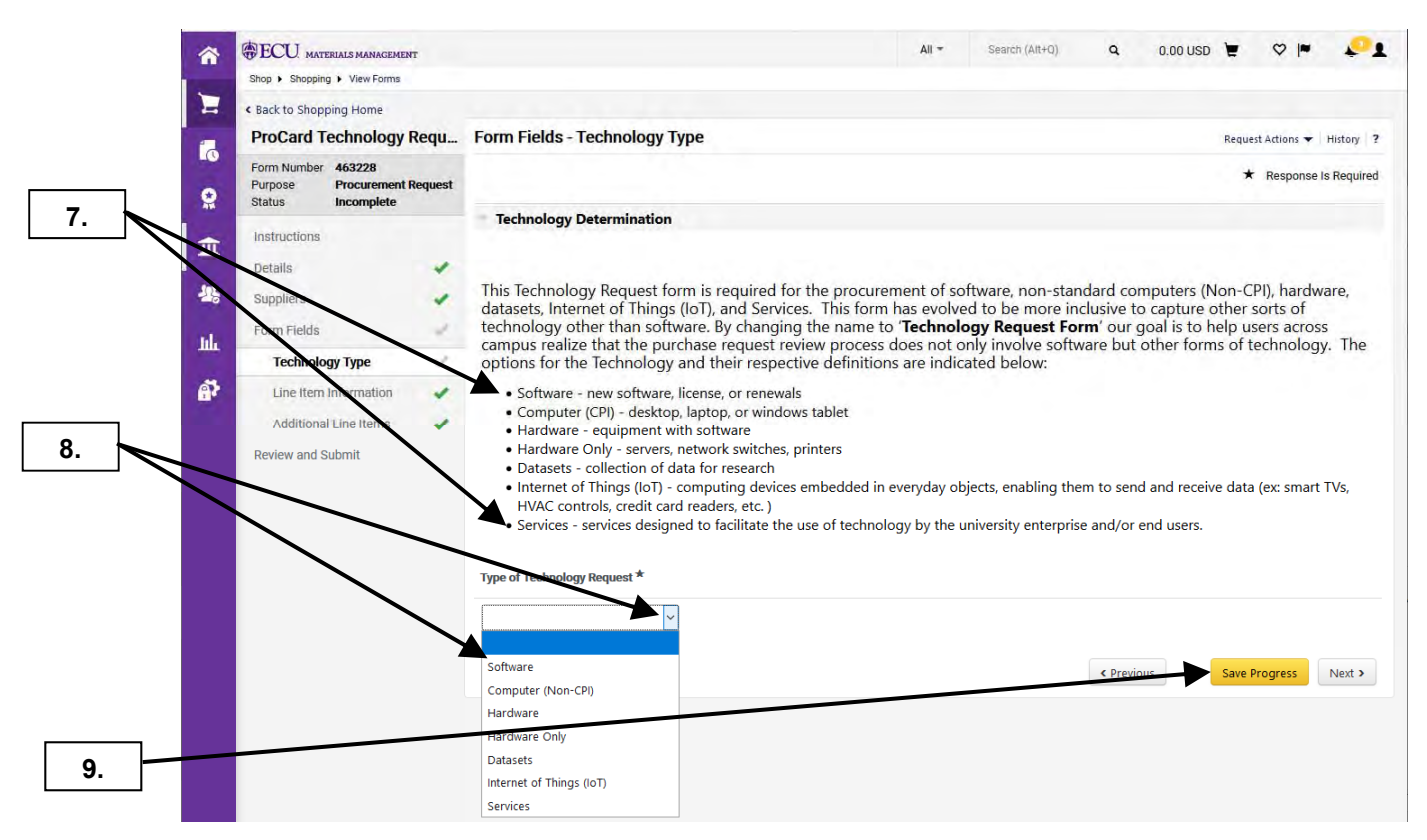

- **7.** Review the information and definitions of the 7 types of technology.
- **8.** When you select the drop-down box for **Types of Technology Request**, you will see the options from above definitions. Select the appropriate technology for your request. For this example, we will select **Software**.
- **9.** Click **Save Progress** button.

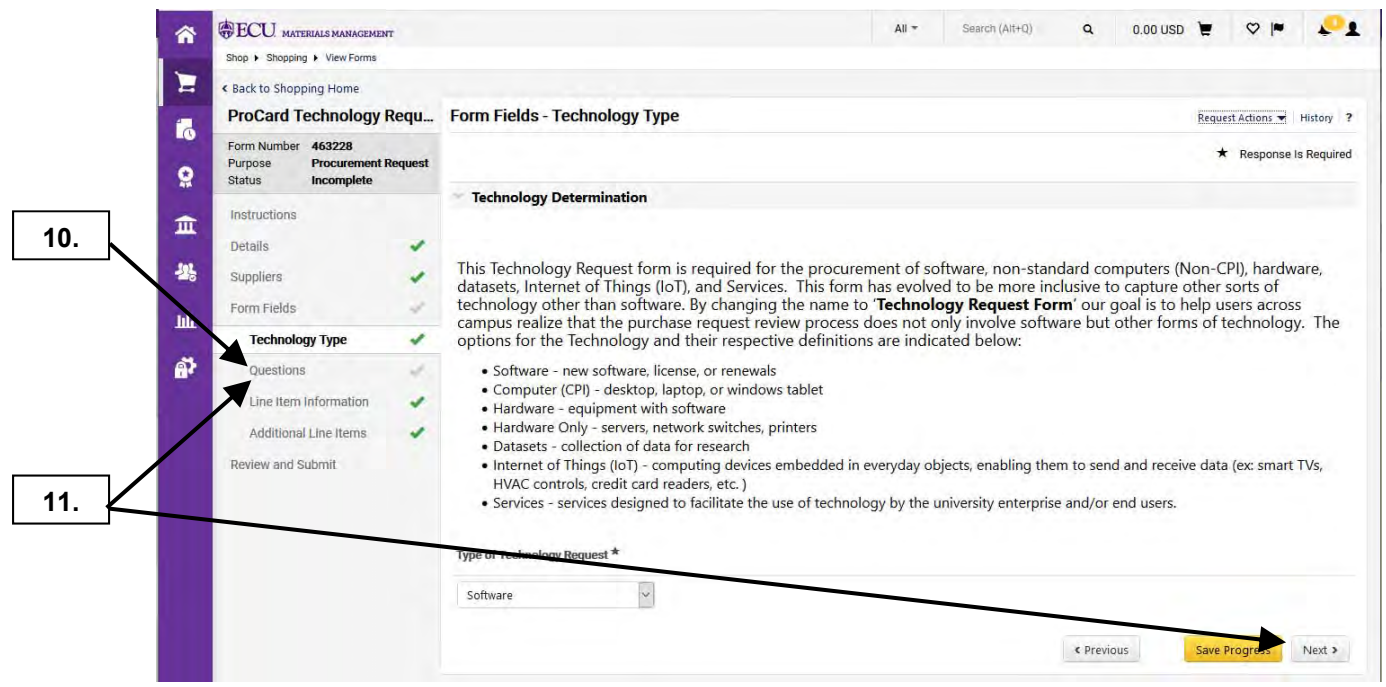

- **10.** The **Software** technology is a conditional question that now displays **Question** section that is specific to software. **Note:** Selecting **Software**, **Hardware**, **Datasets**, or **Internet of Things** (**IoT**) will display this **Questions** section of the form. This is required to answer software related questions for these types of technology. Selecting **Computer** (**Non-CPI**), **Hardware Only**, or **Services** will not display **Questions**  section of this form. If you select **Computer** (**Non**-**CPI**), there will be additional questions within **Technology Type** section.
- **11.** You can click on **Questions** section or **Next** button.

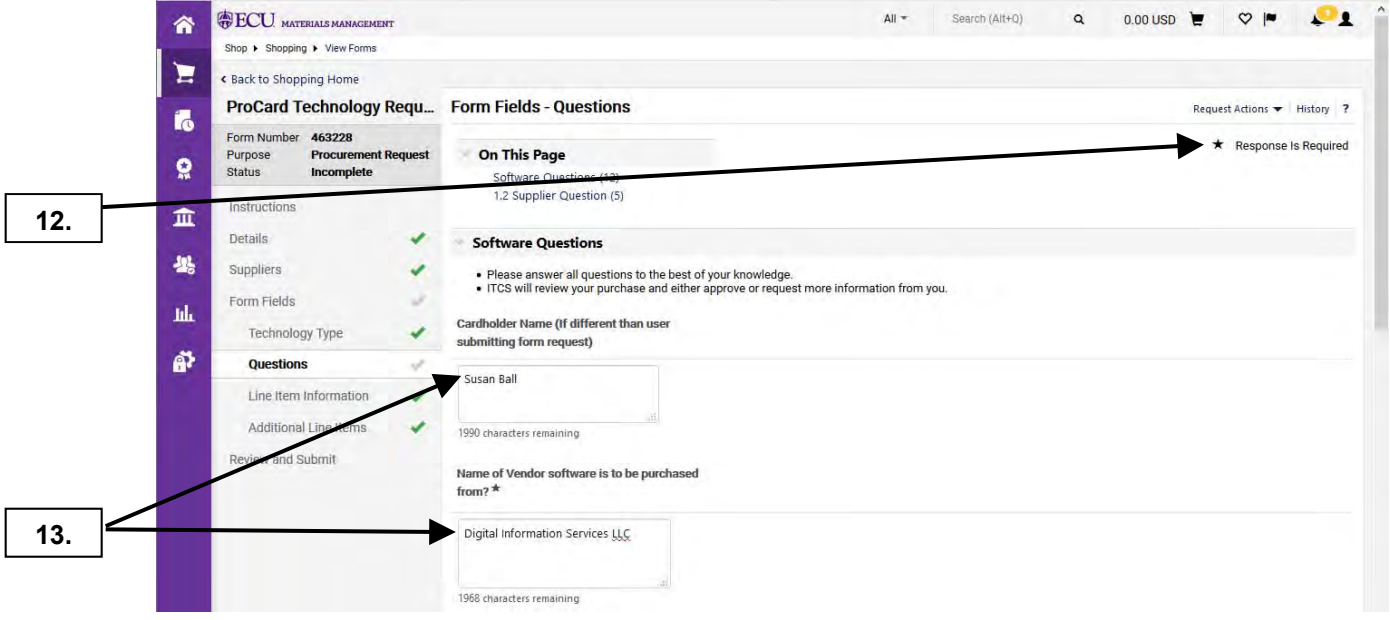

- **12.** Under the Questions section of Form Fields all fields with a star require a response. Your request for software purchase will not be complete until all information in this section is provided.
- **13.** Enter **Cardholder Name** (if different than user submitting form request), **Name of Vendor**, and scroll down to continue with **Form Fields – Questions**.
Last Updated on: 7/17/2020

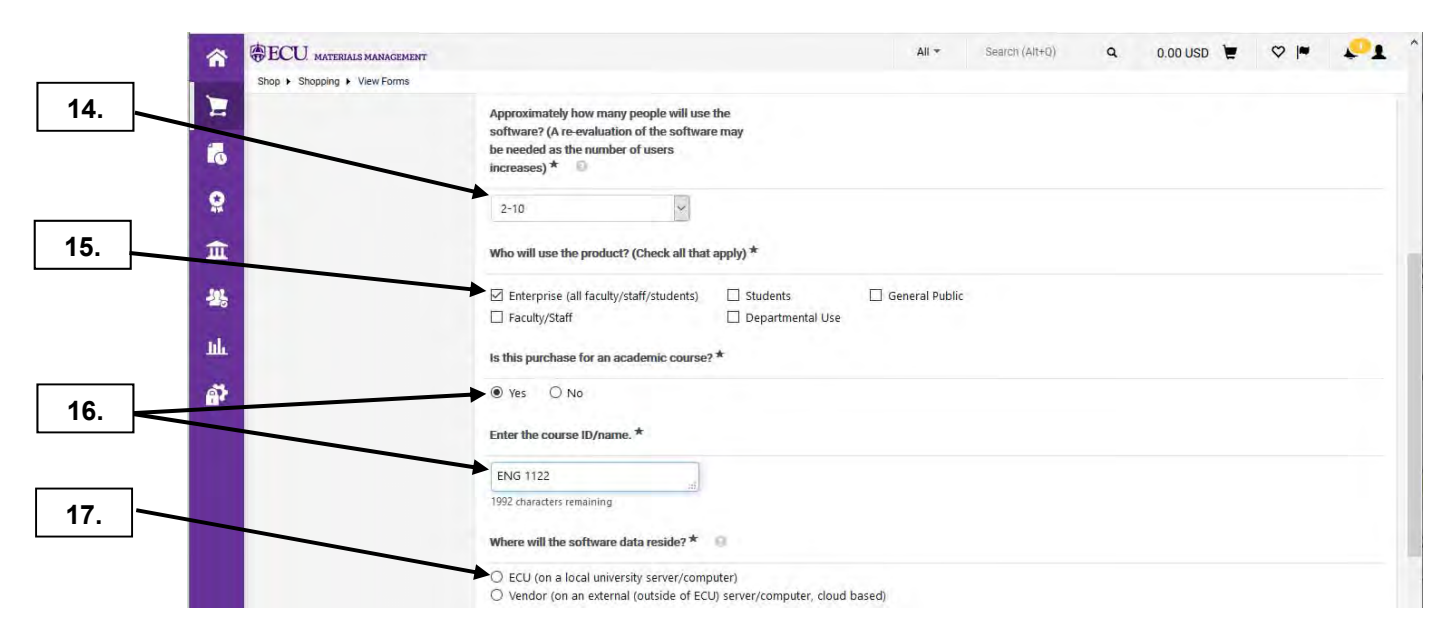

- **14.** Select the appropriate quantity for your software. **Note:** Selecting more than 1 user will require you to answer ADA questions.
- **15.** Select **Who will use this product,** check **All that apply.**
- **16.** If your software purchase will be used in conjunction with an academic course, select **Yes** and a field will populate to the list requiring the course **ID/name**. If the purchase is not for a course, select **No** and proceed.
- **17.** Click the radio button corresponding to the accurate location where the data will be stored. **Note:** Data which resides outside of ECU may require additional documentation, **Memorandums of Understanding** (MOU), before your request can be processed.

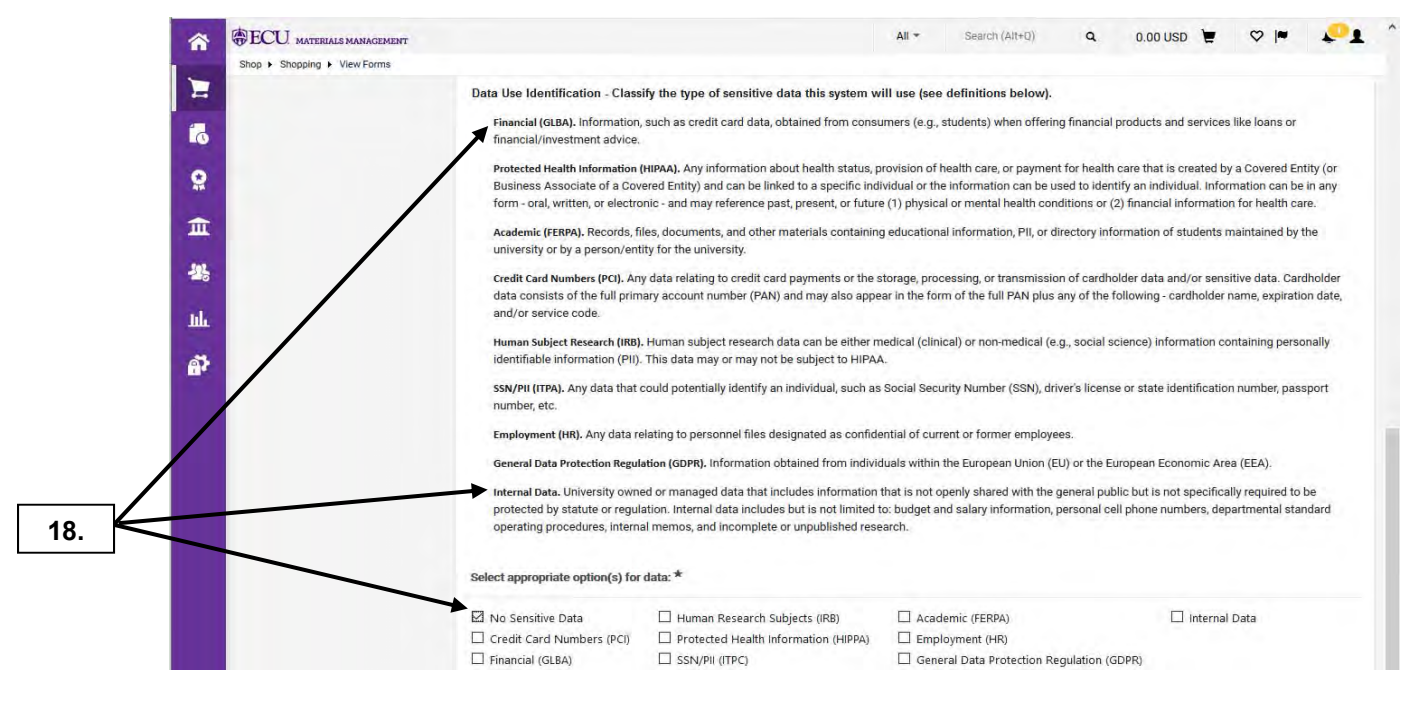

**18. Note** the definitions for the various data types. Check all appropriate classifications of data involving the use of this software purchase.

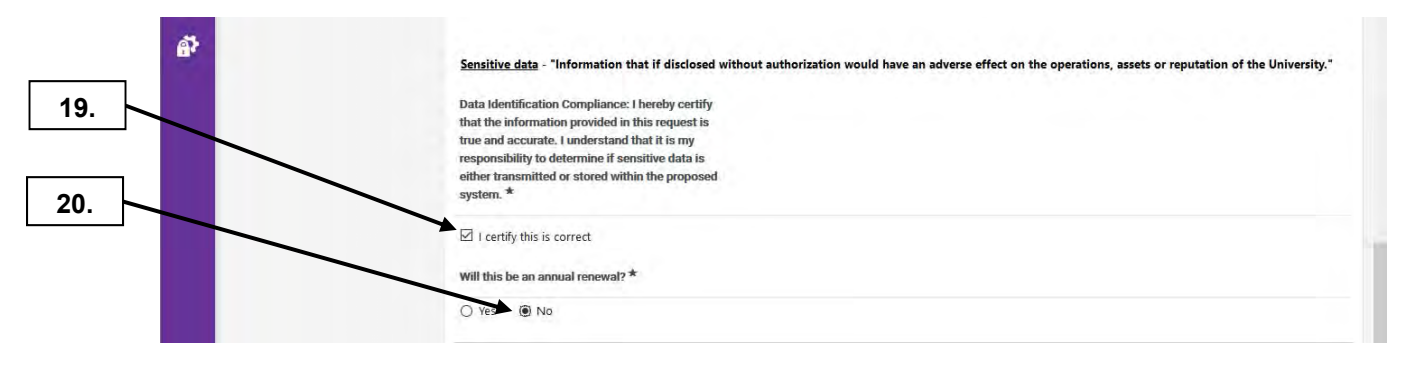

- **19.** Click the required check box to certify the information provided.
- **20.** Click the appropriate radio button to indicate if this will be an annual renewal.

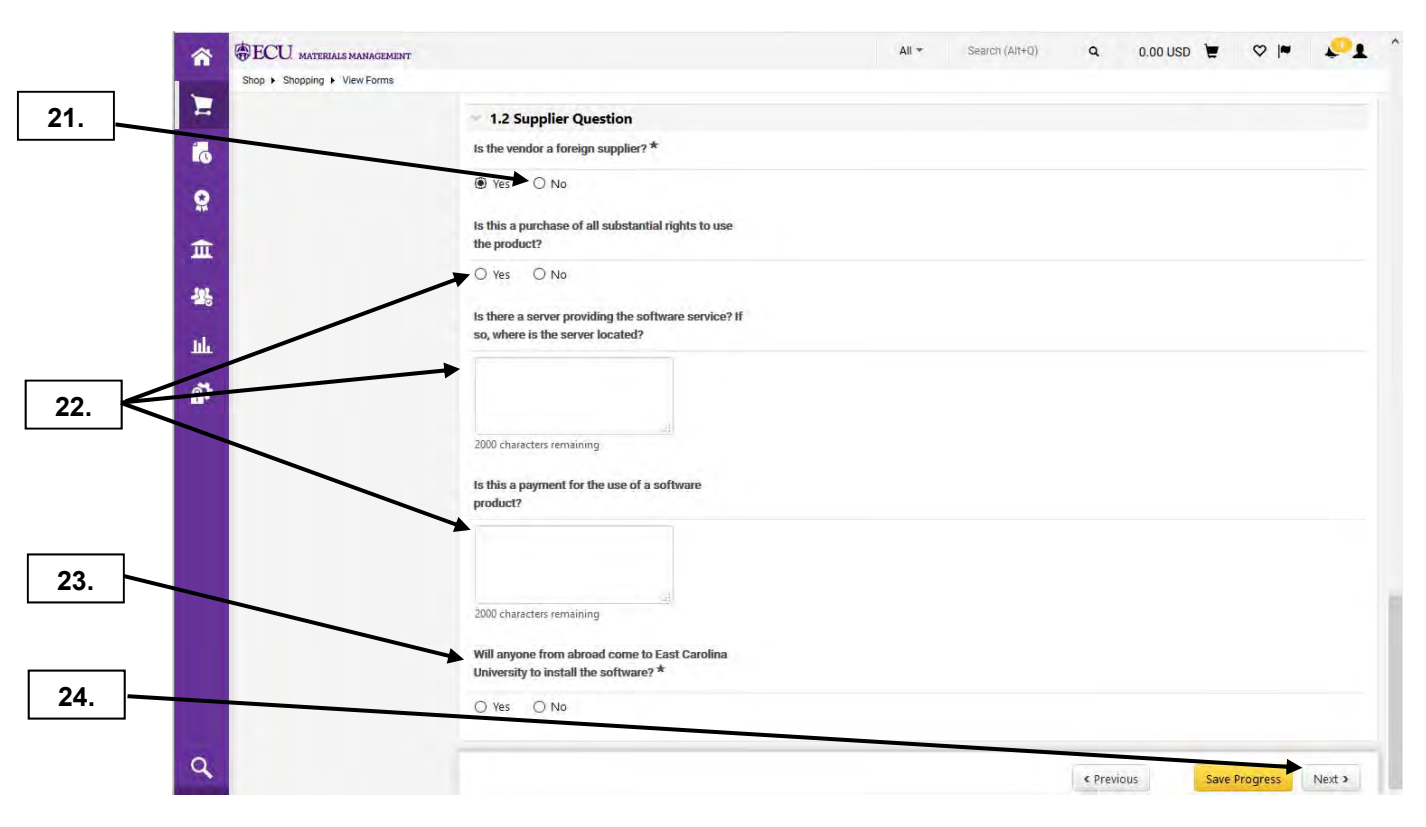

- **21.** If you select the **Yes** radio button, more conditional questions will display for entering further details about the vendor. For this example, we will select **No**.
- **22.** Provide as much detail about rights, storage location, and product details to avoid delays in processing.
- **23.** Indicate whether anyone abroad will come to ECU to install software.
- **24.** Click the **Next** button.

Last Updated on: 7/17/2020

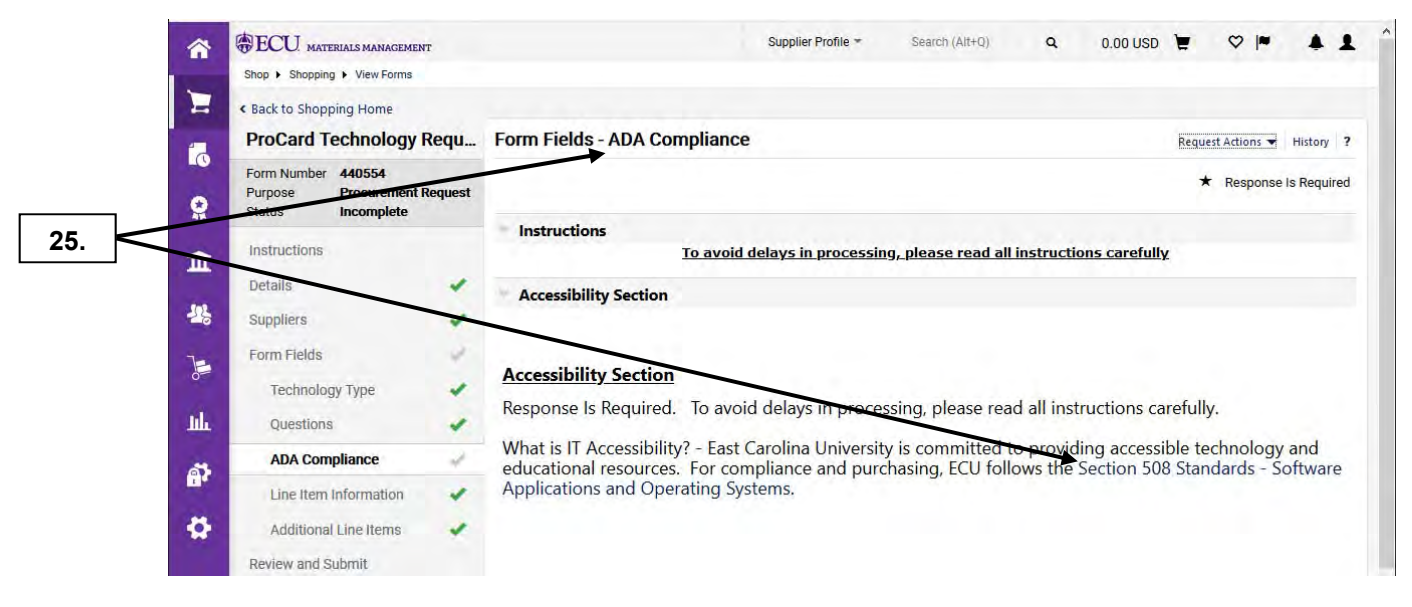

**25.** The **ADA Compliance** portion of this form has been triggered by answers provided in the **Questions**  portion of your form. A link with further details of **Section 508 Standards** has been provided here.

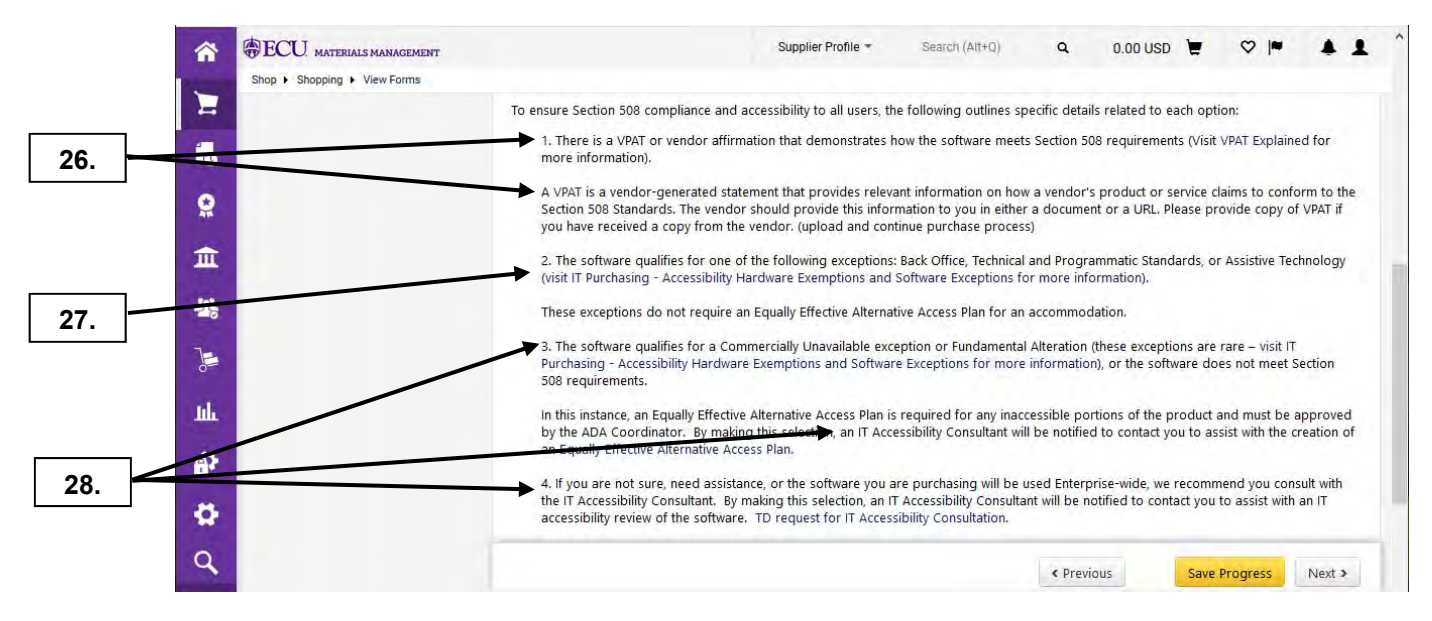

- **26.** A brief description of **Voluntary Product Accessibility Templates (VPATs)** with links containing more details have been provided.
- **27.** This link provides details regarding requested software that may have exceptions from the VPAT requirement.
- **28.** Choosing options 3 or 4 will result in a request for an **IT Accessibility Consultant's** assistance.

Last Updated on: 7/17/2020

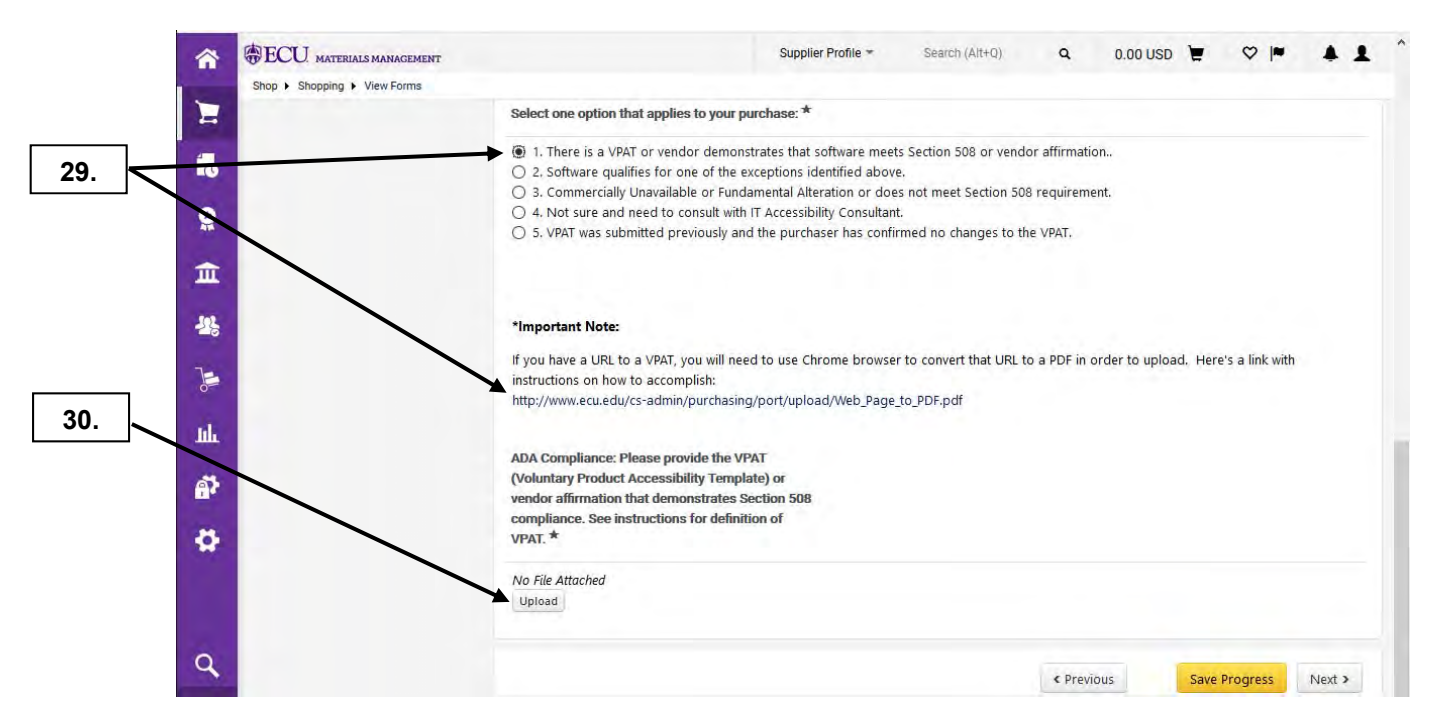

- **29.** For this example, we will select option 1. This will require a VPAT to be uploaded to the ProCard Technology Request form. **Note:** VPAT documents are provided by the supplier. A procedure to create this document from a supplier's website is provided using Chrome browser.
- **30.** Once the VPAT document is obtained, upload the file from the supplier by clicking the **Upload** button.

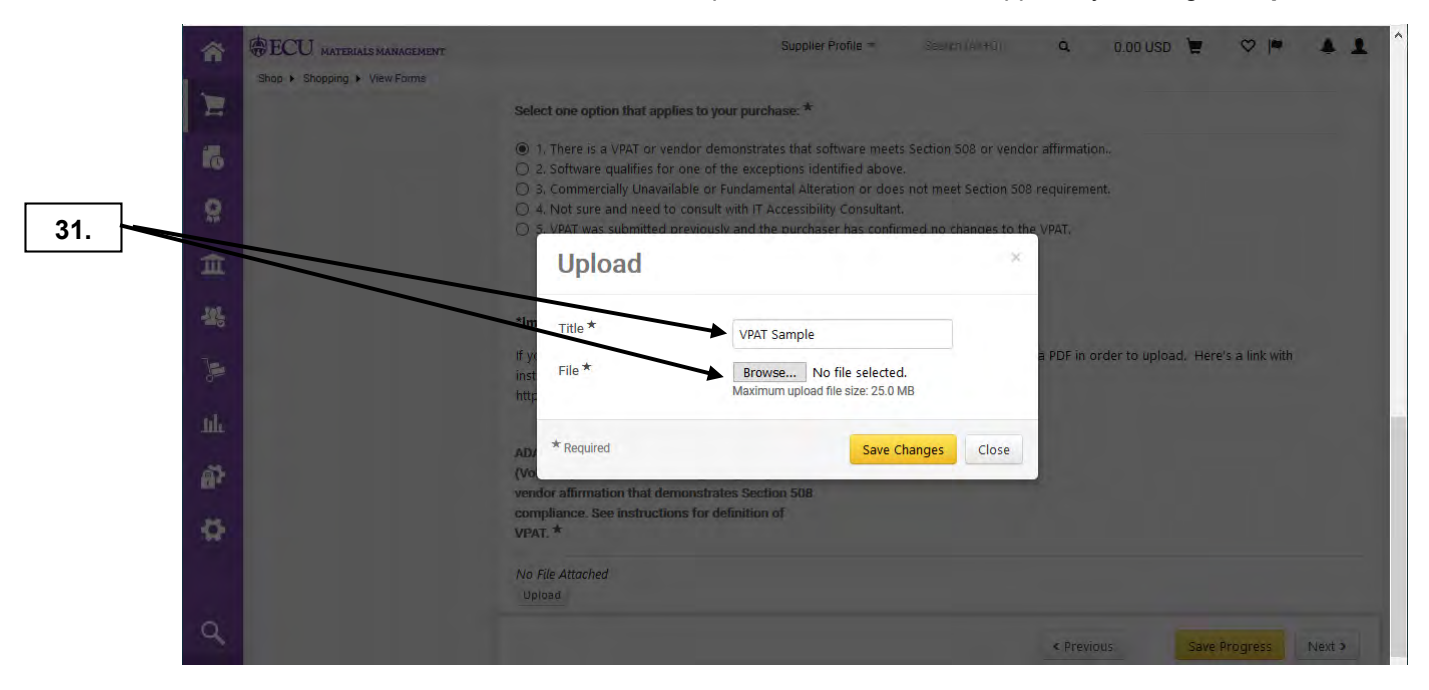

**31.** Name your upload file appropriately and click Browse to find your file.

Last Updated on: 7/17/2020

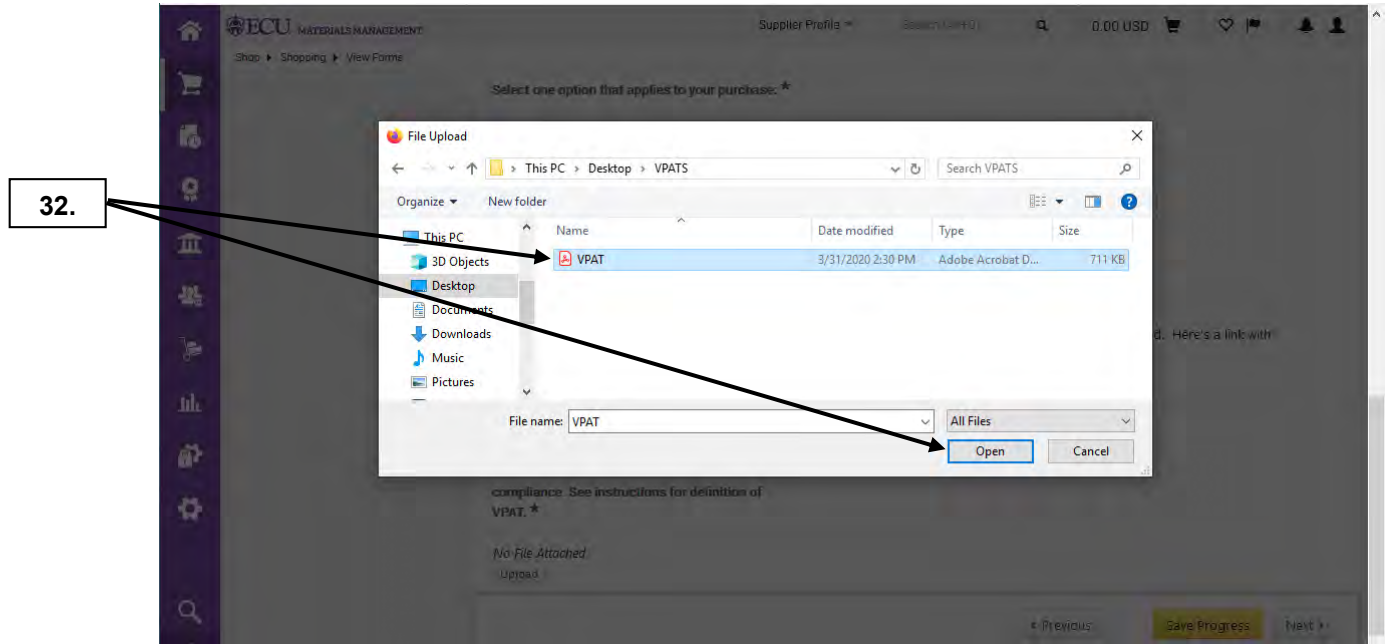

### **32.** Browse to, select the file, and click **Open** button.

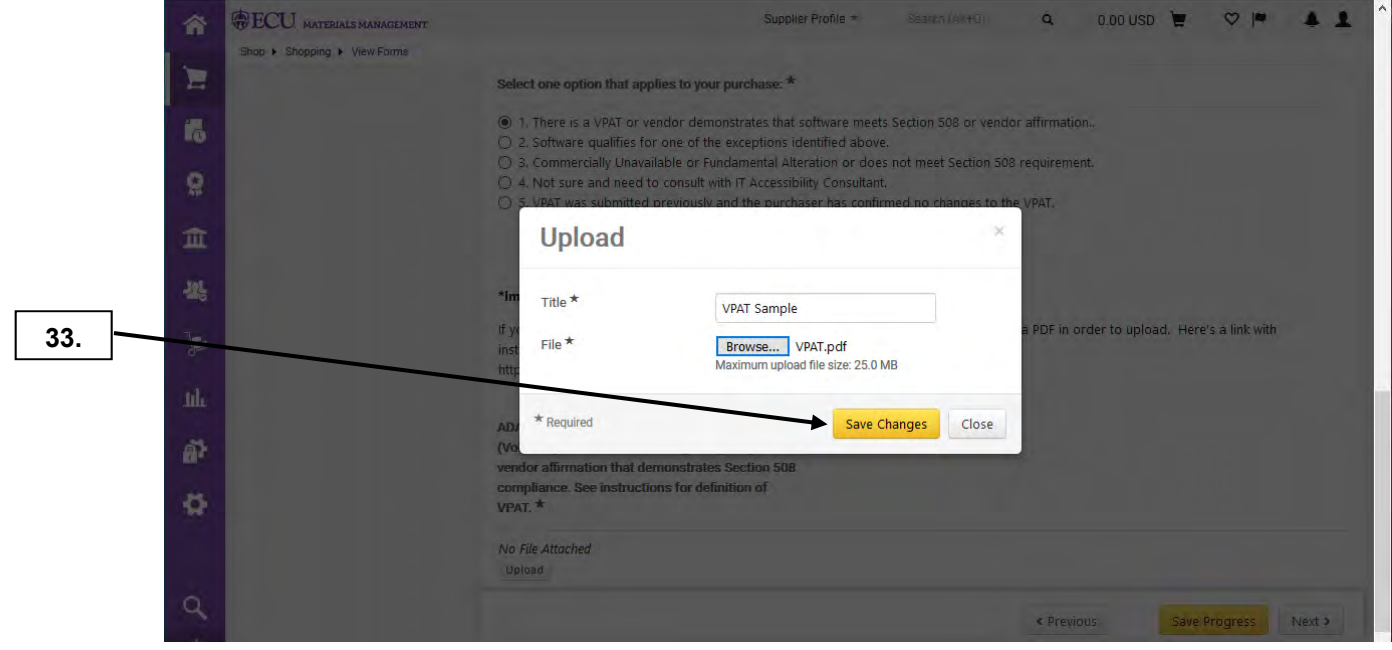

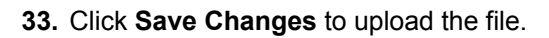

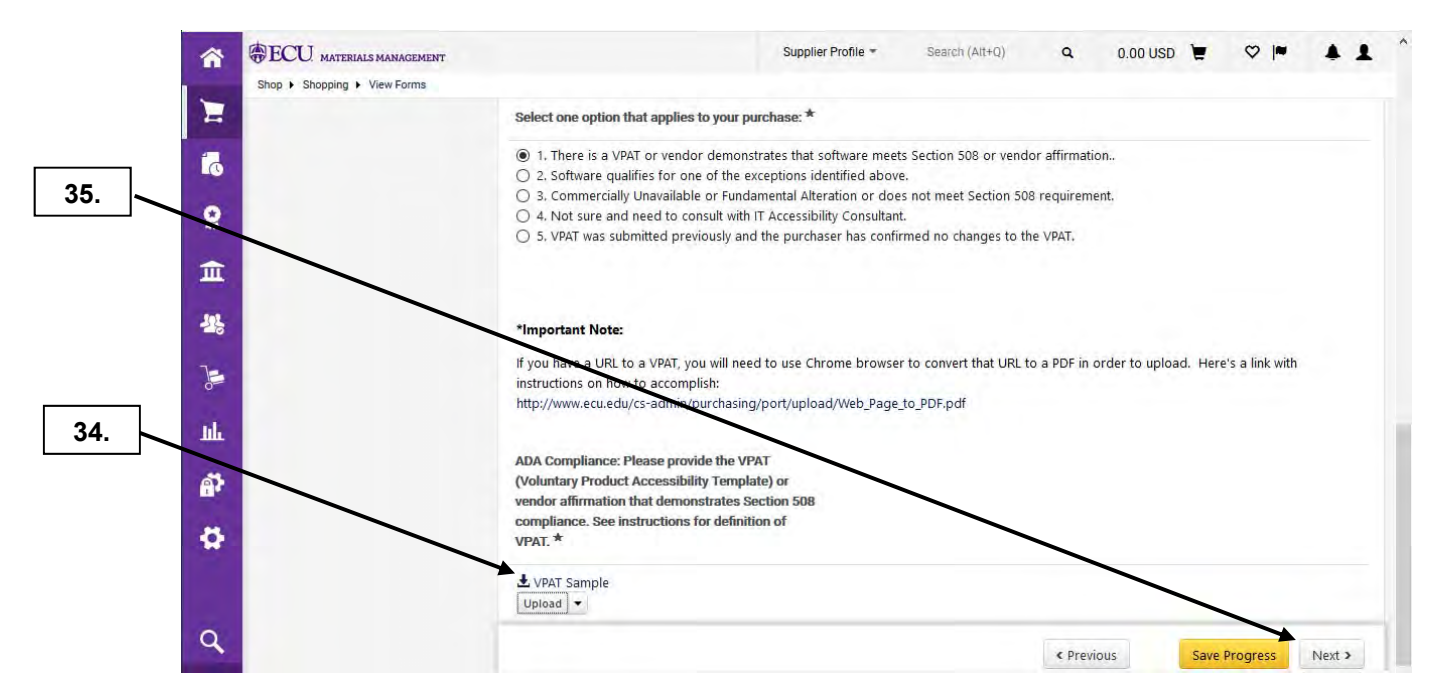

- **34.** The VPAT has been attached to your **ProCard Technology Request** Form. **Note**: For step-by-step instructions on selecting options 2 – 5, see the **Technology Request Form** procedure (steps 30 – 40).
- **35.** For this example, we will proceed to entering **Line Item Information** by clicking **Next** button.

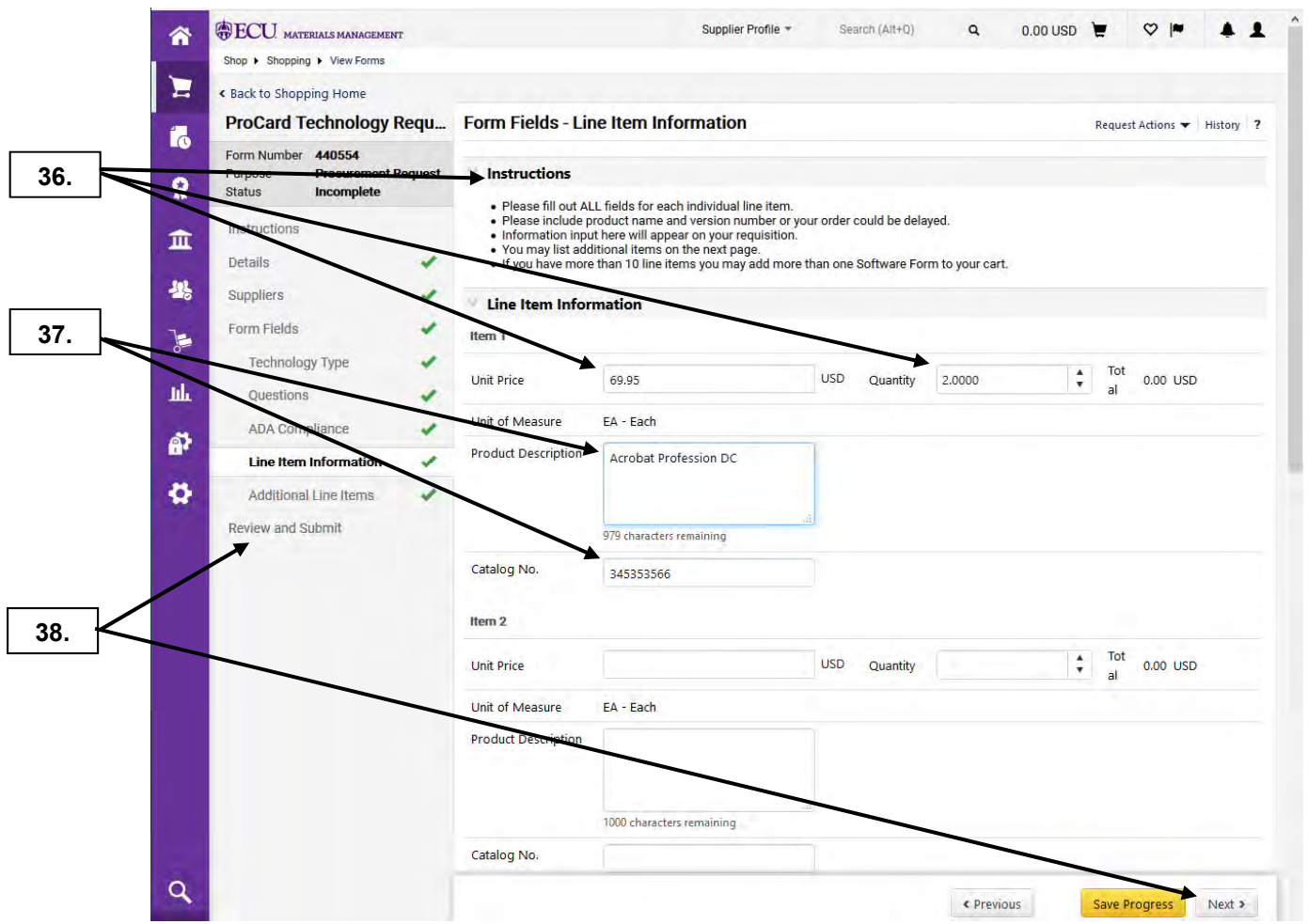

- **36.** Follow the instructions to enter data for your requested software. Include as much detail as possible to avoid delays. Enter the **Unit Price** and **Quantity** for each line item. **Note:** The total cost of Line Items will be reflected on your requisition. The quantity entry field will allow zero or a negative input. Do not leave zero or negative quantities in this field to avoid Banner order failure for invalid value.
- **37.** Enter **Product Description** and **Catalog No**. as given on the quotation from supplier. **Note:** You may enter up to 10 items on each **ProCard Technology Request Form**. If your order requires more than 10 items an additional **ProCard Technology Request Form** can be added to your **shopping cart**.
- **38.** If your order has between 5 10 items, click **Next**. Otherwise, you can click **Review and Submit** section of your form. For this example, we will click **Review and Submit** section.

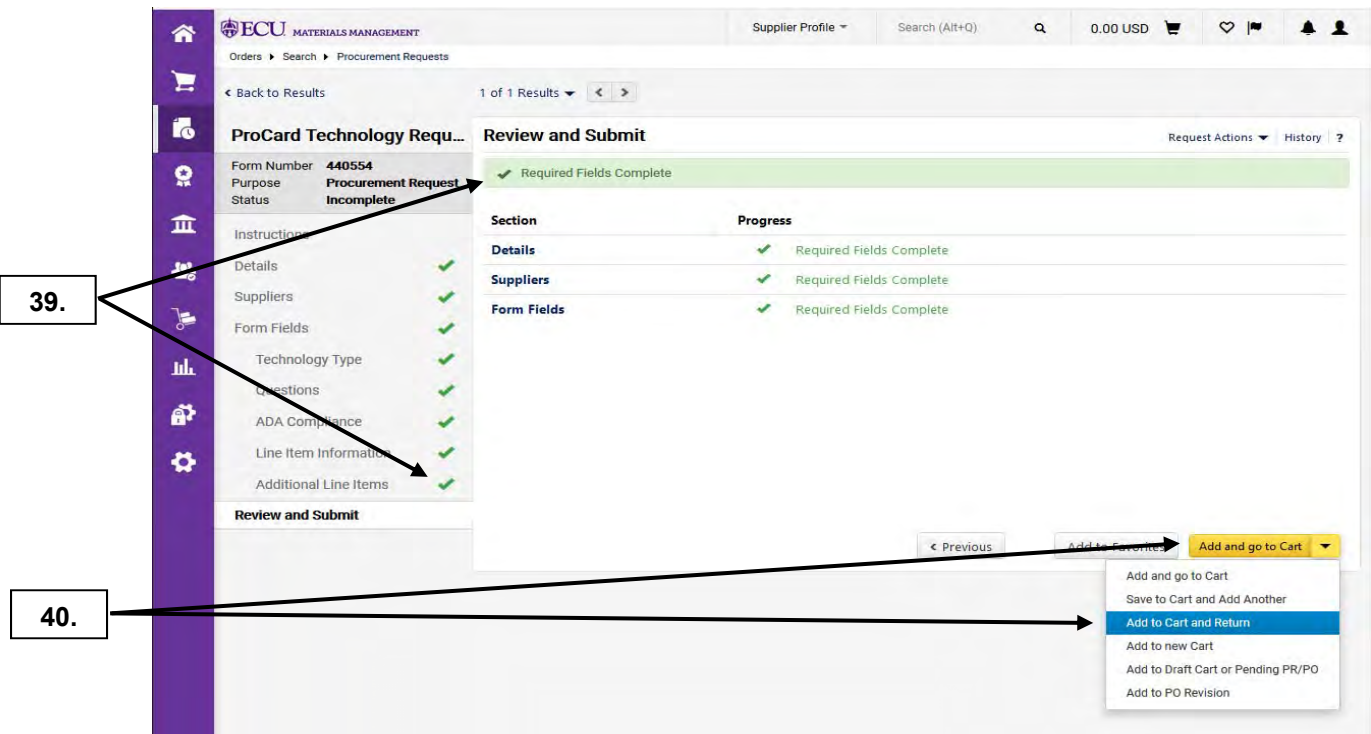

- **39.** You may review each section of the ProCard Technology Request Form from the navigation pane. A Green Check will indicate the required fields have been satisfied.
- **40.** If you have more than 10 items, you can click the drop-down box and select **Add to Cart and Return**. This will add your cart and bring you back to beginning of ProCard Technology Request form. One the last group of 10 items, you would click **Add and go to Cart**.

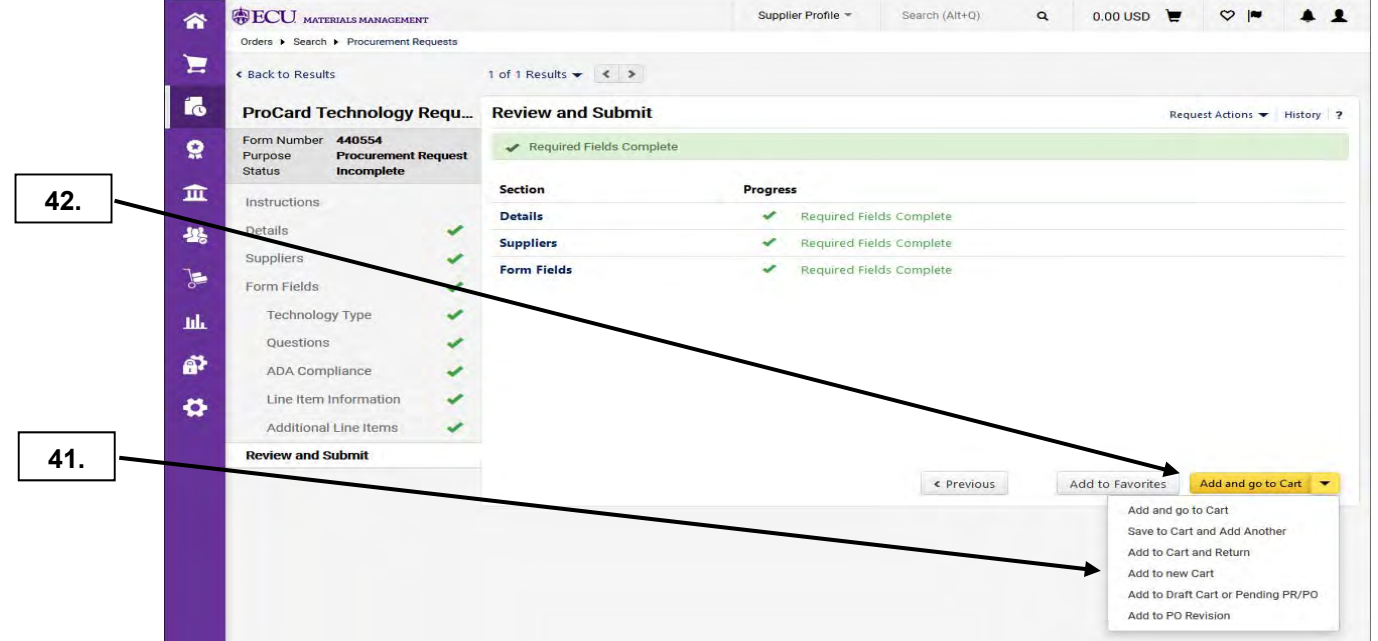

- **41.** ProCard Technology Request Form is a "**Do Not Mix**" form. The **Add and go to Cart** action will create an error if there are items or other forms currently in your active cart. **Note:** Selecting the action **Add to new Cart** if your active cart has another form type or items from another supplier.
- **42. Add and go to Cart** is the default option and we will click it to proceed with the purchase request.

Last Updated on: 7/17/2020

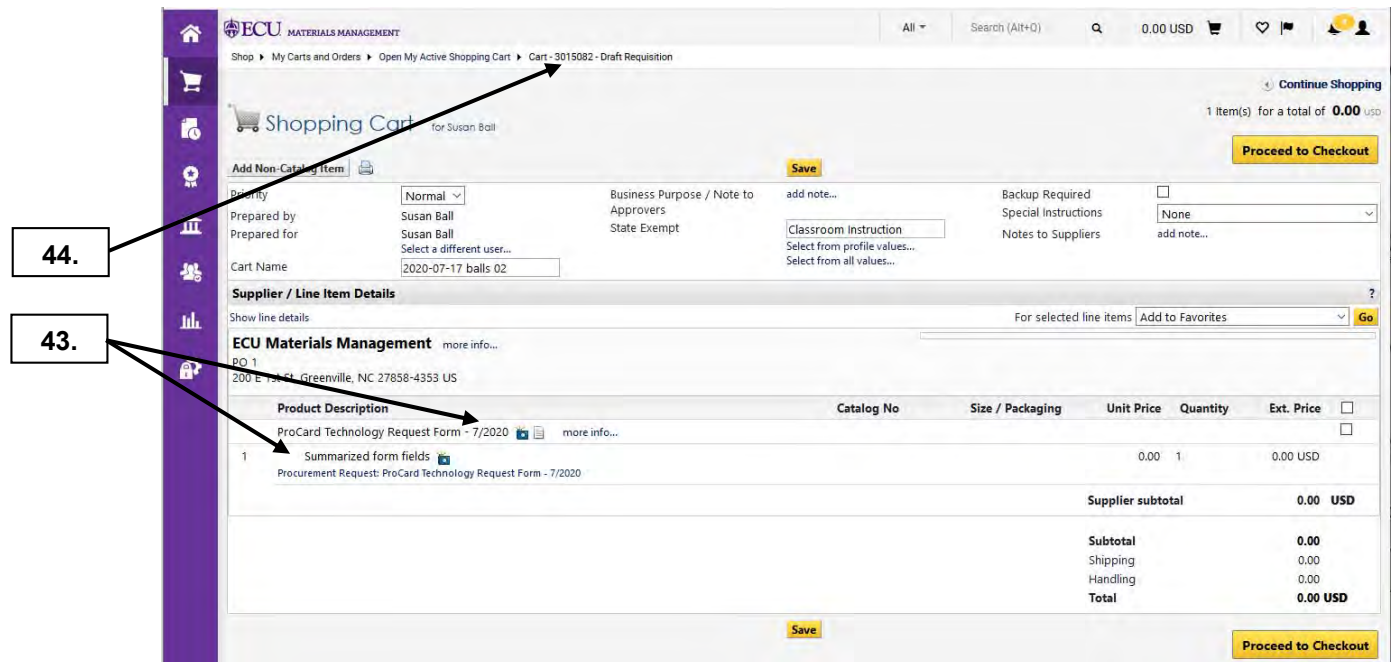

- **43.** Your **ProCard Technology Request Form** has now been added to a cart and is indicated by the **Form Name** and **Form Image** icon.
- **44. Note:** You can now view the future Requisition # before you submit the cart. Now if you have issues with a draft cart, you can call Materials Management with the future Requisition # for assistance.

**Important Note:** If your software request did not require ADA Accessibility Review, you will receive a PORT comment from ITCS on your approval to proceed with purchase. If your software request requires ADA Accessibility Review, an IT Accessibility Consultant may have additional questions for your request. Once the review is completed/approve, the IT Accessibility Consultant will email your approval to proceed with purchase.

**45.** See the Edit Cart Header procedure to continue the review process.

## **SHOPPING CART – SPECIAL ORDERS FORM**

Last Updated on: 4/3/2020

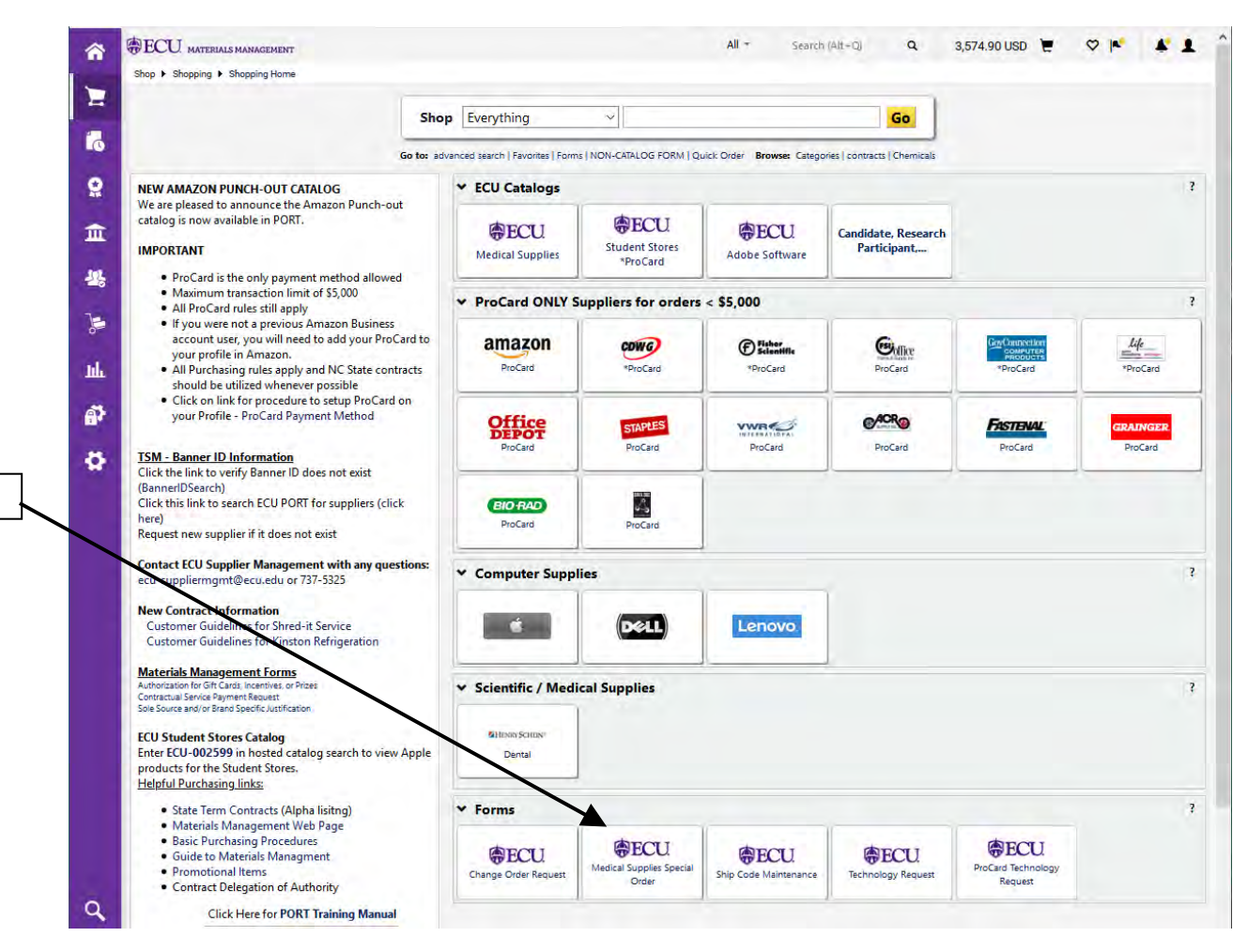

**1.** Click on the appropriate sticker within the **Forms** showcase for **Medical Supplies Special Orders**. **Note: These forms are used for non-inventory items only.**

**1.** 

## **SHOPPING CART – SPECIAL ORDERS FORM**

Last Updated on: 4/3/2020

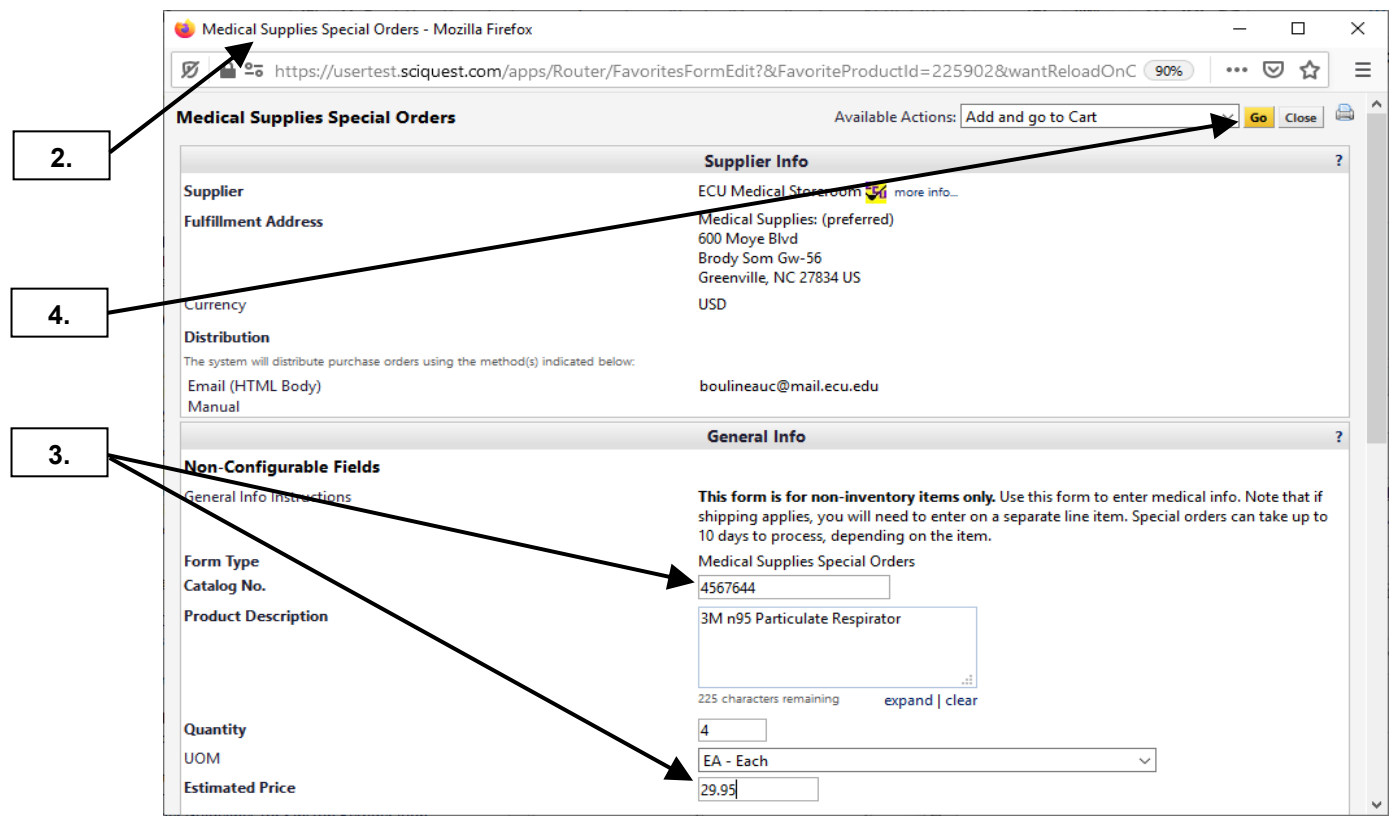

- **2.** A new window pops up to display the **Medical Supplies Special Order** form.
- **3.** Enter the appropriate information for the following fields: **Catalog #, Product Description, Quantity, Unit of Measure (UOM),** and **Unit Price**. **Note:** If you do not have a Catalog # for the item, you enter either N/A or a descriptive term for the item
- **4.** Click on the **Go** button to add the item to an active cart.

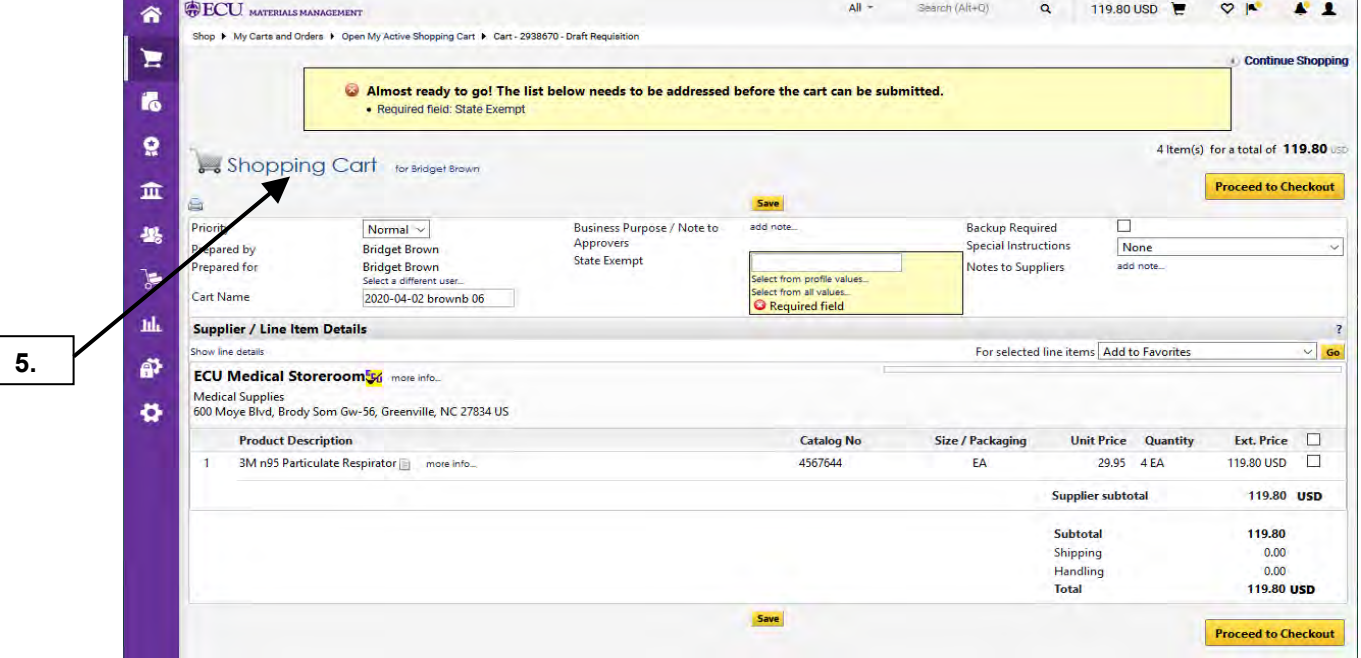

**5.** This brings you to **Shopping Cart** edit section. See the **Edit Cart Header** procedure to continue the review process.

# **COLLAPSE PRODUCT SHOWCASE**

Last Updated on: 4/03/2020

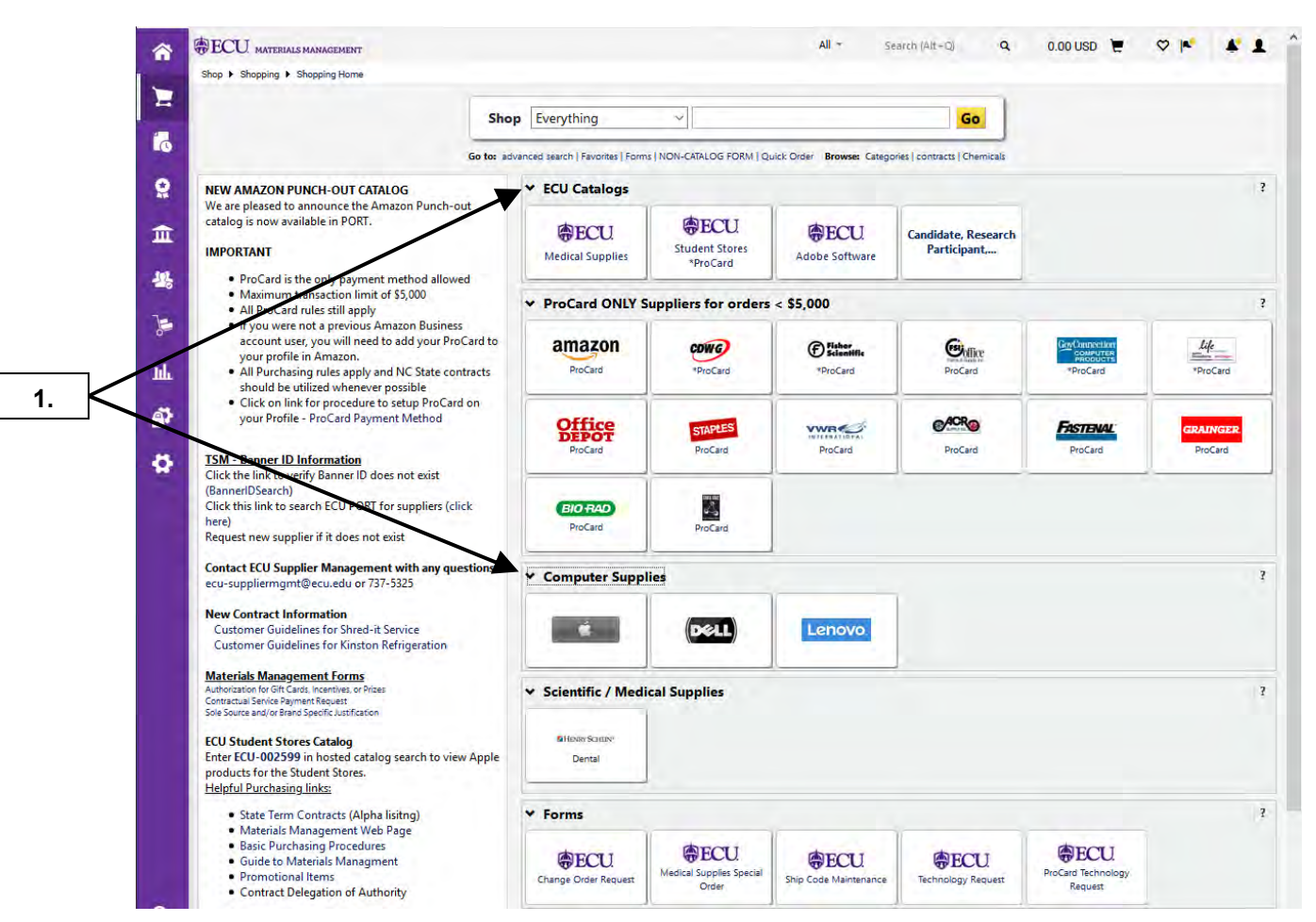

**1.** To collapse a showcase, click on "**V**" symbol next to desired showcase.

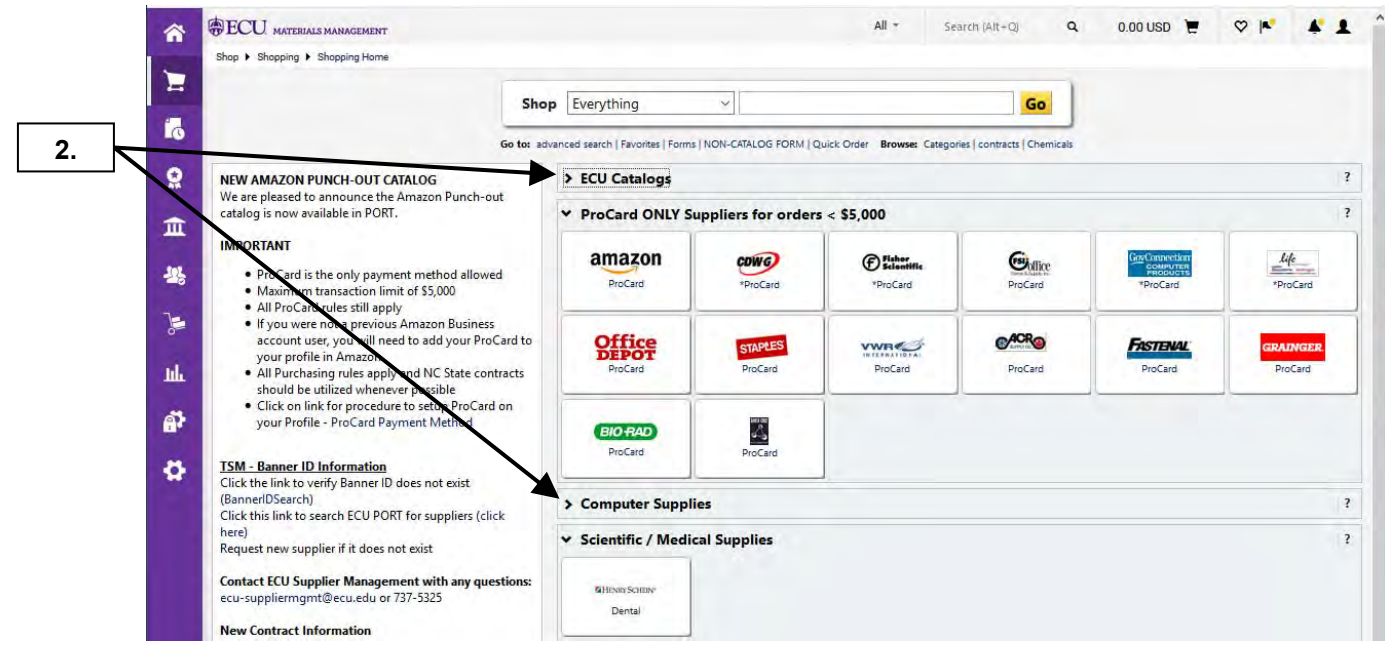

**2.** Notice that **ECU Catalogs** and **Scientific / Medical Suppliers** showcases collapsed.

# **COLLAPSE PRODUCT SHOWCASE**

Last Updated on: 4/03/2020

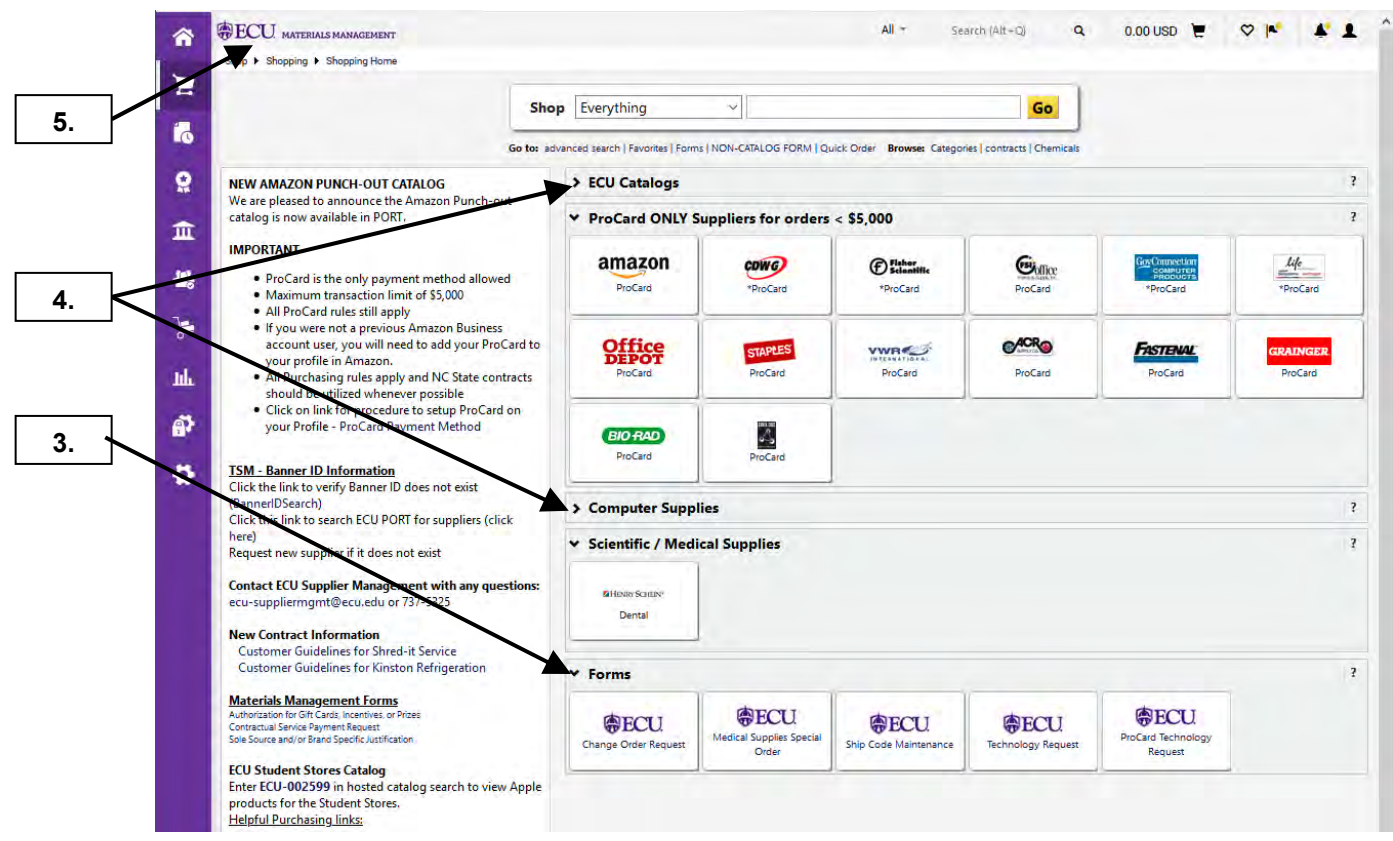

- **3.** Notice that more showcased are now visible without scrolling down page.
- **4.** If you need to open a collapsed showcase, just click on "**>**" symbol for desired showcase
- **5.** This completes the steps for this procedure. Click on **ECU** icon to return to home page.

Last Updated on: 4/03/2020

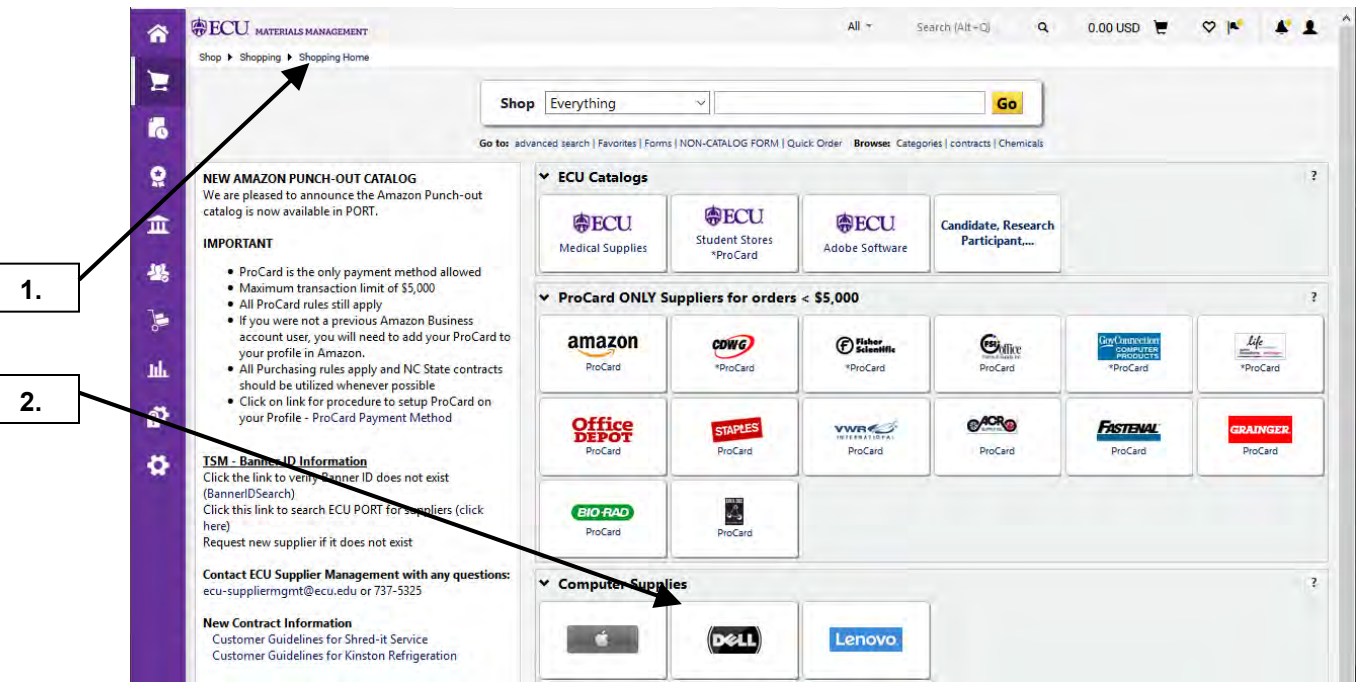

- **1.** Ensure that you are on the **Shopping Home** page.
- **2.** Click on **Dell** sticker in the **Computer Supplies** showcase. **Note:** A **Punch-out Catalog** allows you to shop directly from a website created and maintained by the Supplier. Creating carts from one of these types of suppliers will automatically populate a new **PORT** shopping cart once it has been submitted. Each Punch-out Supplier will have a different shopping experience.

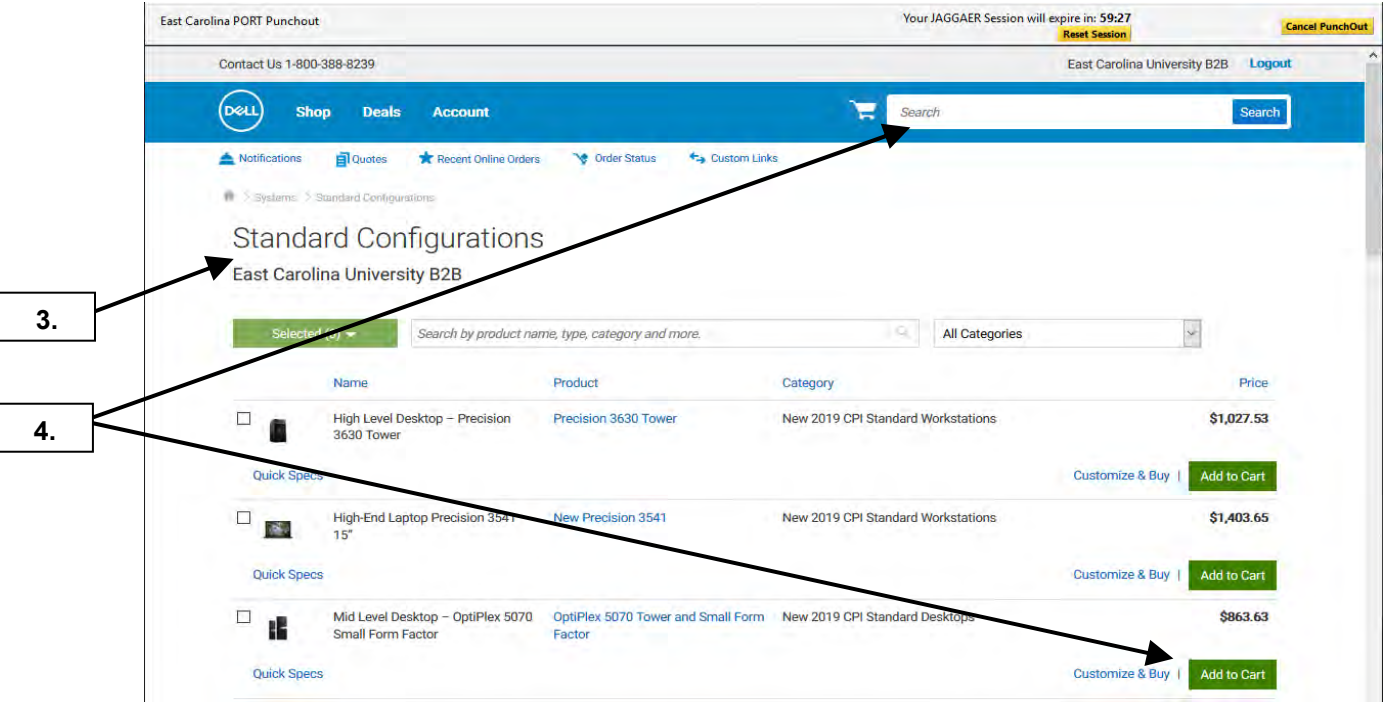

- **3.** The home page brings you to the **Standard Configurations** for computers with ECU image. **Important Note**: You do not have to complete a Technology Request Form for Dell or Lenovo standard configuration computers with ECU image.
- **4.** For the 1st item, we will add a Mid-Level OptiPlex 5070 to our shopping cart. You can also search for items of interest by entering description in search box at the top of browser.

Last Updated on: 4/03/2020

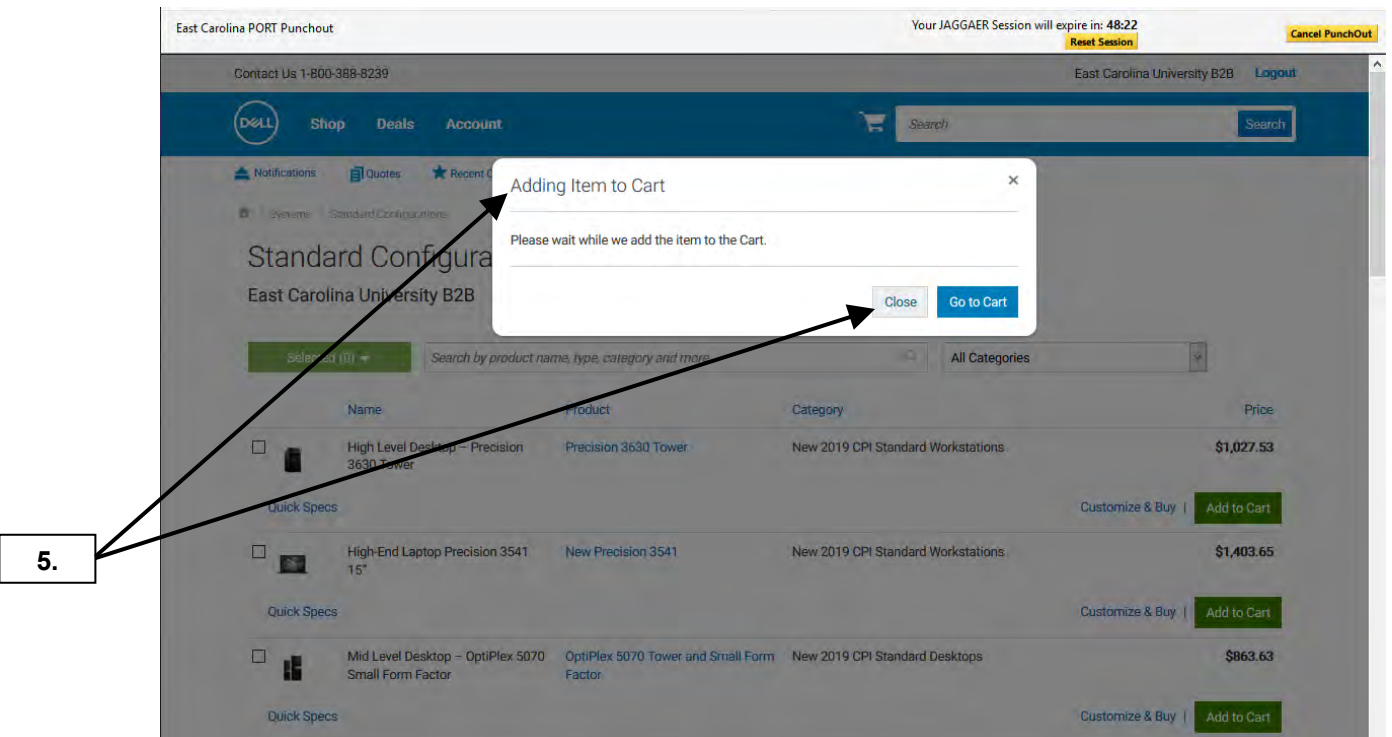

**5.** Notice **Adding Item to Cart** pop-up window. In this example, we will add more items and will select **Close** button. If you only need this one item, you would click **Go to Cart** button to begin checkout.

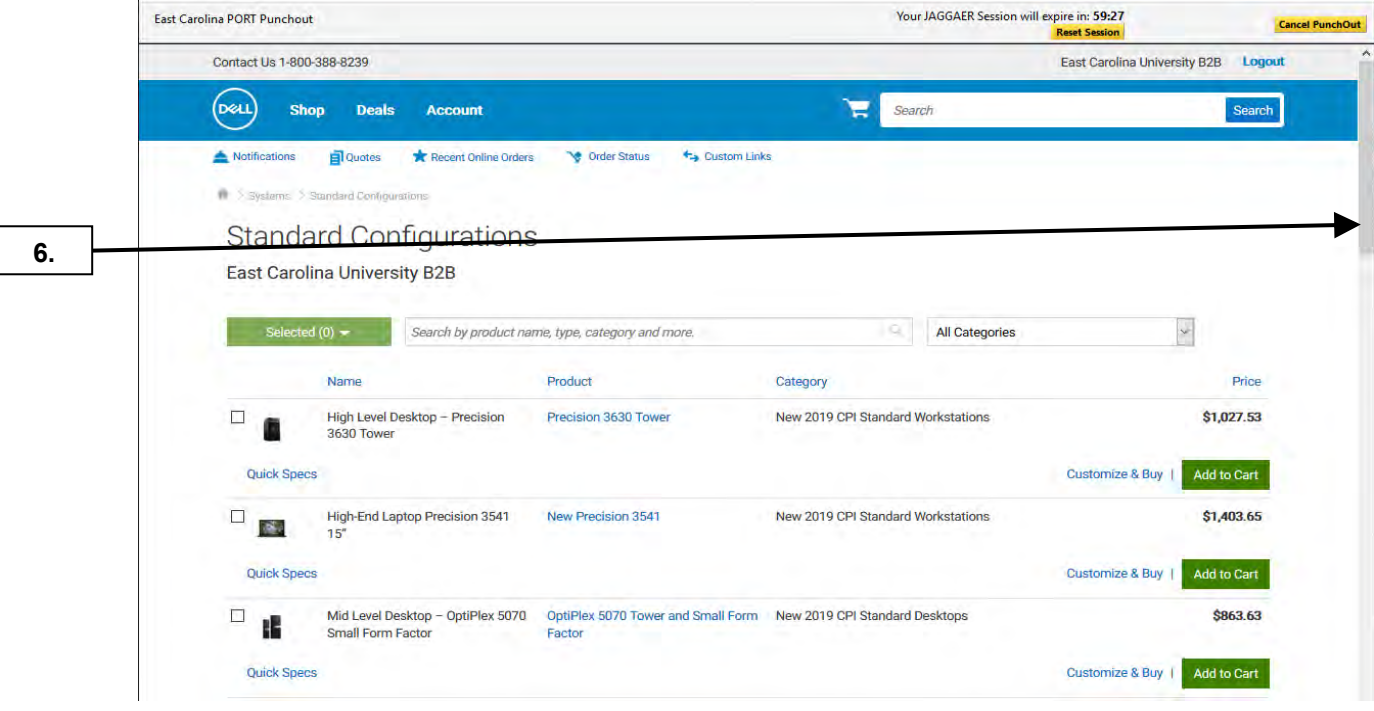

**6.** Scroll down the page to view the remining desktops, all-in-ones, laptops, tablets, and monitors.

Last Updated on: 4/03/2020

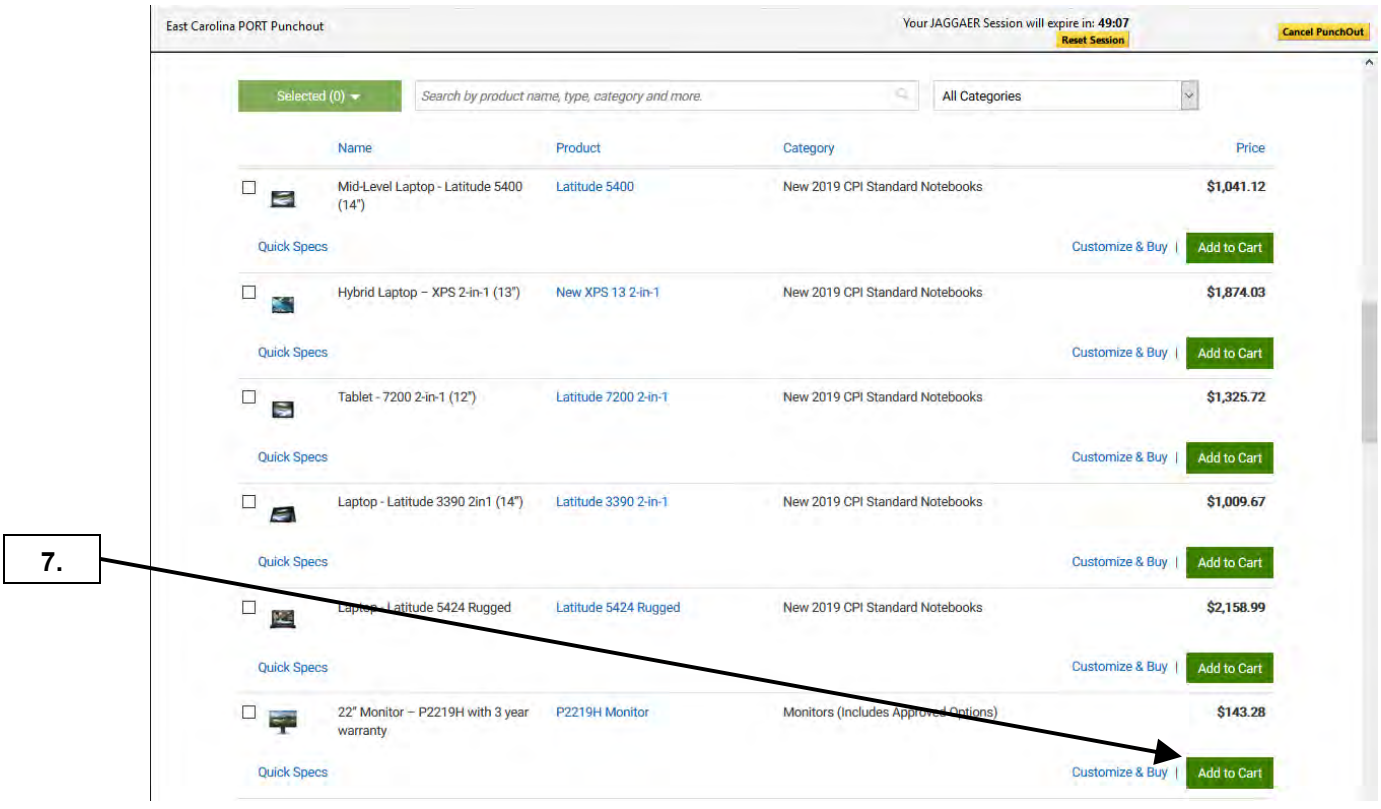

**7.** For the 2nd item, click on **Add to Cart** button for 22" monitor to go with the desktop computer.

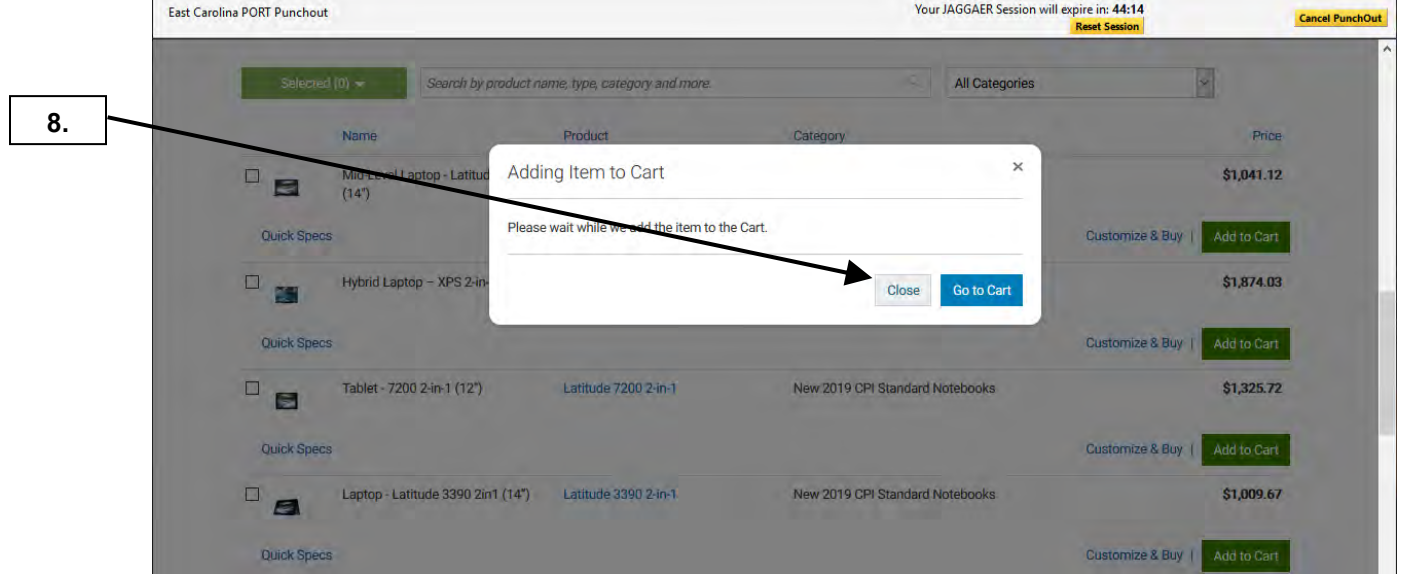

**8.** Click **Close** button in the **Adding item to Cart** pop-up, since we will be adding one more item.

 $\mathbf{r}$ 

Last Updated on: 4/03/2020

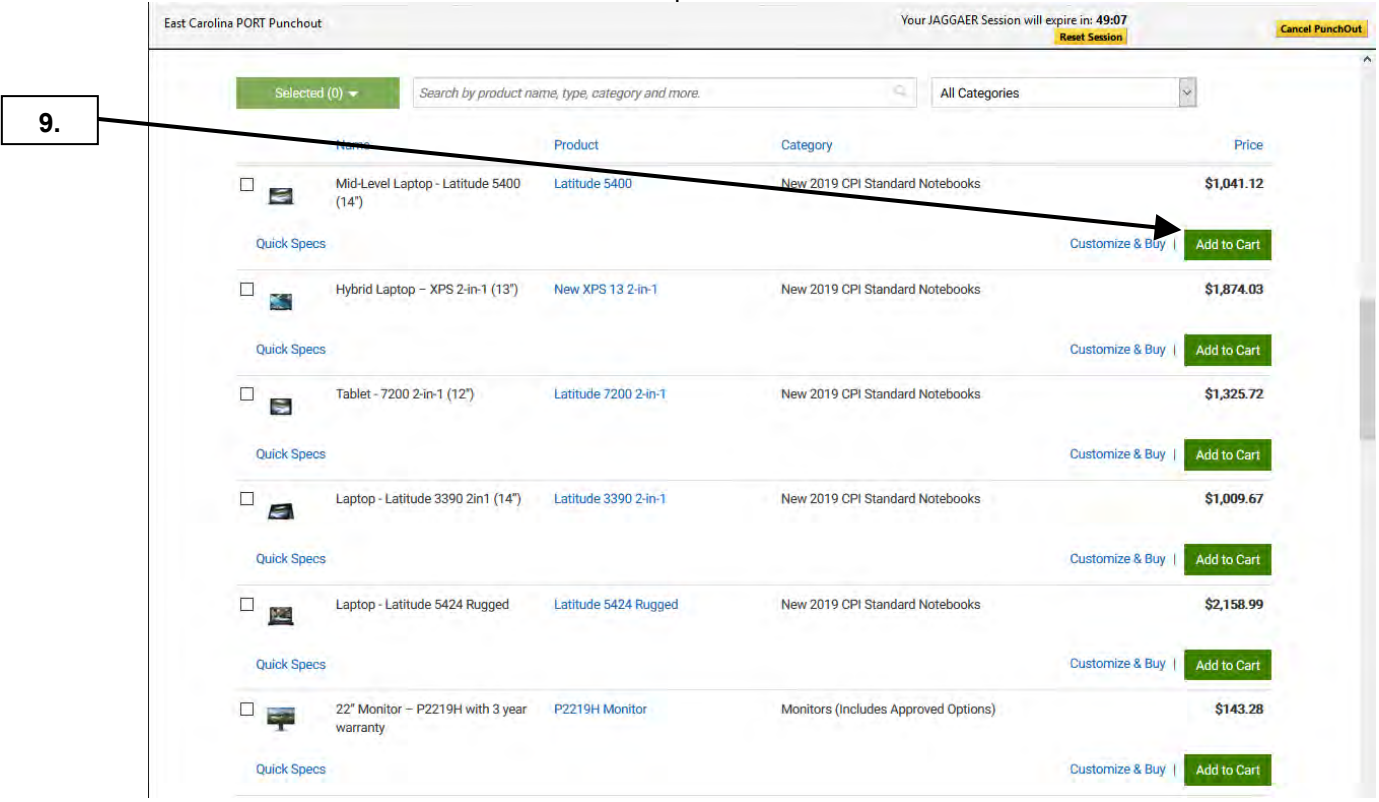

**9.** For the 3<sup>rd</sup> item, click on **Add to Cart** button for Latitude 5400 laptop.

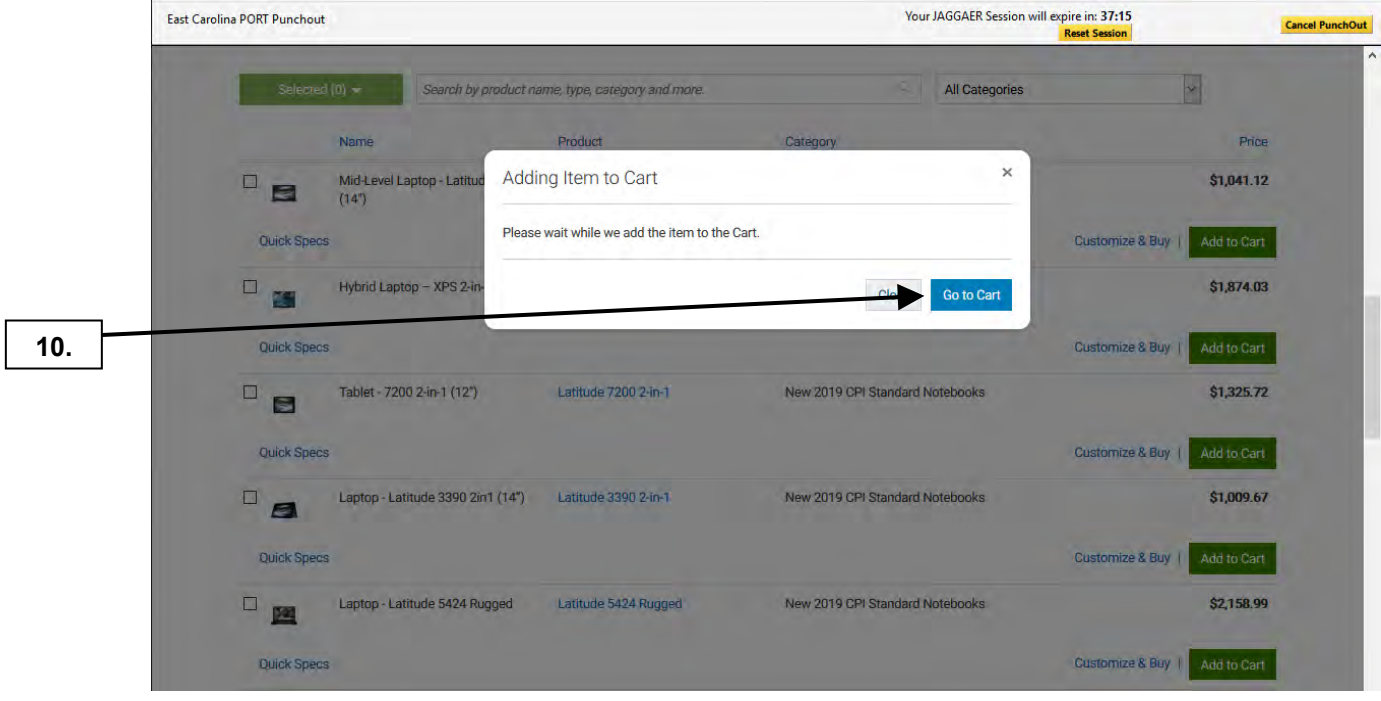

**10.** Click **Go to Cart** button in the **Adding item to Cart** pop-up window. This will the final item for this punch-out order.

Last Updated on: 4/03/2020

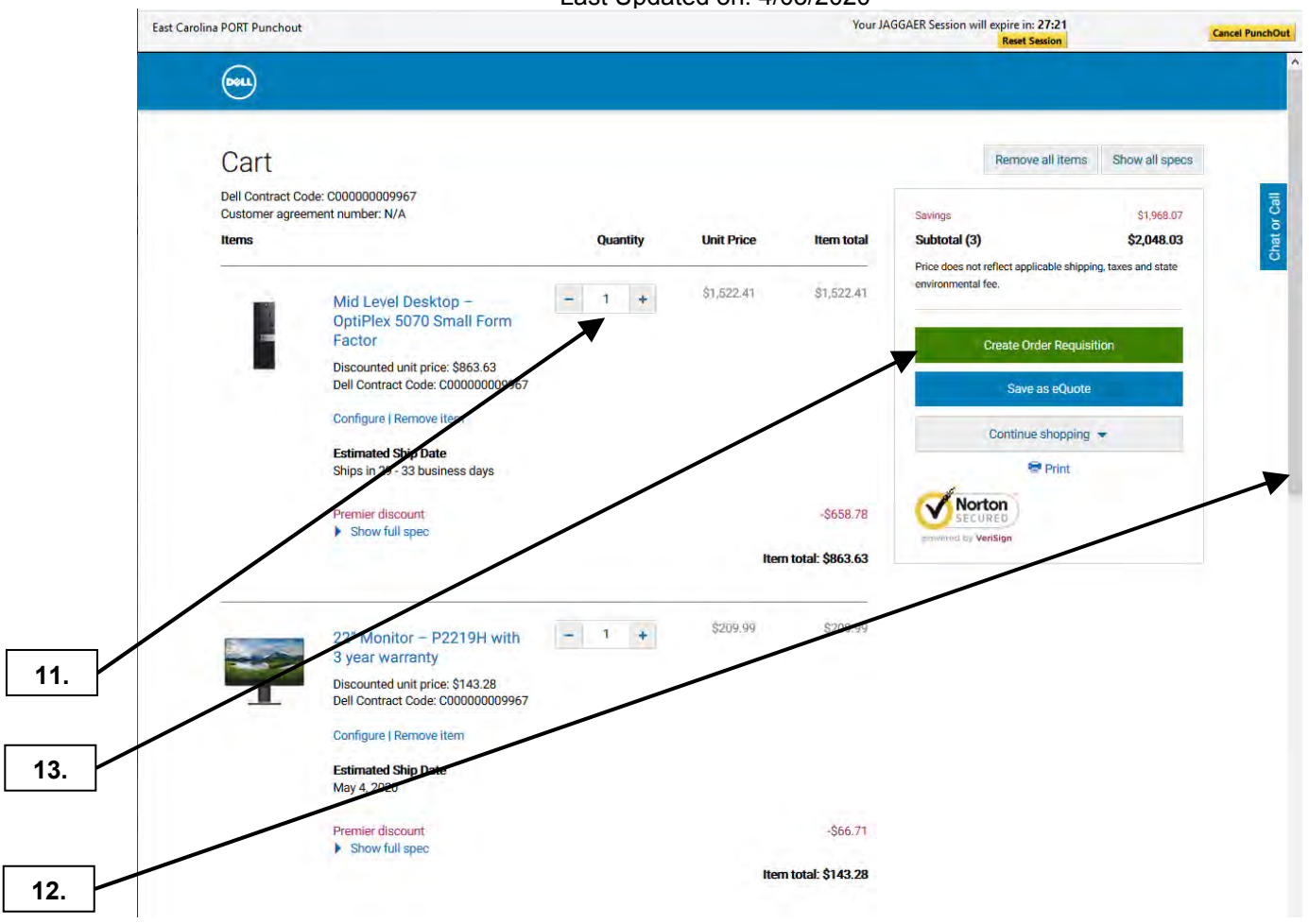

- **11.** Within the shopping cart, you can adjust your quantities for each item. **Important Note**: Adding/removing items or adjusting quantity must be done in the punch-out catalog.
- **12.** You may need to scroll down the page to see all the items in your cart.
- **13.** Click **Create Order Requisition** button to continue to checkout.

Last Updated on: 4/03/2020

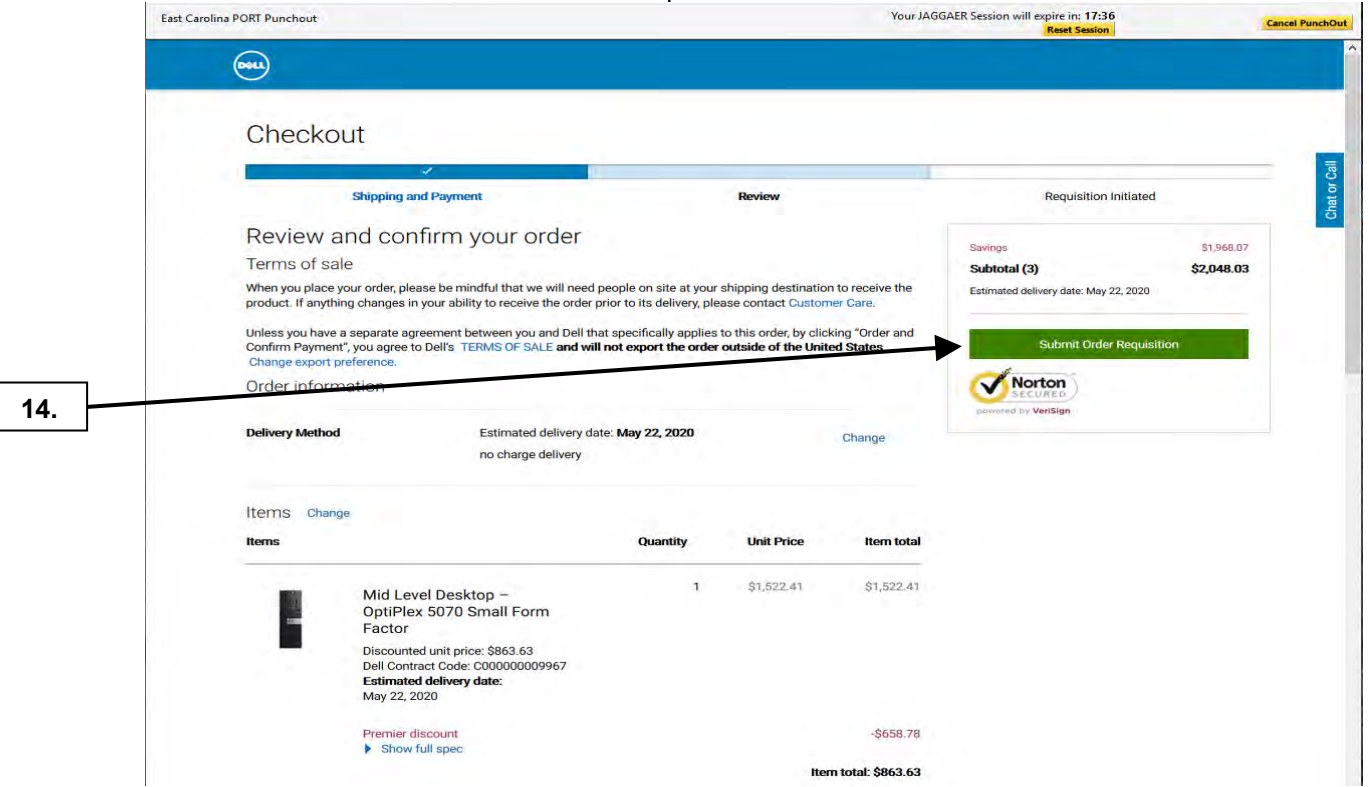

#### **14.** Click **Submit Order Requisition** button to add these items to a PORT shopping cart.

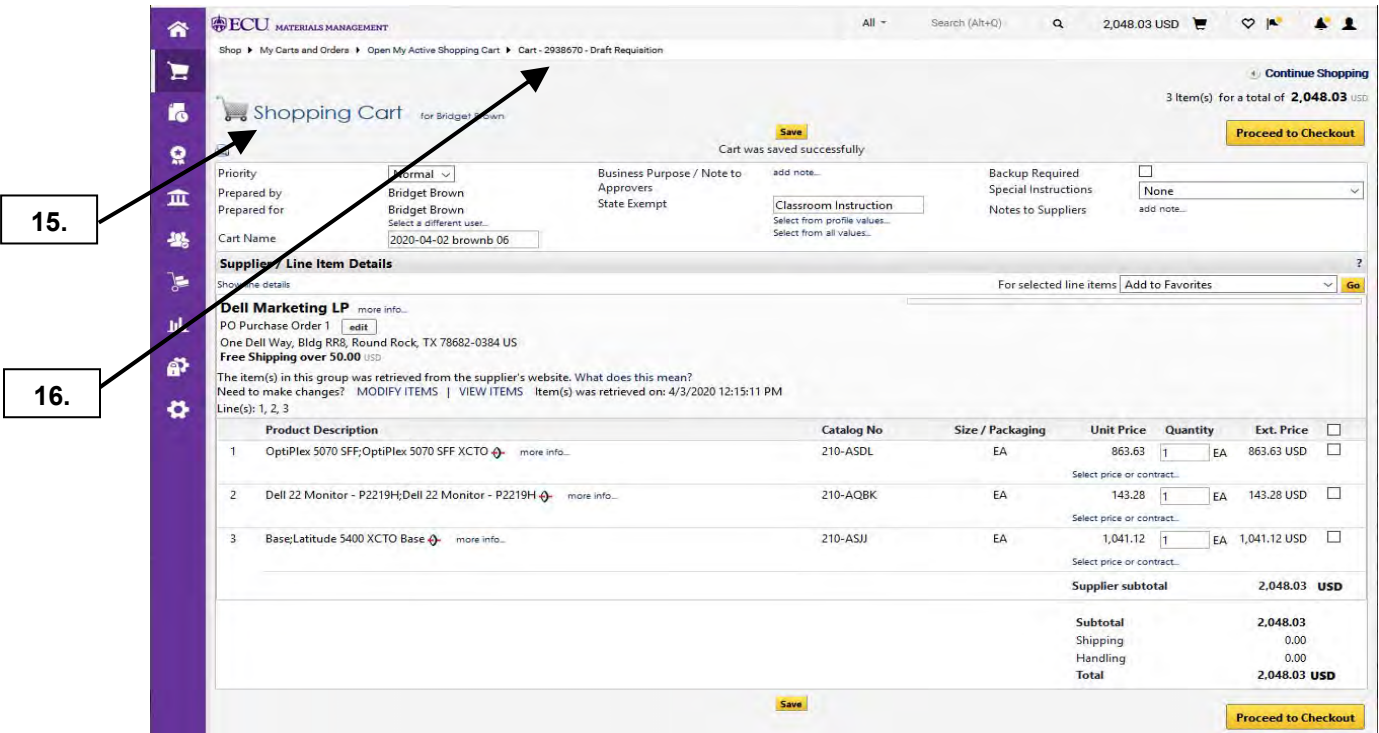

- **15.** This brings you to the **New Shopping Cart** edit section.
- **16. Note:** You can now view the future **Requisition #** before you submit the cart. Now if you have issues with a draft cart, you can call Materials Management with the future **Requisition #** for assistance. See the **Edit Cart Header** procedure to continue the review process.

### **SHOPPING CART – EDIT & INSPECT – MODIFYING PUNCH-OUT CART**

Last Updated on: 4/03/2020

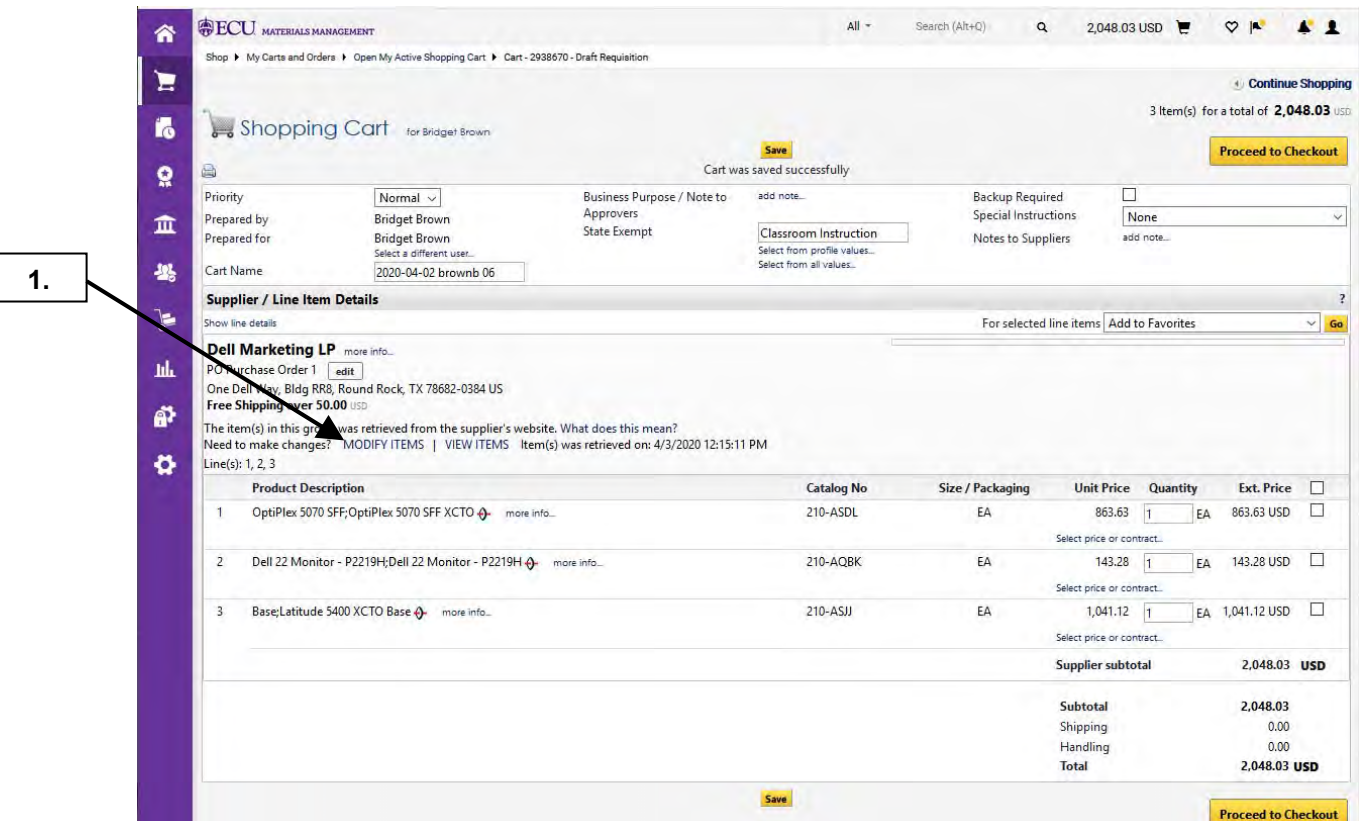

**1.** Click on the **MODIFY ITEMS** link to make changes to a punch-out catalog shopping cart. **Important Note**: All punch-out suppliers allow the Edit & Inspect feature for modifying shopping carts.

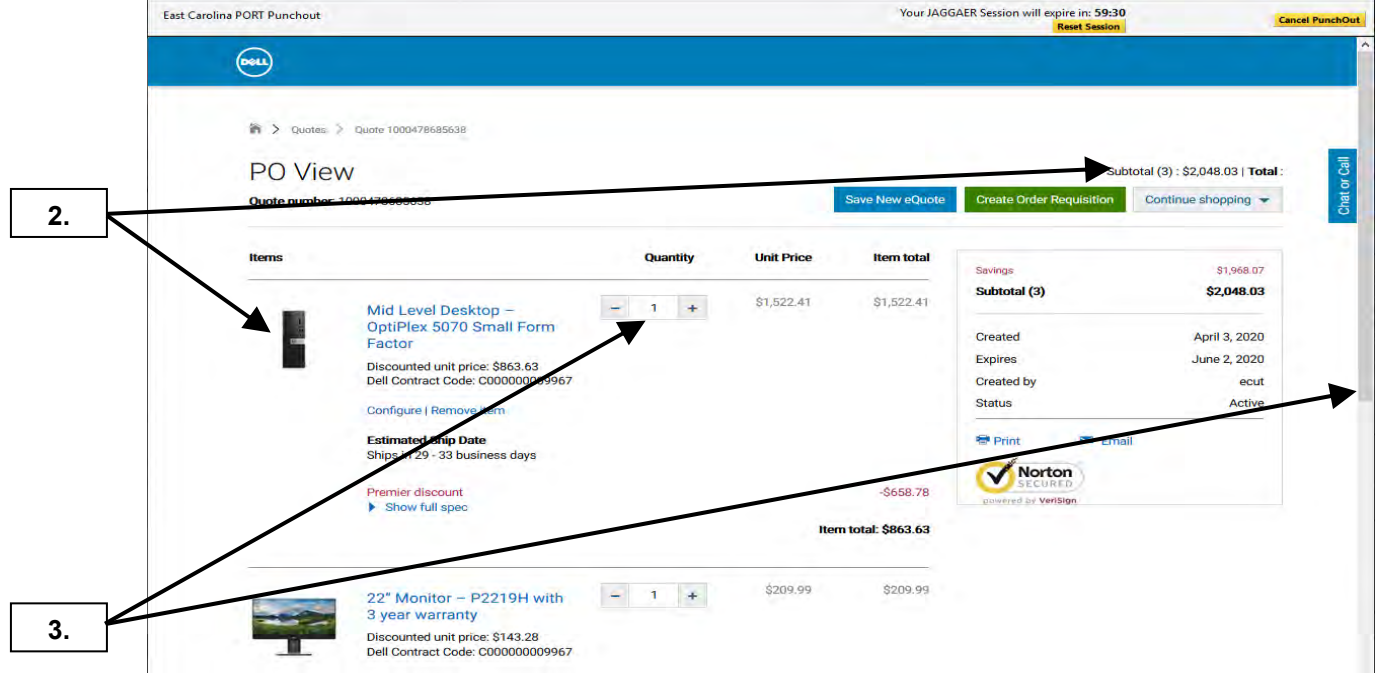

- **2.** This is where you can modify the shopping cart with the following changes: removing items, changing quantity of items, and adding new items to your shopping cart.
- **3.** For the first edit, we will change the quantity of the 1<sup>st</sup> item from 1 to 2 items by clicking on + sign next to quantity. Scroll down the page to make additional edits to the cart.

### **SHOPPING CART – EDIT & INSPECT – MODIFYING PUNCH-OUT CART**

Last Updated on: 4/03/2020

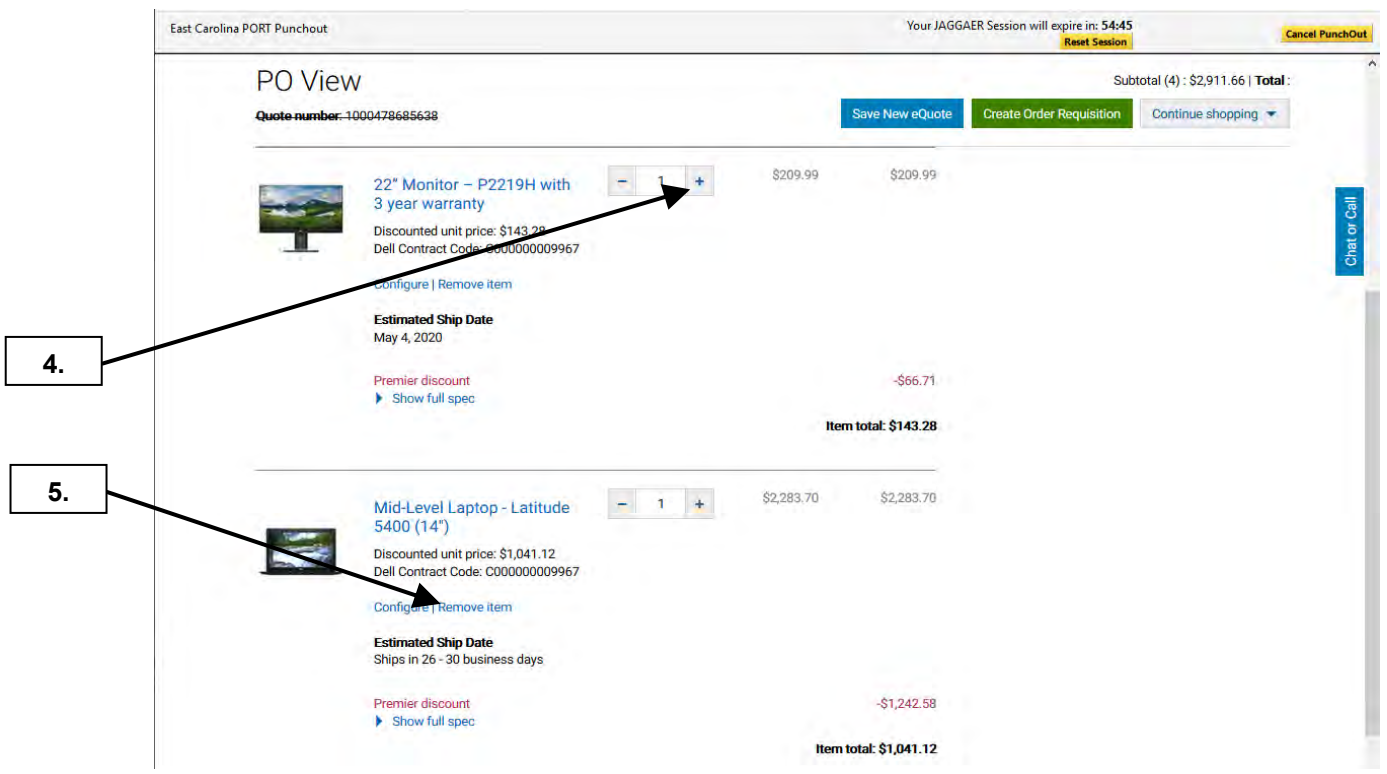

- **4.** For the 2nd edit, we will increase the number of monitors by clicking on + sign next to quantity.
- **5.** For the 3rd edit, we will remove the 3rd line item from the shopping cart by clicking **Remove item** link.

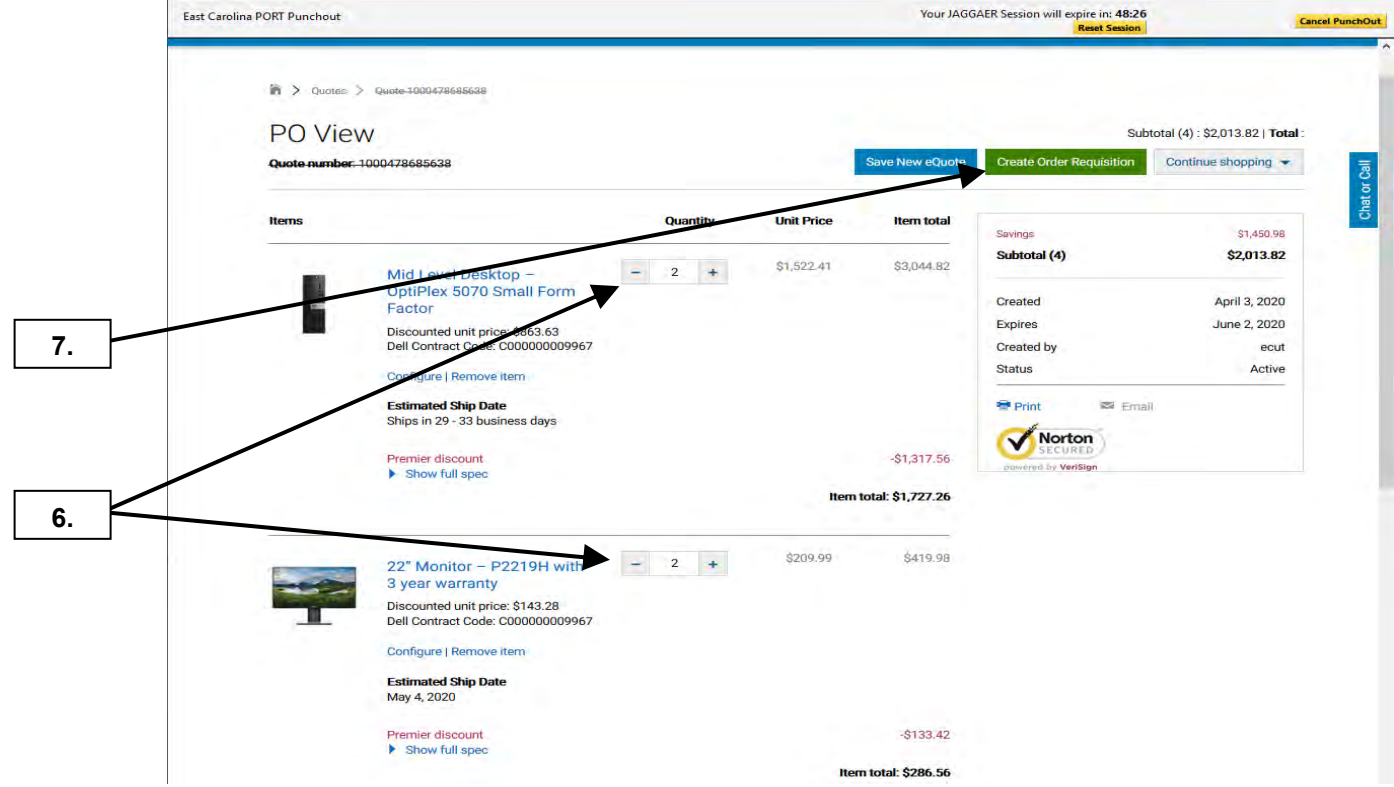

- **6.** Note that 1<sup>st</sup> and 2<sup>nd</sup> item total price updated and 3<sup>rd</sup> item has been removed from the **Shopping Cart**.
- **7.** This completes edits to the shopping cart. Click **Create Order Requisition** button.

### **SHOPPING CART – EDIT & INSPECT – MODIFYING PUNCH-OUT CART**

Last Updated on: 4/03/2020

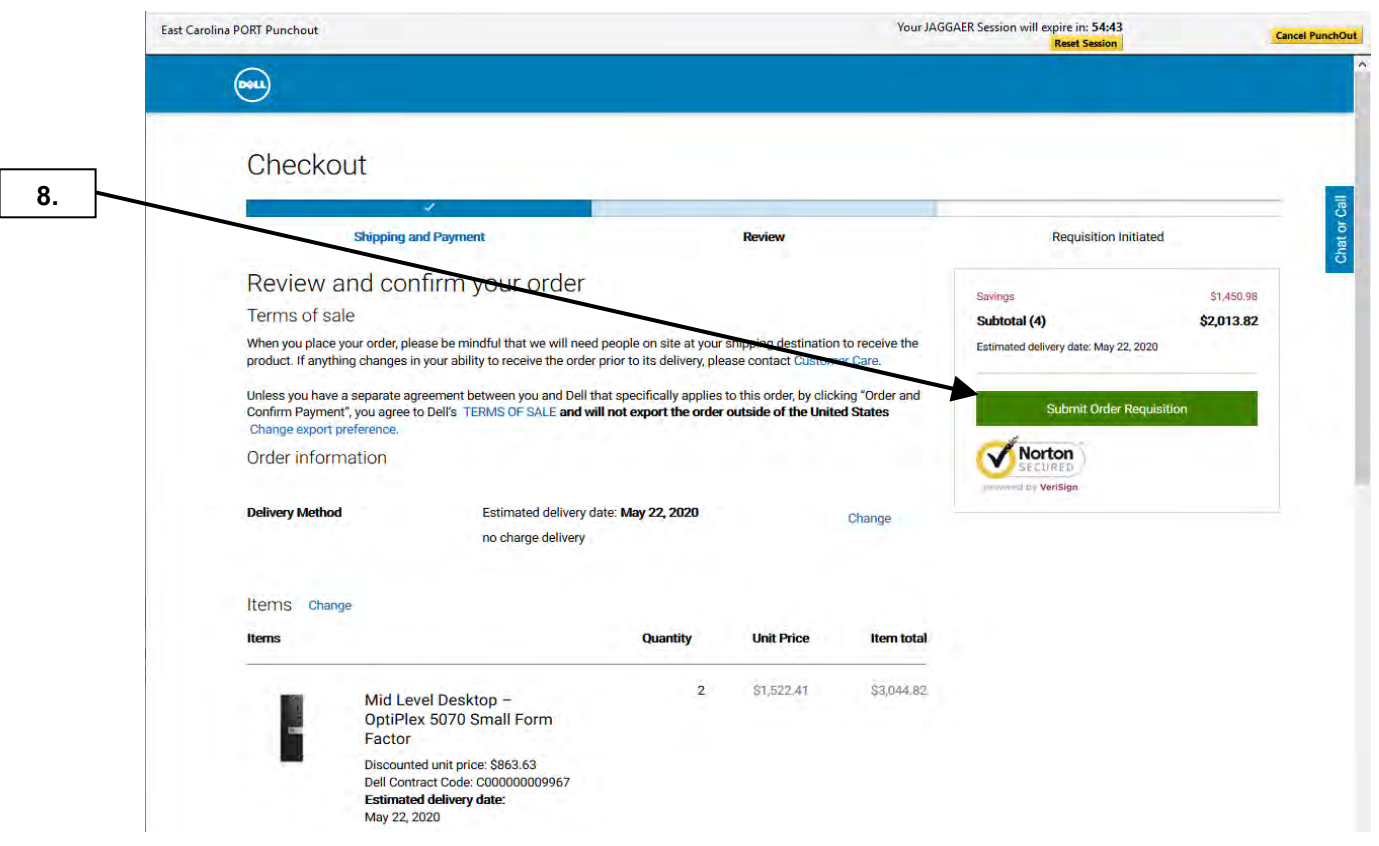

**8.** Confirm edits to shopping cart are complete and click **Submit Order Requisition** button to add these items to your PORT shopping cart.

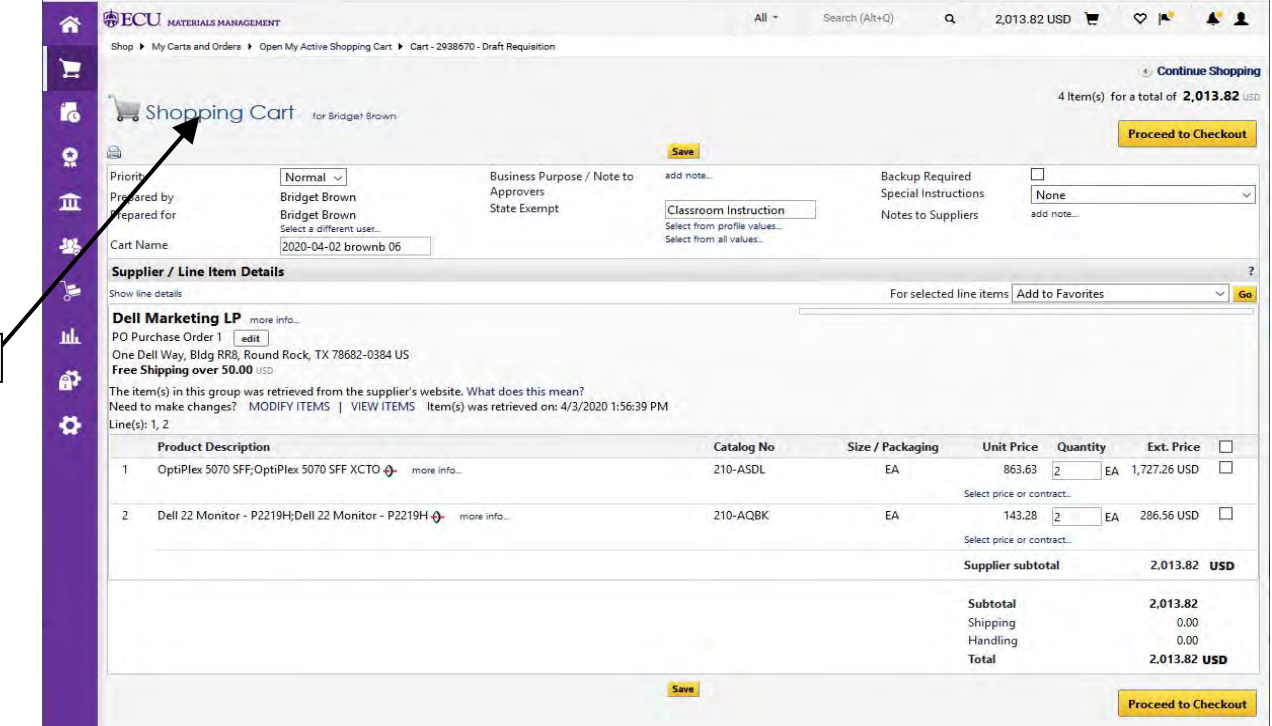

**9.** This brings you to **Shopping Cart** edit section. See the **Edit Cart Header** procedure to continue the review process.

**9.** 

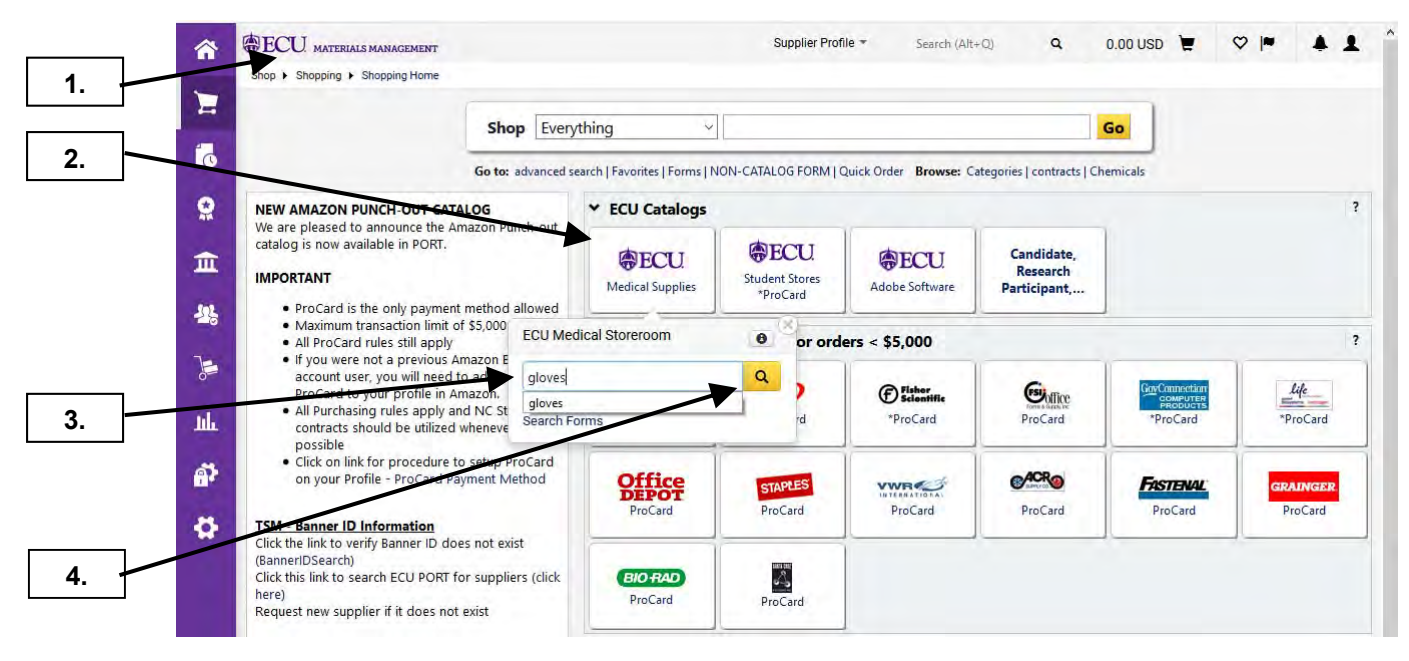

- **1.** Ensure that you are on the **home/shop** tab.
- **2.** Click on **ECU Medical Supplies** sticker.
- **3.** Enter item description or catalog # in **Search** text box. For this example, we will use **gloves**.
- **4.** Click **Search** button. **Note:** These steps will only display results for ECU Medical storeroom catalog.

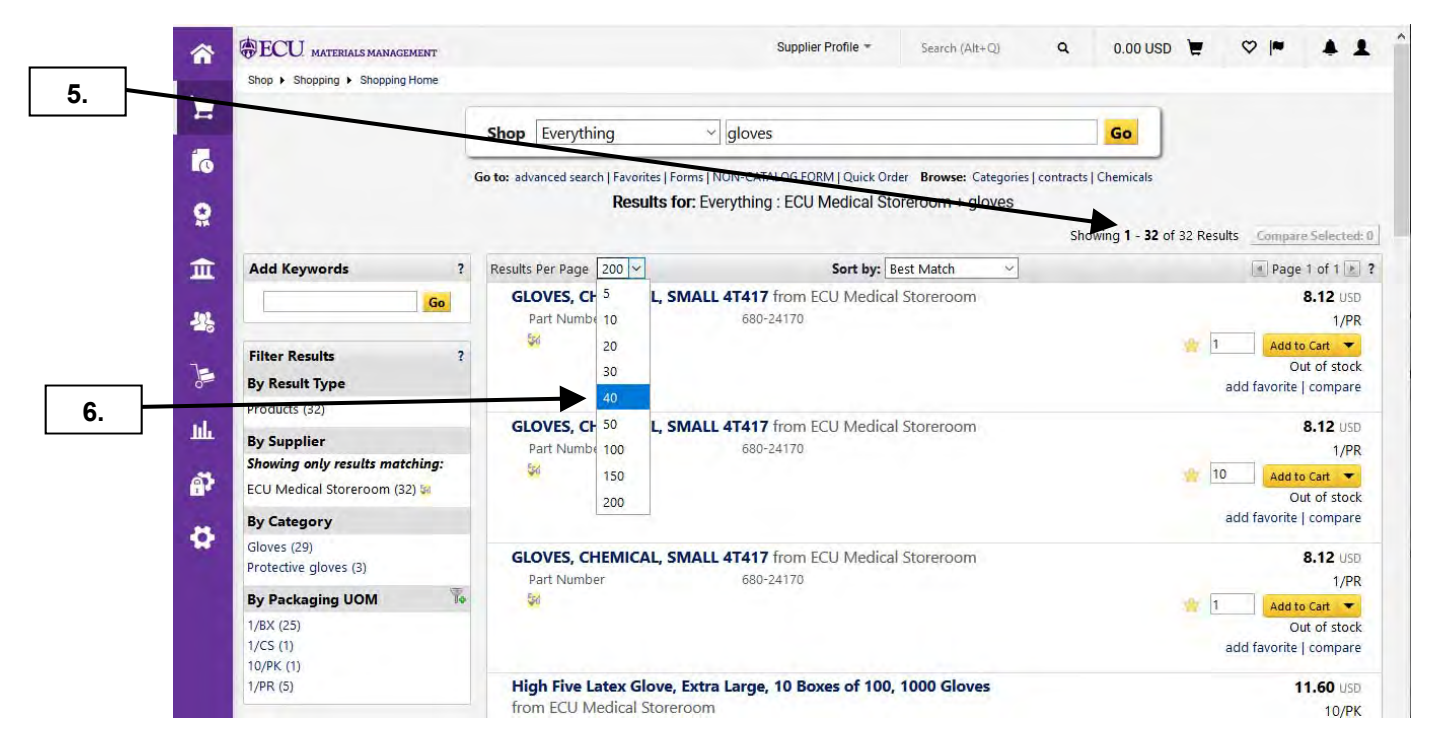

- **5.** Notice the number of **items found** from your search of **gloves** for **ECU Medical** storeroom. If the number of items found is not greater than the **Results per page,** you can proceed to step 7.
- **6.** To see all the results on 1 page, click on the **Results per page** drop down box and choose a number higher than number of items found.

Last Updated on: 4/15/2020

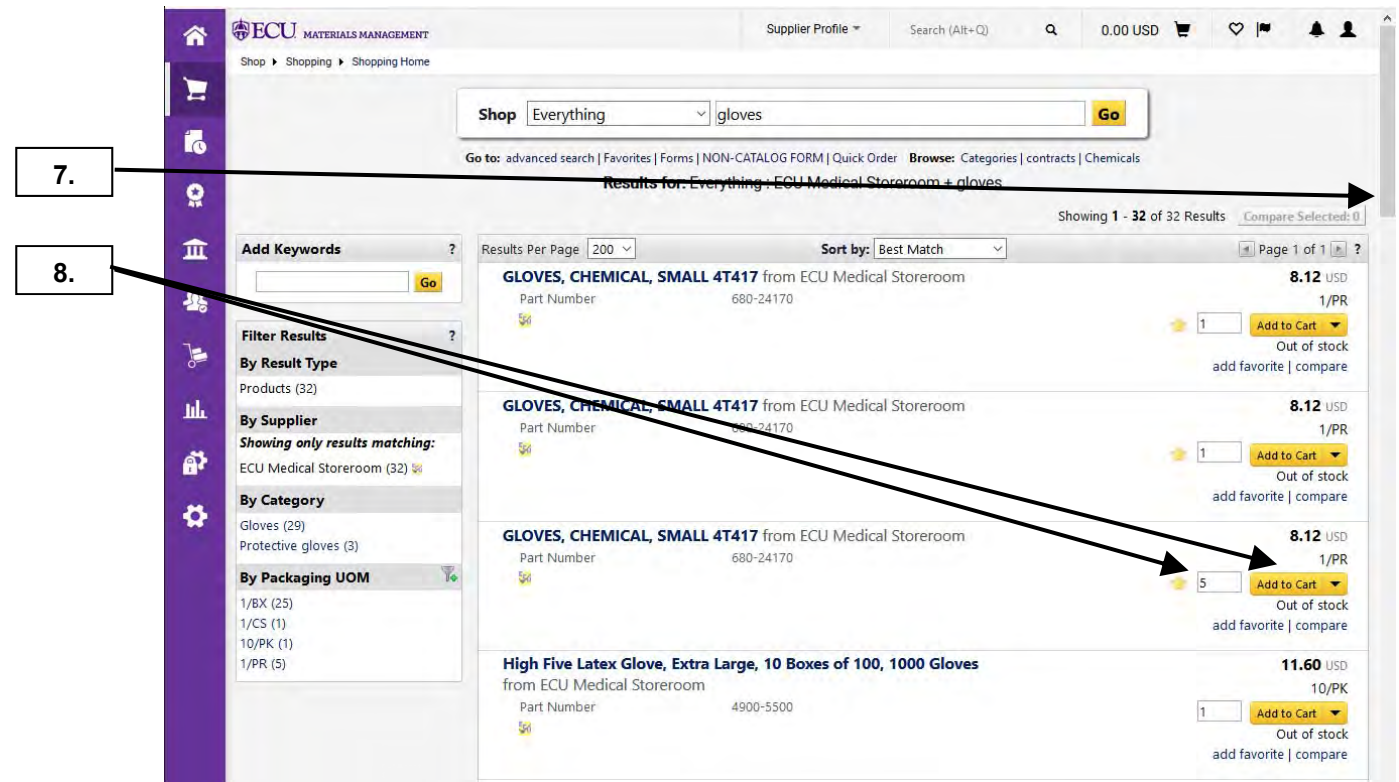

- **7.** Scroll down the page to find the appropriate gloves in this example.
- **8.** Once you find the desired item, enter quantity needed and click on **Add to Cart** button. **Note:** You can see if the item is in stock or out of stock. You can still order out of stock items, they will automatically be placed on backorder until they are received by the storeroom.

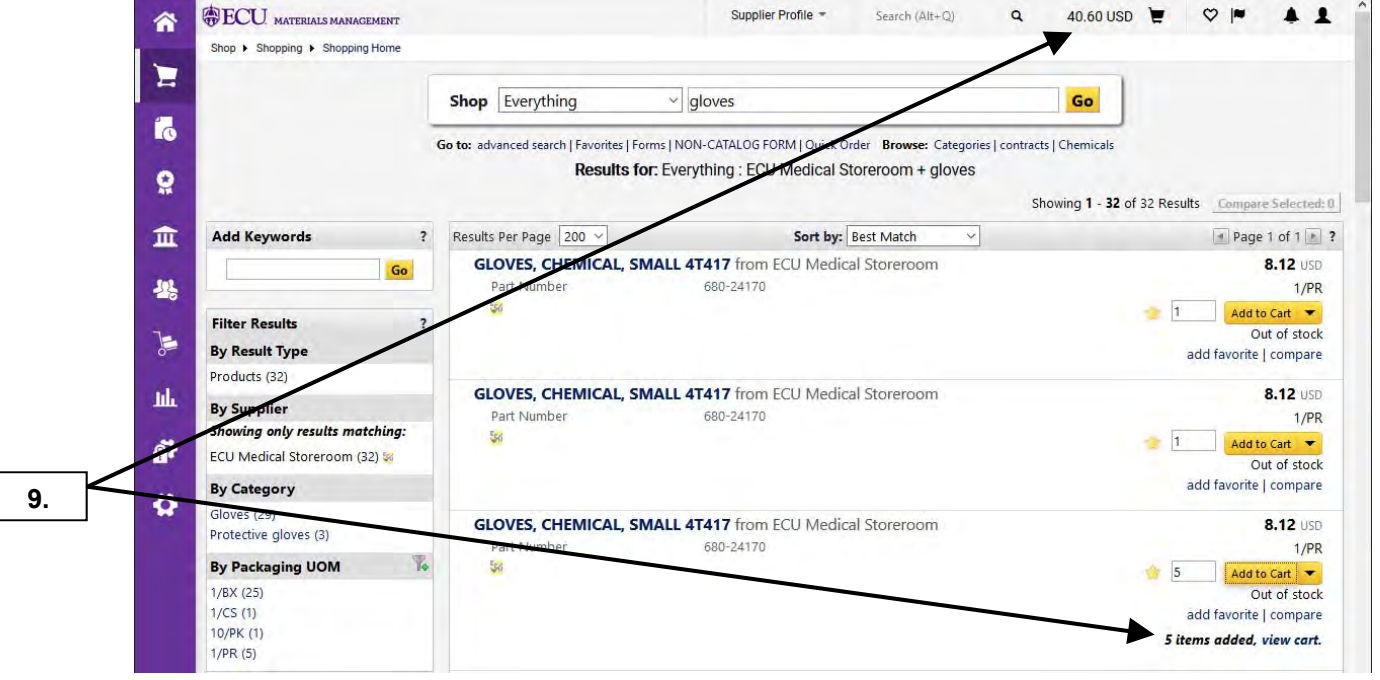

**9.** Notice that your shopping cart has been updated with the items that were just added. If you only have 1 item for your requisition, click on the shopping cart and skip to step 19 on page 6.

Last Updated on: 4/15/2020

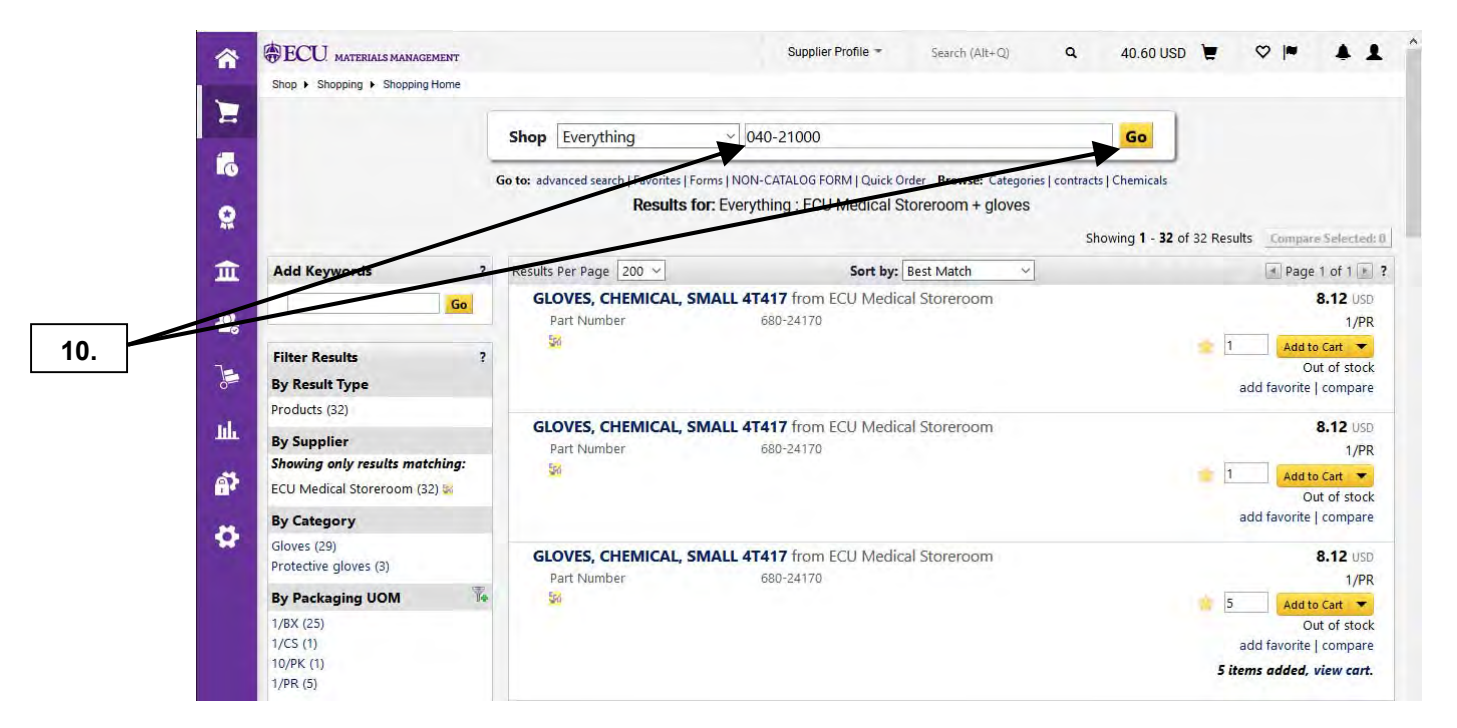

**10.** In this example, we will be adding 3 different items. For 2nd item enter the **Catalog #** for ECU Medical storeroom item and click **Go** button.

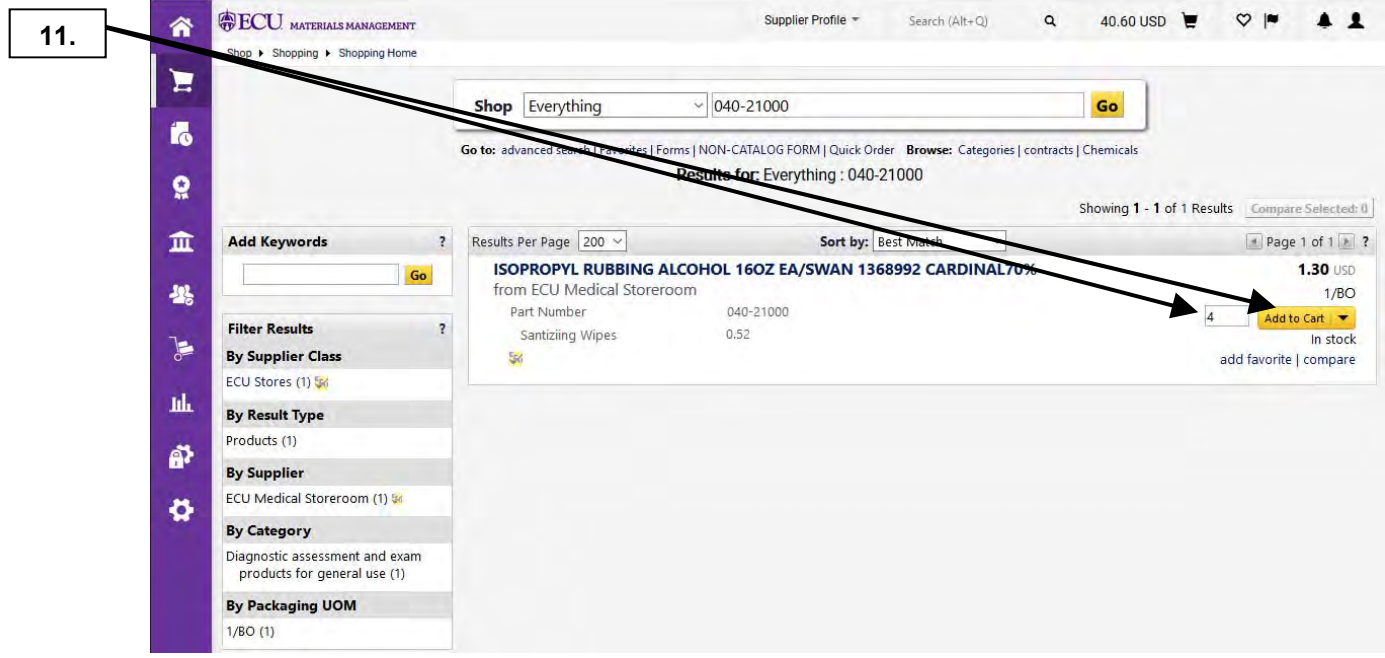

**11.** Enter quantity needed and click on **Add to Cart** button.

Last Updated on: 4/15/2020

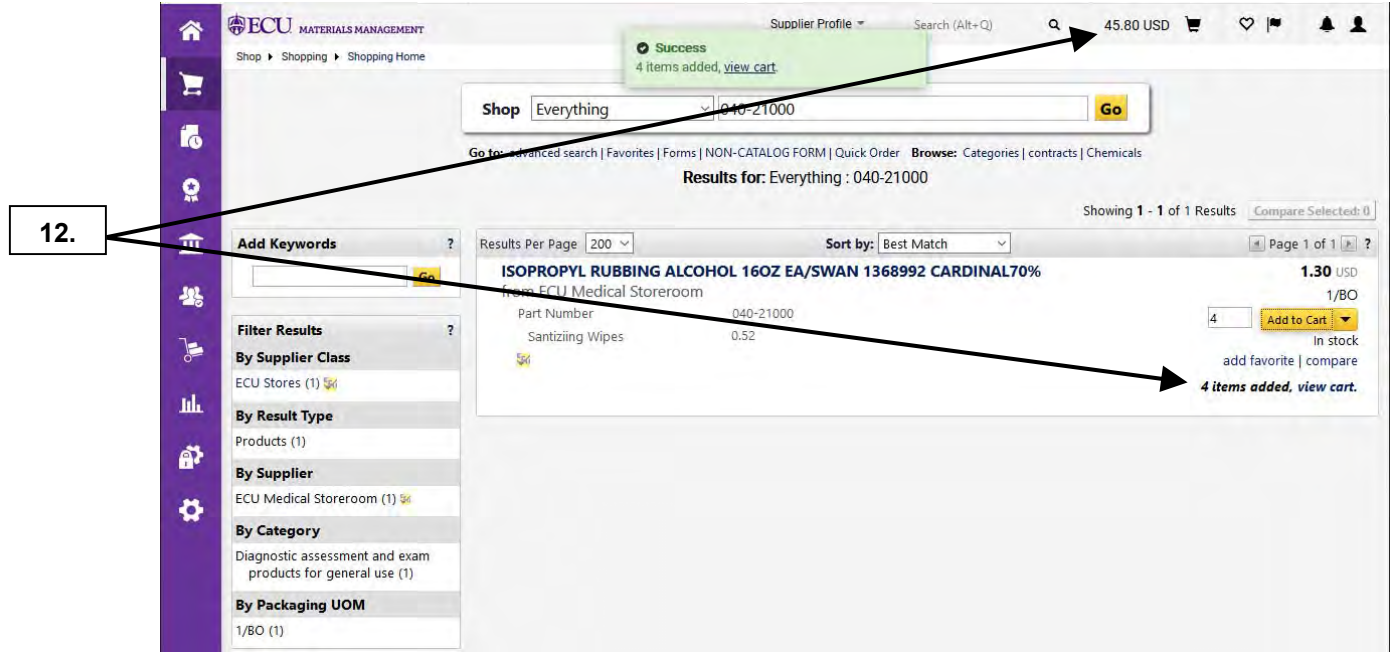

**12.** Notice that your shopping cart has been updated with the items that were just added.

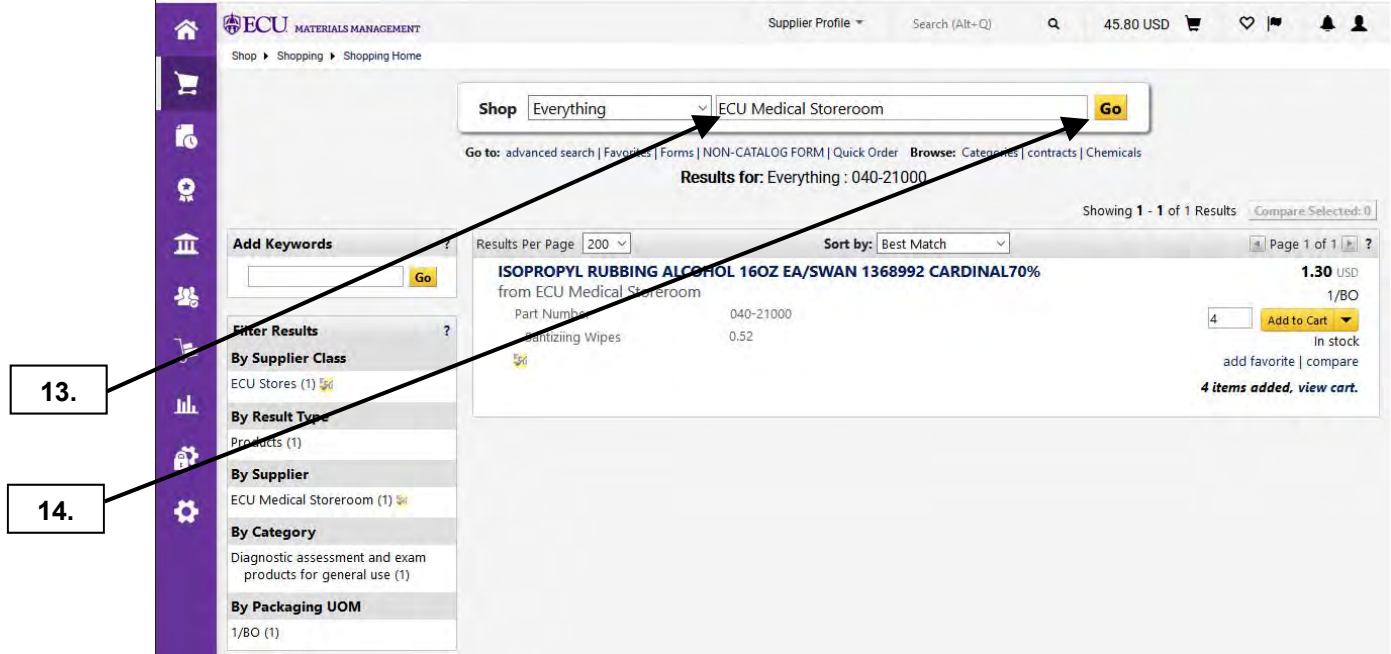

- **13.** Enter **ECU Medical Storeroom** for the 3rd and final item. **Note**: The first item was found by searching **Product Description** of gloves for ECU Medical Storeroom, the 2<sup>nd</sup> item was found by searching a **Catalog #**, and the 3rd item will be found by searching ECU Medical Storeroom **Categories**.
- **14.** Click on the **Go** button.

Last Updated on: 4/15/2020

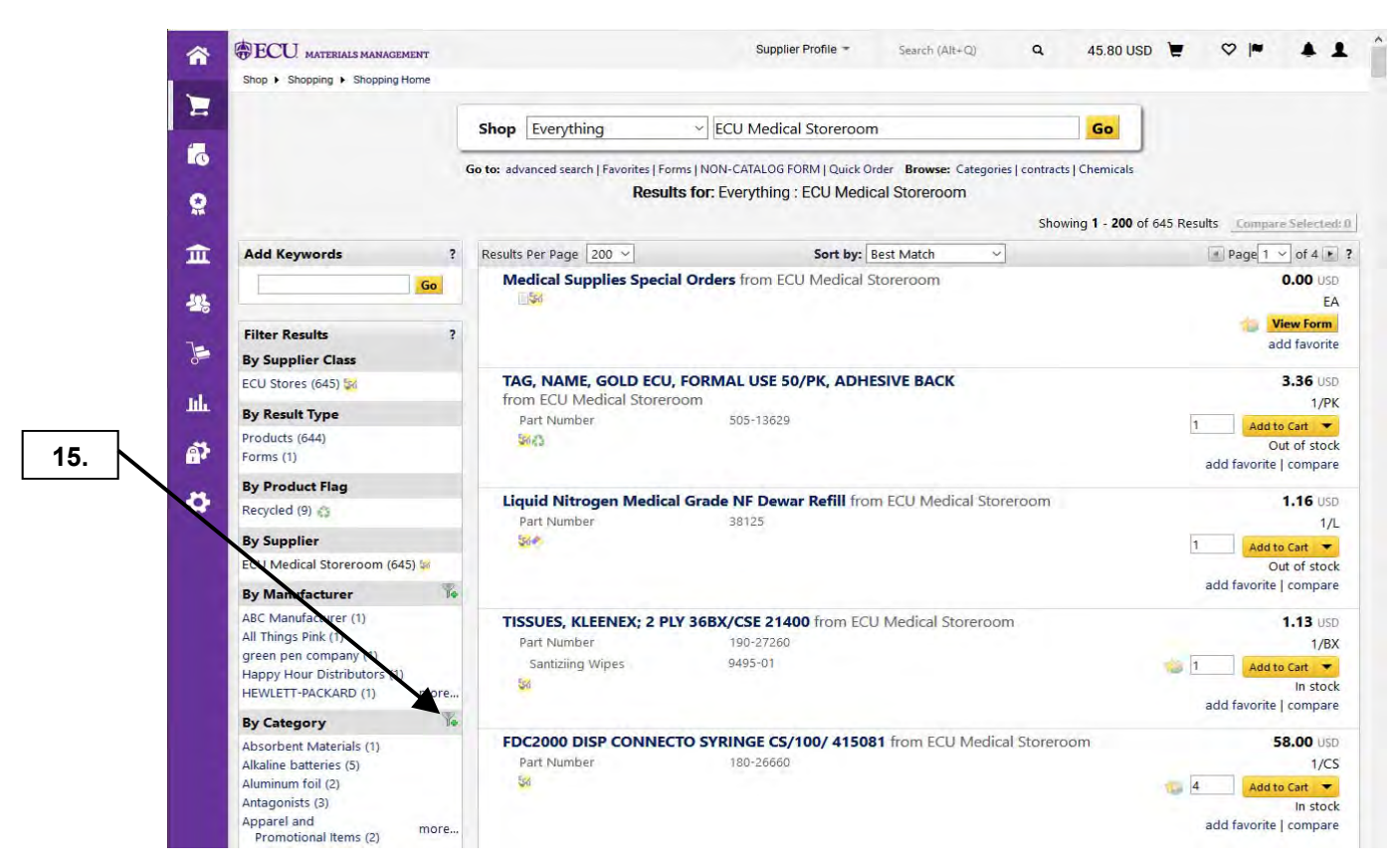

**15.** Click on the **add filter** icon to see all the categories for ECU Medical Storeroom.

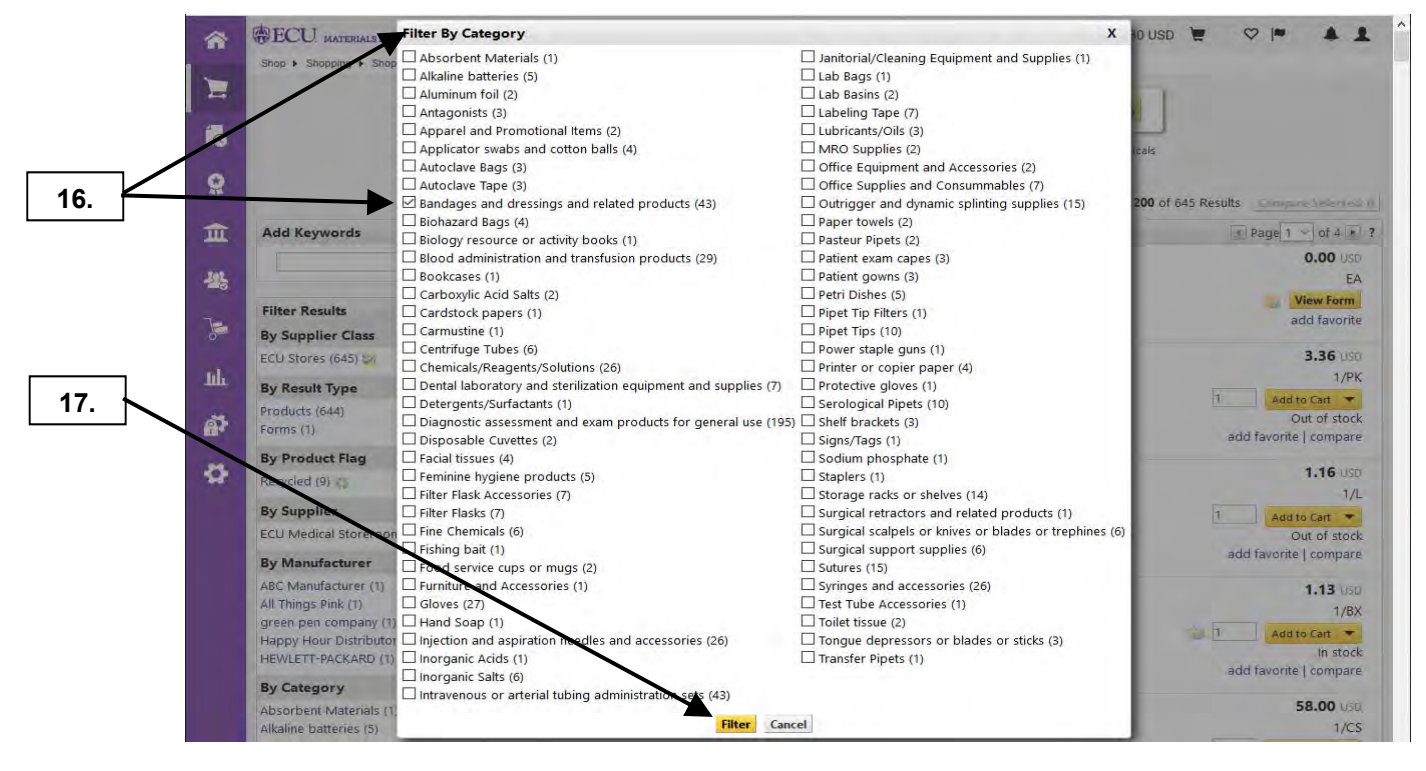

- **16.** Within the **Filter by Category** pop-up window, click on the appropriate category for the item. We will use **Bandages and dressings and related products** for this example.
- **17.** Click on the **Filter** button.

Last Updated on: 4/15/2020

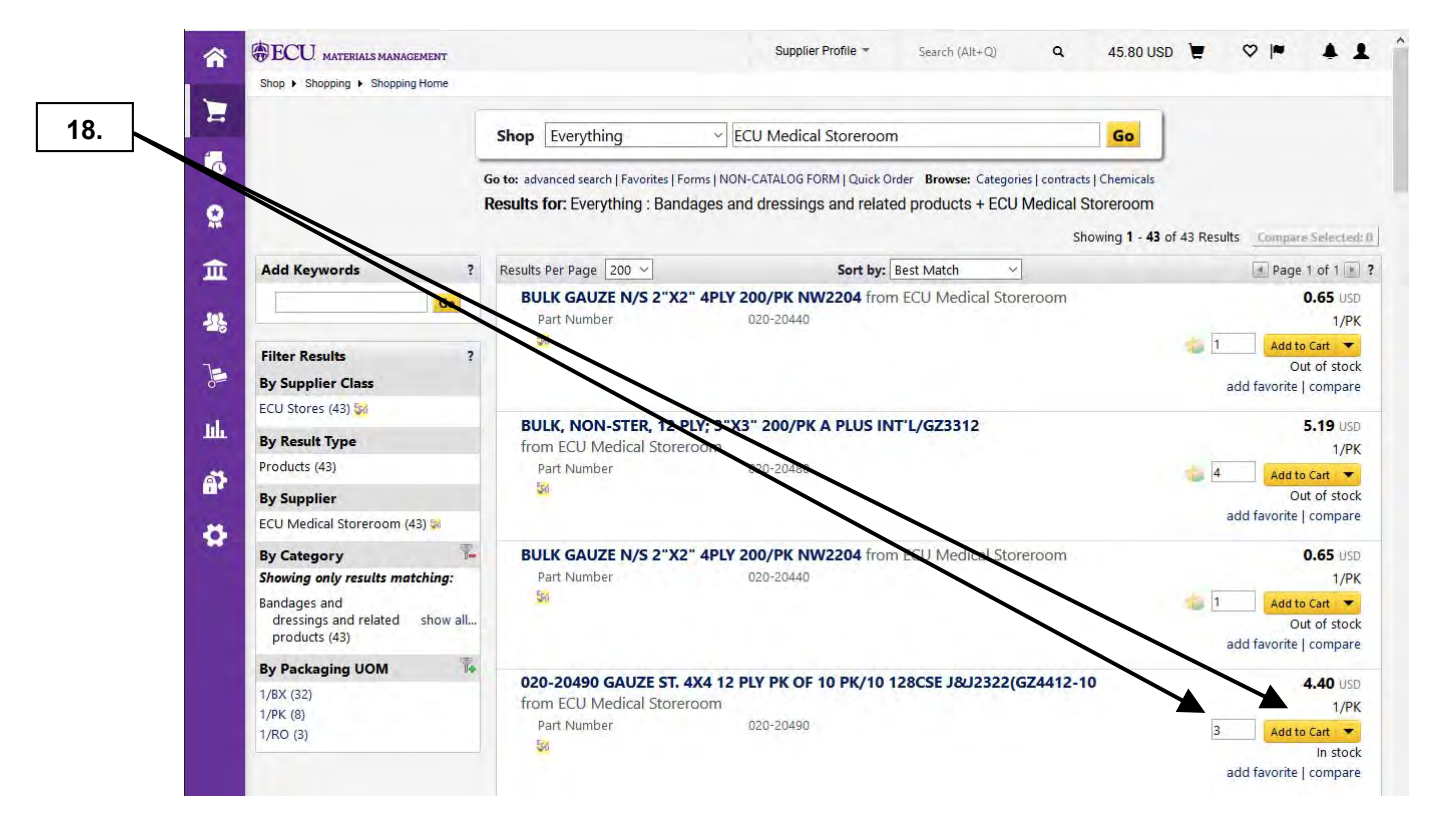

**18.** Enter quantity needed and click on **Add to Cart** button.

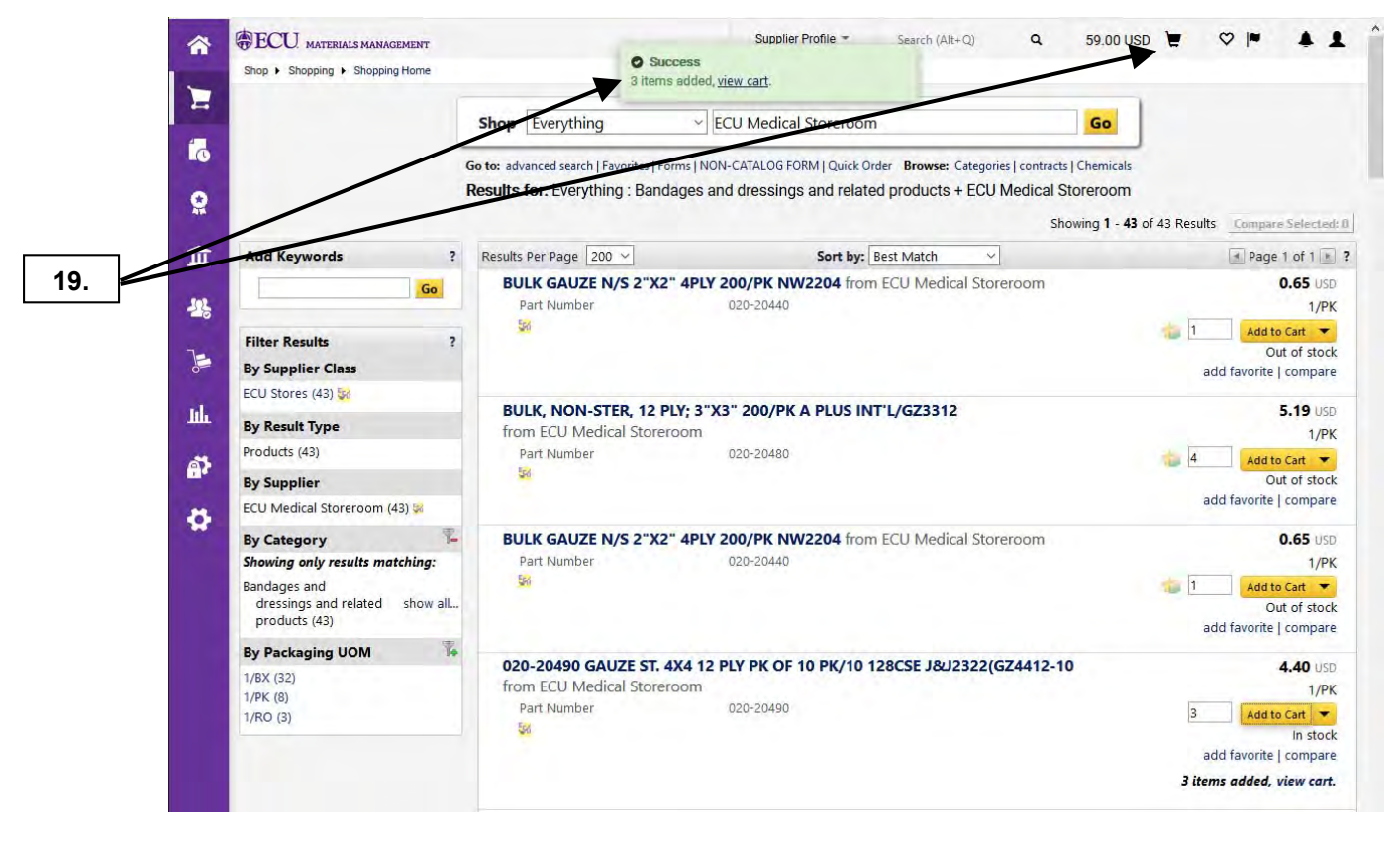

**19.** Notice that the item was added successfully. Click on your shopping cart after adding final item to the order.

Last Updated on: 4/15/2020

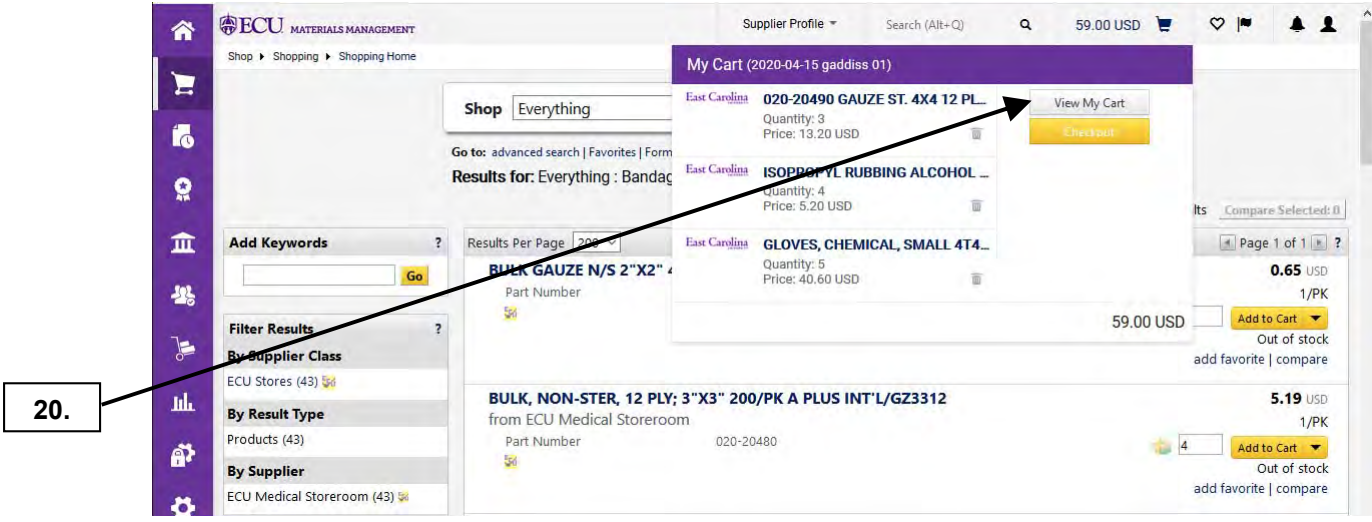

**20.** Click on **View My Cart** button.

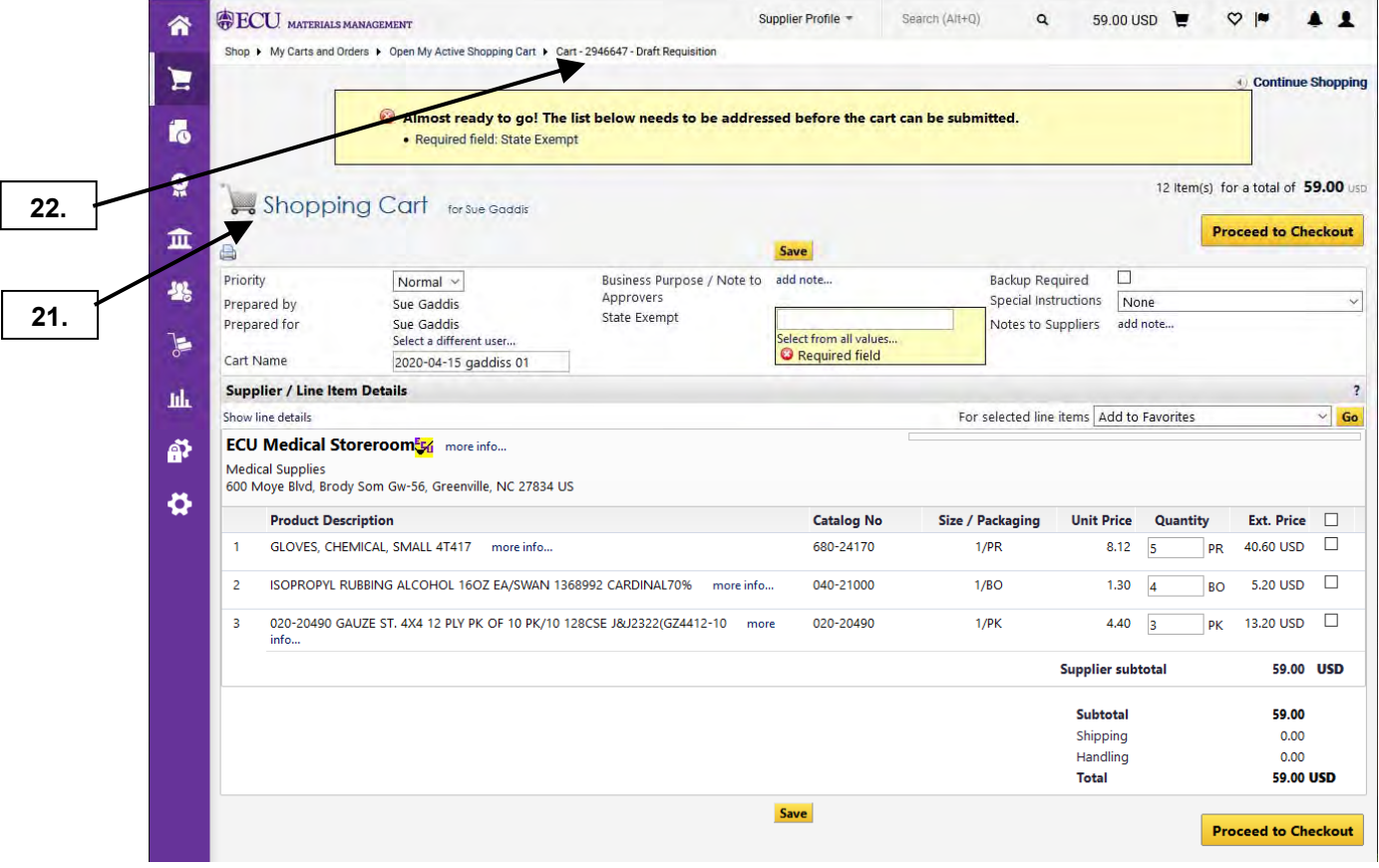

- **21.** This completes the steps for shopping the Medical Storeroom's hosted catalog and brings you to the **Shopping Cart** edit section.
- **22. Note:** You can now view the future **Requisition #** before you submit the cart. Now if you have issues with a draft cart, you can call Materials Management with the future **Requisition #** for assistance. See the **Edit Cart Header** procedure to continue the review process.

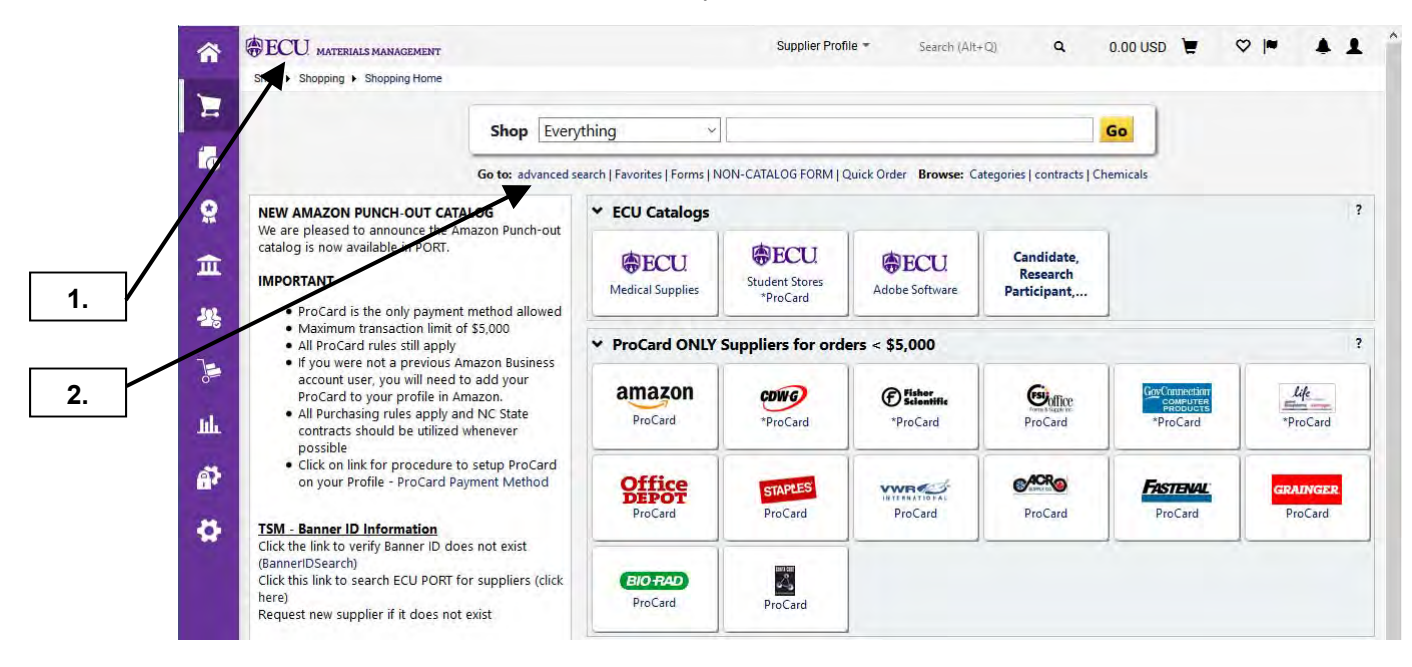

- **1.** Ensure that you are on the **home/shop** tab.
- **2.** Click on **advance search** link to search multiple criteria for the hosted catalogs in PORT.

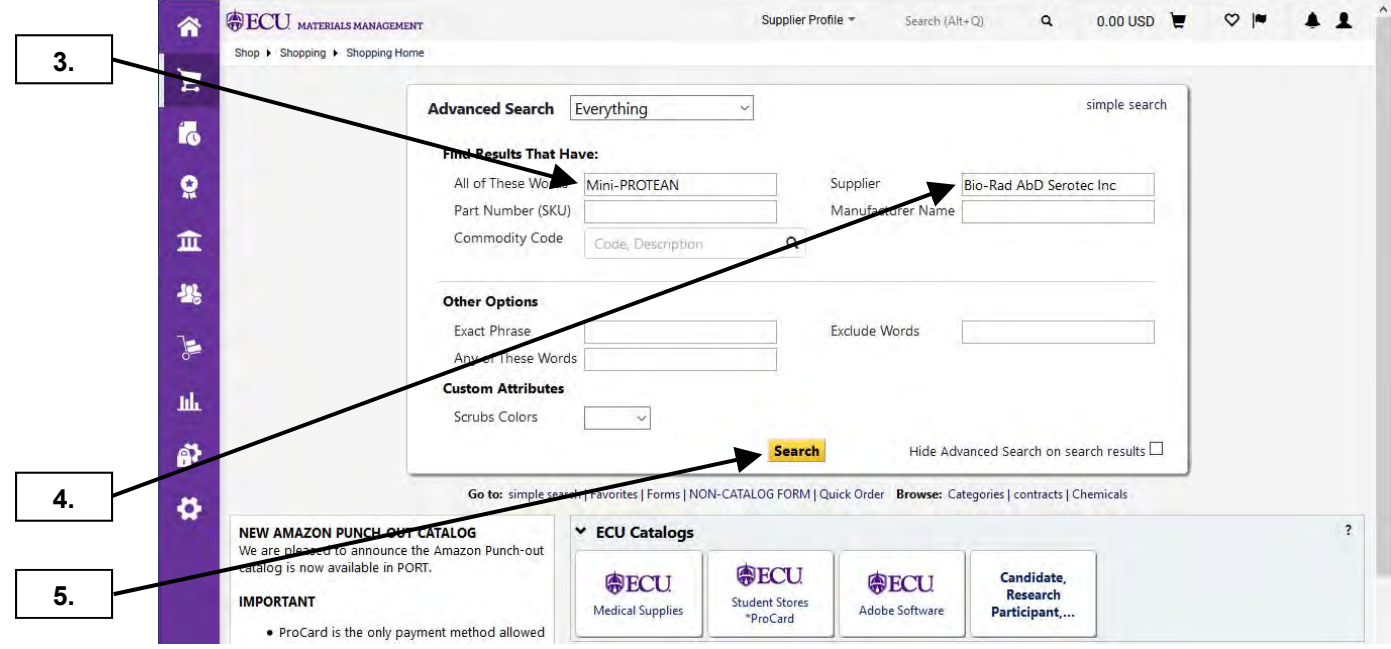

- **3.** Enter desired description for item in **All of These Words** field.
- **4.** Enter vendor's name in **Supplier Name** field.
- **5.** Click the **Search** button.

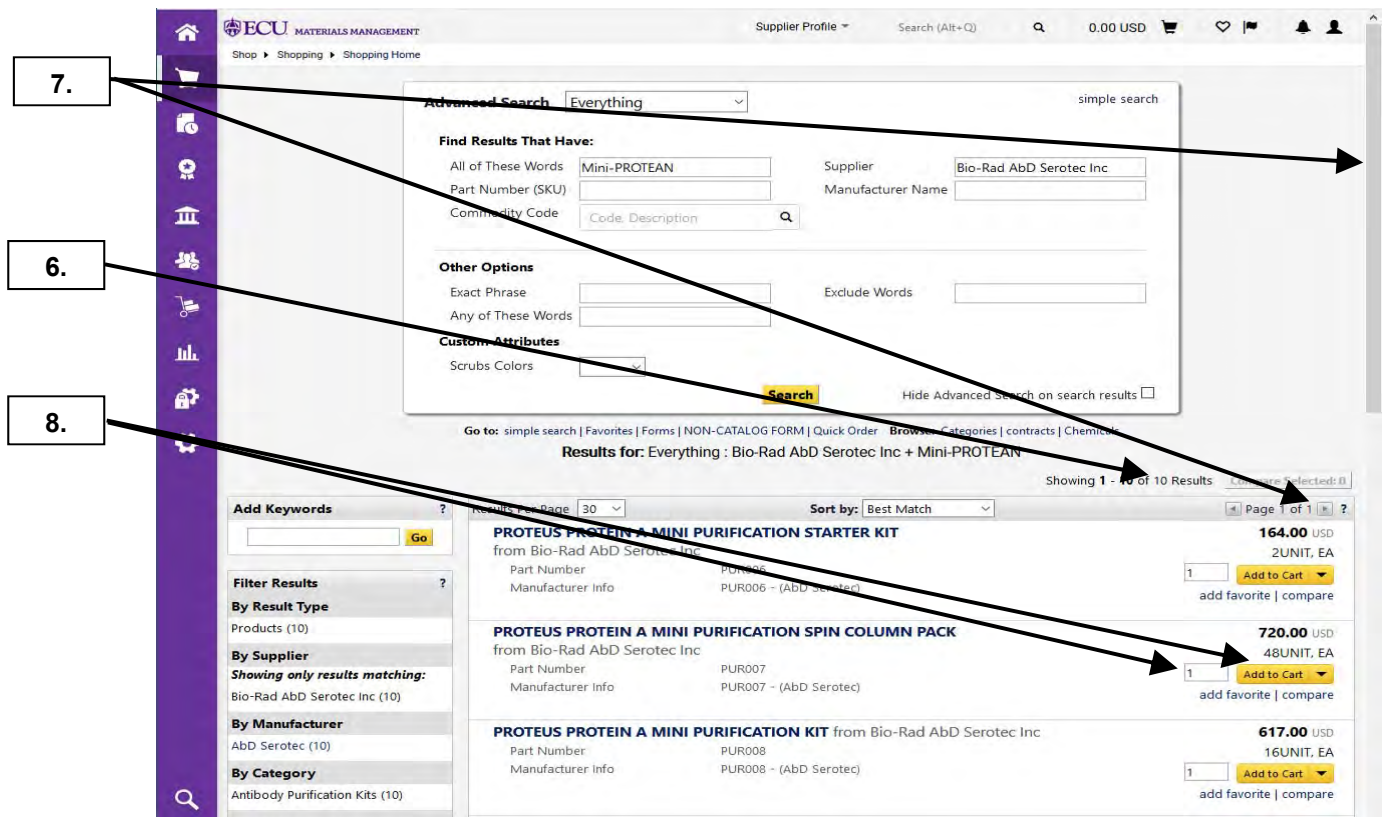

- **6.** The # of items found will be displayed clearly in the column.
- **7.** Scroll down the page or select another page if appropriate to find the desired item.
- **8.** Upon finding the desired item, change the quantity to the amount needed for the order and click **Add to Cart** button.

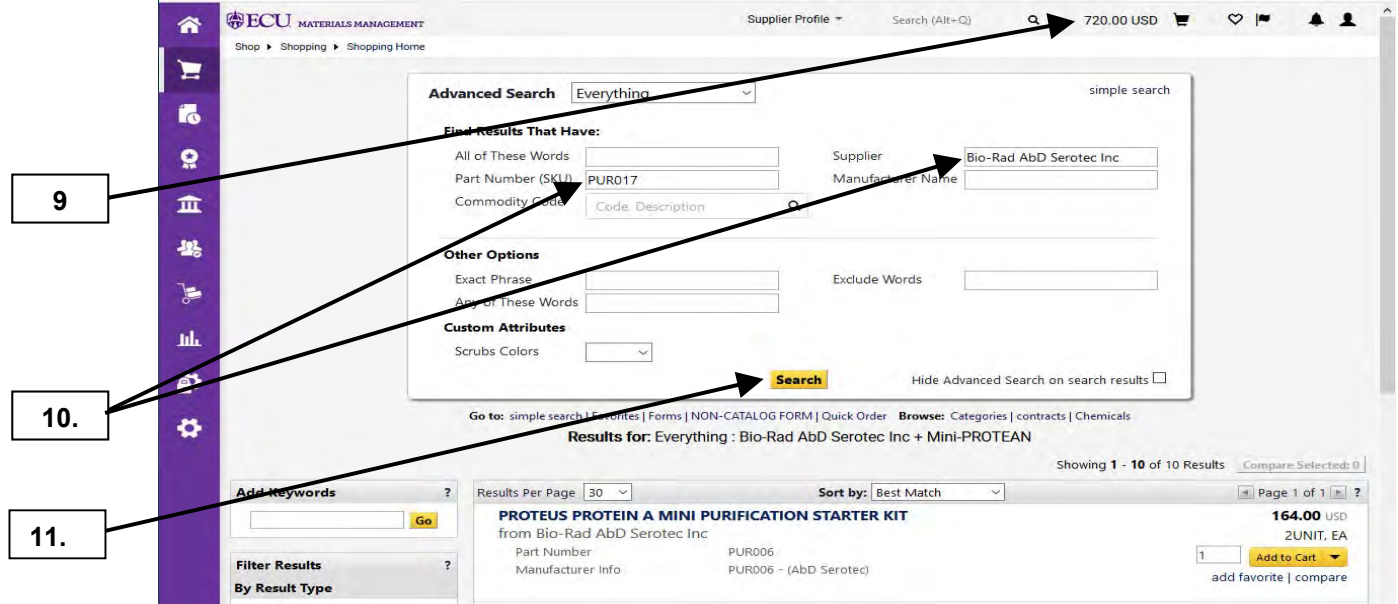

- **9.** Notice the item was added to the shopping cart.
- **10.** Enter desired catalog # in **Part Number (SKU)** field after deleting value in **All of These Words** field. Note: We will keep the same supplier name due to PORT restriction of only 1 supplier per shopping cart / requisition.
- **11.** Click on **Search** button.

Last Updated on: 4/15/2020

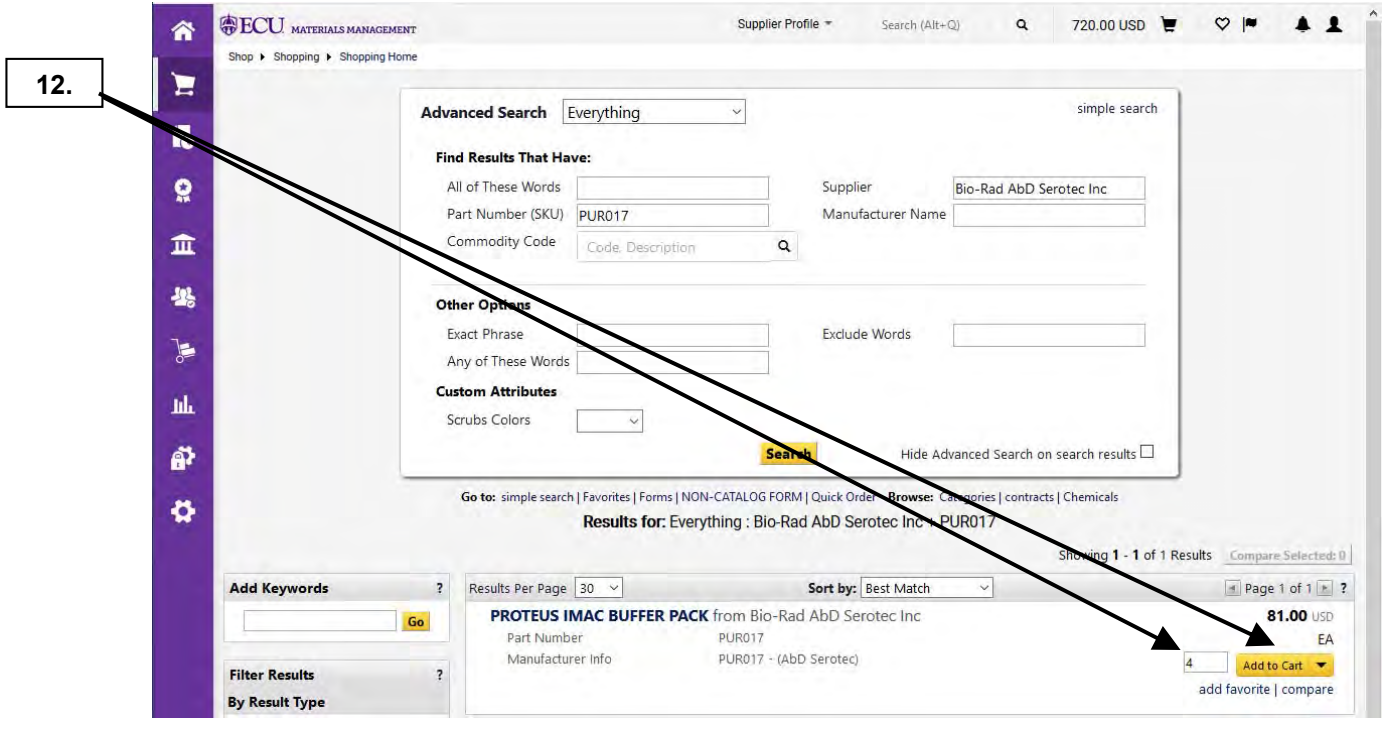

**12.** Change the quantity to the amount needed for the order and click **Add to Cart** button

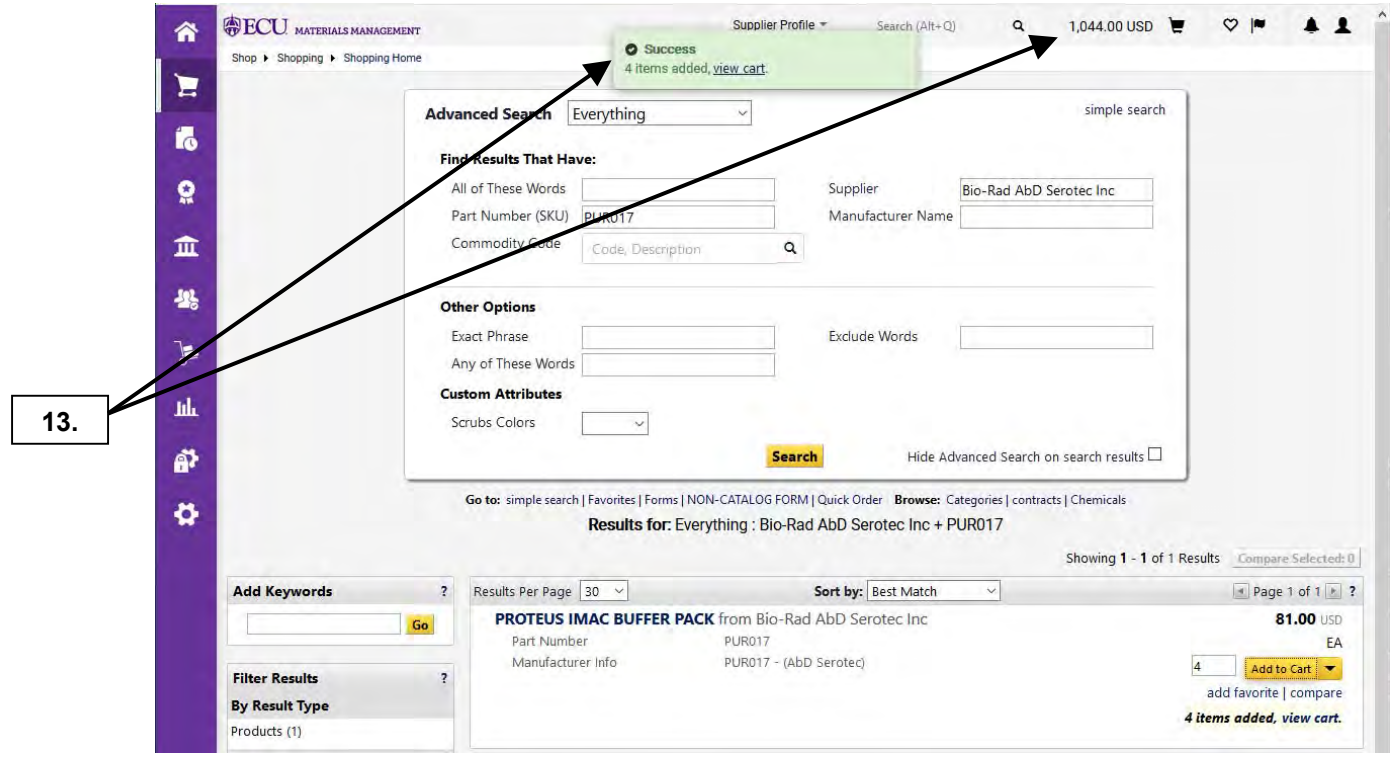

**13.** Notice that your shopping cart has been updated with the items that were just added. Click on the shopping cart after adding the final item to the order.

Last Updated on: 4/15/2020

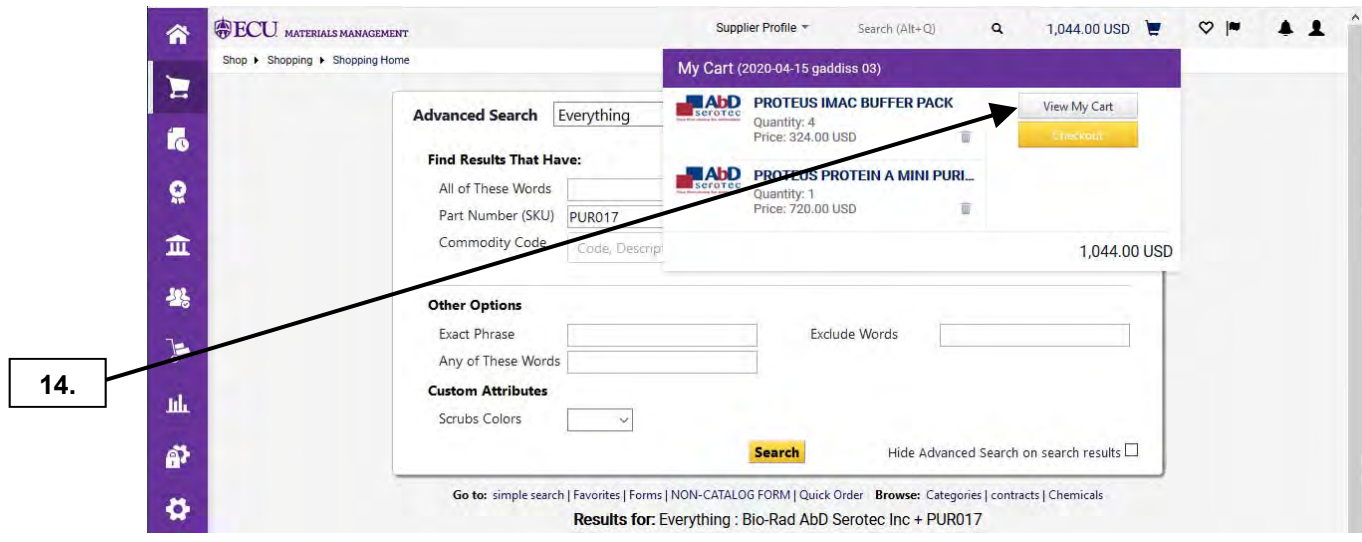

**14.** Click on **View My Cart** button.

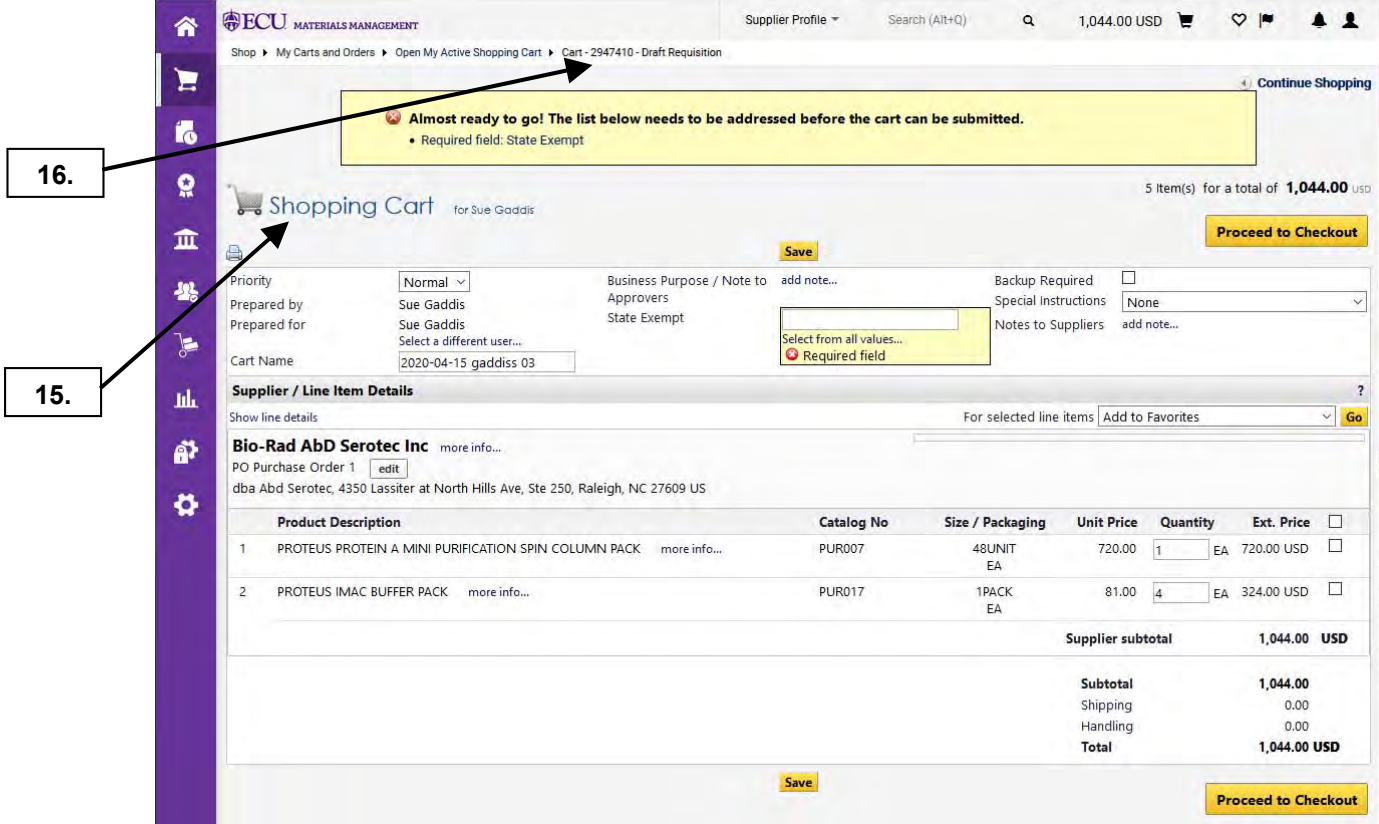

- **15.** This brings you to **Shopping Cart** edit section.
- **16. Note:** You can now view the future **Requisition #** before you submit the cart. Now if you have issues with a draft cart, you can call Materials Management with the future **Requisition #** for assistance. See the **Edit Cart Header** procedure to continue the review process.

### **SHOPPING CART – IMPROVED HOSTED CATALOG SEARCH**

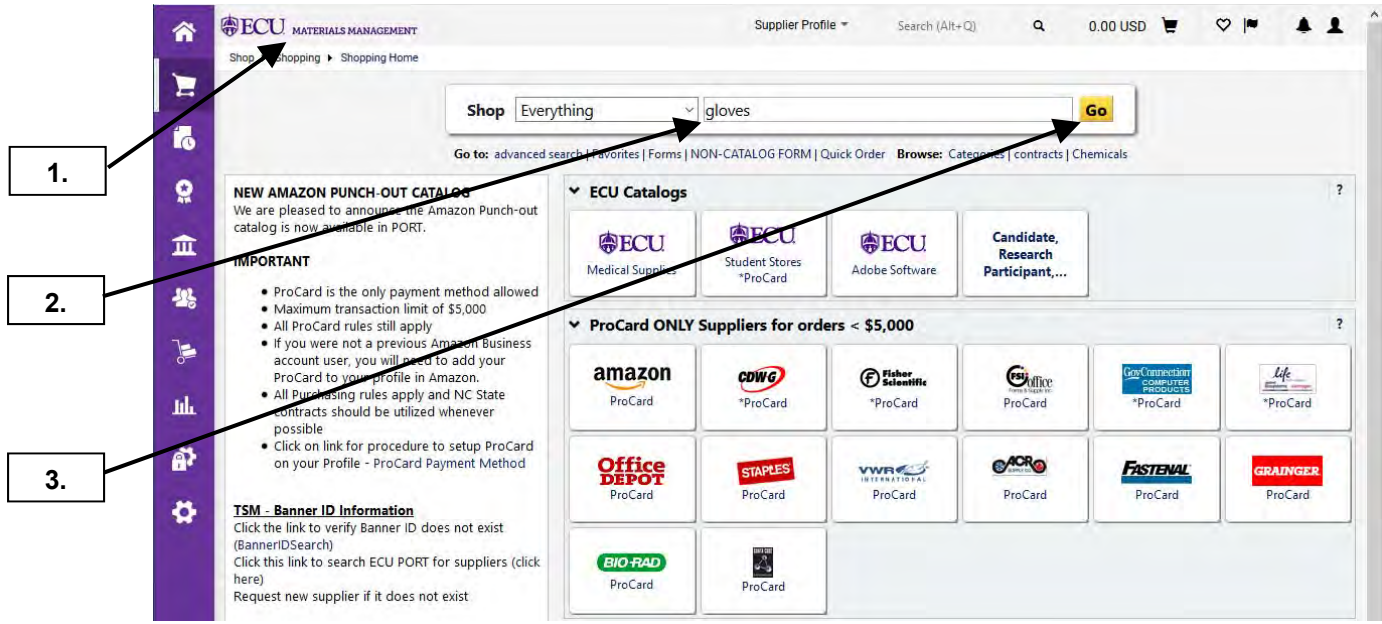

- **1.** Ensure that you are on the **home/shop** tab.
- **2.** Enter **gloves** for item description. **Note:** This 1st example will show similar results with singular and plural search terms.
- **3.** Click **Go** button.

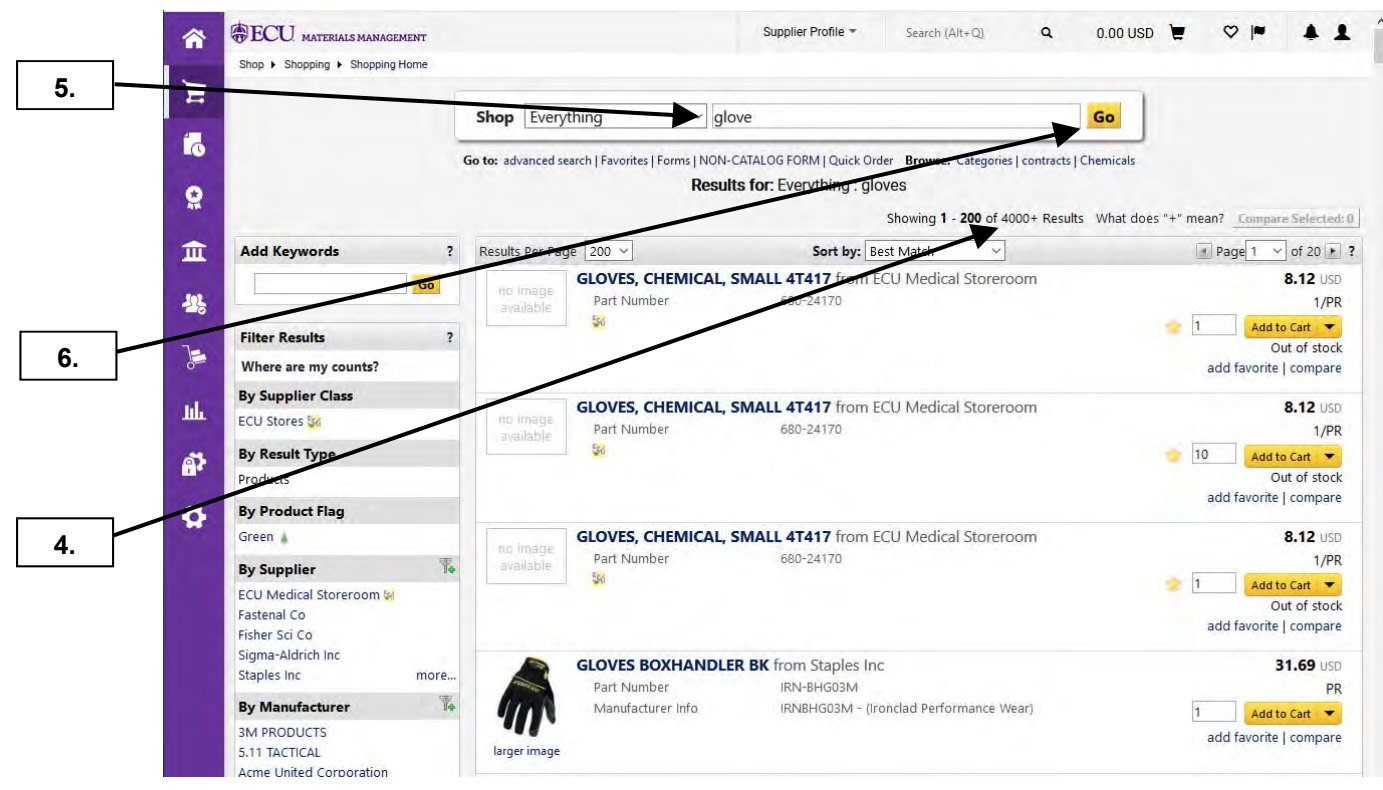

- **4.** Notice the number of **items found** from your search of **gloves**.
- **5.** Now we will delete '**s**' from **gloves** to search the singular form and retrieve similar results.
- **6.** Click on the **Go** button.

### **SHOPPING CART – IMPROVED HOSTED CATALOG SEARCH**

Last Updated on: 4/15/2020

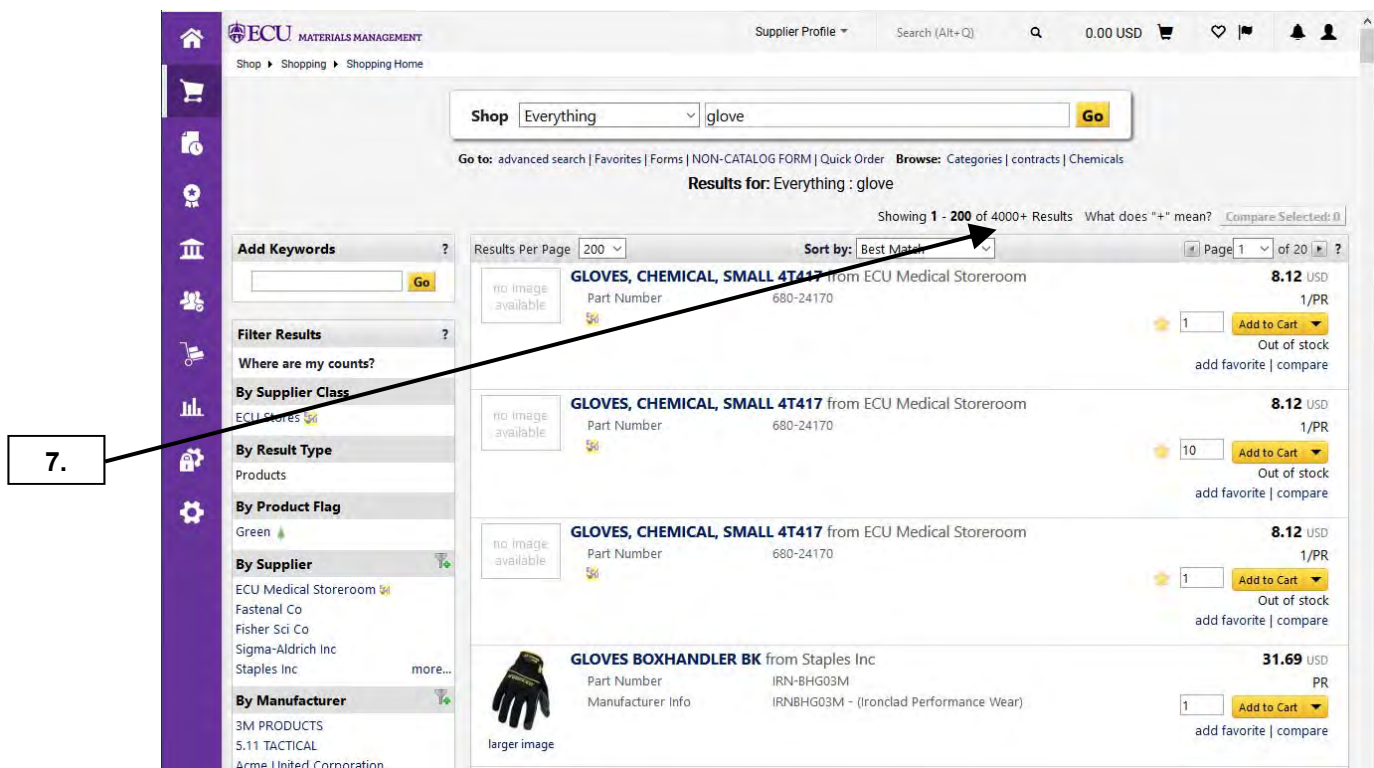

**7.** Notice that the results retrieved a similar number of matches with search criteria of **glove**.

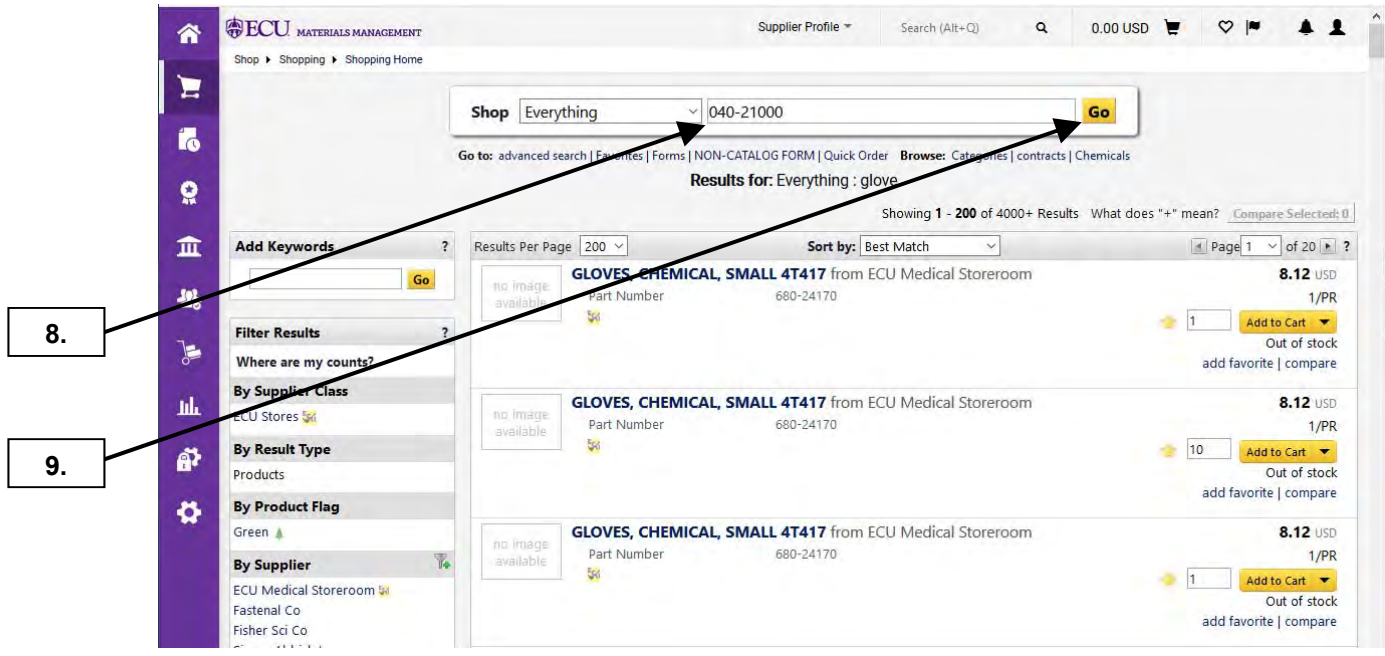

- 8. Enter the **Catalog #** with hyphen. Note: This 2<sup>nd</sup> example will show similar results with catalog # with and without hyphen. The same results would apply with or without spaces or misc characters.
- **9.** Click the **Go** button.

### **SHOPPING CART – IMPROVED HOSTED CATALOG SEARCH**

Last Updated on: 4/15/2020

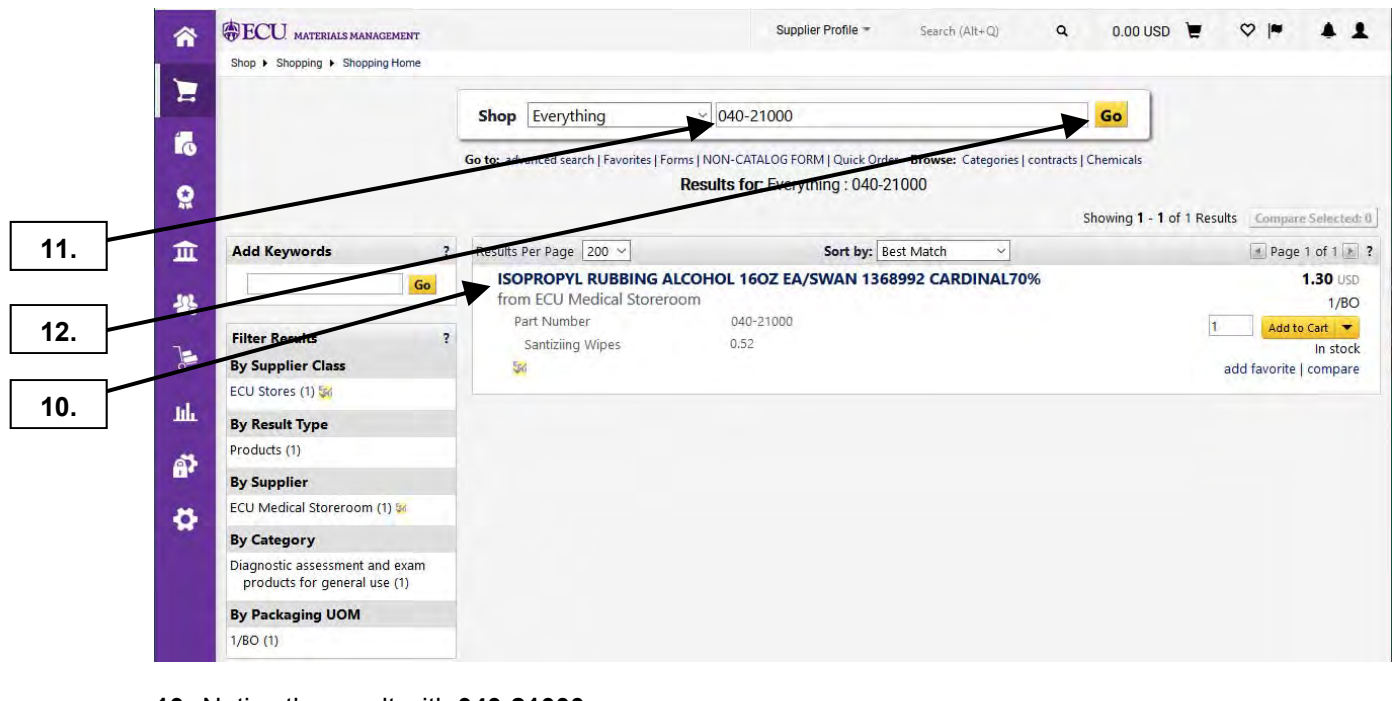

- **10.** Notice the result with **040-21000**.
- **11.** Now we will delete '**-**' from **040-21000** to retrieve similar results.
- **12.** Click on the **Go** button.

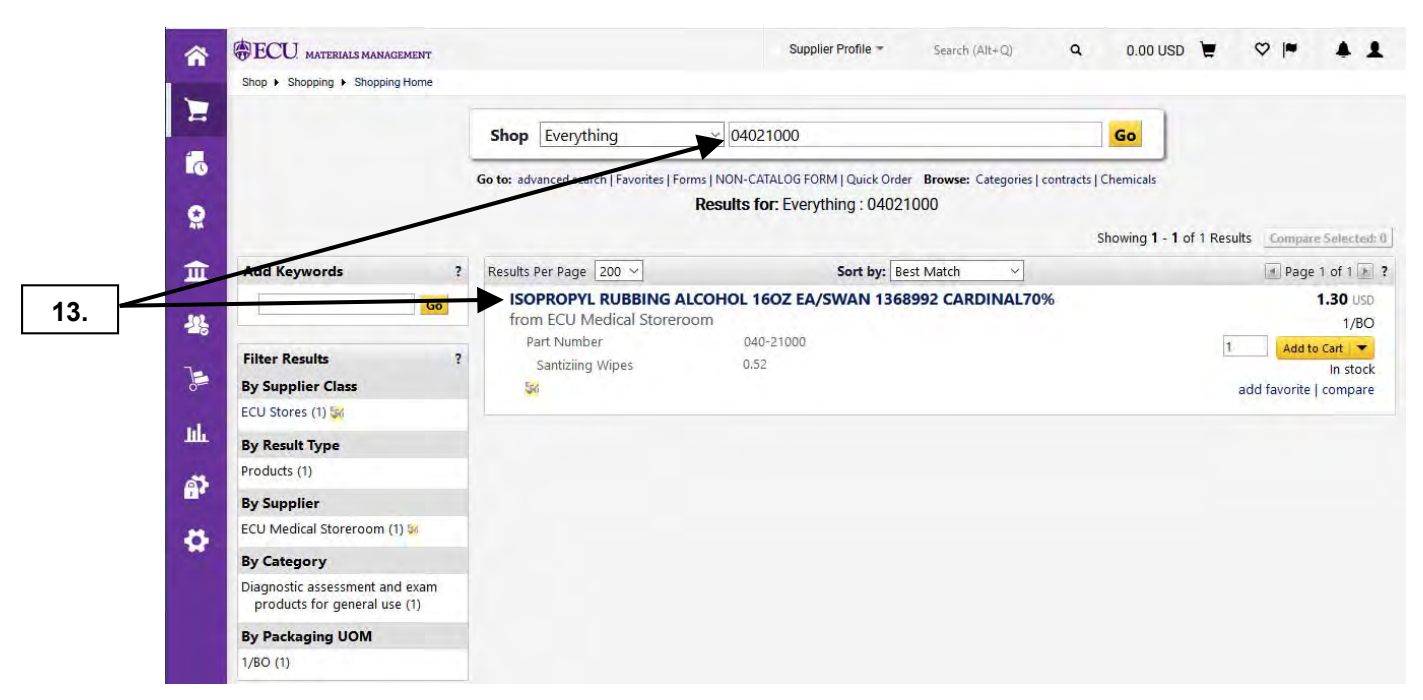

**13.** Notice the same item was retrieve with **04021000** as **040-21000**.
#### **SHOPPING CART – IMPROVED HOSTED CATALOG SEARCH**

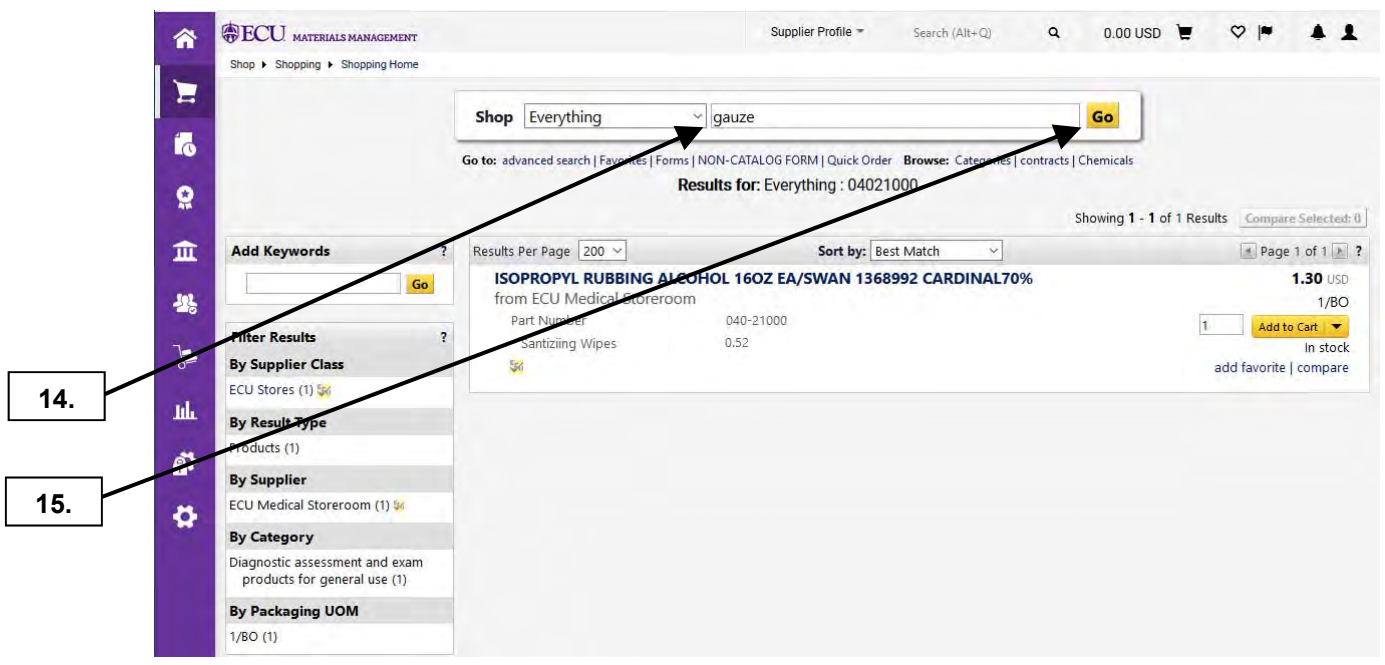

- **14.** Enter **gauze** for search criteria. **Note:** This 3rd example will show similar results with misspelled search entries.
- **15.** Click on the **Go** button.

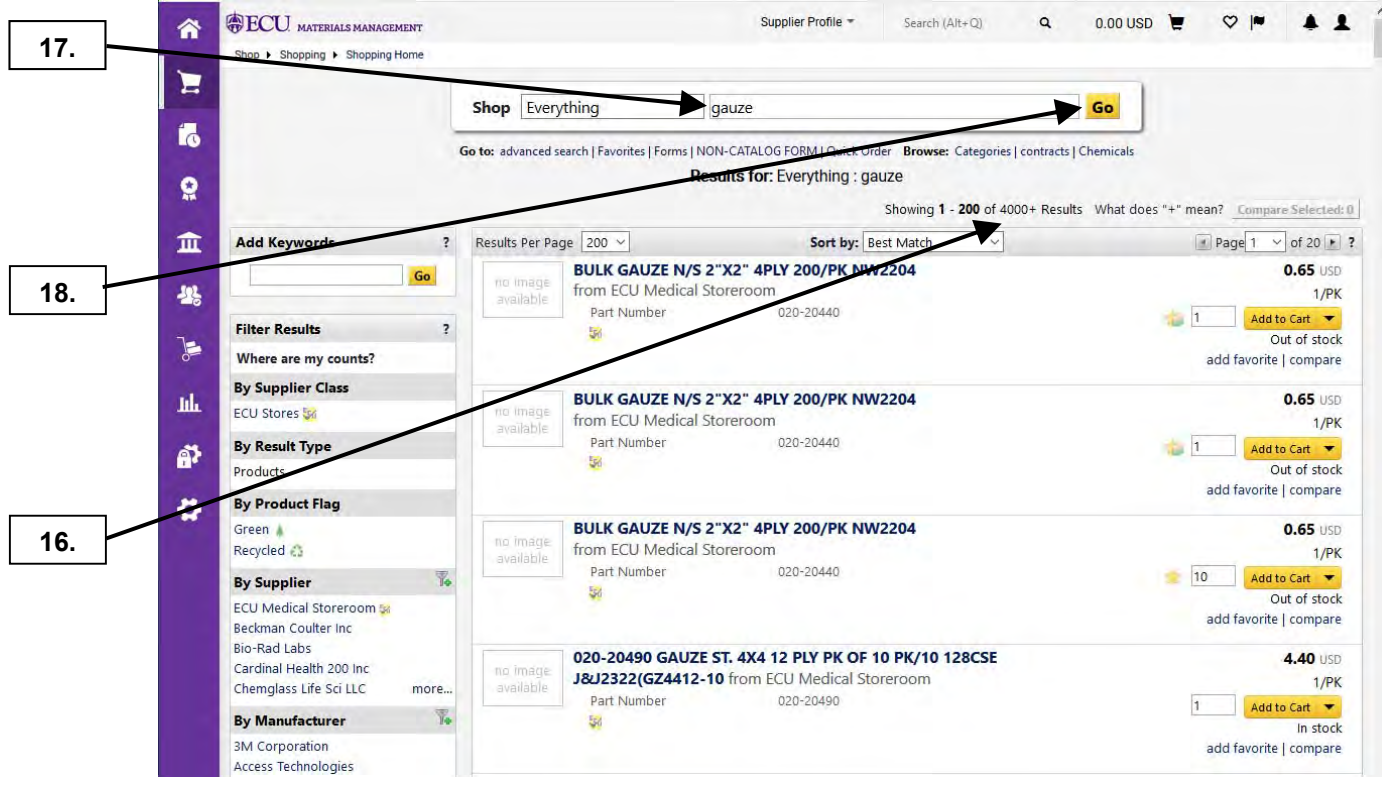

- **16.** Notice the number of items retrieve from your search of **gauze**.
- **17.** Now we will misspell **gauze** by entering **gause** to retrieve similar results.
- **18.** Click on the **Go** button.

#### **SHOPPING CART – IMPROVED HOSTED CATALOG SEARCH**

Last Updated on: 4/15/2020

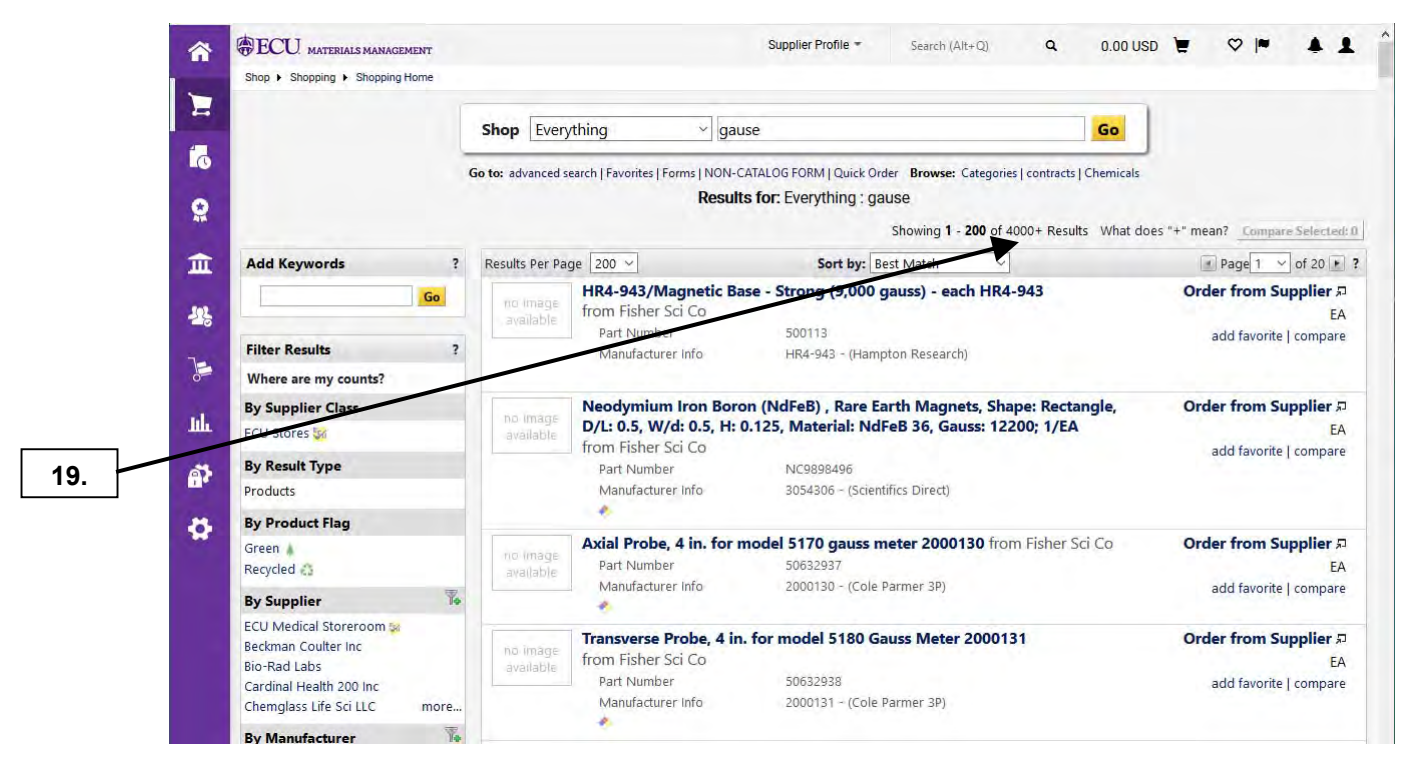

**19.** Notice that the results retrieved are a similar number of matches with search criteria of **gause**. This completes the steps for **Improve Hosted Catalog Searches**.

Last Updated on: 4/15/2020

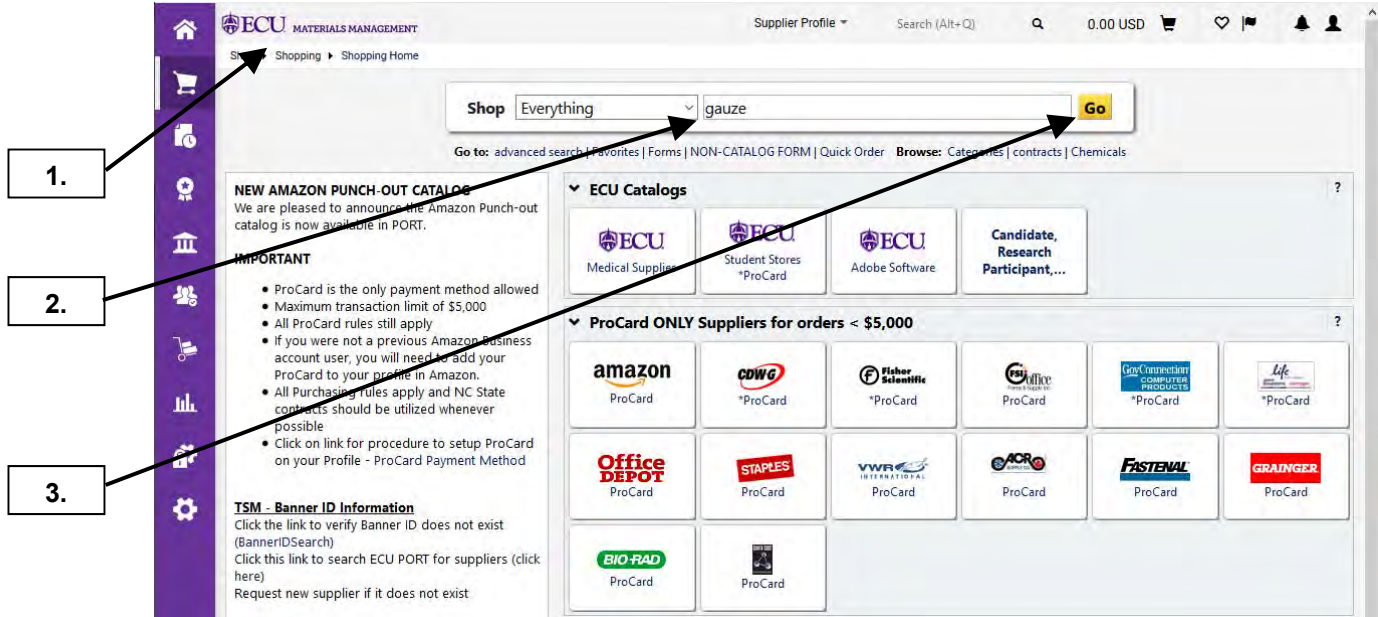

- **1.** Ensure that you are on the **home/shop** tab.
- **2.** Enter **gauze** for item description.
- **3.** Click **Go** button.

**4.** 

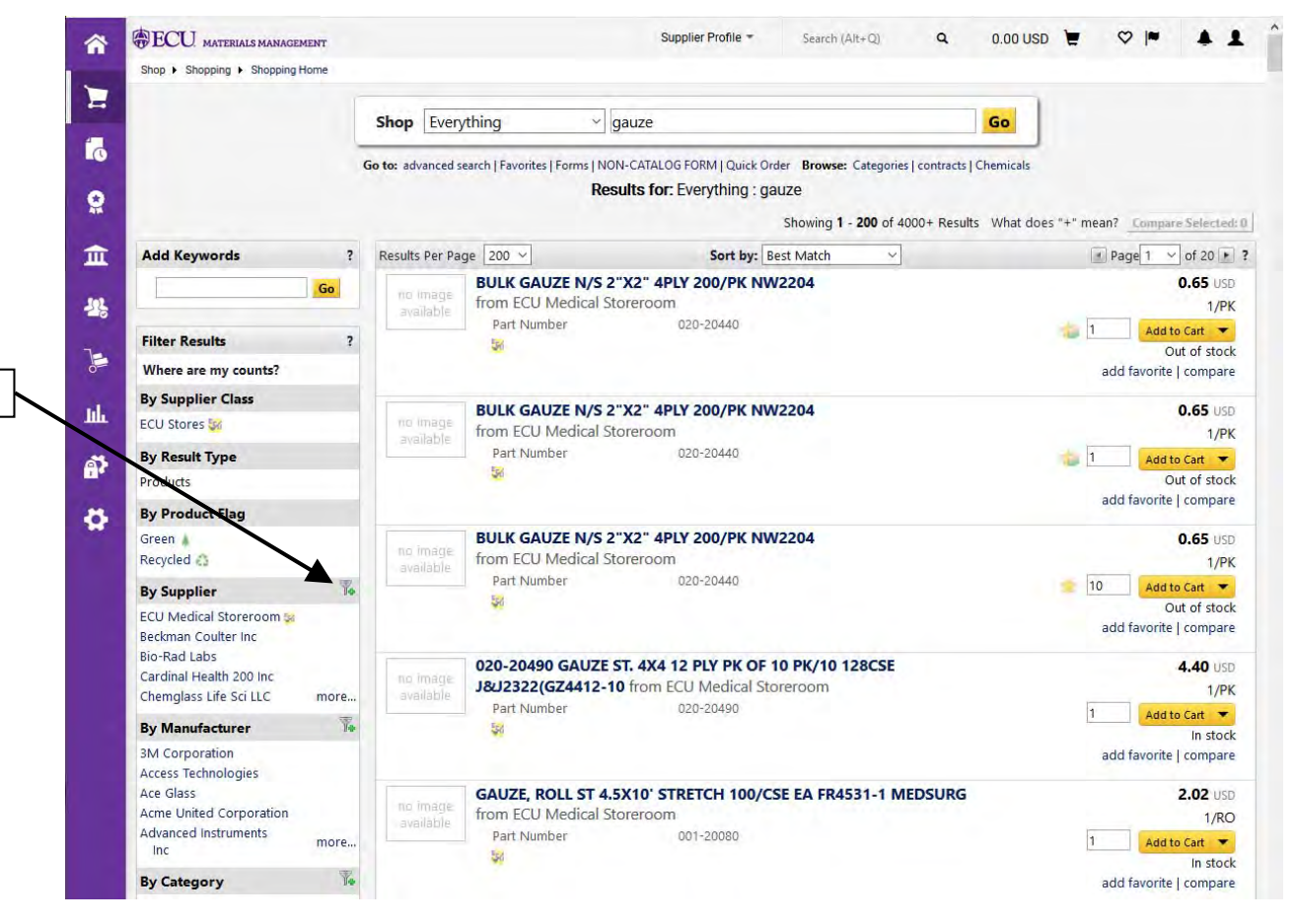

**4.** Click on the **add filter** icon to filter **By Supplier**.

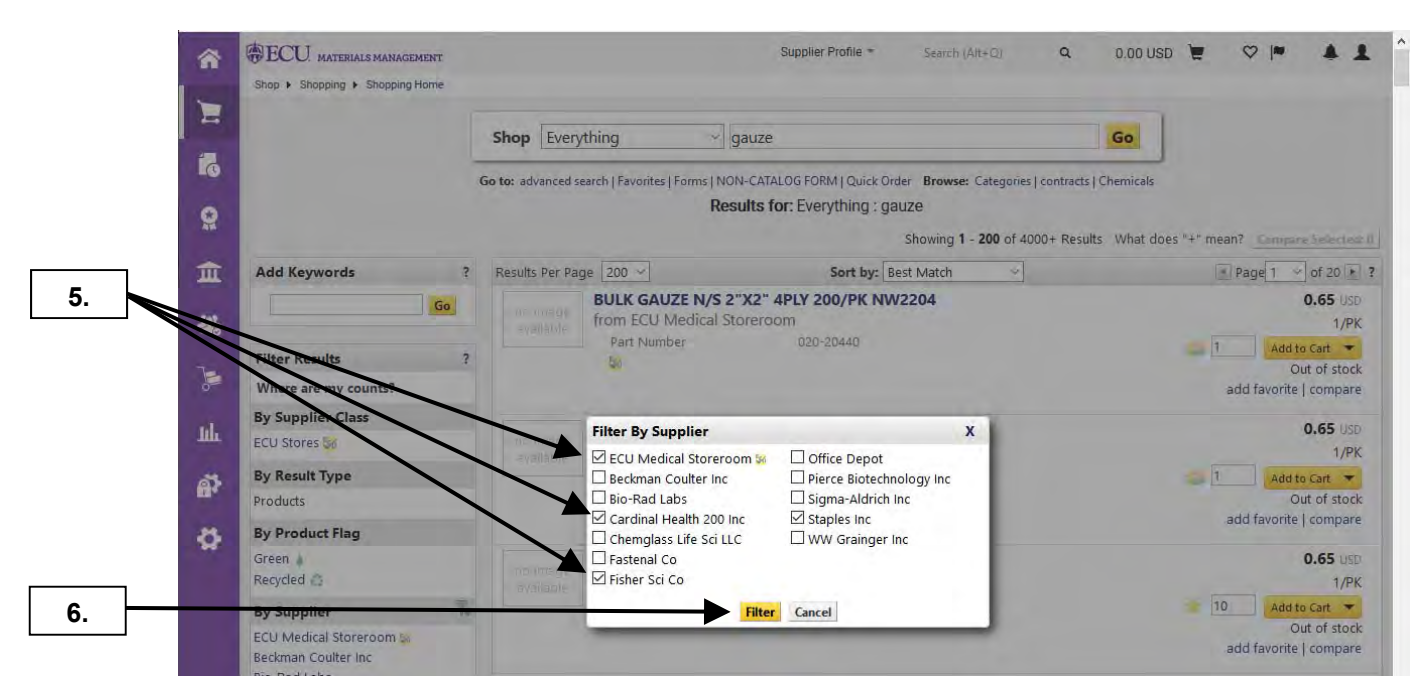

- **5.** Select the suppliers that you would like to use as a filter.
- **6.** Click on **Filter** button.

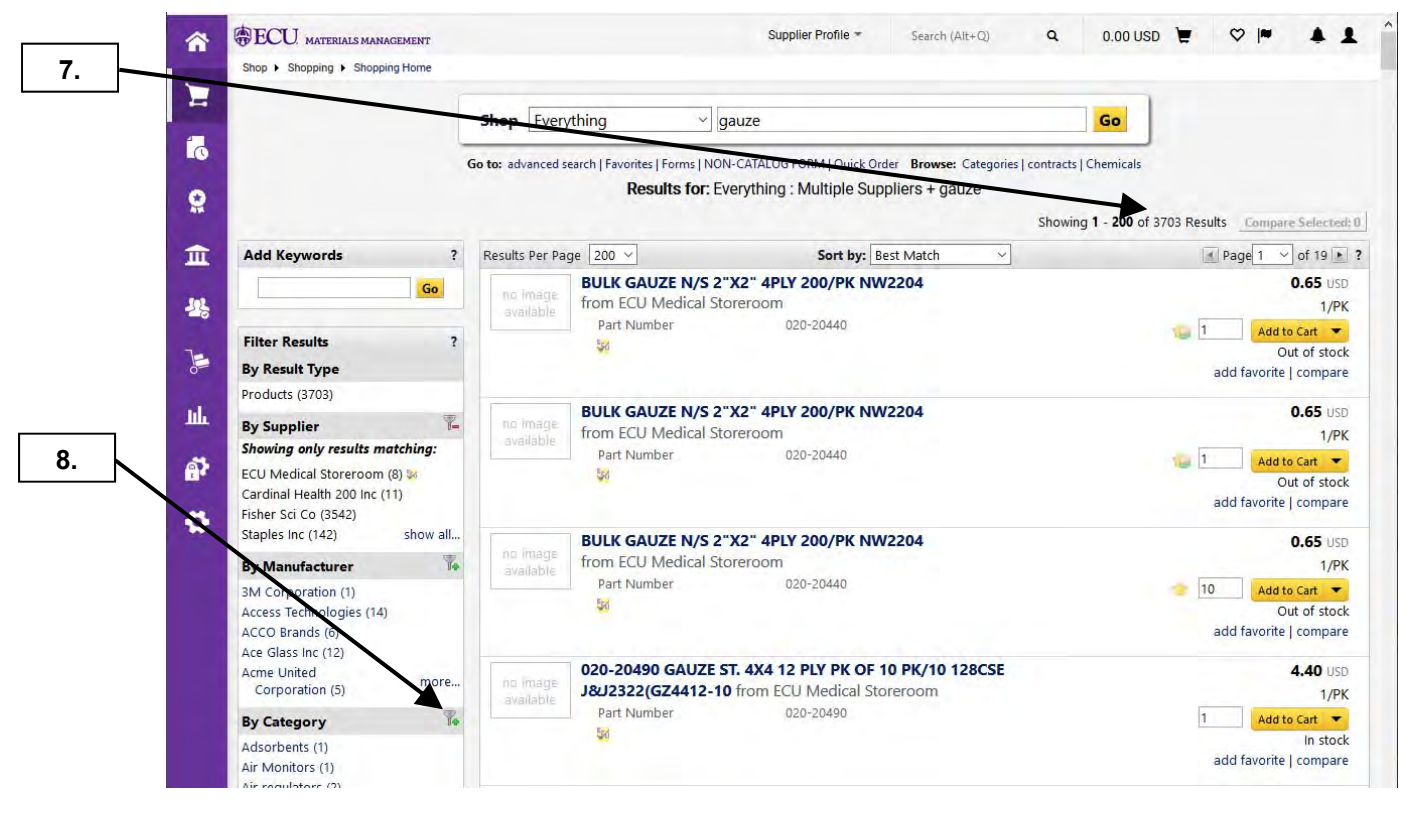

- **7.** Note that the total results count reduced to only include "gauze" for suppliers that were used as filters.
- **8.** Click on the **add filter** icon to filter **By Category**.

Last Updated on: 4/15/2020

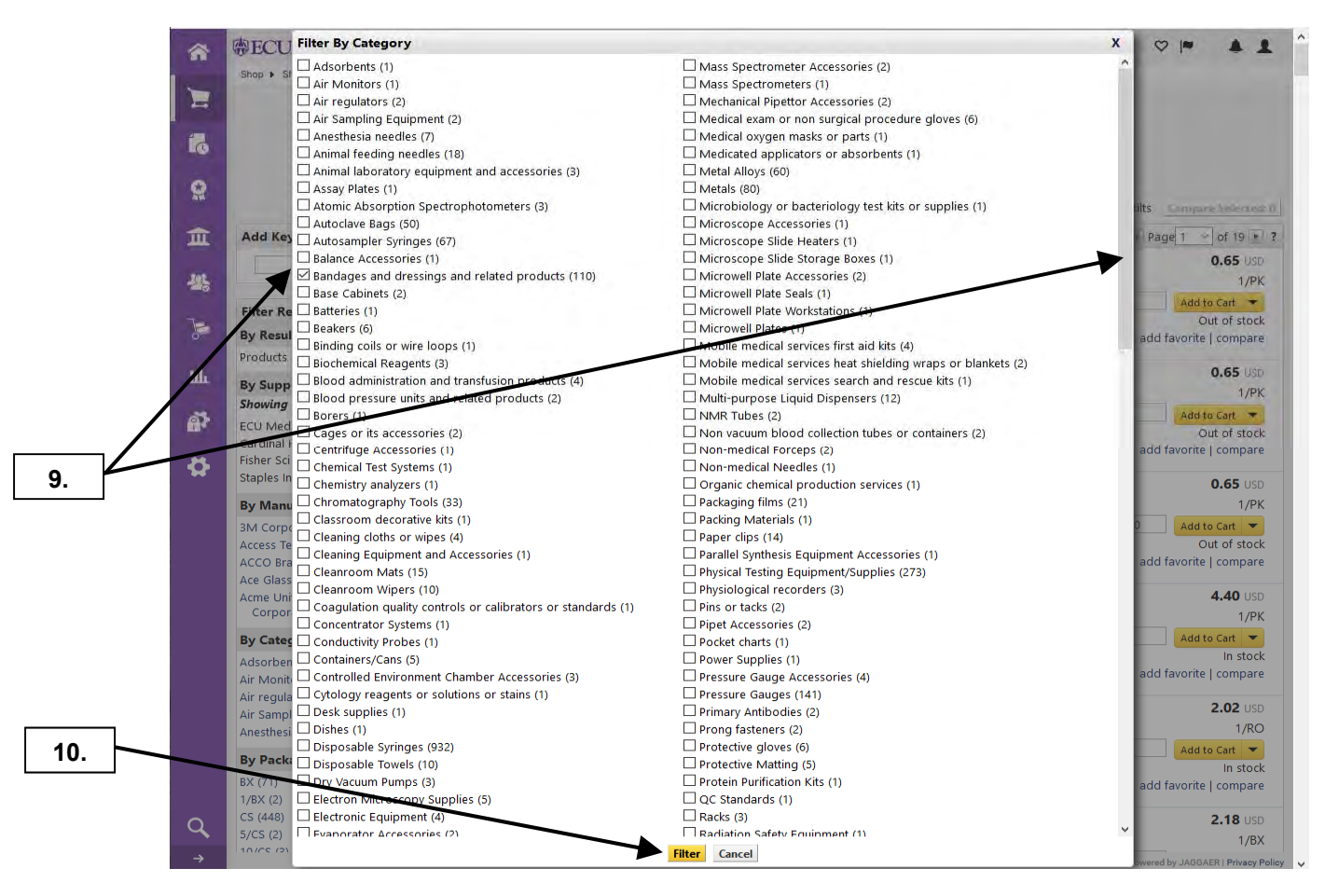

**9.** Select the Categories that you would like to use as a filter. Scroll to find additional filter options. **10.** Click **Filter** button.

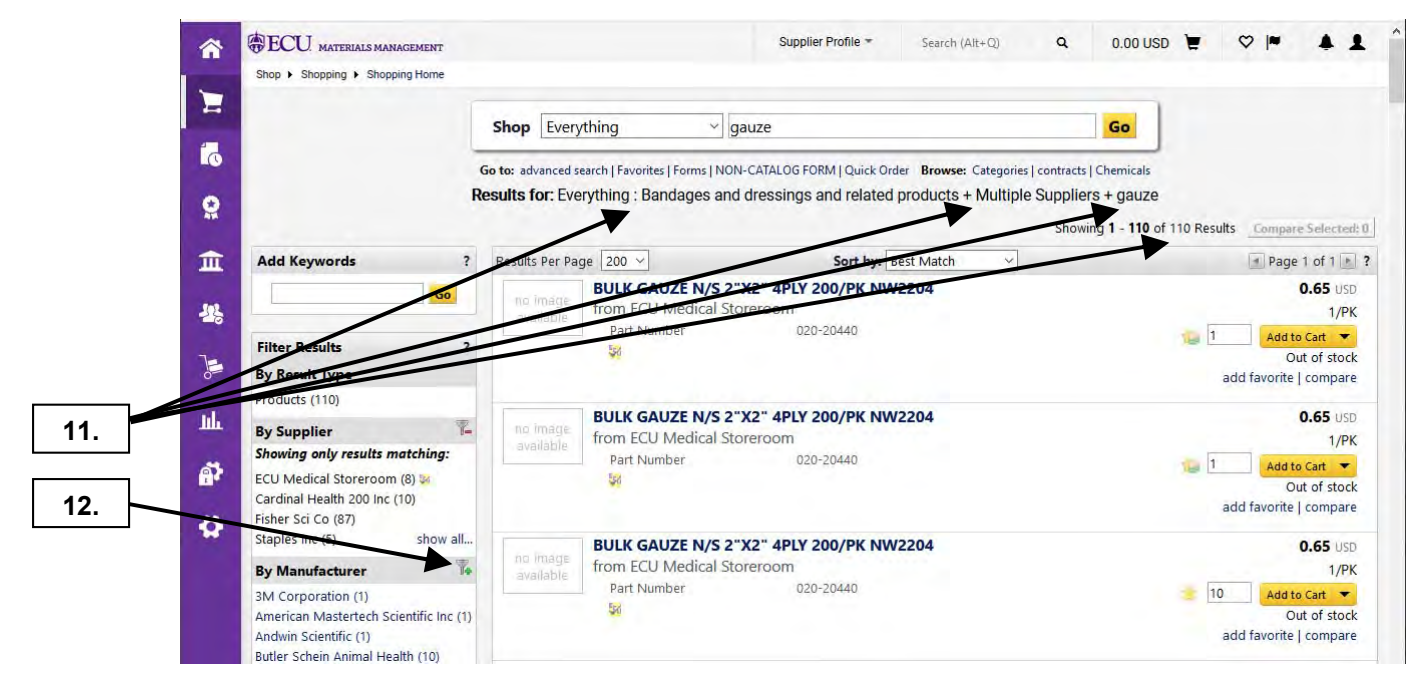

- **11.** Notice the results from the filtered criteria.
- **12. Note:** There must be 3 or more values present for the filter icon to display.

Last Updated on: 4/15/2020

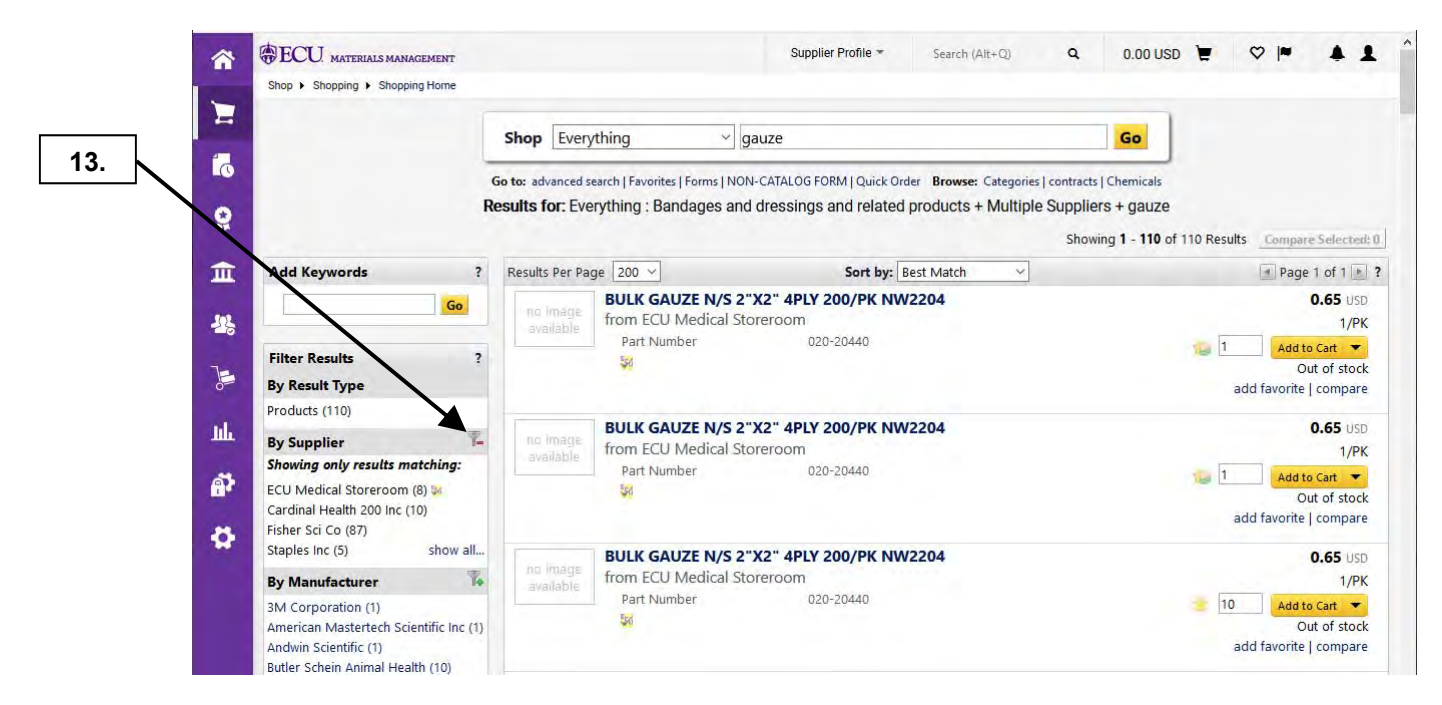

**13.** To remove a filter, click **remove selected filter** icon.

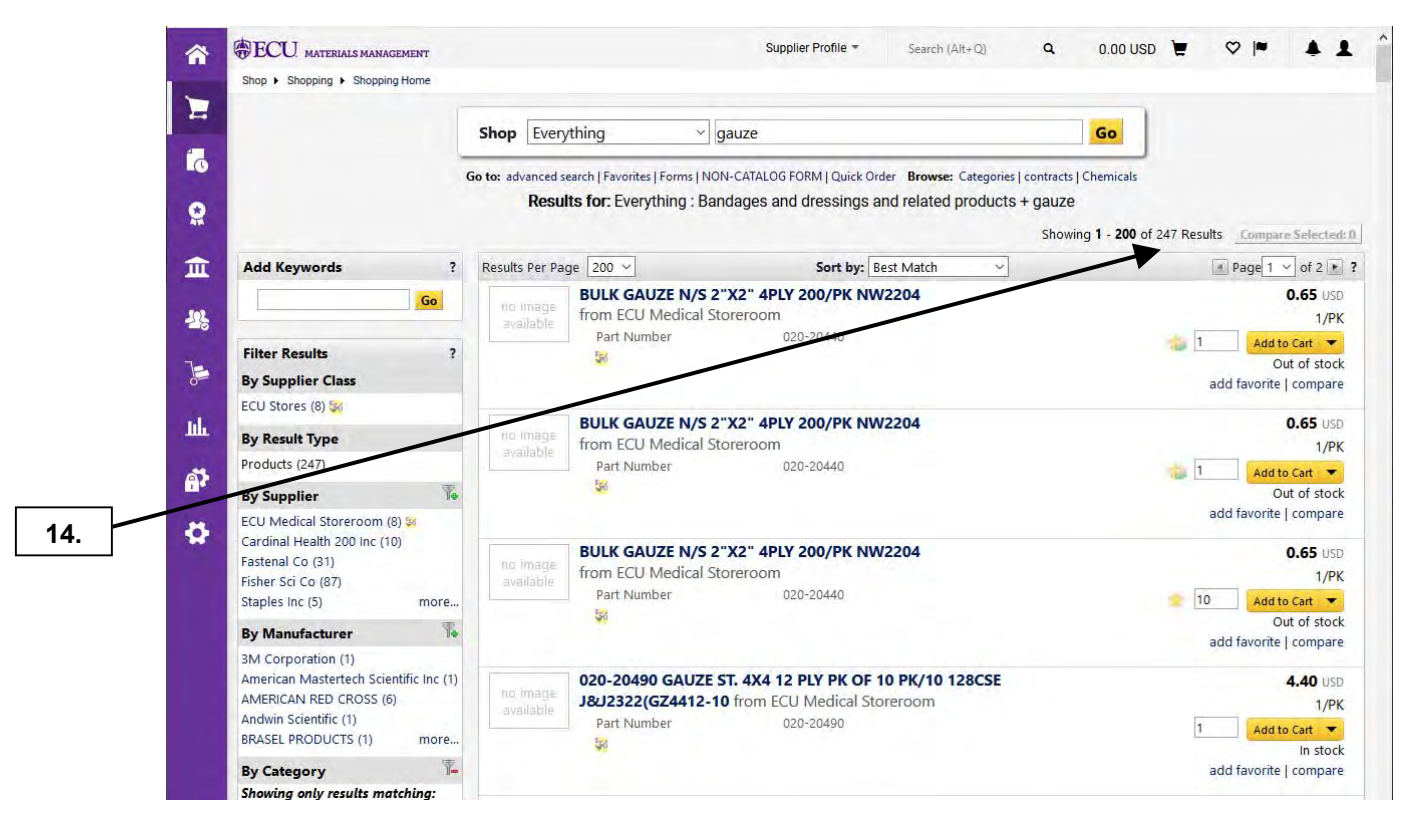

**14.** Notice the increase in results from removing the filter. **Note:** You can use the following filters: By Supplier Class, By Supplier, By Manufacture Name, By Category, By Product Flag, and By Packaging UOM. This completes the steps for **Filter on Multiple Values for Hosted Catalog Searches.**

#### **SHOPPING CART – HOSTED CATALOG – LEVEL 2 PUNCH-OUT**

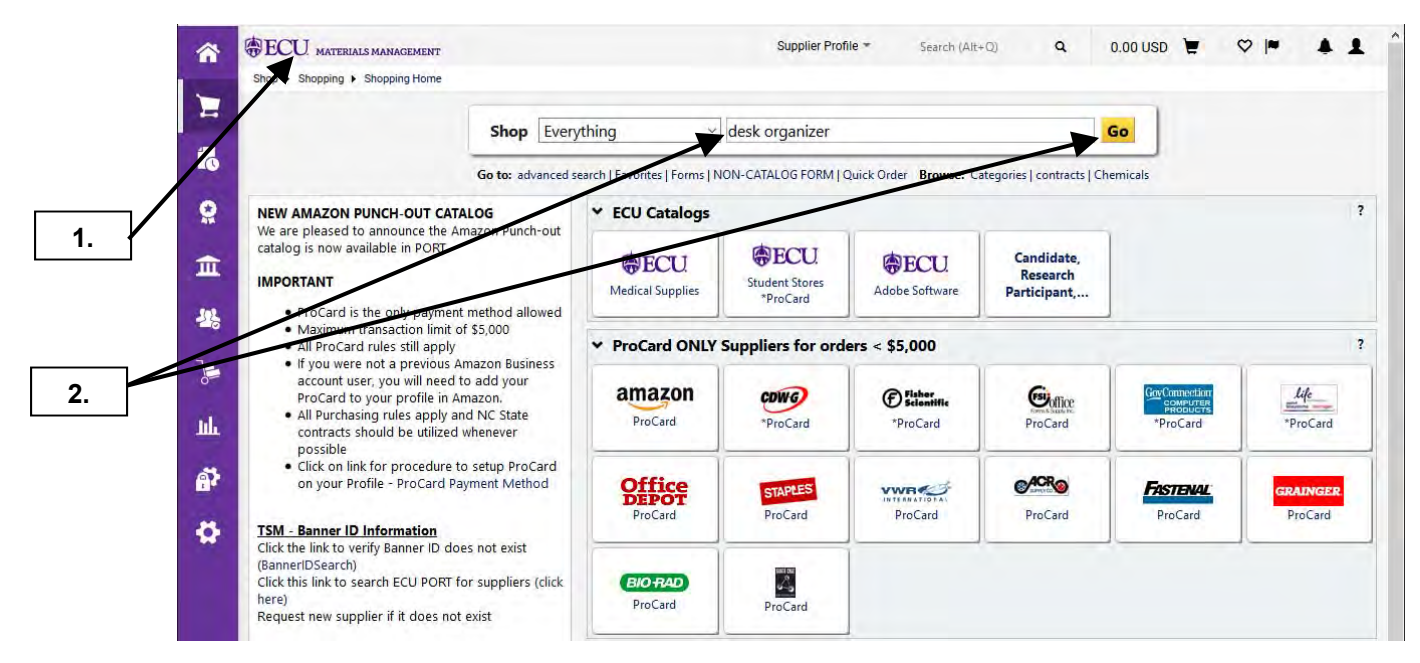

- **1.** Ensure that you are on the **home/shop** tab.
- **2.** Enter **green folders** and click on the **Go** button. **Note:** Office Depot is the only punch-out supplier to enable the SmartFind Level 2 feature that will display some of their catalog items in a PORT hosted catalog search.

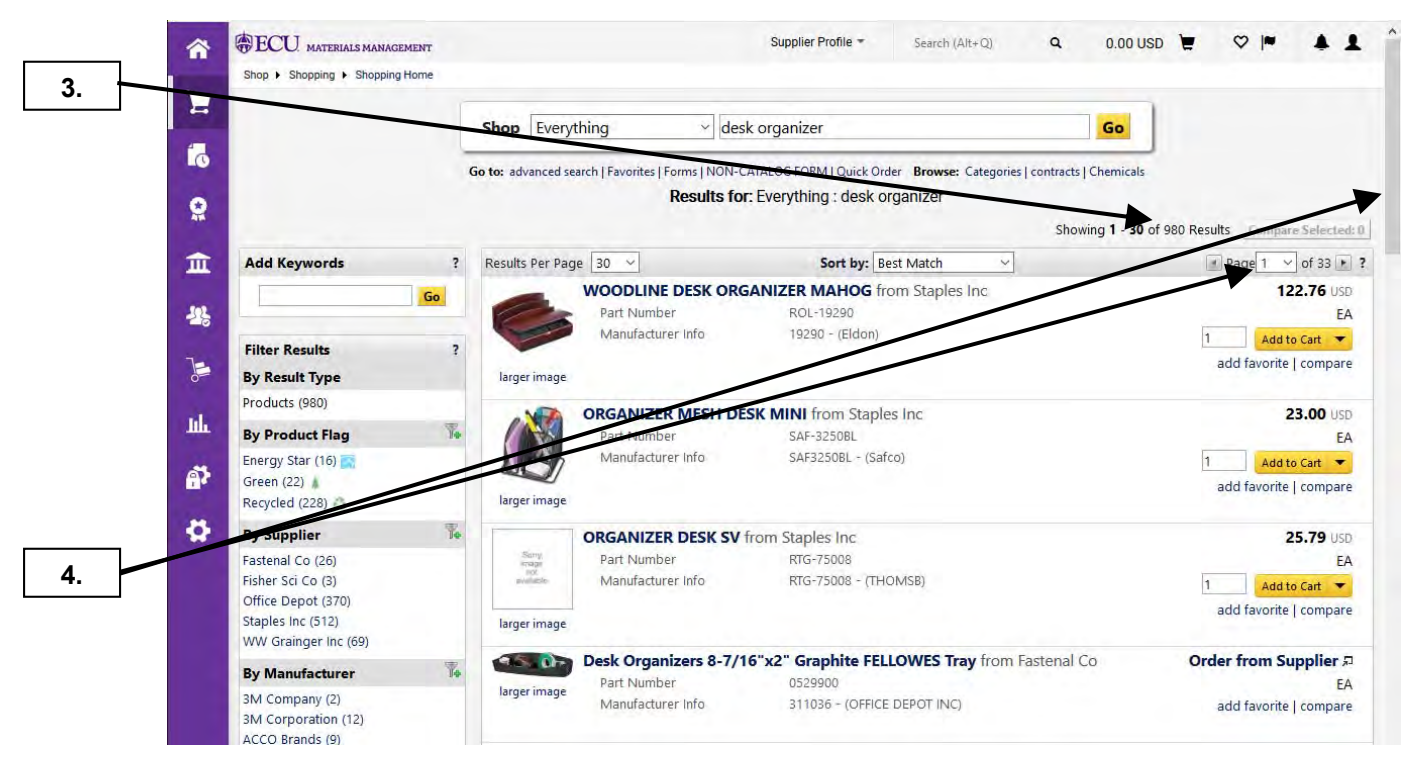

- **3.** The # of items found will be displayed above the results.
- **4.** Scroll down the page or select another page if appropriate to find the desired item.

#### **SHOPPING CART – HOSTED CATALOG – LEVEL 2 PUNCH-OUT**

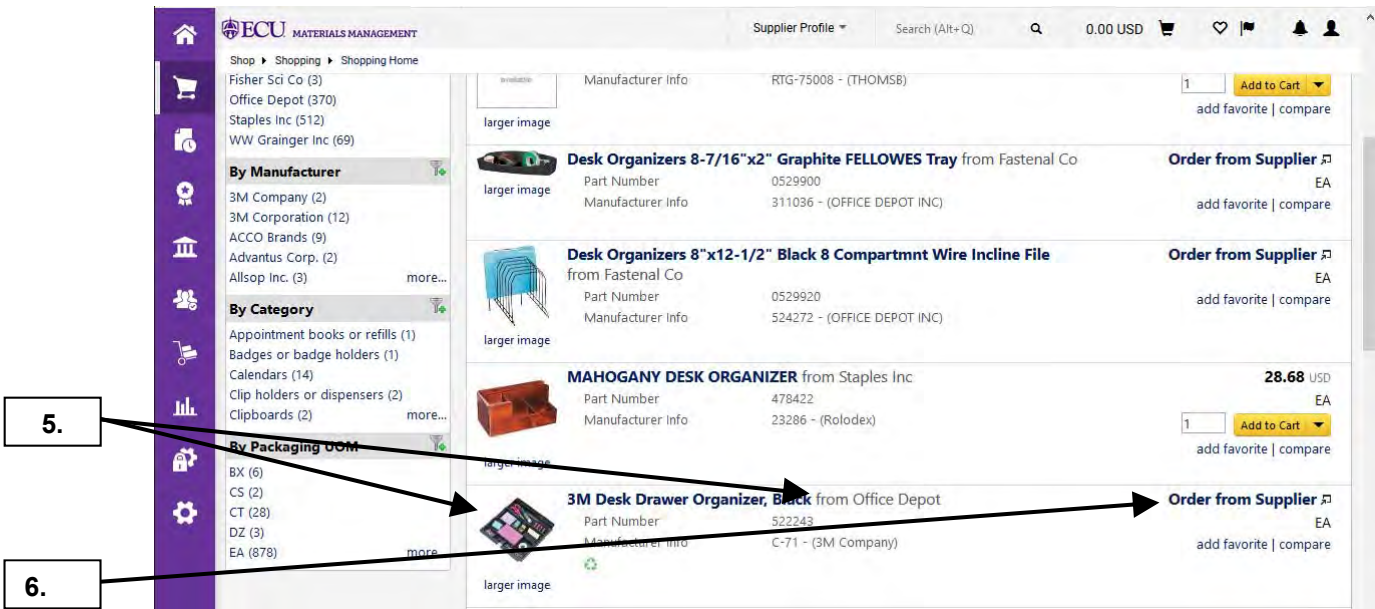

- **5.** Notice the items for Office Depot may have an image and will identify the supplier.
- **6.** Click on the **Order from Supplier** link to see item pricing.

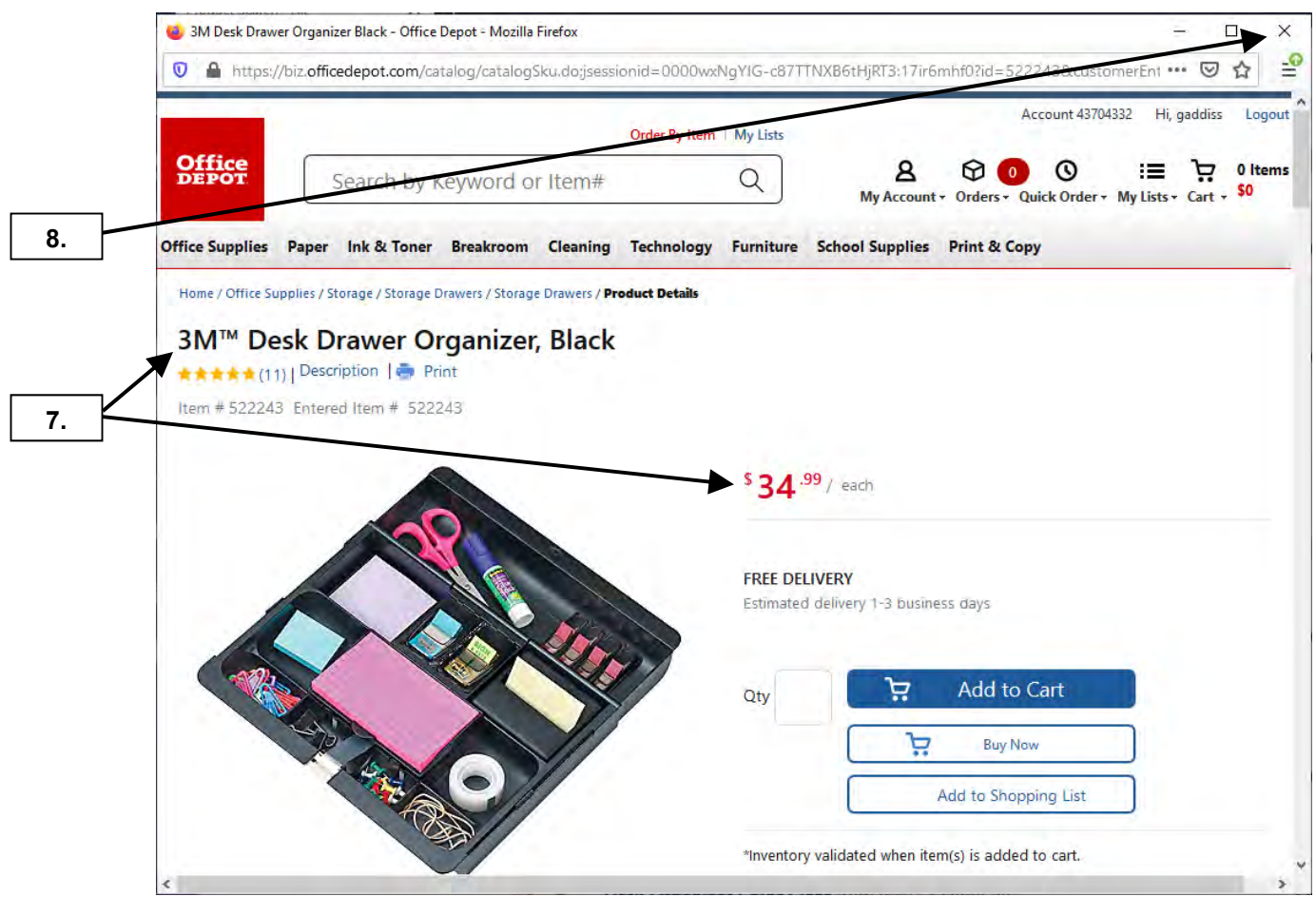

- **7.** Now you can determine if the Office Depot item is comparable in price.
- **8.** Click on **X** to close the pop-up window to return to PORT. **Note:** If you want to order the items, you would enter the desired quantity and click Add to Cart button.

#### **SHOPPING CART – HOSTED CATALOG – LEVEL 2 PUNCH-OUT**

Last Updated on: 4/15/2020

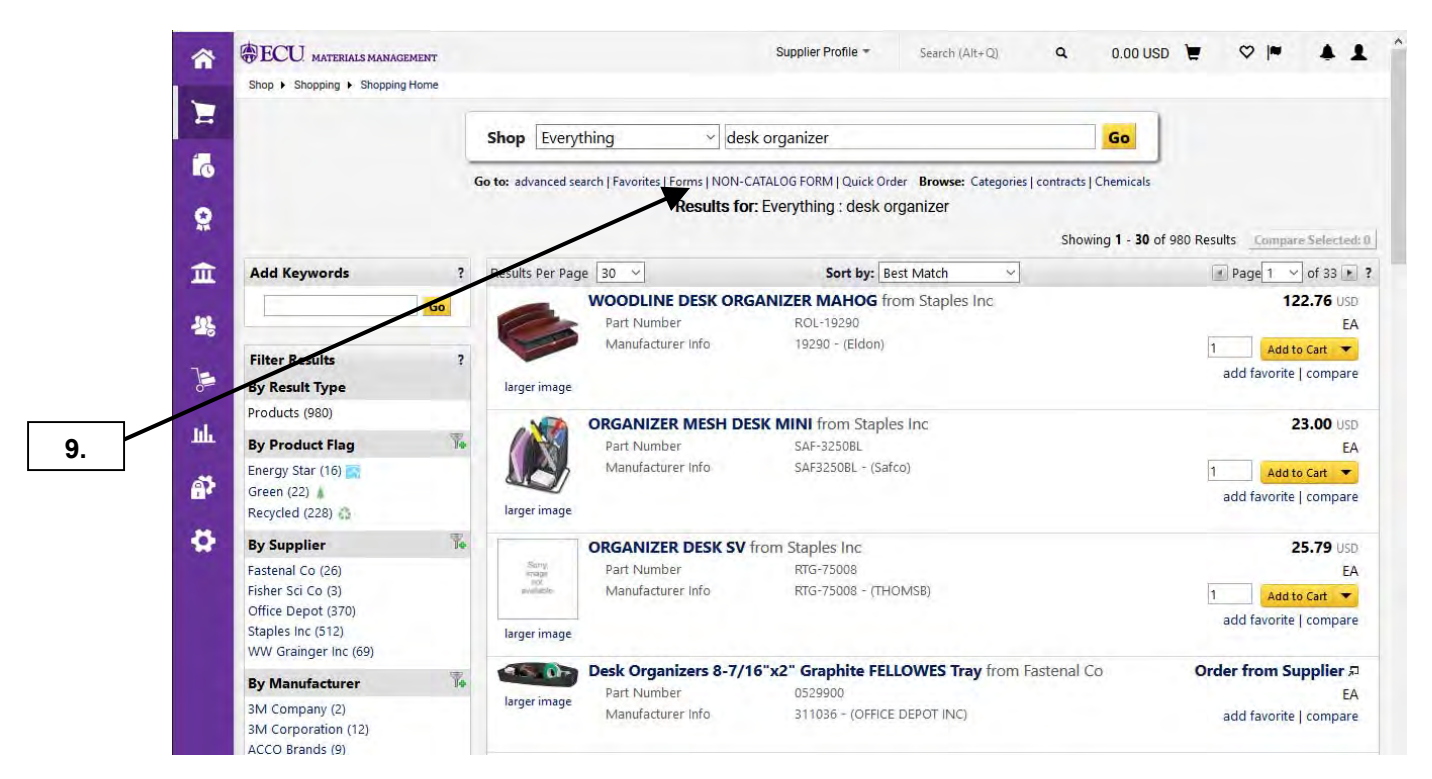

**9.** This brings you back to the PORT hosted catalog search. You can continue shopping by repeating steps 2 – 8 to compare hosted catalog items with Office Depot punch-out catalog items. After determining the supplier with the most competitive pricing for the items needed, you can either do a hosted catalog order or a punch-out catalog order with Office Depot.

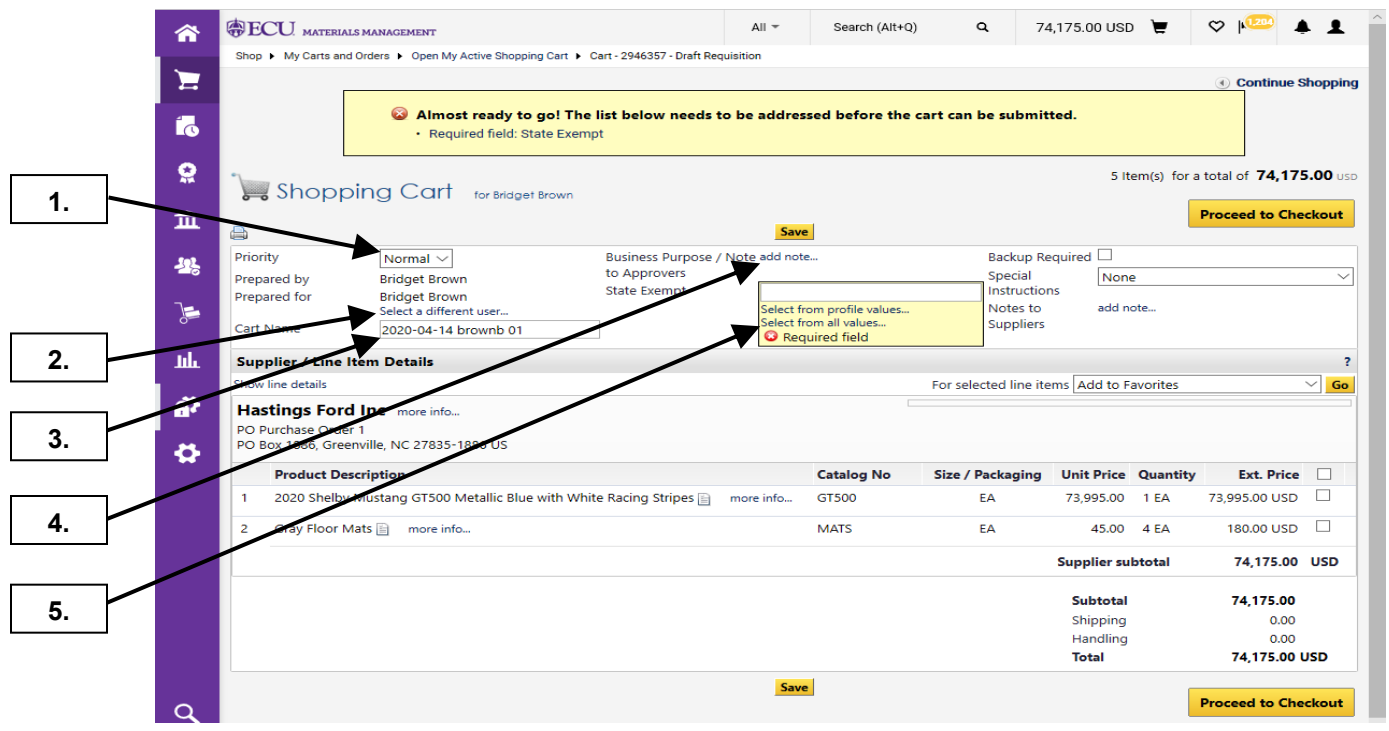

- **1.** Select the appropriate **Priority** for the requisitions: **Note: Normal** indicates that the requisition will be processed into a PO by MM within 2 days. **Urgent** indicates that the requisition will be processed into a PO by MM within 1 day.
- **2.** If you are creating a requisition for another PORT Standard Requisitioner to track, click on **Select a different user**. See steps **14 – 18**.
- **3. Optional**: Type in a meaningful name for the requisition to track it by in your history.
- **4.** Click the **add note…** link for **Business Purpose/Note to Approvers** if appropriate.
- **5.** Click **select from all values**… for State Exempt field.

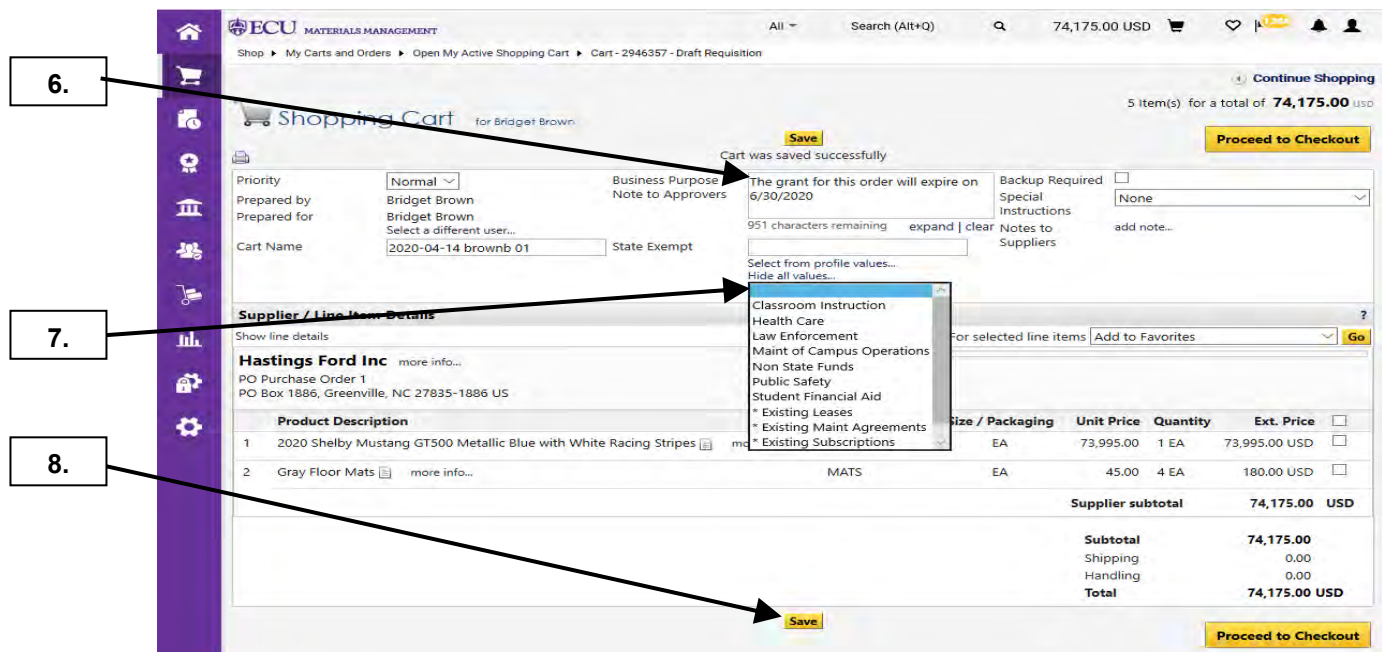

- **6.** Enter your note to approvers and/or Materials Management. This is for internal notes **ONLY**.
- **7.** Select the appropriate **State Exempt** category for your order.
- **8.** Click on the **Save** button.

Last Updated on: 4/14/2020

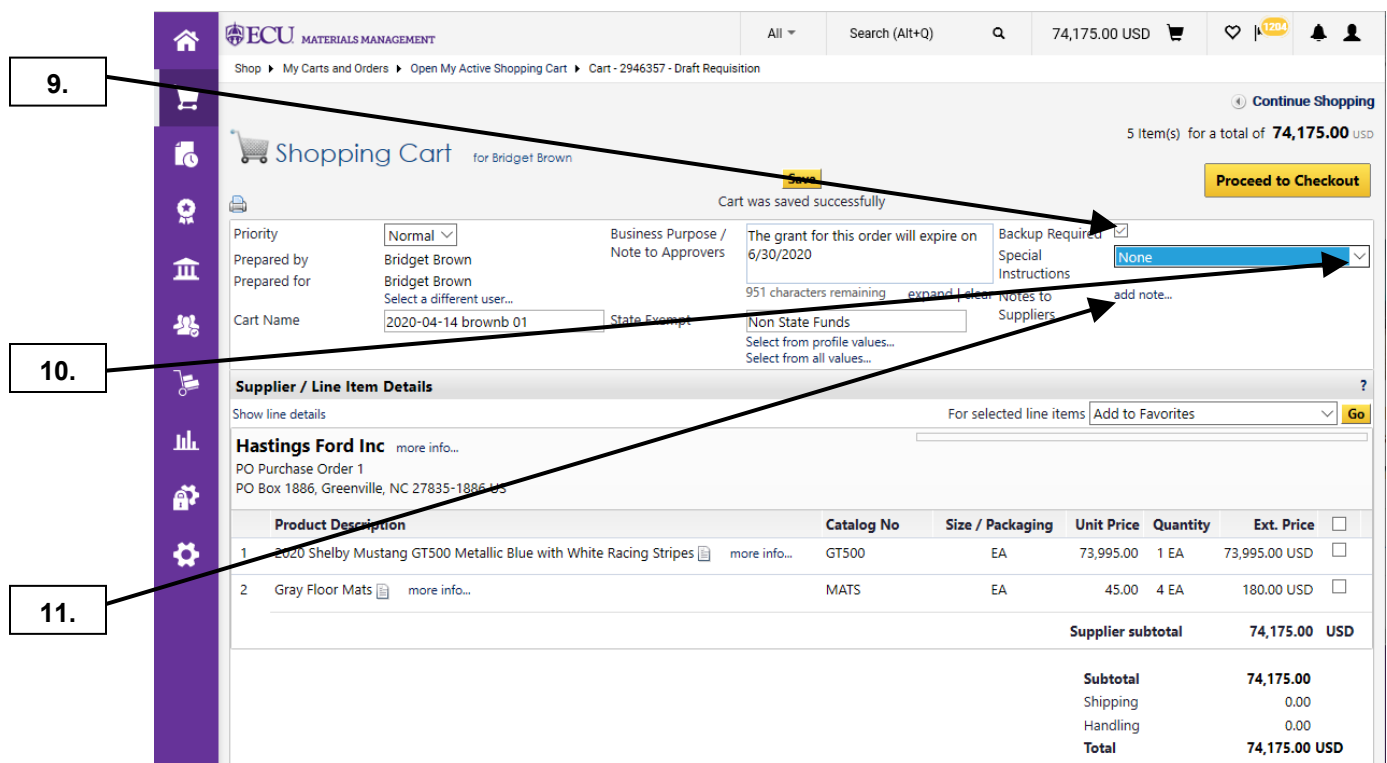

- **9.** Select the **Backup Required** check box to indicate that the supplier will require backup with the PO.
- **10.** Select the appropriate option for **Special Instructions**: Check Attached, Confirming Order Do Not Send, or None.
- **11.** Repeat steps 4 to complete **Notes to Suppliers**.

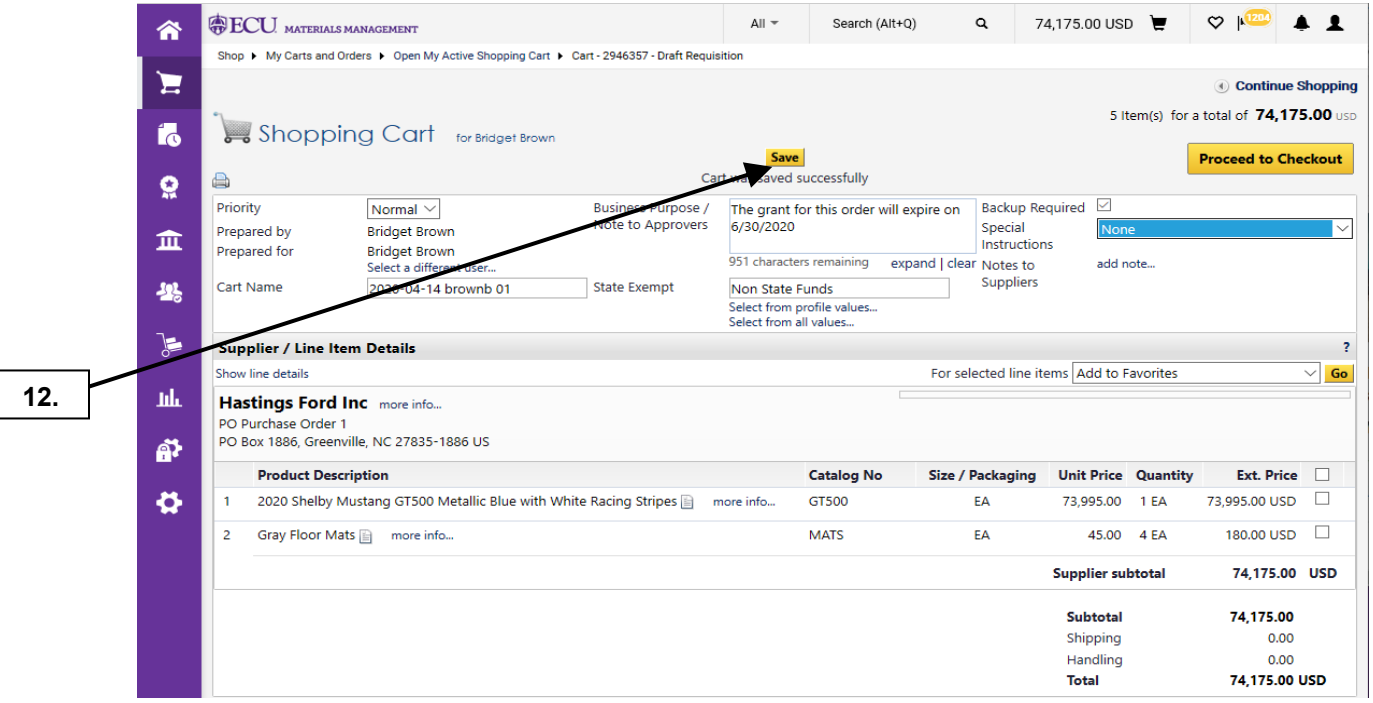

**12.** Click the **Save** button to save all your Header changes. See the **Edit Cart Items** procedure to continue the review process. **Steps 13 – 17** take you through the process of preparing a requisition for another requisitioner.

Last Updated on: 4/14/2020

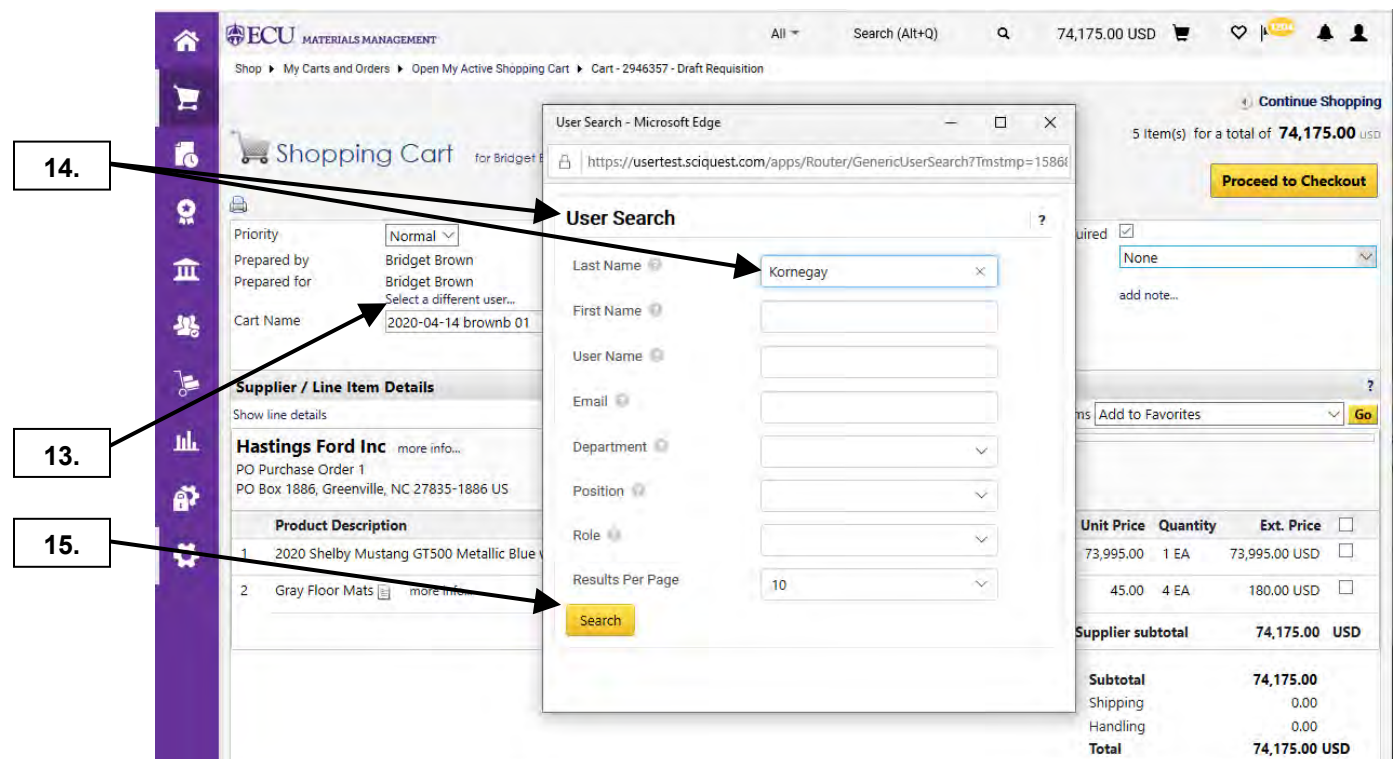

**13.** To prepare a requisition for another PORT user, click on **Select a different user...**

- **14.** In the **User Search** pop-up, type the PORT standard requisitioner's **Last Name**.
- **15.** Click the **Search** button.

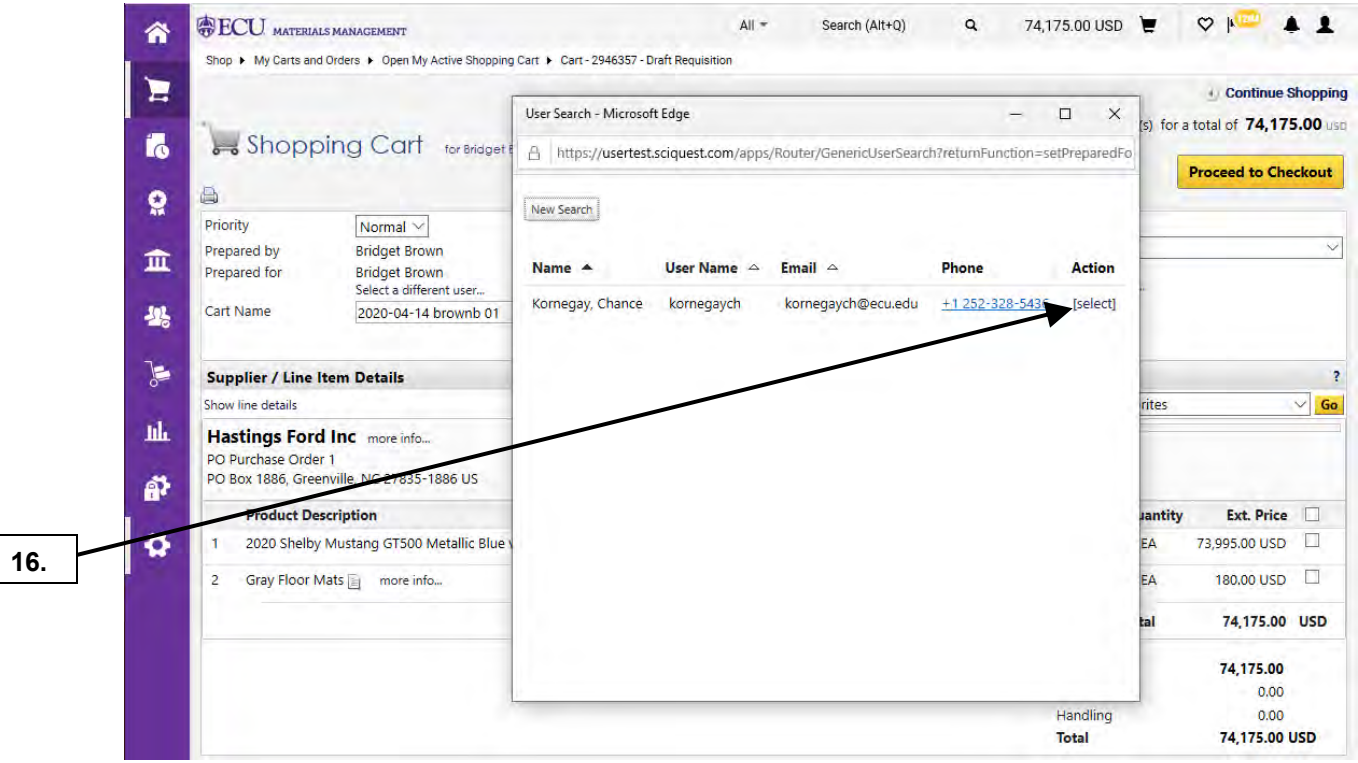

**16.** Click on the **select** link.

Last Updated on: 4/14/2020

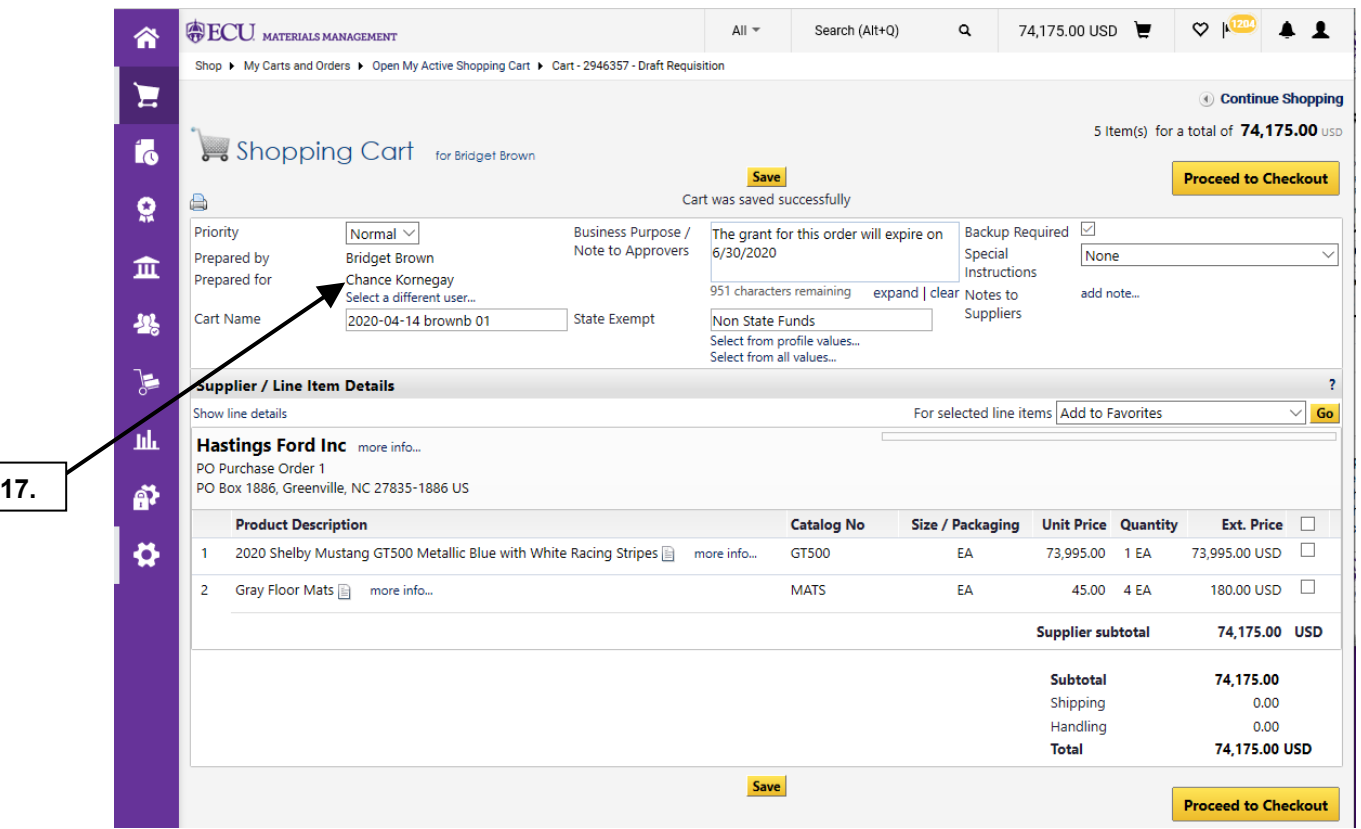

**17.** The **Prepared for** now indicates the user you selected. See the **Edit Cart Items** procedure to continue the review process.

Last Updated on: 4/14/2020

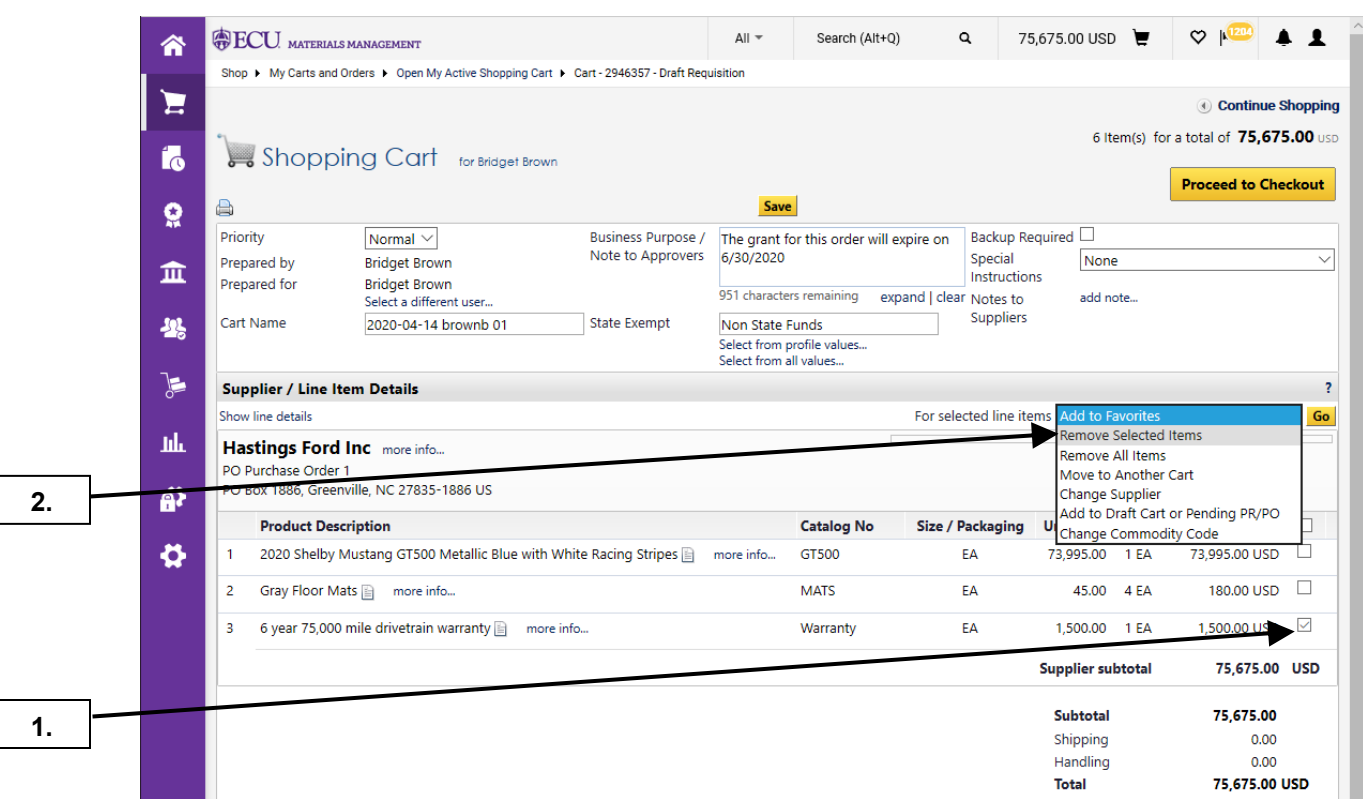

**1.** To delete an item from a cart, select the check box that corresponds with that item

**2.** Click the **For Selected line items** drop down box and select **Remove Selected Items**.

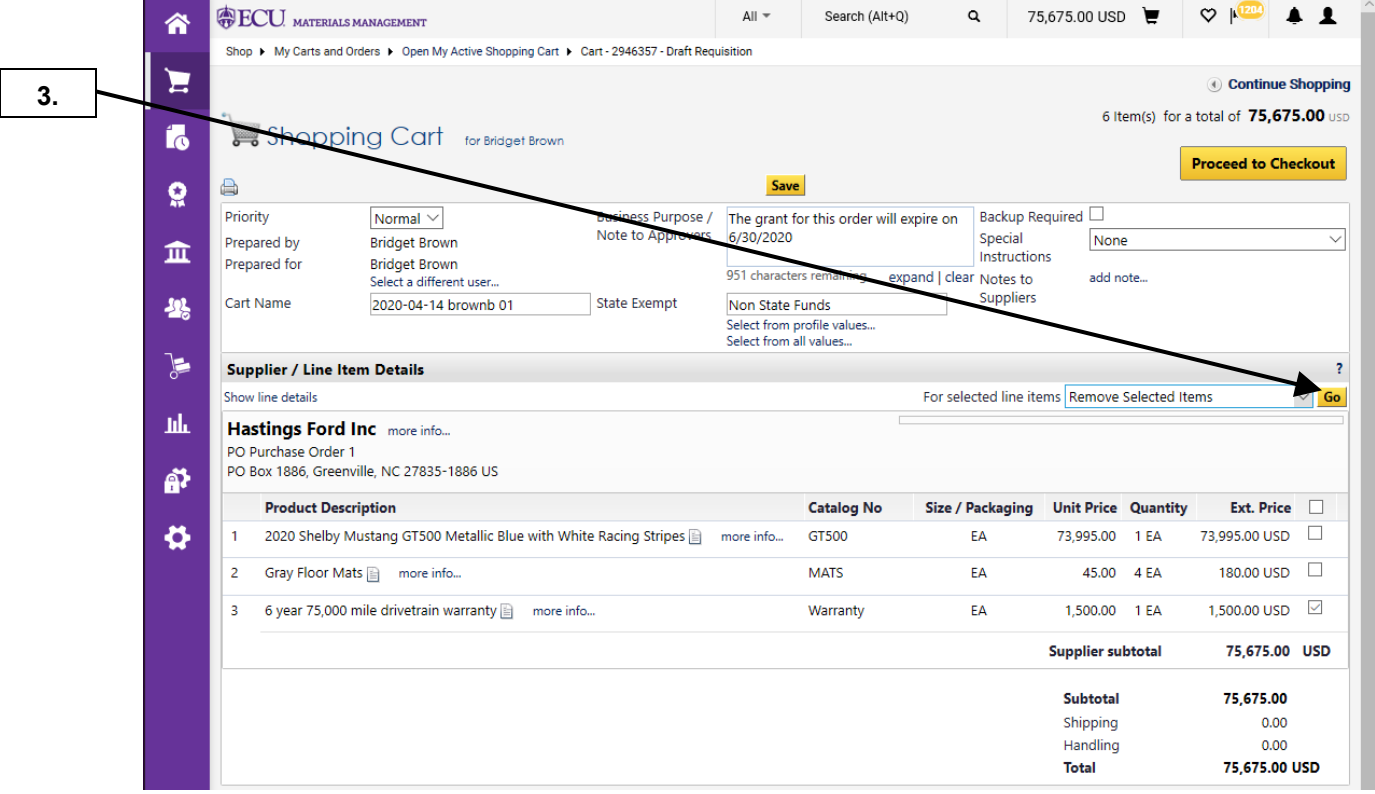

**3.** Click the **Go** button to remove the item.

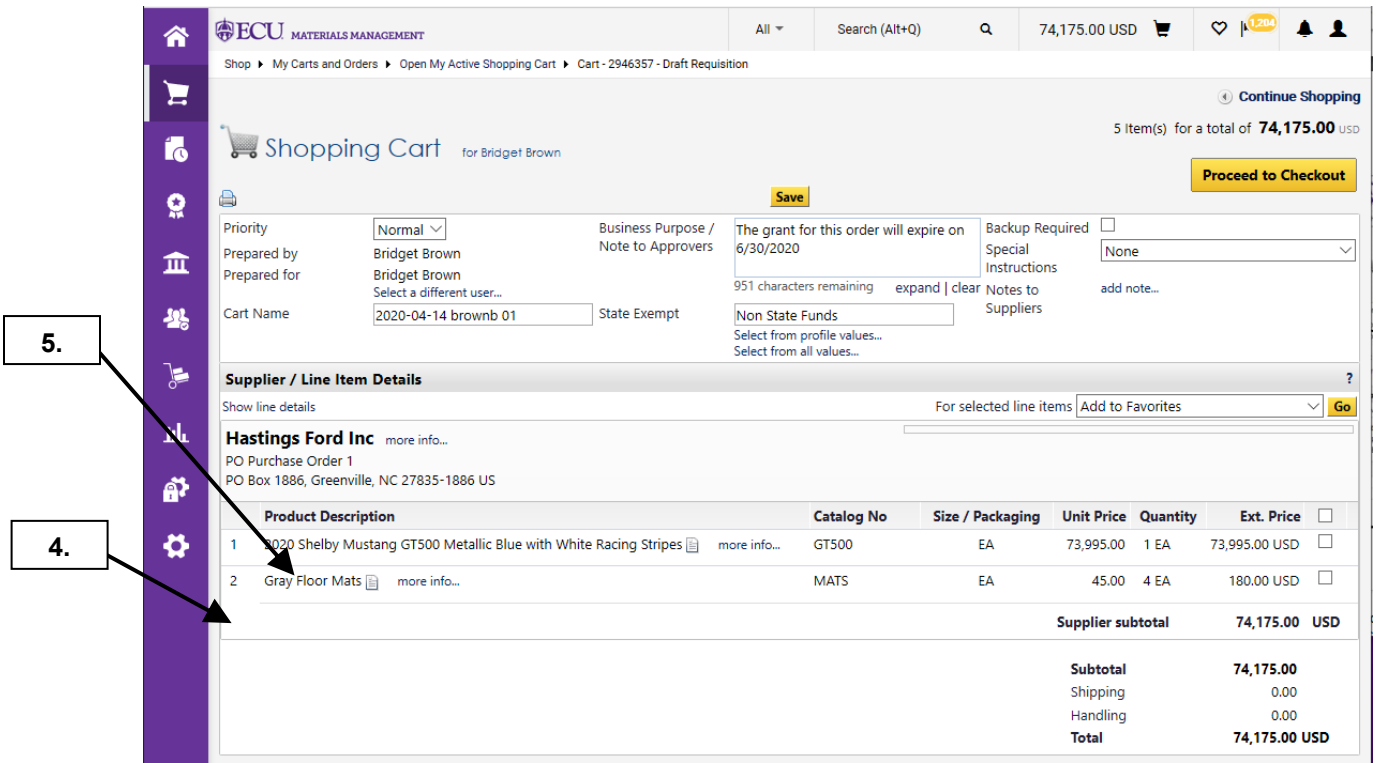

- **4. Note:** The line item has been removed from the cart.
- **5.** To edit the line item description, price, quantity, or unit of measure, click on the **Product Description**. **Note:** You can **ONLY** change the product description and pricing for **Non-Catalog** orders.

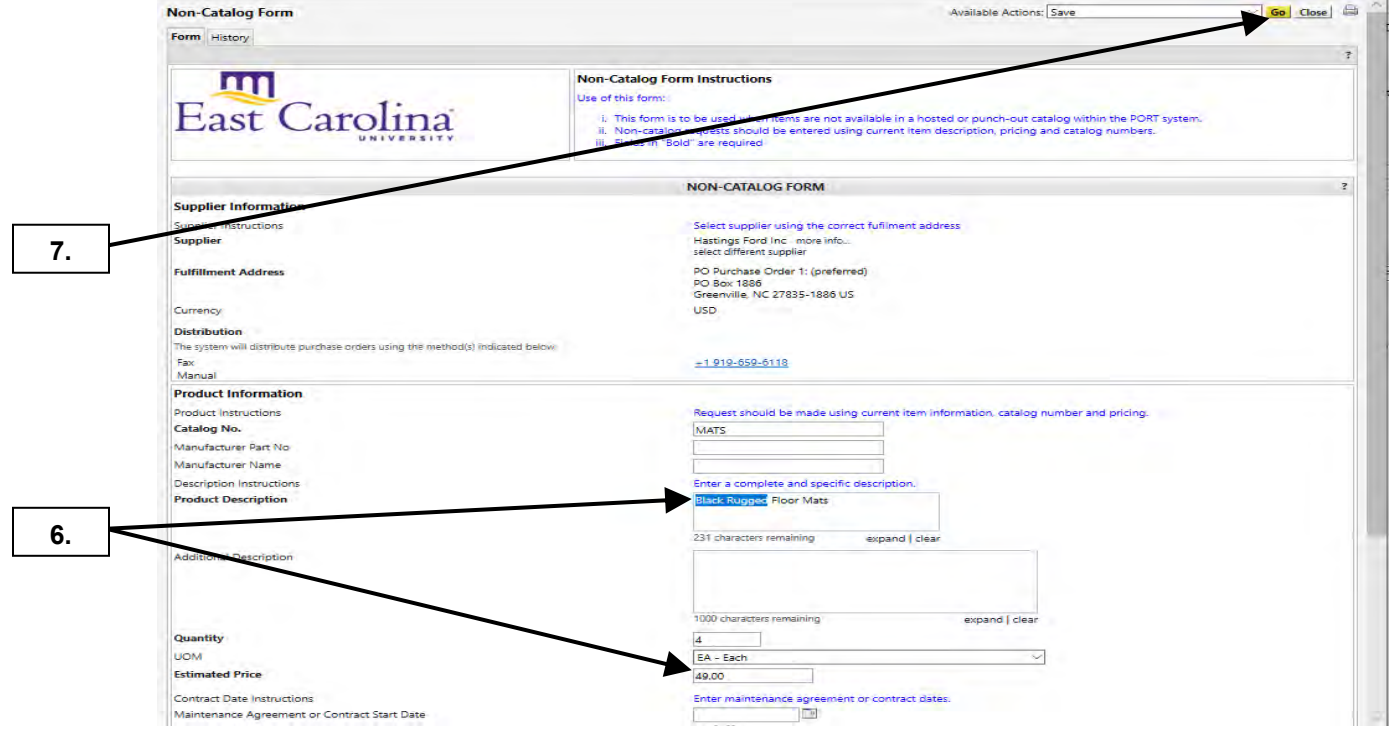

- **6.** Make the appropriate changes to the **Product Description, Additional Description, Quantity, UOM,**  or **Estimated Price**.
- **7.** Click on the **Go** button to save the changes to the shopping cart.

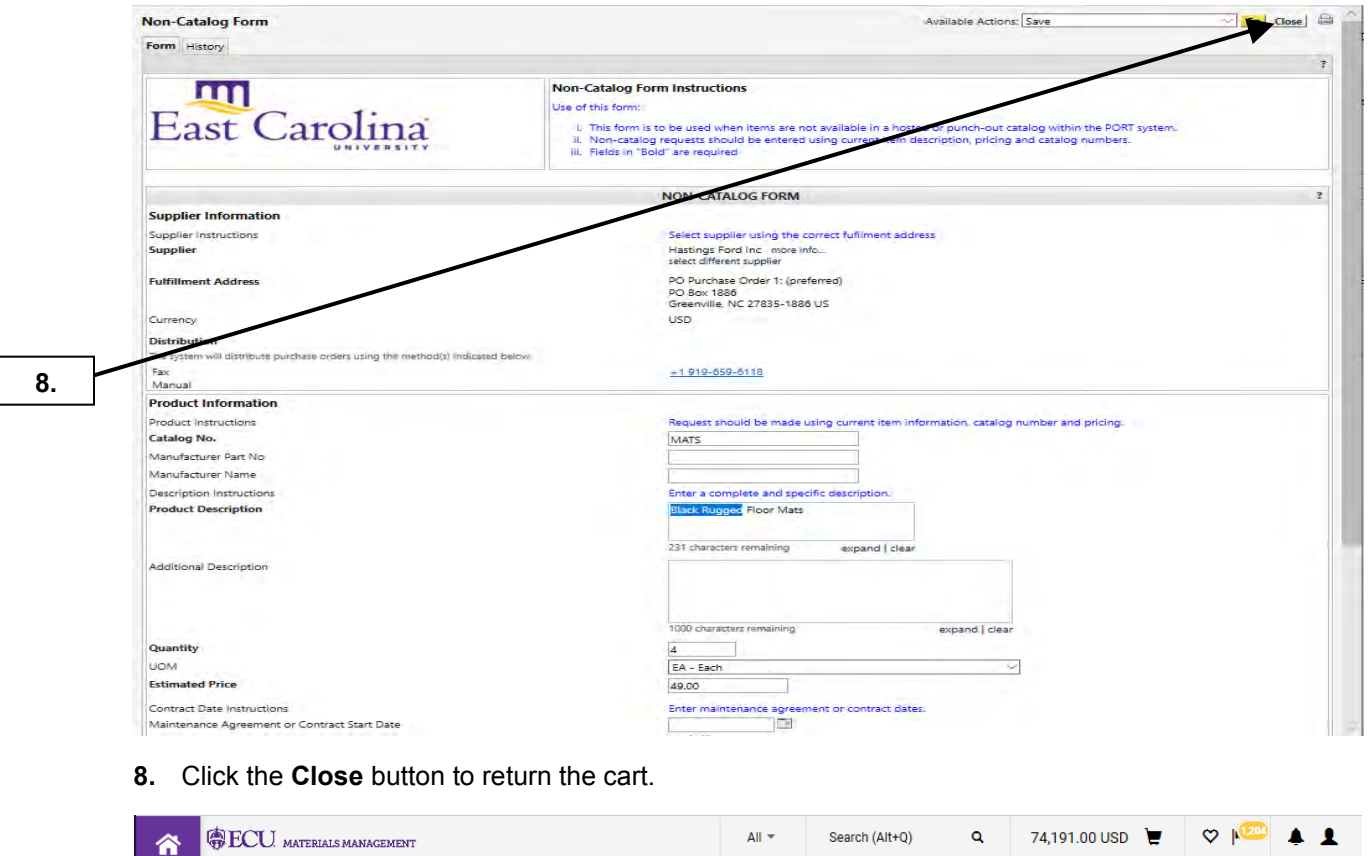

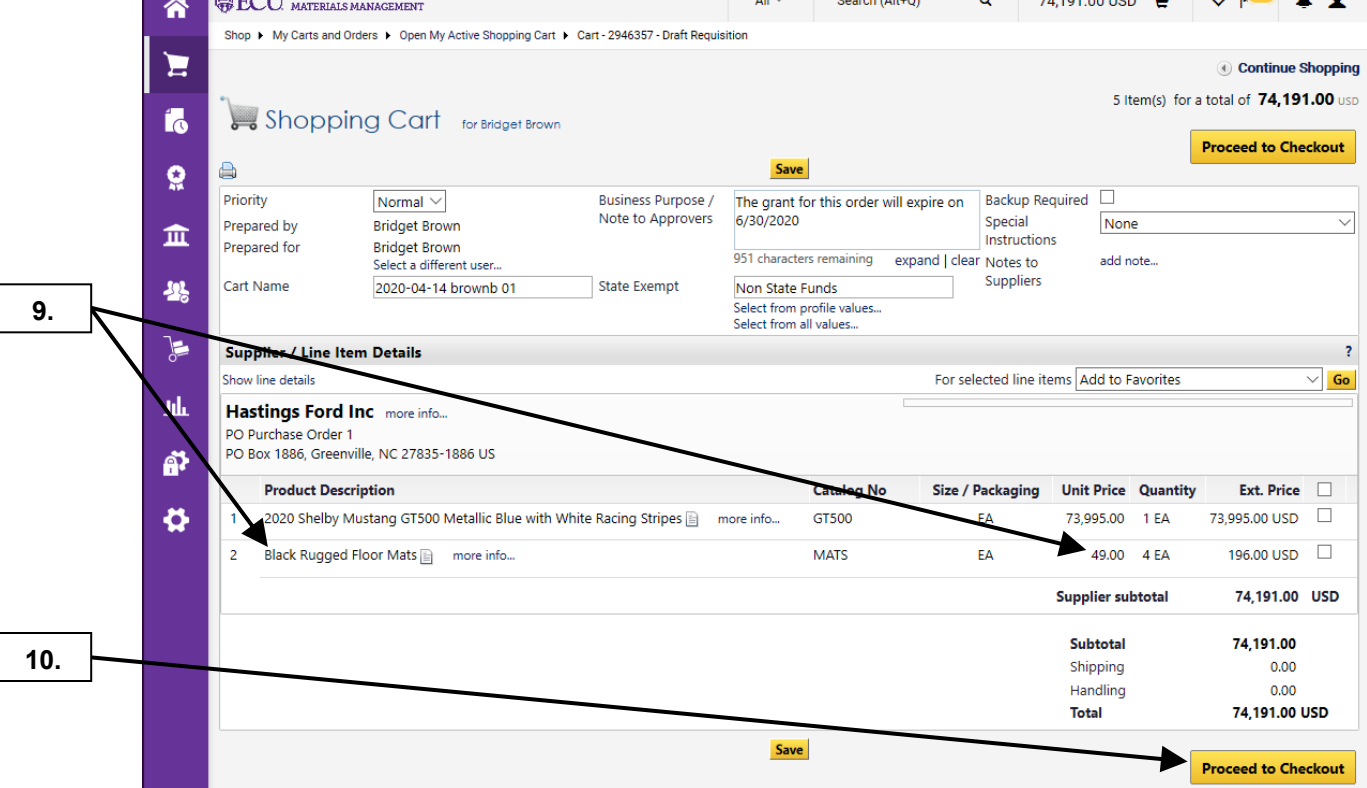

- **9.** Note that any changes to **Product Description, Additional Description, Quantity, UOM,** or **Estimated Price** have been updated in the shopping cart.
- **10.** Click on the **Proceed to Checkout** button.

Last Updated on: 4/14/2020

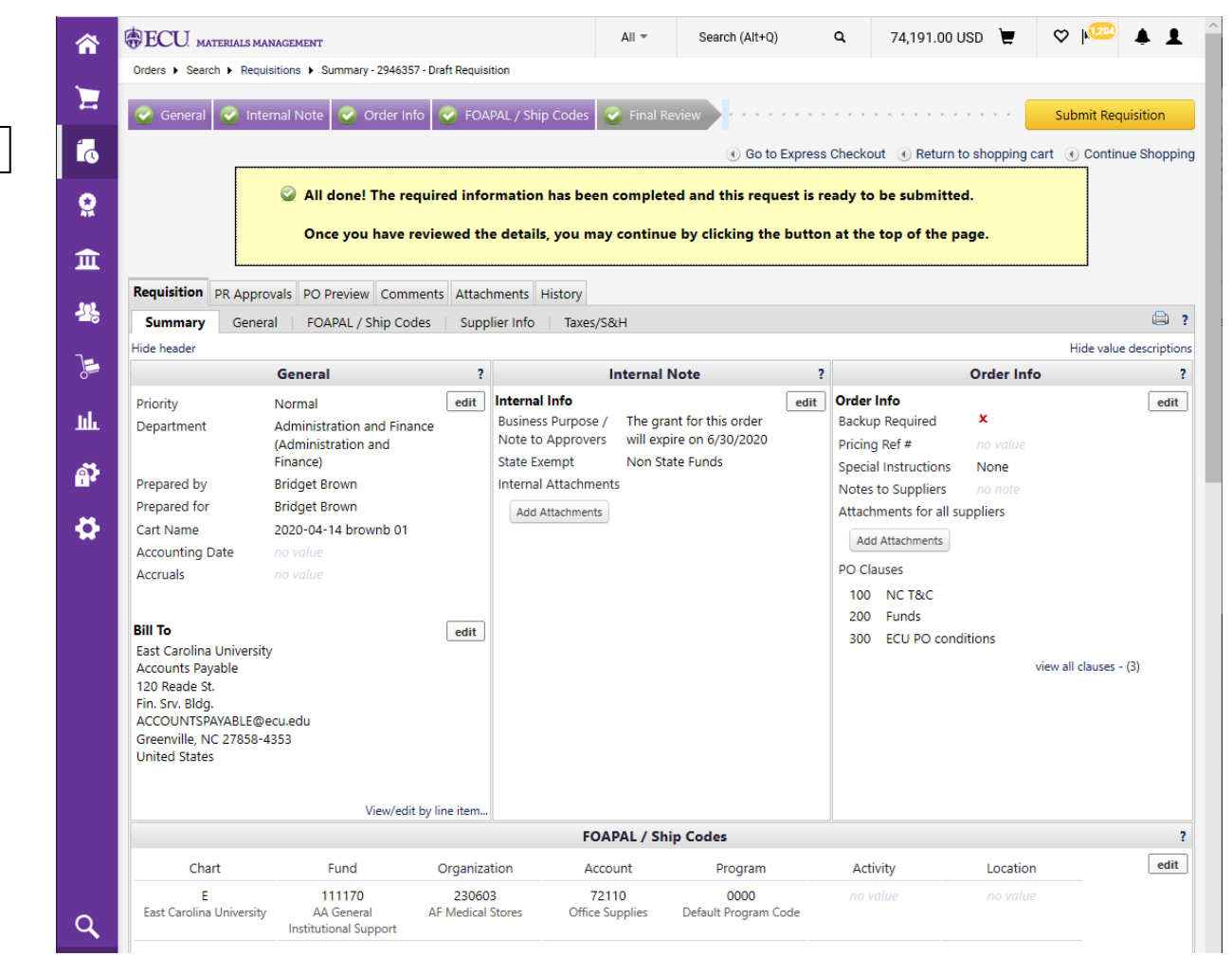

**11.** See the **Review** procedures to continue the cart review process.

**11.**

### **CHANGE SUPPLIER ACTION**

Last Updated on: 4/14/2020

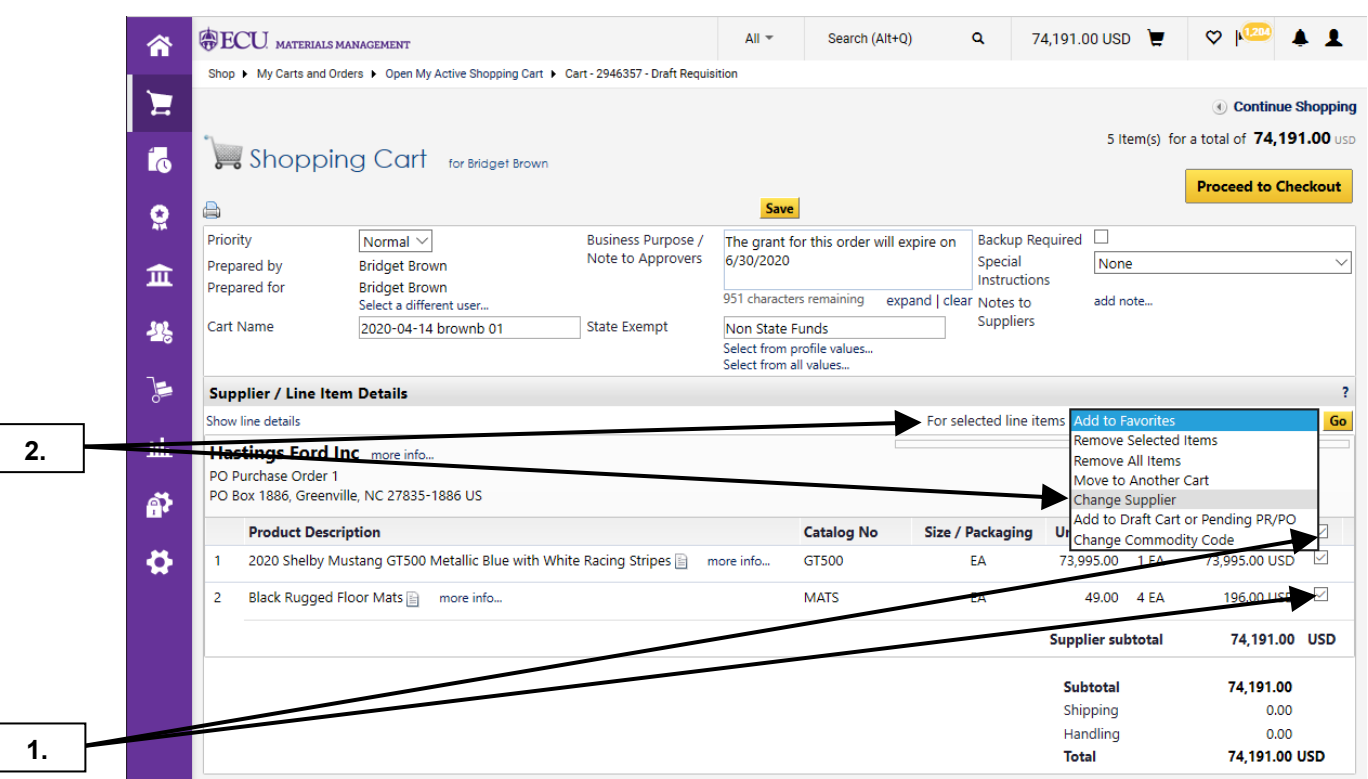

**Important Note:** This feature will allow requisitioners and approvers to change the supplier on multiple line items for draft carts and requisitions in one step. This option cannot be used on hosted, punch-out, or contract non-catalog items.

- **1.** Select the check box in the column header to **select all line items**.
- **2.** Click **For Selected line items** drop down box and select **Change Supplier**.

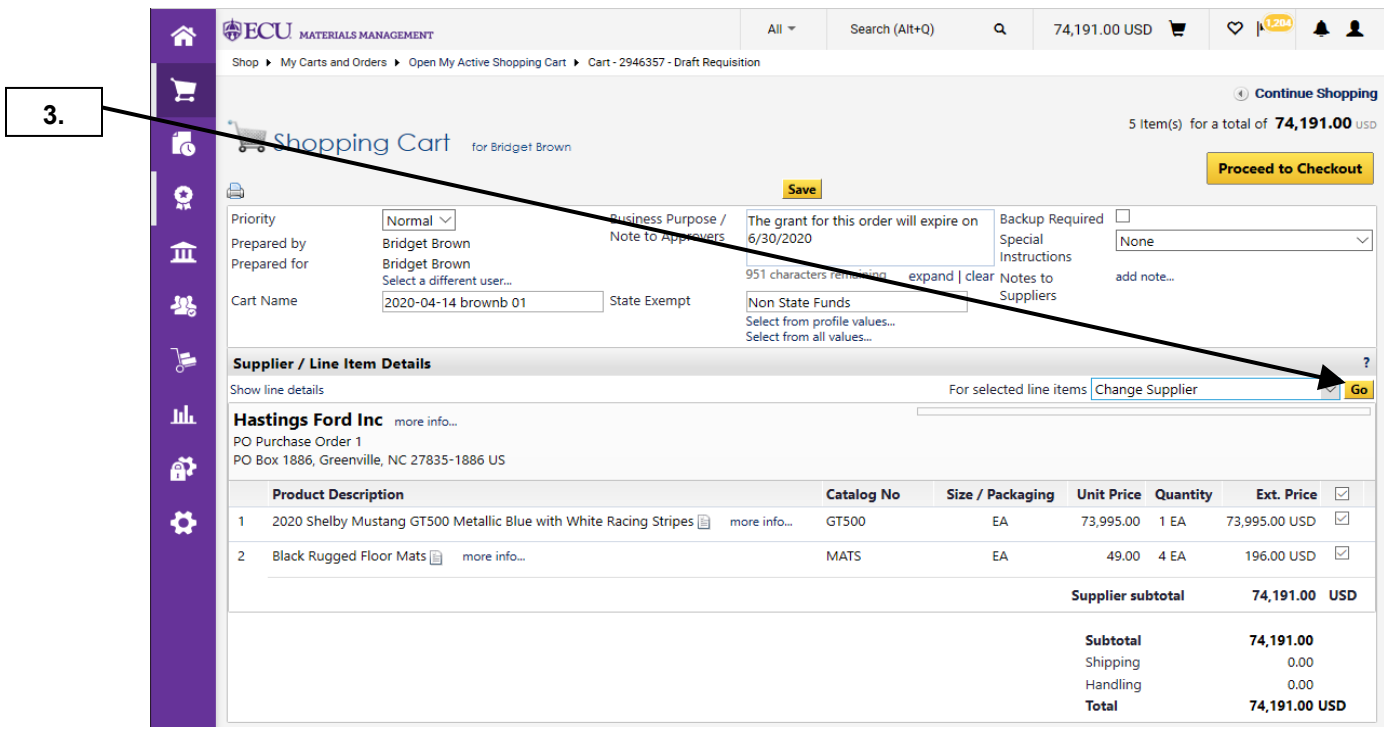

**3.** Click **Go** button to change supplier for all items.

#### **CHANGE SUPPLIER ACTION**

Last Updated on: 4/14/2020

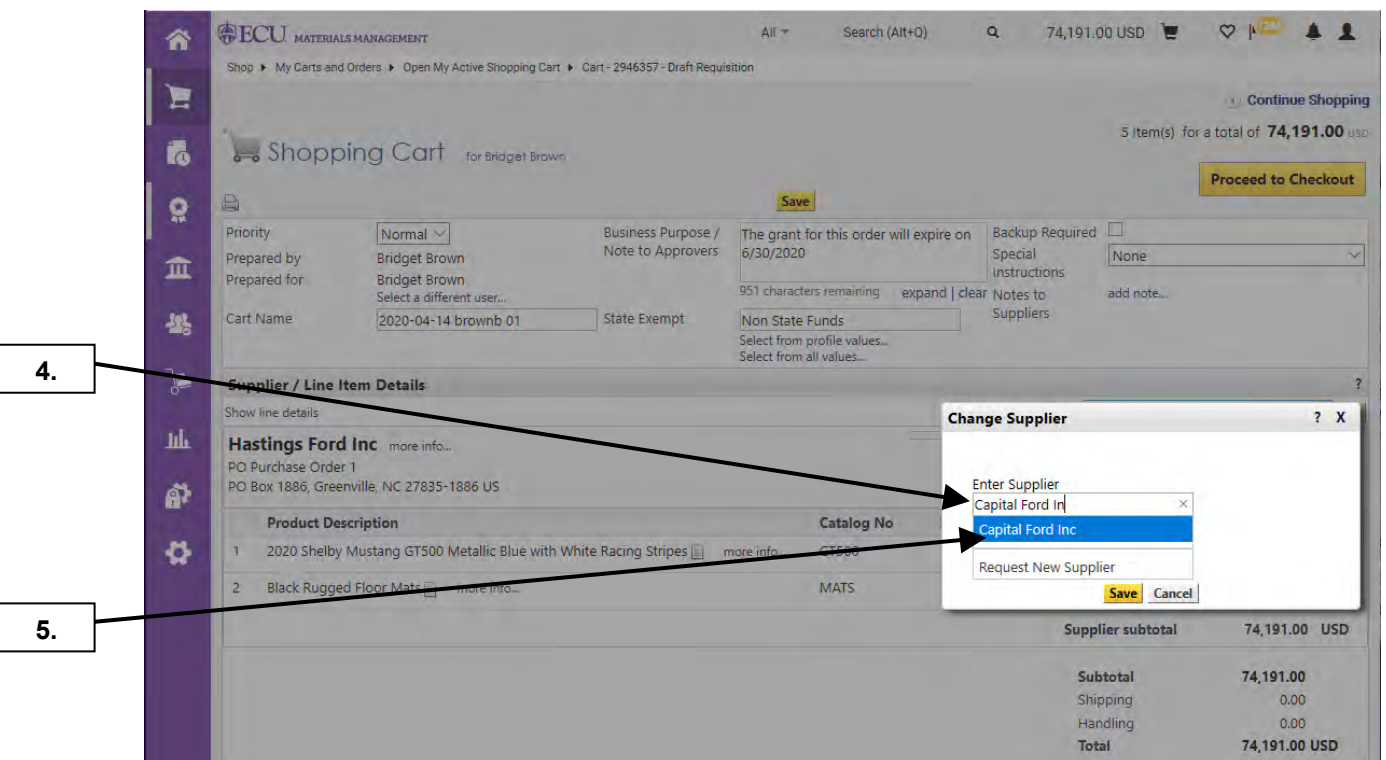

- **4.** Enter the name of the new supplier in the **Enter Supplier** search field of the **Change Supplier** pop up.
- **5.** Select the desired supplier name.

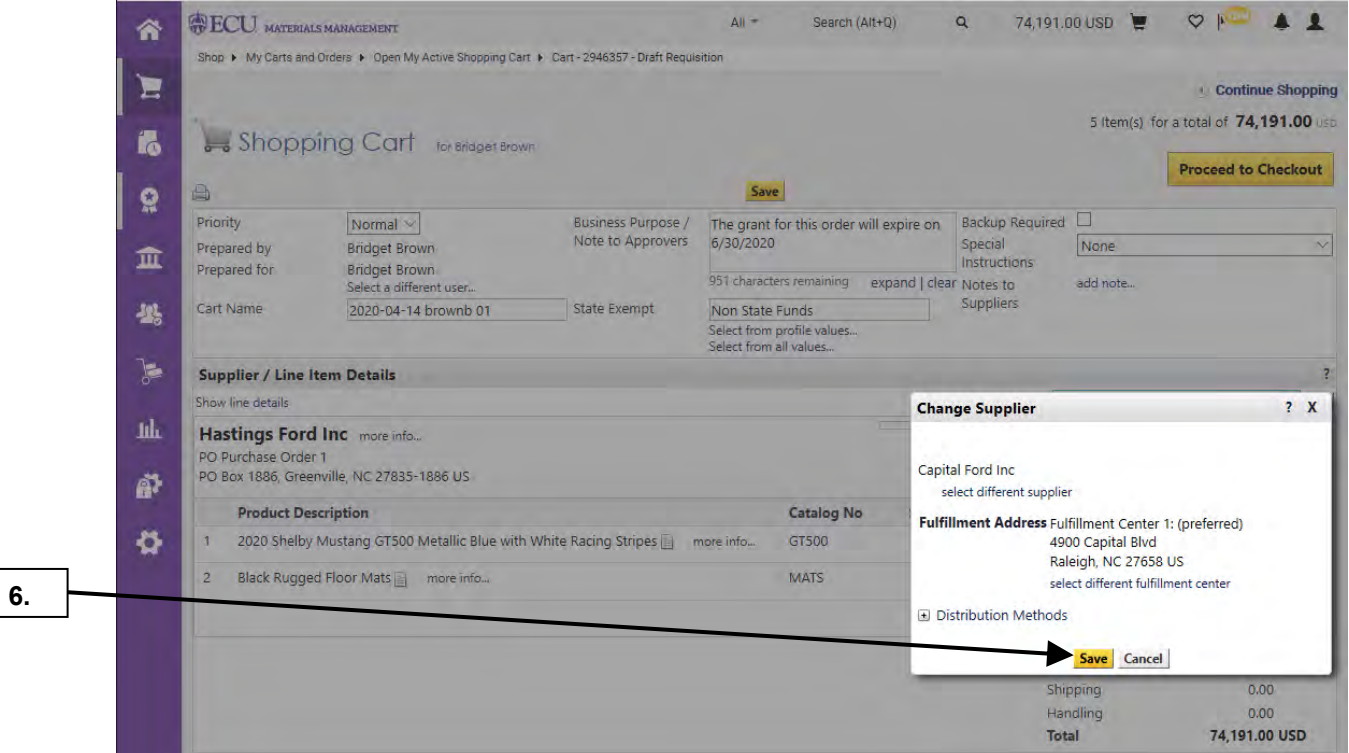

**6.** Click the **Save** button.

## **CHANGE SUPPLIER ACTION**

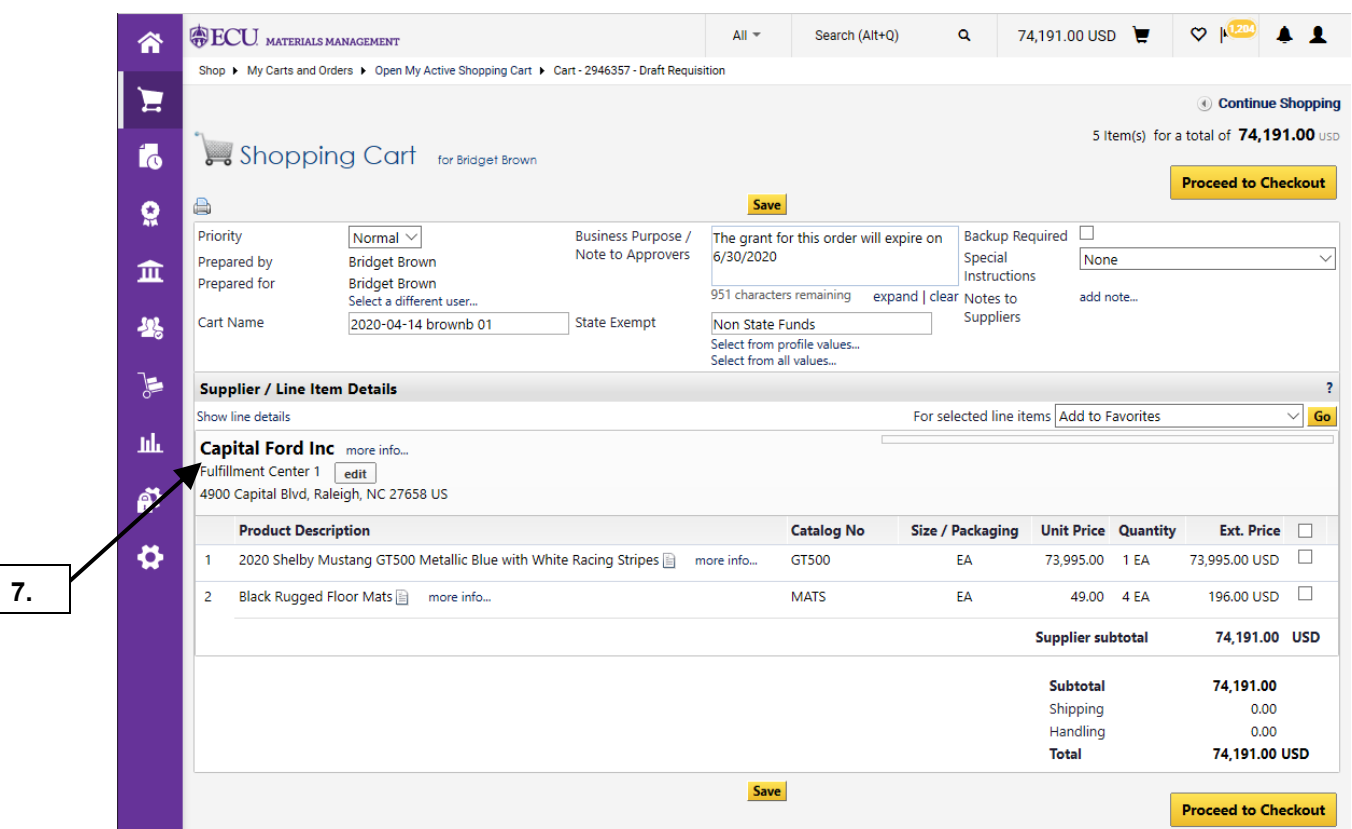

- **7.** The new supplier name is now displayed on the cart / requisition.
- **8.** This completes the steps for the **Change Supplier Action**. See the **Review** procedures to continue the cart review process.

# **REVIEW CART HEADER**

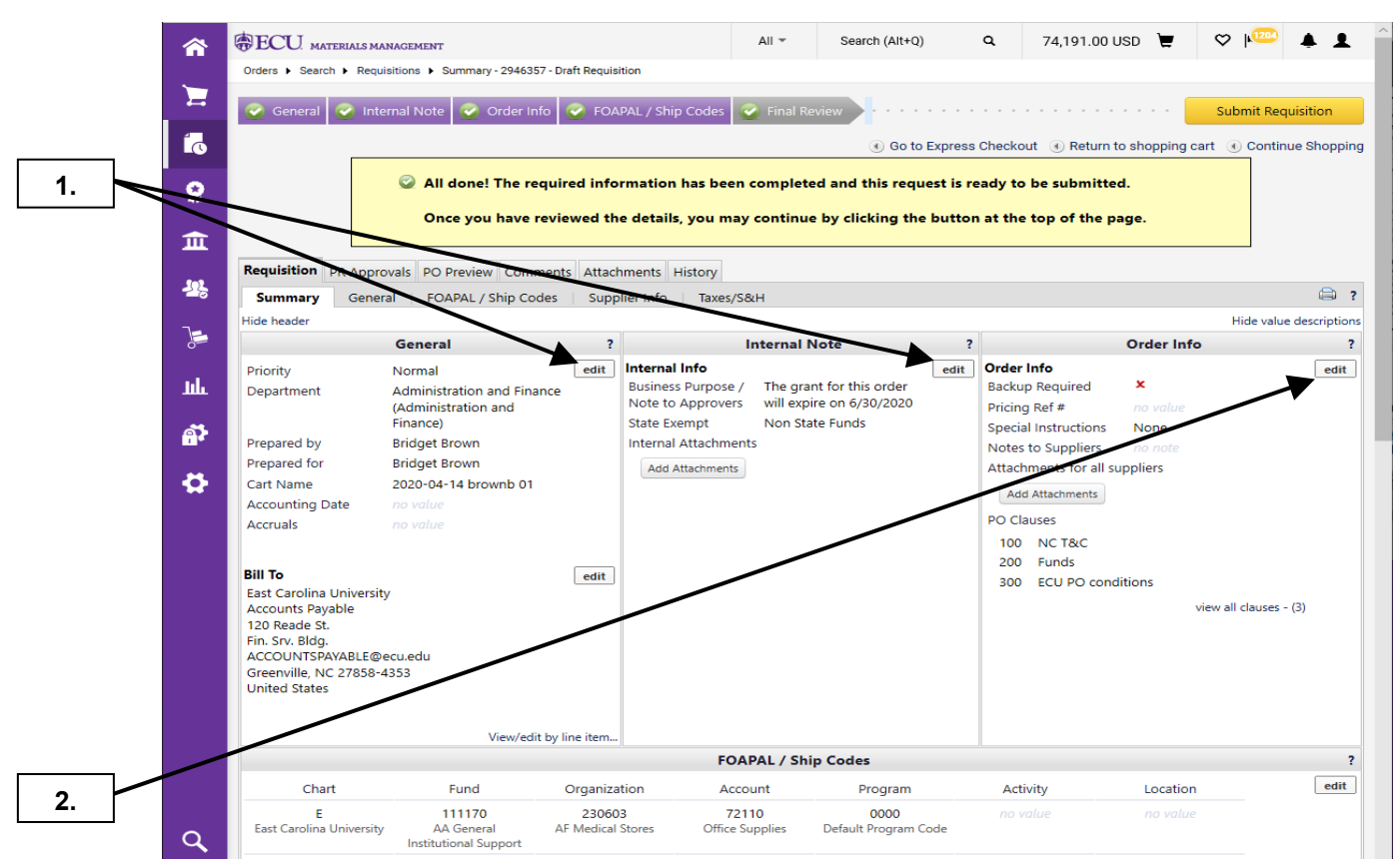

- **1.** To make changes in the Header, click on the corresponding **edit** button in the following sections: **General**, **Internal Note**, or **Order Info**.
- **2.** In this example, we will change the **Backup Required** flag to Yes by clicking on the **edit** link in the Order Info section. **Note:** The red **X** indicates that no backup is required for this order.

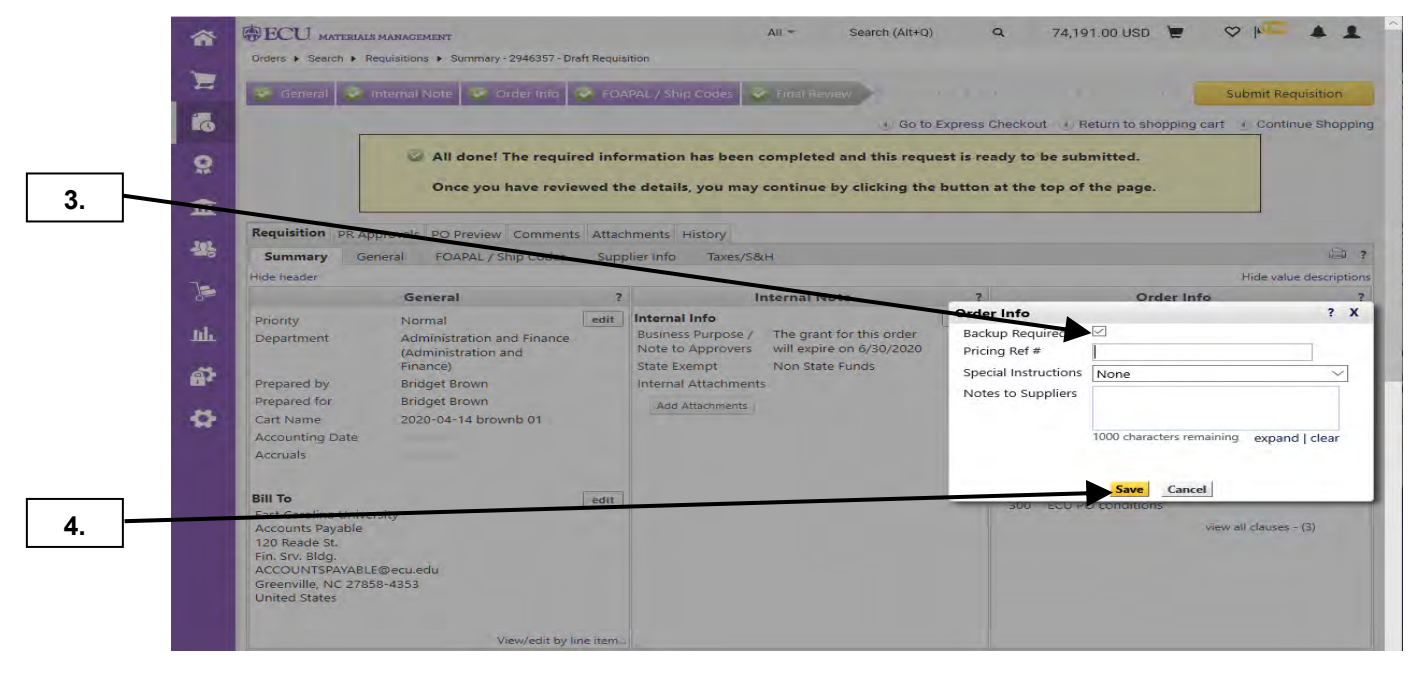

- **3.** Click on the **Backup Required** check box to indicate that backup documentation is required by the supplier.
- **4.** Click on the **Save** button to save your change.

### **REVIEW CART HEADER**

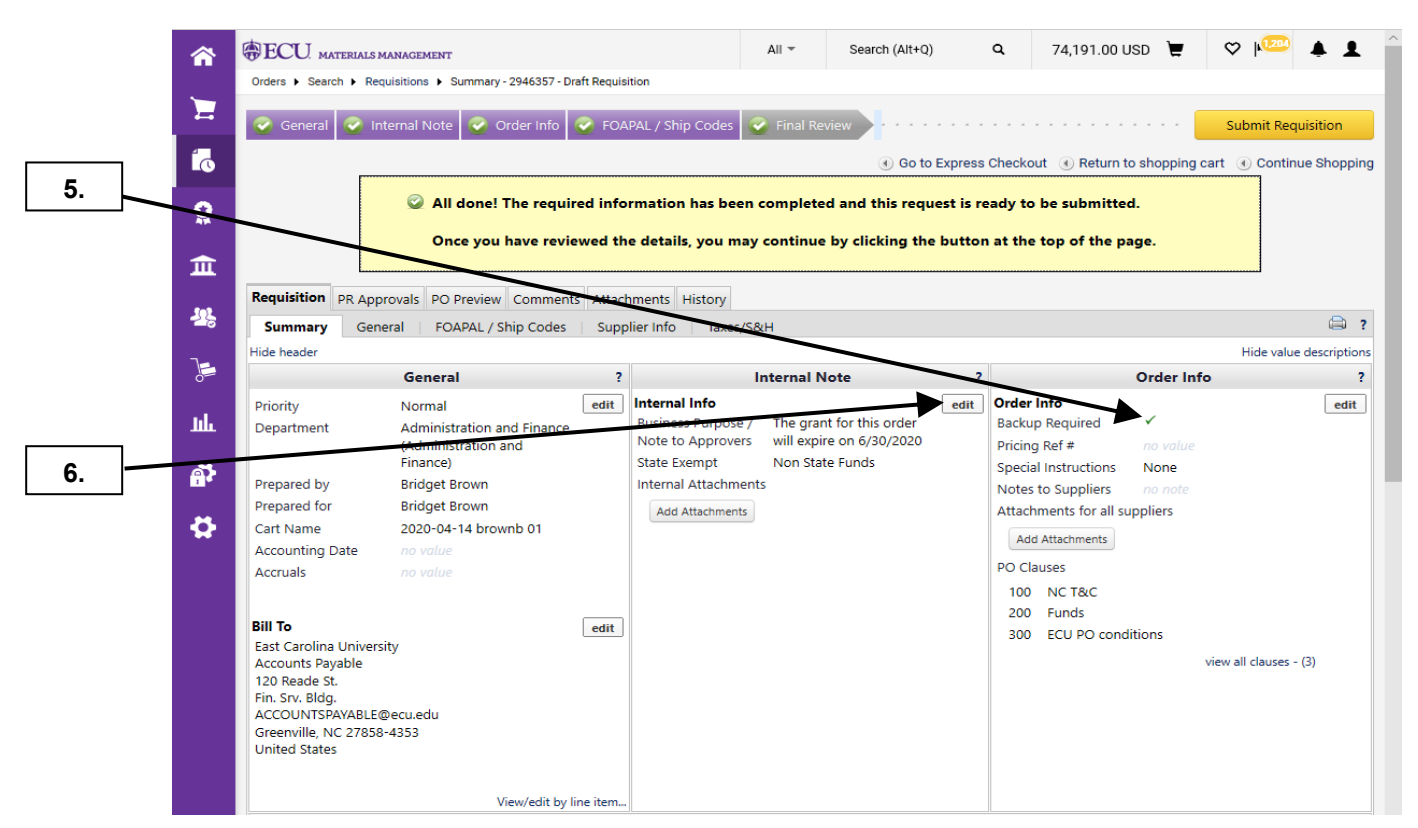

- **5.** The green check mark now indicates that backup is required by the supplier.
- **6.** To add to or edit the **Internal Note** click the **edit** button.

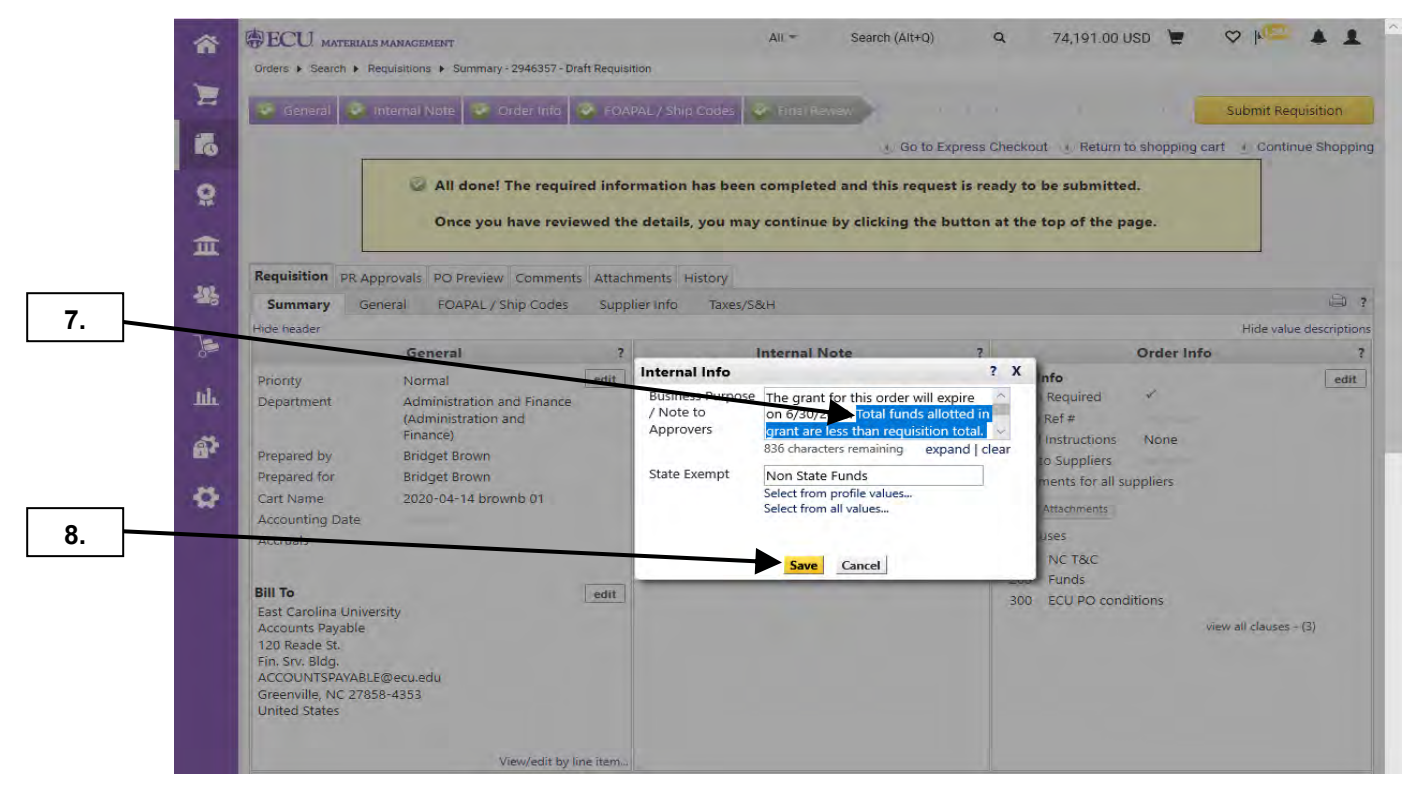

- **7.** Add to or edit the text for the **Business Purpose / Note to Approvers.**
- **8.** Click the **Save** button.

## **REVIEW CART HEADER**

Last Updated on: 4/14/2020

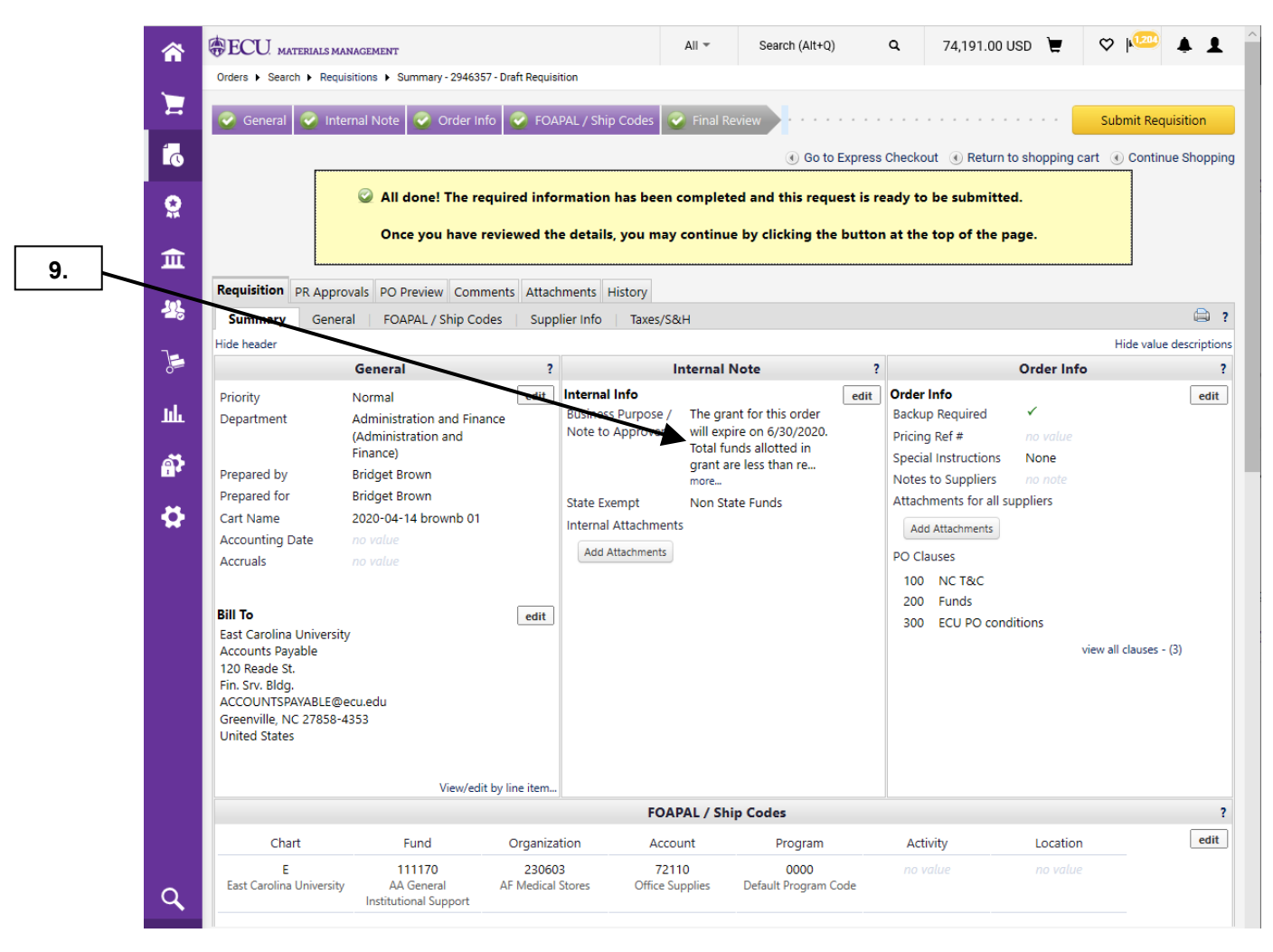

**9.** Note the Note to Approvers has been modified.

**10.** To edit the FOAPAL at the Header continue to the **FOAPAL EDIT AT HEADER** procedure.

Last Updated on: 4/15/2020

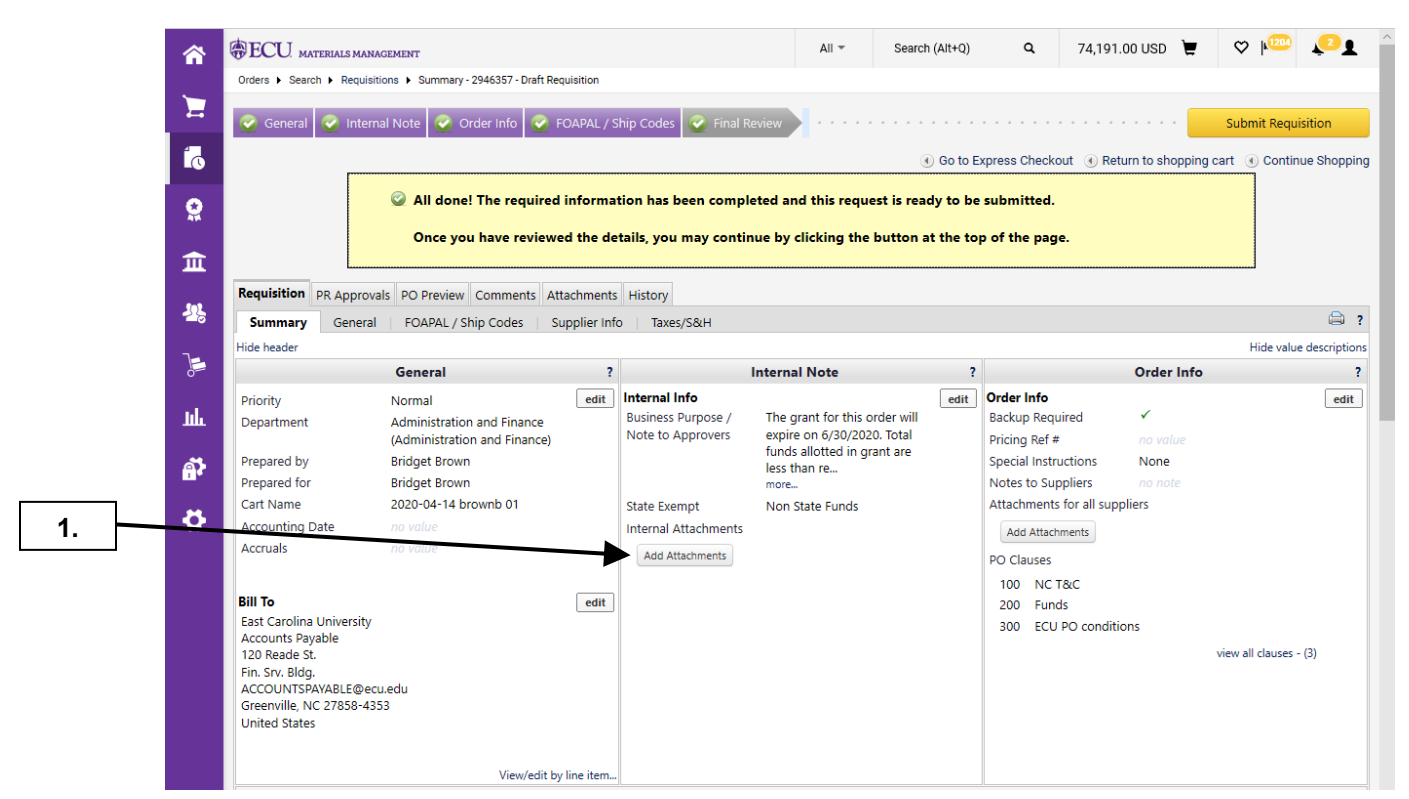

**1.** To add an attachment, click the **Add Attachment** button. **Note:** These steps are the same for **Attachments for all suppliers**.

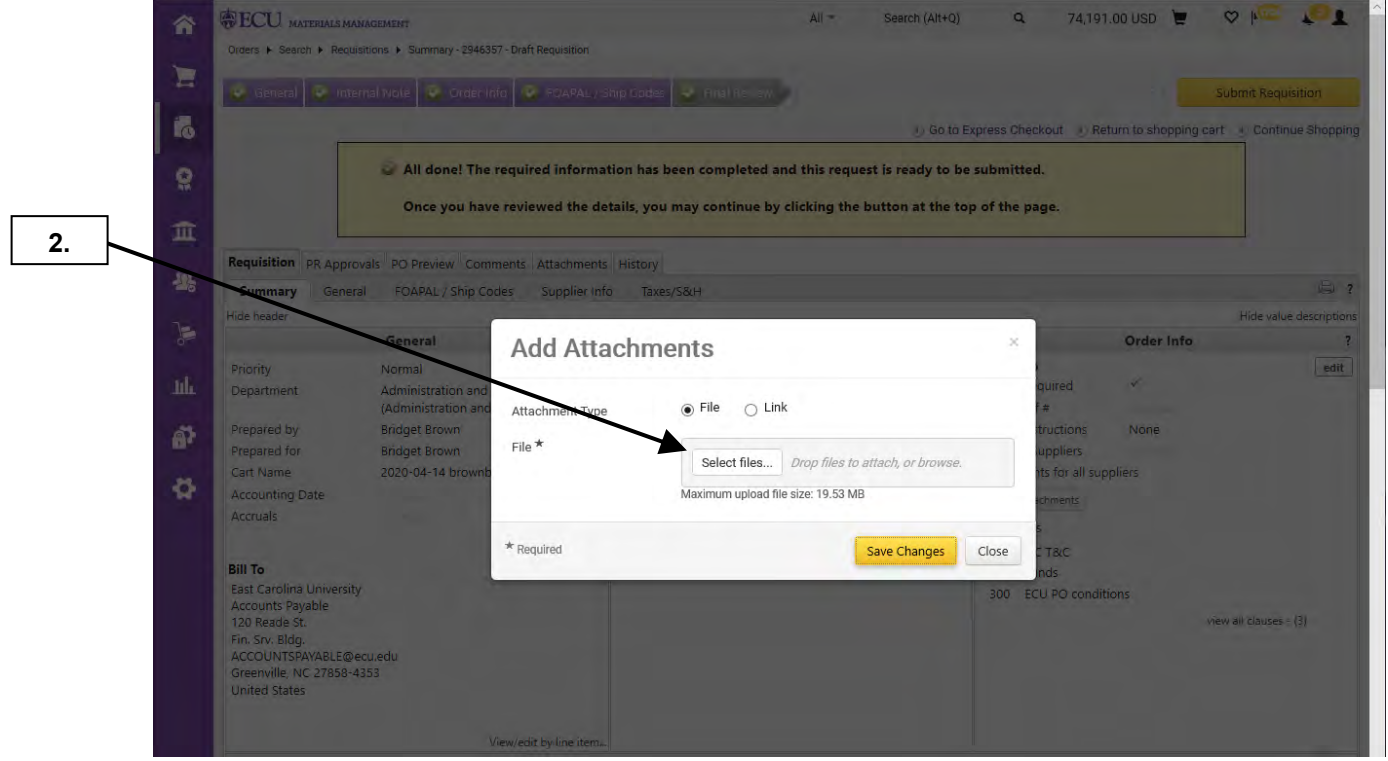

**2.** Click **Select files** button to navigate to an electronic file on your computer or network drive. **Note:** You can attach a file in any of the following formats: Word, Excel, Note Pad, PDF, JPG, and TIFF.

#### **ATTACHMENTS** Last Updated on: 4/15/2020

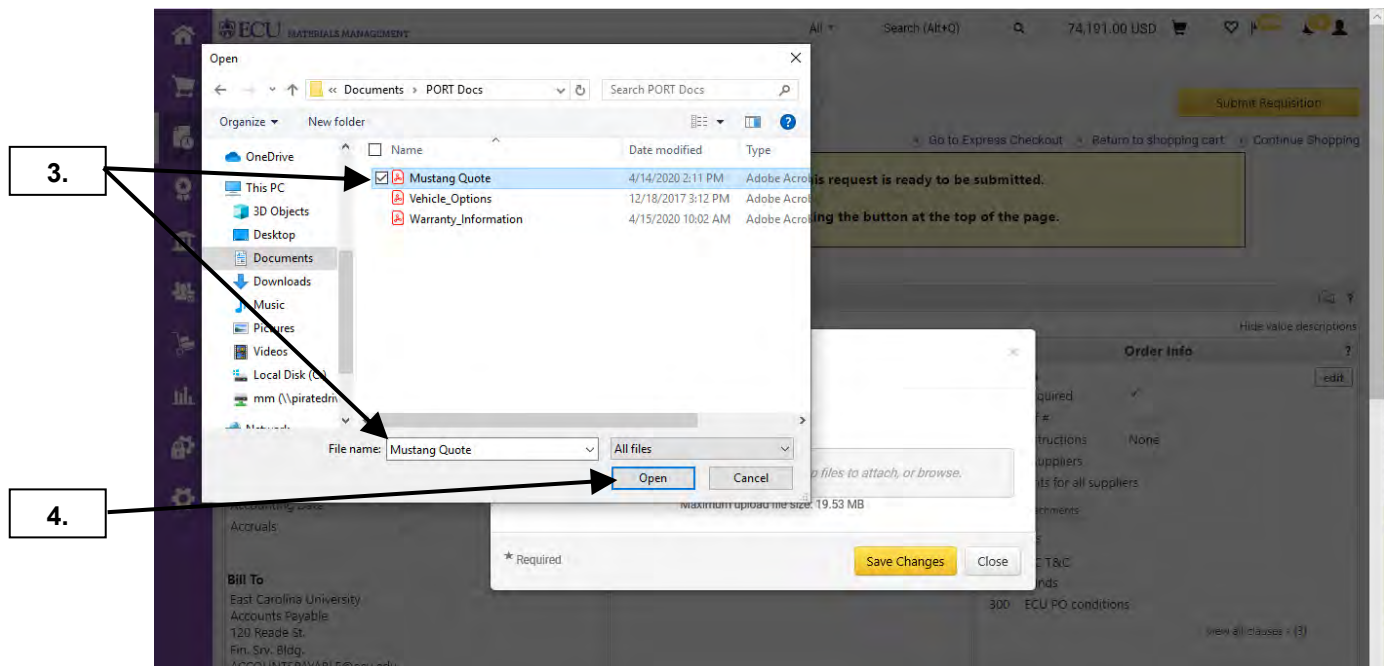

**3.** A file manager window will pop up. Navigate to the location of the file you need to attach and select it. **4.** Click **Open** button.

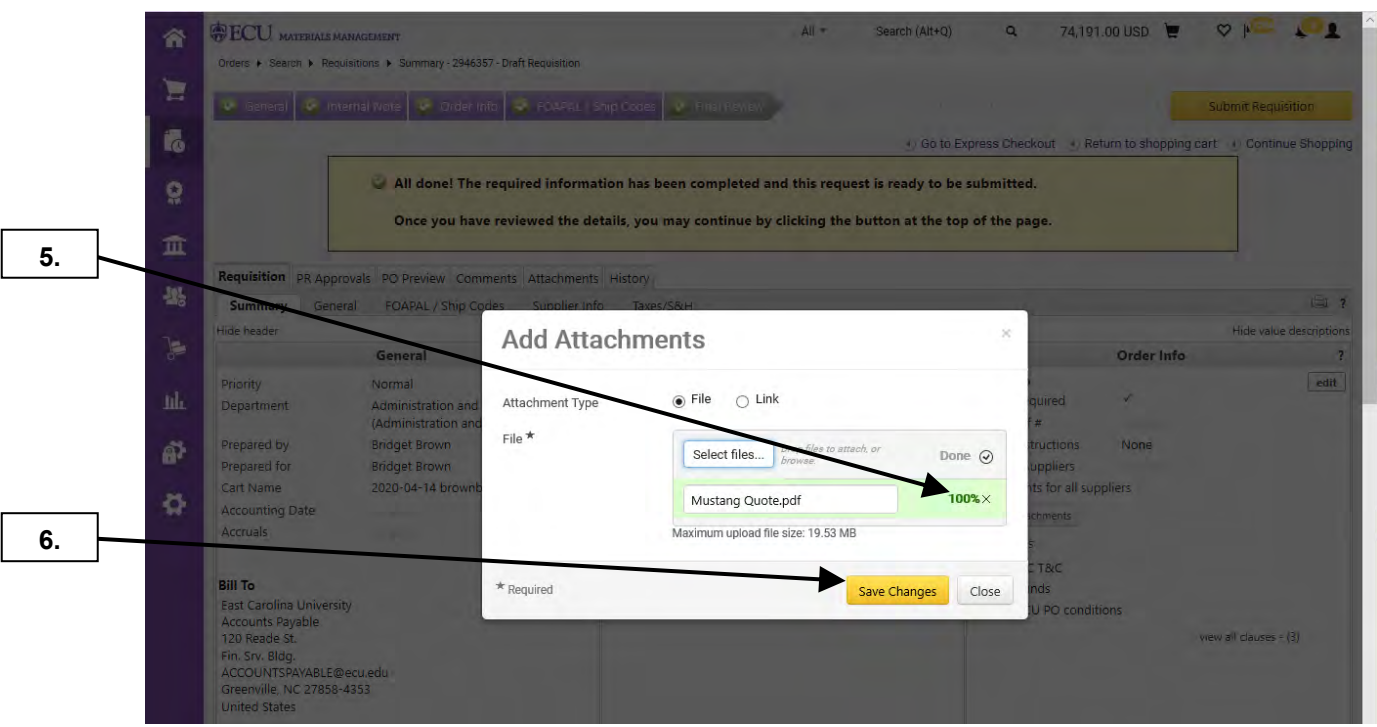

- **5.** Notice file upload status.
- **6.** Click **Save Changes** button.

Last Updated on: 4/15/2020

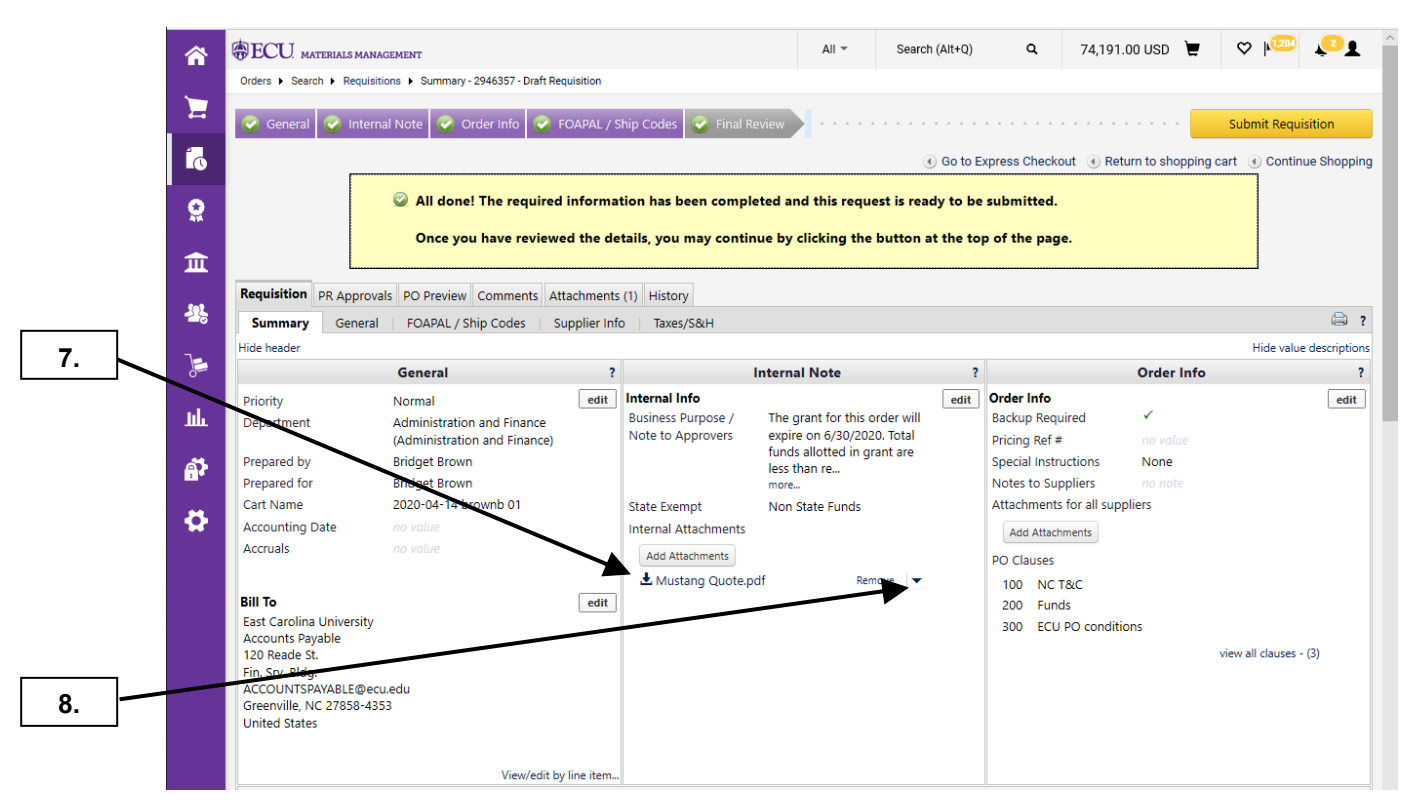

- **7.** Notice that document has been successfully attached.
- **8.** Click on **Remove** drop down for listing of options.

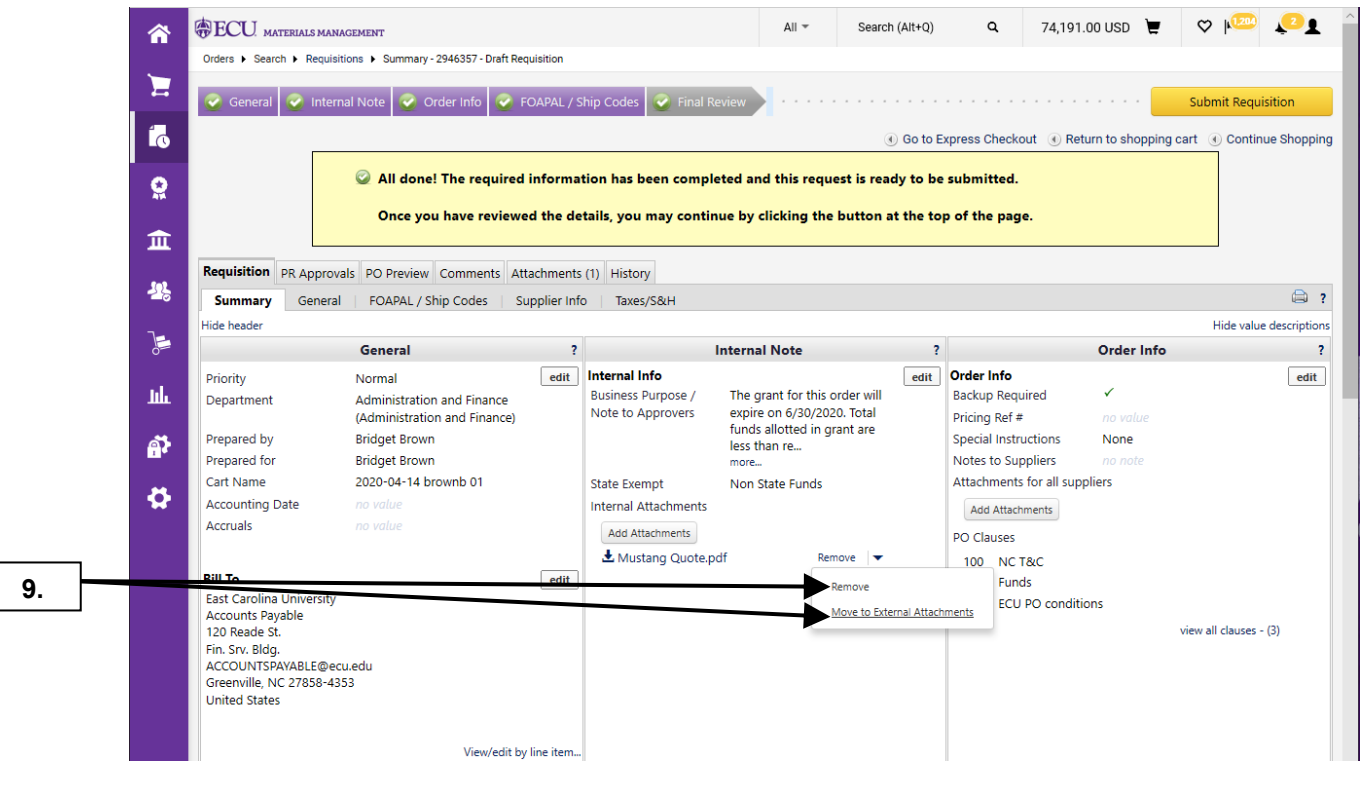

**9.** You can either **Remove** or Move to **External Attachments** with one click.

Last Updated on: 4/15/2020

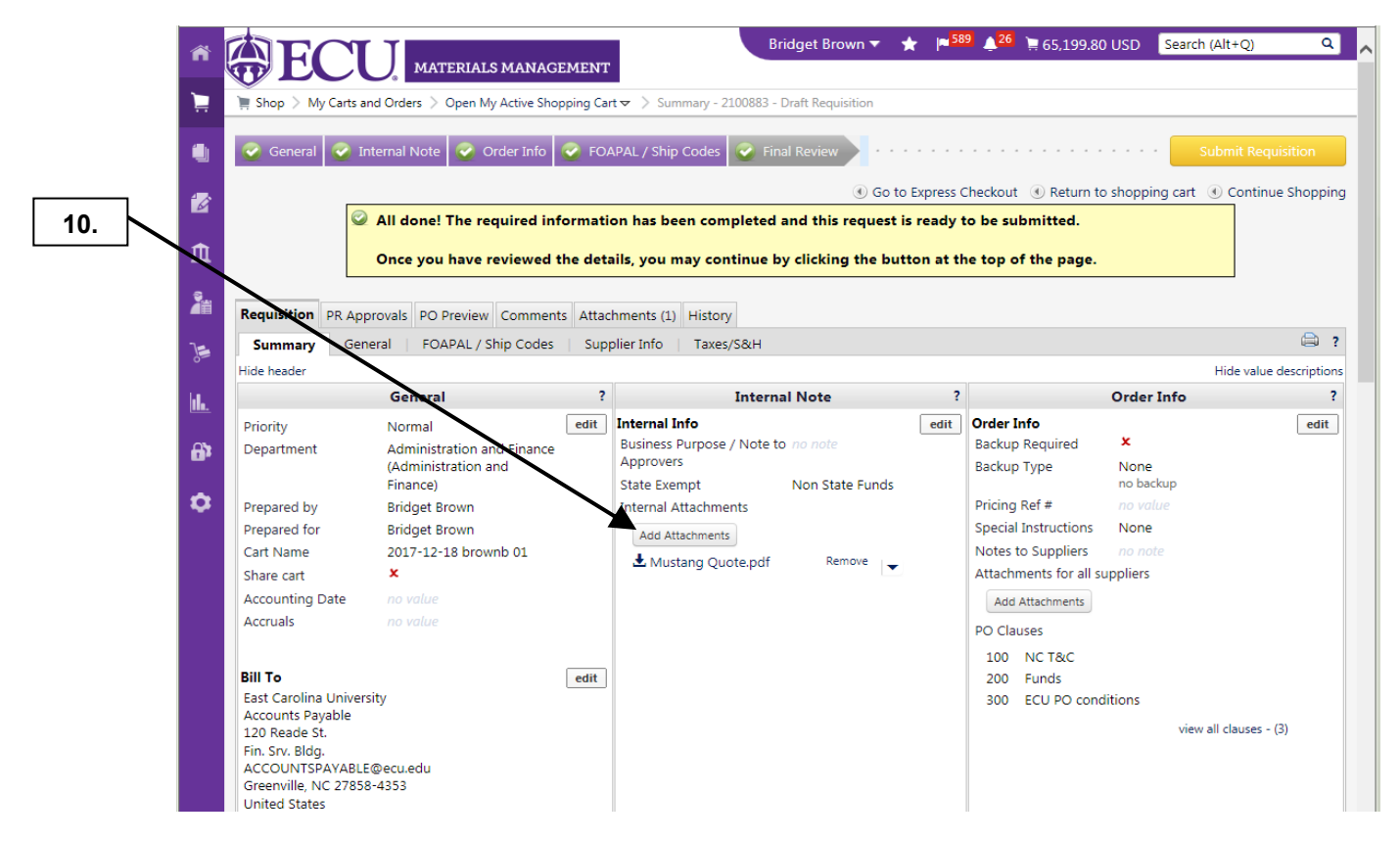

**10.** To add multiple documents at one time, repeat steps 1 - 2 by clicking on the **Add Attachments** then **Select files** buttons.

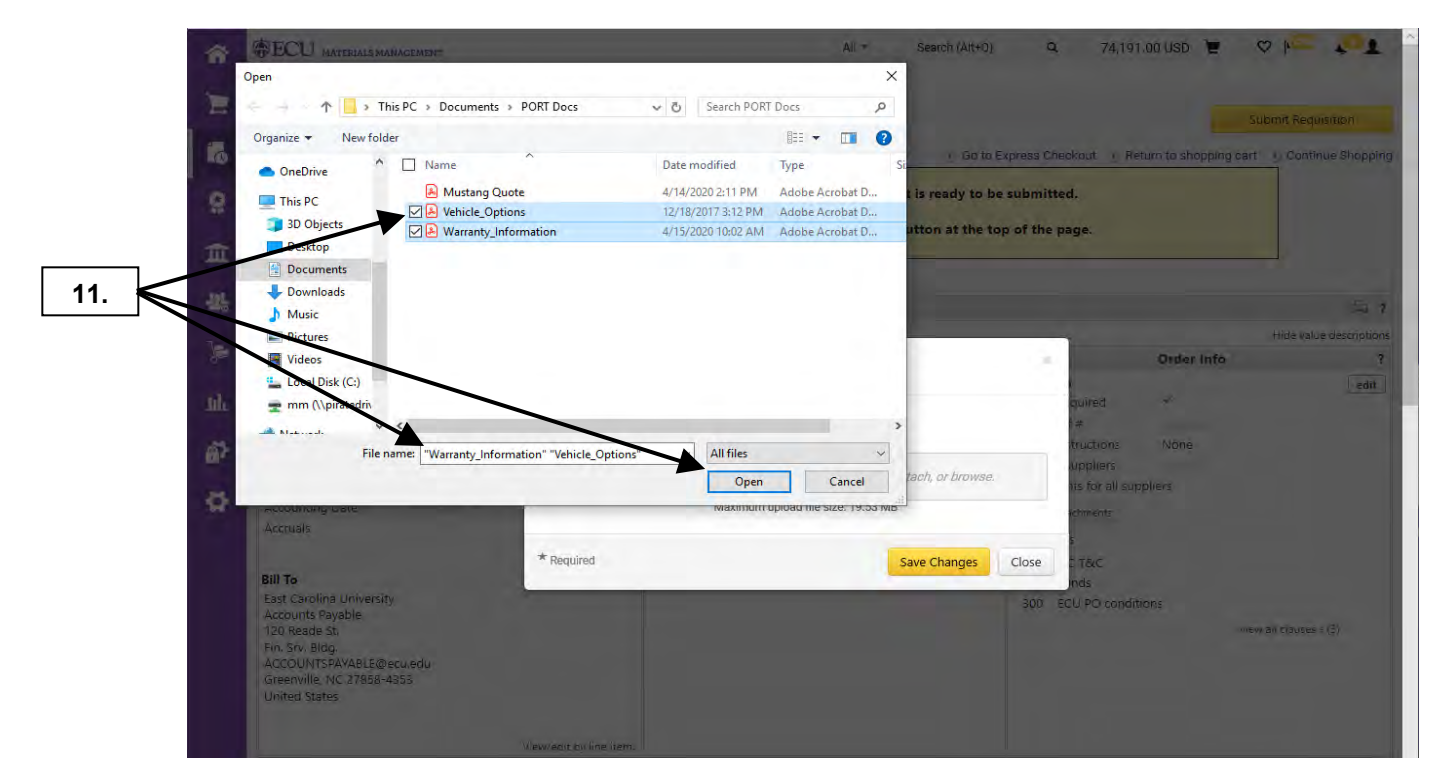

**11.** Select multiple files to upload from the file manager window and click the **Open** button. Use the Firefox browser for drop-and-drag features.

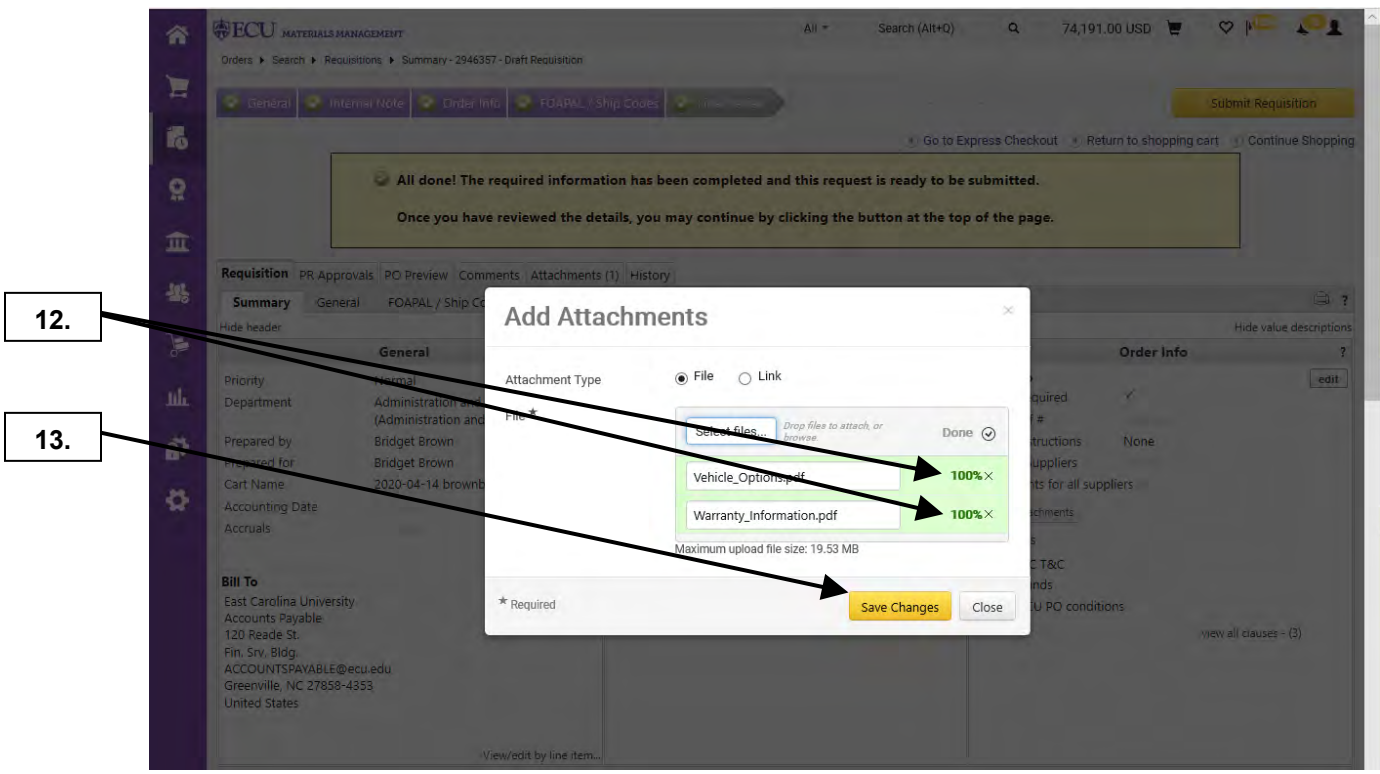

- **12.** Notice status of files uploaded to PORT.
- **13.** Click on the **Save Changes** button.

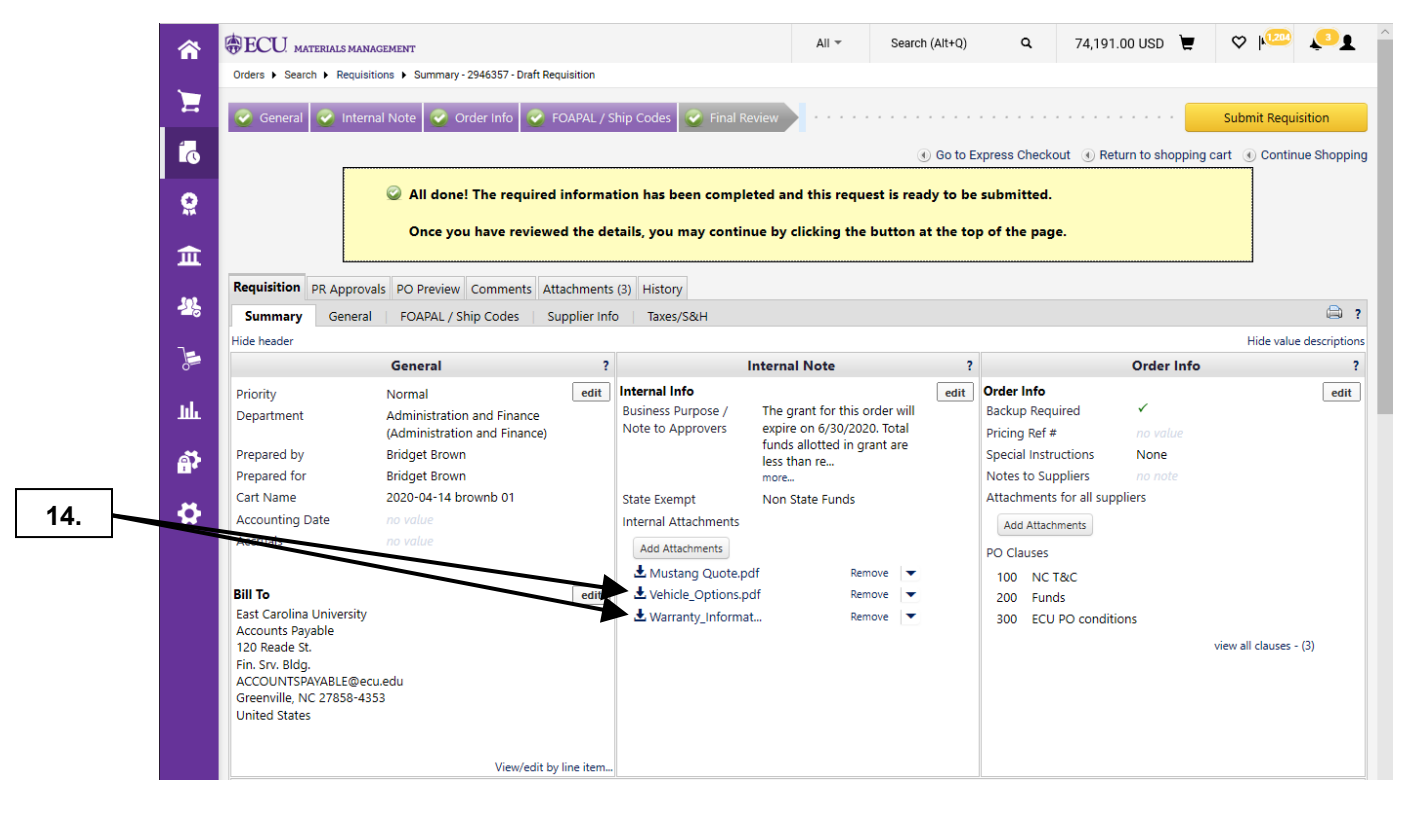

- **14.** Notice the attachments are added to the shopping cart.
- **15.** This completes all attachment edits. See the **Review Cart Items** procedure to continue the review process.

Last Updated on: 4/14/2020

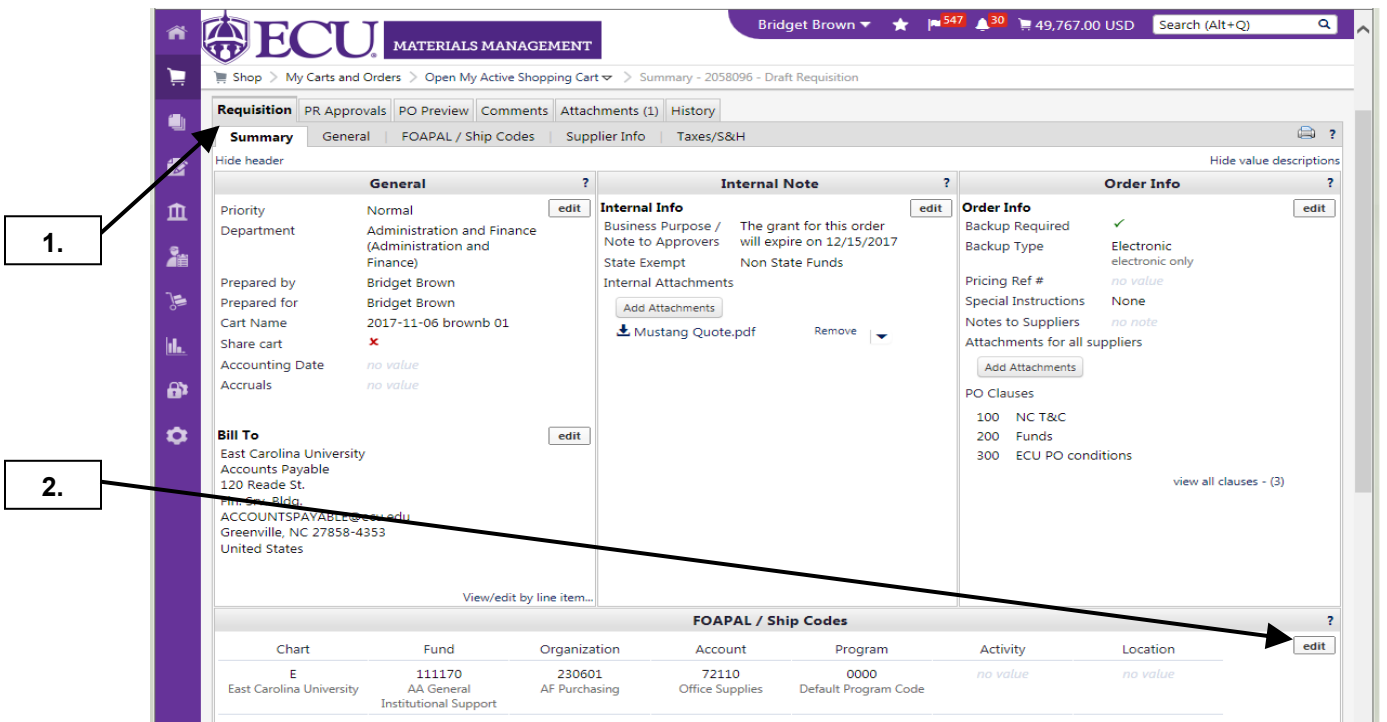

- **1.** Navigate to the **FOAPAL / Ship Codes** section on the **Summary** tab of your draft requisition to make document level changes for FOAPAL codes.
- **2.** To make FOAPAL changes at the document level (every line item), click the **edit** button.

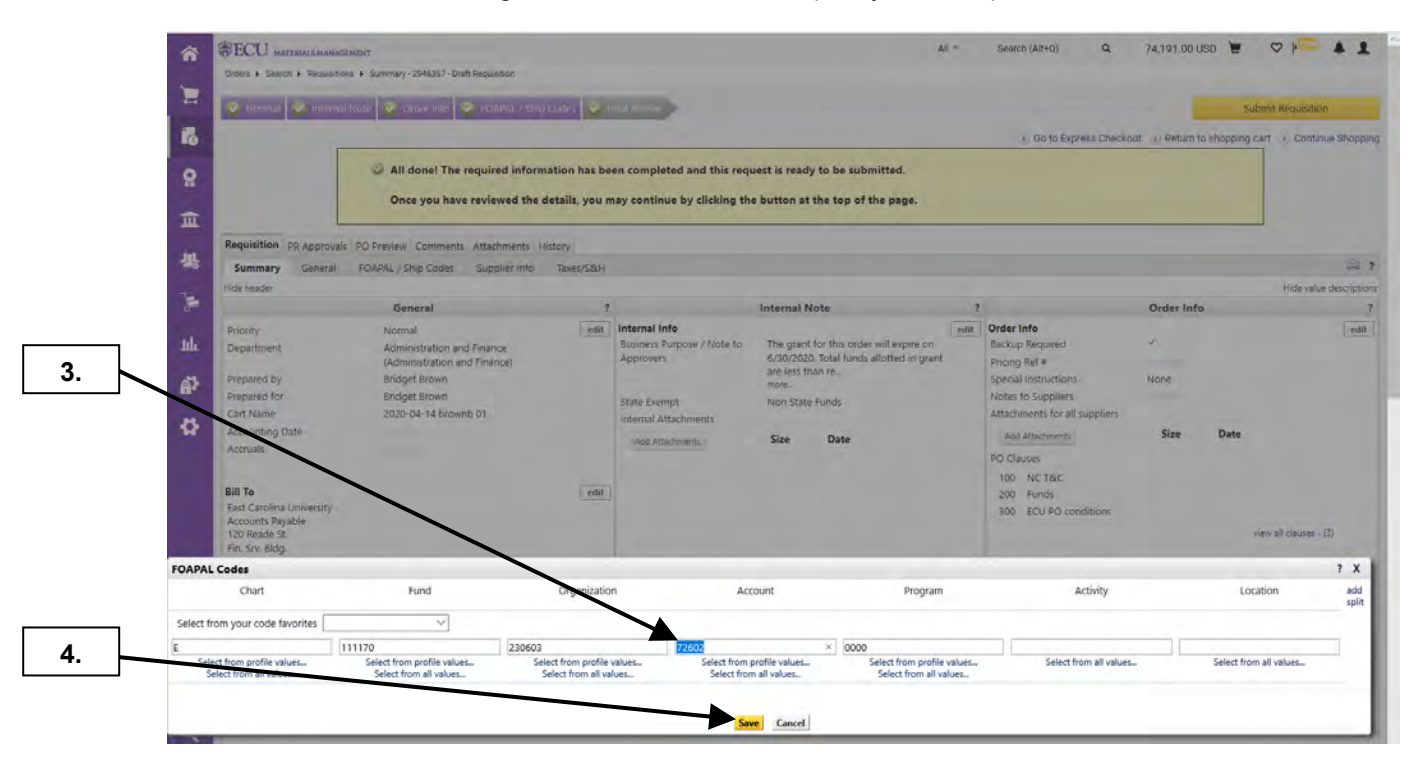

**3.** The steps for changing FOAPAL values are the same for each element of the FOAPAL string. In the first example, we will enter the correct **Account** code for the items on the order. Type the correct value in the Account field.

**Note:** You may need to expand your browser window to view all FOAPAL values.

**4.** Click the **Save** button to make your changes.

Last Updated on: 4/14/2020

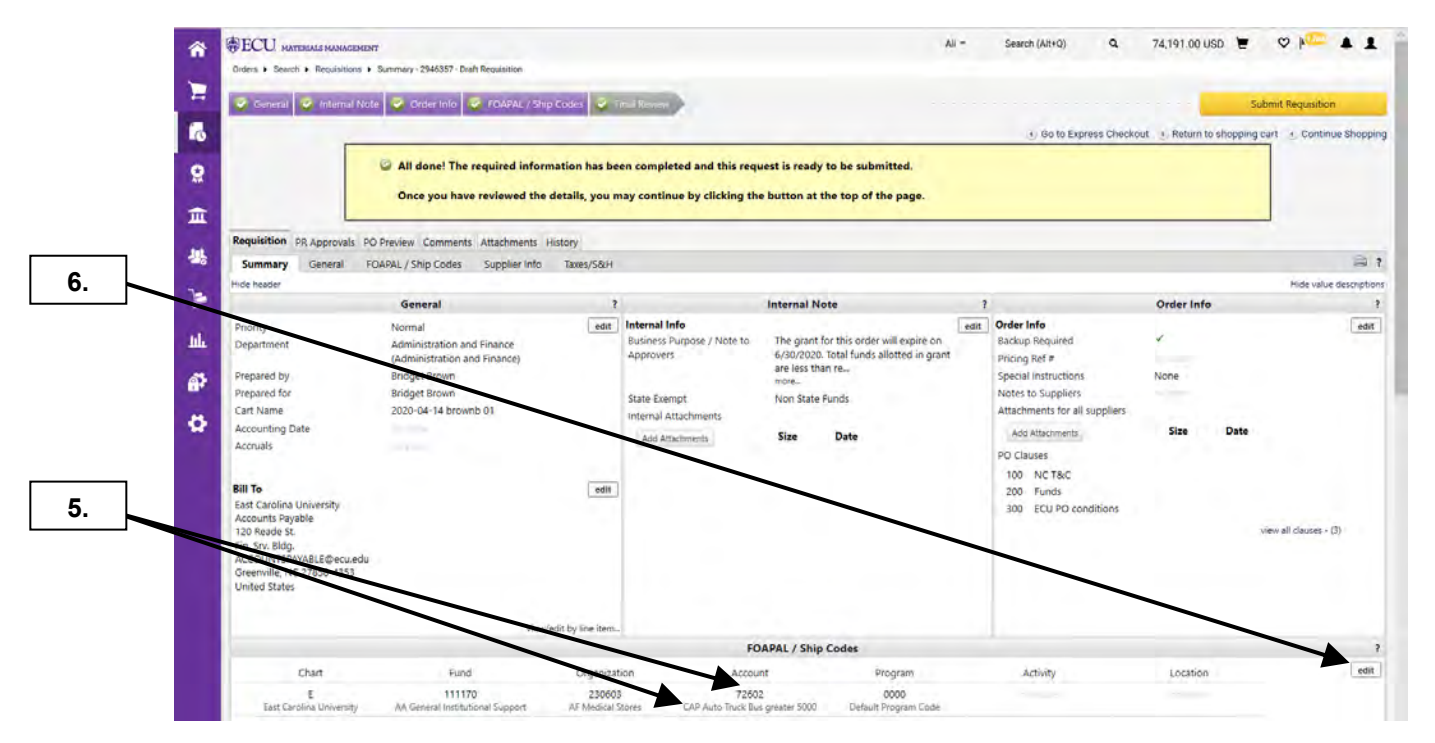

- **5.** Notice the **Account** value and description have been updated.
- **6.** In the 2nd example, we will select a FOAPAL value from our saved profile values. Clink the **edit** button.

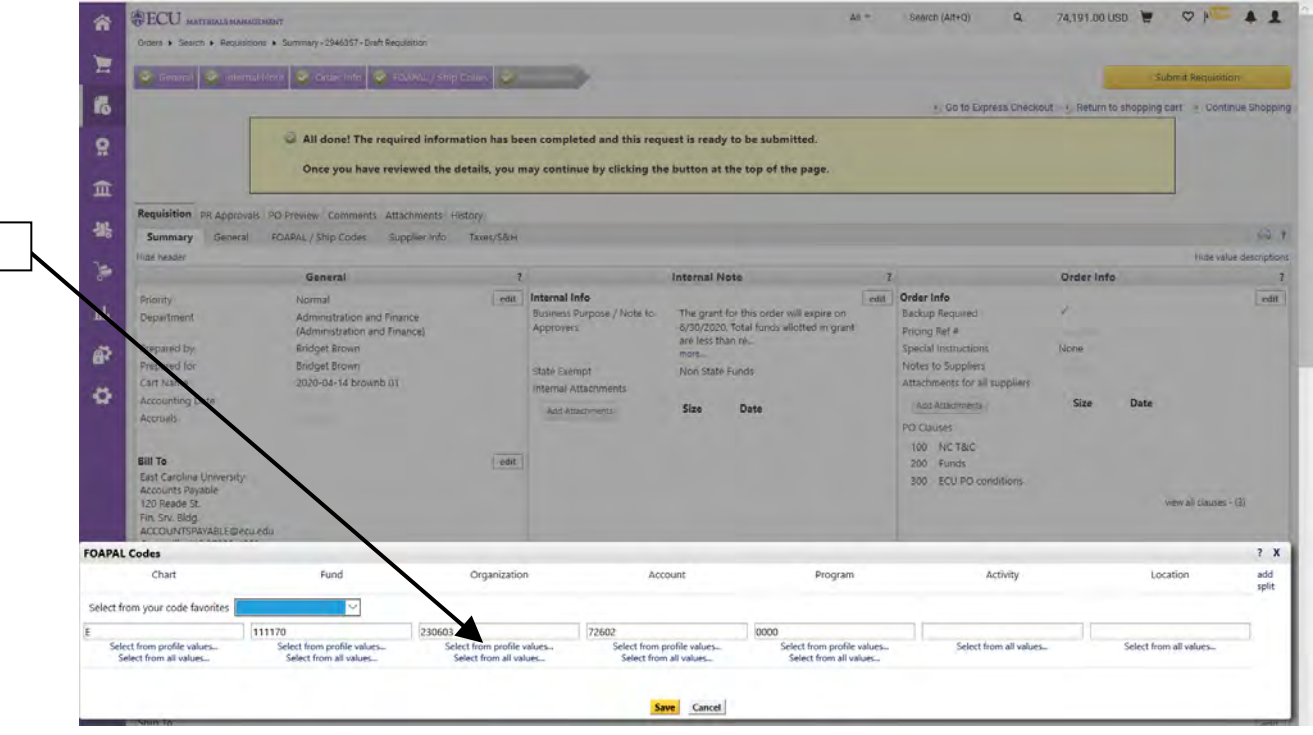

**7.** Click the **Select from profile values…** link to display a list of previously saved values from your profile.

**7.**

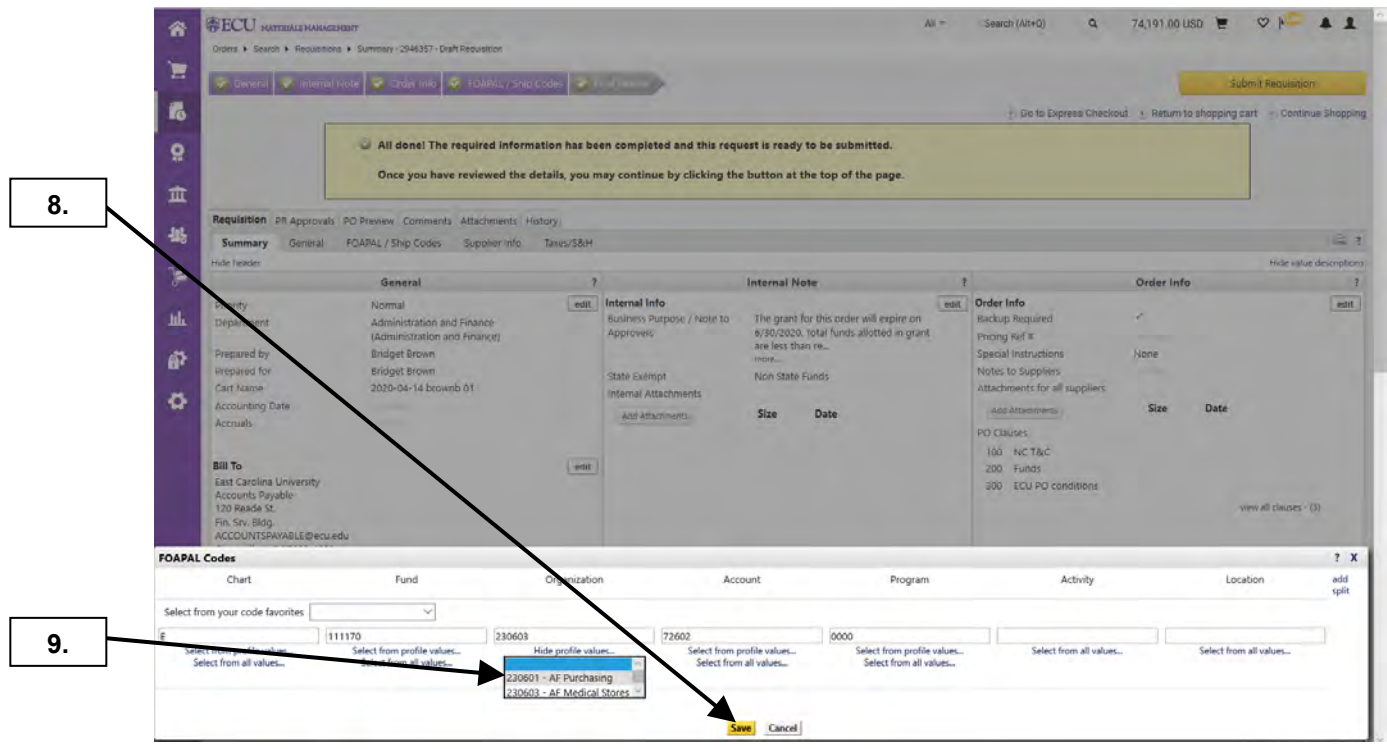

- **8.** Click the appropriate value from your profile.
- **9.** Click the **Save** button to make your change.

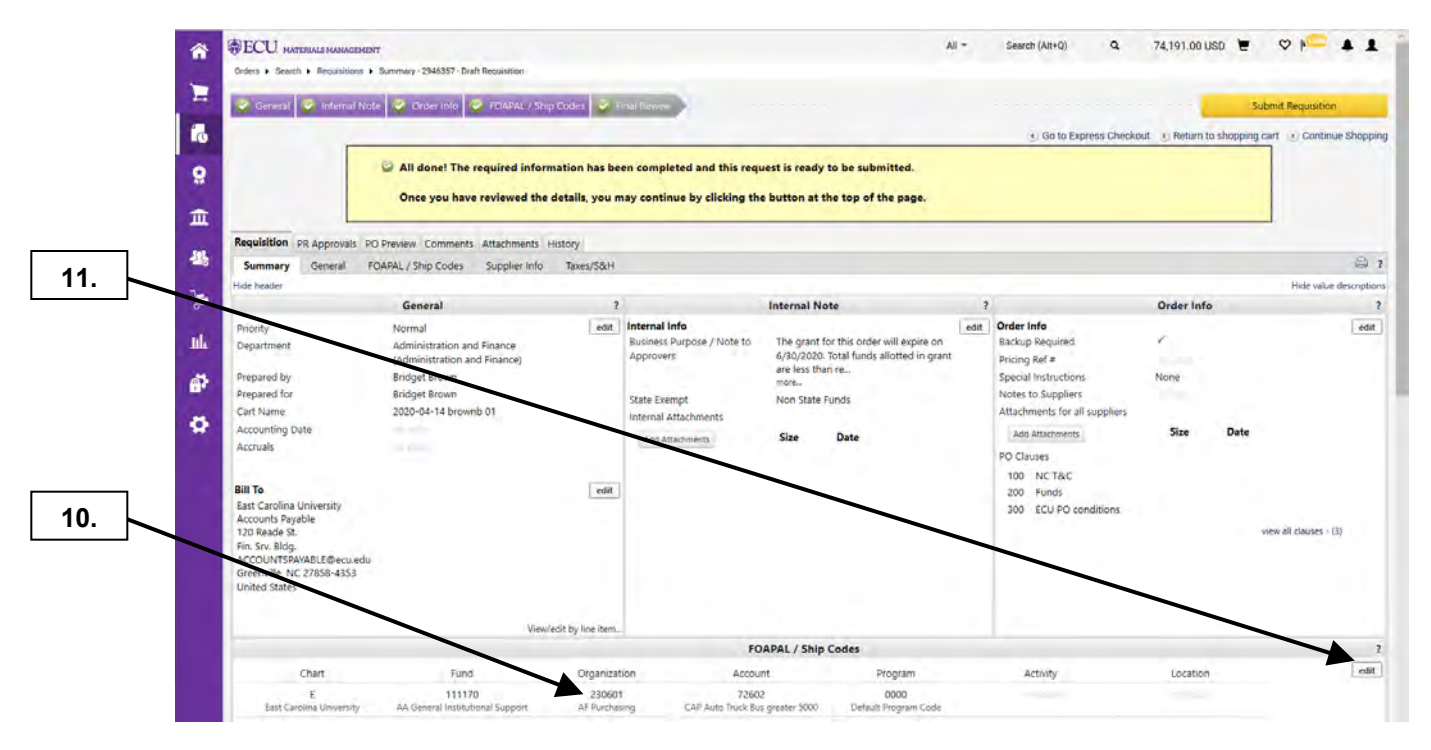

- **10.** Notice the Organization value and description have been updated.
- **11.** The change that was just completed demonstrates how to search for a value on your profile. Now we are going to search for all Organization values to find one that does not exist on your profile. Click on the **edit** button.

Last Updated on: 4/14/2020

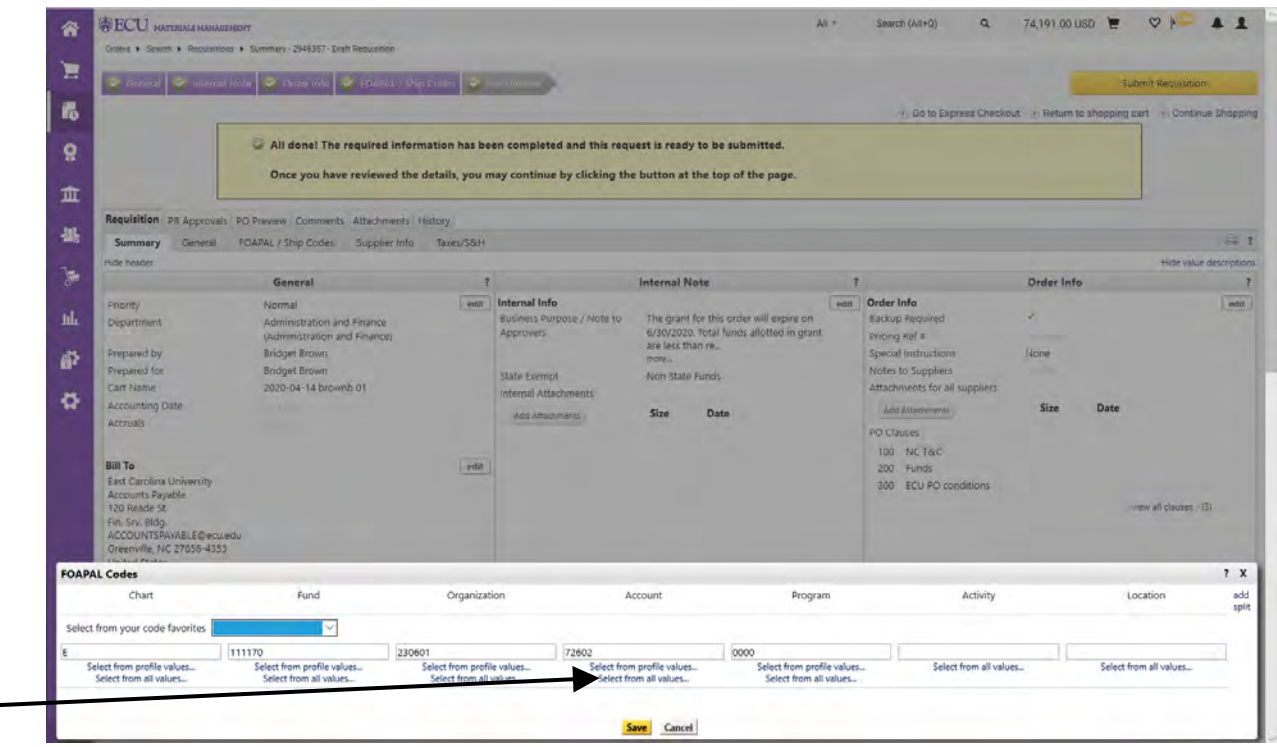

**12.** Click on the **Select from all values** link.

**12.**

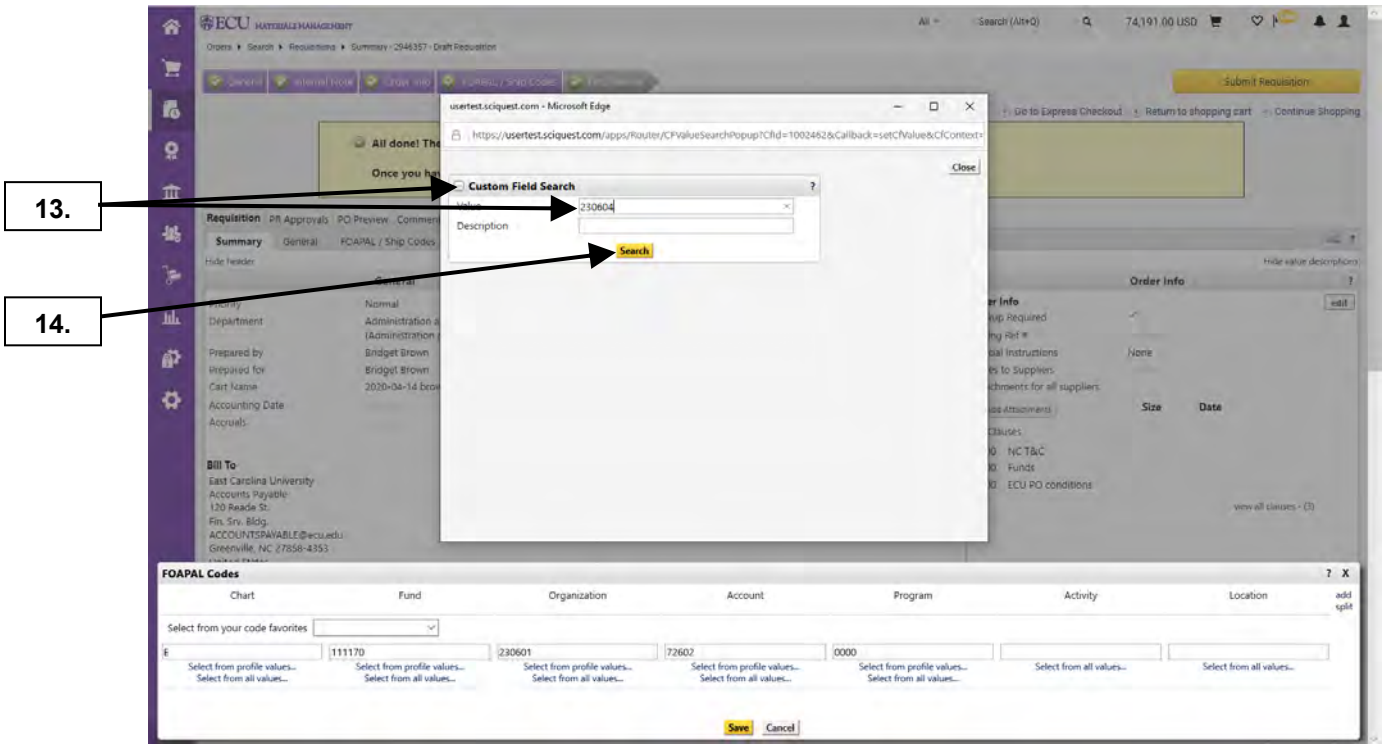

- **13.** This brings up the **Custom Field Search** window. Type in an Organization value that does not exist on your profile.
- **14.** Click **Search** button.

Last Updated on: 4/14/2020

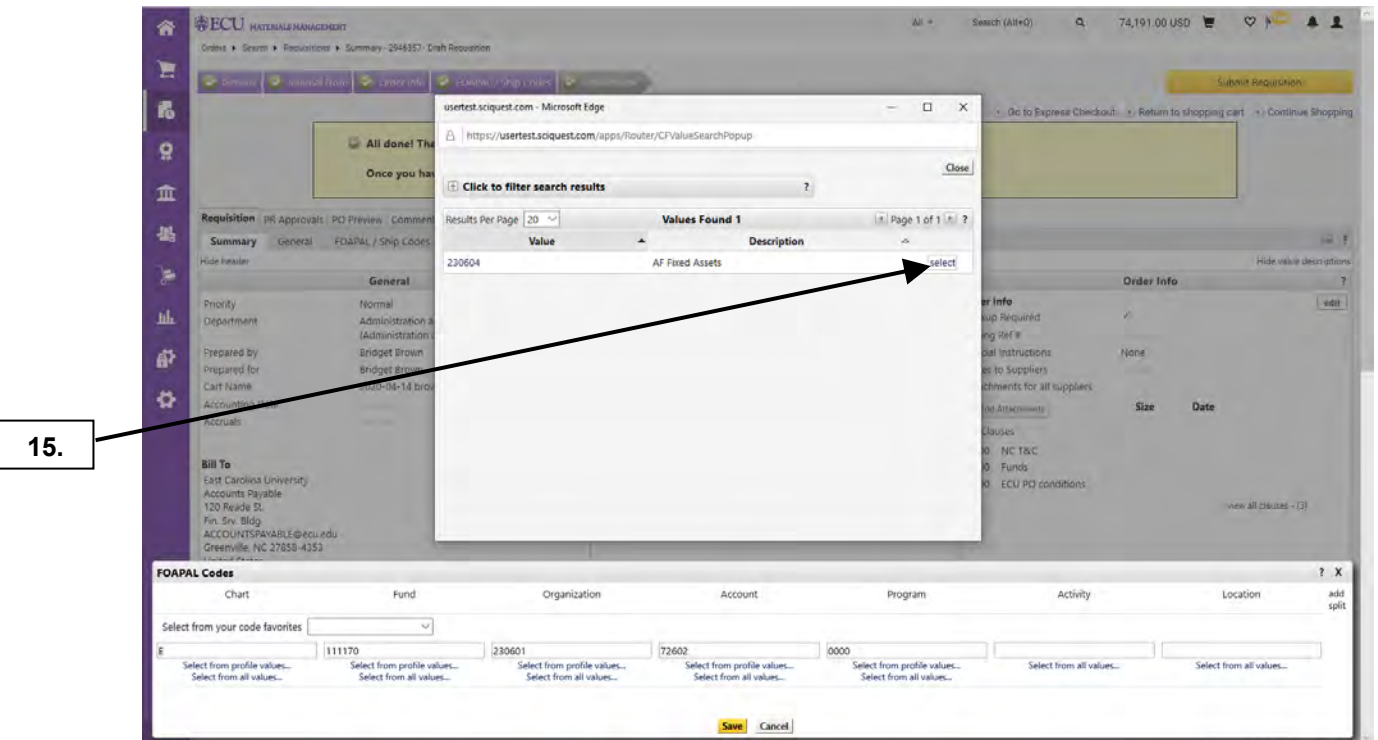

**15.** Click the **select** link.

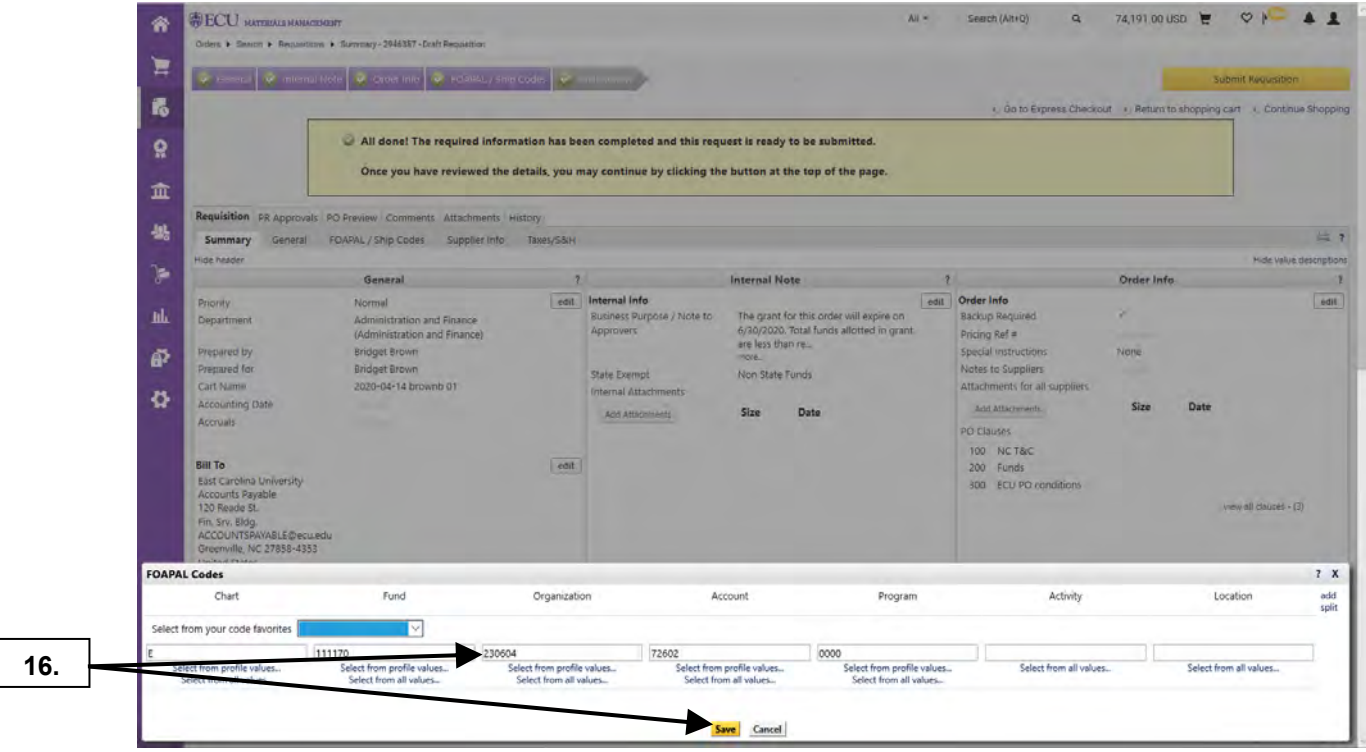

**16.** The new value is displayed. Click the **Save** button.

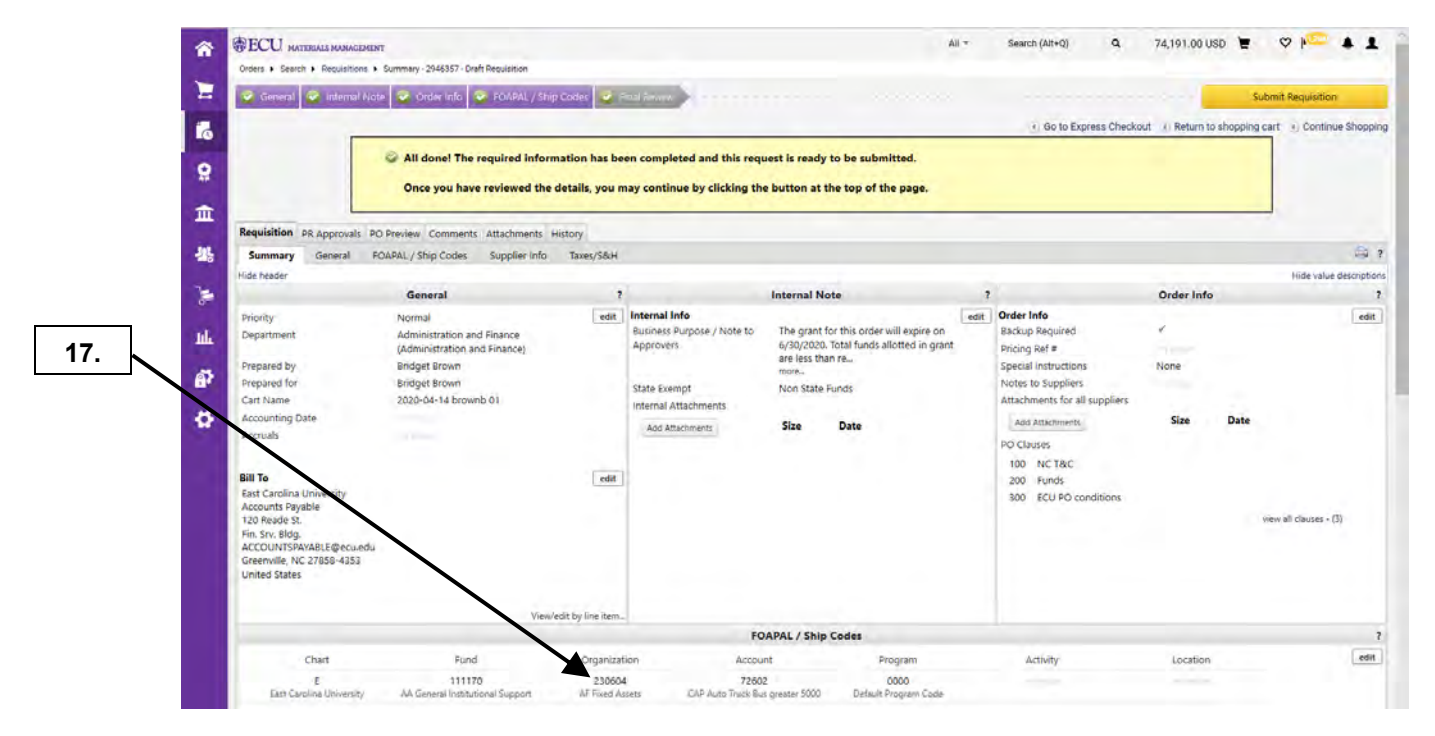

- **17.** The Organization value has changed. **Note:** These steps are the same for each element.
- **18.** To split FOAPAL codes at the header level see the procedure **HEADER SPLIT - % OF PRICE**.

#### **FOAPAL SPLIT – % OF PRICE AT HEADER**

Last Updated on: 4/15/2020

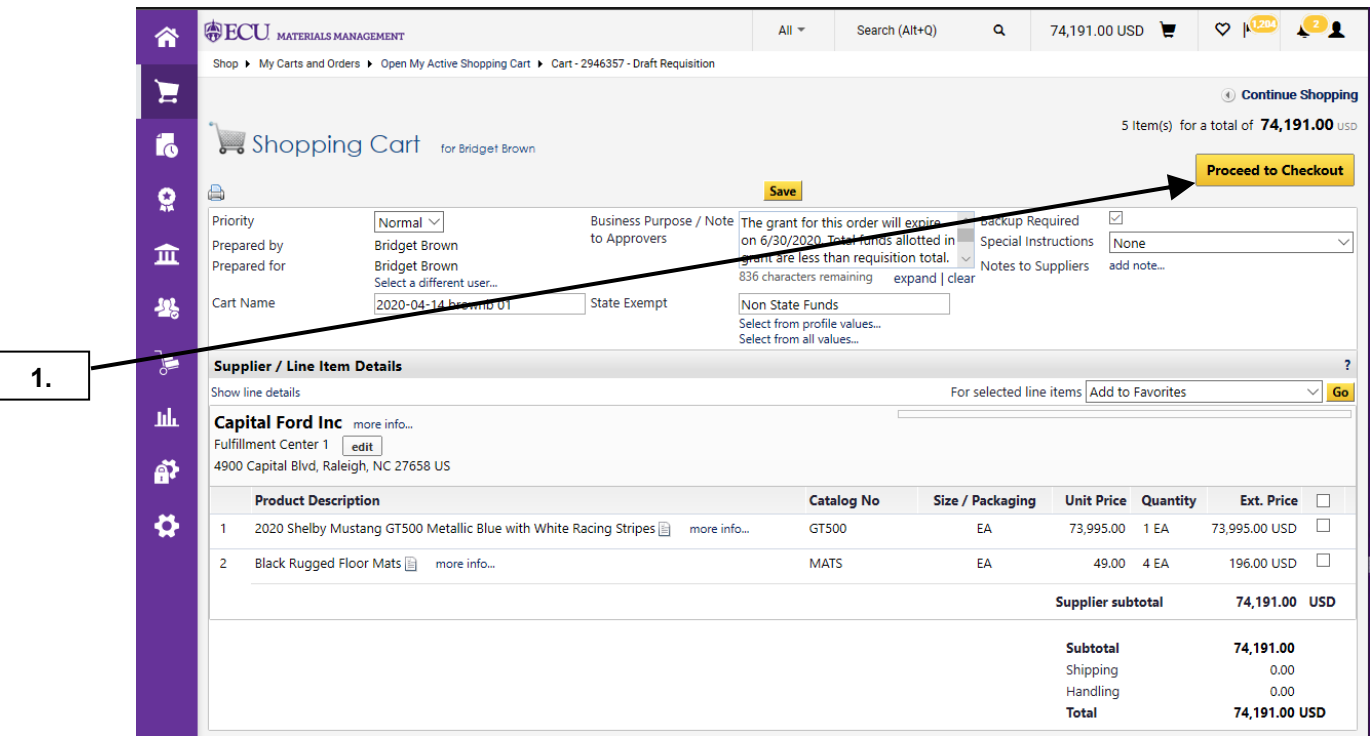

**1.** Click on the **Proceed to Checkout** button.

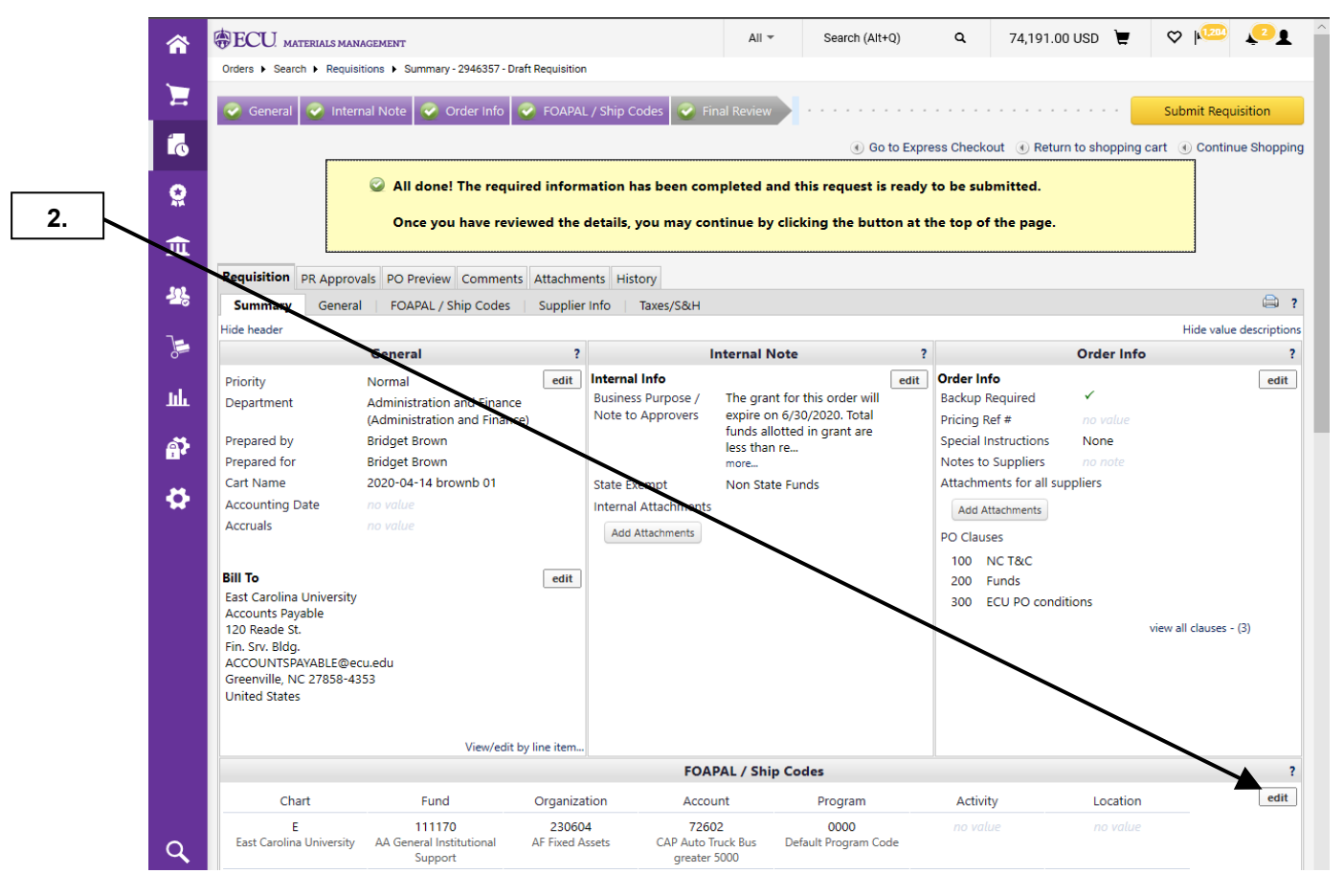

**2.** Click the **edit** button under the **FOAPAL/Ship Codes** section.

#### **FOAPAL SPLIT – % OF PRICE AT HEADER**

Last Updated on: 4/15/2020

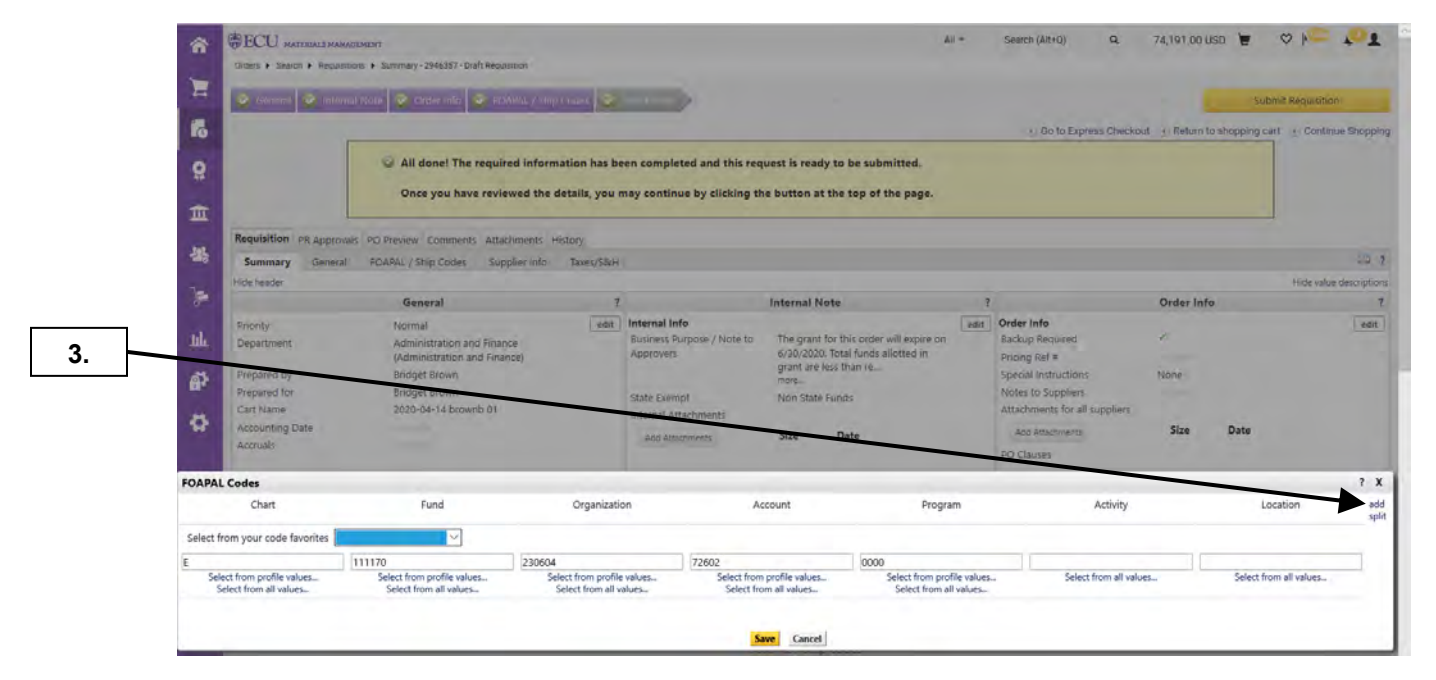

**3.** Click **add split** link for each FOAPAL string needed for the header split. In this example, we will have 4 splits.

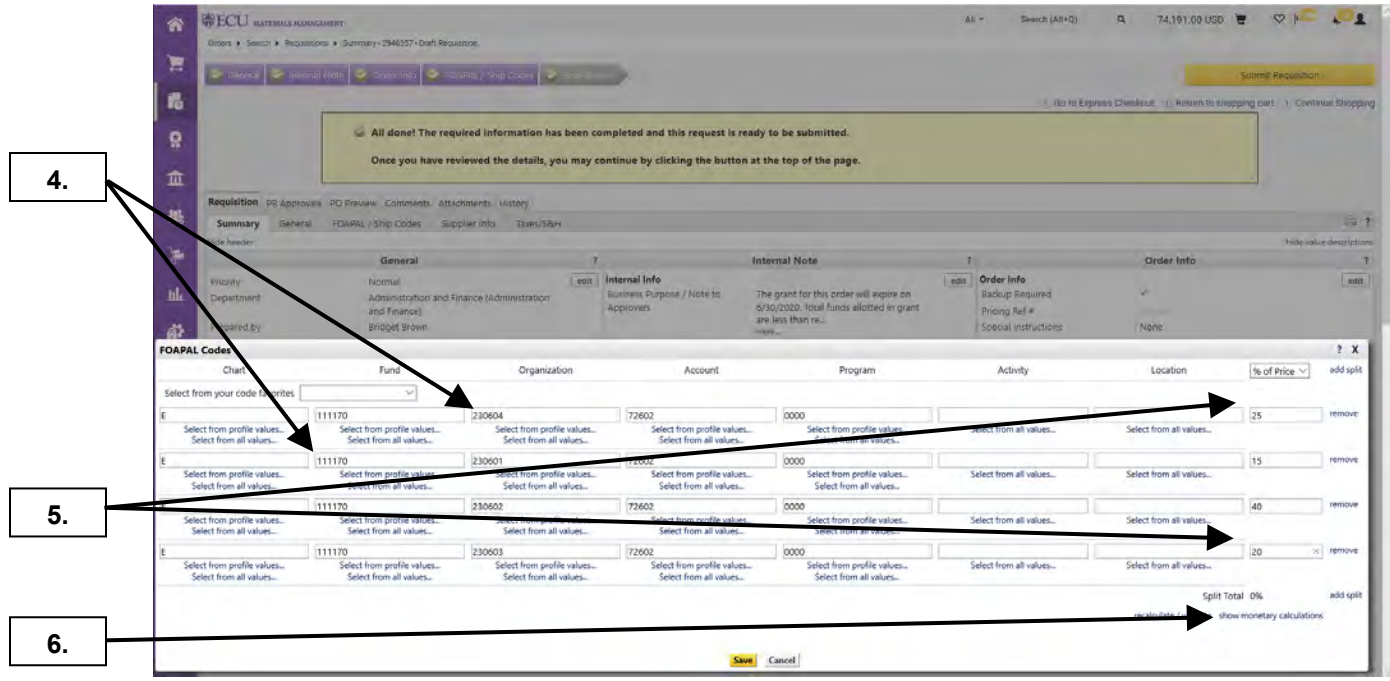

- **4.** Make the appropriate changes to each FOAPAL string for the % of Price Split.
- **5.** Enter the % for each line FOAPAL split. **Note:** Total % must equal 100%.
- **6.** Click on **show monetary calculation**s link to see dollar amounts for % splits.
#### **FOAPAL SPLIT – % OF PRICE AT HEADER**

Last Updated on: 4/15/2020

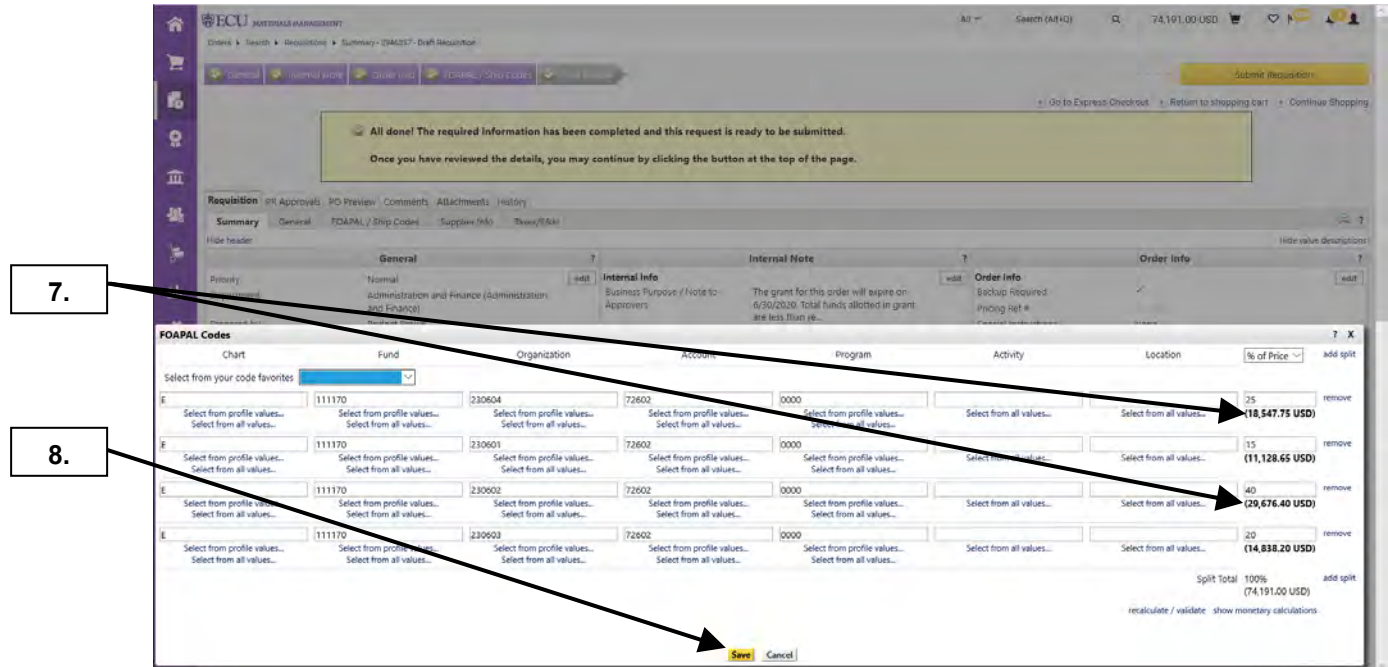

- **7. Note** the dollar amount values for the **% of Price** splits per FOAPAL string.
- **8.** Click **Save** button to return to your **Summary – Draft Cart**.

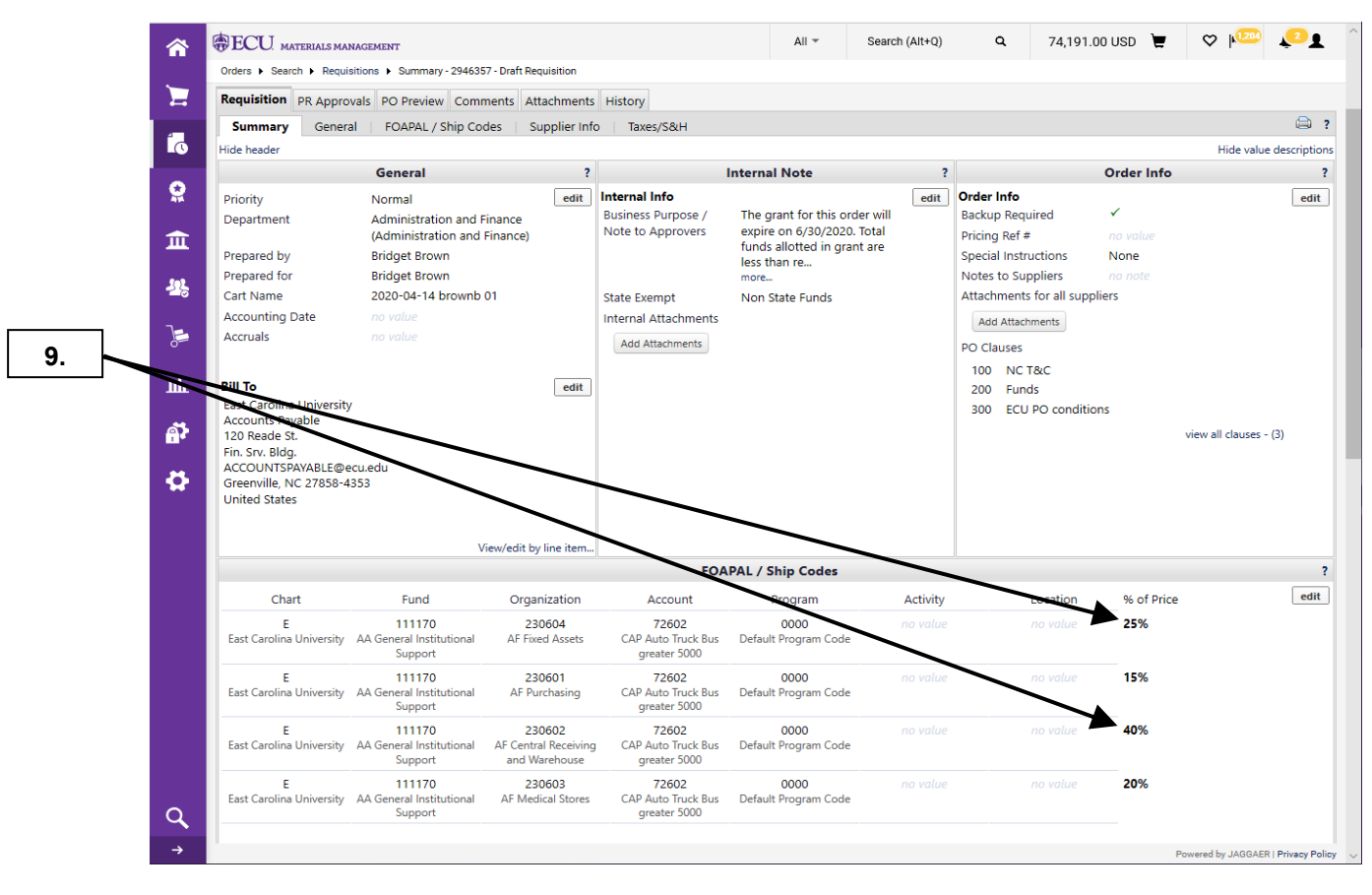

**9.** This completes **FOAPAL Split by % of Price at Header.** See the **Review Cart Items** procedure to continue the review process.

Last Updated on: 4/14/2020

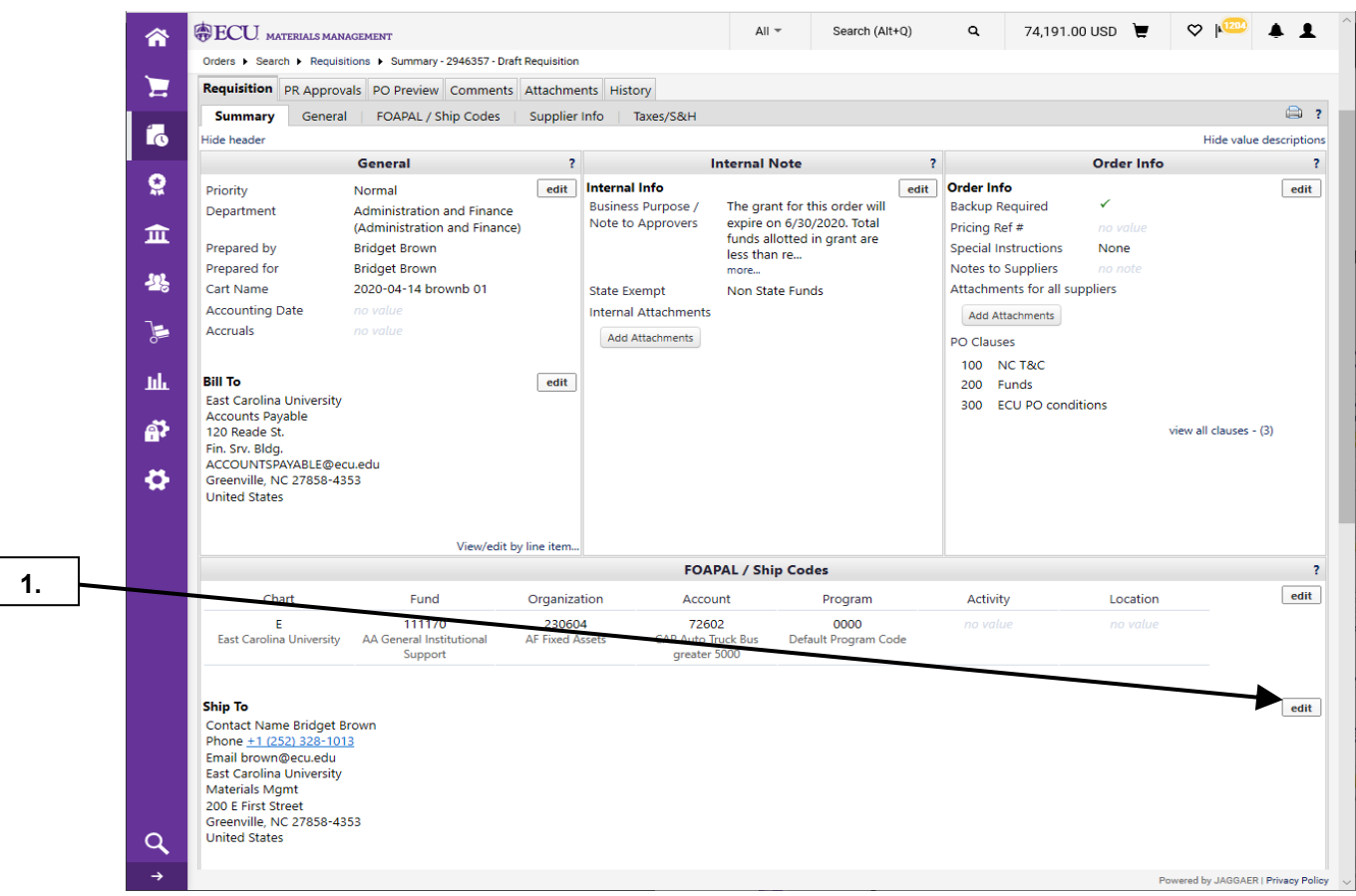

**1.** Click on the **edit** button to change the **Ship To** code at the Header level (for every line item).

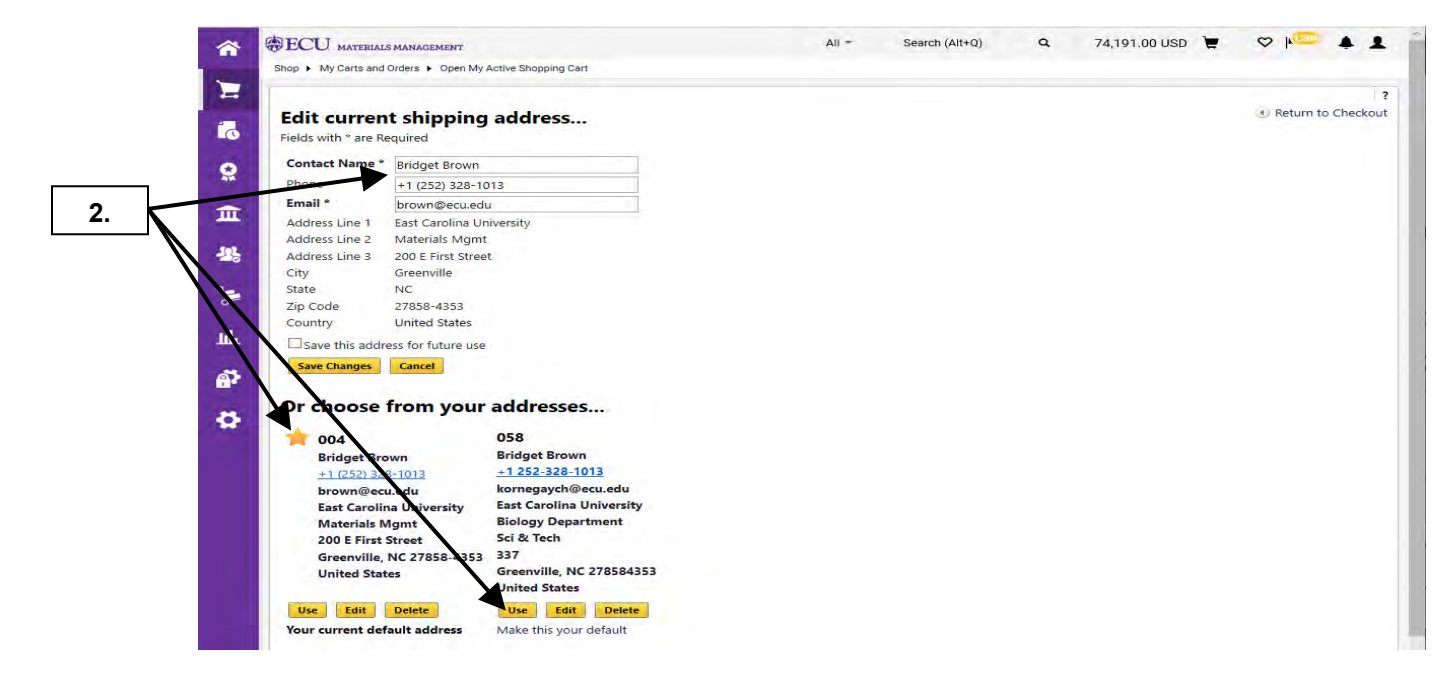

**2.** The default ship code on your profile is identified with a star icon. For the 1<sup>st</sup> example, we will select another address from our profile value by clicking on the **Use** button.

Last Updated on: 4/14/2020

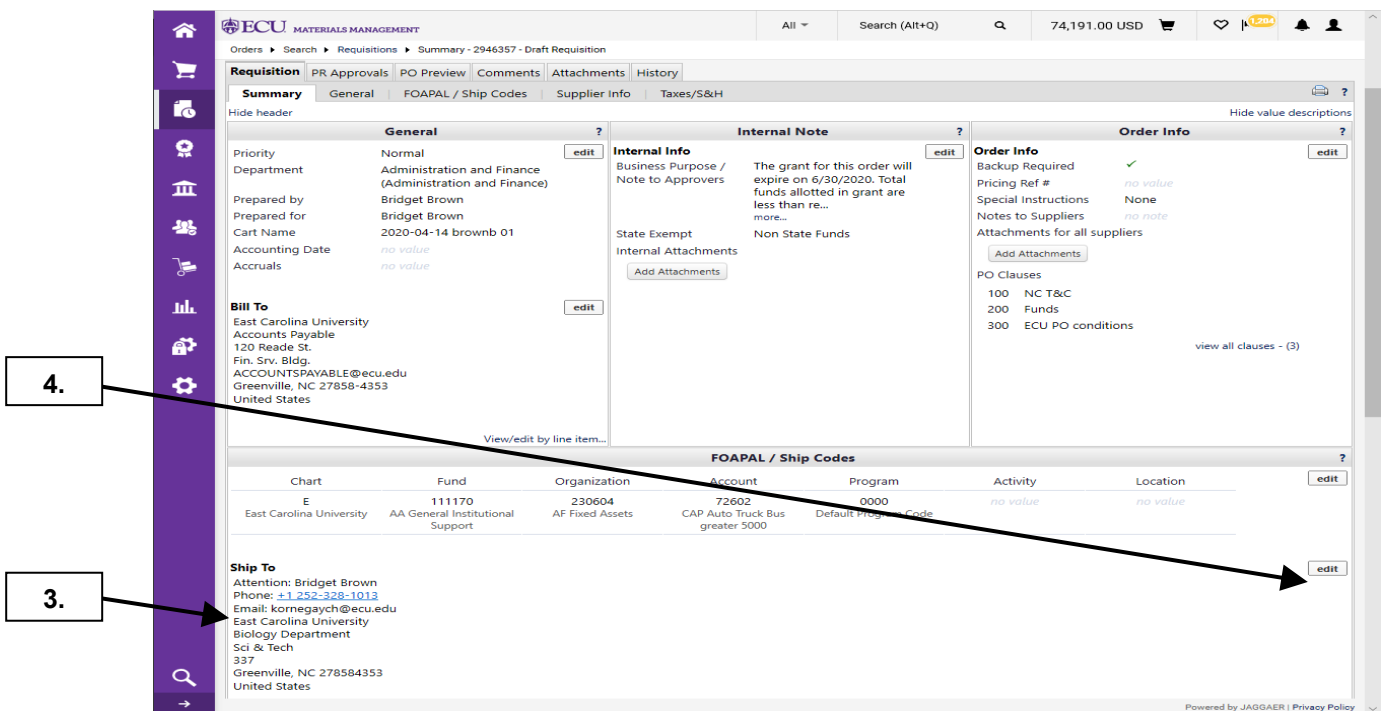

- **3.** Notice the shipping address has been updated. **Note:** The change that was just completed demonstrates how to search for a ship code on your profile. Now we are going to search for all ship codes to find one that does not exist on your profile.
- **4.** Click on the **edit** button.

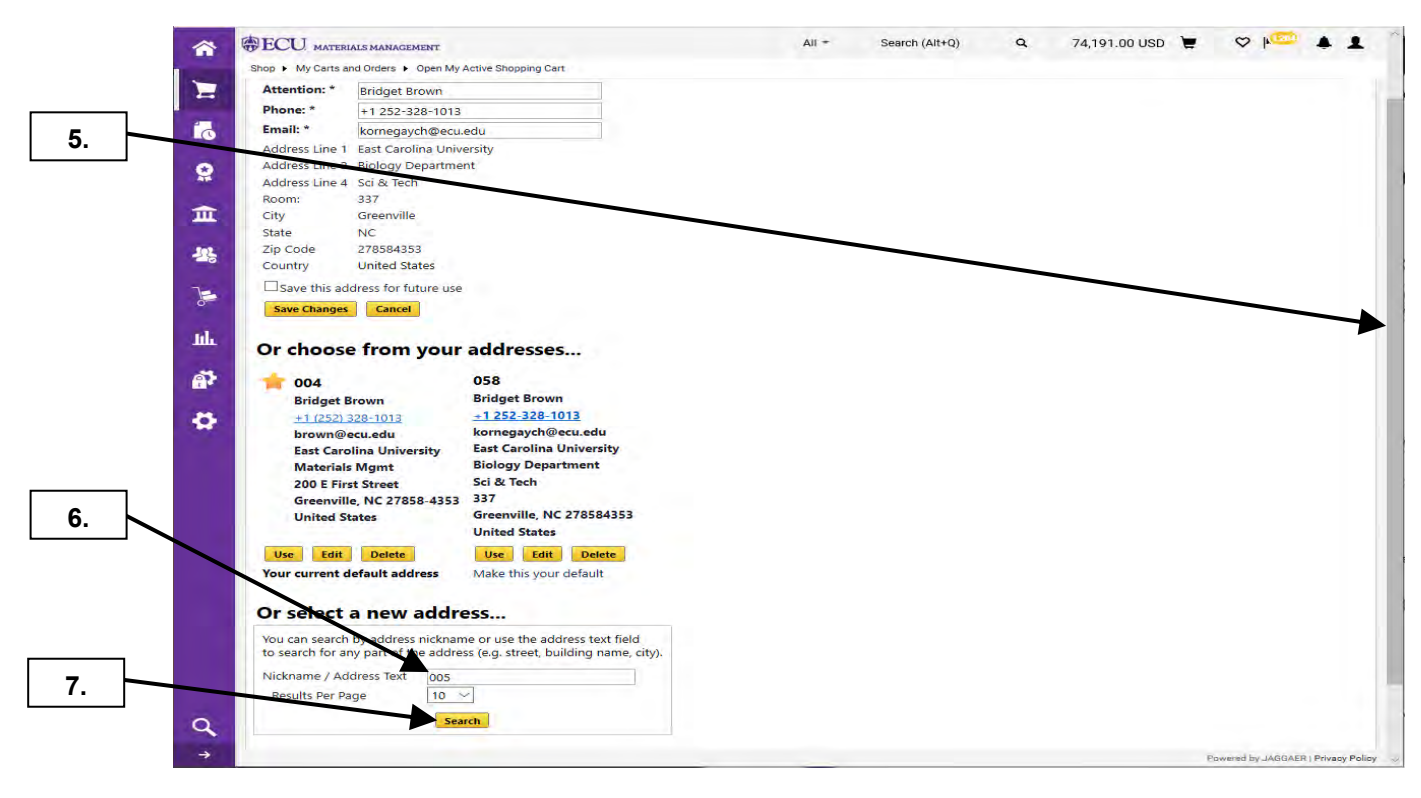

- **5.** Scroll down to find the new address search field.
- **6.** Enter the ship code value in the **Nickname / Address** text box for the 2nd example.
- **7.** Click the **Search** button.

Last Updated on: 4/14/2020

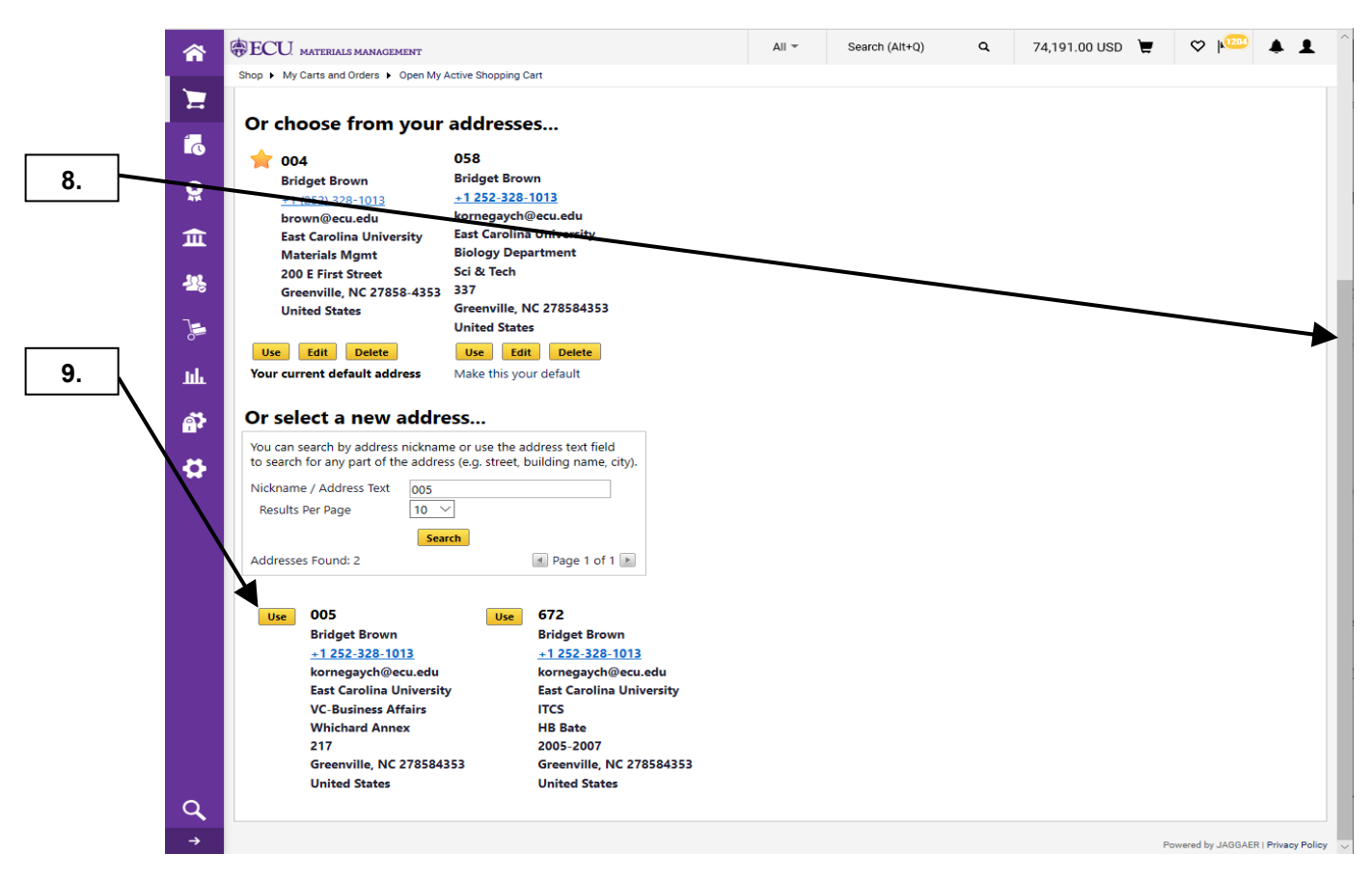

- **8.** Scroll down the page to see the result(s) for the criteria entered.
- **9.** Click **Use** button for the desired ship code.

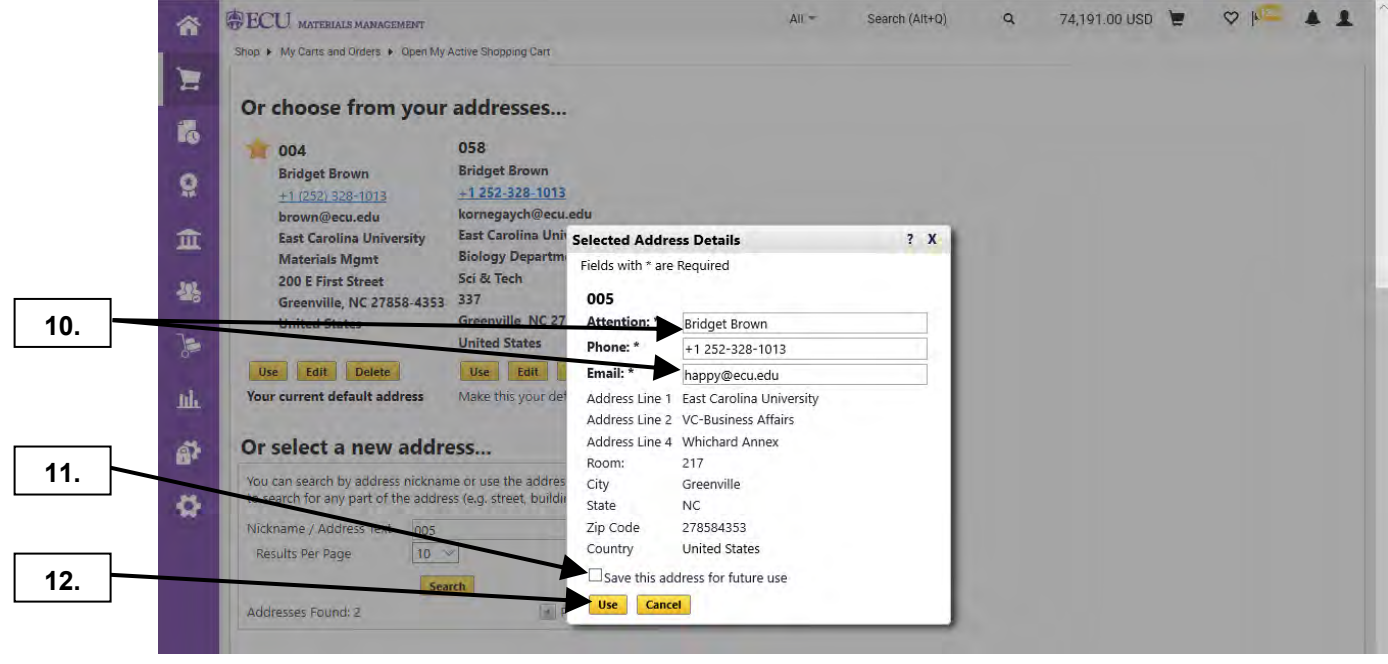

- **10.** Change the contact information if appropriate.
- **11.** If you want to add this address to your profile, check the **Save this address for future use** box.
- **12.** Click the **Use** button.

Last Updated on: 4/14/2020

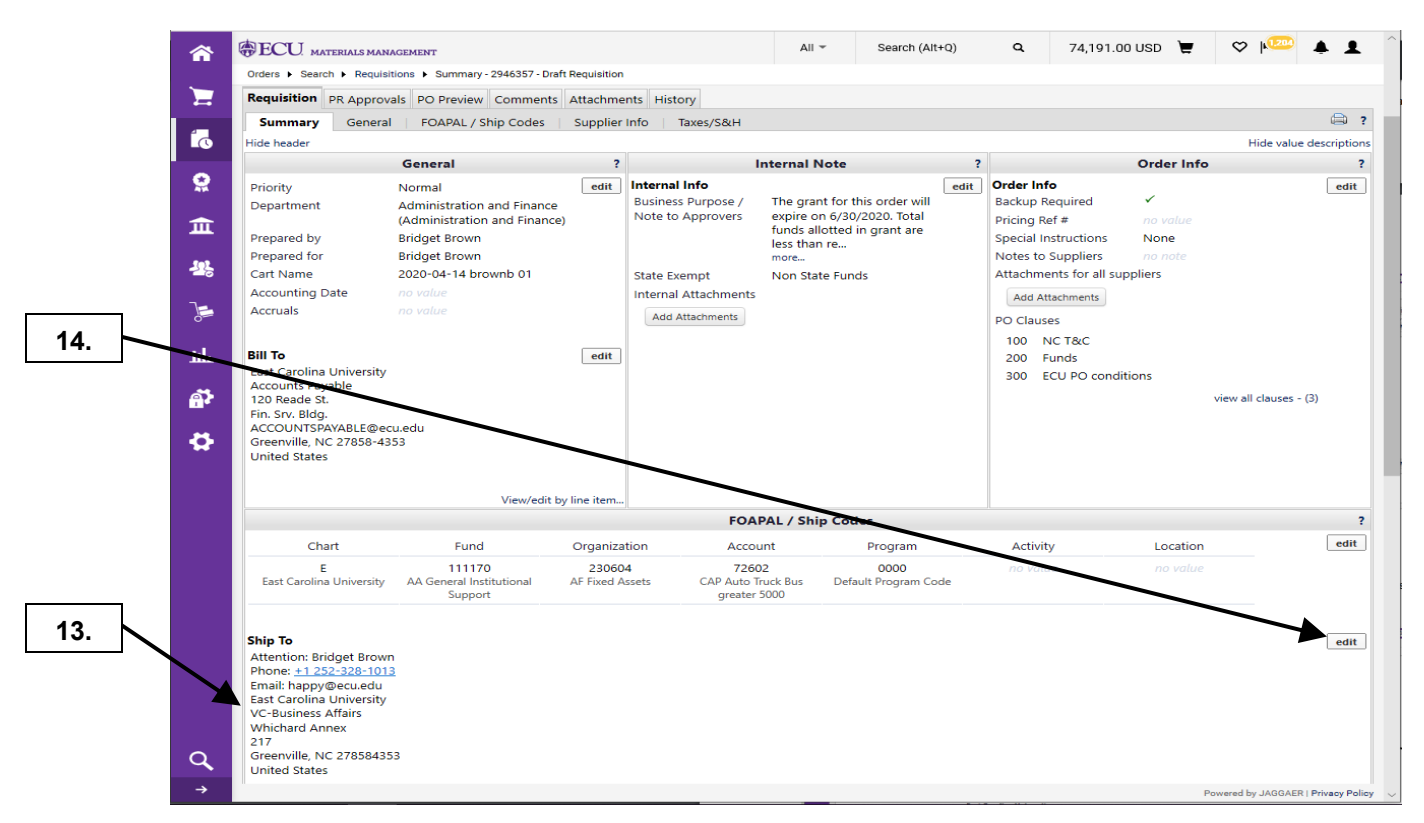

- **13.** The **Ship To** address has now been updated.
- **14.** Click the **edit** button. **Note**: The final ship code edit will demonstrate steps for finding a ship code with Dept Name criteria.

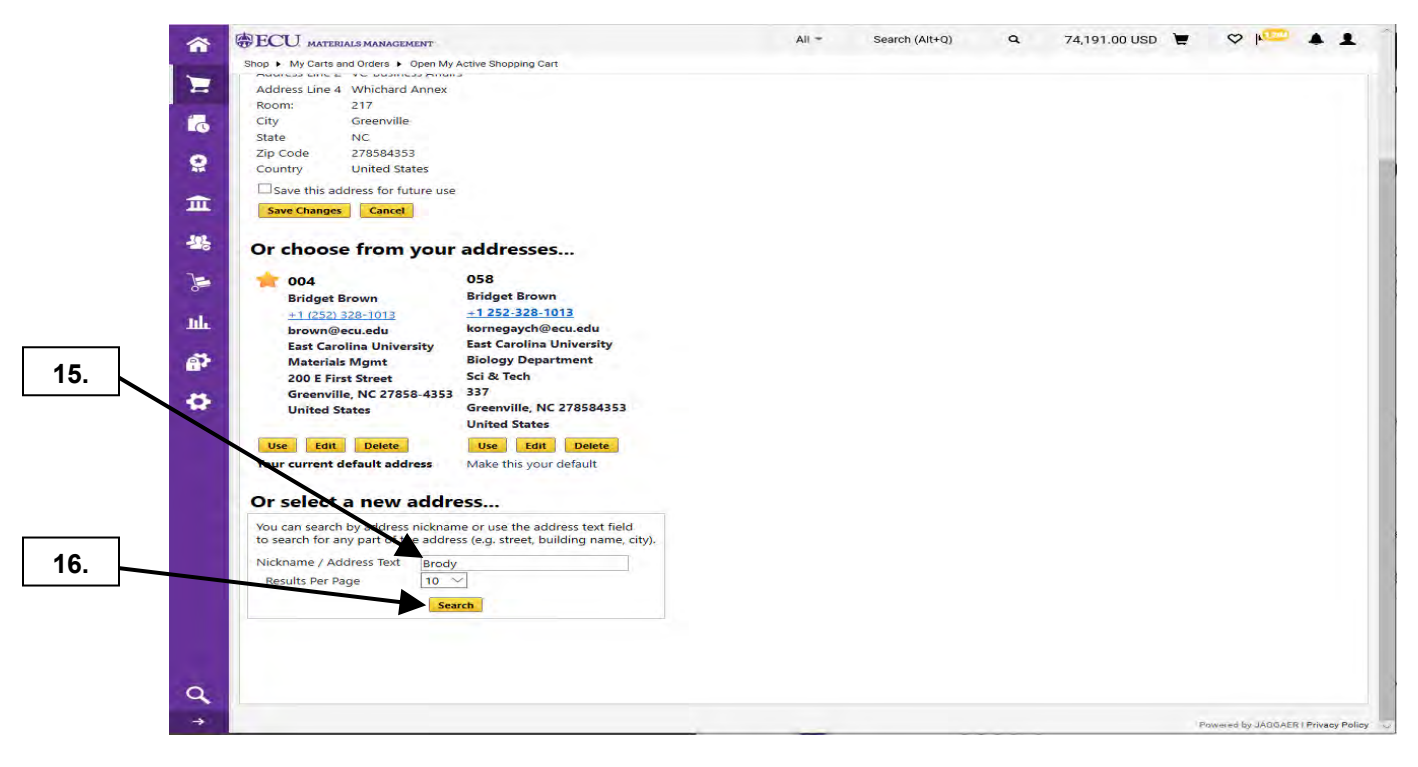

**15.** Enter Bldg name for **Address Text** search criteria. **Note**: You can use any part of the delivery information (Dept Name, Bldg, Room, City, State, Zip Code) in the **Address Text** search criteria. **16.** Click the **Search** button.

Last Updated on: 4/14/2020

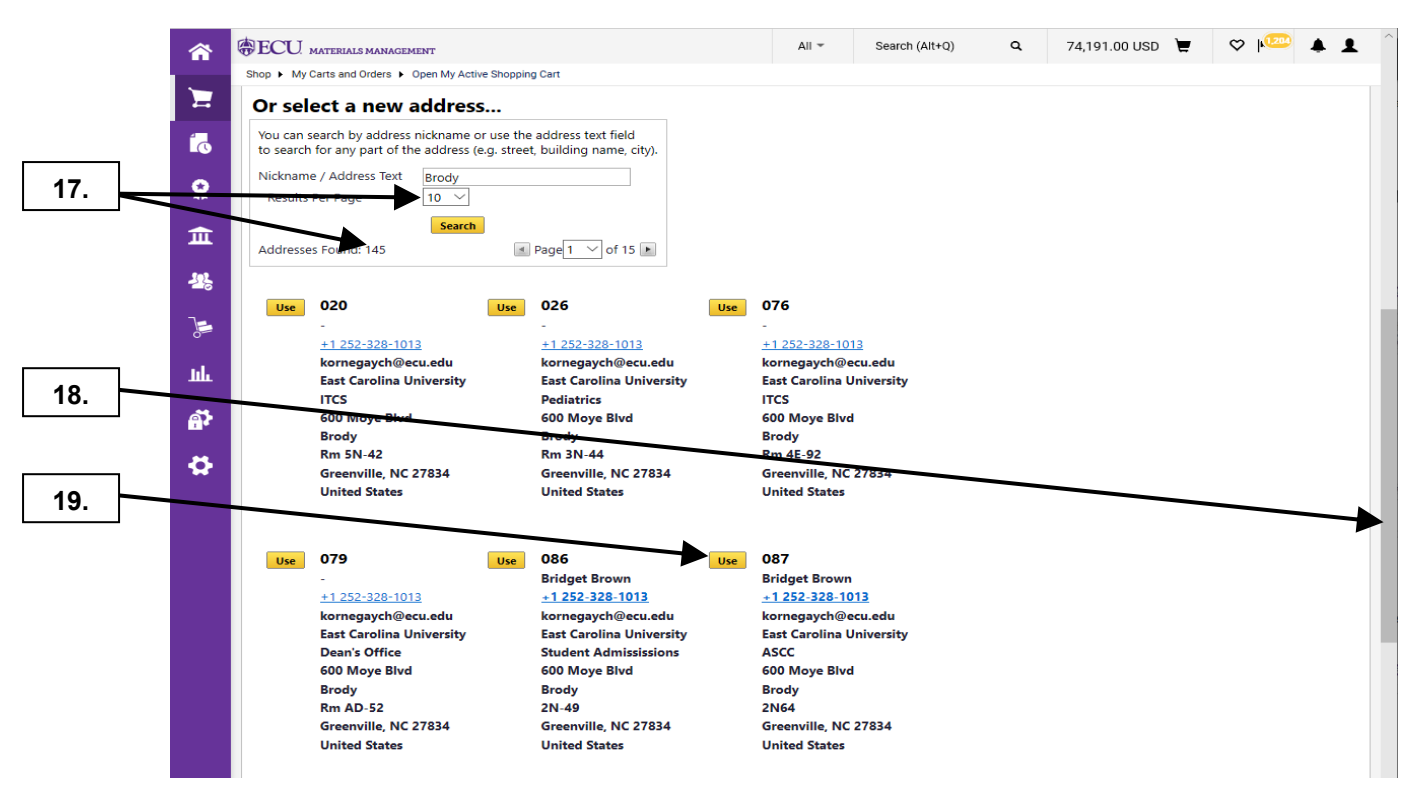

- **17.** Note the # of addresses that were found with the criteria "**Brody**". You can change the **Results per page** to have more results on each page.
- **18.** You can scroll down the page to find additional search results.
- **19.** Click on **Use** button for the desired ship code.

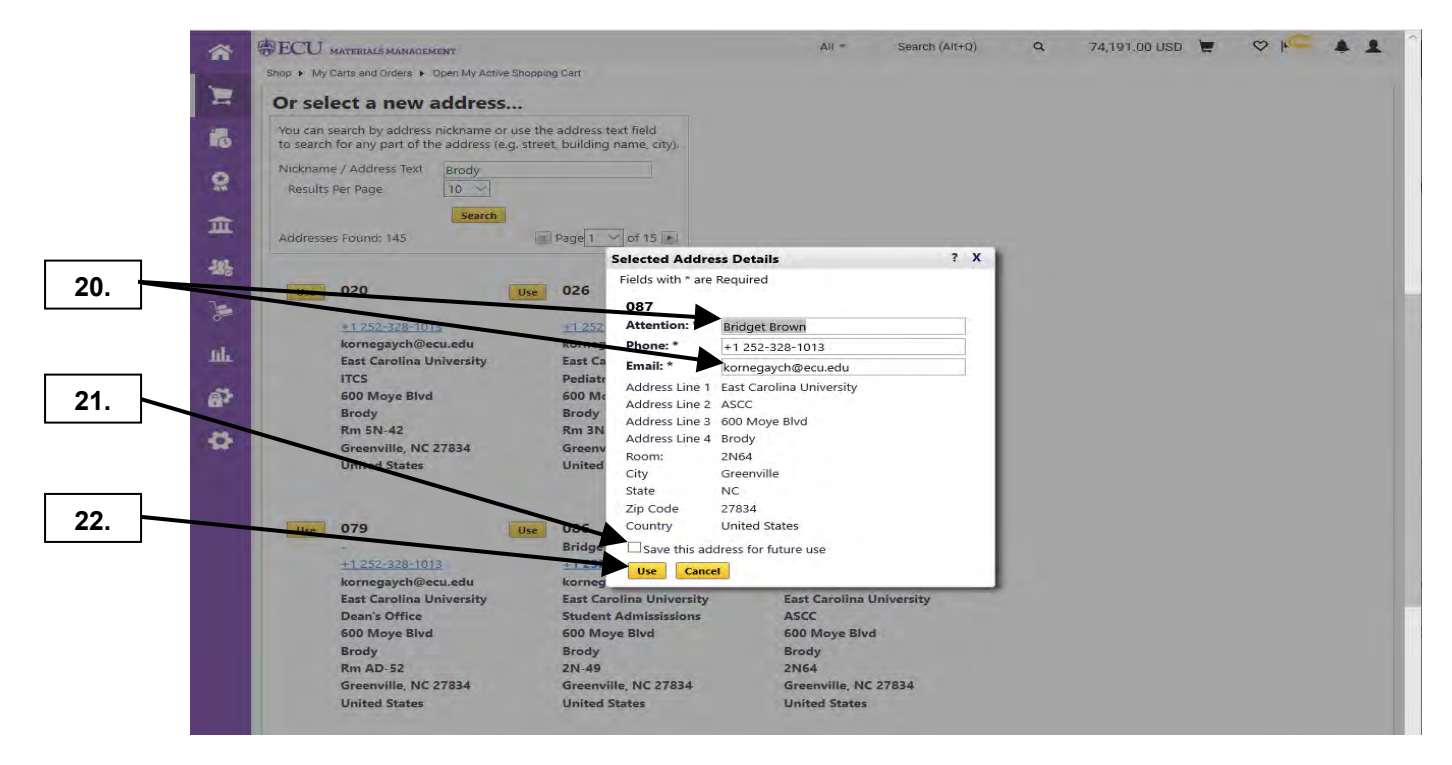

- **20.** Change your contact information if appropriate.
- **21.** If you want to add this address to your profile, check the **Save this address for future use** box.
- **22.** Click the **Use** button.

Last Updated on: 4/14/2020

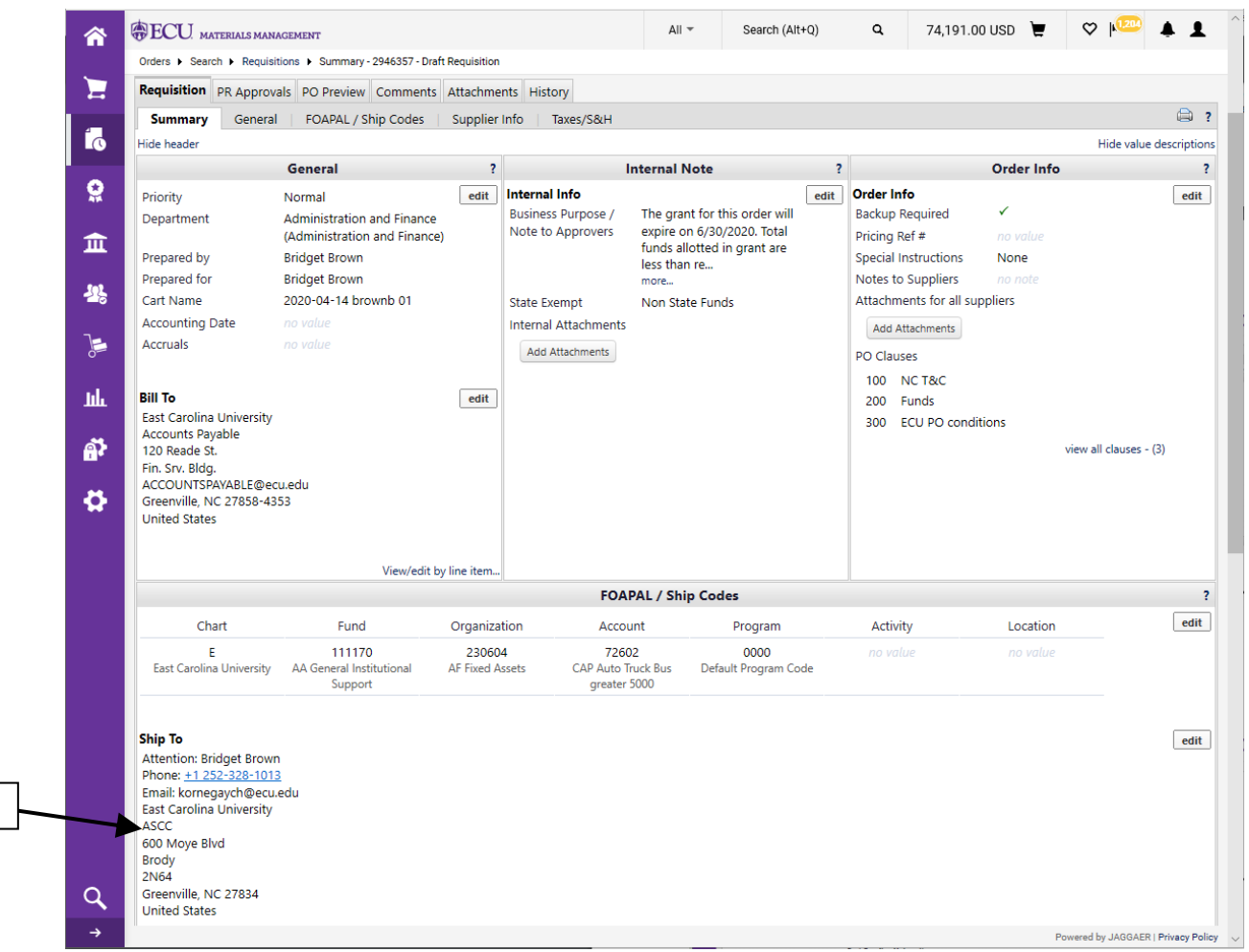

**23.** The **Ship To** address has now been updated.

**23.**

**24.** This completes the procedures for reviewing and editing **Ship To** addresses for all line items. See the **Review Cart Items** procedure to continue the review process.

# **FOAPAL EDIT BY LINE ITEM**

Last Updated on: 4/15/2020

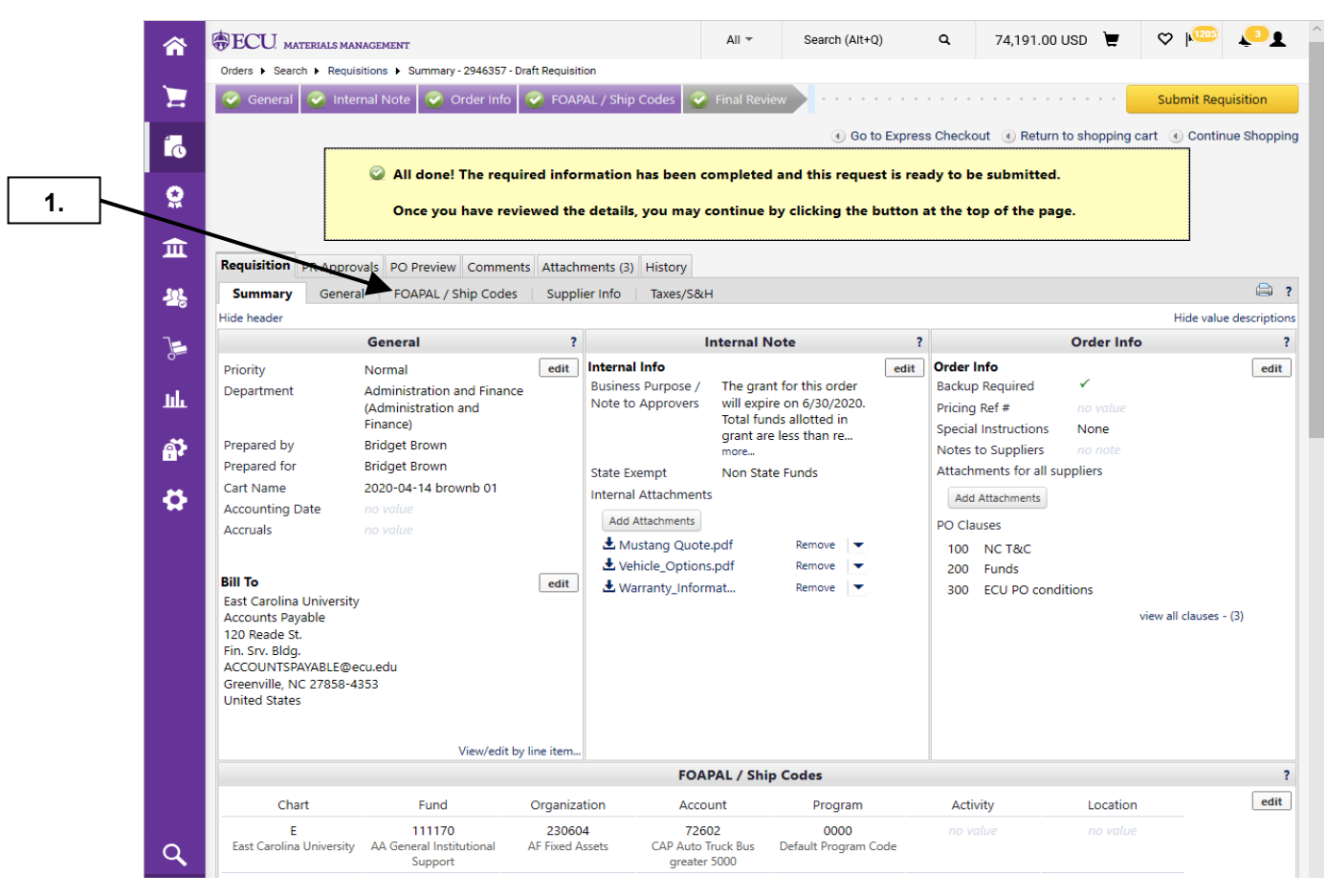

#### **1.** To make FOAPAL line item changes, click on the **FOAPAL / Ship Codes** tab.

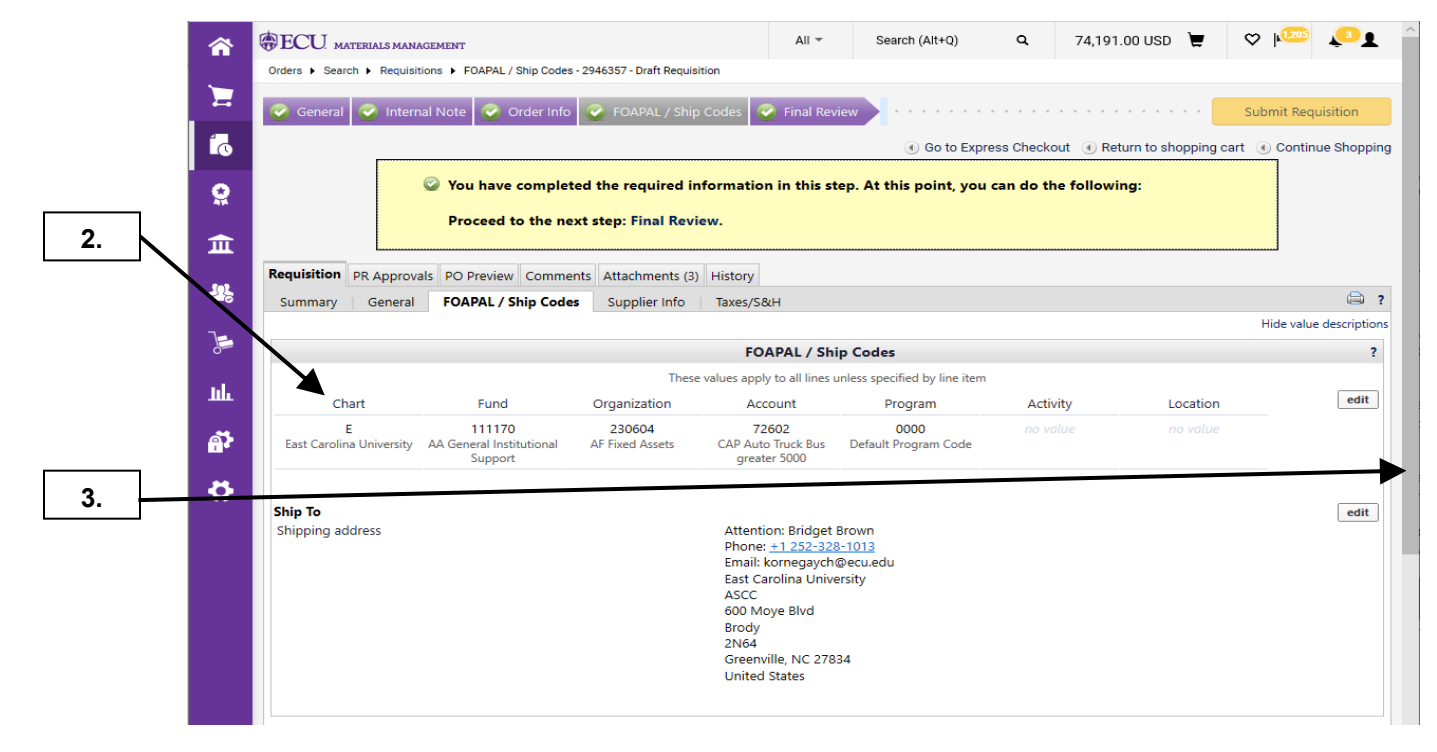

- **2.** Notice the FOAPAL values and shipping address that are currently displayed for every line item.
- **3.** Scroll down the page to make a FOAPAL change to a line item.

### **FOAPAL EDIT BY LINE ITEM**

Last Updated on: 4/15/2020

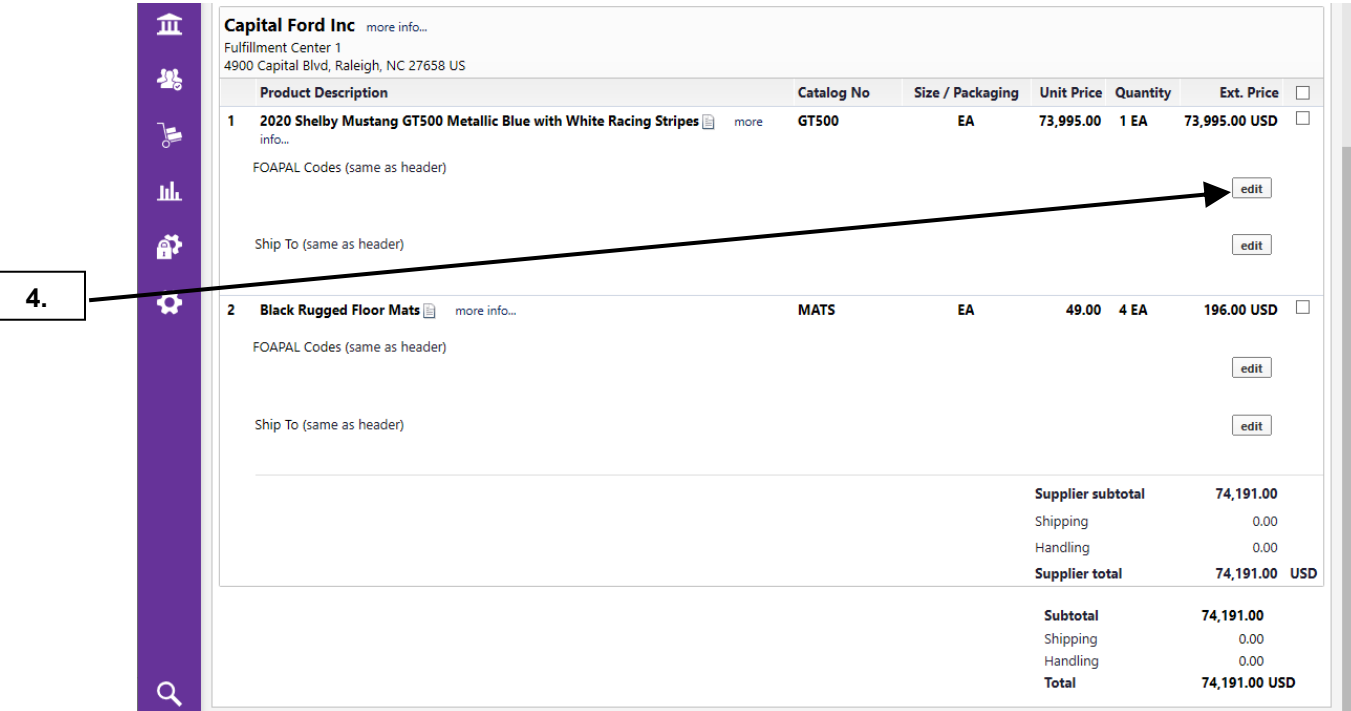

**4.** Click the **edit** button to change the FOAPAL for the line item.

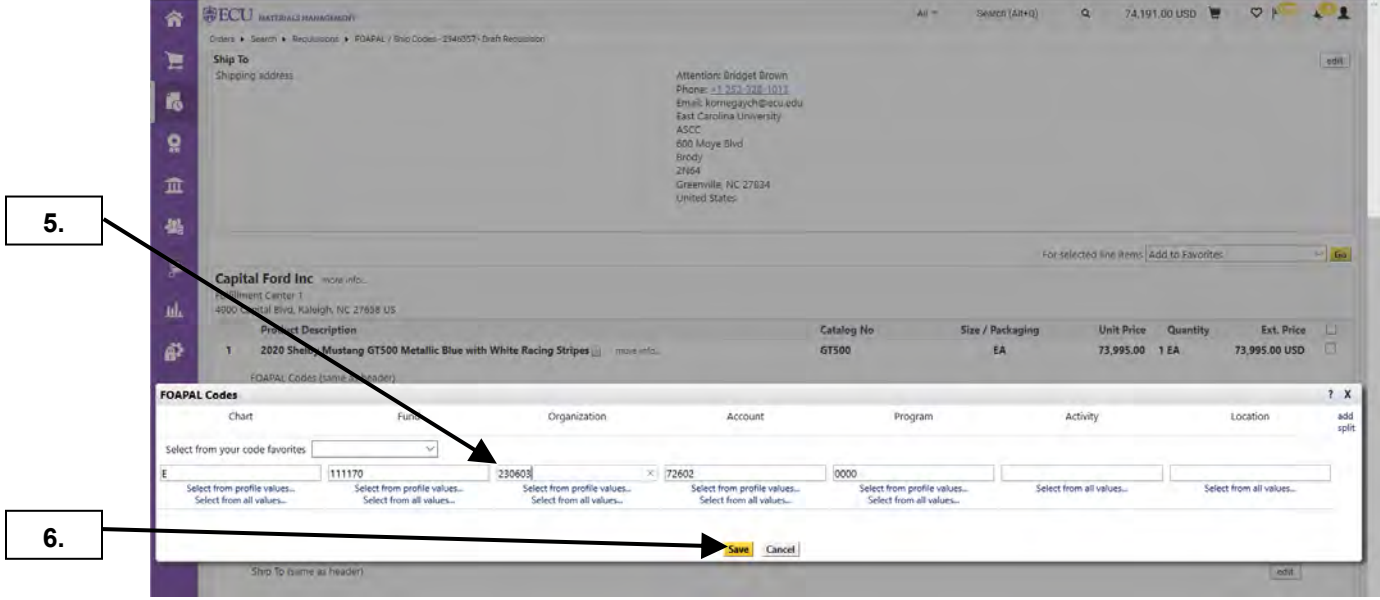

- **5.** For a quick change, input the value for the FOAPAL element needing change. For instructions on selecting values from your profile or all values, see the FOAPAL Edit at Header procedure (steps **6-17).**
- **6.** Click the **Save** button.

#### **FOAPAL EDIT BY LINE ITEM**

Last Updated on: 4/15/2020

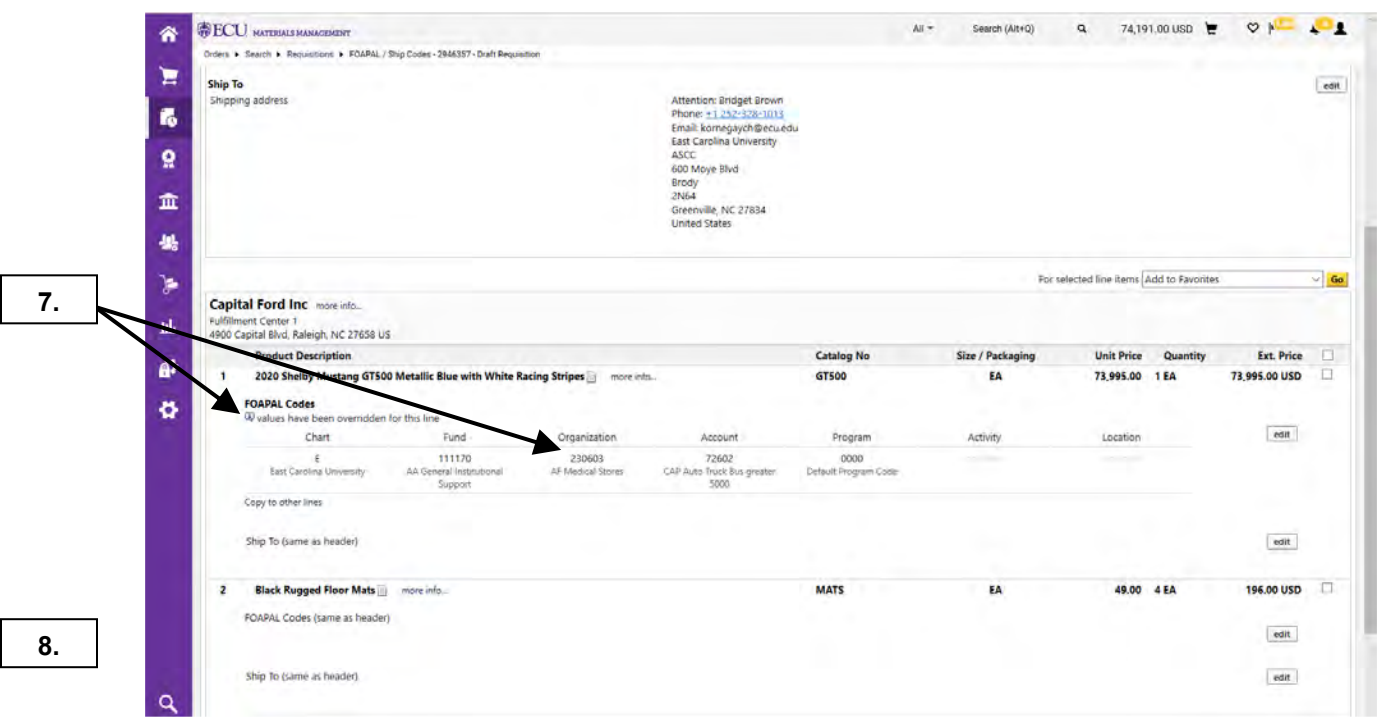

- **7.** Click the split type dropdown to select **Amount of Price**. **Note**: Line items may be split by percentage or price.
- **8.** This process can be completed for each line item. See the **FOAPAL Split by Amount at Line Item** procedure for further options on editing FOAPAL values and amounts at the line item level.

Last Updated on: 4/15/2020

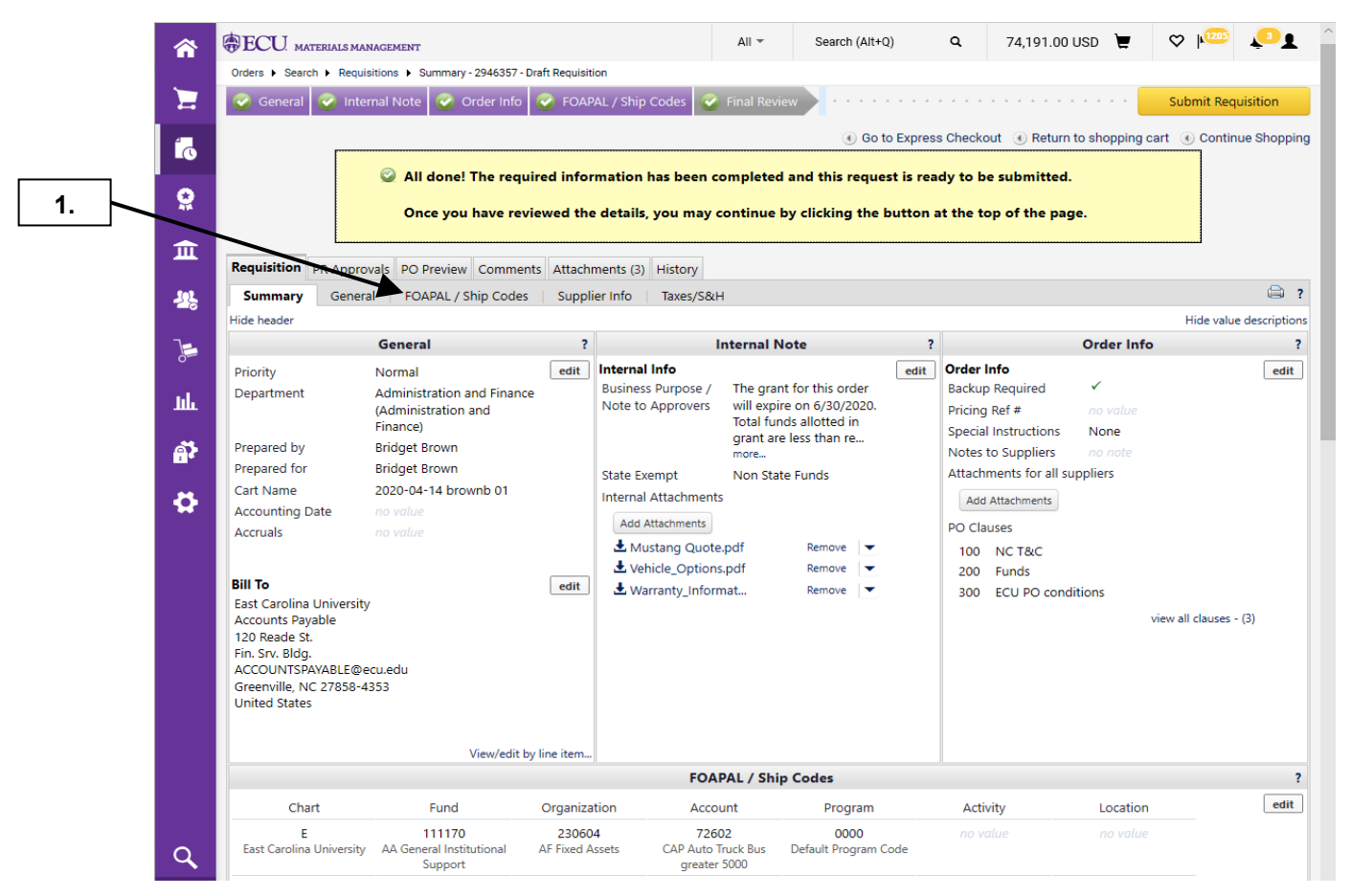

**1.** To make FOAPAL line item changes, click on the **FOAPAL / Ship Codes** tab. **Note:** Splitting the FOAPAL codes for payment by exact dollar amount can only be done at the line item level.

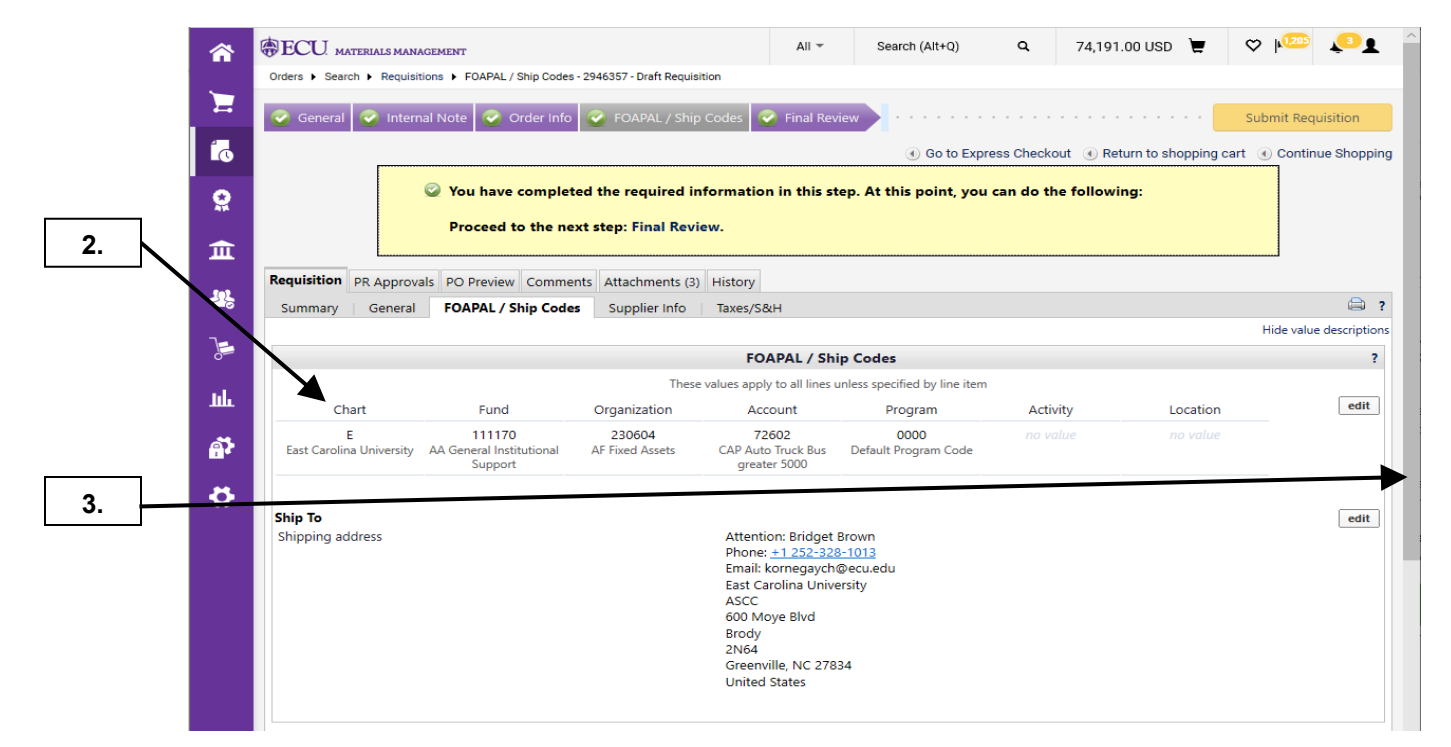

Last Updated on: 4/15/2020

- **2.** Notice the FOAPAL values and shipping address that are currently displayed for every line item.
- **3.** Scroll down the page to make a FOAPAL change to a line item.

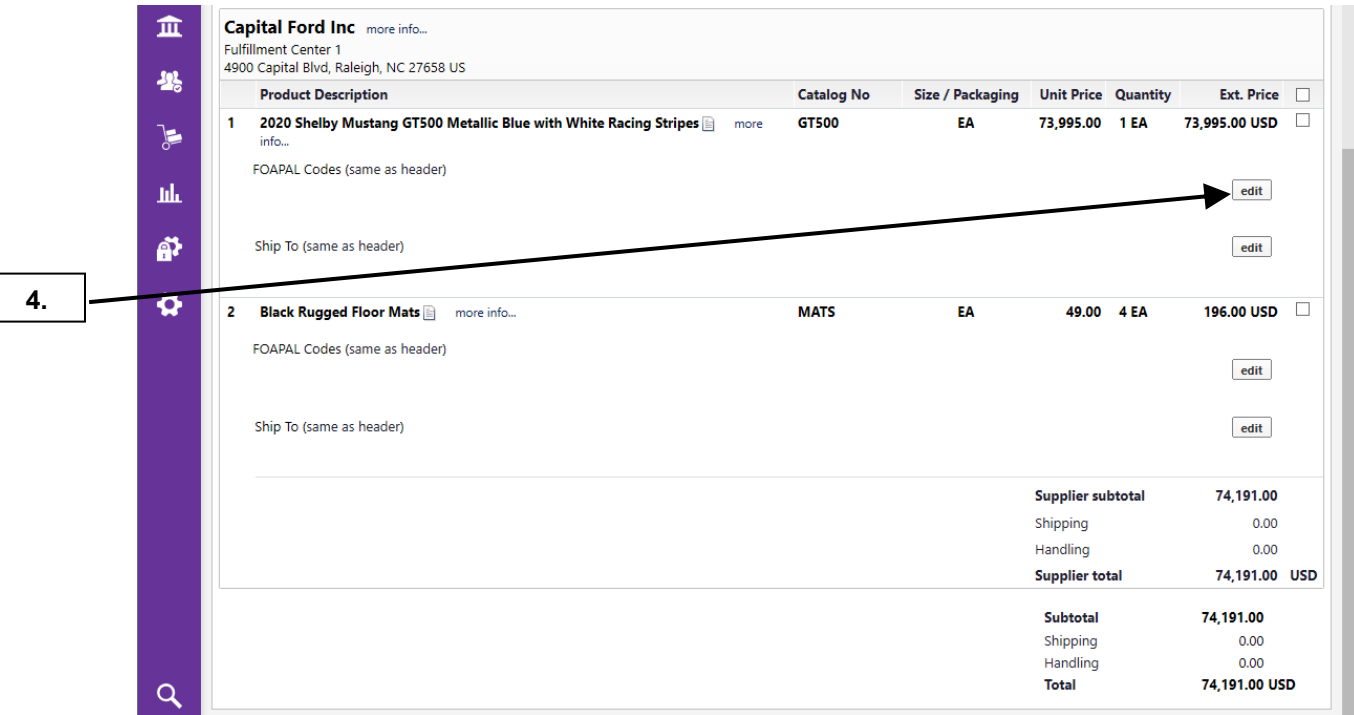

**4.** Click the **edit** button to change the FOAPAL for the line item.

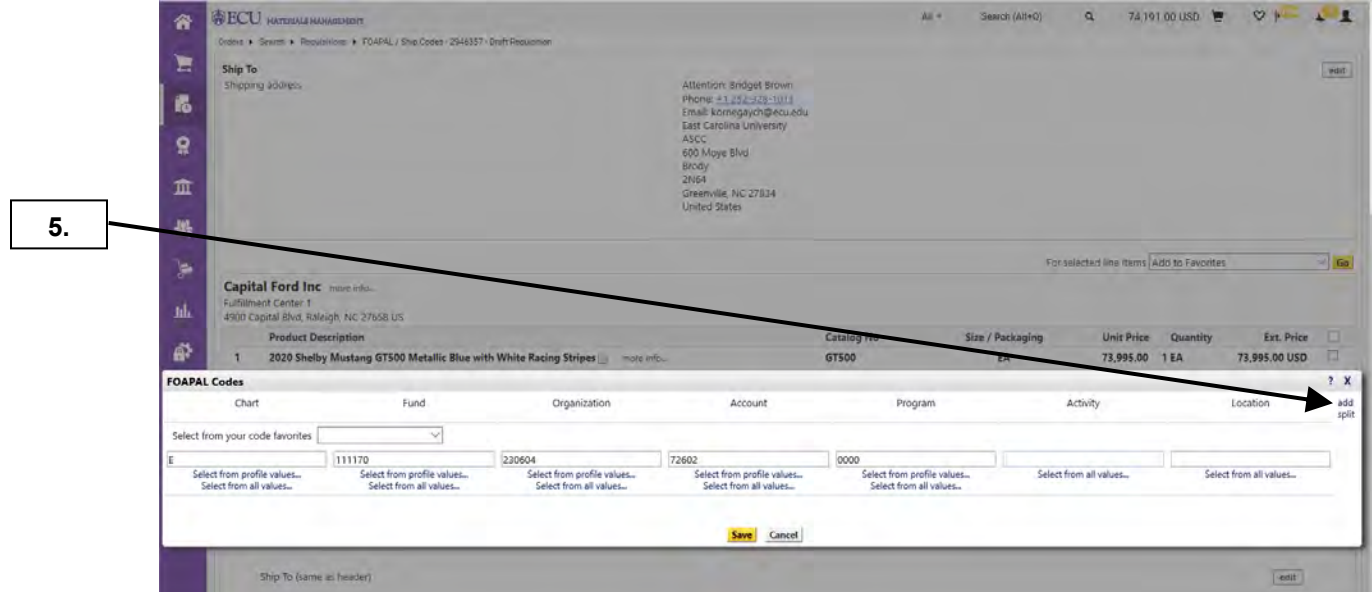

**5.** To add one or more FOAPAL splits to a line item, click the **add split** link.

Last Updated on: 4/15/2020

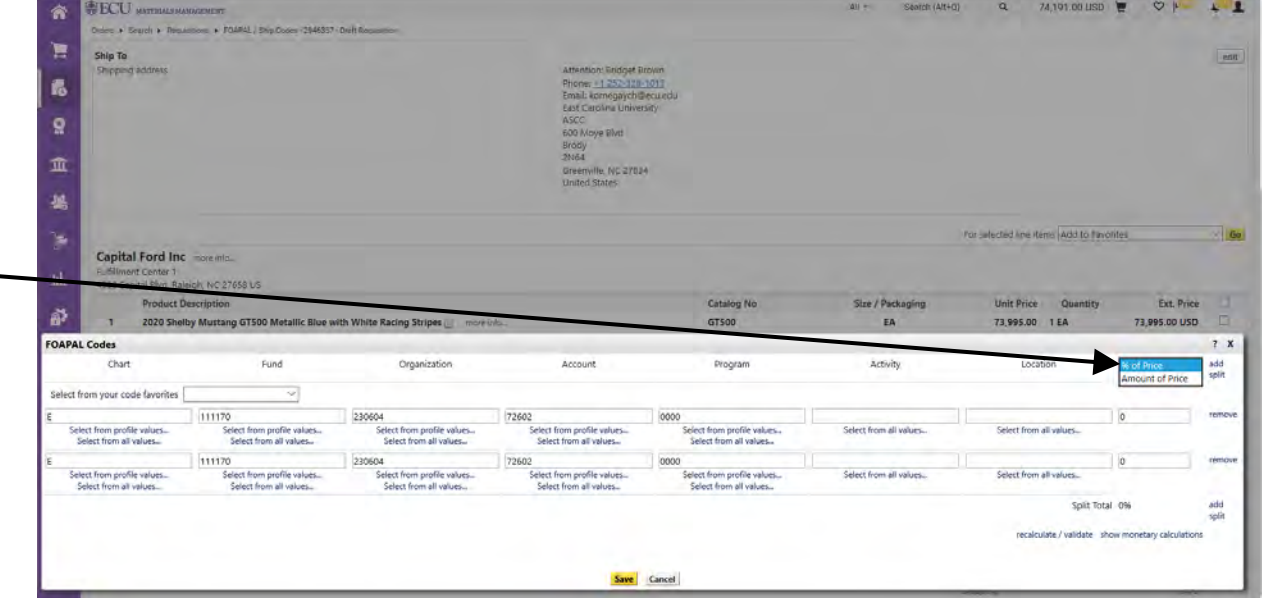

**6.** Click the split type dropdown to select **Amount of Price**. **Note**: Line items may be split by percentage or price.

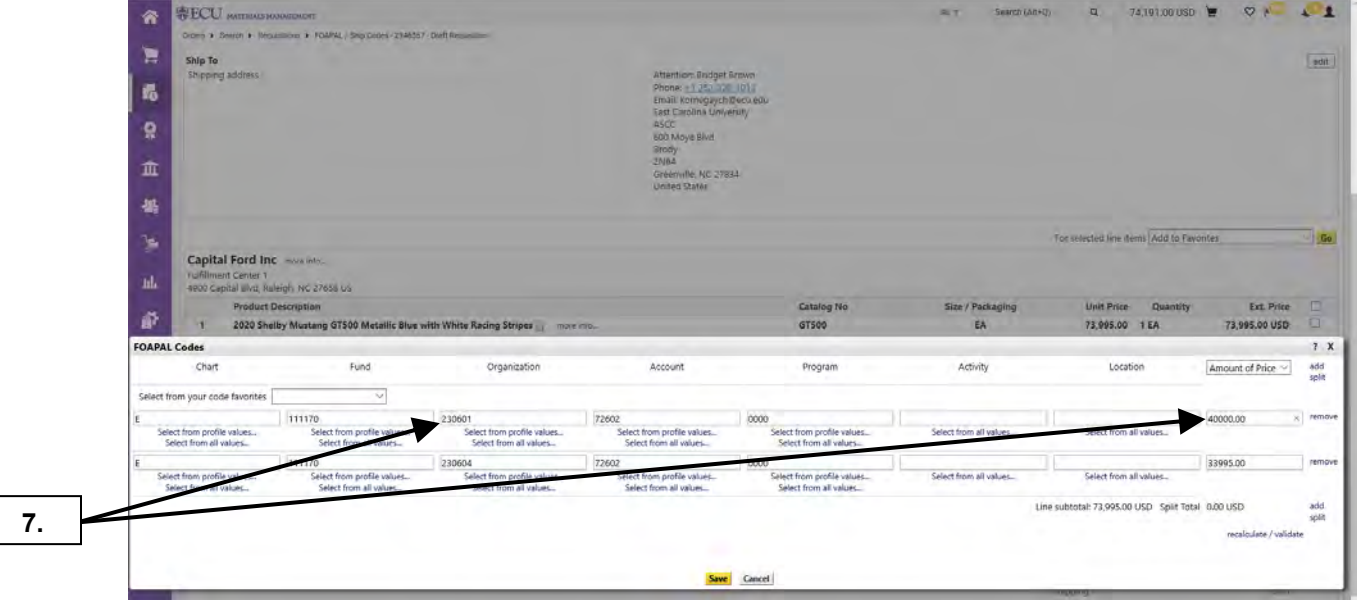

**7.** Make the change to your FOAPAL value and input the corresponding dollar value.

**6.**

Last Updated on: 4/15/2020

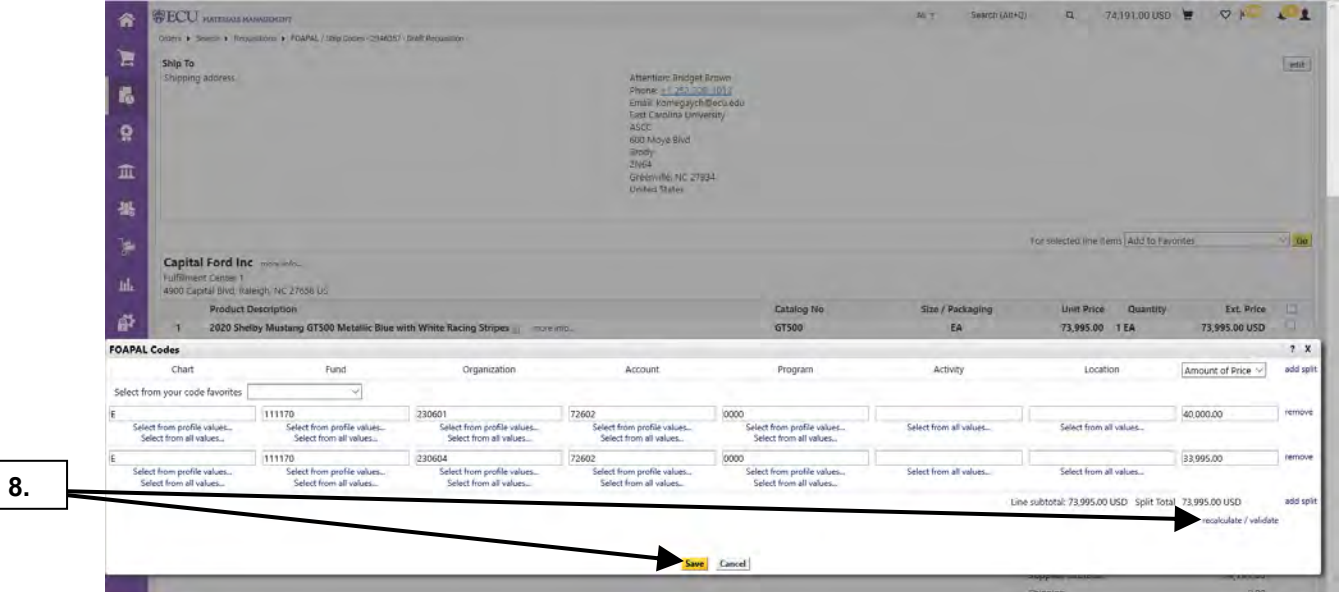

**8.** Use the recalculate / validate tool link to ensure your line subtotal matches the split total. Click **Save**.

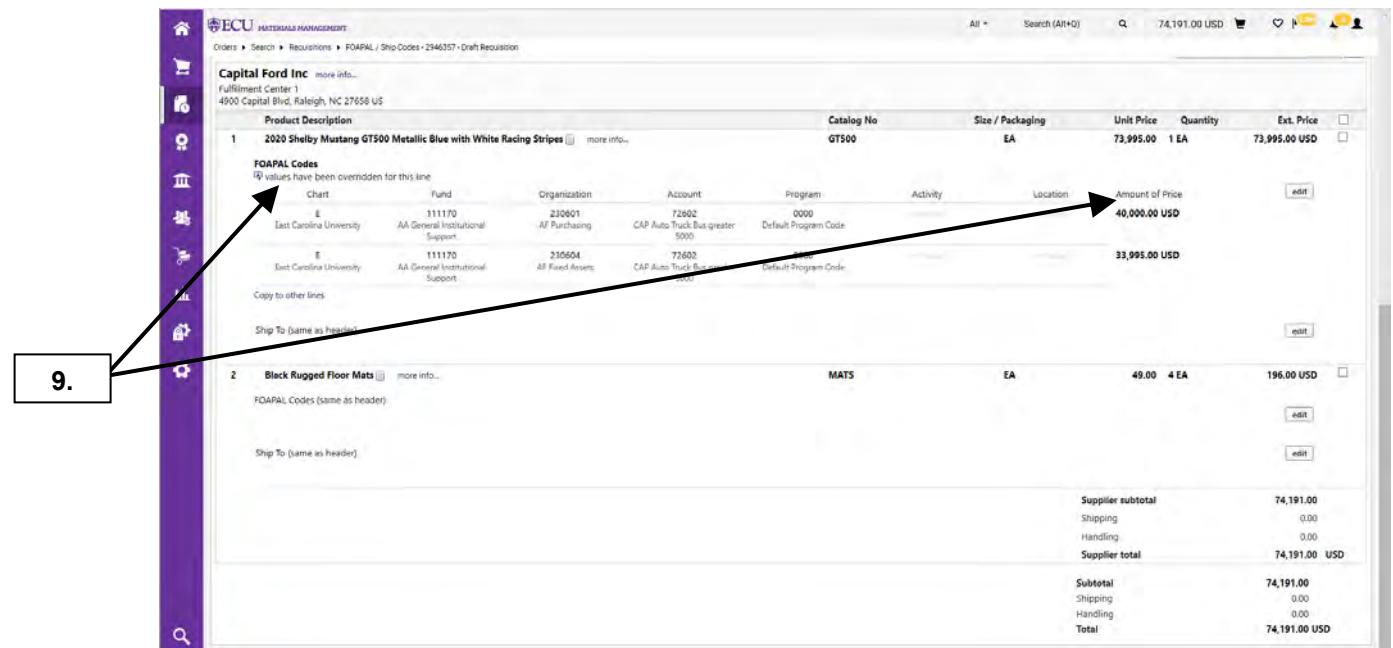

**9.** Notice the information bulletin indicating **values have been overridden for this line** is displayed as a result of the FOAPAL being changed from the FOAPAL Code on the header. **Note:** Repeat this process for any/every line item requiring multiple FOAPAL codes.

Last Updated on: 4/15/2020

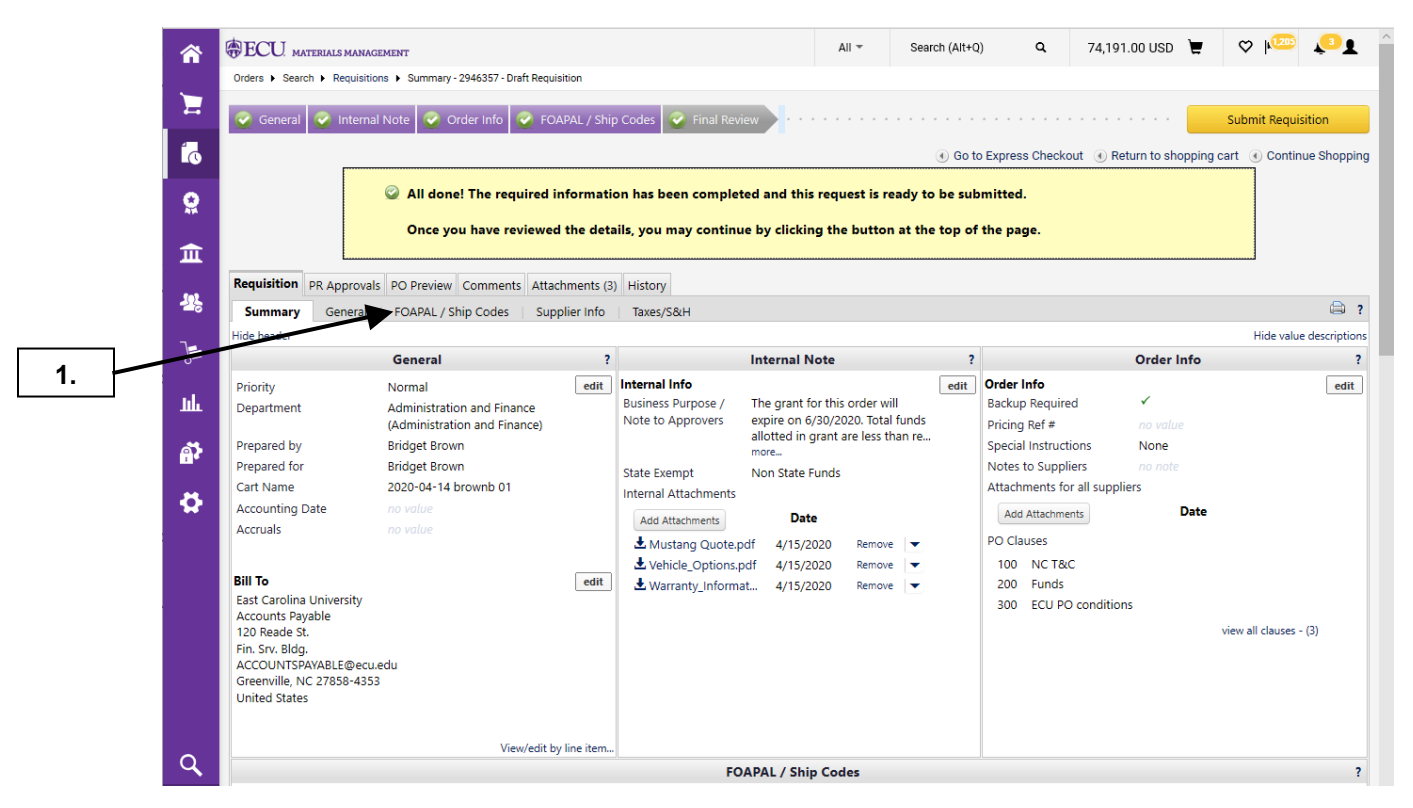

**1.** Click on the **FOAPAL / Ship Codes** to view details on the current shipping address.

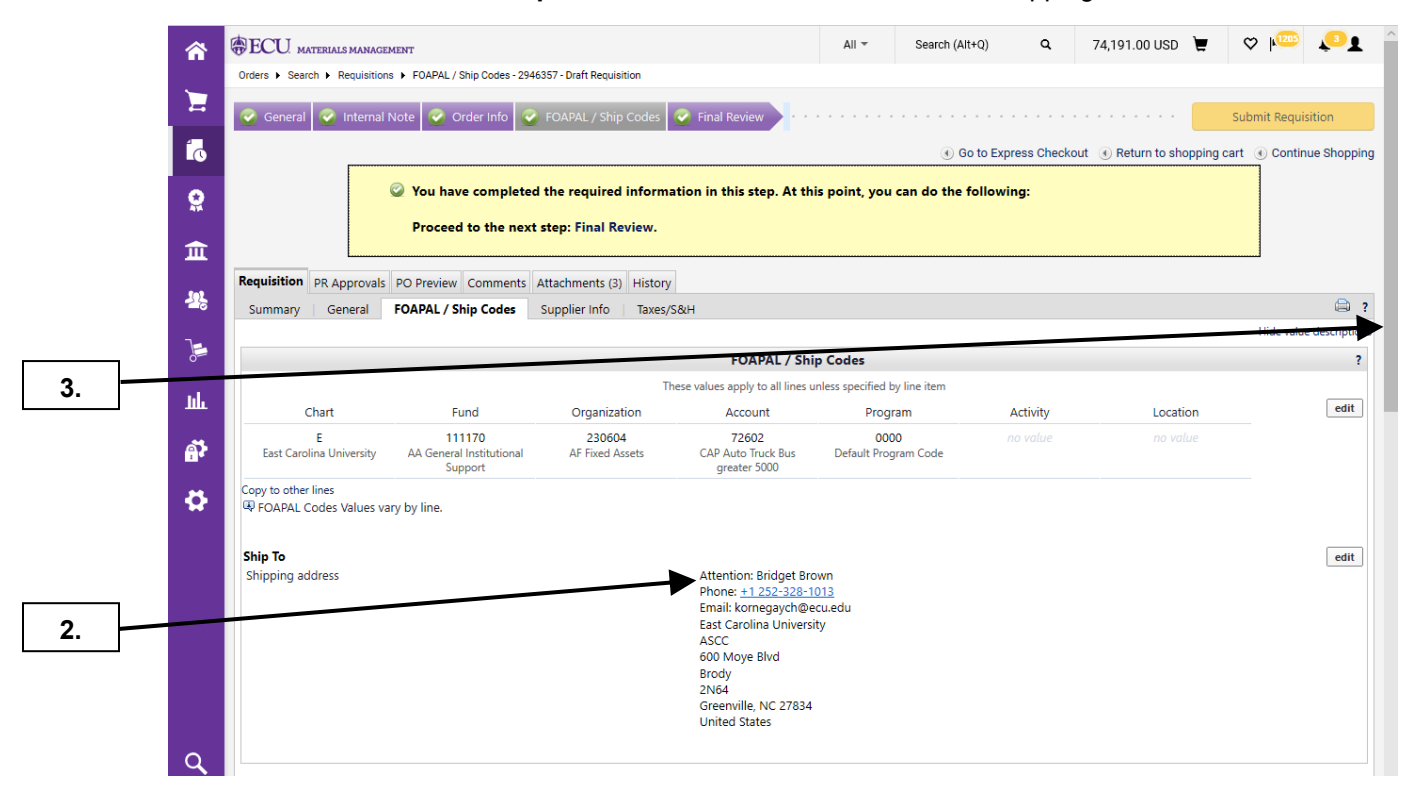

- **2.** The Ship To address displayed at the header will
- **3.** Scroll down to the line items to change the ship to address for each appropriate line.

Last Updated on: 4/15/2020

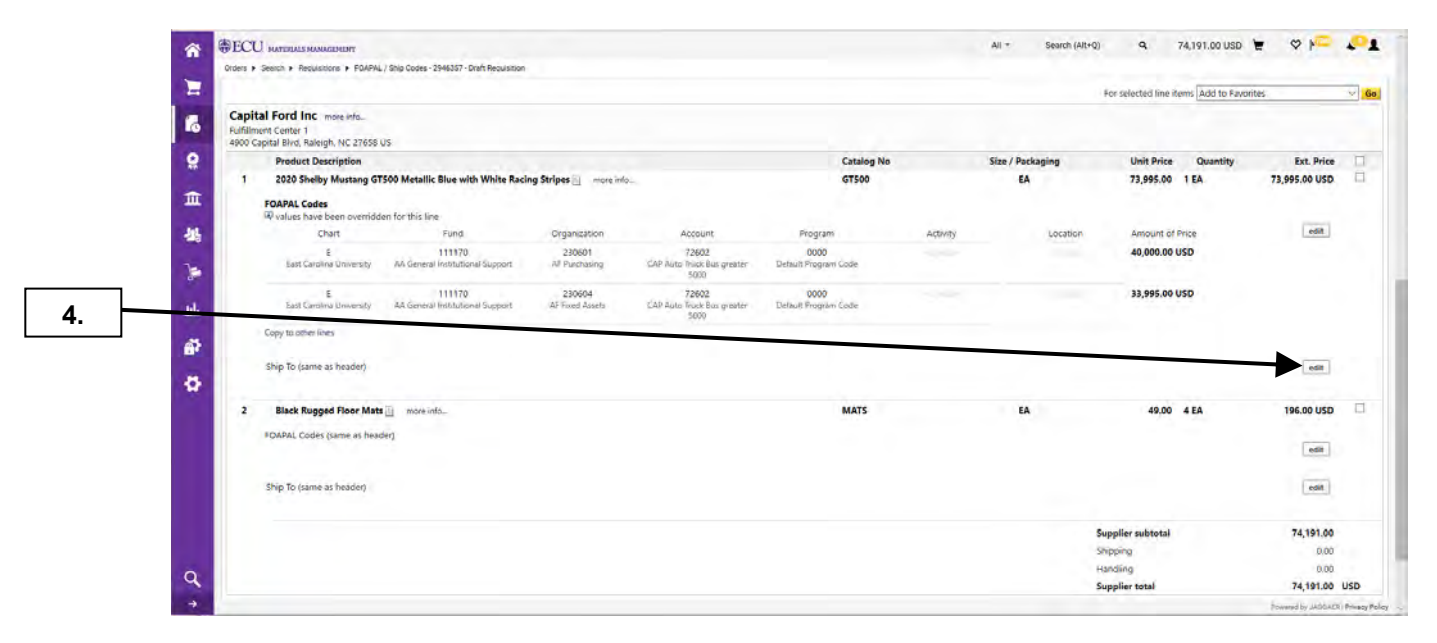

**4.** Click the **edit** button corresponding with the Ship To value requiring a change.

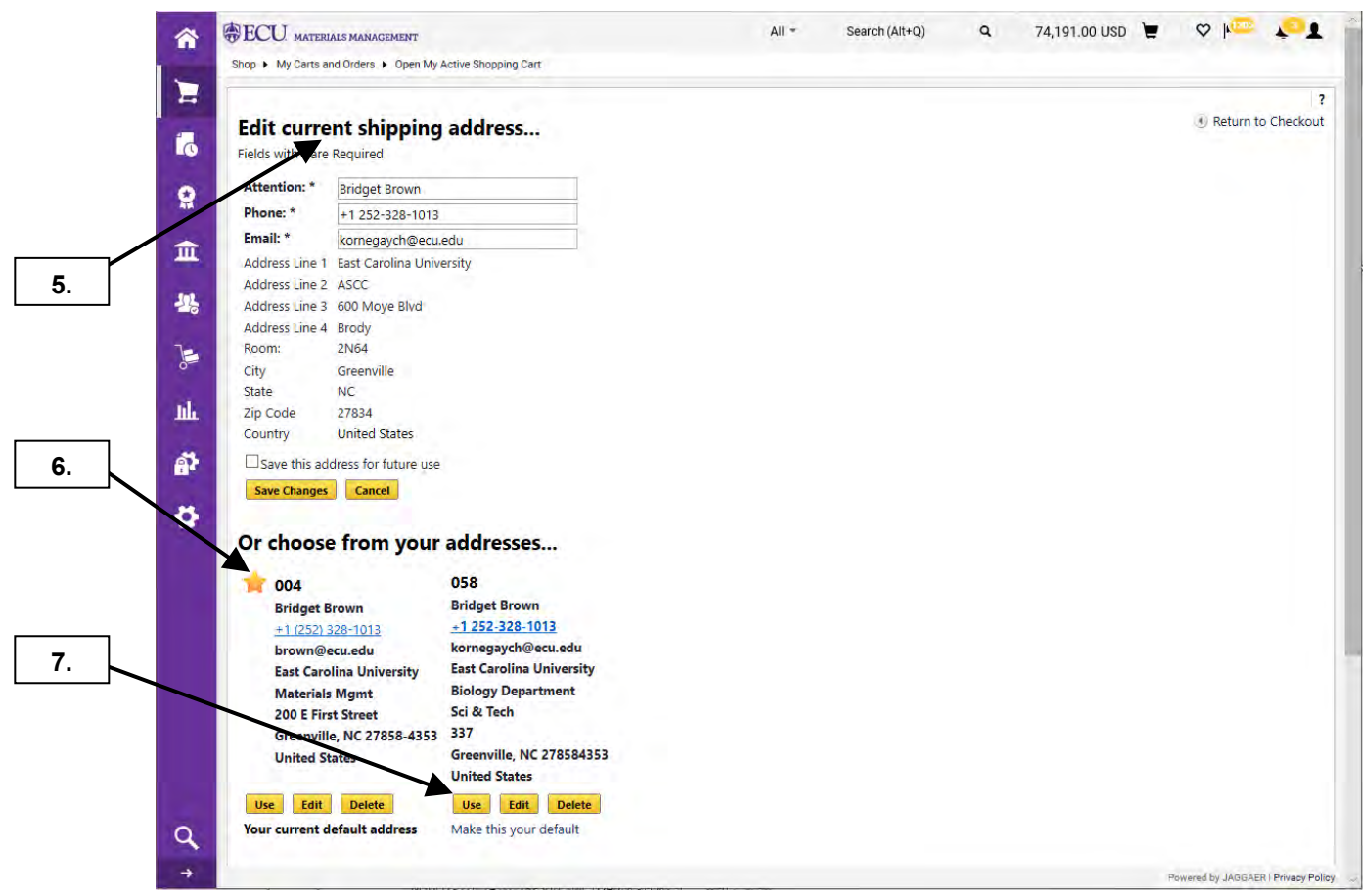

- **5.** You can make simple edits to the current shipping address. For instructions on searching for ship to addresses, see the **Edit Ship To – Cart Header** procedure (steps **5 – 12**).
- **6.** The default Ship To code on your profile is indicated by a star icon.
- **7.** Click the **Use** button for the desired ship code on your profile.

Last Updated on: 4/15/2020

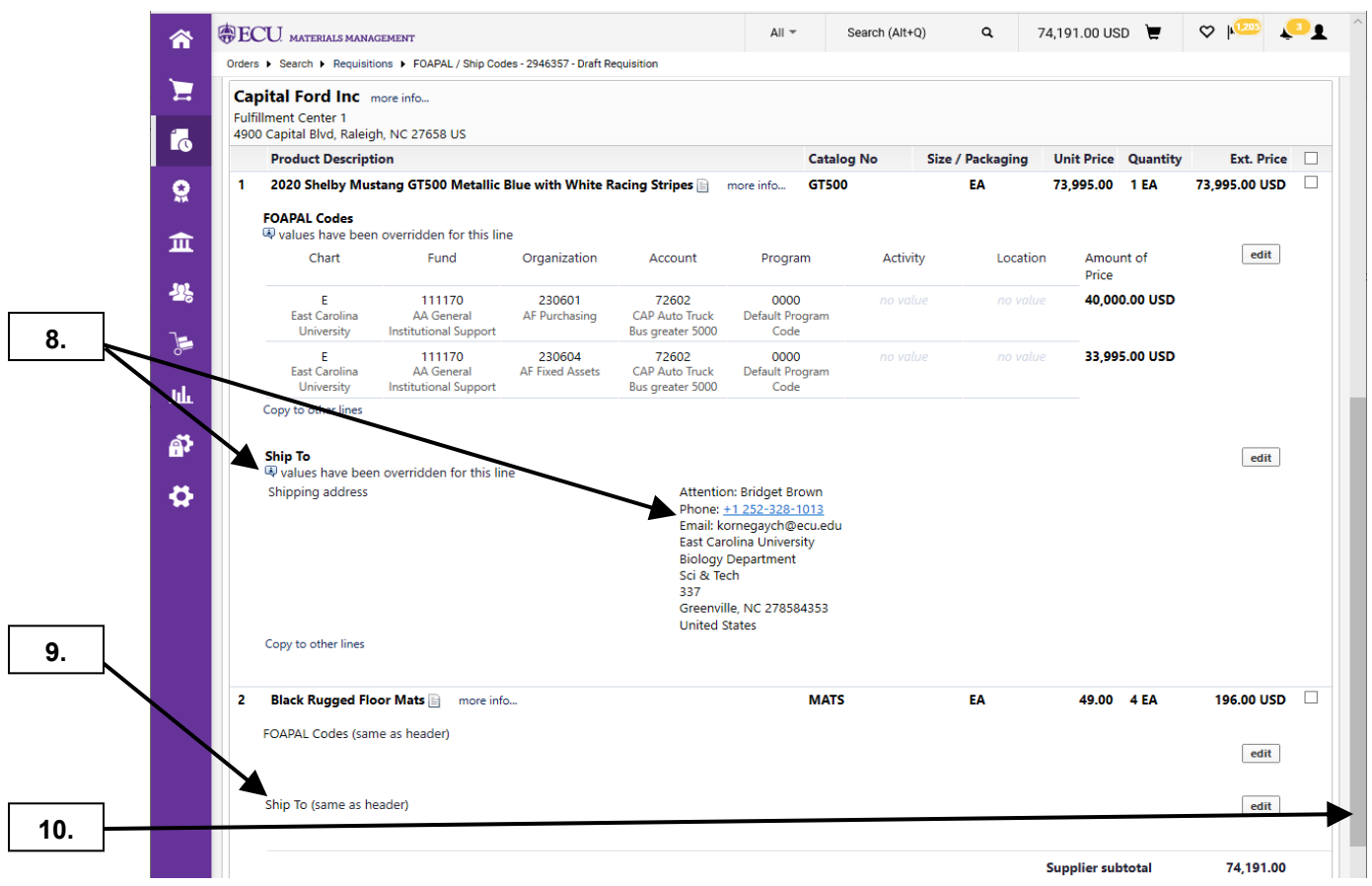

- **8.** The Shop To address has been updated for line item 1 indicated by the message: **values have been overridden for this line.**
- **9.** Other line items retain the Ship To record from the header.
- **10.** Scroll back to the top of the document to find the **PO Preview** tab.

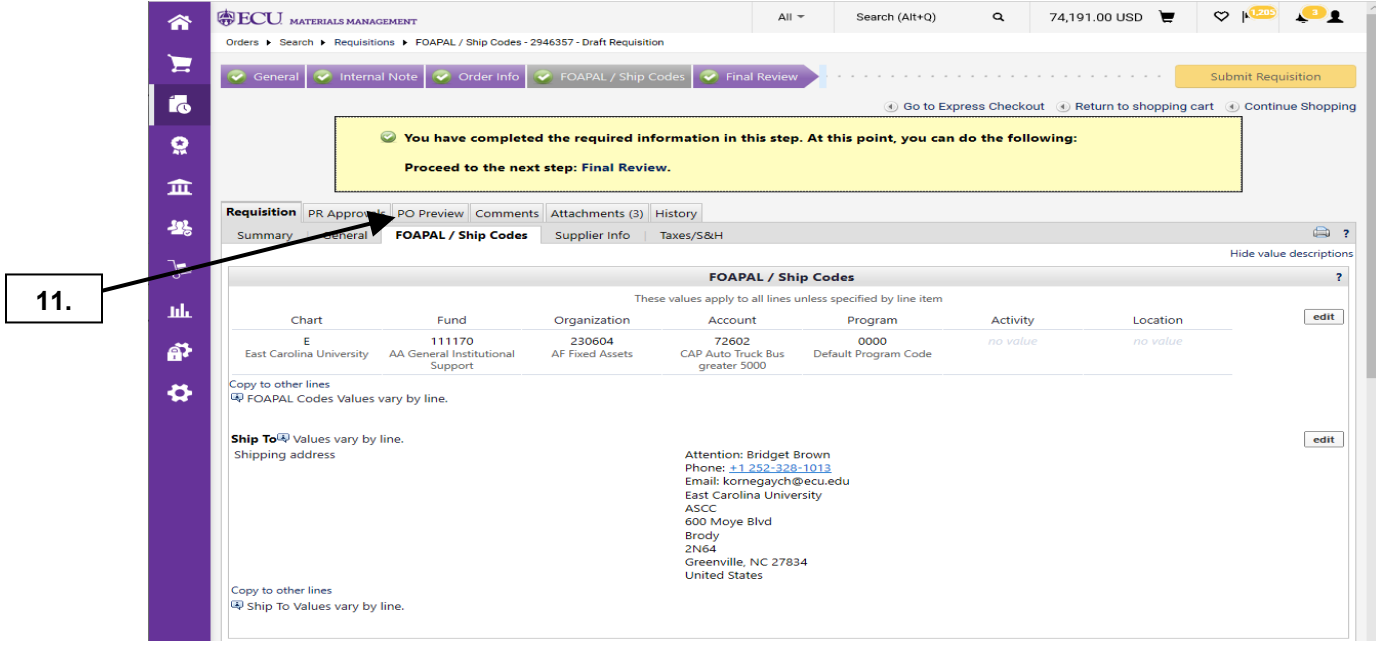

**11.** Click on the **PO Preview** tab.

Last Updated on: 4/15/2020

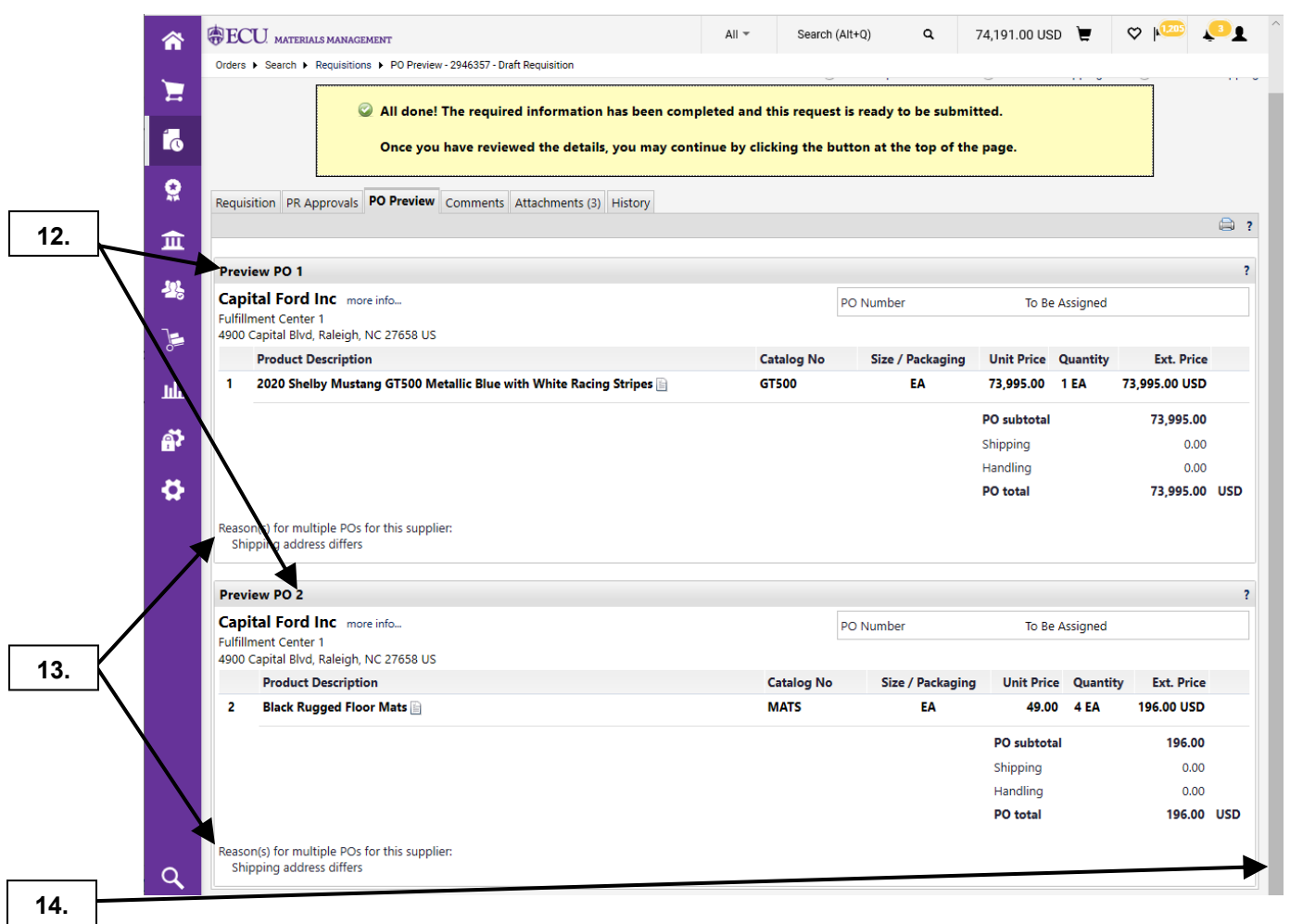

- **12.** Notice that the **PO Preview** indicates the requisition will create two different purchase orders. **Note:** The splitting of POs is a result of having different ship codes for each line item. If the same ship code was on every line item, only one purchase order would be generated.
- **13.** Notice the message: **Reason(s) for multiple POs for this supplier**.
- **14.** Scroll back to the top of the document.

Last Updated on: 4/15/2020

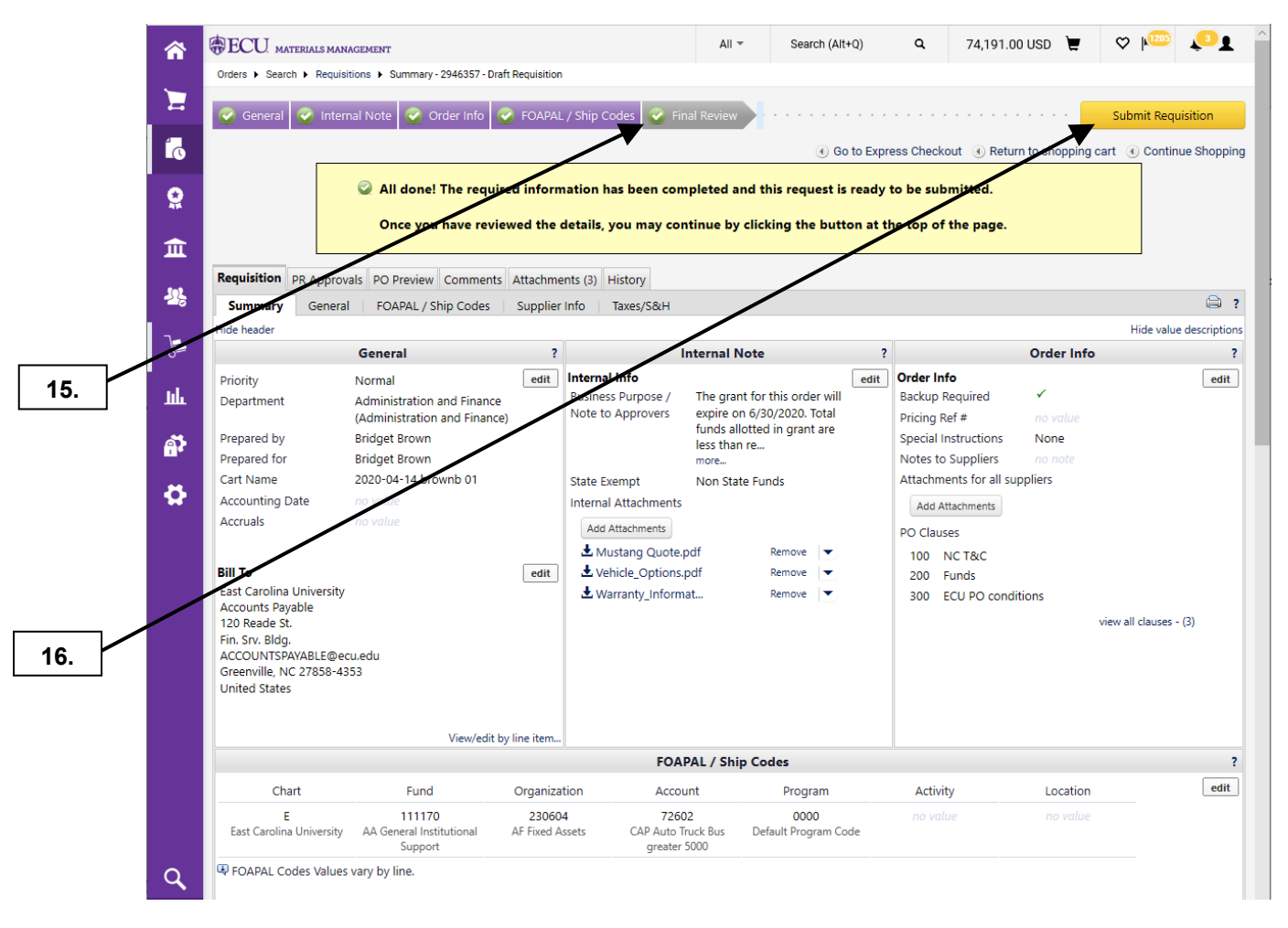

- **15.** Click the **Final Review** step in the draft requisition review work flow to return to the Requisition Summary.
- **16.** Click **Submit Requisition** button to complete the cart and create the requisition.
- **17.** This completes the procedure.

Last Updated on: 4/15/2020

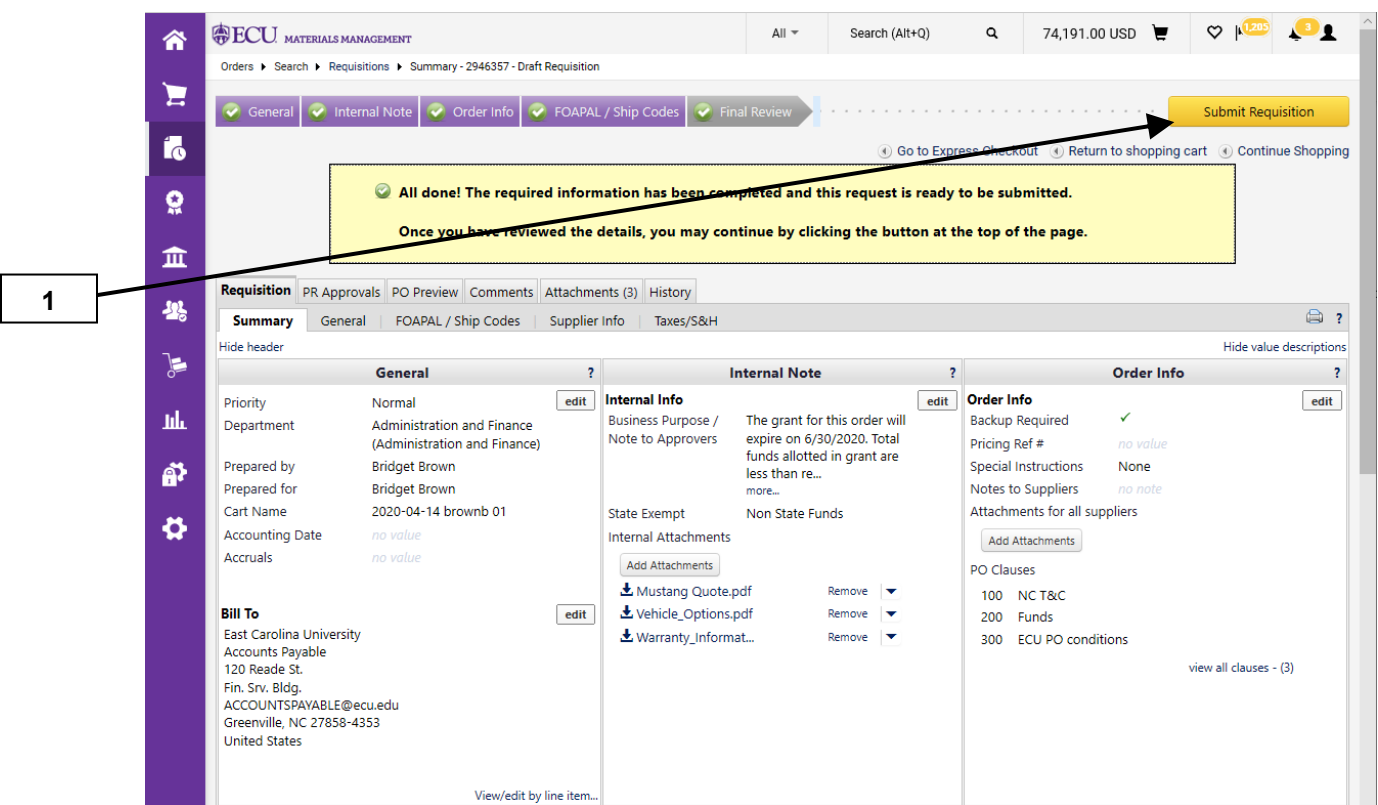

**1.** Click **Submit Requisition** button to complete the cart and create the requisition.

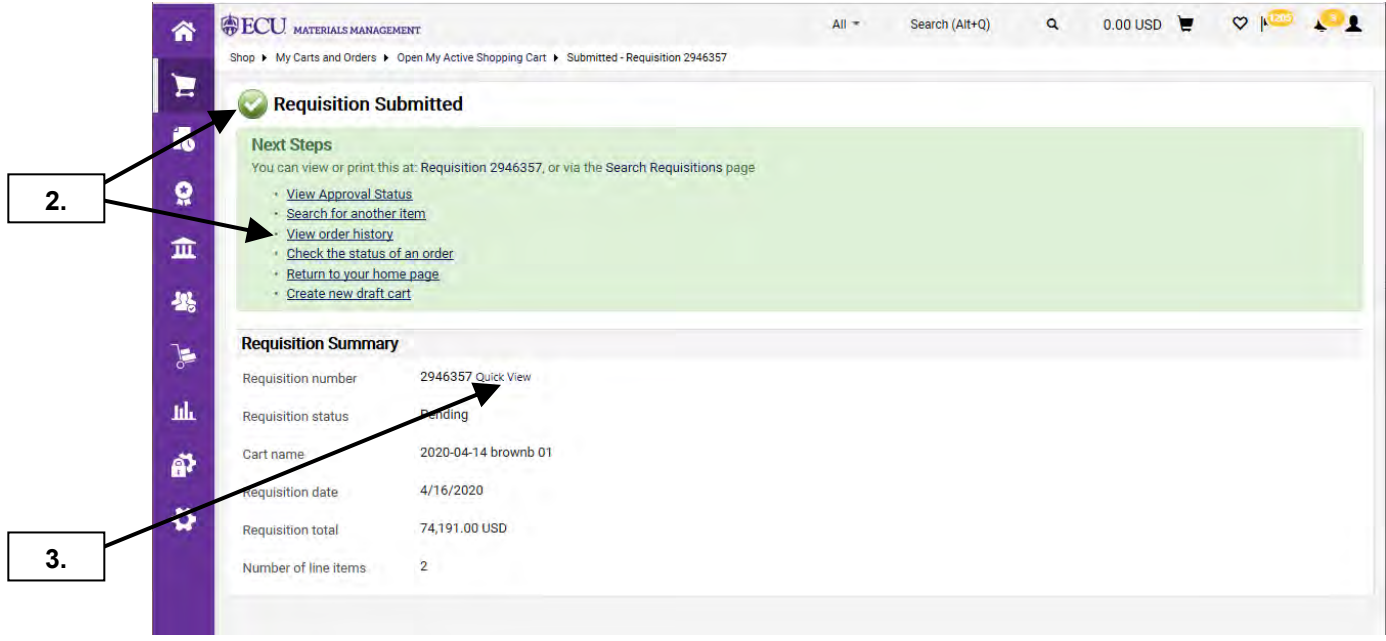

- **2.** Notice some available options now that you have completed the requisition.
- **3.** To print a copy of the requisition, click on the **Quick View** link.

Last Updated on: 4/15/2020

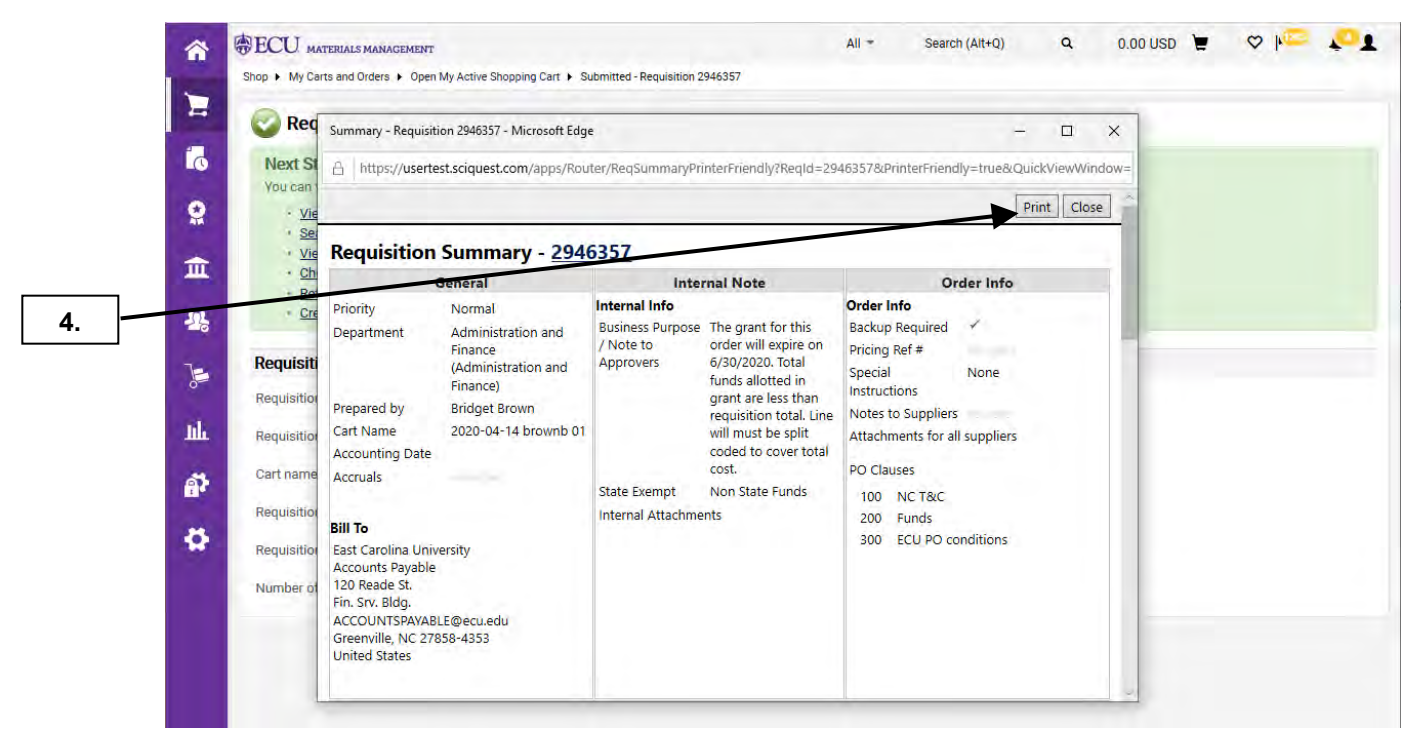

**4.** Click on the **Print** button from the Quick View overlay window.

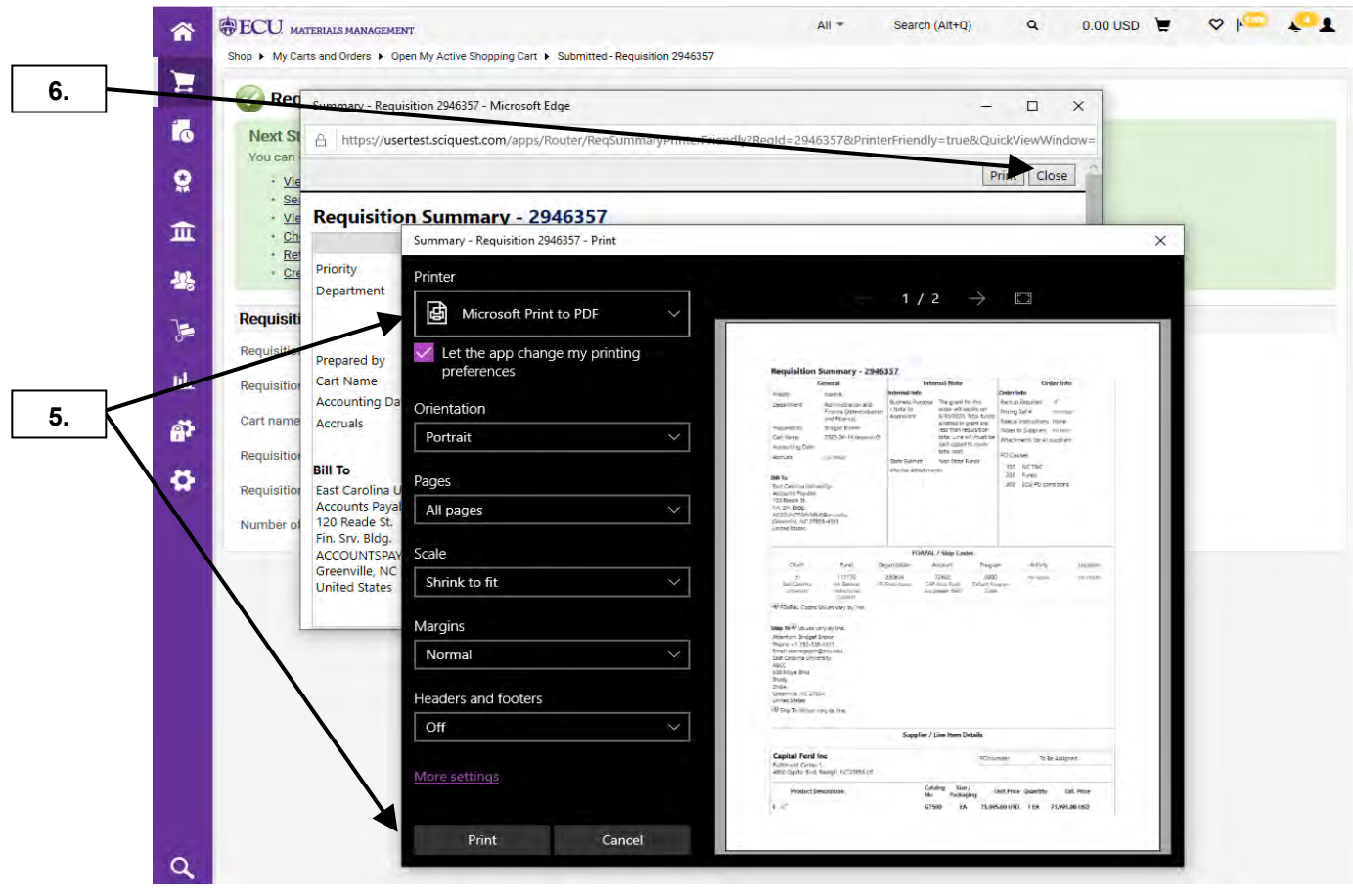

- **5.** After selecting the appropriate printer, click the **Print** button.
- **6.** Click **Close** button for the Quick View overlay window.

Last Updated on: 4/15/2020

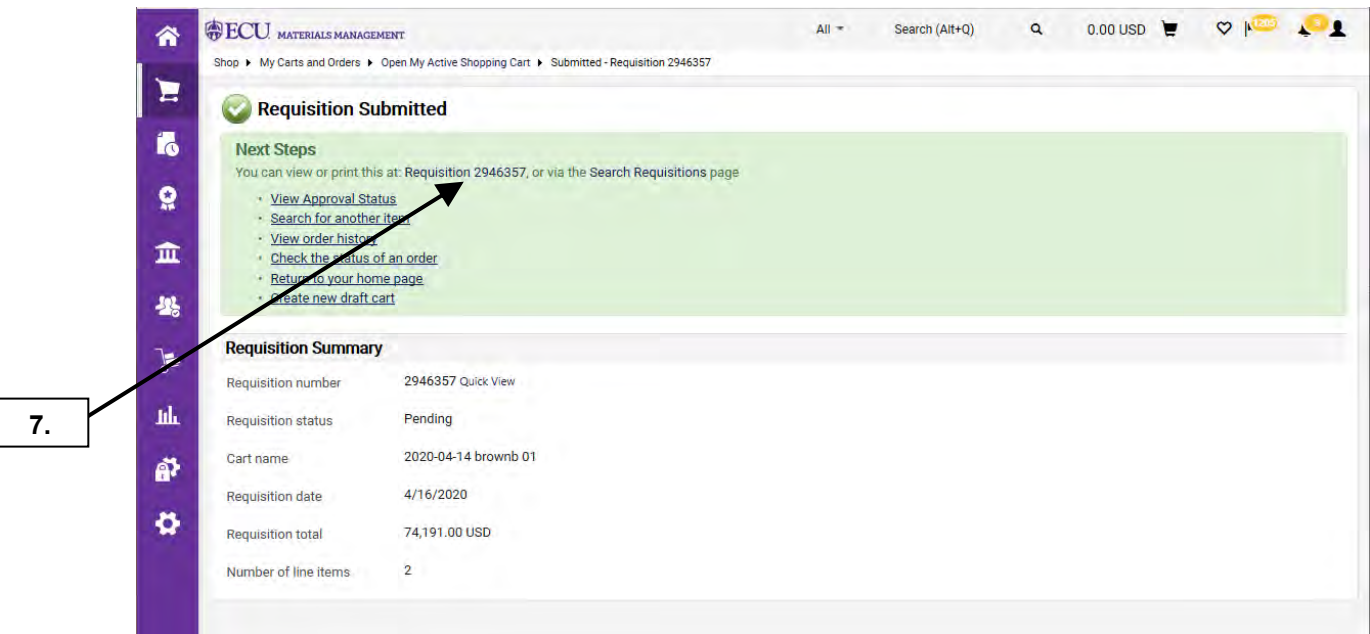

**7.** To see additional information on the document, click on the **requisition** #.

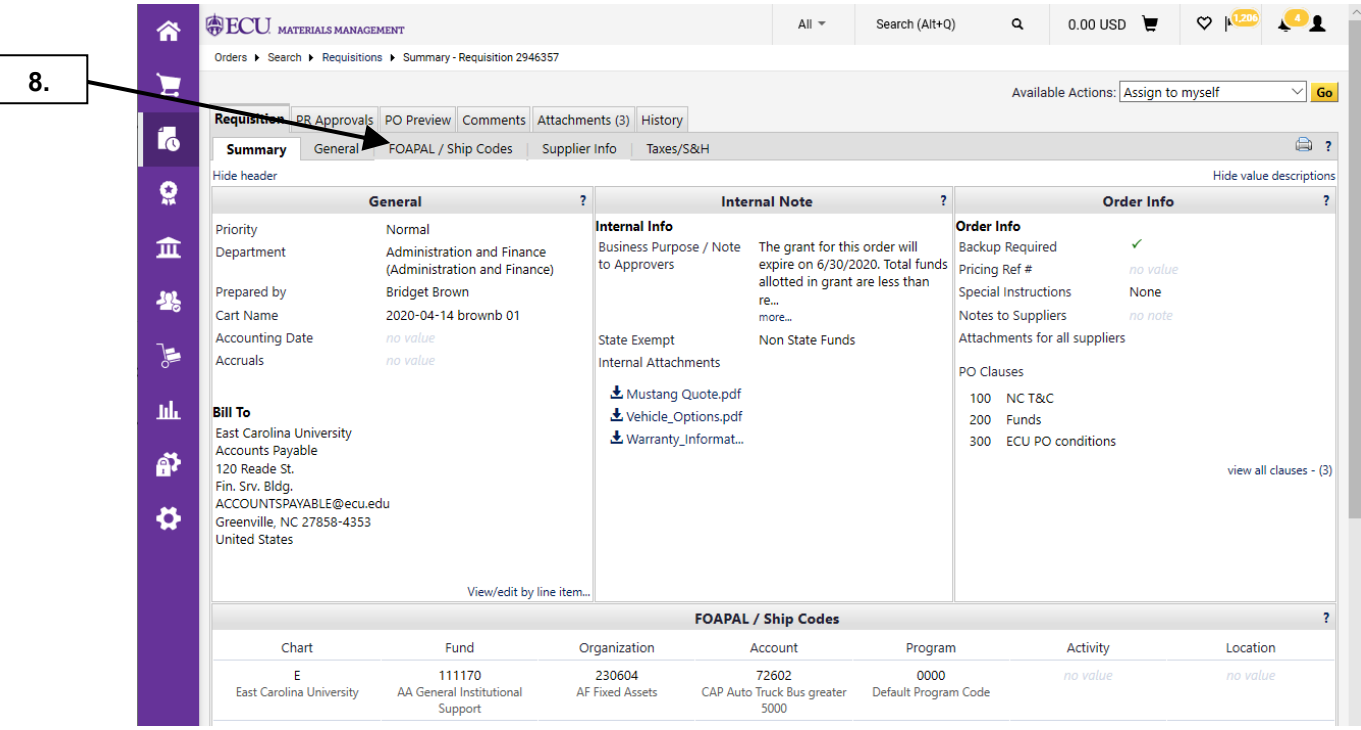

**8.** To view a detailed version of the requisition, click on the **FOAPAL / Ship Codes** tab.

Last Updated on: 4/15/2020

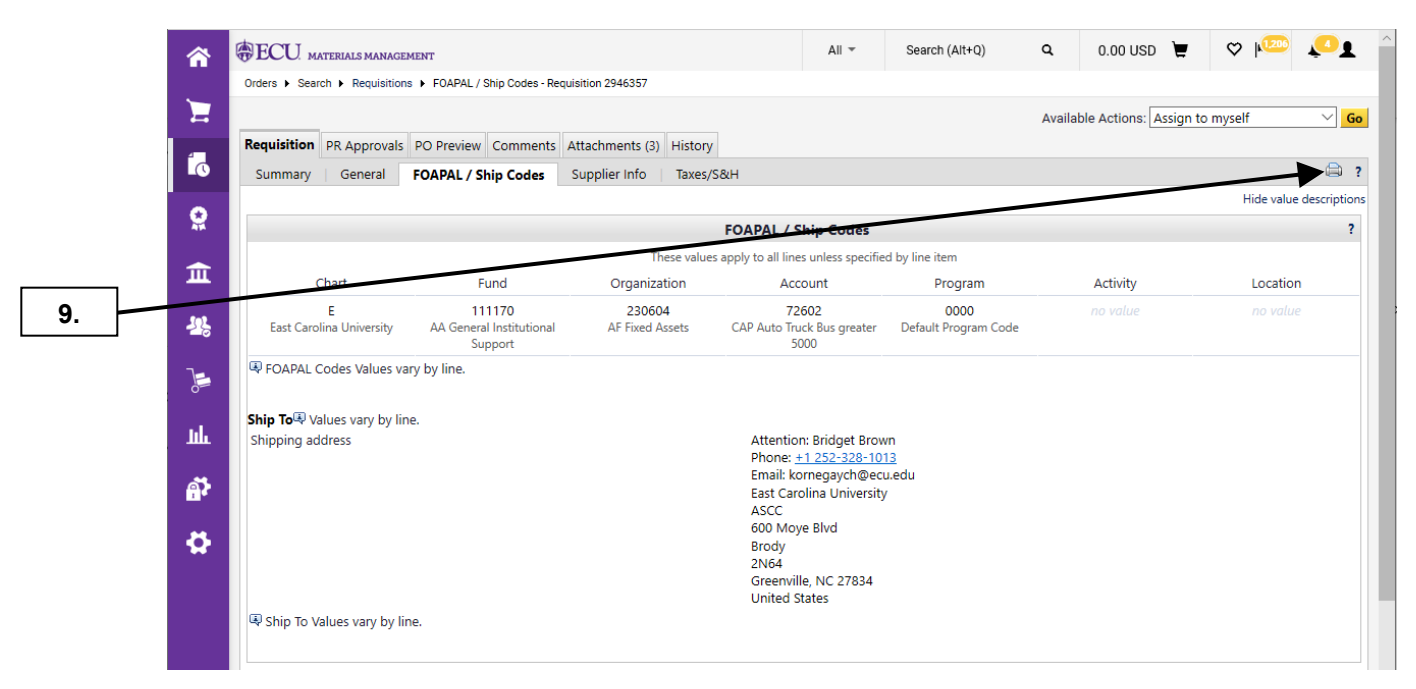

#### **9.** Click the **printer** icon.

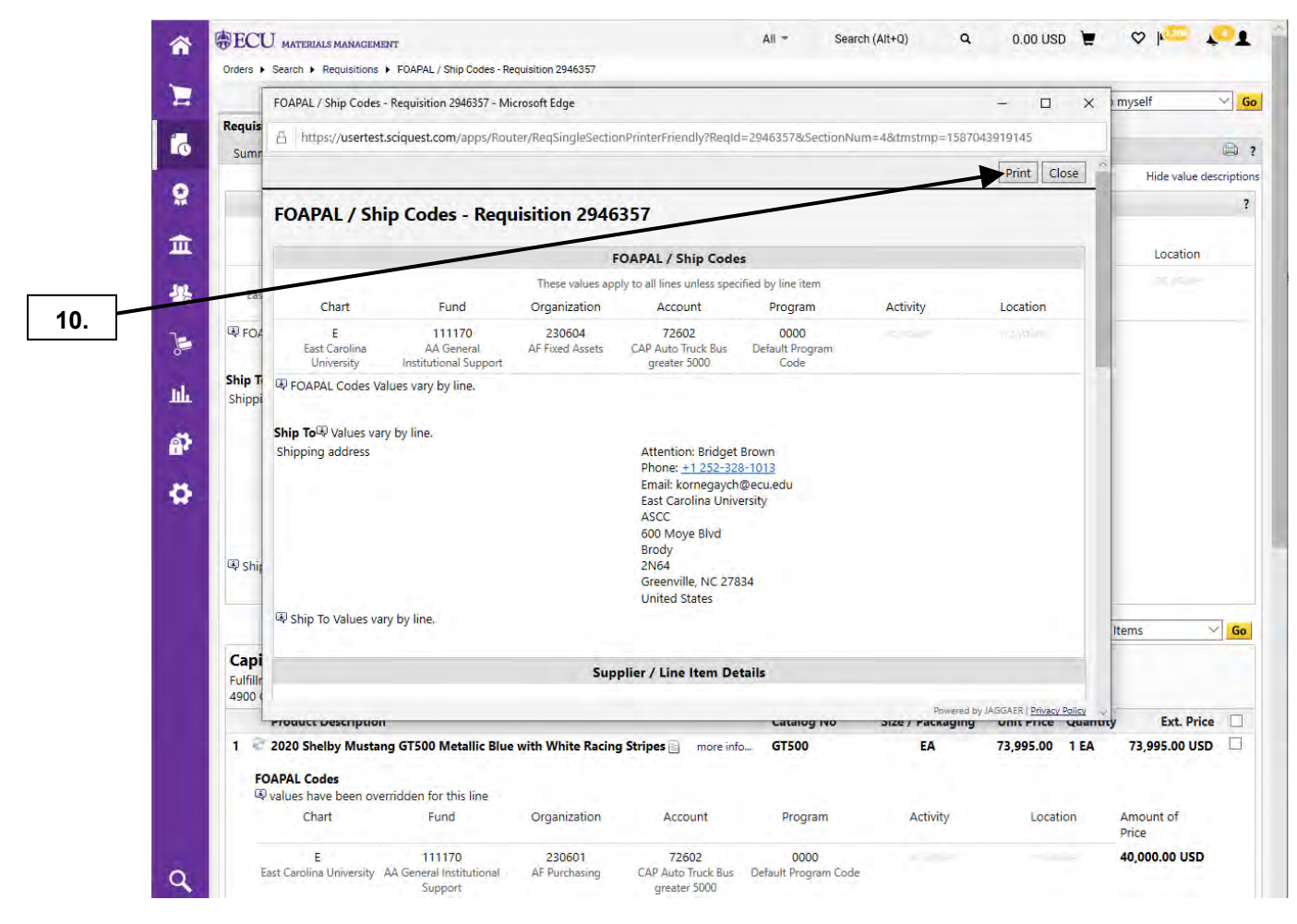

**10.** This brings up a printer friendly view of the requisition. Click on the **Print** button.

Last Updated on: 4/15/2020

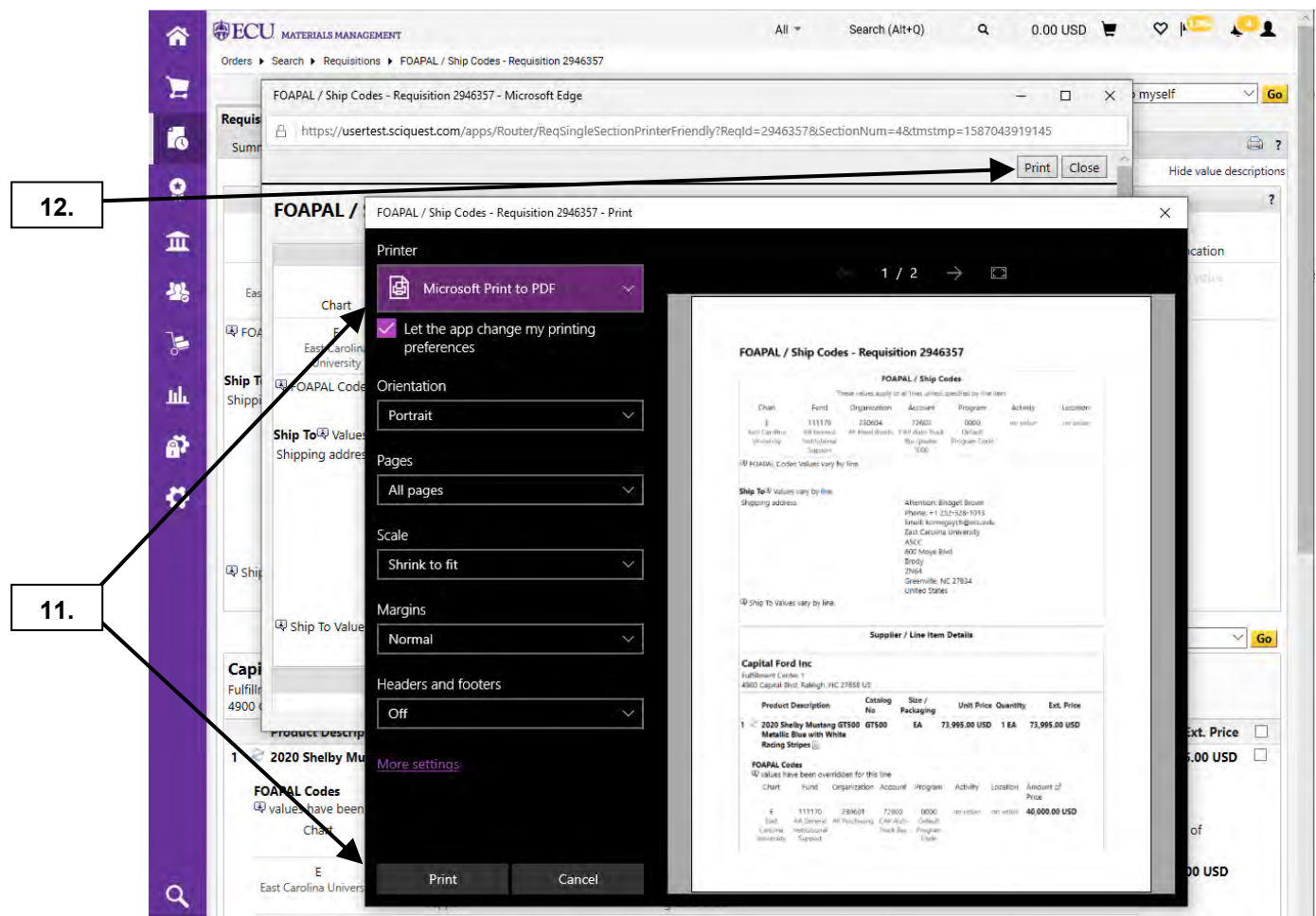

- **11.** After selecting the appropriate printer, click the **Print** button.
- **12.** Click on the **Close** button to close the printer friendly view.

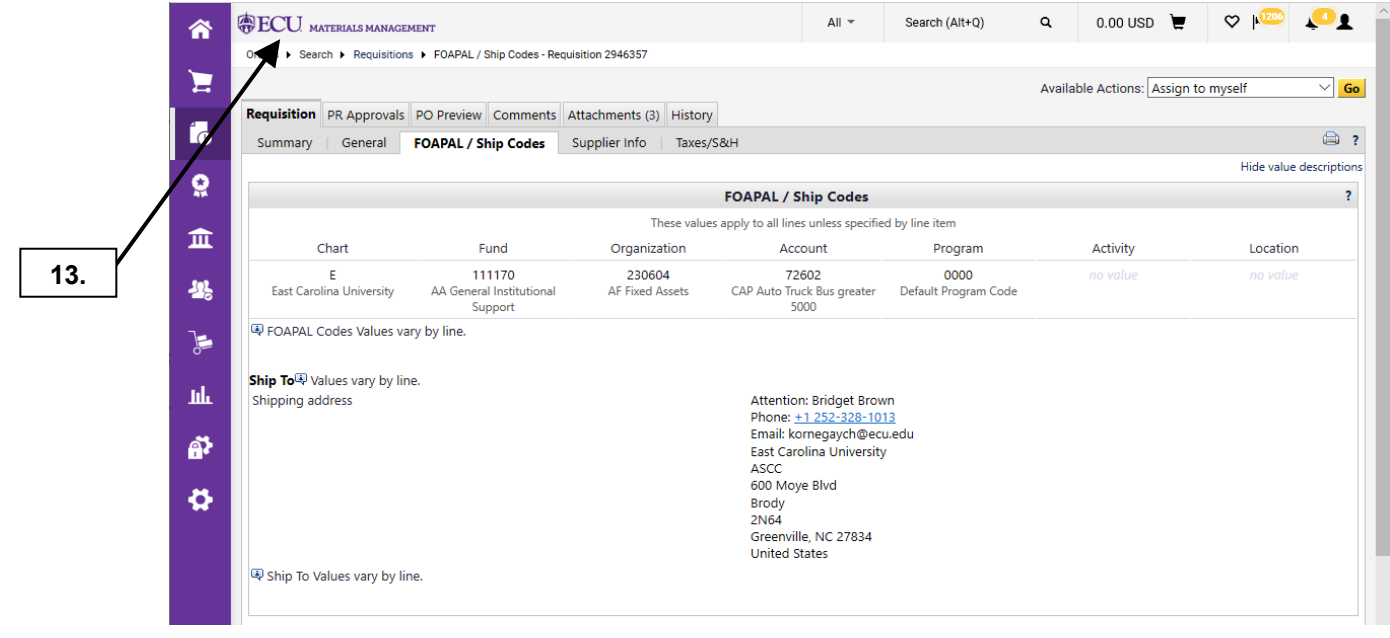

**13.** This completes the steps for this procedure. Click the **ECU** icon to go to home page.

Last Updated on: 4/8/2020

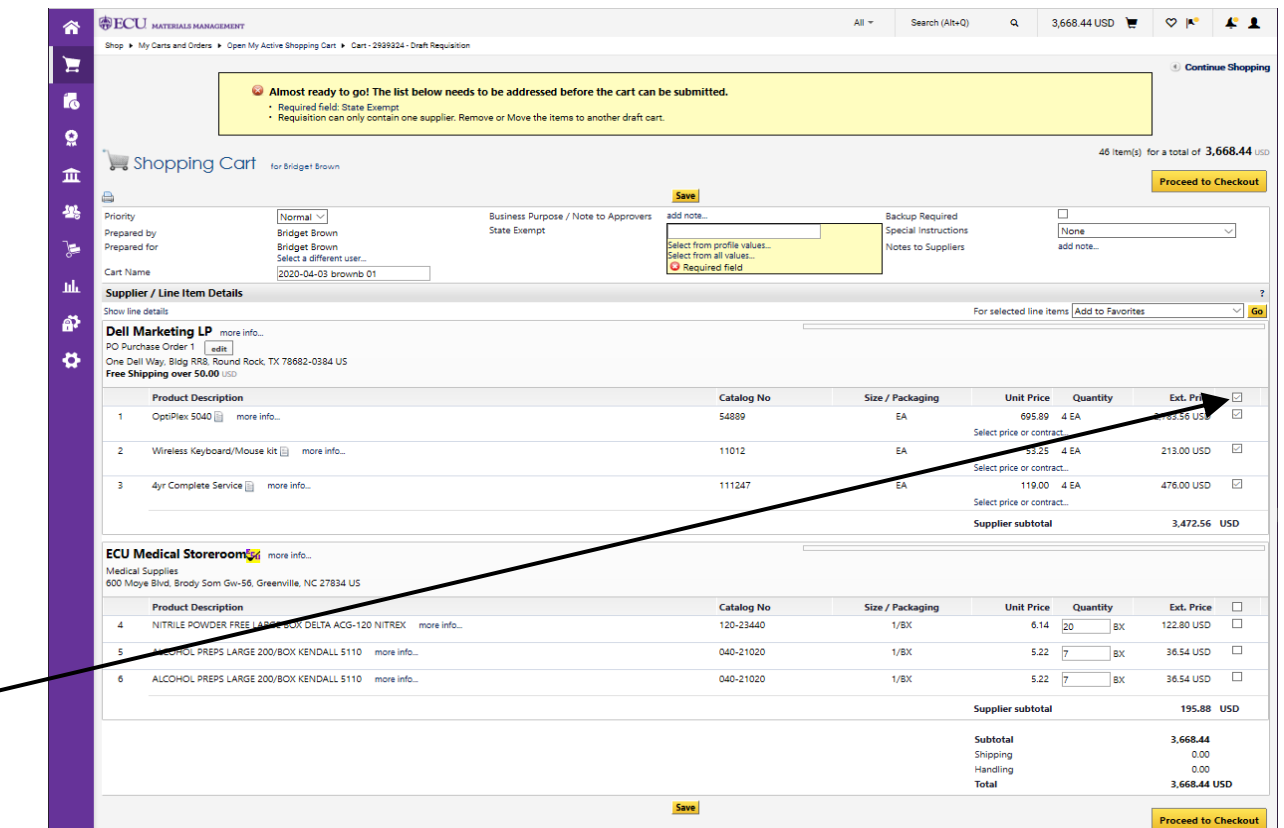

**1.** PORT restricts requisitions to one supplier only. To move items for one supplier to a separate cart click the check box beside the **Ext Price** column to select all the items for the 1st supplier.

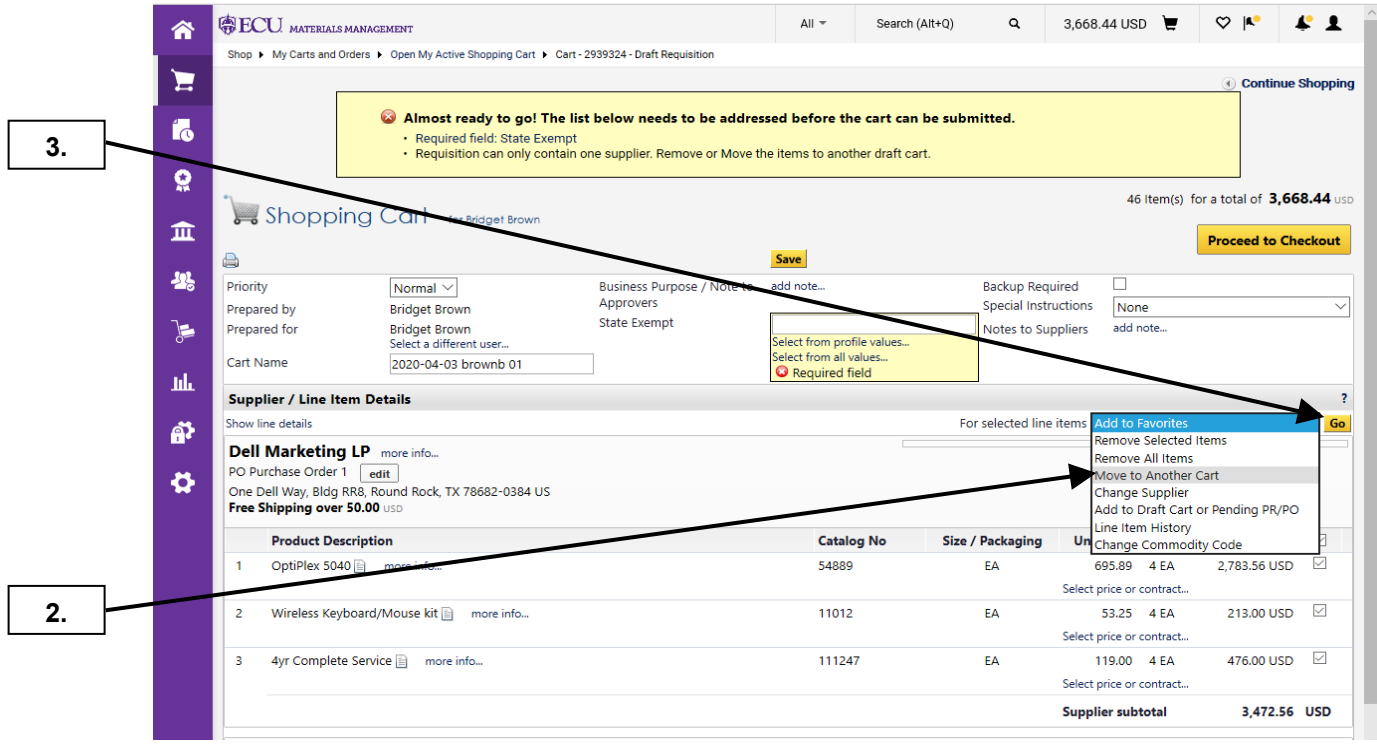

- **2.** Select **Move to Another Cart** For selected line items drop down box.
- **3.** Click on the **Go** button.

**1.**

Last Updated on: 4/8/2020

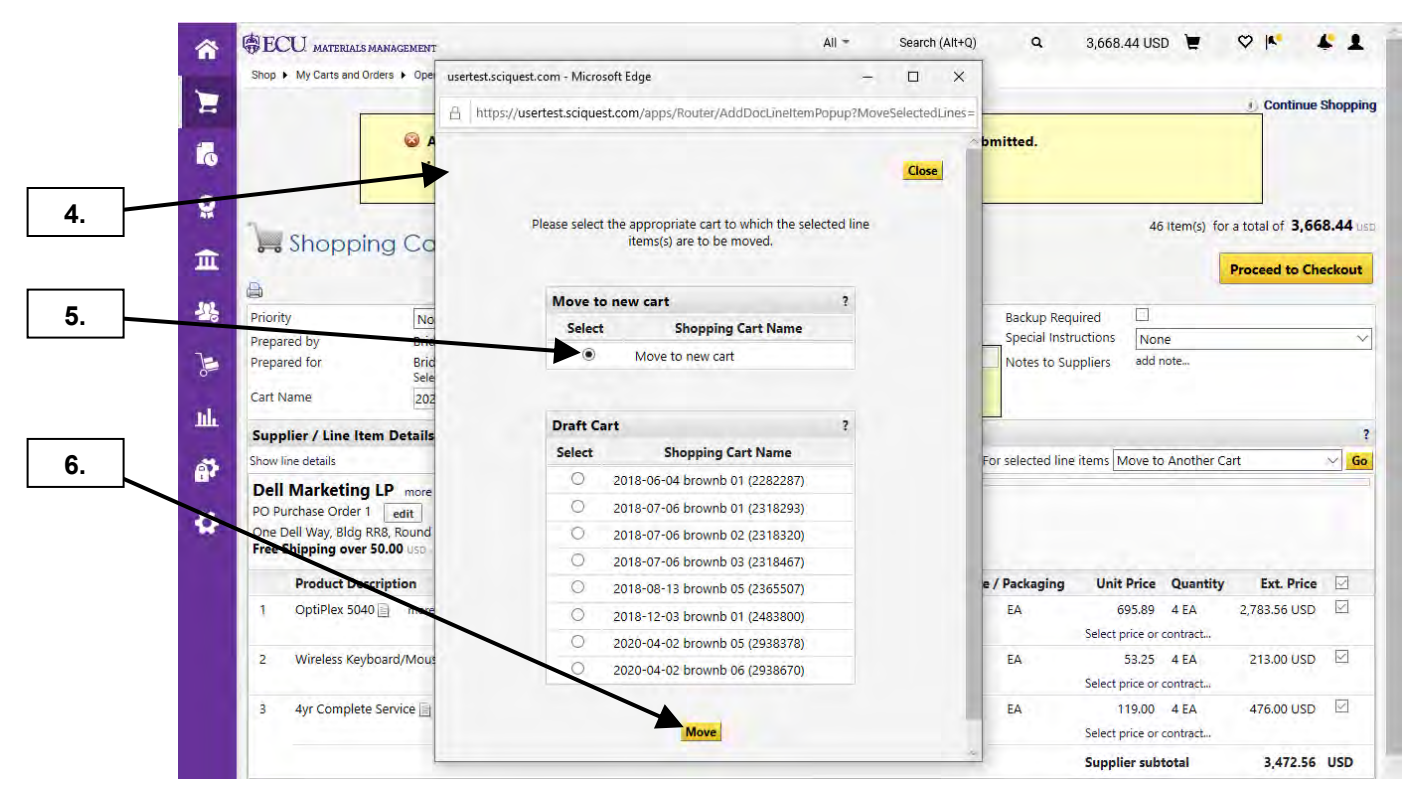

- **4.** A new window pops up to display the **Move Lines** Form.
- **5.** Select the radio button for the desired shopping cart.
- **6.** Click on the **Move** button to move the items to a new shopping cart.

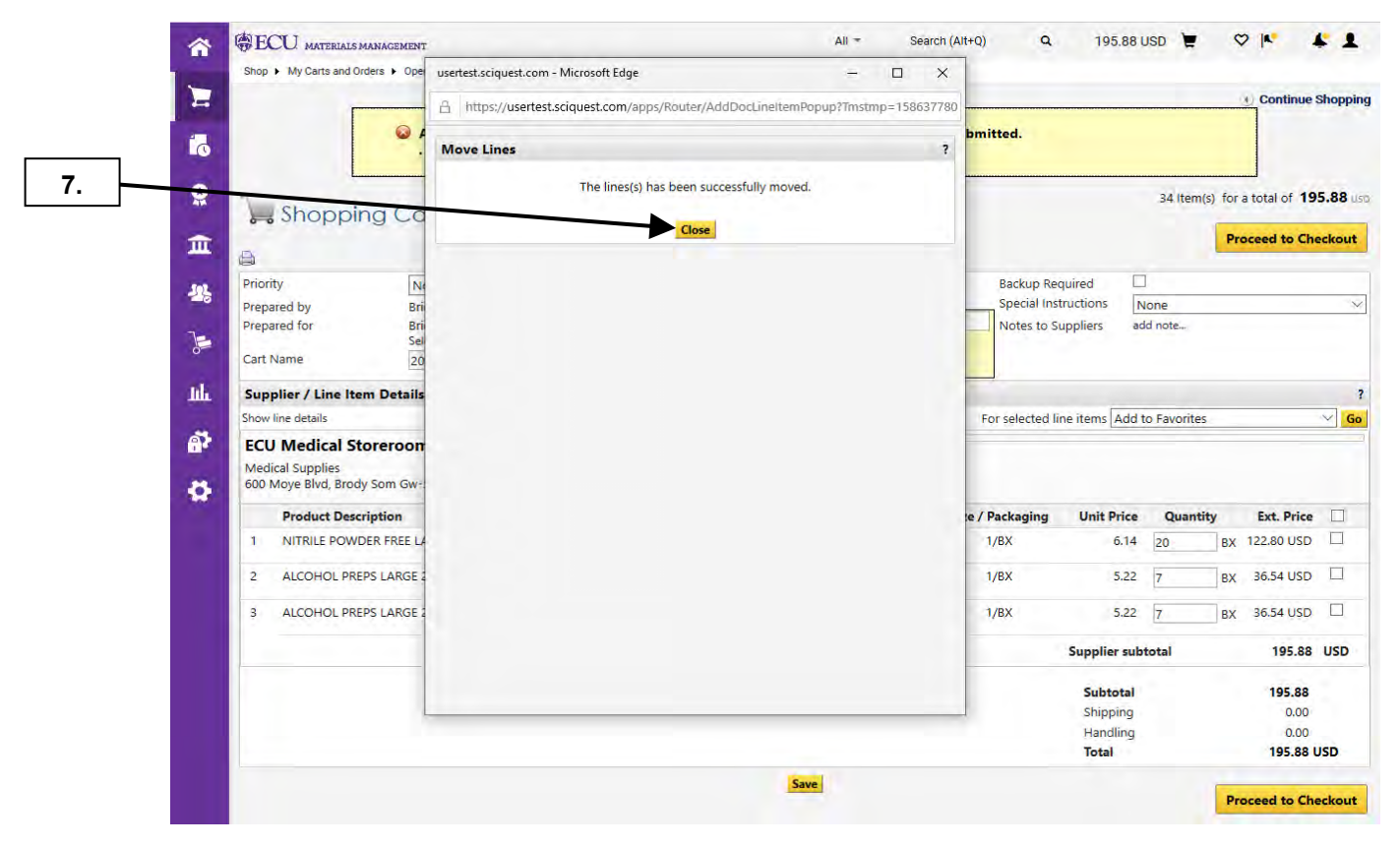

**7.** Click on the **Close** button.

Last Updated on: 4/8/2020

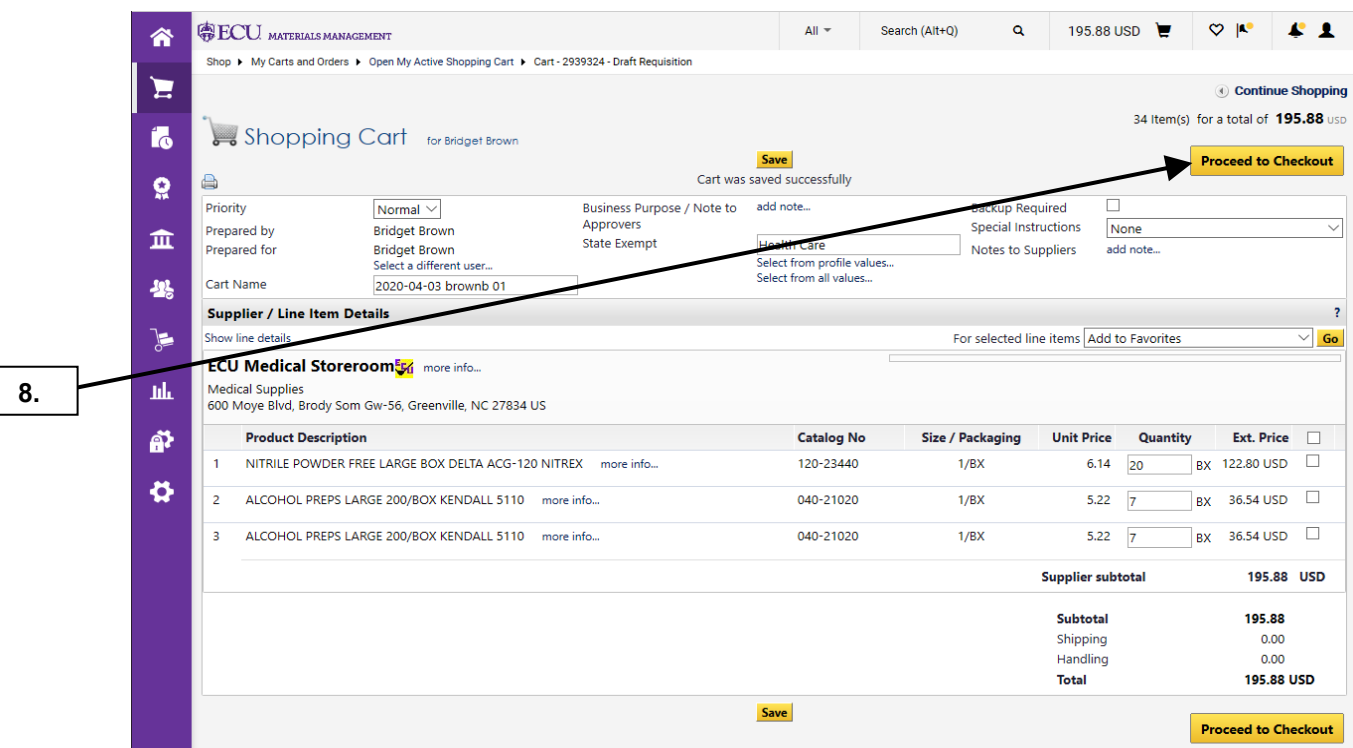

**8.** Click on the **Proceed to Checkout** button to continue the review process.

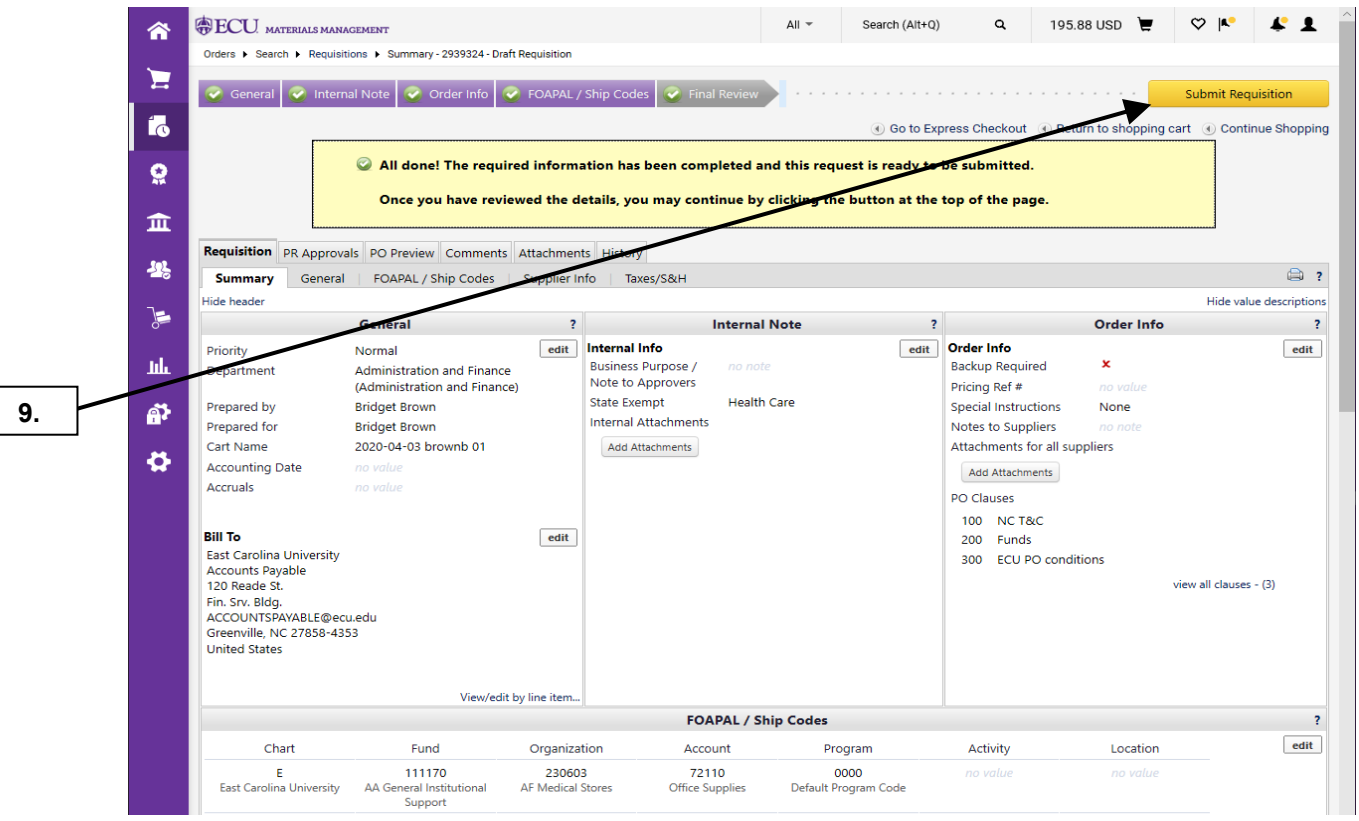

**9.** See the **Edit Cart Header, Edit Cart Items, Review Cart Header, and Review Cart Items** procedures to continue the review process. Since all the FOAP and ship code info is correct, the cart will be completed by clicking on **Submit Requisition** button.

Last Updated on: 4/8/2020

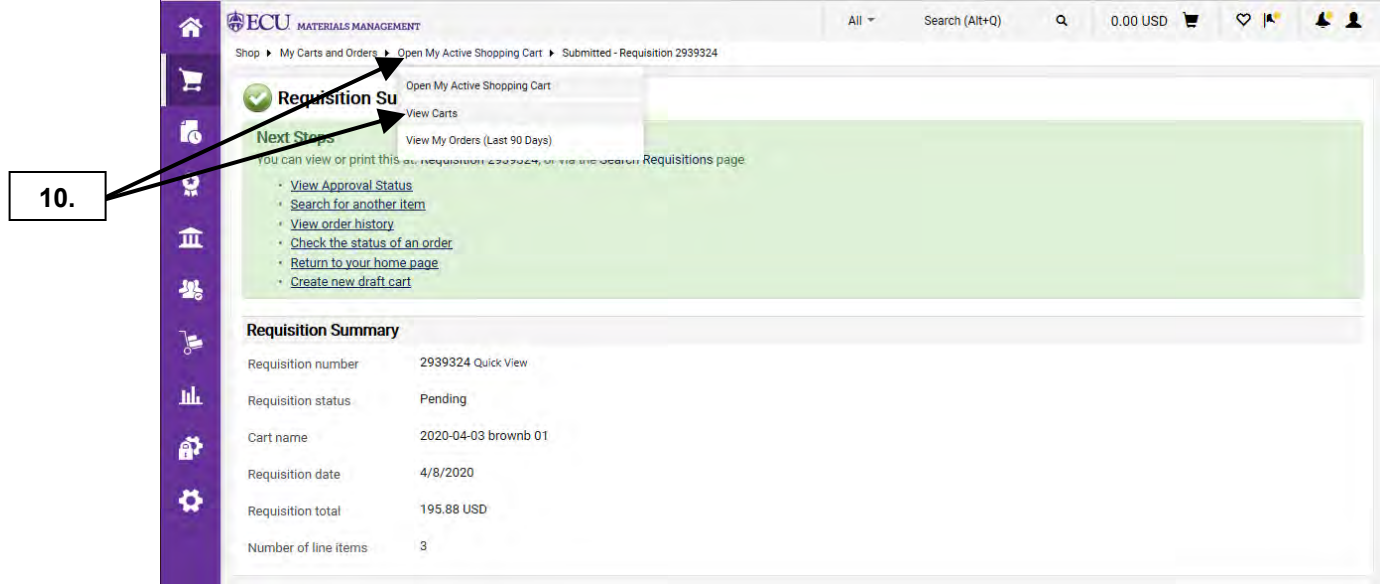

**10.** Click on **Open My Active Shopping Cart** link and select **View Carts**.

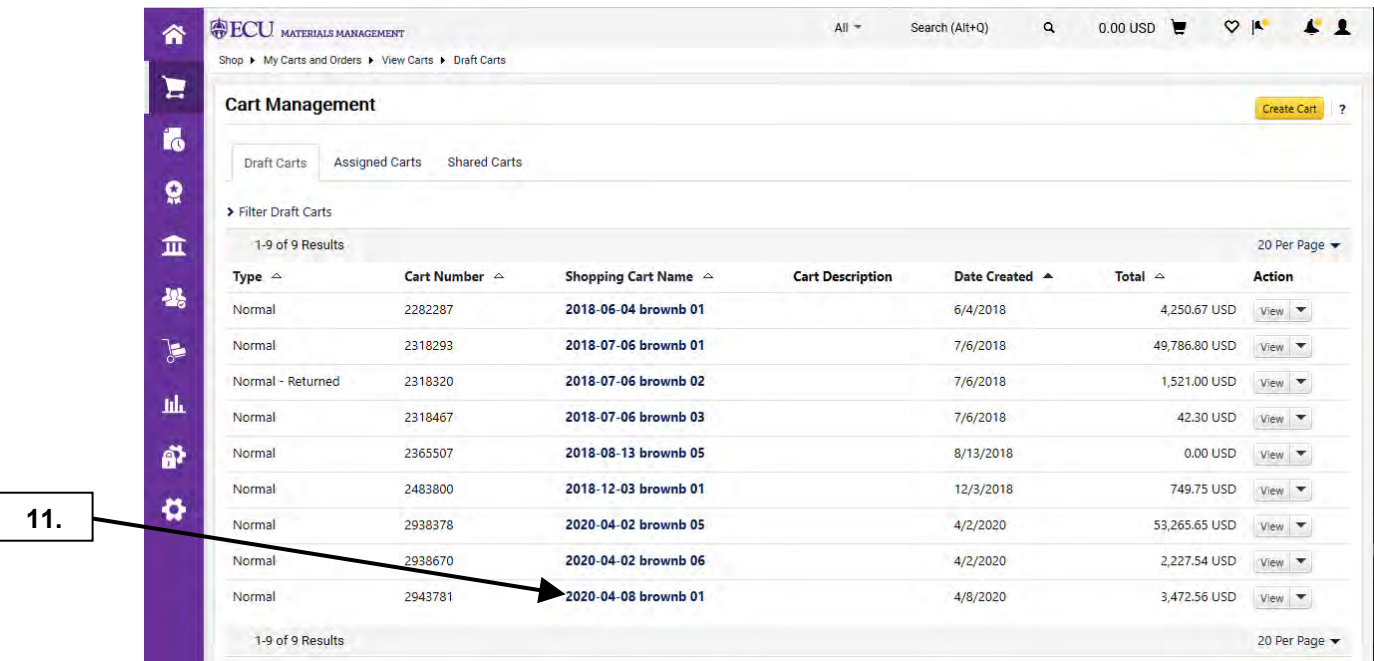

**11.** Click on the draft shopping cart for the items that were moved in steps **2 – 7**.

Last Updated on: 4/8/2020

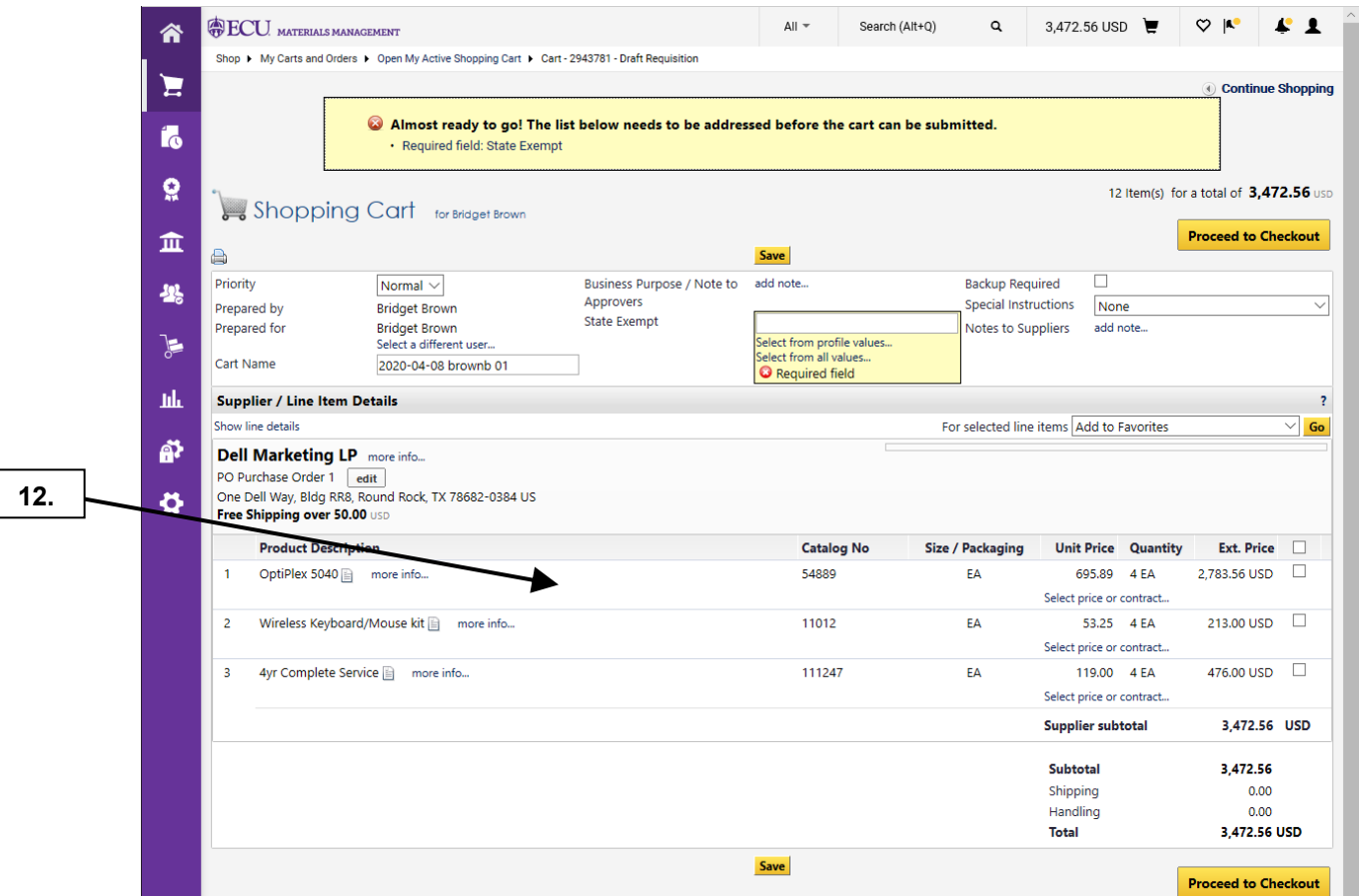

**12.** This completes the steps for this procedure. See the **Edit Cart Header, Edit Cart Items, Review Cart Header, and Review Cart Items** procedures to continue the review process.

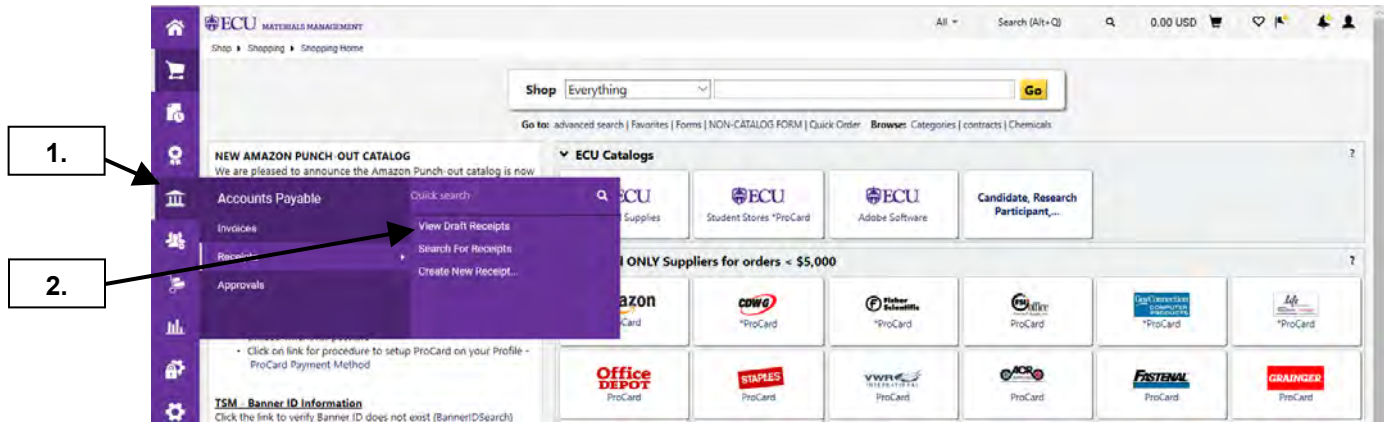

- **1.** Hover on the **Accounts Payable** icon on the navigation pane then **Receipts**.
- **2.** Click on the **View Draft Receipts** link. **Note:** Receipts are not required for **Medical Storeroom, Student Stores, or ProCard orders.** For return receipts**,** see the **Return Process** procedure.

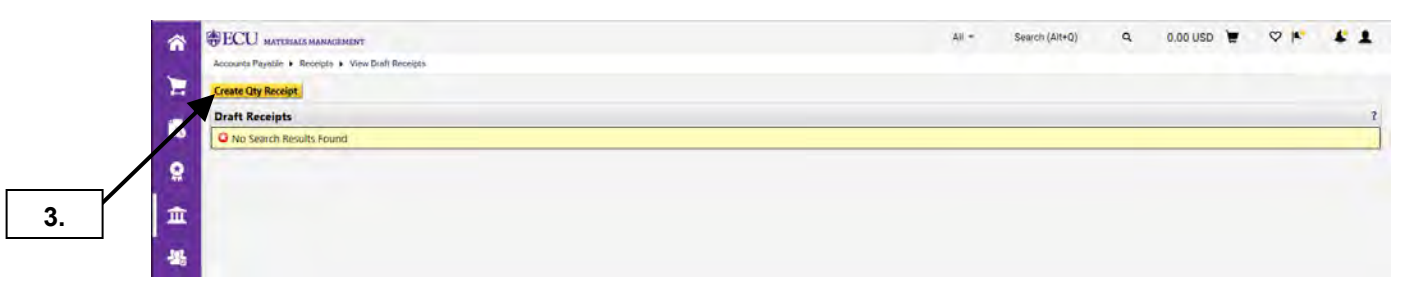

**3.** Click on **Create Qty Receipt** button.

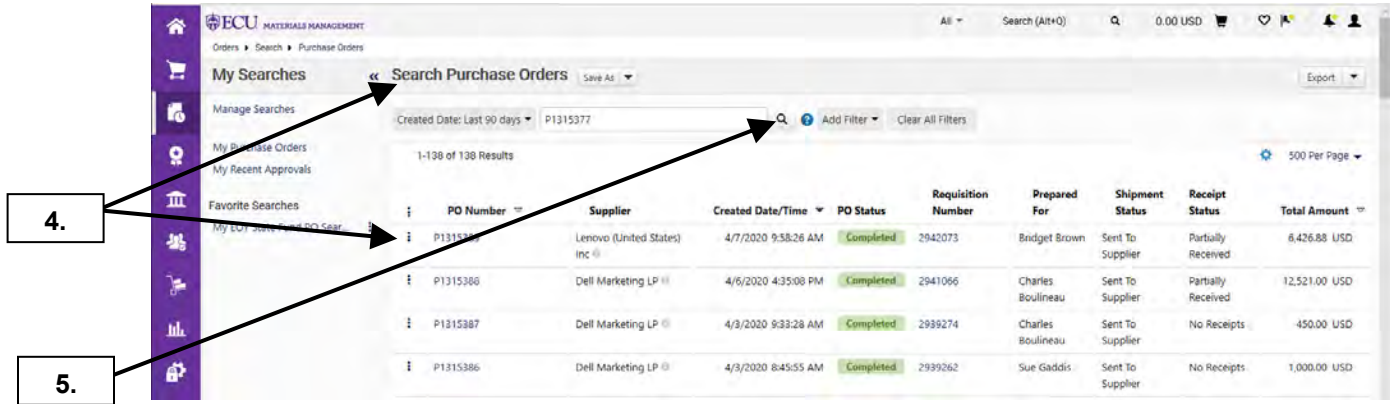

- **4.** The **Search Purchase Orders** feature is launched. Enter the PO # in the search field, select from the list, or change the search parameters to find your purchase order needing a receipt.
- **5.** For this example, the PO number is entered in the search field. Click the **Search** icon.

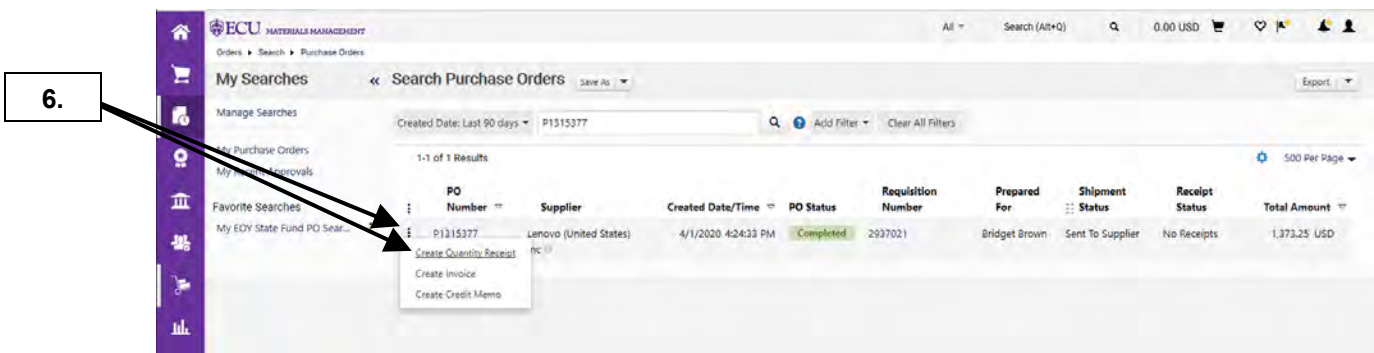

**6.** Click the **Action** icon ⋮ to launch the Action Options. Click **Create Quantity Receipt**. **Note:** If PO review is needed, click on the PO number to launch the document prior to creating a receipt.

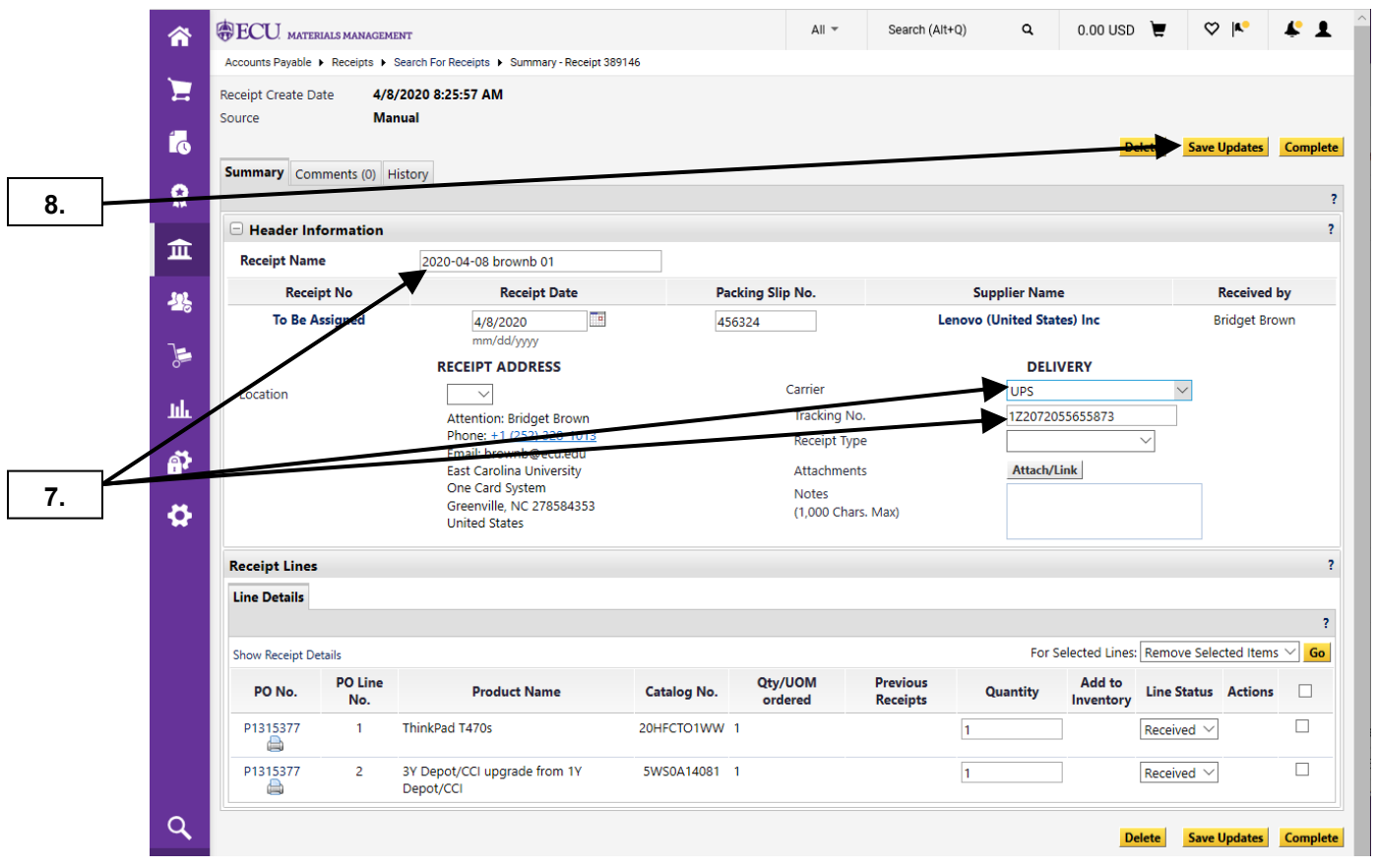

- **7.** Enter the appropriate **Header Information** for the following: **Receipt Name, Packing Slip No., Carrier, Tracking No., Attachments,** and **Notes**. **Note:** This header information is optional.
- **8.** Click the **Save Updates** button.

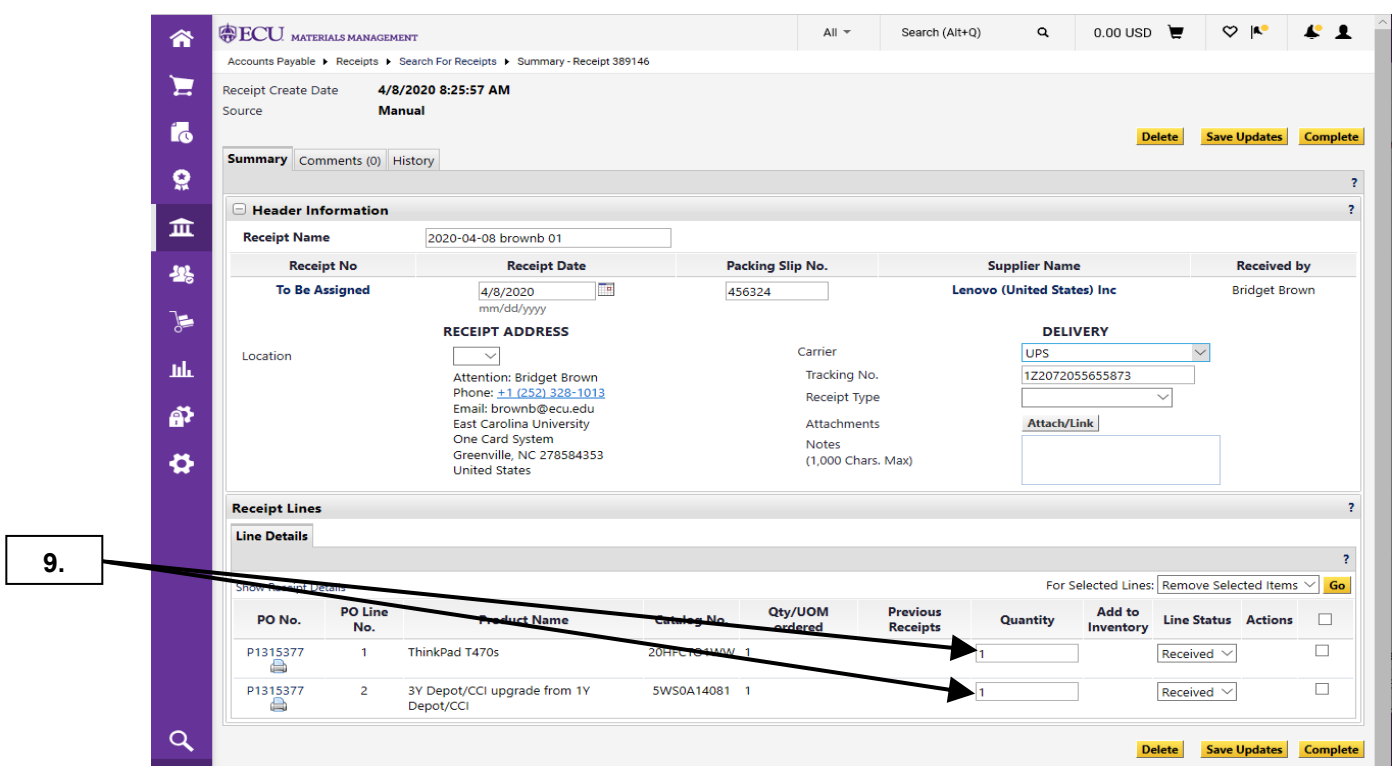

**9.** Notice that the first time you complete a receipt on a PO, the system defaults to the number of items ordered. If all items were delivered on the first shipment, proceed to steps **14** & **15** to complete the receipt.

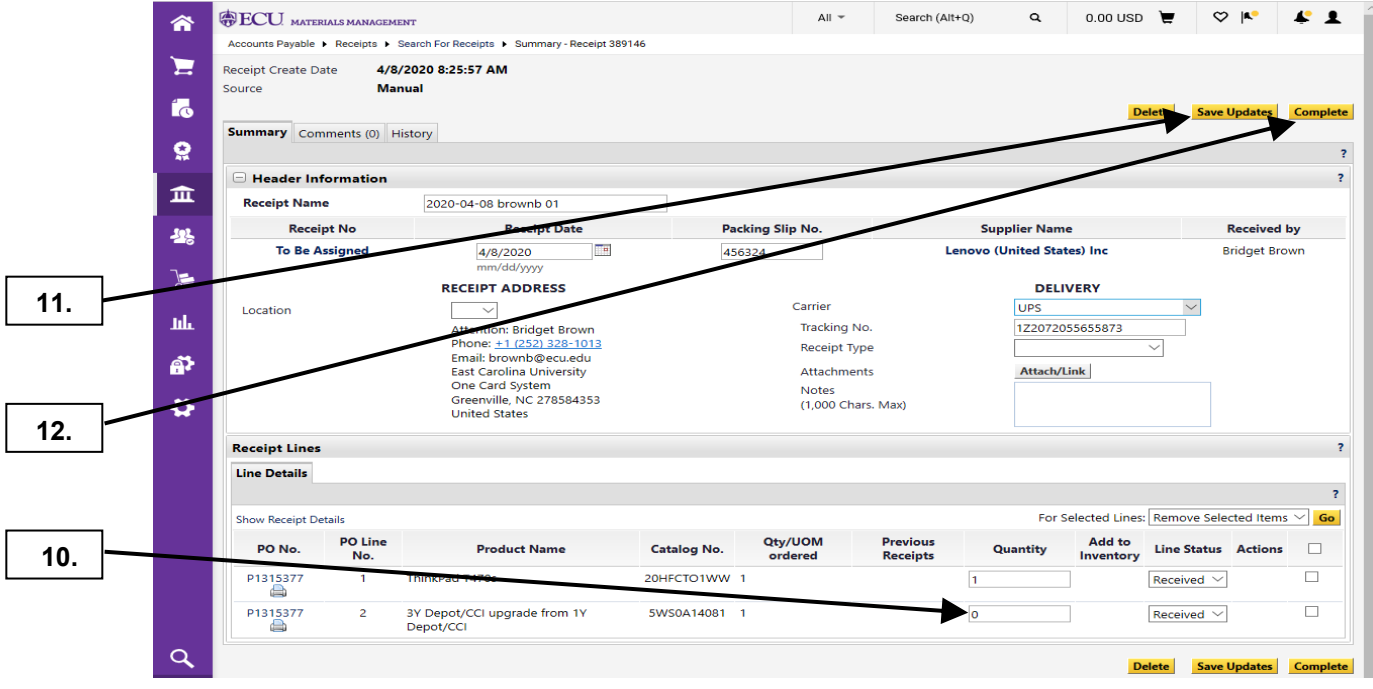

- **10.** Change the # of items to the actual quantity delivered in the first shipment.
	- **Note:** In this example, we will enter 0 for PO Line No. 2 in the first shipment.
- **11.** Click the **Save Updates** button.
- **12.** Click the **Complete** button to complete the receipt for the 1st shipment.

# **RECEIVING**

Last Updated on: 4/08/2020

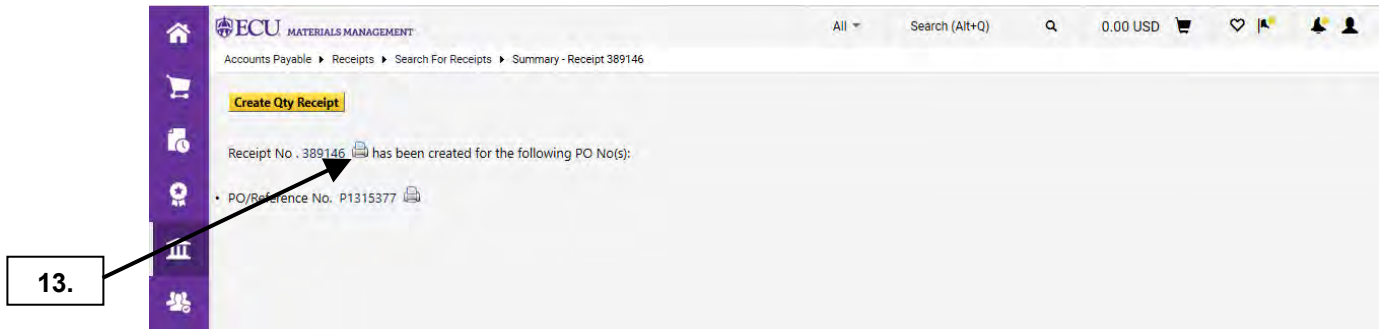

#### **13.** Click on the **Printer** icon if you need a printed copy of the receipt.

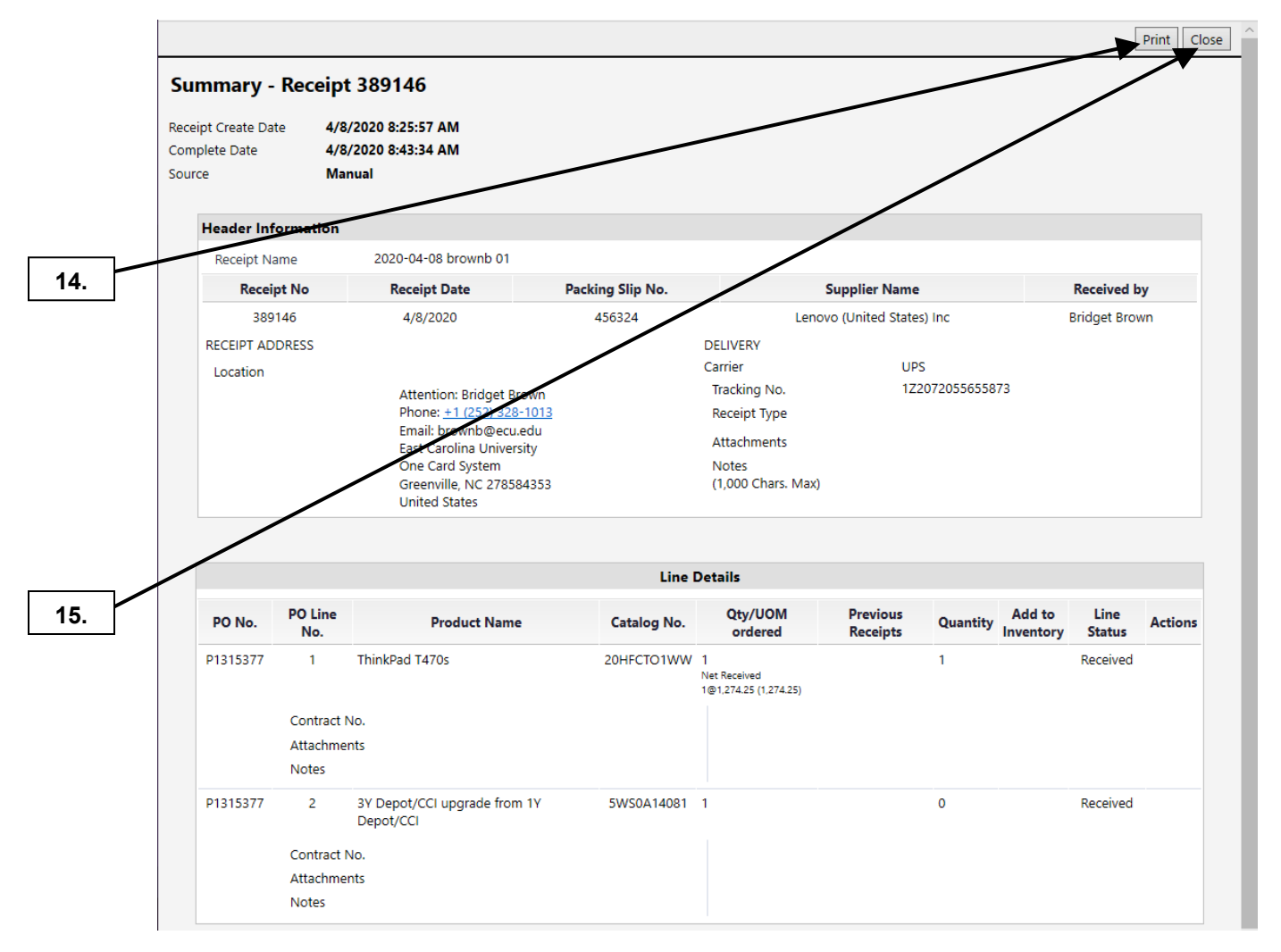

- **14.** This brings up a printer friendly view of the receipt. Click **Print** button if a printed copy of the receipt is needed.
- **15.** Close the browser window.

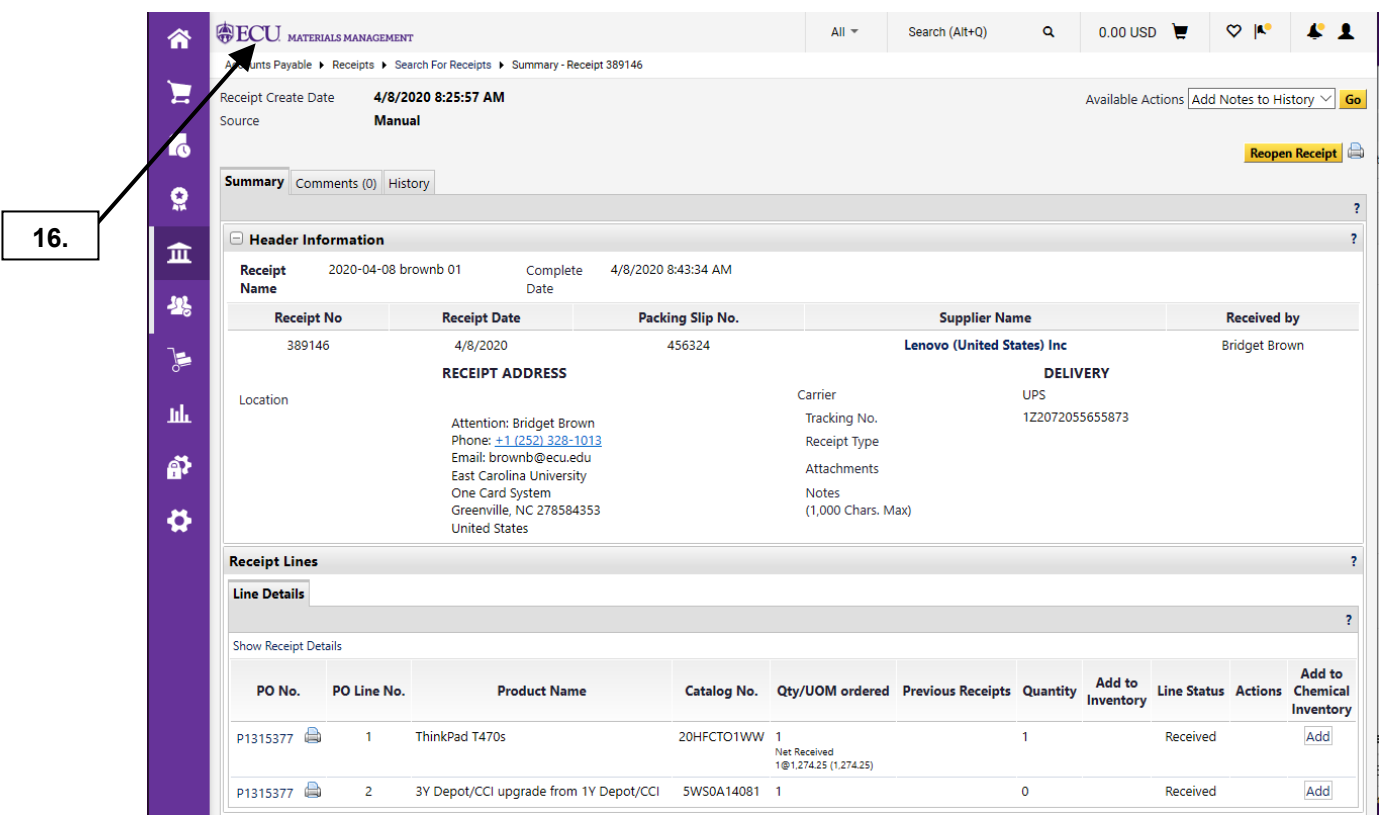

**16.** This completes the steps for this first receipt for a PO. Click the **ECU** icon to go home.

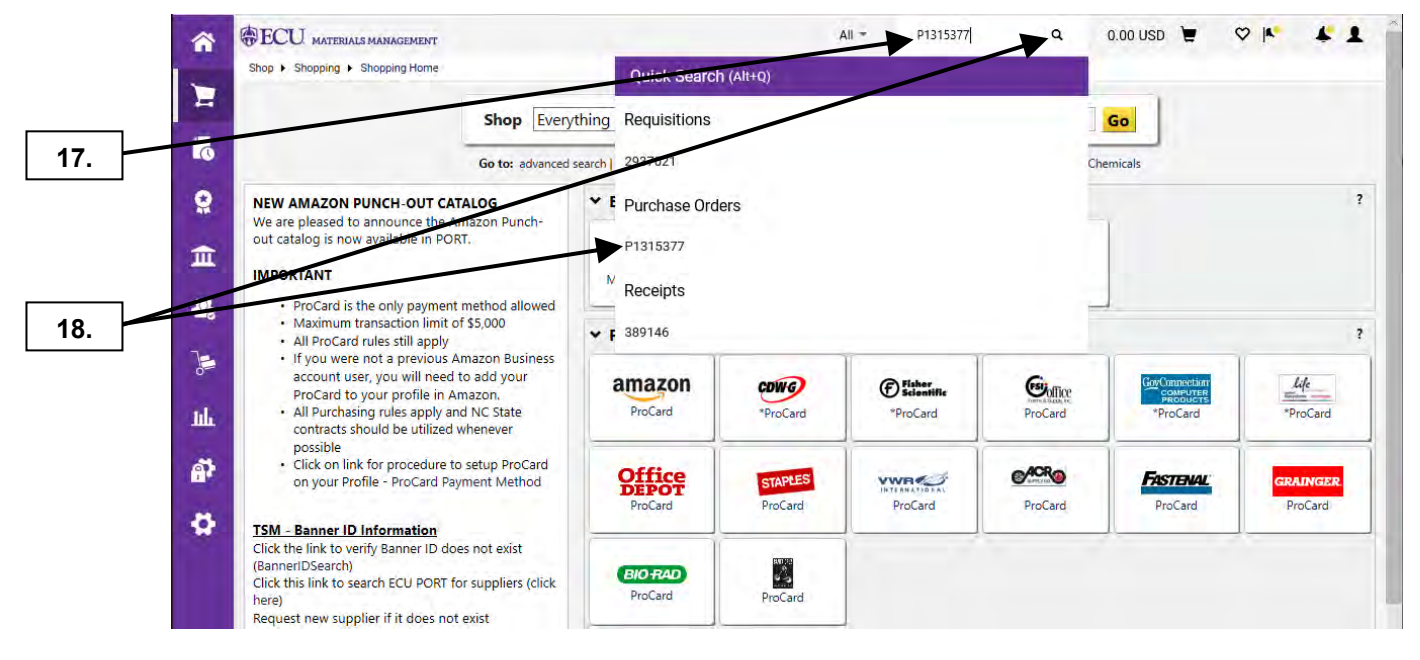

**17.** Enter the PO # in the **Quick Search** field.

**Note:** In this example, we are simulating that a second shipment was delivered to complete receiving for PO Line No. 2. Repeat these steps for every shipment until all the items have been received.

**18.** Click on magnifying glass to execute the **Quick Search** then click the **Purchase Order.**

# **RECEIVING**

Last Updated on: 4/08/2020

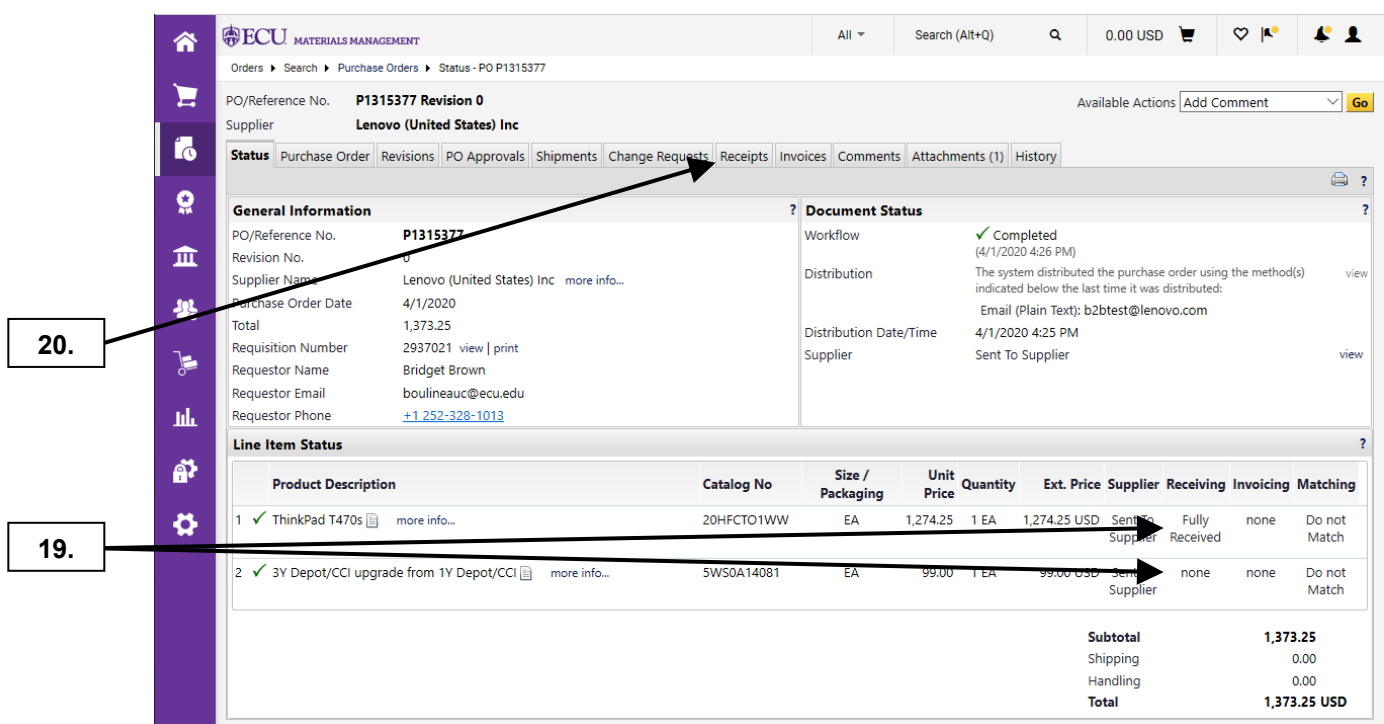

**19.** Note the receiving status of the line items for the PO.

**20.** Click on the **Receipt** tab to see if there are existing receipts for the PO.

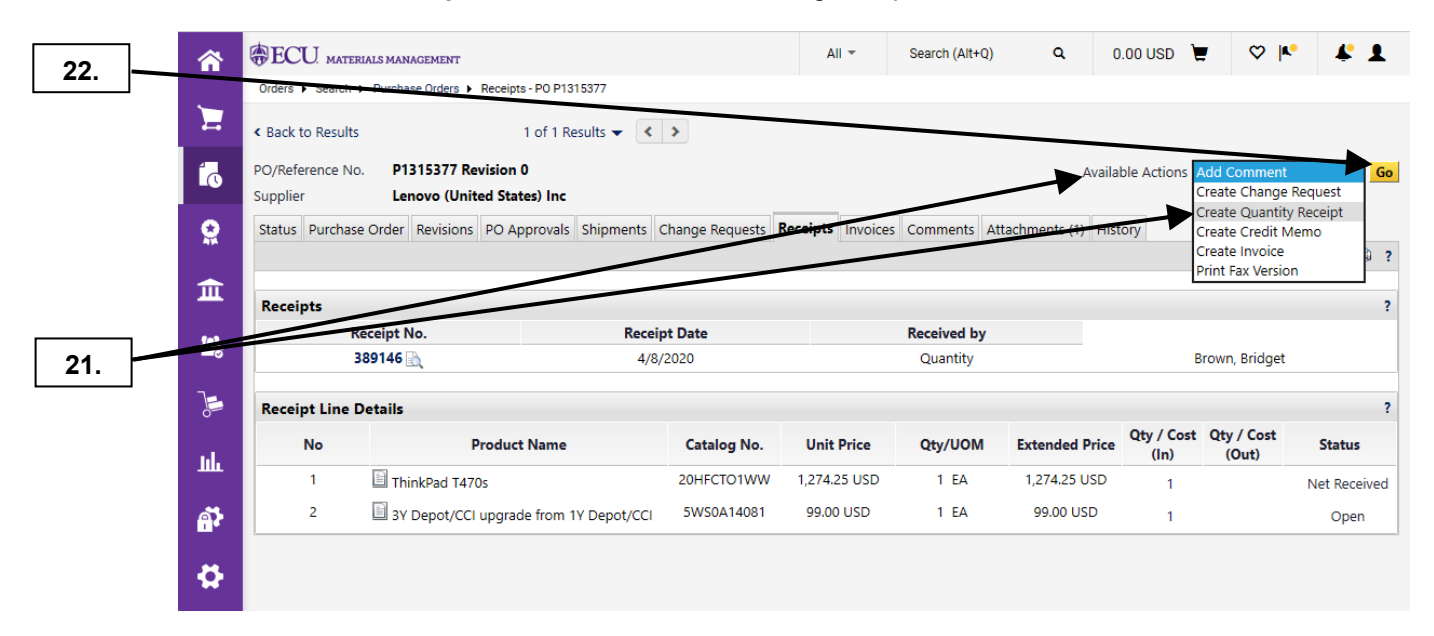

**21.** Click on **Available Actions** dropdown box and select **Create Quantity Receipt**.

**22.** Click on **Go** button.

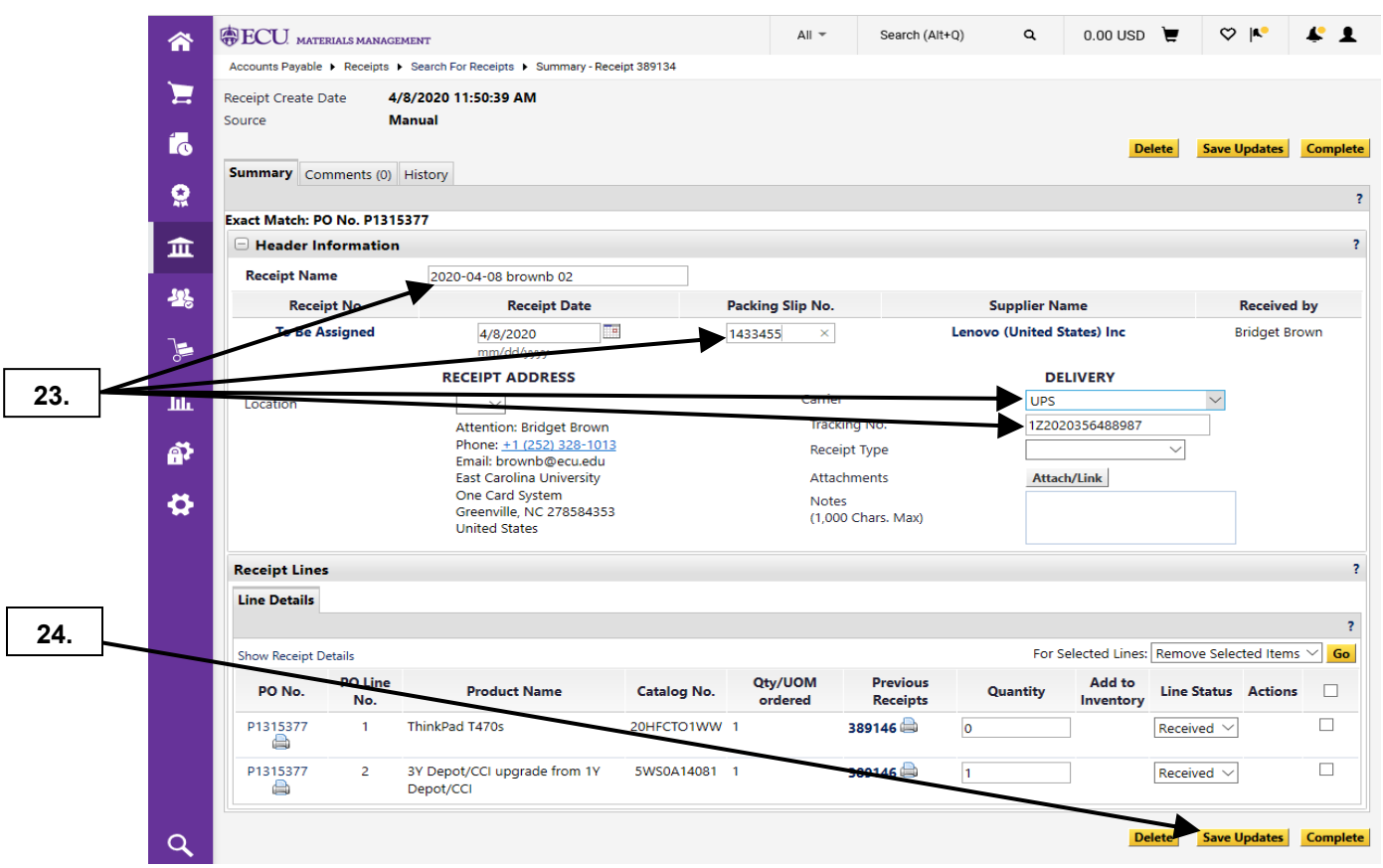

**23.** Enter the appropriate **Header Information** for the following: **Receipt Name, Packing Slip No., Carrier, Tracking No., Attachments,** and **Notes**. **Note:** This header information is optional. **24.** Click the **Save Updates** button.

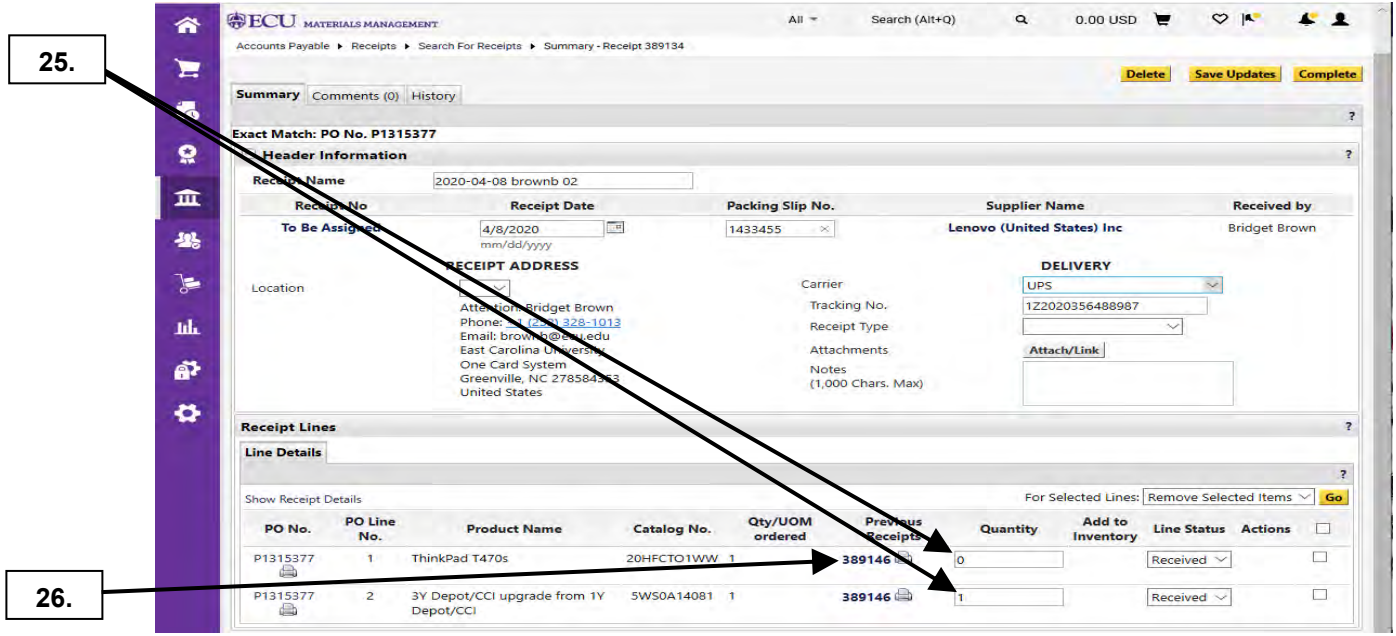

- **25.** Notice that the receipt now has **1** in quantity for PO Line No. 2 and **0** for PO Line No. 1. **Note:** PORT automatically calculates the remaining quantities to be received after the 1st receipt.
- **26.** Notice our 1st receipt # listed in the **Previous Receipts** column.
### **RECEIVING** Last Updated on: 4/08/2020

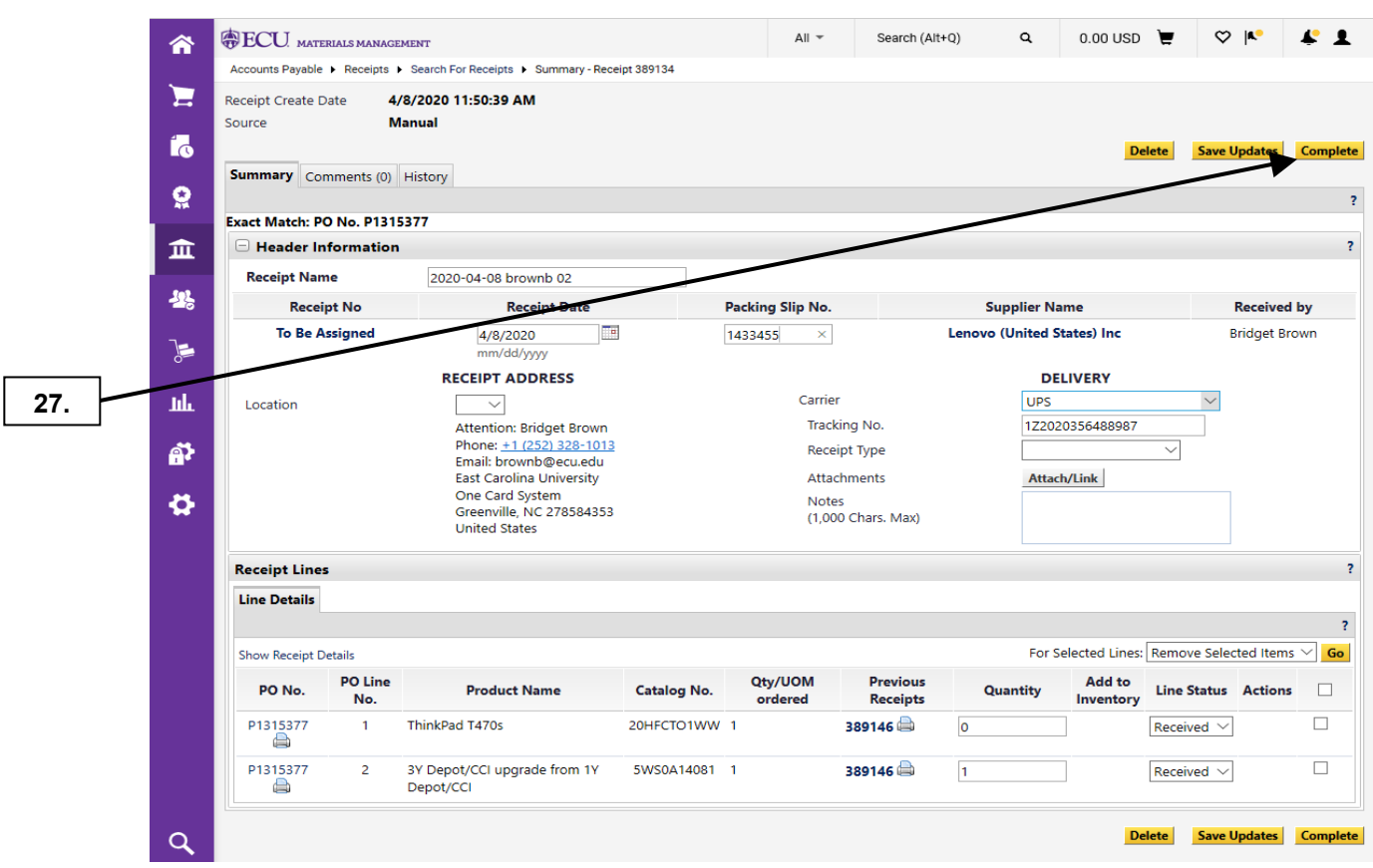

#### **27.** Click the **Complete** button.

**Note:** To continue completing receipts until all the items are received, repeat steps **17 – 27**.

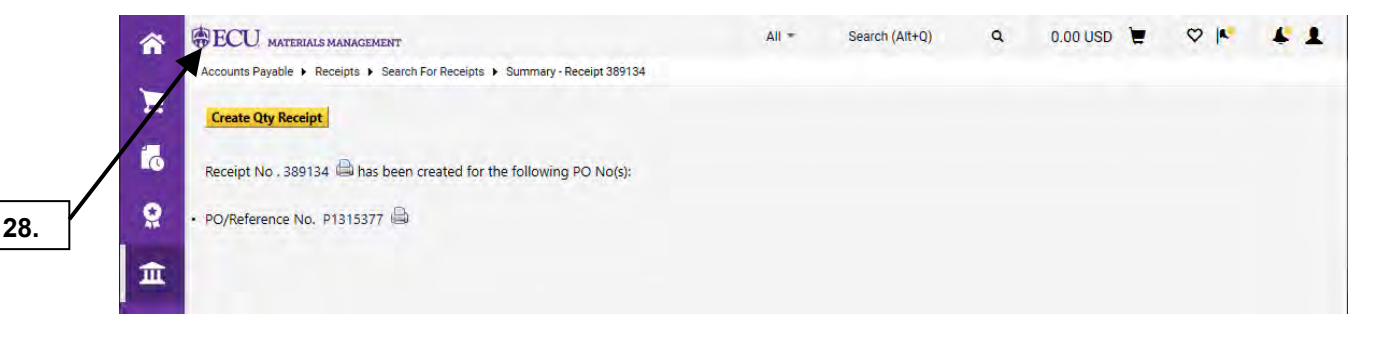

**28.** To print a copy of the receipt, repeat steps **13** – **15**. This completes the steps for completing receiving for this PO. Click the **ECU** icon to go home.

**Important Note:** Receipts are loaded to Banner in a batch process early the next morning. The Accounts Payable office will match your receipt with the invoice before making payments to the supplier.

## **RECEIPTS FOR PURCHASE ORDER**

Last Updated on: 4/07/2020

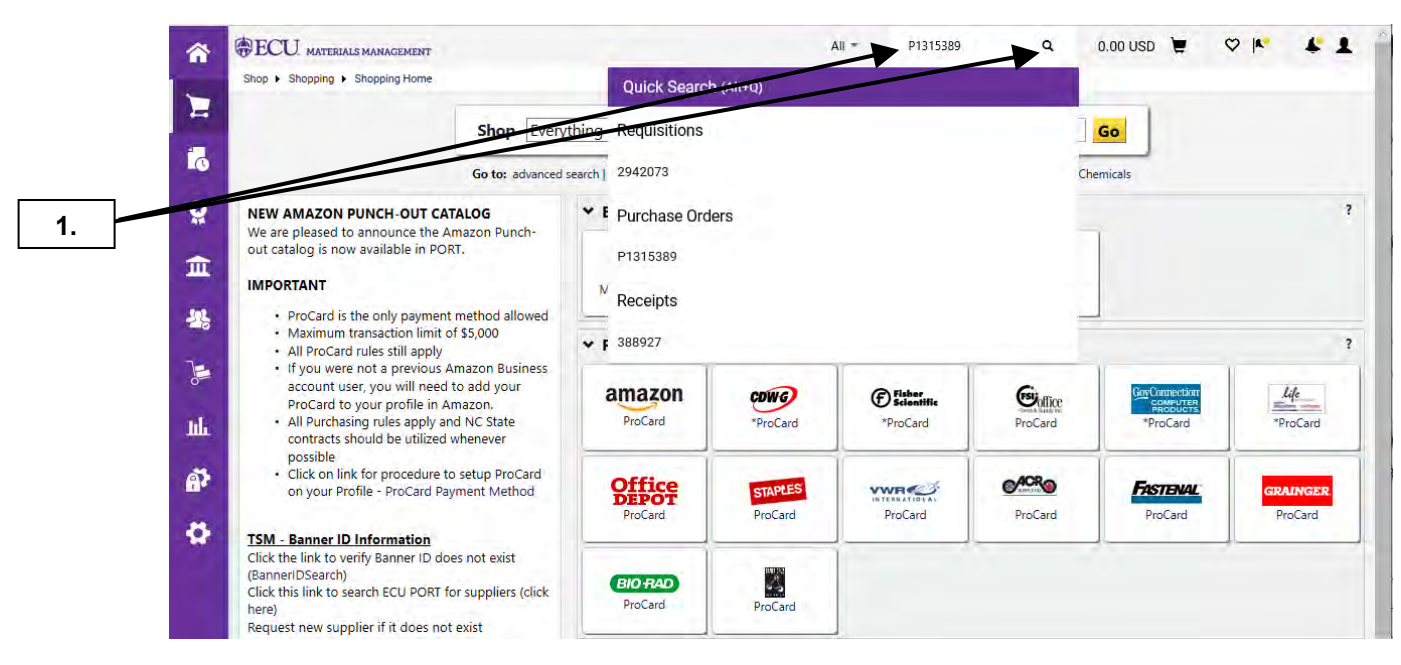

**1.** Enter the PO # in the **Quick Search** popup menu and click on magnifying glass.

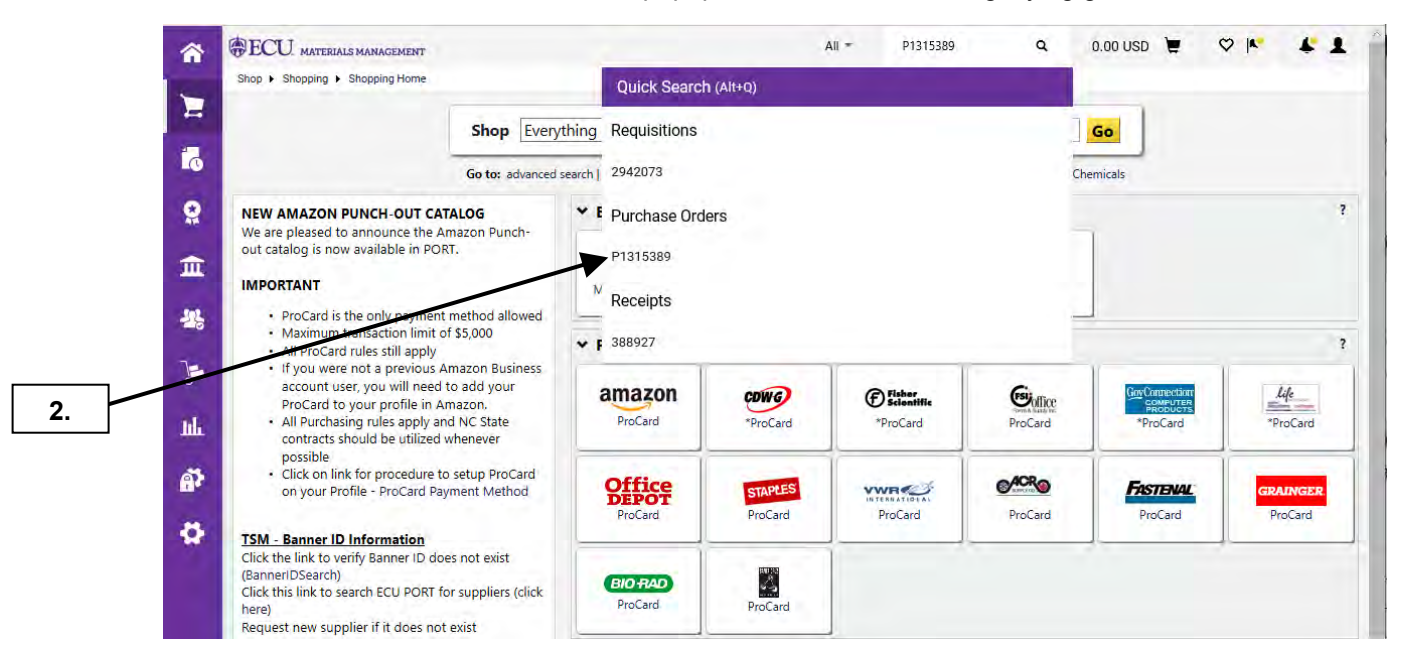

**2.** Click on **Purchase Order**.

## **RECEIPTS FOR PURCHASE ORDER**

Last Updated on: 4/07/2020

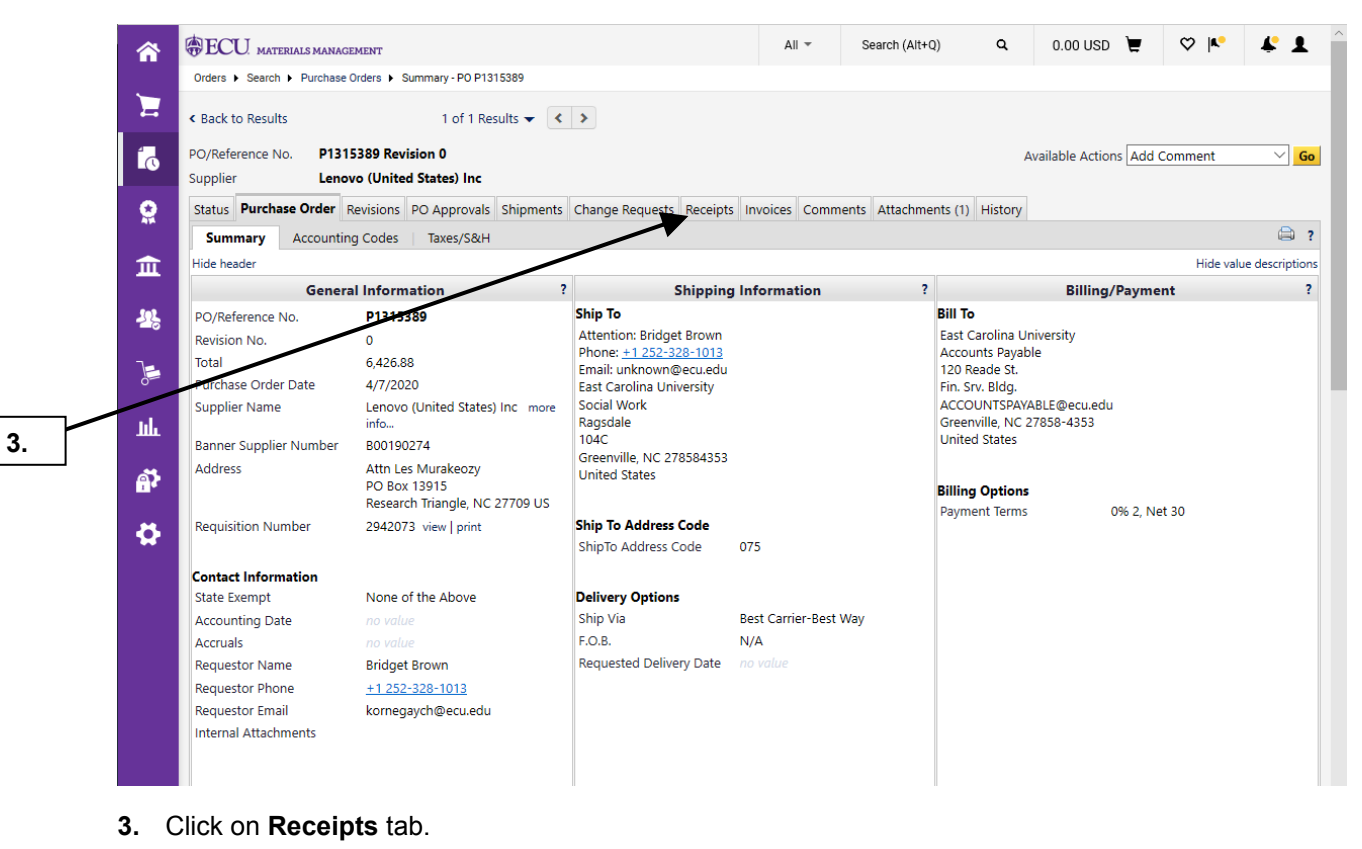

- **ECU** MATERIALS MANAGEMENT  $\Delta H =$ Search (Alt+0)  $\alpha$  $0.00 \text{ USD}$  $\heartsuit$   $\heartsuit$  $P - 1$ 合 Orders ▶ Search ▶ Purchase Orders ▶ Receipts - PO P1315389 **5.** E E Back to Results 1 of 1 Results  $\bullet$   $\left\{ \cdot \right\}$ PO/Reference No. P1315389 Revision 0 Ā Available Actions Add Comment  $\overline{\vee}$  Go Supplier Lenovo (United States) Inc ö us Purchase Order Revisions PO Approvals Shipments Change Requests Receipts Invoices Comments Attachments (1) History a. 血 Recei **Receipt Date Received by** Receil No 뾿 388927 4/7/2020 Quantity Brown, Bridget ≽ **Receipt Line Details** Qty / Cost Qty / Cost  $N<sub>c</sub>$ **Product Name** Catalog No. **Unit Price** Qty/UOM **Extended Price Status**  $(Out)$  $(\ln)$ a. **4. Thinke** 1.396.72 USD 4 EA 5,586,88 USD Open 5 Net Received ₿  $\overline{2}$ ThinkPad USB-C Dock Gen 2 40AS0090US 165,00 USD 00.USE Open  $\overline{\mathbf{3}}$ Lenovo 65W Standard AC Adapter (USB Type-4X20M26268 45.00 USD 4 EA 180.00 USD ⇔  $\overline{4}$ Open C)- US/Can/Mex
	- **4.** The **Status** column indicates that the items were received.
	- **5.** To view the receipt, click on the **receipt number**. To see a printer friendly version, click on the **Quick View** icon. For this example, we will click on the **Quick View** icon.

## **RECEIPTS FOR PURCHASE ORDER**

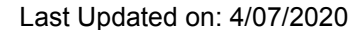

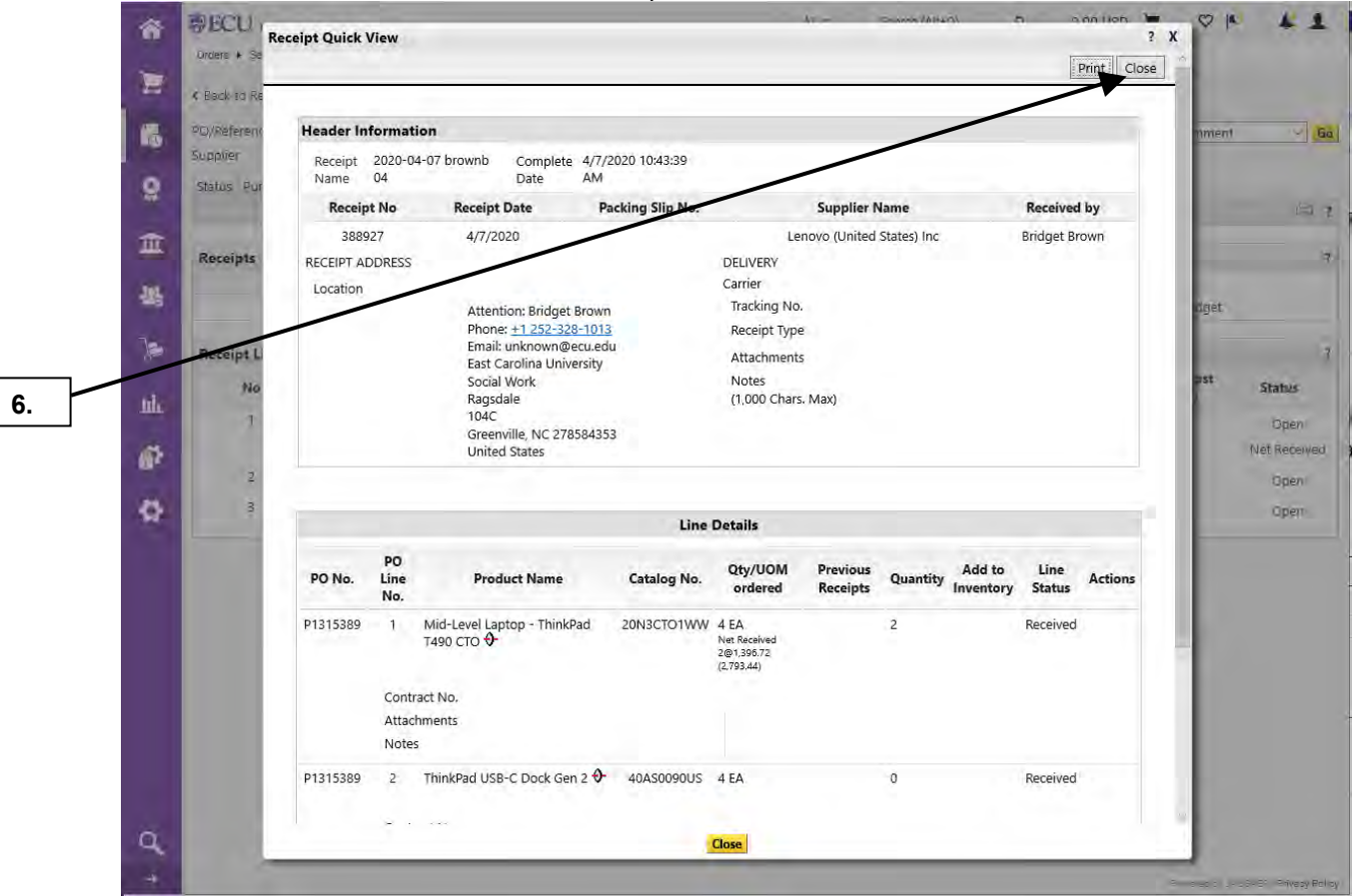

**6.** After reviewing and/or printing, close the **Quick View** overlay.

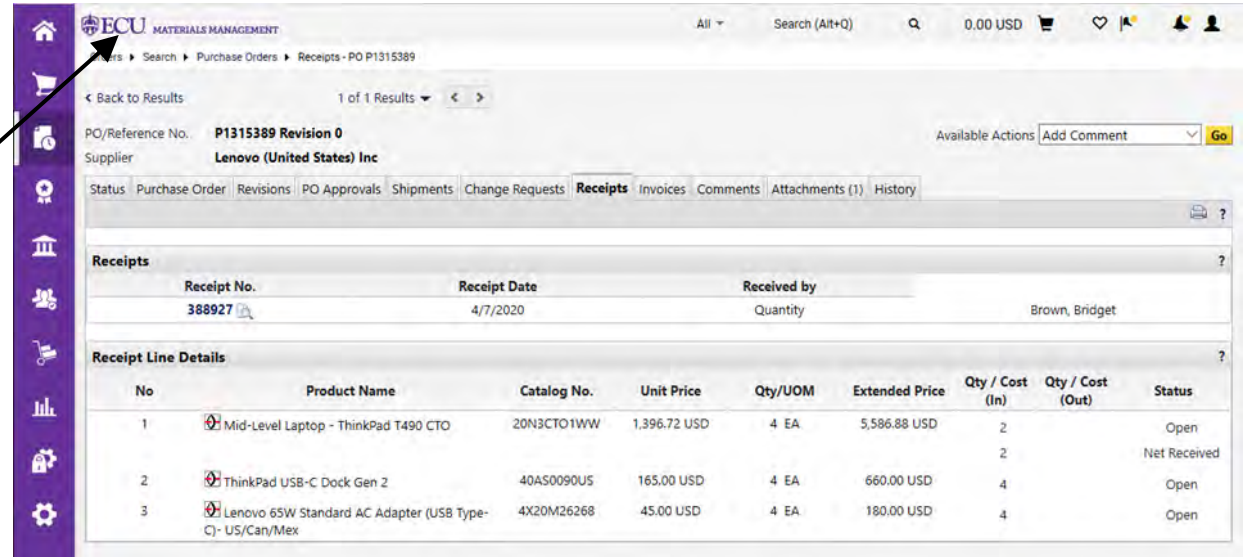

**7.** This completes the steps for this procedure. Click on **ECU** icon to return to the home page.

**7.**

## **INVOICES FOR PURCHASE ORDER**

Last Updated on: 4/07/2020

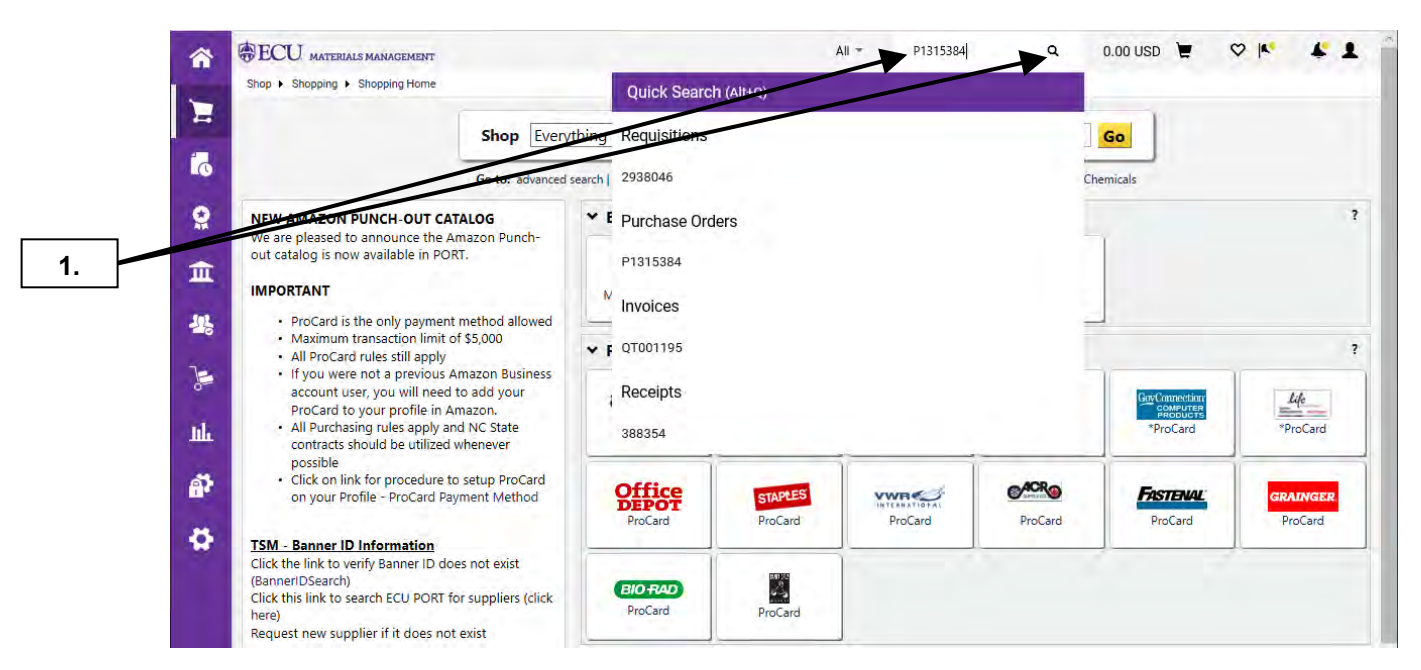

**1.** Enter a PO number in the **Quick Search** field and click on magnifying glass to initiate **Quick Search**. **Note:** Invoices in PORT will only be for the following suppliers: Dell, Fisher, VWR, CDW-G, GovConnection, Life Technologies, Fastenal, Santa Cruz Biotech, and Henry Schein.

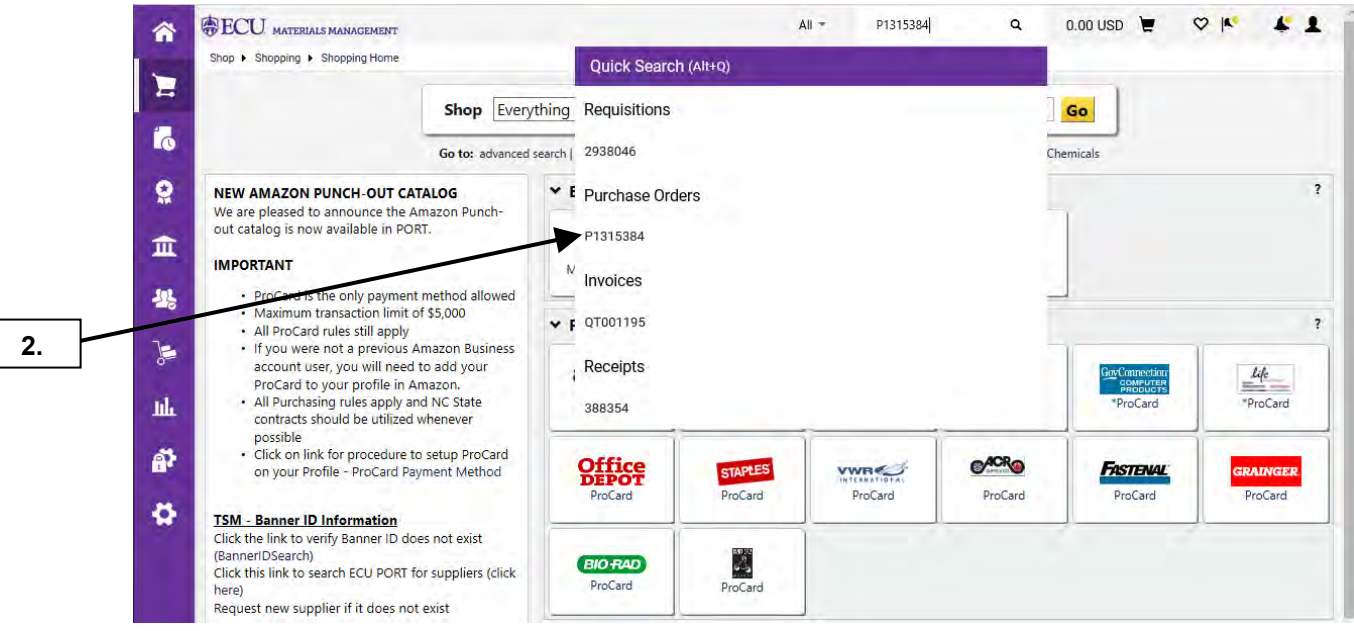

**2.** Click on the **Purchase Order** number.

# **INVOICES FOR PURCHASE ORDER**

Last Updated on: 4/07/2020

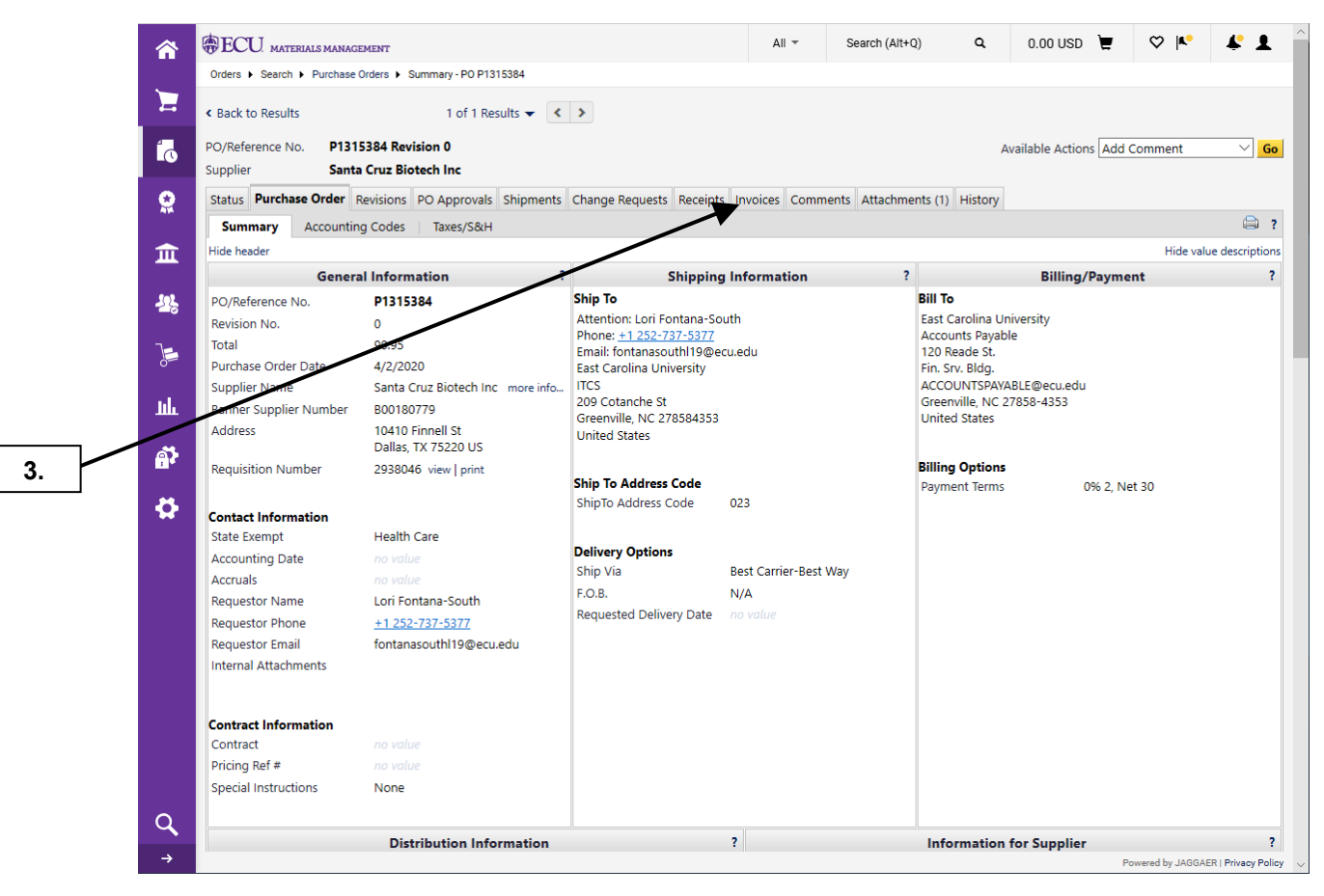

#### **3.** Click on the **Invoices** tab.

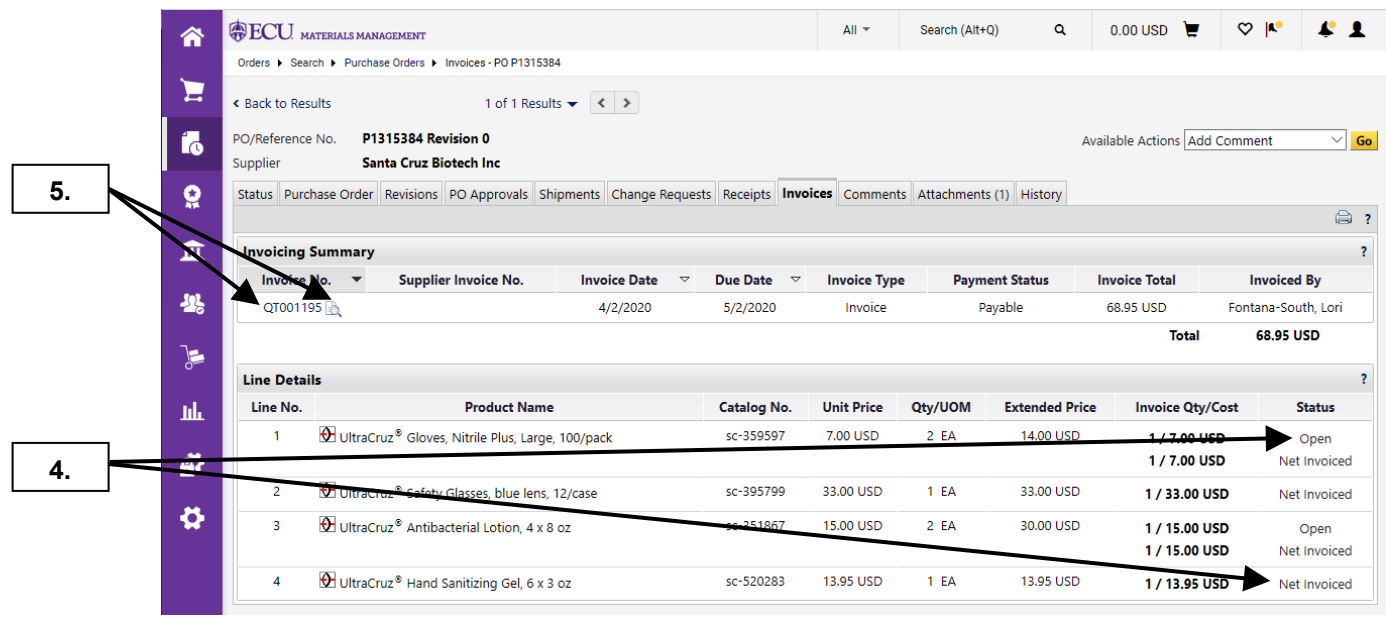

- **4.** The **Status** column indicates which items have been invoiced and which are open.
- **5.** To view the invoice, click on the invoice number. To see a printer friendly version, click on the **Quick View** icon. For this example, we will click on the **Quick View** icon.

## **INVOICES FOR PURCHASE ORDER**

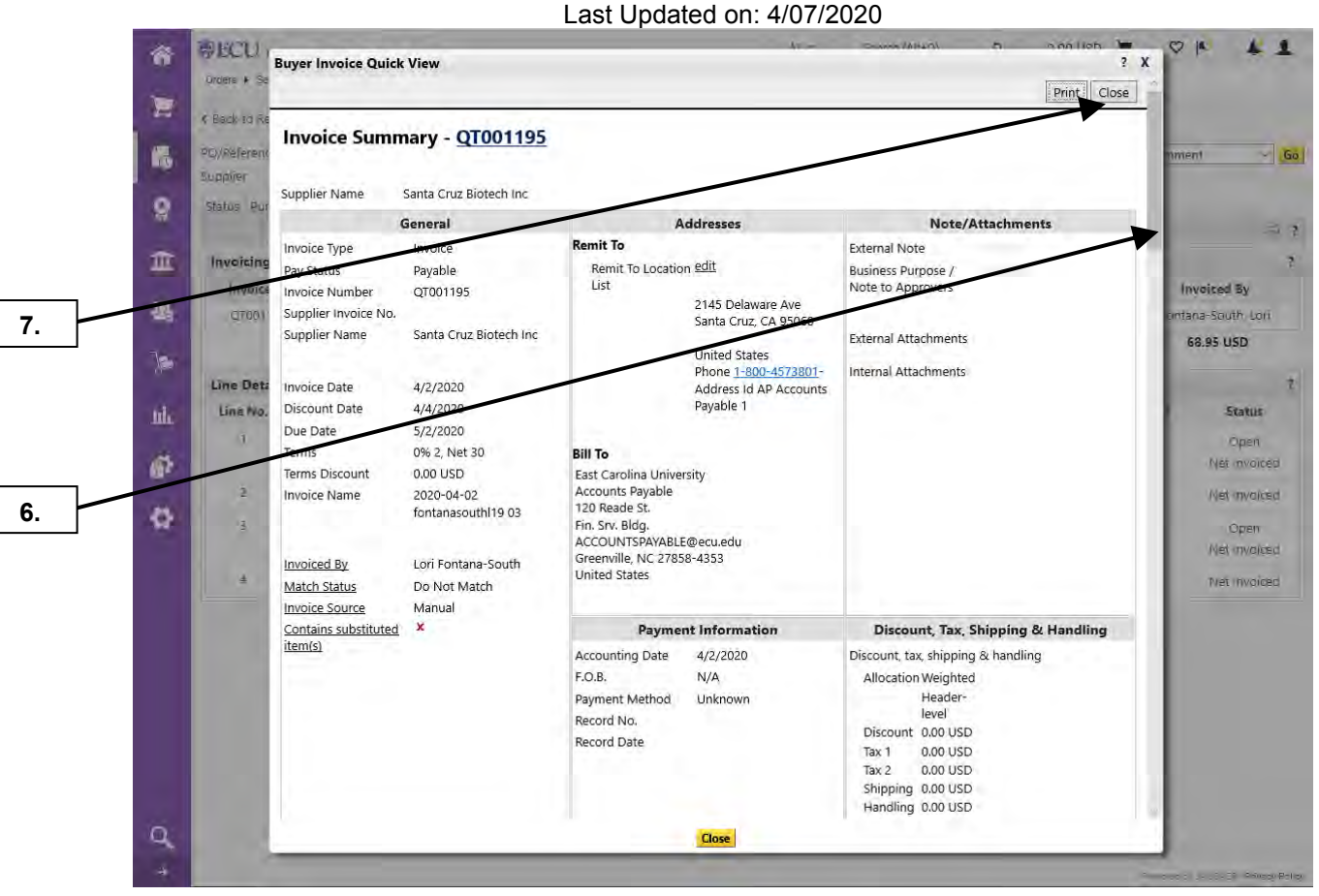

- **6.** You may need to scroll down the **Quick View** overlay to see all the information.
- **7.** After reviewing and/or printing, close the **Quick View** overlay.

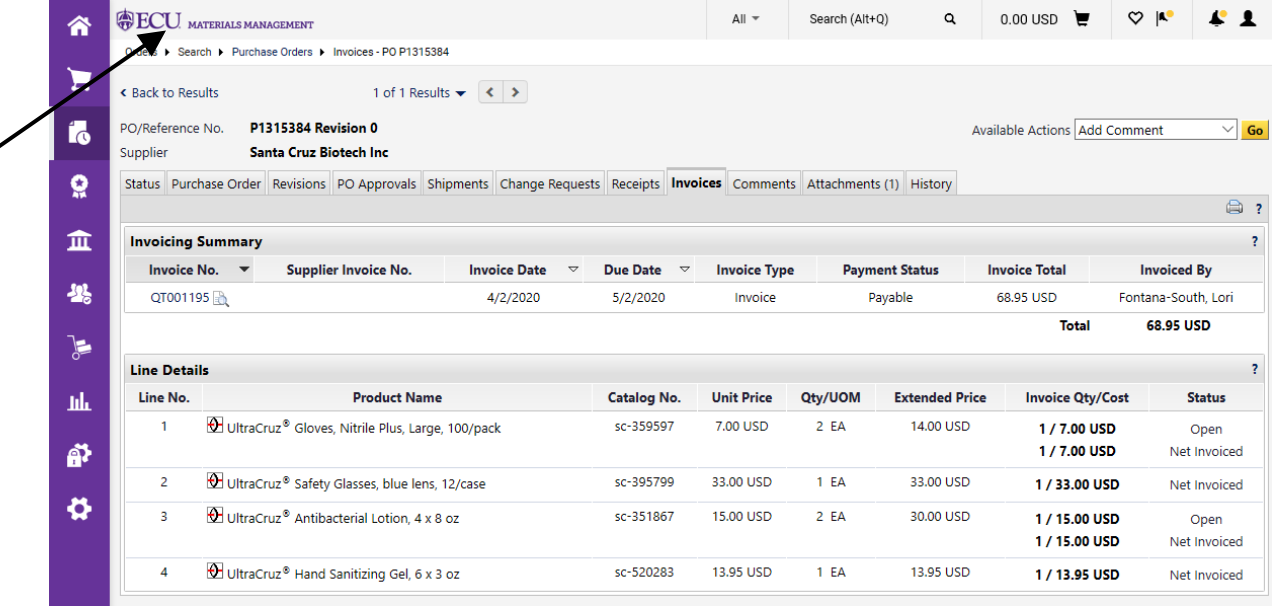

**8.** This completes the steps for this procedure. Click on **ECU** icon to return to the home page.

**8.**

Last Updated on: 4/07/2020

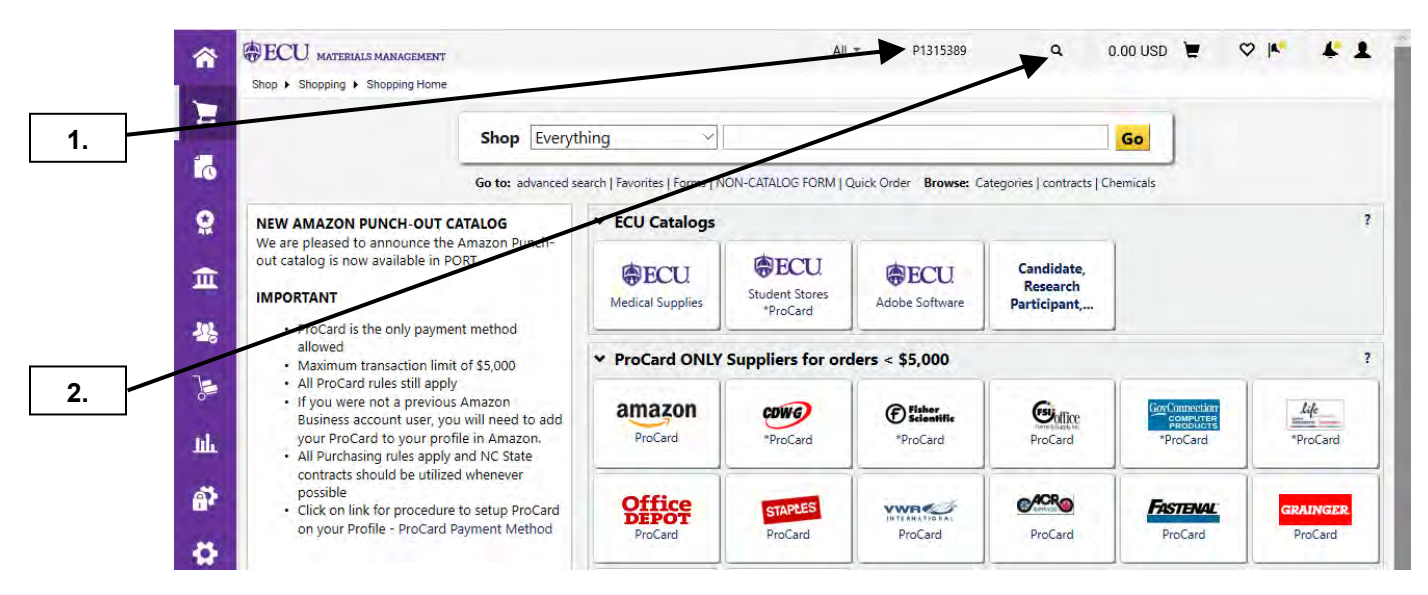

- **1.** Enter PO number in the **Quick Search**. **Note:** This feature will allow you to open receipts the **SAME DAY** you created them to make changes or delete the receipt. **Once the receipt exports to Banner at 6am the following morning, no changes can be made to the receipt.**
- **2.** Click on magnifying glass to launch the Quick Search fly-out menu.

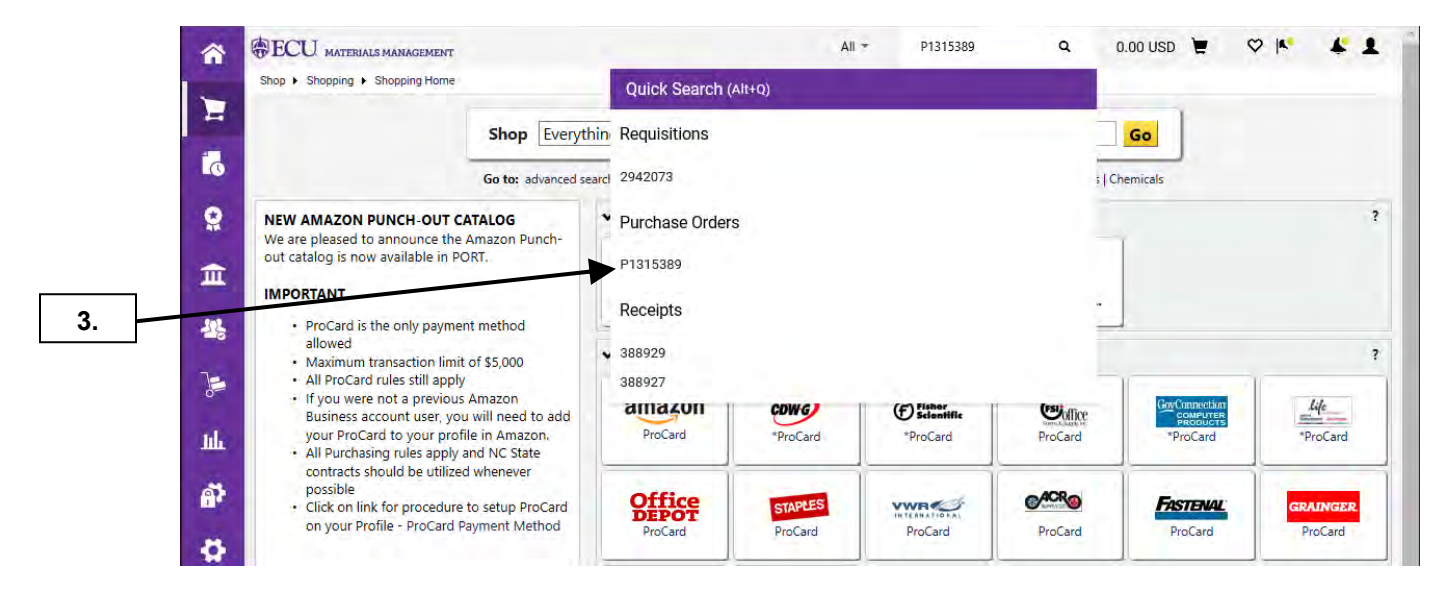

**3.** Click on **Purchase Order.**

Last Updated on: 4/07/2020

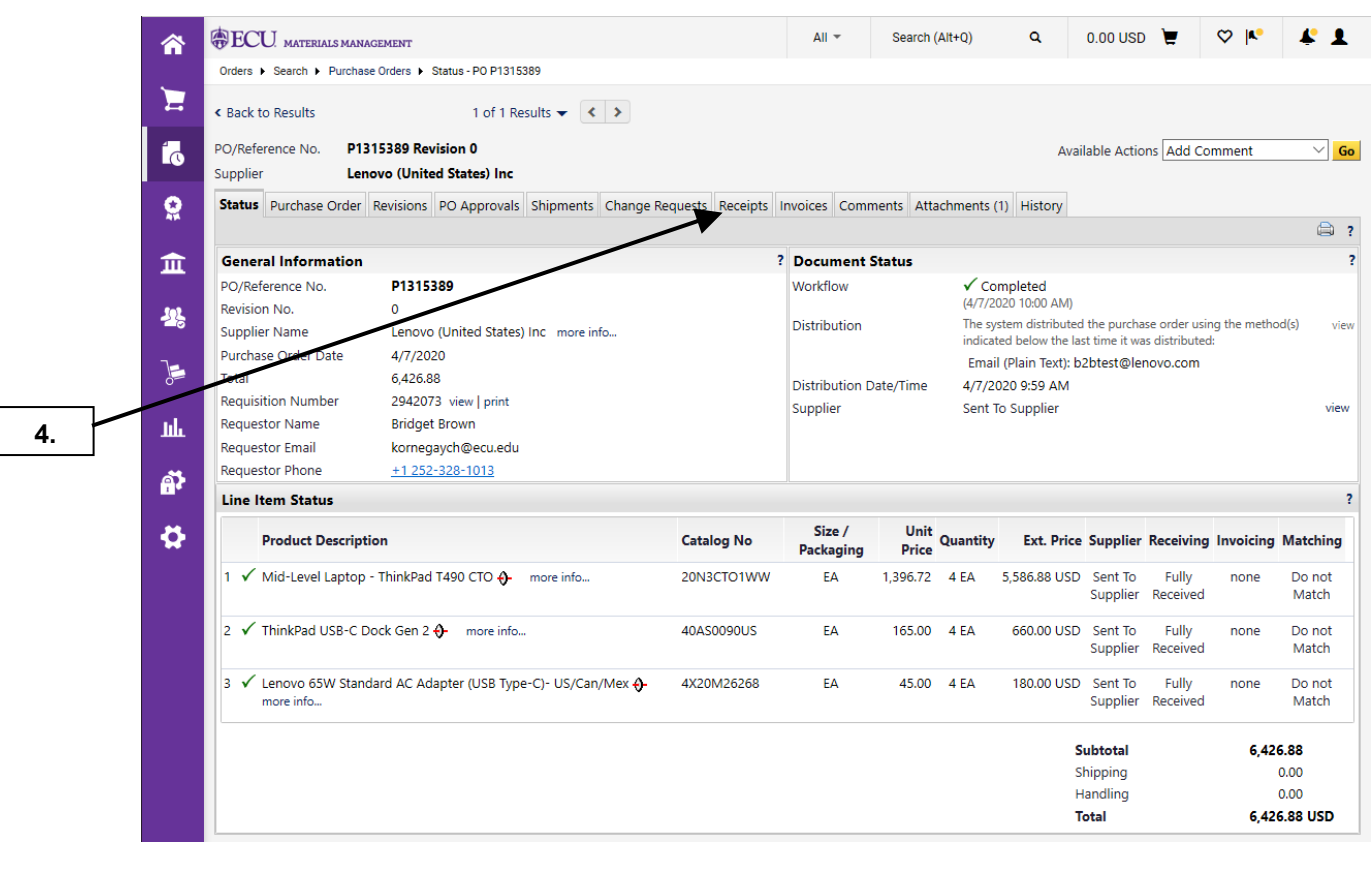

**4.** Click on **Receipts** tab.

**5.**

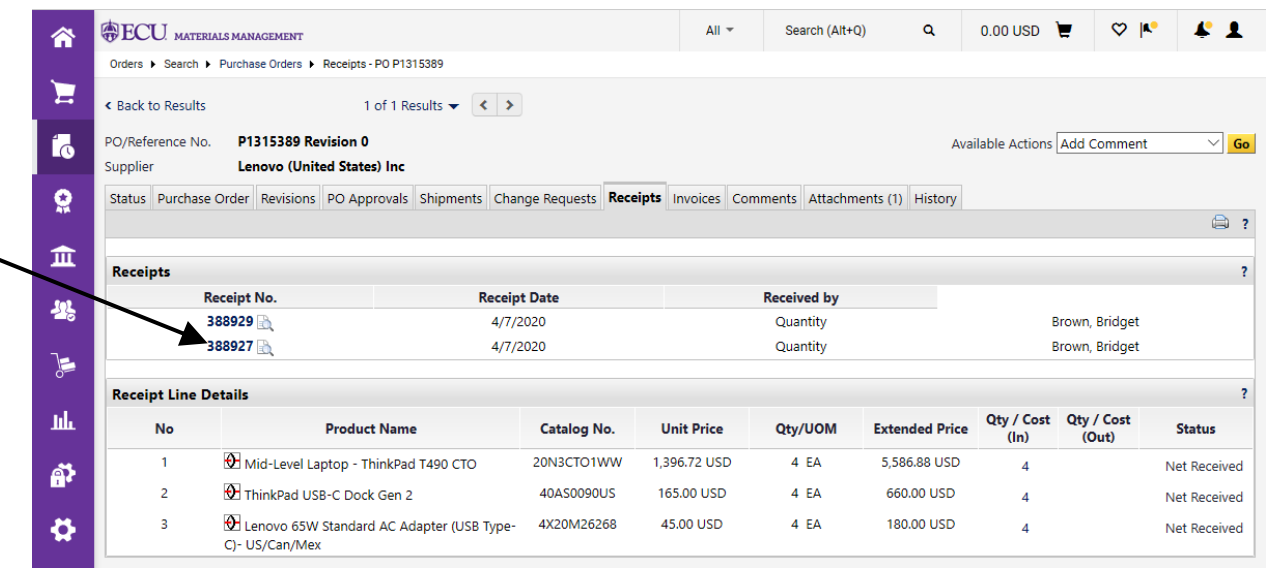

**5.** Click on the **Receipt** to be modified. For the 1<sup>st</sup> example, make a modification to a receipt quantity. **Note:** This action can only be accomplished the same day the receipt was created.

Last Updated on: 4/07/2020

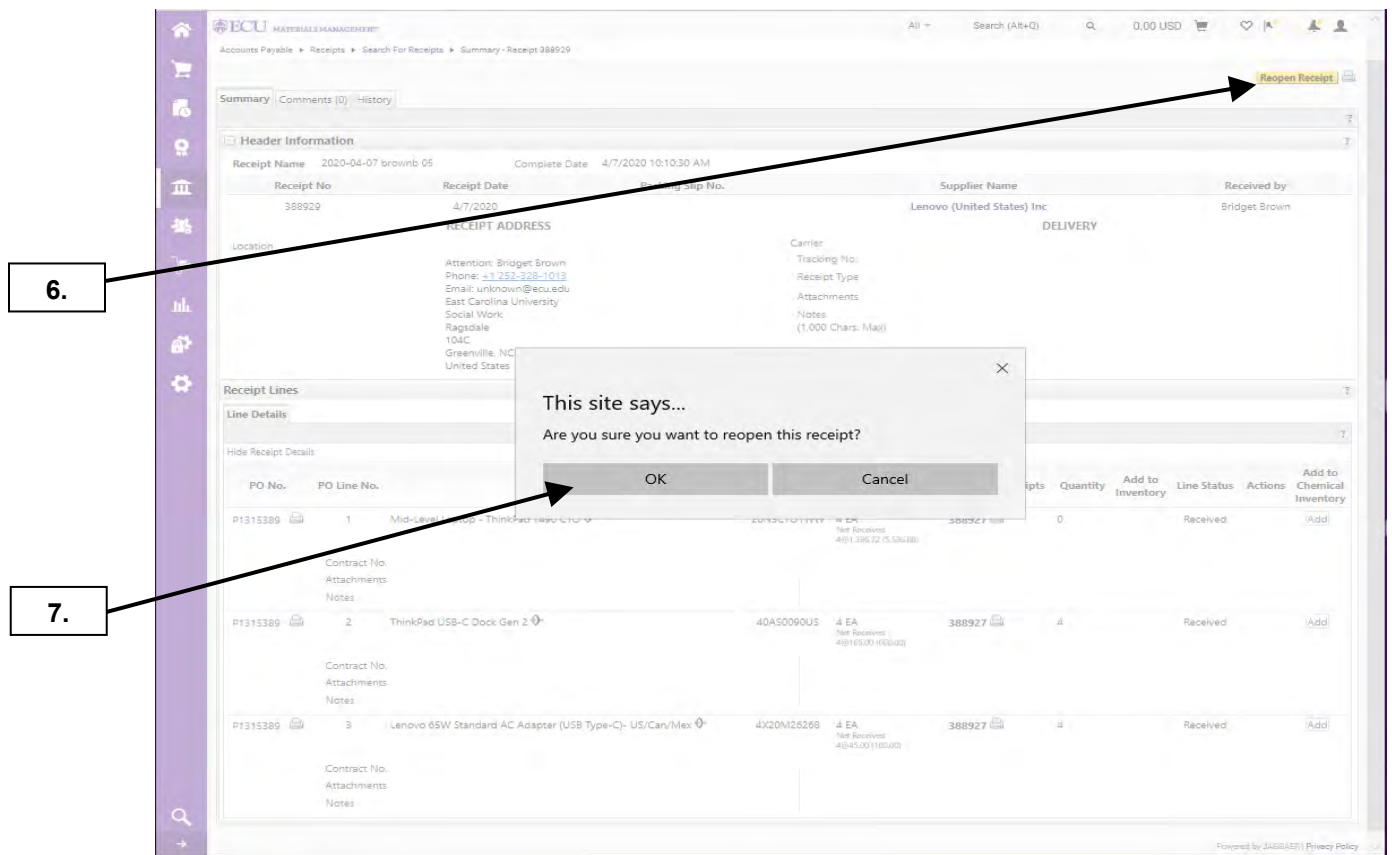

### **6.** Click the **Reopen Receipt** button.

**7.** A confirmation pop-up window will be displayed. Click **OK** to confirm that you want to reopen the receipt.

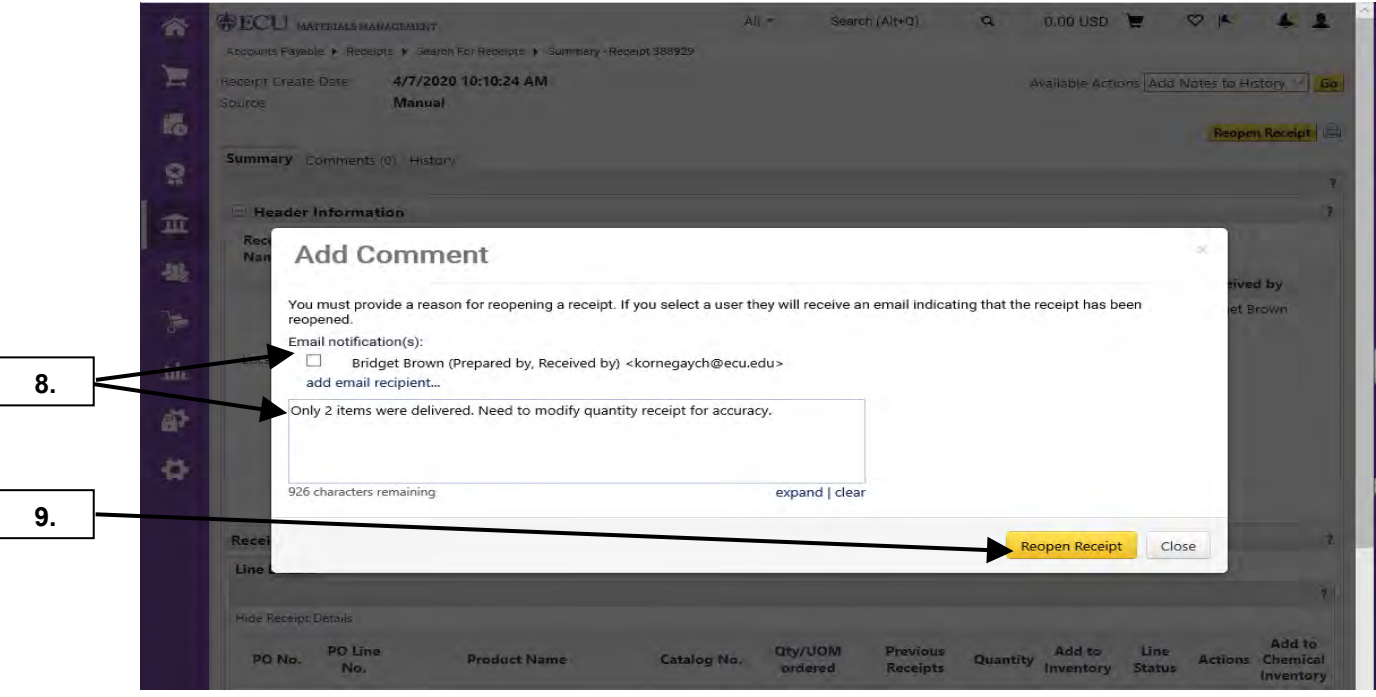

- **8.** The **Reopen Receipt Reason** pop-up is displayed. From here you can select PORT Users to notify regarding the modification to the receipt. Enter the reason for the change to the receipt.
- **9.** Click **Reopen Receipt** button.

Last Updated on: 4/07/2020

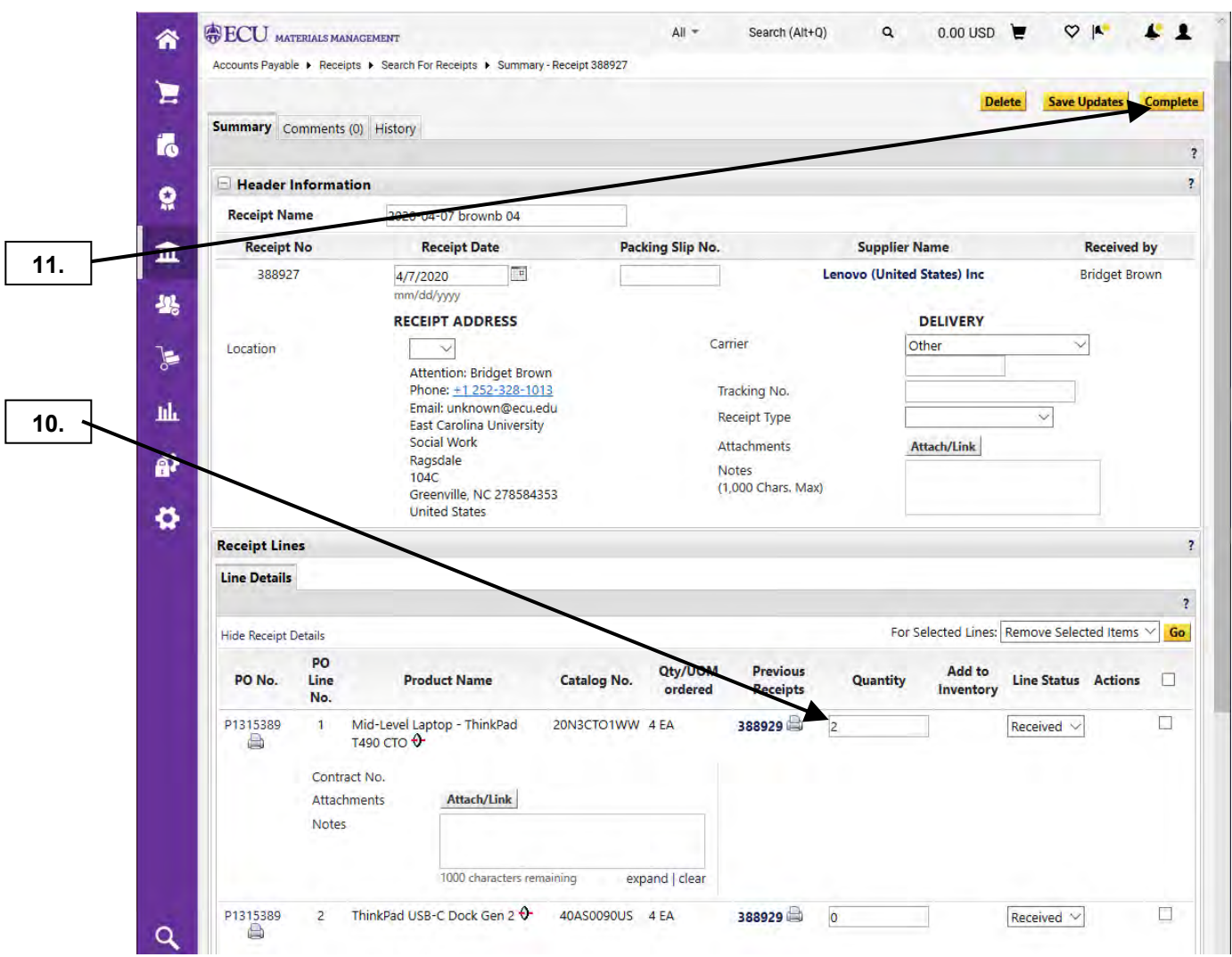

- **10.** Update quantity received for desired line item.
- **11.** Click on **Complete** button. This completes modification of an existing receipt on the same day.

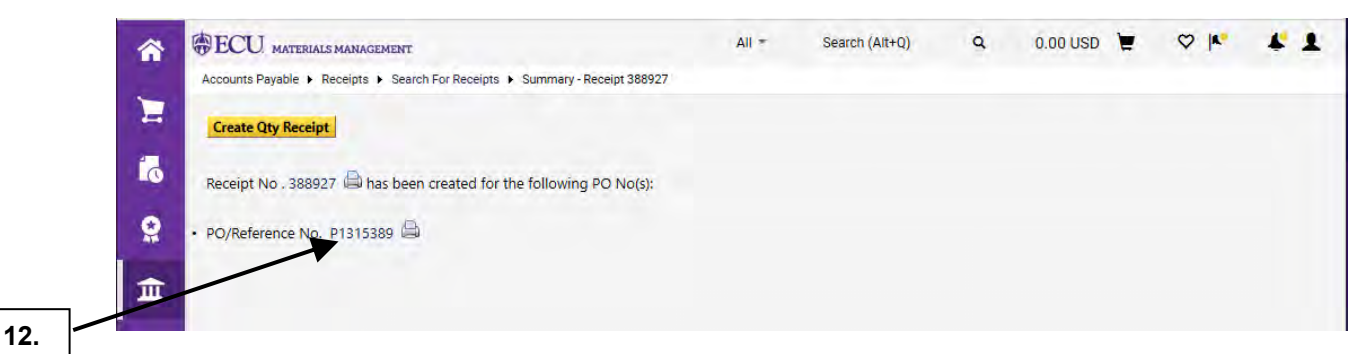

**12.** Click the **PO #.**

Last Updated on: 4/07/2020

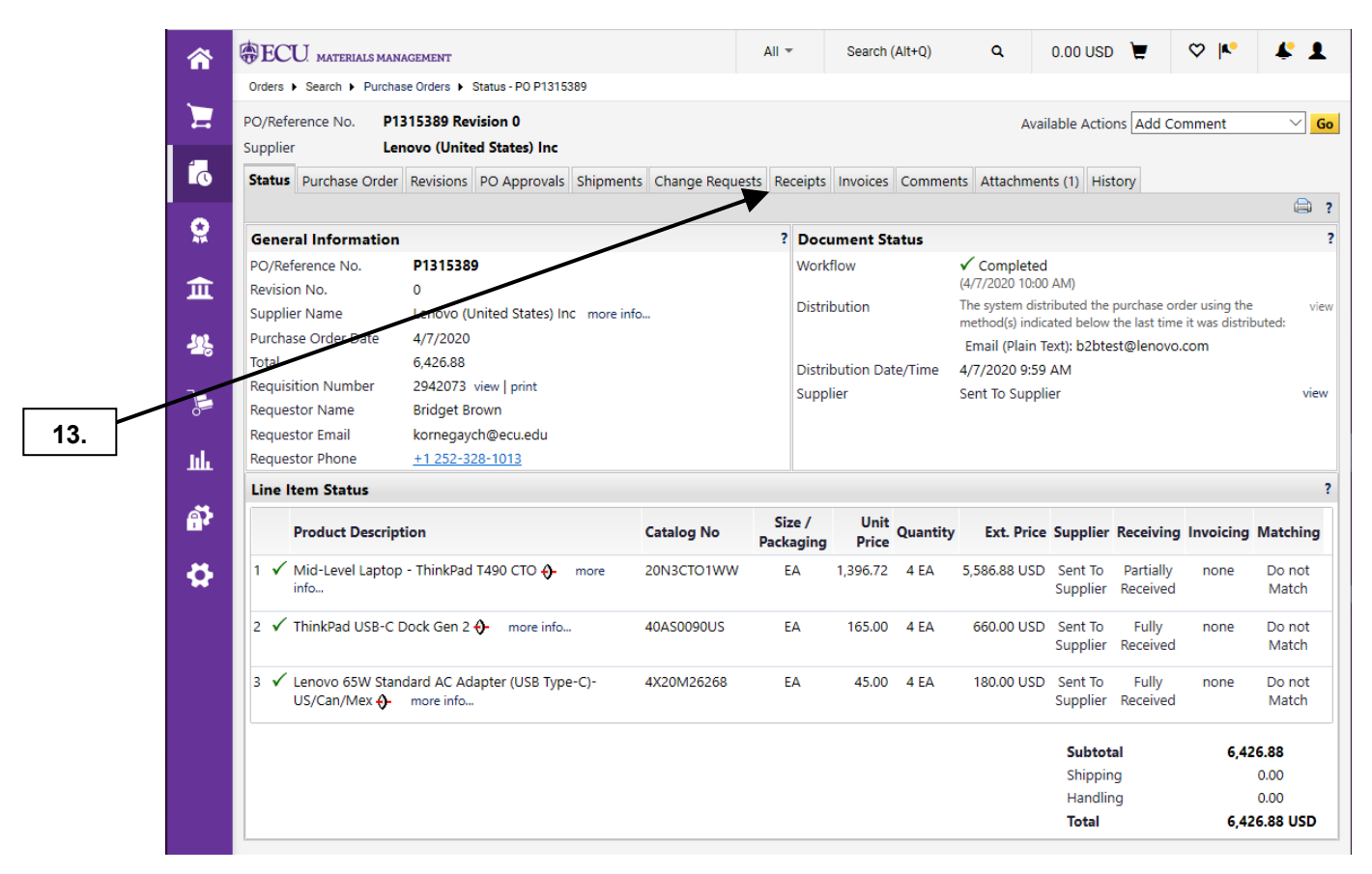

### **13.** Click on **Receipts** tab. For 2<sup>nd</sup> example, we will delete an existing receipt. **Note:** This action can only be accomplished the same day the receipt was created.

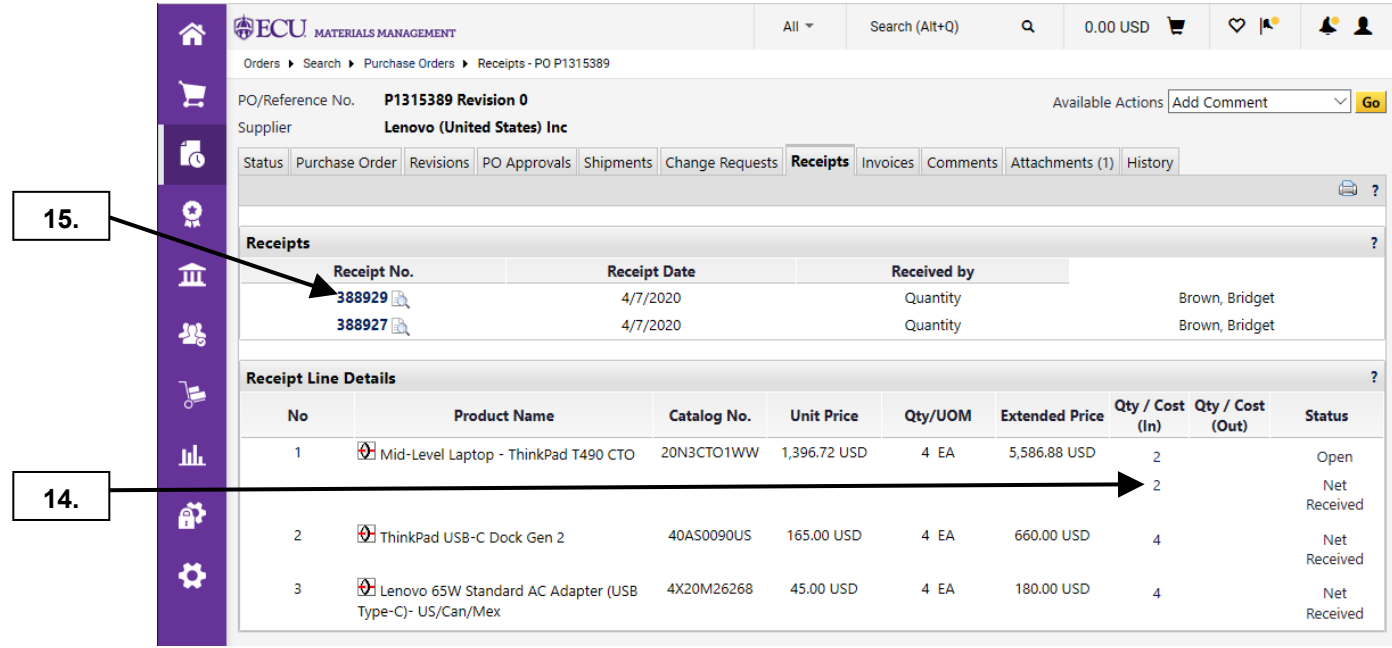

- **14.** Note that previous modification to receipt 388927, was accepted and now shows a quantity of 2 Net Received for Line item 1 with a quantity of 2 remaining Open.
- **15.** Click on receipt that you want to delete.

Last Updated on: 4/07/2020

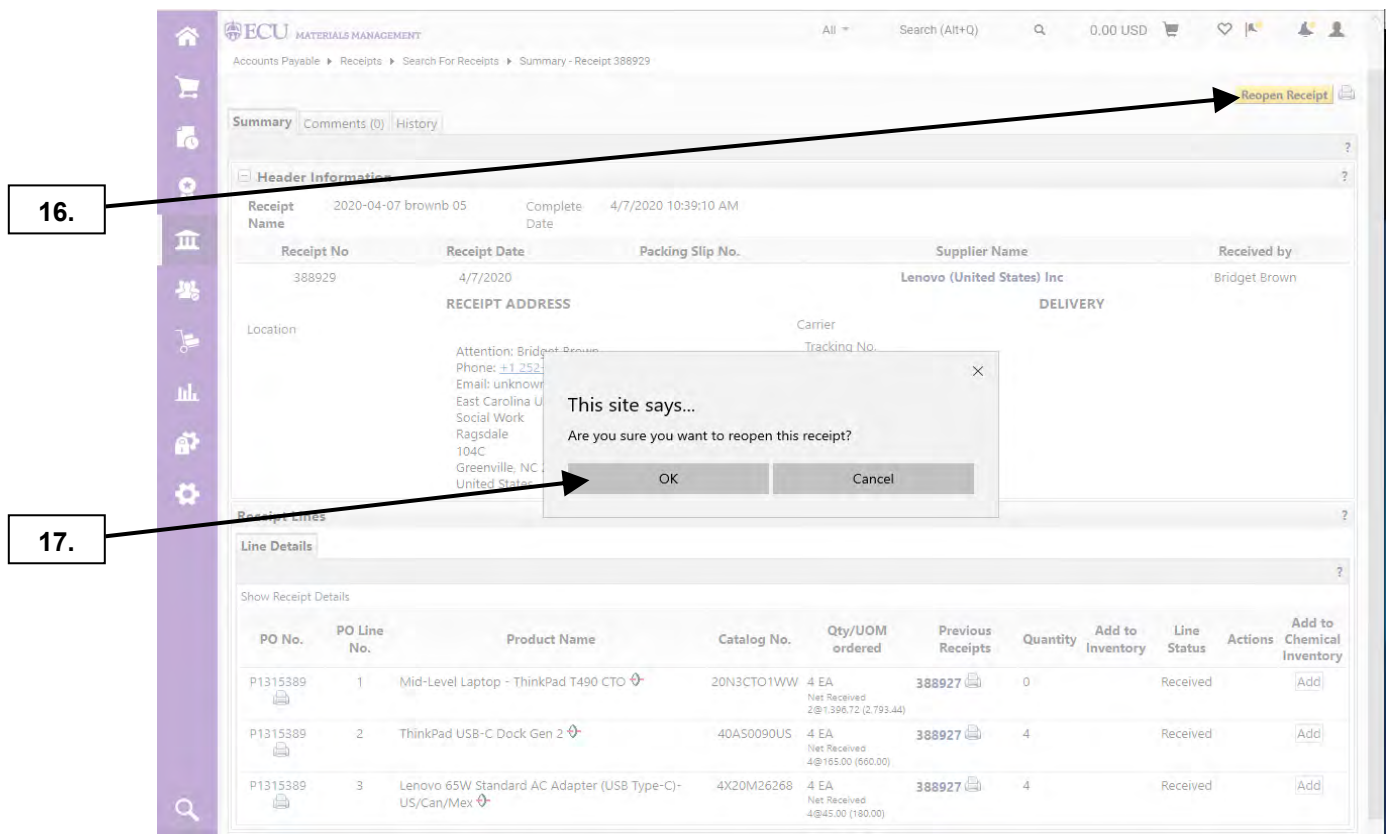

### **16.** Click on **Reopen Receipt** button.

**17.** A confirmation pop-up window will be displayed. Click **OK** to confirm that you want to reopen the receipt.

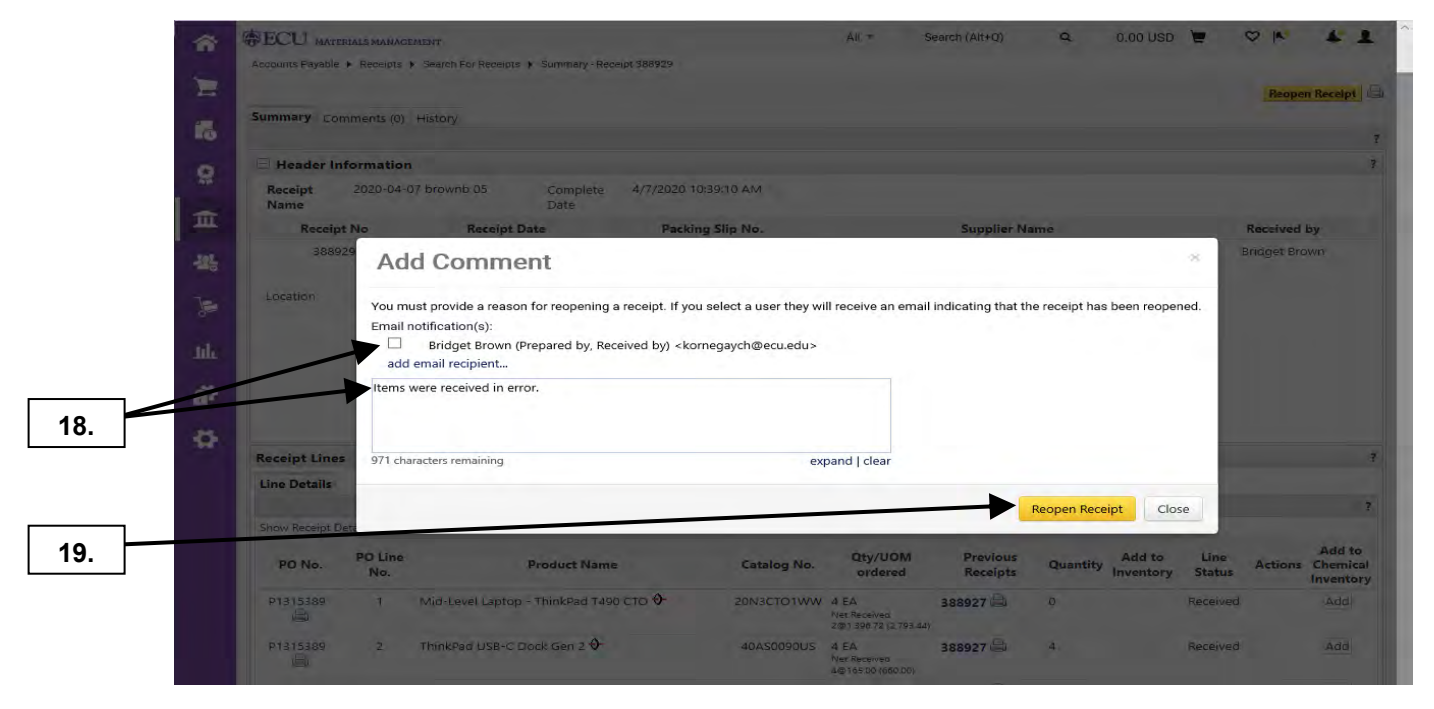

- **18.** Provide the reason to reopen receipt by adding a comment in the **Add Comment** window. From here you can select PORT Users to notify regarding deletion of the receipt.
- **19.** Click **Reopen Receipt** button.

Last Updated on: 4/07/2020

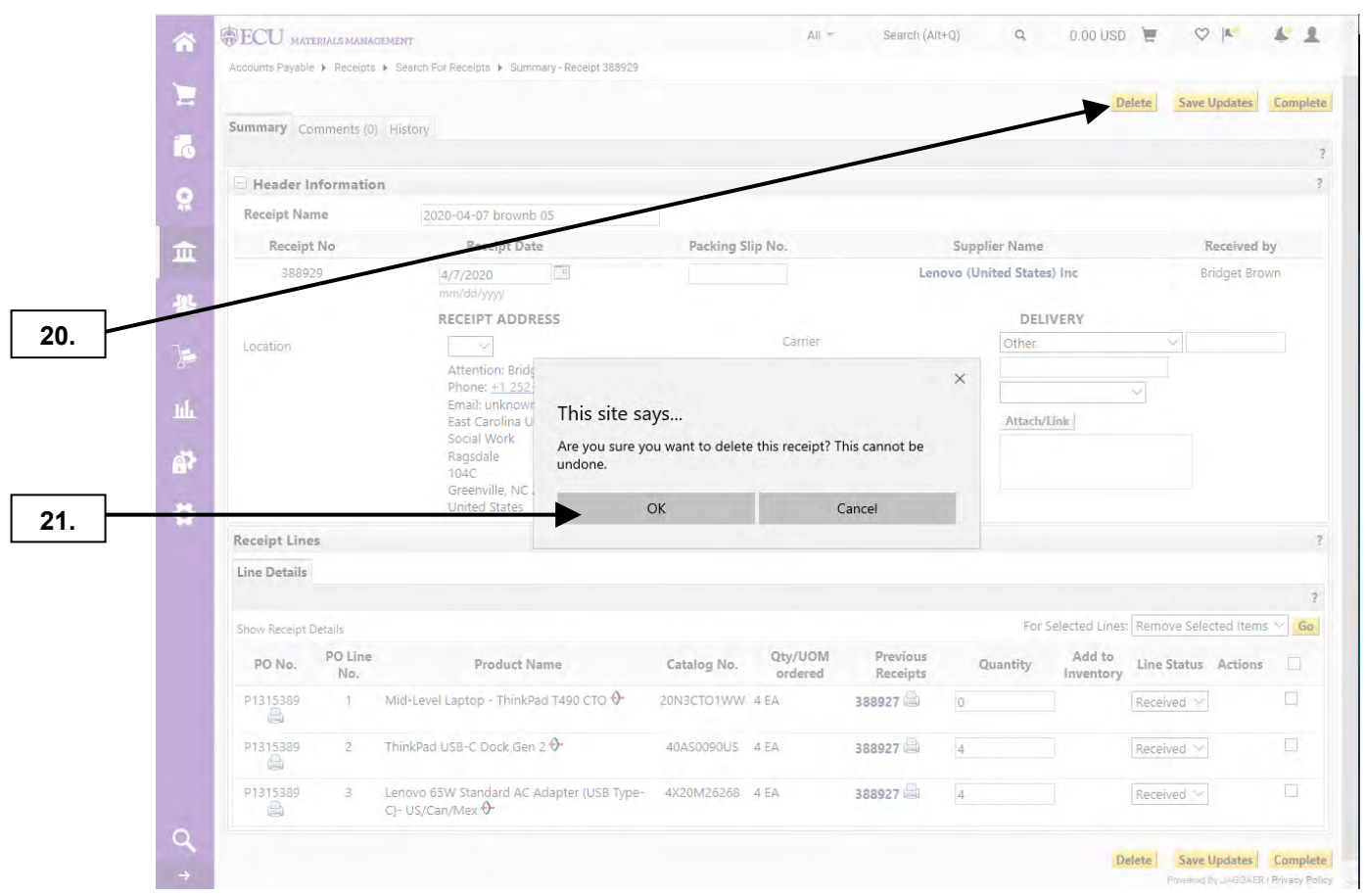

### **20.** Click on **Delete** button.

**Note**: Once it has been deleted, the receipt cannot be recovered.

**21.** A confirmation pop-up window will be displayed. Click **OK** to confirm that you want to delete the receipt.

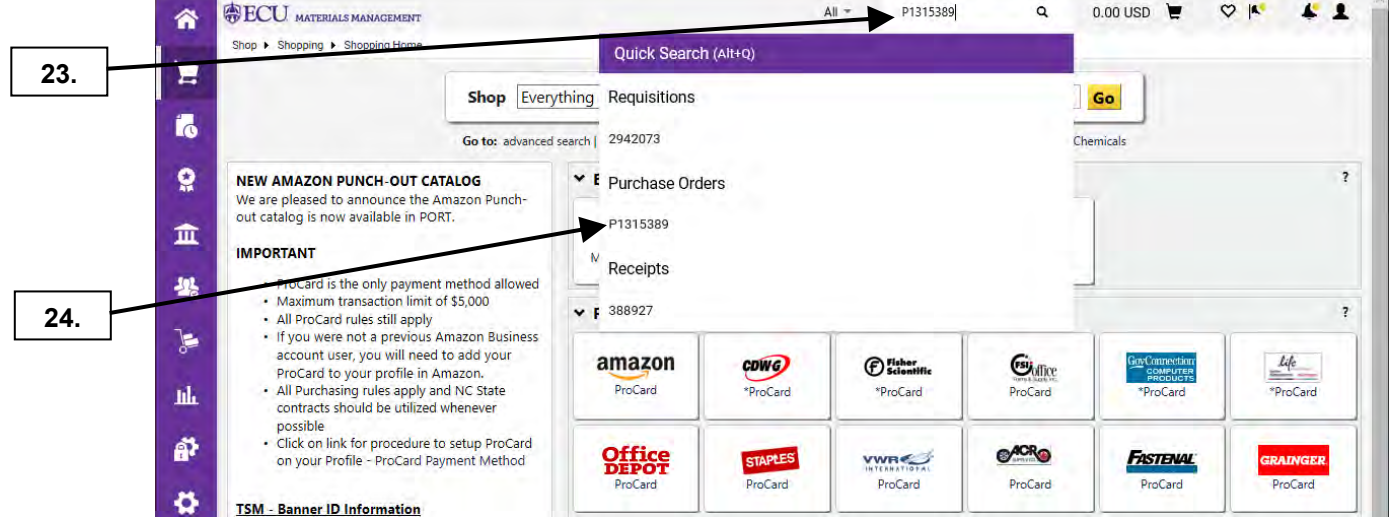

- **22.** This has deleted the reopened receipt.
- **23.** To confirm, enter the **PO #** for **Quick Search,** Notice the demo receipt 388929 is no longer listed.
- **24.** Select **Purchase Order Number**.

 $\overline{\phantom{a}}$ 

Last Updated on: 4/07/2020

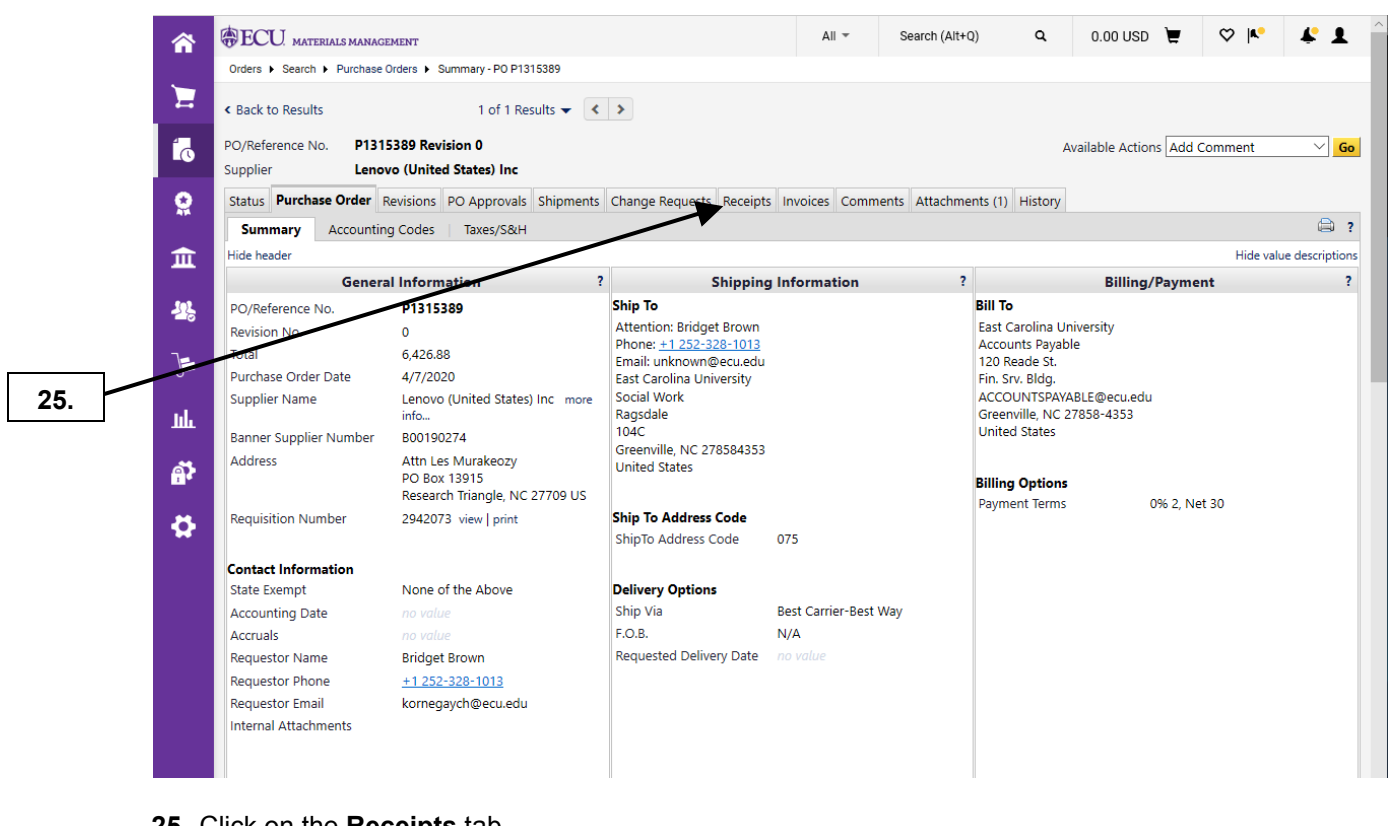

**25.** Click on the **Receipts** tab.

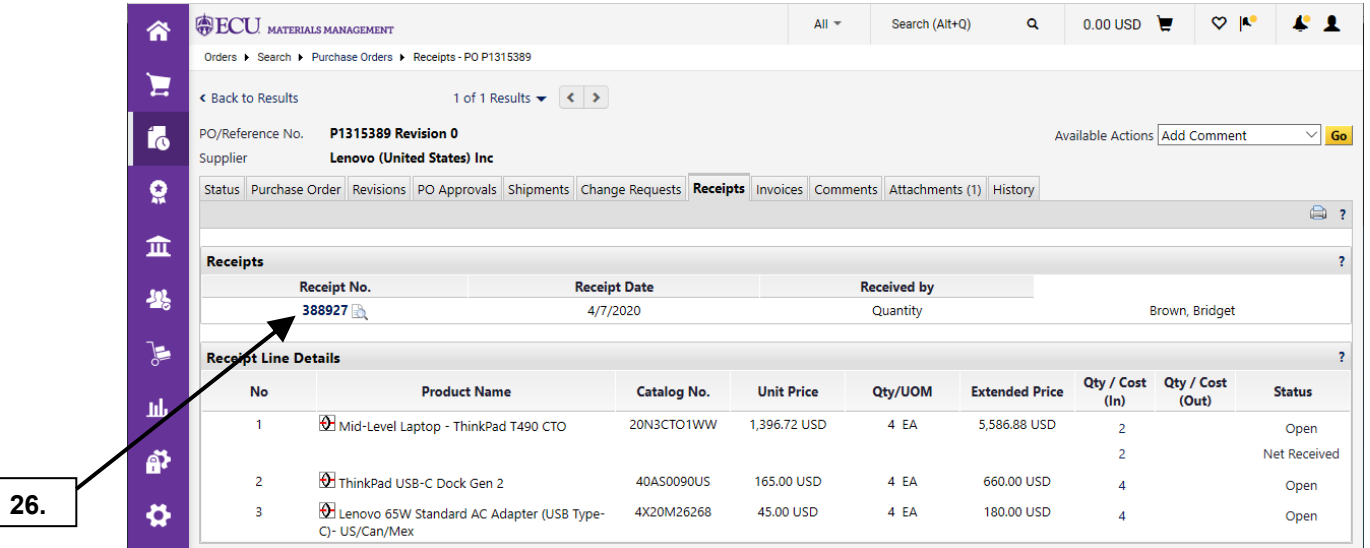

**26.** Notice that there is only 1 receipt remaining and that 388929 has been deleted. Click on receipt to add a comment.

Last Updated on: 4/07/2020

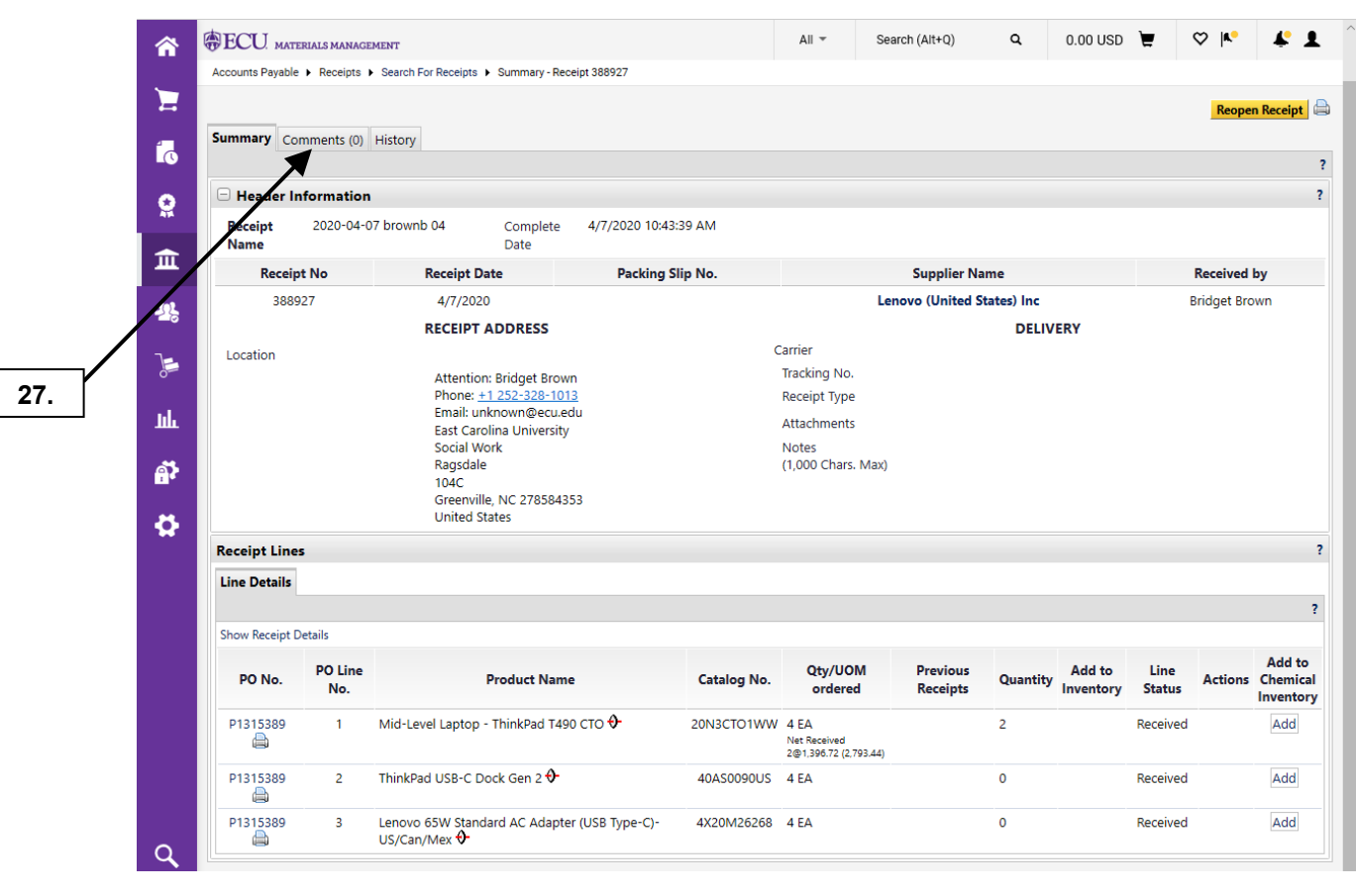

#### **27.** Click **Comments** tab.

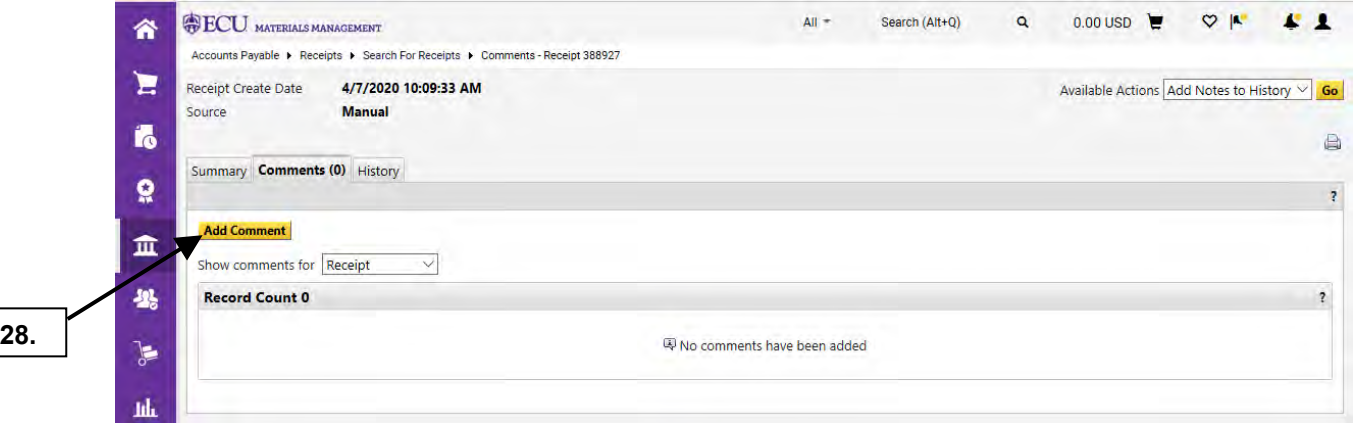

**28.** Click on **Add Comment** button.

Last Updated on: 4/07/2020

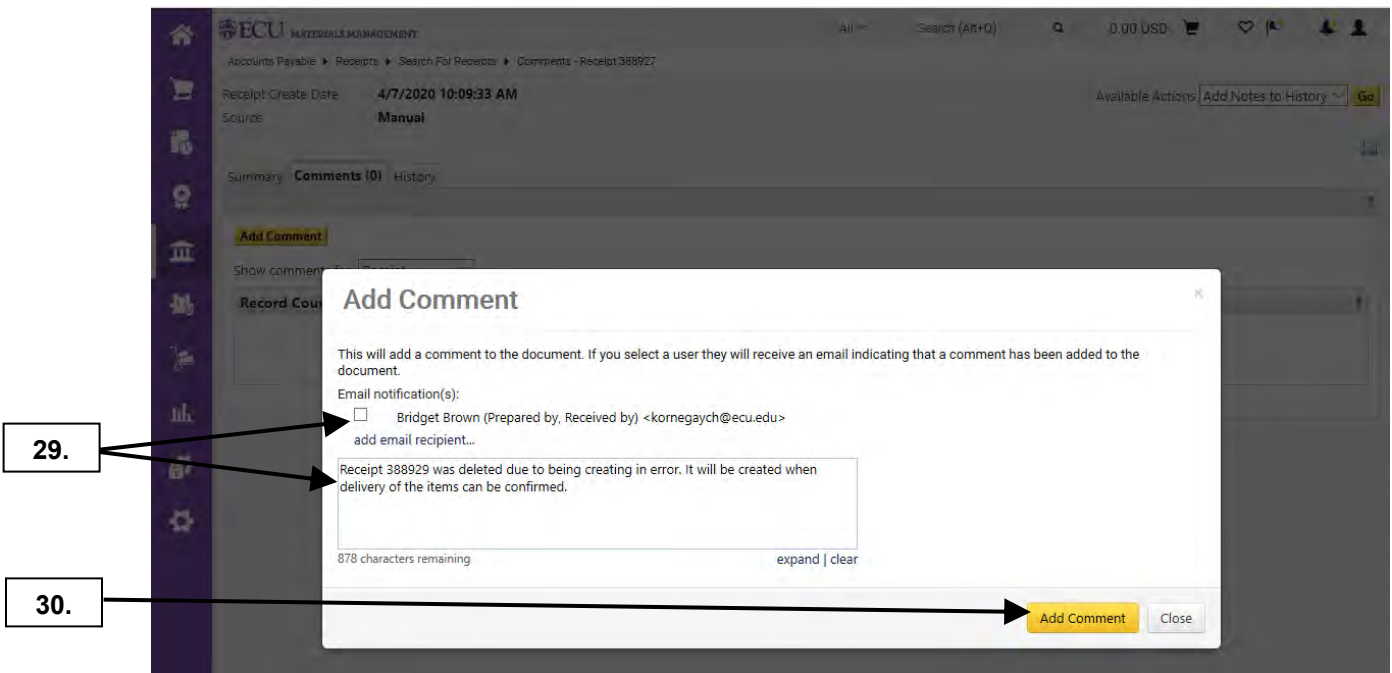

- **29.** The **Add Comment** pop-up is displayed. From here you can select PORT Users to notify regarding the comment on the receipt. Enter a comment for the receipt.
- **30.** Click the **Add Comment** button.

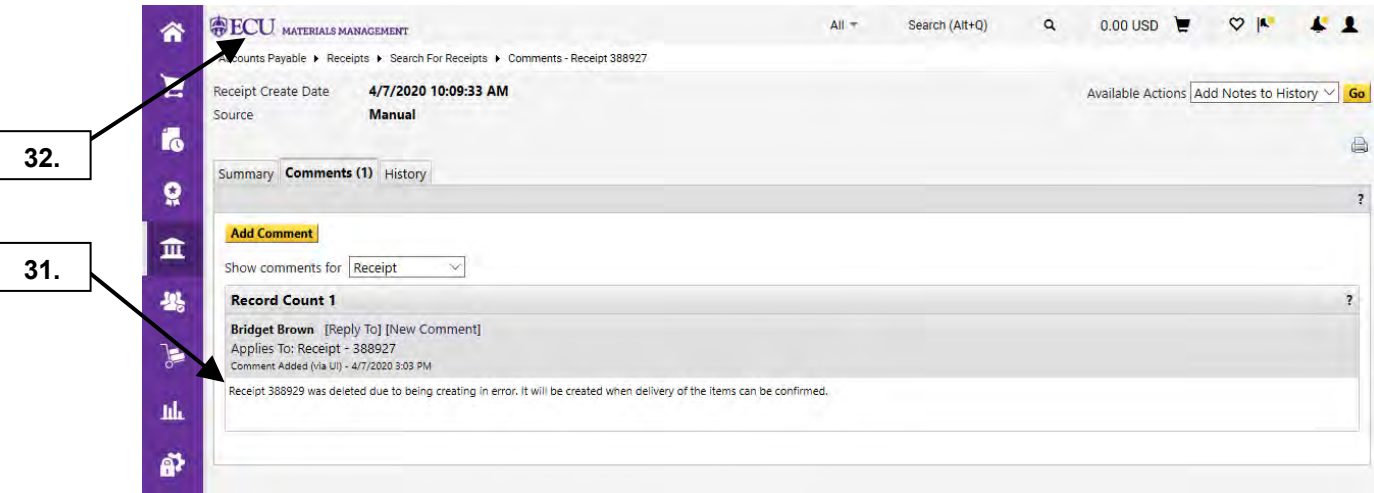

- **31.** The comment has been added to the receipt.
- **32.** This completes steps for this procedure. Click on **ECU** icon to return to home page.

**Important Note:** Receipts are loaded to Banner in a batch process early the next morning. The Accounts Payable office will match your receipt with an Invoice before making payments to the supplier.

Last Updated on: 4/07/2020

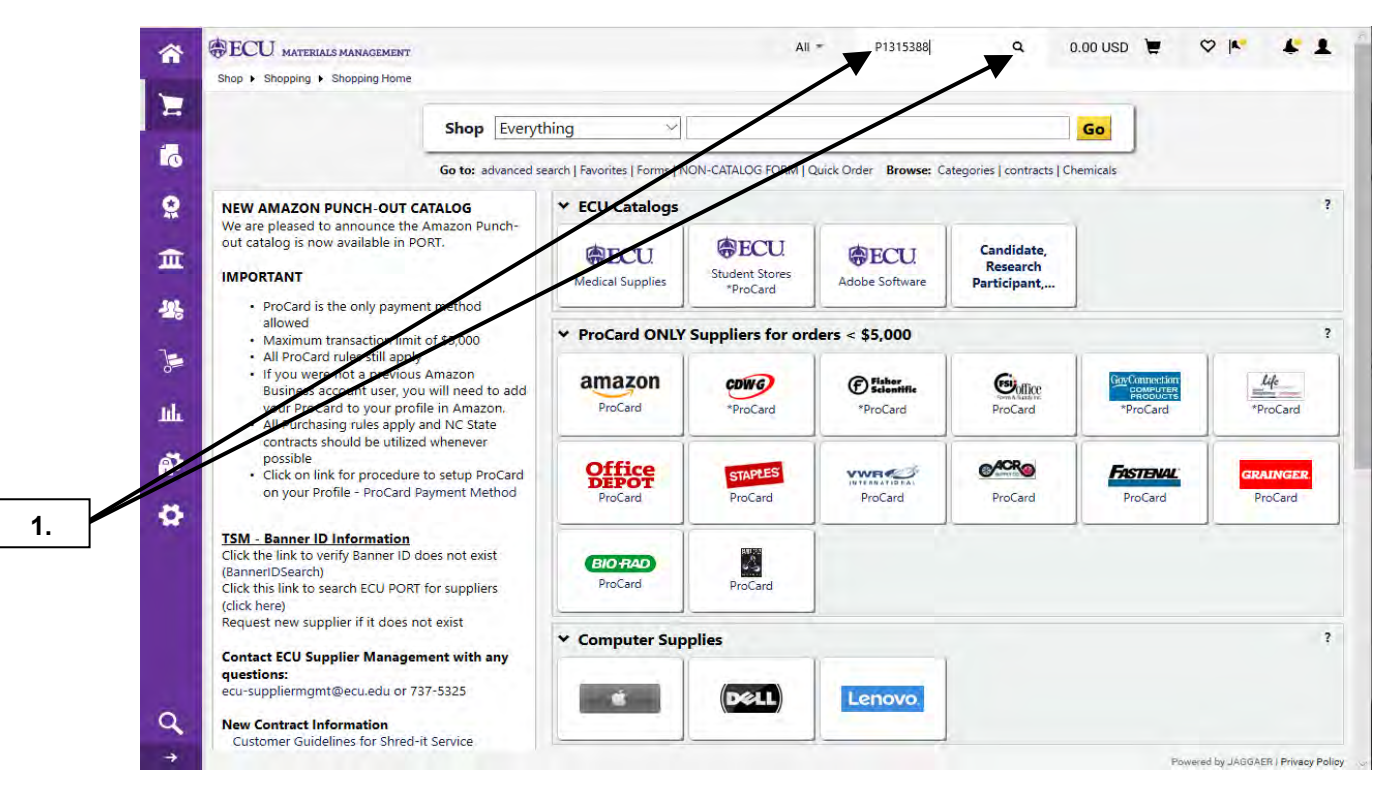

**1.** Enter the PO number and click on magnifying glass to retrieve the order.

**IMPORTANT NOTES**: 1<sup>st</sup> Call the supplier to initiate the return and record the **RMA** (Return Material Authorization) number. 2nd Do not mix returns with receiving. Receive **ALL ITEM** quantities that **WERE DELIVERED**. Then complete an additional receipt for the items that will be returned for credit memo or replacement.

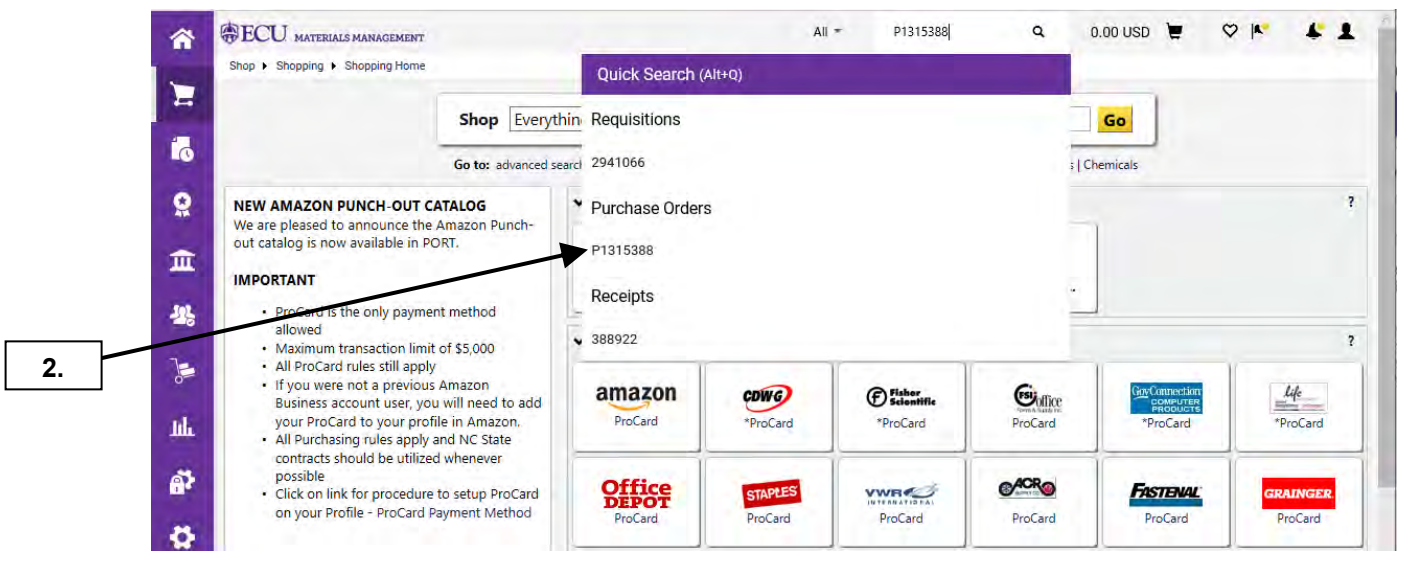

**2.** Click on the PO # within the **Quick Search** fly-out menu.

Last Updated on: 4/07/2020

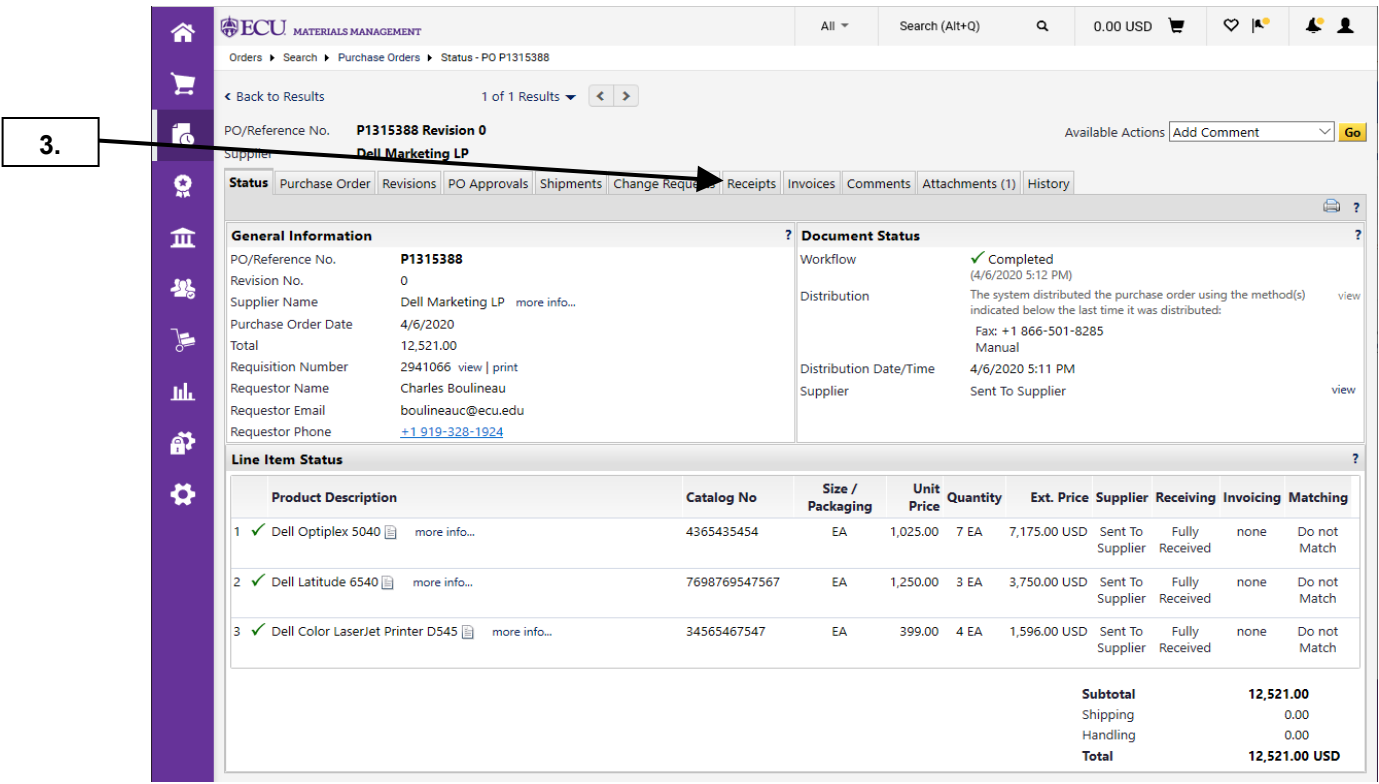

### **3.** Click on **Receipts** tab.

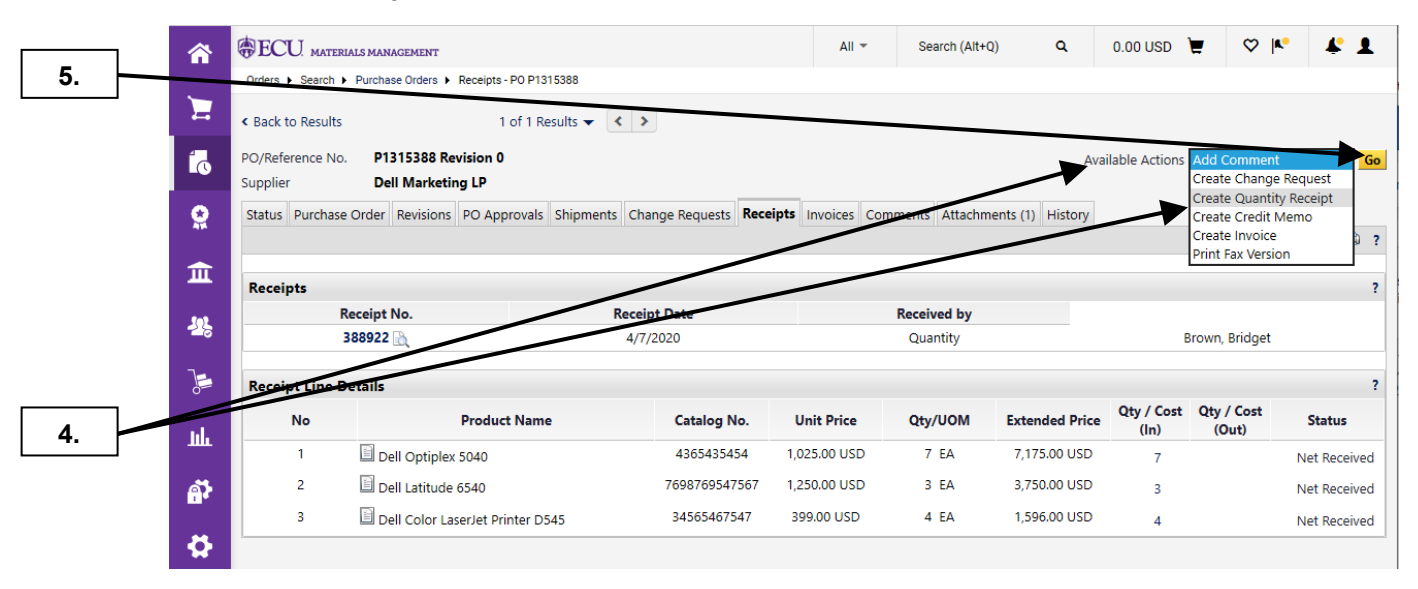

**4.** Click on **Available Actions** dropdown box and select **Create Quantity Receipt**.

**5.** Click on the **Go** button.

Last Updated on: 4/07/2020

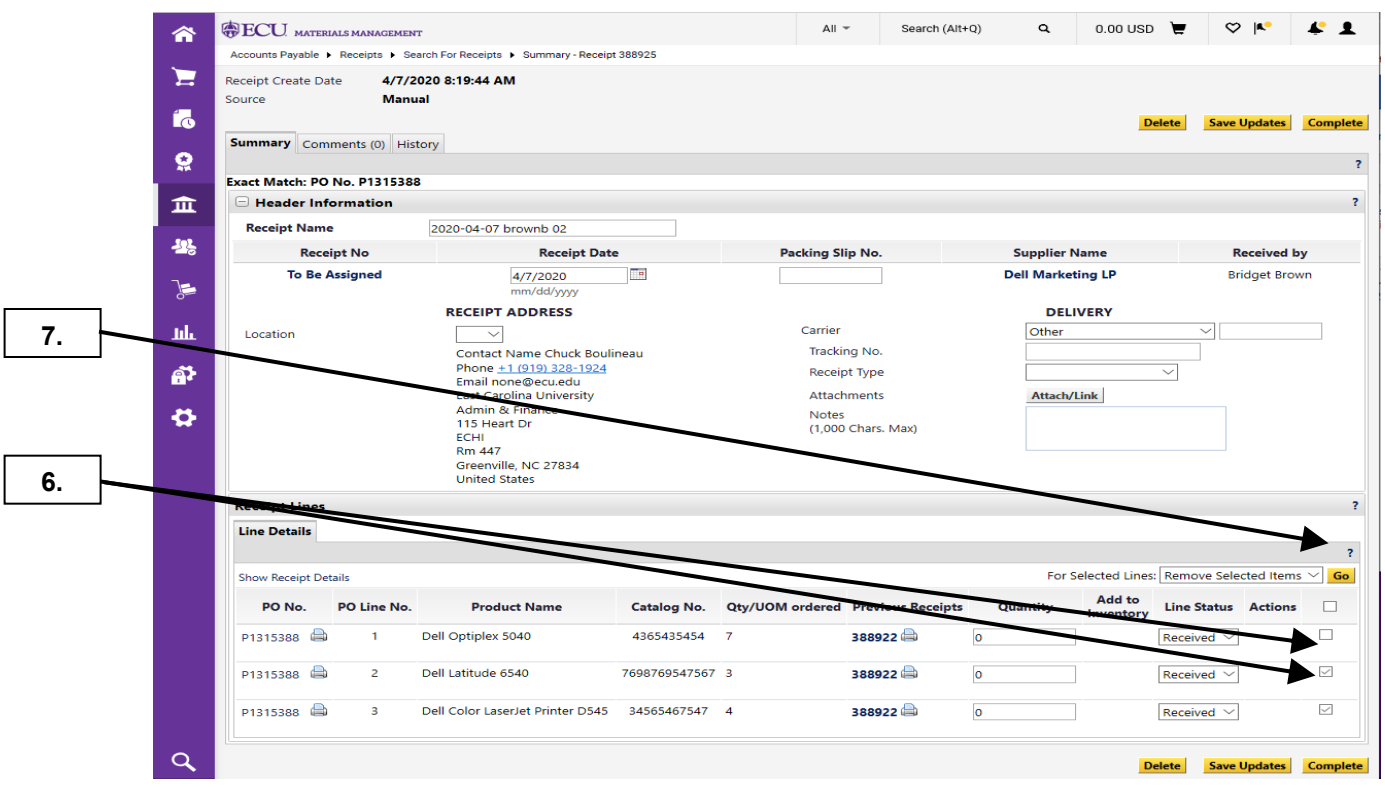

- **6.** Check the items not being returned on your request, to remove them from the receipt.
- **7.** Click **Go** button to remove selected items.

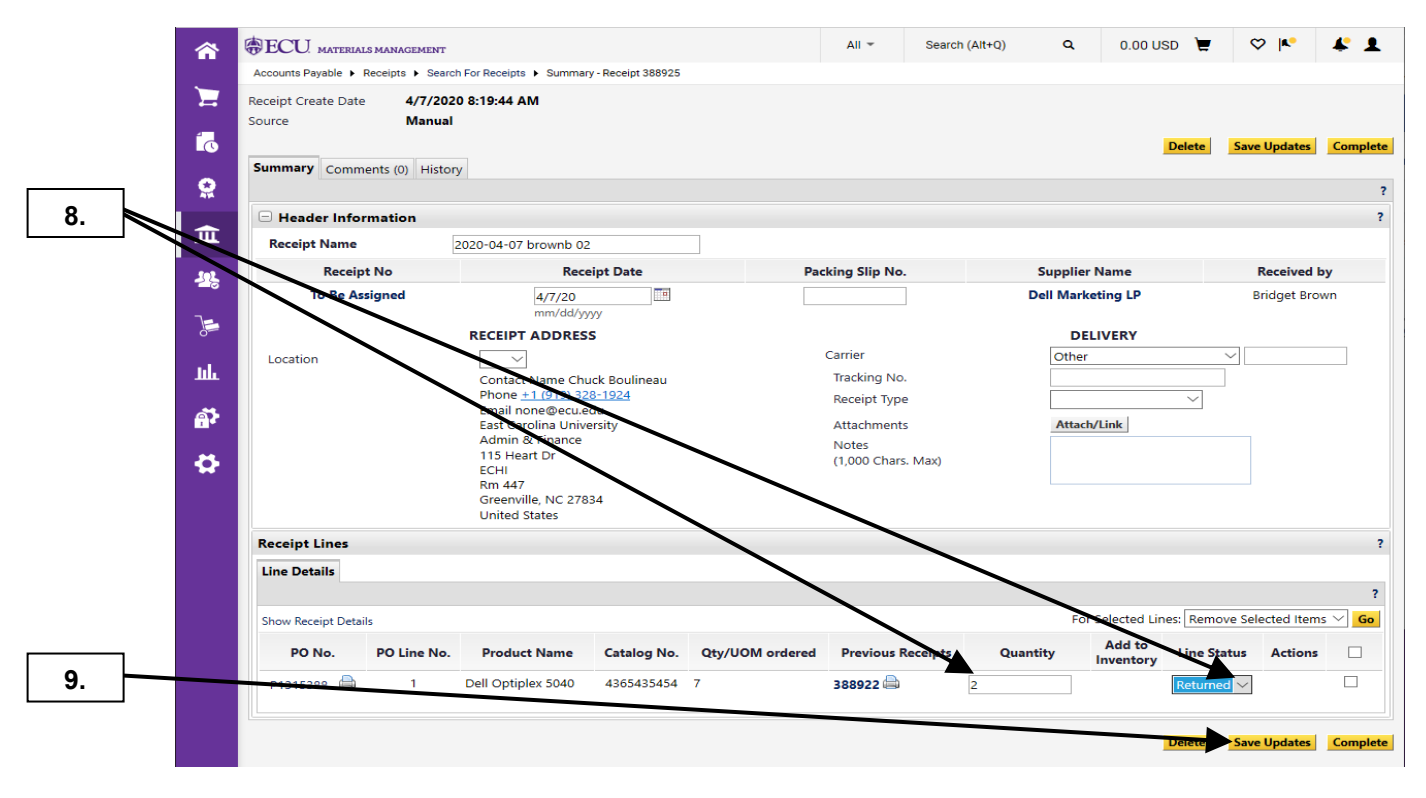

- **8.** Enter the quantity of item(s) being returned and set **Line Status** to **Returned**.
- **9.** Click **Save Updates** button.

Last Updated on: 4/07/2020

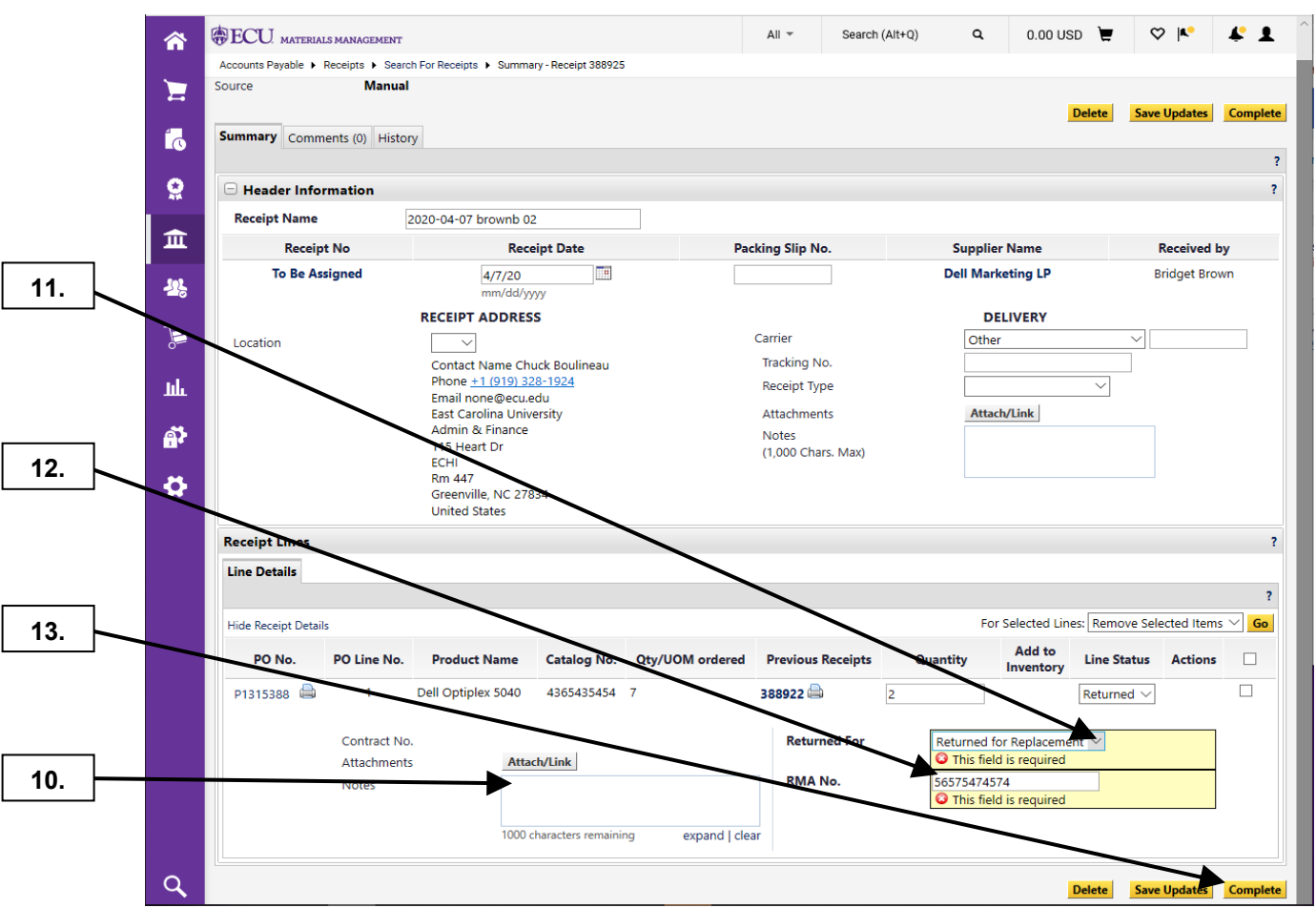

- **10.** Enter reason for return in **Notes** section.
	- i) **Adjustment** Original quantity of item will be increasing or decreasing
	- ii) **Damaged** Item is damaged and will be replaced
	- iii) **Not Ordered** Invoiced and sent additional item not ordered
	- iv) **Over Shipment** Sent more items than ordered
	- v) **Replaced / Substitute** Original item ordered on PO is being replaced by a different item
- **11.** Select **Returned For** option. Either **Returned for Credit Memo** or **Return for Replacement**.
- **12.** Enter the **RMA No.** provided by supplier.
- **13.** Click on **Complete** button.

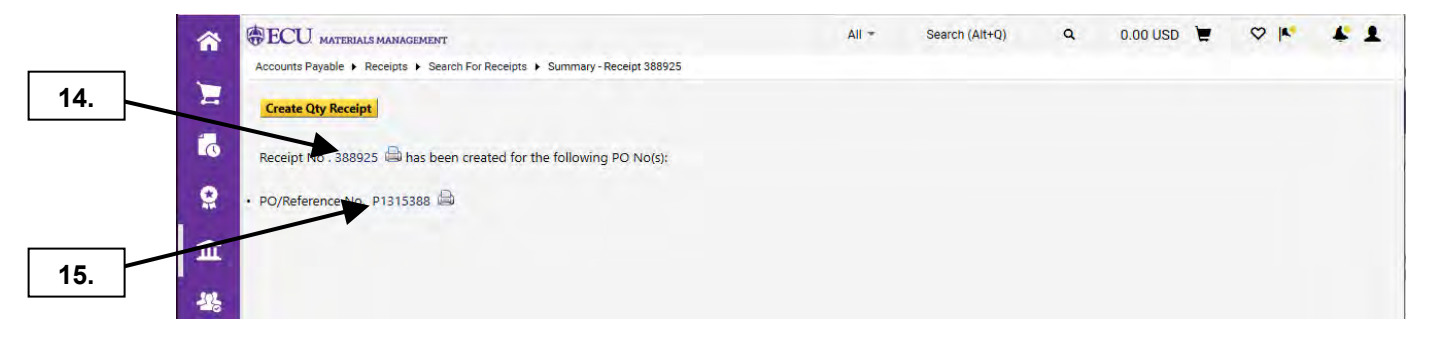

- **14.** The **Receipt Number** and link is displayed for your return.
- **15.** Click on the **PO Number** to add a comment about the returned item(s).

Last Updated on: 4/07/2020

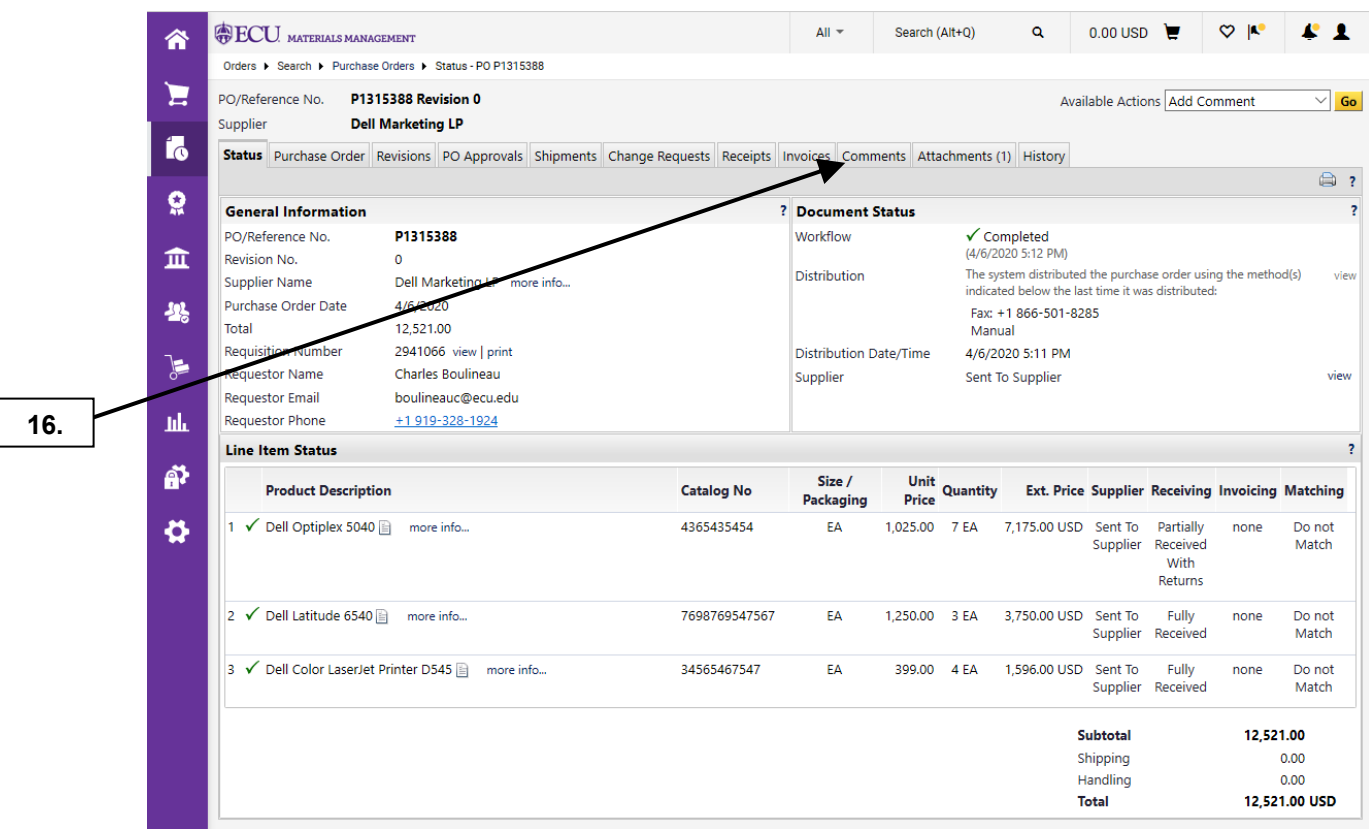

### **16.** Click on the **Comments** tab.

 $\sqrt{2}$ 

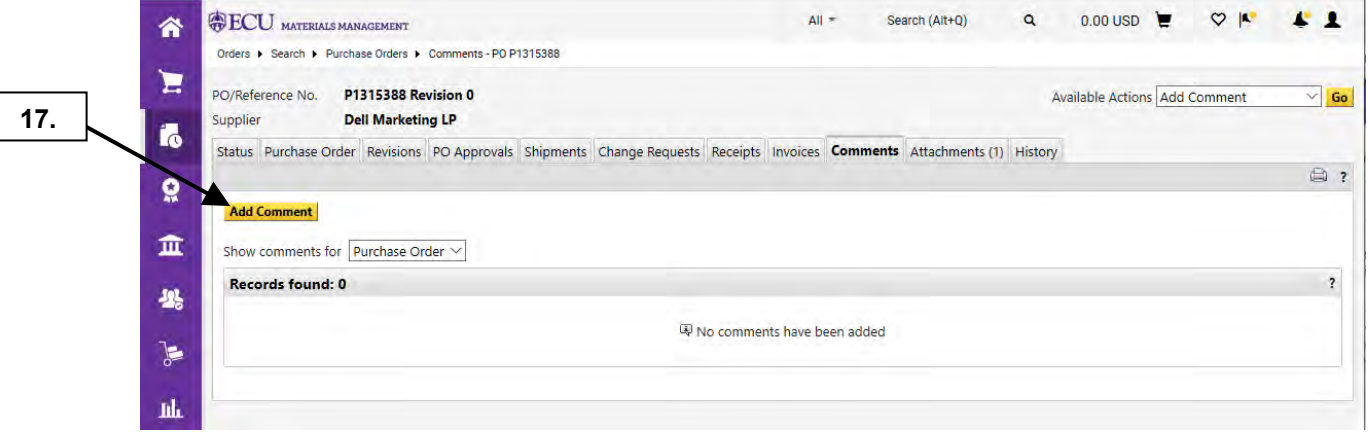

**17.** Click on the **Add Comment** button to indicate reason for return for Materials Management and Accounts Payable.

Last Updated on: 4/07/2020

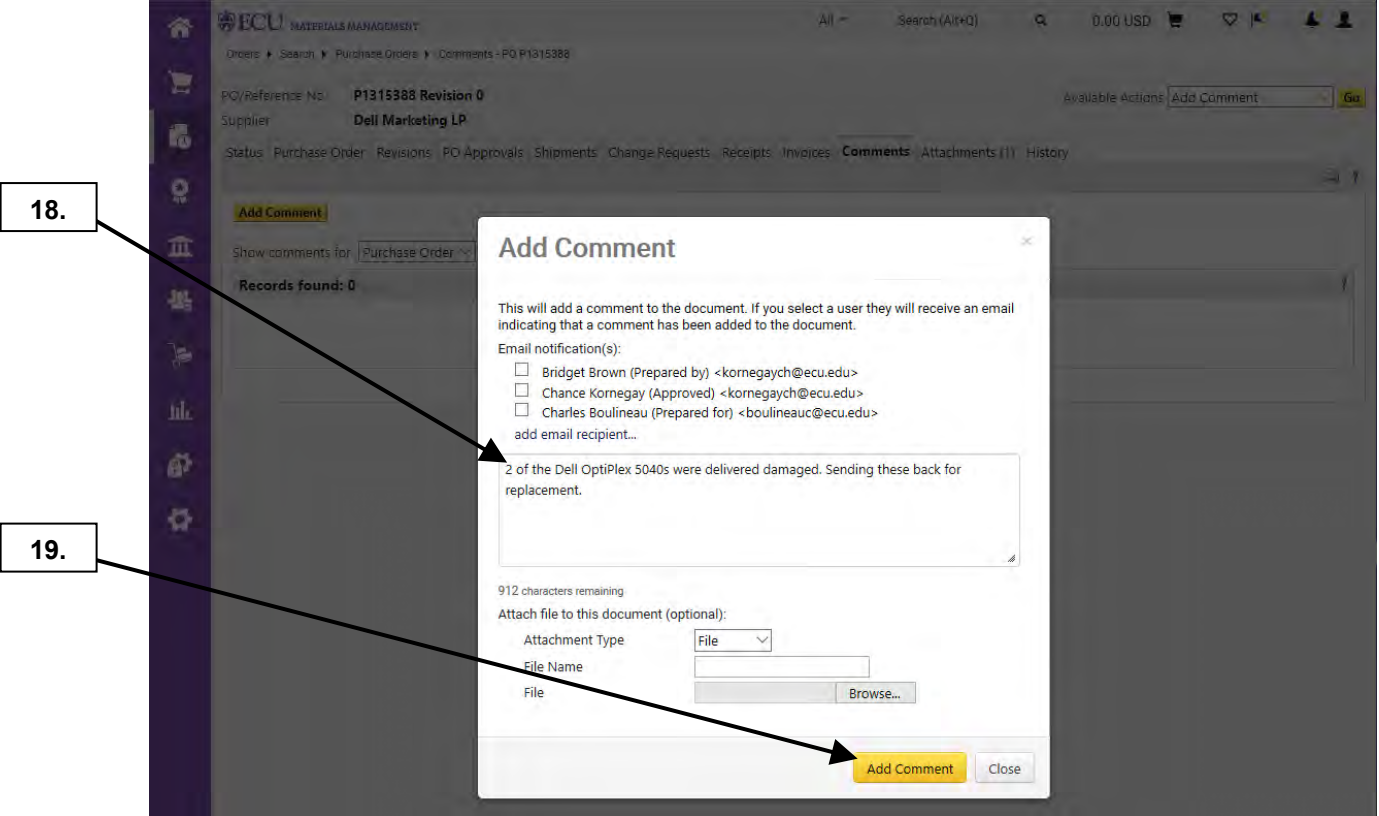

- **18.** Enter the reason for the return. **Note:** The comment will not be sent to anyone directly. It will be used to document reason for return on the PO.
- **19.** Click on **Add Comment** button.

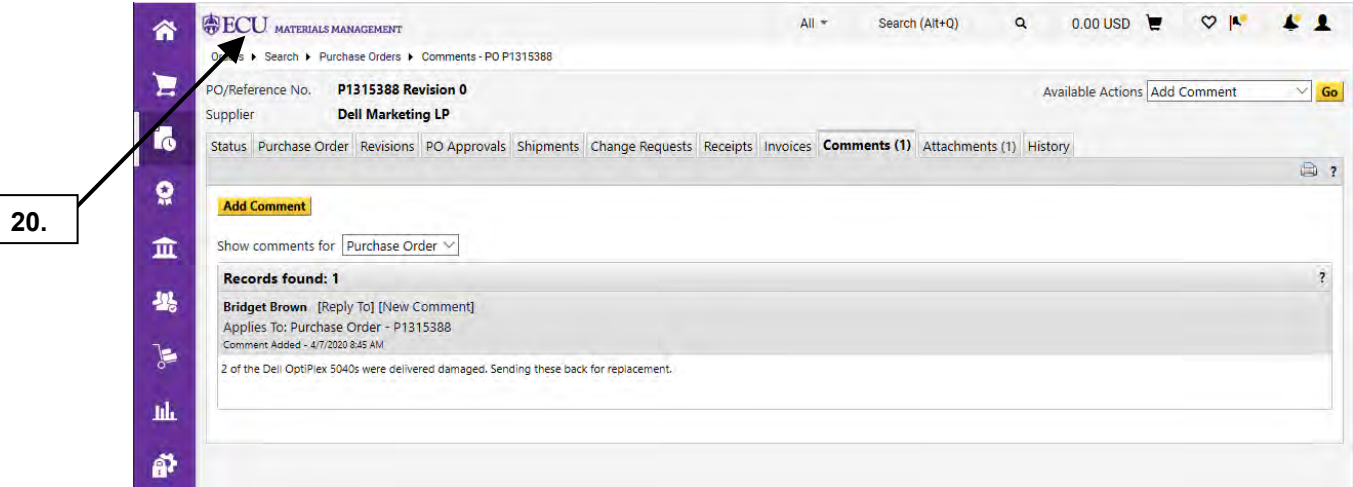

**20.** This completes the steps for this procedure. Click on **ECU** icon to return to the home page.

Last Updated on: 4/01/2020

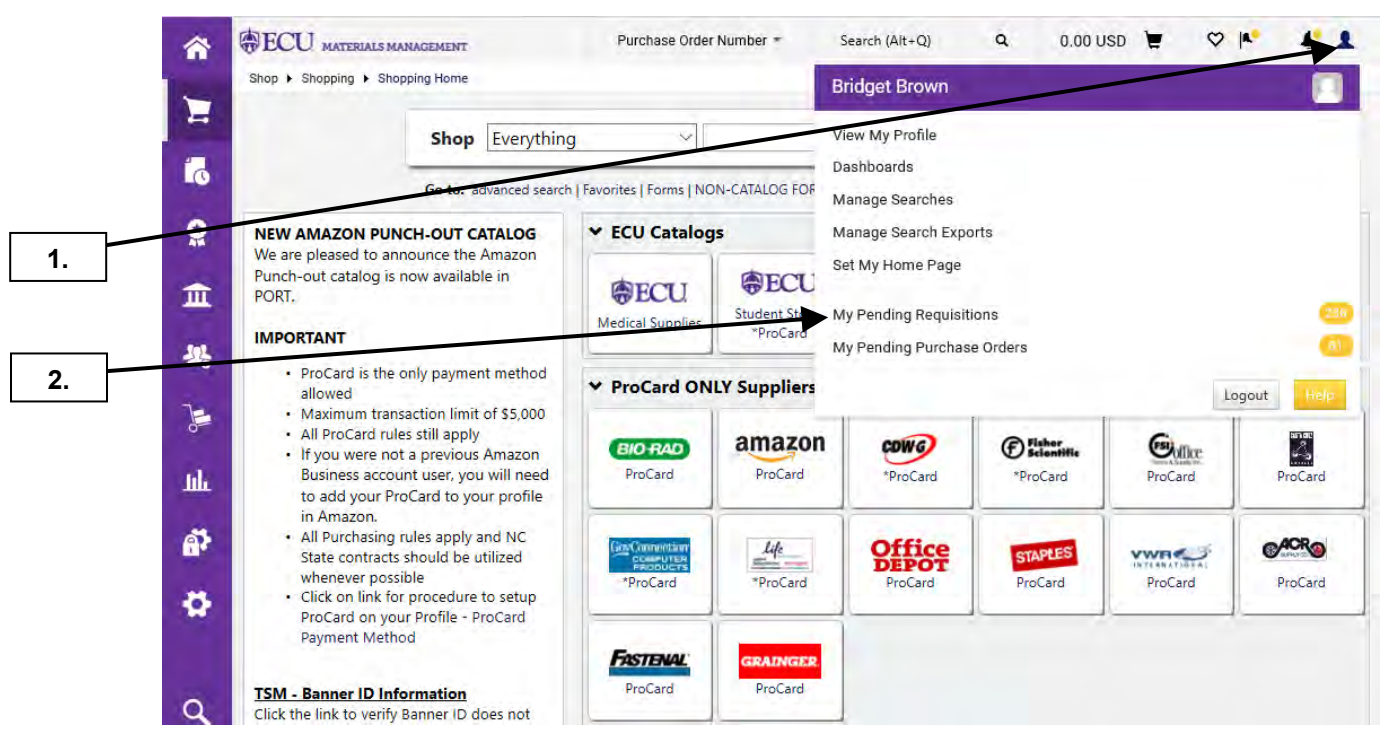

**1.** Click the **User** icon.

**2.** Within the fly-out menu, select **My Pending Requisitions**.

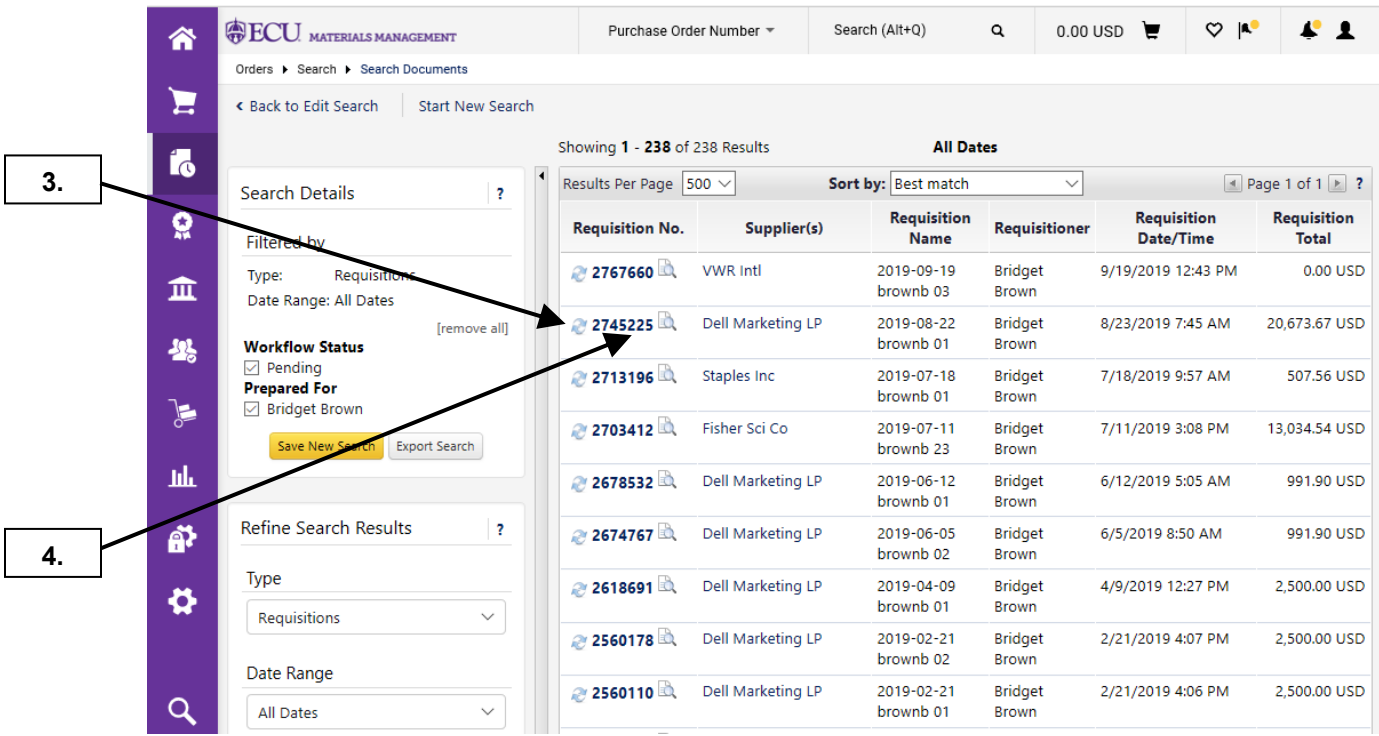

- **3.** The blue arrows in a circular pattern indicate: **Requisition Pending Approval**. **Note:** You can only withdraw requisitions that are pending approval.
- **4.** Click on the **Requisition No** that you need to withdraw.

Last Updated on: 4/01/2020

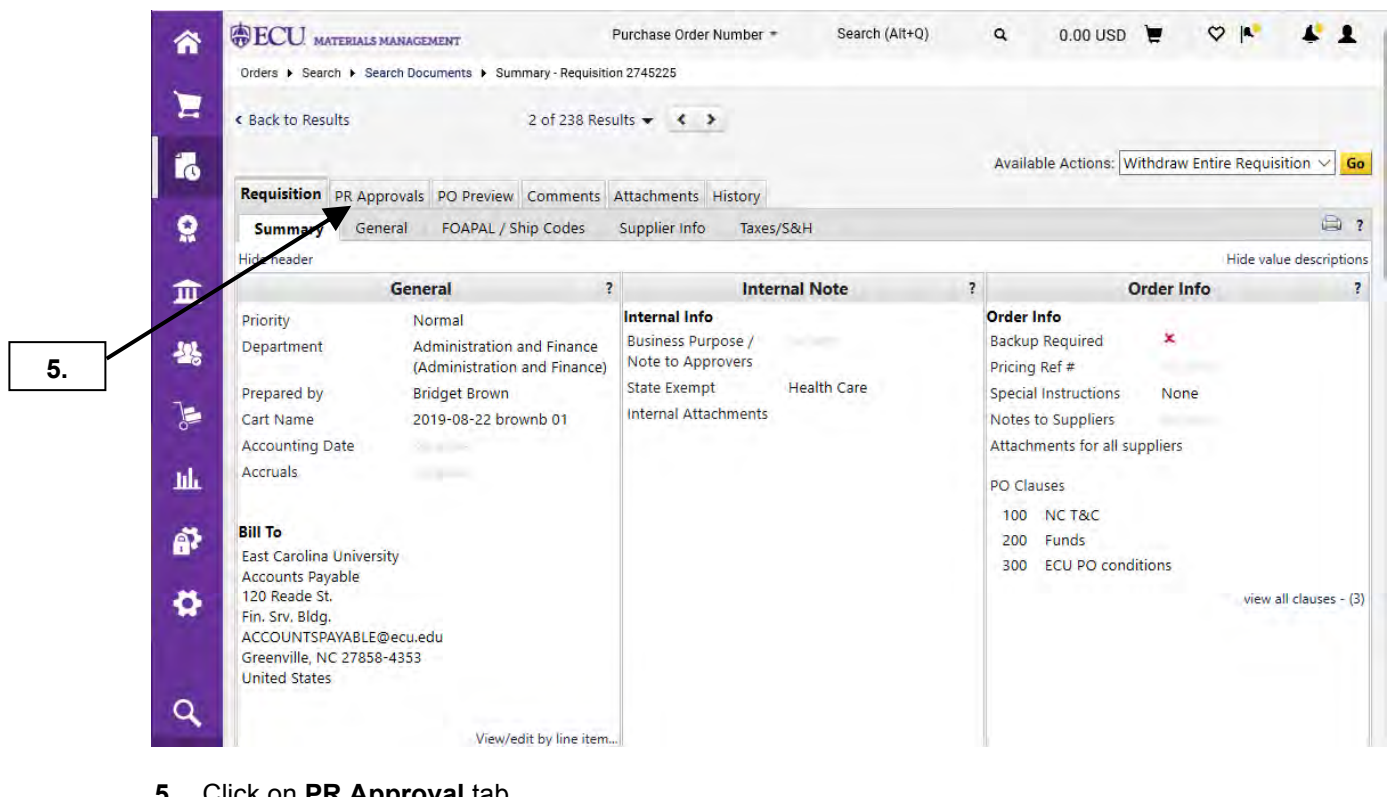

**5.** Click on **PR Approval** tab.

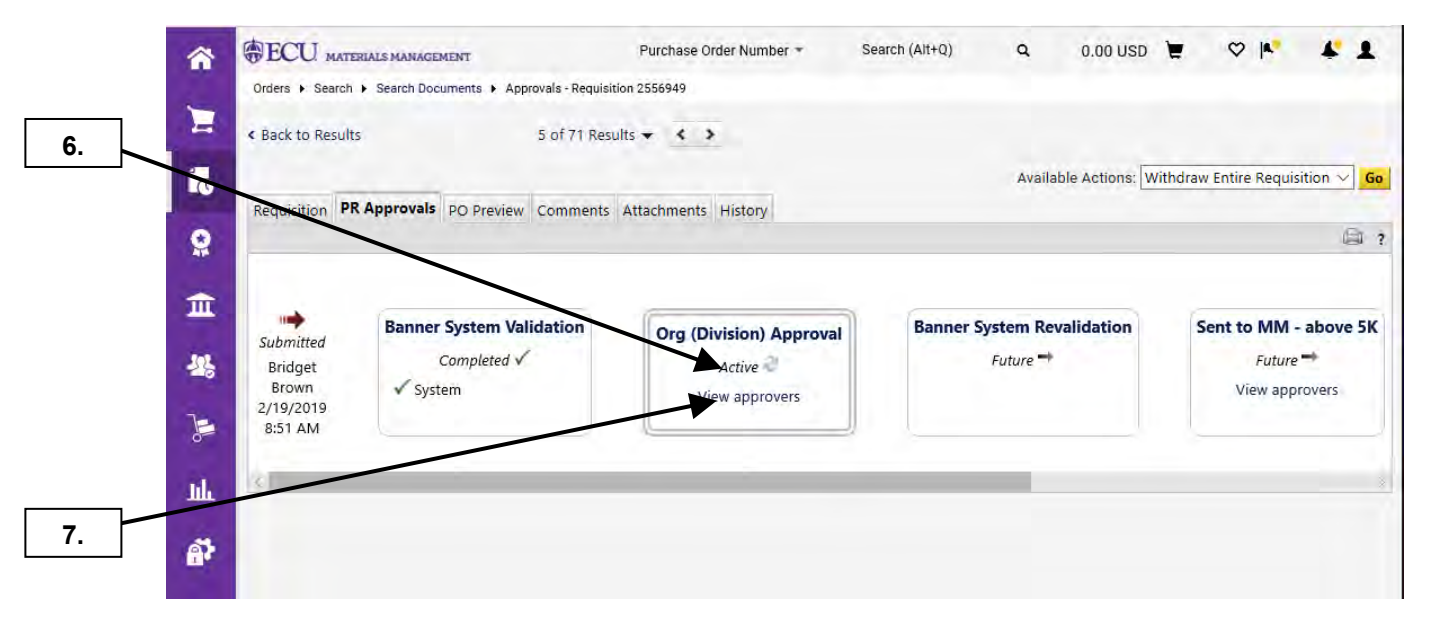

- **6.** Notice the queue where requisition is waiting for approval.
- **7.** Click on **View approvers.**

Last Updated on: 4/01/2020

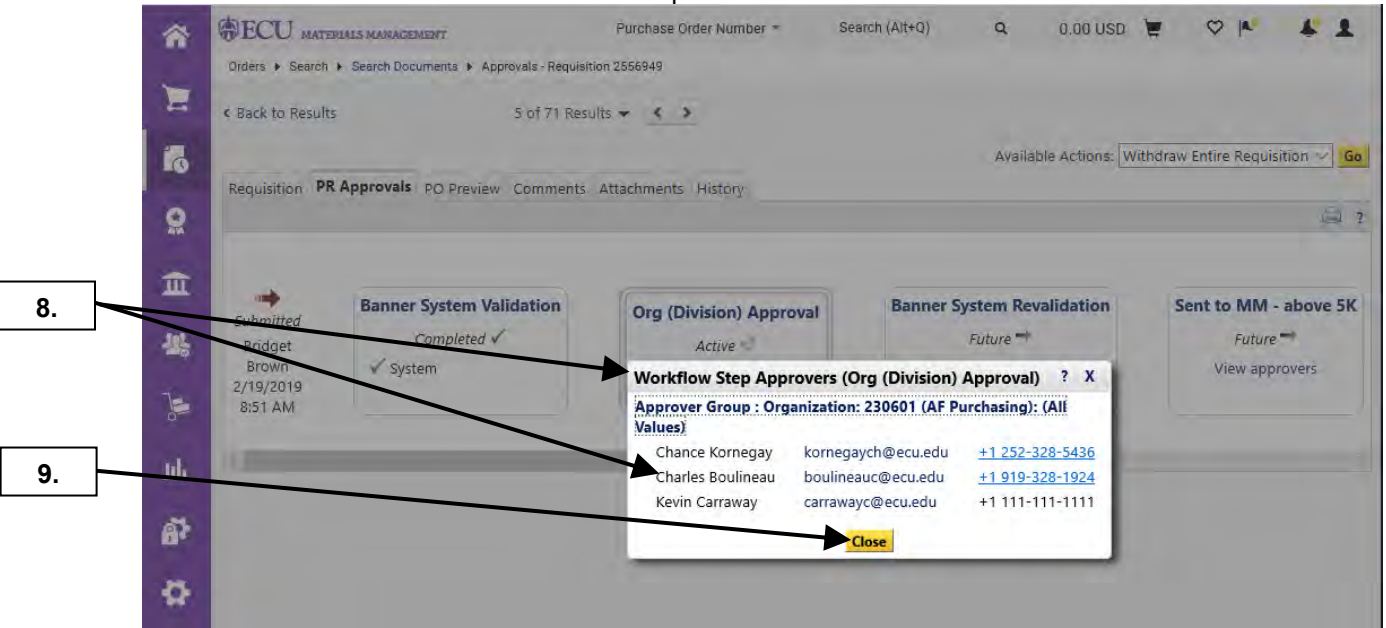

- **8.** The **Workflow Step Approvers** pop-up will provide a listing of approvers with contact information (email & phone number). **Important Note:** Contact Division Approver, Materials Management, Central Storeroom, Medical Storeroom, HS Funds, Foundations, or Grants if you are planning to withdraw requisitions located in their queue.
- **9.** Click on the **Close** button.

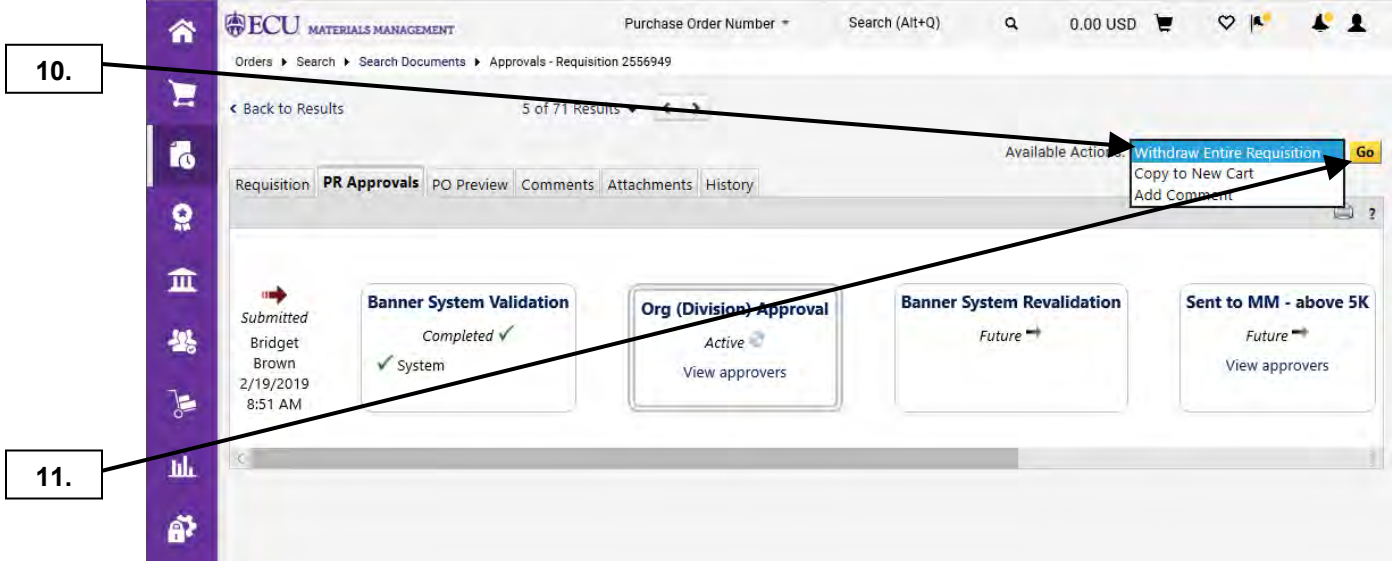

**10.** Select **Withdraw Entire Requisition** for the **Available Action** drop down box.

**11.** Click on **Go** button.

Last Updated on: 4/01/2020

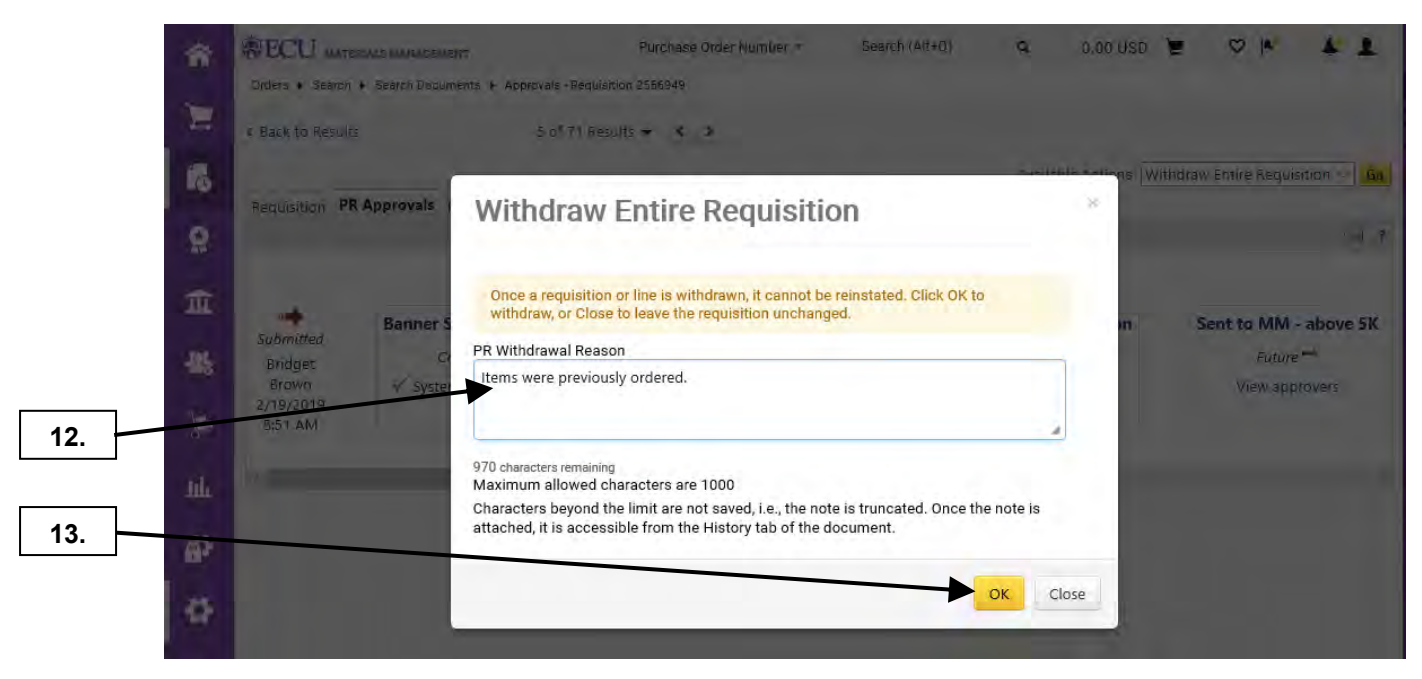

**12.** Type reason for withdrawing requisition.

**13.** Click the **OK** button.

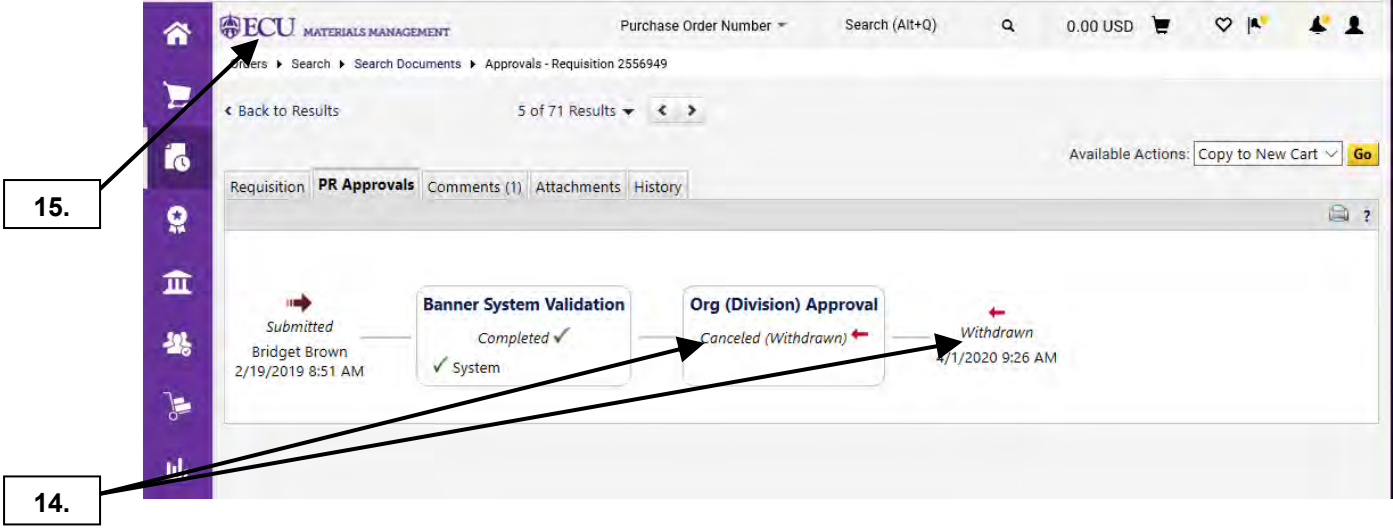

- **14.** Notice that the status of the requisition indicates **Withdrawn**.
- **15.** This completes the steps for this procedure. Click the **ECU** icon to go home.

Last Updated on: 4/16/2020

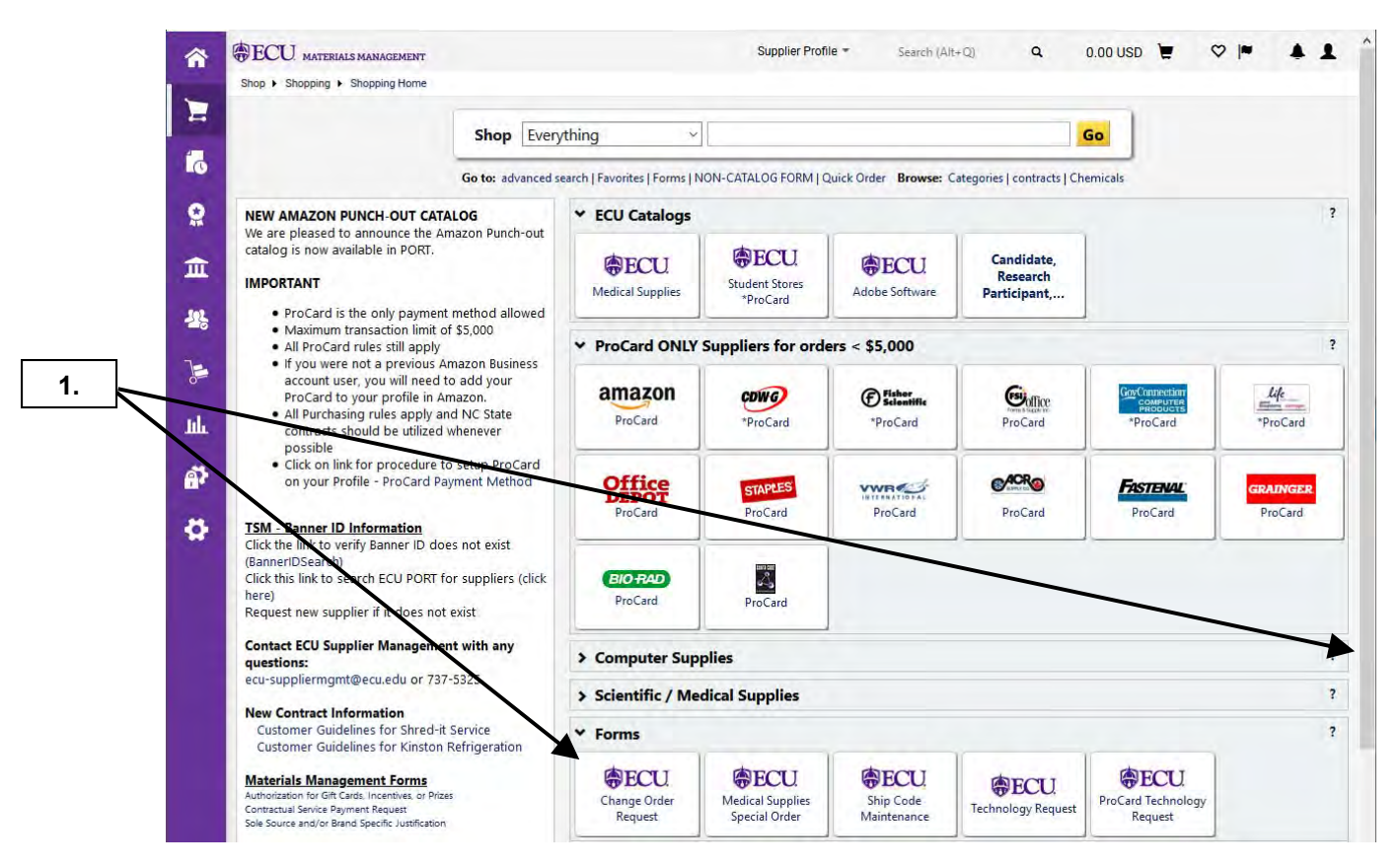

**1.** From the home page scroll down to find the **Forms** showcase. Click on **Change Order Request** sticker.

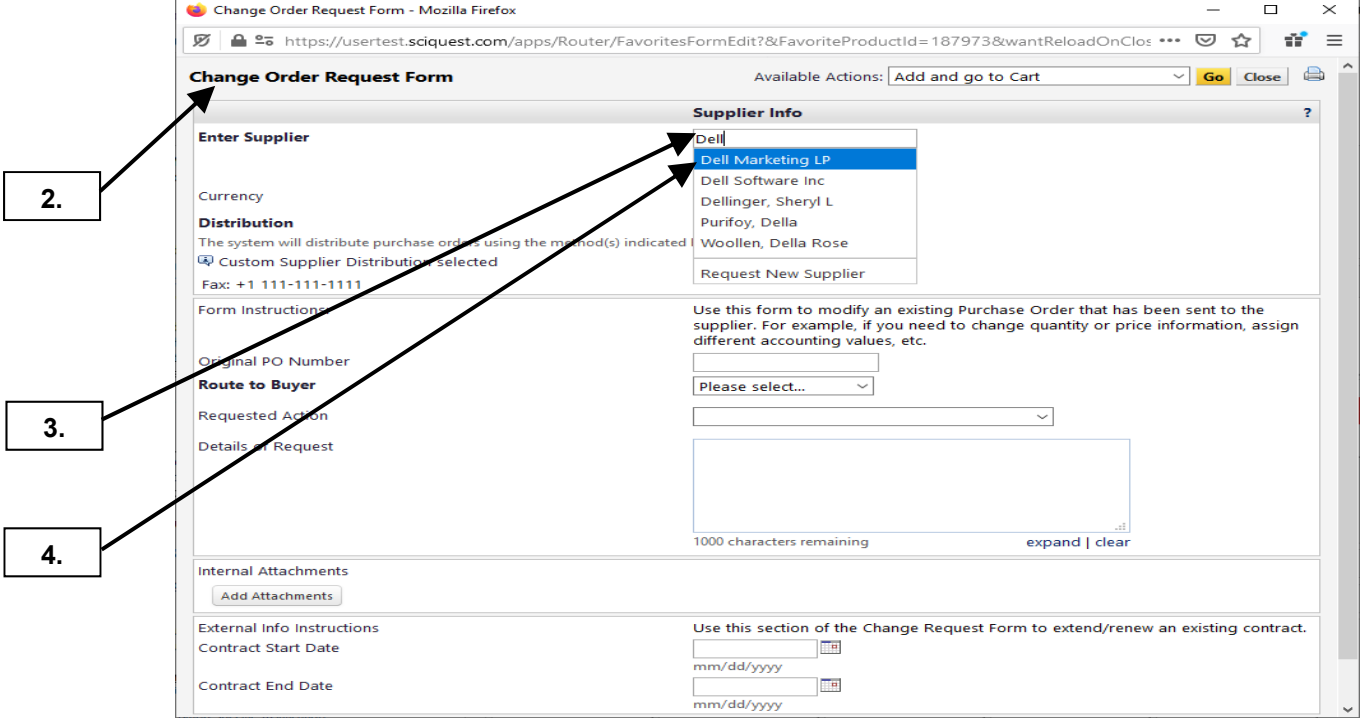

- **2.** A new window pops up to display **Change Order Request Form**.
- **3.** Begin typing name of the new supplier until you see the desired supplier displayed.
- **4.** Select desired supplier name.

Last Updated on: 4/16/2020

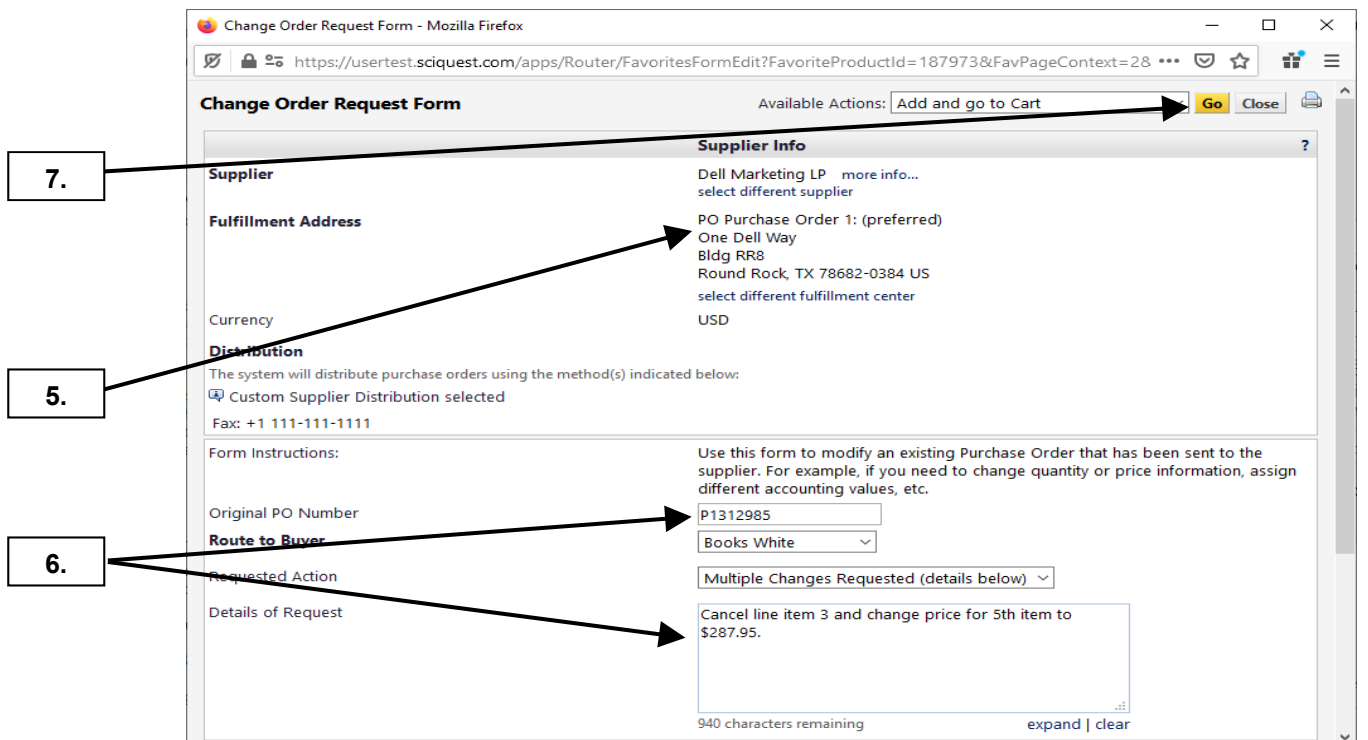

- **5.** Notice supplier information has been populated.
- **6.** Enter appropriate information for the following fields: **Original PO Number, Route to Buyer, Requested Action,** and **Details of Request**. **Important Note**: If your PO for the Change Order has Foundations Funds, you will need to select appropriate foundation (Athletic, ECU or Medical Foundation) for **Route to Buyer**.
- **7.** Click **Go** button.

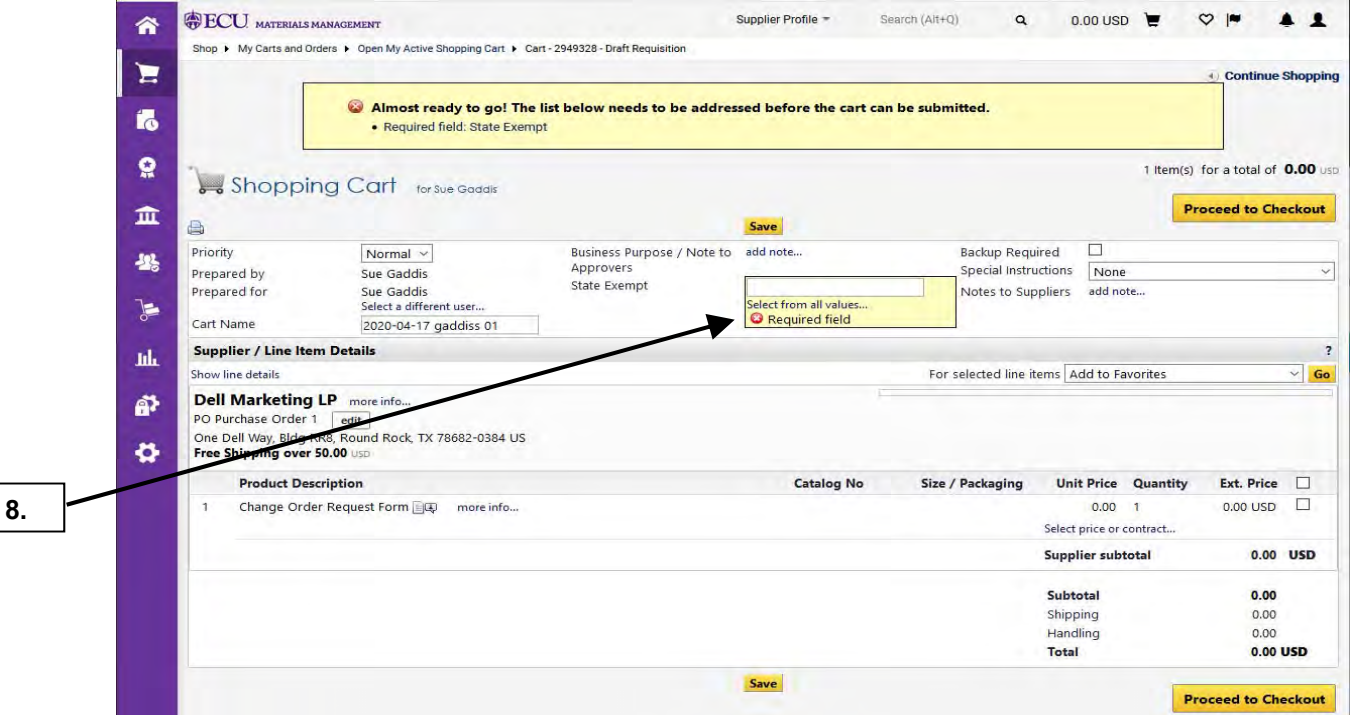

**8.** Click on link **Select from all values**… for **State Exempt**.

Last Updated on: 4/16/2020

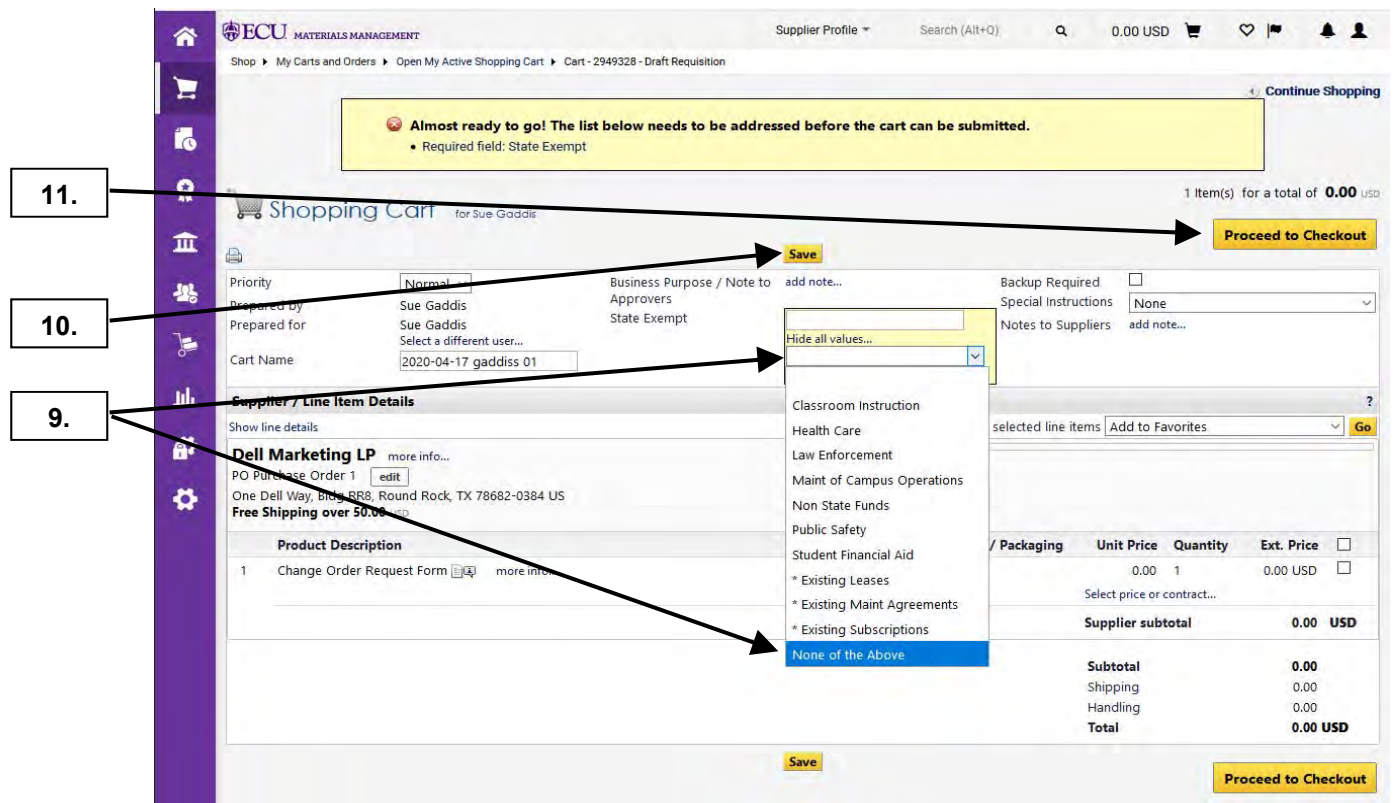

- **9.** Click drop-down box and select **None of the Above**. **Note:** You must select one of these options, but none really apply.
- **10.** Click **Save** button.
- **11.** Click on **Proceed to Checkout** button. **Note:** Since this is a **Change Order Request**, you do not need to make any other changes at the cart header.

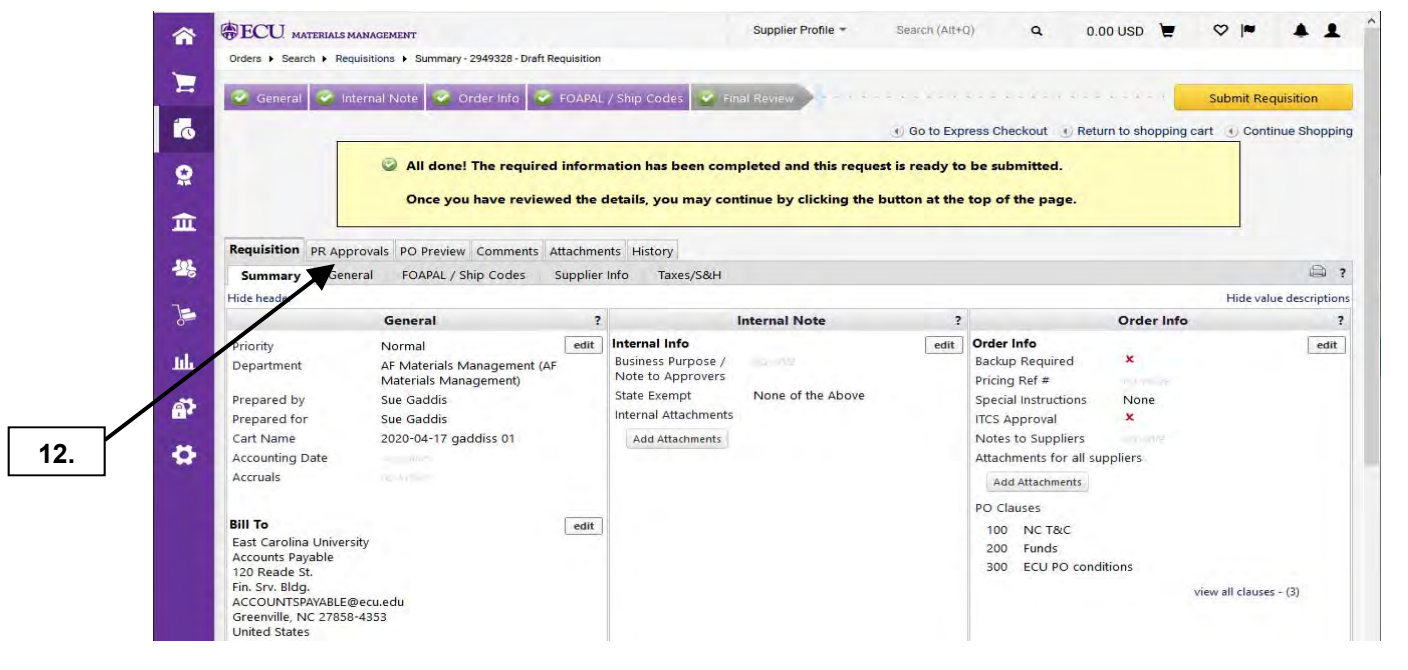

**12.** Click on the **PR Approvals** step in the workflow. **Note:** Since this is a **Change Order Request**, you do not need to make any changes at the **Review** step (as long as you have set defaults for FOAP and ship code).

Last Updated on: 4/16/2020

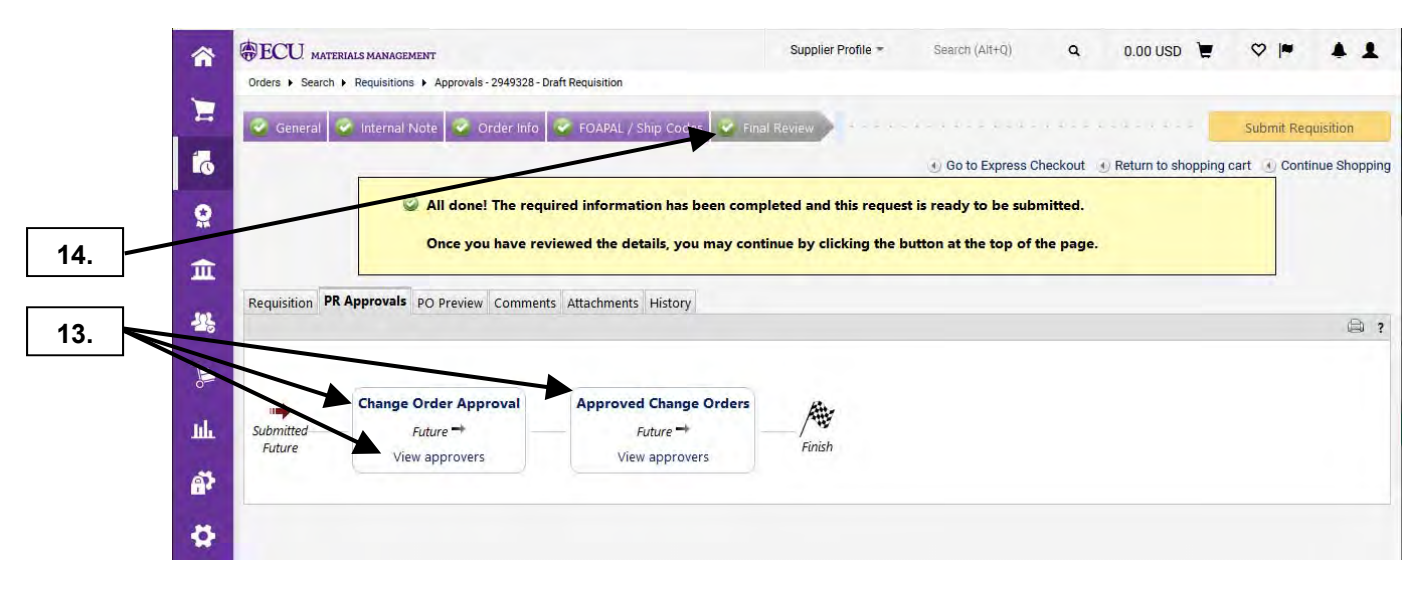

- **13.** Notice steps the document will go through before the Change Order can be completed.
- **14.** Click on **Final Review** guided workflow step. **Note:** You can click on view approver link for listing of approvers and their contact information if needed.

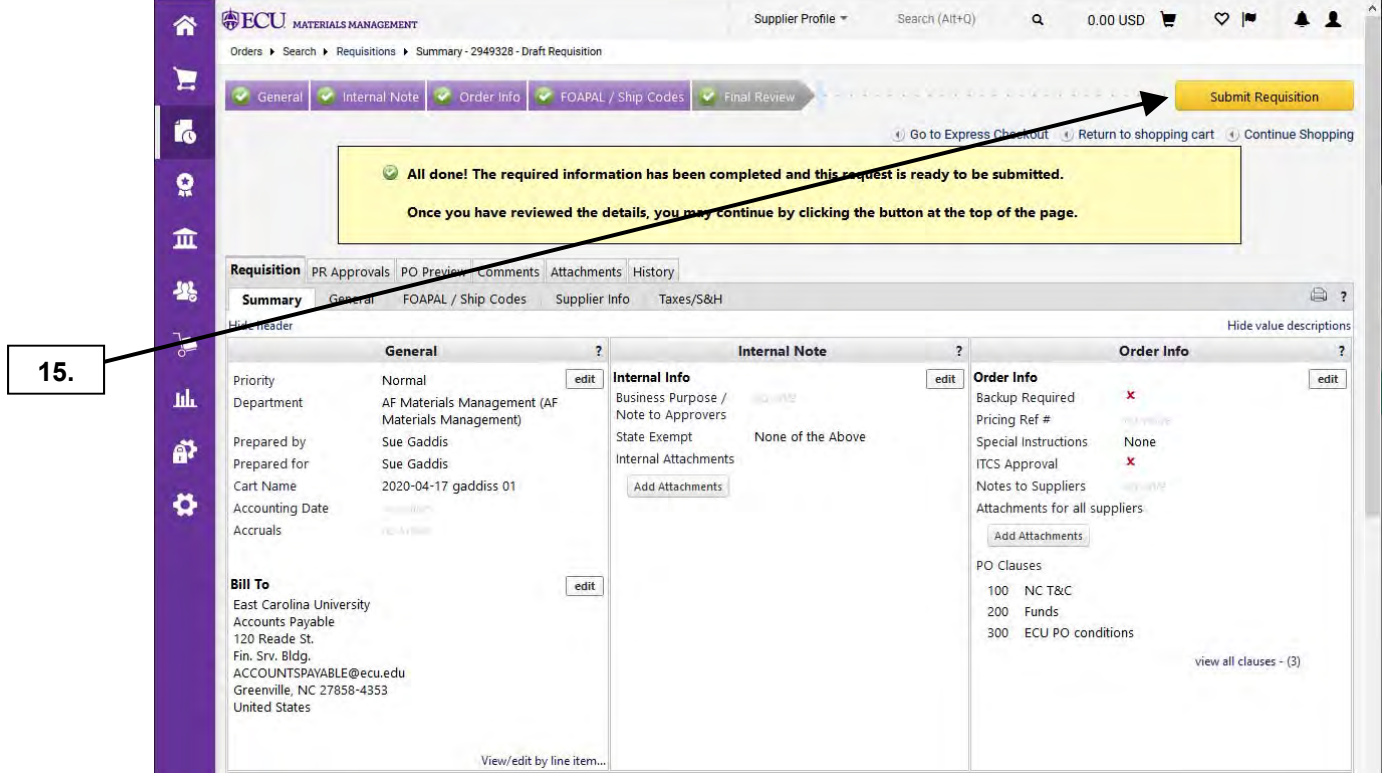

**15.** Click on **Submit Requisition** button.

Last Updated on: 4/16/2020

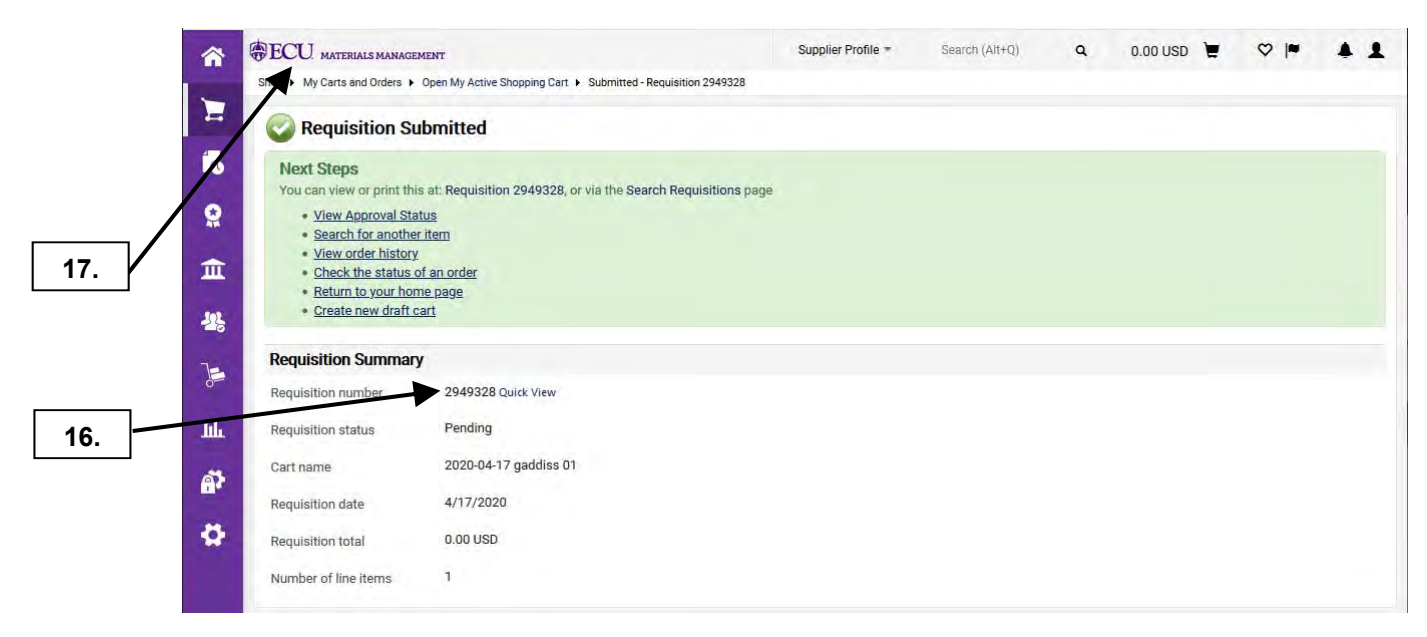

**16.** You can track the change order request with the **Requisition number** that is provided.

**17.** This completes the steps for this procedure. Click the **ECU** icon to go home.

Last Updated on: 4/6/2020

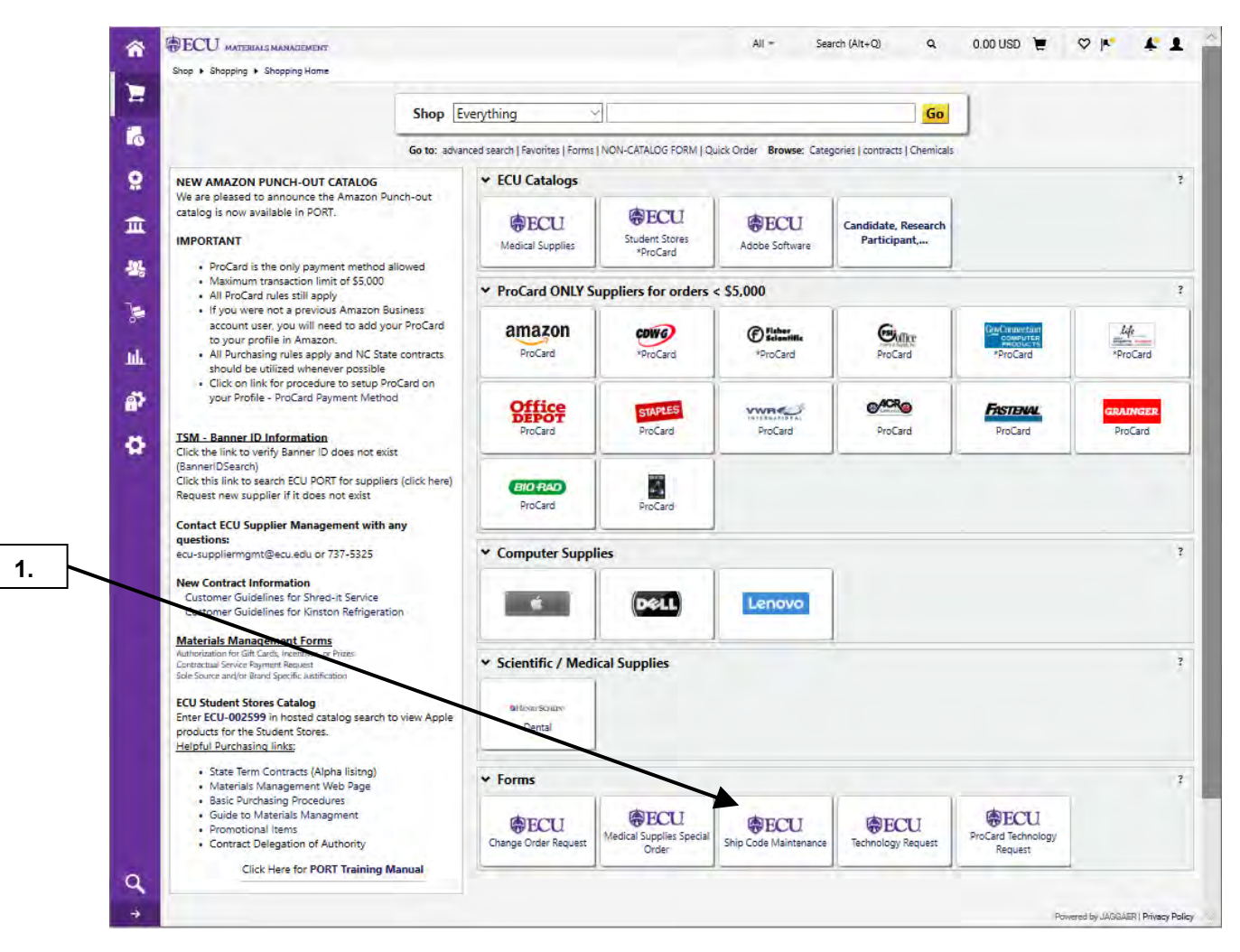

**1.** From the home page, navigate to the **Forms** showcase and click on **Ship Code Maintenance** sticker.

Last Updated on: 4/6/2020

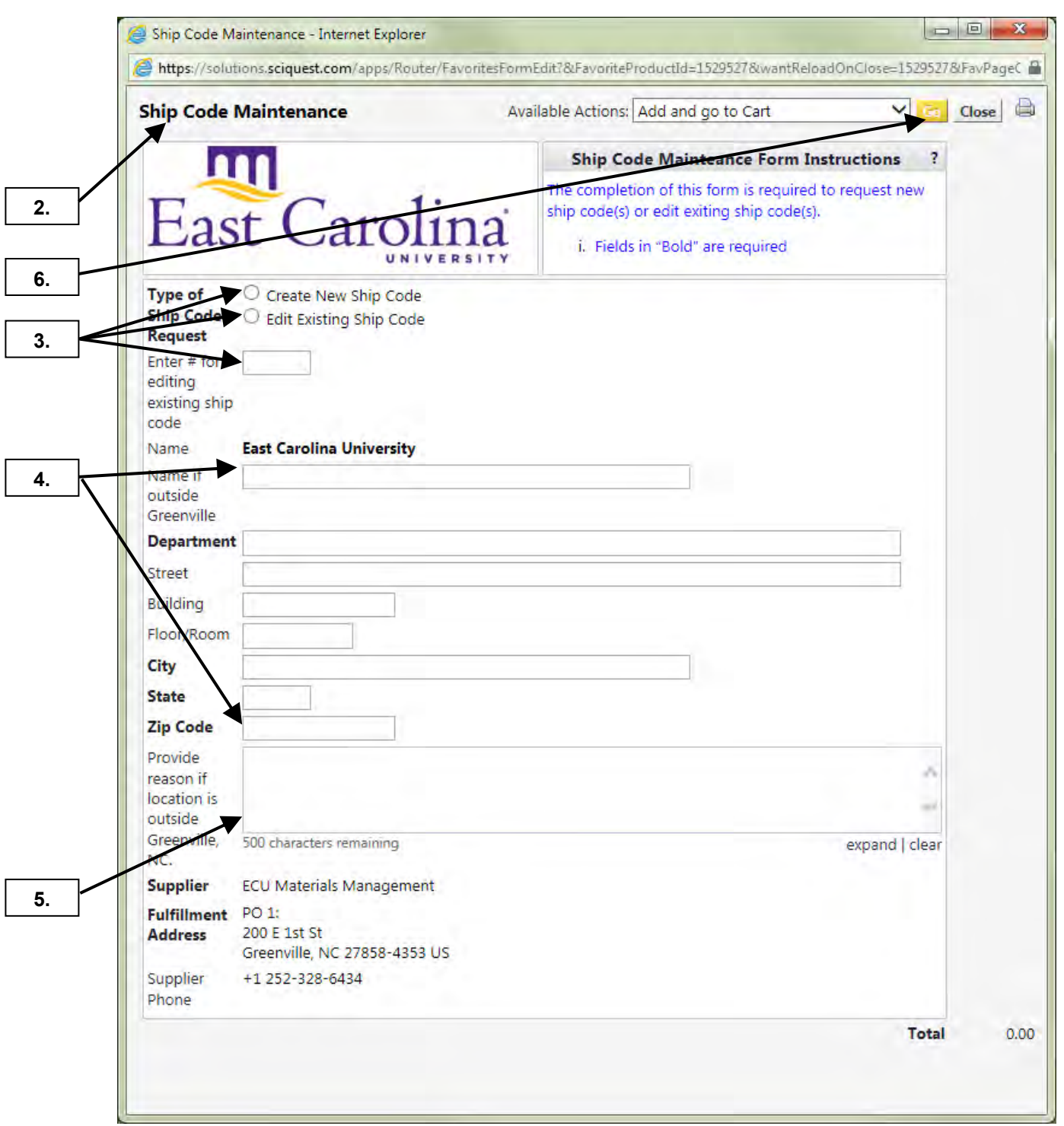

- **2.** A new window pops up to display the **Ship Code Maintenance Form**.
- **3.** Select either **Create New Ship Code** radio button or **Edit Existing Ship Code** radio button. **Note:** You need to provide the ship code if your requesting an edit to an exist ship code
- **4.** Provide the following information as appropriate for the shipping address: **Department, Street, Building, Floor / Room, City, State,** and **Zip Code**. **Note:** Provide the name if the ship code is outside Greenville, NC.
- **5.** If you are requesting a ship code that is outside Greenville, NC, you will need to provide a business reason for the requested address.
- **6.** Click the **Go** button.

Last Updated on: 4/6/2020

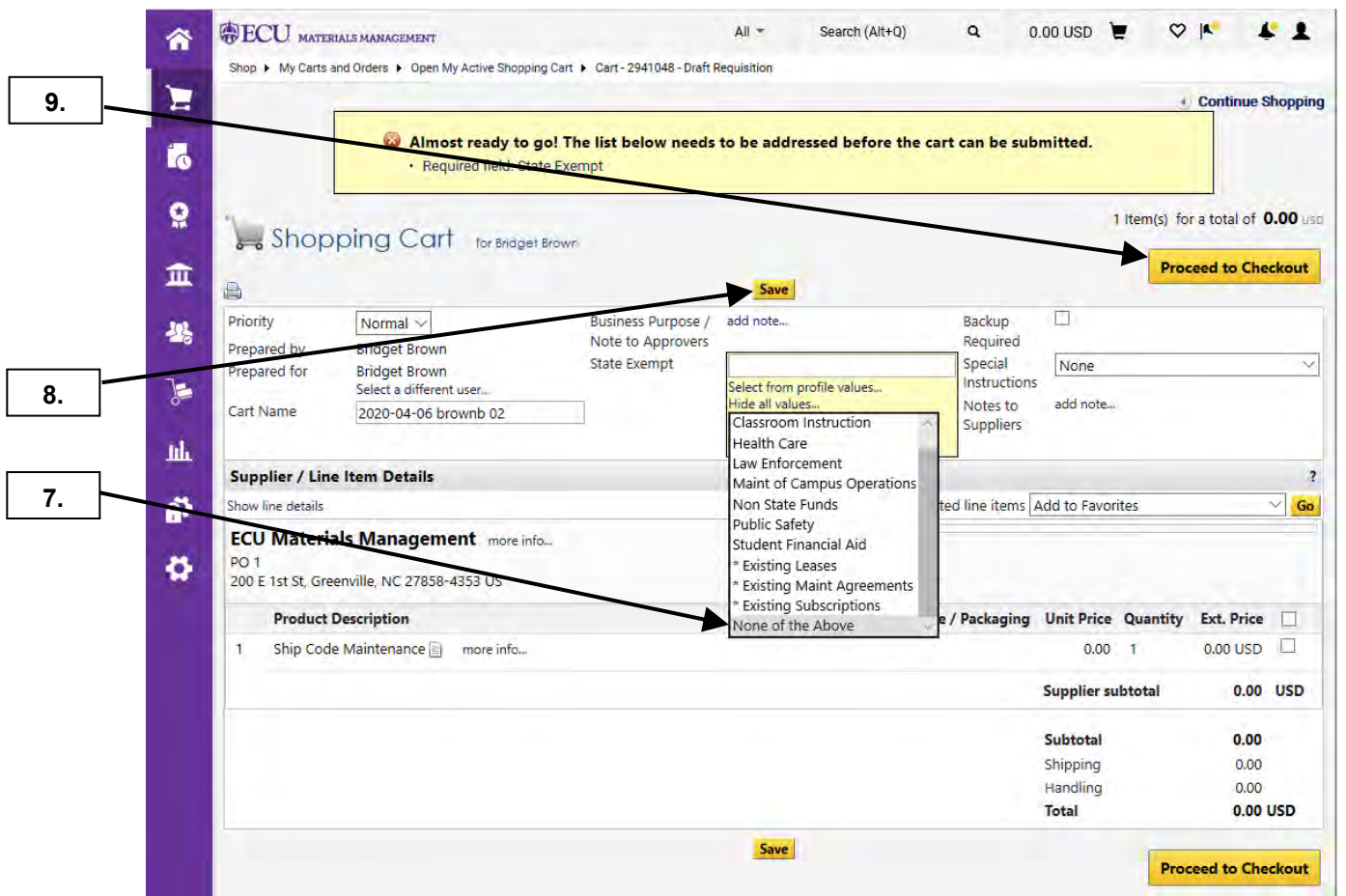

- **7.** Select **None of the Above** for **State Exempt**.
- **8.** Click on **Save** button.
- **9.** Click on **Proceed to Checkout** button. **Important Notes:** Since this is a **Ship Code Request**, you do not need to make any changes at the cart header, and you **DO NOT** combine this request on the same cart as a regular requisition or Change Order Request.

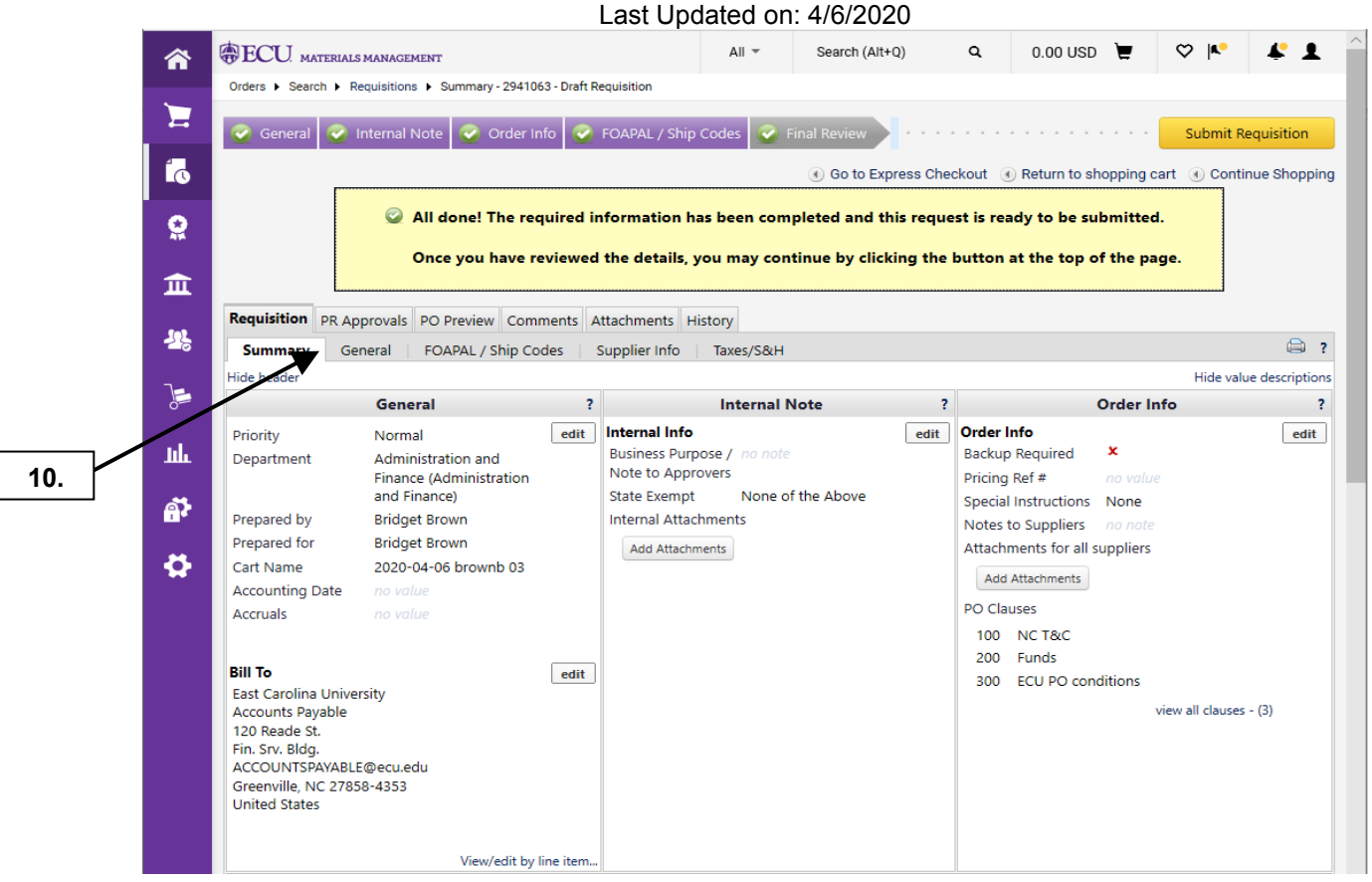

**10.** Click on **PR Approvals** step in the workflow. **Note:** Since this is a **Ship Code Request**, you do not need to make any changes at the **Review** step (as long as you have set defaults for FOAP and ship code).

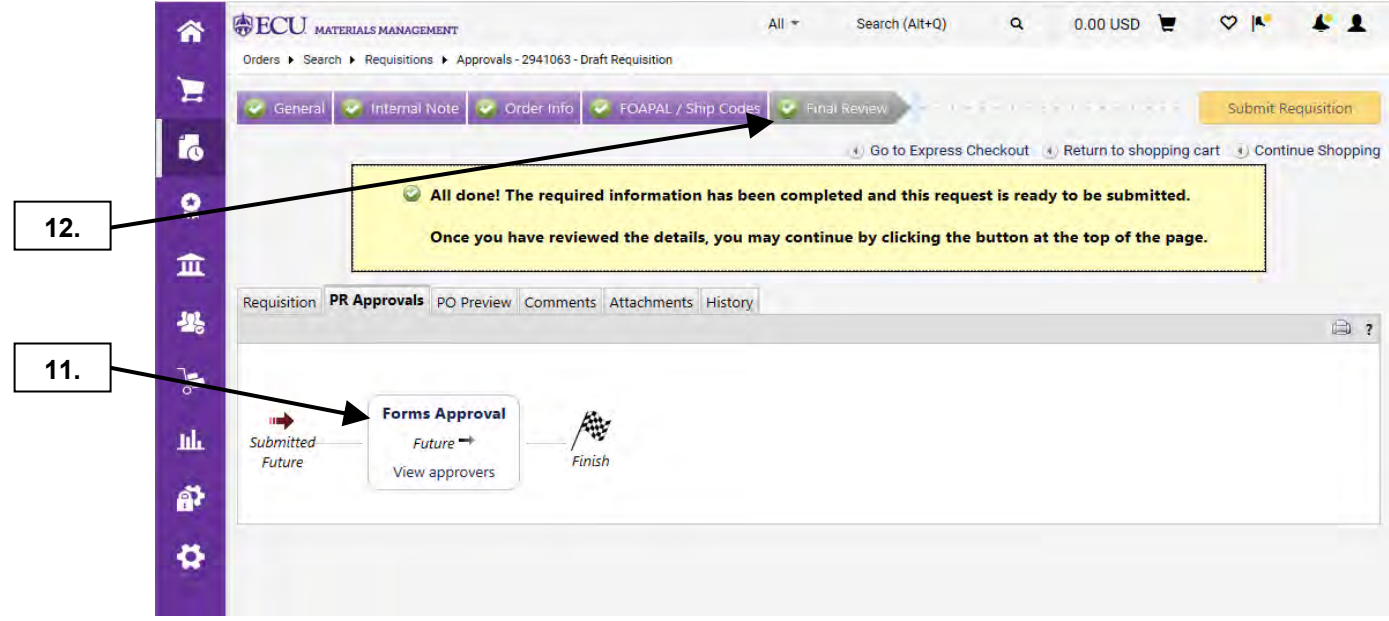

- **11.** Notice **Forms Approval** step for this request. **Note**: PORT Administrators are approvers for completing the request.
- **12.** Click on **Final Review** step.
## **SHIP CODE MAINTENANCE**

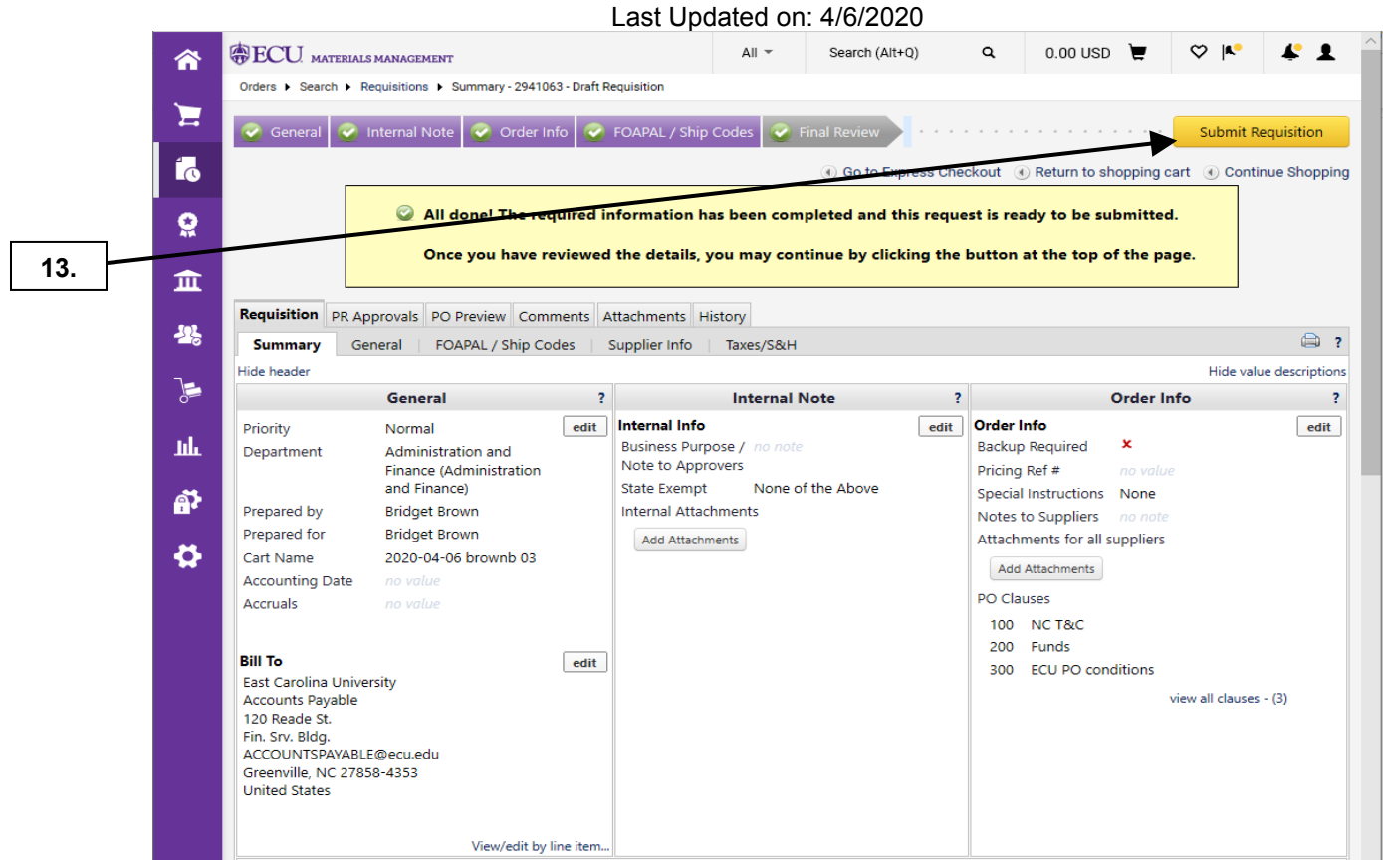

**13.** Click on **Submit Requisition** button.

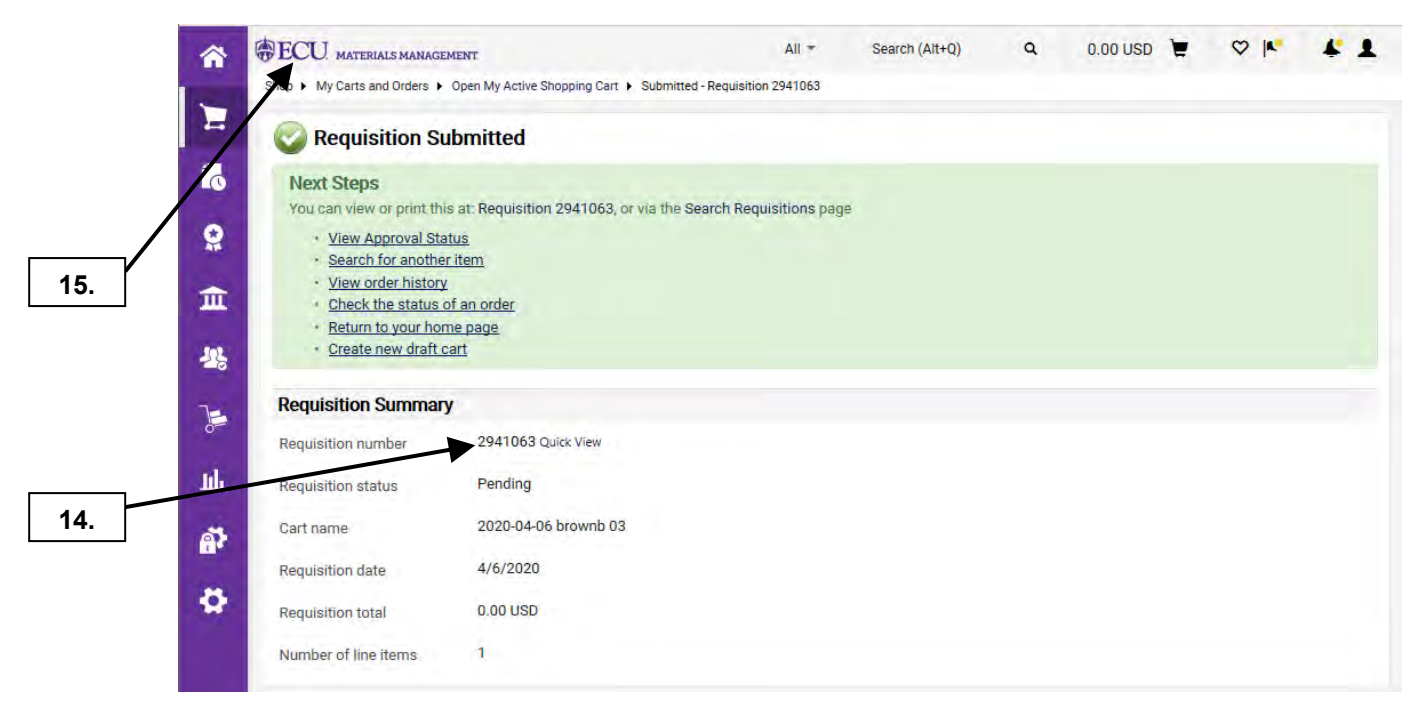

**14.** You can track your ship code request with the **Requisition number** that is provided.

**15.** This completes the steps for this procedure. Click the **ECU** icon to go home.

#### **SEARCH BY DOCUMENT NUMBER**

Last Updated on: 7/17/2020

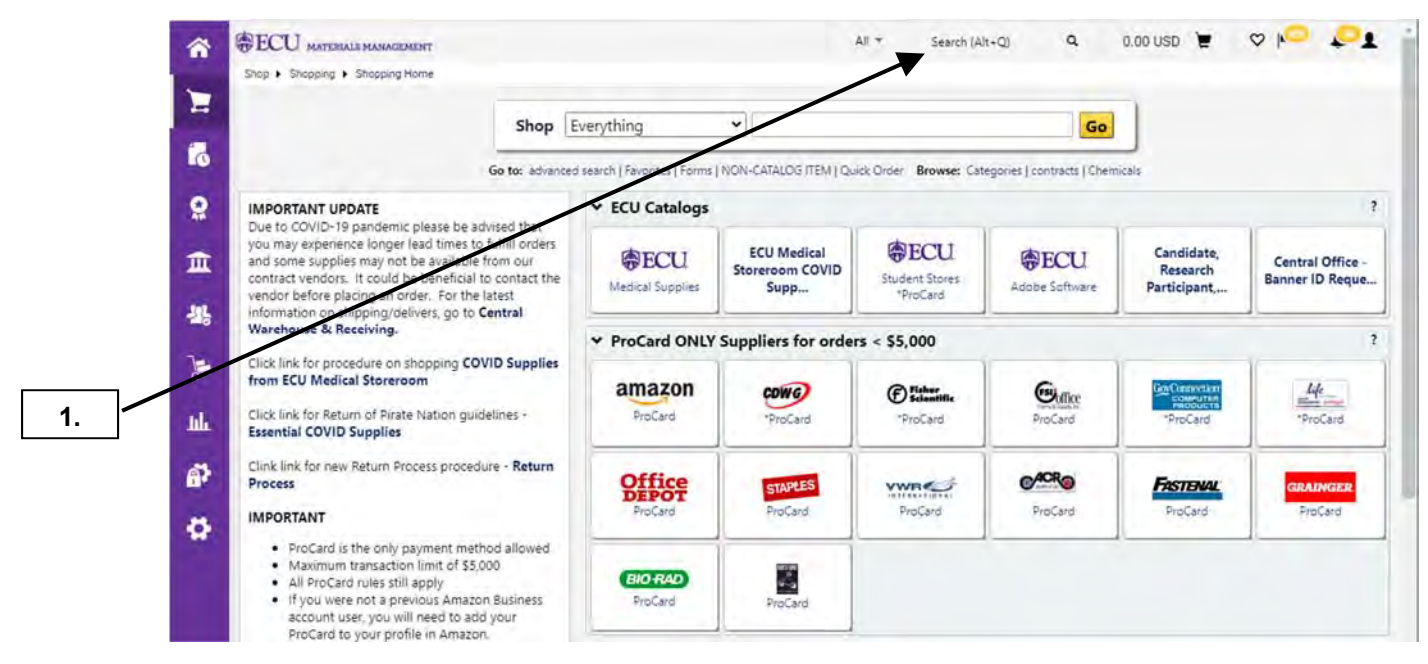

**1.** Perform a **Quick Search** for any document type by using the search bar.

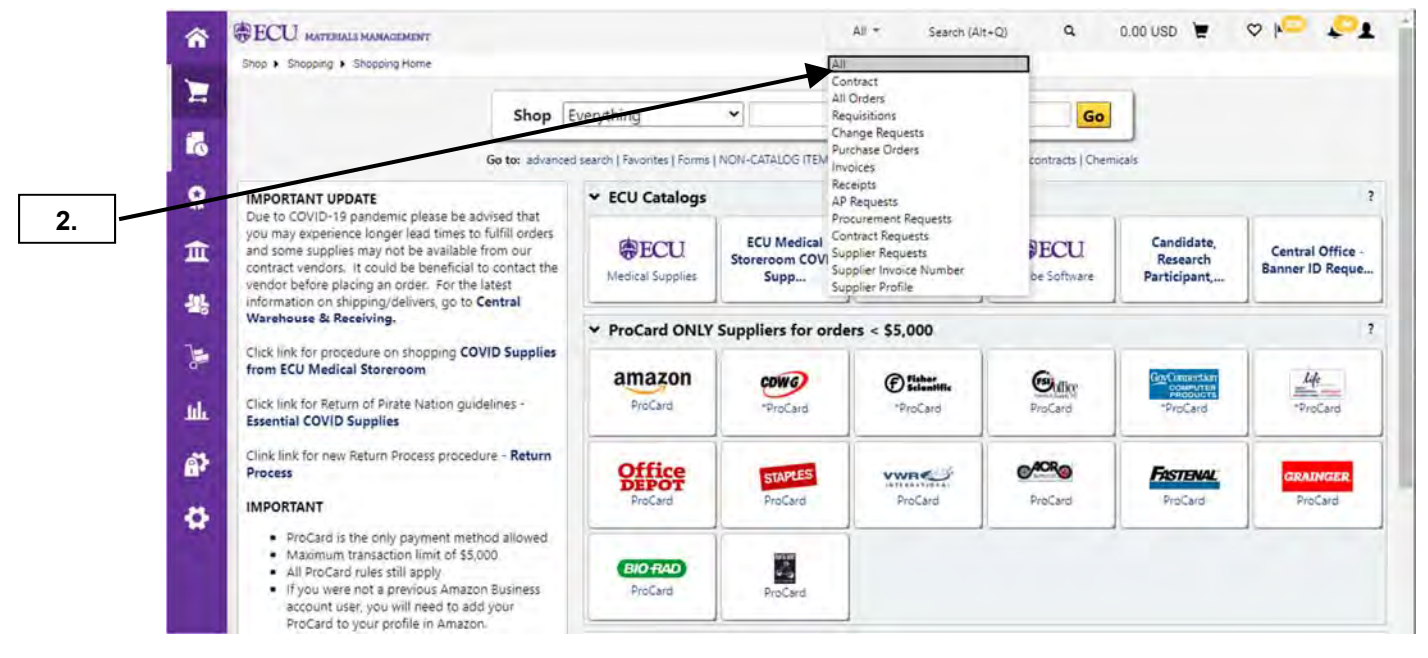

**2.** Select **All** from the drop-down menu to retrieve any document related to the number typed into the **Search Bar**.

**Note:** Select a specific document type from the list if appropriate.

#### **SEARCH BY DOCUMENT NUMBER**

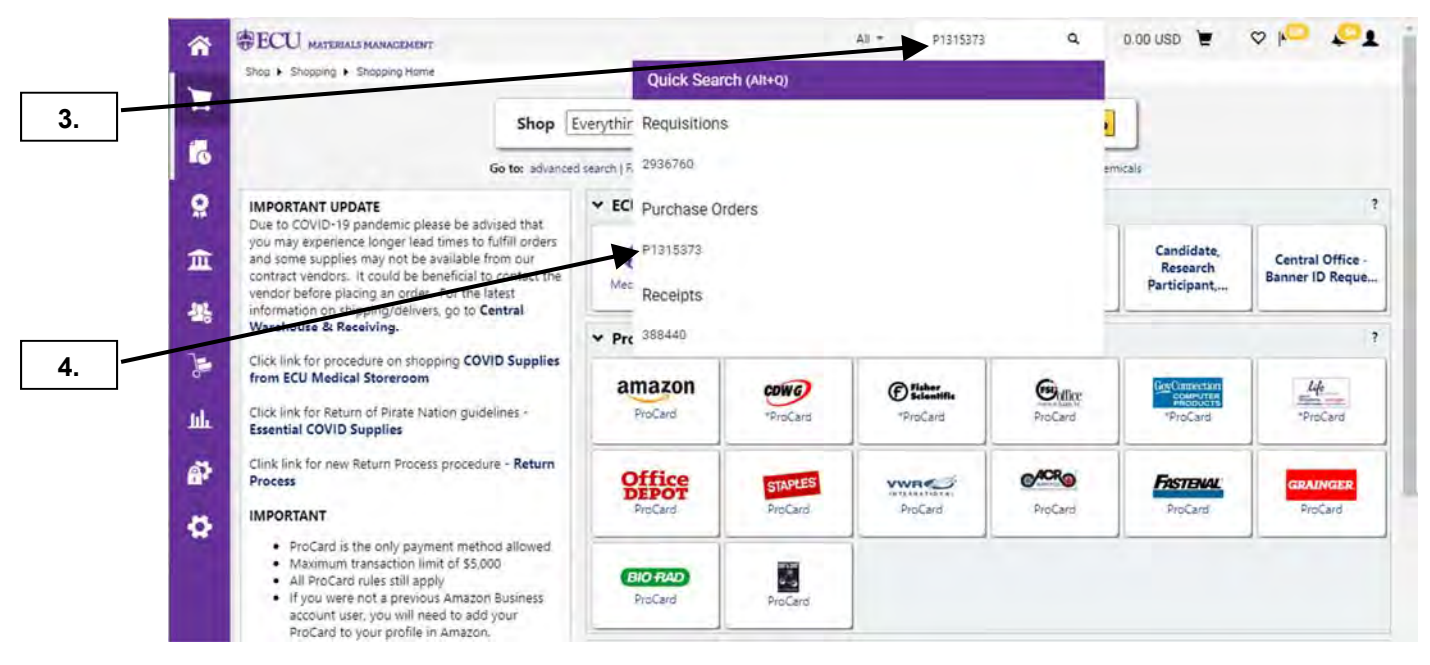

- **3.** Type your document number and click the **Search** icon.
- **4.** Click the document number for the **Purchase Order** to open the document. **Note:** Related documents can be found in the **Quick Search** including **Requisitions** and **Receipts.**

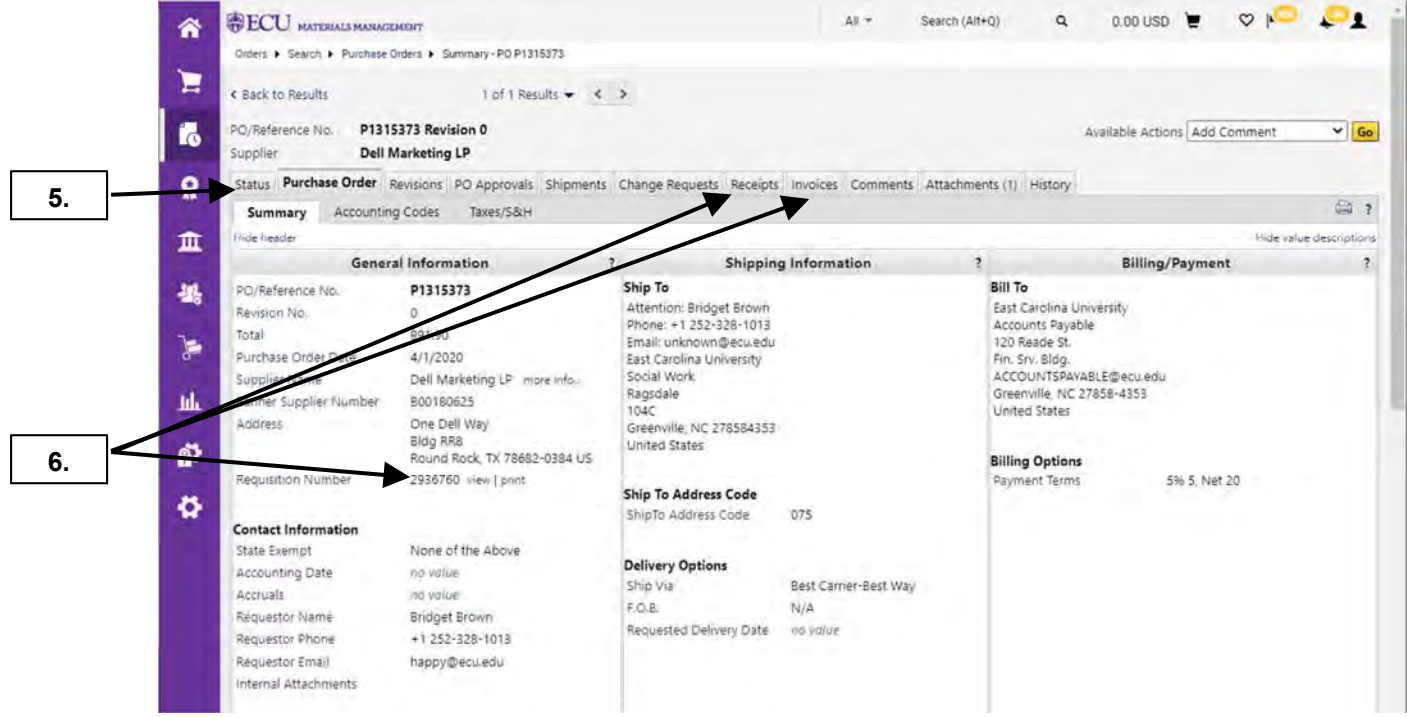

- **5.** From the open document, use the navigation tabs to retrieve more details about the document.
- **6.** Related documents can be recalled including **Receipts**, **e-Invoices**, and the **Requisition**.
- **7.** This completes the steps for searching by document number.

## **VIEW ALL DOCUMENT HISTORY**

Last Updated on: 4/01/2020

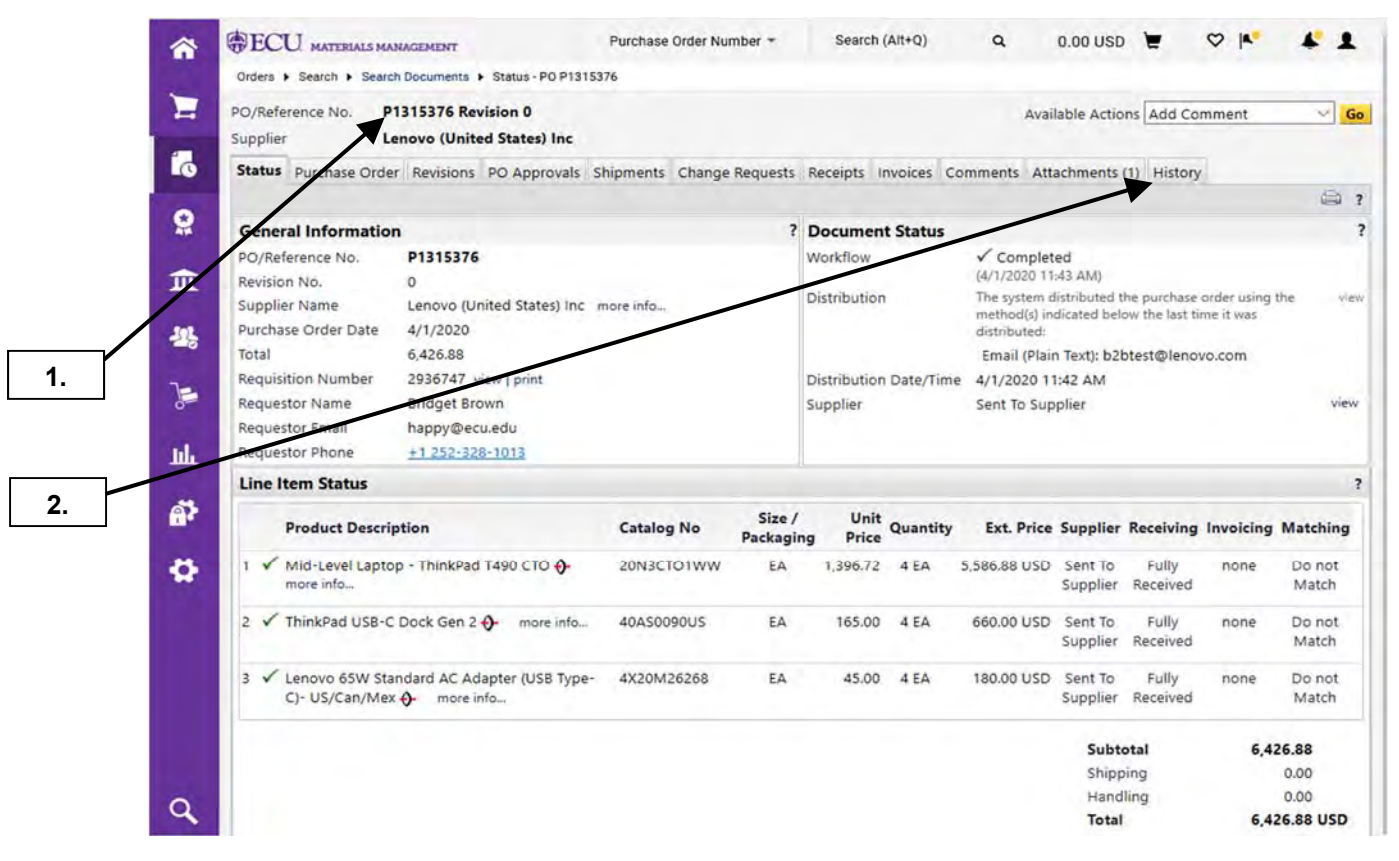

- **1.** Open any document (Requisition, Purchase Order, Receipt, or Invoice) in PORT. In this example, we will use a Purchase Order.
- **2.** Click on the **History** tab.

**3.**

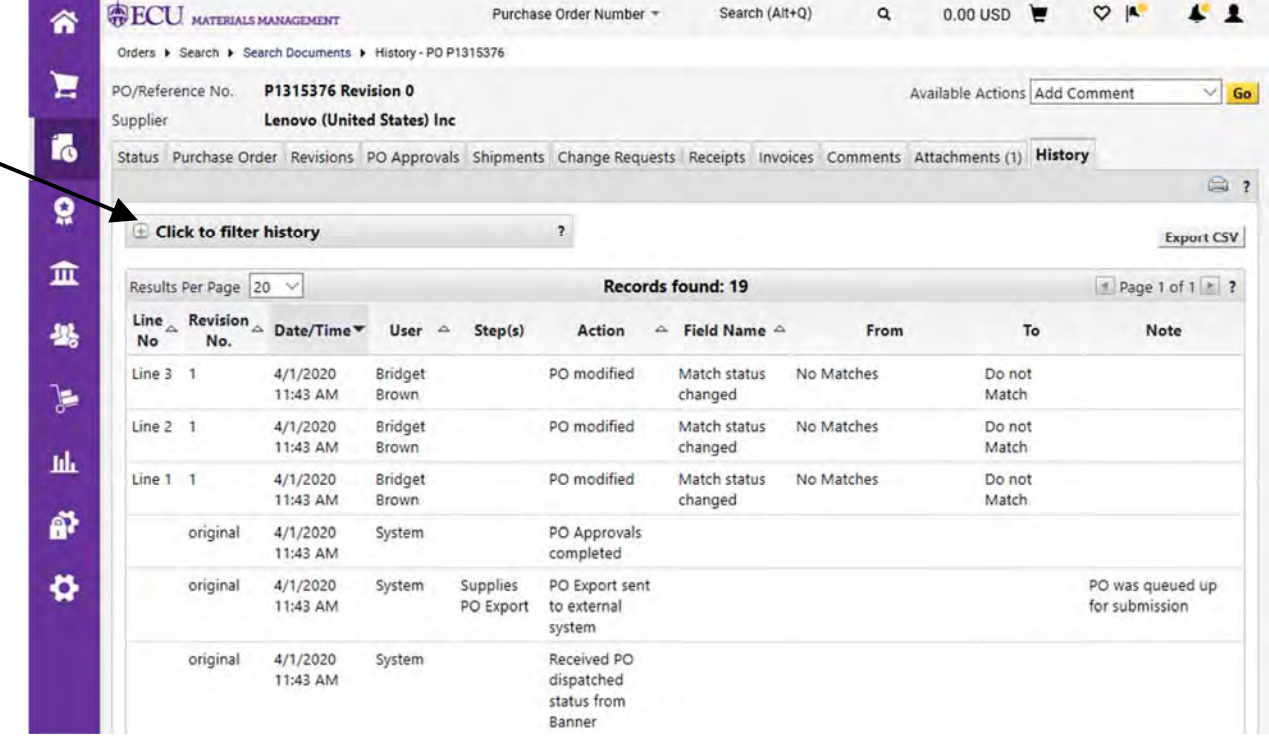

**3.** Click on **Click to filter history**.

## **VIEW ALL DOCUMENT HISTORY**

Last Updated on: 4/01/2020

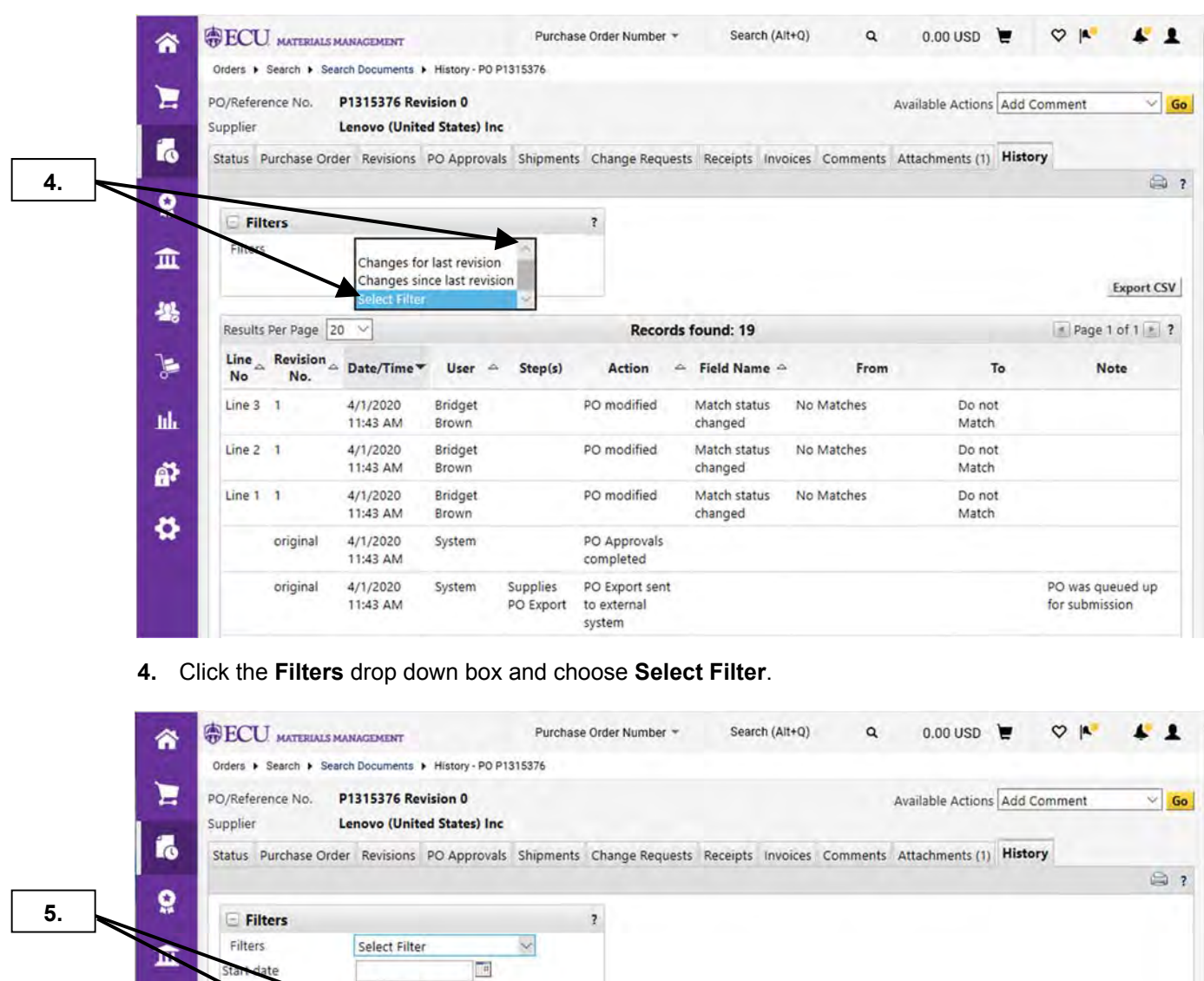

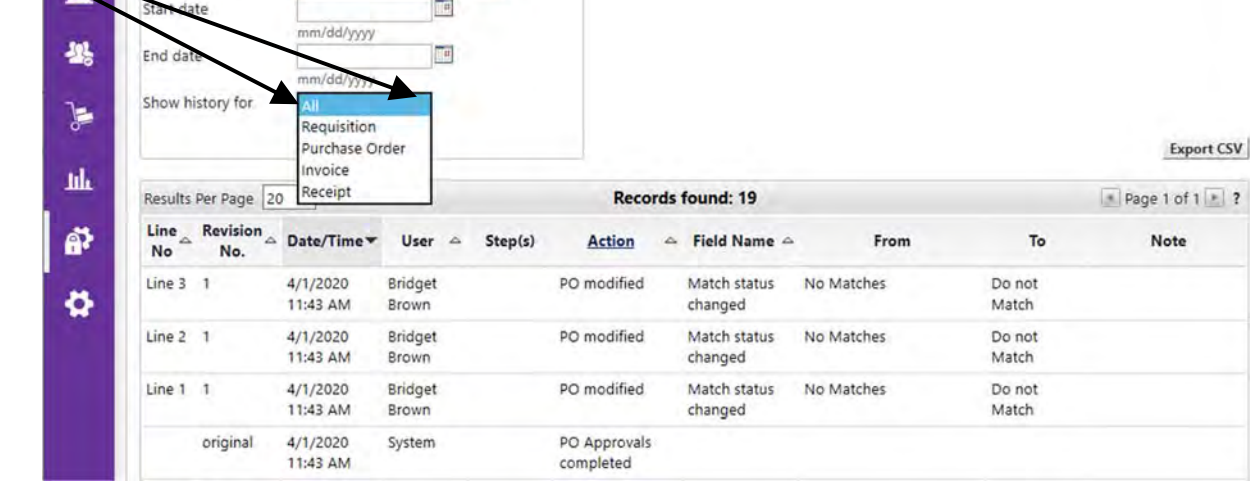

**5.** Click the **Shows history for** drop down box and choose **All**.

## **VIEW ALL DOCUMENT HISTORY**

Last Updated on: 4/01/2020

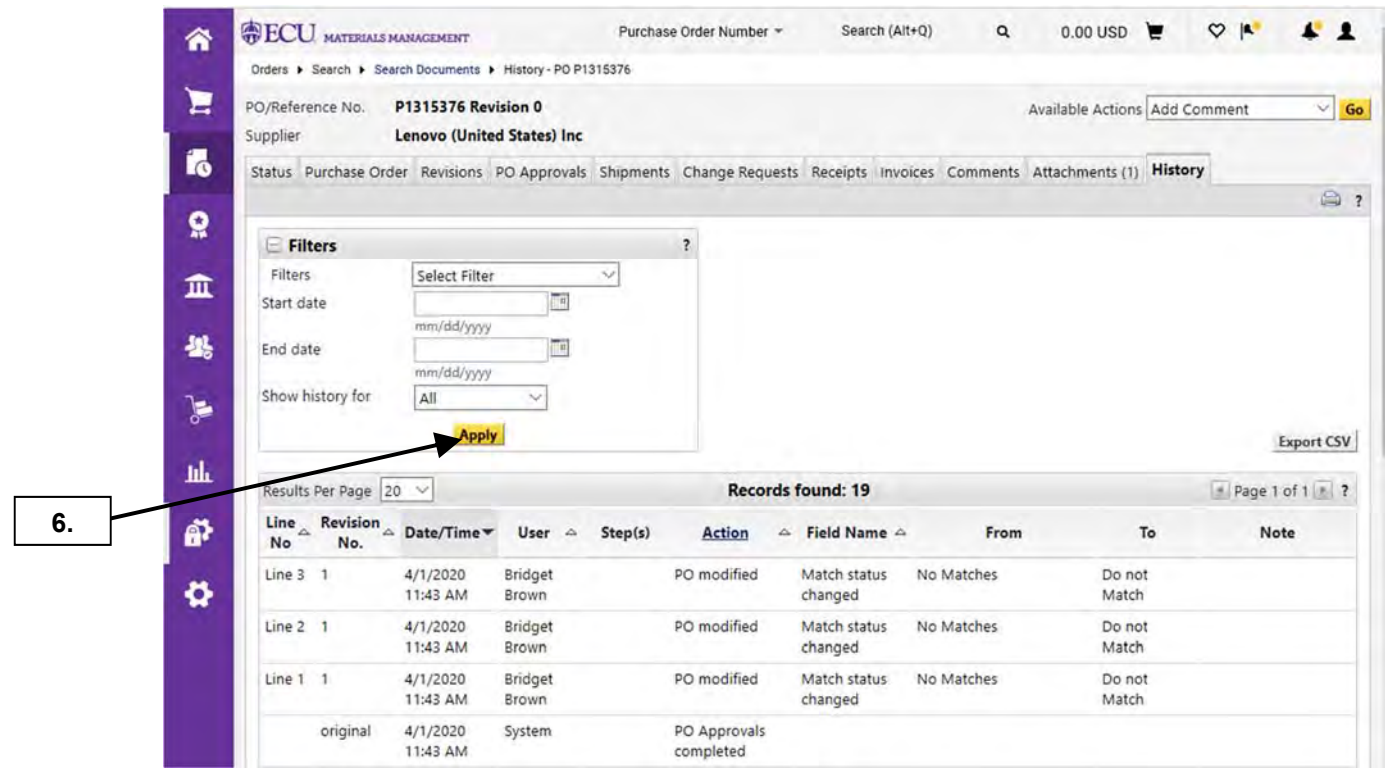

**6.** Click **Apply** button. This will allow you to see all document history for the Purchase Order (Requisition, Purchase Order, Receipt, and Invoice if the supplier is an e-Invoice supplier).

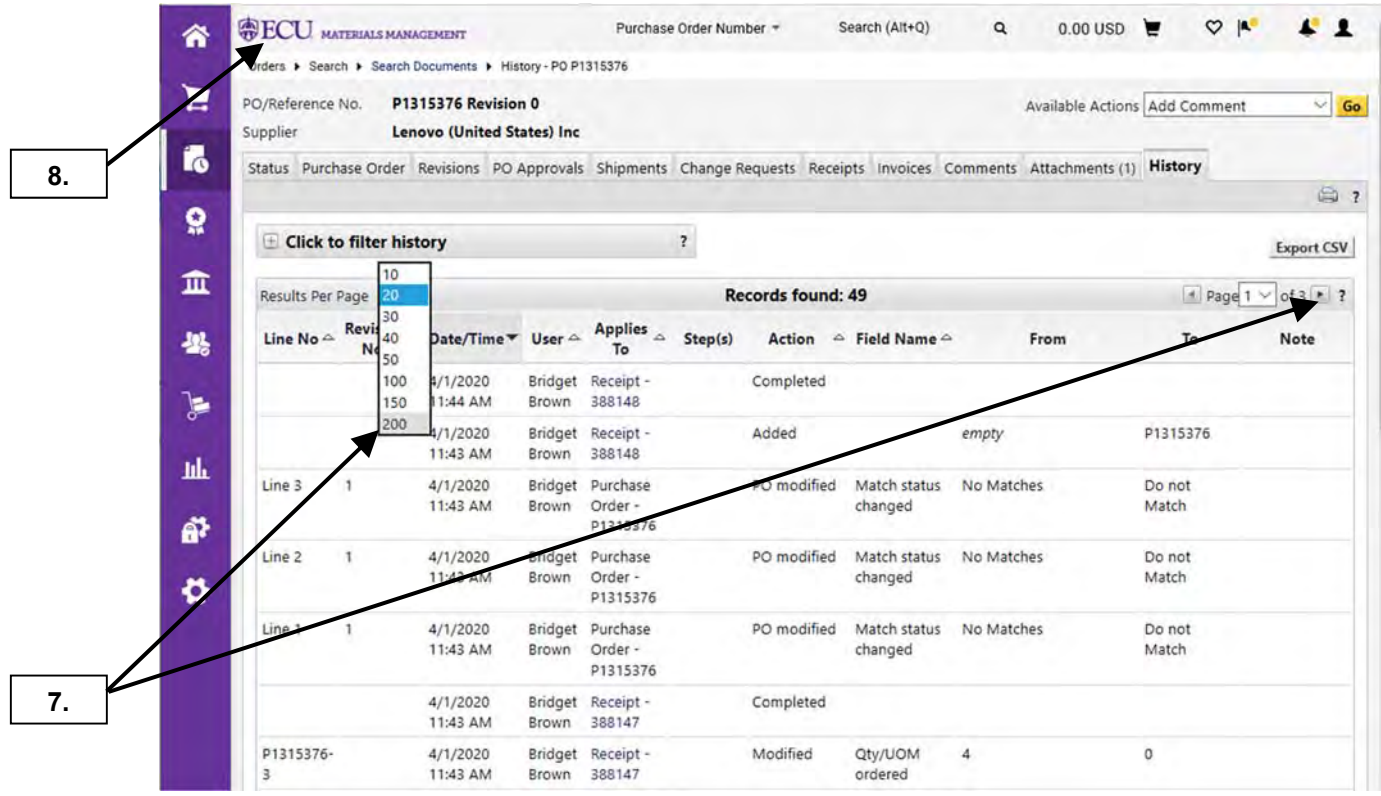

- **7.** From here you can change **Results per page** or click on **next page** to see all document history.
- **8.** This completes the steps for this procedure. Click on **ECU** icon to return to the home page.

# **Document Search Results**

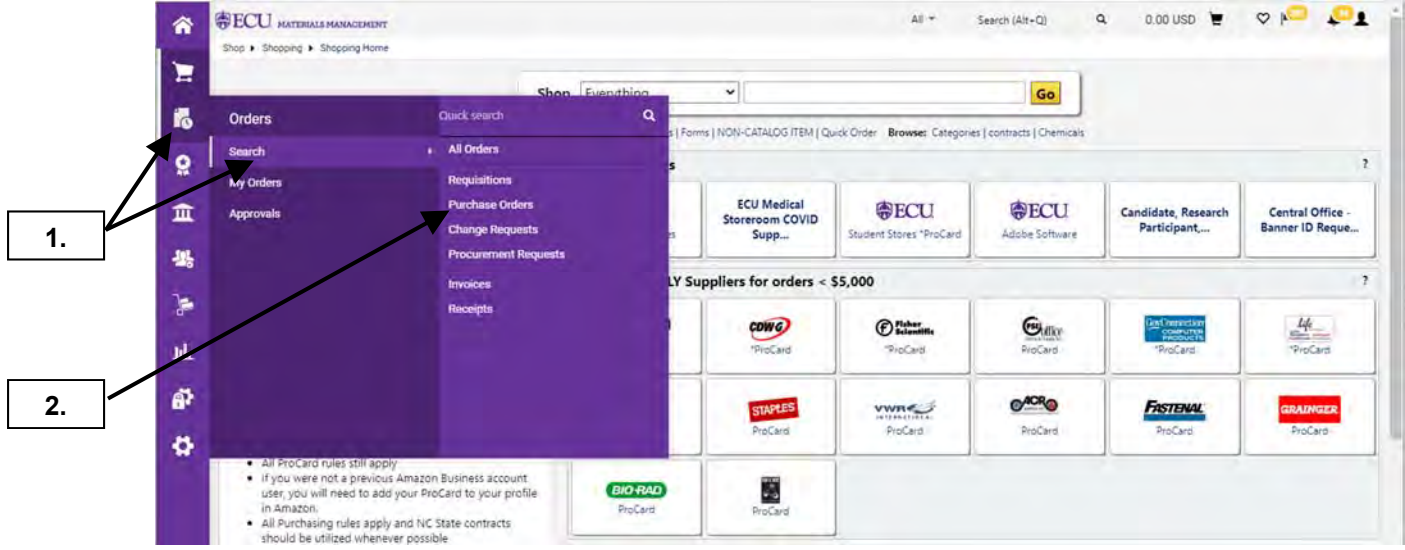

- **1.** Hover on **Orders** icon then Search.
- **2.** Select **Purchase Orders.**

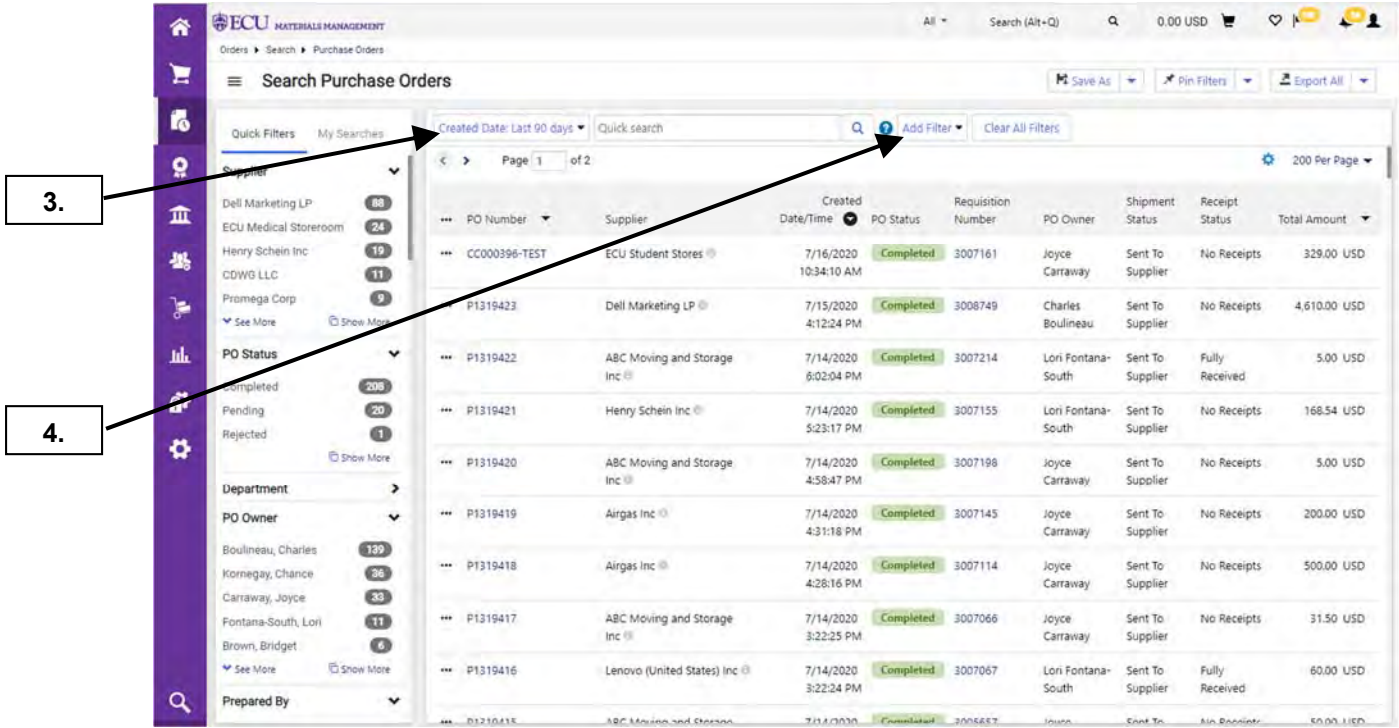

- **3.** Document visibility is controlled by institutional division. The default date parameter is Last 90 days.
- **4.** Search result columns can be displayed in ascending or descending order for **PO Number**, **Created Date**, and **Total Amount**.

#### **Document Search Results**  Last Updated on: 7/17/2020

| <b>ECU</b> MATERIALS MANAGEMENT<br>谷<br>Orders > Search > Purchase Orders  |                                                     | $AB =$                                | $\alpha$<br>Search (Alt+Q)        | <b>P</b><br>$Q_{\mu}$<br>$0.00$ USD                  |
|----------------------------------------------------------------------------|-----------------------------------------------------|---------------------------------------|-----------------------------------|------------------------------------------------------|
| e<br>Search Purchase Orders<br>$\equiv$                                    |                                                     |                                       | <b>M</b> Save As                  | <b>*</b> Pin Filters<br>$2$ Export All $\rightarrow$ |
| í.<br>Quick Filters<br>My Searches                                         | Created Date: Last 90 days - Quick search           | Q @ Add Filter +                      | Clear All Filters                 |                                                      |
| õ<br>Supplier<br>$\checkmark$                                              | 1-200 of 229 Results<br>Page 1 of 2<br>$\leftarrow$ |                                       |                                   | ٠<br>200 Per Page -                                  |
| <b>B</b><br>Dell Marketing LP<br>血<br>673<br><b>ECU Medical Storeroom</b>  | Supplier                                            | Created<br>Date/Time @ PO Status      | Requisition<br>Number<br>PO Owner | Shipment<br>Total Amount<br>Status                   |
| $\circledcirc$<br>5.<br>Henry Schein Inc.<br>最<br>$\mathbf{C}$<br>CDWG LLC | Dell Marketing LP<br>** P1316449                    | Completed<br>4/21/2020<br>11:38:17 AM | Charles<br>2950254<br>Boulineau   | Sent To<br>1,045.25 USD<br>Supplier                  |
| $\bullet$<br>Promega Corp<br>ৈ<br>C Show More<br>See More                  | Dell Marketing LP <sup>()</sup><br>** P1316450      | Completed<br>4/21/2020<br>11:39:46 AM | 2950256<br>Charles<br>Boulineau   | Sent To<br>3,135.75 USD<br>Supplier                  |
| hh<br>PO Status<br>$\check{ }$<br>(209)<br>Completed                       | Dell Marketing LP U<br>** P1316451                  | 4/21/2020<br>Completed<br>11:41:45 AM | Charles<br>2950259<br>Boulineau   | Sent To<br>3.135.75 USD<br>Supplier                  |
| ቇ<br>$\circledcirc$<br>Pending<br>$\bullet$<br>Rejected                    | Dell Marketing LP<br>** P1316452                    | 4/21/2020 1:57:41 PM Completed        | Charles<br>2950355<br>Boulineau   | Sent To<br>3,135.75 USD<br>Supplier                  |
| ۰<br><b>D</b> Show More                                                    | P1316453<br>Dell Marketing LP<br>                   | 4/21/2020 2:02:10 PM Completed        | Charles<br>2950314                | Sent To<br>4,047.05 USD                              |

**5.** Click the **Configure Columns** icon to modify the columns of data displayed in your search result.

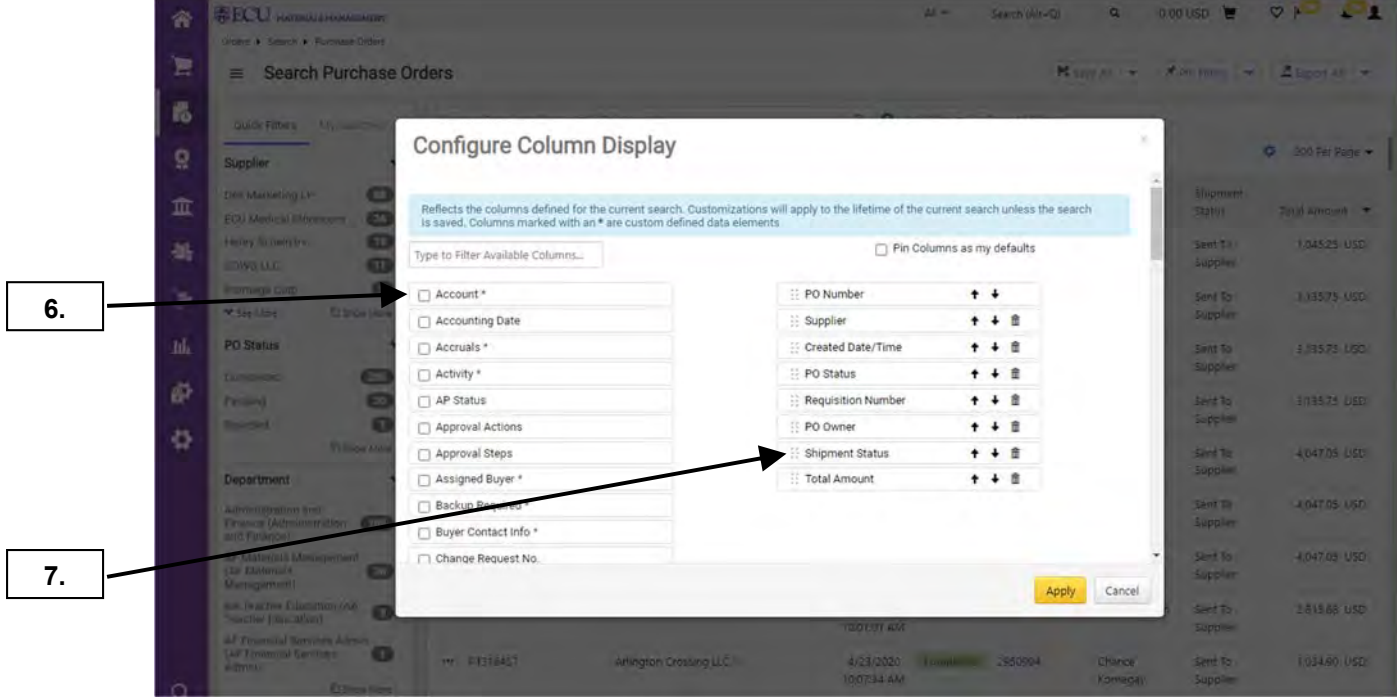

- **6.** Check the check box in any value to be displayed in the search results pane.
- **7.** The list on the right are the currently displayed values in the search results pane. The order of their position to be displayed can be modified by clicking the up and down arrows to change position of dragging the value to the position desired.

### **Document Search Results**

Last Updated on: 7/17/2020

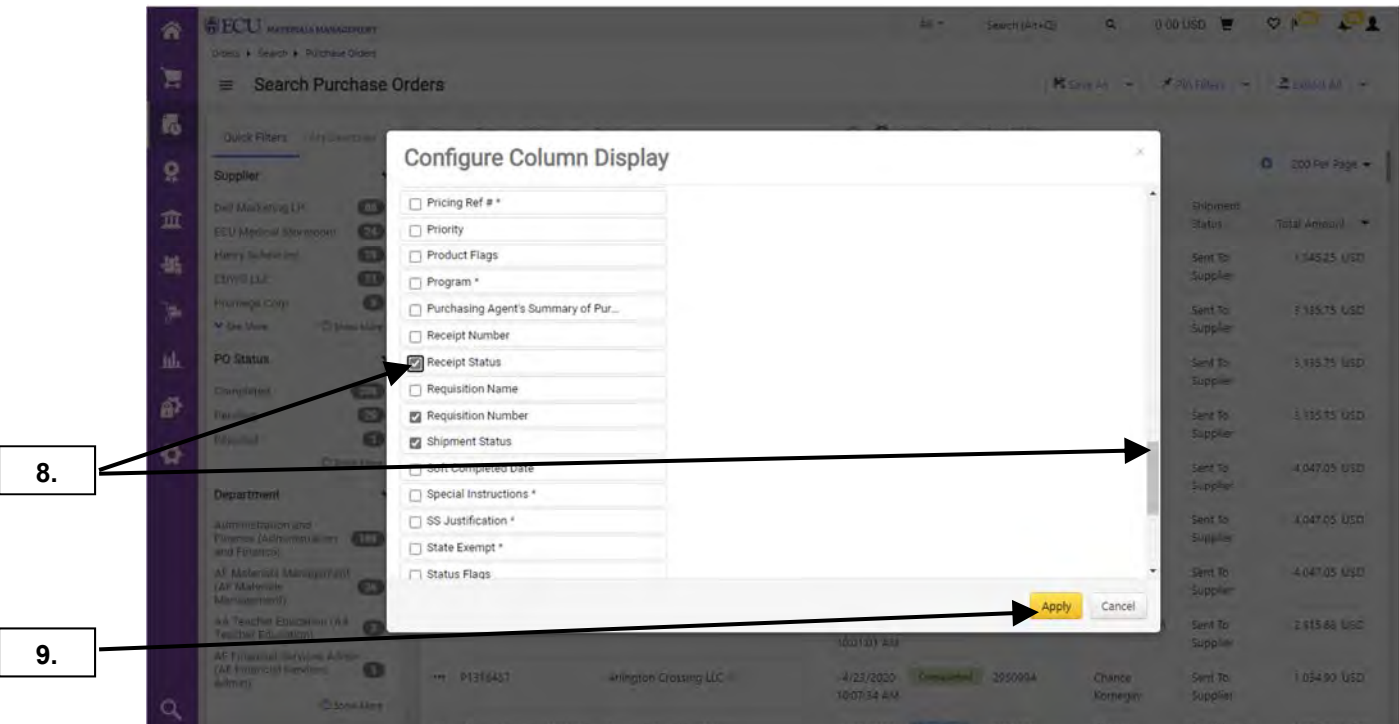

**8.** Scroll down the optional values list to find **Receipt Status**. Check the box to add the value to your search result display.

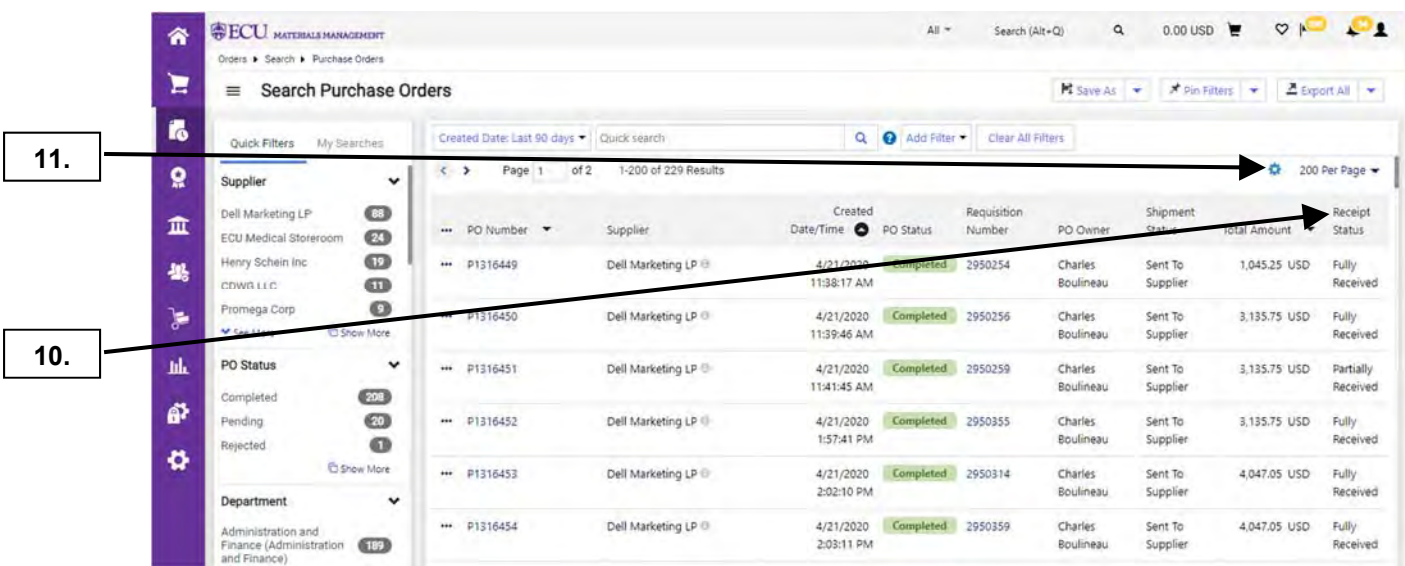

**9.** Click **Apply**

- **10.** Notice the **Receipt Status** column has been added to your search results.
- **11.** Click on the **Configure Columns** icon to make the displayed columns your default.

## **Document Search Results**

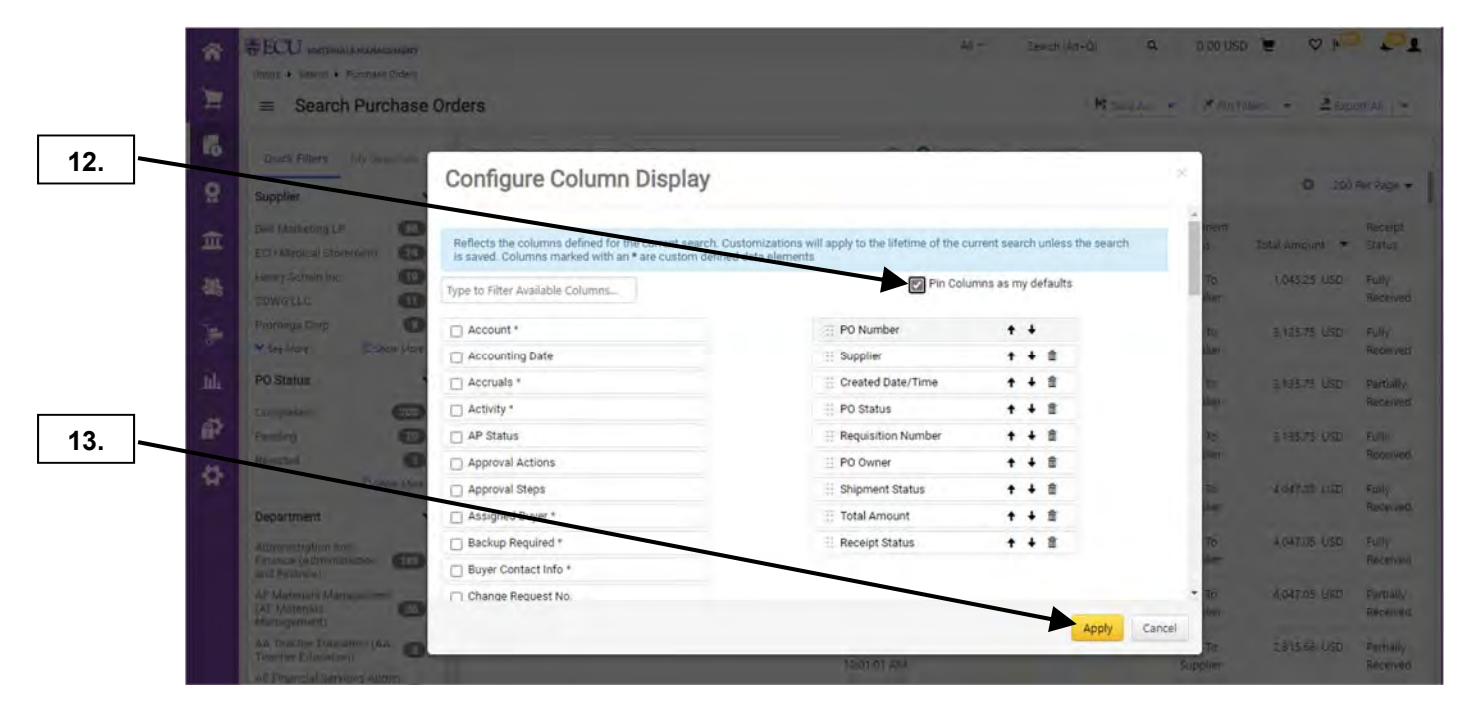

- **12.** Check the **Pin Columns as my defaults** box to pin your selected filters so that they become your default filters each time you return to the search.
- **13.** Click **Apply**

Last Updated on: 7/17/2020

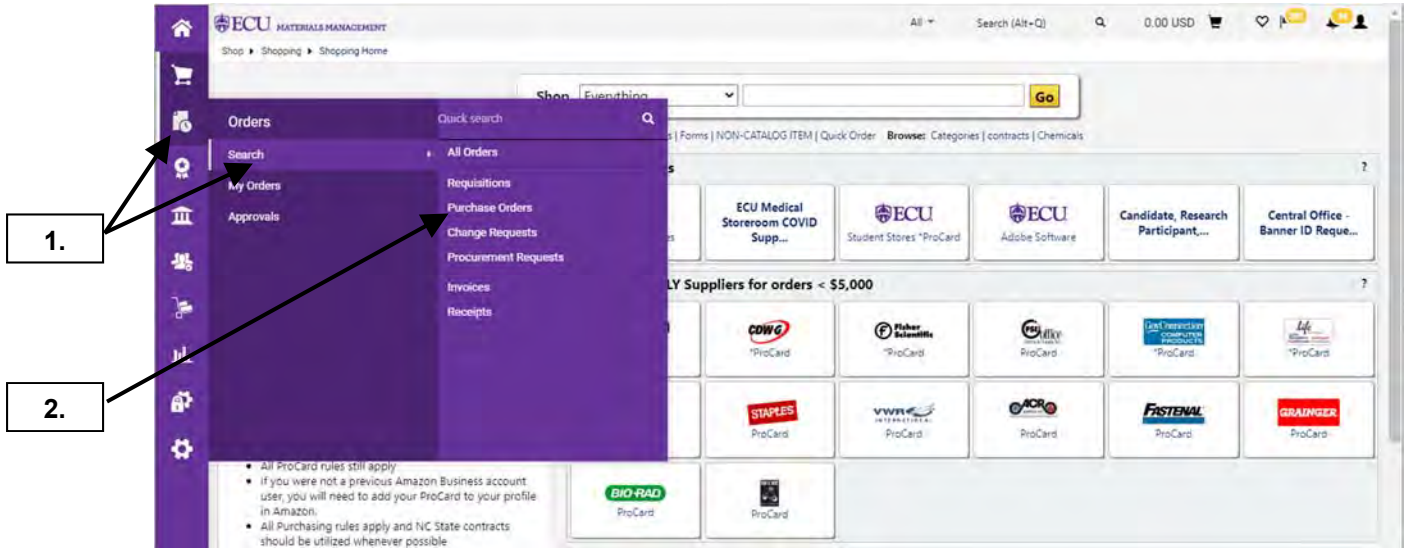

- **1.** Hover on **Orders** icon then Search.
- **2.** Select **Purchase Orders.**

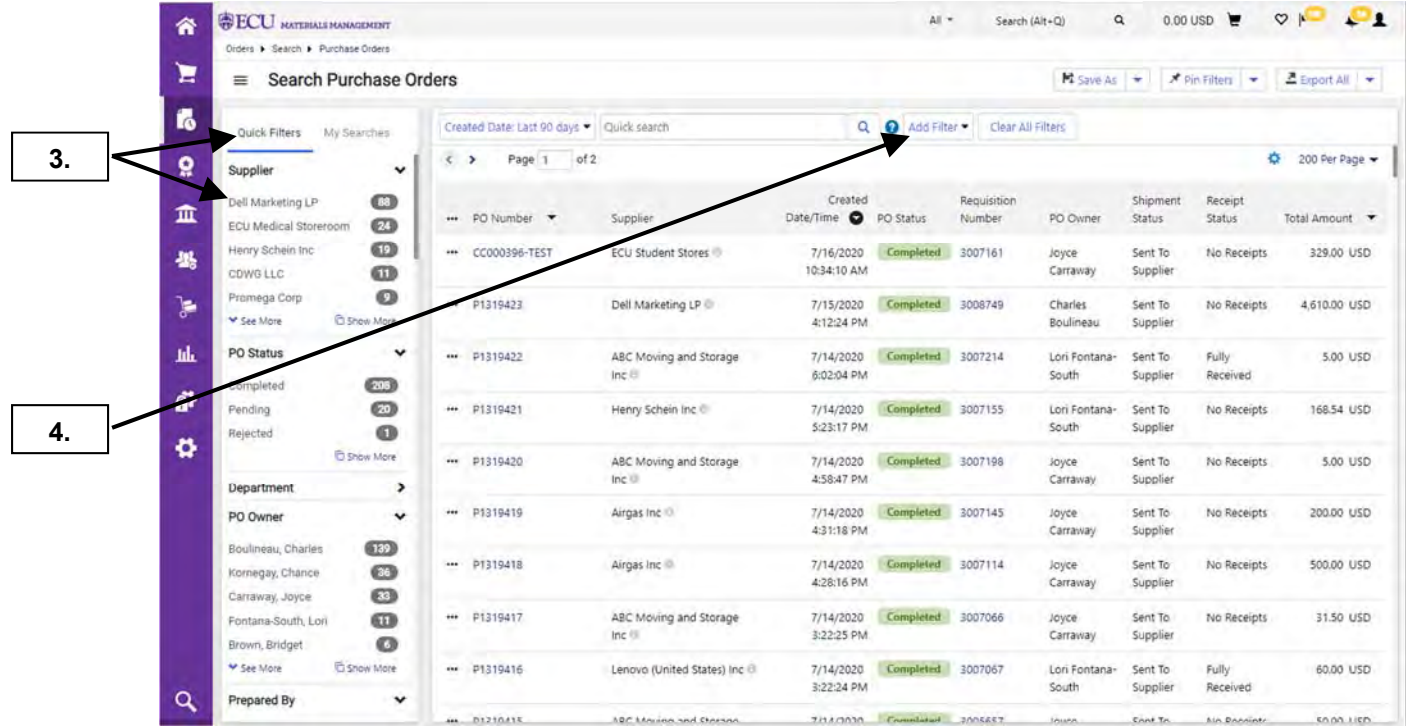

**3.** Refine your search results with **Quick Filters**. Top search results will display and can be selected by clicking the text. Expand the results by clicking Show More. Selecting a value from the Quick Filter list will add the Filter to your current search. For this example, Dell Marketing LP will be selected.

Note: Document visibility is controlled by institutional division.

**4.** Click **Add Filter** to refine your search.

Last Updated on: 7/17/2020

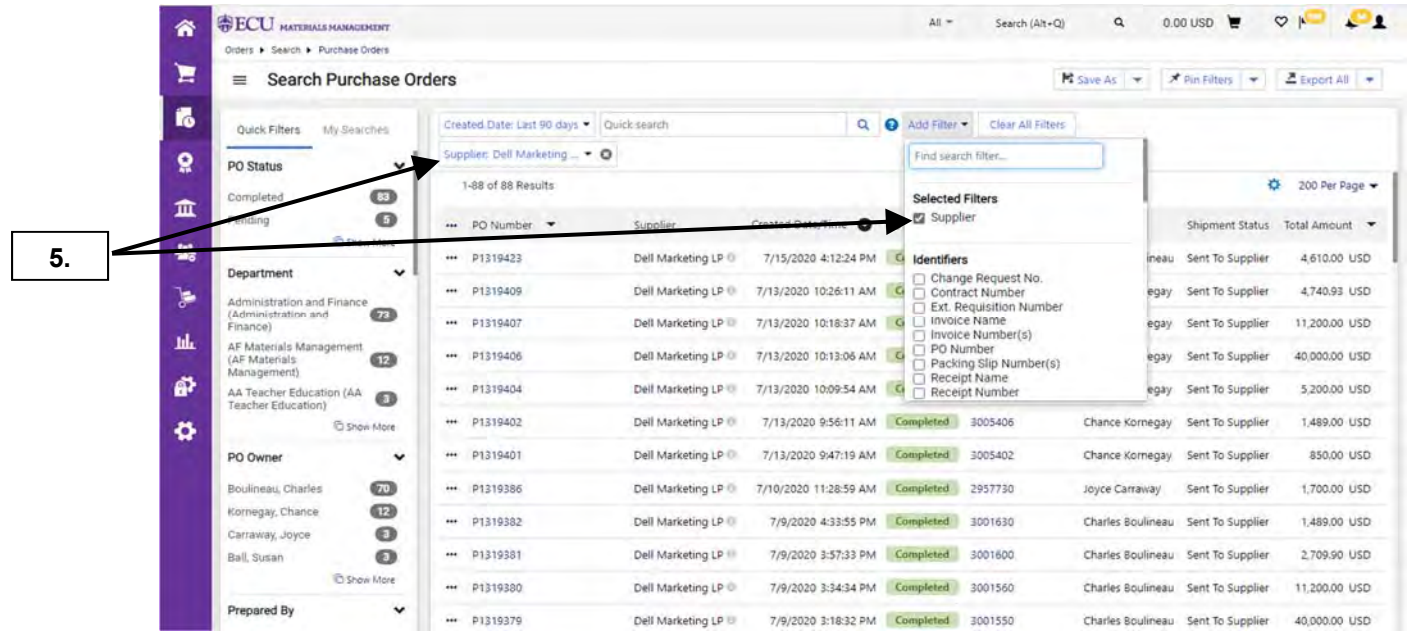

**5.** The action of selecting a supplier in the Quick Filter list has added the Supplier Filter to your search.

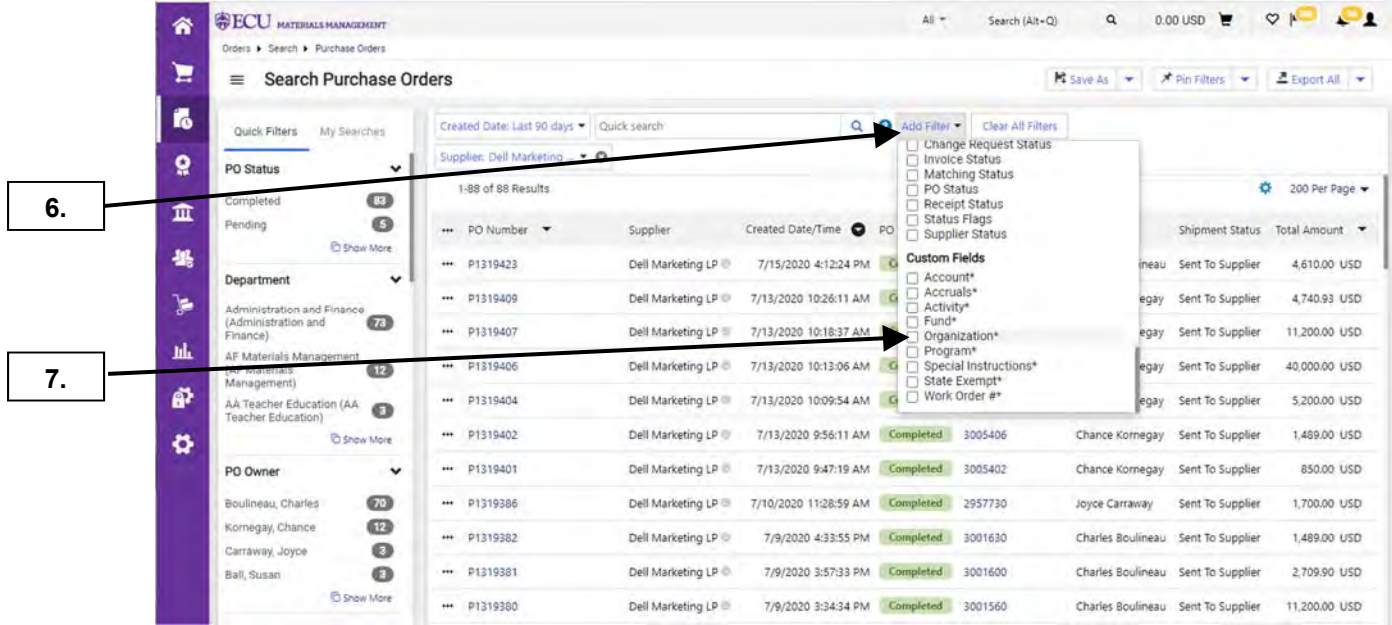

- **6.** Scroll down the **Filter** options list to find the appropriate filter.
- **7.** For this example, check the box for **Organization**.

Last Updated on: 7/17/2020

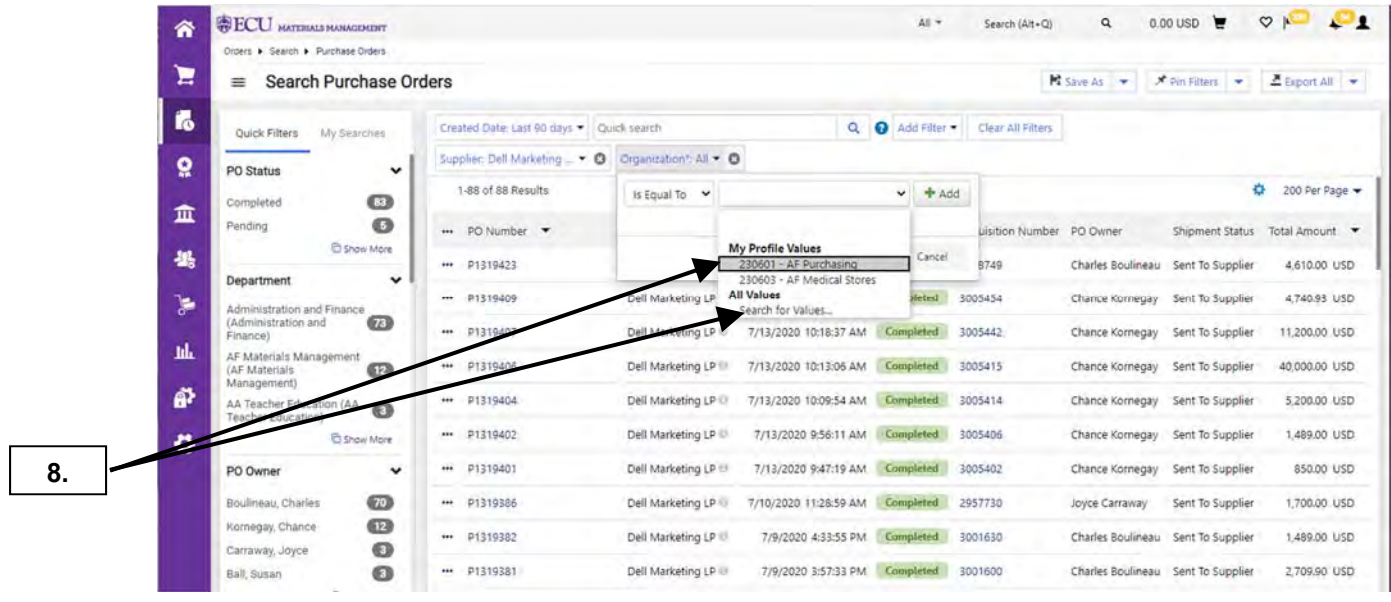

## **8.** Select a value from your profile or search from all values.

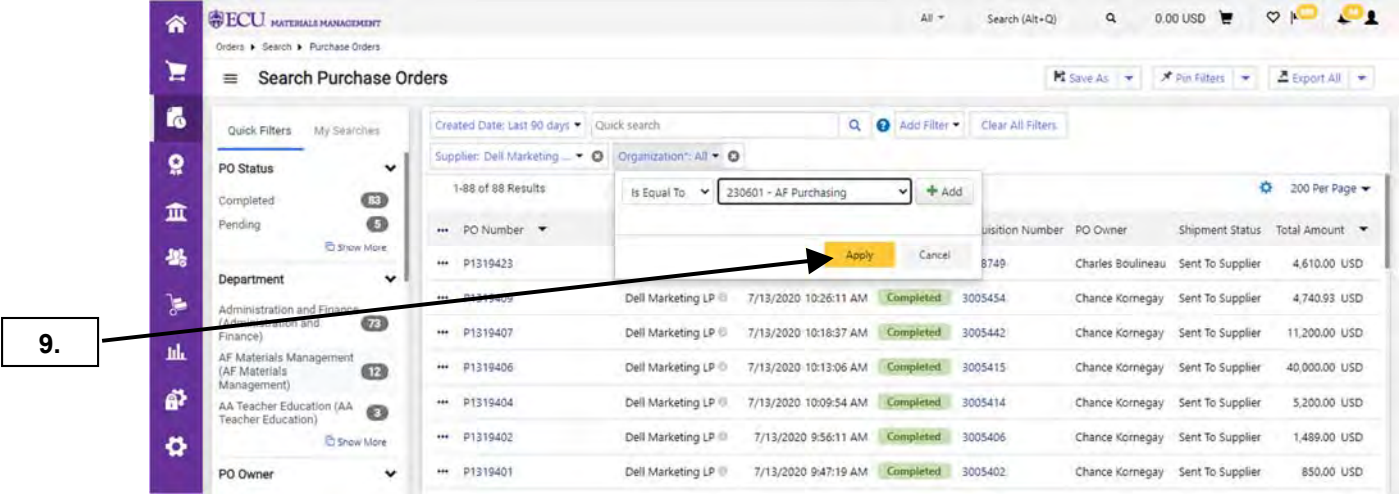

**9.** Click Apply to define the Filter parameter.

Last Updated on: 7/17/2020

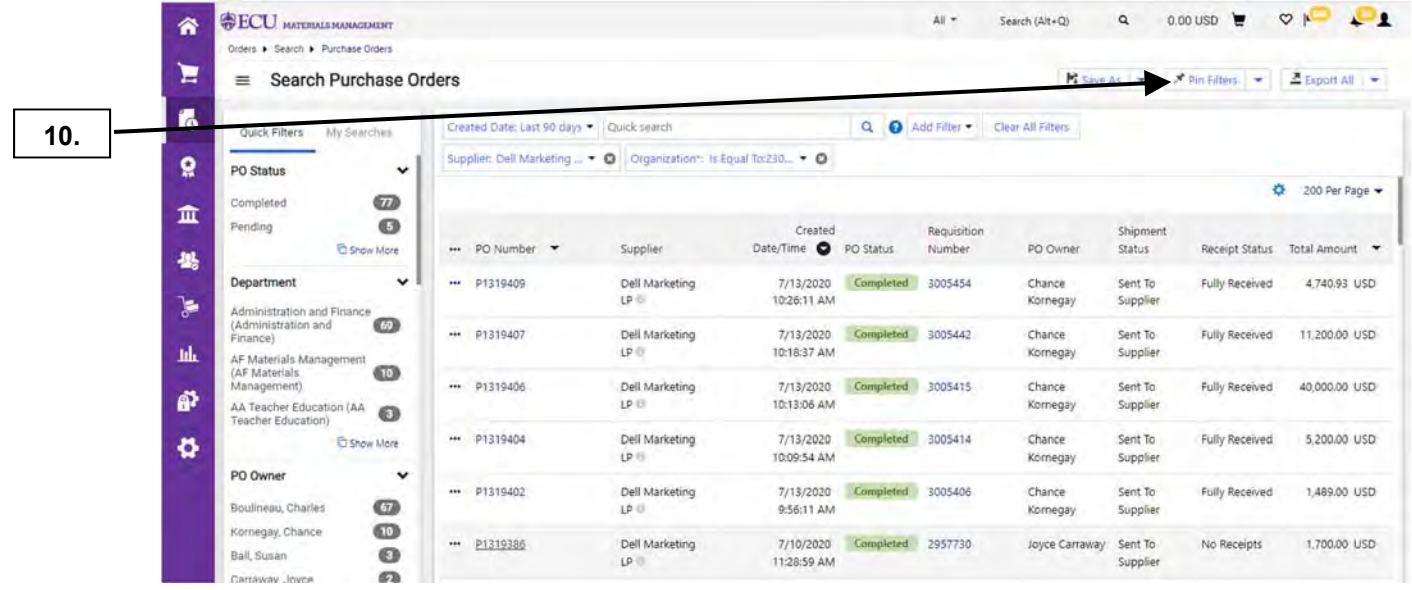

**10.** Click the **Pin Filters** option to pin your selected filters so that they become your default filters each time you return to the search.

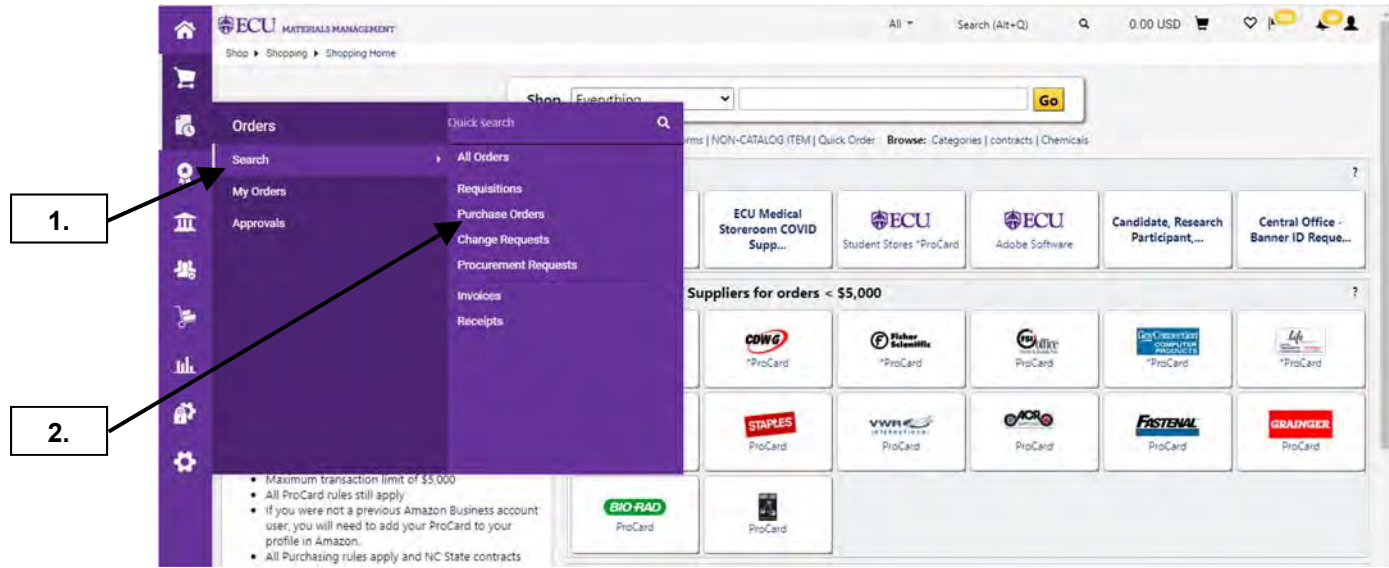

- **1.** Hover on the **Orders** icon.
- **2.** Hover on **Search** then select the **Purchase Orders** link. **Note:** Elastic search procedures can be performed for **Requisitions**, **Purchase Orders, E-Invoices, and Receipts**.

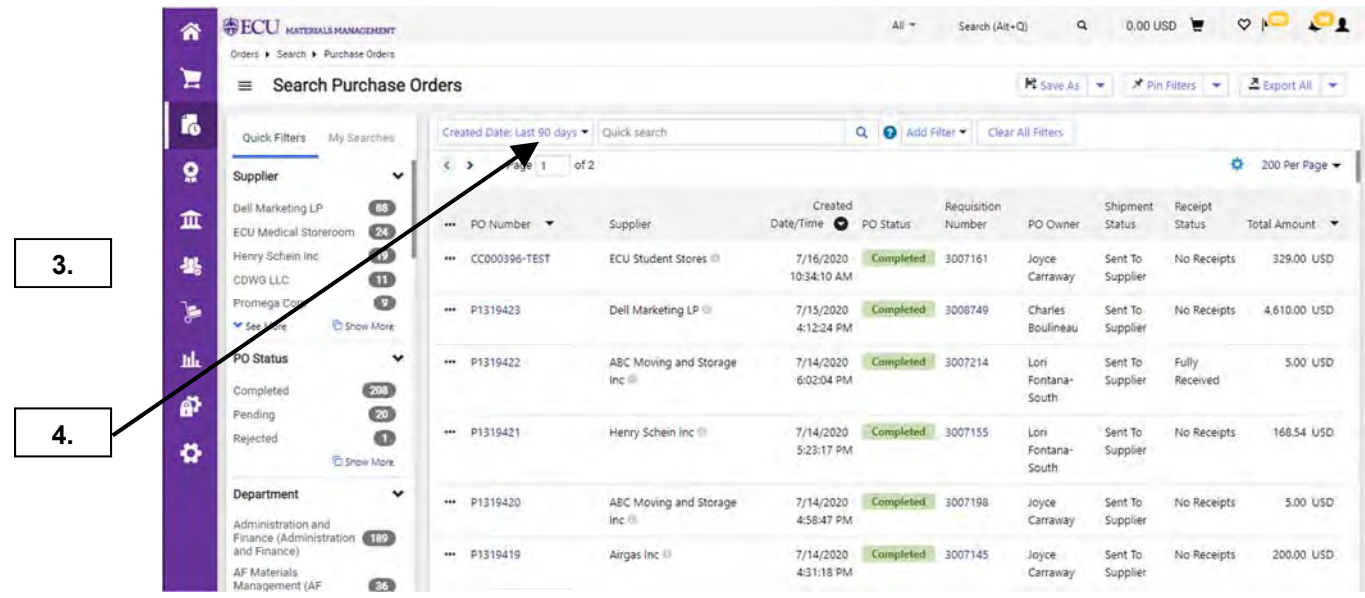

- **3.** Notice options to search by **Date**, specific document number in **Quick Search**, and **Add Filters**. By default, all your purchase orders created in the last 90 days are displayed.
- **4.** Click the dropdown to modify the date range.

Last Updated on: 7/17/2020

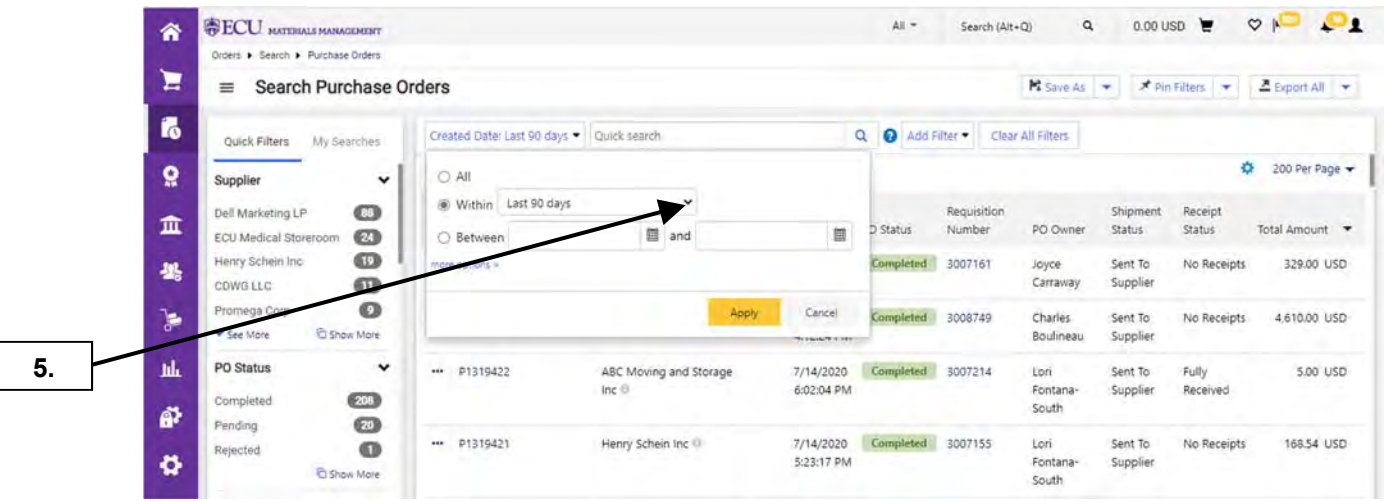

### **5.** Click to dropdown to select a specific date range.

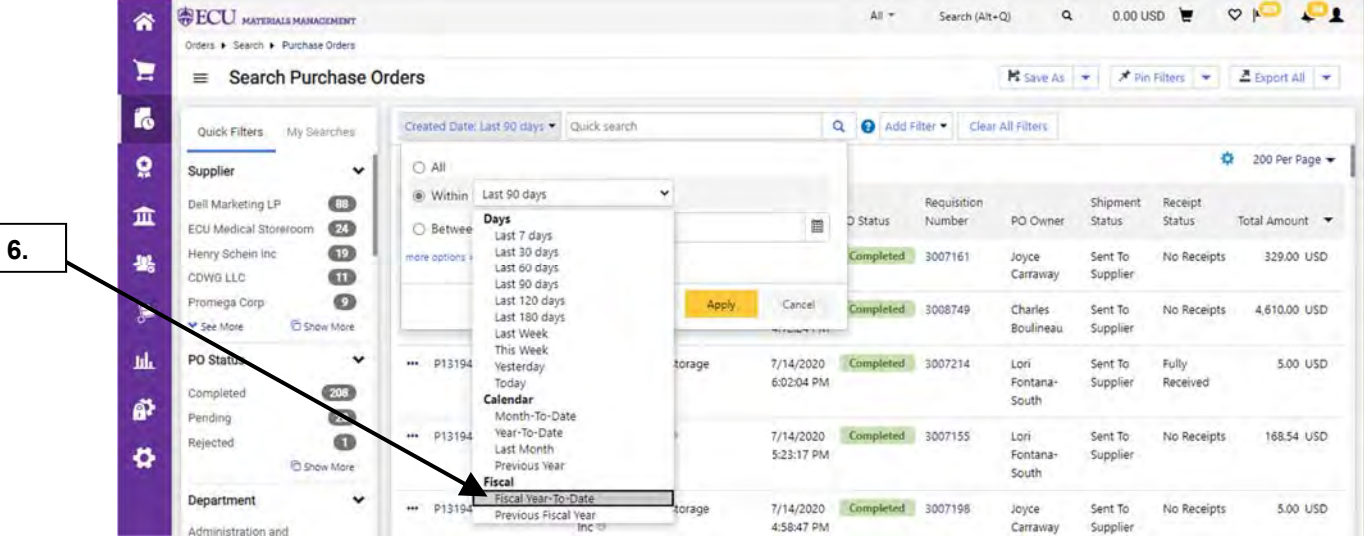

#### **6.** Select **Fiscal Year-To-Date**.

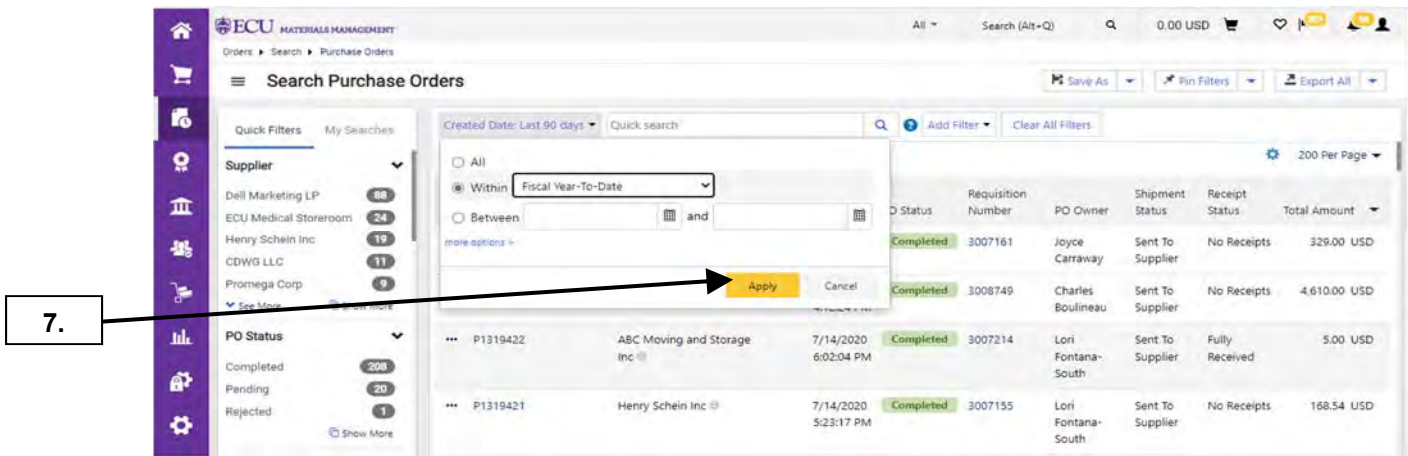

**7.** Click **Apply** to set this search parameter.

Last Updated on: 7/17/2020

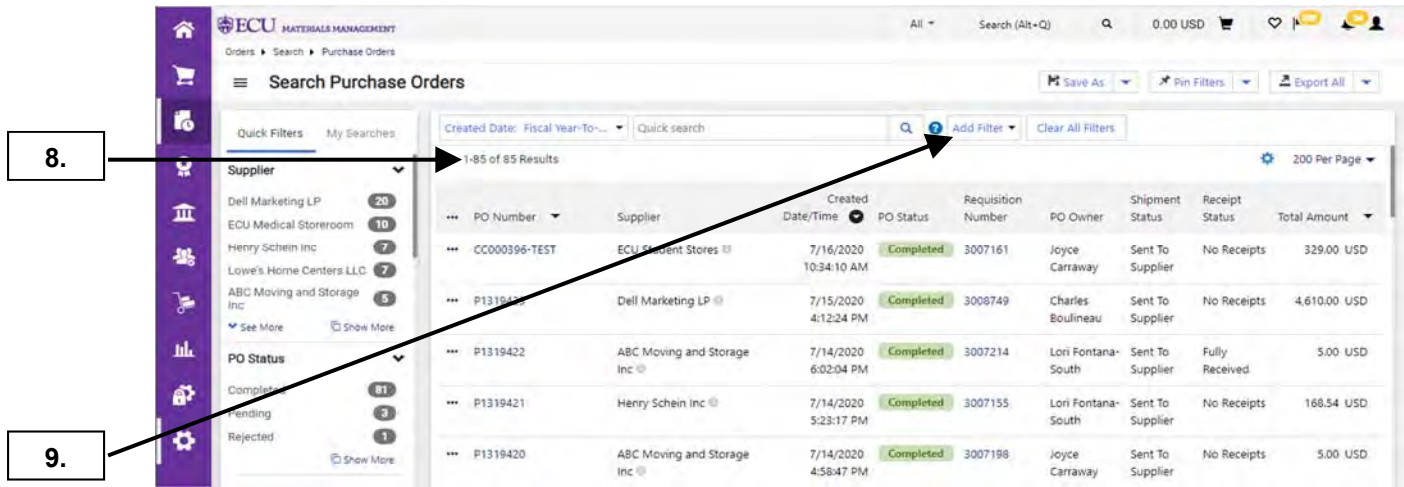

**8.** Note to results. Your search has been narrowed to the date range.

**9.** Click on **Add Filter** to further refine your search.

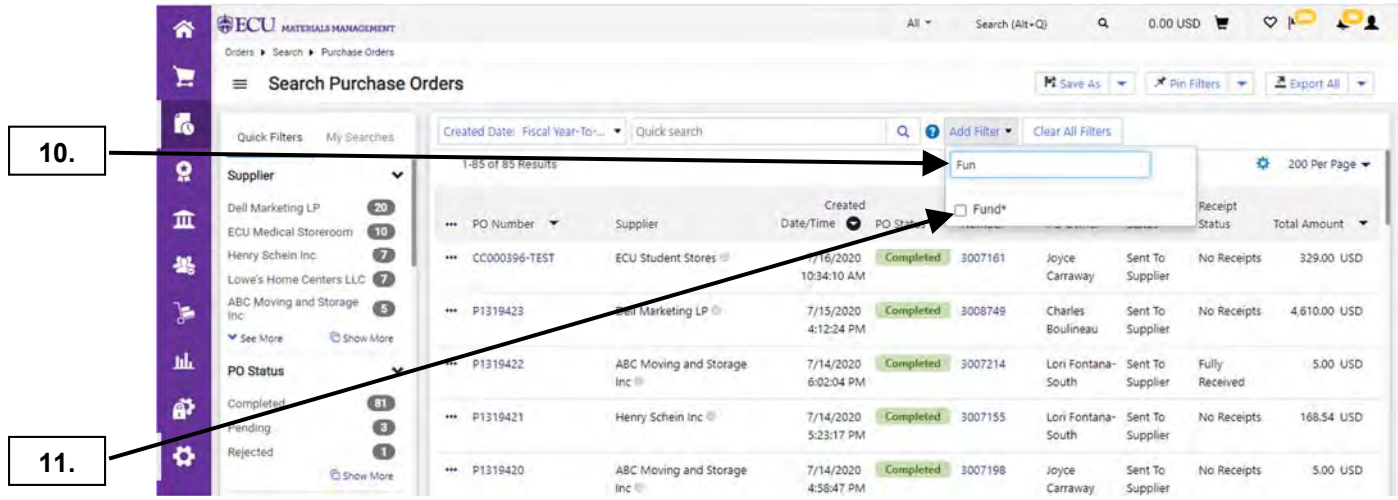

**10.** Scroll or begin to type the field name to select all appropriate fields.

**11.** Check the box to add the filter to your search.

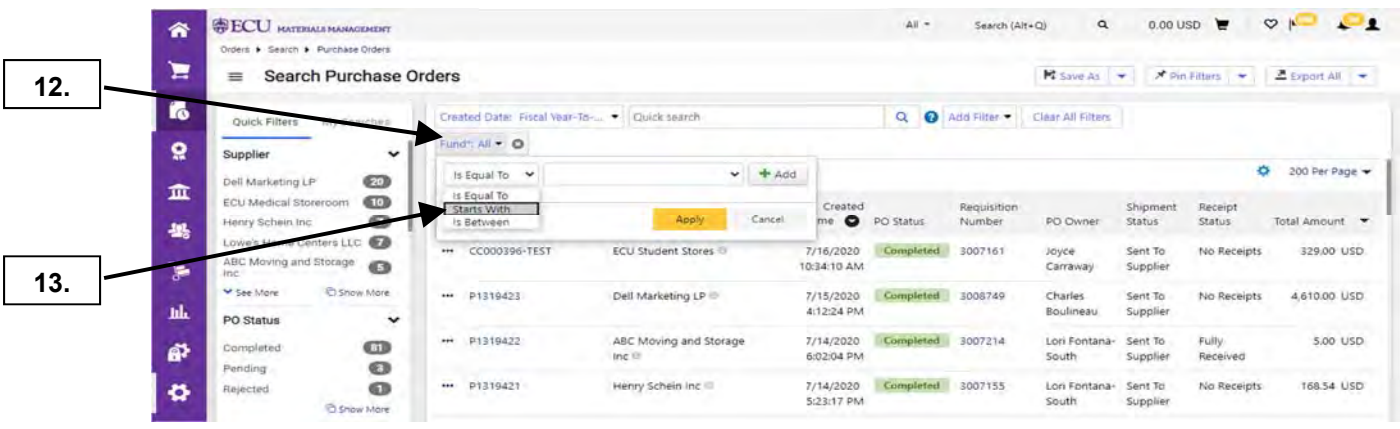

- **12.** Note the Fund field has been added to your search parameters.
- **13.** Click the dropdown to select **Starts With.**

Last Updated on: 7/17/2020

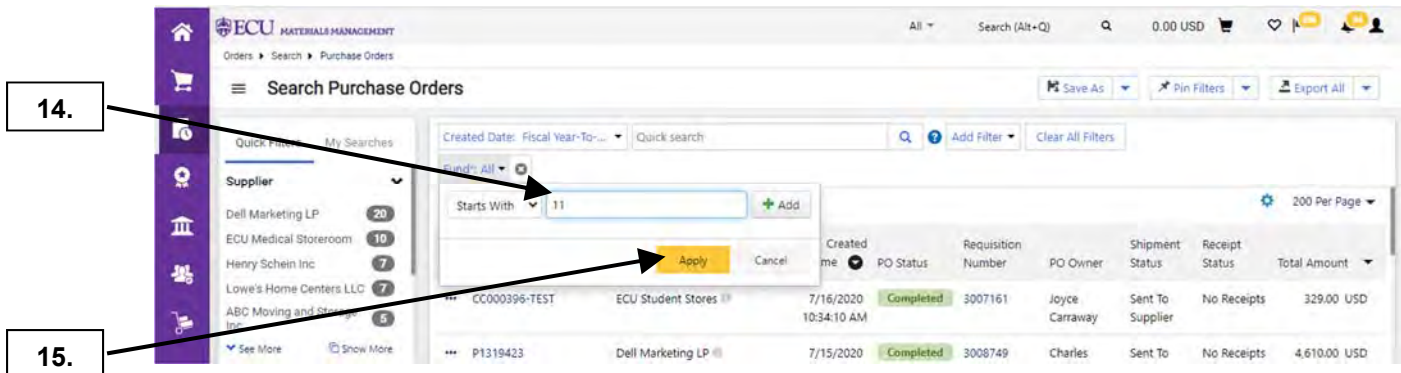

- **14.** Selecting **Funds** that start with **11** will narrow your search to only State Funds. Type **11** or any appropriate Fund number.
- **15.** Click Add to add additional Funds or **Click Apply** for this parameter.

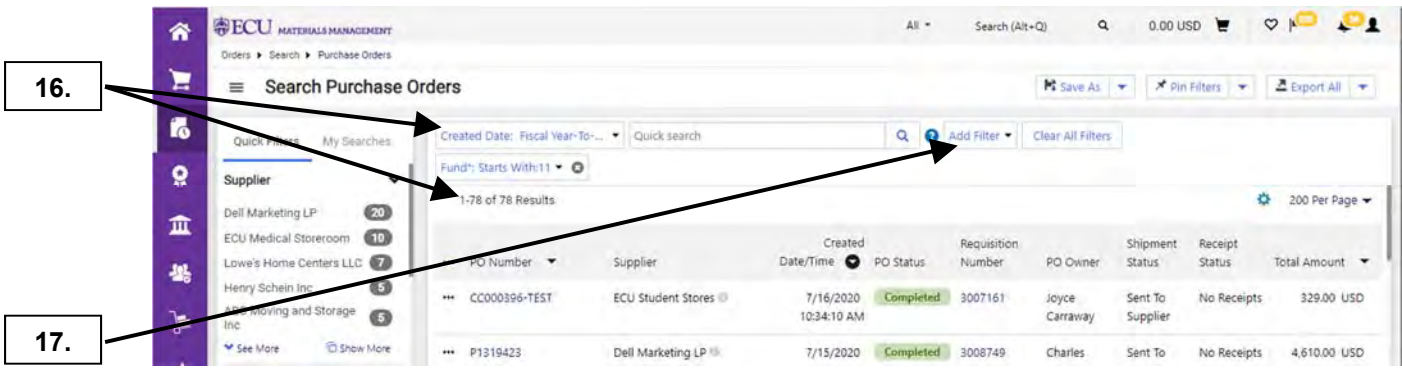

**16.** Your search has been refined by Date and Fund fields. Note the results.

**17.** Click Add Filter to refine your search by Receipt Status.

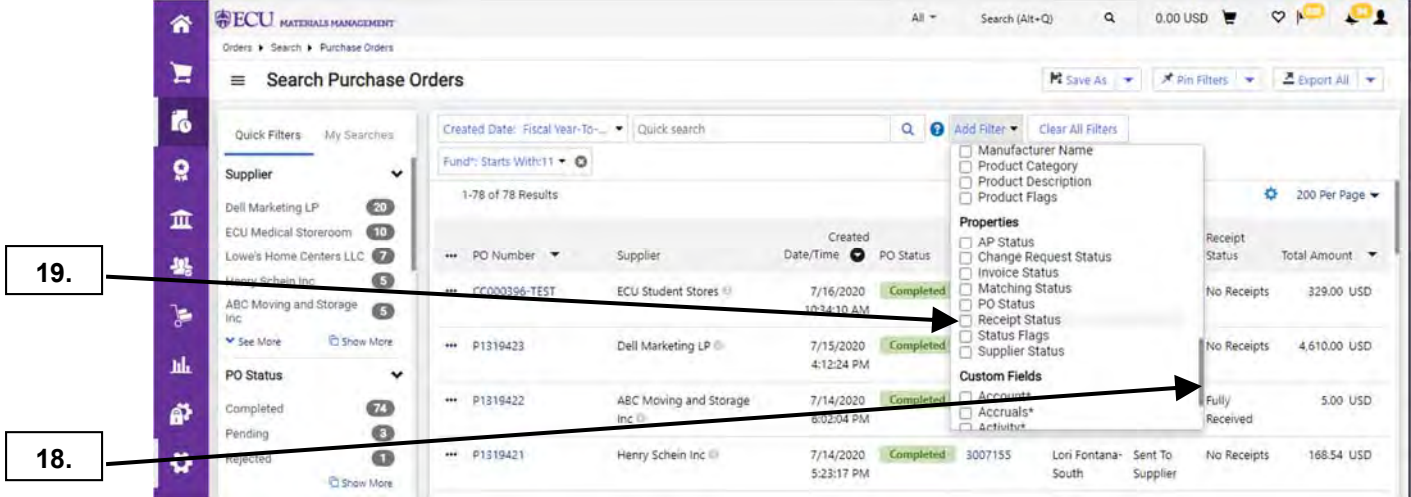

- **18.** Scroll to find **Receipt Status**.
- **19.** Click the **Check Box** to select this field.

Last Updated on: 7/17/2020

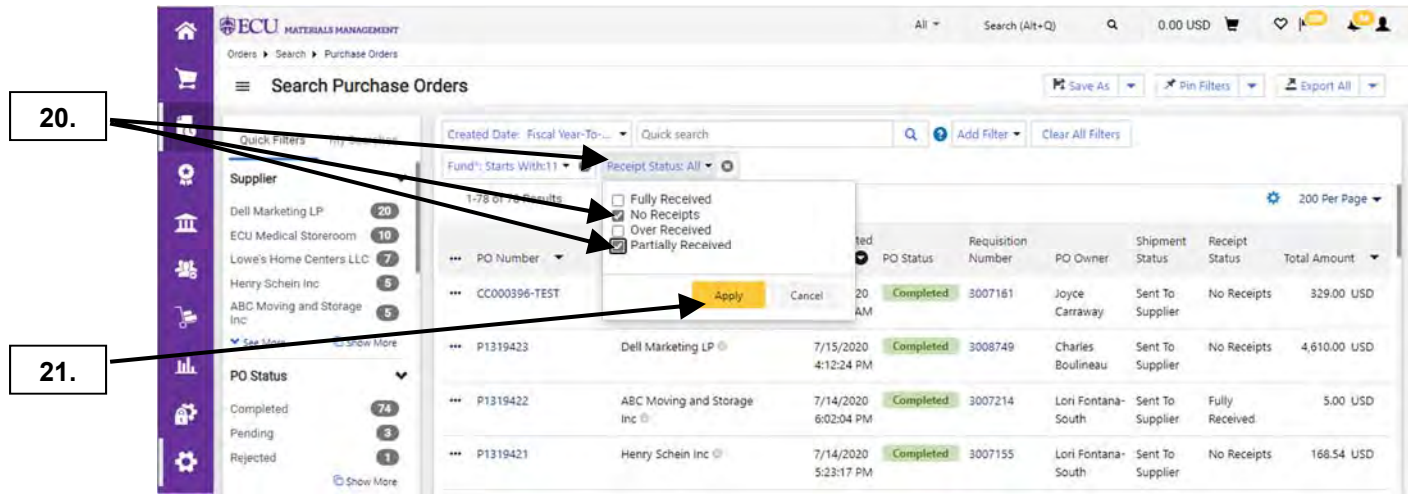

- **20.** Click the dropdown to select all appropriate **Receipt Status** types. Select **No Receipts** and **Partially Received**. These parameters will narrow your search to include only those purchase orders requiring receipts.
- **21.** Click **Apply**.

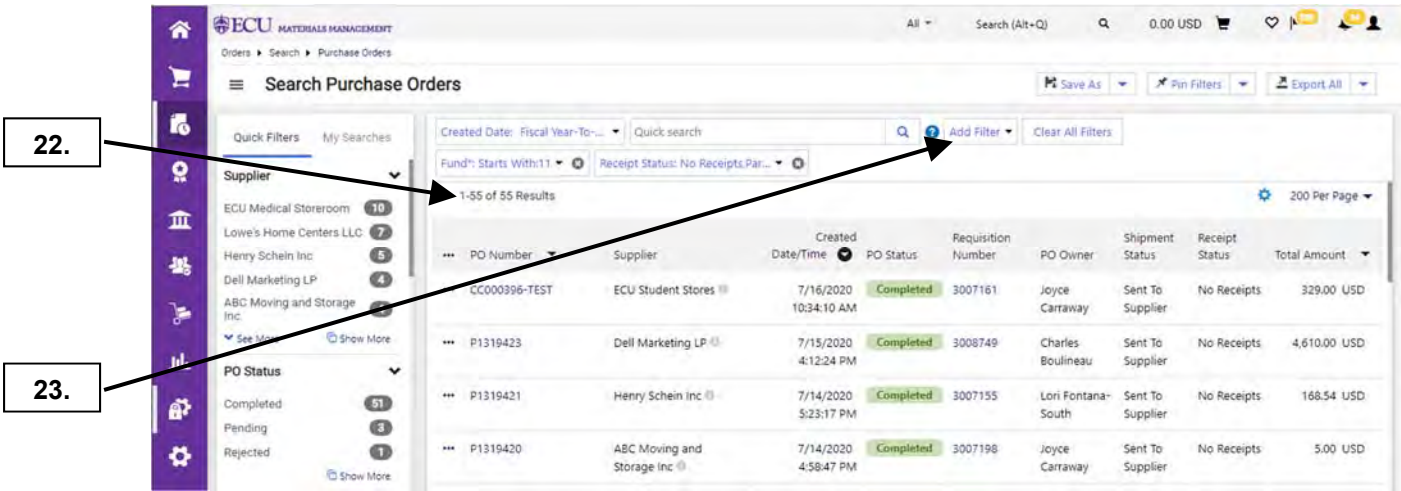

- **22.** Note your refined **Results** due to adding Receipt Status.
- **23.** Select **Add Filter** to add **PO Number** to your search parameters.

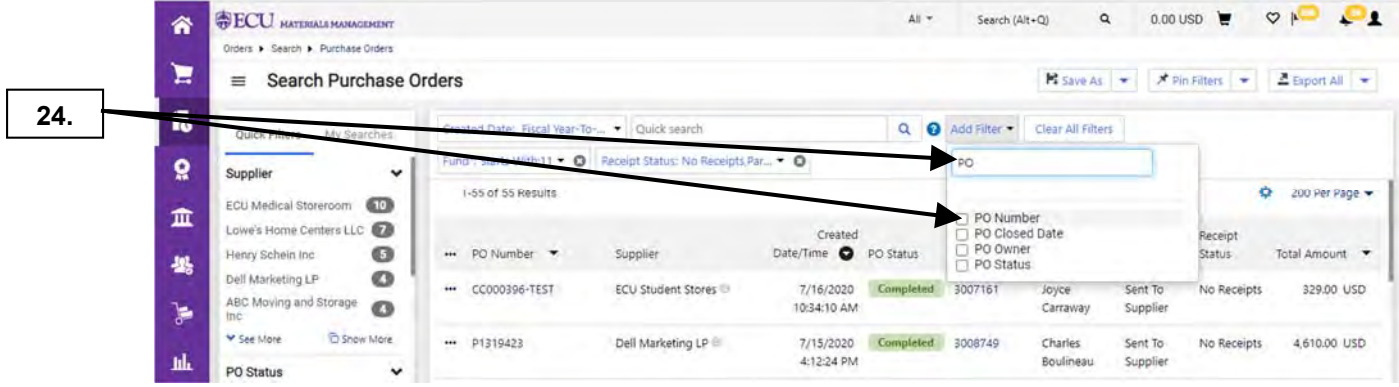

**24.** Click the **Check Box** to add **PO Number**.

Last Updated on: 7/17/2020

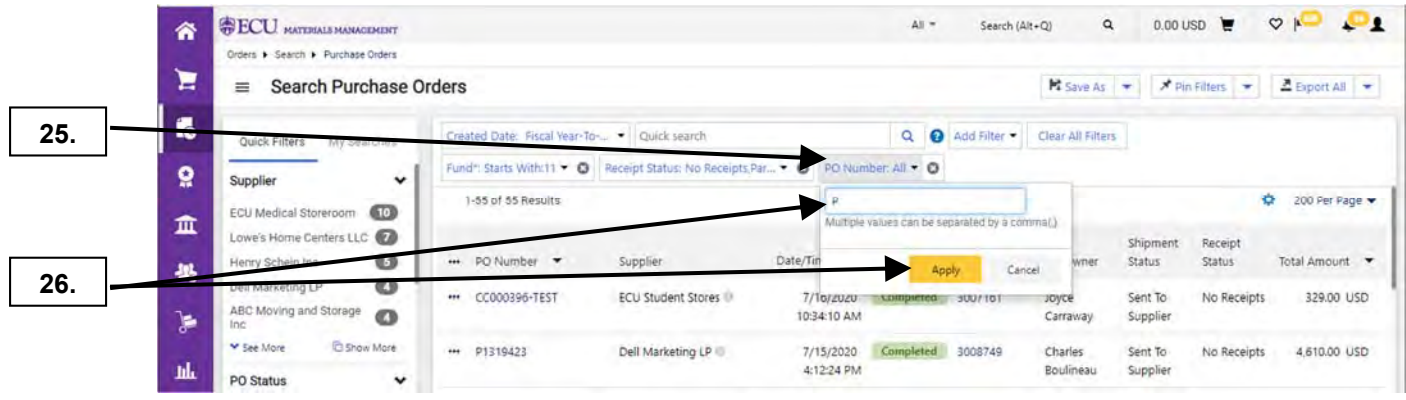

- **25.** Refine the **PO Number** field by entering a value.
- **26.** Type "**P**" to refine your search to purchase orders beginning with the letter "P" only and click **Apply**.

**Note:** Only purchase orders beginning with "P" require receipts. Purchase Orders beginning with "EC" or "CC" will not require receiving.

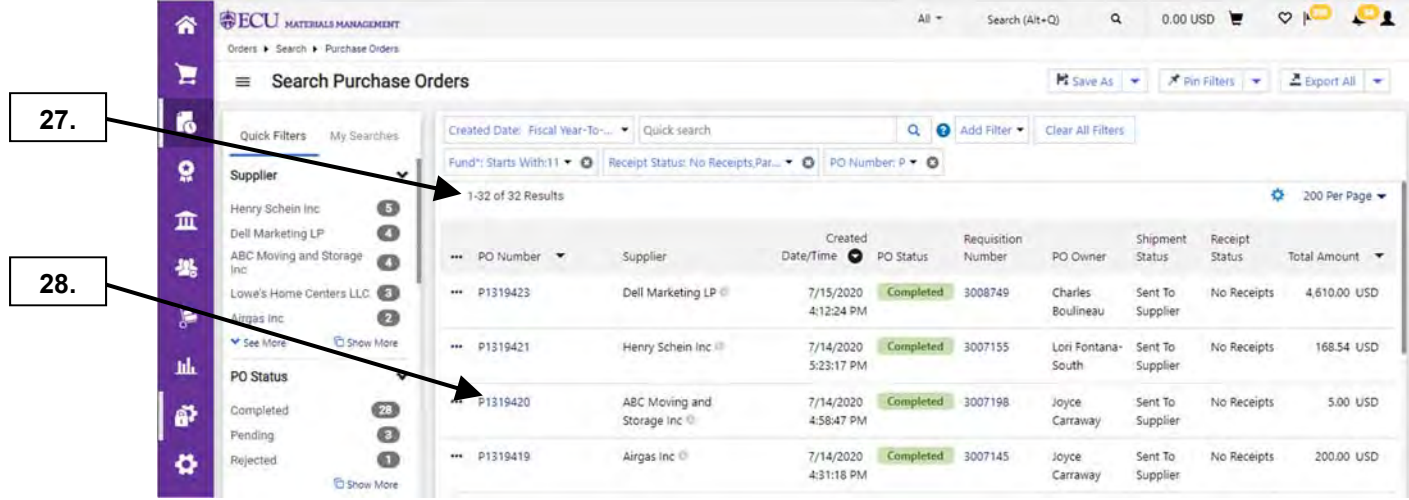

- **27.** Note the Results of your from adding the Filters.
- **28.** You can open the purchase orders by Clicking the PO number.

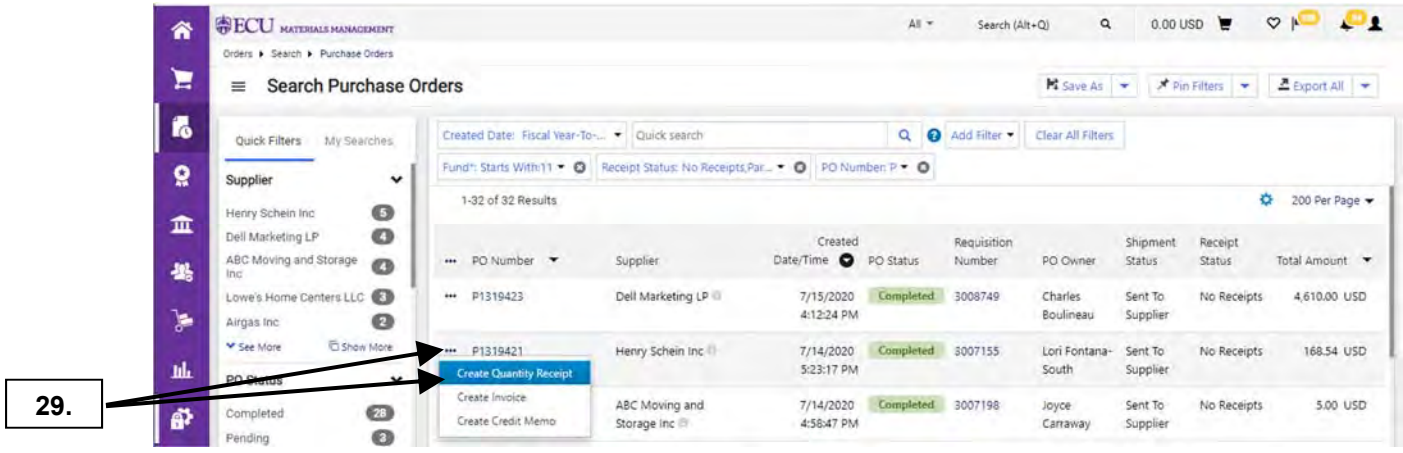

**29.** You can **take action** directly from the search by choosing an option from the **Action** icon.

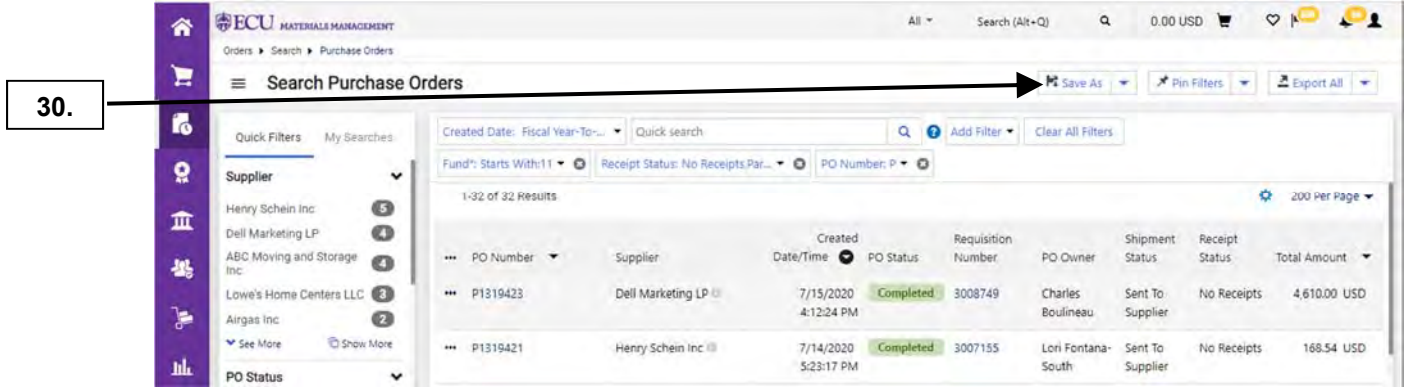

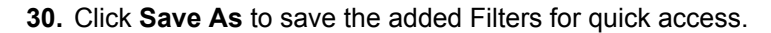

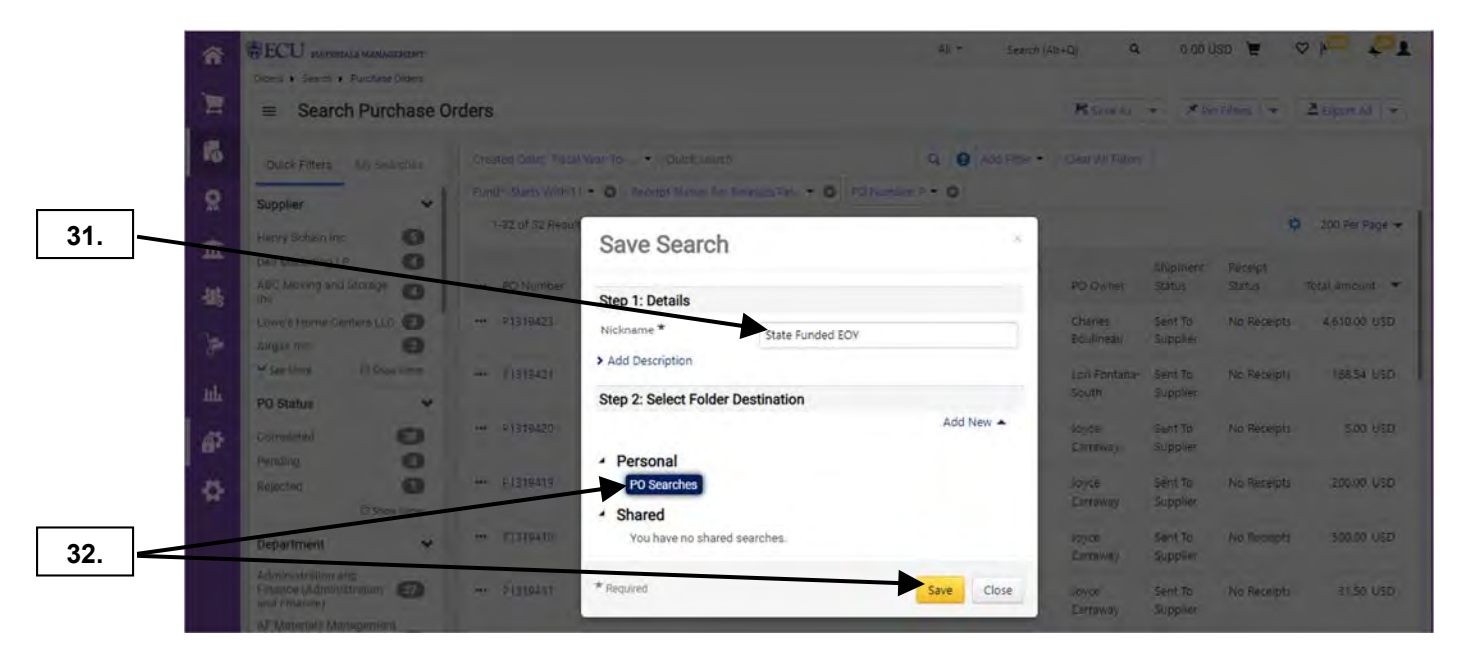

- **31.** Complete the Nickname field with a relevant title for your saved search.
- **32.** Select a folder to record your saved search then click the Save button.
- Note: Click Add New to create a folder destination.

|               | 舎                                | <b>BECU</b> MATERIALS MANAGEMENT                            |                                                 |                                                                    | $All -$                      | Search (Alt+Q) | Q <sub>1</sub>     |                                            |                                          |                        |                |
|---------------|----------------------------------|-------------------------------------------------------------|-------------------------------------------------|--------------------------------------------------------------------|------------------------------|----------------|--------------------|--------------------------------------------|------------------------------------------|------------------------|----------------|
|               |                                  | Orders > Search > Purchase Orders                           |                                                 | <b>O</b> Success<br>You have successfully saved your search 'State |                              |                |                    |                                            |                                          |                        |                |
|               | E<br>Search Purchase Orders<br>≡ |                                                             |                                                 |                                                                    | Funded EOV*                  |                |                    | $\mathbb{M}$ Save As $\blacktriangledown$  |                                          | ★ Pin Filters          | $E$ Export All |
|               | f.                               | <b>My Services</b><br>Duich Filters                         | Detailed Dates Towar Print Shop Mosters Market- |                                                                    |                              |                |                    | $Q = Q = M$ for $\tau$ . The set of $\tau$ |                                          |                        |                |
| 33.<br>ë<br>血 | Supplier<br>$\sim$               | Led this wanty () long single desires to () (c) names it () |                                                 |                                                                    |                              |                |                    |                                            |                                          |                        |                |
|               | $\circ$<br>Henry Schematc        | 1-32 of 32 Repults                                          |                                                 |                                                                    |                              |                |                    |                                            |                                          | $0.100$ PM Foge. $\pi$ |                |
|               |                                  | $\circ$<br>Disk Marketing Dr.                               |                                                 |                                                                    | <b>Treated</b>               |                | Remunition         |                                            | di oment                                 | Recinot                |                |
|               | 县                                | ABO Mindig find Storyon<br>$\circ$                          | Air PO Number +                                 | Supplier                                                           | THRA/THYH <b>Q</b> PO Status |                | raimber.           | PO CWWE                                    | <b>Buttus</b>                            | Status.                | Total Amount   |
|               |                                  | Lowe'll Horne CentR1110                                     | ## FIT10423                                     | Dell Marketing LP                                                  | 7719/2020<br>ALCOHOL: NO A   |                | Emmuneted 1006749- | Chanas<br><b>Property</b> Disputes         | Sent To-<br><b>Diff.</b> Service Manager | tio-Receipts           | 4610.00 USD    |

**33.** A **Success** message will display once the new saved search has been recorded.

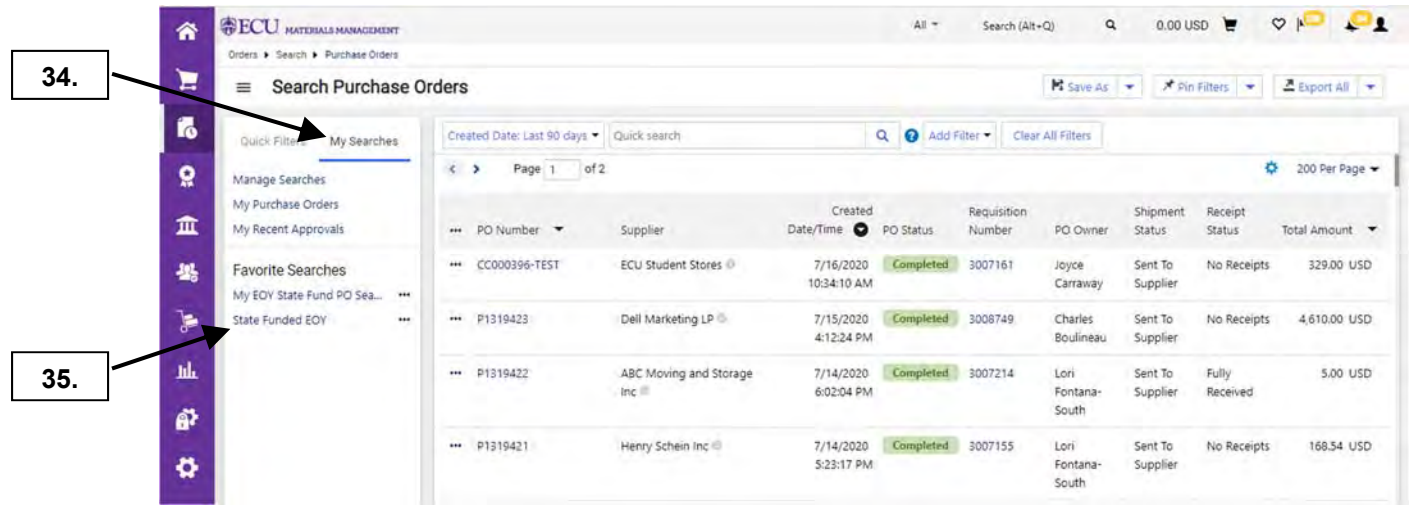

- **34.** To recall your saved search, click on My Searches
- **35.** Click on the desired saved search to execute a search with the pre-saved filters.

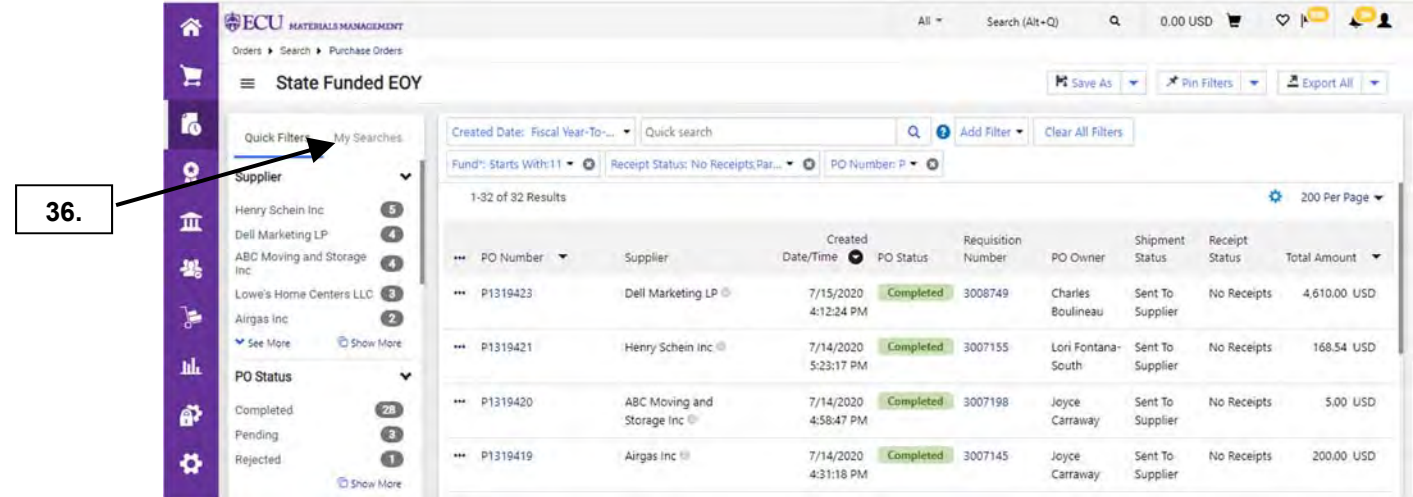

- **36.** The filters saved in your Favorite Searches will not have to be selected manually and can be executed from the My Searches menu anytime. Note: See the total Results
- **37.** The completes the procedure for Enhanced Document Search.

### **MY PURCHASE ORDERS**

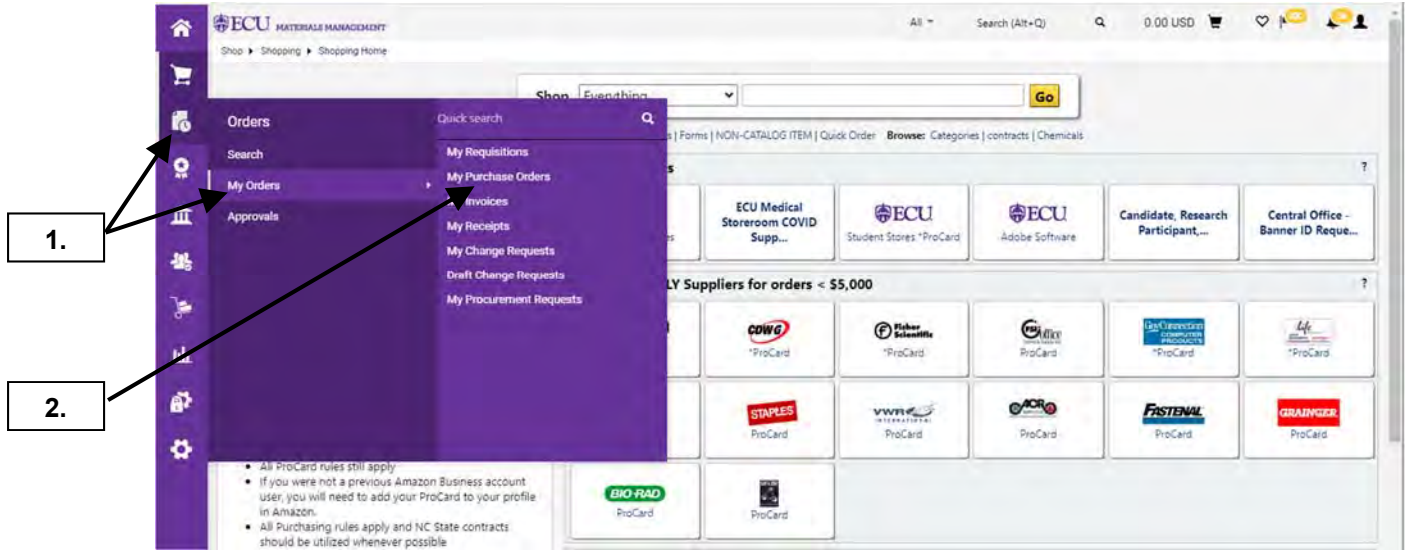

- **1.** Hover on **Orders** icon then My Orders.
- **2.** Select **My Purchase Orders.**

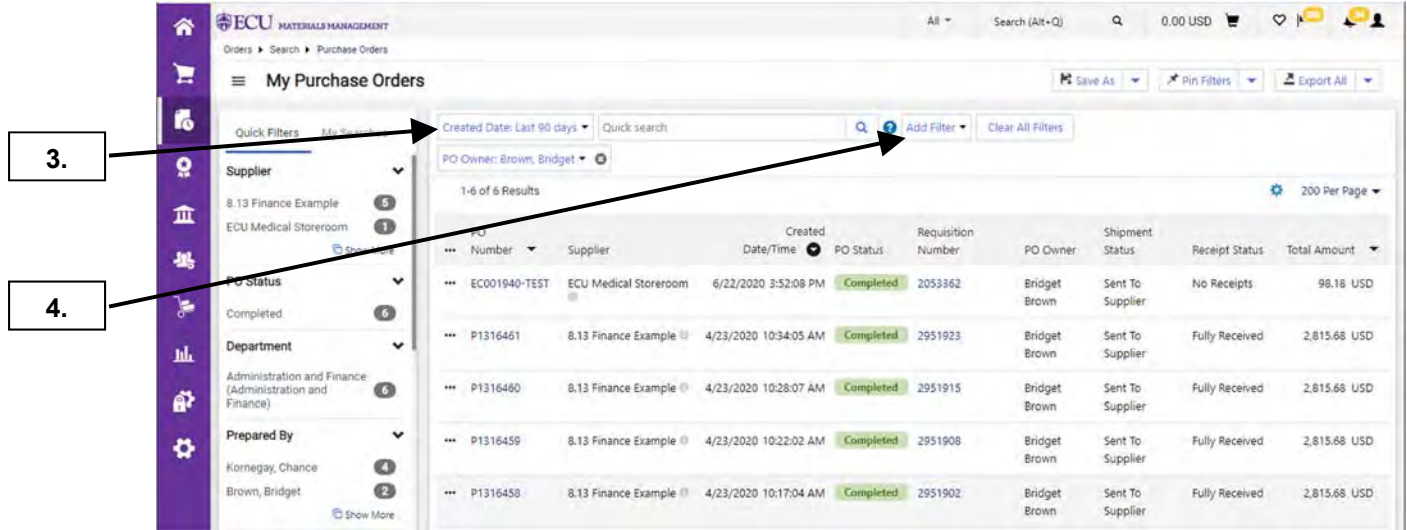

- **3.** The **My Purchase Order** option will display purchase orders created in the last 90 days, prepared by the active user.
- **4.** Click **Add Filter** to refine your search.

# **MY PURCHASE ORDERS**

Last Updated on: 7/17/2020

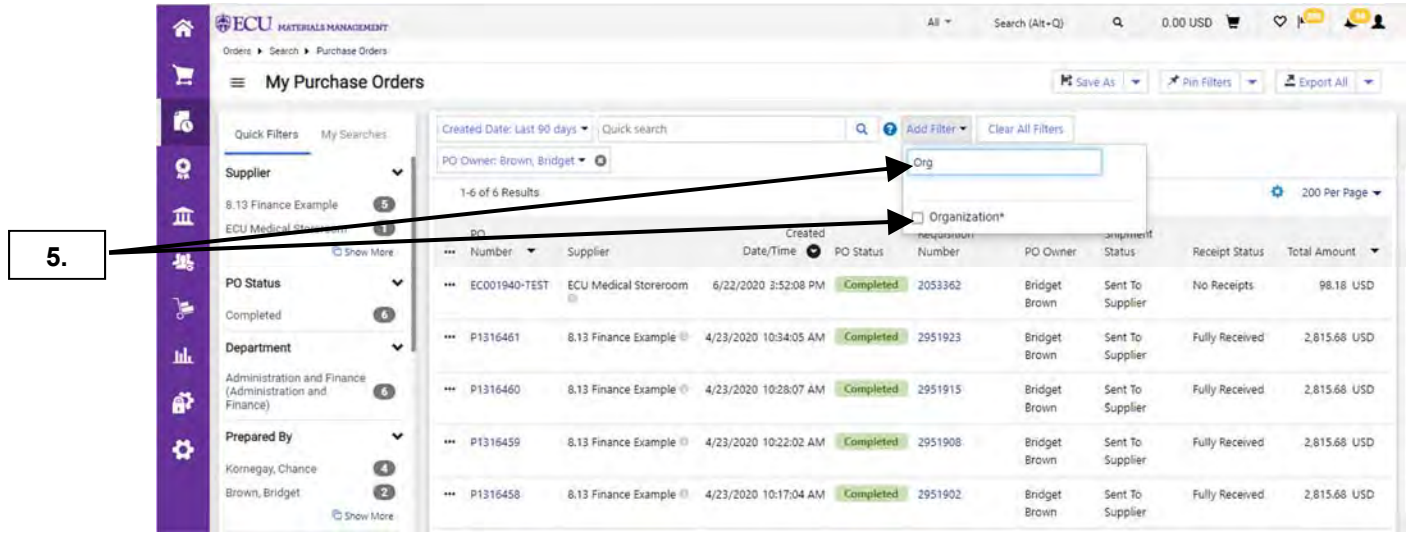

**5.** Begin typing **Organization** and click the **Check Box** for **Organization** to refine your search to a specific Organization number.

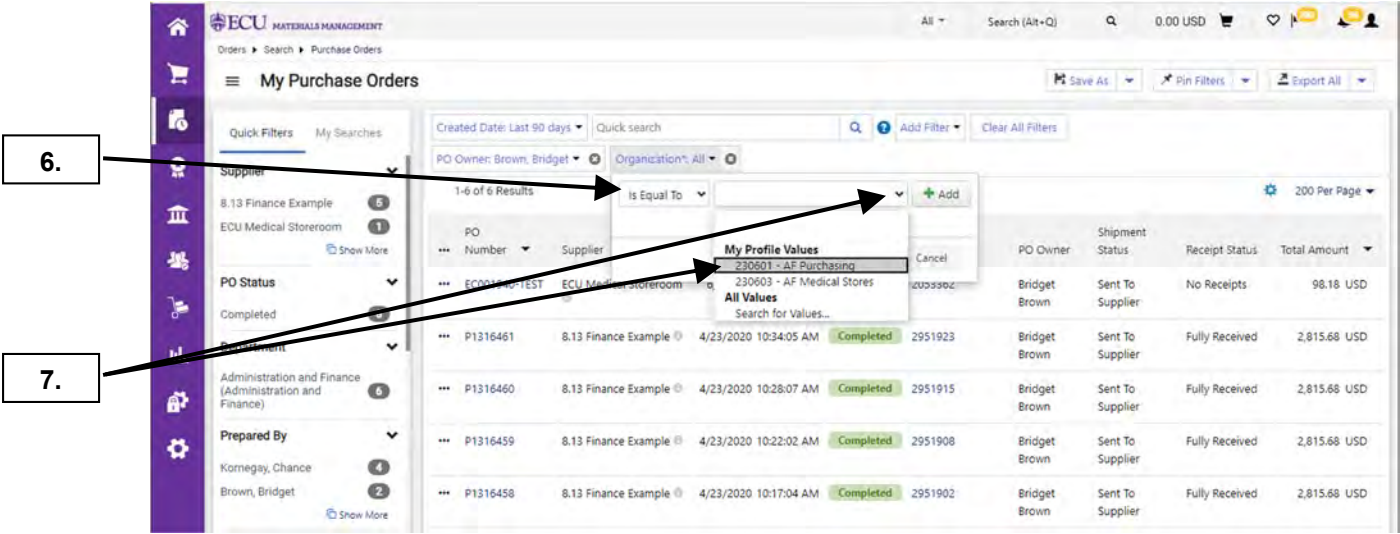

- **6.** Select from the Is Equal To option. The dropdown will allow you to select preset values from your profile or search from all available values.
- **7.** Select a value and Click **Apply**.

## **MY PURCHASE ORDERS**

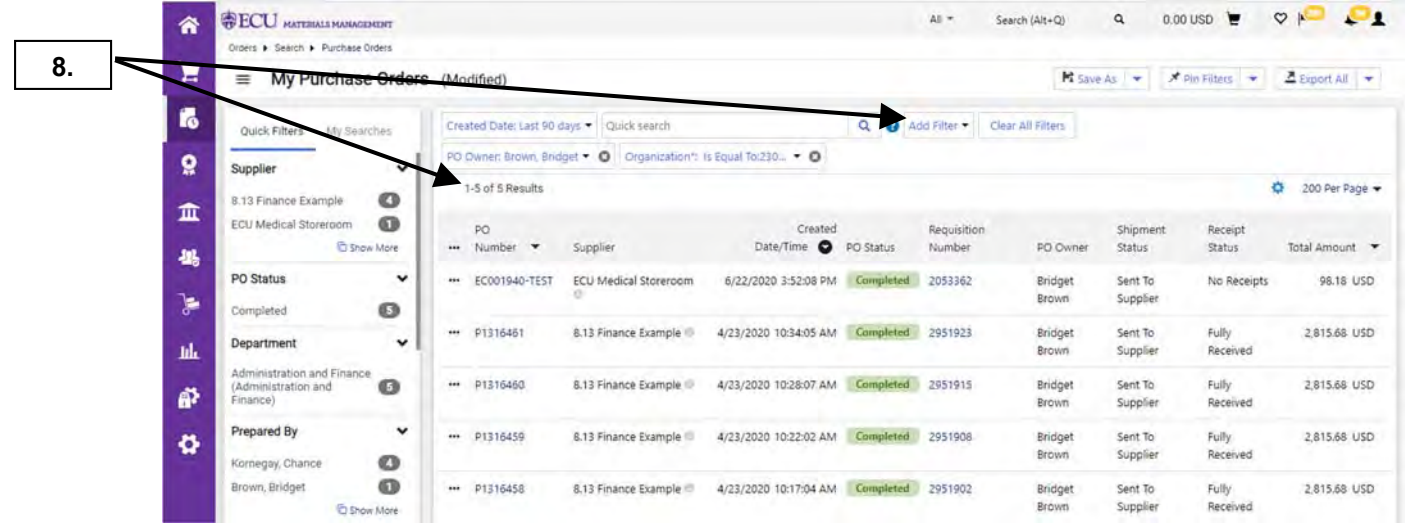

- **8.** Note the results and repeat **Step 4** to add additional search parameters.
- **9.** This completes the steps for the procedure.

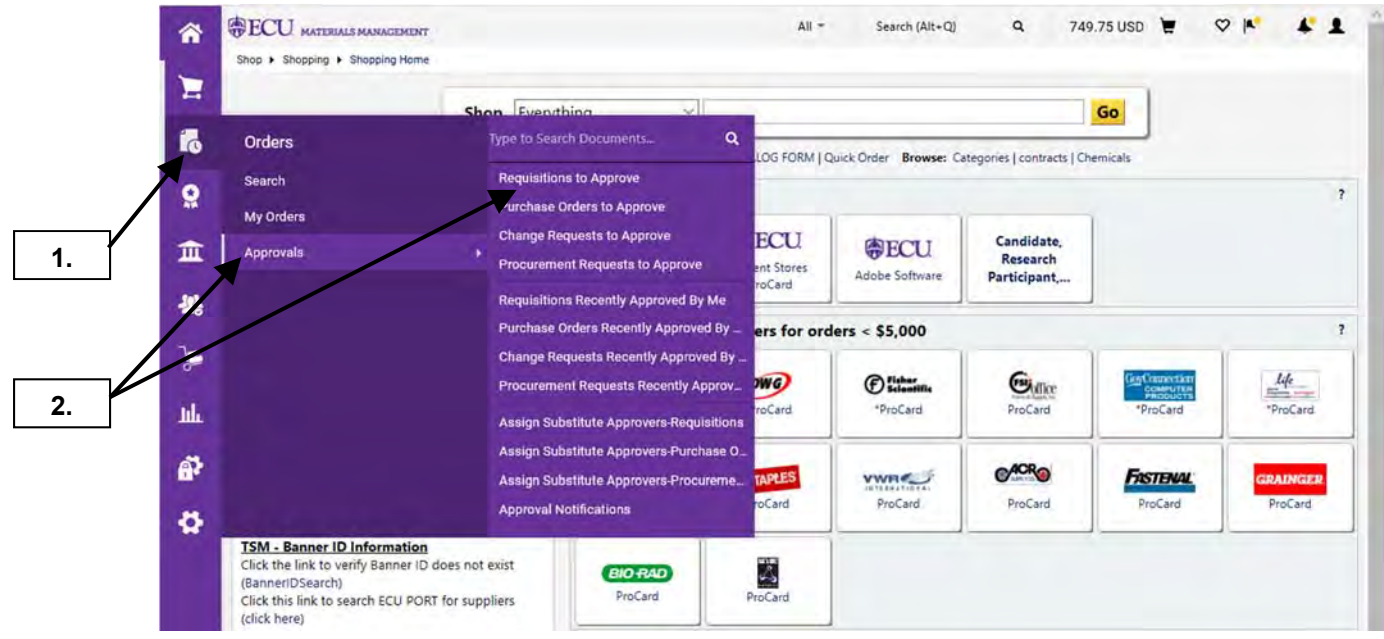

- **1.** Hover on the **Orders** icon.
- **2.** Hover on **Approvals** then select the appropriate approval document link. For demonstration, the **Requisitions to Approve** link will be selected.

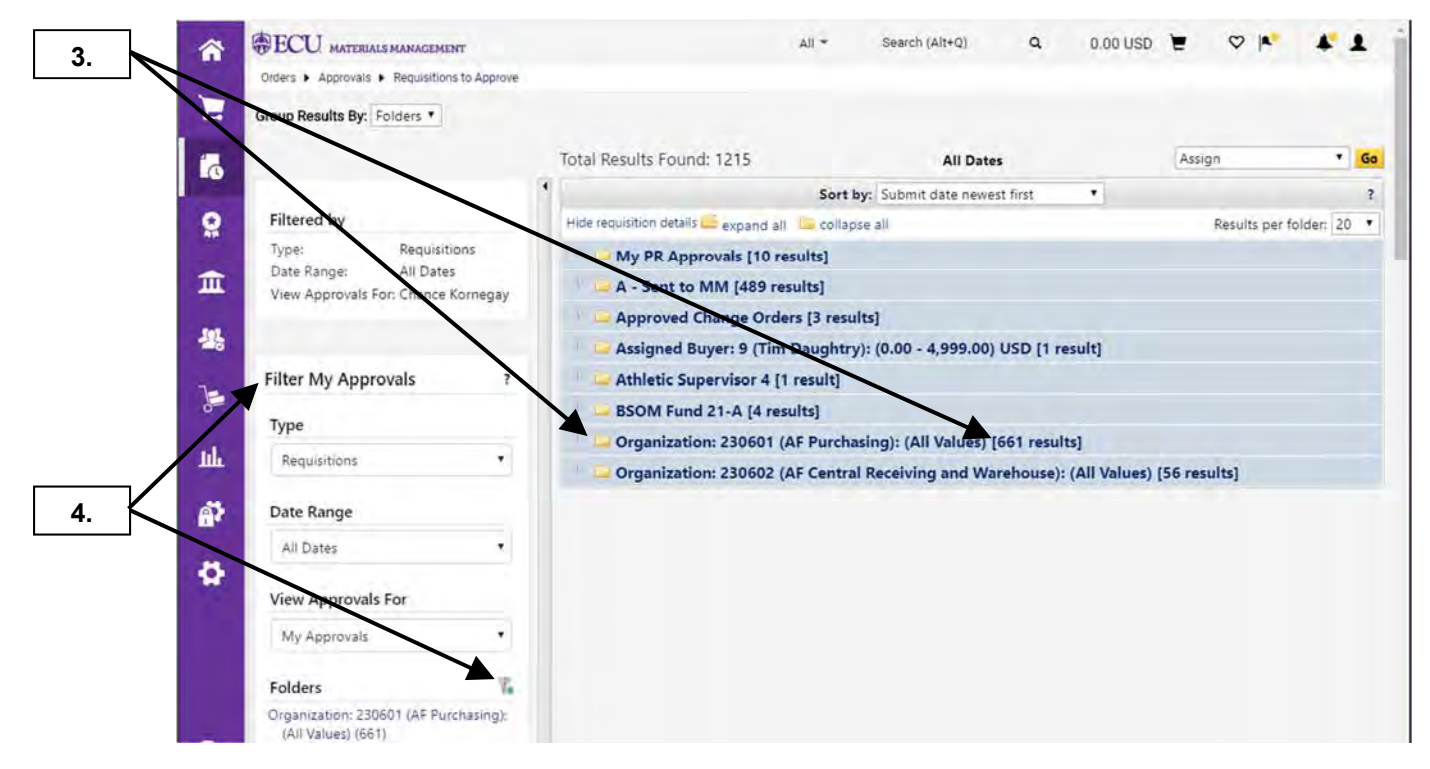

- **3.** Approval folders with documents pending approval will display according to departmental assignments. Click on the appropriate folder.
- **4.** Filters are available for refining your searches in your approval queues: **Date, Priority, Supplier, Prepared by**, **Form Type**, **Custom Fields**, **Current Workflow Step**, **State, Department**, **Assigned Approver**, **Prepared For**, **and Status Flags**. This will require scrolling to see remaining filters.

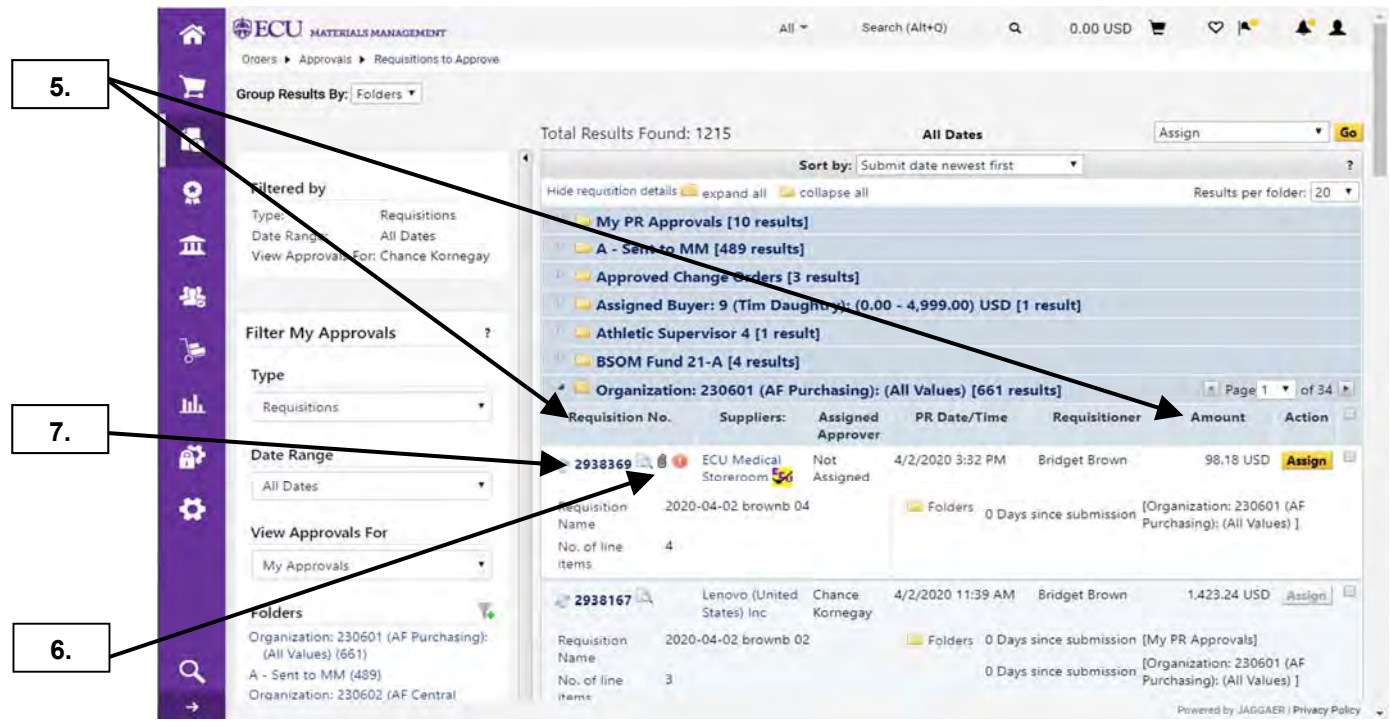

- **5.** Note details that are available for each document: **Requisition No.**, **Suppliers**, **Assigned Approver**, **PR Date/Time**, **Requisitioner**, **Amount**, **Requisition Name**, **No of line items**, **& Folders.**
- **6.** Notice the paper clip icon for attachments and the red exclamation icon to indicate **Urgent** priority. **Note:** If you do not need to review the requisition before assigning it to yourself, skip to **step 12**.
- **7.** Click on the requisition #. **Note:** Before assigning a requisition for approval, it is recommended that you review the document first to ensure that you have time to complete the approval. You cannot make any changes to the requisition while you are reviewing it.

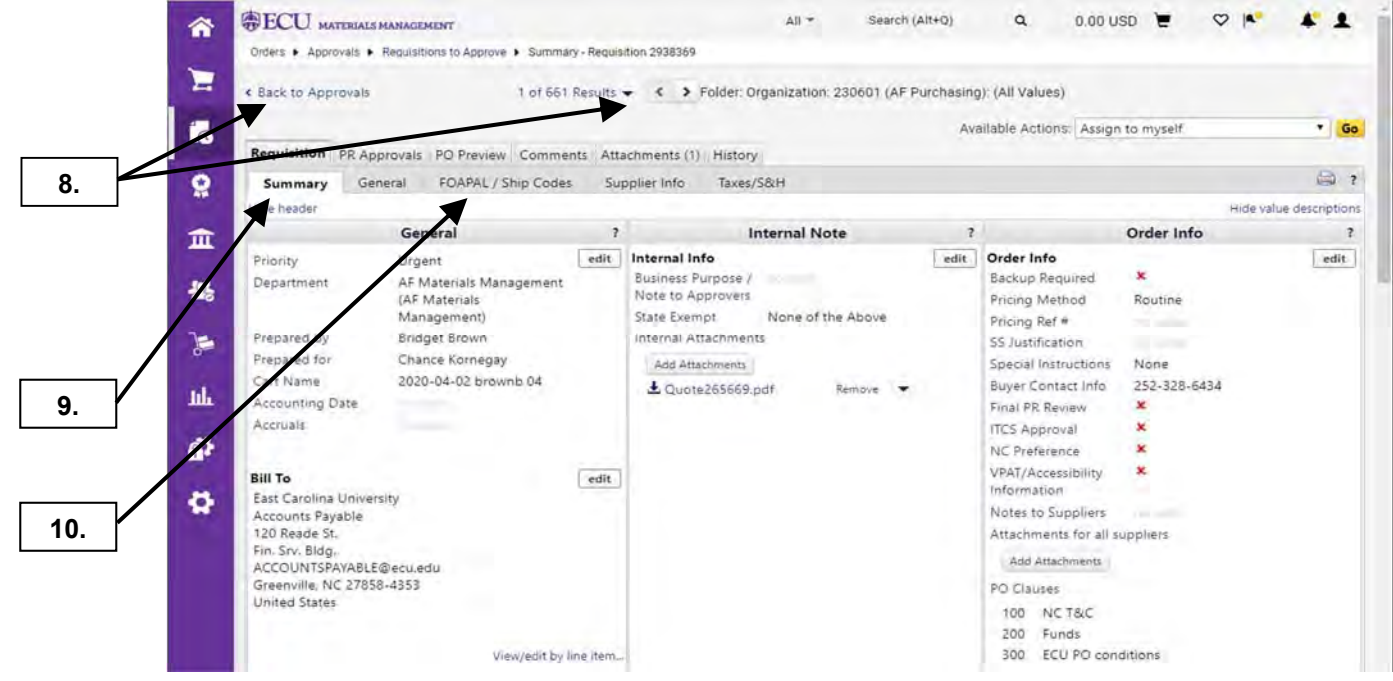

- **8.** Navigation of the Organization Approval folder is available for requisitions pending approval.
- **9. The Summary Tab** displays the document header information.
- **10.** Click on **FOAPAL / Ship Codes** tab to view line item details of requisition.

# **APPROVALS**

Last Updated on: 4/02/2020

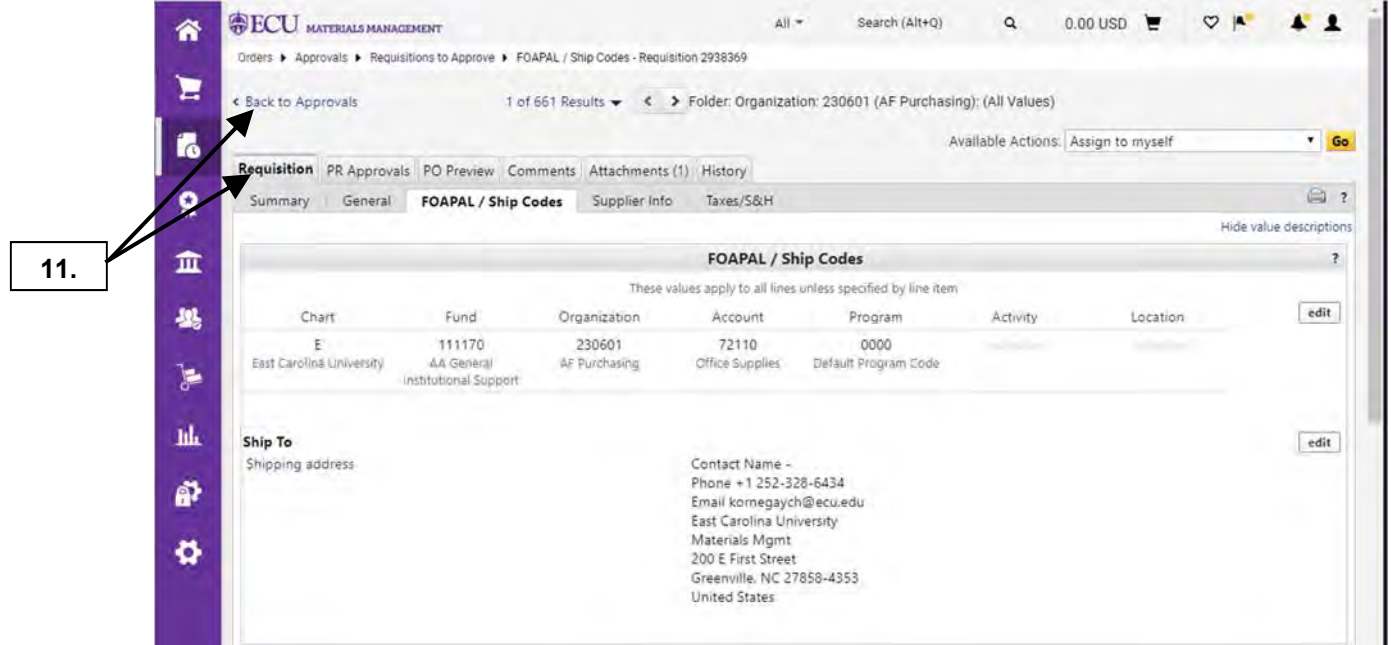

**11.** Scroll down to page to view the all line item details, click on the **Requisition** tab or **Back to Approvals**.

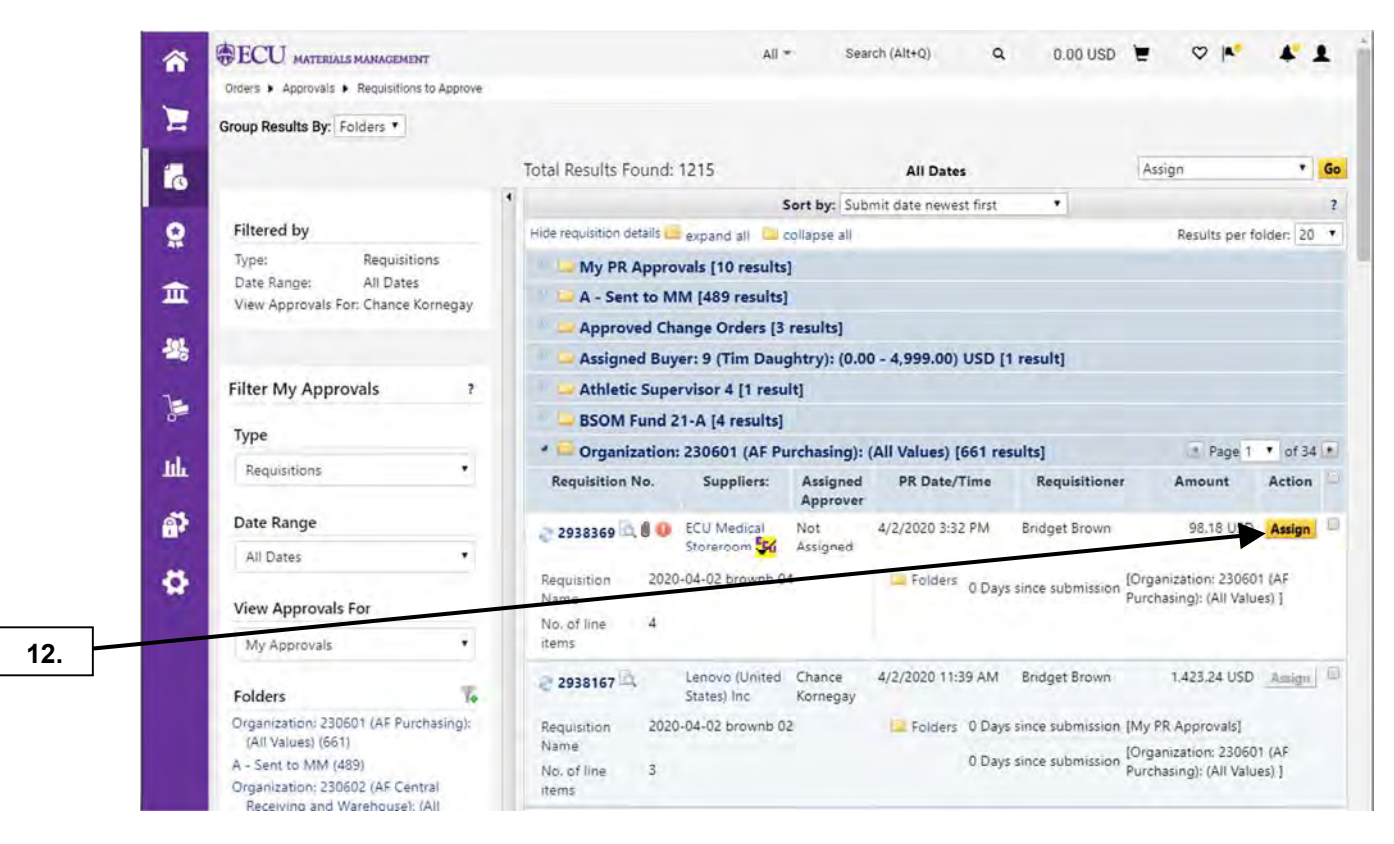

**12.** Click on **Assign** button that corresponds with requisition you need to approve.

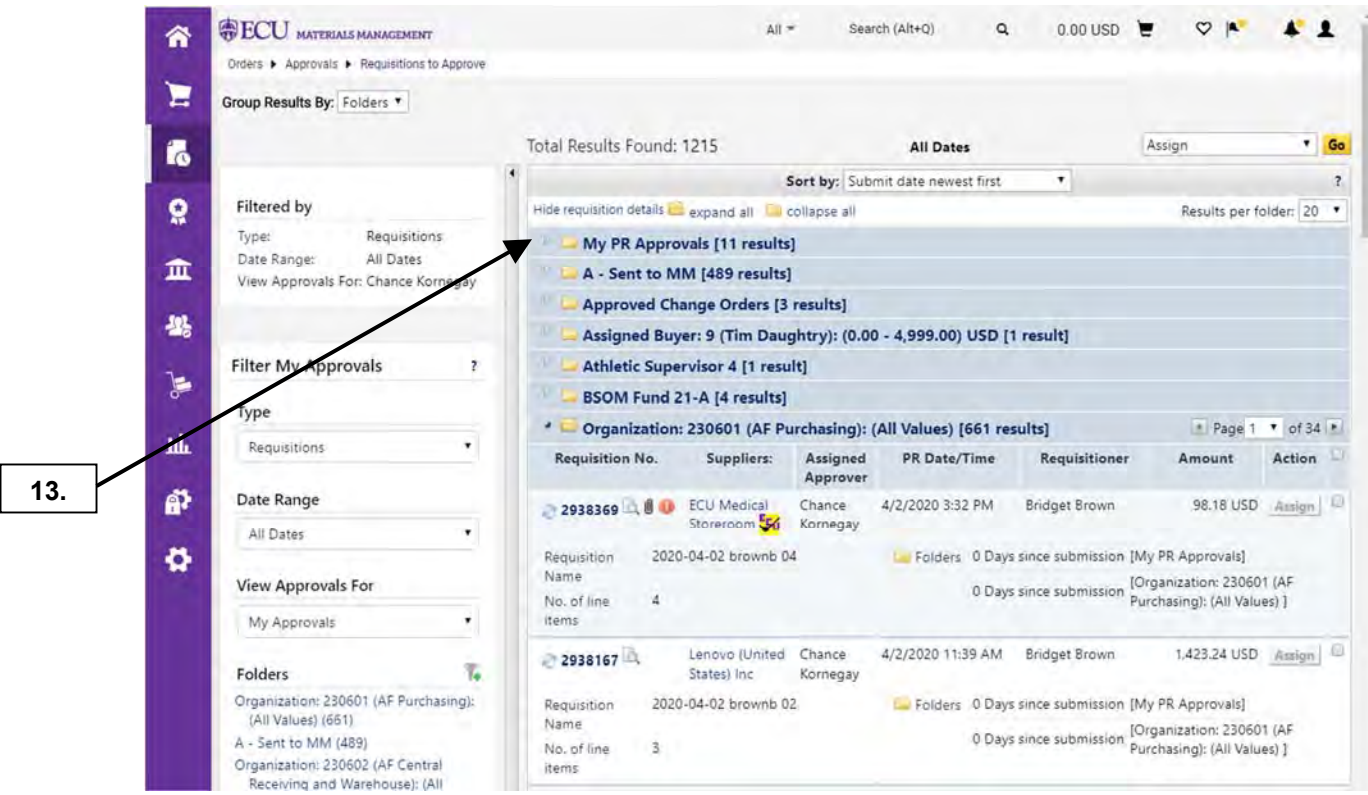

**13.** Click on **My PR Approvals** folder.

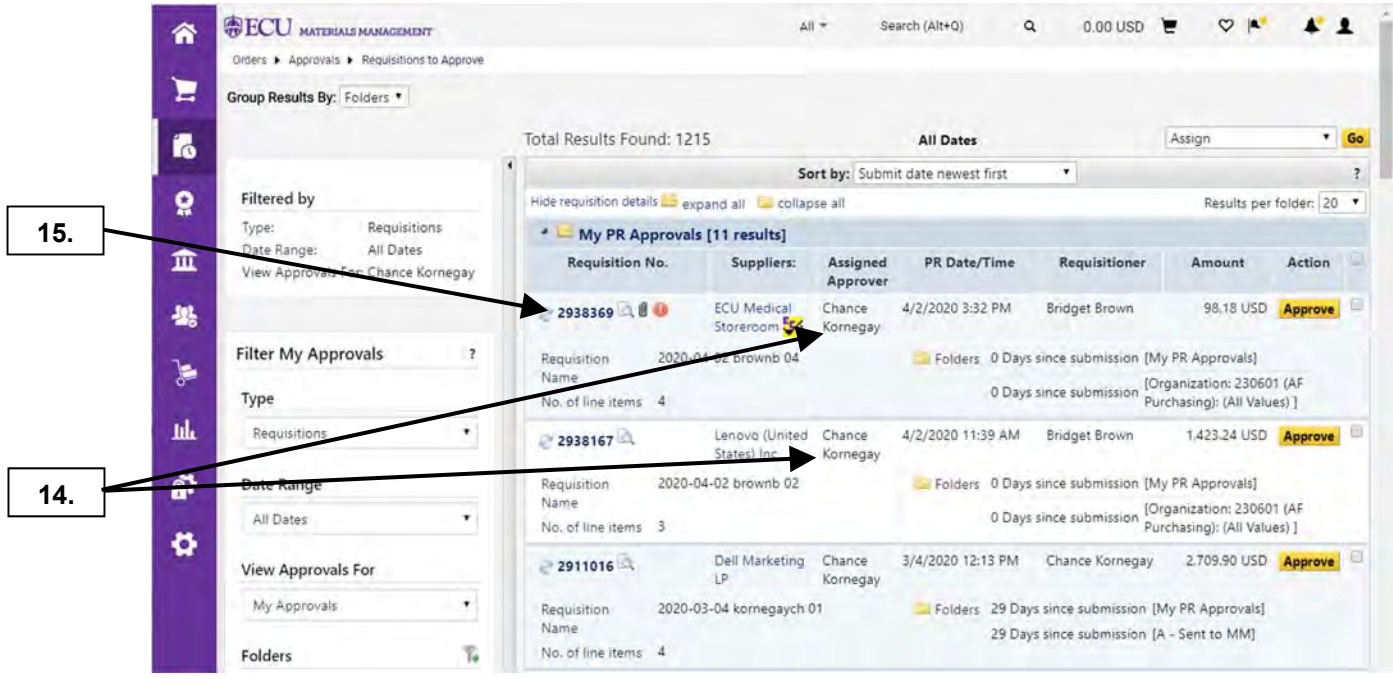

- **14.** The requisition is now assigned to you. **Note:** Other approvers for this Organization folder cannot approve or modify the requisition while you have it assigned to yourself.
- **15.** Click on requisition #.

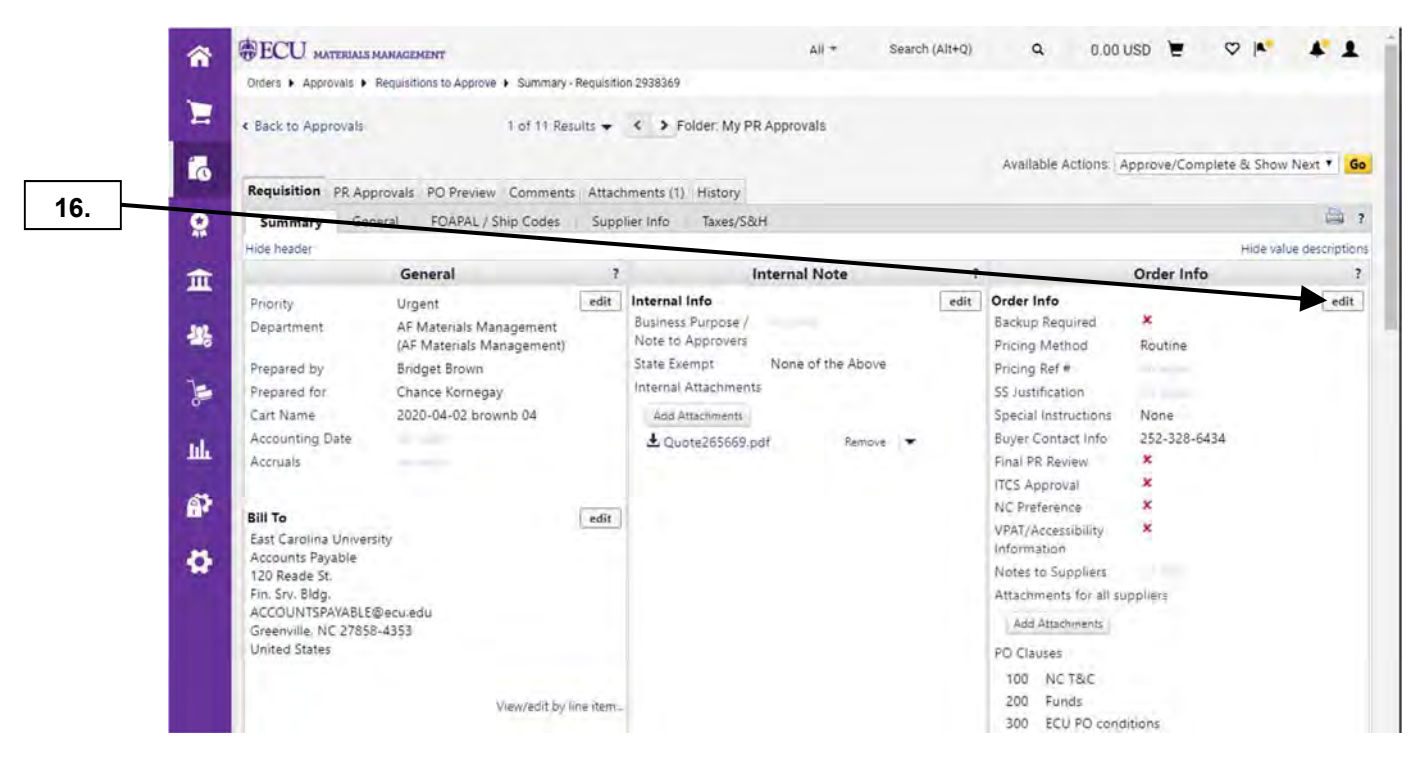

**16.** Now you can make appropriate edits to requisition. Click on **edit** button under **Order Info** section.

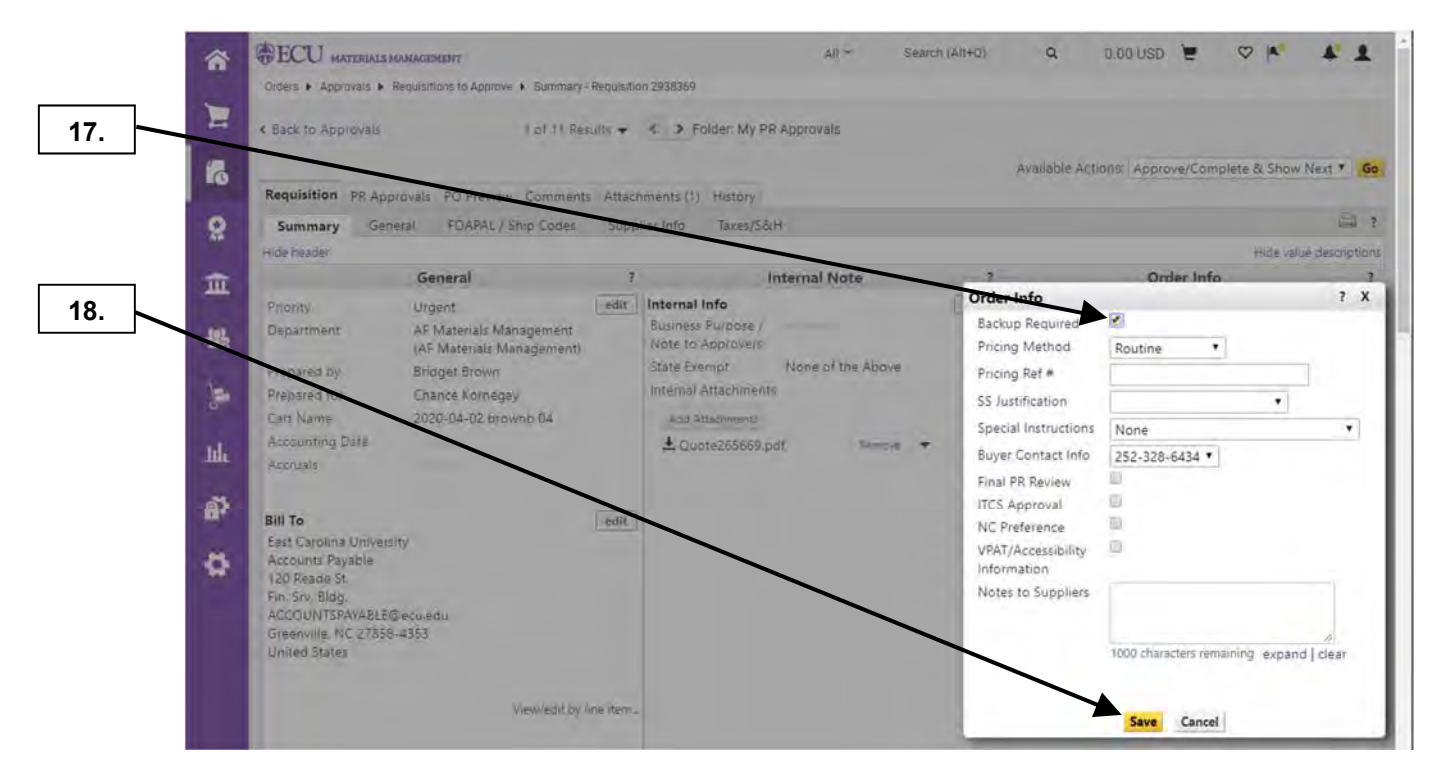

- **17.** In this example, we will select **Backup Required** check box.
- **18.** Click **Save** button to keep changes.

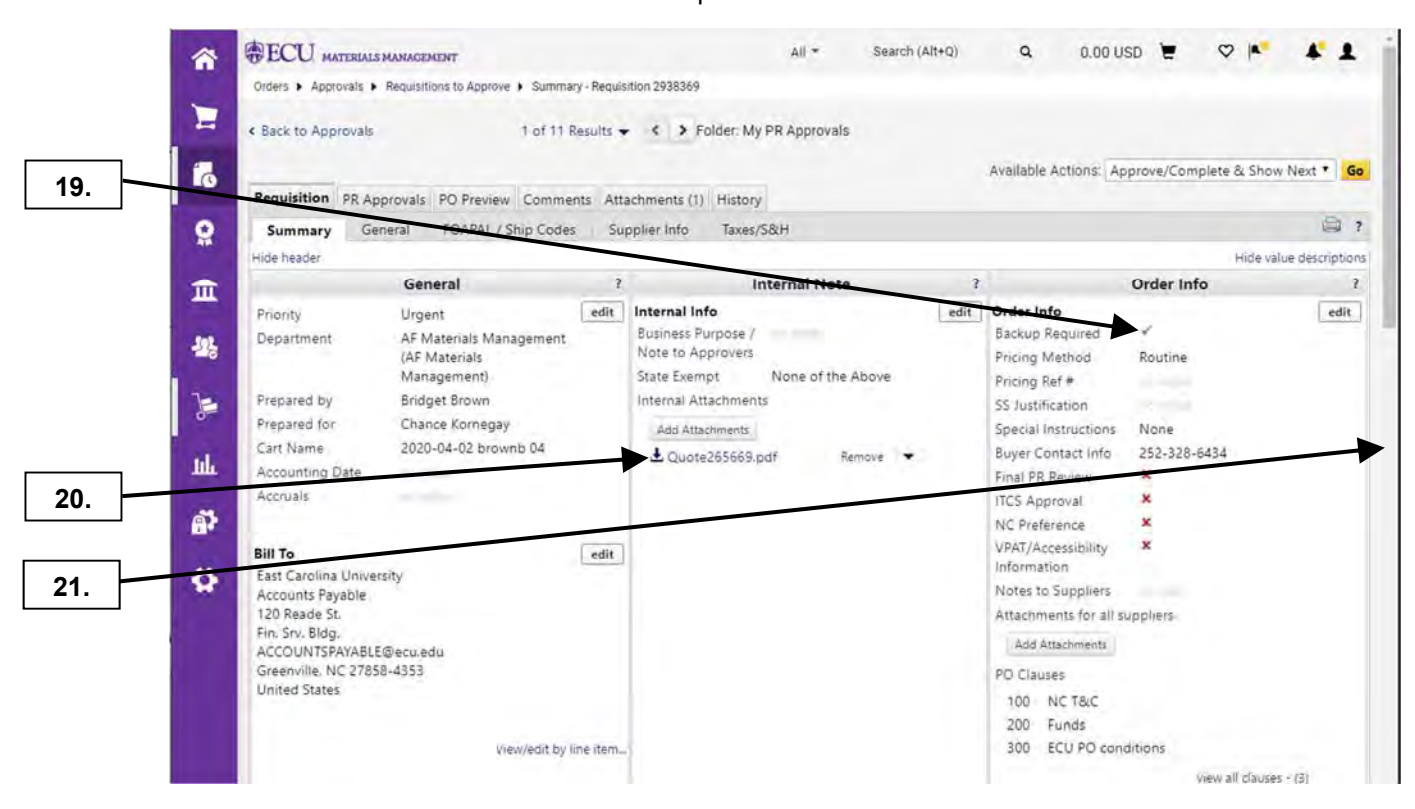

- **19.** Notice the change was updated.
- **20.** To open an attachment, click on document name link.
- **21.** Scroll down the requisition for Header level edits.

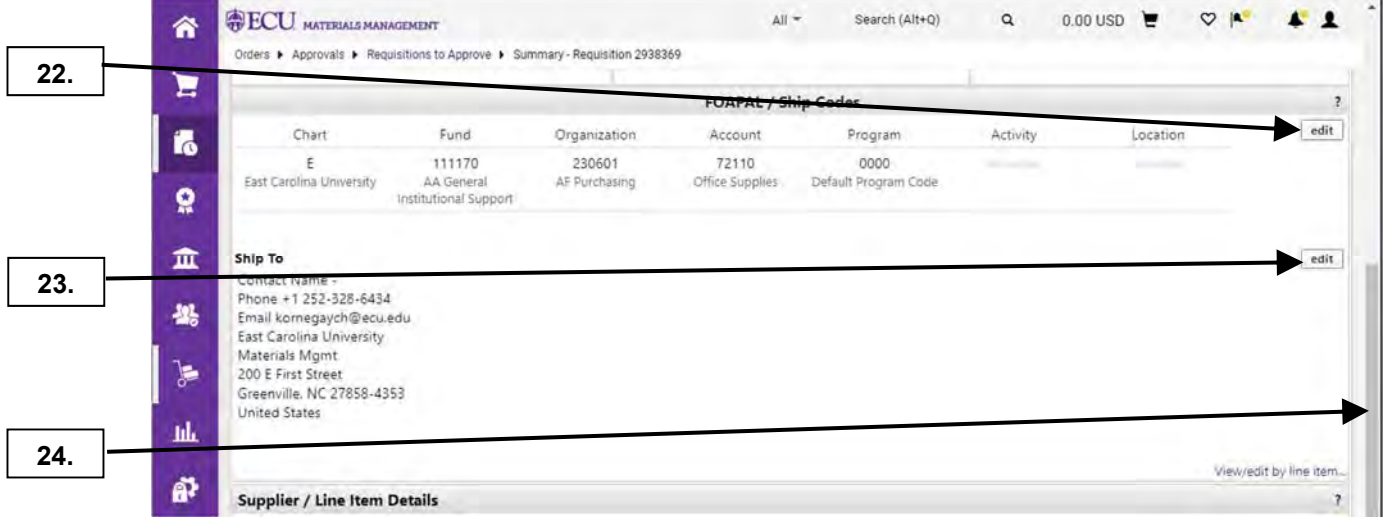

- **22.** If necessary, click FOAPAL **edit** button which will allow changes to FOAPAL string for every line item. See Review Cart Header procedure, steps **17** – **29**.
- **23.** If necessary, click Ship Code **edit** button which will allow changes to shipping information for every line item. See Review Cart Header procedure, steps **31** – **43**.
- **24.** Scroll back to the Header and click on **FOAPAL / Ship Codes** tab to make changes at line item level.

## **APPROVALS**

Last Updated on: 4/02/2020

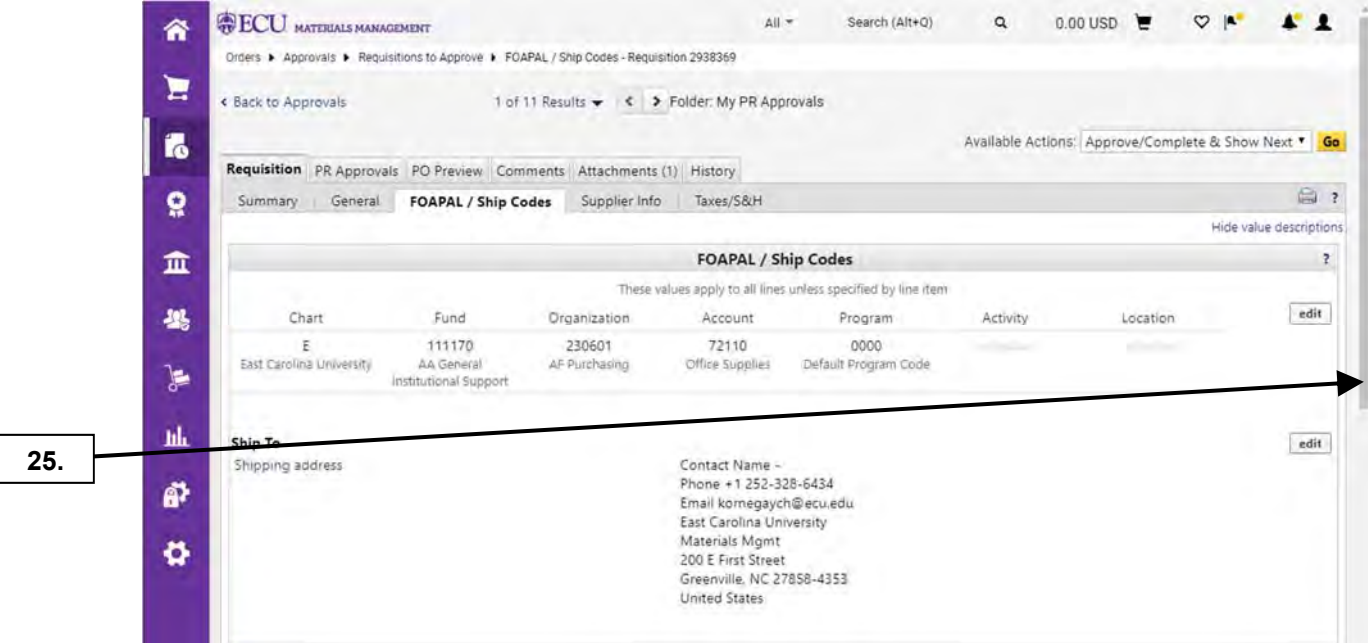

**25.** Scroll down the page to view line item details.

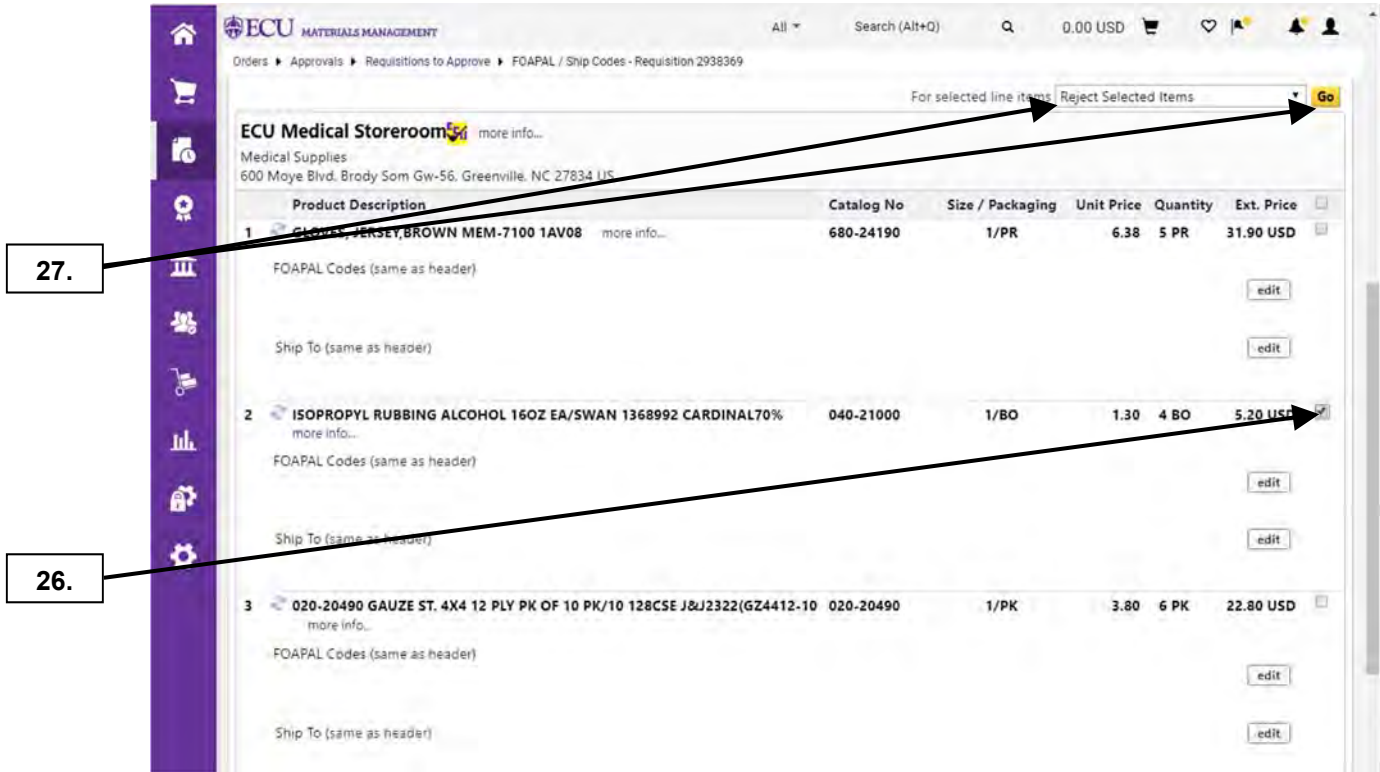

- **26.** To reject a line item, select the **check box** for the item.
- **27.** With **Reject Selected Items** selected, click the **Go** button.

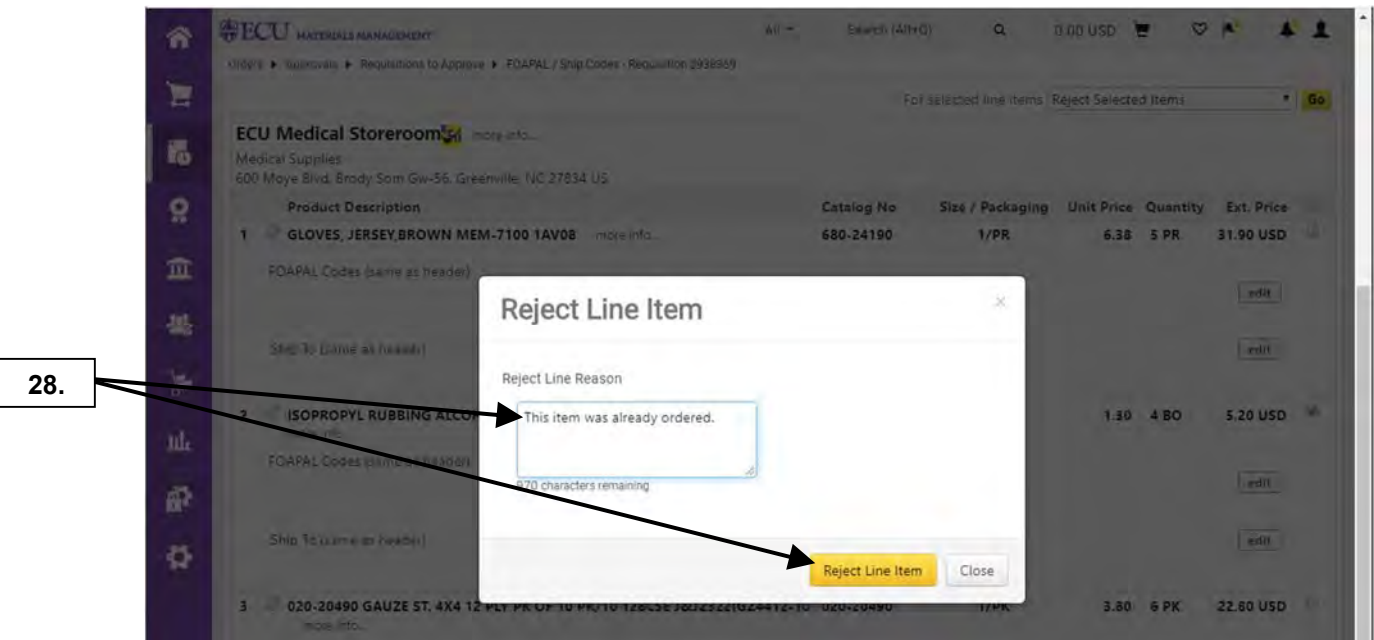

**28.** The **Add Note** pop-up becomes visible for you to indicate the reason for rejecting line item. After entering the reason, click on **Reject Line Item** button.

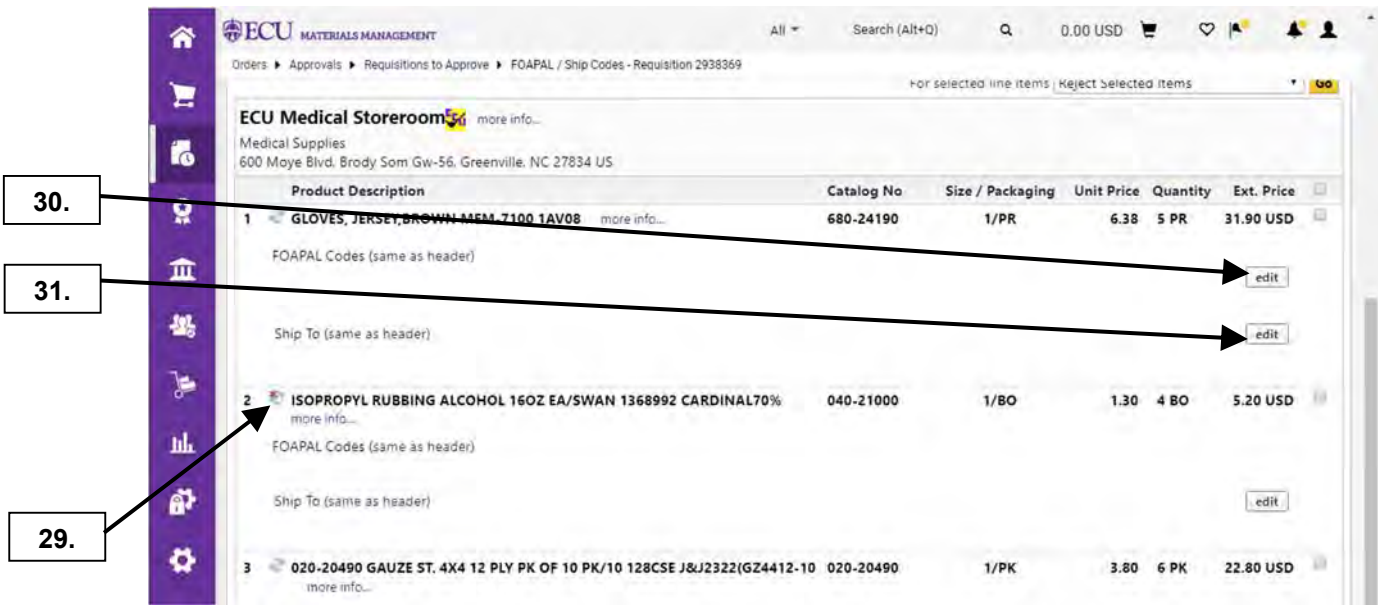

- **29.** Notice that the icon for the 2nd line item has changed to **Pending Rejected Line Item**. **Note:** Once you **Approve / Complete** this document, the status will change to **Rejected**.
- **30.** If necessary, click FOAPAL **edit** button to allow changes to FOAPAL string for selected line item. See Review Cart Header procedure, steps **17** – **29**.
- **31.** If necessary, click Ship Code **edit** button to allow changes to shipping information for selected line item. See Review Header Items procedure, steps **31** – **43**.

# **APPROVALS**

Last Updated on: 4/02/2020

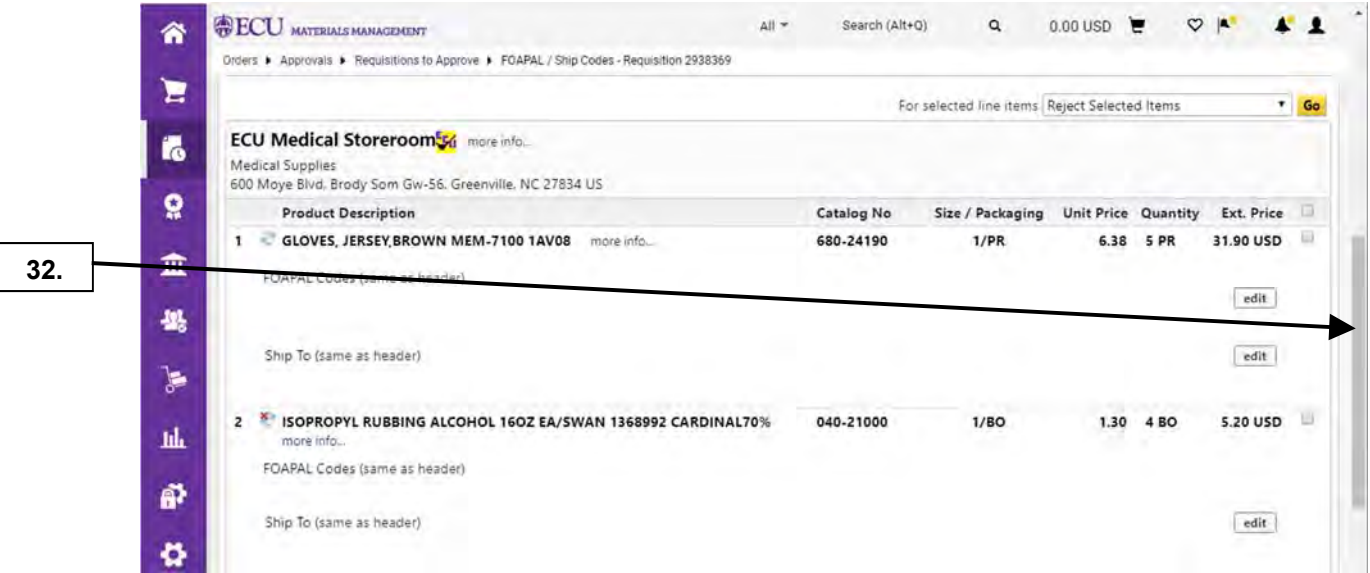

**32.** After completing all review / edits, scroll to top of page.

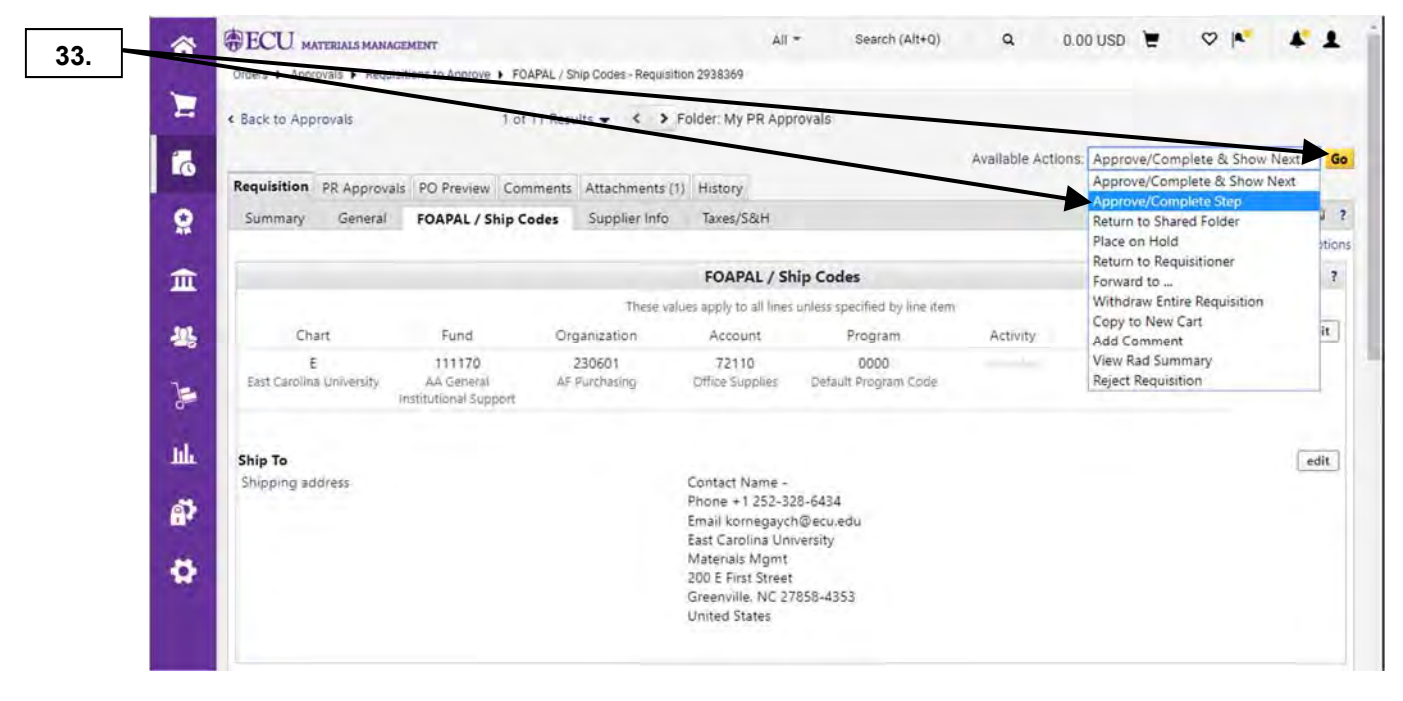

**33.** The default value in **Available Actions** drop down box is **Approve/Complete & Show Next**. For this example, we will select **Approve / Complete Step** and click **Go** button.

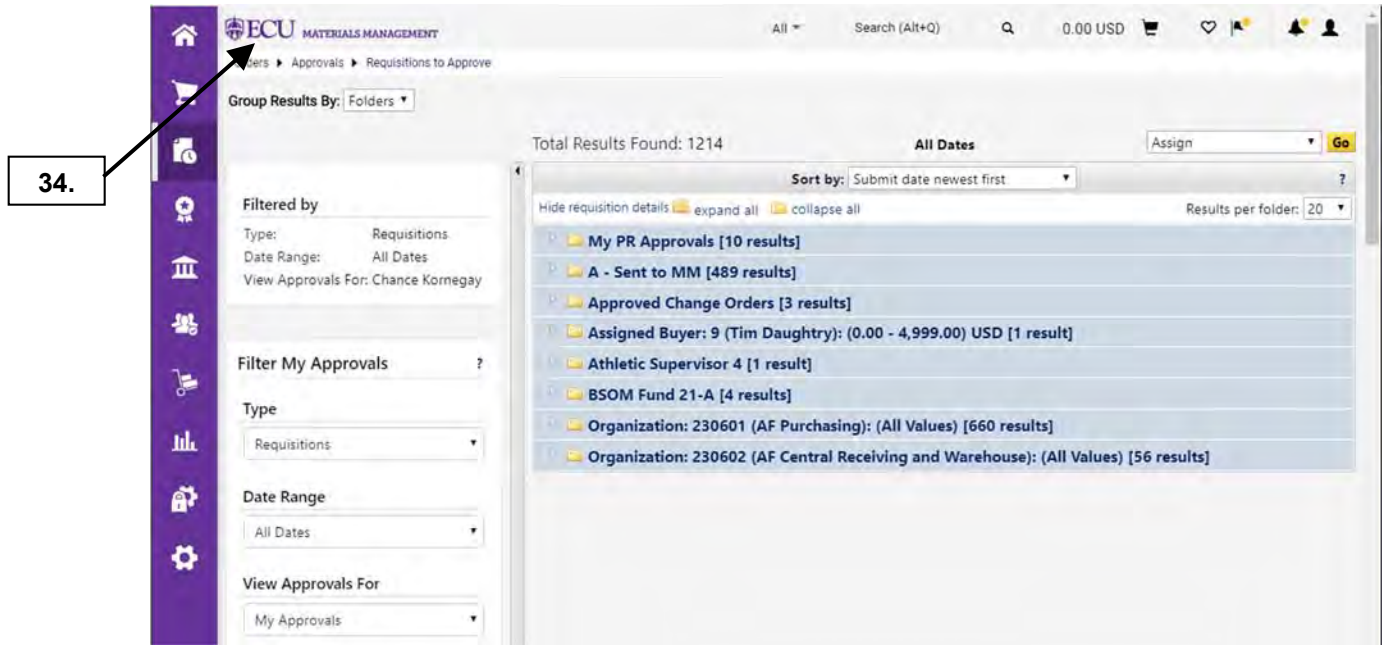

**34.** This completes steps for this procedure. Click on **ECU** icon to return to home page.

## **APPROVALS – QUICK VIEW**

Last Updated on: 4/02/2020

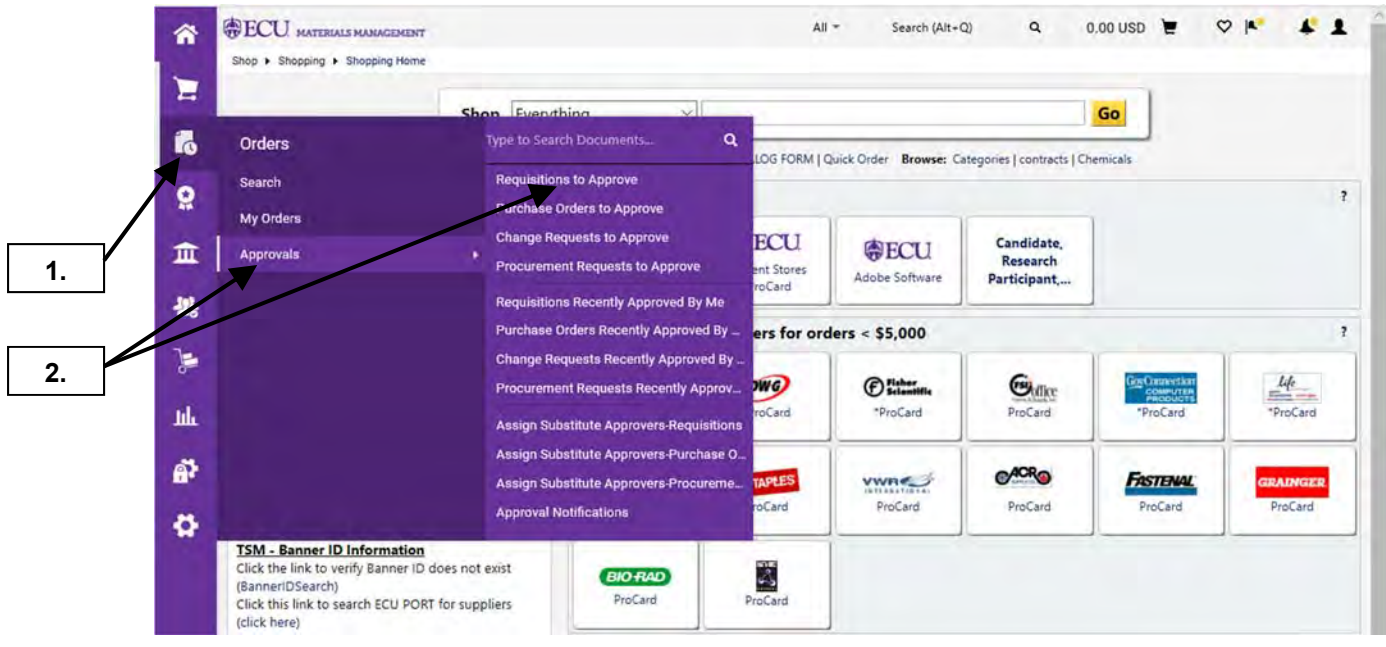

- **1.** Hover on the **Orders** icon.
- **2.** Select **Approvals** and then click on **Requisitions to Approve**.

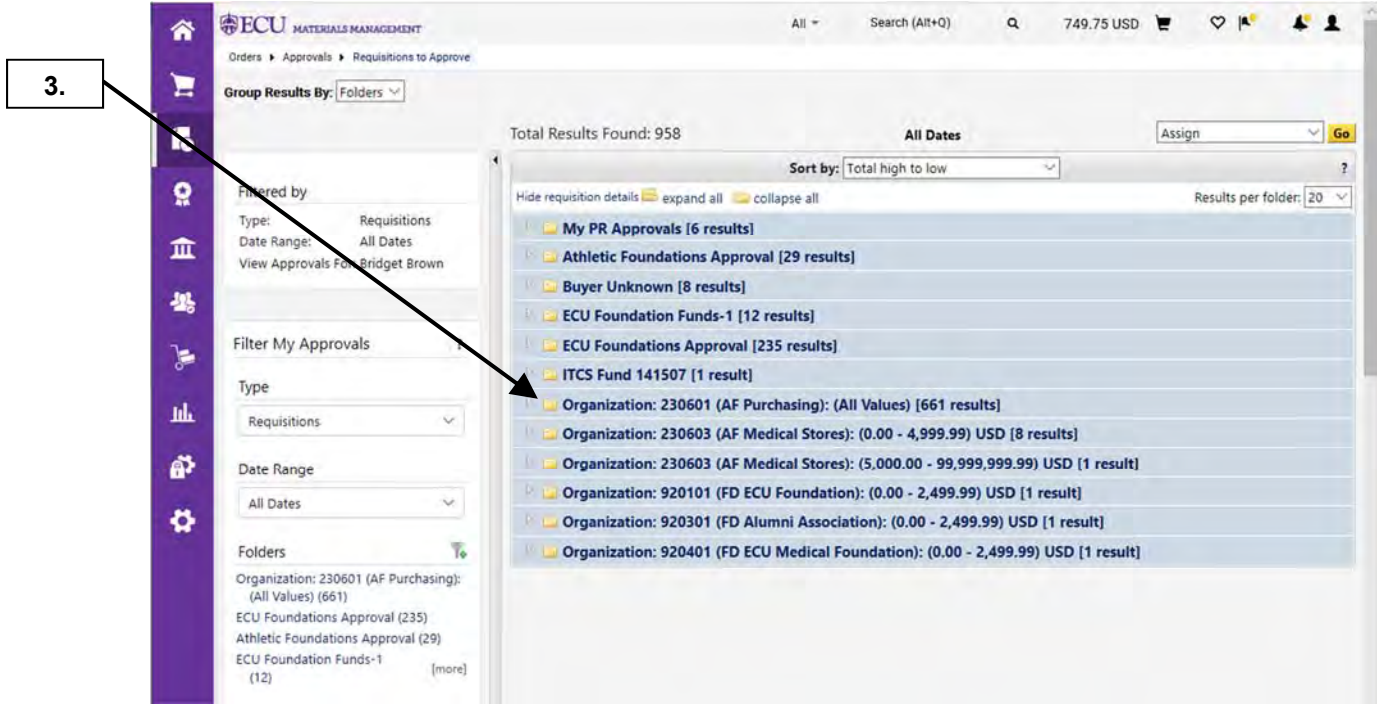

**3.** Click on one of the approval folders to view the listing of requisitions
## **APPROVALS – QUICK VIEW**

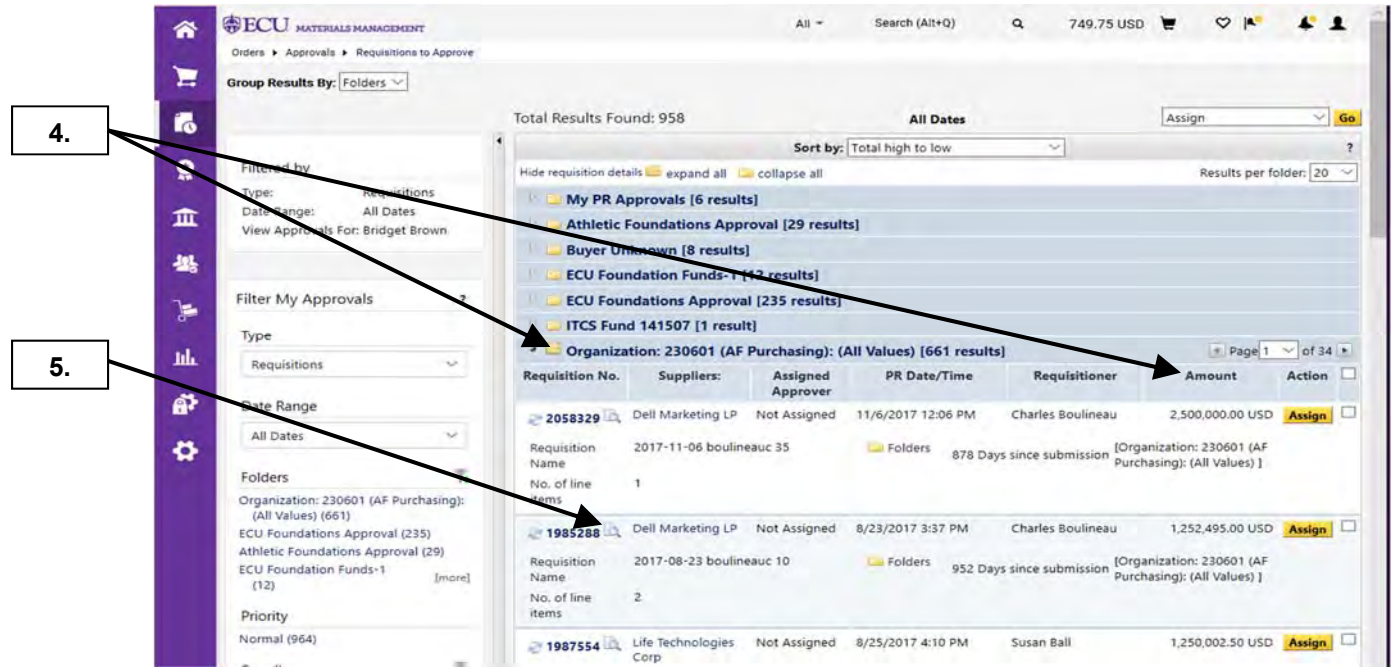

- **4.** Notice # of **Pending** requisitions for this Organization. In reviewing the requisitions in the folder, you can determine **Requisition No., Suppliers, Assigned Approver, PR Date/Time, Requisitioner, Amount, Requisition Name, No. of line items, This PR has notes,** and **Folders**.
- **5.** To complete a **Quick View** approval of a requisition within your approval queue, click on **Quick View** icon.

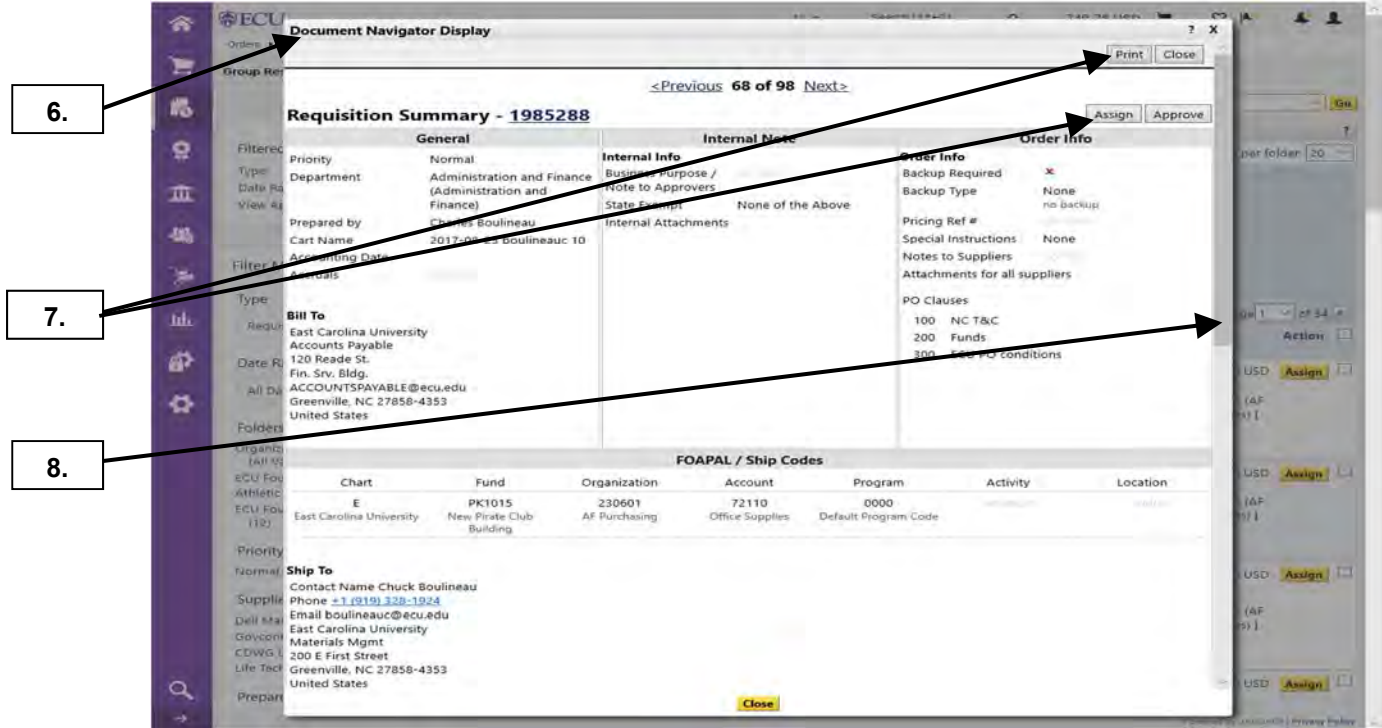

- **6.** The Quick View overlay is now displayed, allowing you to determine if you can complete a quick approval.
- **7.** From here, you can complete the following actions: **Assign**, **Approve**, **Print**, and **Close**.
- **8.** Scroll down **Quick View** overlay to see item information for the requisition.

## **APPROVALS – QUICK VIEW**

Last Updated on: 4/02/2020

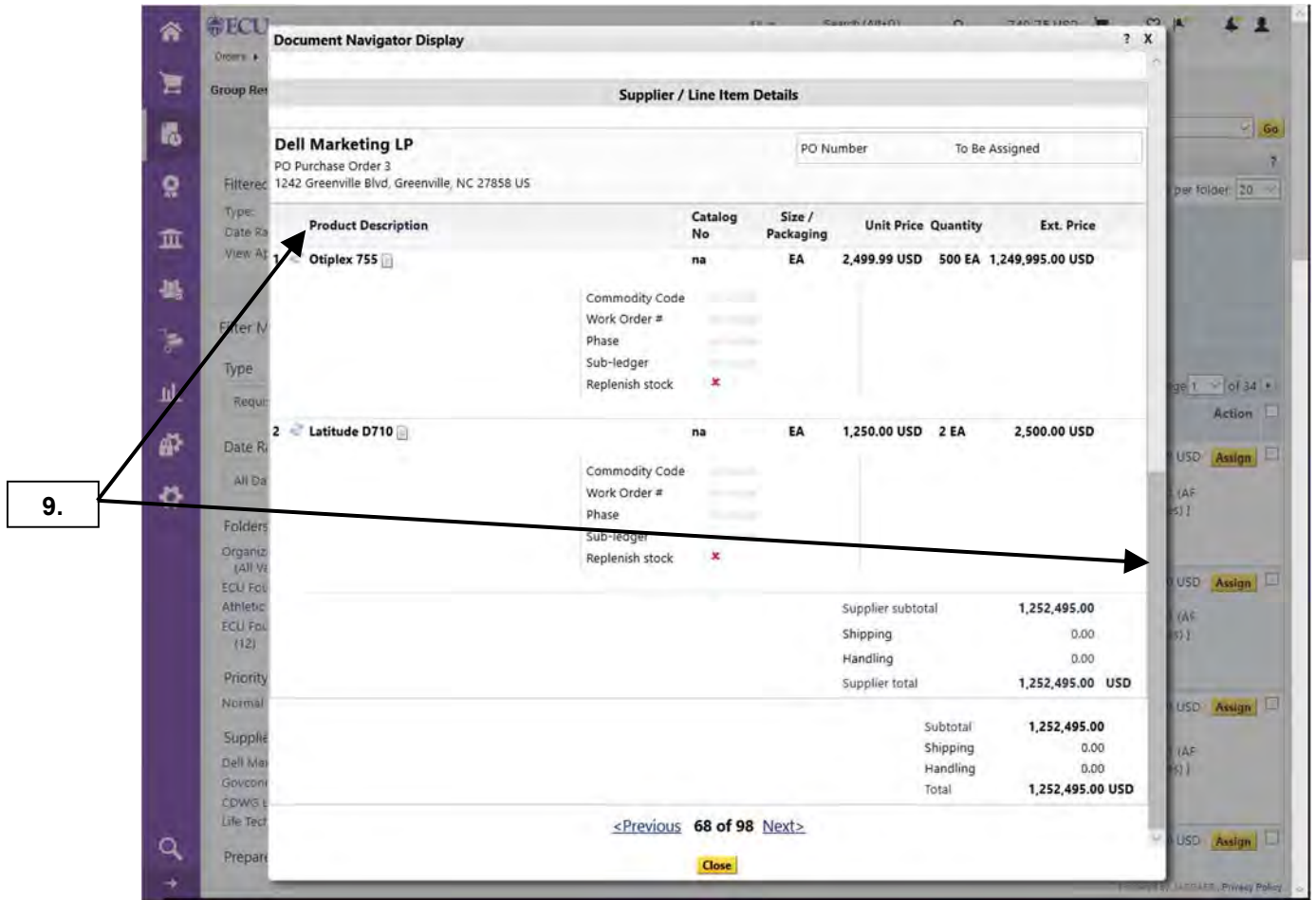

**9.** After reviewing all the items, scroll back to the top of the **Quick View**.

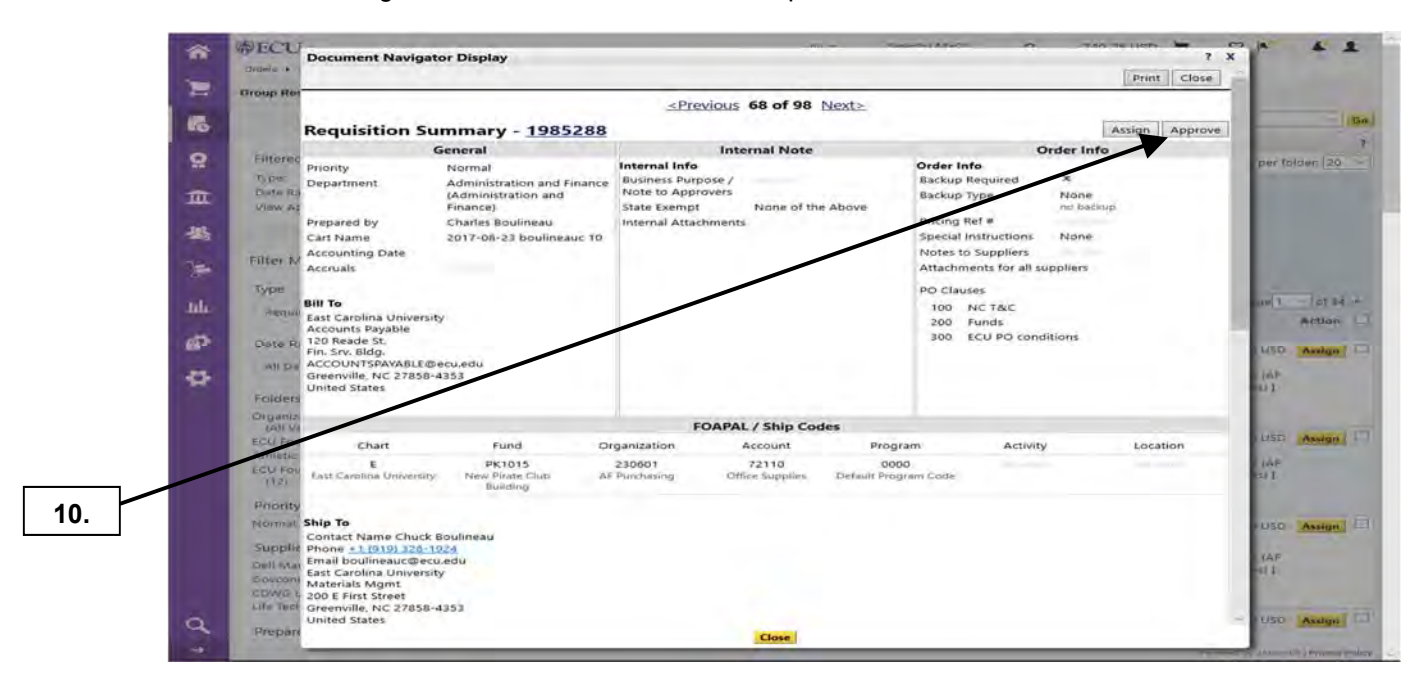

**10.** Click **Approve** button to complete **Quick View** approval for this requisition. **Note** that if you determine you need to spend more time reviewing the order, you can click on **Assign** button.

## **APPROVALS – QUICK VIEW**

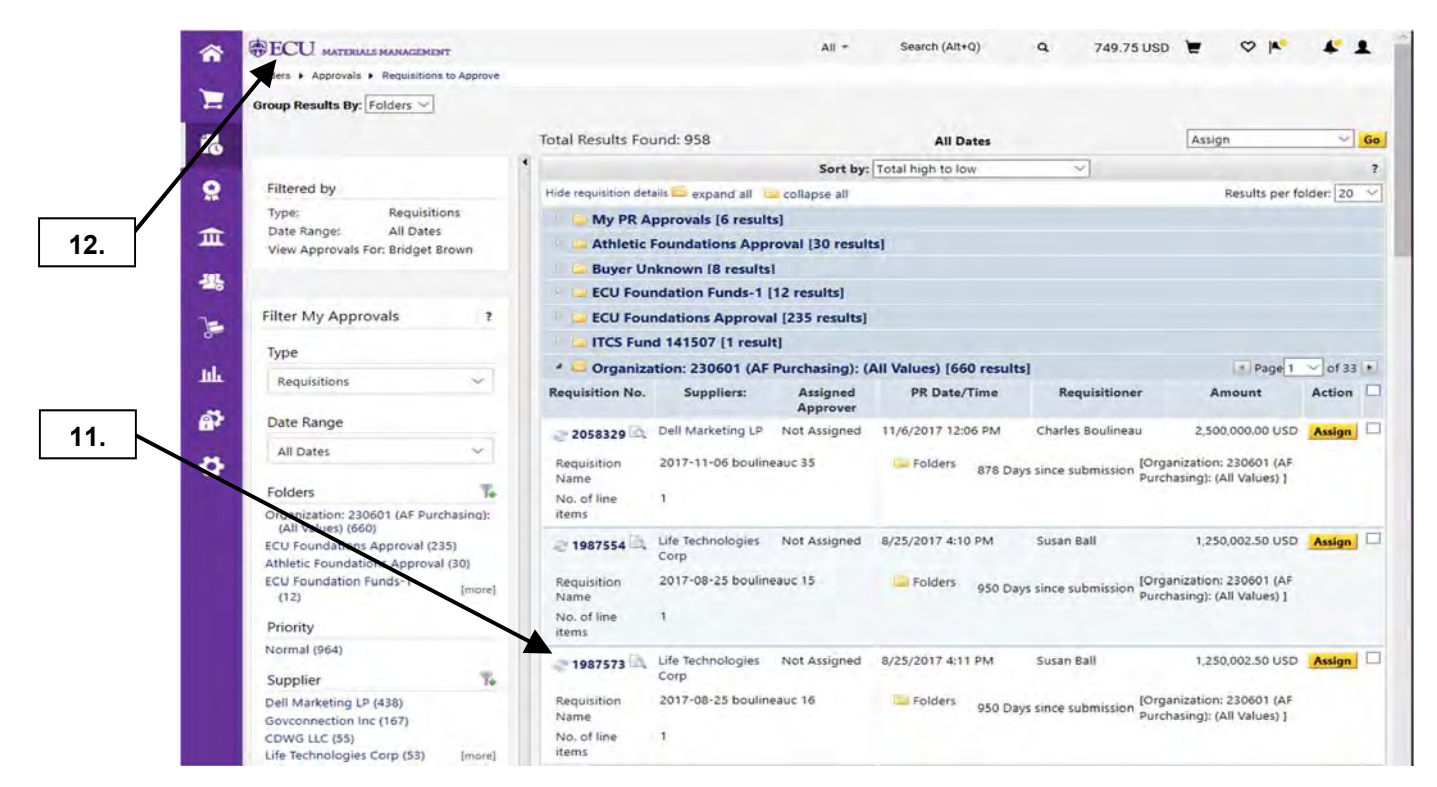

- **11.** The Quick View Approval action removed this requisition from your approval folder.
- **12.** This completes steps for this procedure. Click on **ECU** icon to return to home page.

#### **APPROVALS - RETURN TO SHARED FOLDER**

Last Updated on: 4/02/2020

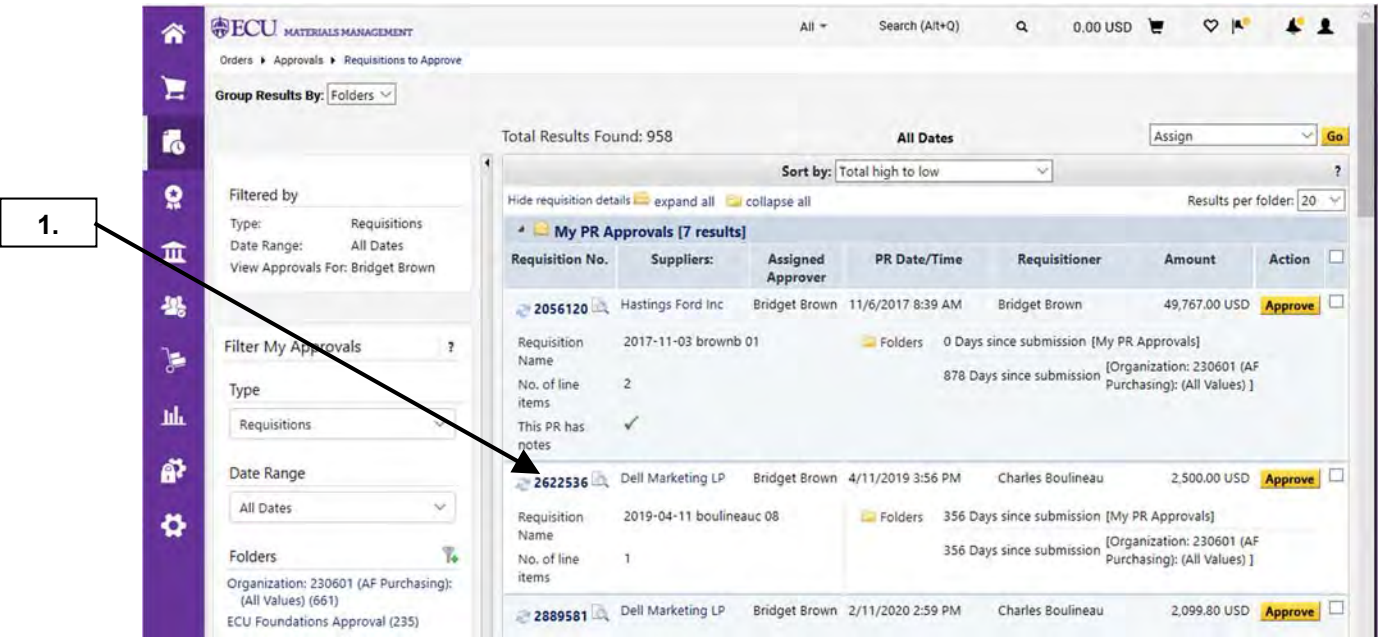

**1.** The following steps will show how to return a requisition to shared Organization folder in the scenario where you do not have time to complete an approval. Click on requisition # in **Approval** folder.

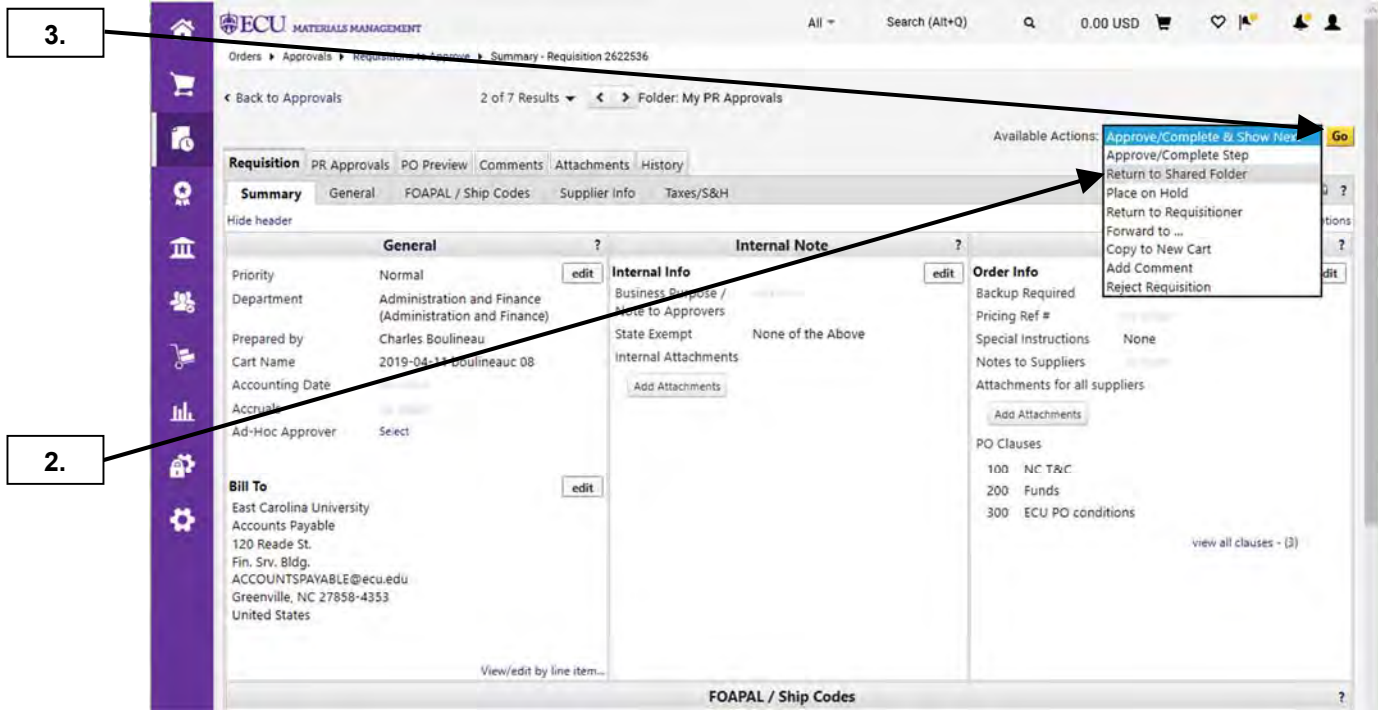

- **2.** Select **Return to Shared Folder** as the **Available Actions**.
- **3.** Click on **Go** button.

### **APPROVALS - RETURN TO SHARED FOLDER**

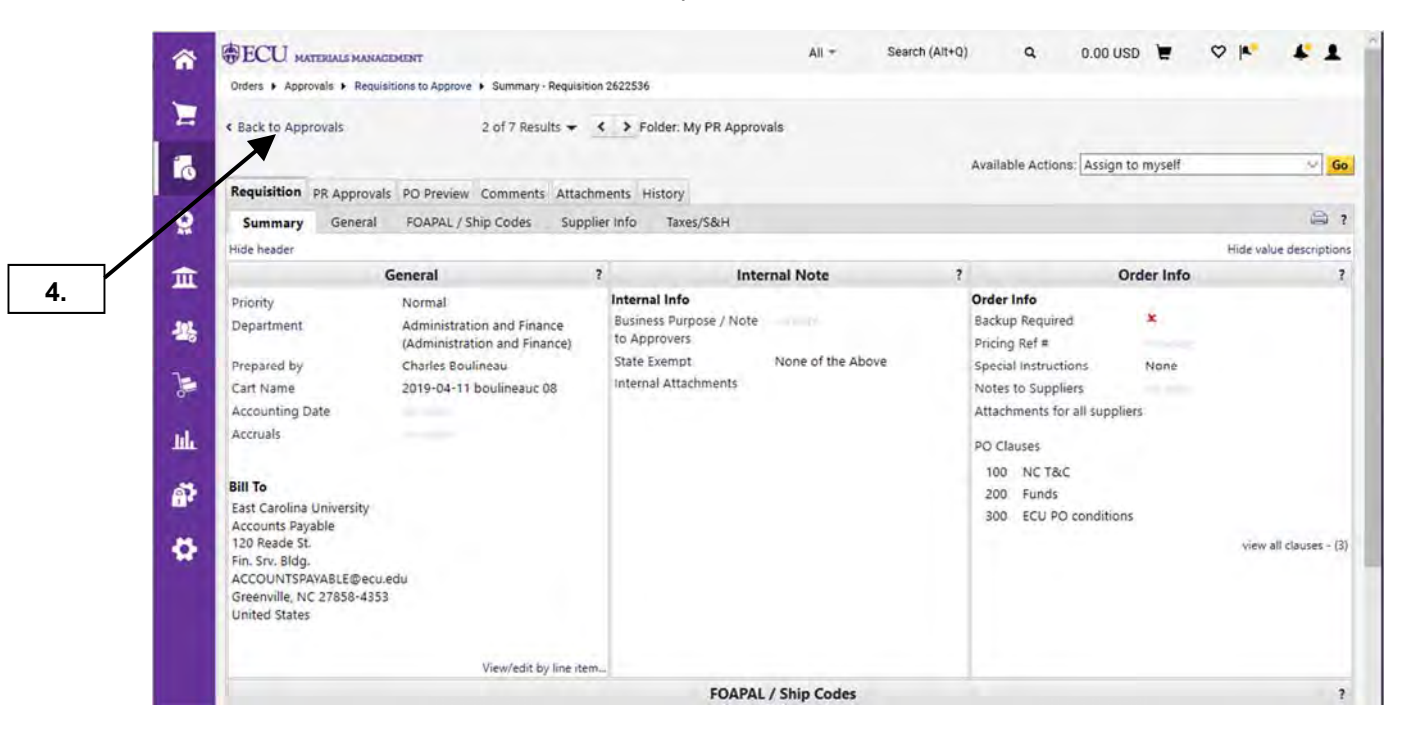

**4.** Click on **Return to Approvals** link.

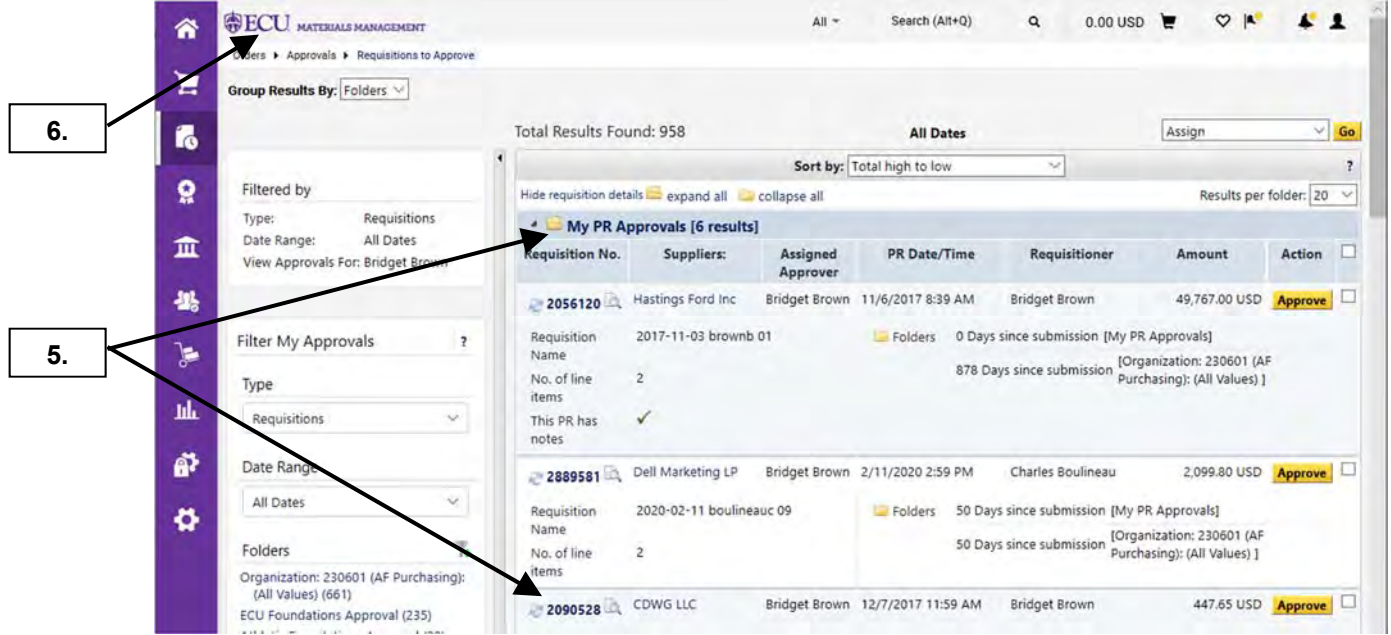

- **5.** Notice that requisition was removed from **My PR Approvals** folder and is now in **Organization** folder.
- **6.** This completes steps for this procedure. Click on **ECU** icon to return to home page.

#### **APPROVALS – RETURN TO REQUISITIONER**

Last Updated on: 4/02/2020

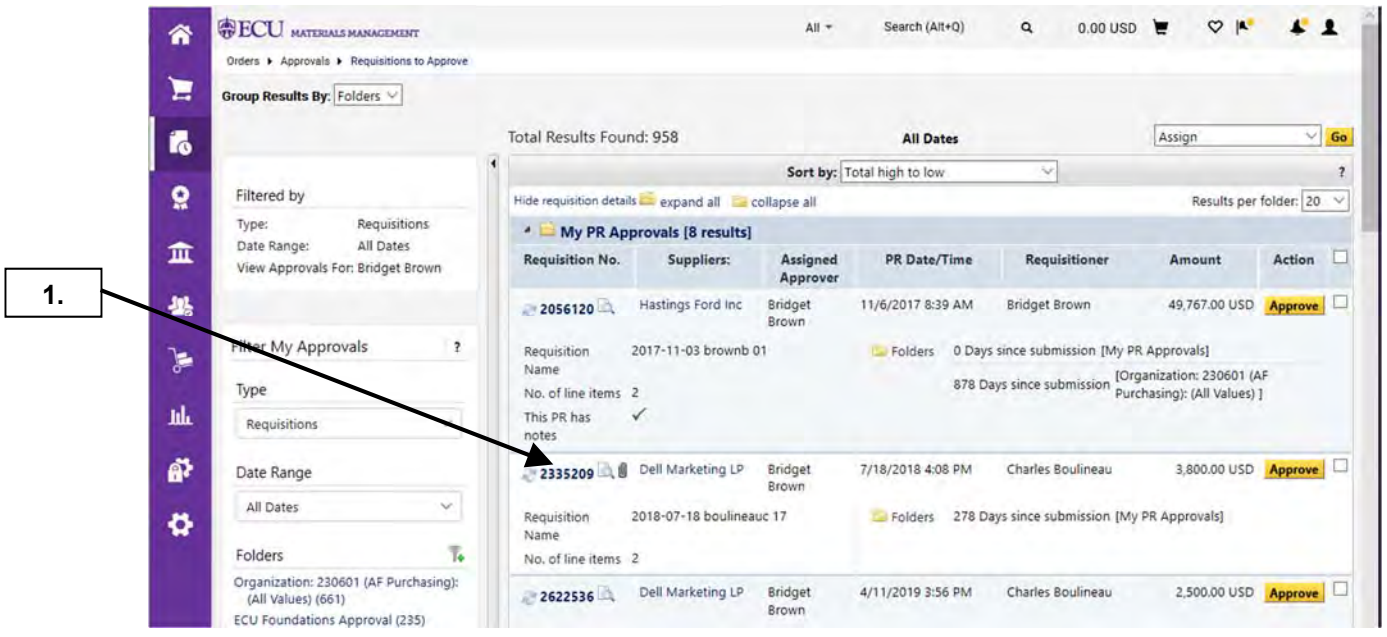

**1.** The following steps will show how to return a requisition to requisitioner for changes to be made to the document. Click on requisition # in **My PR Approvals** folder.

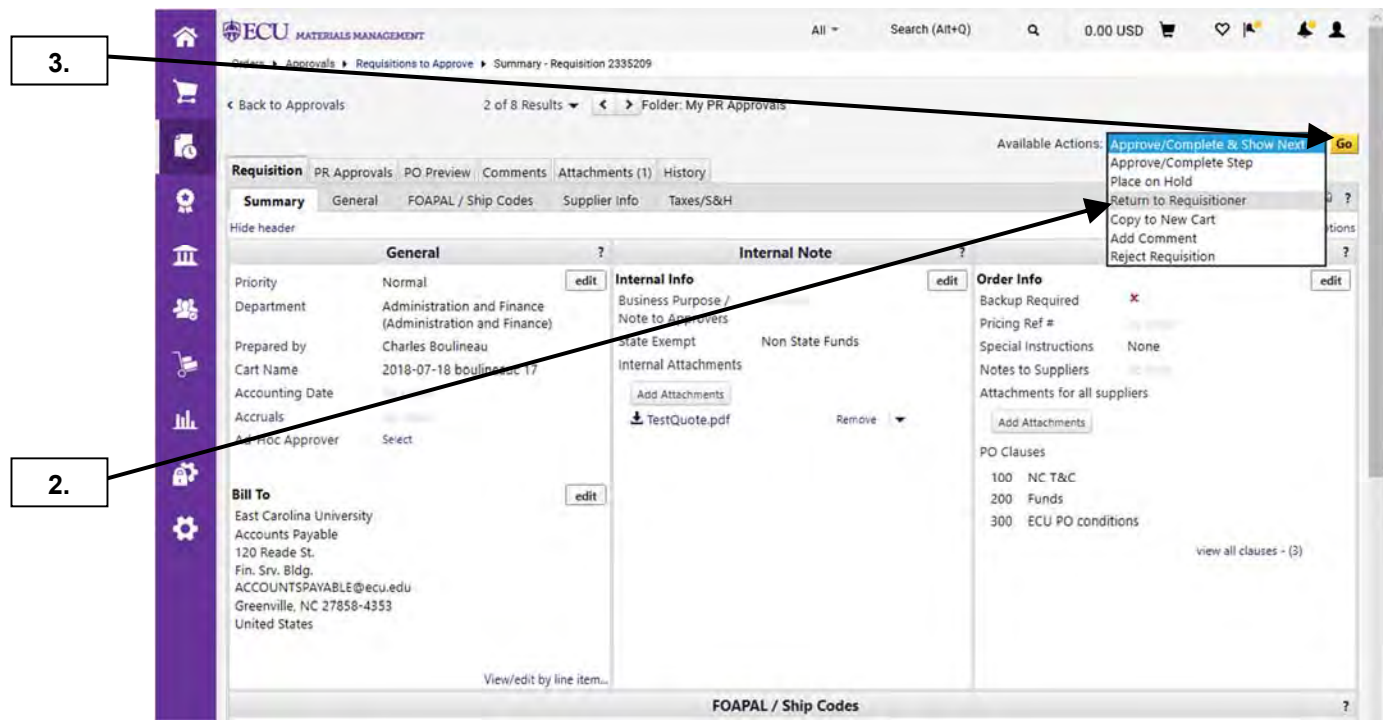

- **2.** Select **Return to Requisitioner** as **Available Actions**.
- **3.** Click on **Go** button.

#### **APPROVALS – RETURN TO REQUISITIONER**

Last Updated on: 4/02/2020

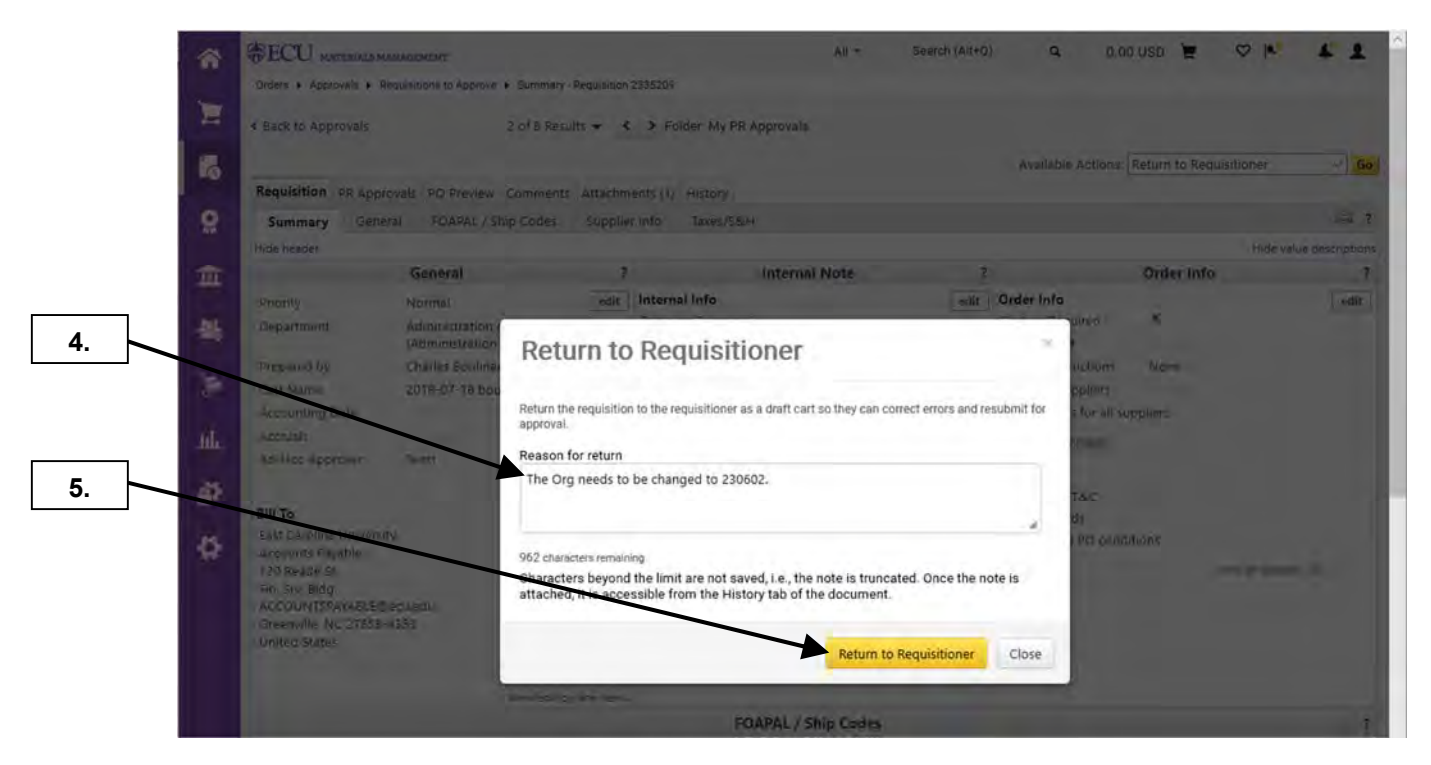

- **4.** Enter a detailed reason for returning requisition back to requisitioner.
- **5.** Click **Return to Requisitioner** button.

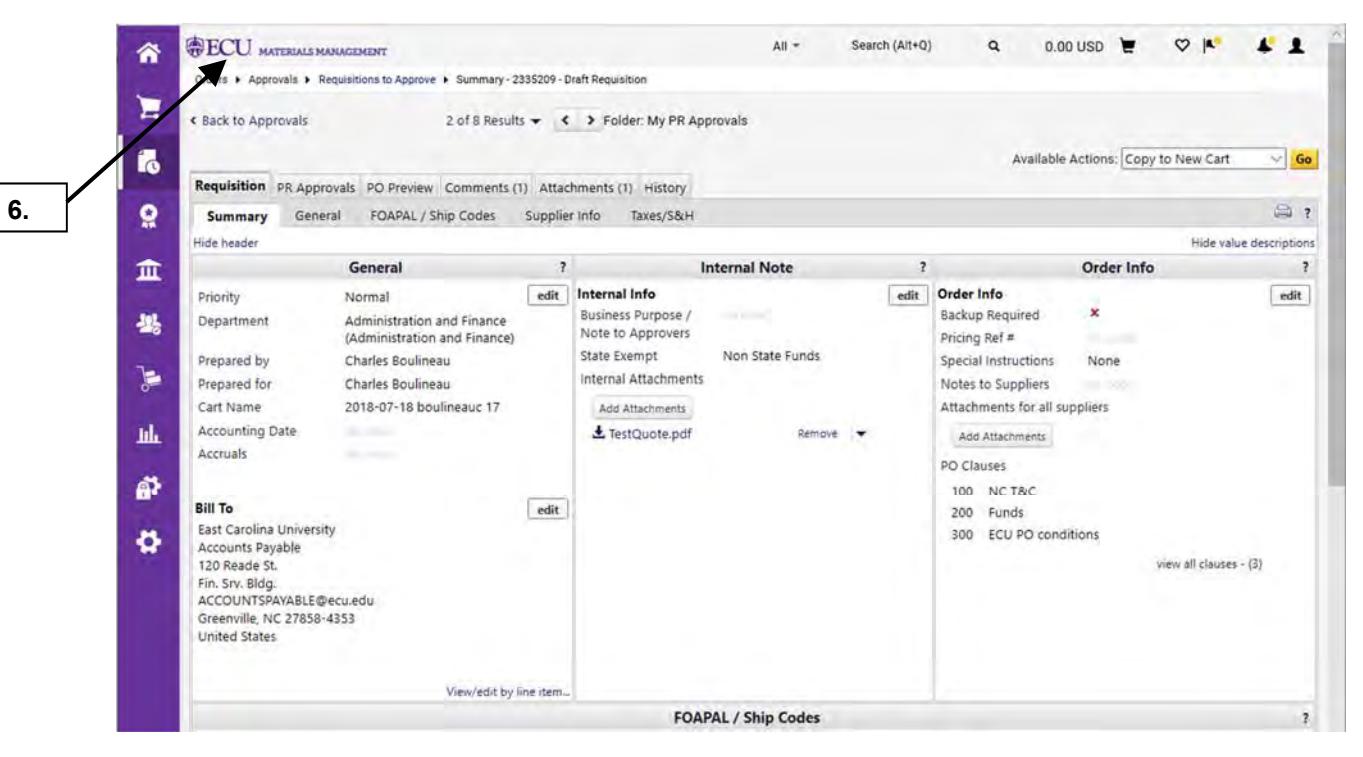

**6.** The requisition has been returned to the requisitioner and is no longer listed in **My PR Approvals**  folder. This completes steps for this procedure. Click on **ECU** icon to return to home page.

## **APPROVALS - FORWARD TO**

Last Updated on: 4/02/2020

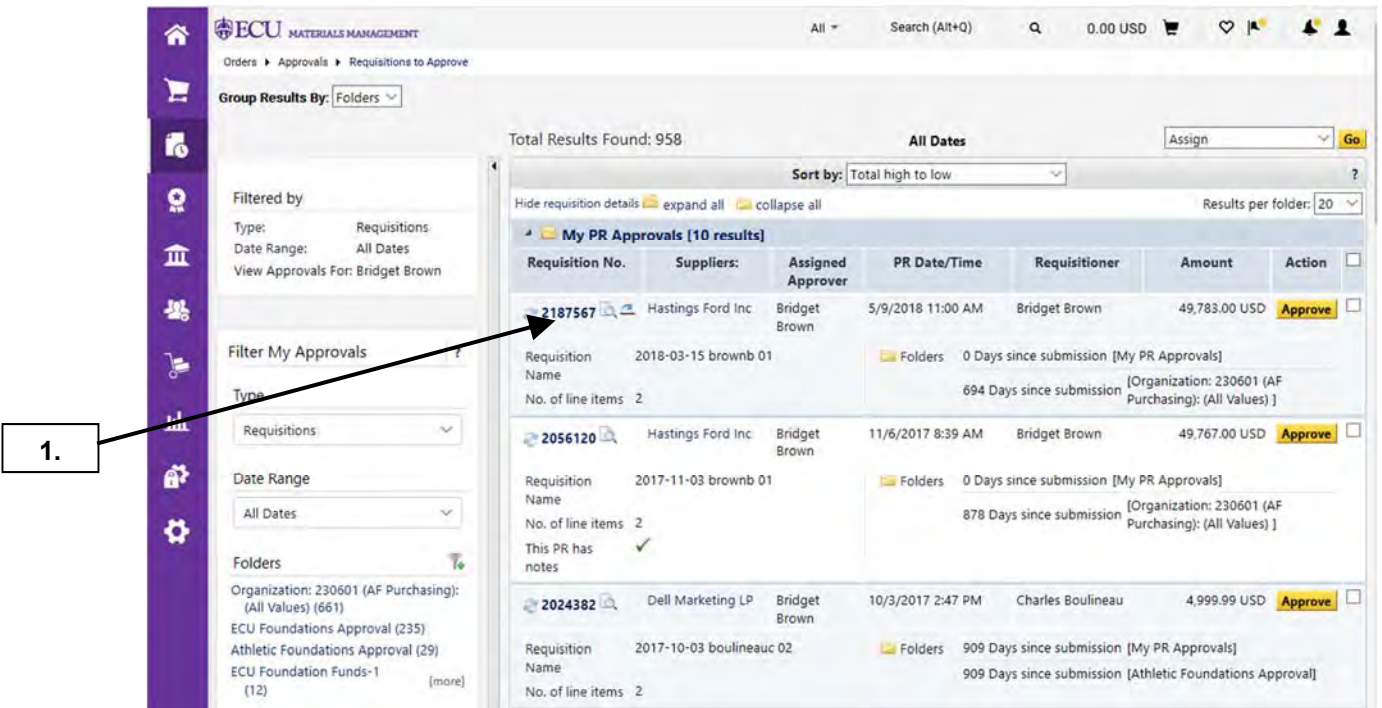

**1.** The following steps will show how to forward a requisition to another Division Approver for this Org folder in the event you cannot complete approval. Click on requisition # in **My PR Approvals** folder.

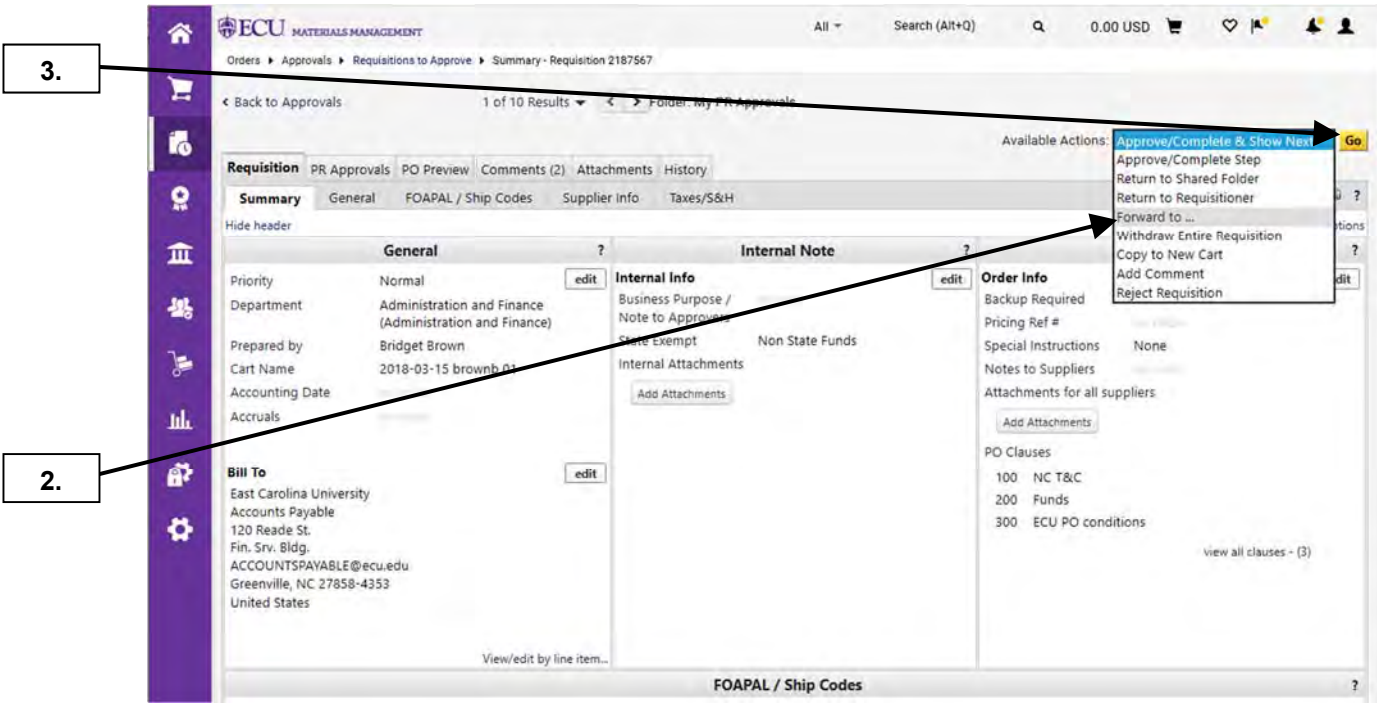

- **2.** Select **Forward to…** as **Available Actions**.
- **3.** Click on **Go** button.

## **APPROVALS - FORWARD TO**

Last Updated on: 4/02/2020

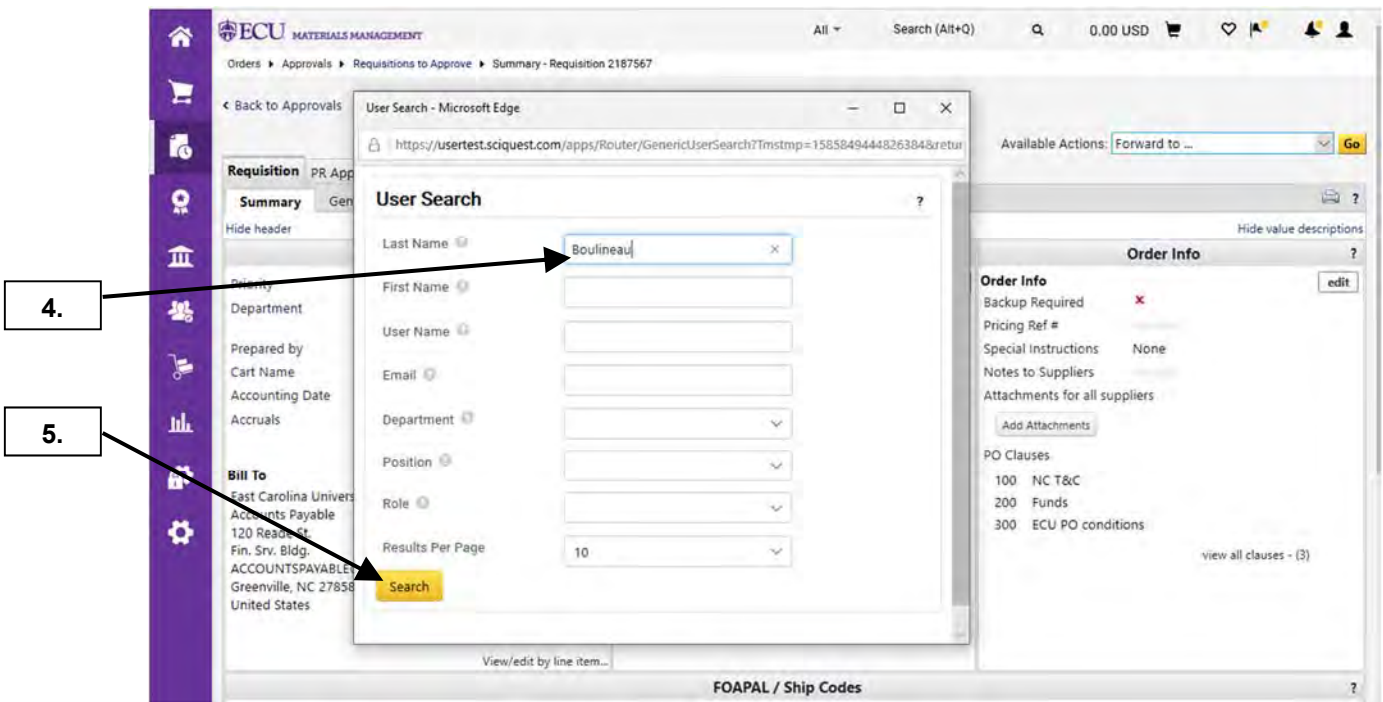

- **4.** Enter **Last Name** of a Division Approver in the **User Search** pop-up.
- **5.** Click the **Search** button.

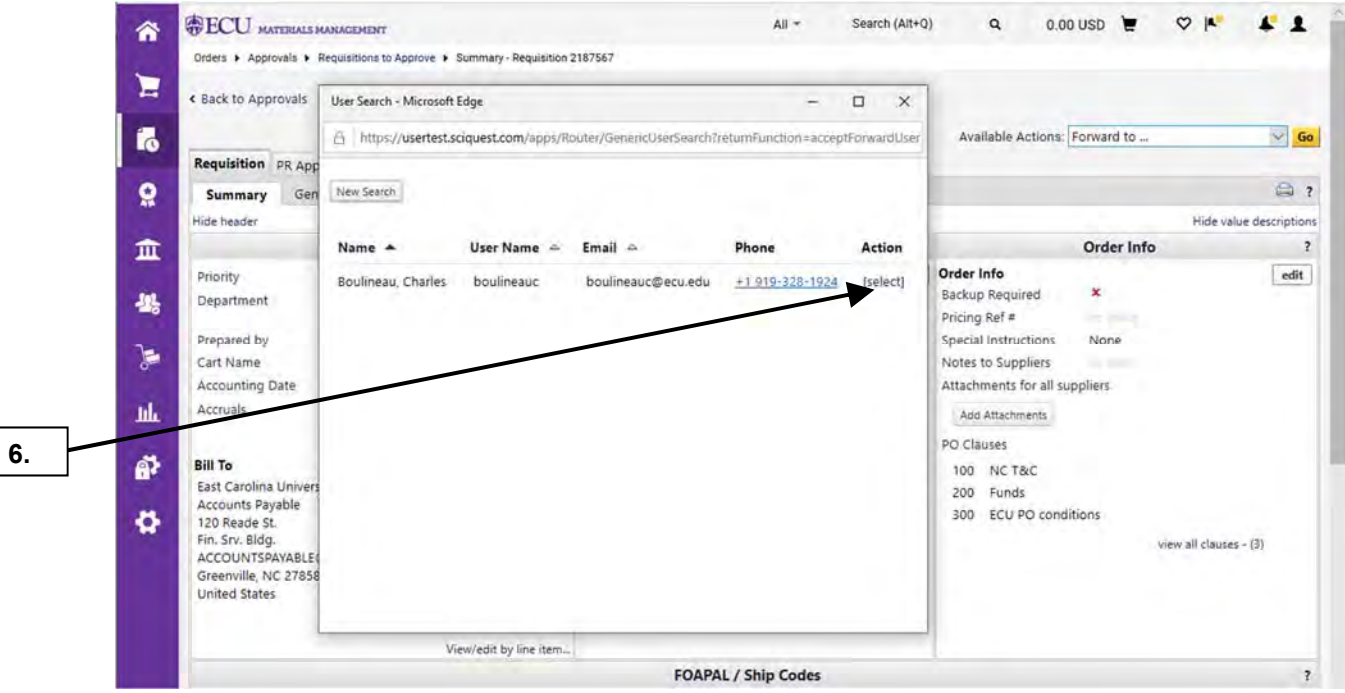

**6.** Click **{select}** link.

## **APPROVALS - FORWARD TO**

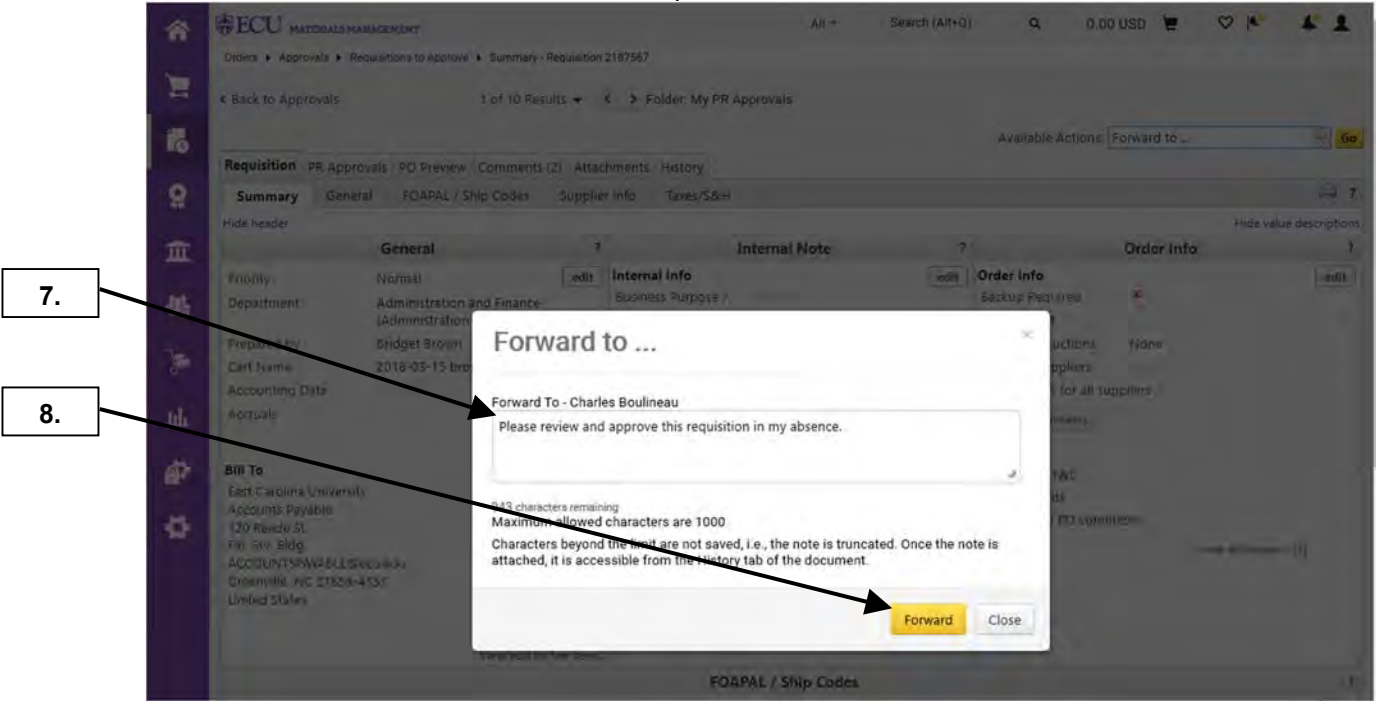

- **7.** Enter an appropriate note in **Forward to…** pop-up.
- **8.** Click **Forward** button.

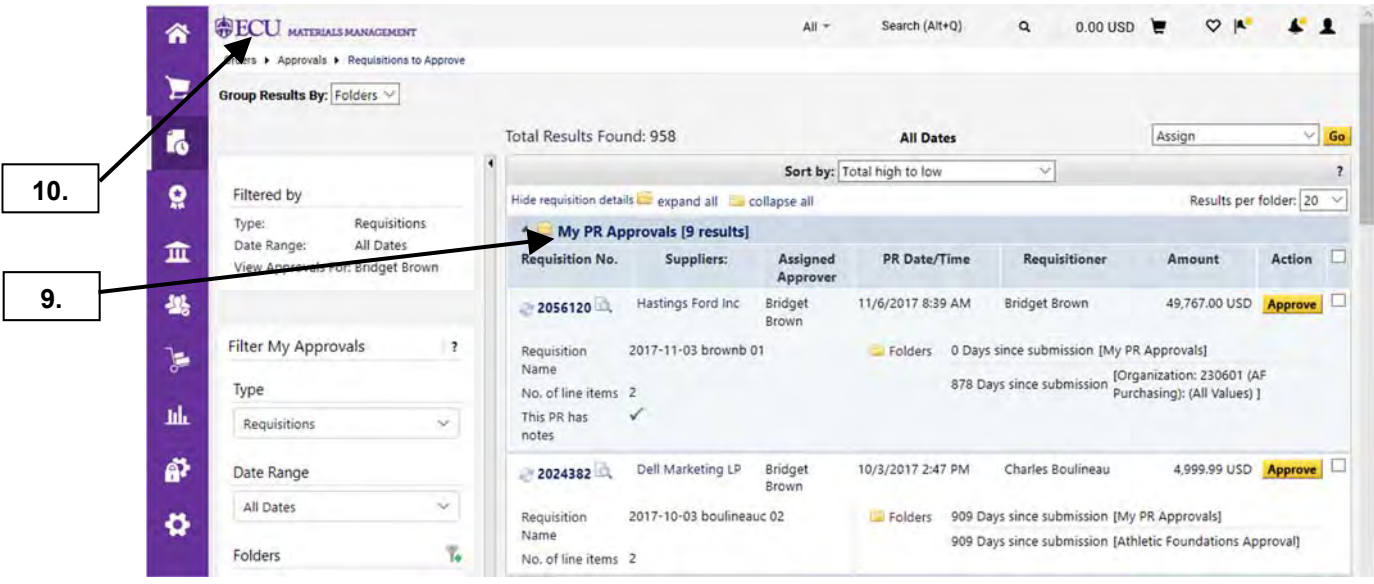

- **9.** You are taken back to My Approvals.
- **10.** This completes steps for this procedure. Click on **ECU** icon to return to home page.

## **APPROVALS – PLACE ON HOLD**

Last Updated on: 4/02/2020

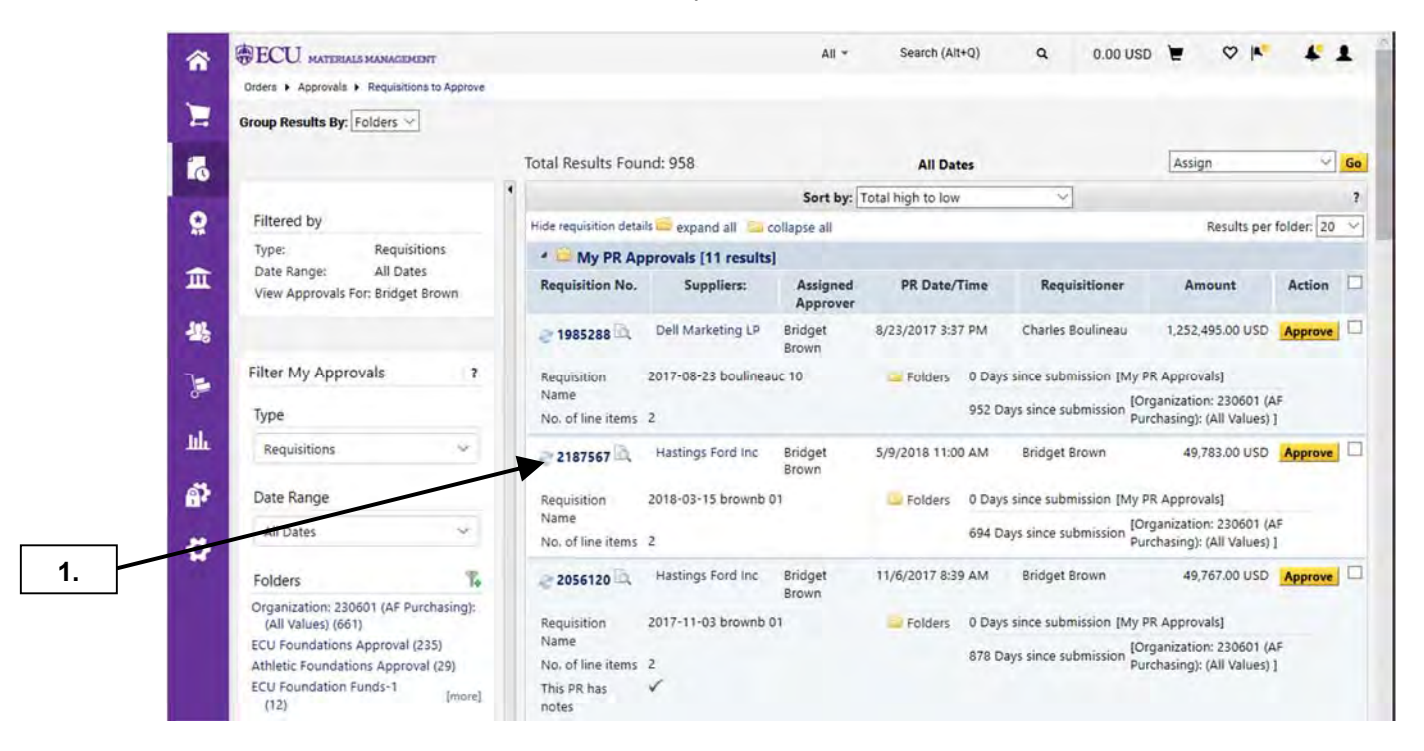

**1.** The following steps will show how to place a requisition on hold to indicate that you are waiting for additional information. Click on requisition # in **My PR Approvals** folder.

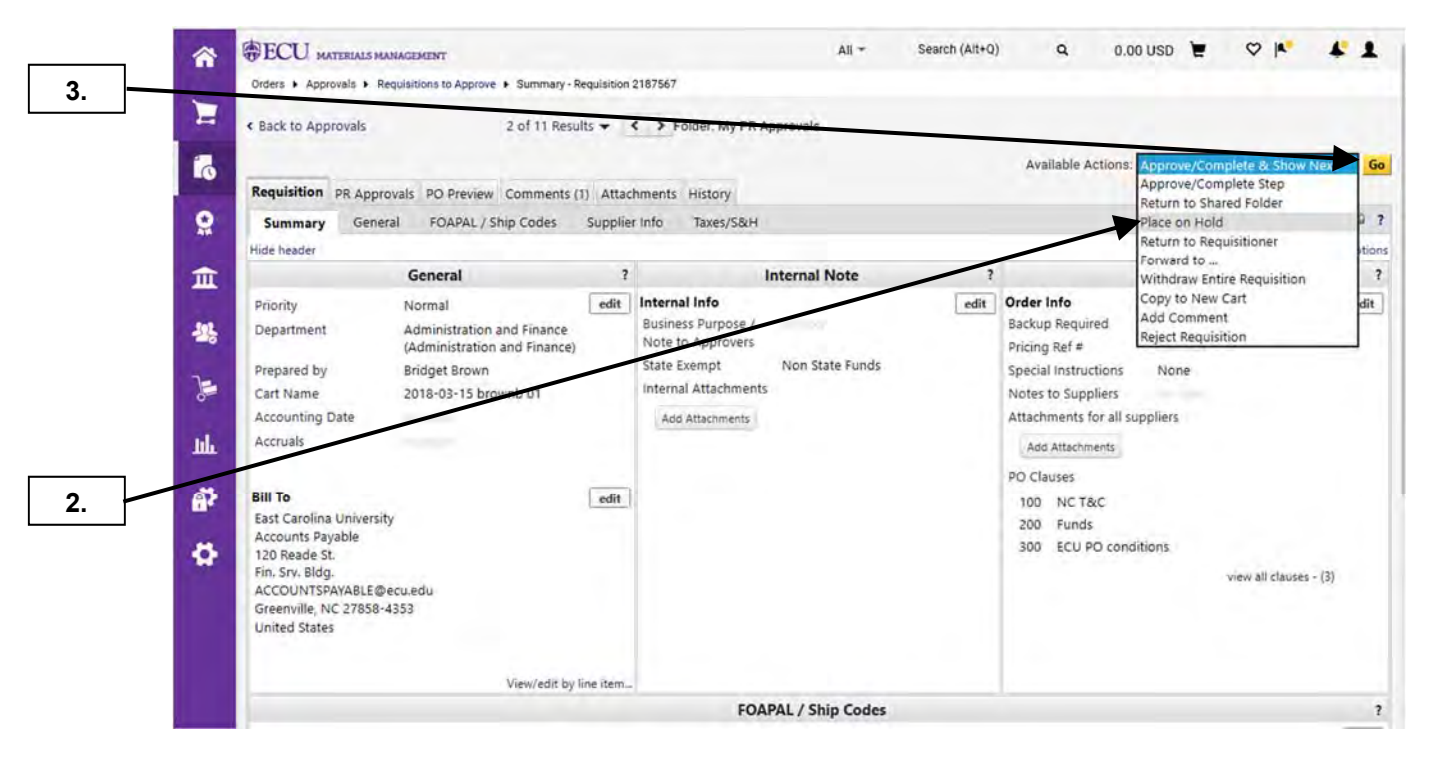

- **2.** Select **Place on Hold** as **Available Actions**.
- **3.** Click on **Go** button.

## **APPROVALS – PLACE ON HOLD**

Last Updated on: 4/02/2020

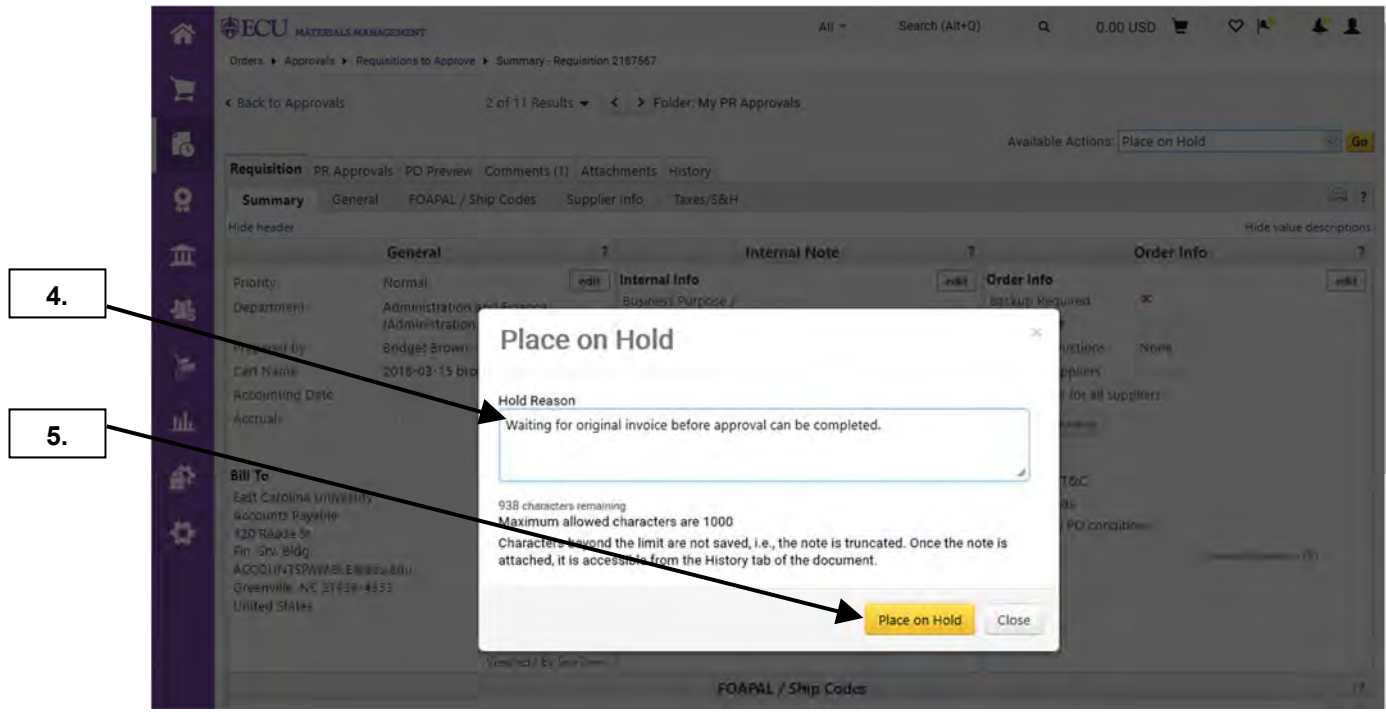

**4.** Enter **Hold Reason** in **Place on Hold** pop-up.

#### **5.** Click **Place on Hold** button.

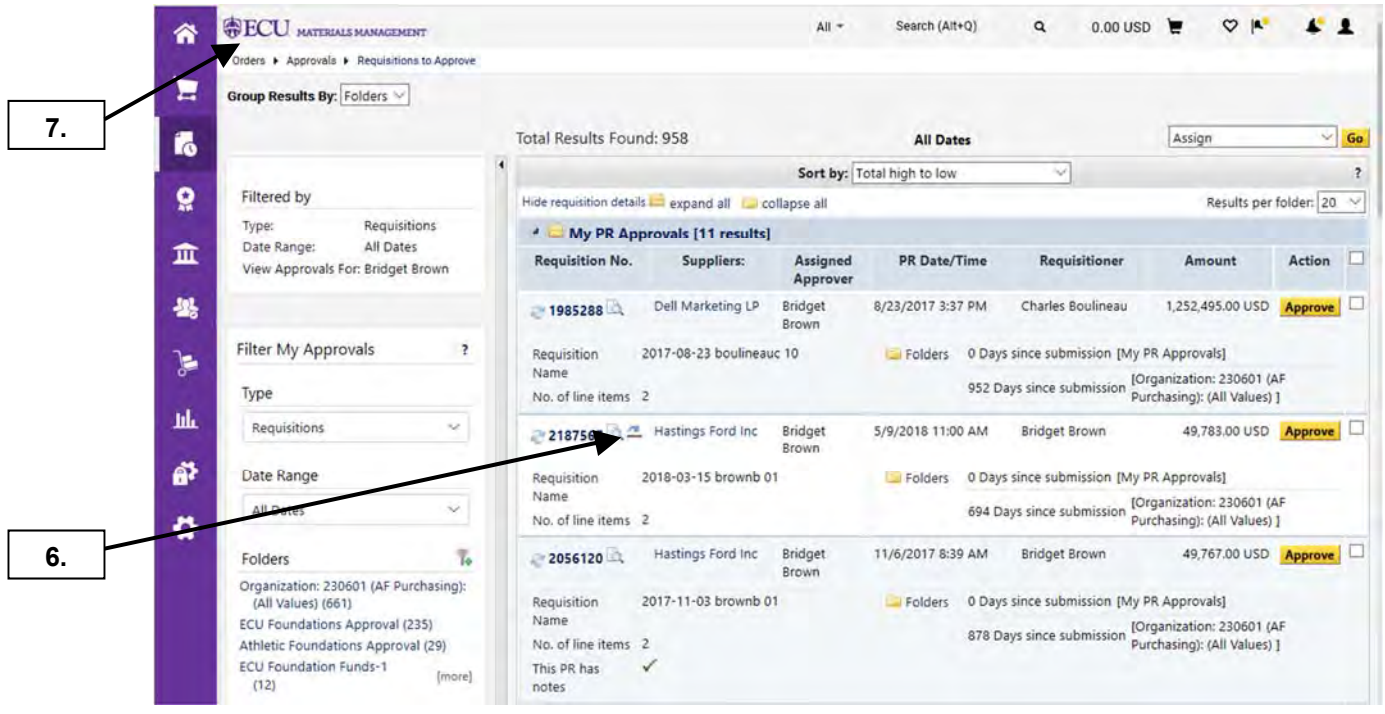

- **6.** Note **on hold** icon indicates status of requisition in **My PR Approvals** queue.
- **7.** Approval can be completed once the required information has been received. This completes steps for this procedure. Click on **ECU** icon to return to home page.

#### **APPROVALS - ADD COMMENTS**

Last Updated on: 4/02/2020

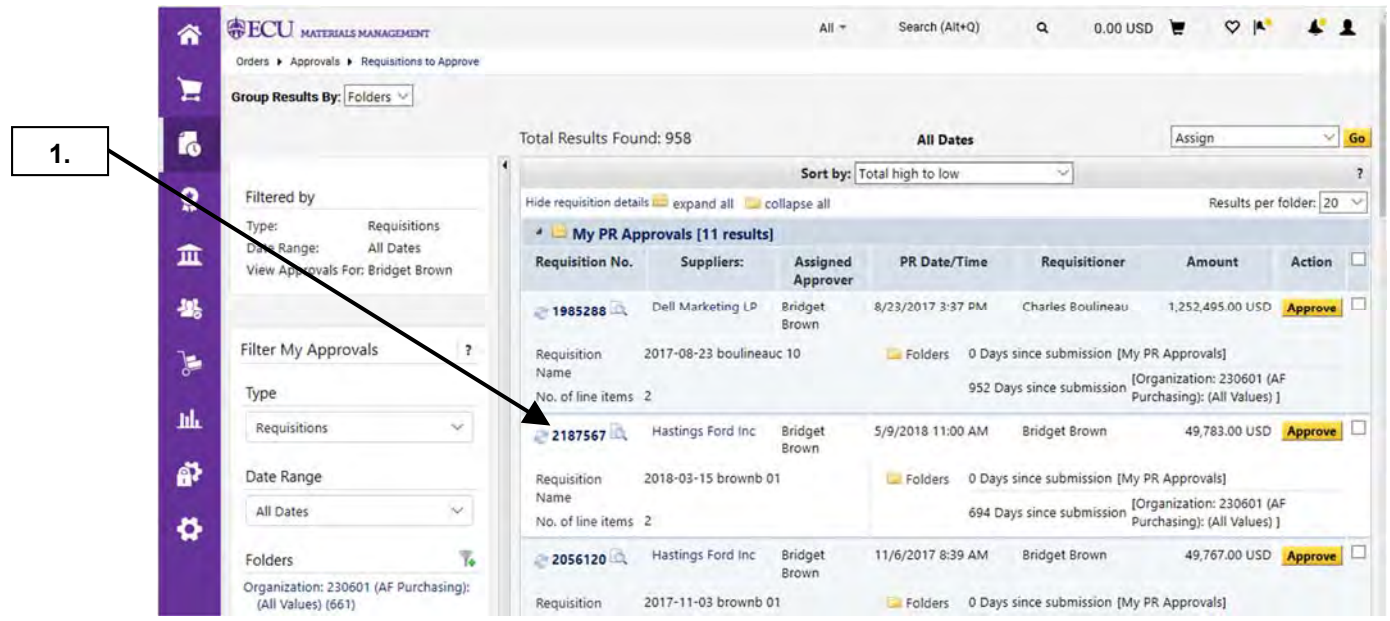

**1.** The following steps will show how to place comments in history and in **Comments** tab for a requisition. Click on requisition # in **My PR Approvals** folder. **Important Note:** Once you add a comment, it cannot be edited or deleted.

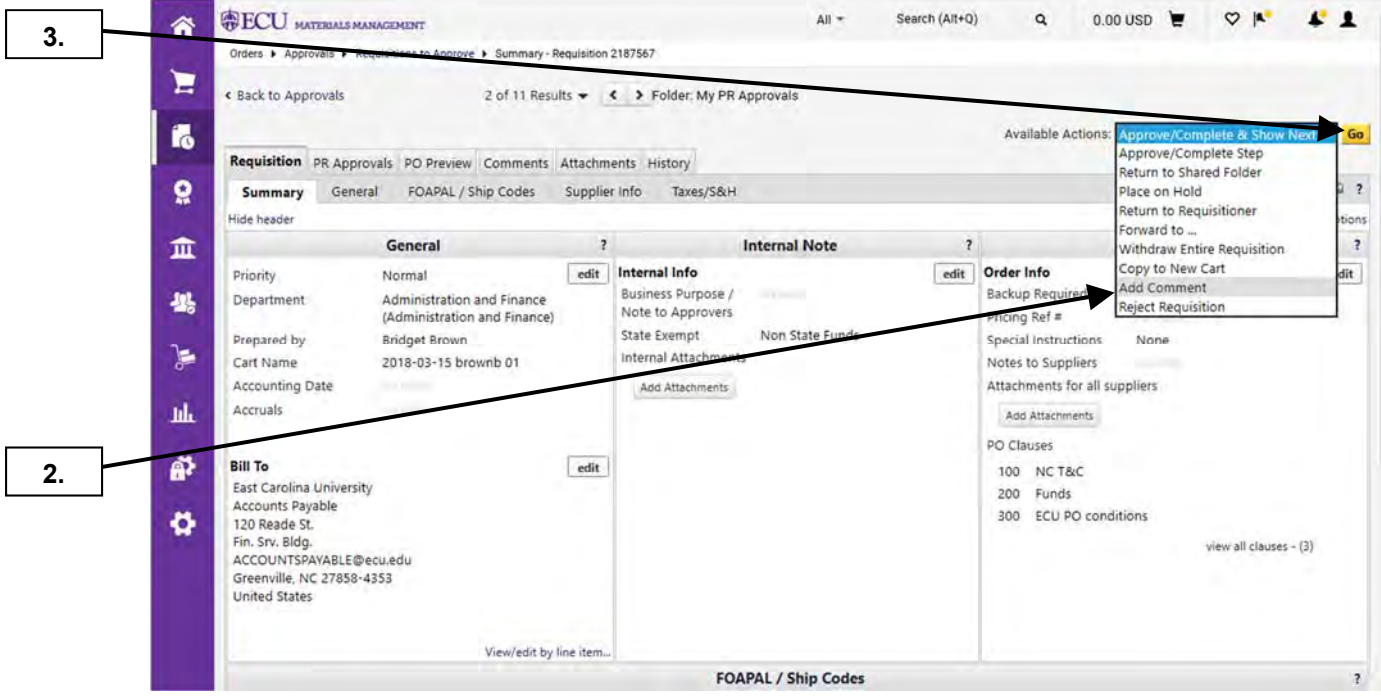

- **2.** Select **Add Comment** as **Available Actions**.
- **3.** Click on **Go** button.

### **APPROVALS - ADD COMMENTS**

Last Updated on: 4/02/2020

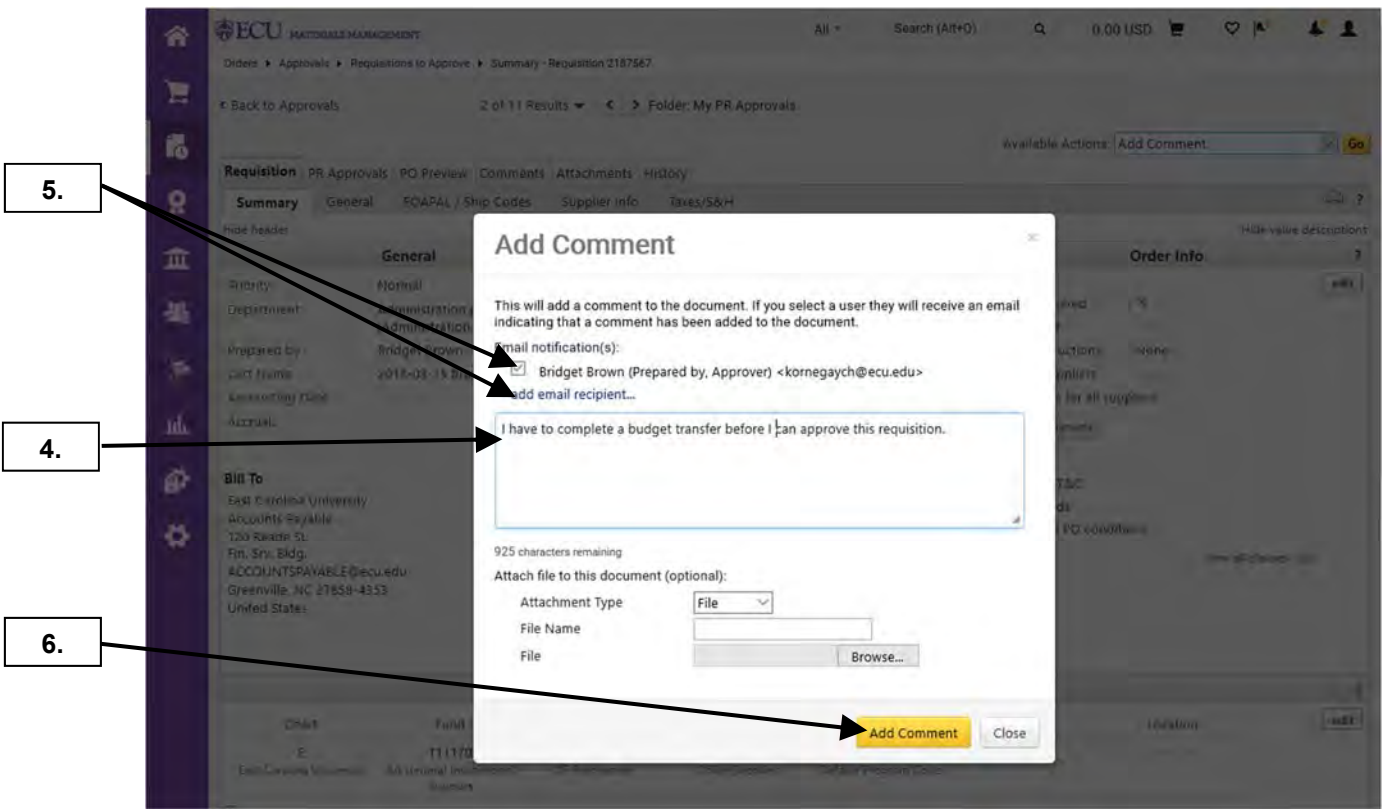

- **4.** Enter **Comment** in **Add Comment** pop-up.
- **5.** Select the requisitioner and other approvers as an option if you want them to receive an email notification for the comment on the document. You can also click **add email recipients…** for other active PORT end-users that may need to receive a notification.
- **6.** Click on **Add Comment** button.

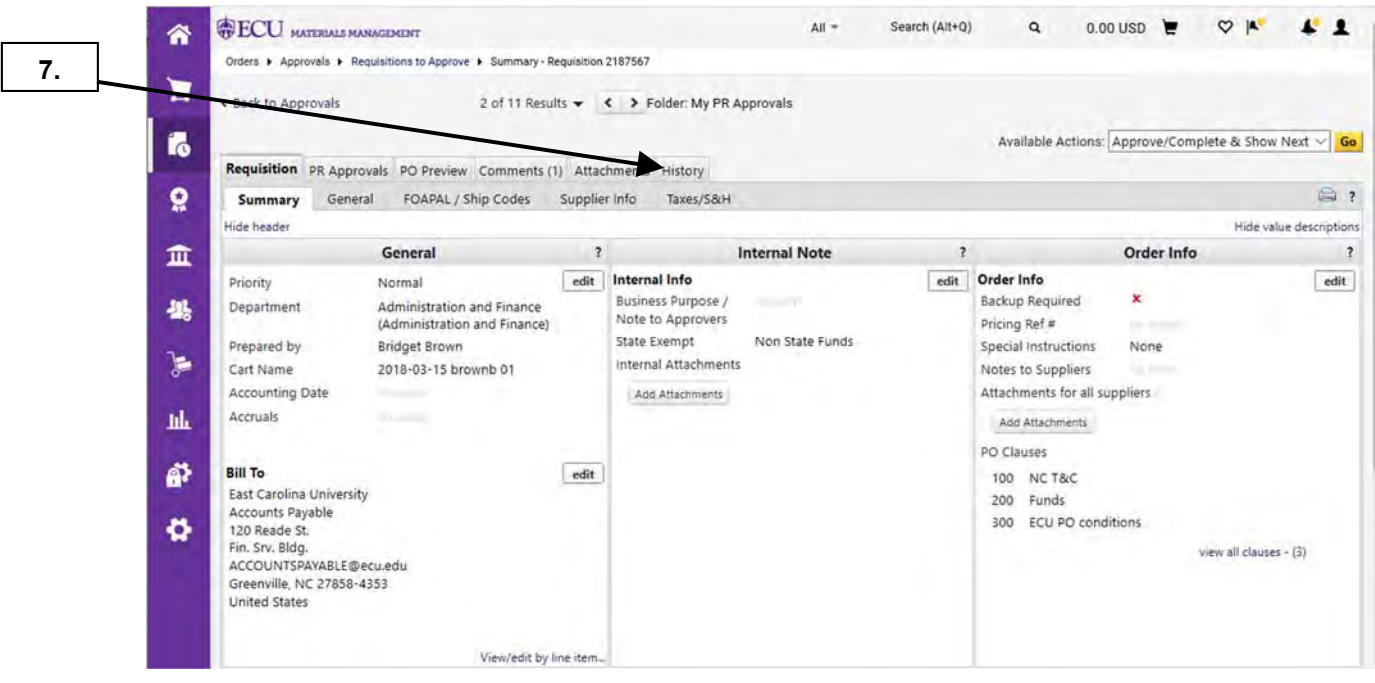

**7.** Click on **History** tab to view the comment.

## **APPROVALS - ADD COMMENTS**

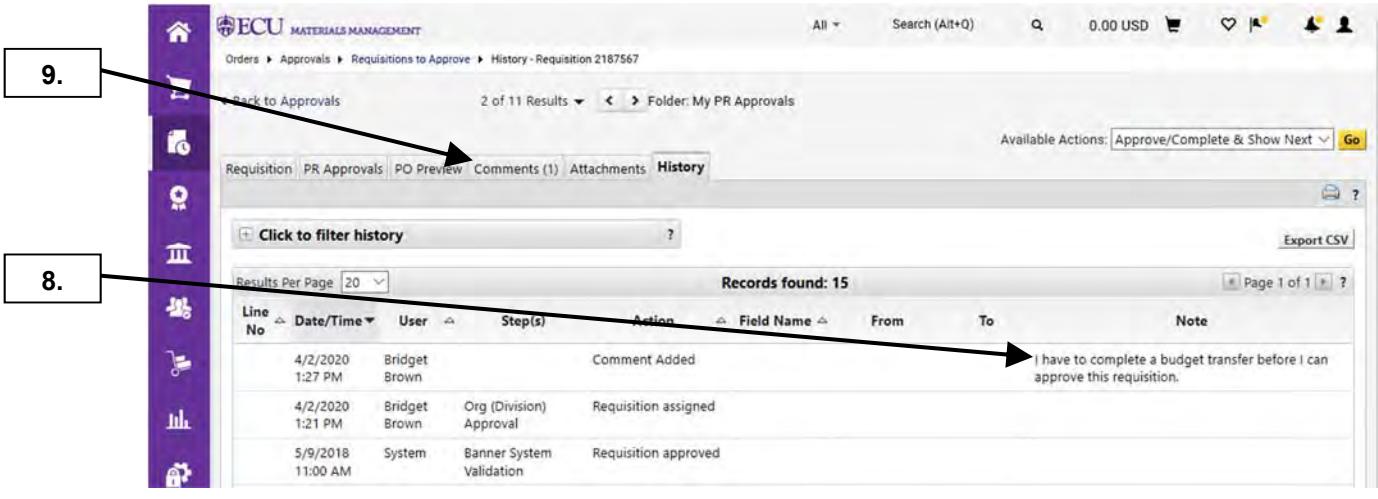

- **8.** Notice comment in History.
- **9.** You can also click on **Comments** tab to view the comment.

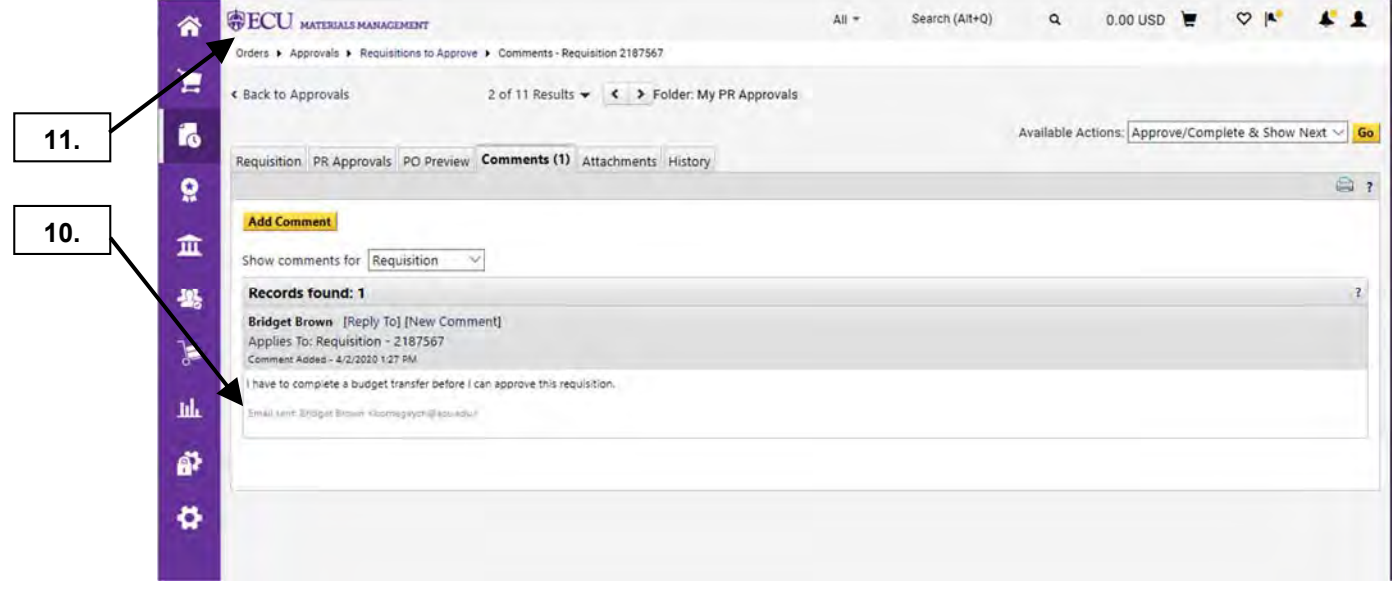

- **10.** Notice comment in the **Comments** tab.
- **11.** This completes steps for this procedure. Click on **ECU** icon to return to home page.

Last Updated on: 4/02/2020

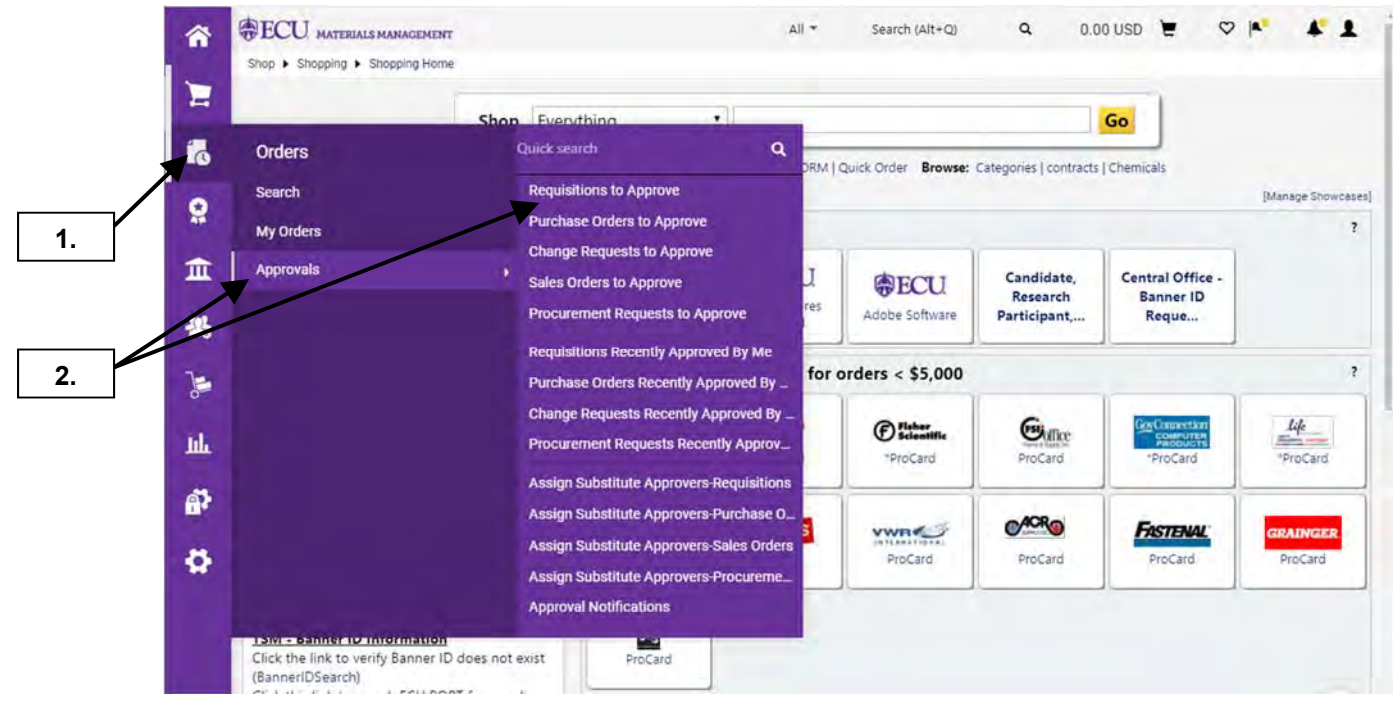

- **1.** Hover on the **Orders** icon.
- **2.** Hover over **Approvals** and then click on **Requisitions to Approve**.

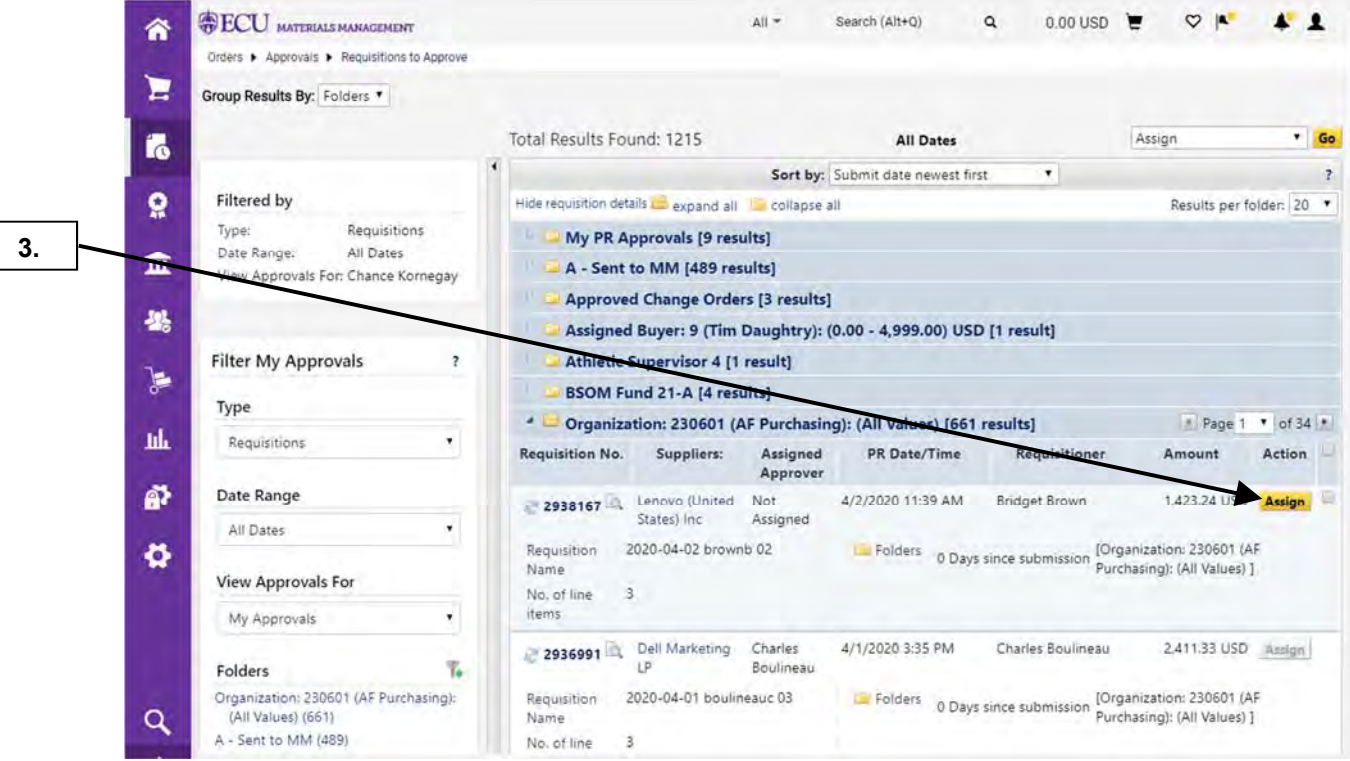

**3.** Click on **Assign** button for desired requisition.

Last Updated on: 4/02/2020

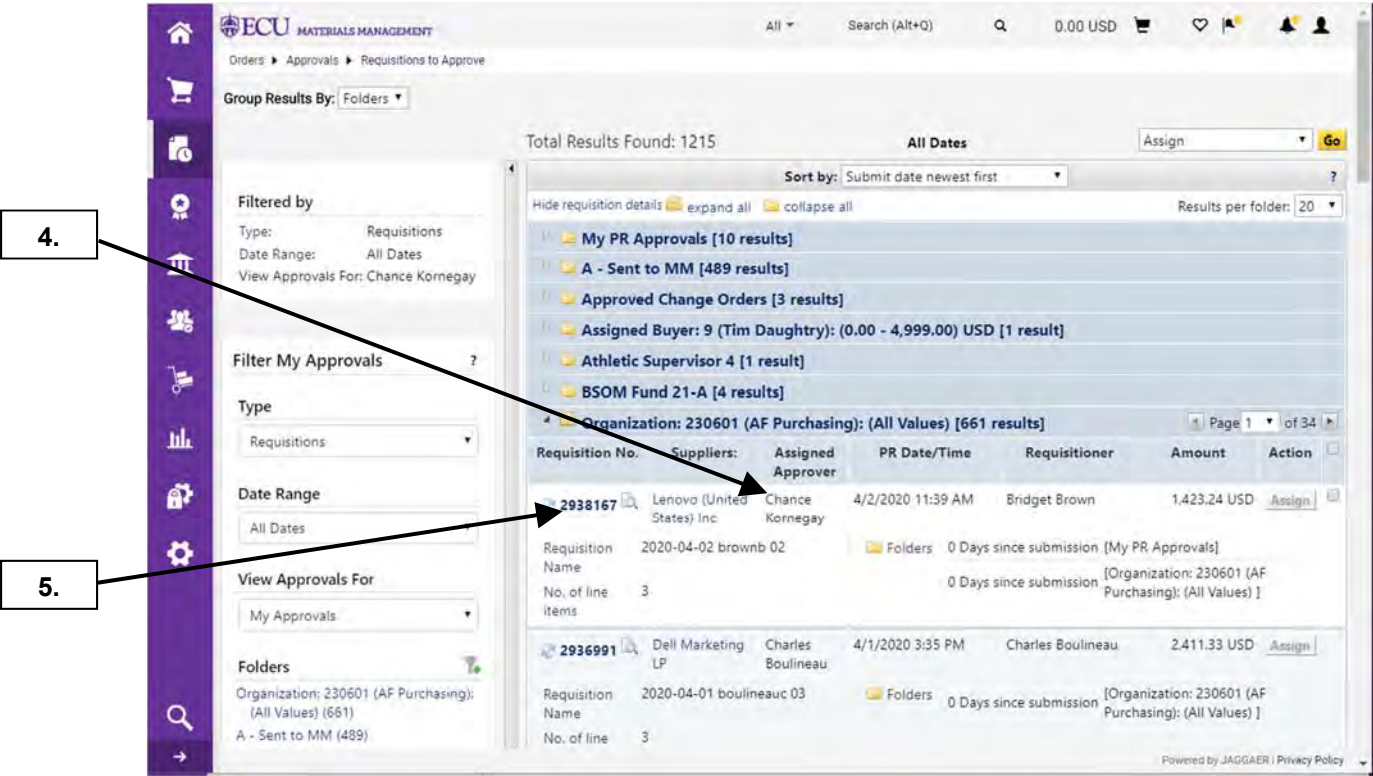

- **4.** Note that requisition now shows you as an approver for the requisition.
- **5.** Click on **Requisition #** for approval.

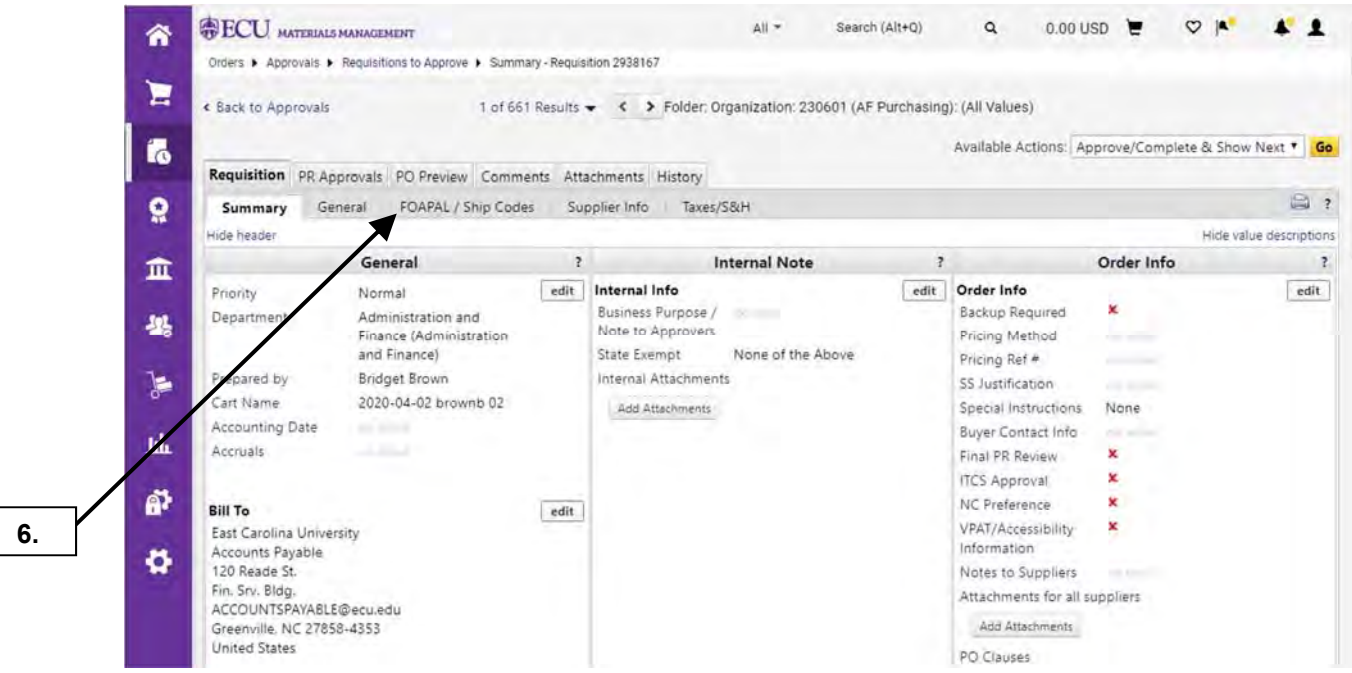

**6.** Click on **FOAPAL / Ship Codes** tab to view line item details of requisition.

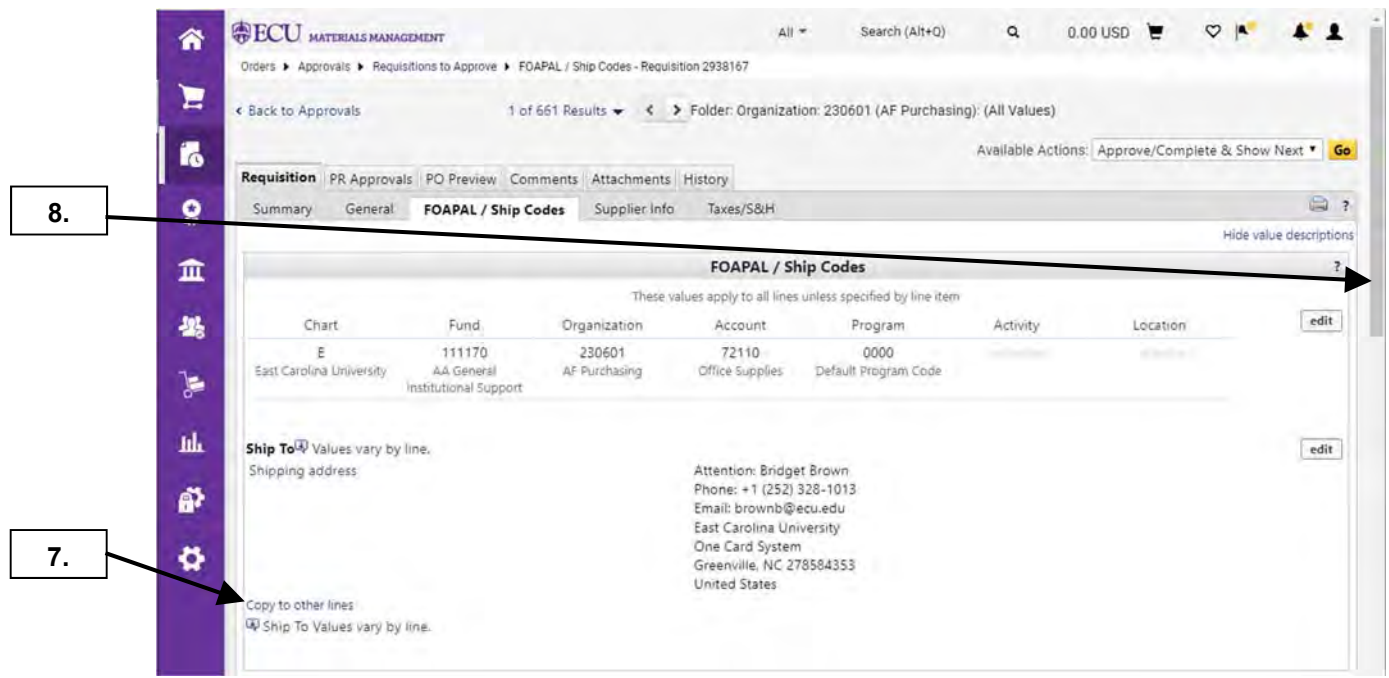

- **7.** Note link **Copy to other lines**.
- **8.** Scroll down the page to see the different ship codes for the line items.

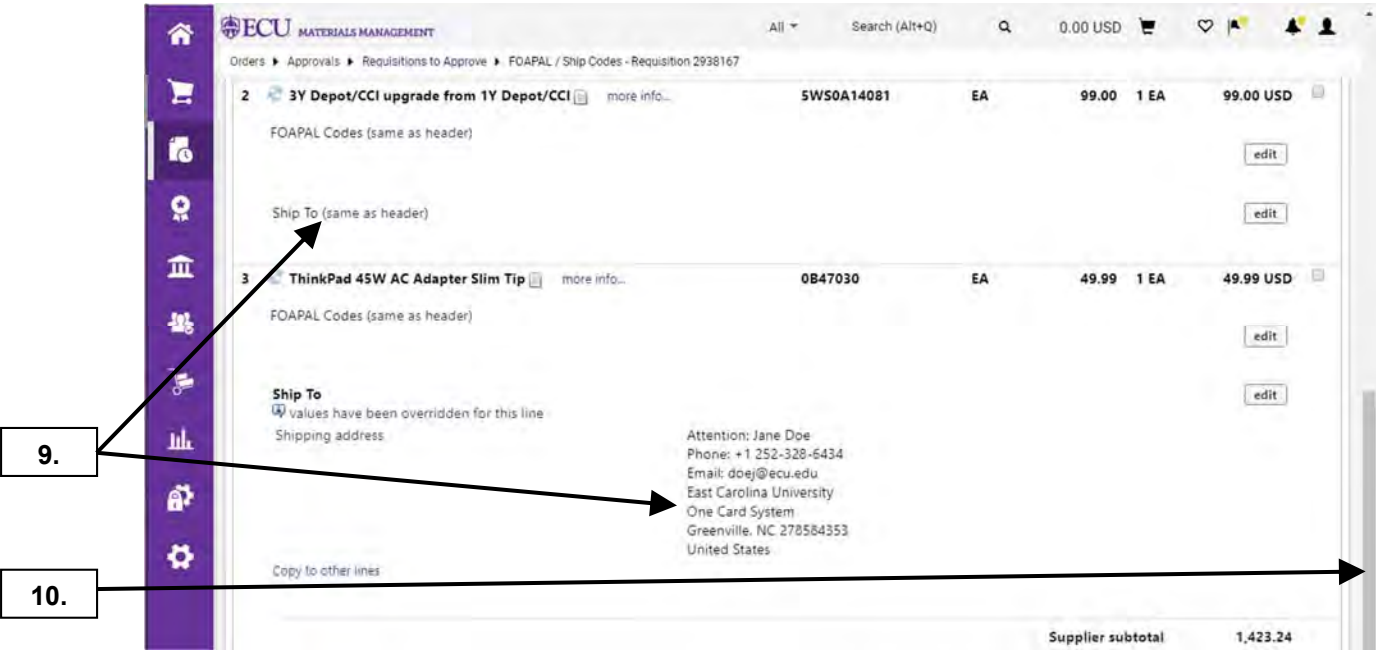

- **9.** Note different ship codes for line items.
- **10.** Scroll up page. For this example, we will copy header ship code to all line items.

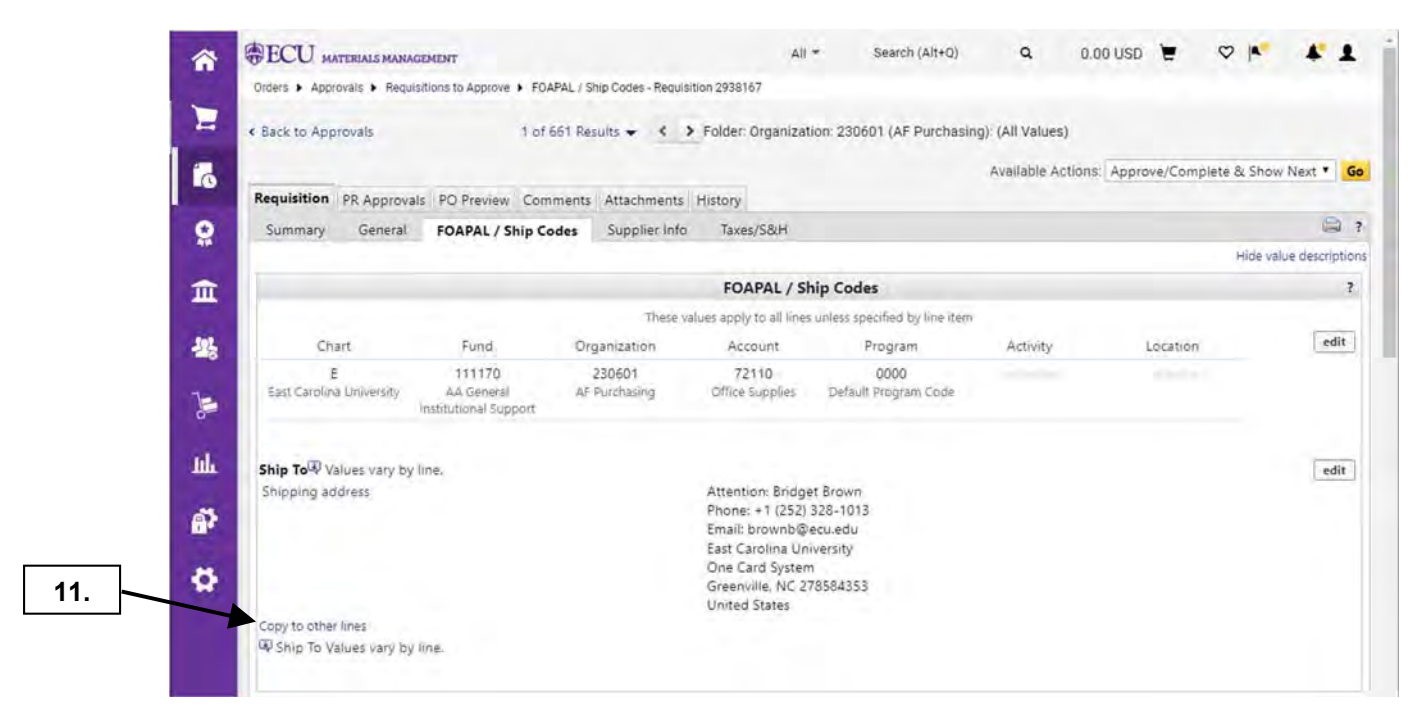

**11.** Click on **copy to other lines** link.

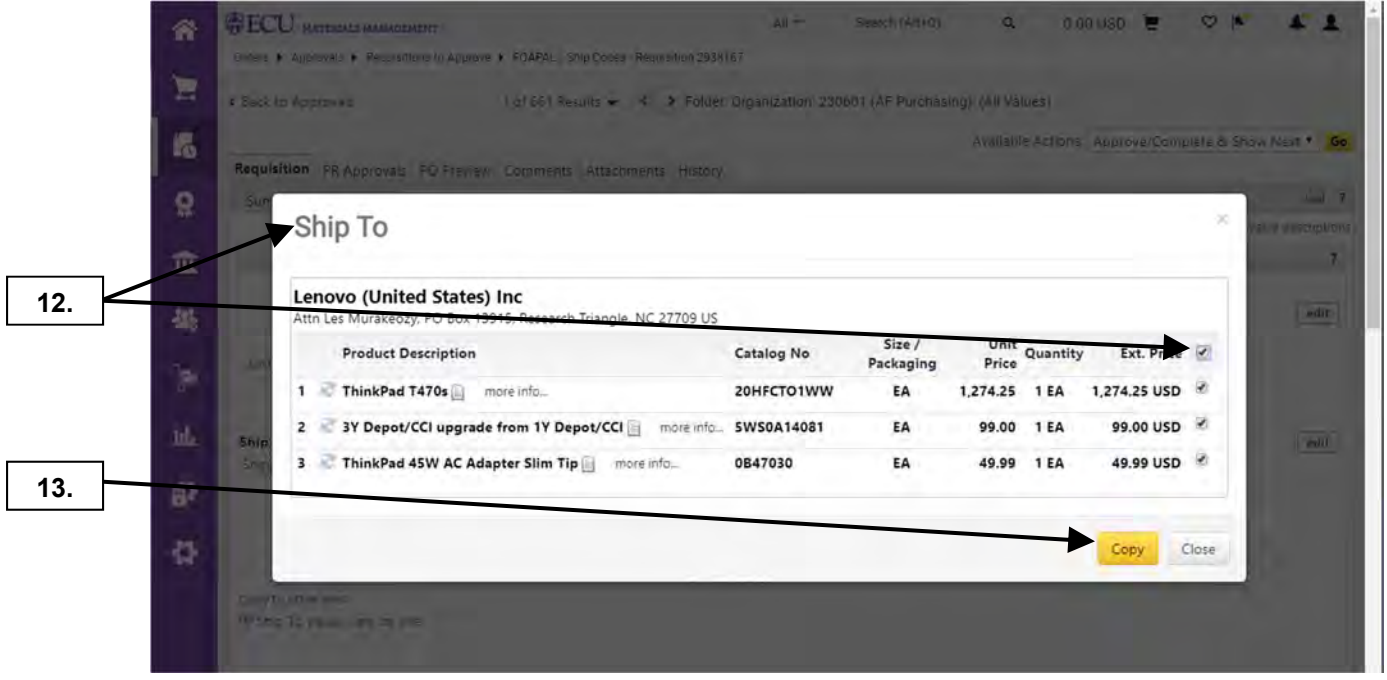

- **12.** Note **Ship To** pop-up window. Click on top check box. This will automatically select all line items to ensure that all items have same ship code. **Note:** You can also just select line items that you want to update with header ship code address.
- **13.** Click **Copy** button.

Last Updated on: 4/02/2020

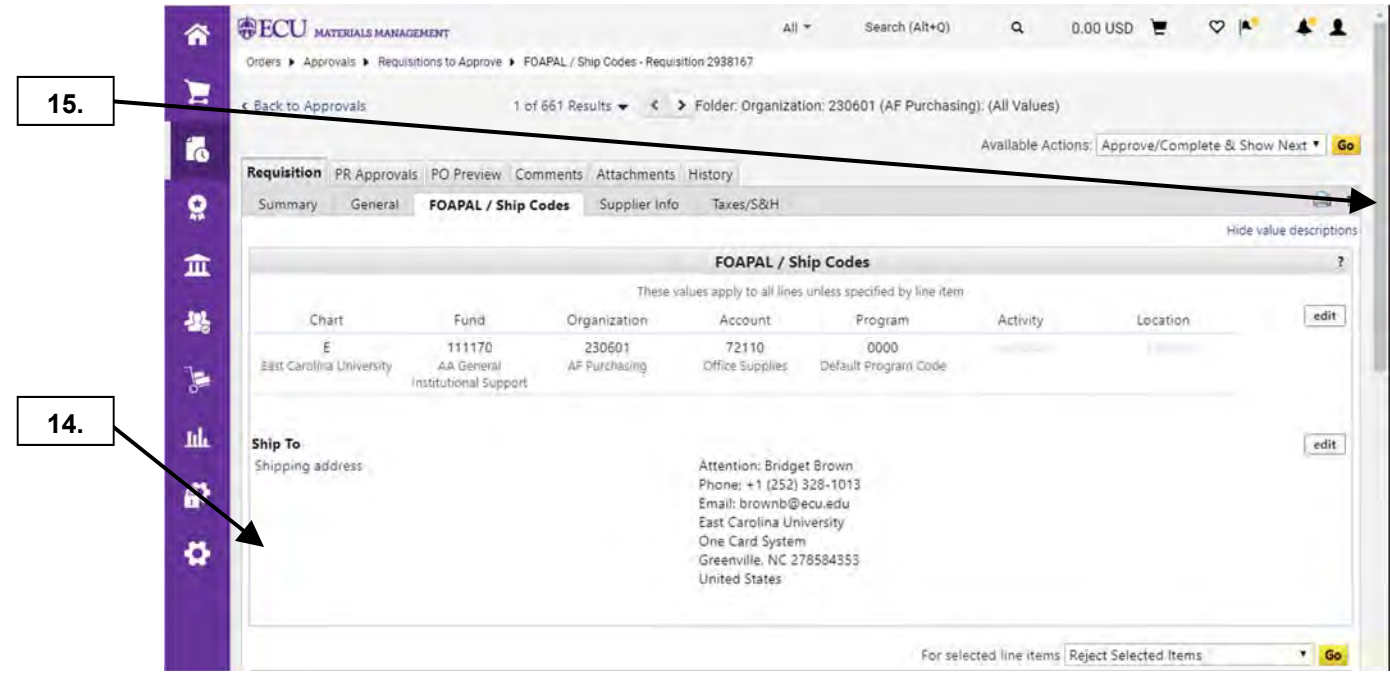

**14.** The **copy to other lines** link is no longer visible.

**15.** Scroll down the page.

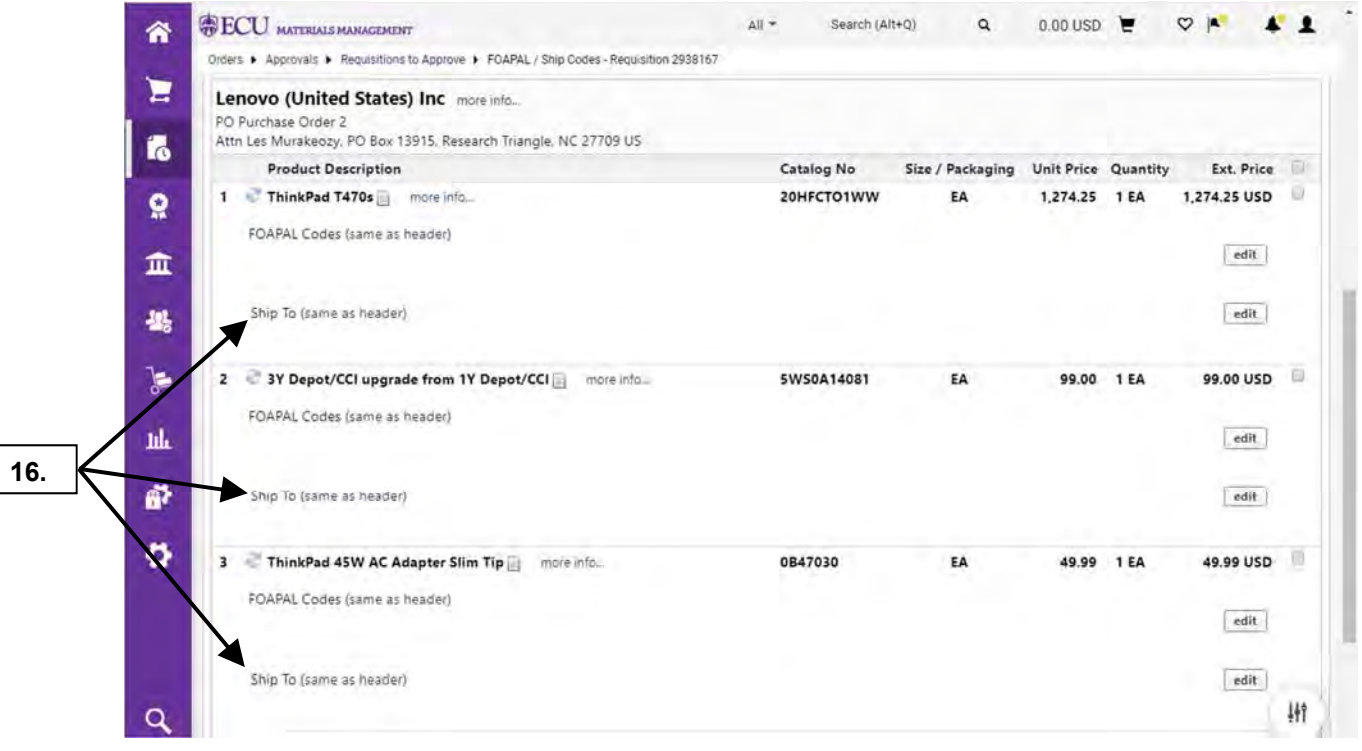

**16.** Note that all line items have the same ship code as the header.

**17.** This completes steps for this procedure. See Approval procedure to complete processing of requisition.

Last Updated on: 4/02/2020

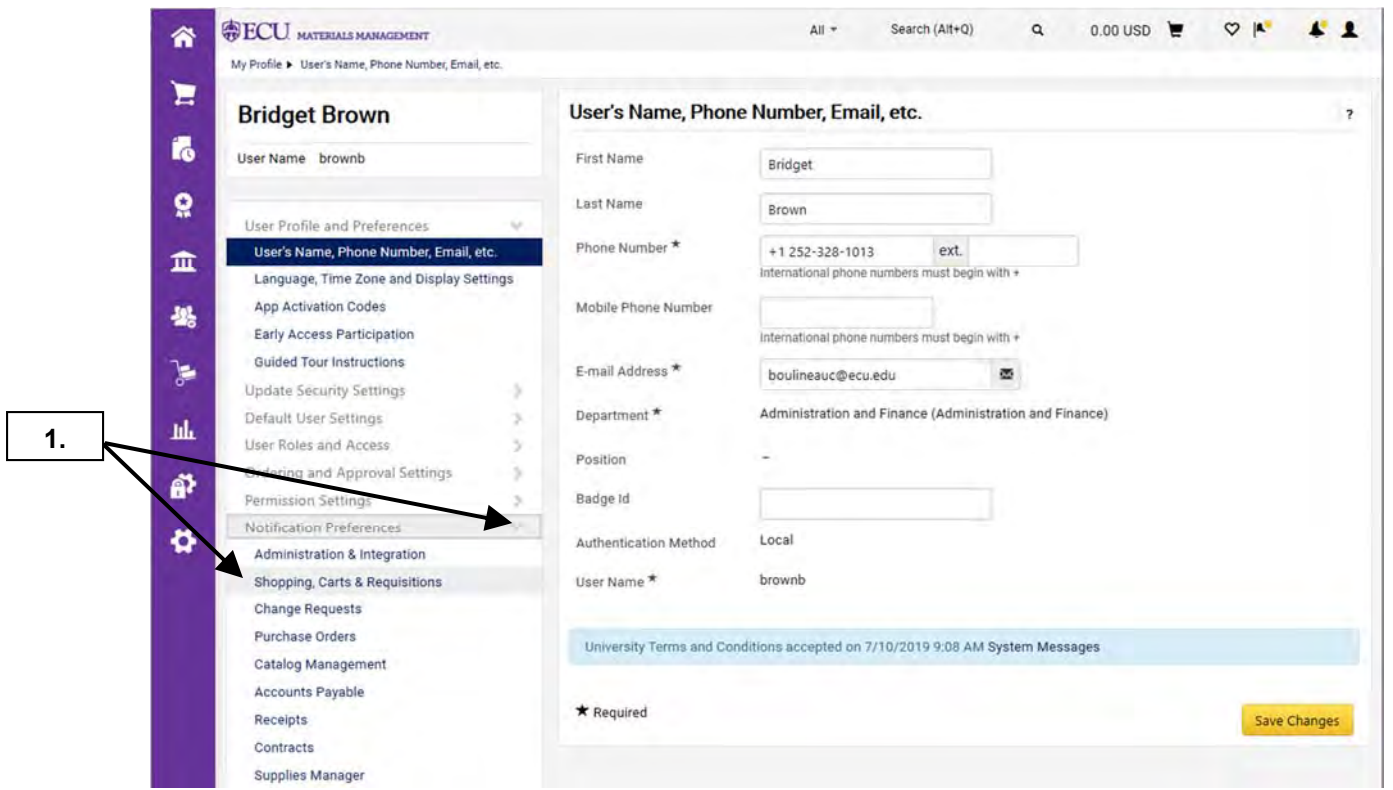

**1.** To utilize **Email Approvals** feature, you must have **PR pending Workflow approval** email preference set to **Email** or **Email & Notification** within your user profile. Navigate to **Notification Preferences**  within your user profile and select **Shopping, Carts & Requisitions** from the expanded menu.

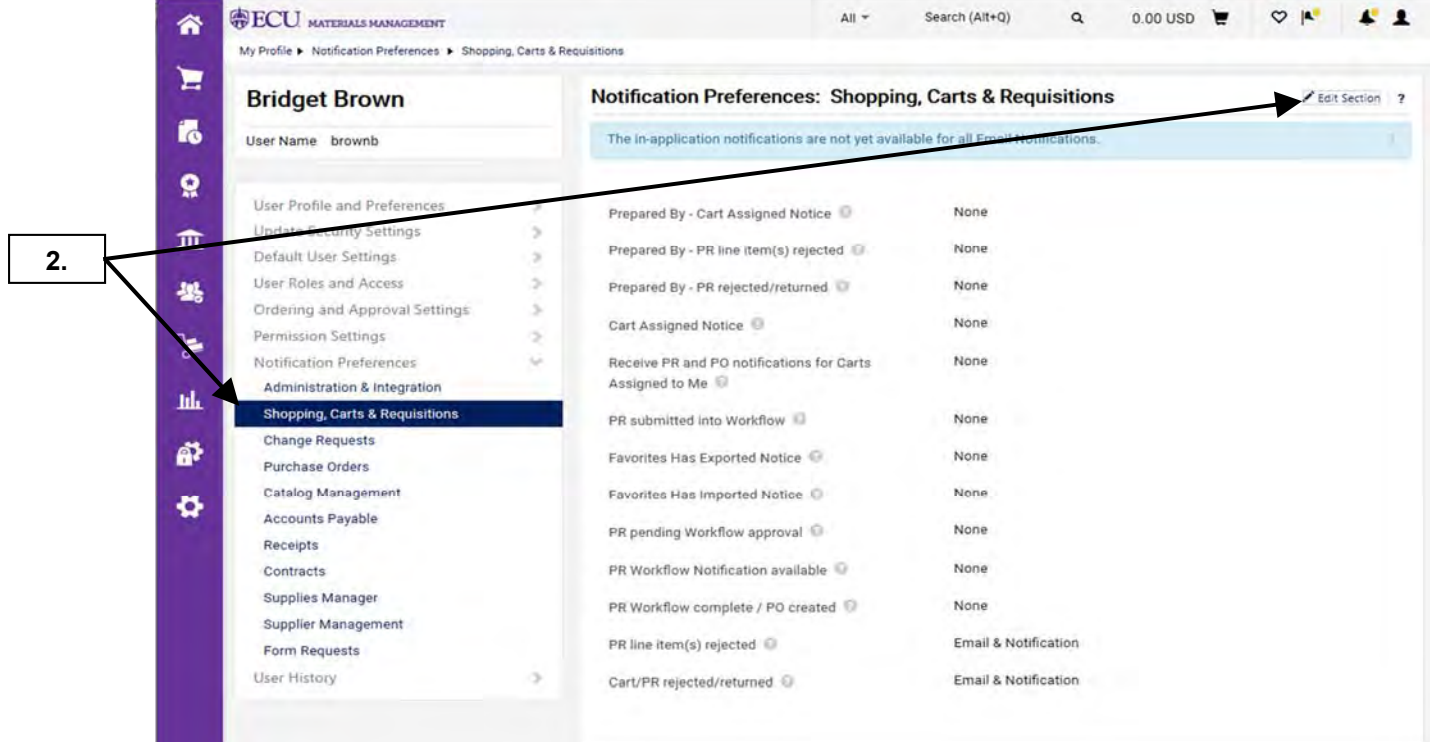

**2.** Select **Edit Section** to modify notifications for **Shopping, Carts & Requisitions**.

Last Updated on: 4/02/2020

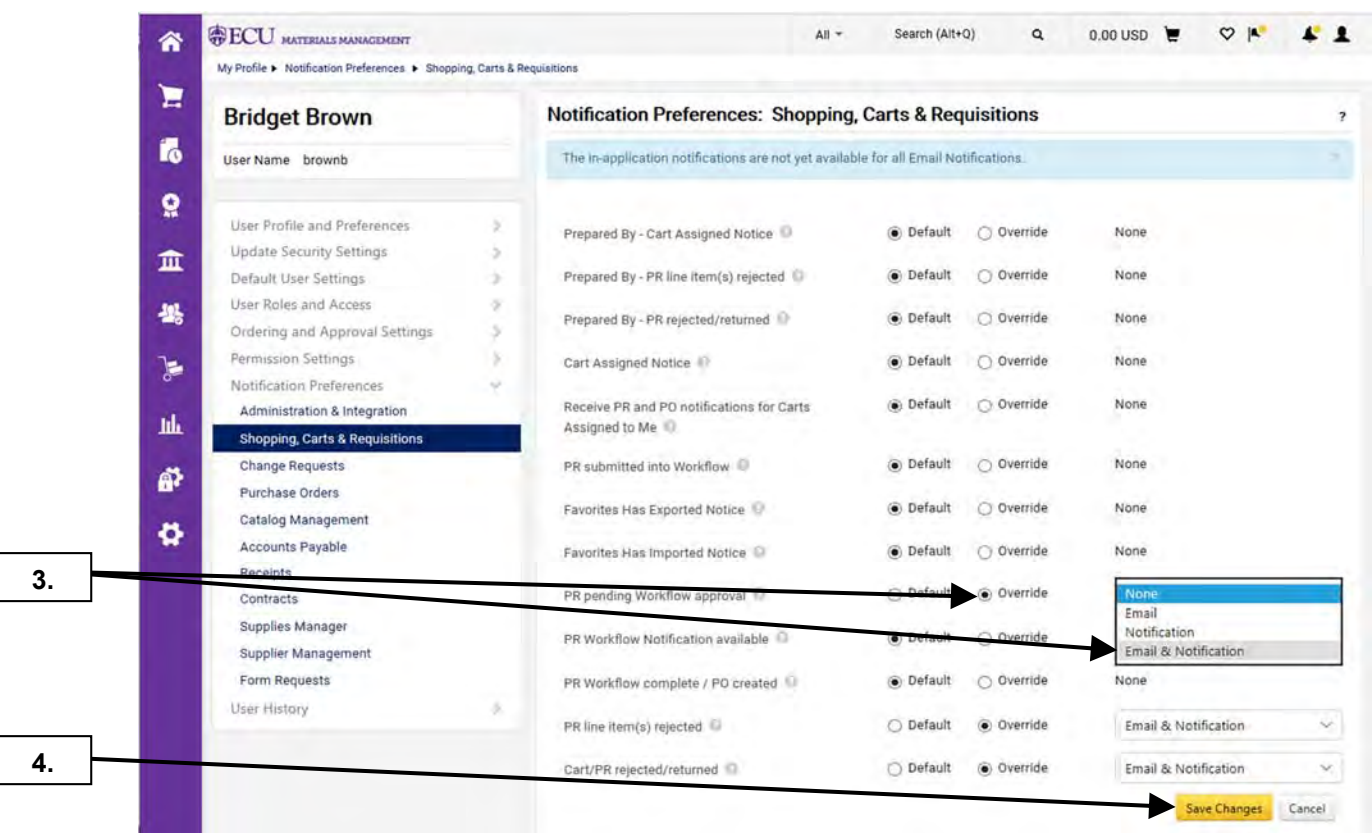

**3.** Click the **Override** radio button and select **Email & Notification** from the dropdown menu.

#### **4.** Click **Save Changes**.

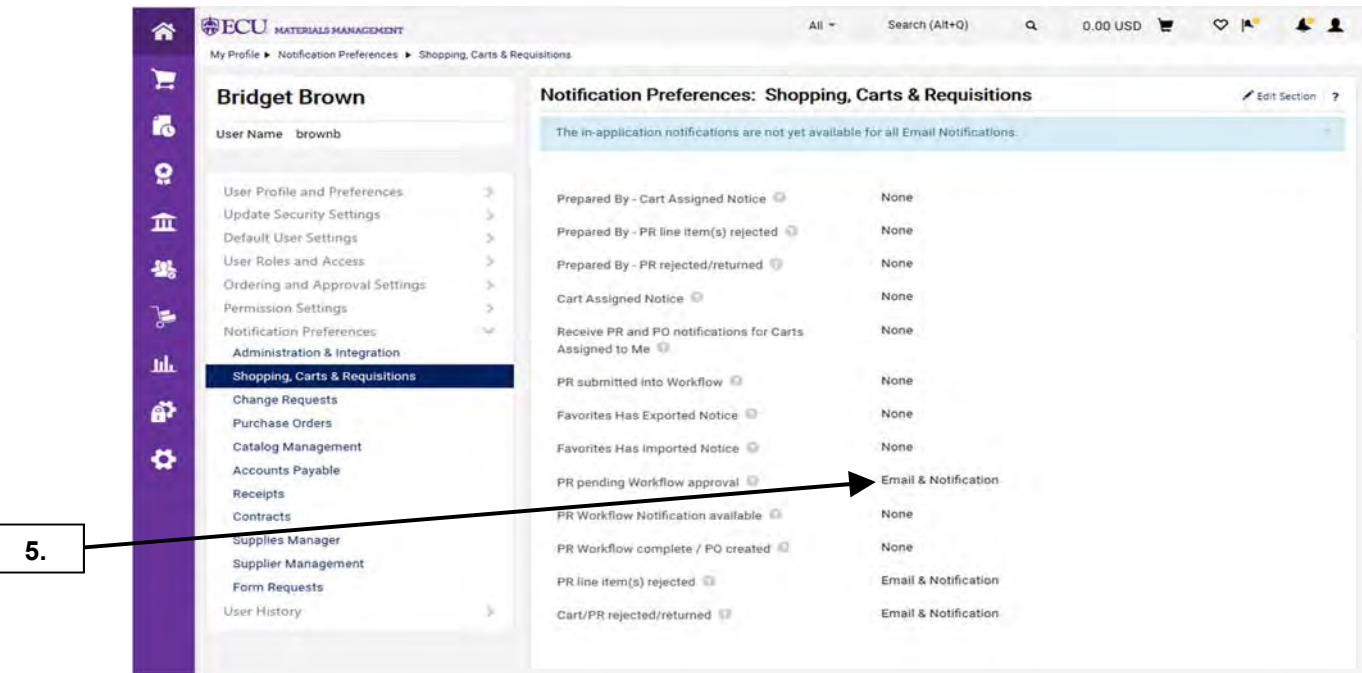

**5.** Note the saved changes. You will now receive a notification email for requisition approval request.

Last Updated on: 4/02/2020

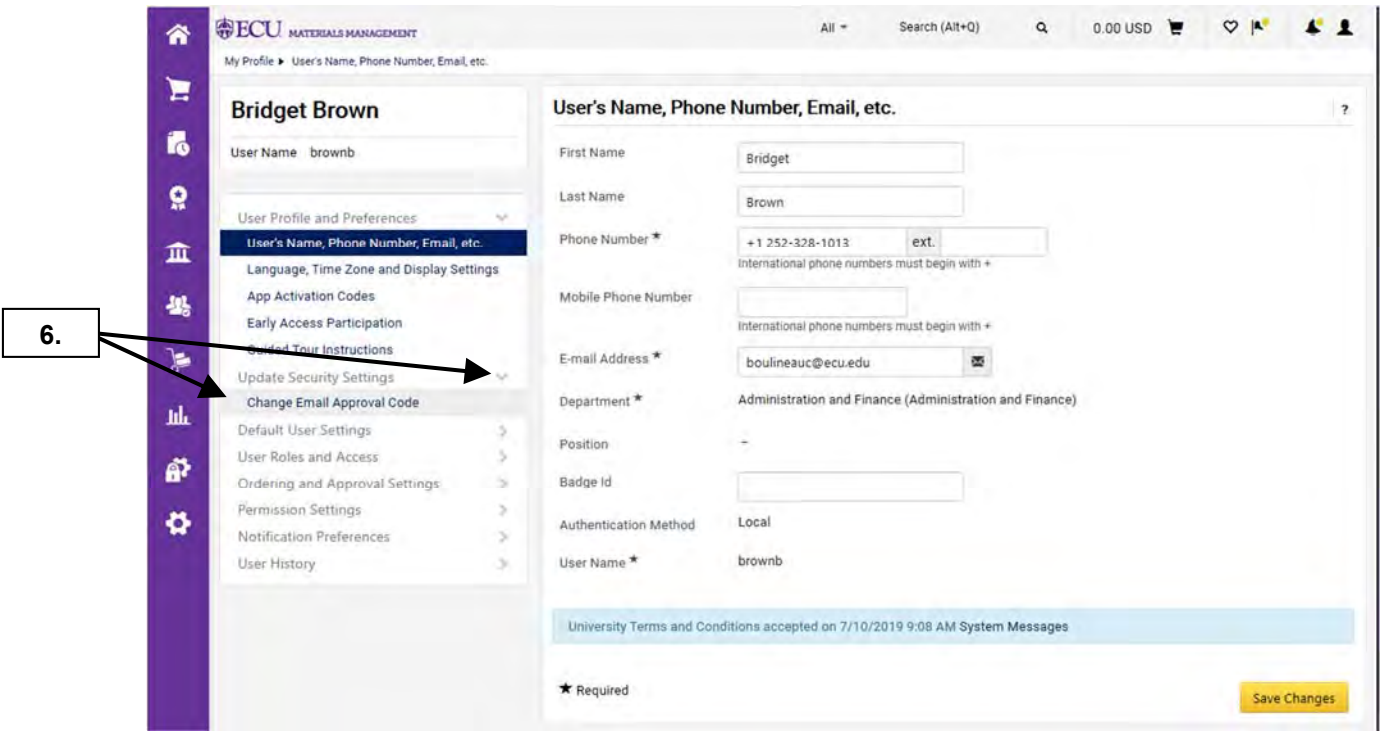

**6.** Set your Email Approval Code. Navigate to **Update Security Settings** and click on **Change Email Approval Code**.

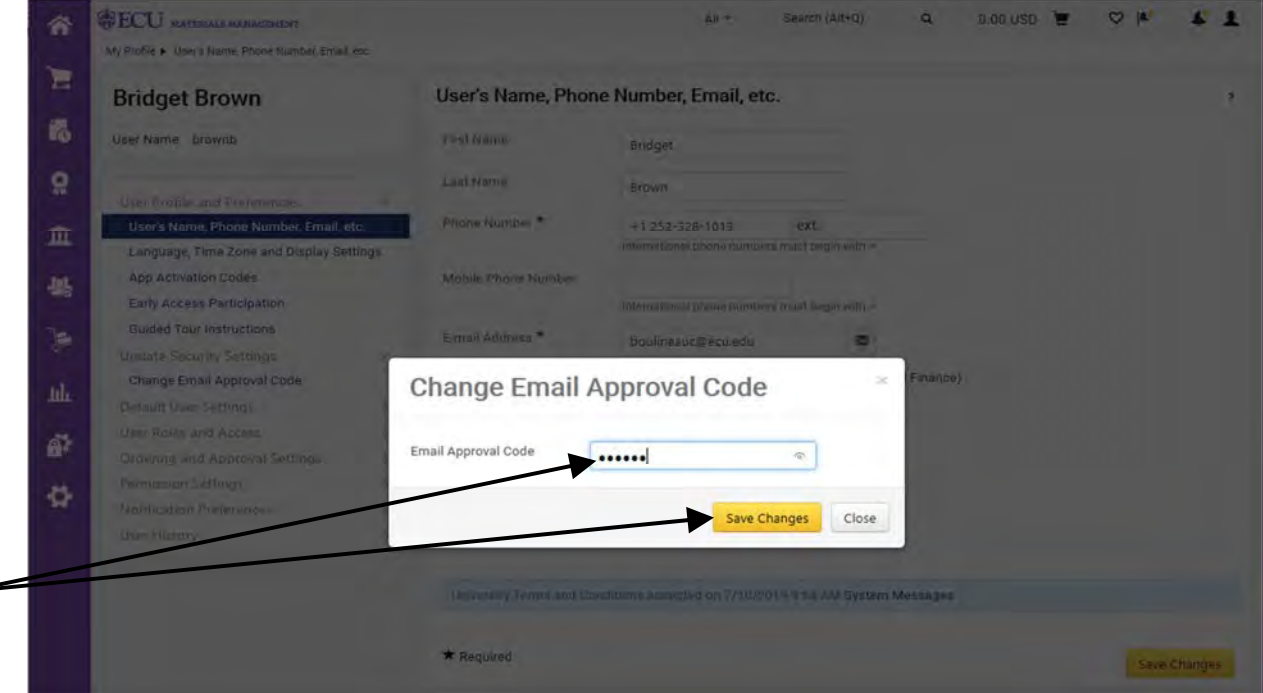

**7.** Enter a new approval code and click **Save Changes. Note**: Additional user permission: **Approve/Reject Requisitions via email** is required. Send email request for permission update to PORT@ecu.edu.

**7.**

Last Updated on: 4/02/2020

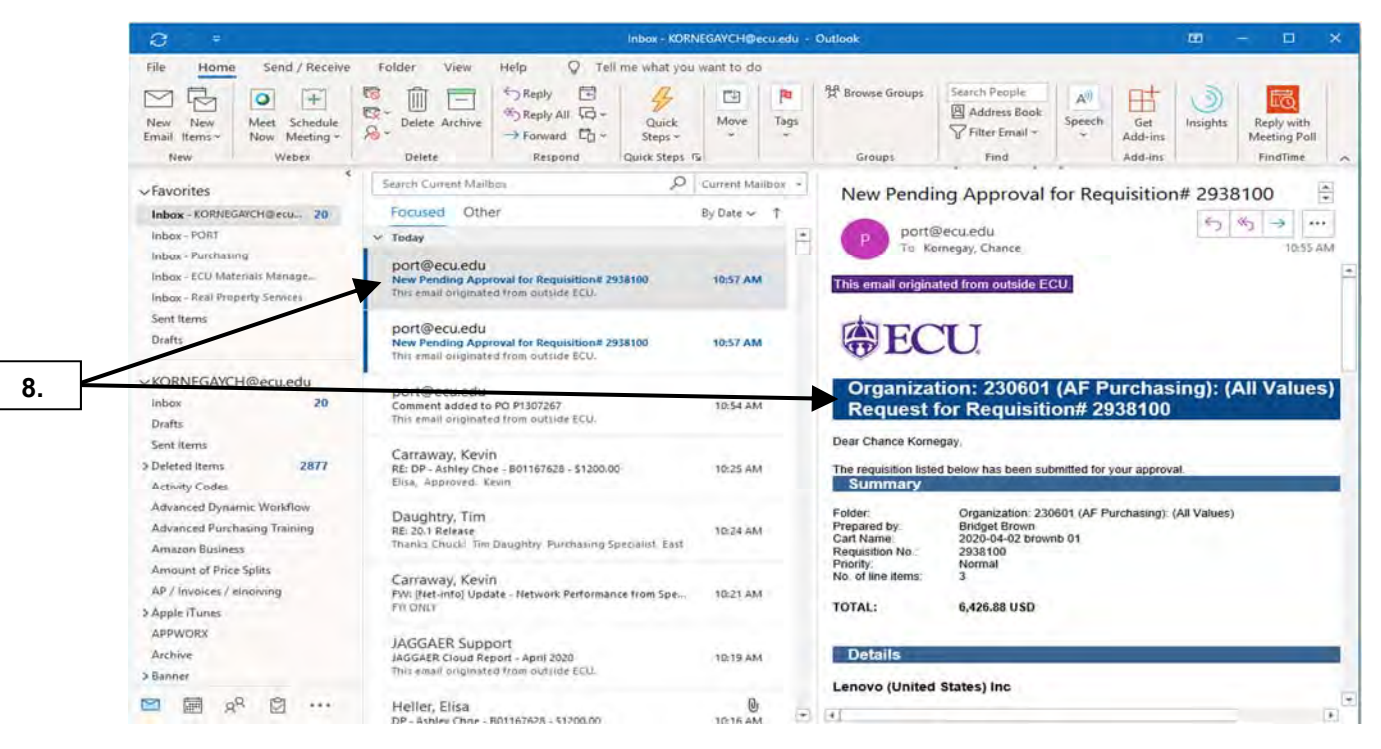

**8.** Open the PORT enhanced approval email to see details of the requisition and **take action**.

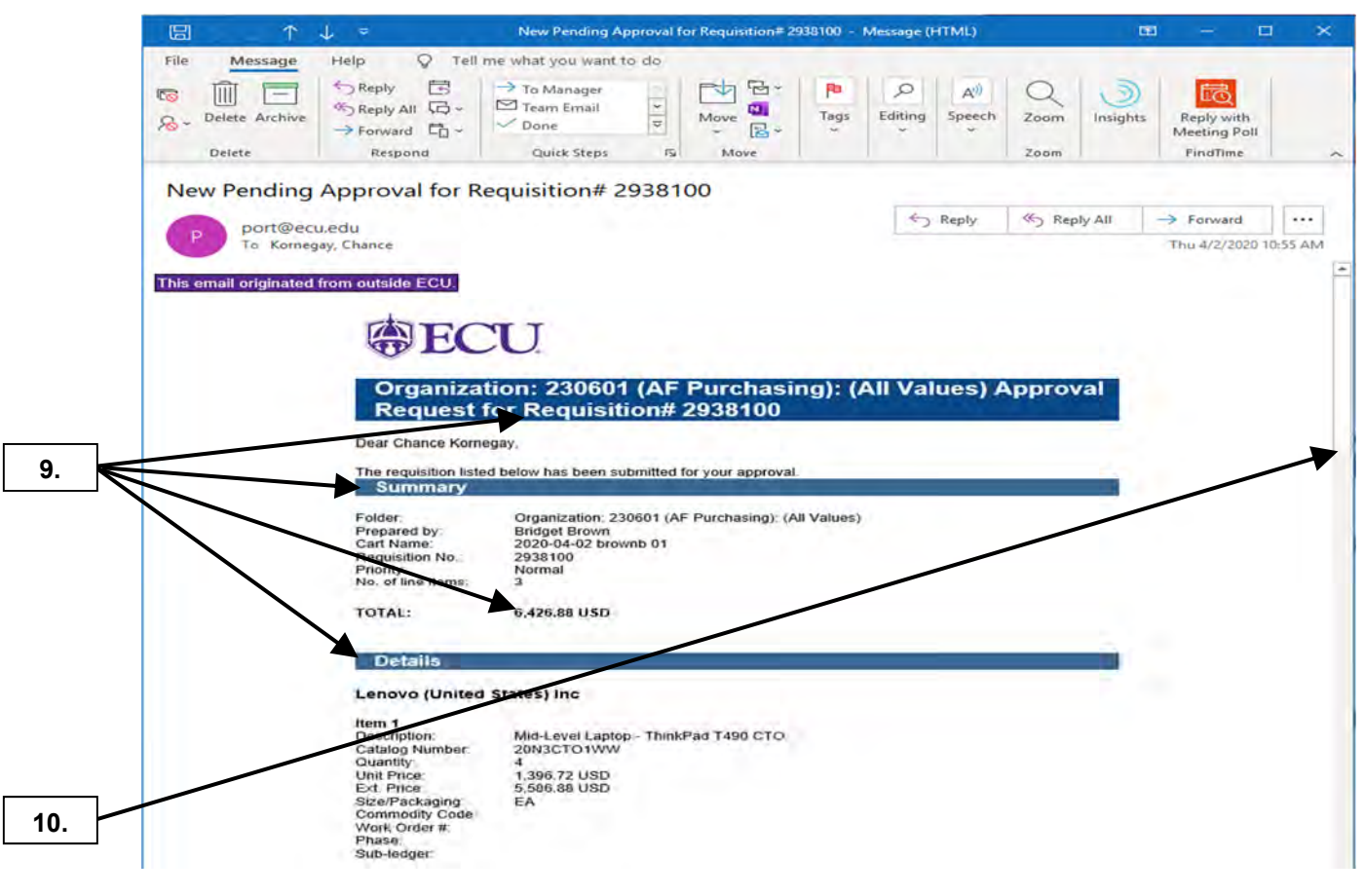

- **9.** Note Summary, Approval Folder, Details, and line item information.
- **10.** Scroll down email to see more details for requisition and **take action**.

Last Updated on: 4/02/2020

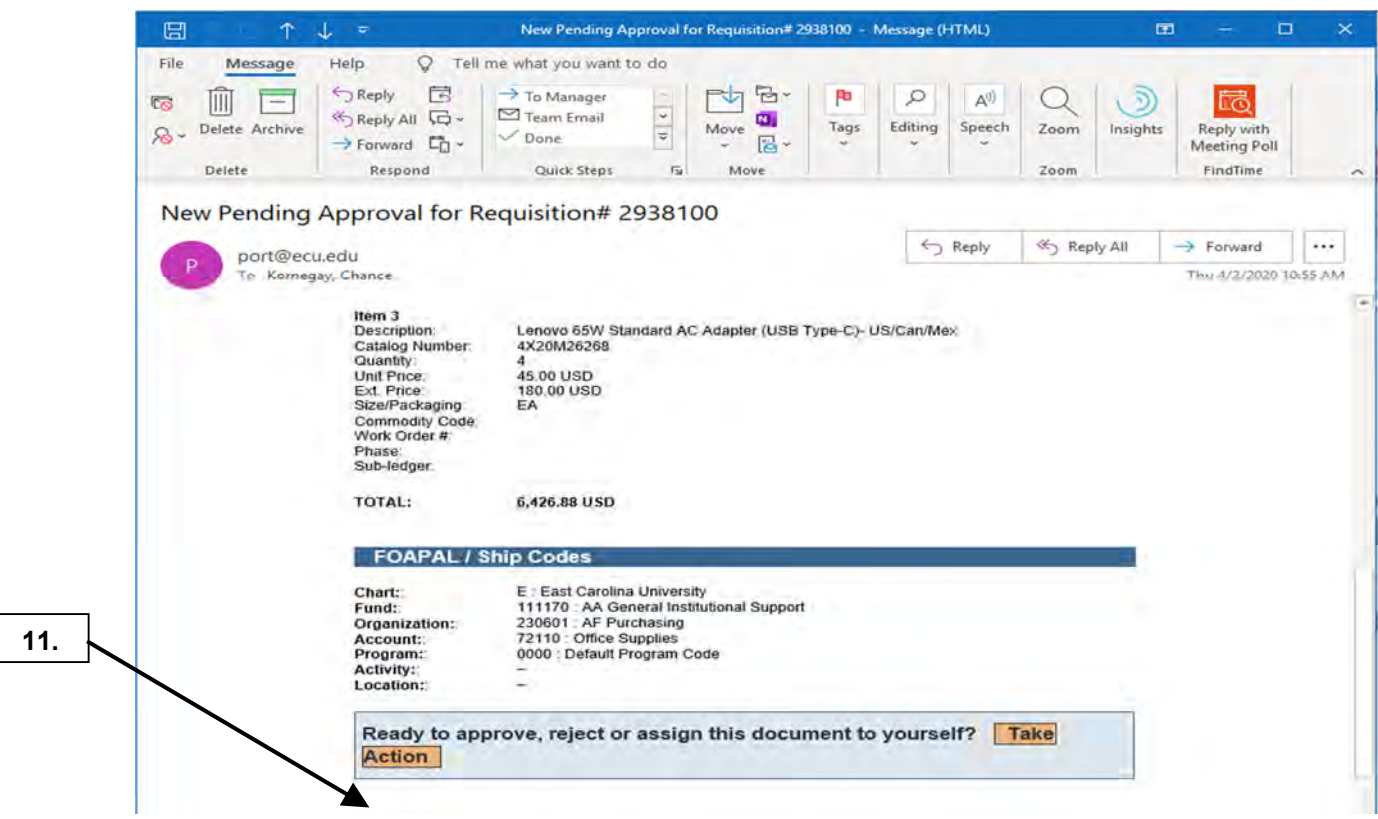

**11.** For this example, we will click on the **Take Action** button to approve this requisition.

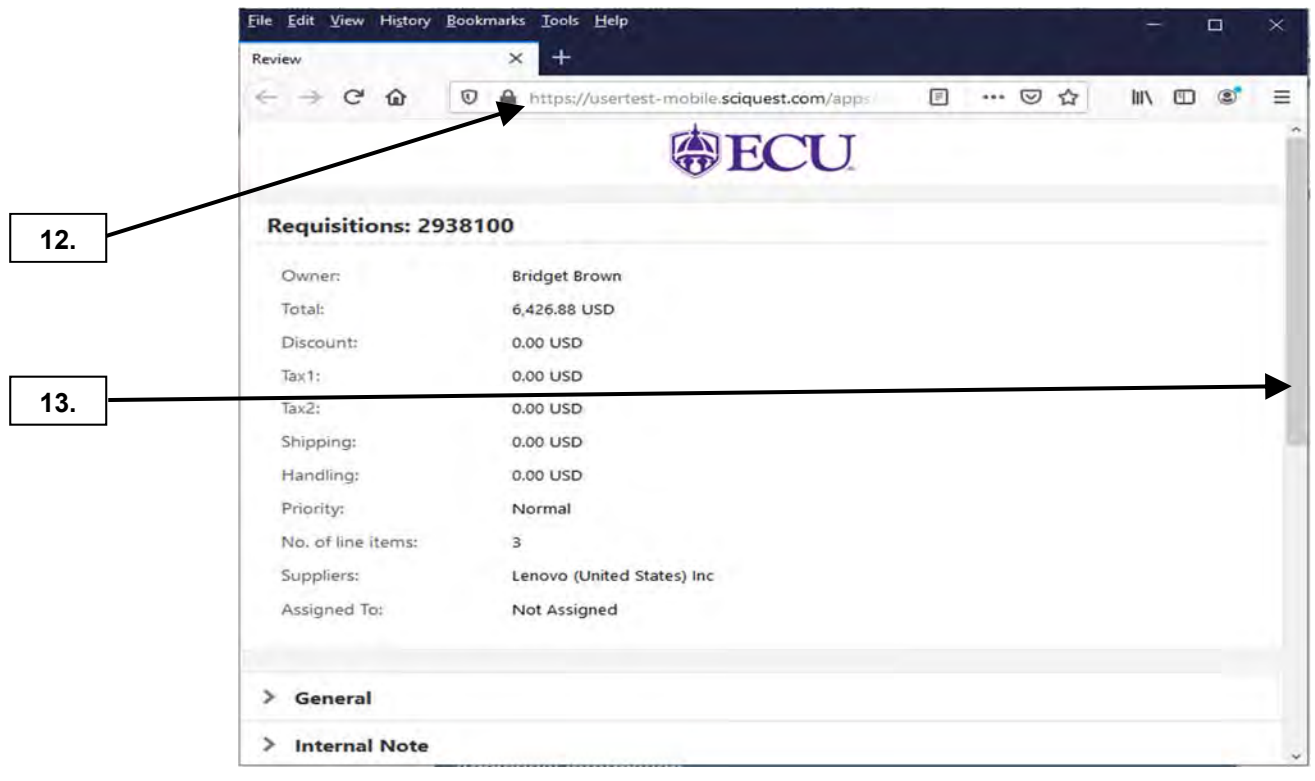

- **12.** A browser window will open with the requisition details.
- **13.** Scroll down to view further details and **take action** on the requisition.

Last Updated on: 4/02/2020

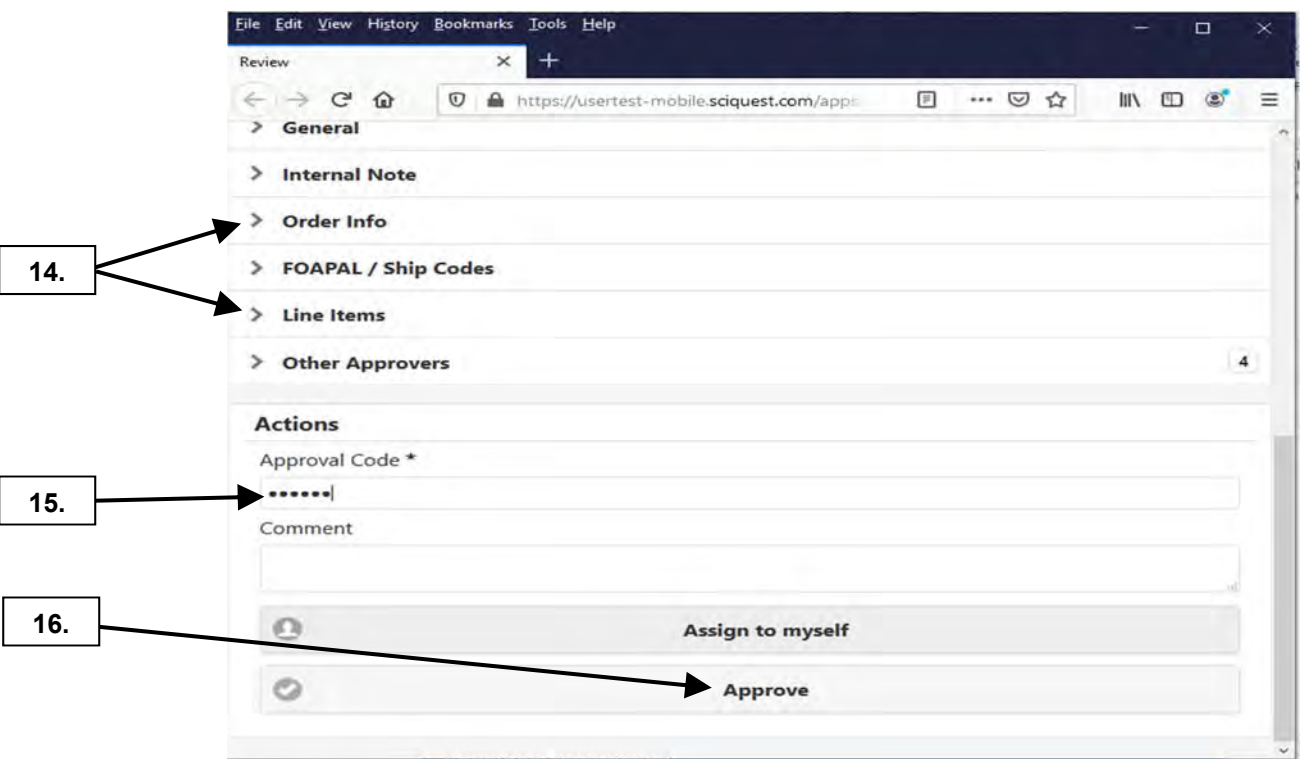

- **14.** Use the expansion arrows to review details for the requisition.
- **15.** Enter your **Email Approval Code**.
- **16.** Click the **Approve** button.

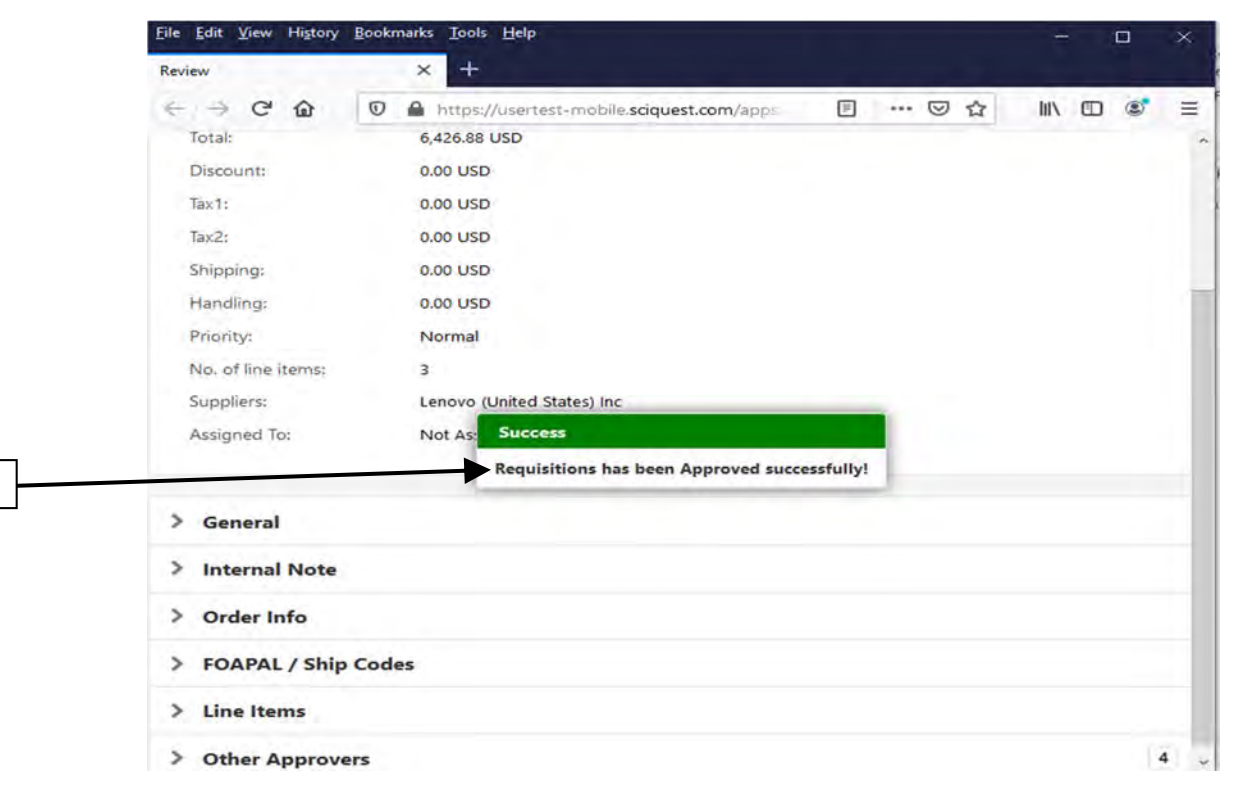

**17.** A **Success** message will display, and the requisition will continue through workflow. This completes the steps for the email approvals procedure.

**17.**

#### **APPROVALS – ASSIGN SUBSTITUTIONS FOR ALL FOLDERS**

Last Updated on: 4/02/2020

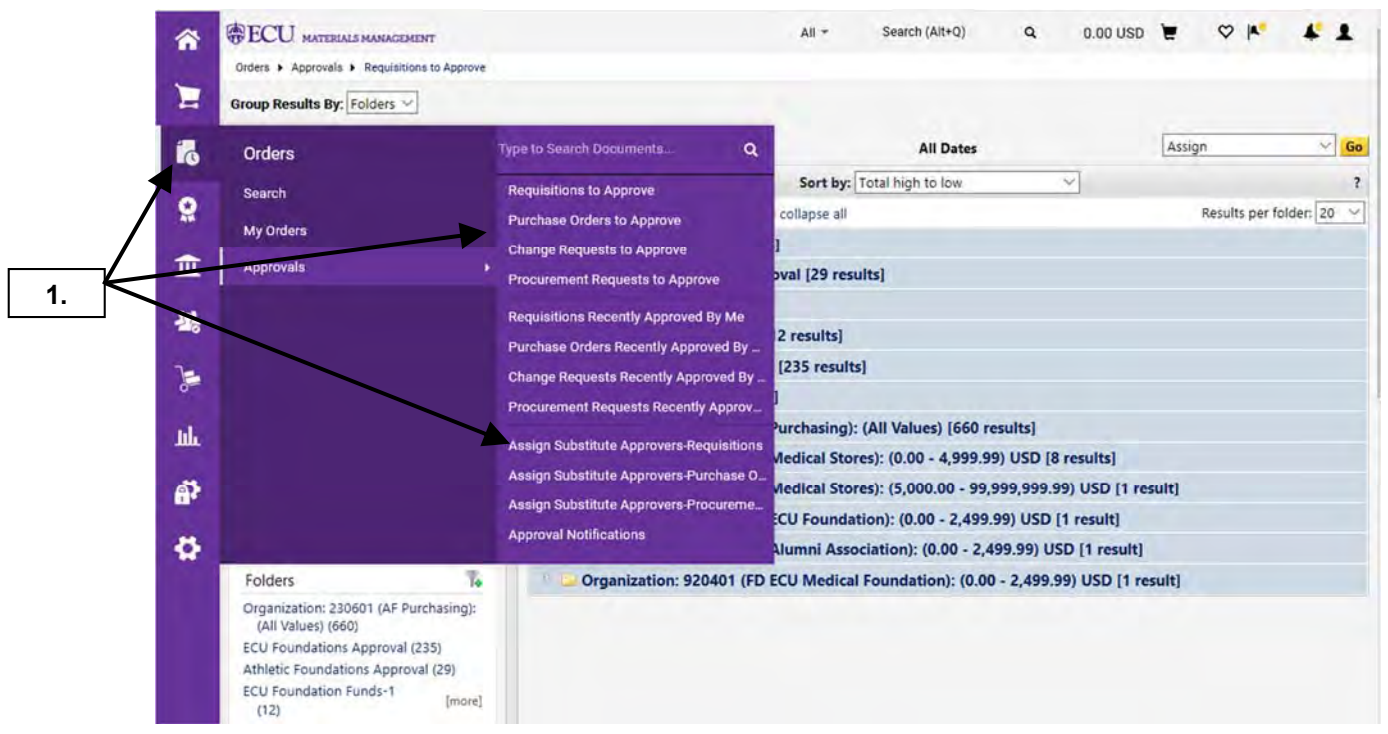

**1.** Click on the **Orders** icon, hover over **Approvals** and select **Assign Substitute Approvers-Requisitions** link.

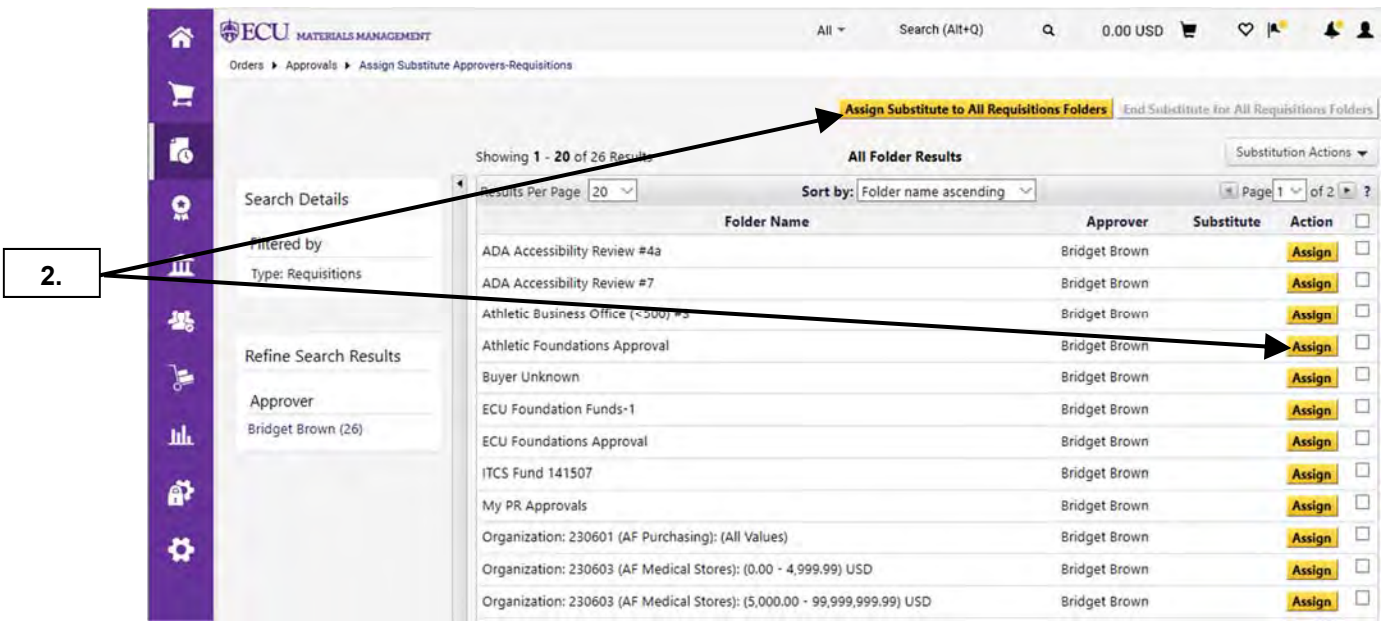

**2.** Click on **Assign Substitutes to all approval folders** button. **Note:** The same steps can be taken for individual approval folders by click on corresponding **Assign** button or check box.

#### **APPROVALS – ASSIGN SUBSTITUTIONS FOR ALL FOLDERS**

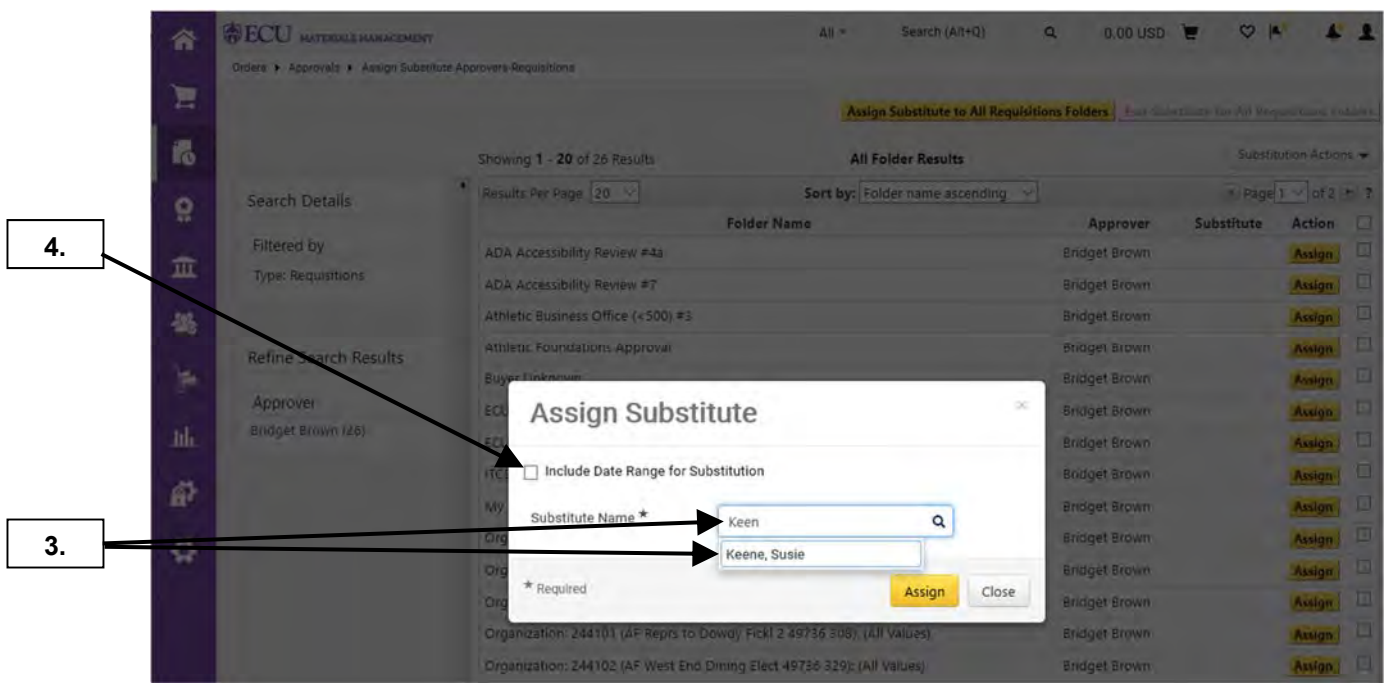

- **3.** Enter an active PORT approver's Last Name in **Substitute Name** field and select when name, username, and email address is displayed.
- **4.** In this example, we click on **Include Date Range for Substitution** check box.

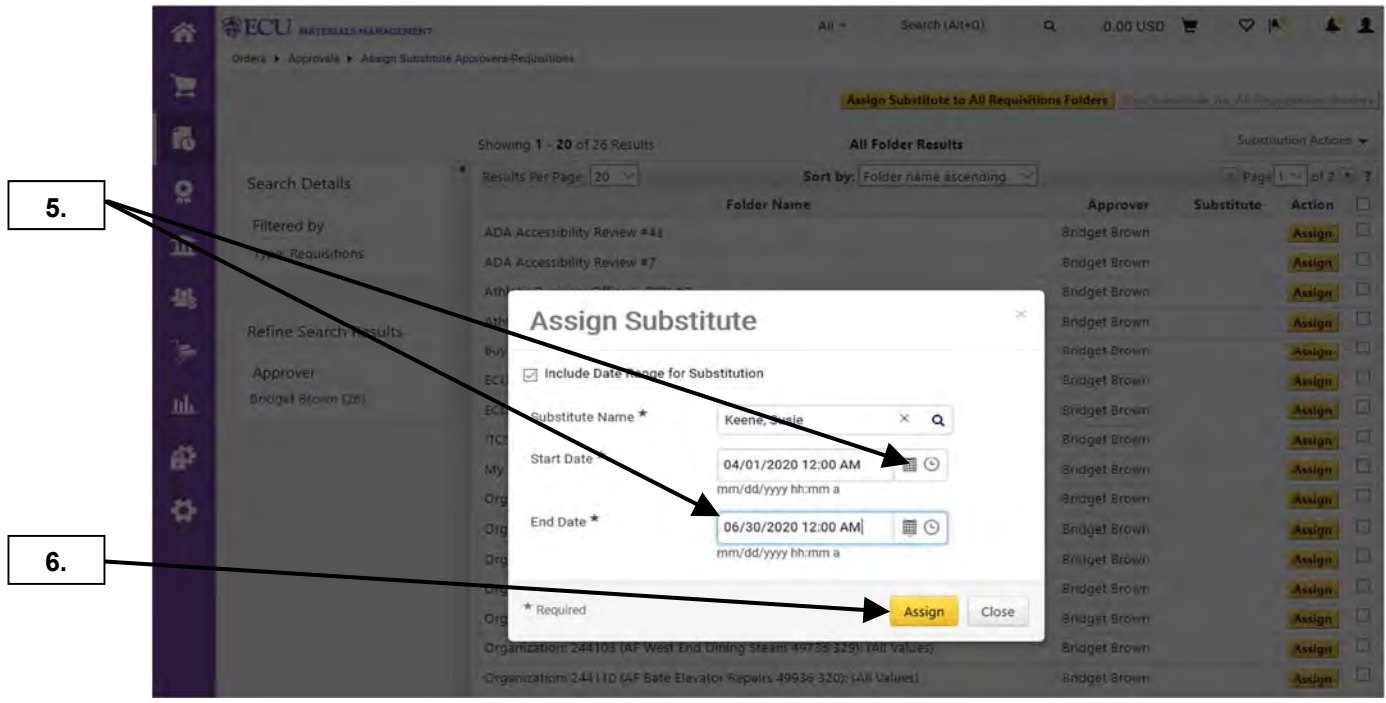

- **5.** Select appropriate date\time for **Start Date** and **End Date** to indicate the length of time that you will assign a substitute approver.
- **6.** Click on **Assign** button.

#### **APPROVALS – ASSIGN SUBSTITUTIONS FOR ALL FOLDERS**  Last Updated on: 4/02/2020

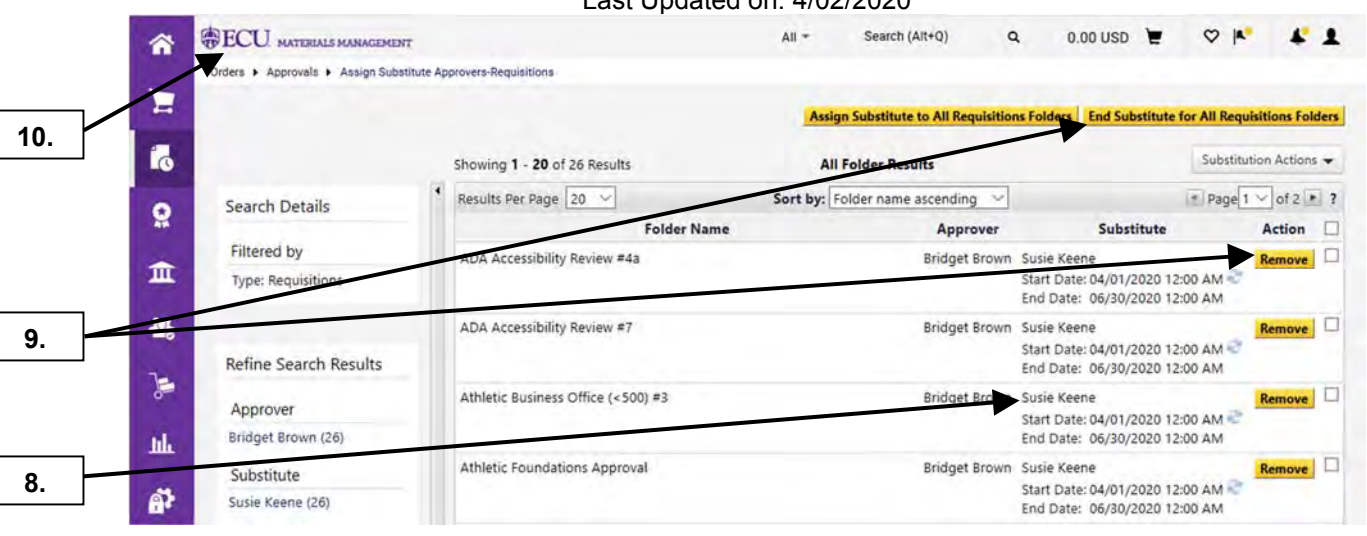

- **7. Note:** If your substitute is already an approver for any of your folders, you will see the appropriate message in a pop-up window.
- **8.** The **Substitute** will be listed as an approver for each approval folder.
- **9.** When you are ready to end substitution for all approval folders earlier than date specified, click on **End Substitute for All Requisition Folders** button. In addition, you can end substitution early for individual approval folders by clicking on **Remove** button.
- **10.** This completes steps for this procedure. Click on **ECU** icon to return to home page.

Last Updated on: 4/02/2020

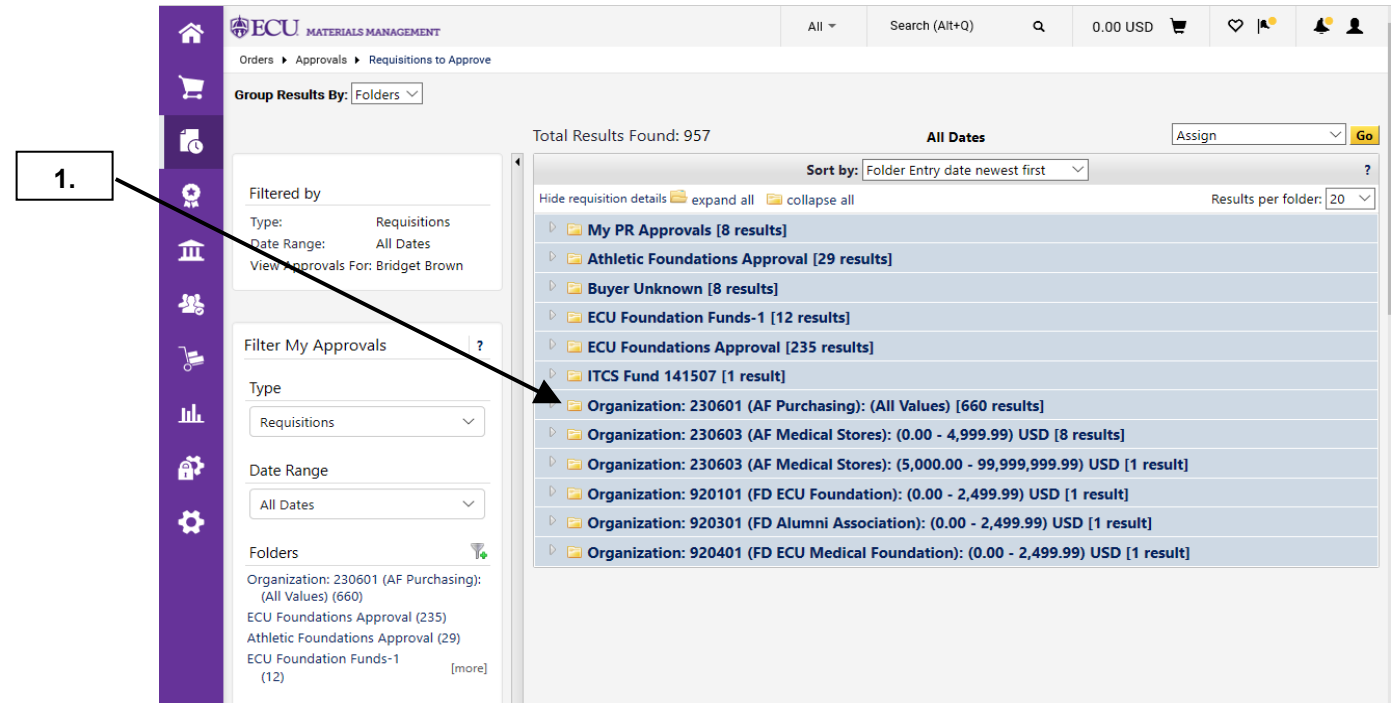

**1.** Click on one of approval folders to view listing of requisitions.

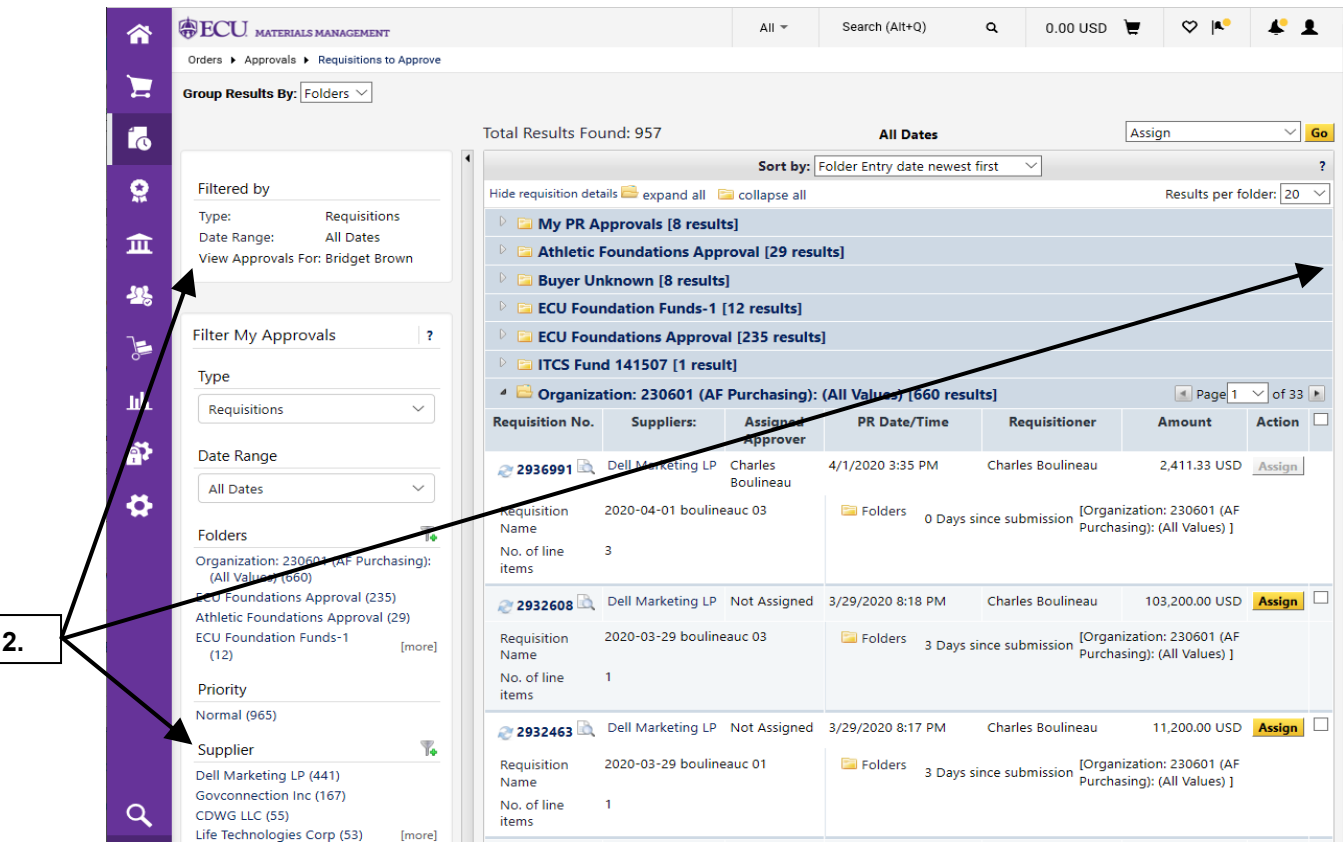

**2.** Note filters available for refining your searches in your approval queues: **Date, Priority, Supplier, Prepared by**, **Form Type**, **Custom Fields**, **Current Workflow Step**, **State, Department**, **Assigned Approver**, **Prepared For**, **and Status Flags.** This will require scrolling to see remaining filters.

Last Updated on: 4/02/2020

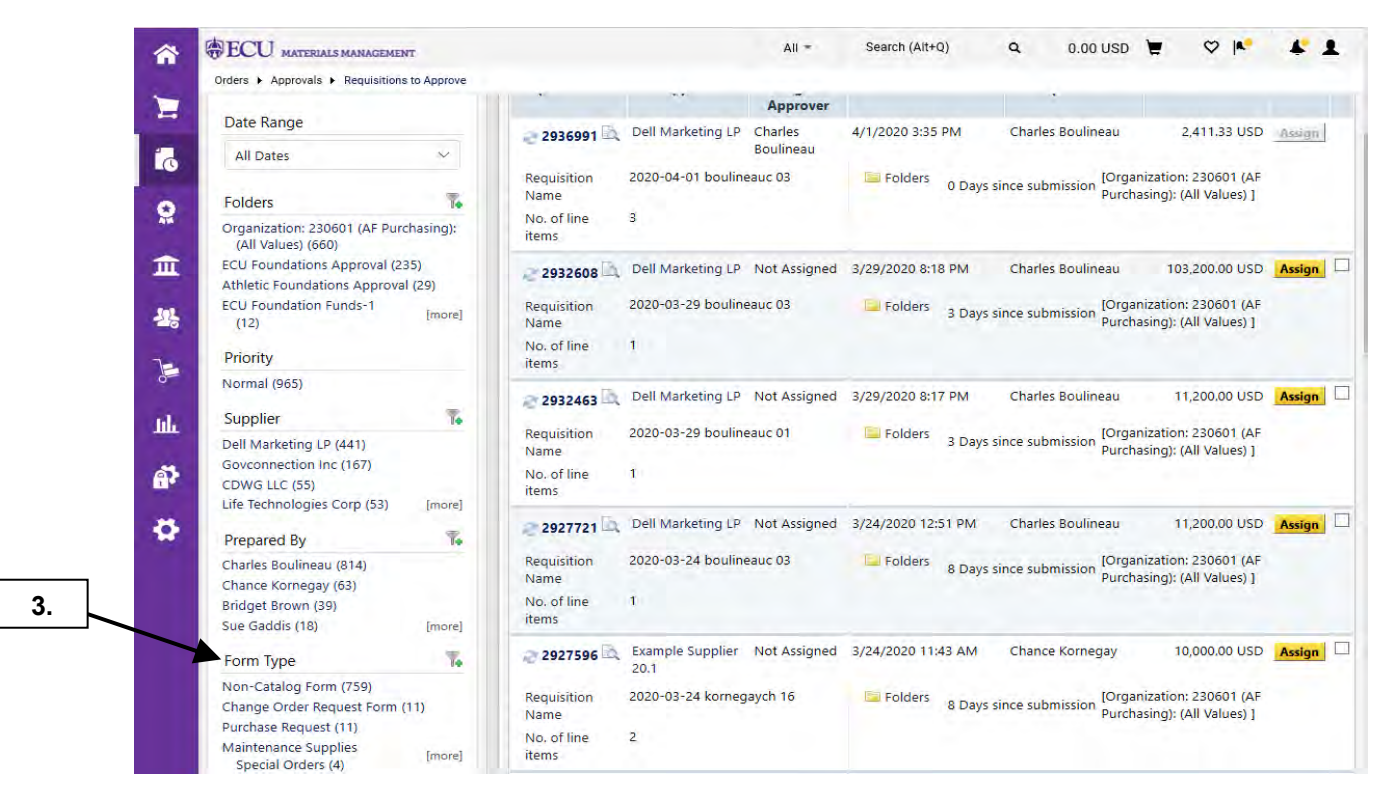

**3.** For 1st filter, select **Non-Catalog Form** under **Form Type** filter.

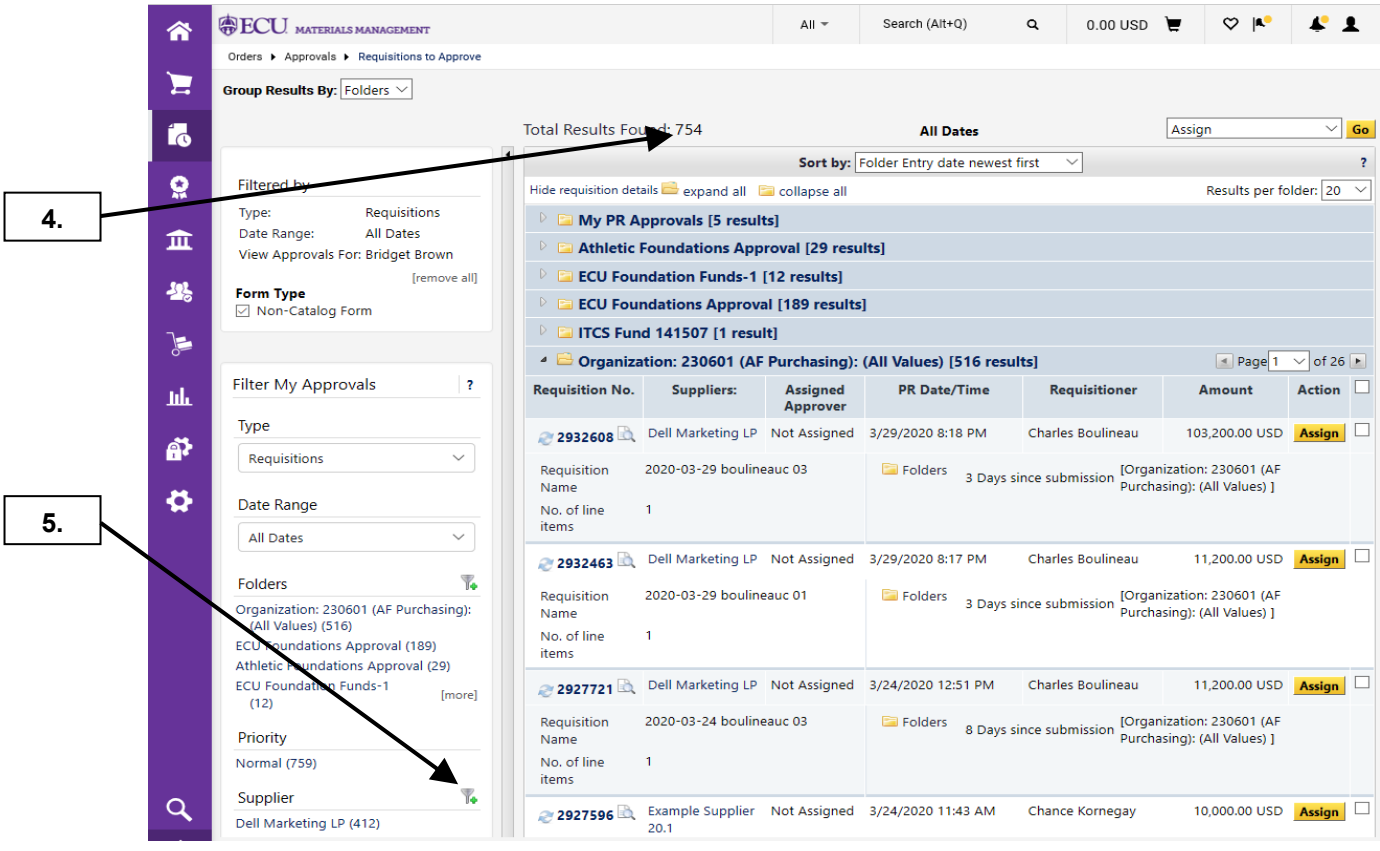

- **4.** Note that **Total Results Found** has been update based on filter.
- **5.** For the 2nd filter, click on **add filter** icon for **Supplier**.

Last Updated on: 4/02/2020

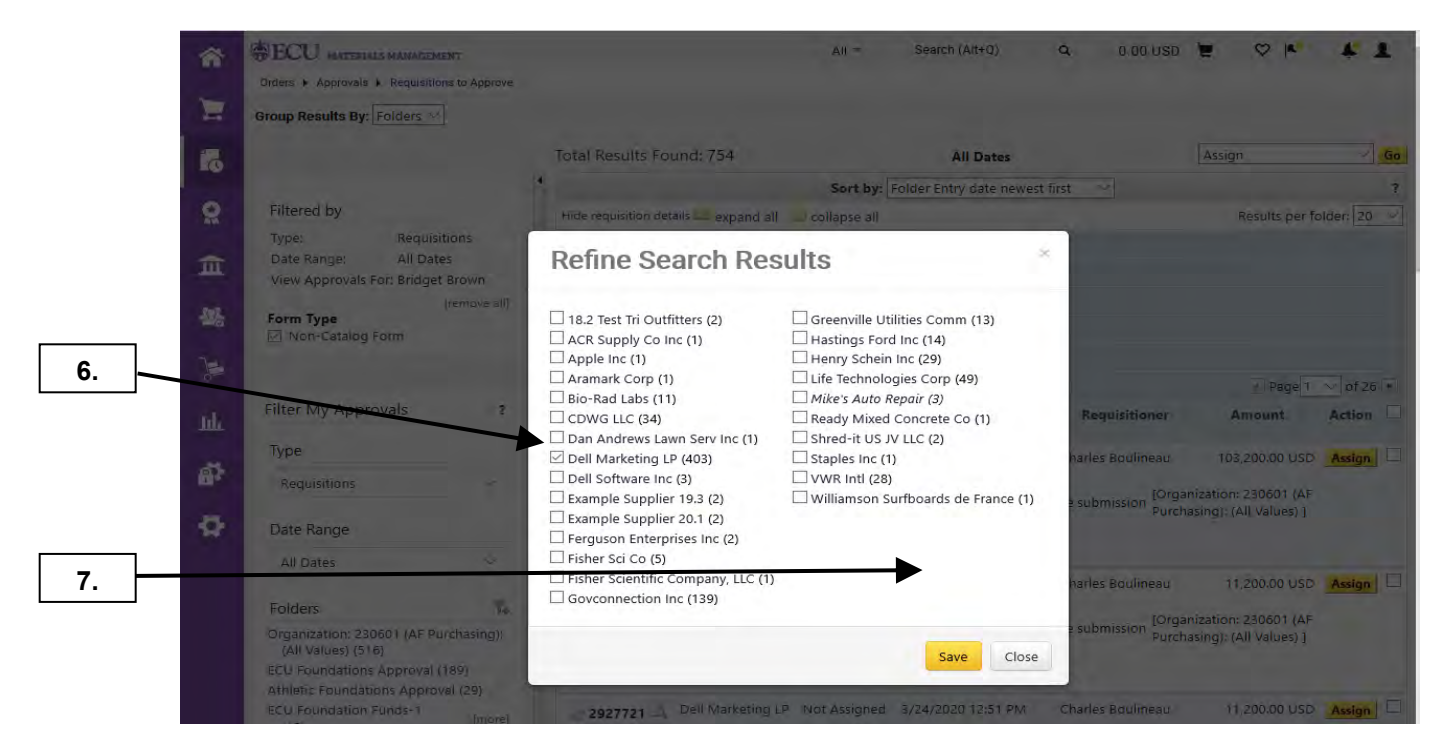

**6.** Select desired suppliers for filter. **Note**: This option will allow multiple selections.

#### **7.** Click **Save** button.

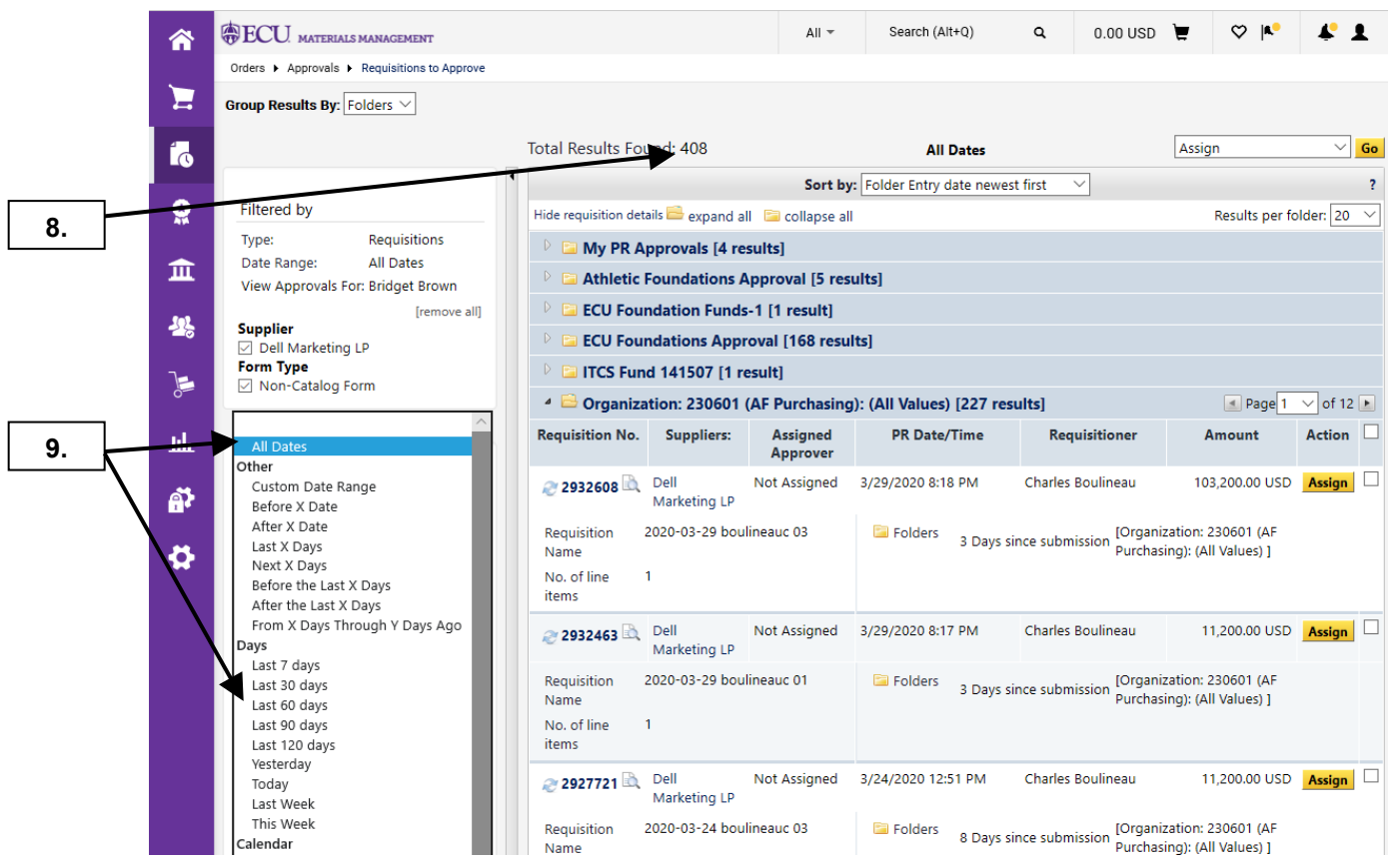

- **8.** Note **Total Results Found** has been updated based on filter.
- **9.** For last filter, click **Date Range** combo box and select an appropriate range.

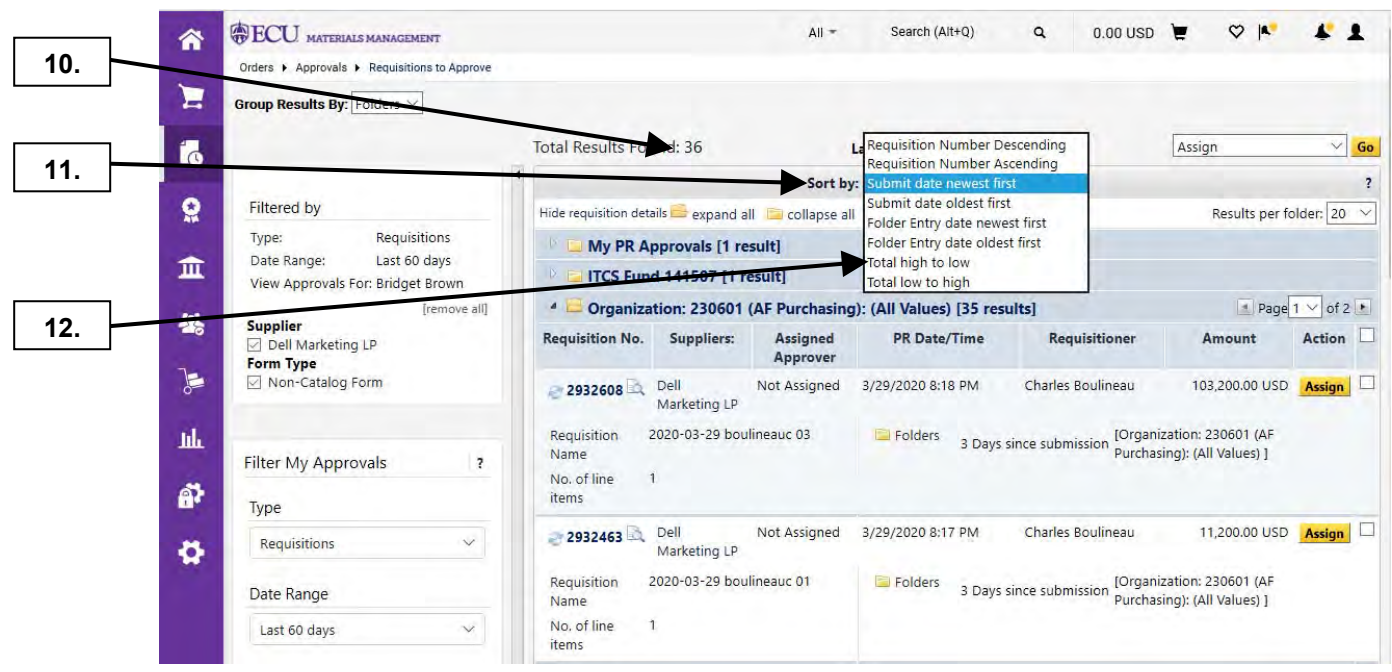

- **10.** Note **Total Results Found** has been updated based on filter.
- **11.** Select the **Sort by** combo box and note options for sorting your approvals.
- **12.** For this final example, we will select **Total high to low**.

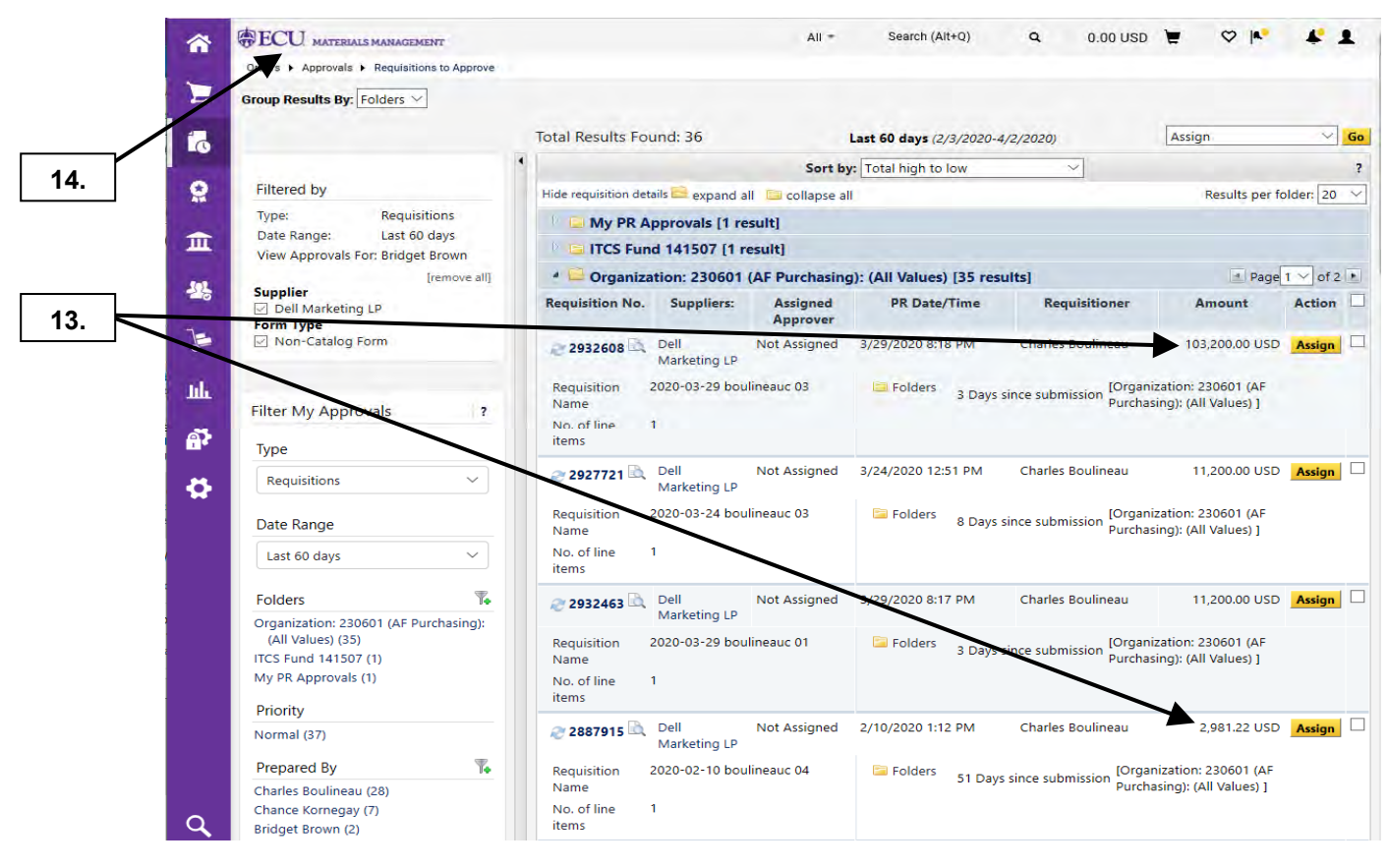

- **13.** Notice the requisitions are now sorted from highest amount to lowest amount.
- **14.** This completes steps for this procedure. Click on **ECU** icon to return to home page.